# **Panasonic**

**OPERATING INSTRUCTIONS / BEDIENUNGSANLEITUNG / MODE D'EMPLOI / MANUAL DE FUNCIONAMIENTO / ISTRUZIONI DI FUNZIONAMENTO / BRUGSANVISNING/ KÄYTTÖOHJE / DRIFTINSTRUKTIONER / BRUKSANVISNING HANDLEIDING / INSTRUÇÕES DE UTILIZAÇÃO / UŽIVATELSKÁ PŘÍRUČKA / INSTRUKCJE UŻYTKOWANIA / HASZNÁLATI UTASÍTÁS / INSTRUCŢIUNI DE OPERARE / ΟΔΗΓΙΕΣ ΧΡΗΣΗΣ / ИНСТРУКЦИИ ЗА ЕКСПЛОАТАЦИЯ /**  POLIŽÍVATEĽSKÁ PRÍRUČKA

# **TX-43MX600E / TX-50MX600E / TX-55MX600E / TX-65MX600E**

# **LED TV / Téléviseur LED / Televisor LED / TV a LED Led-tv / Televisor LED / LED televizor / Telewizor LED / LED TV / Τηλεόραση LED / LED телевизор / LED televízor**

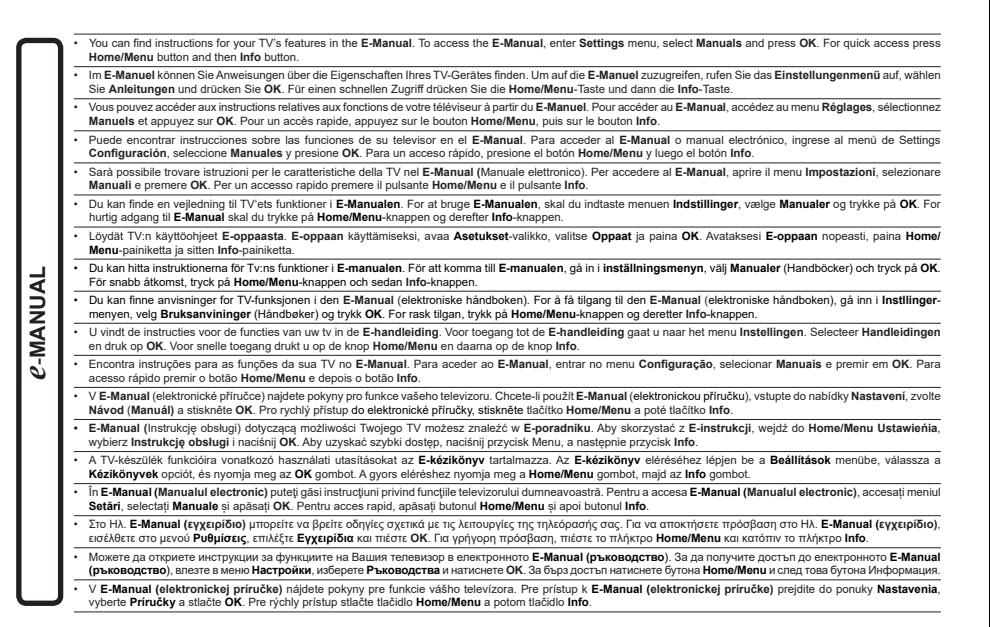

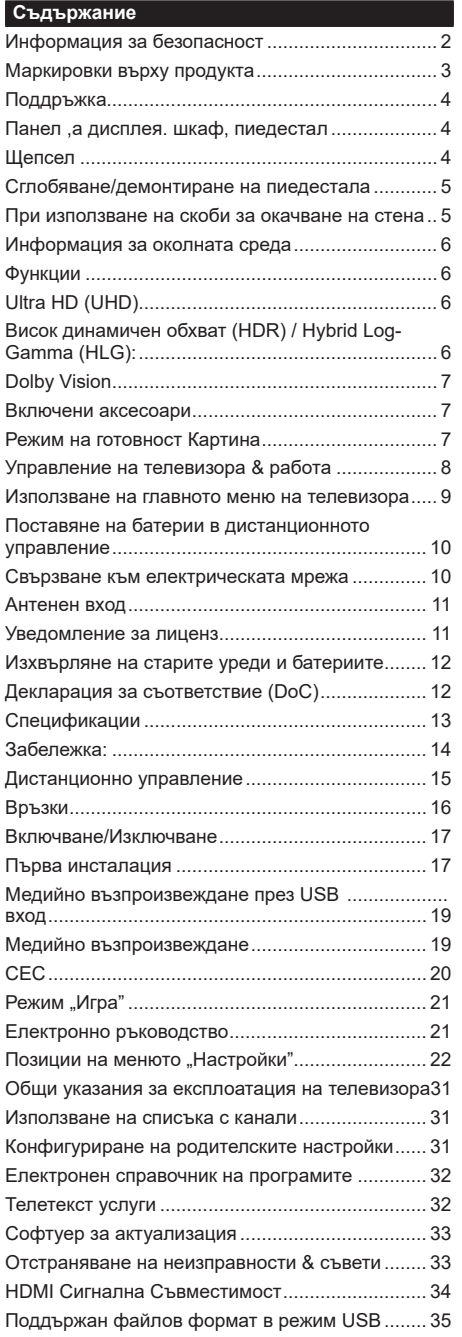

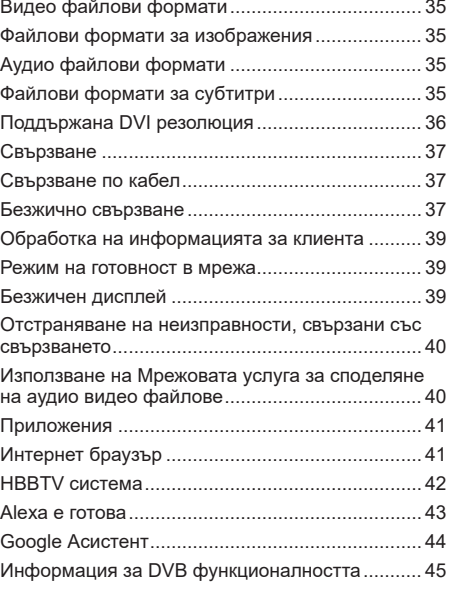

## **Информация за безопасност**

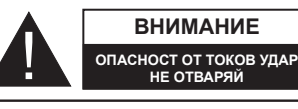

**BНИМАНИЕ:** ЗА ДА НАМАЛИТЕ ОПАСНОСТТА ОТ ТОКОВ УДАР НЕ СВАЛЯЙТЕ КАПАКА (ИЛИ ГЪРБА). ВЪТРЕ НЯМА ЧАСТИ, КОИТО ПОТРЕБИТЕЛЯТ ДА СЕРВИЗИРА. ПРЕДОСТАВЕТЕ РЕМОНТИРАНЕТО НА КВАЛИФИЦИРАНИЯ СЕРВИЗЕН ПЕРСОНАЛ.

При лошо време (бури, гръмотевици) и дълги периоди без ползване (заминаване в почивка), изключете телевизора от захранването.

**BНИМАНИЕ**

**НЕ ОТВАРЯЙ**

*Забележка: Следвайте инструкциите на екрана, за да задействате съответните функции.* Щепселът на кабела се използва за изключване на телевизора от електрическата мрежа и затова той трябва да е винаги годен за употреба. Ако телевизорът не е изключен от електрическата мрежа, той все още ще консумира електроенергия във всички ситуации, дори телевизорът да е в режим на готовност или да е изключен.

## **ВАЖНО - Моля прочетете внимателно тези инструкции преди да инсталирате или използвате уреда**

**ВНИМАНИЕ: Това е предназначено за употреба от лица (включително деца), които са способни/имат опита да използват такива устройства без надзор, освен ако не са били наблюдавани или инструктирани относно употребата на устройството от лице, отговорно за тяхната безопасност.**

- Използвайте този телевизор на височина наймалко от 5000 метра над надморското равнище, на сухи места и райони с умерен или тропически климат.
- Телевизорът е предназначен за домашна и подобна употреба на закрито, но може да се използва и на обществени места.
- За добра вентилация, оставете поне 5 см свободно пространство около телевизора.
- Вентилацията не бива да се прекъсва чрез поставяне на предмети като вестници, покривки, лека мебел, пердета, килими и прочие върху или блокиране на вентилационните отвори.
- Щепселът на захранващия кабел трябва да е леснодостъпен. Не поставяйте телевизора, мебели или друго върху захранващия кабел. Повреден захранващ кабел/щепсел може да предизвика пожар или да ви удари токов удар. Хващайте захранващия кабел за щепсела, не изключвайте телевизора като дърпате захранващия кабел. Никога не докосвайте захранващия кабел/щепсела с мокри ръце, тъй като това може да предизвика късо съединение или токов удар. Никога не правете възел на захранващия кабел и не връзвайте с него други

кабели. Ако са повредени, сменете ги незабавно, което трябва да се извърши от квалифициран персонал.

- Не излагайте телевизора на капки и пръски от течности и не поставяйте предмети, пълни с течности, като например вази, чаши, и т.н. върху или над телевизора (например на рафтове над телевизора).
- Не излагайте телевизора на пряка слънчева светлина или не поставяйте открити пламъци, като например запалени свещи, върху горната част на или близо до телевизора.
- Не поставяйте източници на топлина, като например електрически печки, радиатори и др. близо до телевизора.
- Не поставяйте телевизора на пода или върху наклонени повърхности.
- За да избегнете опасността от задушаване, дръжте найлоновите торбички на места, труднодостъпни за бебета, деца и домашни животни.
- Внимателно прикрепете стойката към телевизора. Ако стойката се доставя с болтове, затегнете болтовете здраво, за да предпазите телевизора от падане. Не презатягайте болтовете и монтирайте правилно гумените подложки.
- Не изхвърляйте батериите в огън или заедно с опасни и запалими материали.

## **ВНИМАНИЕ**

- Батериите не трябва да се излагат на прекомерна топлина, като слънчева светлина, огън и други подобни.
- - прекомерното звуково налягане от слушалките може да причини загуба на слуха.

**ПРЕДИ ВСИЧКО - НИКОГА не позволявайте на никого, особено на деца, да натискат или удрят екрана, да поставят предмети в дупките, слотовете или отворите на кутията.**

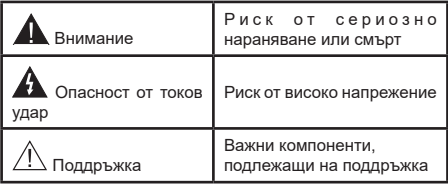

#### **Маркировки върху продукта**

Следните символи се използват върху продукта като маркер за ограничения и предпазни мерки и указания за безопасност. Всяко обяснение трябва да се вземе предвид само там, където върху продукта има съответната маркировка. Вземете тази информация предвид от съображения за сигурност.

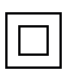

**Оборудване от клас II:** Този уред е проектиран по такъв начин, че да не изисква предпазна връзка към за безопасност към електрическото заземяване.

**Опасен терминал на живо:** Маркираният(те) извод(и) е/са опасен(и) фаза(и) при нормални условия на експлоатация.

**i**

**Внимание, вижте инструкциите за употреба:** Маркираната(ите) зона(и) съдържа(т) батерии с формата на копче/ клетка, които потребителят може да заменя.

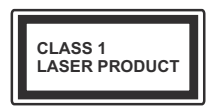

**Лазерен продукт Клас 1:**  Този продукт съдържа лазерен източник Клас 1, който е безопасен при нормални условия на употреба.

## **ВНИМАНИЕ**

- Не гълтайте батерията, съществува опасност от химическо изгаряне
- Този продукт, или включените в обема на доставката му аксесоари, могат да съдържат батерия тип таблетка/бутон. Ако батерията бъде погълната, това може да предизвика тежки вътрешни изгаряния в рамките на 2 часа и може да доведе до смърт.
- Пазете новите и употребяваните батерии далече от деца.
- Ако отделението за батерията не се затваря добре, спрете да използвате продукта и го дръжте далече от деца.
- Ако мислите, че сте погълнали батериите или сте ги поставили , където и да било в тялото си, потърсете незабавно медицинска помощ. **– – – – – – – – – – – –**

Телевизорът може да падне и да причини сериозни наранявания или смърт. Много наранявания, особено при децата, могат да бъдат избегнати с взимане на прости предпазни мерки, като напр.;

- ВИНАГИ използвайте шкафове или стойки или методи за монтаж, препоръчани от производителя на телевизора.
- ВИНАГИ използвайте мебели, които спокойно могат да поддържат телевизора.
- ВИНАГИ се уверете, че телевизорът не надвисва ръба на носещата мебел.
- ВИНАГИ обучавайте децата за опасностите от катеренето по мебели, за да достигнат до телевизора или контролите му.
- ВИНАГИ свързвайте маршрутни и други кабели към вашия телевизор, така че да не могат да се спъват, издърпват или хващат.
- НИКОГА не поставяйте телевизора на нестабилна основа.
- НИКОГА не поставяйте телевизора върху високи мебели (напр. шкафове или библиотеки), без да сте захванали неподвижно самите мебели и стойката на телевизора.
- НИКОГА не поставяйте телевизора върху плат или други материали, поставени между телевизора и мебелите, които служат за негова опора.
- НИКОГА не поставяйте предмети, които биха могли да изкушат децата да се катерят, като играчки и дистанционно управление, върху горната част на телевизора или мебелите, върху които е поставен телевизорът.
- Оборудването е подходящо само за монтаж на височина ≤2 m.

Ако съществуващият телевизор ще бъде запазен и преместен, трябва да се прилагат същите съображения като по-горе.

**– – – – – – – – – – – –** 

Уред, който е свързан със защитното заземяване на сградната инсталация чрез кабелна връзка или през друг уред, имащ защитно заземяване , както и към телевизионна разпределяща система, използваща коаксиален кабел, може в някои случаи да създаде опасност от пожар. Свързването към система за телевизия следователно трябва да се осигури чрез устройство, което осигурява електрическа изолация под определен честотен диапазон (галваничен изолатор)

## **ИНСТРУКЦИИ ЗА МОНТИРАНЕ НА СТЕНА**

- Прочетете инструкциите, преди да монтирате телевизора на стената.
- Комплектът за монтаж на стена не е задължителен. Можете да го закупите от местния дилър, тъй като не е включен в обема на доставка на телевизора.
- Не монтирайте телевизора на тавана или на наклонена стена.
- Използвайте специалните болтове за монтаж на стената, както и другите аксесоари.
- Затегнете здраво болтовете за монтаж на стената, за да предпазите телевизора от падане. Не презатягайте болтовете. **– – – – – – – – – – – –**

• Използването на други висящи на стената скоби или самостоятелното монтиране на стенната конзола крият риск от нараняване и повреда на продукта. За да поддържате ефективността и безопасността на уреда, помолете Вашия търговец или лицензирана фирма да фиксира висящите на стената скоби. Всички щети, причинени от монтаж без квалифицирано лиже анулират гаранцията.

- Внимателно прочетете инструкциите на допълнителните аксесоари и се уверете, че сте взели всички мерки, за да предотвратите падането на телевизора.
- По време на монтажа дръжте телевизора здраво, тъй като удрянето му или прилагането на други сили върху него може да го повреди.
- Внимавайте когато фиксирате скобите за монтаж на стена. Преди да монтирате скобите на стената винаги се уверявайте, че в стената няма електрически кабели или тръби.
- За да избегнете падане или нараняване, свалете телевизора от стената, ако няма да го използвате.

Фигурите и илюстрациите в това ръководство за експлоатация са само за справка и могат да се различават от действителния вид на продукта. Дизайнът и спецификациите на продукта могат да бъдат променяни без предизвестие.

#### **Поддръжка**

**Първо изключете захранващия кабел от контакта.**

#### **Панел ,а дисплея. шкаф, пиедестал**

#### **Редовна грижа:**

Внимателно избършете повърхността на панела на дисплея, шкафа или пиедестала с помощта на мека кърпа, за да отстраните мръсотията и отпечатъците от пръсти.

#### **При упорити петна:**

- **1.** Първо почистете прахта от повърхността.
- **2.** Потопете мека кърпа в чиста вода или разреден неутрален препарат (1 част препарат към 100 части вода).
- **3.** Изцедете кърпата докрай. (Внимавайте в телевизора да не попадне течност, тй като това може да доведе до неговото повреждане.)
- **4.** Внимателно навлажнете и отстранете упоритата мръсотия.
- **5.** Накрая избършете влагата.

#### **BНИМАНИЕ**

Не използвайте твърда кърпа и не търкайте повърхността твърде силно, в противен случай повърхността може да се надраска.

- Погрижете се да не излагате повърхностите на препарат против насекоми, разтворители, разредители или други летливи вещества. Това може да увреди качеството на повърхността или да причини обелване на боята.
- Повърхността на екранния панел е специално третирана и може лесно да бъде повредена. Внимавайте да не докосвате или издраскате телевизора с нокти или други остри предмети.
- Не позволявайте на корпуса и пиедестала, за влиза в контакт с гума или пластмасови вещества за дълго време. Това може да увреди качеството на повърхността.

#### **Щепсел**

Редовно избърсвайте щепсела със суха кърпа.

Влагата и прахта могат да причинят пожар или токов удар.

#### **Сглобяване/демонтиране на пиедестала**

#### **Подготовка**

Извадете пиедестала (ите) и телевизора от опаковката и поставете телевизора върху работна маса с екранна надолу върху чиста и мека кърпа (одеяло, и т.н.)

- Използвайте плоска и твърда маса по-голяма от телевизора.
- Не дръжте телевизора за екрана.
- Внимавайте да не надраскате или счупите телевизора.

*ВНИМАНИЕ: Моля, въздържайте се от поставяне на изобразени винтове към корпуса на телевизора, когато не използвате стойката на телевизора, напр. окачване на стена. Поставянето на винтове без подставка може да причини повреда на телевизора.*

#### **Сглобяване на пиедестала**

**1.** Поставката на телевизора се състои от две части. Инсталирайте тези части заедно.

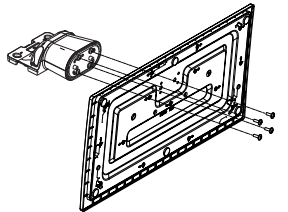

**2.** Поставете стойката(ите) на гърба на телевизора.

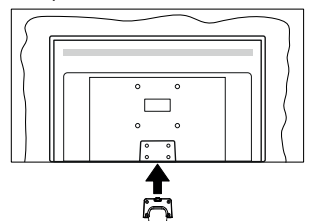

**3.** Поставете винтовете (M4 x 12) включени в доставката, и ги затегнете внимателно, докато монтирате правилно стойката.

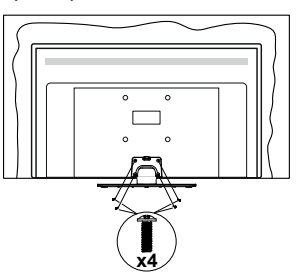

## **Демонтиране на пиедестала от телевизора**

Уверете се, че сте демонтирали пиедестала по следния начин, използвайки скобата за окачване на стената или пакетирайте отново телевизора.

- Поставете телевизора върху работната маса с екрана надолу върху чиста и мека кърпа. Оставете стойката(ите) да изтърчат извън ръбовете на повърхността.
- Развийте винтовете, фиксиращи стойката(ите).
- Снемете стойката(ите).

**При използване на скоби за окачване на стена**

Моля, свържете се с вашия представител на Panasonic, за да закупите препоръчителните скоби за окачане на стена.

Дупки за монтаж със скоби за окачване на стена;

## **Гръб на телевизора**

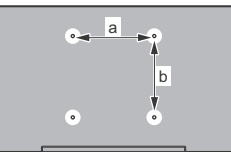

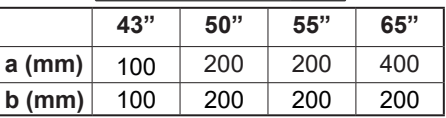

#### **Изглед отстрани**

VESA Скоба

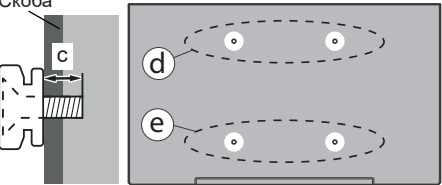

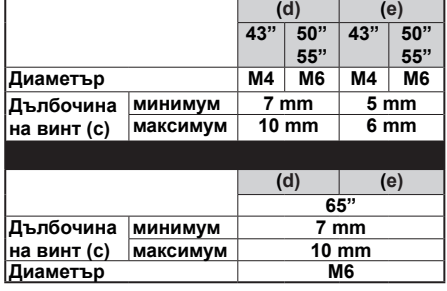

*Бележка: Винтовете за закрепване на телевизора на скобата за окачване на стената не са включени в обема на доставката на телевизора.*

#### **Информация за околната среда**

Този телевизор е проектиран да опазва околната среда. За да намалите консумацията на енергия, можете да изпълните следните стъпки:

Ако настроите **Пестене на електроенергия** позиция **Минимално**, **Средно, Максимално** или **Автоматично,** телевизорът ще регулира съответно консумацията на енергия.. Настройте в позиция **Изкл.**, за да изключите тази настройка. Ако искате да настроите **подсветката** на фиксирана стойност, зададена като Персонализирана, маркирайте **Подсветката** (разположена по настройката **Пестене на електроенергия**) и след това регулирайте ръчно с помощта на бутоните за посока наляво или надясно на дистанционното.

**Забележка:** *Наличните опции за* **Пестене на електроенергия** *се различават в зависимост от избрания режим е меню Настройки>Изображение.*

Настройките **Пестене на електроенергия** могат да бъдат открити в меню **Настройки>Изображение**. Моля имайте предвид, че някои настройки на изображението не могат да се променят.

Можете също да изключите екрана, като използвате опцията Изключен екран, ако искате да чуете само звука и не е необходимо да гледате. Ако натиснете последователно десния или левия бутон, ще бъде избрана опция **Изключен екран** и "Е**кранът** ще изгасне след 15 секунди. "на екрана ще се появи съобщението". Изберете **Продължи** и натиснете **OK**, за да изключите екрана незабавно. Ако не натиснете нито един бутон , екранът ще се изключи след 15 секунди. Натиснете някой от бутоните на дистанционното управление или телевизора, за да включите отново телевизора.

*Забележка: Опцията Изключване на екрана не е налична, ако режимът е настроен в позиция Игра.*

Моля изключете телевизора или извадете щепсела от контакта, когато не го използвате. Това също ще намали или спре потреблението на ток.

#### **Функции**

- Цветен телевизор с дистанционно управление
- Напълно интегрирана цифрова наземна/кабелна/ сателитна телевизия (DVB-T-T2/C/S-S2)
- HDMI входове за свързване на други устройства с HDMI конектори
- USB вход
- Система екрани менюта
- Стерео звукова система
- Телетекст
- Връзка за слушалки
- Автоматична система за програмиране
- Ръчна настройка
- Автоматично изключване след около осем часа.
- Таймер за изключване
- Блокировка за деца
- Автоматично изключване на звука при липса на излъчване.
- NTSC възпроизвеждане
- AVL (автоматично ограничаване на силата на звука)
- PLL (Търсене на честота)
- Режим Игра (опция)
- Функция Изключване на картината
- Етернет (LAN) за свързване към интернет и използване на услуги
- 802.11 a/b/g/n вградена WLAN поддръжка
- Споделяне на аудио видео файлове
- HbbTV

## **Ultra HD (UHD)**

Телевизорът поддържа Ultra HD (Ultra High Definition - също позната като 4K), която предоставя разделителна способност от 3840 x 2160 (4K:2K). Това се равнява на 4 пъти от разделителната способност на Full HD телевизията като се удвоят броя на точките на Full HD телевизията както по хоризонтала, така и по вертикала. Съдържанието на Ultra HD се поддържа чрез местни и пазарни приложения, HDMI, USB вход (и) и излъчвания DVB-T2 и DVB-S2.

## **Висок динамичен обхват (HDR) / Hybrid Log-Gamma (HLG):**

С помощта на тази функция на телевизора може да се възпроизвежда по-голям динамичен обхват на осветеност, като улавя и след това комбинира няколко различни експозиции. HDR/HLG обещава по-добро качество на картината, благодарение на по-ярки и по-реалистични акценти, по-реалистичен цвят и други подобрения. Той осигурява вида, който създателите на филма се стремят да постигнат, показвайки скритите области на тъмните сенки и слънчева светлина с пълна яснота, цвят и детайл. HDR / HLG съдържание се поддържа чрез местни и пазарни приложения, HDMI, USB входове и над DVB-S излъчвания. Задайте свързания вход за HDMI източник като Усъвършенстван от опцията Източници в менюто Настройки> Система или от менюто Източници> Настройки на източника, за да гледате HDR / HLG съдържание, ако HDR / HLG съдържанието се получава чрез HDMI вход. В този случай устройството-източник трябва да е най-малко HDMI 2.0a съвместимо.

#### **Dolby Vision**

Dolby Vision™ осигурява драматично визуално изживяване, удивителна яркост, несравним контраст и завладяващ цвят, който вдъхва живот. Той постига това зашеметяващо качество на изображението, като комбинира HDR и широкообхватни технологии за изобразяване на цветове. Чрез увеличаване на яркостта на оригиналния сигнал и използването на по-висок динамичен цвят и обхват на контраста, Dolby Vision представя зашеметяващи изображения в реално време с невероятни подробности, които други технологии за последваща обработка в телевизора не могат. Dolby Vision се поддържа чрез естествени и пазарни приложения, HDMI и USB входове. Задайте свързания вход за HDMI източник като Усъвършенстван от опцията Източници в менюто Настройки> Система или от менюто Източници> Настройки на източника, за да гледате Dolby Vision съдържание, ако Dolby Vision съдържанието се получава чрез HDMI вход. В този случай устройството-източник трябва да е най-малко HDMI 2.0a съвместимо. В меню **Настройки>Изображение>Режим** налице ще бъдат два предварително определени режима на картината, ако от Dolby Vision бъде открито съдържание: Dolby Vision Bright и Dolby Vision Dark. И двете позволяват на потребителя да преживее съдържанието в начина, по който създателят първоначално е предназначен при различни условия на осветление.

#### **Включени аксесоари**

- Дистанционно управление
- Батерии: 2 x AA
- Инструкции за употреба
- Захранващ кабел
- Подвижна стойка
- Винтове за монтаж на стойката (M4 x 12)

#### **Режим на готовност Картина**

Можете да използвате телевизора си като цифрова рамка за картина, като използвате функцията за картина в режим на готовност. За да направите това, следвайте стъпките по-долу.

- Задайте опцията Изображение в режим на готовност в меню Настройки> Система> Меню Още като Вкл. Тази опция е зададена по подразбиране като **Изкл.** Можете също да дефинирате интервал за слайдшоу на снимки в режим на готовност, като използвате опцията **Интервал на картината в режим на готовност**  в това меню.
- Създайте отделна папка, наречена **Изображение в режим на готовност** в основната директория на USB устройството за съхранение и копирайте файловете, които искате да използвате, в тази

папка и след това свържете USB устройството за съхранение към Вашия телевизор.

• Натиснете за кратко бутона за готовност на дистанционното управление, за да превключите телевизора си в режим на готовност на картината.

Обърнете внимание, че след като опцията Изображение в режим на готовност е зададена като Вкл., Функцията на бутона в режим на готовност на дистанционното управление ще се промени. След това ще трябва да натиснете и задържите бутона, за да превключите телевизора в режим на готовност, докато телевизорът е в нормален работен режим.

Ако има повече от 1 файл с изображения в папката, всички файлове с изображения ще се показват последователно като слайдшоу. Ако необходимата папка не е създадена или в папката няма файл с изображения, на екрана ще се покаже за няколко секунди предупредително съобщение и след това ще изчезне.

В режим на готовност картината нивото на подсветката на екрана ще намалее с 50 % и функциите на Smart Center няма да бъдат приложими, ако Smart Center е наличен за Вашия модел на телевизор.

За да превключите вашия телевизор от режим на готовност на картината обратно в нормален работен режим, натиснете за кратко бутона за готовност на дистанционното.

Освен дистанционното управление можете да използвате и контролния блок на телевизора, за да превключите в режим на готовност на картината в режим на готовност и да се върнете в нормален работен режим. За да направите това, следвайте същите инструкции, описани в раздела **за Контрол и работа на телевизора** за превключване на телевизора в режим на готовност. Имайте предвид, че няма да можете да превключите телевизора в режим на готовност, като използвате контролния блок на телевизора, докато телевизорът е в състояние на готовност на изображението.

*Забележка: Наличието на тази функция зависи от модела на телевизора и неговите функции.*

*Направете спрвка с раздела Поддържани файлови формати за USB режим sза поддържаните формати на медийните файлове.Известия за режима на готовност*

Ако телевизорът не получи входен сигнал (напр. от антена или HDMI източник) за 3 минути, телевизрът ще премине в режим на готовност. Когато по-късно включите телевизора, на екрана ще се появи следното съобщение: **"Телевизорът автоматично преминава в режим на готовност, тъй като дълго време не излъчва сигнал."** Можете да деактивирате тази функционалност, като зададете съответно опцията **Таймер за липса на сигнал** в менюто **Настройки>Устройства**.

Опцията за автоматично изключване (в менюто Настройки> Система> Още) можеше да бъде зададена на стойност между 1 и 8 часа по подразбиране. Ако тази настройка не е настроена на **"Изкл."** и телевизорът е бил оставен включен и не е бил използван по време на зададеното овреме, той ще премине в режим на готовност след изтичане на зададеното време. Когато покъсно включите телевизора, на екрана ще се появи следното съобщение. "Телевизорът автоматично преминава в режим на готовност, тъй като не е бил експлоатиран за дълъг период от време." Преди телевизора да премине в режим на готовност, ще се покаже диалогов прозорец. Ако не натиснете нито един бутон, телевизорът ще премине в режим на готовност след период на изчакване от около 5 минути. Можете да маркирате Да и да натиснете бутона OK, за да превключите телевизора незабавно в режим на готовност. Ако маркирате **Не** и натиснете **OK**, телевизорът ще остане включен. Можете също да изберете да отмените функцията за автоматично изключване от този диалогов прозорец. Маркирайте **Деактивирайте** и натиснете **OK**, телевизорът ще остане включен и функцията ще бъде зададена като **изключена** Можете отново да активирате тази функция, като промените настройката на опцията за автоматично изключване от менюто Настройки> Система> Още.

## **Управление на телевизора & работа**

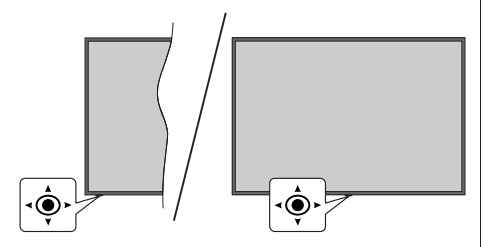

Телевизорът има джойстик, както е показано на чертежа по-горе. Позволява Ви да контролирате силата на звука / програмата / източника и да включвате или изключвате функциите на телевизора.

*Бележка: Позицията на джойстика може да се различава в зависимост от модела.*

**За промяна на силата на звука:** Увеличете силата на звука чрез натискане на джойстика надясно.

**За смяна на канала:** Превъртете запаметените канали като натискате джойстика напред или го дърпате към себе си.

**За да смените източника:** Натиснете центъра на джойстика, на екрана ще се появи списъка с източниците. Превъртете запаметените канали като натискате джойстика напред или го дърпате към себе си.

**За да изключите телевизора (твърд режим на готовност):** Натиснете центъра на джойстика и го задръжте за повече от 3 секунди, телевизорът ще се премине в режим на строг режим на готовност.

В твърд режим на готовност дистанционното управление няма да работи и светодиодът в режим на готовност на телевизора няма да свети. Функциите като мрежов режим на готовност (ако е наличен) и таймери ще бъдат деактивирани. Можете да включите телевизора от твърдия режим на готовност само чрез джойстик.

**За да включите телевизора:** Натиснете центъра на джойстика, телевизорът ще се включи.

*Бележка: Главното меню не може да се покаже на екрана чрез джойстика.*

#### **Работа с дистанционното управление**

Натиснете бутона **Home** от дистанционното управление, за да видите главното меню. Използвайте бутоните за посока и бутона **OK**, за да навигирате и настроите. Натиснете бутона **Назад / Връщане, Изход** или **Начало**, за да излезете от екрана на менюто.

## **Избор на вход**

След като веднъж сте свързали външни системи към Вашия телевизор, можете да превключите към различни входни източници. Натиснете бутона **Източник** на Вашето дистанционно управление последователно за да изберете различните източници.

## **Смяна на каналите и промяна на силата на звука**

Можете да промените канала и да настроите силата на звука като използвате бутоните **Programme +/- и Volume +/-** на дистанционното управление.

#### **Нулиране и изключване чрез бутон за готовност**

Натиснете и задръжте бутона за готовност, за да видите допълнителни действия за този бутон. Ще бъдат налични опции за нулиране (рестартиране), режим на готовност (нормален режим на готовност) и изключване на захранването (принудителен режим на готовност). Маркирайте едно и натиснете OK, за да извършите избраното действие. Ако възникне проблем, който не позволява на телевизора да премине правилно в режим на готовност, можете да използвате опцията за изключване, за да принудите телевизора да премине в режим на готовност.

Ако вашият телевизор спре да отговаря на команди и менюто за действия не може да се покаже, телевизорът ще бъде принуден да се рестартира, когато бутонът бъде натиснат за около 5 секунди. Това ще прекрати процеса.

## **Използване на главното меню на телевизора**

Ако бутонът Home (Начало) е натиснат, главното меню на телевизора ще се появи в на екрана. Можете да навигирате през елементите на менюто, като използвате бутоните за насочване на устройството за дистанционно управление. За да изберете елемент или да видите опциите на подменюто на маркираното меню, натиснете бутона **OK.** Когато маркирате опция от менюто, някои от елементите на подменюто на това меню могат да се появят в горната или долната страна на лентата с менюта за бърз достъп. За да използвате позицията за бърз достъп, маркирайте я, натиснете **OK** и настройте според предпочитанията Ви с бутоните Наляво/надясно. След като приключите, натиснете **OK** или **Назад/връщане**, за да излезете. Когато се подчертае приложението Netflix (ако е налично), препоръките ще се показват по същия начин като елементите в подменюто. Ако вече сте влезли в акаунта си в Netflix, ще се виждат персонализирани препоръки.

Можете също да видите информация за местоположението, времето, часа и датата на екрана на главното телевизионно меню. Зелените малки икони показват текущото състояние на времето, мрежата и синхронизирането за приложения. Ако тези икони се появят в зелено, това означава, че информацията за времето е актуализирана, мрежата е свързана и синхронизирането е завършено успешно. В противен случай иконите ще се появят в бяло.

В зависимост от избора на държава, направен по време на първата инсталация, информацията за експлоатационния живот на телевизора в часове може да бъде показана чрез натискане на бутона **Home** и след това синия бутон. Загрижени за качеството на нашите продукти, телевизорите се подлагат на строги проверки, преди да бъдат пуснати на пазара, поради което е възможно тази стойност да не е равна на 0 по време на първия монтаж.

Натиснете бутона **Изход**, за да затворите и излезете.

#### **1. Начало**

Когато главното меню е отворено, лентата на меню **Начало**, ще се маркира. Съдържанието на менюто Начало може да бъде персонализирано. За да направите това, отидете в менюто на телевизора, маркирайте опцията Редактиране на Начало и натиснете OK. Менюто Начало ще превключи в режим на редактиране. В режим на редактиране можете да изтриете или промените позицията на който и да е елемент в менюто Начало. Маркирайте опция и натиснете OK. Изберете иконата за изтриване или преместване и натиснете OK. За да преместите елемент от менюто, използвайте

бутоните за посока надясно, наляво, нагоре и надолу, за да изберете позицията, в която искате да се премести елементът, и натиснете OK.

Можете също да добавите опции от други менюта към началното меню. Просто маркирайте опция и натиснете бутона за посока нагоре или надолу на дистанционното. Ако видите опцията **Добавяне към начало**, можете да я добавите в началното меню.

## **2. Търсене**

Можете да търсите канали, пътеводител, телевизионни менюта, приложения, уеб, YouTube и видеоклипове, като използвате тази опция. Натиснете **OK** и въведете ключова дума чрез виртуалната клавиатура. След това маркирайте **OK** и натиснете **OK**, за да започнете търсенето. На екрана ще се покажат "Резултати". Изберете желания резултат с помощта на бутоните със стрелки и натиснете **ОК**, за да се отвори.

## **3. TV**

## **3.1. РЪКОВОДСТВО**

С помощта на тази опция можете да получите достъп до менюто за електронния справочник на програмите. За допълнителна информация вижте раздел **Електронен програмен справочник (ЕПС).**

## **3.2. Канали**

С помощта на тази опция имате достъп до меню **Канали**. За допълнителна информация вижте раздел **Използване на списъка с канали**.

## **3.3. Таймери**

Можете да зададете таймери за бъдещи събития, като използвате опциите в това меню. Можете също така да прегледате създадените по-рано таймери в това меню.

За да добавите нов таймер, изберете раздел **Добавяне на таймер** с помощта на бутона НАляво/надясно и натиснете бутона **OK**. Настройте желаните от Вас опциите на подменюто и след това натиснете **OK**. Ще се създаде нов таймер.

За да редактирате предишно създаден таймер, маркирайте го, изберете раздел **Редактиране на избран таймер** и натиснете **OK**. Променете опциите на подменюто според предпочитанията Ви и натиснете **OK**, за да запаметите Вашите настройки.

За да отмените вече зададен таймер, маркирайте го, изберете раздела **Изтриване на избран таймер**  и натиснете **OK**. Ще се появи екран се появява съобщение за потвърждение. Маркирайте **ДА** и натиснете **ОК,** за да продължите. Таймерът ще се отмени.

Не е възможно да зададете таймери за две или повече събития, които ще се излъчват по еднакви канали в един и същи интервал от време. В този

случай ще бъдете информирани и таймерът ще бъде отменен.

## **3.4. Редактиране на началната страница**

Можете да персонализирате съдържанието на началното меню, като използвате тази опция. Маркирайте и натиснете **OK.** Менюто Начало ще превключи в режим на редактиране. За подробности вижте раздела Начало.

#### **3.5. Още приложения**

За да управлявате приложенията, инсталирани на вашия телевизор, можете да използвате тази опция. Маркирайте и натиснете **OK.** Можете да добавите инсталирано приложение в началното меню, да го стартирате или премахнете. Маркирайте приложение и натиснете **OK,** за да видите всички налични опции.

## **3.6. Пазар**

Можете да добавяте нови приложения от магазина за приложения използвайки тази опция. Маркирайте и натиснете **OK.** Ще се покажат наличните приложения. Можете също така да получите достъп до пазара от менюто Още приложения.

#### **3.7. Нулиране на приложения**

Можете да възстановите настройките си в менюто Начало до настройките по подразбиране, като използвате тази опция (наличността зависи от модела на телевизора и неговите функции). Маркирайте и натиснете **OK.** Ще се появи екран се появява съобщение за потвърждение. Маркирайте **ДА** и натиснете **ОК,** за да продължите. Обърнете внимание, че няма да можете да извършите тази операция отново в рамките на следващите няколко минути.

## **3.8. Достъпността**

Можете да получите достъп до менюто за настройки на достъпността директно с помощта на тази опция.

#### **3.9. Лични настройки**

Можете да получите достъп до менюто за настройки на поверителността директно с помощта на тази опция. Тази опция може да не е налична в зависимост от модела на вашия телевизор и избраната държава по време на първоначалното инсталиране.

#### **4. Настройки**

Можете да управлявате настройките на Вашия телевизор, като използвате опциите в това меню. За допълнителна информация вижте раздел **Съдържание на менюто за настройки**.

#### **5. Източници**

Можете да управлявате предпочитанията на входните източници, като използвате опциите в това меню. За да смените текущия източник, маркирайте някоя от опциите и натиснете **OK**.

## **5.1. Настройки наИзточника**

Можете да получите достъп до менюто с настройки на източника директно с помощта на тази опция. Редактирайте имената, активирайте или деактивирайте избраните опции за източника. Съществуват и опции **Редовен**, **Усилен** или **Деактивиран** за HDMI източниците. Опциите **Редовен** и **Усилен** влияят на настройката на цвета на избрания HDMI източник.

#### **Поставяне на батерии в дистанционното управление**

Свалете задния капак, за да имате достъп до отделението за батериите. Поставете две батерии с размер **AA**. Уверете се, че знаците (+) и (-) съвпадат (спазете правилния поляритет). Не използвайте едновременно стари и нови батерии. Заменяйте само със същия или еквивалентен тип. Поставете обратно капака.

На екрана ще се появи съобщение, когато батериите са изтощени и трябва да бъдат сменени. Имайте предвид, че когато батериите са изтощени, работата на дистанционното управление може да се наруши.

Батериите не трябва да се излагат на прекомерна топлина, като слънчева светлина, огън и други подобни.

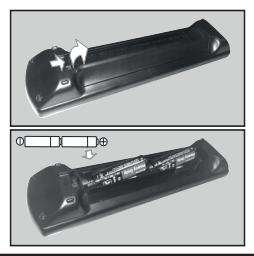

## **Свързване към електрическата мрежа**

**ВАЖНО:** Телевизорът е проектиран да работи при напрежение **220-240V AC** с честота 50 Hz. След като извадите телевизора от опаковката, оставете го да достигне стайна температура, преди да го включите към електрическата мрежа.

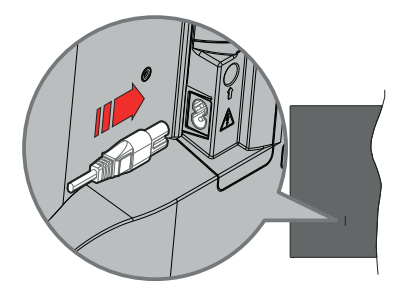

Включете единия край (щепсела с два отвора) на предоставения разглобяем захранващ кабел във входа за захранващ кабел на задната страна на телевизора, както е показано по-горе. След това включете другия край на захранващия кабел в контакта.

*Забележка: Позицията на входа на захранващия кабел може да се различава в зависимост от модела.*

## **Антенен вход**

Свържете щекера за антена или кабелна телевизия към гнездото за вход за антена (ANT) или щекера за сателитен вход към гнездото за сателитен вход (LNB), разположено от задната лява страна на телевизора.

#### **Задна лява страна на телевизора**

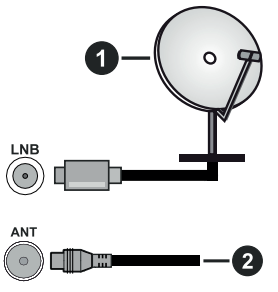

- **1.** Сателит
- **2.** Антена или кабел

 Ако желаете да свържете устройство към телевизора, уверете се, че и то и телевизора са изключени, преди да осъществите каквато и да било връзка. След приключване на свързването, можете да включите устройствата и да ги използвате.

## **Уведомление за лиценз**

Термините HDMI, HDMI мултимедиен интерфейс с висока разделителна способност, търговски вид на HDMI и логата на HDMI са търговски марки или регистрирани търговски марки на HDMI Licensing Administrator, Inc.

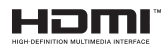

Dolby, Dolby Vision, Dolby Atmos, и символът с двойна D са търговски марки на Dolby Laboratories. Licensing Corporation. Произведен по лиценз на Dolby Laboratories. Поверителни непубликувани произведения. Copyright © 2012-2022 Dolby Laboratories. Всички права запазени.

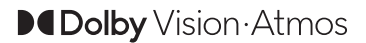

YouTube и логото на the YouTube са запазена марка на Google Inc.

Този продукт съдържа технология, обект на определени права на интелектуалната собственост на Microsoft. Използването или разпространението на тази технология извън този продукт е забранена без съответния(те) лиценз(и) от Microsoft.

Собствениците на съдържание използват Microsoft PlayReady™ технологията за достъп до съдържание, за да зашитят интелектуалната си собственост, включително съдържание за авторското право. Това устройство използва PlayReady технология за достъп до PlayReady-защитено съдържание и/или WMDRM-защитено съдържание. Ако устройството не успее да приложи правилно ограниченията върху използването на съдържание, собствениците на съдържанието могат да изискат от Microsoft да премахне възможността на устройството да използва PlayReady-защитено съдържание. Отмяната не трябва да засяга незащитено съдържание или съдържание, защитено от други технологии за достъп до съдържание. Собствениците на съдържание могат да изискват от вас да актуализирате PlayReady за достъп до тяхното съдържание. Ако откажете да направите актуализацията, няма да получите достъп до съдържание, което изисква актуализацията.

Логото "CI Plus" е търговска марка на CI Plus LLP.

Този продукт е защитен от определени права на интелектуална собственост на Microsoft Corporation. Използването или разпространението на такива технологии извън този продукт е забранено без лиценз от Microsoft или оторизиран от Microsoft дъщерно дружество.

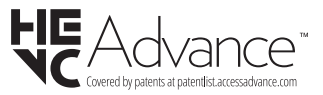

#### **Изхвърляне на старите уреди и батериите**

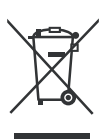

## **Само за Европейския съюз и държавите със системи за рециклиране**

Тези символи върху продуктите, опаковката и / или придружаващите документи означават, че използваните електрически и електронни продукти и батерии не трябва да се смесва с останалите битови отпадъци.

За правилното третиране, оползотворяване и рециклиране на стари продукти и батерии, моля, да ги занесете до съответните пунктове за събиране в съответствие с местното законодателство.

Изхвърляйки ги правилно; по този начин ще помогнете за запазването на ценните ресурси ще предотвратите евентуални отрицателни въздействия върху човешкото здраве и околната среда.

За повече информация за събирането и рециклирането, моля, свържете се с местната община.

Могат да Ви бъдат наложени глоби за неправилно изхвърляне в зависимост от местното законодателство.

#### **Забележка за символа батерия (долен символ):**

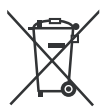

Този символ може да се използва в комбинация с химически символ. В този случай той е в съответствие с изискванията, установени в Директивата за участващите химикали.

#### **Декларация за съответствие (DoC)**

"С настоящото Panasonic Marketing Europe GmbH декларира, че този телевизор отговаря на съществените изисквания и другите приложими разпоредби на Директива 2014/53/EU."

Ако желаете да получите копие на оригиналната декларация за съответствие на този телевизор, моля посетете следния уебсайт:

http://www.ptc.panasonic.eu/compliance-documents

Упълномощен представител: Panasonic Testing Centre Panasonic Marketing Europe GmbH Winsbergring 15, 22525 Hamburg, Germany

Интернет страница: http://www.panasonic.com

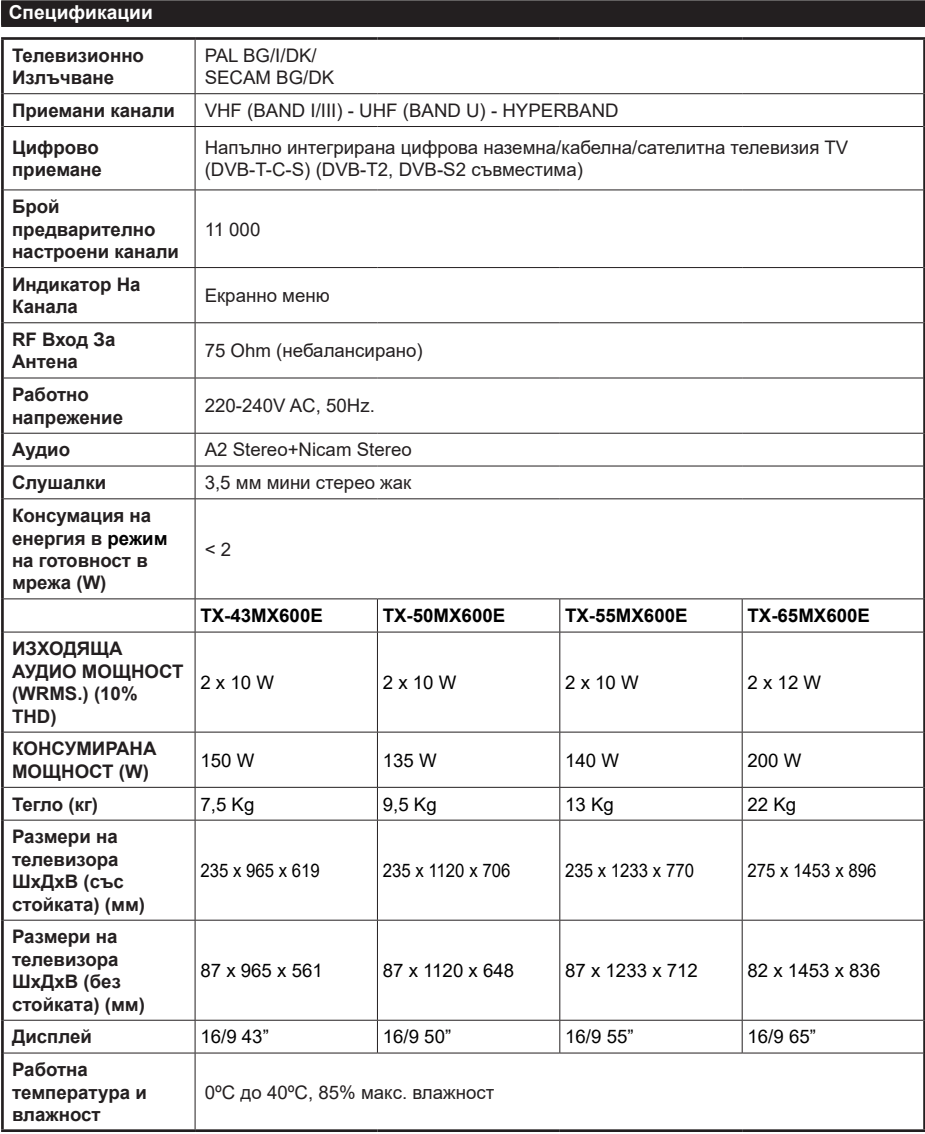

За повече информация за продукта, моля, посетете EPREL: https://eprel.ec.europa.eu. Регистрационният номер на EPREL е достъпен на https://eprel.panasonic.eu/product.

## **Спецификации на безжичния LAN трансмитер**

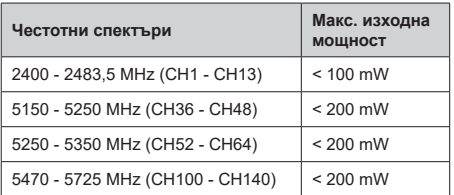

## **Държавни ограничения**

Това устройство е предназначено за домашна и офис употреба във всички страни от ЕС (и други държави, които следват съответната директива на ЕС). Честотната лента 5,15 - 5,35 GHz е ограничена до операции на закрито само в страните от ЕС.

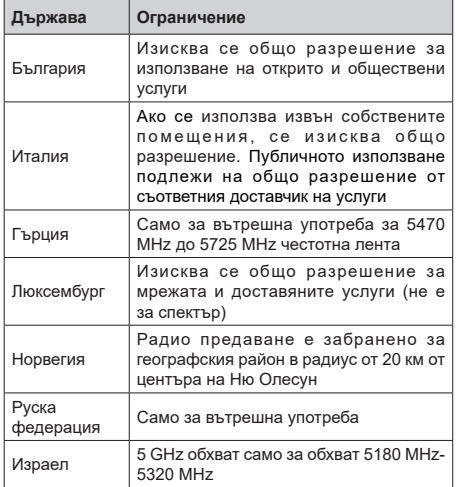

Изискванията за всяка държава могат да се променят по всяко време. Препоръчва се потребителят да проверява с местните власти за текущото състояние на техните национални разпоредби за 5 GHz безжична LAN мрежа.

## **Стандарт**

Съвместим с IEEE 802.11 a/b/g/n

## **Хост интерфейс**

 $USB 2.0$ 

## **Безопасност**

WEP 64/128, WPA, WPA2, TKIP, AES, WAPI

#### **Забележка:**

#### **DVB / Излъчване на данни / IPTV функциите**

• Този телевизор е проектиран да отговаря на стандартите (към март 2021г) на цифровите наземни услуги DVB-T / T2 (MPEG2, MPEG4- AVC(H.264) и HEVC(H.265)), цифровите кабелни услуги DVB-C (MPEG2, MPEG4-AVC(H.264) и HEVC(H.265)) и цифровите сателитни услуги DVB-S (MPEG2, MPEG4-AVC(H.264) и HEVC(H.265)).

Консултирайте се с Вашия дилър относно наличните DVB-T / T2 или DVB-S услуги във Вашия район.

Консултирайте се с Вашия кабелен оператор относно наличните DVB-C услуги за този телевизор.

- Този телевизор може да не функционира правилно със сигнал, който не изпълнява стандартите за DVB-T / T2 или DVB-S.
- Не всички функции са налични, в зависимост от държавата, района, излъчвателя, доставчика на услуги, спъниците и мрежовото обкръжение.
- Не всички CI молупи функционират правилно с този телевизор. Консултирайте се с Вашия доставчик на услуги относно наличните Cl модули.
- Този телевизор може да не функционира правилно с Cl модул, който не е одобрен от доставчика на услуги.
- Може да има допълнителни такси, в зависимост от доставчика на услуги.
- Съвместимостта с бъдещи услуги не е гарантирана.
- Интернет приложенията се предоставят от съответните им доставчици на услуги и могат да бъдат променени, прекъснати или прекратени по всяко време.

Panasonic не поема никаква отговорност и не дава гаранции за наличността или непрекъснатостта на услугите.

• Panasonic не гарантира работа и производителност на периферни устройства, произведени от други производители; и ние отхвърляме всякаква отговорност или щети, произтичащи от експлоатация и / или производителност от използването на периферни устройства на такъв производител.

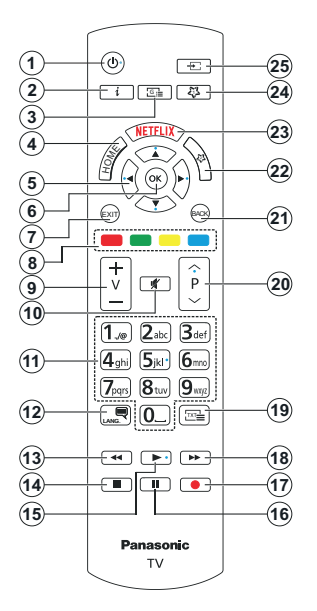

## **(\*) Бутон В готовност**

Натиснете и задръжте бутона за готовност, за да видите допълнителни действия за този бутон. Маркирайте една от опциите Нулиране (Рестартиране), Режим на готовност (Нормален режим на готовност) и Изключване на захранването (Принудителен режим на готовност) и натиснете OK, за да извършите избраното действие. Ако вашият телевизор спре да отговаря на команди и менюто за действия не може да се покаже, телевизорът ще бъде принуден да се рестартира, когато бутонът бъде натиснат за около пет секунди.

Натиснете за кратко и освободете бутона, за да превключите телевизора в режим на готовност или да го включите, когато е в режим на готовност.

## **(\*\*) Моят бутон 1 & моят бутон 2**

Тези бутони могат да имат функции по подразбиране в зависимост от модела. Въпреки това можете да зададете специална функция на тези бутони, като натиснете върху тях в продължение на три секунди, когато сте на желания източник или приложение. Можете също така да настроите Моят бутон 1 да стартира приложение. На екрана ще се появи съобщение за потвърждение. Сега избраният МОЯТ БУТОН се асоциира с избраната функция.

Имайте предвид, че по време на **Първа инсталация** МОЯТ БУТОН 1&2 ще се върне към функциите си по подразбиране.

- **1. Режим на готовност(\*):** Режим на готовност / Включване (натиснете за кратко), Нулиране / Изключване (натиснете и задръжте)
- **2. Информация:** Показва информация за съдържанието на екрана, показва скрита информация (разкриване - в текст режим)
- **3. Справочник:** Показва електронния справочник за програмите
- **4. Home (Начало):** Показва меню на телевизора
- **5.** Бутони за насочване: Помага да навигирате из менютата, съдържанието и т.н. и показва подстраниците в Телетекст режим, когато натискате Дясно или Ляво
- **6.** OK Потвърждава избора на потребителя, задържа страницата (в режим Телетекст), показва меню Канали (DTV режим)
- **7. Изход:** Затваря и излиза от показаните менюта или връща към предишния екран
- **8. Цветни бутони:** Следвайте инструкциите на екрана относно функциите на цветните бутони
- **9. Сила на звука +/-**
- **10. Изключване на звука:** Напълно изключва звука на телевизора
- **11. Цифрови бутони:** Превключва каналите, въвежда цифра или буква в текстовата кутия на екрана, включва телевизора, когота е в състояние на покой.
- **12. Eзик:** Превключва между звукови режими (Аналогов телевизия), показва и сменя езика на аудиото/субтитрите и включва или изключва субтитрите (цифрова телевизия, ако е налична)
- **13. Пренавиване:** Превърта назад кадрите на медията, напр. на филм
- **14. Стоп:** Спира възпроизвеждането на медията
- **15. Възпроизвеждане:** С т а р т и р а възпроизвеждането на избраната медия
- **16. Пауза:** Спира временно възпроизвеждането на медията
- **17.** Няма функция
- **18. Бързо Напред:** Превърта напред кадрите на медията, напр. на филм
- **19.** Текст: Показва телетекста (където е наличен), натиснете отново, за да вложите телетекста в изображението на възпроизвежданата в момента програма (миксиране)
- **20. Програма +/-:** Програма нагоре-надолу, Страница нагоре-надолу (в режим телетекст), включва телевизора, когато той е в режим на готовност
- **21. Назад / Връщане:** Връща към предишния екран, предишното меню, отваря индексната страница (в режим Телетекст) Бързо превърта между предишния и текущия канали или източници
- **22. Моят бутон 2 (\*\*)**
- **23. Netflix:** Стартира Netflix приложението
- **24. Моят бутон 1 (\*\*)**
- **25. Източник:** Показва наличните излъчвания и източници на съдържание

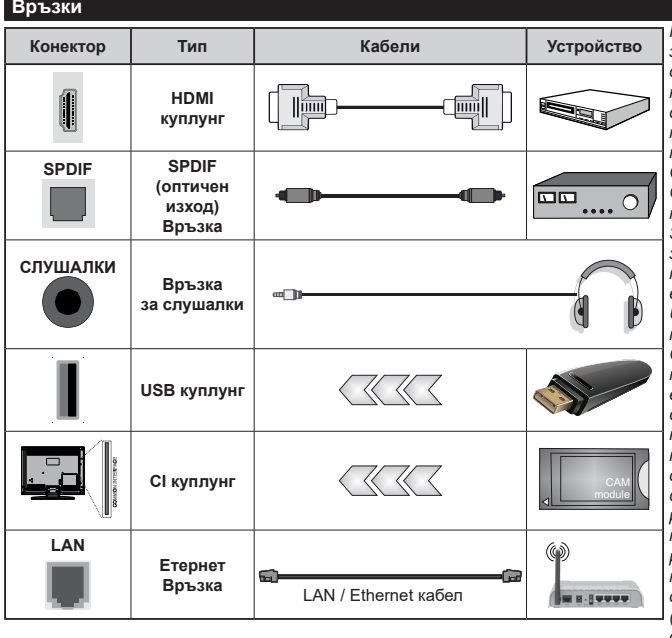

*Когато използвате комплекта за стенен монтаж (предлага се от трета страна на пазара, ако не е доставен), препоръчваме да включите всички кабели, п р е д и д а м о н т и р а т е телевизора на стената. Свързвайте или разкачайте CI модула само когато телевизорът е ИЗКЛЮЧЕН. З а п о в еч е п о д р о б н о с т и за настройките можете да погледнете ръководството за експлоатация на модула. Всеки USB вход на вашия телевизор поддържа устройства до 500mA. Свързването на устройства с ток над 500 mA може да повреди вашия телевизор. Когато свързвате оборудване с помощта на HDMI кабел към Вашия телевизор, за да се гарантира д о с т а т ъ ч е н и м у н и т е т срещу паразитна честотна радиация и безпроблемно предаване на сигнали с висока разделителна способност, като 4K съдържание, трябва да се използва високочестотен (от висок клас) HDMI кабел с ферити.*

 Ако желаете да свържете устройство към телевизора, уверете се, че и то и телевизора са изключени, преди да осъществите каквато и да било връзка. След приключване на свързването, можете да включите устройствата и да ги използвате.

#### **Включване/Изключване**

## **За включване на телевизора**

Включете захранващия кабел към източника на мощност, като напр. контакт на стена (220-240V AC, 50 Hz).

## **За да включите телевизора от режим "Готовност"**

- Натиснете бутона **за готовност, Програма +/-** или цифров бутон от дистанционното управление.
- Натиснете центъра на джойстика на телевизора или го натиснете нагоре / надолу.

## **За да включите телевизора от твърд режим на готовност**

• Натиснете центъра на джойстика на телевизора навътре.

## **За превключване на телевизора в режим на готовност**

Натиснете бутона за готовност на дистанционното управление, телевизорът ще премине в режим на готовност.

## **За превключване на телевизора в твърд режим на готовност**

Натиснете центъра на джойстика на телевизора и го задръжте за повече от 3 секунди, телевизорът ще премине в режим на твърд режим на готовност.

## **За да изключите телевизора**

За да изключите напълно телевизора, извадете захранващия кабел от мрежовия контакт.

*Забележка: Когато телевизорът е включен в режим на готовност, индикаторът за режим на готовност може да мига, което показва, че функциите за Режим търсене на режим на готовност, ефирно изтегляне или таймер са активни. Светодиодът ще мига по време на включването/изключването на режима "Готовност".*

## **Първа инсталация**

Когато включите телевизора за първи път, ще се появи менюто "Избор на език". Моля изберете желания език и натиснете **ОК**. В следващите стъпки от ръководството за инсталиране задайте предпочитанията си с помощта на бутоните за посока и бутона **OK**.

След избора на език ще бъдете попитани дали искате да промените настройките за достъпност. Маркирайте **ДА** и натиснете **ОК,** за да потвърдите промяната. Вижте раздела Съдържание на системното меню за подробна информация относно наличните опции.

Задайте предпочитанията на вашата страна на следващия екран. В зависимост от избора на Държава може да се наложи да въведете и потвърдите ПИН-код. Избраният ПИН код не може да бъде 0000. Трябва да го въведете, ако това се наложи на един по-късен етап за която и да е работа на менюто.

Можете да активирате опция **Режим "Магазин"** следващата стъпка. Тази опция ще конфигурира настройките на телевизора ви за среда на магазина и в зависимост от използвания модел телевизор, поддържаните му функции могат да се показват на екрана като информационен банер **или може да се възпроизведе предварително инсталираният видео файл.** Тази опция е предназначена само за използване в режим Магазин. За домашна употреба е препоръчително да се използва режим **"У дома"**. Опцията за **режим на съхранение** ще бъде налична в менюто **Настройки> Система> Още** и предпочитанията ви за тази настройка могат да бъдат променени по -късно. Направете Вашия избор и натиснете **OK**, за да продължите.

В зависимост от модела на вашия телевизор, в този момент може да се появи екран за избор на режим на картина. За да може вашият телевизор да изразходва по-малко енергия и да бъде поекологичен, изберете **Natural** и натиснете **OK,** за да продължите. Ако изберете Динамичен и натиснете OK, ще се покаже диалогов прозорец за потвърждение. Изберете "**Да**" и натиснете **ОК**, за да продължите. Можете да промените избора си по-късно с помощта на опцията Mode в менюто Настройки> Изображение.

В зависимост от модела на вашия телевизор и на екрана за избор на държава може да се появи екранът Настройки за поверителност. Използвайки опциите на този екран, можете да зададете своите права за поверителност. Маркирайте функция и натиснете OK, за да активирате или деактивирате. Прочетете съответните обяснения, показани на екрана за всяка подчертана функция, преди да направите каквито и да било промени. Можете да натиснете бутона за посока надясно, за да маркирате текста, и да използвате бутоните за посока +/- или нагоре/ надолу, за да предвижите нагоре и надолу, за да прочетете целия текст. По всяко време ще можете да промените предпочитанията си от менюто Настройки> Система> **Поверителност>Настройки за поверителност.** Ако опцията "Интернет връзка" е деактивирана, екранът "Настройки на мрежата/ интернета" ще бъде прескочен и няма да се появи. Ако имате въпроси, оплаквания или коментари относно тази декларация за поверителност или нейното изпълнение, моля, свържете се с нас на имейл smarttvsecurity@vosshub.com.

Маркирайте Следващ и натиснете бутона OK на дистанционното управление, за да продължите и ще се покаже екранът Мрежа / Интернет настройки. Моля, вижте раздела за **свързаност**, ако имате нужда от информация за конфигуриране на жична или безжична връзка (наличността зависи от модела) и други налични опции . Ако искате телевизорът ви да консумира по-малко енергия в режим на готовност, можете да деактивирате опцията Режим на готовност в мрежа, като го зададете като Изкл.. **След приключване с настройките маркирайте Напред и натиснете бутона OK, за да продължите**.

На следващия екран можете да зададете видовете излъчване, които да се търсят, да зададете шифрованото търсене на канали и часовата зона (в зависимост от избора на държава). Допълнително можете да настроите предпочитан тип на излъчванията. Ще бъде даден приоритет на избрания тип излъчвания по време на процеса на търсене и каналите ще бъдат изброени найотгоре на списъка с канали. След като приключите маркирайте **Напред** и натиснете **OK**, за да продължите.

#### **Относно избора на типа предаване**

За да включите опция за търсене за тип излъчване, маркирайте я и натиснете OK, ляв или десен бутон за посока. Ще бъде отметнато квадратчето за отметка до избраната опция. За да изключите опцията за търсене, махнете отметката, като натиснете OK, ляв или десен бутон за насочване след преместване на фокуса върху желаната опция за тип излъчване.

**Цифрово ефирно:** Ако опцията за търсене на **Цифрова антена** излъчвания е включена, телевизорът ще търси за цифрови ефирни излъчвания след като бъдат завършени другите първоначални настройки.

**Цифрово кабелно:** Ако опцията за търсене на D. **Кабелни** излъчвания е включена, телевизорът ще търси за цифрови кабелни излъчвания след като бъдат завършени другите първоначални настройки. Може да се покаже диалог в зависимост от избора на държава, преди да започне търсенето, като попита дали искате да извършите търсене в кабелна мрежа. Ако изберете **Да** и натиснете **OK** можете да изберете **Мрежа** или да зададете стойности като **Честота, Идентификатор на мрежата** и **Стъпка за търсене** на следващия екран. Aко изберете Не и натиснете OK или диалоговият прозорец за търсене в мрежата не се показва, можете да зададете**Начална Честота**, **Спиране на Честотата**и **Стъпка за Търсене** на следващия екран. След като приключите маркирайте **Напред** и натиснете бутона **OK**, за да продължите.

*Бележка: Продължителността на търсене ще се промени в зависимост от избраната* **стъпка на търсене.**

**Сателит:** Ако опцията за търсене на **сателитни** излъчвания е включена, телевизорът ще търси за цифрови сателитни излъчвания, след като бъдат завършени другите първоначални настройки. Преди да се извърши сателитното търсене, някои настройки трябва да бъдат направени.

В зависимост от модела и избраната държава следващата стъпка може да бъде изборът на типа инсталация за сателит. Можете да изберете да стартирате инсталация на оператор или стандартна инсталация в този момент. Ако искате да извършите инсталация на оператор, задайте тип **инсталиране** като **оператор** и след това задайте **сателитния оператор** според предпочитанията на вашия оператор. Някои от следващите стъпки могат да се различават или да бъдат пропуснати в зависимост от избрания оператор в тази стъпка. Ако настроите **Тип на инсталация** да бъде **Стандартна**, можете да продължите с обикновената инсталация на спътниците и да гледате спътникови канали. Натиснете бутона **OK**, за да продължите.

След това може да се покаже екранът за избор на тип антена. Можете да изберете тип антена като директен, единичен сателитен кабел или превключвател DiSEqC, като използвате бутони за посока наляво или надясно. След избиране на типа антена натиснете **OK**, за да видите опциите, с които можете да продължите. Продължете, може да са налични списък с транспондери и Конфигуриране на LNB. Можете да промените настройките на транспондера и LNB, като използвате съответните опции на менюто.

- **• Директен:** Ако имате само един приемник и само една сателитна чиния, изберете този вид антена. Натиснете **OK**, за да продължите. Изберете наличните сателити на следващия екран и натиснете **ОК** за да сканирате за услуги.
- **• Единичен сателитен кабел:** Ако имате няколко приемника и система с единичен сателитен кабел, изберете този тип антена. Натиснете **OK**, за да продължите. Конфигурирайте настройките като следвате инструкциите на следващия екран. Натиснете **ОК**, за да сканирате за услуги.
- **• DiSEqC превключвател:** Ако притежавате няколко сателитни чинии и **D i S E q C превключвател**, изберете този тип антена. След това настройте DiSEqC версията и натиснете OK, за да продължите. Можете да настроите до четири сателита (ако са налични) за версия v1.0 и шестнадесет сателита за версия v1.1 на следващия екран. Натиснете бутона **ОК**, за да сканирате първия сателит в списъка.

*Забележка: В зависимост от модела на вашия телевизор, DiSEqC версия v1.1 може да не се поддържа и следователно стъпката за избор на версия DiSEqC може да не е налична.*

**Аналогов:** Ако опцията за търсене на **Аналогови** излъчвания е включена, телевизорът ще търси за аналогови излъчвания след като бъдат завършени другите първоначални настройки.

След като завършат първоначалните настройки, телевизорът ще започне да търси наличните излъчвания от избраните типове излъчвания.

Докато търсенето продължава, текущите резултати от сканирането ще се показват в долната част на екрана. Можете да натиснете бутона **Начало, Назад** или **Изход**, за да отмените търсенето. Вече намерените канали ще се съхраняват в списъка с канали.

След запаметяването на всички налични станции ще се появи меню **Канали**. Можете да редактирате списъка с канали според вашите предпочитания с помощта на опцията **Редактиране** или натиснете бутона **Home (Начало),** за да излезете и гледате телевизия.

Докато търсенето продължава, може да се появи диалогов прозорец с въпрос дали искате да сортирате каналите според LCN (\*). Изберете **Да**  и натиснете **OK**, за да потвърдите.

*(\*) LCN е системата за логически номера на канали, която организира наличните излъчвания в съответствие с разпознаваема поредица от номера на канала (ако е налична).*

*Забележка: Не изключвайте телевизора по време на първата инсталация. Забележете, че някои опции може да не са налични, в зависимост от избора на държава.*

След като първата инсталация приключи, може да се покаже екран за приложения на HD + оператор в зависимост от избора, който сте направили по време на инсталационния процес. За да получите достъп до услугите на оператора, това приложение трябва да бъде активирано. Ако активирате приложението, елементите на потребителския интерфейс като банер с информация за канала и електронно ръководство за програмата, които обикновено се предоставят от телевизора, ще бъдат заменени от приложението за оператор. Ако не извършвате сателитна или HD + инсталация и искате да активирате приложението по-късно, маркирайте приложението HD + в менюто Начало и натиснете OK. Ще бъдете насочени към екран, където можете да извършите активирането.

#### **Медийно възпроизвеждане през USB вход**

*Можете да свържете 2,5" и 3,5" инчови (HDD с външно захранване) външни хард дискове или USB флаш памет към Вашия телевизор, използвайки неговите USB входове.*

**ВАЖНО!** Направете резервно копие на Вашите запаметяващи устройства, преди да ги свържете към телевизора. Производителят не носи отговорност за каквито и да било повреди на файлове или загуба на данни. Някои видове USB устройства (като MP3 плейъри) или USB хард дискове/мемори стик може да не са съвместими с този телевизор. Телевизорът поддържа единствено дисков формат FAT32 .

Изчакайте малко преди да включите и изключите, тъй като плейъра може още да чете файлове. В противен случай може да предизвикате повреда в USB плейъра и самото USB устройство. Не изключвайте Вашето устройство, докато възпроизвеждате файл.

Към USB входовете на телевизора можете да свързвате USB хъбове. В такъв случай са препоръчителни USB хъбове с външно захранване.

Препоръчително е директно да използвате USB входа(овете) на телевизора, ако искате да свържете USB хард диск.

*Забележка: Когато преглеждате медийни файлове, в менюто* **Браузър на медии може да видите** *максимим 1000 медии на папка.*

#### **Медийно възпроизвеждане**

Можете да възпроизвеждате файлове с музика, филми и снимки, записани на USB диск, като го свържете към Вашия телевизор. Свържете USB диска към някой от USB входовете, разположени отстрани на телевизора.

След свързване на USB устройство за съхранение към менюто на телевизионните източници ще се покаже на екрана. Изберете съответната опция за USB вход от това меню и натиснете **OK**. На екрана ще се покаже менюто Медиен браузър. След това изберете файл и натиснете **OK**, за да го покажете или възпроизведете. Можете да получите достъп до свързаното USB устройство по всяко време по-късно от меню **Източници**. Можете също да натиснете бутона Източник на дистанционното управление и след това да изберете USB устройството за съхранение от списъка с източници.

Можете да зададете предпочитанията на медийния браузър, като използвате менюто Настройки. До меню **Настройки** може да се стигне през информационната лента, която се показва в долната част на екран, когато по време на възпроизвеждане на видео или аудио файл или се показва файл с изображение. Натиснете

бутона **Информация**, ако информационната лента е изчезнала, маркирайте символа на зъбното колело, разположено от дясната страна на информационната лента и натиснете **OK**. Настройките на картината, настройките на звука, настройките на браузъра за медии и менютата Опции може да са налични в зависимост от типа на медийния файл и модела на вашия телевизор и неговите функции. Съдържанието на тези менюта може също да се различава в зависимост от типа на отворения в момента медиен файл. **Само меню Настройки на** звука ще е налично по време на възпроизвеждане на аудио файловете.

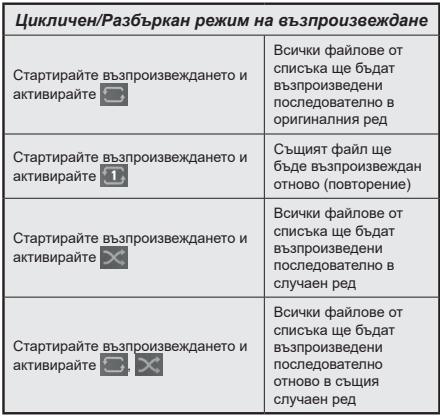

За да използвате функциите в информационната лента, маркирайте символа на функцията и натиснете **OK**. За да промените състоянието на функция, маркирайте символа на функцията и натиснете **OK** толкова пъти, колкото е необходимо. Ако символът е означен с червен кръст, това означава, че той е деактивиран.

#### **Потребителско лого при включване**

Можете да персонализирате вашия телевизор и да виждате вашата любима снимка или изображение на екрана на всеки път, когато телевизорът се включва.. За да направите това, копирайте файла с любимата си снимка на USB диск и го отворете от меню **"Медиен браузър".** Изберете USB вход от меню **Източници** и натиснете **OK**. Можете също да натиснете бутона Източник на дистанционното управление и след това да изберете USB устройството за съхранение от списъка с източници. След като изберете желаната снимка, маркирайте я и натиснете **OK**, за да я видите на цял екран. Натиснете бутона **Информация**, маркирайте символа на зъбното колело на информационната лента и натиснете **OK**. Изберете **Опции** и натиснете **OK**, за да отмените. Опцията **Задаване на начално лого**  ще е на разположение. Маркирайте и натиснете **OK,** за да изберете изображението като начално лого. Ще се появи екран се появява съобщение за потвърждение. Изберете **ДА** и натиснете **ОK** отново. Ако изображението е подходящо**(\*),** ще го видите на екрана по време на следващото включване на телевизора.

Бележка: Можете да използвате опцията *Възстановяване на логото за зареждане по подразбиране в менюто Настройки>Система>Още, за да възстановите логото за стартиране по подразбиране. Ако извършите първоначална инсталация, логото за зареждане също ще бъде възстановено по подразбиране.*

*(\*) Изображенията трябва да имат съотношение на страните между 4: 3 до 16: 9 и трябва да бъдат във файлови формати .jpeg или .jpg. Изображението не може да бъде зададено като лого за стартиране, ако неговата резолюция не се показва на информационния банер.*

#### **CEC**

Тази функция позволява на потребителя да контролира устройствата, поддържащи CEC, които са свързани през HDMI портове с помощта на дистанционното управление на телевизора.

Опцията CEC в менюто Настройки>Устройства първо трябва да бъде зададена като Разрешена. Натиснете бутона Source и изберете HDMI вход на свързаното CEC устройство от менюто Sources List. Когато е свързано ново CEC устройство източник, то ще бъде посочено в менюто **Източници** със собственото си име вместо името на свързания HDMI порт (като DVD плейър, рекордер 1 и т.н.).

Дистанционното управление на телевизора автоматично ще може да изпълнява главните функции след избиране на свързания HDMI източник. За да прекратите тази операция и да можете отново да управлявате телевизора от дистанционното управление, натиснете и задръжте за 3 секунди бутона "0-Zero" от дистанционното управление.

Можете да деактивирате функционалността на CEC, като зададете съответната опция в менюто Настройки>Устройства съответно.

Телевизорът поддържа ARC (Audio Return Channel). Тази функция е аудио връзка, която цели да замени други кабели между телевизора и аудио системата (A/V приемник или система от високоговорители).

Когато ARC е активен, телевизорът ще заглуши останалите си аудио изходи, с изключение на жака за слушалки, и бутоните за контрол на силата на звука са насочени към свързано аудио устройство. За да активирате ARC, задайте опцията Изход на звука в менюто Настройки> Звук като HDMI ARC.

*Бележка: ARC се поддържа само през HDMI2 входа.*

#### **Подобрен аудио връщащ канал (eARC)**

Подобно на ARC, функцията eARC позволява прехвърлянето на цифровия аудио поток от вашия телевизор към свързано аудио устройство чрез HDMI кабел. eARC е подобрена версия на ARC. Има много по-висока честотна лента от своя предшественик. Честотната лента представлява диапазона от честоти или количество данни, които се прехвърлят в даден момент. По-високата честотна лента се превръща в поголямо количество данни, които могат да бъдат прехвърлени. По-високата честотна лента също означава, че цифровият аудио сигнал не трябва да се компресира и е много по-детайлен, богат и жив.

Когато eARC е активиран от менюто за звук, телевизорът първо се опитва да установи eARC връзка. Ако eARC се поддържа от свързаното устройство, изходът преминава в режим eARC и индикаторът "eARC" може да се наблюдава на екранното меню на свързаното устройство. Ако eARC връзка не може да бъде установена (например свързаното устройство не поддържа eARC, но поддържа само ARC) или ако eARC е деактивиран от менюто за звук, тогава телевизорът инициира ARC.

За да функционира правилно eARC;

- Свързаното аудио устройство също трябва да поддържа eARC.
- Някои HDMI кабели нямат достатъчно широчина на честотната лента, за да пренасят аудио канали с висока скорост на предаване, използвайте HDMI кабел с поддръжка на eARC (HDMI високоскоростни кабели с Ethernet и новия Ultra High Speed HDMI кабел - проверете hdmi.org за най-актуална информация).
- Задайте опцията Изходен звук в менюто Настройки> Звук на HDMI ARC. Опцията eARC в менюто Звук ще бъде активирана. Проверете дали е зададено на Включено. Ако не, задайте го на Включено.

*Забележка: eARC се поддържа само чрез входа HDMI2.*

## **Управление на аудио система**

Позволява използването на Аудио Усилватели/ Ресивър с телевизора. Силата на звука може да се управлява с помощта на дистанционното управление на телевизора. За да активирате тази функция, настройте опцията **Изход за звук** в меню **Настройки>Звук** като **HDMI ARC**. Когато е избрана опцията **HDMI ARC,** опцията **CEC** ще бъде зададена автоматично като **Активирана**, ако вече не е зададена. Високоговорителите на телевизора ще бъдат заглушени и звукът от източника, който гледате в момента ще се подаде към свързаната аудио система.

*Бележка: Аудио устройството трябва да поддържа функцията за аудио управление на системата.*

#### **Режим "Игра"**

Можете да настроите телевизора си да постига найниска латентност за игри. Отидете в Настройки> меню Картина и задайте опцията Режим на Игра. Опцията за игра ще бъде налична, когато входният източник на телевизора е зададен на HDMI. Когато е зададена, картината ще бъде оптимизирана за ниска латентност.

#### **Автоматичен режим с ниска латентност**

Можете също да активирате опцията ALLM (Автоматичен режим с ниска латентност) в менюто Настройки>Устройства. Ако тази функция е активирана, телевизорът автоматично превключва режима на картината в **Игра**, когато се получи сигнал от режим ALLM от текущия HDMI източник. Телевизорът се връща към предишната настройка на режима на картината, когато се загуби ALLM сигналът. Така че няма да е необходимо да променяте настройките ръчно.

Ако опцията ALLM е активирана, режимът на картината не може да бъде променен, докато се получава ALLM сигнал от текущия HDMI източник.

За да функционира функцията ALLM свързаната настройка на HDMI източника трябва да бъде зададена на **Подобрено**. Можете да промените тази настройка от менюто Източници> Настройки на източника или от менюто Настройки> Система> Източници.

#### **Електронно ръководство**

Можете да откриете инструкции за функциите на Вашия телевизор в електронното ръководство.

За да получите достъп до електронното ръководство, влезте в меню **Настройки,** изберете **Ръководства** и натиснете **OK**. За бърз достъп натиснете бутона **Начало** и след това бутона Информация.

С помощта на бутоните за посока изберете желаната тема и натиснете OK, за да прочетете инструкциите. За да затворите екрана на електронния наръчник, натиснете бутона **Изход** или **Начало**.

**Забележка:** *В зависимост от модела телевизорът Ви може да не поддържа тази функция. Съдържанието на електронното ръководство може да се различава в зависимост от модела.*

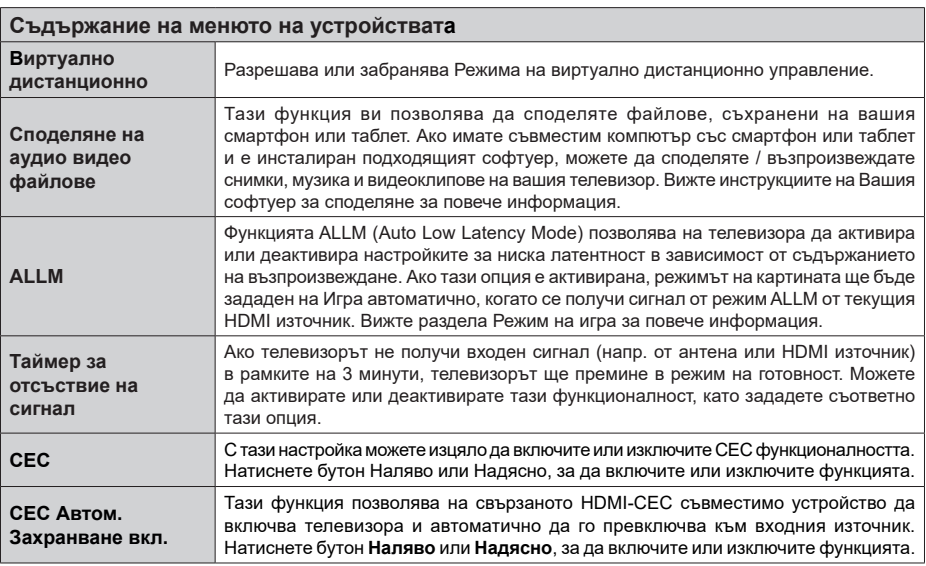

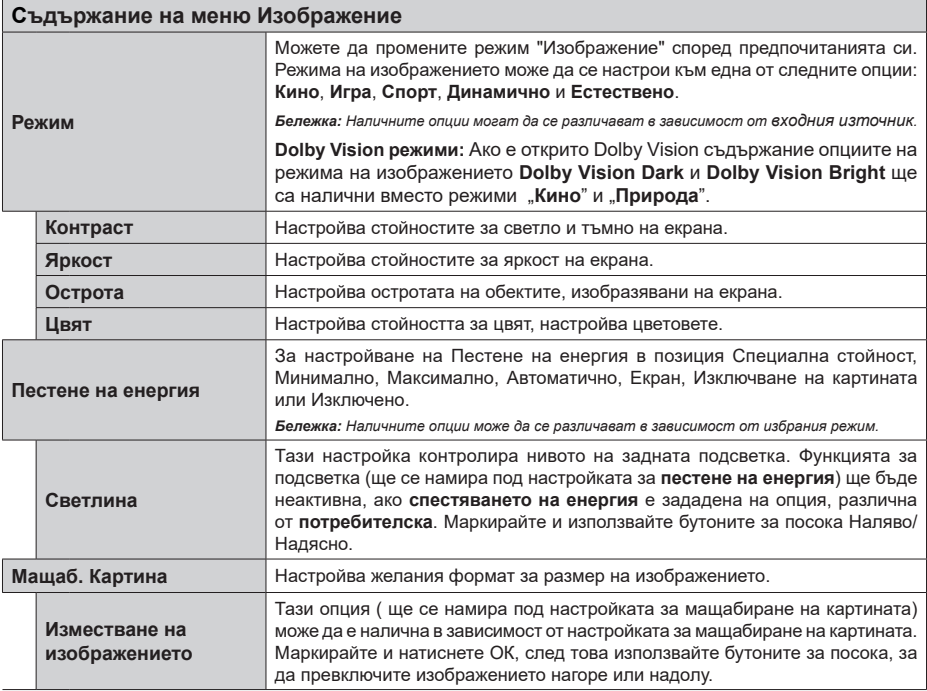

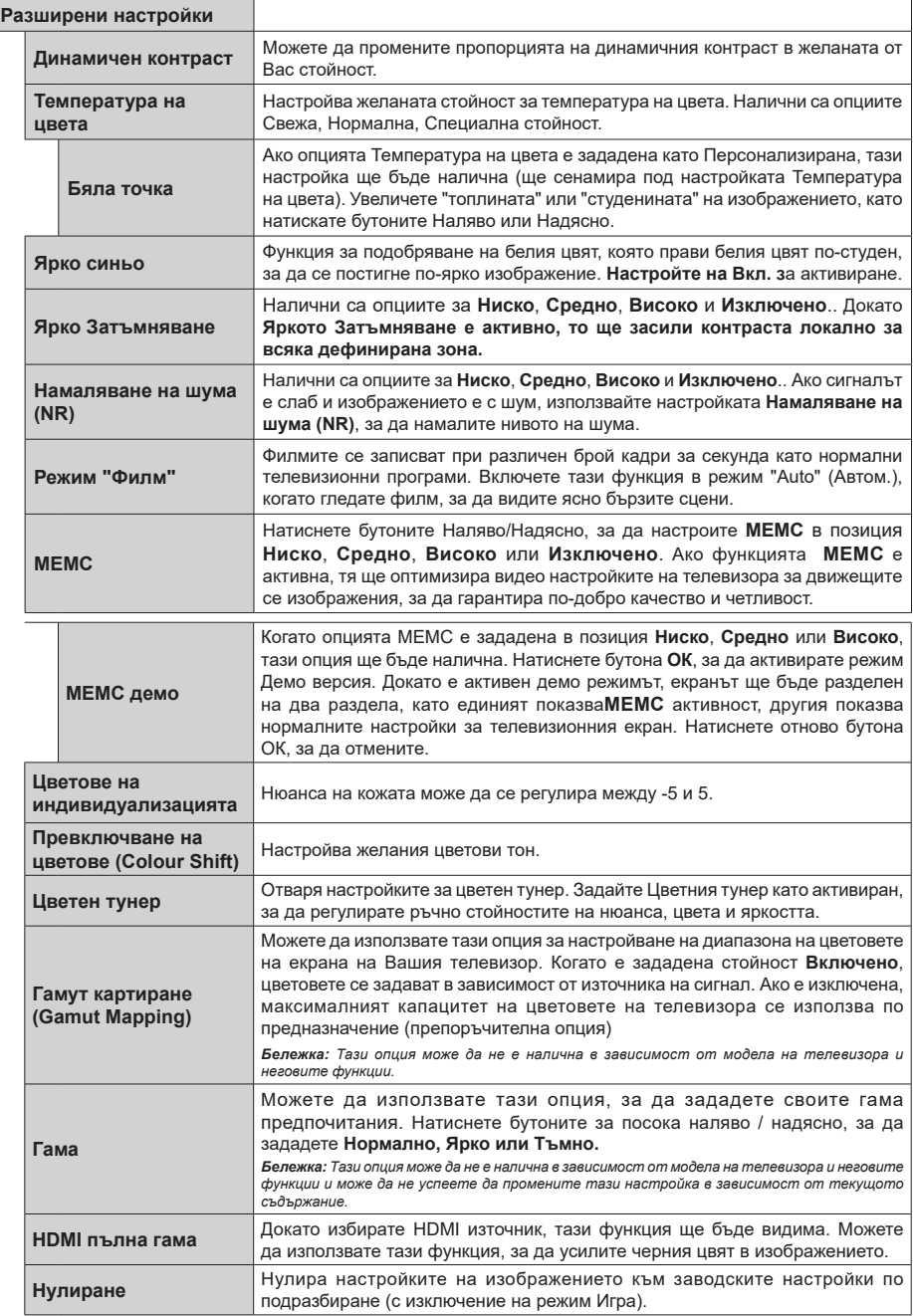

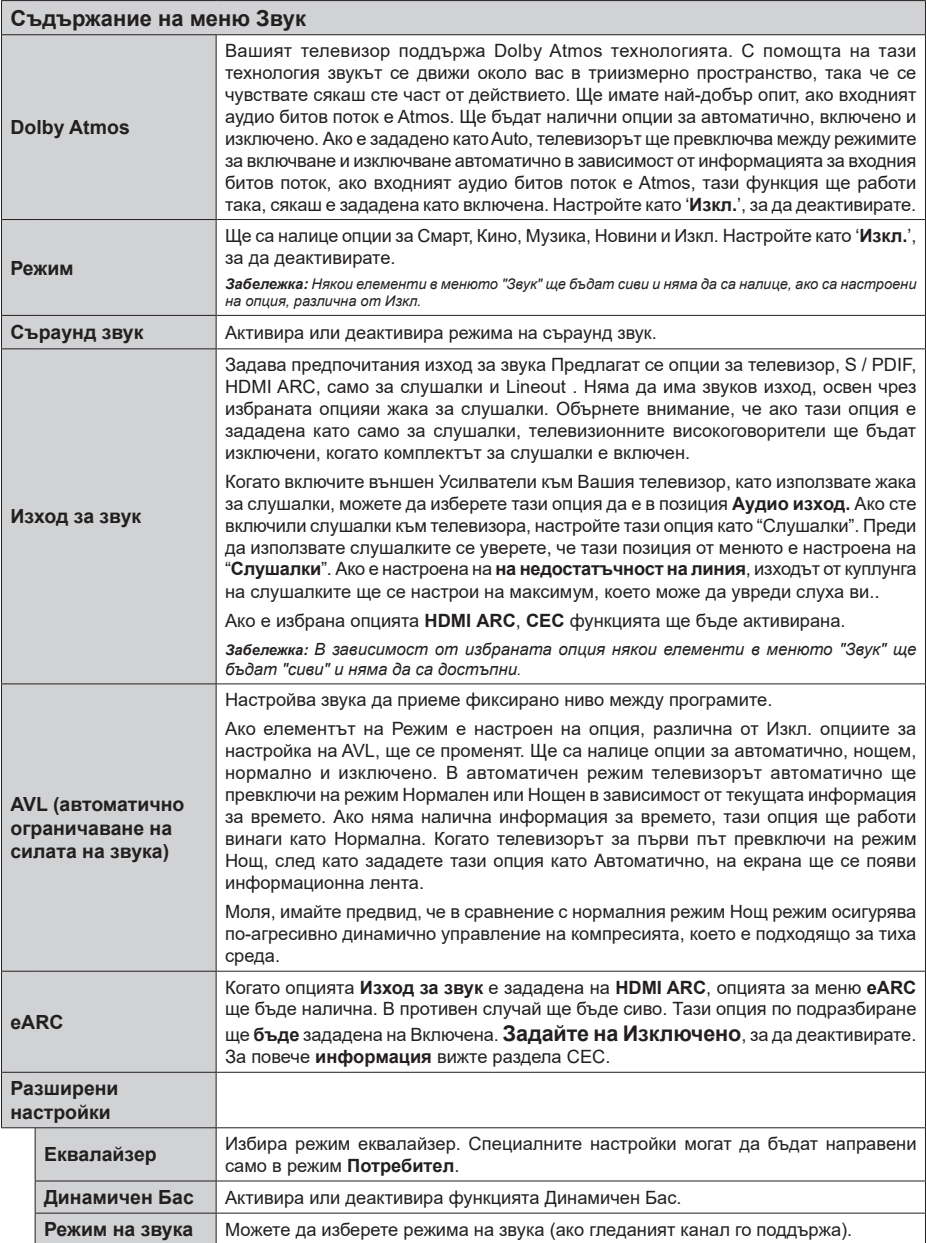

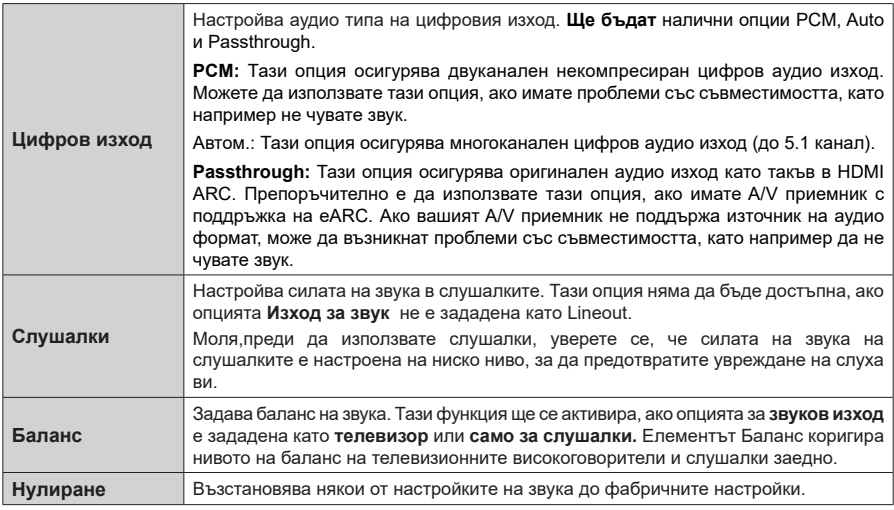

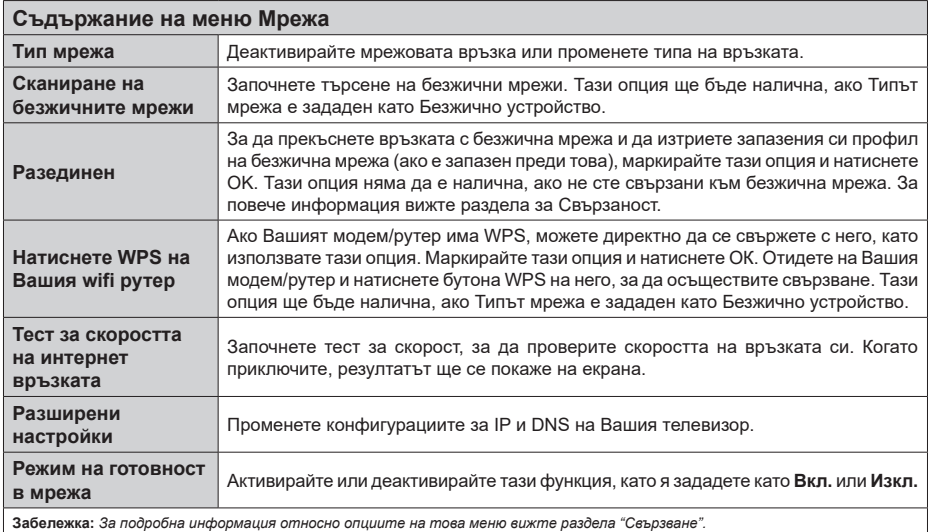

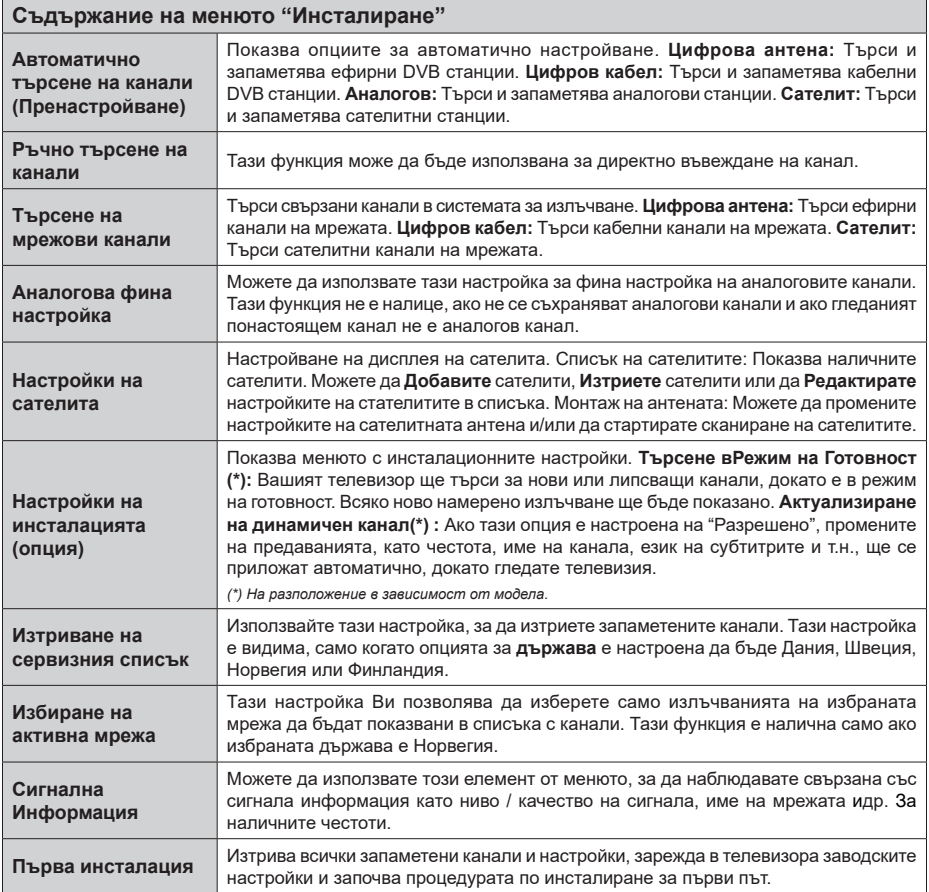

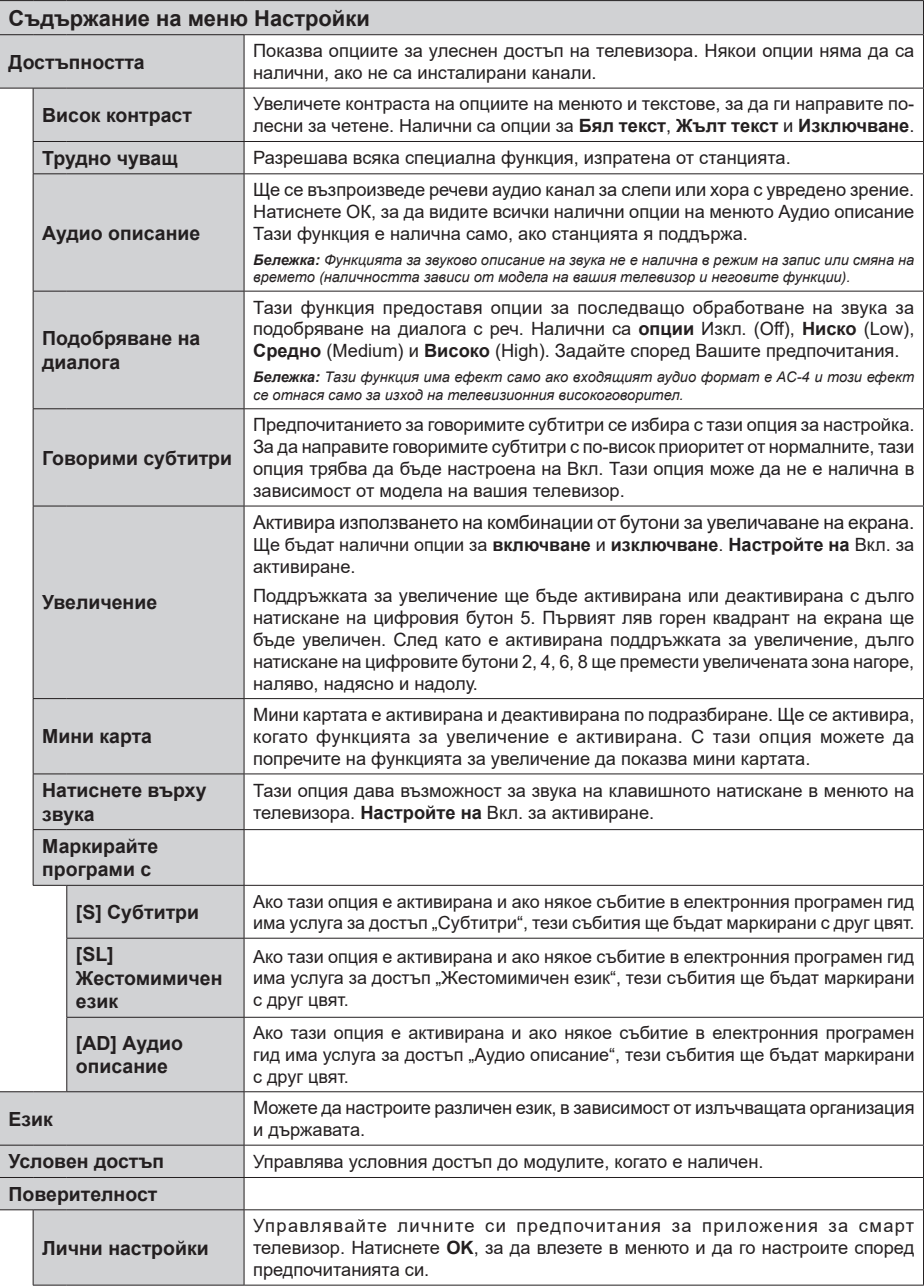

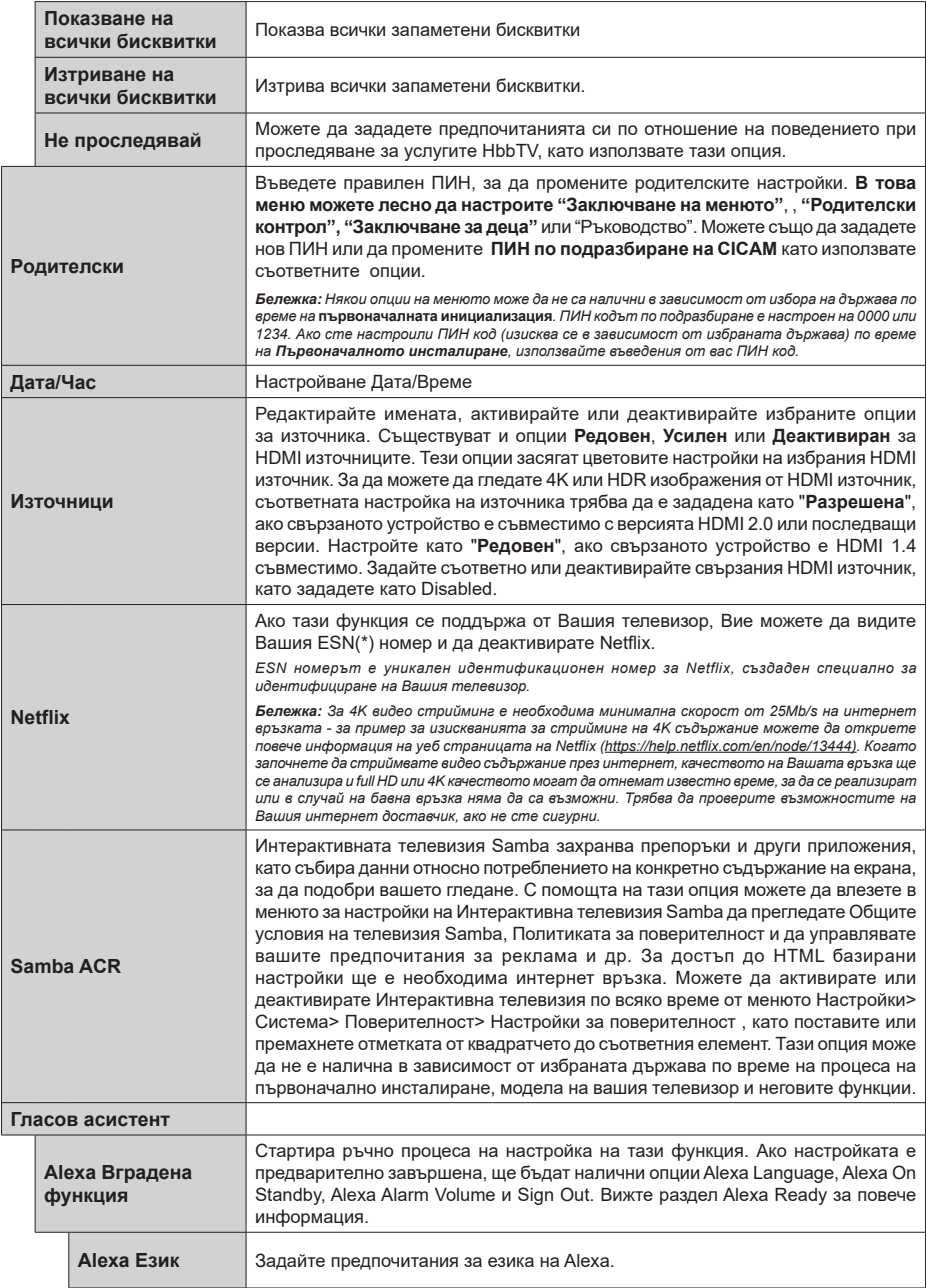

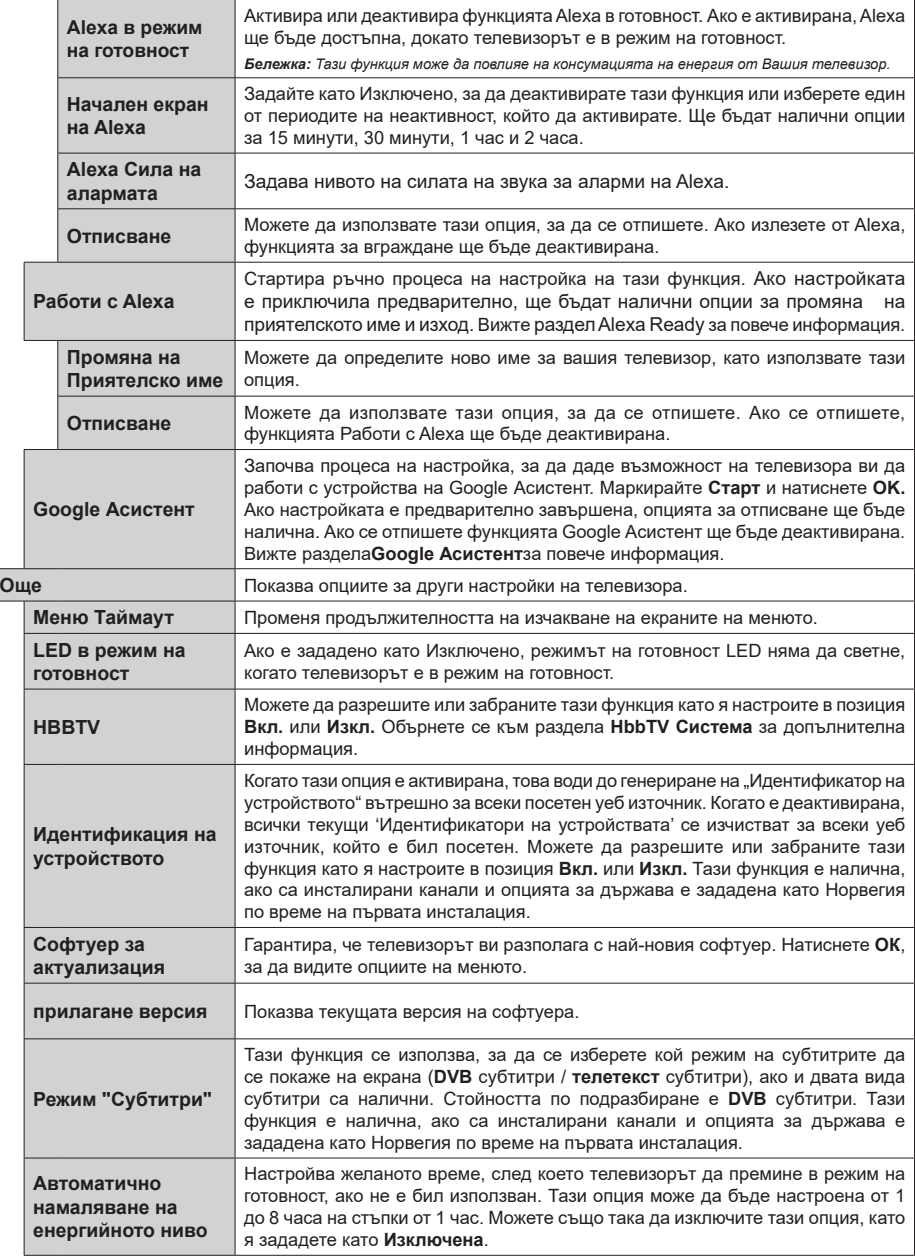

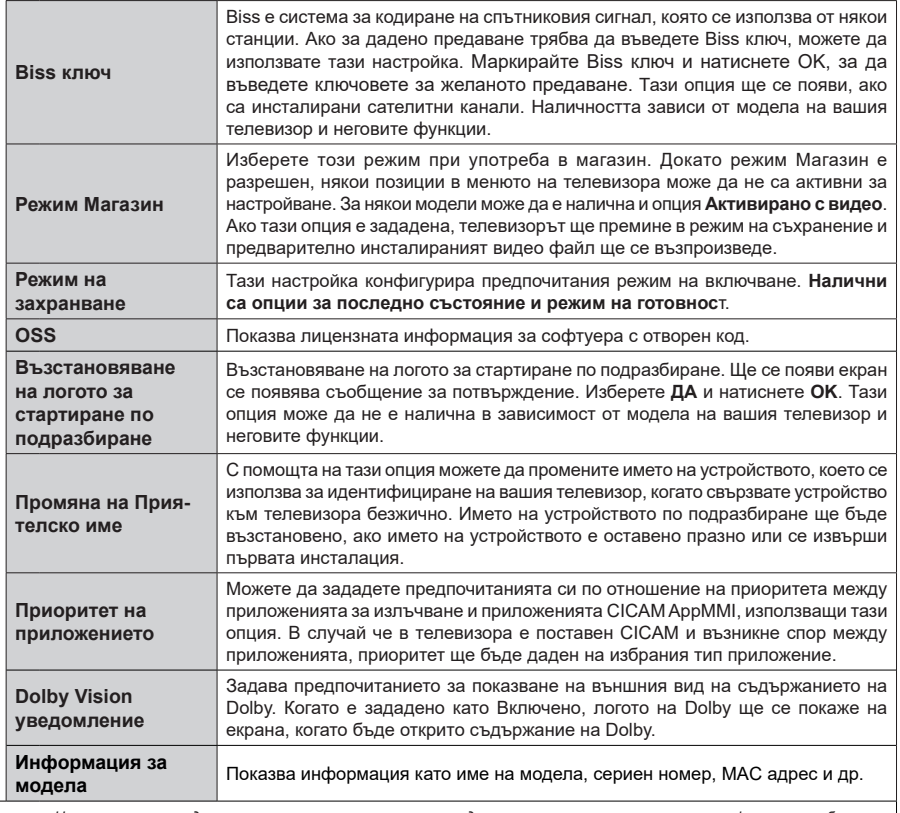

*Бележка: Някои опции може да не са налични в зависимост от модела на вашия телевизор, неговите функции и избраната държава в инсталацията за първи път..*

# **Общи указания за експлоатация на телевизора**

## **Използване на списъка с канали**

Телевизорът сортира всички запаметени канали в списъка с каналите. Можете да редактирате този списък с каналите, да маркирате любимите си канали или да настроите активните **канали** да бъдат изброени с помощта на опциите в "Списък с каналите". Натиснете бутона **OK**, за да отворите списъка с канали. Можете да филтрирате изброените канали или да извършите разширени промени в текущия списък, използвайки опциите **Филтър** и **Редактиране**. Маркирайте желания раздел и натиснете **OK**, за да видите наличните опции.

За да добавите канала, който гледате в менюто **Начало**, маркирайте опцията **Добавяне към начален екран** в раздела **Редактиране** в менюто **Канали** и натиснете **OK**.

#### **Управление на списъците с предпочитаните програми**

Можете да създадете четири различни списъка с предпочитани канали. Влезте в меню **TV>Канали**  или натиснете бутона **OK**, за да отворите меню **Канали**. Маркирайте раздел **Редактиране** и натиснете **OK, за да** видите опциите за редактиране и изберете опцията **Маркиране/размаркиране на канал**. Изберете желания канал от списъка, натискайки бутона **OK**, докато каналът е маркиран. Можете да направите няколко избора. Можете да използвате и опцията **Маркиране/размаркиране на всички**, за да изберете канали от списъка. След това натиснете бутона **Назад/връщане**, за да се върнете към опциите на меню "Редактиране". Изберете опцията **Добавяне/премахване на любими** и натиснете отново бутона **OK**. Ще се покажат опциите на списъка с любими канали. Настройте желаната опция на списъка на **Вкл**. Избраният(те) канал(и) ще се добавят към списъка. За да изтриете канал или канали от списъка с предпочитани програми, следвайте същите стъпки и настройте желаната опция на списъка на **Изкл**.

Можете да използвате функцията за филтриране в меню **Канали**, за да филтрирате каналите от списъка според предпочитанията Ви. Например, използвайки опциите на раздел **Филтър**, можете да настроите един от предпочитаните от Вас списъци да се показва при всяко отваряне на списъка с канали. Избраните опции за филтриране ще бъдат показани в горната част на екрана на менюто Канали.

#### **Конфигуриране на родителските настройки**

Опциите на родителското меню могат да се използват за забрана на потребителите да гледат определени програми, канали и използването на менюта. Тези настройки се намират в меню **Настройка> Система>Родителски настройки**.

За да покажете опциите на менюто "Родителско заключване", трябва да се въведе ПИН-а. След кодирането на правилния ПИН ще се покажат опциите за родителски контрол.

**Заключване на меню:** Тази настройка разрешава или забранява достъпа до всички менюта или инсталационни менюта на телевизора.

**Упътване:** Тази настройка позволява или деактивира достъпа до някои от приложенията MHEG. Деактивираните приложения могат да се активират чрез въвеждане на ПИН кода.

**Заключване за непълнолетни:** Ако се включи тази опция, телевизорът взима информацията за непълнолетни от програмата и ако тази програма не е разрешена, не показва картина и звук.

*Бележка: Ако опцията "Държава" по време на Първоначалното инсталиране е настроена на Франция, Италия или Австрия, стойността на Родителския контрол ще бъде настроена по подразбиране на 18.*

**Заключване за деца:** Ако тази опция е настроена в позиция **ВКЛ.**, телевизорът може да се управлява само от дистанционното управление. В този случай управляващите бутони на телевизорът няма да функционират.

**Заключване на интернет:** Ако тази опция е настроена на **ВКЛ.**, устройствата, използващи интернет, ще бъдат деактивирани. Настройте на **ИЗКЛ.**, за да разрешите отново приложението.

**Настройване на ПИН:** Дефинира нов ПИН код.

**CICAM ПИН код по подразбиране:** Тази опция ще се появи посивена, ако CI модулът бъде пъхнат в CI слота на телевизора. Можете да промените ПИН кода по подразбиране на CI CAM с помощта на тази опция.

*Бележка: ПИН кодът по подразбиране е настроен на 0000 или 1234. Ако сте настроили ПИН код (изисква се в зависимост от избраната държава) по време на*  **Първоначалното инсталиране***, използвайте въведения от вас ПИН код. В случай, че ПИН кодът бъде въведен неправилно пет пъти последователно, въвеждането на ПИН ще бъде блокирано и вече няма да е възможно да се направи ново въвеждане в продължение на 30 минути. Можете обаче да деблокирате въвеждането на ПИН или да нулирате броя на повторните опити на нула, като изключите и включите телевизора.*

*Някои опции* **може да не са на разположение** *в зависимост от модела и/или избора на държава при*  **Първоначалното инсталиране***.*

#### **Електронен справочник на програмите**

Чрез функцията за електронно програмно насочване на телевизора можете да прегледате графика на събитията на инсталираните понастоящем канали в списъка си с канали. Зависи от това, дали тази функция се поддържа или не.

За да влезете в ръководството за програми, натиснете бутона **Ръководство** на Вашето дистанционно управление. Освен това можете да използвате опцията **Ръководство** в меню **Tелевизор**.

Има 2 два различни вида графични оформления, **Хронологична графика** и **Сега/Следващ**. За да превключвате между тези оформления, маркирайте раздела с името на алтернативното оформление в горната част на екрана и натиснете **OK**.

Използвайте бутоните за посока, за да преминете през ръководството за програми. Използвайте бутона **Назад/връщане**, за да използвате опциите на раздела в горната част на екрана.

#### **Програма по време**

В тази опция за оформление всички събития от изброените канали ще се показват по времева линия. Можете да използвате бутоните за посока, за да преминете през списъка със събитията. Маркирайте събитие и натиснете **OK**, за да се покаже менюто с опции за събития.

Натиснете бутона **Назад/връщане**, за да използвате наличните опции в раздела. Маркирайте раздела **Филтър** и натиснете **OK**, за да видите опциите за филтриране. За да промените оформлението маркирайте **Сега/следващ** и натиснете **OK**. Можете да използвате опциите **Предишен ден** и **Следващ ден**, за да се покажат събитията за предишния или следващия ден.

Маркирайте раздела **Екстри** и натиснете **OK**, за да получите достъп до опциите по-долу.

**Маркиран жанр:** Показва менюто **Маркиран жанр**. Изберете жанра и натиснете бутона **OK**. Събитията в ръководството на програмата, съответстващи на избрания жанр, ще бъдат маркирани.

**Ръководство за търсене:** Показва опциите за търсене. Като използвате тези опции, можете да прегледате базата данни с програмните указания в съответствие с избраните критерии. Съвпадащите резултати ще бъдат изброени.

**Сега:** Показва текущото събитие на маркирания канал.

**Мащабиране:** Маркирайте и натиснете **OK**, за да видите събитията в широк времеви интервал.

## **Текуща/Следваща програма**

В тази опция за оформление ще се показват само текущите и следващите събития от изброените канали. Можете да използвате бутоните за посока, за да преминете през списъка със събитията.

Натиснете бутона **Назад/връщане**, за да използвате наличните опции в раздела. Маркирайте раздела **Филтър** и натиснете **OK**, за да видите опциите за филтриране. За да промените оформлението маркирайте **Времеви списък** и натиснете **OK**.

## **Опции на събитията**

Използвайте бутоните за посоките, за да маркирате събитие и натиснете бутона **OK**, за да покажете меню **Oпции** за събитието. На разположение са следните опции.

**Избор на канал:** Използвайки тази функция Вие можете да превключите на избран от Вас канал, за да го гледате. Ръководството за програмите ще бъде затворено.

**Допълнителна информация:** Показване на подробна информация за избраното събитие. Използвайте бутоните за посока нагоре и надолу, за да превъртите текста.

**Настройване на таймер за събитие / Изтриване на таймер за събитие: Изберете опцията Настройка на таймера за събитие и натиснете OK.** Можете да зададете таймери за бъдещи събития. Събитието ще бъде добавено към списъка с таймери. **За да отмените вече настроен таймер, маркирайте това събитие и натиснете бутона ОК.** След това изберете **Изтриване на таймер от опцията Събитие** . Таймерът ще се отмени.

*Забележки: Не можете да превключвате към който и да е друг канал, докато има активен таймер за текущия канал.*

*Не е възможно да запишете или настроите таймер за две или повече отделни събития на един и същ интервал от време.*

#### **Телетекст услуги**

**Натиснете бутона** Текст, за да влезете. Натиснете отново, за да активирате смесения режим, който ви позволява да гледате едновременно телетекст страницата и телевизионното предаване. Натиснете повторно, за да излезете. Ако е на разположение, отделни секции от телетекст страниците ще са цветно кодирани и ще могат да се избират с натискане на оцветените бутони. Следвайте инструкциите, показани на екрана.

## **Цифров телетекст**

Натиснете бутона **Текст**, за да видите информация за цифровия телетекст. Работете с цветните бутони, курсорните бутони и бутона OK. Методът за навигация може да се различава в зависимост от съдържанието на цифровия телетекст. Следвайте инструкциите, показани на екрана на цифровия телетекст. Когато бутонът **Teкст** бъде натиснат отново, телевизорът се връща към възпроизвеждане на телевизионното предаване.

#### **Софтуер за актуализация**

Вашият телевизор може да търси и обновява автоматично софтуера си през сигнала на станцията или през интернет.

## **Търсене на актуализация чрез потребителския интерфейс**

В главното меню изберете Настройки, след това отидете до Надстройка на софтуера и натиснете бутона OK. След това изберете **Сканиране за актуализация** и натиснете бутона **OK**, за да проверите за нови актуализации на софтуера. Можете да изберете сателита, който се използва за актуализацията, настройвайки опцията "Редактиране на актуализацията за сателитите". Опцията за надграждане на софтуера е налична и в менюто Настройки> Система> Още.

Ако се открие нова актуализация, същата започва да се сваля. След приключване на свалянето, на екрана ще се появи предупредително съобщение, натиснете бутона **OK, за да** приключите с актуализацията на софтуера и да рестартирате телевизора.

## **3 AM търсене и режим на актуализация**

Вашият телевизор ще търси за нови актуализации в 3:00 часа, ако опцията **Автоматично сканиране** е в позиция **Разрешено** и ако телевизорът е свързан към наземен ефирен сигнал или към интернет. Ако бъде намерен нов софтуер и той бъде свален успешно, той ще бъде инсталиран при следващото веключване на телевизора.

*Забележка: Не изключвайте захранващия кабел, докато светодиодът мига по време на процеса на рестартиране. Ако телевизорът не успее да се включи след актуализиране, изключете захранването, изчакайте две минути и отново включете захранването.*

*Всички актуализации се контролират автоматично. Ако се извърши ръчно търсене и не се намери софтуер, това е текущата версия.*

## **Отстраняване на неизправности & съвети**

## **Телевизорът няма да се включи**

Уверете се, че захранващия кабел е включен правилно в контакта. Натиснете бутона на готовност на дистанционното управление.

## **Лоша картина**

- Уверете се, че правилно сте настроили телевизора.
- Ниското ниво на сигнала може да причини смущения в картината. Моля проверете антенните връзки.
- Проверете дали сте въвели правилната честота на канала, ако сте извършвали ръчна настройка.

## **Няма изображение**

- Телевизорът не получава сигнали. Уверете, че сте избрали правилният вход на източника.
- Дали антената е правилно свързана?
- Дали е повреден кабелът на антената?
- Дали са използвани подходящи щекери за свързване на антената?
- Ако съдържанието е получено чрез HDMI вход, опитайте да промените настройката за входен източник на HDMI на Подобрен или Редовен от опцията Настройки на източника в менюто Източници или опцията Източници в менюто Настройки> Система.
- Ако имате съмнения, свържете се с Вашия търговец.

## **Няма звук**

- Проверете дали звукът на телевизора не е изключен. Натиснете бутона **Mute** или увеличете силата на звука, за да проверите.
- Звукът се чува само от единия високоговорител. Проверете настройките на баланса от меню "**Звук"**.
- Проверете дали опцията Изход на звука е зададена правилно от менюто Звук.
- Ако съдържанието е получено чрез HDMI вход, опитайте да промените настройката за входен източник на HDMI на Подобрен или Редовен от опцията Настройки на източника в менюто Източници или опцията Източници в менюто Настройки> Система.

## **Дистанционно управление - не работи**

- Може би батериите са изтощени. Поставете капака.
- Може би батериите не са поставени правилно. Вижте раздел "Поставяне на батерии в дистанционното управление".

## **Няма сигнал на входния източник**

- Може би не е свързано устройство
- Проверете AV кабелите и връзки от Вашето устройство.
- Уверете се, че устройството е включено.

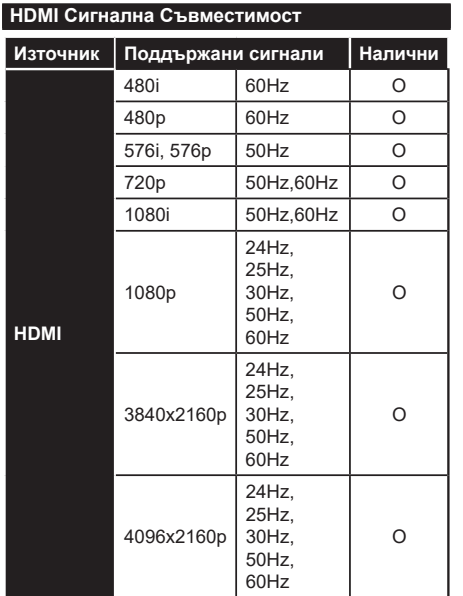

## **(X: Няма налични, O: Налични)**

В някои случаи на телевизора сигналът може да не се показва правилно. Причината за проблема може да е несъвместимост със стандартите на оборудването-източник (DVD, терминиращо устройство и т.н.). Ако срещнете такъв проблем моля обърнете се към Вашия дилър и производителя на предаващото оборудване.

# **Поддържан файлов формат в режим USB**

## **Видео файлови формати**

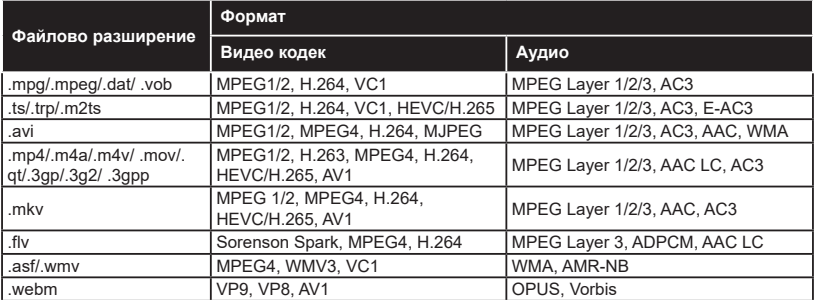

## **Файлови формати за изображения**

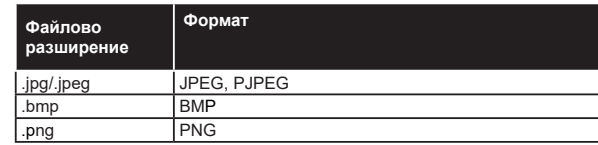

## **Аудио файлови формати**

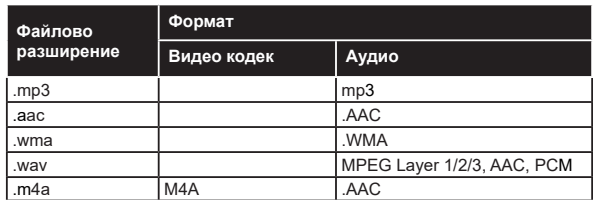

## **Файлови формати за субтитри**

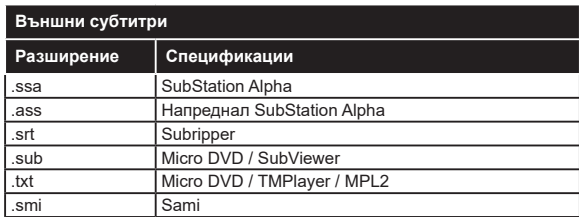

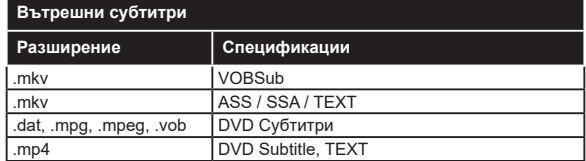
# **Поддържана DVI резолюция**

Когато свързватеустройства към конекторите на Вашия телевизор с помощта на DVI конвертиращия кабел (DVI към HDMI кабел - не е включен в обема на доставката), вземете предвид следната информация относно резолюцията.

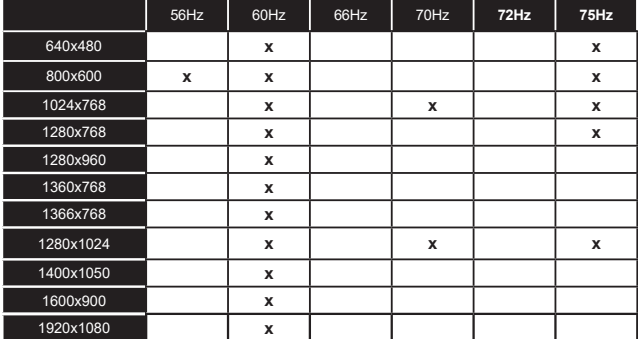

### **Свързване**

### **Свързване по кабел**

# **За свързване към кабелна мрежа**

- Трябва да притежавате модем/рутер, който е свързан към активна широколентова услуга.
- Включете Вашият телевизор към Вашия модем/ рутер чрез етернет кабел. В задната лява част на вашия телевизор има LAN порт.

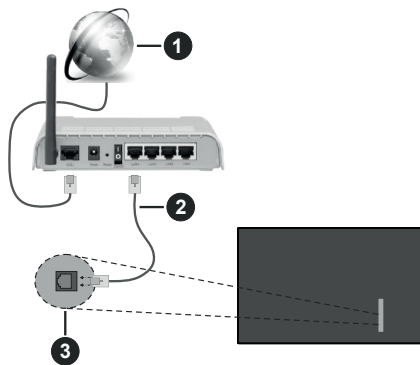

- **1** Широколентова ISP връзка
- **2** LAN (етернет) от кабел

**3** LAN вход от задната лява страна на телевизора

• Може да е възможно да включите Вашия телевизор към Вашата мрежа, в зависимост от конфигурацията на Вашата мрежа. В такъв случай, използвайте етернет кабел, за да се свържете телевизора си директно към мрежата контакта.

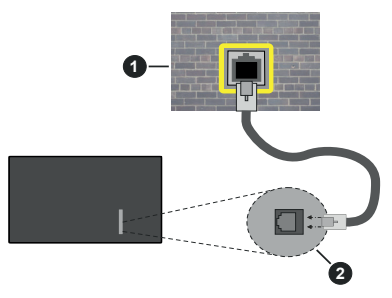

**1** Мрежов контакт

**2** LAN вход от задната лява страна на телевизора

### **Конфигуриране на настройките на кабелното устройство**

За да конфигурирате настройките за кабелна връзка, отидете в **менютоНастройки>** Мрежа.

### **Тип мрежа**

Задайте Тип мрежа като Кабелно устройство, ако се свързвате чрез Ethernet кабел.

## **Тест за скоростта на интернет връзката**

Маркирайте **тест за скорост на интернет** и натиснете бутона OK. Телевизорът ще провери скоростта на интернет връзката и ще покаже резултатите, когато приключи.

### **Разширени настройки**

Маркирайте **Допълнителни настройки** и натиснете бутона **OK**. На следващия екран можете да промените настройките за IP и DNS на телевизора. Маркирайте желаната настройка и натиснете Левия или Десния бутон за да промените настройката от **Автоматично** в **Ръчно**. Сега можете да въведете стойностите за **IP** и / или **DNS**. Изберете съответната позиция от падащото меню и въведете нова стойност с помощта на цифровите бутони на дистанционното управление. Маркирайте **Запазване** и натиснете бутона **OK**, за да запаметите настройките, когато са завършени.

### **Друга информация**

Статусът на връзката ще бъде показан като **Свързан** или **Не е свързан** и текущия IP адрес, ако връзката е осъществена. MAC адресът на вашия телевизор също ще се покаже на екрана.

### **Безжично свързване**

### **За свързване към безжична мрежа**

• Трябва да притежавате безжичен модем/рутер, който е свързан към активна широколентова услуга.

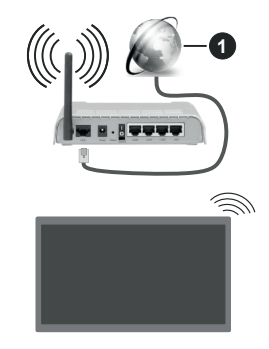

# **1** Широколентова ISP връзка

Безжичен-N рутер (IEEE 802.11a/b/g/n) с едновременна поддръжка на 2.4 и 5 GHz честотни ленти е предназначен за увеличаване на честотната лента. Те са оптимизирани за по-гладко и по-бързо предаване на HD видео, трансфер на файлове и мрежови игри.

Честотата и канал, се различават в зависимост от района.

Скоростта на предаване се различава в зависимост от разстоянието и броя на преградите между устройствата, конфигурацията на тези устройствата, условията за разпространение на радиовълните, трафикът по мрежата, и типа устройства, които използвате. Предаването може да бъде прекъснато или връзката да се разпадне, в зависимост от условията за разпространение на радиовълните, наличието на DECT телефони или други WLAN 11b устройства. Фиксираните стойности на скоростта на предаване са теоретичните максимални стойности за безжични стандарти. Те не са действителните скорости на предаване на данни.

Мястото, където предаването е най-ефективно, се различава в зависимост от използването среда.

Телевизорът поддържа модеми тип 802.11 a, b, g & n. Силно препоръчително е използването на IEEE 802.11n протокол за комуникация, за да се избегнат евентуални проблеми по време на гледане на видео.

Трябва да промените SSID на модема си, когато има други модеми наоколо със същия SSID. В противен случай можете да срещнете проблеми при свързването. Използвайте кабелна връзка, ако имате проблеми с безжичната връзка.

### **Конфигуриране на настройките на безжичното устройство**

За да конфигурирате настройките за безжична връзка, отворете менюто**Настройки> Мрежа**.

### **Тип мрежа**

Задайте **Тип на мрежата** като Безжично устройство, за да стартирате процеса на свързване.

#### **Сканиране на безжичните мрежи**

Маркирайте **Сканиране на безжични мрежи** и натиснете **OK**, за да стартирате търсенето на налични безжични мрежи. Всички намерени мрежи ще бъдат изброени. Маркирайте желаната от Вас мрежа от списъка и натиснете **OK**, за да свържете. Мрежа със скрит SSID не може да бъде открита от други устройства. Ако искате да се свържете към мрежа със скрит SSID, превъртете надолу списъка с открити безжични мрежи, маркирайте опцията Добавяне на нова мрежа и натиснете OK. Въведете името на мрежата и изберете типа на защита, като използвате съответните опции за свързване.

*Бележка: Ако модемът поддържа режим "N", трябва да настроите настройките на "N" режима.*

Ако избраната мрежата са защитени с парола, въведете правилния ключ, с помощта на виртуалната клавиатура. Можете да използвате тази клавиатура чрез бутоните за посока и бутона **OK** на дистанционното управление.

Изчакайте, докато IP адреса се показва на екрана. Това означава, че връзката вече е установено.

### **Разединен**

Ако сте се свързали с безжична мрежа, в менюто Мрежа ще се появи опцията Разединяване и профилът на вашата безжична мрежа също ще бъде запазен, като по този начин телевизорът ви ще се свърже автоматично със същата мрежа, когато превключите към безжична връзка. За да прекъснете връзката с безжична мрежа и да изтриете запазения профил на безжична мрежа, маркирайте **Разединяване** и натиснете OK.

### **Натиснете WPS на Вашия wifi рутер**

Ако модемът/рутерът Ви има WPS, можете директно да се свържете към него без да въвеждате парола или първо да добавяте мрежа. Маркирайте опцията "**Натиснете WPS на Вашия wifi рутер**" и натиснете **OK**. Отидете на Вашия модем/рутер и натиснете бутона WPS на него, за да осъществите свързване. Ще видите потвърждение на връзката на телевизора, след като устройствата са сдвоени. Изберете **OK**, за да продължите. Не се изисква допълнителна конфигурация.

### **Тест за скоростта на интернет връзката**

Маркирайте **тест за скорост на интернет** и натиснете бутона **OK**, за да проверите скоростта на вашата интернет връзка.

### **Разширени настройки**

Маркирайте **Разширени Настройки** и натиснете бутона **OK**, за да отворите менюто за разширени настройки. Използвайте насочващи и цифрови бутони, за настройката. Процедурата е същата, както е обяснена за кабелна свързаност. Маркирайте **Запазване** и натиснете бутона **OK**, за да запаметите настройките, когато са завършени.

### **Режим на готовност в мрежа**

Можете да активирате или деактивирате функцията за мрежов режим на готовност, като зададете съответно тази опция. Вижте раздела Режим на готовност в мрежа за допълнителна информация.

### **Друга информация**

Статусът на връзката ще бъде показан като **Свързан** или **Не е свързан** и текущия IP адрес, ако връзката е осъществена. MAC адресът на вашия телевизор също ще се покаже на екрана.

### **Свързване към Вашето мобилно устройство чрез WLAN**

• Ако мобилното ви устройство има WLAN, можете да свържете телевизора през рутер, за да получите достъп до съдържанието в устройството. Затова Вашето мобилно устройство трябва да разполага с подходящ софтуер за споделяне.

Свържете телевизора си към маршрутизатора си, следвайки стъпките, посочени в горните раздели.

След това, свържете Вашето мобилно устройство към рутера и след това активирайте софтуера за споделяне на мобилното Ви устройство. След това изберете файловете, които бихте искали да споделите с Вашия телевизор.

Ако връзката е установена правилно, ще имате достъп до споделените файлове, инсталирани на вашето мобилно устройство, чрез функцията AVS (споделяне на аудио видео) на вашия телевизор.

Маркирайте опцията **AVS** в меню **Източници** и натиснете **OK**, наличните устройства на медийния сървър в мрежата ще се появят. Изберете Вашето мобилно устройство и натиснете бутона **OK**, за да продължите.

• Ако е налично, от доставчика на приложението за вапето мобилно устройство можете да изтеглите приложение за виртуално дистанционно управление.

*Бележка: Тези функции може да не се поддържат от всички мобилни устройства.*

### **Обработка на информацията за клиента**

При използване на функцията за свързване към интернет на този телевизор, след съгласуване с условията на услугата / декларация за поверителност на Panasonic (наричани по-долу "Общи условия" и т.н.), информацията за клиента относно използването на това устройство може да бъде събрана и използвана съгласно условията и т.н.

За подробности относно условията на услугата / декларацията за поверителност вижте **[HOME] Настройки > Система > Поверителност > Настройки за поверителност.**

Личната информация на клиента може да бъде записана на този телевизор от излъчваща организация или доставчик на приложения. Преди да ремонтирате, прехвърлите или изхвърлите този телевизор, изтрийте цялата информация, записана на този телевизор, съгласно следната процедура.

### **[HOME] Инсталация>Първоначална инсталация**

Информацията за клиента може да бъде събрана от доставчика чрез приложение, предоставено от трети лица на този телевизор или уебсайт. Моля, потвърдете сроковете и условията и т.н. за предварителна заявка.

- Panasonic не носи отговорност за събирането или използването на информация за клиентите чрез приложение, предоставено от трета страна на този телевизор или уебсайт.
- Когато въвеждате номера на кредитната си карта, името и т.н., обърнете специално внимание на надеждността на доставчика.

• Регистрираната информация може да се регистрира на сървъра и т.н. на доставчика. Преди да ремонтирате, прехвърлите или изхвърлите този телевизор, не забравяйте да изтриете информацията според условията и др. на доставчика.

#### **Режим на готовност в мрежа**

Режимът на готовност в мрежа е стандарт, който позволява дадено устройство да бъде включено или събудено от мрежово съобщение. Съобщението се изпраща на устройството от програма, изпълнена от дистанционно устройство, свързано към същата локална мрежа, както смарт телефона.

За да активирате тази функция, задайте опцията Режим на готовност в мрежа в менюто Мрежа като Вкл. Необходимо е двете устройства, от които ще бъде изпратено мрежовото съобщение към телевизора, и телевизорът да бъдат свързани към една и съща мрежа. Функцията в режим на готовност в мрежа се поддържа само за устройства с Android OS и може да се използва само чрез приложенията YouTube и Netflix.

За да използвате тази функция, телевизорът и дистанционното устройство трябва да са свързани поне веднъж, докато телевизорът е бил включен. Ако телевизорът е изключен, връзката трябва да се възстанови при следващото включване. В противен случай функцията няма да е активна. Това не важи, ако телевизорът е в режим на готовност.

Ако искате телевизорът ви да консумира помалко енергия в режим на готовност, можете да деактивирате тази функция, като зададете опцията Режим на готовност в мрежа като Изкл.

#### **Безжичен дисплей**

Безжичният дисплей е стандарт за стрийминг на видео и аудио съдържанието. Тази позволява използването на телевизора и като безжичен дисплей.

### **Употреба с мобилни устройства**

Съществуват различни стандарти, които позволяват споделяне на екрани, включително на графично, видео и аудио съдържание между Вашето мобилно устройство и телевизора.

Първо включете безжичния USB приемник в телевизора, ако телевизорът не разполага с вътрешна WLAN функция.

Натиснете бутона Source на дистанционното и превключете към Wireless Display source.

Появява се екран, който показва, че телевизорът е готов за връзка.

Отворете приложението за споделяне на мобилното Ви устройство. Тези приложения носят различно наименование за всяка марка, за подробна информация вижте ръководството за експлоатация на Вашето мобилно устройство.

Търсете устройства. След като изберете Вашия телевизор и го свържете, екранът на Вашето устройство ще се покаже на телевизора.

*Бележка: Тази функция може да се използва само, ако мобилното устройство също я поддържа. Ако имате проблеми с връзката, проверете дали версията на операционната система, която използвате, поддържа тази функция. Може да има проблеми със съвместимостта на версиите на операционната система, които са пуснати след производството на този телевизор. Процесите на сканиране и свързване се различават в зависимост от програмата, която използвате.*

#### **Отстраняване на неизправности, свързани със свързването**

#### **Безжичната мрежа не е налична**

- Уверете се, че защитните стени на Вашата мрежа, позволяват безжична връзка към телевизора.
- Опитайте отново търсене на безжични мрежи, използвайки екрана на менюто **Мрежа**.

Ако безжичната мрежа не функционира правилно, опитайте да използвате кабелната мрежа в дома ви. Вижте раздела **Жично свързване** за повече информация относно процеса.

Ако телевизорът не функционира с кабелната връзка, проверете модема (рутера). Ако маршрутизаторът не е проблем, проверете Интернет връзката на Вашия модем.

### **Свързването е бавно**

Вижте книгата с инструкции на вашия безжичен модем, за да получите информация за вътрешната зона на обслужване, скоростта на връзката, качеството на сигнала и други настройки. Трябва да имате високоскоростна връзка за вашия модем.

### **Нарушение по време на възпроизвеждане или бавни реакции**

Може да опитате следното, в такъв случай:

Съхранявайте най-малко три метра разстояние от микровълнови печки, мобилни телефони, Bluetooth устройства или други WLAN съвместими устройства. Опитайте да промените активния канал на WLAN рутер.

### **Не е налична интернет връзка / Споделяне на аудио видео файлове не функционира**

Ако MAC адреса (уникален идентификатор, номер) на Вашия компютър или модем е постоянна регистрация, то е възможно, че Вашият телевизор не може да се свърже с интернет. В такъв случай, MAC адрес се заверяват всеки път, когато се свържете към интернет. Това е предпазна мярка срещу неоторизиран достъп. Тъй като Вашият телевизор има своя собствен MAC адрес, Вашият интернет доставчик не може да провери MAC адреса на Вашия телевизор. Поради тази причина, Вашият телевизор не може да се свърже с интернет. Свържете се с Вашия доставчик на Интернет услуги и да поиска информация за това как да се свърже с друго устройство, като например Вашия телевизор, интернет.

Възможно е също, че връзката не може да бъде на разположение поради проблеми защитна стена. Ако смятате, че това причинява проблема ви, свържете се с вашия доставчик на интернет услуги. Файъруолът може да е причината за проблеми със свързаността и откриването на други устройства, докато използвате телевизора в режим Споделяне на аудио и видео файлове или когато разглеждате файловете чрез тази функция.

#### **Неправилен домейн**

Уверете се, че вече сте влезли в системата на Вашия компютър с оторизирано потребителско име / парола, а също така се уверете, че Вашият домейн е активен, преди да споделите файлове чрез Вашата програма за медиен сървър на Вашия компютър. Ако домейнът е невалиден, това може да предизвика проблеми, докато разглеждате файлове в режим на споделяне на аудио видео.

#### **Използване на Мрежовата услуга за споделяне на аудио видео файлове**

Функцията за аудио видео споделяне използва стандарт, който облекчава процеса на гледане на цифровата електроника и ги прави по-удобни за използване в домашна мрежа.

Този стандарт Ви позволява да преглеждате и възпроизвеждате снимки, музика и видеозаписи, съхранявани на медийния сървър, свързан към Вашата домашна мрежа.

### **1. Инсталиране на софтуера на сървъра**

Функцията Аудио/видео споделяне не може да се използва, ако сървърната програма не е инсталирана на Вашия компютър или ако необходимия софтуер на медийния сървър не е инсталиран на придружаващото устройство. Подгответе компютъра си с подходяща сървърна програма.

### **2. Свързване към кабелна или безжична мрежа**

Вижте разделите за кабелна/безжична връзка за подробна информация за конфигурацията.

**3. Активиране на споделянето на аудио и видео файлове**

**Влезте в менюто Настройки>Устройства и активирайте опцията Споделяне на аудио и видео.**

#### **4. Възпроизвеждане на споделени файлове през медийния браузър**

Маркирайте опцията AVS в меню **Източници**, използвайте бутоните за посока и натиснете **OK**. Ще бъдат изброени наличните медийни сървърни устройства в мрежата. Изберете един и натиснете **OK**, за да продължите. Ще се появи медийният браузър.

Виж раздела за меню Медиен **браузър** за допълнителна информация относно възпроизвеждане на файла.

Ако се появи проблем с мрежата, изключете телевизора от контакта и го включете обратно.

PC / HDD / Медиен плейър или други устройства, които са съвместими, трябва да се използват с кабелна връзка за по-високо качество на възпроизвеждане.

Използвайте LAN връзка за по-бързо споделяне на файлове между други устройства като компютри.

*Бележка: Може да има компютри, които не могат да използват функцията Споделяне на аудио видео файлове в резултат на настройки на администратора и настройките за сигурност (например бизнес компютри).*

### **Приложения**

Можете да получите достъп до приложенията, инсталирани на Вашия телевизор от меню **Начало.**. Натиснете бутона Начало на дистанционното, ще се покаже менюто Начало. Маркирайте приложение и натиснете **OK**, за да стартирате.

За да управлявате приложенията, инсталирани на вашия телевизор, можете да използвате опцията Още приложения в менюто на телевизора. Можете да добавите инсталирано приложение в началното меню, да го стартирате или премахнете. Маркирайте приложение и натиснете **OK,** за да видите всички налични опции.

Можете да добавяте нови приложения от магазина за приложения. За достъп до магазина маркирайте опцията Market в менюто на телевизора и натиснете OK. Ще се покажат наличните приложения. Можете също така да получите достъп до пазара от менюто Още приложения.

Можете да възстановите настройките си в началното меню, включително свързаните с приложението, по подразбиране, като използвате опцията Reset Apps в менюто на телевизора (наличността зависи от модела на телевизора и неговите функции). Маркирайте тази опция и натиснете ОК. Ще се появи екран се появява съобщение за потвърждение. Маркирайте **ДА** и натиснете **ОК,** за да продължите. Обърнете внимание, че няма да можете да извършите тази операция отново в рамките на следващите няколко минути.

### *Забележки:*

*Евентуалното прилагане зависи проблеми могат да бъдат причинени от доставчика на съдържание, услуги.*

*Интернет услугите на трети страни могат да се променят, да се прекратят или ограничат по всяко време.* 

#### **Интернет браузър**

За да използвате интернет браузъра, първо влезте в меню **Начало** След това стартирайте приложението на интернет браузъра, което има оранжево лого със символ на земята.

На първоначалния екран на браузъра, снимките на предварително зададените (ако има такива) линкове към наличния уебсайт, ще се покажат като опции **Бързо набиране,** заедно с опциите **Редактиране на бързото набиране** и **Добавяне към бързо набиране.**

За да управлявате уеб браузъра, използвайте бутоните със стрелки от дистанционното управление или свързаната мишка. За да видите лентата с опции на браузъра, преместете курсора в горната част на страницата. Опциите **История, Папки** и **Отметки** и лентата на браузъра, която съдържа бутоните previous/next, бутонът refresh, адресната лента/лентата за търсене, бутоните **Speed Dial** и **Vewd** са налични.

За да добавите желаната страница към списъка Бързо набиране за бърз достъп, преместете курсора в горната част на страницата. Ще се появи лентата на браузъра. Маркирайте бутона **Бързо избиране** и натиснете **OK**. След това изберете опцията Добавяне към бързо набиране и натиснете бутона **OK**. Попълнете празните места за **Име** и **Адрес**, маркирайте **OK** и натиснете бутона **OK**, за да добавите. Докато сте на страницата и искате да добавите към списъка **Бързо набиране**, маркирайте бутона **Vewd** и натиснете **OK**. След това маркирайте опцията Добавяне към бързо набиране и натиснете бутона **OK**. Полетата **Име** и **Адрес** ще се попълнят автоматично според сайта, който посещавате. Маркирайте **OK** и натиснете бутона **OK**, за да добавите.

Освен това можете да използвате опциите от меню Vewd, за да управлявате браузъра. Маркирайте бутона Vewd и натиснете **OK, за да** висите спецификата на наличната страница и общите опции.

Съществуват различни начини да търсите и посещавате уеб сайтове с помощта на уеб браузъра.

Въведете адреса на уеб сайта (URL) в лентата за търсене/адресната лента и маркирайте бутона **Submit** от виртуалната клавиатура и натиснете бутона **OK**, за да посетите страницата.

Въведете ключова(и) дума(и) в лентата за търсене/адресната лента и маркирайте бутона **Submit** от виртуалната клавиатура и натиснете бутона **OK**, за да посетите страницата.

Маркирайте миниатюрата за бързо набиране и натиснете бутона OK, за да посетите съответния уебсайт.

Телевизорът ви е съвместим с USB мишка. Свържете Вашата мишка или адаптер за мишка към USB входа на Вашия телевизор за по-добра и бърза навигация.

Някои уеб страници включват флаш съдържание. Те не се поддържат от браузъра.

Вашият телевизор не поддържа процеси на изтегляне от интернет през уеб браузъра.

Възможно е не всички интернет страници да се поддържат. Според страницата може да се появи проблем със съдържанието. При някои обстоятелства видеосъдържанието може да не бъде възпроизведено.

#### **HBBTV система**

HbbTV (Hybrid Broadcast Broadband TV) е нов индустриален стандарт, който безпроблемно комбинира телевизионни услуги, предоставяни чрез предаване с услуги, предоставяни чрез широколентова връзка и дава възможност за достъп до интернет услуги за потребителите, използващи свързани телевизори и декодери. Услугите, предоставяни чрез HbbTV включват традиционните канали за телевизионни предавания, новинарски услуги, видео по поръчка, електронен програмен справочник, интерактивна реклама, персонализация, упражняване на правото на глас, игри, социални мрежи и други мултимедейни приложения.

HbbTV приложенията са налични за канали, където се сигнализират от телевизионния оператор. Операторът маркира едно приложение като "автоматичен старт" и то стартира автоматично. По принцип приложението се стартира автоматично от иконата на малкия червен бутон за уведомяване на потребителя, че този канал има HbbTV приложение. Натиснете червения бутон, за да отворите страницата с приложението. След като се появи страницата, Вие можете да се върнете към първоначалното положение на иконата с червения бутон като натиснете повторно червения бутон. Вие можете да превключвате между режима на иконата на червения бутон и режима Потребителски интерфейс чрез натискане на червения бутон. Трябва да се отбележи, че способността за превключване на червения бутон е осигурена от приложението и някои приложения могат да се държат по различен начин (други цветни бутони като зелено, жълто, синьо, могат да бъдат дефинирани за някои други функции, напр. кратък път).

Ако превключите на друг канал, докато е активно HbbTV приложение (или в режим на иконата на червения бутон или в режим Потребителски интерфейс), може да се случи следното.

- Приложението може да продължи да работи.
- Приложението може да бъде прекъснато.
- Приложението може да бъде прекъснато и от червения бутон да се пусне ново приложение с автоматичен старт.

HbbTV позволява приложенията да се възстановяват от широколентовата връзка или от излъчването. Операторът може да избере двата или само единия начин. Ако платформата няма работеща широколентова връзка, тя може само да стартира приложения, предавани чрез излъчване.

Приложенията с автоматичен старт, задействани с червения бутон, обикновено предоставят препратки към други приложения. Потребителят може да превключи на друго приложение чрез препратките. Приложенията трябва да предоставят начин да бъдат спирани, обикновено чрез натискане на бутона **Изход**.

HbbTV приложенията се управляват от бутоните на дистанционното управление. Когато е стартирано HbbTV приложение, управлението на някои бутони става от приложението. Например изборът на цифров канал може да е невъзможен в телетекст приложение, където цифрите индикират телетекст страници.

HbbTV изисква AV стрийминг възможности за платформата. Има много приложения, предлагащи VOD (видео по поръчка) и новинарски телевизионни услуги. Потребителят може да използва бутоните на дистанционното управление за възпроизвеждане, спиране, напред и назад, за да управлява AV услугата.

Ако трябва да промените настройките за аудио описание на вашия телевизор, трябва да го направите преди да започне възпроизвеждането на HbbTV. Няма да имате достъп до свързани настройки по време на възпроизвеждане. Отидете в менюто Настройки> Система> Достъпност> Аудио описание и коригирайте според вашите нужди.

Забележка: *Можете да активирате или деактивирате тази функция от меню "Други" в меню НАстройки>Система. В зависимост от модела на телевизора и избраната от Вас опция за първоначална Инсталиране, тази функция може да е налице в менюто Настройки> Система> Лични настройки вместо в менюто Настройки> Система> Допълнителни.*

### **Alexa е готова**

Alexa е гласовата услуга на Amazon, базирана на облаците, на разположение на много апарати с гласово управление. Чрез вградената функция Alexa и работи с Alexa можете да използвате телевизора си като устройство за Alexa и да управлявате функциите на вашия телевизор с Alexa..

### **Alexa Вградена функция**

Можете да използвате телевизора си като Alexa устройство. За да направите това, ще Ви е необходима микрофонна кутия (\*). След свързване на микрофонната кутия към телевизора процесът на настройка трябва да приключи. Настройката може да се извърши по начините, описани по-долу.

*(\*) Микрофонната кутия може да бъде закупена отделно, ако не се доставя с телевизора. За повече информация се свържете с Вашия местен дистрибутор или търговецът, от когото сте закупили телевизора.*

- Свържете Вашата кутия за микрофон към Вашия телевизор
- Използвайте вградената опция на Alexa в менюто **Настройки> Система> Гласов асистент**
- Направете първата инсталация на Вашия телевизор. Съветникът за настройка ще се покаже след приключване на инсталационния процес

Съветникът за инсталиране ще Ви води по време на процеса на настройка. За подробна информация вижте ръководството за потребителя на микрофонната кутия.

### **Начален екран на Alexa**

След като настройката приключи, функцията за начален екран на Alexa ще бъде интегрирана. Тази функция е околен екран, който се появява, когато не се открие активност на потребителя. На началния екран на Alexa ще се показват фоново изображение, информация за час и дата и предложения за гласови команди.

Можете да използвате опцията за начален екран на Alexa в менюто Настройки> Система> Гласов асистент> Вградена Alexa, за да конфигурирате настройките на тази функция. Можете да зададете един от периодите на неактивност, за да го активирате, или да изключите, за да деактивирате.

Началният екран на Alexa се показва само когато работи уеб браузър или друго приложение за видео по заявка, с изключение на Netflix. Появява се, когато не е открита активност на потребителя по време на предварително зададения период на бездействие, освен ако не е в ход възпроизвеждане на медия. Гледането на филм например не се счита за бездействие на потребителя.

Можете да натиснете бутоните за дистанционно управление, за да изчезне. Като изключение можете да използвате бутоните за сила на звука +/-, за да контролирате нивото на силата на звука, дори когато работи началният екран на Alexa.

### **Работи с Alexa**

Можете да контролирате функциите на вашия телевизор с Alexa. За да направите това, процесът на настройка трябва да бъде завършен. Настройката може да се извърши по начините, описани по-долу.

- Използвайте опцията Работи с Alexa в меню **Настройки> Система > Гласов асистент**
- Направете първата инсталация на Вашия телевизор. Съветникът за настройка ще се покаже след приключване на инсталационния процес

#### **Процес на настройка**

Съветникът за инсталиране ще Ви води по време на процеса на настройка.

• Ако извършите първата инсталация на Вашия телевизор, след завършване на инсталационния процес ще се покаже съветникът за настройка на Alexa. На първия екран маркирайте опцията Научете повече и натиснете OK. На следващия екран ще бъдете информирани за функцията. Маркирайте Старт и натиснете OK, за да продължите.

Ако пропуснете съветника за настройка след първата инсталация, можете да използвате опцията Works With Alexa в менюто Настройкиi>Система > Гласов асистент за да извършите настройката по-късно ръчно. На първия екран ще бъдете информирани за функцията. Маркирайте Старт и натиснете OK, за да продължите.

- Ще се създаде код за удостоверяване и ще се покаже на екрана. Използвайте своя компютър или друго устройство с достъп до интернет, за да отидете до интернет адреса (URL), показан на екрана. Ще бъдете насочени към страница, където можете първо да влезете в акаунта си в Amazon, ако вече не сте влезли. След това ще бъдете насочени към страница, където можете да въведете кода за удостоверяване, който виждате на телевизора, и да свържете телевизора си към Вашия акаунт в Amazon.
- Ако процесът на свързване е бил успешен,ще бъдете помолени да определите име за вашия телевизор, наречен "Friendly Name" (FN).. "Приятелско име" е име, което ви напомня за телевизора ви, като "телевизор в дневна стая", "кухня с телевизор", "телевизор в трапезарията" и т.н. Избирайте леснодостъпно име. Ще кажете това име, за да кажете на Alexa кой телевизор да

контролира. Когато сте готови, маркирайте OK и натиснете OK.

• Примери за използването на функцията ще бъдат показани на следващия екран. Натиснете OK, за да завършите настройката.

Ако сте извършили настройката след първата инсталация, ще се върнете на първия екран на съветника за настройка, когато натиснете OK. В този случай натиснете Изход или маркирайте Настройване по-късно и натиснете OK, за да излезете от настройката.

След като процесът на откриване приключи, ще можете да контролирате телевизора си гласово.

*Забележка: Уверете се, че устройствата са свързани към интернет.*

### **Примерни команди**

Ето някои гласови команди, които можете да използвате:

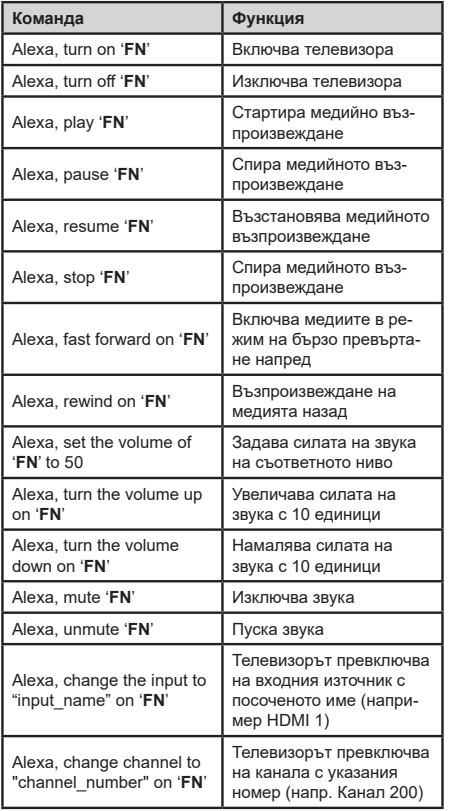

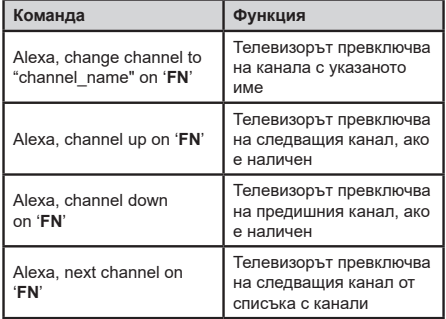

*ПИ е съкращението на 'Приятелско име'.*

## **Google Асистент**

Телевизорът ви работи с Ok Google за гласов контрол на свързаните ви устройства и уреди.

### **Работи с Ok Google**

Чрез тазифункция можете да контролирате функциите на вашия телевизор с устройствана Google Асистент. За да направите това, процесът на настройка трябва да бъде завършен.

### **Преди настройката**

Изпълнете следните процедури, преди да започнете настройката на вашия телевизор.

- Инсталирайте приложението Google Home на мобилния си телефон и влезте в акаунта си
- Добавете помощното устройство към вашия акаунт
- Изберете действието Vsmart TV от списъка с действия в приложението
- Ще се покаже екран, в който ще въведете идентификационния код, който ще бъде създаден по време на процеса на настройка на вашия телевизор, за да свържете телевизора с вашия акаунт. Продължете с настройката на вашия телевизор, за да получите код за удостоверяване

### **Процес на настройка**

Настройката може да се извърши с помощта на опцията **Google Асистентв** менюто **Настройки> Система> Гласов асистент.** Съветникът за инсталиране ще Ви води по време на процеса на настройка.

- На първия екран маркирайте Start и натиснете OK, за да продължите
- На следващия екран ще бъдете помолени да определите име за вашия телевизор, наречен "Приятелско Име" (ПИ). "Приятелско име" е име, което ви напомня за телевизора ви, като "телевизор в дневна стая", "кухня с телевизор", "телевизор в трапезарията" и т.н. Избирайте

леснодостъпно име. Когато сте готови, маркирайте OK и натиснете OK

• Ше се създаде код за удостоверяване и ще се покаже на екрана. Въведете кода, който виждате на телевизора в приложението Google Home

След като настройката приключи, вие ще можете да контролирате функциите на вашия телевизор с Google Асистент.

**Забележка:** *Уверете се, че устройствата са свързани към интернет. Можете да свържете само един телевизор към вашия акаунт.*

### **Примерни команди**

Просто кажете "Ok Google", за да контролирате телевизора си само с гласа си.

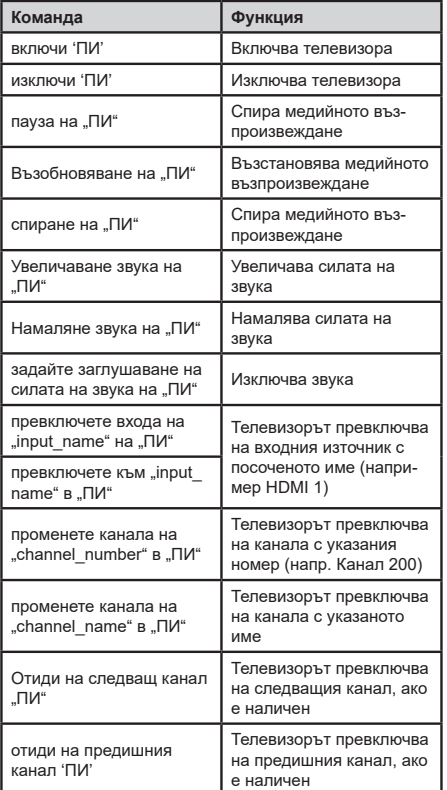

*ПИ е съкращението на 'Приятелско име'.*

Google е запазена марка на Google LLC.

### **Информация за DVB функционалността**

Този DVB приемник е подходящ единствено за използване в държавата, за която е предназначен.

Въпреки че този DVB приемник отговаря на най-новите DVB спецификации, не можем да гарантираме съвместимост с бъдещи DVB предавания, поради промените, които могат да настъпят в излъчваните радиосигнали и технологии.

Някои функции на цифровата телевизия може да не са на разположение във всички държави.

Постоянно се стремим да подобрим продуктите си; поради тази причина спецификациите могат да се променят без предварително предизвестие.

За съвети откъде да закупите аксесоари, моля свържете се с магазина, от който сте закупили оборудването.

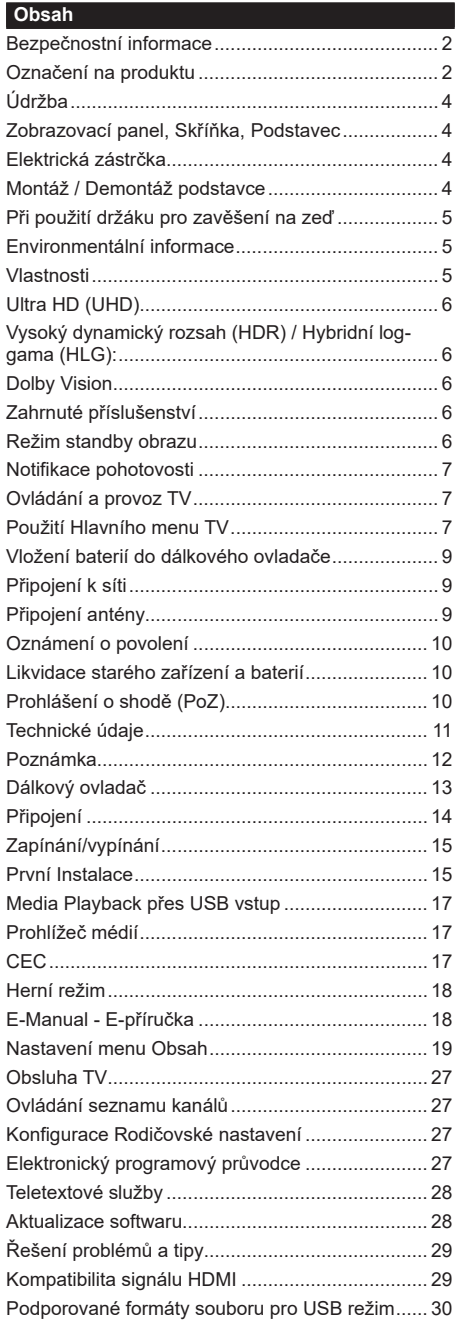

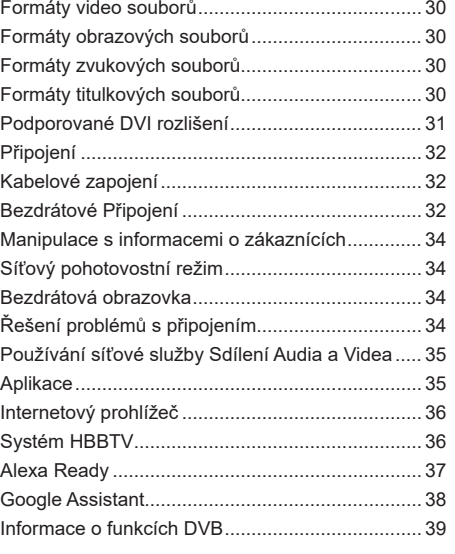

### **Bezpečnostní informace**

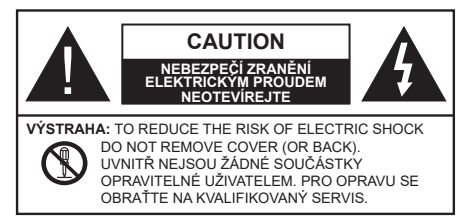

Za extrémního počasí (bouře, blesky) a dlouhé období nečinnosti (odjezdu na dovolenou) odpojte televizor od elektrické sítě.

Síťová zástrčka slouží k odpojení TV ze sítě, a proto musí zůstat snadno přístupná. Pokud televizor není odpojen od elektrické sítě, zařízení stále odebírá energii pro všechny situace, i když je televizor v pohotovostním režimu nebo je vypnutý.

*Poznámka: Pro obsluhu příslušných funkcí následujte pokyny na obrazovce.*

# **DŮLEŽITÉ - Před zahájením instalace a používání si prosím pečlivě přečtěte návod k použití.**

**VAROVÁNÍ: Tento přístroj je určen pro použití osobami (včetně dětí), kteří jsou schopni/ zkušení provozování takového zařízení bez dozoru, pokud nejsou pod dohledem nebo jim nebyly poskytnuty instrukce týkající se použití přístroje osobou zodpovědnou za jejich bezpečnost.**

- Použijte tento televizor v nadmořské výšce menší než 5000 metrů nad mořem, v suchých místech a v oblastech s mírným nebo tropickým podnebím.
- Televizor je určen pro použití v domácnostech a na podobné vnitřní použití, ale může být také používán na veřejných místech.
- Pro zajištění ventilace, kolem televizoru nechte alespoň 5 cm volného prostoru.
- Nezabraňujte větrání zakrytím nebo blokováním větracích otvorů předměty, jako jsou noviny, ubrusy, závěsy atd.
- Síťový kabel/zástrčka by měly být snadno přístupné. Nepokládejte na síťový kabel nábytek, TV nebo jiné věci. Poškozený síťový kabel může způsobit požár, nebo elektrický šok. Kabel odpojujte vytažením za zástrčku, nikoli zatažením za kabel. Nikdy nesahejte na síťový kabel mokrýma rukama, může to způsobit zkrat nebo elektrický šok. Nikdy kabel neuzlujte nebo nevažte s jinými kabely. Pokud je kabel poškozený, musí být vyměněn. Toto musí být provedeno kvalifikovanou osobou.
- Nevystavujte televizor kapajícím nebo stříkajícím tekutinám a na nebo pod TV nepokládejte nádoby naplněné tekutinou, jako jsou například vázy, sklenice atd. (např. na policích nad zařízením).
- Nevystavujte televizor přímému slunečnímu záření nebo neumisťujte zdroje otevřeného ohně, jako jsou zapálené svíčky na vrch nebo do blízkosti televizoru.
- Nepokládejte žádné zdroje tepla jako jsou elektrické ohřívače, radiátory, atd. do blízkosti televizoru.
- Nepokládejte televizor na podlahu a na šikmé plochy.
- Abyste předešli nebezpečí udušení, igelitové sáčky držte mimo dosah kojenců, dětí a domácích zvířat.
- Opatrně připojte podstavec k televizoru. Pokud je stojan opatřen šrouby, pevně utáhněte šrouby, aby se zabránilo naklánění televizoru. Šrouby příliš nepřetahujte a řádně namontujte i stojanové gumy.
- Nevhazujte baterie do ohně nebo mezi nebezpečné nebo hořlavé materiály.

### **VAROVÁNÍ**

- Baterie se nesmí vystavovat nadměrné teplotě, jako např. slunci, ohni a podobně.
- Nadměrná hladina zvuku ze sluchátek může způsobit ztrátu sluchu.

**PŘEDEVŠÍM – NIKDY nenechávejte nikoho, především děti, tlačit nebo udeřit na obrazovku, vsunovat něco do děr, konektorů nebo dalších otvorů na zařízení.**

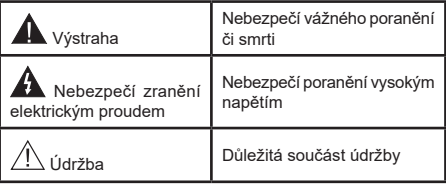

# **Označení na produktu**

Následující symboly jsou použity na produktu jako indikátory omezení a bezpečnostní opatření a bezpečnostní pokyny. Každé vysvětlení je platné pouze pro vztahující se místo označení na produktu. Dbejte na tyto informace z bezpečnostních důvodů.

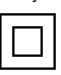

**Produkt ochranné třídy II:** Tento spotřebič je navržen takovým způsobem, že nevyžaduje bezpečnostní elektrické uzemnění.

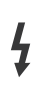

**Nebezpečný terminál pod proudem:** Označený(é) terminál(y) je/jsou za normálních provozních podmínek pod proudem životu nebezpečné.

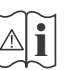

**i Pozor, viz Návod k obsluze:** V označeném<br>
prostoru(ech) se nachází(jí) mincové nebo<br>
knoflíkové baterie vyměnitelné uživatelem knoflíkové baterie vyměnitelné uživatelem.

**CLASS 1 LASER PRODUCT**  **Laserový produkt třídy 1:**  Tento produkt obsahuje laserový zdroj Třídy 1, který je bezpečný za rozumně předvídatelných podmínek provozu.

# **VAROVÁNÍ**

- Dejte pozor, ať baterie nespolknete, hrozí nebezpečí chemického popálení
- Tento výrobek nebo jeho příslušenství dodávané s výrobkem může obsahovat knoflíkovou/mincovou baterii. Pokud dojde k požití knoflíkové baterie, může to způsobit vážné vnitřní popáleniny během 2 hodin a může to vést ke smrti.
- Udržujte nové a použité baterie mimo dosah dětí.
- Pokud část s baterií není možné bezpečně uzavřít, přestaňte výrobek používat a odložte ho mimo dosah dětí.
- Pokud si myslíte, že baterie byly spolknuty nebo vloženy do jakékoliv části těla, okamžitě vyhledejte lékařskou pomoc.

## **– – – – – – – – – – – –**

TV může spadnout a způsobit vážné zranění nebo smrt. Velkému množství zranění, najme dětí, je možné se vyhnout jednoduchými opatřeními;

- VŽDY používejte skříňky nebo podstavce nebo způsoby montáže doporučené výrobcem televizoru.
- VŽDY používejte nábytek, který poskytuje bezpečnou oporu pro televizor.
- VŽDY se ujistěte, aby televizor nepřesahoval přes hrany podpůrného nábytku.
- VŽDY naučte děti o nebezpečí vylézt na nábytek na televizor nebo na jeho ovládací prvky.
- VŽDY nasměrujte vedení a kabely připojené k televizoru, abyste o ně nemohli zakopnout, protáhnout je nebo zachytit.
- NIKDY nepokládejte televizor na nestabilní místa.
- NIKDY neumísťujte televizor na vysoký nábytek (například skříně a knihovny) bez ukotvení nábytku i televizoru k vhodné podpoře.
- NIKDY neumisťujte televizor na tkaniny nebo jiné materiály, které mohou být umístěny mezi televizorem a podpůrným nábytkem.
- NIKDY neumisťujte předměty, které by mohly děti lákat, jako jsou hračky a dálkové ovladače, na horní část televizoru nebo nábytek, na který je televizor umístěn.
- Vybavení je vhodné pouze pro montáž do výšky nad 2 m.

Při přemístění vašeho současného televizoru byste měli stejně použít výše uvedená opatření. **– – – – – – – – – – – –** 

Přístroj připojen k ochrannému uzemnění instalace budovy prostřednictvím připojení do ELEKTRICKÉ sítě nebo k jinému přístroji s připojením k ochrannému uzemnění a k televiznímu distribučnímu systému pomocí koaxiálního kabelu může za určitých okolností představovat riziko požáru. Napojení na systém

televizních rozvodů musí být proto provedeno prostřednictvím zařízení, které elektrická izolace spadá do určitého frekvenčního pásma (galvanicky izolátor)

# **UPOZORNĚNÍ PŘI MONTÁŽI NA ZEĎ**

- Před montáží televizoru na zeď si přečtěte pokyny.
- Sada pro montáž na stěnu je volitelná. Pokud není součástí dodávky televizoru, můžete ji získat od místního prodejce.
- Neinstalujte televizor na strop nebo na šikmou stěnu.
- Použijte přiložené šrouby pro montáž na stěnu a další příslušenství.
- Pevně utáhněte šrouby na montáž na stěnu, abyste zabránili pádu televizoru. Šrouby nepřetahujte.

**– – – – – – – – – – – –** 

- Použitím jiné nástěnné konzoly na zavěšení nebo instalace vlastní podpěry nástěnné konzoly se vystavujete riziku zranění osob nebo poškození výrobku. V zájmu zachování výkonu a bezpečnosti tohoto přístroje, v každém případě požádejte svého prodejce nebo autorizovanou montážní firmu na připevnění nástěnné konzoly. Jakékoliv škody způsobené instalací bez autorizované osoby má za následek zánik vaší záruky.
- Pečlivě si přečtěte pokyny dodané k volitelnému příslušenství a v každém případě dodržujte kroky pro zabránění pádu TV.
- Během instalace manipulujte s televizorem opatrně, protože nárazy nebo jiným působením může dojít k jeho poškození.
- Při upevňování závěsné konzoly na stěnu si dávejte pozor. Před zavěšením konzole se vždy se přesvědčte, že ve zdi nejsou žádné elektrické kabely ani trubky.
- Pro zabránění pádu a zraněním, pokud ho již nepoužíváte, odstraňte televizor ze závěsné konzoly.

Obrázky a ilustrace v tomto návodu mají pouze informativní charakter a mohou se lišit od skutečného vzhledu výrobku. Design a technické parametry produktu mohou být změněny bez předchozího upozornění.

# **Nejprve odstraňte zástrčku ze zásuvky.**

### **Zobrazovací panel, Skříňka, Podstavec**

#### **Pravidelná péče:**

Pro odstranění nečistot a otisků prstů jemně otřete povrch zobrazovacího panelu, skříňky nebo podstavce pomocí měkkého hadříku.

### **Pro zaschlé nečistoty:**

- **1.** Nejprve očistěte prach z povrchu.
- **2.** Namočte měkký hadřík do čisté vody nebo vody zředěné neutrálním saponátem (1 díl saponátu na 100 dílů vody).
- **3.** Hadřík řádně vyždímejte. (Vezměte prosím na vědomí, nenechte kapalinu zatéci dovnitř televizoru, protože může vést k jeho poruše.)
- **4.** Pečlivě ho navlhčete a setřete odolné nečistoty.
- **5.** Nakonec z něj otřete veškerou vlhkost.

### **Výstraha**

Nepoužívejte tvrdé utěrky nebo houbičky s příliš tvrdým povrchem, protože mohou způsobit poškrábání povrchu.

- Dáveite pozor, aby se na povrch nedostaly repelenty, rozpouštědla, ředidla nebo jiné těkavé látky. Mohou snížit kvalitu povrchu nebo způsobit odlupování barvy.
- Povrch zobrazovacího panelu je speciálně upraven a může se snadno poškodit. Dávejte pozor, abyste neklepli ani nepoškrábali displej s nehty nebo jinými tvrdými předměty.
- Nedopusťte, aby se skříňka a podstavec, dostaly do kontaktu s gumou nebo PVC delší dobu. Mohou snížit kvalitu povrchu.

### **Elektrická zástrčka**

Otírejte síťovou zástrčku suchým hadříkem v pravidelných intervalech.

Vlhkost a prach mohou způsobit požár nebo úraz elektrickým proudem.

### **Montáž / Demontáž podstavce**

### **Přípravy**

Vyberte podstavec(ce) a televizor z balení a umístěte televizor na pracovní stůl s panelem obrazovky dolů na čistou, měkkou látku (deku, atd.)

- Použijte plochý a pevný stůl větší, než je televizor.
- Nedržte díl obrazového panelu.
- Ujistěte se, že se TV poškrábání nebo nezlomil.

*VÝSTRAHA Vyobrazené šrouby nezasunujte do těla televizoru, když TV stojan nepoužíváte, např. při montáži na zeď. Zasunutí šroubů bez podstavce může způsobit poškození televizoru.*

### **Montáž podstavce**

**1.** Stojan televizoru se skládá ze dvou částí. Nainstalujte tyto kusy dohromady.

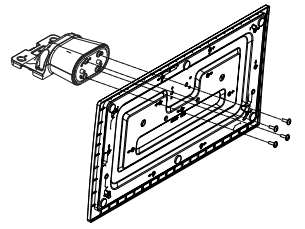

**2.** Stojan (y) umístěte na schéma montáže stojanu(ů) na zadní straně televizoru.

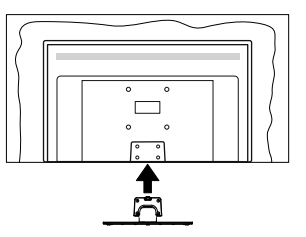

**3.** Poté vložte do otvorů čtyři dodané šrouby (M4 x 12), jemně je utáhněte tak, aby byl podstavec správně namontován.

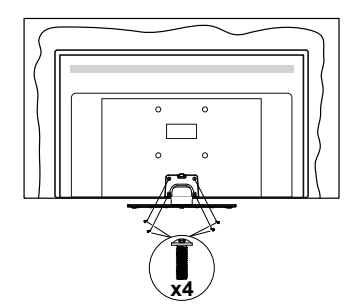

## **Odstranění podstavce z televizoru**

Ujistěte se, že při použití závěsu na stěnu nebo při balení televizoru budete odstraňovat podstavec následujícím způsobem.

- Položte televizor na pracovní stůl s obrazovkou dolů na čistou, měkký hadr. Nechte stojan(y), přečnívat přes okraj povrchu.
- Odšroubujte šrouby upevňující stojan(y).
- Odstraňte stojan(y).

# **Při použití držáku pro zavěšení na zeď**

Pro nákup doporučeného držáku pro zavěšení na zeď se prosím obraťte na svého místního prodejce Panasonic.

Otvory pro montáž držáku pro zavěšení na stěnu;

# **Zadní strana TV**

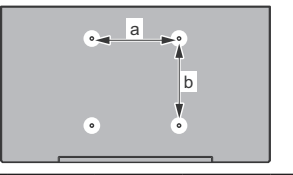

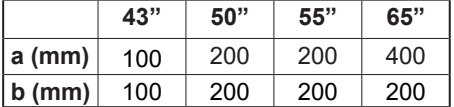

# **Pohled ze strany**

VESA

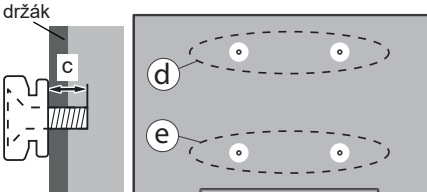

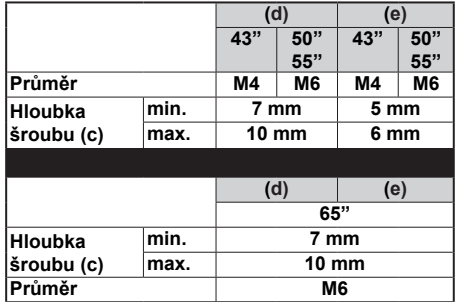

*Poznámka: Šrouby pro upevnění TV na zavěšení na stěnový držák nejsou součástí dodávky s televizorem.*

# **Environmentální informace**

Tento TV přijímač byl navržen aby byl šetrný k životnímu prostředí. Pro snížení spotřeby energie postupujte podle následujících kroků:

Pokud nastavíte **Úsporu energie** na **Minimální**, **Střední, Maximální** nebo **Automatickou,** televizor v souladu s tím nastaví spotřebu energie. Pro vypnutí tohoto nastavení nastavte jako **Vypnuto**. Chcete-li nastavit Podsvícení na pevnou hodnotu, jako **Vlastní** a zvýrazněte nastavení **Podsvícení** (umístěné pod nastavením **Úspora energie**) manuálně pomocí Levého nebo Pravého směrového tlačítka na dálkovém ovladači.

*Poznámka: Dostupné možnosti Úspora energie se mohou lišit v závislosti na zvoleném Režim v nabídce Nastavení>Obraz.*

Nastavení **Úspora energie** můžete najít v nabídce **Nastavení>Obraz**. Některá nastavení obrazu není možné změnit.

Obrazovku můžete také vypnout pomocí možnosti **Vypnout obrazovku**, pokud chcete poslouchat pouze zvuk a nechcete ji sledovat. I **Pokud postupně stisknete Pravé tlačítko nebo Levé tlačítko se zobrazí možnost Vypnout obrazovku a na obrazovce se zobrazí zpráva "Obrazovka se vypne do 15 sekund".** " Zvolte **Pokračovat** a stiskněte **OK** pro okamžité vypnutí obrazovky. Pokud nestisknete žádné tlačítko, displej se vypne za 15 sekund. Pro opětovné zapnutí obrazu stiskněte libovolné tlačítko na dálkovém ovladači nebo na TV.

*Poznámka: Možnost Vypnutí obrazovky není k dispozici, pokud je nastaven režim Hry.*

Když se TV nepoužívá, vypněte ji nebo ji odpojte ze sítě. Tím se také sníží nebo zastaví spotřeba energie.

## **Vlastnosti**

- Dálkově ovládaná barevná TV
- Plně integrovaný digitální/kabelový/satelitní TV (DVB-T-T2/C/S-S2)
- HDMI vstup pro připojení dalších zařízení s HDMI zásuvky
- USB vstup
- OSD menu systém
- Stereo zvukový systém
- Teletext
- Připojení pro sluchátka
- Automatický programovací systém
- Ruční ladění
- Automatické vypnutí po uplynutí osmi hodin.
- Časovač vypnutí
- Dětská pojistka
- Automatické ztlumení zvuku, když není přenos.
- Přehrávání NTSC
- AVL (Automatické Omezování Hlasitost)
- PLL (Hledání frekvence)
- Režim pro hry (volitelný)
- Funkce Vypnutí obraz
- Ethernet (LAN) pro připojení k internetu a servis
- 802.11 a/b/g/n zabudovaná WLAN podpora
- Sdílení Audia a Videa
- HbbTV

# **Ultra HD (UHD)**

Váš televizor podporuje režim Ultra HD (Ultra High Definition - známo též pod označením 4K), který poskytuje rozlišení 3840x2160 (4K:2K). To odpovídá 4násobnému rozlišení Full HD televizoru díky zdvojnásobení počtu pixelů Full HD TV, a to jak ve vodorovném, tak ve vertikálním směru. Obsah HD je podporován prostřednictvím nativních a portálových aplikací, DMI, vstupů USB a přes vysílání DVB-T2 a DVB-S2.

# **Vysoký dynamický rozsah (HDR) / Hybridní loggama (HLG):**

Pomocí této funkce televizor dokáže reprodukovat větší dynamický rozsah světelnosti zachycením a následnou kombinací několika různých expozic. HDR/HLG slibuje lepší kvalitu obrazu díky jasnějším, realističtějším zvýrazněným, mnohem realističtější barvy a další vylepšení. To přináší pohled o dosažení kterého se výrobci filmu snažili, umožňující skryté oblasti tmavých stínů a slunečního světla s plnou jasností, barev a detailů. Obsah HDR/HLG je podporován prostřednictvím nativních a portálových aplikací, HDMI, vstupů USB a přes vysílání DVB-S. Nastavte související zdroj HDMI vstupu jako **Enhanced** (Vylepšené) z možnosti **zdrojů** v menu **Nastavení>Systém** nebo z menu **Zdroje>Nastavení zdrojů**, abyste mohli sledovat HDR/HLG snímky, pokud je obsah HDR/HLG přijat přes HDMI vstup. V tomto případě by zdrojové zařízení mělo být také kompatibilní s alespoň HDMI 2.0.

# **Dolby Vision**

Dolby Vision™ přináší pozoruhodný vizuální zážitek, úžasný jas, výjimečný kontrast a živé barvy, které vaší zábavě vdechnout život. Tuto skvělou kvalitu obrazu dosahuje využíváním HDR technologie a technologie širokoúhlého barevného zobrazování. Zvýšením jasu původního signálu a použitím vyššího rozsahu dynamiky barev a kontrastu poskytuje Dolby Vision úžasné množství detailů, které jiné technologie postprocessingu ostatních televizorů nedokáží vytvořit. Dolby Vision je podporován prostřednictvím nativních a portálových aplikací, HDMI a USB vstupů. Nastavte související zdroj HDMI vstupu jako **Enhanced** (Vylepšené) z možnosti **zdrojů** v menu **Nastavení>Systém**, nebo z menu **Zdroje>Nastavení zdrojů** abyste mohli sledovat Dolby Vision snímky, pokud je obsah HDR/HLG přijat přes HDMI vstup. V tomto případě by zdrojové zařízení mělo být také kompatibilní s alespoň HDMI 2.0. Pokud existuje obsah Dolby Vision, budou v menu **Nastavení>Obraz>Režim** k dispozici dva předdefinované režimy obrazu: **Dolby Vision Bright** a **Dolby Vision Dark**. Oba umožňují, aby si uživatelé vychutnali obsah tak, jak původně tvůrce zamýšlel s různými okolními světelnými podmínkami.

# **Zahrnuté příslušenství**

- Dálkový ovladač
- Baterie: 2 x AA
- Návod k obsluze
- Síťový kabel
- Odnímatelný stojan
- Šrouby pro montáž stojanu (M4 x 12)

### **Režim standby obrazu**

Svou televizi můžete používat i jako rám pro digitální obraz pomocí funkce režimu Standby obrazu. Funkci nastavíte následovně.

- Nastavte možnost **Režimstandby obraz**u **Nastavení**>**Systém**>**Další** menu, na **Zapnuto**. Ve výcho-
- zím nastavení je tato funkce nastavena na **Vypnuto** . Můžete také definovat interval pro prezentaci obrázků v Pohotovostním režimu pomocí možnosti **Interval obrázků v Pohotovostním režimu** v této nabídce.
- Vytvořte samostatnou složku nazvanou jako **standby\_obraz** v hlavním adresáři USB úložiště a zkopírujte soubory, které chcete použít do složky, a pak zapojte USB úložiště do své televize.
- Stiskněte krátce tlačítko Standby na dálkovém ovladači, abyste tím přepli televizi do Režimu Standby obrazu.

Upozorňujeme, že jakmile je funkce **režimu Standby obrazu** nastavena na **Zapnuto**, funkce tlačítka **Standby** se na dálkovém ovladači změní. Poté musíte stisknout a držet tlačítko pro přepnutí televize do standby režimu, když je televize v běžném provozním režimu.

Pokud je ve složce více než 1 obrázek, všechny soubory s obrázky budou zobrazovány postupně za sebou. Pokud není vytvořena požadovaná složka, nebo ve složce není žádný obrázek, zobrazí se na obrazovce výstražná hláška na několik sekund a pak zmizí.

V režimu standby obrazu bude úroveň podsvícení obrazovky snížena o 50 % a funkce Smart Center nebude možné používat pokud ke Smart Center na Vaší televizi k dispozici.

Chcete-li přepnout televizor z pohotovostního režimu zpět do normálního provozního režimu, krátce stiskněte tlačítko **Pohotovostního režimu** na dálkovém ovládání.

Kromě dálkového ovladače můžete také použít ovládací jednotku na televizi pro přepnutí do režimu standbyobrazu a pro návrat zpět do provozního režimu. Při tom postupujte podle stejných pokynů uvedených v části **Ovládání & provoz televize**, která uvádí přepnutí televise do standby režimu. Upozorňujeme, že nebude moct přepnout televizi do standby režimu

pomocí ovládací jednotky na televizi, pokud je televize v režimu standby obrazu.

*Poznámka: Dostupnost této funkce závisí na modelu televize a jejích funkcích.*

*Podporované formáty souborů jsou uvedeny v části Podporované formáty souborů pro USB režim .*

# **Notifikace pohotovosti**

Pokud TV nepřijímá žádný signál (např. z antény nebo zdroje HDMI) po 3 minuty, přepne se do pohotovostního režimu. Po opětovném zapnutí TV se zobrazí následující zpráva: **"TV se automaticky přepne do pohotovostního režimu, protože po delší dobu nepřijímal žádný signál."** Tuto funkci můžete vypnout odpovídajícím nastavením možnosti **Časovač bez signálu** v nabídce **Nastavení>Zařízení**.

Možnost **Automatické vypnutí** TV (v nabídce **Nastavení>Systém**>**Další**) může být ve výchozím nastavení nastavena na hodnotu mezi 1 a 8 hodinou. Pokud je toto nastavení nenastaveno jako **Vypnuto** a TV byl ponechán zapnutý a není provozován po uplynutí nastaveného času, po uplynutí nastaveného času se přepne do pohotovostního režimu. Po opětovném zapnutí TV se zobrazí následující zpráva: **"TV se automaticky přepne do pohotovostního režimu, protože po delší dobu nebyla vykonána žádná operace."** Předtím než se TV přepne do pohotovostního režimu se objeví dialogové okno. Pokud nestisknete žádné tlačítko, televizor se po 5 minutách přepne do pohotovostního režimu. Pro okamžité uvedení TV do pohotovostního režimu zvýrazněte tlačítko **Ano** a zmáčkněte **OK**. Pokud zvýrazníte **Ne** a zmáčknete **OK**, TV zůstane aktivní. V dialogovém okně také můžete deaktivovat funkci **Automatické vypnutí**. Označte **Zakázat** a zmáčkněte **OK**, TV zůstane aktivní a funkce bude **Vypnuta**. Funkci můžete opět povolit změnou nastavení pro volbu **Automatické vypnutí** v nabídce **Nastavení>Systém>Další**.

# **Ovládání a provoz TV**

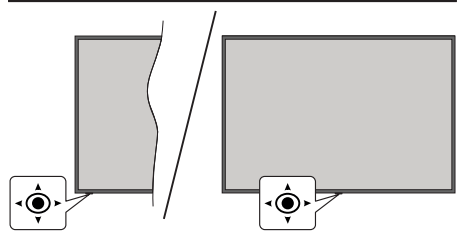

Tento televizor má joystick, jak je znázorněno na výkrese. Umožní vám ovládat hlasitost / program / zdroj a zapínat a vypínat funkce televizoru.

*Poznámka: Pozice joysticku se může lišit v závislosti na modelu.*

**Pro změnu hlasitosti:** Hlasitost můžete zvýšit nebo snížit stisknutím joysticku doprava nebo doleva.

**Ke změně kanálů:** Procházejte uložené kanály stisknutím joysticku od sebe nebo k sobě.

**Pro změnu zdroje:** Stiskněte střed joysticku a zobrazí se informace o kanálu. Procházejte dostupné zdroje stisknutím joysticku od sebe nebo k sobě.

**Vypnutí televizoru (Tvrdý pohotovostní režim):** Stiskněte střed joysticku a podržte ho stlačený po dobu více než 3 sekundy, TV se přepne do tvrdého pohotovostního režimu.

V tvrdém pohotovostním režimu dálkové ovládání nebude fungovat a LED pohotovostního režimu na televizoru nebude svítit. Funkce jako síťový pohotovostní režim (pokud jsou k dispozici) a časovače budou vypnuty. Televizor lze z pevného pohotovostního režimu zapnout pouze pomocí joysticku.

**Zapnutí televizoru:** Stiskněte střed joysticku a televizor se zapne.

*Poznámka: Hlavní OSD menu nelze vyvolat pomocí joysticku.*

### **Ovládání dálkovým ovladačem**

Stiskněte tlačítko **Home** na dálkovém ovladači pro zobrazení obrazovky hlavního menu. Pro navigování a nastavení použijte směrová tlačítka a tlačítko **OK**. Stiskněte tlačítko **Zpět/ Návrat, Opustit** nebo **Domů** pro opuštění obrazovky nabídky.

# **Výběr vstupu**

Jestliže jste zapojili všechna externí zařízení k vaší TV, můžete přepínat k různým zdrojům vstupů. Stiskněte tlačítko **Zdroj** na dálkovém ovladači pro přímou volbu zdroje.

### **Změna kanálů a Hlasitost**

S použitím tlačítek **Hlasitost +/- a Program +/-** na dálkovém ovládání můžete nastavit hlasitost a změnit kanál.

### **Resetujte a vypněte pomocí tlačítka pohotovostního režimu**

Stisknutím a podržením tlačítka **Pohotovostní režim** zobrazíte další akce pro toto tlačítko. K dispozici budou možnosti **Reset** (Restart), **Pohotovostní režim** (Normální pohotovostní režim) a **Vypnutí** (Vynucený pohotovostní režim). Zvýrazněte jeden a stisknutím **OK** proveďte vybranou akci. Vyskytne-li se problém, který brání správnému přepnutí televizoru do pohotovostního režimu, můžete použít možnost **Vypnout** a přimět televizor přepnout se do pohotovostního režimu.

Pokud váš televizor přestane reagovat na příkazy a nabídku akcí nelze zobrazit, televizor se restartuje, když tlačítko podržíte stisknuté přibližně 5 sekund. Toto proces ukončí.

## **Použití Hlavního menu TV**

Po stisknutí tlačítka Home se na obrazovce zobrazí hlavní TV menu. Pro navigování v menu použijte směrová tlačítka na dálkovém ovladači. Pokud chcete vybrat danou funkci nebo rozbalit vedlejší menu, zvýrazněte danou záložku a zmáčkněte tlačítko **OK**. Pokud zvýrazníte některou z voleb hlavního menu, pro urychlení přístupu se může vedlejší menu objevit v horní nebo dolní části obrazovky. Pro použití rychlého přístupu, označte vaši volbu, zmáčkněte **OK** a k nastavení použijte Levé/Pravé směrové tlačítko. Po dokončení stiskněte **OK** nebo **Zpět/Návrat** tlačítko a opusťte tak menu. Když je zvýrazněna aplikace Netflix (je-li k dispozici), doporučení se zobrazí stejným způsobem jako položky podnabídky. Pokud jste se již přihlásili ke svému účtu Netflix, zobrazí se personalizovaná doporučení.

Informace o poloze, počasí, čase a datu můžete vidět i na obrazovce hlavní nabídky televizoru. Malé zelené ikony označují aktuální stav času, sítě a synchronizace aplikací. Pokud se tyto ikony zobrazí zelenou barvou, znamená to, že informace o čase jsou aktualizovány, síť je připojena a synchronizace je úspěšně dokončena. V opačném případě se ikony zobrazí bílou barvou.

V závislosti na výběru země provedené během první instalace je možné zobrazit informace o životnosti televizoru v hodinách stisknutím tlačítka **Domů** a poté Modrého tlačítka. Vzhledem ke kvalitě našich produktů jsou televizory před uvedením na trh podrobeny přísné kontrole, proto je možné, že tato hodnota nebude při první instalaci na nule.

Tlačítkem **Exit** nabídku zavřete a opustíte.

# **1. Domů**

Pokud je hlavní menu otevřeno, lišta nabídky **Domů** bude zvýrazněna. Obsah nabídky **Domů** lze přizpůsobit. Chcete-li přejít do nabídky **TV**, zvýrazněte možnost **Upravit domů** a stiskněte tlačítko **OK**. Nabídka **Domů** se přepne do režimu úprav. V režimu editování můžete odstranit nebo změnit pozici jakékoli položky v nabídce Domů. Zvýrazněte tuto funkci a stiskněte **OK**. Vyberte Vymazat pro odstranění nebo přesunutí a stiskněte **OK.** Pro přesunutí položky použijte směrová tlačítka Vpravo, Vavo a Hore a Dolů a vyberte směr, kterým chcete položku přesunout a potvrďte **OK**.

Do nabídky **Domů** můžete také přidat možnosti z jiných nabídek. Jednoduše zvýrazněte volbu a zmáčknete Směrové tlačítko Hore a Dolů na dálkovém ovladači. Pokud vidíte možnost **Přidat Domů**, můžete tuto funkci přidat do nabídky **Domů**.

# **2. Vyhledávat**

Pomocí této možnosti můžete vyhledávat kanály, průvodce, TV nabídky, aplikace, web, YouTube a videa. Stiskněte **OK** a pomocí virtuální klávesnice zadejte klíčové slovo. Potom zvýrazněte **OK** a stiskem **OK** spusťte vyhledávání. Výsledek se zobrazí na obrazovce. Pomocí směrových tlačítek vyberte požadovaný výsledek a stisknutím tlačítka **OK** jej otevřete.

# **3. TV**

# **3.1. Průvodce**

Pomocí této možnosti se můžete dostat k elektronickému programovému průvodci. Pro více informací viz bod **Elektronický programový průvodce**.

# **3.2. Kanály**

Pomocí této možnosti se můžete dostat k nabídce **Kanály**. Pro více informací viz **Použití seznamu kanálů**.

# **3.3. Časovače**

Použitím možností této nabídky můžete nastavit časovače pro budoucí události. V této nabídce si také můžete znovu prohlédnout dříve vytvořené časovače.

Pro přidání nového časovače vyberte pomocí tlačíte Vlevo/Vpravo záložku Přidat Časovač a potvrďte **OK**. Volby vedlejší nabídky nastavte podle potřeby a pro ukončení potvrďte **OK**. Nový časovač bude vytvořen.

Pro editování dříve vytvořeného časovače jej zvýrazněte, vyberte záložku **Editovat Vybraný Časovač** a potvrďte **OK**. Podle potřeby změňte možnosti ve vedlejší nabídce a pro uložení nastavení potvrďte **OK**.

Pro smazání dříve vytvořeného časovače jej zvýrazněte, vyberte záložku **Smazat Vybraný Časovač** a potvrďte **OK**. Zobrazí se dialogová správa pro potvrzení. Zvýrazněte **Ano** a stiskněte tlačítko **OK** k pokračování. Časovač bude zrušen.

Není možné nastavit časovače pro dva nebo více programů vysílaných ve stejném časovém intervalu. V takovém případě budete informováni a časovač bude zrušen.

## **3.4. Upravit Domů**

Pomocí této možnosti můžete upravit obsah nabídky **Domů**. Zvýrazněte a stiskněte **OK**. Nabídka **Domů** se přepne do režimu úprav. Podrobné informace najdete v části **Domů**.

## **3.5. Další aplikace**

Tuto možnost můžete použít na správu aplikací nainstalovaných v televizoru. Zvýrazněte a stiskněte **OK**. Můžete přidat nainstalovanou aplikaci do nabídky **Home**, spustit ji nebo odstranit. Zvýrazněte aplikaci a stiskněte **OK pro zobrazení dostupných možností.**

## **3.6. Obchod**

Pomocí této možnosti můžete přidat nové aplikace z trhu aplikací. Zvýrazněte a stiskněte **OK**. Zobrazí se dostupné aplikace. Na trh aplikací se můžete dostat také z nabídky **Více aplikací**.

## **3.7. Obnovit aplikaci**

Pomocí této možnosti můžete upravit své přizpůsobení v nabídce **Domů** na výchozí hodnoty (dostupnost závisí na modelu televizoru a jeho funkcí). Zvýrazněte a stiskněte **OK**. Zobrazí se dialogová správa pro

potvrzení. Zvýrazněte **Ano** a stiskněte tlačítko **OK** k pokračování. Upozorňujeme vás, že tuto operaci nebudete moci provést znovu během následujících několik minut.

# **3.8. Nastavení pro zdravotně postižené**

Pomocí této možnosti se dostanete přímo do nabídky nastavení přístupu.

# **3.9. Nastavení ochrany osobních údajů**

Pomocí této možnosti se dostanete přímo do nabídky nastavení ochrany osobních údajů. Tato funkce v procesu První instalaci nemusí být dostupná v závislosti na modelu televizoru a zvolené země.

# **4. Nastavení**

Použitím možností této nabídky můžete ovládat vaši TV. Pro více informací viz **Obsah nabídky nastavení**.

# **5. Zdroje**

Předvolby vstupního zdroje můžete spravovat pomocí možností této nabídky. Pro změnu stávajícího zdroje zvýrazněte ten, který si přejete použít a potvrďte **OK**.

# **5.1. Nastavení Zdroje**

Pomocí této možnosti se dostanete přímo do nabídky nastavení zdroje. Zde můžete měnit jména, povolit či zakázat vybrané zdroje. Pro zdroje HDMI jsou k dispozici možnosti **Normální**, **Rozšířené** a Zakázané. **Normální** a **Rozšířené** možnosti ovlivňují nastavení barev vybraného zdroje HDMI.

## **Vložení baterií do dálkového ovladače**

Pro otevření bateriového prostoru sejměte zadní kryt. Vložte dvě baterie velikosti **AA**. Ujistěte se, že (+) a (-) označení souhlasí (dbejte na správnou polaritu). Nemíchejte staré a nové baterie. Vyměňujte pouze za stejný nebo ekvivalentní typ. Nasaďte kryt zpět.

Na displeji se zobrazí zpráva, pokud jsou baterie skoro vybité a musí být vyměněny. Vězte, že pokud je stav baterie nízký, výkon dálkového ovladače může být narušen.

Baterie nesmí být vystaveny nadměrnému teplu, jako třeba sluneční svit, oheň, atd.

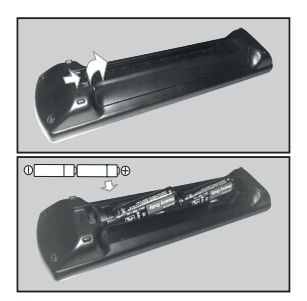

# **Připojení k síti**

**DŮLEŽITÉ**: Televizor je určen k použití s napětím **220-240 V AC při 50 Hz**. Po vybalení nechte televizor získat pokojovou teplotu, než přístroj připojíte do sítě.

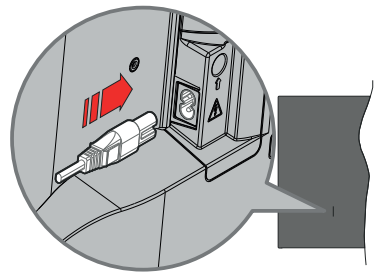

Jeden konec (zástrčka se dvěma otvory) dodaného odpojitelného napájecího kabelu zapojte do zásuvky pro napájecí kabel na zadní straně televizoru, jak je to znázorněno výše. Potom zapojte druhý konec napájecího kabelu do síťové zásuvky.

*Poznámka: Poloha vstupu napájecího kabelu se může lišit v závislosti na modelu.Poloha spínače se může lišit v závislosti na modelu.*

## **Připojení antény**

Připojte zástrčku antény nebo kabelové televize do konektoru aerial input (ANT) nebo připojte satelit do konektoru satellite input (LNB) zadní levé straně televizoru.

## **Zadní - levá strana televizoru**

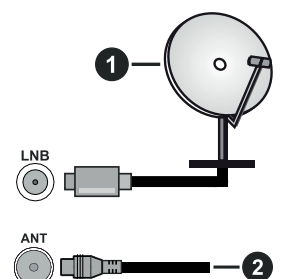

- **1.** Satelit
- **2.** Anténa nebo kabel

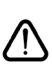

 Chcete-li k televizoru připojit zařízení, před provedením jakéhokoli připojení zkontrolujte, zda jsou televizor i zařízení vypnuty. Po uskutečnění připojení můžete jednotky zapnout používat.

### **Oznámení o povolení**

Výrazy HDMI, HDMI High-Definition Multimedia Interface, Obchodní design HDMI a Logo HDMI jsou ochranné známky nebo registrované ochranné známky společnosti HDMI Licensing Administrator, Inc.

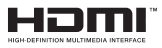

Dolby, Dolby Vision, Dolby Atmos, a symbol dvojitého D jsou ochranné známky společnosti Dolby Laboratories Licensing Corporation. Vyrobeno v licenci Dolby Laboratories, Důvěrné nepublikované práce. Copyright © 2012-2022 Dolby Laboratories. Všechna práva vyhrazena.

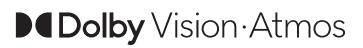

"YouTube a logo YouTube jsou ochranné známky společnosti Google Inc.

Tento produkt obsahuje technologie podléhající právům duševního vlastnictví společnosti Microsoft. Použití nebo distribuce této technologie mimo tento produkt je bez příslušné licence(í) od společnosti Microsoft zakázána.

Vlastníci obsahu používají technologii přístupu k obsahu Microsoft PlayReady™ k ochraně svého duševního vlastnictví, včetně obsahu chráněného autorskými právy. Toto zařízení používá technologii PlayReady pro přístup k PlayReady-chráněnému obsahu a/nebo k WMDRM-chráněnému obsahu. V případě, že přístroj přestane správně prosazovat omezení týkající se používání obsahu, vlastníci obsahu mohou vyžadovat po společnosti Microsoft odvolání schopnosti zařízení na spotřebu PlayReadychráněného obsahu. Odvolání by nemělo mít vliv na nechráněný obsah ani obsah chráněný jinými technologiemi. Vlastníci obsahu mohou vyžadovat aktualizaci PlayReady pro přístup k jejich obsahu. Pokud aktualizaci odmítnete, nebudete moci přistupovat k obsahu, který vyžaduje aktualizaci.

Logo "CI Plus" je ochranná známka společnosti CI Plus LLP.

Tento produkt je chráněn určitými právy duševního vlastnictví společnosti Microsoft Corporation. Použití nebo distribuce takové technologie mimo tento produkt je bez licence od společnosti Microsoft nebo od autorizované dceřiné společnosti Microsoft zakázáno.

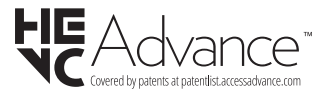

# **Likvidace starého zařízení a baterií**

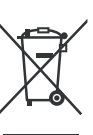

**Pouze pro Evropskou unii a země s recyklační schématem**

Tyto symboly na výrobcích, na obalu a / nebo v průvodní dokumentaci znamenají, že použité elektrické a elektronické výrobky a baterie nesmějí být zamíchané do běžného komunálního odpadu.

Ke správné likvidaci, obnově a recyklaci starých výrobků a baterií, prosím, vezměte je na příslušná sběrná místa v souladu s právními předpisy vaší země.

Jejich správnou likvidací pomůžete šetřit cenné zdroje a zabráníte možným negativním vlivům na lidské zdraví a životní prostředí.

Pro více informací o sběru a recyklaci, obraťte se na vaši místní samosprávu.

Za nesprávnou likvidaci tohoto odpadu lze obdržet pokutu v závislosti na státní legislativě.

### **Poznámka k symbolu baterie (symbol na spodku):**

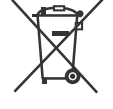

Tento symbol může být použit v kombinaci s chemickým symbolem. V tom případě je v souladu s požadavky, které jsou předepsány pro chemickou látku obsaženou.

## **Prohlášení o shodě (PoZ)**

Tímto Panasonic Marketing Europe GmbH, prohlašuje, že tento televizor je v souladu se základními požadavky a dalšími příslušnými ustanoveními směrnice 2014/53/EU.

Pro získání kopie PoZ pro tento televizor, navštivte, prosím, následující internetovou stránku:

http://www.ptc.panasonic.eu/compliance-documents

Autorizovaný zástupce:

Panasonic Testing Centre

Panasonic Marketing Europe GmbH

Winsbergring 15, 22525 Hamburg, Germany

Webová stránka: http://www.panasonic.com

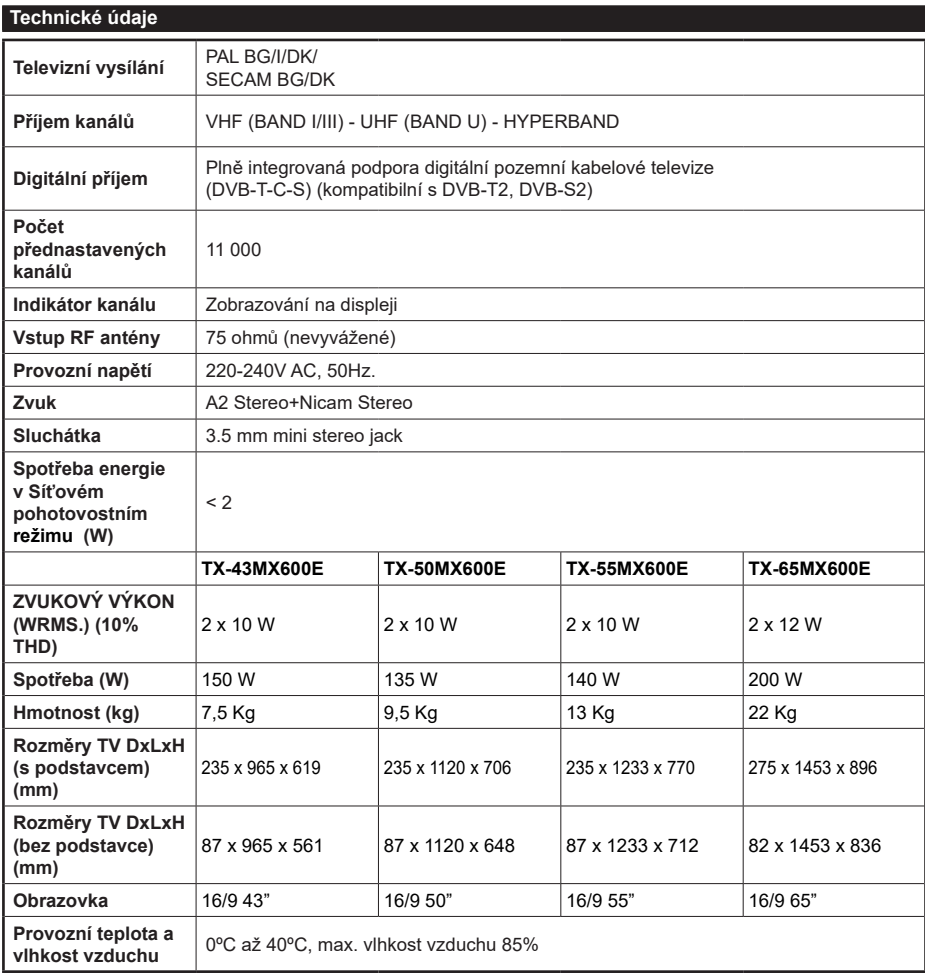

Pro dalžν informace navžtivte strαnky EPREL: https://eprel.ec.europa.eu.

Registrační číslo EPREL je k dispozici na https://eprel.panasonic.eu/product.

# **Vlastnosti bezdrátového LAN vysílače**

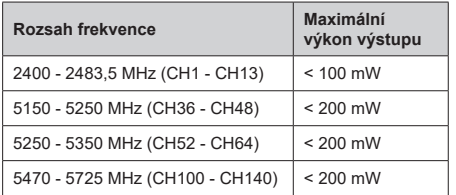

# **Omezení v závislosti na zemi**

Tento přístroj je určen pro domácí a kancelářské použití ve všech zemích EU (a dalších zemích používajících příslušné směrnice EU). Pásmo 5,15 - 5,35 GHz je v zemích EU omezeno pouze na provoz uvnitř budov.

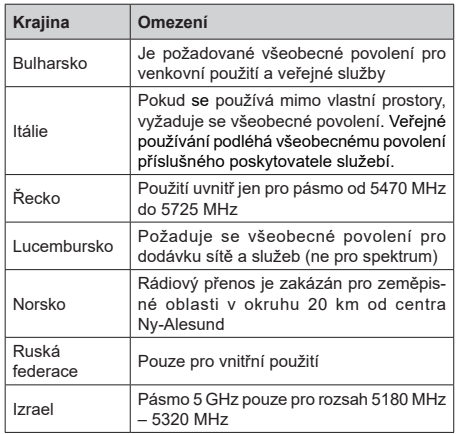

Požadavky pro kterékoliv země mohou být kdykoliv změněny. Doporučuje se, aby uživatel u místních úřadech zkontroloval aktuální stav vnitrostátních právních předpisů pro 5 GHz bezdrátové sítě LAN.

# **Standardní**

IEEE 802.11.a/b/g/n

**Hostitelské rozhraní**

USB 2.0

**Bezpečnost**

WEP 64/128, WPA, WPA2, TKIP, AES, WAPI

### **Poznámka**

### **DVB / datové vysílání / IPTV**

• Televizor je navržen tak, aby splňoval požadavky norem (od března 2021) pro digitální pozemní služby DVB-T / T2 (MPEG2 a MPEG4-AVC (H.265)), digitální kabelové služby DVB-C (MPEG2 a MPEG4- AVC (H.265)) a digitální satelitní služby DVB-S (MPEG2 a MPEG4-AVC (H.265)).

Pro informace o dostupnosti služeb DVB-T / T2 nebo DVB-S ve své oblasti se obraťte na svého místního prodejce.

Pro informace o dostupnosti DVB-C pro tento televizor se obraťte na svého poskytovatele kabelových služeb.

- Tento televizor nemusí správně pracovat se signálem, který nesplňuje požadavky standardů DVB-T / T2, DVB-C nebo DVB-S.
- V závislosti na zemi, oblasti, poskytovateli televizního vysílání, poskytovateli služeb nebo síťovém a satelitním prostředí nemusí být k dispozici všechny funkce.
- Některé CI moduly nemusí s tímto televizorem fungovat správně. Pro informace o dostupnosti CI modulu se obraťte se na svého poskytovatele služeb.
- Televizor nemusí správně pracovat s CI modulem, který není schválen poskytovatelem služeb.
- V závislosti na poskytovateli služeb mohou být účtovány dodatečné poplatky.
- Nelze zaručit kompatibilitu s budoucími službami.
- Internetové aplikace jsou poskytovány jejich příslušnými poskytovateli služeb a mohou být kdykoliv změněny, přerušeny nebo ukončeny.

Panasonic nepřebírá žádnou odpovědnost a neposkytuje žádnou záruku za dostupnost nebo kontinuitu těchto služeb.

• Panasonic nezaručuje provoz a výkon periferních zařízení jiných výrobců a zříkáme se jakékoli odpovědnosti nebo poškození způsobeného provozem a/nebo výkonem z používání periferních zařízení jiných výrobců.

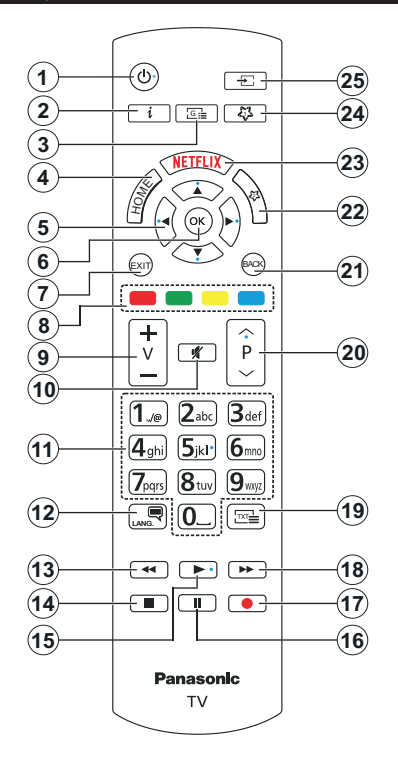

# **(\*) Pohotovostní tlačítko**

Stisknutím a podržením tlačítka **Pohotovostní režim** zobrazíte další akce pro toto tlačítko. Zvýrazněte jednu z možností **Reset** (Restart), **Pohotovostní režim** (Normální pohotovostní režim) a **Vypnutí** (Vynucený pohotovostní režim) a stisknutím **OK** proveďte vybranou akci. Pokud váš televizor přestane reagovat na příkazy a nabídku akcí nelze zobrazit, televizor se restartuje, když tlačítko podržíte stisknuté přibližně pět sekund.

Krátkým stisknutím a uvolněním tlačítka přepnete televizor do pohotovostního režimu nebo jej zapnete, když je v pohotovostním režimu.

# **(\*\*) Moje Tlačítko 1 A Moje Tlačítko 2:**

Tato tlačítka mohou mít výchozí funkce v závislosti na modelu. Nicméně speciální funkce těchto tlačítek můžete nastavit podržením tlačítek po dobu více než tří sekund na požadovaný zdroj nebo kanál. Můžete také nastavit My Button 1 ke spuštění aplikace. Na obrazovce se zobrazí potvrzující zpráva. Teď je vybrané Moje tlačítko přiřazené k vybrané funkci.

Pokud znovu provádíte **První Instalace**, Moje tlačítko 1&2 se navrátí zpět do původní funkce.

- **1. Pohotovostní režim(\*):** Pohotovostní režim / Zapnutí (krátký stisk), Resetování / Vypnutí (stisk a podržení)
- **2. Info:** Zobrazuje informace o obsahu na obrazovce, zobrazuje skryté informace (odhalit - v režimu TXT)
- **3. Guide (Průvodce):** Zobrazí elektronického programového průvodce
- **4. Home:** Zobrazí TV menu
- **5. Směrová tlačítka:** Pomáhá při pohybování se v menu, obsahu, atd. a při stisknutí tlačítka Vpravo nebo Vlevo v režimu TXT se zobrazí podstránky
- **6.** OK: Potvrzuje uživatelské volby, podrží stránky (v TXT režimu), zobrazí nabídku **Kanály** (DTV režim)
- **7.** Opustit: Zavírá a opouští zobrazené nabídky a vrátí se na předchozí obrazovku
- **8. Barevná tlačítka:** Pro funkce barevných tlačítek postupujte podle pokynů na obrazovce
- **9. Hlasitost +/-**
- **10. Mute (Ztlumit):** Úplně vypne zvuk TV
- **11. Číselná tlačítka:** Přepíná kanál, zadá číslo nebo písmeno v textovém poli na obrazovce, zapne televizor pokud je v pohotovostním režimu.
- **12. Jazyk:** Přepíná mezi režimy zvuku (analog televize), zobrazuje a mění jazyk zvuku / titulků a zapíná a vypíná titulky (digitální TV, pokud je k dispozici)
- **13. Rewind (Přetočit):** Přesune obraz dozadu v médiích, jako jsou filmy
- **14. Stop (Zastavit):** Zastaví přehrávány média
- **15. Play (Přehrát):** Spouští přehrávání zvoleného média
- **16. Pauza:** Pozastavuje přehrávání média
- **17.** Bez funkce
- **18. Rychlé přetáčení vpřed:** Přesune obraz dozadu v médiích, jako jsou filmy
- **19. Text:** Zobrazí teletext (pokud je k dispozici), stiskněte znovu pro zobrazení teletextu přes normální vysílací obraz (mix)
- **20. Program +/-:** Program nahoru-dolů, Stránka nahoru-dolů (v režimu TXT), zapne televizor pokud je v pohotovostním režimu.
- **21. Zpět/Návrat:** Vrátí se na předchozí obrazovku, předchozí nabídku, otevírá indexování stránky (v režimu TXT) Rychle cykluje mezi předchozími a stávajícími programy nebo zdroji
- **22. Moje Tlačítko 2 (\*\*)**
- **23. Netflix:** Spustí aplikaci Netflix
- **24. Moje Tlačítko 1 (\*\*)**
- **25. Source (Zdroj):** Zobrazuje všechny dostupné vysílání a zdroje obsahu

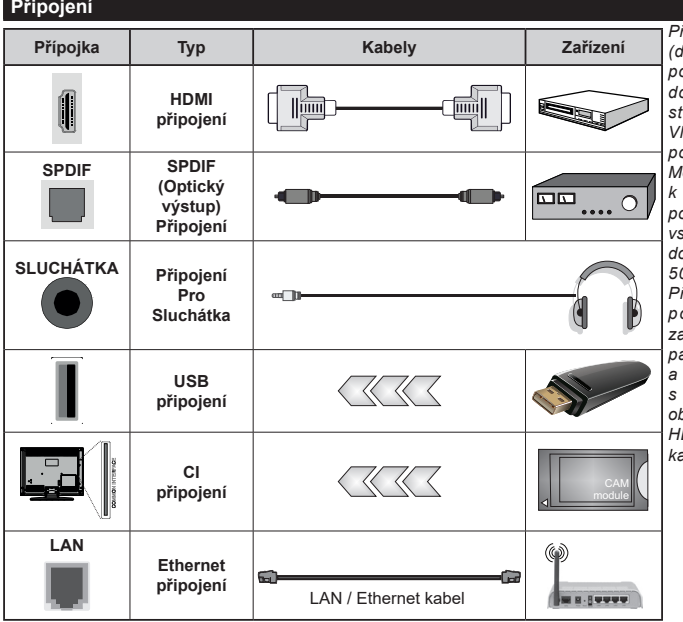

*Při použití montážní sady na stěnu (dostupná u externích prodejců, pokud není součástí dodávky), doporučujeme před montáží na stěnu zapojit všechny kabely. | Vložte nebo vyjměte CI jednotku, pouze pokud je TV VYPNUTÁ. Měli byste si prohlédnout v návodu k obsluze modulu návod pro podrobnosti o nastavení. Každý vstup USB na TV podporuje zařízení do 500mA. Připojení zařízení nad 500mA může poškodit Váš TV. Při připojení zařízení k televizoru pomocí HDMI kabelu, který zajistí dostatečnou odolnost proti parazitního frekvenčnímu záření a bezproblémový přenos signálů s vysokým rozlišením, jako je 4K obsah, budete muset použít stíněný HDMI kabel s ferity (kvalitní) HDMI kabel.*

 Chcete-li k televizoru připojit zařízení, před provedením jakéhokoli připojení zkontrolujte, zda jsou televizor i zařízení vypnuty. Po uskutečnění připojení můžete jednotky zapnout používat.

# **Zapínání/vypínání**

## **Zapnutí televizoru**

Připojte napájecí kabel k napájecímu zdroji, jako je například zásuvky (220-240V AC, 50 Hz).

### **Přepnutí televizoru z pohotovostního režimu**

- Stiskněte tlačítko **Pohotovostní**, **Program +/-** nebo číselné tlačítko na dálkovém ovládání.
- Stiskněte střed joysticku na televizoru nebo jej stiskněte nahoru/dolů.

### **Přepnutí televizoru z tvrdého pohotovostního režimu**

• Stiskněte střed ovládacího Joysticku na televizoru.

### **Přepnutí televizoru do pohotovostního režimu**

Stisknutím Pohotovostního tlačítka na dálkovém ovládání se televizor přepne do pohotovostního režimu.

# **Přepnutí televizoru do tvrdého pohotovostního režimu**

Stiskněte střed joysticku a podržte ho stlačený po dobu více než 3 sekundy, TV se přepne do tvrdého pohotovostního režimu.

### **Pro vypnutí televizoru**

Pro úplné vypnutí televizoru vypojte napájecí kabel ze zásuvky.

*Poznámka: Pokud je TV vypnutá do pohotovostního režimu, LED pohotovostního režimu může blikat. Tímto ukazuje, že funkce jako třeba Hledání v pohotovostním režimu, Stahování, anebo Časovač jsou aktivní. Kontrolka LED může také blikat když TV přepnete z pohotovostního režimu.*

## **První Instalace**

Při prvním zapnutí se objeví výběrová obrazovka. Vyberte požadovaný jazyk a stiskněte **OK.** V následujících krocích průvodce instalací nastavte vaše preference a to použitím směrových tlačítek a tlačítkem **OK**.

Po výběru jazyka se zobrazí dotaz, zda chcete změnit nastavení přístupu. Zvýrazněte **Ano** a stiskněte tlačítko **OK** pro změnu. Podrobné informace o dostupných možnostech najdete v části **Obsah systémové nabídky**.

Na další obrazovce nastavte preference vaší země. V závislosti na nastavení Země můžete být v této chvíli vyzváni k nastavení a potvrzení kódu PIN. Zvolený PIN kód nemůže být 0000. Budete ho muset zadat později při každé výzvě k zadání PIN kódu při operacích v menu.

V tomto bodě můžete aktivovat **Režim Obchod**. Tato možnost bude konfigurovat nastavení vašeho televizoru pro ukládání prostředí a bude používána v závislosti na modelu televizoru, podporované funkce mohou být zobrazeny v horní části obrazovky jako informační banner, nebo se může přehrát předinstalovaný video soubor. Tato možnost je určena pouze pro účely vystavení výrobku v obchodě. Pro domácí použití se doporučuje zvolit **Domácí Režim**. **Režim obchod**u bude k dispozici v nabídce **Nastavení> Systém> Více** a vaše preference pro toto nastavení můžete později změnit. Upřesněte vaši volbu a stiskněte tlačítko **OK** pro pokračování.

V tomto okamžiku se podle modelu televizoru může zobrazit nabídka Nastavení režimu obrázků. Pokud chcete, aby televizor spotřeboval méně energie a byl šetrnější k životnímu prostředí, vyberte možnost **Přirozený** a pokračujte stisknutím tlačítka **OK**. Pokud zvolíte **Dynamic** a stisknete **OK**, zobrazí potvrzovací dialog. Zvolte **ANO** a stiskněte tlačítko **OK** pro pokračování. Svůj výběr můžete později změnit pomocí možnosti **Režim** v nabídce **Nastavení> Obraz**.

V tomto okamžiku se podle modelu televizoru může zobrazit obrazovka **Nastavení soukromí**. Pomocí možností na této obrazovce můžete nastavit své oprávnění na ochranu osobních údajů. Zvýrazněte funkci a stisknutím tlačítka **OK** ji zapněte nebo vypněte. Před provedením jakýchkoli změn si pozorně příslušné vysvětlení zobrazené na obrazovce pro každou zvýrazněnou funkci. Stisknutím směrového tlačítka Doprava můžete zvýraznit text a pomocí směrových tlačítek **Program +/-** nebo Nahoru/dolů posouvat nahoru a dolů, abyste si přečetli celý text. Vaše předvolby budete moci později kdykoliv změnit v nabídce **Nastavení>Systém> Ochrana osobních údajů> Nastavení Ochrany osobních údajů.** Pokud je možnost **Připojení k internetu** zakázána, obrazovka **Nastavení sítě/Internetu** se vynechá a nezobrazí se. Pokud máte jakékoli dotazy, stížnost či poznámky k této politice ochrany soukromí nebo k jejímu vymáhání, obraťte se na nás na email smarttvsecurity@vosshub.com.

Zvýrazněte tlačítko **Další** a pro pokračování stiskněte tlačítko **OK** na dálkovém ovladači; na obrazovce se zobrazí nabídka **Nastavení sítě/Internetu**. Pokud potřebujete informace o konfiguraci kabelového nebo bezdrátového připojení (dostupnost závisí na modelu), a další dostupné možnosti, viz **Připojení**. Pokud chcete, aby váš televizor v pohotovostním režimu spotřeboval nižší spotřebu, můžete funkci **Síťový pohotovostní režim** vypnout tak, že jej nastavíte jako **Vypnuto.** Po dokončení nastavení zvýrazněte tlačítko **Další** a stiskněte tlačítko **OK** pro pokračování.

Na další obrazovce můžete nastavit typy vysílání k vyhledávání, šifrované vyhledávání kanálů a preference časového pásma (dle vybrané země). Navíc můžete nastavit typ vysílání jako své oblíbené. Během hledání bude mít přednost zvolený typ vysílání a dané kanály budou uvedeny na začátku Seznamu kanálů. Máte-li hotovo, zvýrazněte tlačítko **Další** a stiskněte **OK** pro pokračování.

# **O výběru Typu vysílání**

Chcete-li zapnout možnost vyhledávání pro typ vysílání, zvýrazněte ho a stiskněte **OK**, Levé nebo Pravé směrové tlačítko. Zaškrtávací okénko vybrané možnosti se zaškrtne. Chcete-li vypnout možnost hledání, zrušte zaškrtnutí políčka stisknutím tlačítka **OK**, levého nebo pravého směrové tlačítka po přesunutí pozornosti na požadovanou volbu typu vysílání.

**Digitální Anténa:** Pokud je zapnutá volba vyhledávání **D. Anténního** vysílání, po dokončení dalších počátečních nastavení TV vyhledá pozemní digitální vysílání.

**Digitální Kabel:** Pokud je zapnutá volba vyhledávání **D. Kabelového** vysílání, po dokončení dalších počátečních nastavení TV vyhledá kabelové digitální vysílání. Před zahájením vyhledávání se může zobrazit dialogové okno v závislosti na výběru země s otázkou, zda chcete vyhledávat v kabelové síti. Pokud zvolíte **Ano** a zmáčknete **OK**, můžete zvolit Síť nebo nastavit hodnoty jako **Frekvence, ID sítě a Krok vyhledávání** na následující obrazovce. Pokud vyberete **Ne** a stisknete **OK**, nebo není zobrazeno dialogové okno vyhledávání v síti, na další obrazovce můžete nastavit **Start Kmitočty**, **Stop Kmitočty** a **Krok vyhledávání**. Máte-li hotovo, zvýrazněte tlačítko **Další** a stiskněte **OK** pro pokračování.

*Poznámka: Doba vyhledávání se mění podle vybraných Vyhledávacích Kroků.*

**Satelit:** Pokud je zapnutá volba vyhledávání **Satelitního** vysílání, po dokončení dalších počátečních nastavení TV vyhledá satelitní digitální vysílání. Před provedením satelitního vyhledávání musíte provést některá nastavení.

V závislosti na modelu a vybrané země může být dalším krokem výběr typu instalace pro satelit. V tomto okamžiku si můžete zvolit spuštění instalace operátora nebo standardní instalace. Chcete-li provést instalaci operátora, nastavte **Typ instalace** jako **Operátor** a potom nastavte **Satelitního operátora** podle vašich preferencí operátora. Některé z následujících kroků mohou být v závislosti na vybraném operátorovi v tomto kroku odlišné nebo přeskočeny. Pokud nastavíte **Typ instalace** jako **Standardní**, můžete pokračovat v řádné satelitní instalaci a sledovat satelitní kanály. Pokračujte stisknutím tlačítka **OK**.

Následně se může zobrazit obrazovka s výběrem typu antény. **Typ antény** můžete zvolit jako **Direct**, **Jednoduchý satelitní kabelový systém** nebo **DiSEqC switch**, pomocí použití tlačítek Vlevo nebo Vpravo. Pro zobrazení následných možností, po zvolení vaší antény, zmáčkněte **OK**. Můžou se objevit možnosti **Pokračovat, Seznam Transpondérů a Konfigurace LNB**. Pomocí souvisejících možností nabídky můžete změnit nastavení transpondéru a LNB.

- **• Přímo:** Pokud máte jediný přijímač a přímý satelitový talíř, vyberte tento typ antény. Pro pokračování stiskněte **OK**. Na následující obrazovce vyberte dostupný satelit a stiskněte **OK** pro hledání služeb.
- **• Jednoduchý satelitní kabelový systém:** Tento typ antény zvolte v případě, že máte více přijímačů a Jednoduchý satelitní kabelový systém. Pro pokračování stiskněte **OK**. Konfigurujte nastavení podle pokynů na následující obrazovce. Pro vyhledání služeb stiskněte **OK**.
- **• Přepínač DiSEqC:** Pokud máte více satelitů a přepínač DiSEqC, vyberte tento typ antény. Následně nastavte verzi DiSEqC a pokračujte **stisknutím** tlačítka OK. Na další obrazovce můžete nastavit až čtyři satelity (pokud jsou k dispozici) pro verzi v1.0 a šestnáct satelitů pro verzi v1.1. Stiskněte tlačítko **OK** pro skenování prvního satelitu v seznamu.

*Poznámka: V závislosti na modelu televizoru nemusí být podporována verze DiSEqC v1.1, a proto nemusí být krok výběru verze DiSEqC k dispozici.*

**Analog:** Pokud je zapnutá volba vyhledávání **Analogového** vysílání, po dokončení dalších počátečních nastavení TV vyhledá Analogové vysílání.

Po ukončení počátečních nastavení TV začne vyhledávat dostupné vysílání vybraných typů vysílání. Během vyhledávání se budou aktuální výsledky zobrazovat v dolní části obrazovky. Vyhledávání lze zrušit stisknutím tlačítka **Domů, Zpět** nebo **Konec**. Kanály, které již byly nalezeny, se uloží do seznamu kanálů.

Po uložení všech dostupných stanic se zobrazí nabídka **Kanály**. Zde můžete upravovat seznam kanálů podle svých preferencí, a to použitím možností záložky **Editovat**, nebo stiskněte tlačítko **Domů** pro ukončení a zobrazení vysílání TV.

Zatímco probíhá hledání, zobrazí se dialog s dotazem, zda chcete třídit kanály podle LCN**(\*)**. Zvolte **Ano** a stiskněte tlačítko **OK** pro potvrzení.

*(\*) LCN je logické číslo kanálu, která organizuje dostupná vysílání podle rozeznatelné sekvence kanálu (pokud je dostupné).*

*Poznámka: Nevypínejte TV zatímco probíhá první instalace. Pamatujte, že některé možnosti nemusí být k dispozici v závislosti na výběru země.*

Po dokončení První instalace se může zobrazit obrazovka aplikace HD+ operátora v závislosti na výběru, který jste provedli během procesu instalace. Na přístup ke službám operátora je třeba tuto aplikaci aktivovat. Pokud aktivujete aplikaci, prvky uživatelského rozhraní, jako například informační banner kanálu a elektronický programový průvodce, které televizor běžně poskytuje, se nahradí aplikací operátora. Pokud neprovedete satelitní nebo HD+ instalaci a chcete aplikaci aktivovat později, zvýrazněte aplikaci HD+ v nabídce **Domov** a stiskněte tlačítko **OK**. Budete přesměrováni na obrazovku, kde můžete provést aktivaci.

# **Media Playback přes USB vstup**

*Do bočního USB vstupu TV lze připojit 2.5" a 3.5" palcový externí hardisk (HDD s externím napájením) nebo USB paměť.*

**DŮLEŽITÉ!** Před připojením k televizoru své soubory na paměťové zařízení zálohujte. Výrobce nezodpovídá za poškození nebo ztrátu dat. Je možné, že některé typy USB zařízení (např. MP3 přehrávače) nebo USB hardisky/paměťové karty nebudou s touto TV kompatibilní. TV podporuje FAT32 a NTFS formát disku.

Počkejte chvilku před každým připojením a odpojením, protože přehrávač může ještě číst soubory. Nedodržení tohoto pokynu může způsobit fyzické poškození USB přehrávače a USB zařízení. Během přehrávání souboru USB paměť nevytahujte.

Lze použít USB hub. Doporučeny jsou disky s externím napájením.

Pokud připojujete USB hardisk, zapojte jej přímo.

*Poznámka: Při prohlížení mediálních souborů může nabídka Media Browser zobrazit maximálně 1 000 mediálních souborů v jedné složce.*

### **Prohlížeč médií**

Můžete přehrávat hudbu a filmy a zobrazit fotografie uložené na USB disku a to zapojením do vaší TV. Připojte USB disk k jednomu z USB vstupů umístěných na boční straně televizoru.

Po připojení úložného zařízení USB do vaší TV, na obrazovce se objeví nabídka **Zdroje**. Vyberte související USB vstup v nabídce a zmáčkněte **OK**. Na obrazovce se zobrazí nabídka **Mediální prohlížeč**. Poté vyberte soubor dle uvážení , zmáčkněte **OK** pro jeho vizualizaci či přehrání. K obsahu připojeného zařízení USB se můžete dostat kdykoliv později a to z nabídky **Zdroje**. Můžete také stisknout tlačítko **Source** (Zdroj) na dálkovém ovladači a potom ze seznamu zdrojů vyberte paměťové zařízení USB.

Použitím okna **Nastavení** můžete nastavit předvolby Prohlížeče medií. Do nabídky **Nastavení** lze přistupovat prostřednictvím informačního pruhu, který je zobrazen na spodní části obrazovky během přehrávání video nebo audio souborů nebo zobrazování obrazového souboru. Pokud informační lišta zmizí, stiskněte tlačítko Info, označte symbol ozubeného kola umístěn na pravé straně informační lišty a stiskněte **OK**. V závislosti na typu mediálního souboru a modelu televizoru a jeho funkcí mohou být dostupné nabídky **Nastavení obrazu**, **Nastavení zvuku**, **Nastavení prohlížeče médií** a **Možnosti**. Obsah těchto nabídek se může lišit v závislosti na typu zrovna otevřeného souboru. Během přehrávání zvukových souborů bude dostupná pouze nabídka **Nastavení Zvuku**.

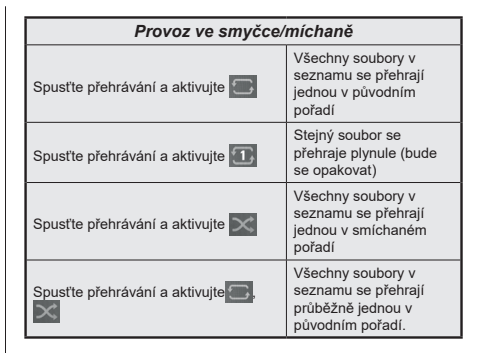

Pro použití funkcí na informační liště zvýrazněte symbol dané funkce a zmáčkněte **OK**. Chcete-li změnit stav funkce, zvýrazněte symbol funkce a zmáčkněte **OK** tolikrát, kolikrát bude potřeba. Pokud je symbol přeškrtnut červeným křížkem, znamená to, že funkce není dostupná.

## **Vlastní Logo při zapnutí**

Můžete si přizpůsobit svůj televizor pro zobrazení vašeho oblíbeného obrázku nebo fotografie na obrazovce pokaždé, když se televizor zapne. Chcete-li to provést, zkopírujte své oblíbené obrazové soubory na USB disk a otevřete jejich z **Media Browser**. Zvolte USB vstup v nabídce **Zdroje** a stiskněte tlačítko **OK**. Můžete také stisknout tlačítko **Source** (Zdroj) na dálkovém ovladači a potom ze seznamu zdrojů vyberte paměťové zařízení USB. Pokud jste si vybrali požadovaný snímek, označte ji a stiskněte **OK** pro zobrazení na celé obrazovce. Zmáčkněte tlačítko **Info**, zvýrazněte symbol ozubeného kola na informační liště a zmáčkněte **OK**. Zvolte **Možnosti** a stiskněte **OK** pro vstup. Možnost **Vlastní Logo** bude dostupná. Opětovným stlačením tlačítka **OK** vyberte snímek jako vaše vlastní logo. Zobrazí se dialogová správa pro potvrzení. Zvolte **Ano** a stiskněte tlačítko **OK** znova. Pokud je obrázek vhodný**(\*)**, zobrazí se na obrazovce během následujícího zapnutí televizoru.

*Poznámka: Pro obnovení výchozího zaváděcího loga můžete použít možnost Obnovit výchozí zaváděcí logo v nabídce Nastavení>Systém>Více. Pokud provedete První instalaci , obnoví se i výchozí zaváděcí logo.*

*(\*) Obrázky musí mít poměr stran mezi 4:3 nebo 16:9 a musí být ve formátu souborů .jpeg nebo .jpg. Snímek nelze nastavit jako bootovací logo, jehož rozlišení se neobjeví na informačním baneru.*

### **CEC**

Tato funkce umožňuje uživateli ovládat CEC zařízení které jsou připojené přes HDMI port, pomocí dálkového ovládání televizoru.

Nejprve nastavte možnost **CEC** v nabídce **Nastavení> Zařízení** jako **Povoleno**. Stiskněte tlačítko **Zdroj** a zvolte HDMI vstup připojeného CEC zařízení z nabídky **Seznam zdrojů**. Po připojení nového zdrojového zařízení CEC bude toto zařízení uvedeno v nabídce **Zdroje** pod vlastním názvem, nikoli pod názvem HDMI připojených portů (jako DVD přehrávač, Rekordér 1 , apod.).

Dálkový ovladač bude po zvolení připojeného zdroje HDMI automaticky schopen plnit základní funkce. Pokud chcete ukončit provoz a znovu ovládat televizor pomocí dálkového ovladače, stiskněte a podržte tlačítko "0 - Zero" na dálkovém ovladači na 3 sekundy.

### Funkci CEC můžete vypnout nastavením příslušné možnosti v nabídce **Nastavení> Zařízení**.

TV podporuje funkci ARC (Audio Return Channel). Tato funkce představuje audio linkou s cílem nahradit jiné kabely mezi televizorem a audio systémem (A/V přijímač nebo reproduktorový systém).

Pokud je ARC aktivní, televizor automaticky ztlumí ostatní zvukové výstupy, kromě jack konektoru pro sluchátka, a tlačítka pro ovládání hlasitosti budou nasměrována na připojené zvukové zařízení. Chceteli ARC aktivovat nastavte **Výstup zvuku** v menu **Nastavení> Zvuk** jako **HDMI ARC**.

*Poznámka: ARC je podporováno prostřednictvím HDMI2 vstupu.*

# **Vylepšený zvukový zpětný kanál (eARC)**

Podobně jako ARC, funkce eARC umožňuje přenos digitálního zvukového toku z televizoru do připojeného zvukového zařízení pomocí HDMI kabelu. eARC je vylepšená verze ARC. Má mnohem větší šířku pásma než jeho předchůdce. Šířka pásma představuje rozsah frekvencí nebo množství dat, které se přenášejí současně. Širší šířka pásma znamená větší množství dat, které lze přenést. Širší šířka pásma také znamená, že digitální zvukový signál nemusí být komprimovaný a je mnohem podrobnější, bohatší a živější.

Pokud je v nabídce zvuku povolena funkce eARC, televizor se nejprve pokusí navázat spojení s eARC. Pokud připojené zařízení podporuje eARC, výstup se přepne do režimu eARC a na OSD připojeného zařízení lze pozorovat kontrolku "eARC". Pokud není možné navázat spojení eARC (například připojené zařízení nepodporuje eARC, ale podporuje pouze ARC) nebo pokud je eARC deaktivován v nabídce zvuku, pak TV spustí ARC.

Pro správné fungování eARC;

- Připojené zvukové zařízení musí také podporovat eARC.
- Některé HDMI kabely nemají dostatečnou šířku pásma pro přenos zvukových kanálů s vysokou bitovou rychlostí. Použijte HDMI kabel s podporou eARC (vysokorychlostní HDMI kabely s Ethernetem a nový ultra vysokorychlostní kabel HDMI - nejnovější informace naleznete na stránce hdmi.org).
- Nastavte možnost **Zvukový výstup** v nabídce **Nastavení> Zvu**k na hodnotu **HDMI ARC**. V nabídce

**Zvuk** bude povolena možnost **eARC**. Zkontrolujte, zda je **Zapnutá**. Pokud ne, **Zapněte** ji.

*Poznámka:eARC je podporováno prostřednictvím HDMI2 vstupu.*

## **Kontrola zvuku systému**

Umožňuje pro Audio zesilovač/přijímač jeho použití s televizorem. Hlasitost lze ovládat pomocí dálkového ovládání televizoru. Chcete-li tuto funkci aktivovat nastavte možnost **Výstup zvuku** v menu **Nastavení> Zvuk** jako **HDMI ARC**. Pokud je zvolena možnost **HDMI ARC**, možnost **CEC** se automaticky nastaví na hodnotu **Povolené**, pokud ještě není nastavena. Reproduktory televizoru se ztlumí a zvuk sledovaného zdroje bude vysílán z připojeného zvukového systému.

*Poznámka: Audio zařízení musí podporovat funkci System Audio Control (Kontrola zvuku systému).*

# **Herní režim**

Televizor lze nastavit tak, aby při hrách dosahoval nejnižší latenci. Přejděte do nabídky **Nastavení> Obraz** a nastavte možnost **Režim** na hodnotu **Hry**. Možnost **Hry** bude k dispozici, když je vstupní zdroj televizoru nastaven na HDMI. Po nastavení bude obraz optimalizován pro nízkou latenci.

## **Automatický režim s nízkou latencí**

Můžete také povolit možnost **ALLM** (Auto Low Latency Mode) v nabídce **Nastavení> Zařízení**. Pokud je tato funkce povolena, televizor automaticky přepne režim obrazu na **Hru**, když je signál režimu ALLM přijatý z aktuálního zdroje HDMI. Po ztrátě signálu ALLM se televizor přepne zpět na předchozí nastavení režimu obrazu. Nastavení tedy nebudete muset měnit manuálně.

Pokud je povolena možnost **ALLM** , režim obrazu nelze změnit, pokud je signál ALLM přijímán z aktuálního zdroje HDMI.

Aby byla funkce ALLM funkční, musí být příslušné nastavení zdroje HDMI nastaveno na **Vylepšené**. Toto nastavení lze změnit v nabídce **Zdroje> Nastavení zdroje** nebo v nabídce **Nastavení> Systém> Zdroje**.

# **E-Manual - E-příručka**

V elektronické příručce najdete pokyny pro funkce vašeho televizoru.

Chcete-li použít elektronickou příručku E-Manual, vstupte do nabídky **Nastavení**, zvolte **Příručky** a stiskněte **OK**. Pro rychlý přístup do elektronické příručce stiskněte tlačítko **Domů** a poté tlačítko **Informace**.

Pomocí směrových tlačítek vyberte téma a stiskněte **OK**, pro přečtení pokynů. Pokud chcete zavřít obrazovku elektronické příručky E-Manual, stiskněte tlačítko **Exit** (výstup) nebo **Home** (domů).

*Poznámka: V závislosti na modelu, Vaše TV nemusí tuto funkci podporovat. Obsah E-příručky se může lišit v závislosti na modelu.*

# **Nastavení menu Obsah**

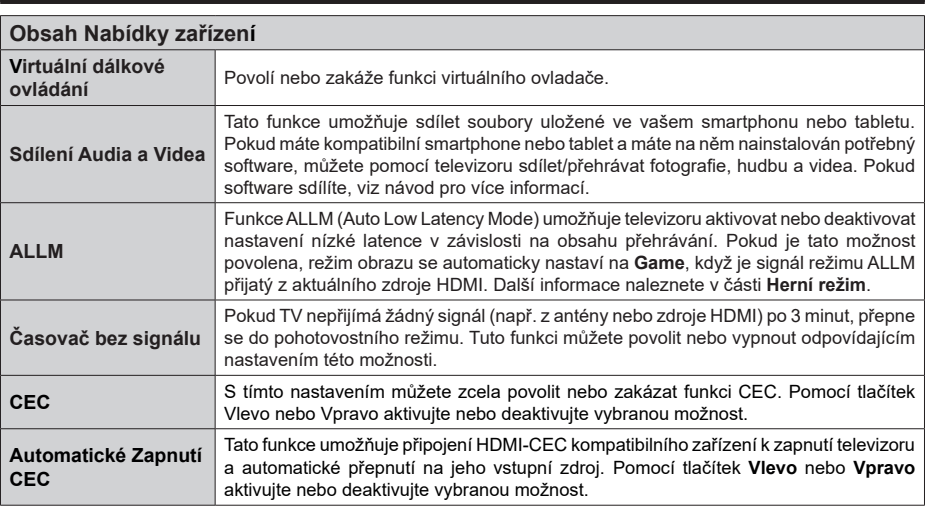

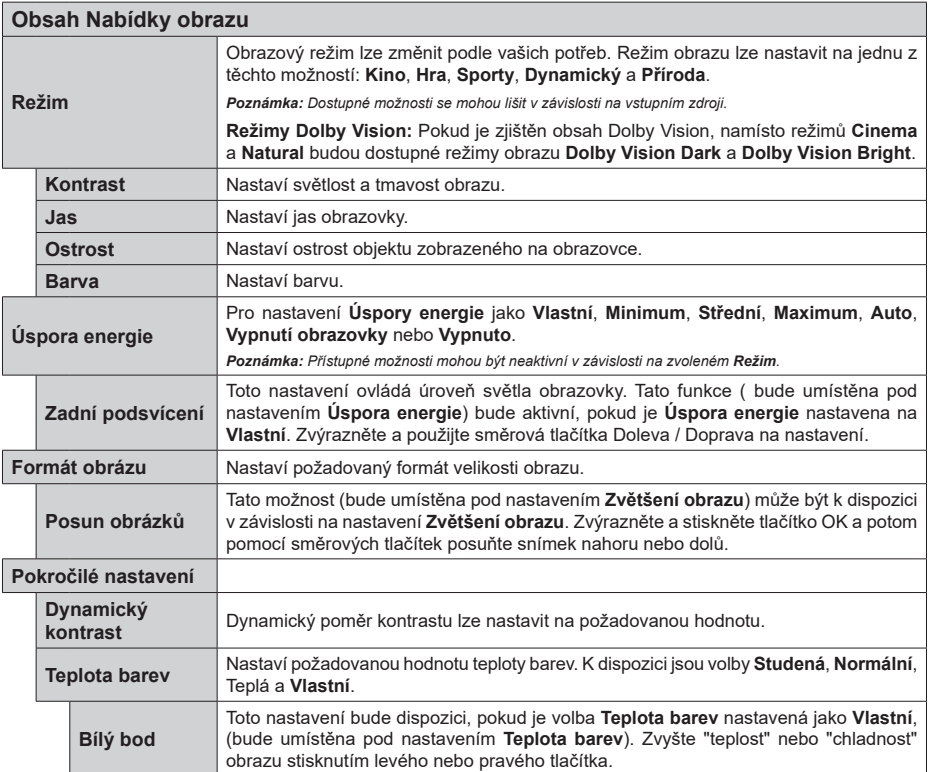

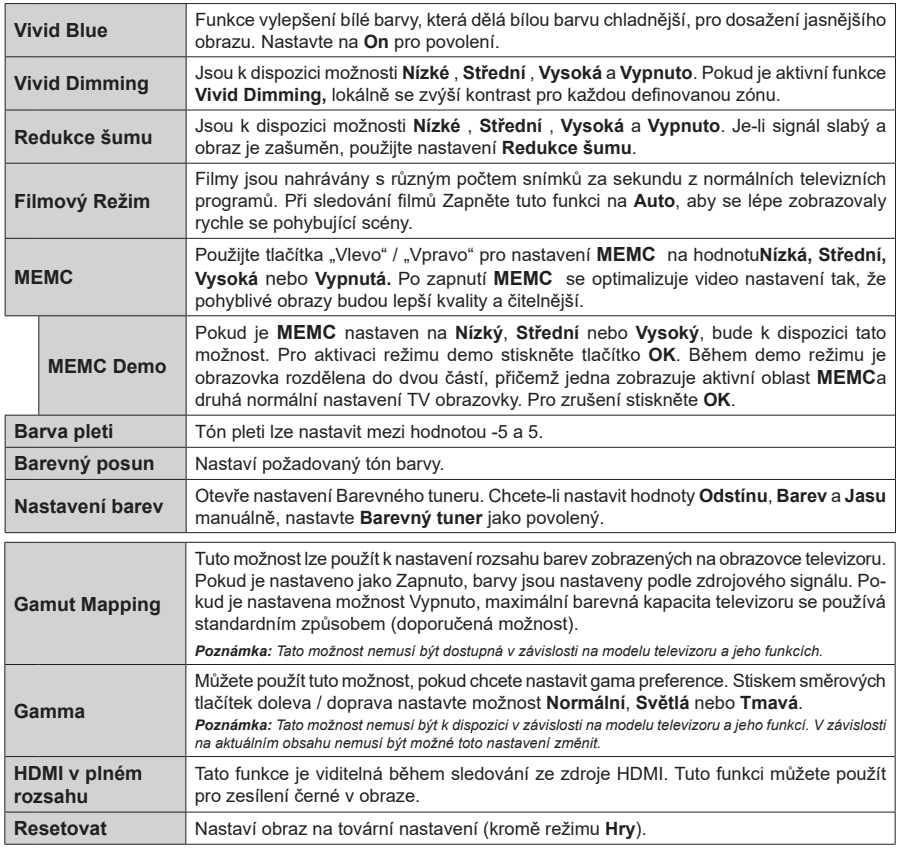

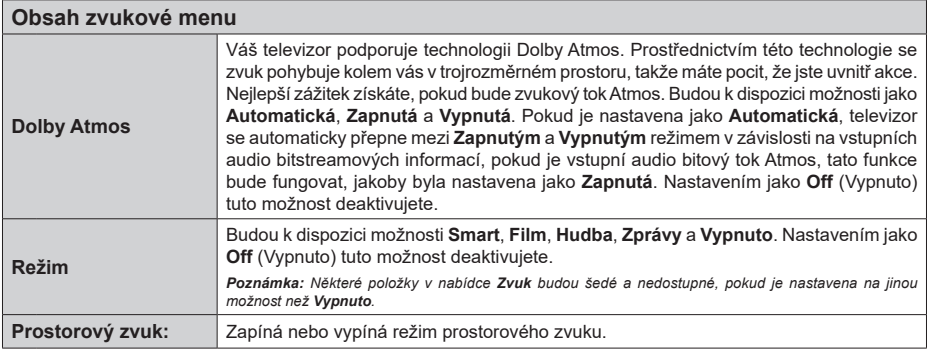

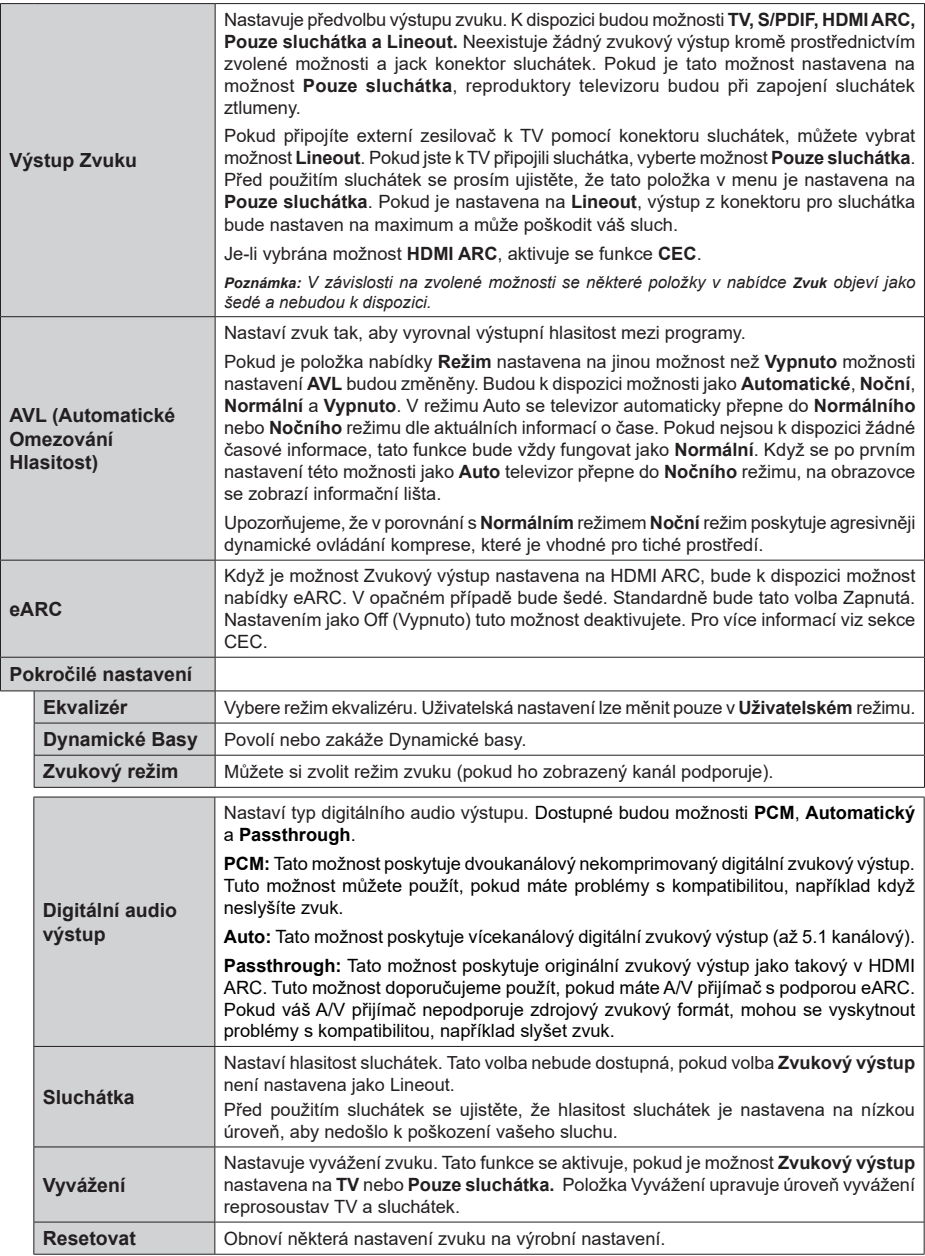

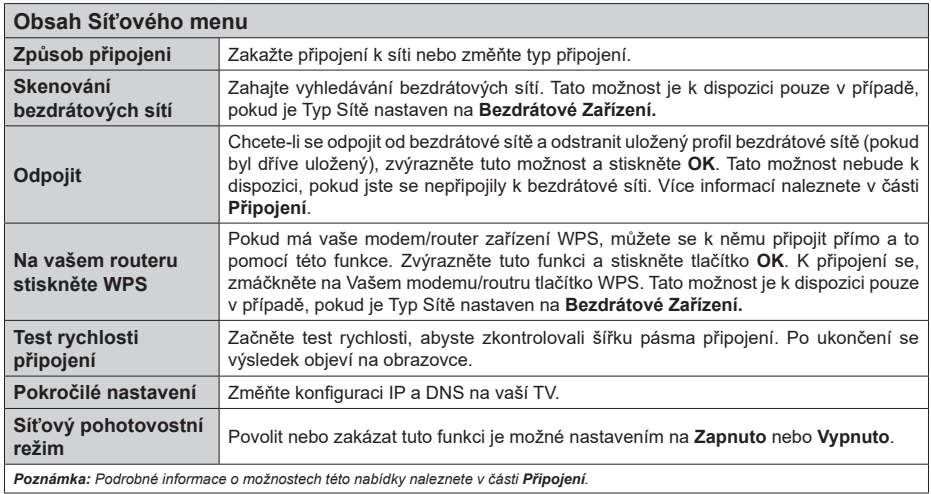

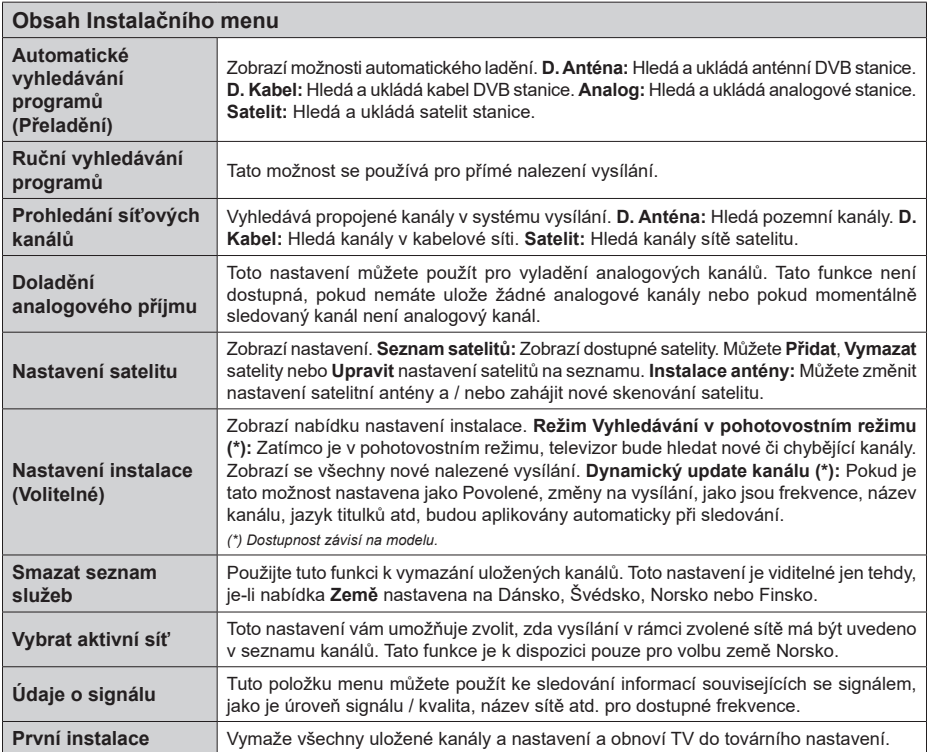

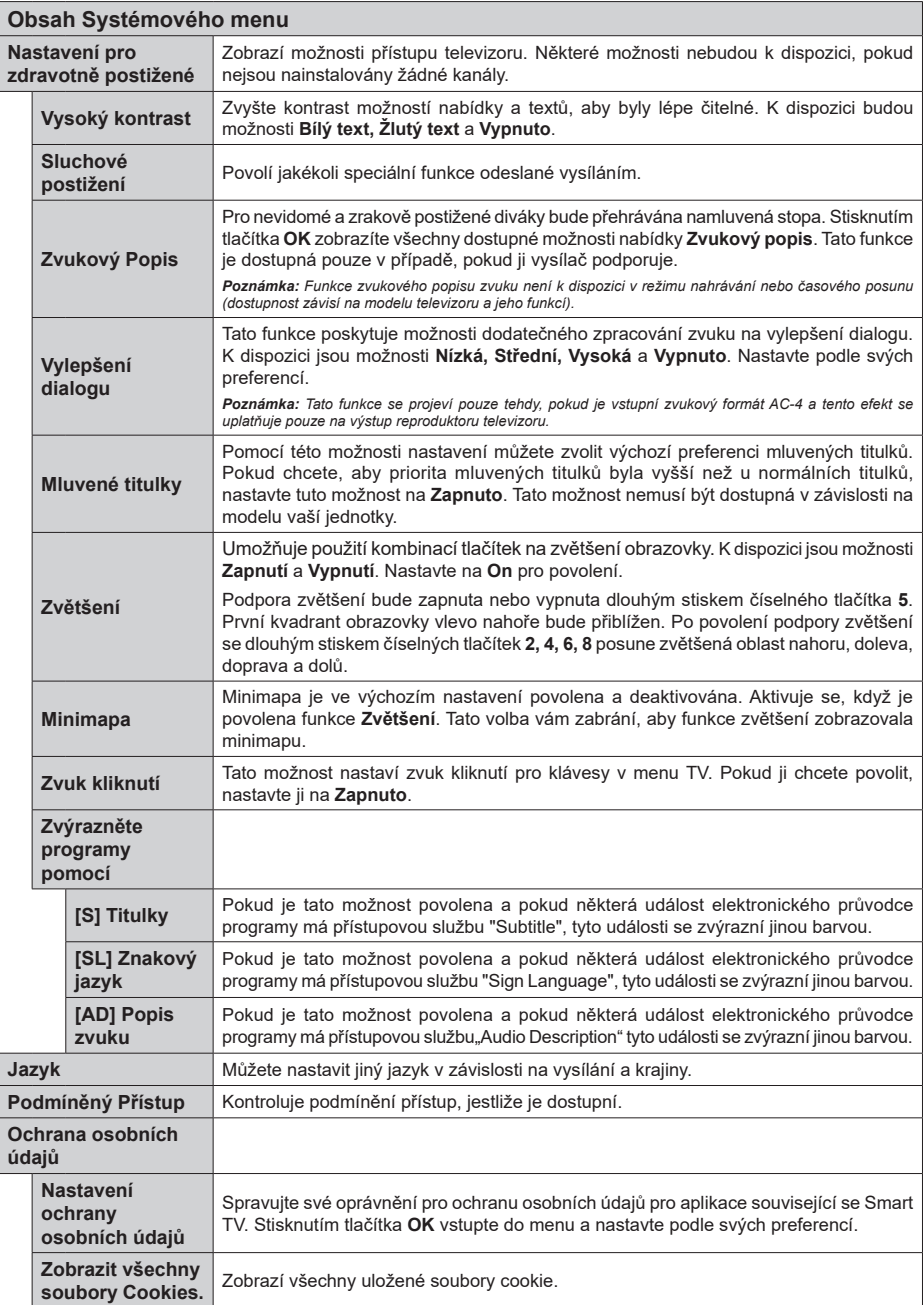

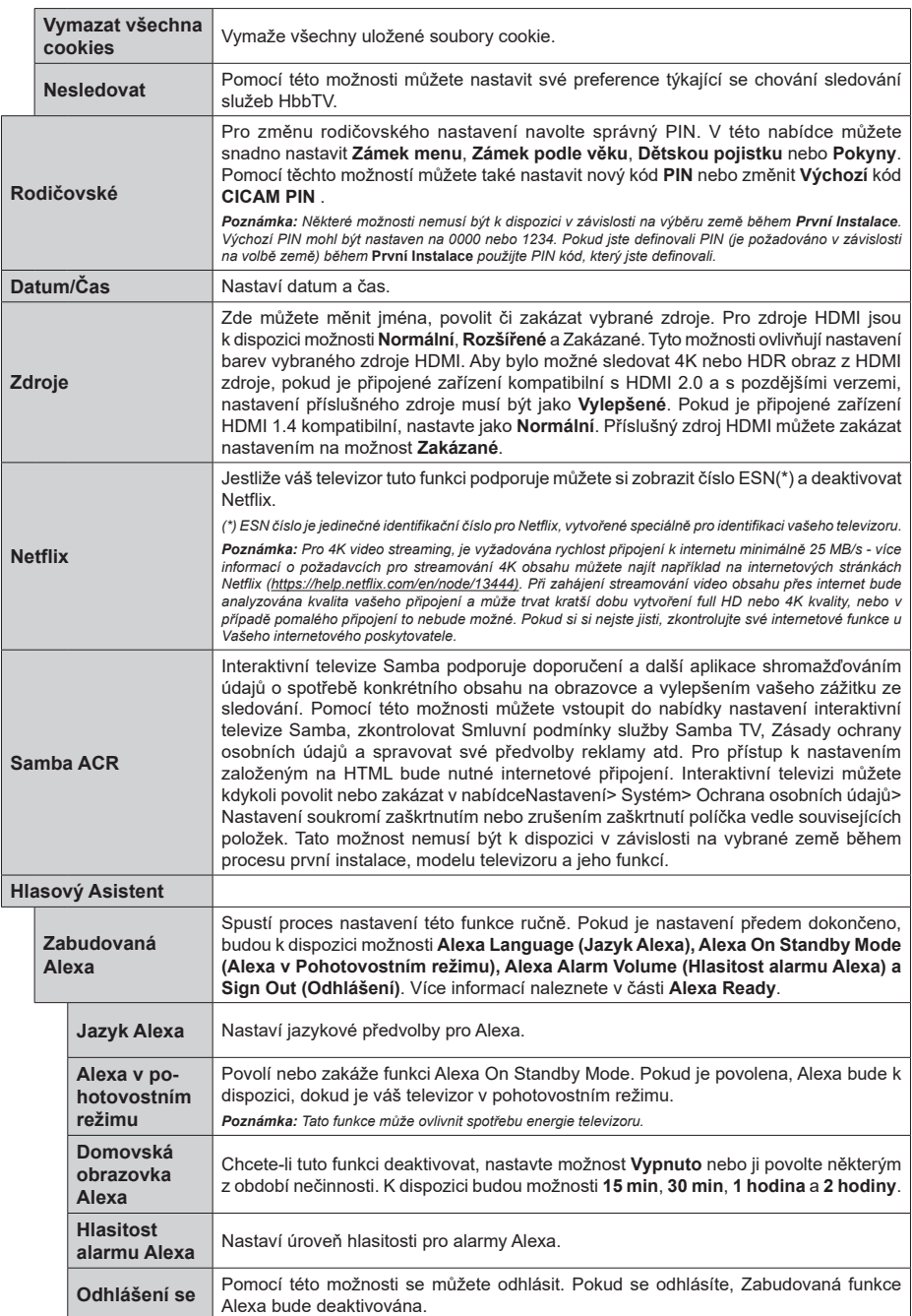

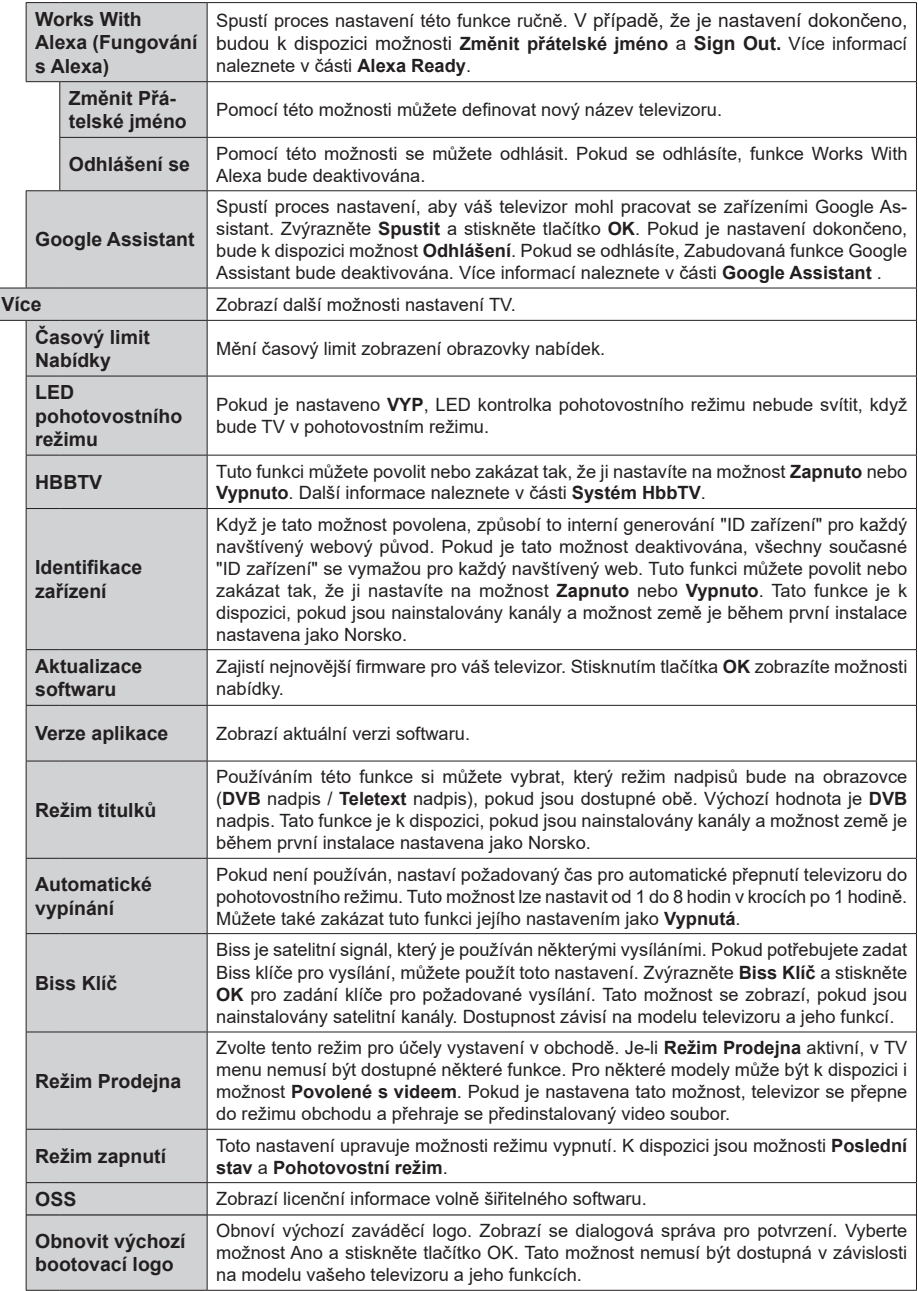

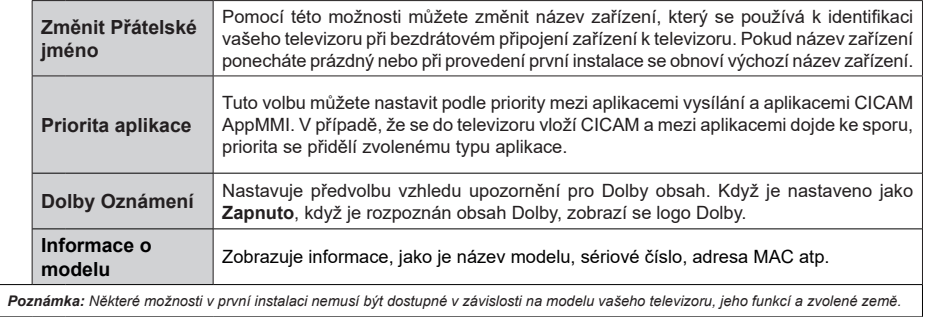
## **Obsluha TV**

## **Ovládání seznamu kanálů**

TV uspořádá všechny uložené stanice v Seznamu kanálů. Tento seznam kanálů můžete upravit, nastavit oblíbené nebo aktivní stanice použitím možností nabídky **Kanály**. Stiskněte tlačítko **OK** pro otevření nabídky Seznamu kanálů. Pomocí voleb na záložce **Filtr** a **Editování** můžete filtrovat uvedené kanály nebo provádět pokročilé změny v aktuálním seznamu. Pro zobrazení dostupných možností zvýrazněte záložku, kterou si přejete použít a potvrďte **OK**.

Chcete-li přidat kanál, který právě sledujete, do nabídky **Home**, zvýrazněte možnost **Add to Home** na kartě **Edit** v nabídce **Channels** a stiskněte tlačítko **OK**.

#### **Správa Seznamu oblíbených**

Můžete vytvořit čtyři různé seznamy Vašich oblíbených kanálů. Pro otevření nabídky **Kanály** vstupte do nabídky **TV>Kanály** nebo zmáčkněte **OK**. Zvýrazněte záložku **Editovat** a potvrďte **OK**, možnosti editování se zobrazí. Zvolte možnost **Označit/Odznačit kanál**. Pro zvolení příslušného kanálu jej označte a potvrďte **OK**. Můžete zvolit několik možností. Použitím možnosti **Označit/Odznačit kanál** můžete také označit všechny kanály v seznamu. Poté zmáčkněte **Zpět/Návrat** tlačítko čímž se vrátíte k možnostem nabídky **Editovat**. Vyberte možnost **Přidat/Odstranit Oblíbené** a stiskněte **OK**. Zobrazí se seznam oblíbených kanálů. Nastavte požadovanou možnost seznamu na **Zapnuto**. Vybrané kanál/y budou přidány do seznamu. S cílem odstranit kanál nebo kanály ze seznamu oblíbených kanálů postupujte stejnými kroky a nastavte požadovanou možnost v seznamu na **Vypnuto**.

Pro trvalé filtrování kanálů v seznamu kanálů dle vašich preferencí můžete použít funkci filtr v nabídce **Kanály**. Například pomocí voleb na kartě **Filtr** můžete nastavit zobrazení seznamu oblíbených kanálů při každém otevření seznamu kanálů. Vybrané možnosti filtrování se zobrazí v horní části obrazovky nabídky **Kanály**.

#### **Konfigurace Rodičovské nastavení**

Volbou nabídky **Rodičovské Ochrany** lze uživatelům zakázat prohlížení některých programů, kanálů a používání nabídek. Tato nastavení se nacházejí v nabídce **Nastavení>System>Rodičovská ochrana**.

Pro zobrazení možností uzamčené nabídky rodičovské ochrany, musíte vložit PIN. Po zadání správného PIN se zobrazí možnosti rodičovského nastavení.

**Zámek Nabídky:** Toto nastavení povolí nebo zakáže přístup ke všem menu nebo instalačním menu televizoru.

**Pokyny:** Toto nastavení povolí nebo zakáže přístup k některým z aplikací MHEG. Zakázané aplikace lze uvolnit zadáním správného PIN kódu.

**Zámek podle věku:** Pokud je tato možnost nastavena, TV získává informace o přístupnosti vysílaných pořadů, pokud je pořad pro mladistvé nevhodný, přístup k vysílání zakáže.

*Poznámka: Pokud je volba země v První Instalaci nastavena jako Francie, Itálie nebo Rakousko, bude výchozí hodnota Zámku Podle Věku nastavena na 18.*

**Dětský zámek:** Když je tato funkce **ZAPNUTÁ**, lze televizor ovládat jen dálkovým ovladačem. V takovém případě nebudou ovládací tlačítka na TV fungovat.

**Zámek internetu:** Pokud je tato volba nastavena na **ZAPNUTO**, aplikace používající internet budou zakázány. Nastavte na **VYPNUTO** pro znovu uvolnění aplikace.

**Nastavení kódu PIN:** Nastaví nový PIN.

**Výchozí CICAM PIN:** Tato možnost se zobrazí jako šedá, pokud do CI slotu televizoru není vložen CI modul. Pomocí této volby můžete změnit výchozí PIN CI CAM.

*Poznámka: Výchozí PIN mohl být nastaven na 0000 nebo 1234. Pokud jste definovali PIN (je požadováno v závislosti na volbě země) během První Instalace použijte PIN kód, který jste definovali. V případě, že PIN zadáte nesprávně pětkrát za sebou, zadání PIN se zablokuje a po dobu 30 minut již nebude možné zadat nové. Můžete však odblokovat zadání PIN kódu nebo vynulovat počet opakování vypnutím a zapnutím televizoru.*

*Některé možnosti nemusí být k dispozici v závislosti od modelu a/nebo na výběru země během* **První Instalace.**

## **Elektronický programový průvodce**

Prostřednictvím funkce elektronického programového průvodce vašeho televizoru můžete procházet plán událostí aktuálně nainstalovaných kanálů v seznamu kanálů. Závisí na souvisejícím vysílání, zda je tato funkce podporována nebo ne.

Pro přístup do programového průvodce zmáčkněte tlačítko **Průvodce** na dálkovém ovladači. Můžete také použít funkci **Průvodce** v nabídce **TV**.

K dispozici jsou 2 různé typy rozvržení, **Plán časové osy)** a **Nyní/Další**. Pro přepnutí těchto rozvržení, zvýrazněte rozvržení, které si přejete použít na horní straně obrazovky a zmáčkněte **OK**.

Pro procházení programového průvodce použijte směrová tlačítka. Pro použití záložek možností na horní straně obrazovky použijte tlačítko **Zpět/Návrat**.

#### **Harmonogram na časové ose**

V této možnosti rozvržení budou veškeré události kanálů uvedených v seznamu zobrazeny na časové ose. K procházení událostí uvedených v seznamu můžete použít směrová tlačítka. K zobrazení nabídky možností události zvýrazněte danou událost a zmáčkněte **OK**.

K použití přístupných možností zmáčkněte tlačítko **Zpět/Návrat**. Pro zobrazení možností filtrování, zvýrazněte záložku **Filtr** a stiskněte tlačítko **OK**. Pro změnění rozvržení zvýrazněte **Nyní/Další** a zmáčkněte **OK**. K zobrazení událostí předchozího a následujícího

dne, můžete použít možnosti **Předchozí Den** a **Následující Den**.

Pro zobrazení možností níže uvedených, zvýrazněte záložku **Extra** a stiskněte tlačítko **OK**.

**Volba žánru: Zvýrazní** menu Volbu **žánru**. Zvolte žánr a stiskněte tlačítko **OK**. Všechny události v programovém průvodci, které odpovídají vybranému žánru, budou zvýrazněny.

**Průvodce hledáním:** Zobrazí možnosti hledání. Použitím této funkce můžete vyhledávat v databázi programového průvodce žánry, které odpovídají vybraným kritériím. Odpovídající výsledky budou seřazeny do seznamu.

**Teď:** Zobrazí aktuální událost zvýrazněného kanálu. **Zoom** Pro zobrazení událostí v širším časovém úseku, zvýrazněte a zmáčkněte tlačítko **OK**.

## **Současný/Další Seznam**

V této možnosti rozložení budou uvedeny jen současné a budoucí události kanálů v seznamu. K procházení událostí uvedených v seznamu můžete použít směrová tlačítka.

K použití přístupných možností zmáčkněte tlačítko **Zpět/Návrat**. Pro zobrazení možností filtrování, zvýrazněte záložku **Filtr** a stiskněte tlačítko **OK**. Pro změnění rozložení zvýrazněte **Plán Časové osy** a zmáčkněte **OK**.

## **Možnosti událostí**

Pomocí směrových tlačítek zvýrazněte událost a stisknutím tlačítka **OK** otevřete nabídku **Možnosti**. K dispozici jsou následující možnosti.

**Zvolte Kanál:** Použití této možnosti můžete přepnout do vybraného kanálu a sledovat jej. Programový průvodce se zavře.

**Více informací** Zobrazte podrobné informace o vybrané události. Pro procházení textem použijte směrová tlačítka nahoru a dolů.

**Časovač na událost / Odstranění časovače na událost:** Vyberte **možnost** Nastavit časovač **na Možnosti události a stiskněte tlačítko OK.** Můžete nastavit časovače pro budoucí události. Událost bude přidána do seznamu časovače. Pokud chcete zrušit již nastaven časovač, zdůrazněte danou událost a stiskněte tlačítko **OK** . Pak vyberte možnost **Odstranit časovač na** událost. Časovač bude zrušen.

*Poznámky: Je-li aktivní časovač na současném kanálu, nelze přepnout na jiný kanál.*

*Není možné nastavit časovač pro dva nebo více programů ve stejném časovém intervalu.*

## **Teletextové služby**

Stiskněte tlačítko **Text** pro vstup. Stiskněte znovu pro aktivování režimu Mix, který umožňuje zobrazit stránku teletextu a televizní vysílání současně. Pro opuštění stiskněte ještě jednou. Pokud jsou k dispozici, sekce teletextových stránek budou barevně kódované a mohou být vybrány stisknutím barevných tlačítek. Následujte instrukce zobrazené na obrazovce.

## **Digitální teletext**

Pro shlédnutí informací z digitálního teletextu stiskněte tlačítko **Text**. Ovládejte ho pomocí barevných tlačítek, šipek a tlačítka **OK**. Možnosti se mohou měnit v závislosti na obsahu digitálního teletextu. Následujte instrukce zobrazené na obrazovce digitálního teletextu. Když stisknete tlačítko **Text**, TV se vrátí na sledování televizního vysílání.

## **Aktualizace softwaru**

Váš televizor může automaticky vyhledávat a aktualizovat firmware pomocí anténního signálu nebo přes internet.

## **Vyhledávání aktualizací softwaru přes uživatelské rozhraní**

V hlavní nabídce vyberte položku **Nastavení**, **potom přejděte na položku Aktualizace softwaru a stiskněte tlačítko OK.** Poté vyberte **Vyhledat Aktualizace** a stiskněte tlačítko **OK** pro kontrolu nové aktualizace softwaru. Zvolením možnosti **Upravit aktualizaci satelitu** můžete zvolit satelit, který se používá na obnovovací procesy. Možnost **Aktualizace softwaru** je dostupná i v nabídce **Nastavení> Systém> Více.**

Je-li nalezena nová aktualizace, zahájí se její stahování. Po dokončení stahování se zobrazí varování, stiskněte tlačítko OK pro dokončení procesu aktualizace softwaru a pro restartování televizoru.

## **Režim vyhledávání a aktualizace 3 AM**

Televizor bude vyhledávat nové aktualizace vždy ve 3:00, jestliže jste **Povolili** možnost **Automatické skenování** a jestliže je televizor připojen k signálu z antény nebo k Internetu. Pokud byl nalezen a úspěšně stažen nový software, bude nainstalován při příštím zapnutí.

*Poznámka: Neodpojujte napájecí kabel, pokud kontrolka během restartu bliká. Pokud se televizor po aktualizaci nezapne, odpojte televizor po dobu 2 minut a zapojte ho znovu.*

*Všechny aktualizace jsou prováděny automaticky. Pokud je provedeno ruční vyhledání a není nalezen žádný software, pak se jedná o aktuální verzi.*

## **Řešení problémů a tipy**

#### **TV se nezapne**

Ujistěte se, že je anténa správně připojena do zásuvky. Stiskněte na dálkovém ovladači tlačítko **Standby** (Pohotovostní režim).

#### **Špatný obraz**

- Zkontrolujte, zda jste správně naladili TV.
- Špatný obraz může způsobovat slabý signál. Zkontrolujte prosím anténní připojení.
- Pokud jste provedli manuální ladění, zkontrolujte, zda iste navolili správnou frekvenci.

#### **Žádní obraz**

- TV nepřijímá žádný signál. Ujistěte se, že byl vybrán správný zdroj vstupu.
- Je anténa připojena správně?
- Je kabel antény připojen správně?
- Jsou použity vhodné zástrčky pro zapojení antény?
- Pokud je obsah přijat prostřednictvím vstupu HDMI, zkuste změnit příslušné nastavení vstupu zdroje HDMI na hodnotu **Rozšířené** nebo **Normální** z možnosti **Nastavení zdroje** v nabídce **Zdroje** nebo možnosti **Zdroje** v nabídce **Nastavení>Systém**.
- Pokud máte pochybnosti, kontaktujte prodejce.

#### **Není zvuk**

- Zkontrolujte, zda zvuk televizoru není odmlčení. Pro zrušení ztlumení, stiskněte tlačítko **Mute** nebo zvyšte hlasitost.
- Zvuk vychází pouze z jednoho reproduktoru. Zkontrolujte nastavení vyvážení z menu **zvuku**.
- Zkontrolujte, zda je možnost **Zvukový výstup** správně nastavena v nabídce Zvuk.
- Pokud je obsah přijat prostřednictvím vstupu HDMI, zkuste změnit příslušné nastavení vstupu zdroje HDMI na hodnotu **Rozšířené** nebo **Normální** z možnosti **Nastavení zdroje** v nabídce **Zdroje** nebo možnosti **Zdroje** v nabídce **Nastavení>Systém**.

#### **Dálkové ovládání - nefunguje**

- Mohou být vybité baterie. Vyměňte baterie za nové.
- Možná jsou baterie vloženy nesprávně. Viz část "Vložení baterií do dálkového ovladače"

## **Žádný signál na vstupním zdroji**

- Je možné, že není připojeno žádné zařízení.
- Zkontrolujte AV kabely a spojení z přístroje.
- Zkontrolujte, zda je přístroj zapnutý.

#### **Kompatibilita signálu HDMI**

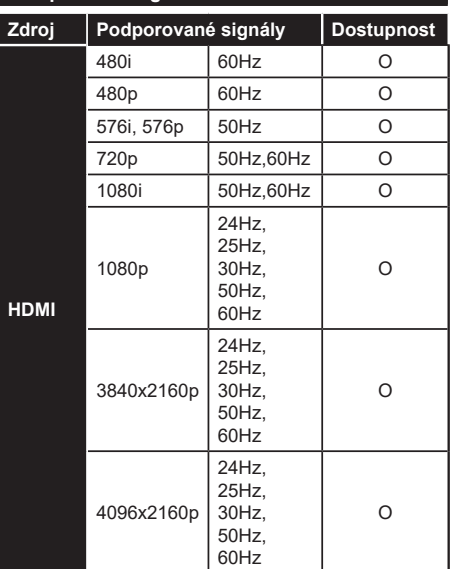

## **(X: Není k dispozici, O: Dostupné)**

V některých případech se může stát, že signál TV není zobrazen správně. Problém může být v neslučitelnosti s vybavením (DVD, Set-top box, atd.). Jestliže se setkáte s tímto problémem, kontaktujte vašeho prodejce a také výrobce vybavení.

# **Podporované formáty souboru pro USB režim**

## **Formáty video souborů**

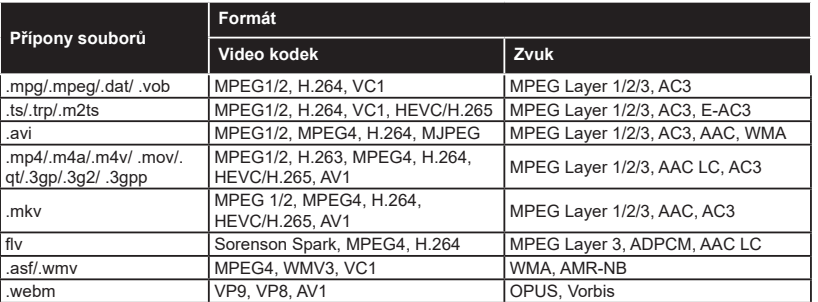

## **Formáty obrazových souborů**

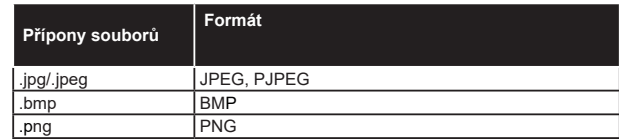

## **Formáty zvukových souborů**

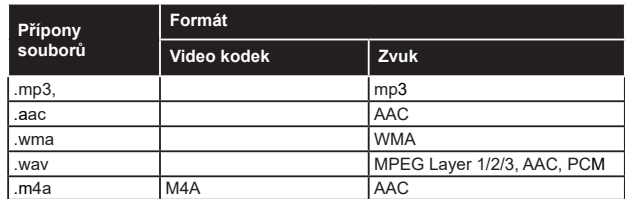

## **Formáty titulkových souborů**

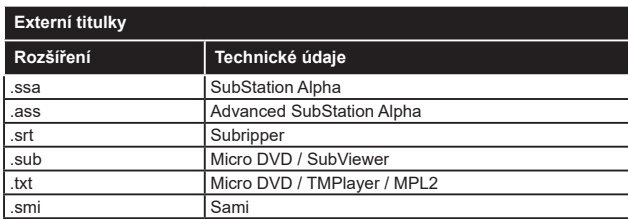

## **Interní titulky**

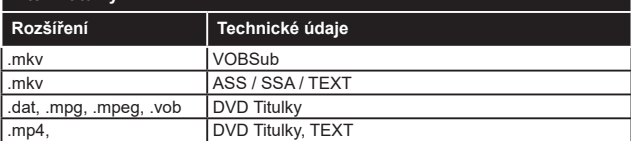

## **Podporované DVI rozlišení**

Pokud připojujete přístroje k TV konektorům pomocí adaptérových kabelů DVI (kabel DVI/HDMI - není součástí dodávky), použijte následující informace o rozlišení.

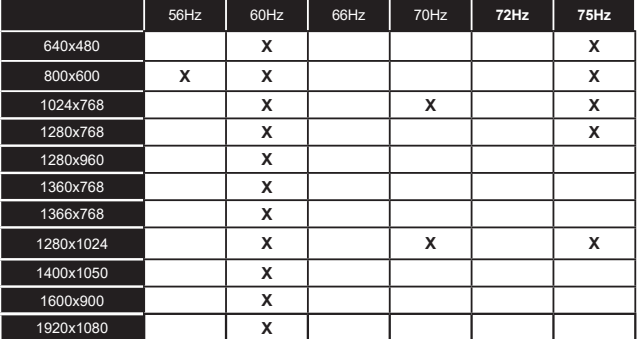

## **Připojení**

## **Kabelové zapojení**

## **Připojení ke kabelové síti**

- Musíte disponovat s modemem / routerem připojeným k aktivnímu širokopásmovému připojení.
- Připojte televizor k modemu/routeru ethernetovým kabelem. Na zadní levé straně vašeho televizoru je k dispozici LAN port.

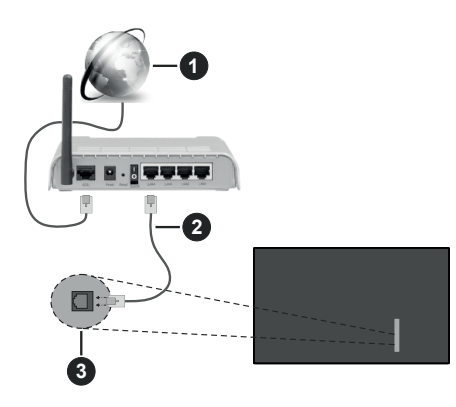

- **1** Širokopásmové připojení k ISP
- **2** LAN (ethernetový) kabel
- **3** LAN vstupy na zadní levé straně televizoru
- Byste měli být schopni připojit televizor k síti LAN v závislosti na konfiguraci vaší sítě. V takovém případě použijte ethernetový kabel pro připojení televizoru přímo k zásuvce sítě.

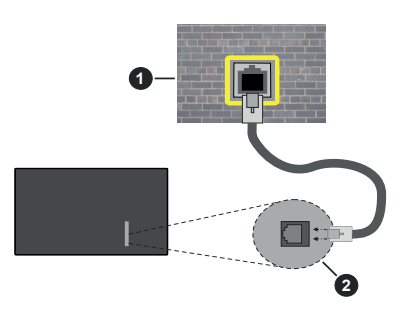

**1** Síťová zásuvka

**2** LAN vstupy na zadní - levé straně televizoru

## **Konfigurace nastavení kabelového zařízení**

Chcete-li nakonfigurovat nastavení kabelového připojení, přejděte do nabídky **Nastavení> Síť.**

## **Způsob připojeni**

Pokud se připojujete pomocí Ethernetového kabelu, nastavte **Typ sítě** jako **Drátové zařízení**.

## **Test rychlosti připojení**

Zvýrazněte položku **Test rychlosti internetu** připojení a stiskněte tlačítko **OK**. TV změří šířku pásma internetového připojení a po dokončení zobrazí výsledek.

## **Pokročilé nastavení**

Zvýrazněte položku Pokročilá nastavení a stiskněte tlačítko **OK**. Na další obrazovce můžete změnit nastavení IP a DNS televizoru. Vyberte požadovanou adresu a stiskněte tlačítko Vlevo nebo Vpravo; tím změníte nastavení z možnosti **Automatické** na **Manuální**. Nyní můžete ručně zadat hodnoty IP a/ nebo DNS. Vyberte v rozevírací nabídce příslušnou položku a pomocí číselných tlačítek na dálkovém ovladači zadejte nové hodnoty. Máte-li hotovo a chcete nastavení uložit, zvýrazněte **Uložit** a zmáčkněte **OK**.

## **Další informace**

Pokud je zřízeno spojení, stav připojení se zobrazí jako **Připojeno** nebo **Nepřipojeno** a aktuální IP adresa. Na obrazovce se také objeví adresa MAC vašeho televizoru.

## **Bezdrátové Připojení**

## **Připojení k bezdrátové síti**

• Musíte disponovat bezdrátovým modemem / routerem připojeným k aktivnímu širokopásmovému připojení.

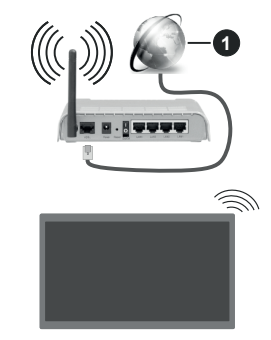

## **1** Širokopásmové připojení k ISP

Wireless-N router (IEEE 802.11a/b/g/n) se současným využíváním pásma 2,4 a 5 GHz je navržen tak, aby zvýšil šířku pásma. Je optimalizován pro plynulejší a rychlejší HD video streaming, přenosy souborů a bezdrátové hraní her.

Frekvence a kanály se liší v závislosti na oblasti.

Přenosová rychlost se liší v závislosti na vzdálenosti a počtu překážek mezi přenosovými produkty, konfiguraci produktů, podmínky rádiových vln, na

provozu a produktech, které užíváte. Přenos může být také přerušen nebo odpojen v závislosti na podmínkách rádiových vln, DECT telefonů nebo jakýchkoli jiných zařízení WLAN 11b. Běžní hodnoty rychlosti přenosu je teoretické maximum pro bezdrátové standardy. Nejedná se o účinnou rychlost přenosu dat.

Místa, kde je přenos nejefektivnější, se liší v závislosti na uživatelském prostředí.

Televizor podporuje modemy typu 802.11 a, b, g & n. Důrazně se doporučuje používání IEEE 802.11n komunikačního protokolu, aby nedocházelo k případným problémům při sledování videa.

Pokud jsou v blízkosti umístěny modemy se stejným SSID, musíte změnit SSID jednoho z nich. Jinak nastanou problémy při připojení. Pokud máte problémy s bezdrátovým připojením, použijte drátové připojení.

#### **Konfigurace nastavení bezdrátového zařízení**

Chcete-li nakonfigurovat nastavení bezdrátového připojení, přejděte do nabídky **Nastavení> Síť.**

#### **Způsob připojeni**

Nastavením **Typu sítě** na **Bezdrátové zařízení** spustíte proces připojení.

#### **Skenování bezdrátových sítí**

Pokud si přejete vyhledat dostupné bezdrátové sítě, zvýrazněte **Skenování bezdrátových sítí** zmáčkněte **OK.** Objeví se seznam všech nalezených sítí. K připojení k síti vyberte žádanou síť ze seznamu a stiskněte tlačítko **OK**. Síť se skrytým SSID není možné zjistit jinými zařízeními. Chcete-li se připojit k síti se skrytým identifikátorem SSID, přejděte dolů v seznamu nalezených bezdrátových sítí, zvýrazněte možnost **Přidat novou síť** a stiskněte tlačítko **OK**. Zadejte název sítě a pomocí příslušných možností připojení vyberte typ zabezpečení.

*Poznámka: Pokud modem podporuje režim N, můžete provést jeho nastavení.*

Pokud je vybraná síť chráněna heslem, vložte správné heslo pomocí virtuální klávesnice. Pomocí směrových tlačítek a tlačítka **OK** na dálkovém ovladači můžete použít tuto klávesnici.

Vyčkejte, dokud se nezobrazí IP adresa. To znamená, že připojení bylo navázáno.

## **Odpojit**

Pokud jste se připojili k bezdrátové síti, v nabídce **Síť** se zobrazí možnost **Odpojit** a uloží se i váš profil bezdrátové sítě, takže se televizor připojí ke stejné síti automaticky při každém přepnutí na bezdrátové připojení. Chcete-li se odpojit od bezdrátové sítě a odstranit uložený profil bezdrátové sítě, zvýrazněte položku **Odpojit** a stiskněte tlačítko **OK**.

#### **Na vašem routeru stiskněte WPS**

Pokud váš router má WPS, můžete se přímo připojit k modemu/routeru bez předchozího zadání hesla nebo přidání sítě. Zvolte volbu **Na vašem routeru stiskněte WPS** a stiskněte tlačítko **OK**. K připojení se, zmáčkněte na Vašem modemu/routru tlačítko WPS. Po tom, co se zařízení spojila, na Vašem TV se objeví potvrzující zpráva. Pro pokračování vyberte **OK**. Další nastavení není vyžadováno.

#### **Test rychlosti připojení**

Zvýrazněte položku **Test rychlosti Internetového Připojení** a tlačítkem **OK** zkontrolujte rychlost připojení k Internetu.

### **Pokročilé nastavení**

Zvýrazněte položku **Pokročilá Nastavení**a tlačítkem **OK** otevřete nabídku pokročilých nastavení. Pro nastavení použijte směrová a číselná tlačítka. Postup je stejný jako je uvedeno u kabelovém připojení. Máte-li hotovo a chcete nastavení uložit, zvýrazněte **Uložit** a zmáčkněte **OK**.

#### **Síťový pohotovostní režim**

Funkci Pohotovostního režimu v síti můžete povolit nebo zakázat příslušným nastavením této možnosti. Bližší informace naleznete v části **Síťový pohotovostní režim**.

#### **Další informace**

Pokud je zřízeno spojení, stav připojení se zobrazí jako **Připojeno** nebo **Nepřipojeno** a aktuální IP adresa. Na obrazovce se také objeví adresa MAC vašeho televizoru.

#### **Připojení vašeho mobilního zařízení přes WLAN**

• Pokud váš mobilní přístroj disponuje s funkci WLAN, můžete jej připojit k televizoru přes router pro zpřístupnění obsahu vašeho zařízení. V takovém případě musí vaše mobilní zařízení disponovat odpovídajícím softwarem pro sdílení.

Pro připojení Vaší TV k routeru se řiďte následujícími kroky.

Poté spárujte Vaše mobilní zařízení s routerem a aktivujte software pro sdílení na Vašem mobilním zařízení. Následně vyberte soubory, které chcete sdílet s TV.

Pokud je spojení navázáno správně, měli byste nyní mít přístup ke sdíleným souborům z vašeho mobilního zařízení prostřednictvím Audio Video Sharing (Sdílení audia a videa), které je součástí Vaší TV.

Zvýrazněte možnost **Audio Video Sharing** v nabídce **Zdroje** a zmáčkněte **OK**, zobrazí se dostupná zařízení v síti. Zvolte si své mobilní zařízení a stiskněte tlačítko **OK** pro pokračování.

• Pokud je k dispozici, můžete si stáhnout aplikaci virtuálního dálkového ovladače ze serveru poskytovatele aplikací pro vaše mobilní zařízení.

*Poznámka: Tato funkce nemusí být podporována na všech mobilních zařízeních.*

## **Manipulace s informacemi o zákaznících**

Pokud používáte funkci připojení na internet tohoto televizoru, po odsouhlasení podmínek služby / ochrany osobních údajů společnosti Panasonic (dále jen smluvní podmínky atd.), mohou být shromažďovány a používány zákaznické informace o používání této jednotky, podle podmínek a pravidel užívání, apod.

Podrobné informace o podmínkách a zásadách ochrany osobních údajů naleznete v části **[HOME] Nastavení> Systém> Ochrana osobních údajů>Nastavení ochrany osobních údajů**

Na tomto TV mohou být zaznamenány osobní údaje zákazníka vysílající organizací nebo poskytovatelem aplikací. Před opravou, přenosem nebo likvidací tohoto televizoru vymažte všechny informace zaznamenané na tomto televizoru podle následujícího postupu.

## **[HOME] Instalace / První instalace**

Poskytovatel může shromažďovat informace o zákaznících prostřednictvím aplikací provozovaných třetími stranami na tomto TV nebo na internetové stránce. Potvrďte prosím předem smluvní podmínky apod

- Společnost Panasonic nenese odpovědnost za shromažďování nebo používání informací o zákaznících na tomto TV nebo webových stránkách prostřednictvím aplikací poskytnutých třetí stranou.
- Při zadávání čísla názvu atd. kreditní karty, věnujte zvláštní pozornost důvěryhodnosti poskytovatele.
- Registrované informace mohou být zaregistrovány na serveru atd. Poskytovatele. Před opravou, přenosem nebo likvidací tohoto televizoru nezapomeňte vymazat informace podle podmínek a pod. poskytovatele.

## **Síťový pohotovostní režim**

**Síťový pohotovostní režim** je standard, který umožňuje zapnout nebo probudit zařízení prostřednictvím síťové zprávy. Zpráva bude odeslána do zařízení prostřednictvím programu běžícího na vzdáleném zařízení, které je připojeno ke stejné lokální síti, jako chytří telefon.

Chcete-li tuto funkci povolit, nastavte možnost **Síťový pohotovostní režim** v nabídce **Síť** jako **Zapnuto**. Je třeba, aby zařízení, ze kterého bude odeslána síťová správa do televizoru a televizor byly připojeny do stejné sítě. Funkce Síťový pohotovostní režim je podporován pouze pro zařízení s operačním systémem Android a lze je používat pouze prostřednictvím aplikací YouTube a Netflix.

Chcete-li používat tuto funkci, televizor a vzdálené zařízení by měly být připojeny, dokud je televizor zapnutý. Pokud je televizor vypnutý, mělo by se připojení obnovit při jeho dalším zapnutí. V opačném případě nebude tato možnost k dispozici. To neplatí, když je televizor přepnut do pohotovostního režimu.

Pokud chcete, aby váš televizor v pohotovostním režimu měl nižší spotřebu, můžete tuto funkci deaktivovat nastavením možnosti **Síťový pohotovostní režim** na **Off**.

#### **Bezdrátová obrazovka**

Bezdrátová obrazovka je standardem pro streamování videa a zvukového obsahu. Tato funkce poskytuje možnost používat televizor jako bezdrátové zobrazovací zařízení.

#### **Použití s mobilními zařízeními**

Existují různé technologie, které umožňují sdílení obrazovek, včetně grafického-, video a audio obsahu mezi Vaším mobilním zařízením a TV.

V případě, že televizor není vybaven zabudovanou funkcí WLAN, nejprve k televizoru připojte bezdrátový USB dongle.

Stiskněte tlačítko **Zdroj** na dálkovém ovládání a přejděte na zdroje **Wireless Display**.

Zobrazí se obrazovka která oznámí, že TV je připraven k připojení.

Otevřete aplikaci pro sdílení na vašem mobilním zařízení. Tyto aplikace jsou pojmenovány odlišně pro jednotlivé značky, podrobné informace naleznete v návodu k použití vašeho mobilního zařízení.

Vyhledat zařízení. Po volbě televizoru a připojení se, se obrazovka vašeho zařízení zobrazí na televizoru.

*Poznámka: Tuto funkci je možné použít pouze v případě, že mobilní přístroj podporuje tuto funkci. Pokud se vyskytnou potíže s připojením, zkontrolujte, zda verze operačního systému, kterou používáte, tuto funkci podporuje. Mohou se vyskytnout problémy s nekompatibilitou s verzemi operačního systému, které jsou vydány až po výrobě tohoto televizoru. Procesy skenování a připojování se liší v závislosti na programu, který používáte.*

## **Řešení problémů s připojením**

**Není dostupná bezdrátová síť**

- Ujistěte se, že každá brána firewall ve vaší síti umožňuje bezdrátové připojení TV.
- Zkuste znovu vyhledat bezdrátové sítě použitím nabídky **Sítě**.

Pokud bezdrátová síť nefunguje správně, zkuste použít kabelovou síť ve vaší domácnosti. Další informace o postupu viz část **Kabelové Připojení**.

Pokud televizor nefunguje pomocí kabelového připojení, zkontrolujte modem (router). Pokud router funguje, zkontrolujte internetové připojení modemu.

#### **Připojení je pomalé**

Pro více informací o vnitřní oblasti služeb modemu, rychlosti připojení, kvality signálu a jiných nastavení viz návod k použití modemu. Musíte mít vysokorychlostní připojení modemu.

#### **Přerušení během přehrávání nebo pomalé reakce**

V takovém případě zkuste následující:

Udržujte vzdálenost alespoň tři metry od mikrovlnné trouby, mobilních telefonů, zařízení Bluetooth nebo jiných zařízení kompatibilních s WLAN. Zkuste změnit aktivní kanál na WLAN routeru.

## **Připojení k internetu není k dispozici / Sdílení audia a videa nefunguje**

Pokud byla MAC adresa (jedineční identifikační číslo) vašeho PC nebo modemu registrována dočasně, může se stát, že se TV nepřipojí k internetu. V takovémto případě je MAC adresa ověřována vždy, když se připojíte k internetu. Toto je opatření proti neoprávněnému přístupu. Protože váš televizor má svou vlastní MAC adresu, váš poskytovatel internetových služeb nemůže ověřit MAC adresu vašeho televizoru. Z tohoto důvodu se nemůžete připojit k TV. Zkontaktujte vašeho poskytovatele internetu a požadujte informace o připojení k internetu.

Je také možné, že se připojení nezdařilo kvůli firewallu. Pokud si myslíte, že toto způsobuje váš problém, kontaktujte poskytovatele internetu. Příčinou problémů s připojením při používání TV v režimu Sdílení audia a videa nebo při surfování prostřednictvím Sdílení audia a videa může být brána firewall.

## **Neplatná doména**

Před sdílením souborů v programu multimediálního serveru ve vašem počítači zkontrolujte, zda přihlášeni k PC pod ověřeným uživatelským jménem/heslem a že je vaše doména aktivní. Je-li doména neplatná, může způsobit problémy při prohlížení souborů v režimu Sdílení audia a videa.

## **Používání síťové služby Sdílení Audia a Videa**

Funkce Sdílení audia a videa používá standard, který zjednodušuje proces sledování digitální elektroniky a je tedy vhodný pro použití v domácí síti.

Tento standard umožňuje prohlížet a přehrávat fotografie, hudbu a video uložené na mediálním serveru, který je připojen k domácí síti.

## **1. Instalace softwaru pro server**

Funkci sdílení Audia a videa nelze použít, pokud do počítače není nainstalován program serveru, nebo v případě, že požadovaný software serveru médií není nainstalován na doprovodném zařízení. Připravte si svůj počítač správným serverovým programem.

## **2. Připojení ke drátové či bezdrátové síti**

Pro podrobnější informace o konfiguraci viz kapitoly **Kabelové/Bezdrátové připojení**.

## **3. Sdílení Audia a Videa**

Vstupte do **nabídky** Nastavení> Zařízení **a** zapněte možnost **Sdílení Audia a Videa.**

## **4. Přehrávání Sdílených souborů přes Prohlížeč Medií**

Zvýrazněte možnost **Audio Video Sharing** v nabídce **Zdroje** pomocí směrových tlačítek a stiskněte tlačítko **OK**. Zobrazí se dostupná zařízení v síti. Zvolte si jedno z nich a stiskněte tlačítko **OK** pro pokračování. Zobrazí se prohlížeč médií.

Pro další informace o přehrávání souborů viz nabídka **ProhlížečMedií.**

Pokud nastane problém se sítí, odpojte televizor ze zásuvky a znovu jej zapojte.

PC/HDD/Media Player nebo jiná kompatibilní zařízení je třeba pro vyšší kvalitu přehrávání používat s kabelovým připojením.

Použijte připojení k síti LAN pro rychlejší sdílení souborů mezi jinými zařízeními, jako jsou počítače.

*Poznámka: Některé počítače nemusí být schopny využít funkci Sdílení audia a videa z důvodu oprávnění správce a nastavení zabezpečení (například firemní PC).*

## **Aplikace**

K aplikacím nainstalovaným na Vaší TV se můžete dostat v nabídce **Home**. Na dálkovém ovládání stiskněte tlačítko **Home**, zobrazí se nabídka **Home**. Zvýrazněte aplikace a stiskněte tlačítko **OK** k pokračování.

Chcete-li spravovat aplikace nainstalované v televizoru, můžete v nabídce **TV** použít možnost **Další aplikace**. Můžete přidat nainstalovanou aplikaci do nabídky **Home**, spustit ji nebo odstranit. Zvýrazněte aplikaci a stiskněte **OK** pro zobrazení dostupných možností.

Můžete přidávat i nové aplikace dostupné na trhu aplikací. Pro přístup na trh zvýrazněte **Trh** v menu **TV** a stiskněte tlačítko **OK**. Zobrazí se dostupné aplikace. Na trh aplikací se můžete dostat také z nabídky **Více aplikací**.

Své přizpůsobení můžete resetovat v nabídce Domů včetně přizpůsobení týkajících se aplikací na výchozí hodnoty pomocí možnosti **Obnovit aplikace** v nabídce **TV** (dostupnost závisí na modelu televizoru a jeho funkcí). Zvýrazněte tuto funkci a stiskněte tlačítko **OK**. Zobrazí se dialogová správa pro potvrzení. Zvýrazněte **Ano** a stiskněte tlačítko **OK** k pokračování. Upozorňujeme vás, že tuto operaci nebudete moci provést znovu během následujících několik minut.

## *Poznámky:*

*Možné problémy s aplikacemi mohou být způsobeny poskytovateli aplikací.*

*Internetové služby třetích stran se mohou kdykoli změnit, přerušit nebo omezit.* 

### **Internetový prohlížeč**

Pokud chcete používat internetový prohlížeč, nejprve otevřete nabídku **Domů**. Pak spusťte aplikaci prohlížeče, která má na sobě oranžové logo se symbolem země.

Na úvodní obrazovce prohlížeče se miniatury z předdefinovaných odkazů na webové stránky (pokud existují) zobrazí jako možnosti **Rychlého vytáčení** spolu s možnostmi **Editování Rychlého vytáčení** a **Přidat do voleb rychlého vytáčení**.

Chcete-li přejít do webového prohlížeče, použijte směrová tlačítka na dálkovém ovladači. Chcete-li zobrazit řádek pro možnosti prohlížeče, přesuňte kurzor do horní části stránky. Zde jsou k dispozici možnosti **Historie**, **Karty** a **Záložky** a řádek prohlížeče, který obsahuje tlačítka předchozí/další, tlačítko Aktualizovat a adresní/vyhledávací panel, **Rychlá volba** a tlačítka prohlížeče **Vewd**.

Chcete-li požadovanou internetovou stránku přidat do seznamu **Rychlé volby** pro rychlý přístup, přesuňte kurzor do horní části stránky. Zobrazí se řádek prohlížeče. Označte tlačítko **Rychlá volba** - **ili** a stiskněte tlačítko **OK**. Dále vyberte možnost **Přidat do rychlé volby** a stiskněte tlačítko **OK**. Vyplňte pole **Jméno** a **Adresa**, zvýrazněte položku **OK** a stisknutím tlačítka **OK** proveďte přidání. Jste-li na stránce, kterou chcete přidat do seznamu **Rychlá volba**, zvýrazněte tlačítko **Vewd** a stiskněte tlačítko **OK**. Dále zvýrazněte možnost **Přidat do rychlé volby** a stiskněte tlačítko **OK**. Pole **Jméno** a **Adresa** se vyplní automaticky v závislosti na stránkách, které jste navštívili. Zvýrazněte **OK** a stisknutím tlačítka **OK** proveďte přidání.

Pro správu prohlížeče můžete také využít možnosti nabídky **Vewd**. Zvýrazněte tlačítko **Vewd** a tlačítkem **OK** si zobrazte dostupné stránky pro specifické i obecné možnosti.

Existují různé způsoby hledání a procházení webových stránek pomocí webového prohlížeče.

Zadejte adresu webové stránky (URL) do vyhledávacího/adresního řádku, zvýrazněte tlačítko **Odeslat** na virtuální klávesnici a stiskněte tlačítko **OK**.

Pro vyhledávání požadované webové stránky zadejte klíčové slovo do vyhledávacího/adresního řádku, zvýrazněte tlačítko **Odeslat** na virtuální klávesnici a stiskněte tlačítko **OK**.

Pro návštěvu požadované webové stránky označte miniaturu Rychlé vytáčení a stiskněte tlačítko **OK**.

Váš televizor je kompatibilní s USB myší. Pro snadnější a rychlejší navigaci připojte do portu USB na vašem televizoru myš nebo adaptér bezdrátové myši.

Některé webové stránky obsahují flashový obsah. Ty nejsou podporovány prohlížečem.

Váš televizor nepodporuje žádné procesy stahování z Internetu ve webovém prohlížeči.

Ne všechny stránky na internetu jsou podporovány. V závislosti na místě mohou nastat problémy s obsahem. V některých případech nebude možné přehrát video obsah.

#### **Systém HBBTV**

HbbTV (Hybrid Broadcast Broadband TV) je nový průmyslový standard, který hladce kombinuje TV služby doručené prostřednictvím vysílání se službami doručenými prostřednictvím širokopásmového připojení. Umožňuje také přístup k internetovým službám pouze pro spotřebitele pomocí připojeného TV a set-top boxy. Služby poskytované prostřednictvím HbbTV zahrnují tradiční vysílací kanály TV, catch-up služby, video na vyžádání,EPG, interaktivní reklamu, personalizaci, hlasování, hry, sociální sítě a další multimediální aplikace.

Aplikace HbbTV jsou k dispozici na kanálech, kde jsou označeny poskytovatelem vysílání. Vysílání označí jednu aplikaci jako "automatické spuštění" a ta se spustí na platformu automaticky. Aplikace automatické spuštění jsou obvykle označeny malou červenou ikonou tlačítka a upozorňují uživatele, že na tomto kanálu je přístupná aplikace HbbTV. Pro otevření stránky aplikace stiskněte červené tlačítko. Poté, co se stránka zobrazí, můžete se vrátit do původního stavu červené ikonky stisknutím červeného tlačítka. Můžete přepínat mezi režimem ikony červeného tlačítka stisknutím červeného tlačítka. Je třeba poznamenat, že schopnost přepínání červeného tlačítka je zajištěna aplikací a některé aplikace se mohou chovat odlišně (jiné barevné tlačítka, jako například zelená, žlutá, modrá, mohou být definovány pro některé další funkce, např. zkratky).

V případě, že uživatel přepne na jiný kanál v době, kdy je HbbTV aplikace aktivní (v režimu ikony červeného tlačítka nebo v režimu plného UI), může se stát následující.

- Aplikace může běžet dál.
- Aplikace může být ukončena.
- Aplikace může být ukončena a může být spuštěna další aplikace autostart červeného tlačítka.

HbbTV umožňuje aplikace, které chcete získat jak z širokopásmového připojení nebo televizního vysílání. Vysílatel může umožnit oběma směry nebo v jednom z nich. Nemá-li daná platforma k dispozici funkční širokopásmové připojení, může stále spouštět aplikace přenášené přes televizní vysílání.

Aplikace červeného tlačítka poskytuje odkazy k jiným aplikacím. Uživatel pak může přejít na jiné aplikace pomocí uvedených odkazů. Aplikace musí poskytnout způsob vlastního ukončení; obvykle k tomu slouží tlačítko**Exit**.

HbbTv aplikace používají tlačítka na dálkovém ovládání pro interakci s uživatelem. Je-li zahájena HbbTV aplikace, ovládání některých tlačítek vykonává aplikace. Příklad: číselná volba kanálů nebude fungovat na aplikaci teletextu, kde čísla ukazují stránky teletextu.

HbbTV vyžaduje schopnost AV streaming pro danou platformu. Existuje mnoho aplikací, které poskytují VOD (video on demand - video na zakázku) a catch-up TV služby. Uživatel může na dálkovém ovladači použít tlačítka spustit, pauza, stop, dopředu a přetočit, aby mohl pracovat s AV obsahem.

Pokud potřebujete změnit nastavení zvukového popisu televizoru, měli byste to udělat před spuštěním přehrávání HbbTV. Během přehrávání nebudete mít přístup k příslušným nastavením. Přejděte do nabídky **Nastavení> Systém> Přístupnost> Zvukový popis** a upravte je podle svých potřeb.

*Poznámka: Tuto funkci můžete povolit nebo zakázat z nabídky* **Další** *v nabídce* **Nastavení>Systém***. V závislosti na modelu televizoru a na zvolené zemi v možnostech první Instalace tato funkce může být dostupná v nabídce*  **Nastavení>Systém>Ochrana osobních údajů>Nastavení ochrany osobních údajů** *namísto v nabídce*  **Nastavení>Systém>Další***.*

## **Alexa Ready**

Alexa je hlasová služba od Amazonu uložená na cloudu dostupná v mnoha hlasových pomocných zařízeních. Prostřednictvím zabudovaných funkcí Alexa a funkcí Fungování s Alexa můžete používat svůj televizor jako zařízení Alexa a ovládat funkce vašeho televizoru pomocí Alexa.

## **Zabudovaná Alexa**

Svůj televizor můžete používat jako zařízení Alexa. Abyste to mohli udělat, budete potřebovat Microphone Box **(\*)**. Po připojení mikrofonní skříňky Microphone Box k televizoru bude proces nastavení dokončen. Nastavení je možné provést způsoby popsanými níže.

*(\*) Microphone Box lze zakoupit samostatně, pokud se nedodává s TV. Další informace získáte od místního prodejce nebo v prodejně, kde jste si televizor koupili.*

- Připojte Microphone Box do Vašeho televizoru
- Použijte funkci **Zabudovaná Alexa** v nabídce **Nastavení> Systém> Hlasový asistent**
- Proveďte první instalaci ve Vašem televizoru. Po dokončení procesu instalace se zobrazí Průvodce nastavením

Průvodce vás provede procesem nastavení. V uživatelské příručce naleznete podrobné informace k Microphone Box.

## **Domovská obrazovka Alexa**

Po dokončení nastavení bude integrovaná funkce Alexa Home Screen. Tato funkce představuje ambientní obrazovku, která se zobrazí, když není zjištěna žádná aktivita uživatele. Na hlavní obrazovce Alexa se zobrazí obrázek na pozadí, informace o čase a datu a návrhy hlasových příkazů.

Na konfiguraci nastavení této funkce můžete použít možnost **Alexa Home Screen** v nabídce **Settings> System> Voice Assistant> Alexa Built-in**. Můžete nastavit jedno z trvání nečinnosti, které chcete povolit nebo **Vypnout**, pokud chcete zakázat.

Obrazovka Alexa se zobrazuje pouze tehdy, když je spuštěn webový prohlížeč nebo jakákoliv jiná aplikace na požádání kromě Netflix. Zobrazí se, pokud během předdefinovaného období nečinnosti není zjištěna žádná aktivita uživatele, pokud neprobíhá přehrávání média. Například sledování filmu se nepovažuje za nečinnost uživatele.

Stisknutím tlačítek dálkového ovladače zmizí. Výjimečně můžete pomocí tlačítek **Hlasitost +/-** ovládat úroveň hlasitosti, i když je spuštěna domovská obrazovka Alexa.

## **Works With Alexa (Fungování s Alexa)**

Pomocí Alexa můžete ovládat funkce televizoru. Za tímto účelem dokončete proces nastavení. Nastavení je možné provést způsoby popsanými níže.

- Použijte funkci **Works With Alexa** v nabídce **Nastavení> Systém> Hlasový asistent**
- Proveďte první instalaci ve Vašem televizoru. Po dokončení procesu instalace se zobrazí Průvodce nastavením

## **Proces nastavení**

Průvodce vás provede procesem nastavení.

• Pokud provádíte první instalaci na televizoru, po dokončení procesu instalace se zobrazí Průvodce nastavením Alexa. Na první obrazovce zvýrazněte možnost **Další informace** a stiskněte tlačítko **OK**. Na následující obrazovce budete informováni o této funkci. Zvýrazněte **Start** a stiskněte tlačítko **OK** pro pokračování.

Pokud po první instalaci vynecháte průvodce nastavením, můžete použít volbu **Works With Alexa** v nabídce **Nastavení> Systém>Hlasový asistent** a provést manuální nastavení později. Na první obrazovce budete informováni o této funkci. Zvýrazněte **Start** a stiskněte tlačítko **OK** pro pokračování.

- Na obrazovce se vytvoří a zobrazí autentizační kód. Pomocí počítače nebo jiného zařízení s přístupem na internet přejděte na internetovou adresu (URL) zobrazenou na obrazovce. Pokud ještě nejste přihlášeni, budete přesměrováni na stránku, kde se můžete přihlásit do svého účtu Amazon. Pak budete přesměrováni na stránku, kde můžete zadat ověřovací kód, který vidíte na televizoru, a propojit svůj televizor na váš Amazonské účet.
- Pokud byl proces propojení úspěšný, budete požádáni o určení názvu Vašeho televizoru s názvem "Friendly Name" (FN). "Friendly Name" je jméno, podle

kterého rozeznáte Váš televizor, např. "TV obývací pokoj", TV kuchyň", "TV jídelna" atd. Vyberte jméno jednoduché na výslovnost. Toto iméno pak budete používat, když budete ovládat TV skrz Alexu. Po dokončení zvýrazněte **OK** a stiskněte **OK**.

• Příklady použití této funkce se zobrazí na následující obrazovce. Pro ukončení nastavení stiskněte **OK**.

Pokud jste nastavení provedli po první instalaci, po stisknutí tlačítka **OK** se vrátíte na první obrazovku průvodce nastavením. V takovém případě stiskněte **Exit** nebo zvýrazněte **Setup Later** a stiskem **OK** ukončete nastavení.

Po dokončení nastavení budete moci ovládat funkce vašeho televizoru pomocí Alexa.

*Poznámka: Zkontrolujte, zda je zařízení připojeno k Internetu.*

## **Příklad Příkazů**

Zde je několik hlasových příkazů, které můžete použít:

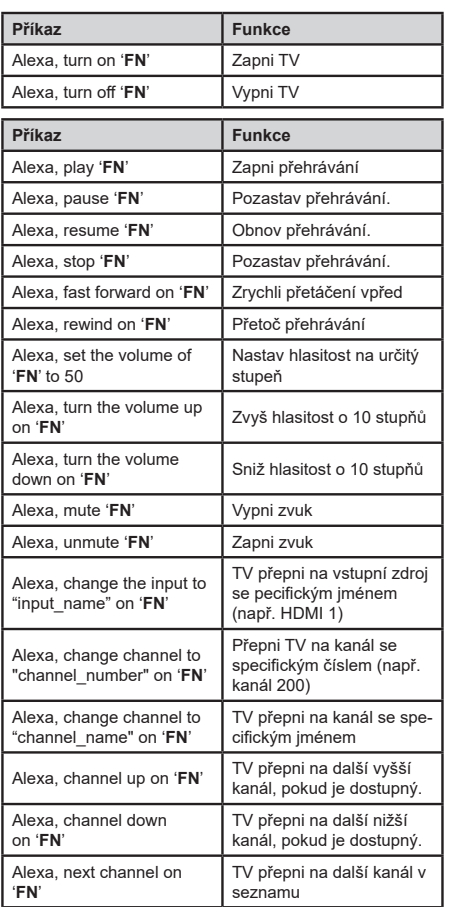

*FN* je zkratka pro "Friendly Name".

## **Google Assistant**

Váš televizor pracuje se systémem Ok Google na ovládání hlasu vašich připojených zařízení a přístrojů.

## **Pracuje s Ok Google**

Prostřednictvím této funkce můžete řídit funkce vašeho TV se zařízeními Google Assistant. Za tímto účelem dokončete proces nastavení.

## **Před nastavením**

Před spuštěním nastavení TV proveďte následující postupy.

- Nainstalujte si do svého mobilního telefonu aplikaci Google Home a přihlaste se do svého účtu
- Přidejte pomocné zařízení do svého účtu
- Vyberte akci **Vsmart TV** ze seznamu akcí v aplikaci
- Zobrazí se obrazovka, kde zadáte ověřovací kód, který se vytvoří během procesu nastavení na televizoru, pro propojení televizoru s vaším účtem. Pokračujte v nastavení televizoru a získejte ověřovací kód

## **Proces nastavení**

Nastavení lze provést pomocí volby **Google Assistant**  v nabídce **Nastavení> Systém> Hlasový Asistent**. Průvodce vás provede procesem nastavení.

- Zvýrazněte **Start** a stiskněte tlačítko **OK** pro pokračování
- Bude se po Vás požadovat pojmenovat Vaši TV jako "Friendly Name" (FN). "Friendly Name" je jméno, podle kterého rozeznáte Váš televizor, např. "TV obývací pokoj", TV kuchyň", "TV jídelna" atd. Vyberte jméno jednoduché na výslovnost. Po dokončení zvýrazněte **OK** a stiskněte **OK**.
- Na obrazovce se vytvoří a zobrazí autentizační kód. Zadejte kód, který vidíte na TV v aplikaci Google Home

Po dokončení nastavení budete moci ovládat funkce vašeho televizoru pomocí Google Assistant.

*Poznámka: Zkontrolujte, zda je zařízení připojeno k Internetu. Ke svému účtu můžete propojit pouze jeden televizor.*

## **Příklad Příkazů**

Pokud chcete ovládat televizor pomocí hlasu, řekněte "Ok Google".

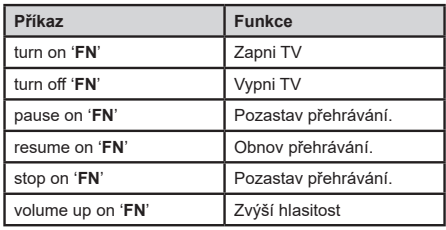

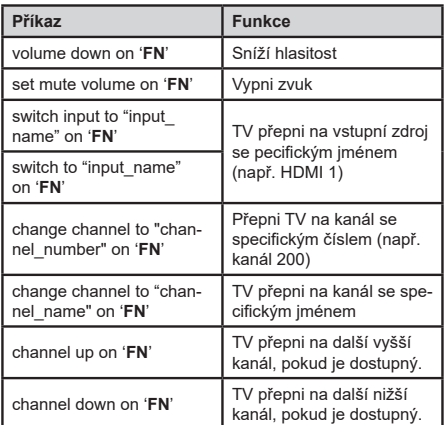

*FN* je zkratka pro "Friendly Name".

Google je ochranná známka společnosti Google LLC.

#### **Informace o funkcích DVB**

Tento DVB přijímač je pouze vhodný pro použití v zemi, pro niž byl navrhnut.

I když je tento DVB přijímač v souladu s nejnovější specifikací DVB v době výroby, nemůžeme garantovat kompatibilitu s budoucím DVB vysíláním v důsledku změn, které mohou být realizovány ve vysílání signálů a technologií.

Některé digitální funkce nemusí být ve všech zemích k dispozici.

Neustále se snažíme zlepšovat naše výrobky, a proto se může specifikace změnit bez předchozího upozornění.

O radu, kde nakoupit příslušenství, se obraťte na prodejnu, kde jste zakoupili zařízení.

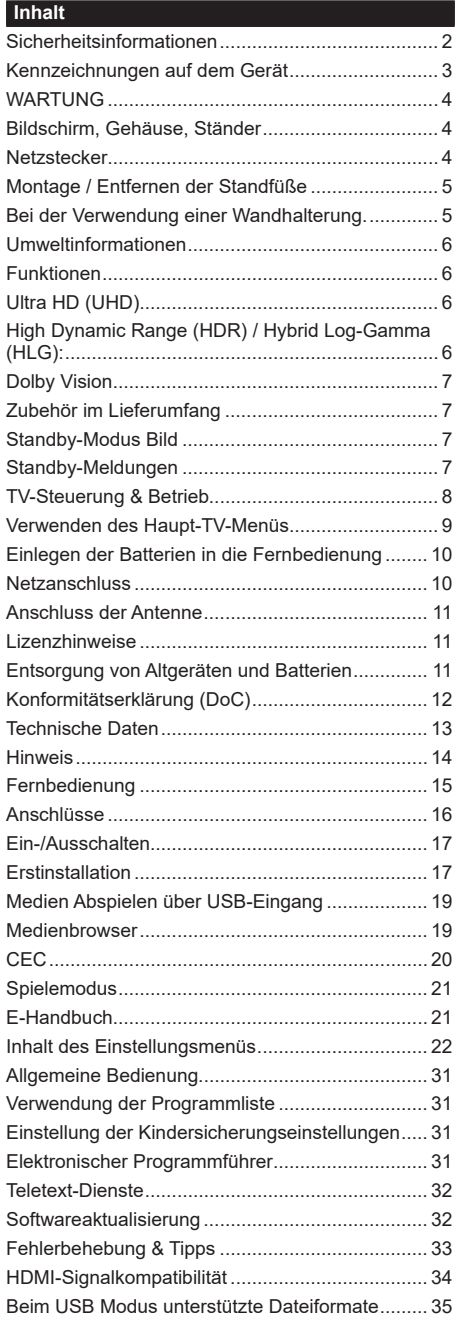

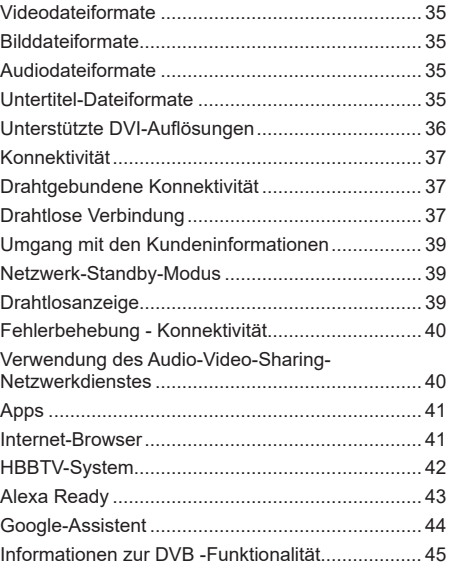

#### **Sicherheitsinformationen**

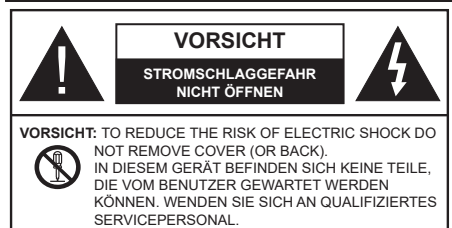

In extremen Wetterbedingungen (Stürme, Blitzschlag) und wenn das TV-Gerät über einen langen Zeitraum nicht benutzt wird (im Urlaub) trennen Sie den das Gerät vom Netz

Der Netzstecker wird verwendet, um das TV-Gerät vom Netz zu trennen und muss daher stets gut zugänglich sein. Wenn das Gerät nicht vollständig vom Netz getrennt wird, wird es auch im Standby-Modus oder sogar im ausgeschalteten Zustand weiter Strom ziehen.

*Hinweis: Für die entsprechenden Eigenschaften befolgen Sie bitte die Instruktionen auf dem Bildschirm.*

## **Bitte lesen Sie diese Anleitung vollständig vor der Installation oder Inbetriebnahme durch.**

**WARNUNG: Dieses Gerät ist nur zur Benutzung von Personen (einschl. Kindern) gedacht, die in der Lage (körperlich oder geistig) bzw. erfahren genug sind, mit dem Gerät unbeaufsichtigt umzugehen. Andernfalls sind solche Personen unter Aufsicht eines für ihre Sicherheit verantwortlichen Erwachsenen zu stellen.**

- Dieses TV-Gerät ist für den Einsatz in einer Höhe von weniger als 5000 Metern über dem Meeresspiegel, an einem trockenen Standort und in Regionen mit gemäßigtem oder tropischem Klima vorgesehen.
- Das TV-Gerät ist für den Hausgebrauch und ähnliche Zwecke in Innenräumen vorgesehen, kann jedoch auch an öffentlichen Orten verwendet werden.
- Lassen Sie für Lüftungszwecke mindestens 5 cm Abstand um das TV-Gerät herum.
- Die Ventilation darf nicht durch Abdecken oder Verstellen der Ventilationsöffnungen durch Gegenstände wie Zeitungen, Tischdecken, Gardinen o.ä. behindert werden.
- Der Stecker des Stromkabels sollte leicht zugänglich sein. Stellen Sie keine Gegenstände auf das Netzkabel (weder das Gerät selbst, noch Möbel usw.), und klemmen Sie das Kabel nicht ein. Beschädigungen am Netzkabel/Netzstecker können zu Bränden oder Stromschlägen führen. Handhaben Sie das Netzkabel immer am Stecker, trennen Sie das TV-Gerät nicht durch Ziehen des Netzkabels vom Netz. Berühren Sie niemals das Netzkabel / den Stecker mit nassen Händen, da dies einen

Kurzschluss oder elektrischen Schlag verursachen kann. Machen Sie niemals Knoten in das Netzkabel, und binden Sie es nie mit anderen Kabeln zusammen. Wenn es beschädigt ist, muss das Kabel ersetzt werden. Diese Arbeit darf ausschließlich durch eine qualifizierte Fachkraft ausgeführt werden.

- Setzen Sie das TV-Gerät möglichst keinen tropfenden oder spritzenden Flüssigkeiten aus, und stellen Sie keine mit Flüssigkeiten gefüllte Objekte, wie z.B. Vasen, Tassen usw. auf dem bzw. oberhalb (z. B. in Regalfächern darüber) des TV-Geräts ab.
- Setzen Sie das TV-Gerät nicht direkter Sonneneinstrahlung aus, und stellen Sie keine offenen Flammen (wie z. B. erleuchtete Kerzen) auf oder neben das TV-Gerät.
- Stellen Sie keine Hitzequellen, wie z. B. Elektroheizer, Radiatoren usw. in die unmittelbare Nähe des Geräts.
- Stellen Sie das TV-Gerät nicht auf dem Fußboden oder geneigte Unterlagen.
- Um Erstickungsgefahr zu vermeiden, müssen Sie Kunststofftüten aus der Reichweite von Säuglingen, Kindern und Haustieren halten.
- Befestigen Sie den Ständer sorgfältig am TV-Gerät Sollten der Ständer mit Schrauben geliefert worden sein, müssen Sie die Schrauben fest nachziehen, um das TV-Gerät vor dem Kippen zu bewahren. Ziehen Sie die Schrauben nicht zu fest und montieren Sie die Gummistopfen vorschriftsmäßig.
- Entsorgen Sie die Batterien niemals im offenen Feuer oder zusammen mit gefährlichen bzw. entflammbaren Stoffen.

## **WARNUNG**

- Batterien dürfen nicht zu großer Hitze, wie direkter Sonneneinstrahlung, Feuer oder Vergleichbarem ausgesetzt werden.
- Zu hoher Schalldruck oder zu hohe Lautstärken von Kopf- oder Ohrhörern können zu Gehörschäden führen.

**VOR ALLEM ABER lassen Sie NIEMALS zu, dass jemand, insbesondere Kinder, gegen den Bildschirm drückt oder dagegen schlägt oder irgendwelche Gegenstände in Löcher, Schlitze oder andere Öffnungen in der Abdeckung steckt.**

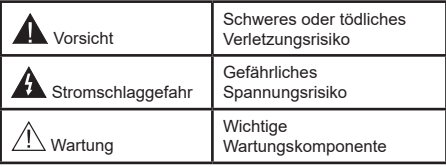

## **Kennzeichnungen auf dem Gerät**

Die folgenden Symbole werden auf dem Gerät als Kennzeichnungen für Einschränkungen und Vorsichtsmaßnahmen sowie Sicherheitshinweise verwendet. Jede Kennzeichnung ist nur dann zu beachten, wenn diese auf dem Gerät angebracht worden ist. Beachten Sie diese Informationen aus Sicherheitsgründen.

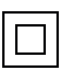

**Gerät der Schutzklasse II:** Dieses Gerät ist so gebaut, das es keinen Schutzleiter (elektrische Erdung) für die Verbindung zum Stromnetz erfordert.

**Lebensgefährdende Klemme:** Die markierte(n) Klemme(n) ist/sind im normalen Betriebszustand lebensgefährdend.

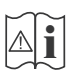

**Vorsicht. Bitte beachten Sie die Bedienungsanleitung:** Der markierte Bereich bzw. die markierten Bereiche enthalten durch den Benutzer auszutauschende Knopfzellenbatterien.

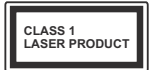

**Gerät der Laserklasse 1:** Dieses Gerät enthält eine Laserquelle der Klasse 1, die unter vernünftigerweise vorhersehbaren Betriebsbedingungen ungefährlich ist.

## **WARNUNG**

- Batterien dürfen nicht verschluckt werden, es besteht chemische Verätzungsgefahr.
- Dieses Gerät bzw. das zum Gerät mitgelieferte Zubehör enthält möglicherweise eine Knopfzellenbatterie. Wenn die Knopfzellenbatterie verschluckt wird, führt dies innerhalb 2 Stunden zu schweren internen Verätzungen mit möglicher Todesfolge.
- Halten Sie gebrauchte und neue Batterien von Kindern fern.
- Wenn das Batteriefach nicht sicher geschlossen ist, stoppen Sie die Verwendung des Geräts und halten Sie Kinder fern.
- Falls Sie den Verdacht haben, dass Batterien verschluckt wurden oder in irgendeinen Körperteil platziert wurde, suchen Sie sofort medizinische Hilfe auf.

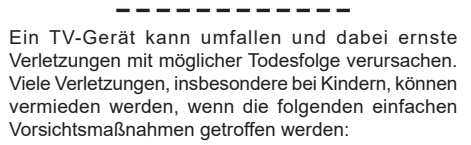

- Verwenden Sie IMMER vom Hersteller des TV-Geräts empfohlene TV-Möbel oder Standfüße oder Montagemethoden.
- Verwenden Sie IMMER Möbelstücke, die das Gewicht des TV-Geräts sicher tragen können.
- Stellen Sie IMMER sicher, dass das TV-Gerät nicht über die Ränder des Möbelstücks hinausragt.
- Klären Sie IMMER Ihre Kinder darüber auf, dass es gefährlich ist, auf hohe Möbelstücke zu klettern, um das TV-Gerät oder die Fernbedienung zu erreichen.
- Verlegen Sie Kabel und Leitungen, die an Ihr TV-Gerät angeschlossen sind, IMMER so, dass sie nicht darüber gestolpert, gezogen oder ergriffen werden können.
- Stellen Sie das TV-Gerät NIEMALS auf eine instabile Unterlage
- Stellen Sie das TV-Gerät NIEMALS auf hohe Möbelstücke (z.B. Regale oder Bücherregale), ohne das Möbelstück selbst und das TV-Gerät an einem sicheren Halt abzustützen.
- Das TV-Gerät NIEMALS auf Stoff oder andere Materialien stellen, die sich möglicherweise zwischen TV-Gerät und Möbel befinden.
- Stellen Sie NIEMALS Gegenstände auf das TV-Gerät oder die Möbel, auf denen das TV-Gerät aufgestellt ist, die Kinder zum Klettern verleiten könnten, z. B. Spielzeug und Fernbedienungen.
- Das Gerät ist nur für die Montage in Höhen ≤2 m geeignet.

Wenn Sie Ihr vorhandenes TV-Gerät weiterhin nutzen und an einen neuen Platz stellen, sind die gleichen Vorsichtsmaßnahmen zu beachten.

**– – – – – – – – – – – –** 

Der Anschluss von Geräten, die über die Netzverbindung oder andere Geräte an die Schutzerdung des Gebäudes angeschlossen sind, über Koaxialkabel an ein TV-Verteilersystem kann unter Umständen eine mögliche Feuergefahr darstellen. Eine Verbindung über einen Kabelverteilersystem ist nur dann zulässig, wenn die Vorrichtung eine Isolierung unterhalb eines gewissen Frequenzbereichs liefert (Galvanische Isolation)

## **WARNHINWEISE ZUR WANDMONTAGE**

- Lesen Sie sich die Bedienungsanleitung durch, bevor Sie das Gerät an der Wand befestigen.
- Das Set für Wandbefestigung ist optional. Sie können es bei Ihrem lokalen Händler kaufen, falls es nicht dem Gerät gekauft wurde.
- Installieren Sie das TV-Gerät nicht an der Decke oder einer geneigten Wand.
- Verwenden Sie für die Wandmontage nur die dazu vorgesehenen Schrauben und Zubehörteile
- Ziehen Sie die Schrauben zu Wandmontage fest nach, um das TV-Gerät vor dem Herabfallen zu bewahren. Ziehen Sie die Schrauben nicht zu stark an.

**– – – – – – – – – – – –** 

- Der Einsatz anderer Halterungen für die Wandmontage oder eine eigenständige Installation der Halterung kann zu Verletzungen und Sachschäden führen. Um das Betriebsbereitschaft des Geräts zu gewährleisten sowie aus Sicherheitsgründen müssen Sie die Montage unbedingt durch den entsprechenden qualifizierten Kundendiensts des Händlers oder eine geeigneten Fachmann durchführen lassen. Sämtliche durch die Montage verursachten Schäden, sofern diese durch nicht befugte Personen erfolgte, führen zum Verlust der Gewährleistungsgarantie.
- Lesen Sie sich die Bedienungsanleitung aller optionalen Zubehörteile sorgfältig durch und achten Sie unbedingt darauf, alle Maßnahmen zu ergreifen, die ein Herunterfallen des TV-Geräts verhindern können.
- Behandeln Sie das TV-Gerät während der Montage mit Vorsicht, Stöße oder rohe Gewalt zu Schäden am Gerät führen können.
- Seien Sie vorsichtig, wenn Sie die Halterungen an der Wand befestigen. Stellen Sie dabei stets sicher, dass an der betreffenden keine elektrischen Leitungen oder Rohre in der Wand dahinter verlaufen.
- Um ein Herabfallen und Verletzungen zu verhindern, sollten Sie das TV-Gerät von der Wand abnehmen, wenn es nicht länger verwendet wird.

Abbildungen und Illustrationen in diesem Benutzerhandbuch dienen nur der Anschauung und können sich in der Erscheinung vom eigentlichen Gerät unterscheiden. Das Produktdesign und die Technischen Daten können ohne vorherige Ankündigung geändert werden.

## **WARTUNG**

#### **Ziehen Sie zuerst den Stecker aus Steckdose.**

#### **Bildschirm, Gehäuse, Ständer**

#### **Normale Pflege:**

Wischen Sie die Oberfläche des Bildschirms, des Gehäuse bzw. Ständers mit einem weichen Tuch ab, um Schmutz oder Fingerabdrücke zu beseitigen.

#### **Bei hartnäckigem Schmutz:**

- **1.** Reinigen Sie zuerst die Oberfläche vom Staub.
- **2.** Feuchten Sie ein sauberes Tuch mit klarem Wasser oder einer milden Seifenlösung (1 Teil Neutralreiniger auf 100 Teile Wasser).
- **3.** Wringen Sie das Tuch fest aus. (Achten Sie unbedingt darauf, keine Flüssigkeit in das Inneres des TV-Geräts eindringen zu lassen, da dies zur dessen Beschädigung führen kann).
- **4.** Feuchten Sie hartnäckigen Schmutz und wischen Sie diesen ab.
- **5.** Wischen Sie das Gerät anschließend trocken.

#### **Vorsicht**

Verwenden Sie kein zu festes Tuch und reiben Sie die Oberfläche nicht zu hart, andernfalls könnte diese zerkratzt oder beschädigt werden.

- Achten Sie darauf, auf die Oberflächen weder Insektenschutzmittel, Lösungsmittel noch andere flüchtige Flüssigkeiten zu sprühen. Dies könnte die Beschaffenheit der Oberfläche beeinträchtigen oder zu einem Ablösen des Lacks führen.
- Die Bildschirmoberfläche verfügt über spezielle Beschichtungen und kann leicht beschädigt werden. Achten Sie darauf, den Bildschirm nicht mit den Fingernägeln oder anderen harten Gegenständen zu zerkratzen.
- Bringen Sie das Gehäuse und den Ständer nicht über längere Zeit mit Gummi oder PVChaltigen Substanzen in Kontakt. Dies könnte die Beschaffenheit der Oberfläche beeinträchtigen.

#### **Netzstecker**

Wischen Sie den Netzstecker regelmäßigen mit einem trockenem Tuch ab.

Feuchtigkeit oder Staub daran kann zu Bränden oder Stromschlägen führen.

## **Montage / Entfernen der Standfüße**

#### **Vorbereitung**

Nehmen Sie den/die Standfüße und das TV-Gerät aus der Verpackung und legen Sie das Gerät auf eine ebene Arbeitsfläche mit der Bildschirmseite nach unten, die auf ein sauberes und weiches Tuch gelegt werden muss (Decke usw.).

- Die Ablagefläche muss größer als das TV-Gerät sein.
- Halten Sie das Gerät nicht an der Bildschirmplatte.
- Achten Sie darauf, das TV-Gerät weder zu zerbrechen noch zu zerkratzen.

**VORSICHT:** *Bitte setzen Sie keine der abgebildeten Schrauben in das TV-Gehäuse ein, wenn Sie den TV-Ständer nicht verwenden, z.B. Wandbehang. Das Einsetzen von Schrauben ohne Sockel kann das TV-Gerät beschädigen.*

#### **Montage der Standfüße**

**1.** Der Stand des TV-Geräts besteht aus zwei Teilen. Installieren Sie diese Teile zusammen.

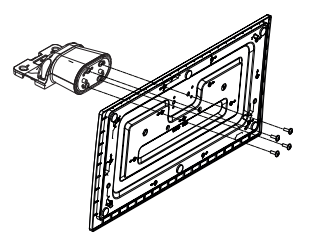

**2.** Positionieren Sie den auf der markierten Stelle an der Rückseite des TV-Geräts.

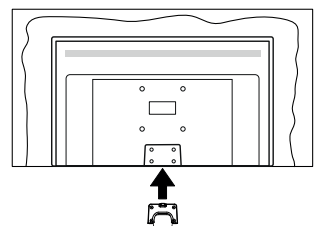

**3.** Setzen Sie die mitgelieferten Schrauben ein (M4 x 12) und ziehen Sie sie vorsichtig an, bis der Standfuß richtig sitzt.

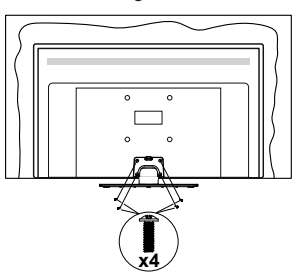

## **Entfernen des Standfußes vom TV-Gerät**

Achten Sie darauf, den Standfuß in der folgenden Weise zu entfernen, wenn Sie eine Wandhalterung verwenden oder das TV-Gerät wieder verpacken wollen.

- Legen Sie das Gerät auf eine Arbeitsfläche mit der Bildschirmseite nach unten, die auf ein sauberes und weiches Tuch gelegt werden muss. Lassen Sie den Standfuß über den Rand der Fläche hinausragen.
- Drehen Sie die Schrauben heraus, mit denen Standfuß fixiert ist.
- Entfernen Sie den Standfuß.

## **Bei der Verwendung einer Wandhalterung.**

Bitte wenden Sie sich an Ihren örtlichen Panasonic-Händler, um die empfohlene Wandhalterung zu kaufen.

Löcher für die Installation der Wandhalterung;

## **Rückseite des TV-Geräts**

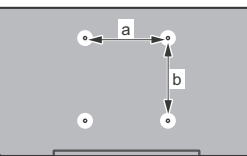

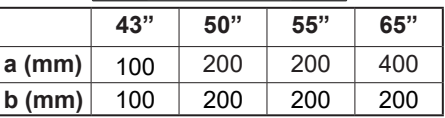

## **Seitenansicht**

VESA-

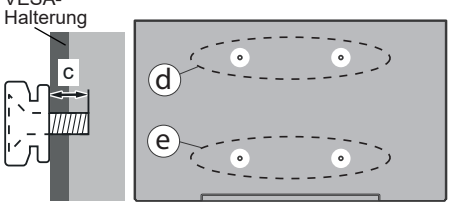

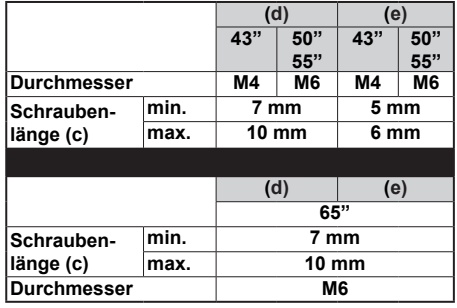

*Hinweis: Die Schrauben zur Befestigung des TV-Geräts an der Wandhalterung werden nicht mit dem TV-Gerät geliefert.*

#### **Umweltinformationen**

Bei der Entwicklung dieses TV-Geräts wurde auf eine umweltfreundliche Funktionsweise Wert gelegt. Um den Energieverbrauch zu senken, gehen Sie wie folgt vor:

Wenn Sie die **Energiespar**-Option auf **Minimum**, **Medium, Maximum** oder **Auto** einstellen, wird das TV-Gerät seinen Energieverbrauch unverzüglich entsprechend einstellen. Stellen Sie diese Einstellung zum Abschalten auf **Aus**. Wenn Sie das **Backlight** auf einen festen Wert wie **Benutzerdefiniert** stellen und das **Backlight** (angesiedelt unter den **Energiespar**-Einstellungen) mit Hilfe der Links- oder Rechts-Taste der Fernbedienung manuell einstellen möchten.

*Hinweis: Die verfügbaren Energie sparen-Optionen können abhängig vom gewählten Modus im System>Bild-Menü variieren.*

Die **Energiespar**-Einstellungen finden sich im **System>Bild**-Menü. Ist dies nicht der Fall, können die Einstellungen nicht geändert werden.

Sie können den Bildschirm auch mit der Option **Bildschirm aus** ausschalten, wenn Sie nur den Ton hören möchten und nicht sehen müssen. Wenn die rechte Taste und linke Taste nacheinander gedrückt wird, wird die Option Bildschirm aus ausgewählt und die"**Bildschirm schaltet sich in 15 Sekunden aus.**" Meldung wird auf dem Bildschirm angezeigt. Wählen Sie **Fortfahren** und drücken Sie **OK**, um den Bildschirm umgehend auszuschalten. Wenn Sie keine Taste drücken, wird der Bildschirm nach 15 Sekunden ausgeschaltet. Drücken Sie eine beliebige Taste auf der Fernbedienung oder auf dem TV-Gerät, um den Bildschirm wieder einzuschalten.

*Hinweis: Die Bildschirm Aus-Option is nicht verfügbar, wenn der Modus auf Spielen gestellt ist.*

Schalten Sie das Gerät aus oder ziehen Sie den Netzstecker, wenn das TV-Gerät nicht verwendet wird. Dies wird auch den Energieverbrauch senken oder stoppen.

#### **Funktionen**

- Fernbedienbares Farbfernsehgerät
- Vollintegriertes digitales terrestrisches/Kabel-/ Satelliten-TV (DVB-T-T2/C/S-S2)
- HDMI Eingänge, um andere Geräte mit HDMI-Anschlüssen zu verbinden
- USB-Eingang\*
- OSD-Menüsystem
- Stereo-Audiosystem
- Teletext
- Kopfhöreranschluss
- Automatische Programmierung
- Manuelle Sendereinstellung
- Automatische Abschaltung nach bis zu acht Stunden.
- Ausschalttimer
- Kindersicherung
- Automatische Stummschaltung, wenn keine Übertragung stattfindet.
- NTSC-Wiedergabe
- AVL (Automatische Lautstärkebegrenzung)
- PLL (Frequenzsuche)
- Spielemodus (Optional)
- Bild-Aus-Funktion
- Ethernet (LAN) für Internetverbindungen und -Dienste
- Integriertes 802.11 a/b/g/n WLAN-Modul
- Audio-Video-Teilen
- HbbTV

## **Ultra HD (UHD)**

Das TV-Gerät unterstützt Ultra HD (Ultra High Definition - auch als 4K bezeichnet), das eine Auflösung von 3840 x 2160 (4K:2K) bietet. Dies entspricht der vierfachen Full HD TV-Auflösung, indem die Pixelzahl sowohl horizontal als vertikal verdoppelt wird. Ultra-HD-Inhalte werden über native und marktübliche Anwendungen, HDMI, USB-Eingang(e) und über DVB-T2- und DVB-S2-Sendungen unterstützt.

## **High Dynamic Range (HDR) / Hybrid Log-Gamma (HLG):**

Mit dieser Funktion kann das TV-Gerät im größeren Umfang die Helligkeitsunterschiede des Bilds wiedergeben, indem verschiedene Belichtungsreihen aufgenommen und dann kombiniert werden. HDR/ HLG bietet eine bessere Bildqualität dank hellerer, und realistischerer Kontraste, realistischeren Farben und weiteren Verbesserungen. Es ermöglicht die Wiedergabe genau in der durch die Filmemacher beabsichtigten Anmutung, zeigt die verborgenen Bereiche dunkler Schatten und das Sonnenlicht in all seiner Klarheit, Farbe und dem Detail. HDR/ HLG Inhalte werden über native und marktfähige Anwendungen, HDMI-, USB Eingänge und über DVB-S Übertragungen unterstützt. Nehmen Sie für die HDMI-Eingabequelle die Einstellung **Verbessert** in den **Quellen**optionen im Menü **Einstellungen>System** oder über **Quellen> Quelleneinstellungen** vor, um HDR/HLG-Inhalte anzusehen, wenn der HDR/HLG-Inhalt über einen HDMI-Eingang empfangen wird. Das Quellgerät muss zudem in diesem Fall mindestens mit HDMI 2.0a kompatibel sein.

## **Dolby Vision**

Dolby Vision™ liefert ein dramatisches visuelles Erlebnis, erstaunliche Helligkeit, außergewöhnlichen Kontrast und stark leuchtende Farbe, die Unterhaltung zum Leben erwecken. Es erreicht diese beeindruckende Bildqualität durch die Kombination von HDRund Farbskala-Bildgebungstechnologien. Durch die Erhöhung der Helligkeit des Originalsignals und die Verwendung eines höheren dynamischen Farb- und Kontrastbereichs bietet Dolby Vision erstaunliche, naturgetreue Bilder mit atemberaubenden Detailtiefen, die andere Nachbearbeitungstechnologien im TV-Gerät nicht erzeugen können. Dolby Vision wird über native und marktfähige Anwendungen, HDMIund USB-Eingänge unterstützt. Nehmen Sie für die HDMI-Eingabequelle die Einstellung **Verbessert** in den **Quellen**optionen im Menü **Einstellungen>System** oder über das Menü **Quellen> Quelleneinstellungen**  vor, um Dolby Vision-Inhalte anzuzeigen, wenn der Dolby Vision-Inhalt über einen HDMI-Eingang empfangen wird. Das Quellgerät muss zudem in diesem Fall mindestens mit HDMI 2.0a kompatibel sein. Im Menü Einstellungen> Bild> Modus stehen zwei vordefinierte Bildmodi zur Verfügung, wenn Dolby Vision-Inhalte erkannt werden: **Dolby Vision Hell und Dolby Vision Dunkel.** Beide ermöglichen dem Benutzer den Inhalt so zu erleben, was der Content-Autor mit unterschiedlichen Umgebungsbeleuchtungen beabsichtigt hatte.

## **Zubehör im Lieferumfang**

- Fernbedienung
- Batterien: 2 X AA
- Handbuch
- Netzkabel
- Abnehmbarer Ständer
- Schrauben zur Montage des Ständers (M4 x 12)

## **Standby-Modus Bild**

Mit der Standby-Modus Bildfunktion können Sie Ihr TV-Gerät als digitalen Bilderrahmen verwenden. Führen Sie dazu die folgenden Schritte aus.

• Stellen Sie die Option **Standby-Modus Bild** im Menü **Einstellungen**> **System**> **Mehr** auf **Ein** ein. Diese Option ist standardmäßig auf **Aus** gestellt. Sie können auch das Intervall für die Bild-Diashow

im Standby-Modus mit der Option **Bildintervall im Standby-Modus** in diesem Menü festlegen.

- Erstellen Sie einen separaten Ordner mit dem Namen **standby\_picture** im Stammverzeichnis des USB-Speichergeräts, kopieren Sie die gewünschten Dateien in diesen Ordner und schließen Sie das USB-Speichergerät an Ihr TV-Gerät an.
- Drücken Sie kurz die **Standby**-Taste auf der Fernbedienung, um Ihr TV-Gerät in den Standby-Modus Bild Zustandzu schalten.

Beachten Sie, dass sich die Option der **Standby**-Modus Bild auf der Fernbedienung ändert, sobald die Option **Standby-Bild** auf **Ein** gesetzt ist. Danach müssen Sie die Taste gedrückt halten, um das TV-Gerät in den Standby-Modus zu schalten, während sich das TV-Gerät im normalen Betriebsmodus befindet.

Wenn mehr als 1 Bild im Ordner vorhanden ist, werden alle Bilder nacheinander als Diashow angezeigt. Wenn der erforderliche Ordner nicht erstellt wurde oder sich kein Bild im Ordner befindet, wird für einige Sekunden eine Warnmeldung auf dem Bildschirm angezeigt und dann ausgeblendet.

Im Standby-Bildmodus wird die Hintergrundbeleuchtung des Bildschirms um 50% verringert und die Smart Center-Funktionen können nicht verwendet werden, wenn Smart Center für Ihr TV-Modell verfügbar ist.

Um Ihr TV-Gerät vom Standby-Bildmodus zurück in den normalen Betriebsmodus zu schalten, drücken Sie kurz die **Standby**-Taste auf der Fernbedienung.

Neben der Fernbedienung können Sie auch die Steuereinheit am TV-Gerät verwenden, um in den Standby-ModusBild Zustand und zurück in den normalen Betriebsmodus zu wechseln. Befolgen Sie dazu die Anweisungen im Abschnitt **TV-Steuerung und -Betrieb**, um das TV-Gerät in den Standby-Modus zu schalten. Beachten Sie, dass Sie das TV-Gerät nicht über die Steuereinheit am TV-Gerät in den Standby-Modus schalten können, während sich das TV-Gerät im Standby-ModusBild Zustand befindet.

*Hinweis: Die Verfügbarkeit dieser Funktion hängt vom TV-Modell und seinen Funktionen ab.*

*Informationen zu den unterstützten Mediendateiformaten finden Sie im Abschnitt Unterstützte Dateiformate für den USB-Modus.*

## **Standby-Meldungen**

Wenn das Fernsehgerät für 3 Minuten kein Eingangssignal (z.B. von einer Antenne oder HDMI-Quelle) empfängt, geht das TV-Gerät auf Standby. Wenn Sie als nächstes das Fernsehgerät einschalten, wird die folgende Meldung angezeigt: "Das TV-Gerät **hat sich automatisch in den Standby-Modus geschaltet, weil für längere Zeit kein Signal vorhanden war."** Sie können diese Funktion deaktivieren, indem Sie die Option **Timer für kein**  **Signal** im Menü **Einstellungen>Geräte** entsprechend einstellen.

Die **automatische Abschaltung**option (im Menü**Einstellungen**>**System**>**Mehr**) kann als Standard auf einen Wert zwischen 1 und 8 Stunden eingestellt werden. Wenn diese Einstellung nicht auf **Aus** gesetzt wurde und das TV-Gerät während der festgelegten Zeitspanne weiterhin eingeschaltet und zugleich nicht weiter bedient wird, schaltet das Gerät sich nach Ablauf dieser Frist in den Standby-Modus. Wenn Sie als nächstes das Fernsehgerät einschalten, wird die folgende Meldung angezeigt. "Das Gerät **war längere Zeit ohne Bedienung oder Signal und wurde daher automatisch abgeschaltet."** Bevor das Fernsehgerät in den Standby-Modus wechselt, wird ein Dialogfenster angezeigt. Wenn Sie keine Taste drücken, schaltet das Fernsehgerät nach einer Wartezeit von ca. 5 Minuten in den Standby-Modus. Sie können **Ja** markieren und **OK** drücken, um das Fernsehgerät sofort in den Standby-Modus zu schalten. Wenn Sie **Nein** markieren und **OK** drücken, bleibt das Fernsehgerät eingeschaltet. In diesem Dialogfeld können Sie auch die automatische **Abschaltung**-Funktion deaktivieren. Markieren Sie **Deaktivieren** und drücken Sie **OK**. Das TV-Gerät bleibt eingeschaltet und die Funktion wird auf **Aus gesetzt**. Sie können diese Funktion erneut aktivieren, indem Sie im Menü **Einstellungen>System>Mehr** die Einstellung der Option **automatische Abschaltung** ändern.

## **TV-Steuerung & Betrieb**

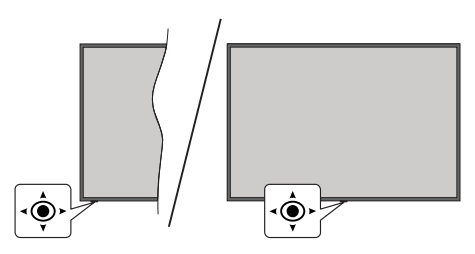

Dieser Fernseher verfügt über einen Joystick wie in der obigen Zeichnung gezeigt. Es ermöglicht Ihnen die Funtionen Lautstärke/Programm/Quelle und Ein- und Ausschalten des TV-Geräts zu steuern.

*Hinweis: Abhängig vom jeweiligen Modell kann sich der Joystick an einer anderen Stelle befinden.*

**Um die Lautstärke zu ändern:** Erhöhen oder verringern Sie die Lautstärke, indem Sie den Joystick nach rechts oder links drücken.

**Um den Kanal zu wechseln:** Sie können durch die gespeicherten Kanäle scrollen, indem Sie den Joystick nach vorne drücken oder in Ihre Richtung ziehen.

**Um die Signalquelle zu ändern:** Drücken Sie zweimal auf die Mitte des Joysticks, um die Quellenliste wird auf den Bildschirm aufzurufen. Sie können durch die verfügbaren Quellen scrollen, indem Sie den Joystick nach vorne drücken oder in Ihre Richtung ziehen.

**Schalten Sie das TV-Gerät aus (Hard Standby):** Drücken Sie die Mitte des Joysticks hinein und halten Sie ihn länger als 3 Sekunden gedrückt. Das TV-Gerät wechselt dann in den Hard-Standby-Modus.

Im Hard-Standby-Modus funktioniert die Fernbedienung nicht und die Standby-LED am TV-Gerät leuchtet nicht. Die Funktionen wie Netzwerk-Standby-Modus (falls verfügbar) und Timer werden deaktiviert. Sie können das TV-Gerät nur über den Joystick im Hard-Standby-Modus einschalten.

**Das TV-Gerät einschalten:** Drücken Sie die Mitte des Joysticks und das TV-Gerät schaltet sich ein.

*Hinweis: Hauptmenü-OSD kann nicht über den Joystick aufgerufen werden.*

## **Bedienung mit der Fernbedienung**

Drücken Sie die **Home**-Taste auf der Fernbedienung, um den Hauptmenübildschirm aufzurufen. Verwenden Sie die Navigationstasten und die **OK**-Taste zum Navigieren und Einstellen. Drücken Sie auf die Taste **Zurückkehren/Zurück, Ausgang** oder **Home**, um den Menü-Bildschirm zu verlassen.

#### **Eingangsauswahl**

Sobald Sie ein externes System an Ihr Gerät angeschlossen haben, können Sie zwischen den verschiedenen Eingangsquellen wechseln. Drücken Sie auf Ihrer Fernbedienung hintereinander die **Quelle**-Taste, um die verschiedenen Signalquellen auszuwählen.

#### **Programme und Lautstärke ändern**

Mit den Tasten **Programm +/-**und **Volumen +/-** der Fernbedienung können Sie die Programme wechseln und die Lautstärke anpassen.

#### **Zurücksetzen und Ausschalten über die Standby-Taste**

Halten Sie die **Standby**-Taste gedrückt, um zusätzliche Aktionen für diese Taste anzuzeigen. Es stehen die Optionen **Zurücksetzen** (Neustart), Standby (Normaler Standby) und **Ausschalten** (Erzwungener Standby) zur Verfügung. Markieren Sie eine Option und drücken Sie **OK**, um die ausgewählte Aktion auszuführen. Wenn ein Problem auftritt, das verhindert, dass das TV-Gerät ordnungsgemäß in den Standby-Modus wechselt, können Sie das Fernsehgerät mit der Option **Ausschalten** zum Wechsel in den Standby-Modus zwingen.

Wenn Ihr TV-Gerät nicht mehr auf Befehle reagiert und das Aktionsmenü nicht angezeigt werden kann, wird das TV-Gerät zum Neustart gezwungen, wenn Sie die Taste etwa 5 Sekunden lang gedrückt halten. Dies wird den Vorgang beenden.

## **Verwenden des Haupt-TV-Menüs**

Wenn die **Home**-Taste gedrückt wird, erscheint das Haupt-TV-Menü unten auf dem Bildschirm. Sie können mit den Navigationstasten auf der Fernbedienung durch die Menüpunkte navigieren. Um ein Punkt auszuwählen oder die Untermenüoptionen des markierten Menüs anzuzeigen, drücken Sie die Taste **OK**. Wenn Sie eine Menüoption markieren, werden einige der Untermenüpunkte dieses Menüs möglicherweise auf der oberen-oder unteren-Seite der Menüleiste angezeigt, um einen schnellen Zugriff zu ermöglichen. Um ein Element mit **Schnellzugriff**  zu verwenden, markieren Sie es, drücken Sie OK und stellen Sie es wie gewünscht mit den Navigationstasten Links / Rechts ein. Wenn Sie fertig sind, drücken Sie **OK** oder **Back/Return**, um fortzusetzen: Wenn die Netflix-Anwendung (falls verfügbar) markiert ist, werden Empfehlungen auf die gleiche Weise wie die Untermenüelemente angezeigt. Wenn Sie sich bereits in Ihrem Netflix-Konto angemeldet haben, werden personalisierte Empfehlungen angezeigt.

Sie können auch Informationen zu Ort, Wetter, Uhrzeit und Datum auf dem Hauptbildschirm des TV-Menüs anzeigen. Die grünen kleinen Symbole zeigen den aktuellen Status für Zeit, Netzwerk und Synchronisierung für Apps an. Wenn diese Symbole grün angezeigt werden, bedeutet dies, dass die Zeitinformationen aktualisiert, das Netzwerk verbunden und die Synchronisierung erfolgreich abgeschlossen wurde. Andernfalls werden die Symbole in Weiß angezeigt.

Abhängig von der Erstinstallation vorgenommenen Länderauswahl können die Informationen zur Lebensdauer des Fernsehers in Stunden durch Drücken der Taste **Home**und dann der blauen Taste angezeigt werden. Betreffend der Qualität unserer Produkte werden TV-Geräte strengen Kontrollen unterzogen, bevor sie auf den Markt gebracht werden, daher ist es möglich, dass dieser Wert bei der ersten Installation nicht auf 0 steht.

Drücken Sie die **Exit**-Taste, um das Hauptmenü zu schließen.

## **1. Startseite**

Wenn das Hauptmenü geöffnet ist, wird die **Home**-Menüleiste hervorgehoben. Der Inhalt des **Home**-Menüs kann angepasst werden. Gehen Sie dazu zum **TV**-Menü, markieren Sie die Option **Home bearbeiten** und drücken Sie **OK**. Das **Home**-Menü wechselt in den Bearbeitungsmodus. Im Bearbeitungsmodus können Sie die Position eines Elements im **Home**-Menü löschen oder ändern. Markieren Sie eine Option und drücken Sie **OK**. Wählen Sie das Lösch- oder Verschiebungssymbol und drücken Sie **OK**. Um einen Menüeintrag zu verschieben, benutzen Sie die Navigationstasten Rechts, Links, Aufwärts und Abwärts um die Position auszuwählen, zu der der

Gegenstand verschoben werden soll, und drücken Sie **OK**.

Sie können dem **Home**-Menü auch Optionen aus anderen Menüs hinzufügen. Markieren Sie einfach eine Option und drücken Sie die Aufwärts- oder Abwärts-Richtungstaste auf der Fernbedienung. Wenn Sie die Option **Zur Startseite hinzufügen** sehen, können Sie sie zum **Startseite**-Menü hinzufügen.

## **2. Suche**

Mit dieser Option können Sie nach Kanälen, Reiseführern, TV-Menüs, Applications, Web, YouTube und Videos suchen. Drücken Sie **OK** und geben Sie ein Schlüsselwort über die virtuelle Tastatur ein. Markieren Sie dann **OK** und drücken Sie **OK**, um die Suche zu starten. Die Ergebnisse werden auf dem Bildschirm angezeigt. Wählen Sie mit den Navigationstasten das gewünschte Ergebnis aus und drücken Sie zum Öffnen **OK**.

## **3. TV**

## **3.1. Guide**

Mit dieser Option können Sie auf das elektronische Programmführermenü zugreifen. Lesen Sie den Abschnitt **Elektronischer Programmführer (EPG)**, um weitere Informationen zu erhalten.

## **3.2. Kanälen**

Mit dieser Option können Sie auf das Menü **Kanäle** zugreifen. Weitere Informationen finden Sie im Abschnitt **Verwenden der Kanalliste**.

## **3.3. Timer**

Mit den Optionen dieses Menüs können Sie Timer für zukünftige Ereignisse einstellen. Sie können auch die zuvor erstellten Timer in diesem Menü überprüfen.

Um einen neuen Timer hinzuzufügen, wählen Sie mit den Links- / Rechtstasten die Registerkarte **Timer hinzufügen** und drücken Sie **OK**. Stellen Sie die Untermenüoptionen wie gewünscht ein und drücken Sie **OK**, wenn Sie fertig sind. Ein neuer Timer wird erstellt.

Um einen zuvor erstellten Timer zu bearbeiten, markieren Sie diesen Timer, wählen Sie die Registerkarte **Ausgewählte Timer bearbeiten** und drücken Sie **OK**. Ändern Sie die Untermenüoptionen wie gewünscht und drücken Sie **OK**, um Ihre Einstellungen zu speichern.

Um einen bereits eingestellten Timer abzubrechen, markieren Sie diesen Timer, wählen Sie die Registerkarte **ausgewählten Timer löschen** und drücken Sie **OK**. Zur Bestätigung wird eine Meldung angezeigt: Markieren Sie **JA** und drücken Sie **OK**, um fortzufahren. Der Timer wird abgebrochen.

Es ist nicht möglich, Timer für zwei oder mehr Ereignisse festzulegen, die im selben Zeitintervall gesendet werden. In diesem Fall werden Sie informiert und der Timer wird abgebrochen.

## **3.4. Home bearbeiten**

Mit dieser Option können Sie den Inhalt des Home-Menüs anpassen. Markieren und drücken Sie **OK**. Das **Home**-Menü wechselt in den Bearbeitungsmodus. Weitere Informationen finden Sie im Abschnitt **Home**.

## **3.5. Mehr Apps**

Mit dieser Option können Sie die auf Ihrem TV-Gerät installierten Apps verwalten. Markieren und drücken Sie **OK**. Sie können eine installierte App zum **Startmenü** hinzufügen, starten oder entfernen. Markieren Sie App und drücken Sie **OK**, um alle verfügbaren Anwendungen anzuzeigen.

## **3.6. Markt**

Mit dieser Option können Sie neue Apps aus dem Anwendungsmarkt hinzufügen. Markieren und drücken Sie **OK**. Verfügbare Apps werden angezeigt. Sie können die Anwendung auch über das Menü **Mehr Apps** aufrufen.

## **3.7. Apps zurücksetzen**

Sie können Ihre Anpassungen auf dem Menü **Home** auf die Werkeinstellungen zurücksetzen indem Sie diese Option benutzen (Die Verfügbarkeit hängt vom TV-Modell und seinen Funktionen ab). Markieren und drücken Sie **OK**. Zur Bestätigung wird eine Meldung angezeigt: Markieren Sie **JA** und drücken Sie **OK**, um fortzufahren. Beachten Sie, dass Sie diesen Vorgang innerhalb der nächsten wenigen Minuten nicht mehr durchführen können.

## **3.8. Zugänglichkeit**

Mit dieser Option können Sie direkt auf das Menü Zugänglichkeitseinstellungen zugreifen.

## **3.9. Datenschutzeinstellungen**

Mit dieser Option können Sie direkt auf das Menü Datenschutzeinstellungen zugreifen. Diese Funktion ist möglicherweise abhängig vom jeweiligen Modell Ihres TV-Geräts und dem bei der Erstinstallation ausgewähltem Land nicht verfügbar.

## **4. Einstellungen**

Mit den Optionen dieses Menüs können Sie die Einstellungen Ihres Fernsehgeräts verwalten. Weitere Informationen finden Sie im Abschnitt **Inhalt des Einstellungsmenüs**.

## **5. Quellen**

Sie können Ihre Eingabequellenreferenzen mit Hilfe der Optionen dieses Menüs verwalten. Um die aktuelle Quelle zu ändern, markieren Sie eine der Optionen und drücken Sie **OK**.

## **5.1. Quelleinstellungen**

Mit dieser Option können Sie direkt auf das Menü Quelleinstellungen zugreifen. Bearbeiten Sie die Namen, aktivieren oder deaktivieren Sie ausgewählte Quellenoptionen. Für HDMI-Quellen sind die Optionen **Regulär** und **Verbessert** verfügbar. Die Optionen **Regulär** und **Verbessert** haben Auswirkungen auf die Farbeinstellungen der ausgewählten HDMI-Quelle.

### **Einlegen der Batterien in die Fernbedienung**

Entfernen Sie die hintere Abdeckung Ihrer Fernbedienung, um das Batteriefach zu öffnen. Setzen Sie zwei **AA**-Batterien ein. Vergewissern Sie sich, dass die (+) und (-) Zeichen sich einander entsprechen (korrekte Polarität). Verwenden Sie niemals alte und neue Batterien zusammen. Ersetzen Sie diese ausschließlich durch solche des gleichen oder eines gleichwertigen Typs. Setzen Sie die Abdeckung wieder auf.

Eine Meldung auf dem Bildschirm wird angezeigt, wenn die Batterien fast leer sind und müssen ersetzt werden. Beachten Sie, dass die Leistung der Fernbedienung beeinträchtigt sein kann, wenn die Batterien schwach sind.

Batterien dürfen niemals zu großer Hitze wie direkter Sonneneinstrahlung, Feuer od. dgl. ausgesetzt werden.

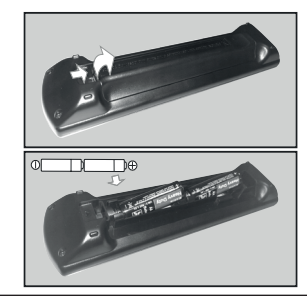

## **Netzanschluss**

**WICHTIG:** Das TV-Gerät ist nur für den Betrieb mit 220-240V Wechselstromquelle mit 50 Hz ausgelegt. Geben Sie Ihrem Gerät nach dem Auspacken genug Zeit, sich der Raumtemperatur der Umgebung anzupassen, bevor Sie es einstecken.

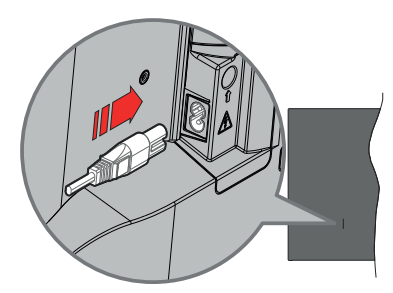

Stecken Sie ein Ende (den Zwei-Loch-Stecker) des mitgelieferten abnehmbaren Netzkabels wie oben gezeigt in den Netzkabeleinlass auf der Rückseite des TV-Geräts. Stecken Sie dann das andere Ende des Netzkabels in die Steckdose.

*Hinweis: Die Position des Netzkabeleinlasses kann je nach Modell unterschiedlich sein.*

## **Anschluss der Antenne**

Schließen Sie die Antenne oder den Kabel-TV-Stecker an die ANTENNENEINGANG (ANT)-Buchse oder den Satellitenstecker an die SATELLITENEINGANG (LNB)-Buchse auf der linken Rückseite des TV-Gerätes.

## **Linke Rückseite TV-Gerät**

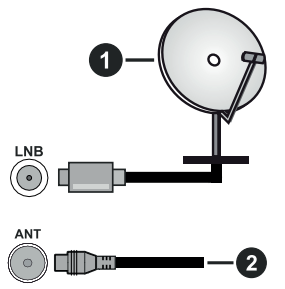

- **1.** Satellit
- **2.** Antenne oder Kabel

 Wenn Sie ein externes Gerät an das TV-Gerät anschließen wollen, vergewissern Sie sich, dass sowohl das TV-Gerät als auch das externe Gerät ausgeschaltet sind. Nachdem Sie alle Geräte angeschlossen haben, können Sie die Geräte wieder anschalten.

## **Lizenzhinweise**

Die Begriffe HDMI, HDMI High-Definition Multimedia Interface, HDMI Trade Dress und die HDMI Logos sind Marken oder eingetragene Marken von HDMI Licensing Administrator, Inc.

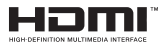

Dolby, Dolby Vision, Dolby Atmos und das Doppel-D-Symbol sind Warenzeichen der Dolby Laboratories Licensing Corporation. Hergestellt unter Lizenz von Dolby Laboratories. Vertrauliches, nicht veröffentlichtes Material. Copyright © 2012-2022 Dolby Laboratories. Alle Rechte vorbehalten.

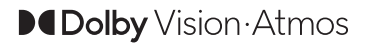

"YouTube und das YouTube-Logo sind Marken von Google Inc."

Dieses Produkt enthält Technologien, die durch bestimmte geistige Eigentumsrechte von Microsoft geschützt sind. Die Verwendung oder Distribution dieser Technologie außerhalb dieses Produktes ohne entsprechende Lizenz(en) von Microsoft ist untersagt.

Inhaltseigentümer verwenden die Inhaltszugriff stechnologie Microsoft PlayReady™, um ihre geistigen Eigentumsrechte, einschließlich des urheberrechtlich geschützten Inhalts, zu wahren. Dieses Gerät nutzt die PlayReady-Technologie, um auf PlayReady-geschützte Inhalte und/oder WMDRMgeschützte Inhalte zuzugreifen. Falls das Gerät die Beschränkungen bezüglich der Verwendung von Inhalten nicht ordnungsgemäß durchsetzen kann, können die Inhaltseigentümer von Microsoft fordern, die Fähigkeit des Geräts zur Wiedergabe von PlayReady-geschützten Inhalten zurückzunehmen. Diese Rücknahme sollte sich nicht auf ungeschützte Inhalte oder durch andere Inhaltszugriffstechnologien geschützte Inhalte auswirken. Inhaltseigentümer können eventuell von Ihnen fordern, ein Upgrade von PlayReady durchzuführen, um auf ihre Inhalte zuzugreifen. Wenn Sie ein Upgrade ablehnen, können Sie nicht auf Inhalte zugreifen, für die ein Upgrade erforderlich ist.

Das "CI Plus" -Logo ist eine Marke von CI Plus LLP.

Dieses Produkt ist durch bestimmte Rechte des geistigen Eigentums der Microsoft Corporation geschützt. Die Nutzung oder der Vertrieb dieser Technologie ist ohne eine Lizenz von Microsoft oder einer autorisierten Microsoft-Tochtergesellschaft untersagt.

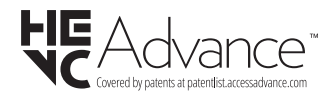

**Entsorgung von Altgeräten und Batterien**

**Nur für die Europäische Union und Länder mit Recyclingsystemen**

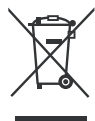

Dieses Symbol auf den Produkten, der Verpackung und/oder den Begleitdokumenten, bedeutet, dass gebrauchte elektrische und elektronische Produkte sowie Batterien nicht in den allgemeinen Hausmüll gegeben werden dürfen.

Bitte führen Sie alte Produkte und verbrauchte Batterien zur Behandlung, Aufarbeitung bzw. zum Recycling gemäß den gesetzlichen Bestimmungen den zuständigen Sammelpunkten zu.

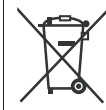

Zusätzlich ist die Rückgabe unter bestimmten Voraussetzungen auch bei Vertreibern (Verkaufsfläche für Elektround Elektronikgeräte von mindestens 400 m² und Lebensmitteleinzelhändler, die

über eine Gesamtverkaufsfläche von mindestens 800 m² verfügen und mehrmals im Kalenderjahr oder dauerhaft auch Elektro- und Elektronikgeräte anbieten und auf dem Markt bereitstellen) möglich. Die Rücknahme hat kostenlos beim Kauf eines gleichartigen Neugerätes zu erfolgen (1:1 Rücknahme).

Unabhängig davon, gibt es die Möglichkeit, die Altgeräte kostenlos an den Vertreiber zurückzugeben (0:1 Rücknahme; Abmessungen kleiner als 25 cm und weniger als drei Altgeräte).

Vertreiber, die unter Verwendung von Fernkommunikationsmitteln ihre Produkte verkaufen, sind zur Rücknahme von Altgeräten verpflichtet, wenn die Lager- und Versandflächen für Elektro- und Elektronikgeräte mindestens 400 m² betragen.

Onlineverzeichnis der Sammel- und Rücknahmestellen:

https://www.ear-system.de/ear-verzeichnis/sammelund-ruecknahmestellen.

Enthalten die Produkte Batterien und Akkus oder Lampen, die aus dem Altgerät zerstörungsfrei entnommen werden können, sind Sie als Endnutzer gesetzlich dazu verpflichtet, diese vor der Entsorgung zu entnehmen und getrennt als Batterie bzw. Lampe zu entsorgen. Batterien können zusätzlich im Handelsgeschäft unentgeltlich zurückgegeben werden.

Indem Sie diese Produkte und Batterien ordnungsgemäß entsorgen, helfen Sie dabei, wertvolle Ressourcen zu schützen und eventuelle negative Auswirkungen, insbesondere beim Umgang mit lithiumhaltigen Batterien, auf die menschliche Gesundheit und die Umwelt zu vermeiden.

Für mehr Informationen zu Sammlung und Recycling, wenden Sie sich bitte an Ihren örtlichen Abfallentsorgungsdienstleister.

Gemäß Landesvorschriften können wegen nicht ordnungsgemäßer Entsorgung dieses Abfalls Strafgelder verhängt werden.

#### **Datenschutz**

Wir weisen alle Endnutzer von Elektro- und Elektronikaltgeräten darauf hin, dass Sie für das Löschen personenbezogener Daten auf den zu entsorgenden Altgeräten selbst verantwortlich sind.

#### **Hinweis für das Batteriesymbol (Symbol unten):**

Dieses Symbol kann in Kombination mit einem chemischen Symbol abgebildet sein. In diesem Fall erfolgt dieses auf Grund der Anforderungen derjenigen Richtlinien, die für die betreffende Chemikalie erlassen wurden.

## **Konformitätserklärung (DoC)**

Hiermit erklärt Panasonic Marketing Europe GmbH, dass dieses TV-Gerät die grundlegenden Anforderungen und anderen relevanten Vorschriften der Richtlinie 2014/53/EU einhält.

Wenn Sie eine Kopie der originalen Konformitätserklärung zu diesem TV-Gerät wünschen, gehen Sie bitte auf die folgende Website:

http://www.ptc.panasonic.eu/compliance-documents

Bevollmächtigter Vertreter: Panasonic Testing Centre Panasonic Marketing Europe GmbH

Winsbergring 15, 22525 Hamburg, Germany

Website: http://www.panasonic.com

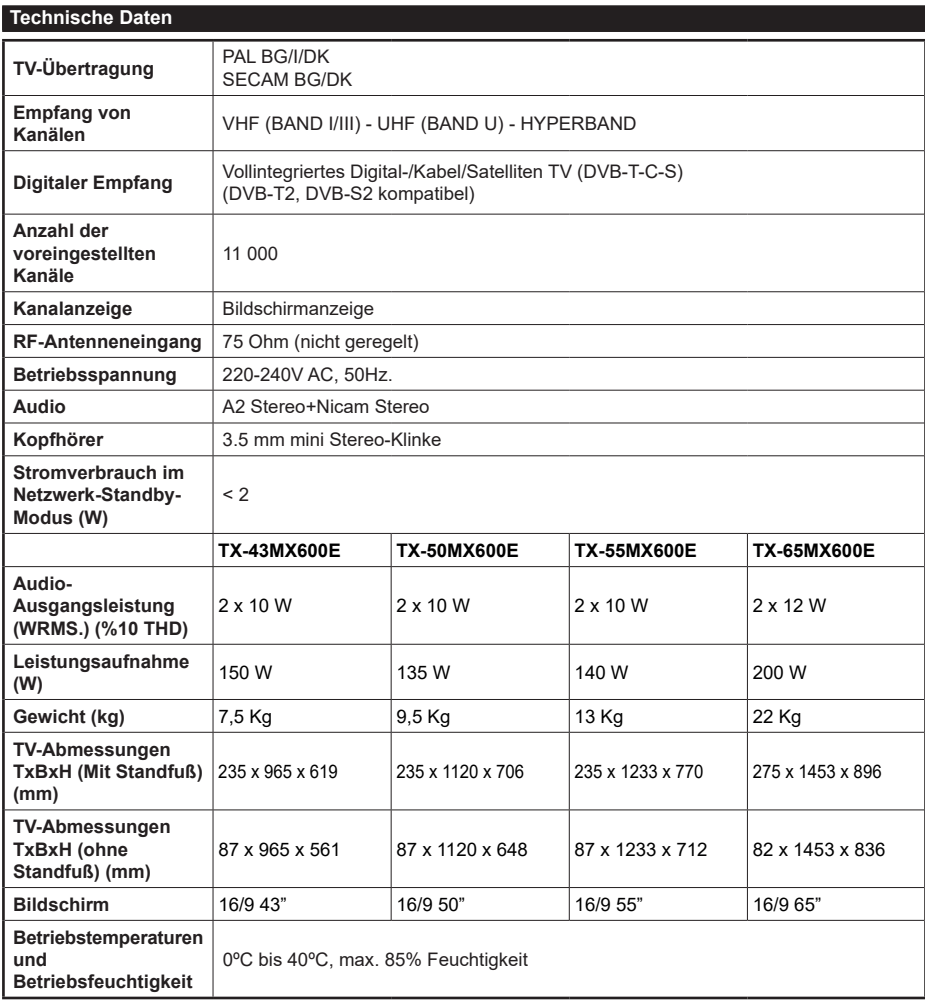

Weitere Informationen zu diesem Produkt, besuchen Sie EPREL: https://eprel.ec.europa.eu.

EPREL die Registrierungsnummer ist am verfügbar https://eprel.panasonic.eu/product.

## **Spezifikationen des drahtloses LAN-Transmitters (WLAN)\*\***

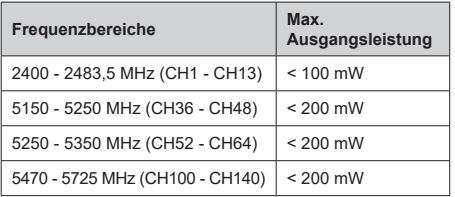

## **Länderbeschränkungen**

Dieses Gerät ist für Nutzung im Haushalt bzw. Büro in allen EU-Ländern (und weiteren Ländern, sofern diese die entsprechende EU-Richtlinie anwenden) gedacht. Das 5,15-5,35-GHz-Band ist in den EU-Ländern nur für den Betrieb in Innenräumen beschränkt.

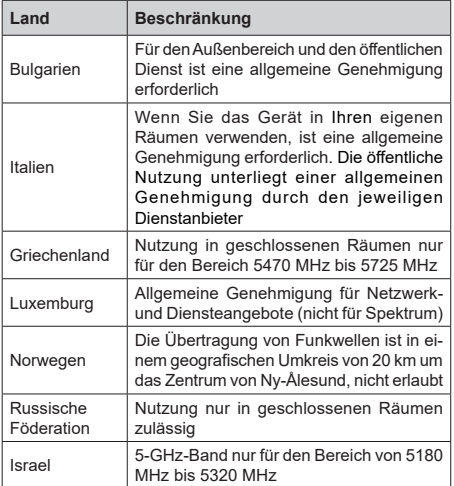

Die Vorschriften der einzelnen Länder können sich jederzeit ändern. Es wird empfohlen, dass die Nutzer sich bei den zuständigen Stellen zum gegenwärtigen Stand der nationalen Bestimmungen für 5 GHz WLAN erkundigen.

## **Standard**

IEEE 802.11.a/b/g/n

## **Host Interface**

 $USR 20$ 

## **Sicherheit**

WEP 64/128, WPA, WPA2, TKIP, AES, WAPI.

## **Hinweis**

## **DVB / Datenübertragung / IPTV-Funktionen**

• Dieser Fernseher entspricht den Standards (Stand März 2021) von DVB-T / T2 (MPEG2, MPEG4-AVC (H.264) und HEVC (H.265)) digitalen terrestrischen Diensten, DVB-C (MPEG2, MPEG4-AVC (H.264) und HEVC (H.265)) digitalen Kabeldiensten und DVB-S (MPEG2, MPEG4-AVC (H.264) und HEVC (H.265)) digitalen Satellitendiensten.

Fragen Sie Ihren Händler nach der Verfügbarkeit von DVB-T / T2 oder DBV-S-Programmen in Ihrer Gegend

Fragen Sie Ihren Kabelanbieter nach der Verfügbarkeit von DVB-C-Programmen für dieses TV-Gerät.

- Dieses TV-Gerät funktioniert möglicherweise nicht richtig, wenn das Signal nicht den Standards für DVB-T/ T2, DVB-C oder DBV-S entspricht.
- Je nach Land, Region, Sender und Dienstanbieter, Satellit oder Netzwerkumgebung sind möglicherweise nicht alle Funktionen verfügbar.
- Nicht alle CI-Module sind für dieses TV-Gerät geeignet. Konsultieren Sie Ihren Dienstanbieter hinsichtlich des geeigneten CI-Moduls.
- Das TV-Gerät funktioniert möglicherweise nicht richtig, wenn ein nicht durch den Dienstanbieter zugelassenes CI-Modul verwendet wird.
- Es können zusätzliche Gebühren durch den Dienstanbieter berechnet werden.
- Die Kompatibilität zukünftiger Dienste kann nicht garantiert werden.
- Internet-Apps werden von den jeweiligen Dienstanbietern bereitgestellt und können jederzeit geändert, unterbrochen oder eingestellt werden.

Panasonic übernimmt keine Verantwortung und übernimmt keine Garantie für die Verfügbarkeit oder die Kontinuität der Dienste.

• Panasonic übernimmt keine Garantie für den Betrieb und die Leistung von Peripheriegeräten anderer Hersteller. und wir lehnen jede Haftung oder jeden Schaden ab, der aus dem Betrieb und / oder der Leistung von Peripheriegeräten anderer Hersteller resultiert.

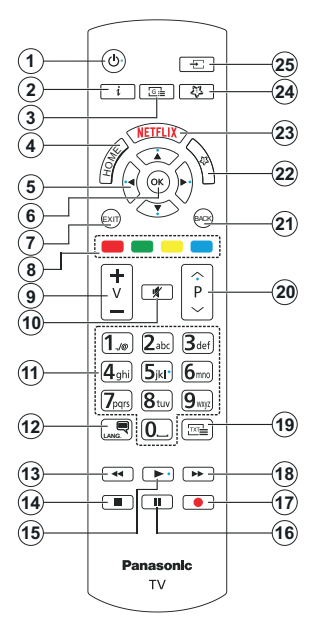

## **(\*) Standby-Taste**

Halten Sie die **Standby**-Taste gedrückt, um zusätzliche Aktionen für diese Taste anzuzeigen. Markieren Sie eine der Optionen **Zurücksetzen** (Neustart), **Standby** (Normaler Standby) und **Ausschalten** (Erzwungener Standby) und drücken Sie **OK**, um die ausgewählte Aktion durchzuführen. Wenn Ihr TV-Gerät nicht mehr auf Befehle reagiert und das Aktionsmenü nicht angezeigt werden kann, wird das TV-Gerät zum Neustart gezwungen, wenn Sie die Taste etwa fünf Sekunden lang gedrückt halten.

Drücken Sie die Taste kurz und lassen Sie sie wieder los, um das TV-Gerät in den Standby-Modus zu schalten oder um es einzuschalten, wenn es sich im Standby-Modus befindet.

#### **(\*) Meıne Taste 1 & Meıne Taste 2:**

Entsprechend dem jeweiligen Modell haben diese Tasten voreingestellte Standardfunktionen. Allerdings können Sie dieses Knöpfen besondere Funktionen zuweisen, in dem Sie auf sie, während Sie sich auf der gewünschten Quelle, Kanal befinden, für mehr als 3 Sekunden lang drücken. Sie können auch Meine Schaltfläche 1 festlegen, um eine Anwendung zu starten. Auf dem Bildschirm erscheint dann eine Bestätigungsmeldung. Jetzt ist die ausgewählte MEINE TASTE mit der gewählten Funktion belegt.

Beachten Sie, dass bei der **Erstinstallation** MEINE TASTE 1 & 2 auf die Standardfunktionen zurückgesetzt werden.

- **1. Standby** (\*)**:** Standby / Ein (kurz drücken), Reset / Ausschalten (lang drücken)
- **2. Info:** Zeigt Informationen über auf dem Bildschirm gezeigte Inhalte, zeigt versteckte Informationen (reveal- im TXT-Modus)
- **3. Guide:** Zeigt den Elektronischer Programmführer
- **4. Startseite:** Zeigt das TV-Menü
- **5. Navigationstasten:** Hilft beim Navigieren durch Menüs, Inhalt usw. und zeigt die Unterseiten im TXT-Modus an, wenn sie nach rechts oder links gedrückt werden
- **OK:** Bestätigt Benutzerauswahl, hält die Seite (im TXT-Modus), zeigt das Menü **Kanäle** an (DTV-Modus)
- **7. Verlassen:** Schließt sich und verlässt angezeigte Menüs oder kehrt zum vorherigen Bildschirm zurück
- **8. Farbtasten:** Folgen Sie der Anleitung zu den Farbtasten auf dem Bildschirm
- **9. Lautstärke +/-**
- **10. Stummschaltung:** Schaltet die Lautstärke des TV-Geräts ganz aus
- **11. Nummerntasten:** Wechselt den Kanal, gibt eine Nummer oder einen Buchstaben in das Textfeld auf dem Bildschirm ein, schaltet das TV-Gerät aus den Standby-Modus ein.
- **12. Sprache:** Schaltet zwischen den Tonmodi (analoges Fernsehen) um, zeigt und ändert die Audio- / Untertitelsprache und schaltet die Untertitel ein oder aus (digitales Fernsehen, wo verfügbar)
- **13. Rücklauf:** Bewegt Einzelbilder rückwärts in Medien wie Filme
- **14. Stopp:** Stoppt die wiedergegebenen Medien
- **15. Wiedergabe:** Beginnt das Abspielen von ausgewählten Media
- **16. Pause:** Hält die abspielenden Medien an
- **17.** Keine Funktion
- **18. Schneller Vorlauf:** Bewegt Einzelbilder vorwärts in Medien wie Filme
- **19. Text:** Zeigt Teletext an (sofern verfügbar), erneut drücken, um den Videotext über das normale Fernsehbild (Mix) zu überlagern
- **20. Programm +/-:** Programm hoch-unten, Seite hochunten (im TXT-Modus) schaltet das TV-Gerät in den Standby-Modus.
- **21.** Zurück/Zurückkehren: Kehrt zum vorherigen Bildschirm zurück, öffnet die Index-Seite (im TXT-Modus) Sucht schnell zwischen vorherigen und aktuellen Kanälen bzw. Quellen
- **22. Meıne Taste 2 (\*\*)**
- **23. Netflix:** Startet die Netflix-App.
- **24. Meıne Taste 1 (\*\*)**
- **25. Quelle:** Zeigt alle verfügbaren Sender-und Inhalt-**Quellen**

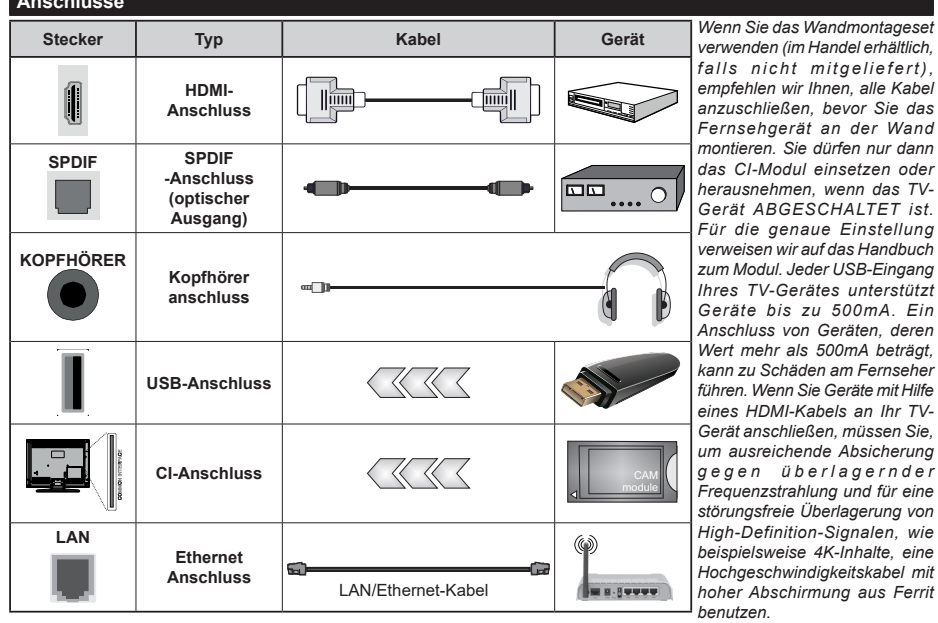

*herausnehmen, wenn das TV-*

*High-Definition-Signalen, wie* 

**Anschlüsse**

 Wenn Sie ein externes Gerät an das TV-Gerät anschließen wollen, vergewissern Sie sich, dass sowohl das TV-Gerät als auch das externe Gerät ausgeschaltet sind. Nachdem Sie alle Geräte angeschlossen haben, können Sie die Geräte wieder anschalten.

#### **Ein-/Ausschalten**

## **Um das TV-Gerät einzuschalten**

Verbinden Sie das Netzkabel mit einer Stromquelle wie z.B. einer Wandsteckdose (220-240V AC, 50 Hz).

## **So schalten Sie das TV-Gerät aus dem Standby-Modus ein**

- Drücken Sie entweder die **Standby**-Taste, **Programme +/-** oder eine Zifferntaste auf der Fernbedienung.
- Drücken Sie die Mitte des Joysticks am TV-Gerät ein oder nach oben/unten.

## **So schalten Sie das TV-Gerät aus dem Standby-Modus**

• Drücken Sie die Mitte des Joysticks am TV-Gerät ein.

## **So schalten Sie das TV-Gerät in den Standby-Modus**

Drücken Sie die **Standby** -Taste auf der Fernbedienung. Das TV-Gerät schaltet in den Standby-Modus.

## **So schalten Sie das TV-Gerät in den Hard-Standby**

Halten Sie die Mitte des Joysticks für mehr als 3 Sekunden nach unten gedrückt, bis das TV-Gerät sich in den Standby-Modus schaltet.

## **TV Gerät ausschalten**

Ziehen Sie den Netzstecker, um das TV-Gerät ganz auszuschalten.

*Hinweis: Wenn das TV-Gerät im Standby-Modus ist, kann die Standby-LED blinken um anzuzeigen, dass Funktionen wie Standby-Modus-Suche, Over-Air-Softwareaktualisierung oder Timer eingeschaltet sind. Die LED kann auch blinken, wenn Sie das TV-Gerät aus dem Standby-Modus einschalten.*

## **Erstinstallation**

Nach dem Einschalten zum ersten Mal, erscheint das "Sprachauswahl"-Menü. Wählen Sie die gewünschte Sprache und drücken Sie **OK**. Stellen Sie in den folgenden Schritten der Installationsanleitung Ihre Einstellungen mit den Richtungstasten und der **OK**-Taste ein.

Nach der Sprachauswahl werden Sie gefragt, ob Sie die Einstellungen für die Zugänglichkeit ändern möchten. Markieren Sie **JA** und drücken Sie **OK**, um zu ändern. Ausführliche Informationen zu den verfügbaren Optionen finden Sie im Abschnitt **Inhalt des Systemmenüs**.

Stellen Sie Ihre Ländereinstellung auf dem nächsten Bildschirm ein. Je nach eingestellter Länderauswahl werden Sie möglicherweise an dieser Stelle aufgefordert, eine PIN einzurichten und zu bestätigen. Die ausgewählte PIN-Nummer darf nicht 0000 lauten. Wenn Sie aufgefordert werden, müssen Sie später eine PIN für jede Menübedienung eingeben.

Sie können die Option **Geschäftsmodus** im nächsten Schritt aktivieren. Diese Option wird die Einstellungen

Ihres TV-Gerätes für die Aufstellung in Geschäften konfigurieren, und in Abhängigkeit von jeweiligen TV-Modells werden die unterstützten Funktionen des TV-Gerätes am Bildschirm als Banner-Information angezeigt oder die vorinstallierte Videodatei kann wiedergegeben werden. Diese Option ist nur zur Verwendung in Geschäften gedacht. Es wird empfohlen für die Verwendung zu Hause den **Home Modus** auszuwählen. Die Option **Ladenmodus** ist in **Einstellungen>System>Sonstige** verfügbar und Ihre Präferenz für diese Einstellung kann später geändert werden. Treffen Sie Ihre Auswahl und drücken Sie **OK**, um fortzufahren.

Je nach Modell Ihres TV-Geräts kann an dieser Stelle der Bildschirm zur Auswahl des Bildmodus erscheinen. Damit Ihr TV-Gerät weniger Energie verbraucht und umweltfreundlicher ist, wählen Sie **Natürlich** und drücken Sie **OK**, um fortzufahren. Wenn Sie **Dynamisch** auswählen und **OK** drücken, wird ein Bestätigungsdialog angezeigt. Wählen Sie **JA** und drücken Sie **OK**, um fortzufahren. Sie können Ihre Auswahl später über die Option **Modus** im Menü **Einstellungen> Bild** ändern.

Je nach entsprechendem TV-Modell und der Landesauswahl wird nun ggf. das Bildschirm mit den **Datenschutzeinstellungen** angezeigt. Mit den Optionen auf diesem Bildschirm können Sie Ihre Datenschutzrechte festlegen. Markieren Sie eine Funktion und drücken Sie OK, um sie zu aktivieren oder zu deaktivieren. Lesen Sie die angezeigten Erläuterungen auf dem Bildschirm für jede markierte Funktion, bevor Sie eine Änderung vornehmen. Sie können die rechte Richtungstaste drücken, um den Text zu markieren, und die Richtungstasten **Programm +/-** oder Aufwärts/Abwärts verwenden, um nach oben und unten zu scrollen, um den gesamten Text zu lesen. Sie können Ihre Einstellungen später jederzeit im Menü **Einstellungen>System>Datenschutz> Datenschutzeinstellungen** ändern. Wenn die **Internetverbindung**-Option deaktiviert wurde, werden die **Netzwerk-/Interneteinstellungen** des Bildschirms übersprungen und nicht angezeigt. Wenn Sie Fragen, Beschwerden oder Kommentare zu dieser Datenschutzrichtlinie oder deren Durchsetzung haben, wenden Sie sich bitte per E-Mail an smarttvsecurity@ vosshub.com.

Markieren Sie **Next** und drücken Sie die **OK**-Taste auf Ihrer Fernbedienung, und das Bildschirm **Netzwerk-/ Internet-Einstellungen** wird angezeigt. Weitere Informationen zum Konfigurieren einer Kabel- oder WLAN-Verbindung (Verfügbarkeit hängt vom Modell ab) und zu anderen verfügbaren Optionen finden Sie im Abschnitt **Konnektivität**. Wenn Sie möchten, dass Ihr Fernsehgerät im Standby-Modus weniger Strom verbraucht, können Sie die Option **Netzwerk-Standby-Modus** deaktivieren, indem Sie **Aus** wählen. Nach dem Abschluss der Einstellungen markieren Sie **Next** drücken Sie **OK**, um fortzufahren.

Auf dem nächsten Bildschirm können Sie die zu durchsuchenden Übertragungsarten einstellen, die Einstellungen für die verschlüsselte Sendersuche und die Zeitzone (abhängig von der Länderauswahl) festlegen. Zusätzlich können Sie einen Sendertyp als Ihren Favoriten einstellen. Dem ausgewählten Sendertyp wird für den Suchvorgang Priorität gegeben und die entsprechenden Sender werden am Anfang der Senderliste aufgeführt. Drücken Sie nach dem Abschluss des Vorgangs markieren Sie **Next** drücken Sie **OK**, um fortzufahren.

## **Über die Auswahl der Übertragungsart**

Um eine Suchoption für den Übertragungsart zu aktivieren , markieren Sie ihn und drücken Sie **OK** oder linke oder rechte Richtungstasten. Das Kontrollkästchen neben der ausgewählten Option wird aktiviert. Um die Suchoption auszuschalten, deaktivieren Sie das Kontrollkästchen, indem Sie **OK**, linke oder rechte Richtungstaste drücken, nachdem Sie den Fokus auf die gewünschte Broadcast-Option gesetzt haben.

**Digitalantenne:** Wenn die Suchoption **Antenne** eingestellt wurde, sucht das TV-Gerät nach digitalen terrestrischen Sendern, sobald die Ersteinstellungen vorgenommen worden sind.

**Digitalkabel:** Wenn die Suchoption **Kabel** eingestellt wurde, sucht das TV-Gerät nach digitalen Kabelsendern, sobald die Ersteinstellungen vorgenommen worden sind. Abhängig von der Länderauswahl wird möglicherweise ein Dialogfeld angezeigt, bevor Sie mit der Suche beginnen und gefragt werden, ob Sie eine Kabelnetzsuche durchführen möchten. Wenn Sie **Ja** auswählen und **OK** drücken, können Sie **Netzwerk** auswählen oder auf dem nächsten Bildschirm Werte wie **Frequenz**, **Netzwerk-ID** und **Suchschritt** einstellen. Wenn Sie **Nein** wählen und **OK** drücken oder der Netzwerksuchdialog wird nicht angezeigt, können Sie **Frequenz starten**, **Frequenz stoppen**und **Suchschritt** auf dem nächsten Bildschirm einstellen.. Wenn Sie fertig sind,markieren Sie **Next** und drücken Sie **OK**, um fortzufahren.

*Hinweis: Die Suchdauer ändert sich entsprechend den jeweils ausgewählten Suchschritten.*

**Satellit:** Wenn die Suchoption **Satellit** eingestellt wurde, sucht das TV-Gerät nach digitalen Satellitensendern, sobald die Ersteinstellungen vorgenommen worden sind. Vor dem Ausführen der Satellitensuche müssen einige Einstellungen vorgenommen werden.

Je nach Modell und ausgewähltem Land kann der nächste Schritt die Auswahl des Installationstyps für den Satelliten sein. Sie können an dieser Stelle auswählen, ob eine Bedienerinstallation oder eine Standardinstallation gestartet werden soll. Wenn Sie eine Betreiberinstallation durchführen möchten,

stellen Sie den **Installationstyp** als **Betreiber** und dann den **Satellitenbetreiber** gemäß Ihren Betreiberpräferenzen ein. Einige der folgenden Schritte können je nach dem in diesem Schritt ausgewählten Bediener unterschiedlich sein oder übersprungen werden. Wenn Sie die **Installationsart** auf **Standard** einstellen, können Sie mit der regulären Satelliteninstallation fortfahren und Satellitenkanäle ansehen. Drücken Sie **OK**, um fortzufahren.

Als nächstes wird möglicherweise ein Bildschirm zur Auswahl des Antennentyps angezeigt. Sie können als **Antennentyp Direkt**, **Einkabellösung** oder **DiSEqC-Schalter** mit den linken oder rechten Tasten auswählen. Nachdem Sie Ihren **Antennentyp**  ausgewählt haben, drücken Sie OK, um die Optionen zum Fortfahren anzuzeigen. **Weiter, Transponderliste** und **LNB konfigurieren** Optionen sind verfügbar. Sie können die Transponder- und LNB-Einstellungen über die entsprechenden Menüoptionen ändern.

- **• Direkt:** Wenn Sie einen einzelnen Receiver und eine direkte Satellitenschüssel haben, wählen Sie diesen Antennentyp. Drücken Sie **OK**, um fortzufahren. Wählen Sie einen verfügbaren Satelliten und drücken Sie **OK** um den Scan, d.h. die Suche, zu starten.
- **• Einzelsatellitkabel** Wählen Sie diesen Antennentyp, wenn Sie mehrere Receiver und ein Einzelkabel Satellit-System verwenden. Drücken Sie **OK**, um fortzufahren. Konfigurieren Sie die Einstellungen, indem Sie den Anweisungen auf dem Bildschirm folgen. Drücken Sie **OK** um den Scan, d.h. die Suche, zu starten.
- DiSEqC-Schalter: Wenn Sie mehrere Satellitenschüsseln und einen DiSEqC-Schalter haben, wählen Sie diesen Antennentyp. Stellen Sie dann die DiSEqC-Version ein und drücken Sie OK, um fortzufahren. Sie können bis zu vier Satelliten (falls verfügbar) für Version v1.0 und sechzehn Satelliten für Version v1.1 auf dem nächsten Bildschirm einrichten. Drücken Sie die **OK**-Taste, um den ersten Satelliten auf der Liste zu scannen.

*Hinweis: Je nach Modell Ihres TV-Geräts wird die DiSEqC-Version v1.1 möglicherweise nicht unterstützt und daher ist der Schritt zur Auswahl der DiSEqC-Version möglicherweise nicht verfügbar.*

**Analog:** Wenn die Suchoption **Analog** eingestellt wurde, sucht das TV-Gerät nach analogen Sendern, sobald die Ersteinstellungen vorgenommen worden sind.

Nachdem die Ersteinstellungen vorgenommen wurden, startet Ihr TV-Gerät die Suche nach verfügbaren Sendern unter den ausgewählten Sendertypen.

Während die Suche fortgesetzt wird, werden die aktuellen Scanergebnisse unten auf dem Bildschirm angezeigt. Sie können die Taste **Home**, **Zurück** oder **Beenden** drücken, um die Suche abzubrechen. Die bereits gefundenen Sender werden in der Senderliste gespeichert.

Nachdem alle verfügbaren Sender gespeichert sind, wird das Menü Kanäle angezeigt. Sie können die Kanalliste gemäß Ihren Wünschen **bearbeiten** durch Nutzen der Registerkarte oder drücken Sie die **Home**-Taste zum Verlassen und fernsehen.

Während die Suche andauert, erscheint ein Dialogfeld mit der Nachfrage, ob Sie Kanäle gemäß der LKN**(\*)** sortieren möchten. Wählen Sie **Ja** und drücken Sie **OK** zum Bestätigen.

*(\*) LCN steht für "Logisches Kanalnummernsystem", das verfügbare Sender gemäß einer erkennbaren Kanalnummersequenz organisiert (wenn verfügbar).*

*Hinweis: Schalten Sie das Gerät während der Erstinstallation nicht ab. Bitte beachten Sie, dass einige Funktionen unter Umständen nicht in allen Ländern verfügbar sind.*

Nach Abschluss der Erstinstallation wird möglicherweise der HD + -Betreiber-Anwendungsbildschirm angezeigt, abhängig von der Auswahl, die Sie während des Installationsvorgangs getroffen haben. Um auf Betreiberdienste zugreifen zu können, muss diese Anwendung aktiviert werden. Wenn Sie die Anwendung aktivieren, werden die Elemente der Benutzeroberfläche wie das Kanalinformationsbanner und der elektronische Programmführer, die normalerweise vom Fernsehgerät bereitgestellt werden, durch die Bedieneranwendung ersetzt. Wenn Sie keine Satelliten- oder HD + -Installation durchführen und die Anwendung zu einem späteren Zeitpunkt aktivieren möchten, markieren Sie die HD + -Anwendung im **Home**-Menü und drücken Sie **OK**. Sie werden zu einem Bildschirm weitergeleitet, auf dem Sie die Aktivierung durchführen können.

#### **Medien Abspielen über USB-Eingang**

*Über die USB-Eingänge am TV-Gerät können Sie 2,5 "und 3,5" Zoll (HDD mit externer Stromversorgung), externe Festplatten oder einenUSB-Speicherstick an das TV-Gerät anschließen.*

**WICHTIG!** Sichern Sie die Dateien Ihres Speichergerätes, bevor Sie es mit dem Gerät verbinden. Der Hersteller übernimmt keinerlei Haftung für beschädigte Dateien oder Datenverluste. Unter Umständen sind bestimmte Arten von USB-Geräten (z. B. MP3-Player) oder USB-Festplattenlaufwerke/- Speichersticks mit diesem TV-Gerät nicht kompatibel. Das TV-Gerät unterstützt mit FAT32 oder NTFS formatierte Laufwerke.

Warten Sie jeweils etwas vor dem Anschließen bzw. Trennen, da der Player eventuell noch Daten ausliest. Andernfalls können Schäden am USB-Player und USB-Gerät verursacht werden. Ziehen Sie niemals während des Aufnehmens oder Wiedergebens Ihr Gerät heraus.

Sie können USB-Hubs mit den USB-Eingängen Ihres TV-Gerätes benutzen. In einem solchen Fall sind USB-Hubs mit externer Stromversorgung zu empfehlen.

Es wird empfohlen, den USB-Eingang/die USB-Eingänge direkt zu verwenden, wenn Sie eine USB-Festplatte anschließen werden.

*Hinweis: Bei der Anzeige von Mediendateien kann das Medienbrowser-Menü nur maximal 1000 Mediendateien pro Ordner anzeigen.*

#### **Medienbrowser**

Sie können Musik- und Filmdateien wiedergeben und Fotodateien anzeigen, die auf einem USB-Speichergerät gespeichert sind, indem Sie sie an Ihr Fernsehgerät anschließen. Schließen Sie ein USB-Speichergerät an einen der USB-Eingänge an der Seite des Fernsehers an.

Nachdem Sie ein USB-Speichergerät an Ihr Fernsehgerät angeschlossen haben, wird das **Quellen**-Menü auf dem Bildschirm angezeigt. Wählen Sie die entsprechende USB-Eingabeoption aus diesem Menü und drücken Sie **OK**. Auf dem Bildschirm erscheint das **Medienbrowser**-Menü. Wählen Sie dann die Datei Ihrer Wahl und drücken Sie **OK**, um sie anzuzeigen oder abzuspielen. Sie können jederzeit über das Menü Quellen auf den Inhalt des angeschlossenen USB-Geräts zugreifen. Sie können auch die **Source**-Taste auf der Fernbedienung drücken und dann Ihr USB-Speichergerät aus der Liste der Quellen auswählen.

Sie können Ihre Einstellungen für den Medienbrowser mit Menü **Einstellungen** anpassen. Das **Einstellungsmenü** kann über die Informationsleiste aufgerufen werden, die während der Wiedergabe einer Videodatei oder der Anzeige einer Bilddatei am unteren Rand des Bildschirms angezeigt wird. Drücken Sie die **Info**-Taste, markieren Sie das Zahnradsymbol auf der rechten Seite der Informationsleiste und drücken Sie **OK**. Je nach Mediendateityp, Modell Ihres TV-Geräts und dessen Funktionen sind möglicherweise **Bildeinstellungen**, **Toneinstellungen**, **Medienbrowser-Einstellungen** und **Optionen** verfügbar. Der Inhalt dieser Menüs kann sich auch je nach Typ der aktuell geöffneten Mediendatei unterscheiden. Während der Wiedergabe von Audiodateien ist **nur das Menü Toneinstellungen**  verfügbar.

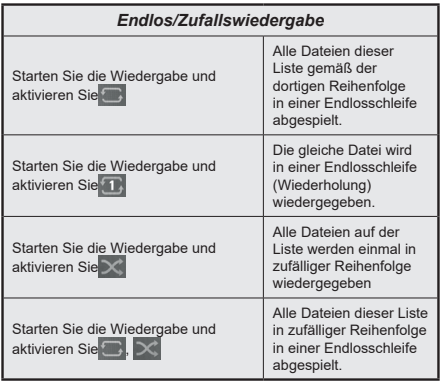

Um die Funktionen in der Informationsleiste zu verwenden, markieren Sie das Symbol der Funktion und drücken Sie **OK**. Um den Status einer Funktion zu ändern, markieren Sie das Symbol der Funktion und drücken Sie so oft wie nötig **OK**. Wenn das Symbol mit einem roten Kreuz markiert ist, bedeutet dies, dass es deaktiviert ist.

#### **Angepasstes Boot-up-Logo**

Sie können Ihr TV-Gerät persönlicher gestalten und bei jedem Hochfahren Ihre Lieblingsbilder oder Fotos auf dem TV-Bildschirm ansehen. Speichern Sie dafür die Dateien Ihrer Lieblingsbilder auf einen USB-Stick und öffnen Sie diesen im **Medienbrowser**. Wählen Sie USB-Eingang im Menü **Quellen** und drücken Sie **OK**. Sie können auch die **Source**-Taste auf der Fernbedienung drücken und dann Ihr USB-Speichergerät aus der Liste der Quellen auswählen. Sobald Sie das gewünschte Bild ausgewählt haben, markieren Sie dieses und drücken Sie dann auf **OK**, um es im Vollbild anzuzeigen. Drücken Sie die Info-Taste, markieren Sie das Zahnradsymbol in der Informationsleiste und drücken Sie **OK**. Wählen Sie **Optionen** und drücken Sie **OK**, um den Vorgang zu starten. **Set Boot Logo** Option wird verfügbar sein. Markieren Sie es und drücken Sie erneut **OK**, um das Bild als benutzerdefiniertes Startlogo auszuwählen. Zur Bestätigung wird eine Meldung angezeigt: Wählen Sie **JA** und drücken Sie erneut **OK**. Wenn das Bild geeignet**(\*)** ist, werden Sie es beim nächsten Neustart Ihres TV-Gerätes auf dem Bildschirm sehen.

*Hinweis:Sie können die Option Standardmäßiges Boot-Logo wiederherstellen im Menü Einstellungen>System>Mehr verwenden, um das standardmäßige Boot-Logo wiederzuherstellen . Wenn Sie die* **Erstinstallation** *durchführen, wird auch das Boot-Logo auf den Standardwert zurückgesetzt.*

*(\*) Bilder müssen ein Seitenverhältnis zwischen 4:3 bis 16:9 haben und im .jpeg oder .jpg Dateiformat sein. Das Bild kann nicht als Boot-Logo eingestellt werden, wenn seine Auflösung nicht im Info-Banner erscheint.*

#### **CEC**

Diese Funktion erlaubt dem Nutzer die Steuerung der CEC-fähigen Geräte, die über HDMI-Eingänge angeschlossen sind, mit Hilfe der Fernbedienung auf dem TV-Gerät.

Die Option **CEC** im Menü **Einstellungen>Geräte** sollte zunächst auf **Aktiviert** gesetzt werden. Drücken Sie die Taste **Quelle** und wählen Sie den HDMI-Eingang des angeschlossenen CEC-Geräts im Menü **Quellenliste**. Wenn eine neue CEC-Quelle angeschlossen wurde, wird es im Menü Quelle mit dem eigenen Namen anstatt mit dem HDMI-Portnamen (DVD Player, Recorder 1, usw.), an den es angeschlossen ist, aufgeführt.

Die Fernbedienung des TV-Geräts kann automatisch die wichtigsten Funktionen ausführen, nachdem die HDMI-Quelle ausgewählt wurde. Um diesen Vorgang zu beenden und den Fernseher wieder über die Fernbedienung zu steuern, drücken Sie die "0-Taste"auf der Fernbedienung und halten Sie diese für 3 Sekunden gedrückt.

Sie können die CEC-Funktionalität deaktivieren, indem Sie die entsprechende Option im Menü **Einstellungen> Geräte** einstellen.

Das TV-Geräte unterstützt ARC (Audiorückkanal). Diese Funktion ist ein Audio-Link, um andere Kabel zwischen dem Fernseher und einer Audioanlage (A / V-Receiver oder einem Lautsprecher-System) zu ersetzen.

Wenn ARC aktif ist, schaltet das TV die anderen Audioausgaben außer der Kopfhörerbuchse automatisch stumm und die Lautstärketasten werden an verbundene Audiogeräte gerichtet. Um ARC zu aktivieren, stellen Sie die Option **Tonausgabe** im Menü **Einstellungen> Ton** auf **HDMI ARC** ein.

*Hinweis: ARC wird nur über den HDMI2-Eingang unterstützt.*

#### **Erweiterter Audiorückkanal (eARC)**

Ähnlich wie bei ARC ermöglicht die eARC-Funktion die Übertragung des digitalen Audiostreams von Ihrem TV-Gerät auf ein angeschlossenes Audiogerät über das HDMI-Kabel. eARC ist eine verbesserte Version von ARC. Es verfügt über eine viel höhere Bandbreite als sein Vorgänger. Die Bandbreite gibt den Frequenzbereich oder die Datenmenge an, die gleichzeitig übertragen werden. Eine höhere Bandbreite führt zu einer höheren Datenmenge, die übertragen werden kann. Eine höhere Bandbreite bedeutet auch, dass das digitale Audiosignal nicht komprimiert werden muss und viel detaillierter, umfangreicher und dynamisch ist.

Wenn eARC über das Tonmenü aktiviert ist, versucht das TV-Gerät zuerst, eine eARC-Verbindung herzustellen. Wenn eARC vom angeschlossenen Gerät unterstützt wird, wechselt der Ausgang in den eARC-Modus und die Anzeige "eARC" kann auf dem

OSD des angeschlossenen Geräts angezeigt werden. Wenn keine eARC-Verbindung hergestellt werden kann (z.B. unterstützt das angeschlossene Gerät nicht eARC, sondern nur ARC) oder wenn eARC über das Tonmenü deaktiviert ist, initiiert TV ARC.

Damit eARC richtig funktioniert;

- Das angeschlossene Audiogerät sollte auch eARC unterstützen.
- Einige HDMI-Kabel haben nicht genügend Bandbreite, um Audiokanäle mit hoher Bitrate zu übertragen. Verwenden Sie ein HDMI-Kabel mit eARC-Unterstützung (HDMI-Hochgeschwindigkeitskabel mit Ethernet und das neue Ultrahochgeschwindigkeits-HDMI-Kabel - aktuelle Informationen finden Sie auf hdmi.org).
- Stellen Sie die Option **Tonausgabe** im Menü **Einstellungen> Ton** auf **HDMI ARC** ein. Die **eARC**-Option im **Tonmenü** wird aktiviert. Überprüfen Sie, ob es auf **Ein** eingestellt ist. Wenn nicht, setzen Sie es auf **Ein**.

*Hinweis: ARC wird nur über den HDMI2-Eingang unterstützt.*

#### **Systemeigene Audiosteuerung**

Ermöglicht die Verwendung eines Audioverstärkers bzw. Audioreceivers zusammen mit dem Fernseher. Die Lautstärke kann mit Hilfe der Fernbedienung des Fernsehers geregelt werden. Um diese Funktion zu aktivieren, stellen Sie die Option **Tonausgabe** im Menü **Einstellungen> Ton** auf **HDMI ARC** ein. Wenn die **HDMI ARC**-Option ausgewählt ist, wird die **CEC**-Option automatisch als **Aktiviert** festgelegt, sofern sie nicht bereits festgelegt ist. Die Fernseherlautsprecher werden auf stumm gestellt und Ton des empfangenen Programms wird durch das angeschlossene Soundsystem geliefert.

*Hinweis: Das Audiogerät sollte die Systemaudiosteue rungsfunktion unterstützen.*

## **Spielemodus**

Sie können Ihren Fernseher so einstellen, dass die niedrigste Latenz für Spiele erreicht wird. Gehen Sie zum Menü **Einstellungen> Bild** und stellen Sie die Option Modus auf Spiel. Die **Spieloption** ist verfügbar, wenn die Eingangsquelle des Fernsehgeräts auf HDMI eingestellt ist. Wenn diese Option eingestellt ist, wird das Bild für eine geringe Latenz optimiert.

## **Automatischer Modus mit niedriger Latenz**

Sie können auch die Option **ALLM** (Auto Low Latency Mode) im Menü **Einstellungen> Geräte** aktivieren. Wenn diese Funktion aktiviert ist, schaltet das TV-Gerät den Bildmodus automatisch auf **Spiel** um, wenn das ALLM-Modus-Signal von der aktuellen HDMI-Quelle empfangen wird. Das Fernsehgerät kehrt zur vorherigen Einstellung des Bildmodus zurück, wenn das ALLM-Signal verloren geht. Sie müssen die Einstellungen also nicht manuell ändern.

Wenn die Option **ALLM** aktiviert ist, kann der Bildmodus nicht geändert werden, solange das ALLM-Signal von der aktuellen HDMI-Quelle empfangen wird.

Damit die ALLM-Funktion funktioniert, sollte die zugehörige HDMI-Quelleneinstellung auf **Erweitert** eingestellt sein. Sie können diese Einstellung über das Menü **Quellen> Quelleneinstellungen** oder über das Menü **Einstellungen> System> Quellen** ändern.

#### **E-Handbuch**

Im E-Handbuch können Sie Anweisungen über die Eigenschaften Ihres TV-Gerätes finden.

Um auf die E-Anleitung zuzugreifen, rufen Sie das **Einstellungsmenü** auf, wählen Sie **Manuals** und drücken Sie **OK**. Für einen schnellen Zugriff drücken Sie die **Home**-Taste und dann die **Info**-Taste.

Wählen Sie mit den Richtungstasten ein gewünschtes Thema aus und drücken Sie **OK**, um die Anweisungen zu lesen. Um das E-Handbuch zu schließen, drücken Sie die **Exit**-oder **Home**-Taste.

*Hinweis: Je nach Modell unterstützt Ihr Fernsehgerät diese Funktion möglicherweise nicht. Der Inhalt des E-Handbuchs kann je nach Modell variieren.*

# **Inhalt des Einstellungsmenüs**

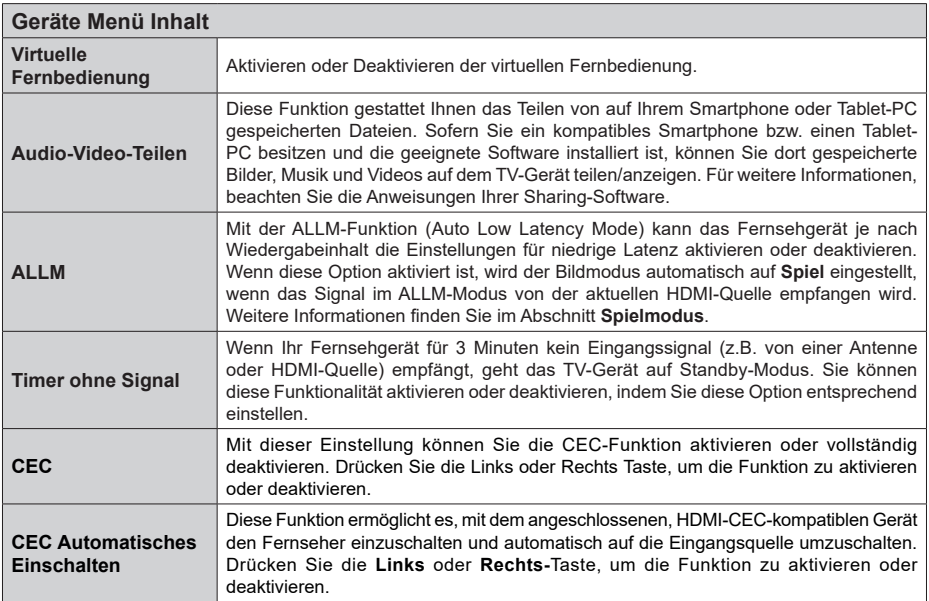

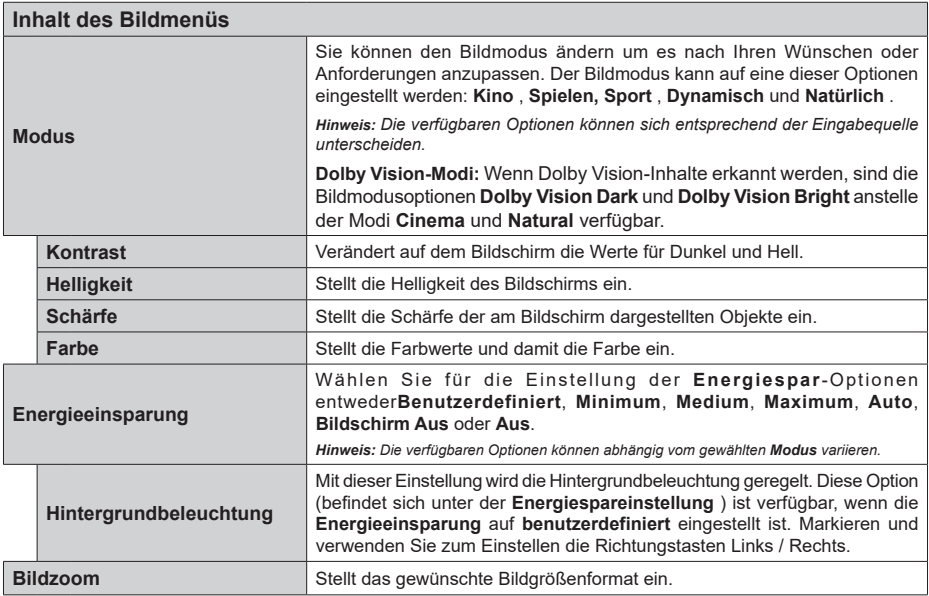

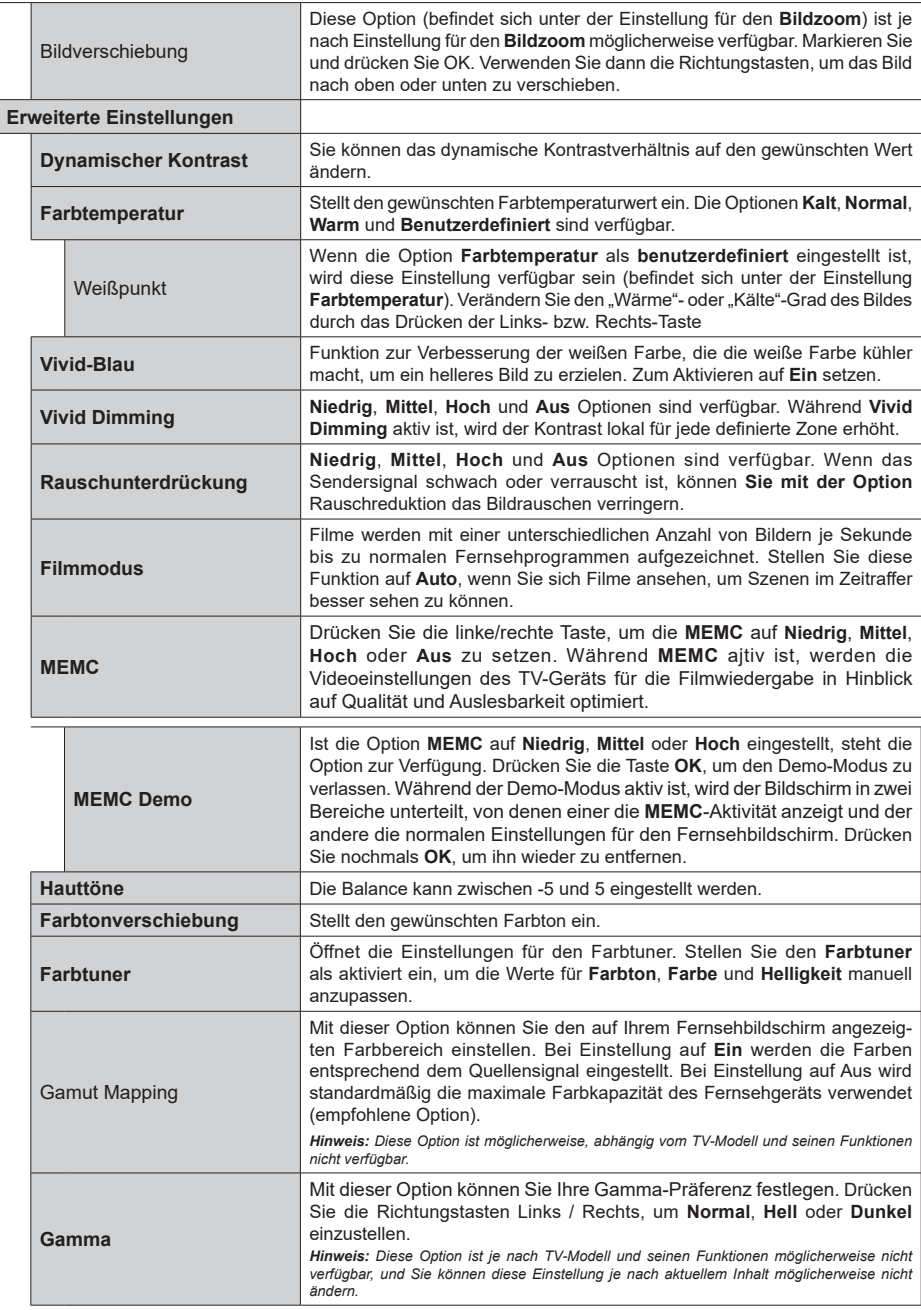

 $\begin{array}{c} \hline \end{array}$
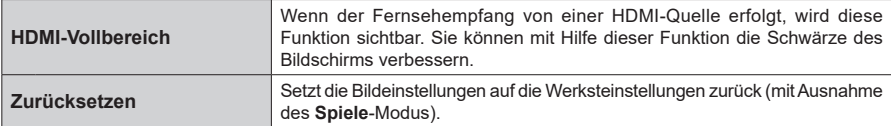

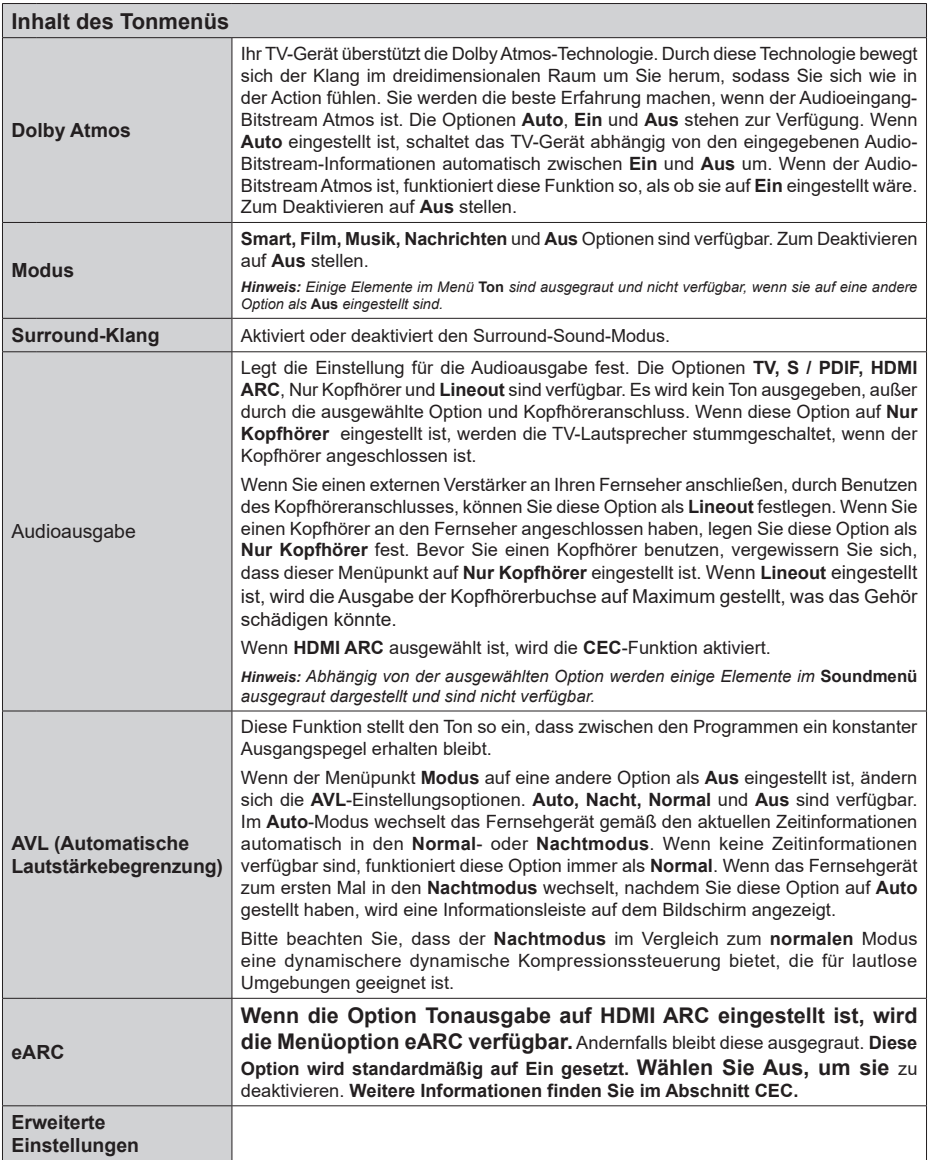

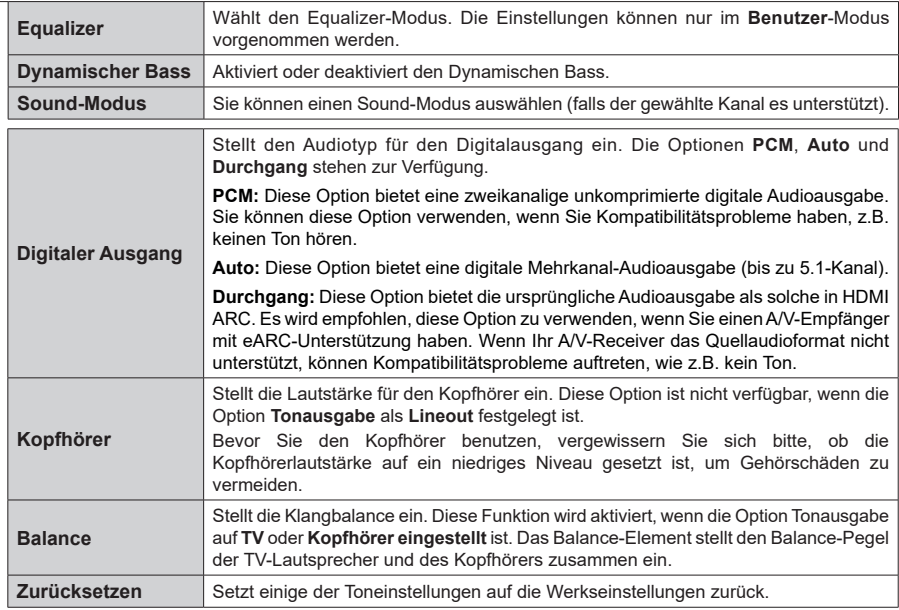

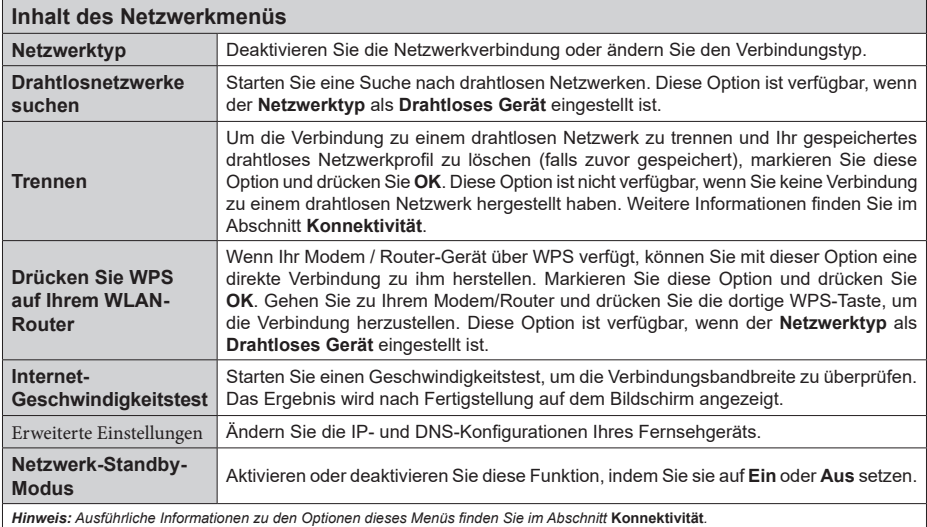

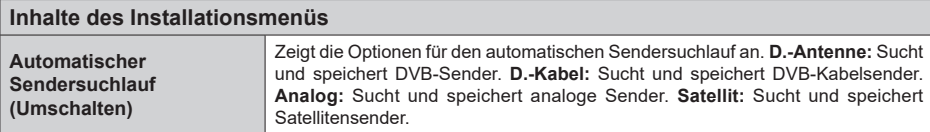

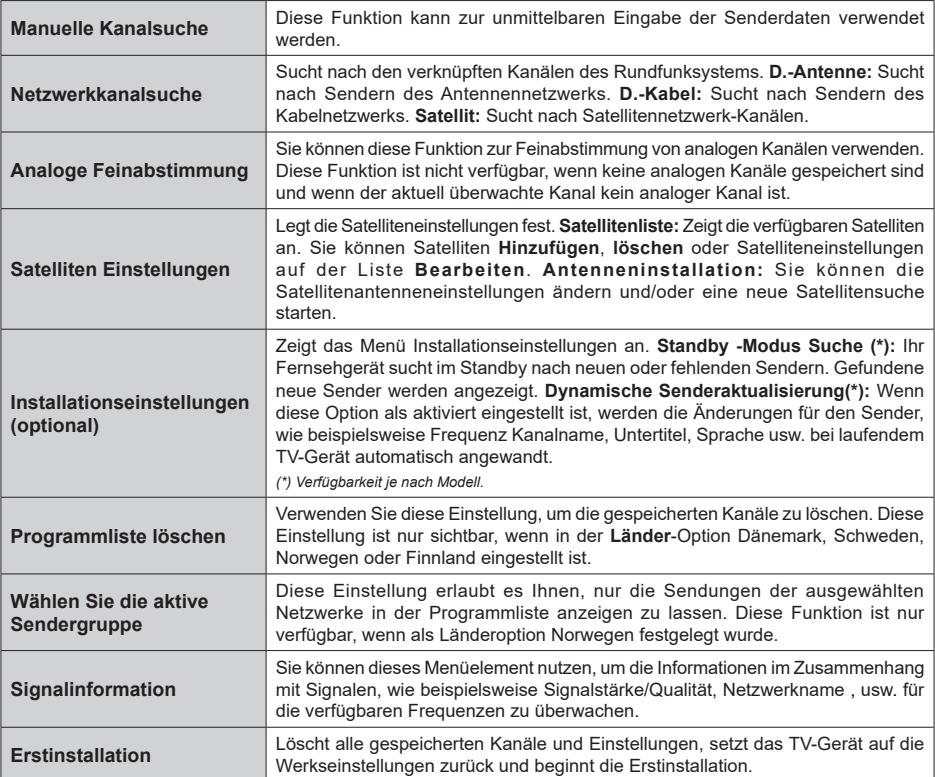

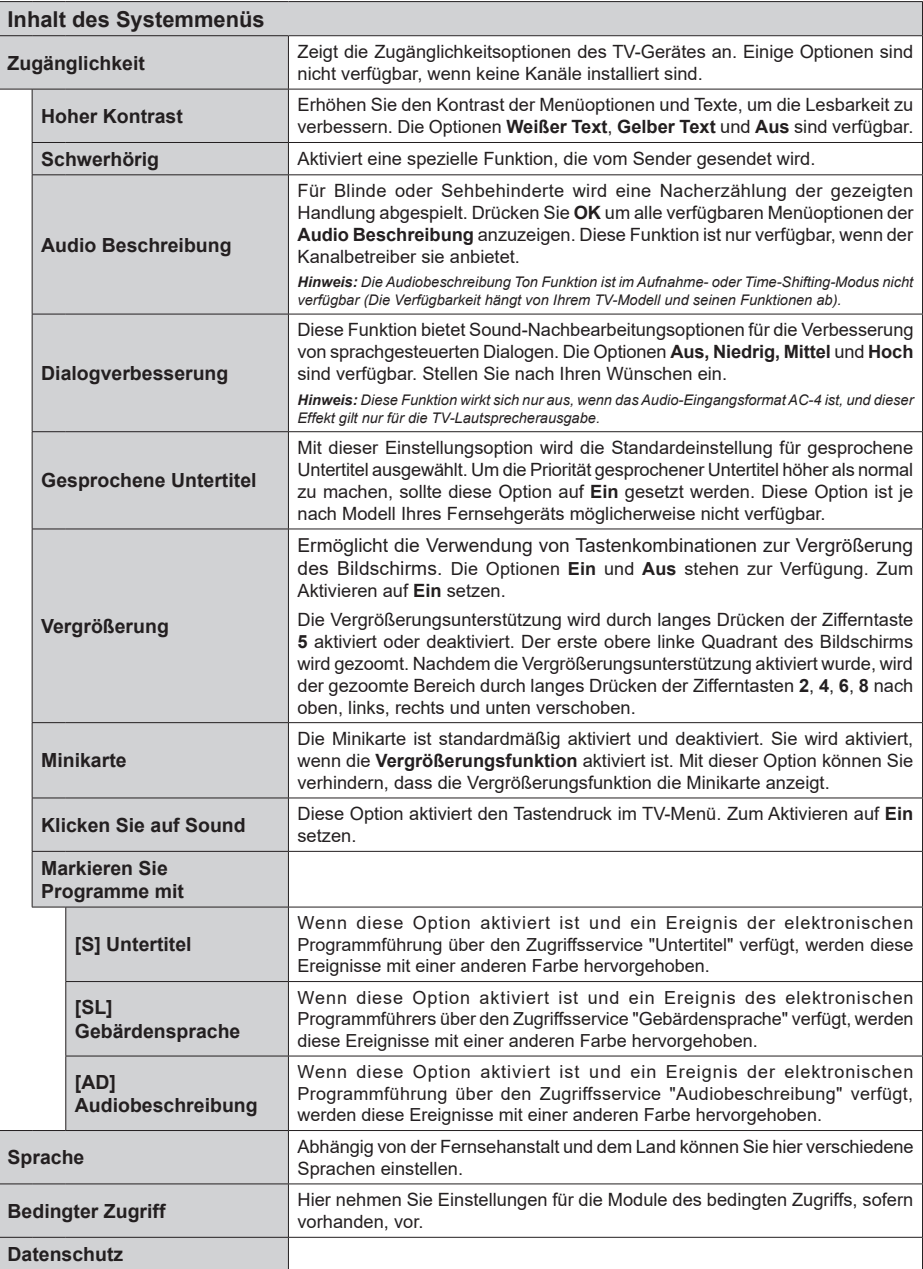

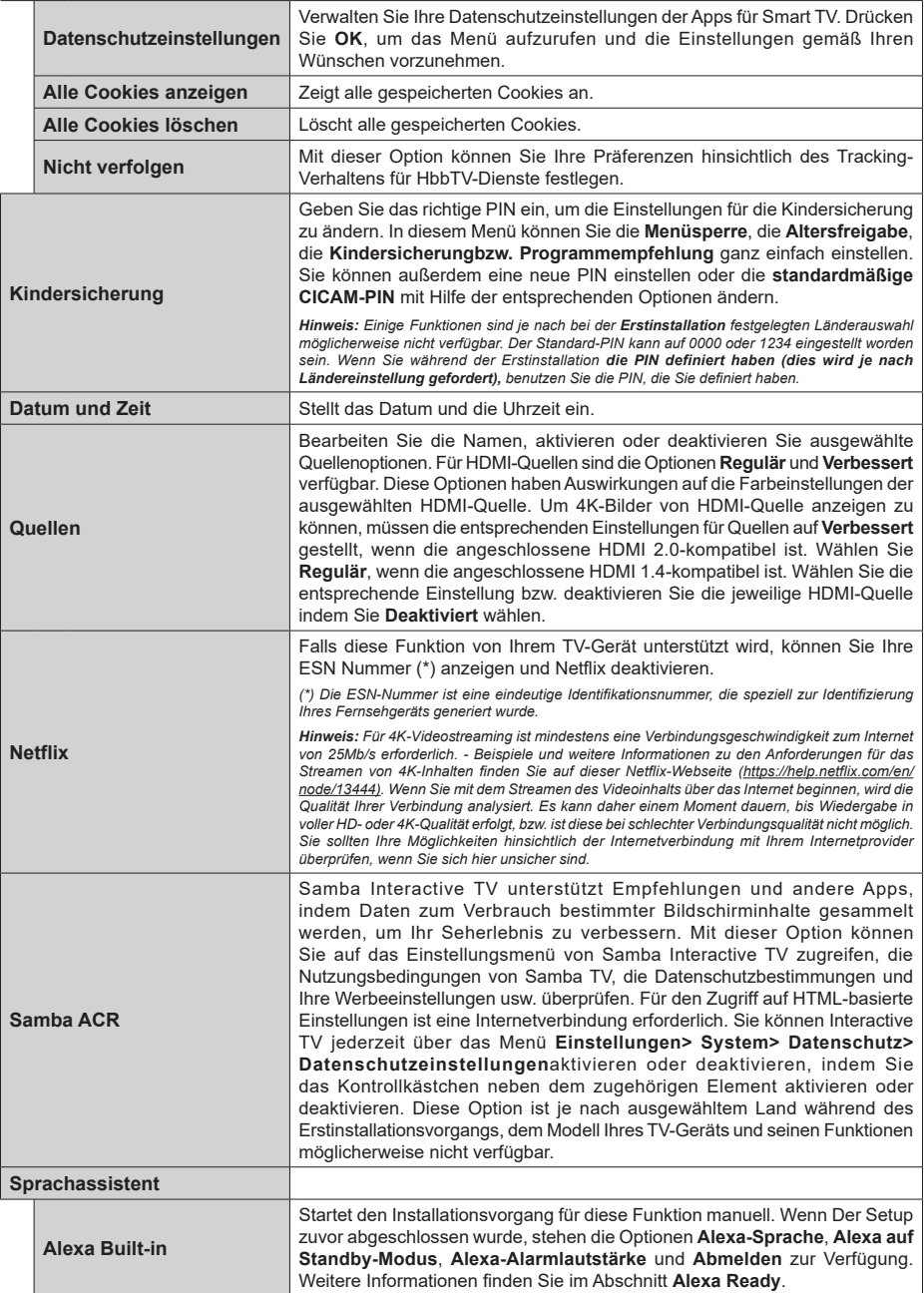

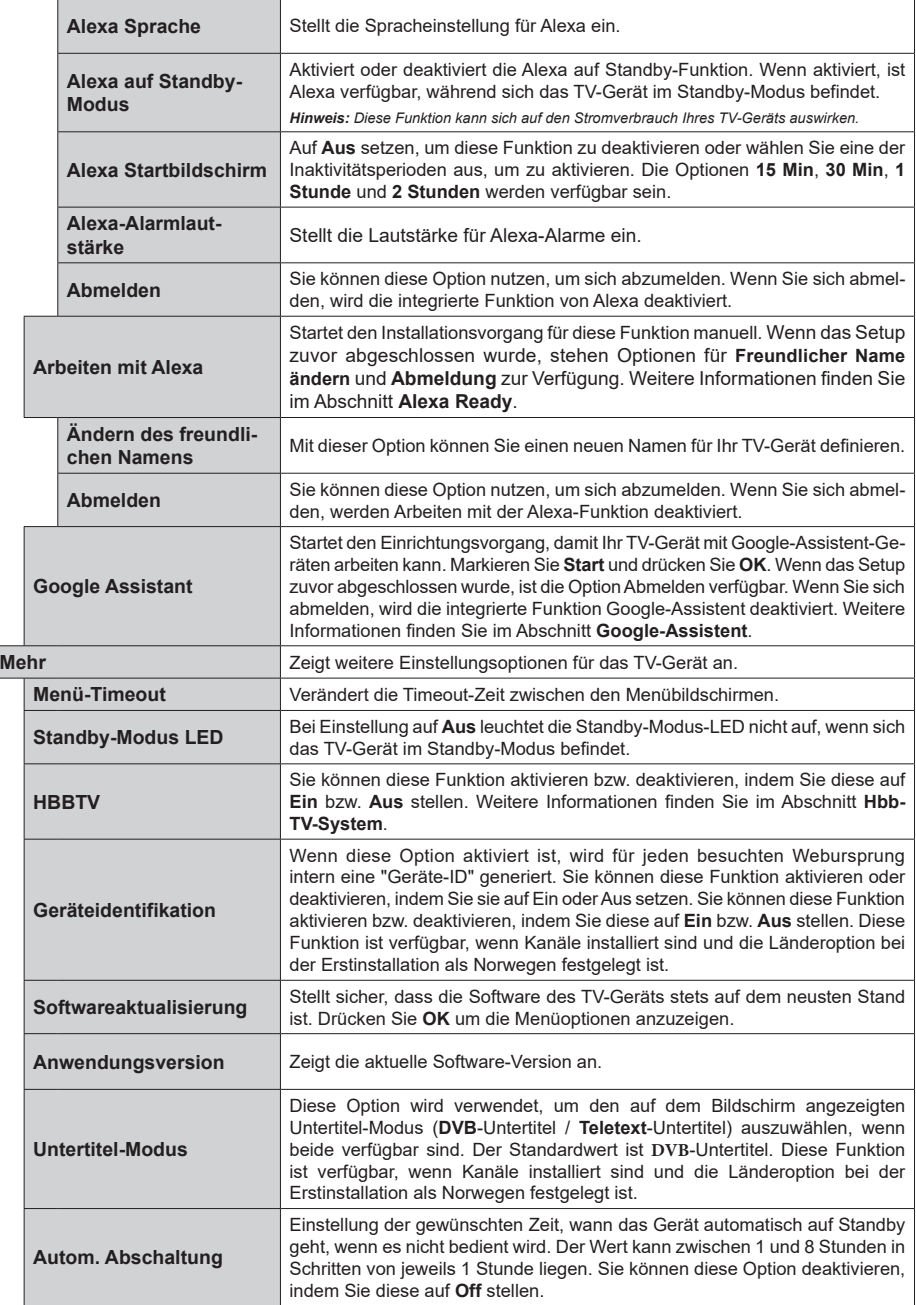

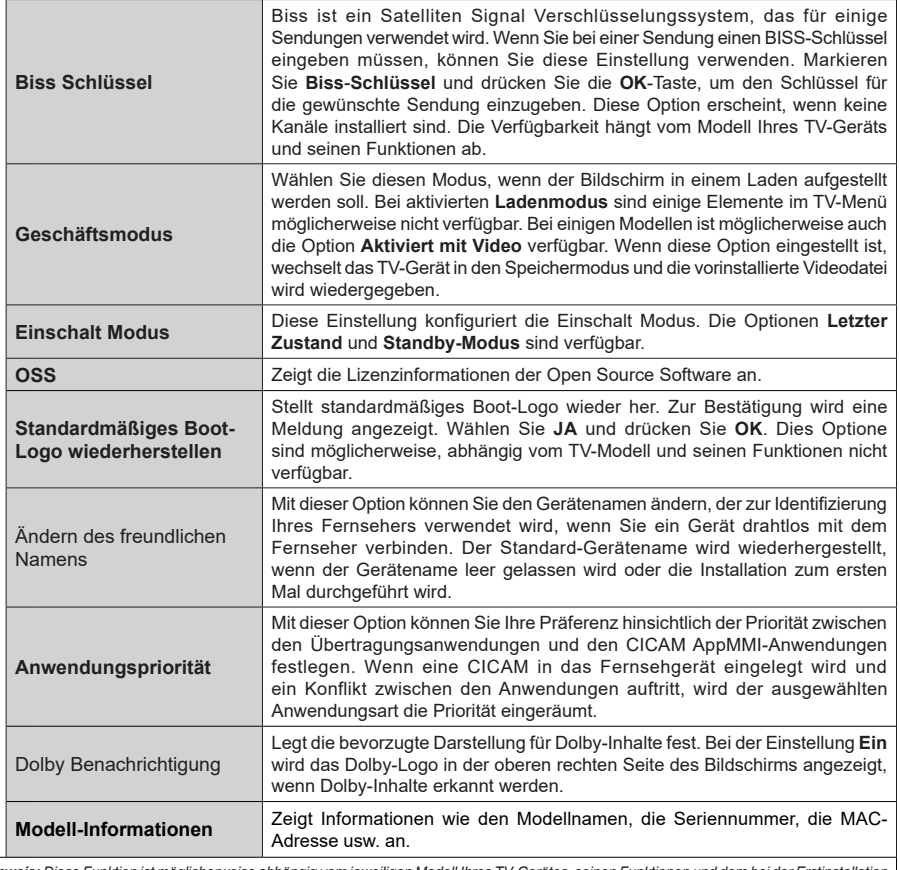

*Hinweis: Diese Funktion ist möglicherweise abhängig vom jeweiligen Modell Ihres TV-Gerätes, seinen Funktionen und dem bei der Erstinstallation ausgewähltem Land nicht verfügbar.*

# **Allgemeine Bedienung**

# **Verwendung der Programmliste**

Das Gerät sortiert alle gespeicherten Fernsehsender in eine Senderliste. Sie können diese Senderliste bearbeiten, Favoriten festlegen oder aktive Sender festlegen, die aufgelistet werden sollen, indem Sie die Optionen im Menü **Kanäle** verwenden. Drücken Sie die **OK**-Taste, um die Kanalliste zu öffnen. Sie können die aufgelisteten Kanäle filtern oder erweiterte Änderungen in der aktuellen Liste vornehmen, indem Sie die Optionen **Filter** und **Bearbeiten** verwenden. Markieren Sie die gewünschte Registerkarte und drücken Sie **OK**, um die verfügbaren Optionen anzuzeigen.

Um den Kanal, den Sie gerade ansehen, zum **Home**-Menü **hinzuzufügen**, markieren Sie die Option Zu Home hinzufügen auf der Registerkarte **Bearbeiten** im Menü **Kanäle** und drücken Sie OK.

### **Die Favoritenlisten verwalten.**

Sie können vier verschiedene Listen mit Ihren bevorzugten Sendern erstellen. Rufen Sie das Menü **TV> Kanäle** auf oder drücken Sie die Taste **OK**, um das Menü **Kanäle** zu öffnen. Markieren Sie die Registerkarte **Bearbeiten** und drücken Sie **OK**, um die Bearbeitungsoptionen zu sehen, und wählen Sie die Option **Kanal markieren/entmarkieren**. Wählen Sie den gewünschten Kanal in der Liste aus, indem Sie die Taste **OK** drücken, während der Kanal markiert ist. Sie können mehrere Optionen auswählen. Sie können auch die Option **Alle markieren/ entmarkieren** verwenden, um alle Kanäle in der Liste auszuwählen. Drücken Sie dann die Taste **Zurück/ Zurückzukehren**, um zu den Optionen des Menüs Bearbeiten zurückzukehren. Wählen Sie **Favoriten hinzufügen/entfernen** und drücken Sie erneut die **OK**-Taste. Die Liste mit den Favoritenkanälen wird angezeigt. Stellen Sie die gewünschte Listenoption auf **Ein**. Alle gewählten Sender werden zur Liste hinzugefügt. Um einen oder mehrere Sender von einer Favoritenliste zu entfernen, führen Sie diese Schritte in der gleichen Reihenfolge durch und stellen die gewünschten Listenoption auf **Aus**.

Sie können die Filterfunktion im Menü **Kanäle** verwenden, um die Kanäle in der Kanalliste permanent nach Ihren Wünschen zu filtern. Mit Hilfe dieser **Filter**-Registerkarte können Sie eine der vier Favoritenlisten festlegen, die angezeigt wird, wenn die Programmliste geöffnet wird. Die ausgewählten Filteroptionen werden oben im Menü **Kanäle** angezeigt.

# **Einstellung der Kindersicherungseinstellungen**

Die Optionen des **Kindersicherungseinstellungen**-Menü dient dazu, einzelnen Nutzer den Zugang zu bestimmten Programmen, Sendern und zur Nutzung der Menüs zu verwehren. Diese Einstellungen befinden sich im Menü **Einstellungen>System>Kindersicherung**.

Um die Menüoptionen der Kindersicherung anzuzeigen, muss eine PIN eingegeben werden. Nach dem Codieren der richtigen PIN werden die Einstellungsoptionen für die Eltern angezeigt.

**Menüsperre:** Diese Einstellung aktiviert bzw. deaktiviert den Zugang zu allen Menüs bzw.

**Anleitung:** Diese Einstellung aktiviert bzw. deaktiviert den Zugang zu einigen Menüs der MHEG-Anwendungen. Die deaktivierten Anwendungen können mittels Eingabe der richtigen PIN freigegeben werden.

**Jugendschutz-Sperre:** Ist diese Option eingestellt, bezieht das Fernsehgerät vom Sender Altersinformationen. Ist die entsprechende Altersstufe im Gerät deaktiviert, wird der Zugriff auf die Sendung gesperrt.

*Hinweis: Wenn bei der Erstinstallation in der Ländereinstellung Frankreich, Italien oder Österreich festgelegt wurde, ist der Wert für die Jugendschutz-Sperre standardmäßig auf 18 gesetzt.*

**Kindersicherung:** Wenn diese Option auf **EIN** gestellt ist, kann das TV-Gerät nur über die Fernbedienung gesteuert werden. In diesem Fall sind die Steuertasten am TV-Gerät deaktiviert.

**Internetsperre:** Wenn diese Option **aktiviert** ist, werden die Anwendungen, die Internet verwenden deaktiviert. Stellen Sie **Aus** ein, um die App wieder freizugeben.

**PIN einstellen:** Legt eine neue PIN-Nummer fest.

**Standardmäßige CICAM-PIN:** Diese Option erscheint als ausgegraut, wenn kein CI-Modul in den CI-Schlitz des TV-Geräts eingesteckt wurde. Sie können die voreingestellte PIN der CI-CAM mit Hilfe dieser Option ändern.

*Hinweis: Der Standard-PIN kann auf 0000 oder 1234 eingestellt worden sein. Wenn Sie während der Erstinstallation die PIN definiert haben (dies wird je nach Ländereinstellung gefordert), benutzen Sie die PIN, die Sie definiert haben. Wenn die PIN fünfmal hintereinander falsch eingegeben wird, wird die PIN-Eingabe gesperrt und es ist 30 Minuten lang keine neue Eingabe mehr möglich. Sie können jedoch die Sperrung der PIN-Eingabe aufheben oder die Anzahl der Wiederholungsversuche auf Null zurücksetzen, indem Sie das Fernsehgerät aus- und wieder einschalten.*

*Einige Funktionen sind je nach Modell und/oder bei der Erstinstallation festgelegten Länderauswahl möglicherweise nicht verfügbar.*

# **Elektronischer Programmführer**

Mit Hilfe der elektronischen Programmführerfunktion Ihres Fernsehers können Sie den Veranstaltungskalender der aktuell installierten Sender in Ihrer Kanalliste durchsuchen. Es hängt von der entsprechenden Sendung ab, ob diese Funktion unterstützt wird oder nicht.

Um auf den **Programmführer** zuzugreifen, drücken Sie die Taste Guide auf Ihrer Fernbedienung. Sie können auch die Option **Guide** im **TV**-Menü verwenden.

Es gibt zwei verschiedene Arten von Zeitplanlayouts, **Timeline-Zeitplan** und **Jetzt / Nächste**. Um zwischen diesen Layouts zu wechseln, markieren Sie die Registerkarte mit dem Namen des alternativen Layouts auf der oberen Seite des Bildschirms und drücken Sie **OK**.

Navigieren Sie mit den Navigationstasten durch den Programmführer. Verwenden Sie die **Zurück / Zurück**-Taste, um die Registerkarten-Optionen auf der oberen Seite des Bildschirms zu verwenden.

#### **Zeitleiste**

In dieser Layout-Option werden alle Ereignisse der aufgelisteten Kanäle nach Timeline angezeigt. Mit den Navigationstasten können Sie durch die Liste der Ereignisse blättern. Markieren Sie ein Ereignis und drücken Sie **OK**, um das Ereignisoptionsmenü anzuzeigen.

Drücken Sie die **Zurück/Zurückkehren**-Taste, um die verfügbaren Optionen zu verwenden. Markieren Sie die Registerkarte Filter und drücken Sie **OK**, um die Filteroptionen zu sehen. Um das Layout zu ändern, markieren Sie **Jetzt/Nächste** und drücken Sie **OK**. Sie können die Optionen **Vorheriger Tag** und **Nächster Tag** verwenden, um die Ereignisse des vorherigen und nächsten Tages anzuzeigen.

Markieren Sie die Registerkarte **Extras** und klicken Sie auf **OK**, um auf die folgenden Optionen zuzugreifen.

**Genre markieren:** Zeigt das Menü **Genre markieren** an. Wählen Sie ein **Genre** und drücken Sie die **OK**-Taste. Die Ereignisse im Programmführer, die dem ausgewählten Genre entsprechen, werden hervorgehoben.

**Guide Suche:** Zeigt Suchoptionen an. Mit diesen Optionen können Sie die Programmführer-Datenbank gemäß den ausgewählten Kriterien durchsuchen. Passende Ergebnisse werden aufgelistet.

**Jetzt:** Zeigt die aktuelle Sendung des markierten Kanals.

**Zoom:** Markieren Sie und drücken Sie **OK**, um Ereignisse in einem größeren Zeitintervall anzuzeigen.

#### **Jetzt/Nächste Sendung**

In dieser Layout-Option werden nur die aktuellen und nächsten Ereignisse der aufgelisteten Kanäle angezeigt. Mit den Navigationstasten können Sie durch die Liste der Ereignisse blättern.

Drücken Sie die **Zurück/Zurückkehren**-Taste, um die verfügbaren Optionen zu verwenden. Markieren Sie die Registerkarte Filter und drücken Sie **OK**, um die Filteroptionen zu sehen. Um das Layout zu ändern, markieren Sie **Timeline-Zeitplan** und drücken Sie **OK**.

### **Sendungsoptionen**

Benutzen Sie die Navigationstasten, um eine Sendung zu markieren und drücken Sie die **OK**-Taste, um das Menü **Optionen** anzuzeigen. Folgende Optionen stehen zur Auswahl.

**Kanal auswählen:** Mit dieser Option können Sie zu dem ausgewählten Kanal wechseln, um ihn anzusehen. Der Programmführer wird geschlossen.

**Mehr Info:** Zeigen Sie detaillierte Informationen zum ausgewählten Ereignis an. Verwenden Sie die Aufwärts- und Abwärtstasten, um durch den Text zu blättern.

**Timer für Sendung /Timer für Sendung löschen: Wählen Sie Timer einstellen bei Ereignis Optionen und drücken Sie OK.** Sie können Timer für zukünftige Ereignisse einstellen. Das Ereignis wird zur Timer-Liste hinzugefügt. Um einen schon eingestellten Timer zu löschen, markieren Sie die Sendung und drücken die **OK**-Taste. Wählen Sie die Option **Timer für Sendung löschen**. Der Timer wird abgebrochen.

*Anmerkungen: Sie können nicht auf einen anderen Kanal schalten, während auf dem eingestellten Kanal ein Timer aktiv ist.*

*Es ist nicht möglich zwei Timer oder Aufnahmen für zwei gleichzeitige Sendungen programmieren.*

#### **Teletext-Dienste**

Drücken Sie zum Öffnen die **Text**-Taste. Drücken Sie erneut, um den Misch-Modus einzuschalten, der es Ihnen ermöglicht die Teletext-Seite und die Fernsehsendung gleichzeitig zu sehen. Drücken Sie nochmals diese Taste, um den Modus wieder zu verlassen. Sofern vorhanden, werden die Abschnitte einer Teletextseite farbcodiert und können dann durch Drücken der entsprechenden Farbtaste ausgewählt werden. Folgen Sie den auf dem Bildschirm angezeigten Anweisungen.

#### **Digitaler Teletext**

Drücken Sie die **Text**-Taste, um die digitalen Teletext-Informationen anzuzeigen. Steuern Sie diese Information über die Farbtasten, die Cursortasten und die **OK**-Taste. Die Bedienfunktion kann je nach Inhalt des digitalen Teletexts unterschiedlich sein. Folgen Sie den Anweisungen, die auf dem Bildschirm des digitalen Teletexts angezeigt werden. Wenn Sie wieder auf die **Text**-Taste drücken, schaltet das TV-Gerät auf normalen Fernsehbetrieb zurück.

#### **Softwareaktualisierung**

Ihr TV-Gerät kann automatisch Aktualisierungen für die Firmware über die Sendesignale oder das Internet finden und installieren.

#### **Suche nach Softwareaktualisierungen über die Benutzerschnittstelle**

Wählen Sie im Hauptmenü **Einstellungen**, navigieren Sie dann zu **Softwareaktualisierungen** und drücken Sie die **OK**-Taste. Wählen Sie dann **Nach Aktualisierung suchen** und drücken Sie **OK**, um nach einer neuen Softwareaktualisierung zu suchen. Sie können den Satelliten auswählen, der für den Aktualisierungsprozess verwendet werden soll, indem Sie die Option **Aktualisierung des Satelliten bearbeiten** einstellen. Die Option **Softwareaktualisierungen** ist auch im Menü **Einstellungen>System>Mehr** verfügbar.

• Wird eine neue Softwareaktualisierung gefunden, beginnt das Gerät mit dem Herunterladen. Nachdem der Herunterlagen abgeschlossen wurde, wird eine Warnmeldung angezeigt, drücken Sie die **OK**-Taste, um das Software-Upgrade abzuschließen und das TV-Gerät neu zu starten.

#### **3 Hintergrundsuche und Aktualisierungsmodus**

Ihr TV-Gerät sucht um 3:00 Uhr nach neuen Upgrades, wenn die Option **Automatisches Scannen aktiviert** ist und das TV-Gerät an ein Antennensignal oder an das Internet angeschlossen ist. Wenn eine neue Software gefunden und erfolgreich heruntergeladen wurde, wird diese nach dem nächsten Einschalten installiert.

*Hinweis: Ziehen Sie nicht den Netzstecker, solange während des Neustarts die LED blinkt. Wenn das Gerät nach der Aktualisierung nicht einschaltet, stecken Sie es aus und stecken es nach zwei Minuten wieder ein.*

*Alle Updates werden automatisch gesteuert. Wenn eine manuelle Suche ausgeführt wird und keine Software gefunden wird, ist dies die aktuelle Version.*

### **Fehlerbehebung & Tipps**

#### **Das TV-Gerät schaltet sich nicht ein**

Vergewissern Sie sich, dass das Netzkabel sicher in eine Steckdose eingesteckt ist. Drücken Sie die **Standby**-Taste auf der Fernbedienung.

#### **Schlechte Bildqualität**

- Prüfen Sie, ob Sie das TV-Gerät richtig eingeschaltet haben.
- Niedriger Signalpegel kann Bildverzerrungen verursachen. Bitte Überprüfen Sie die Antennenanschlüsse.
- Überprüfen Sie, ob Sie die richtige Frequenz eingegeben haben, wenn diese durch manuelle Einstellung erfolgt sein sollte.

#### **Kein Bild**

- Das Fernsehgerät empfängt keine Übertragung. Stellen Sie sicher, dass die richtige Eingangsquelle ausgewählt ist.
- Ist die Antenne richtig angeschlossen?
- Ist das Antennenkabel beschädigt?
- Wurden geeignete Stecker verwendet, um die Antenne anzuschließen?
- Wenn der Inhalt über einen HDMI-Eingang empfangen wird, versuchen Sie, die entsprechende

HDMI-Quelleneingangseinstellung über die Option **Quelleneinstellungen** im Menü **Quellen** oder die Option **Quellen** im Menü **Einstellungen>System** auf **Erweitert** oder **Normal** zu ändern.

• Wenn Sie nicht sicher sind, fragen Sie Ihren Händler.

#### **Kein Ton**

- Sehen Sie nach, ob der Ton des Fernsehgeräts stumm geschaltet ist. Drücken Sie die **Stumm**-Taste oder erhöhen Sie zur Prüfung die Lautstärke.
- Nur ein Lautsprecher funktioniert. Überprüfen Sie die Balance-Einstellung im **Ton**-Menü.
- Überprüfen Sie, ob die Option **Tonausgabe** im Menü Ton korrekt eingestellt ist.
- Wenn der Inhalt über einen HDMI-Eingang empfangen wird, versuchen Sie, die entsprechende HDMI-Quelleneingangseinstellung über die Option **Quelleneinstellungen** im Menü **Quellen** oder die Option **Quellen** im Menü **Einstellungen>System** auf **Erweitert** oder **Normal** zu ändern.

#### **Fernbedienung - keine Funktion**

- Möglicherweise sind die Batterien leer. Ersetzen Sie diese.
- Möglicherweise wurden die Batterien nicht richtig eingesetzt Lesen Sie dazu den Abschnitt "Einlegen der Batterien in die Fernbedienung".

#### **Signal an der Eingangsquelle**

- Es ist möglich, dass kein Gerät angeschlossen ist.
- Überprüfen Sie das AV-K und die Anschlüsse Ihres Geräts.
- Überprüfen Sie, ob das Gerät eingeschaltet ist.

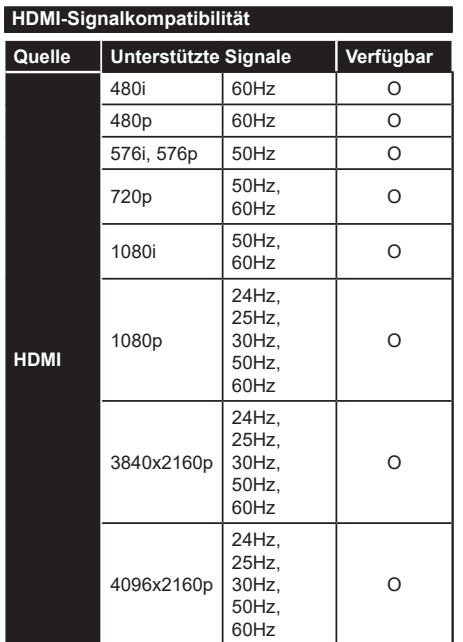

# **(X: Nicht verfügbar, O: Verfügbar)**

In einigen Fällen kann unter Umständen ein Signal nicht richtig auf dem TV angezeigt werden. Das Problem kann durch eine Inkompatibilität in den Standards des Quellgeräts verursacht werden (DVD, Set-Top etc.). Wenn so etwas bei Ihnen auftritt, sollten Sie sich mit dem Händler und auch dem Hersteller des Ausgangsgerätes in Verbindung setzen.

# **Beim USB Modus unterstützte Dateiformate**

# **Videodateiformate**

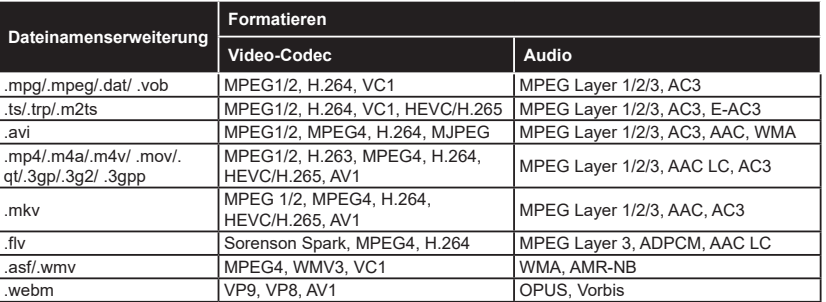

### **Bilddateiformate**

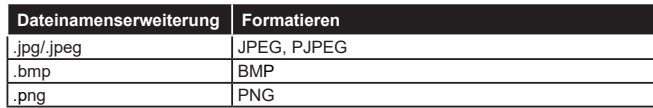

# **Audiodateiformate**

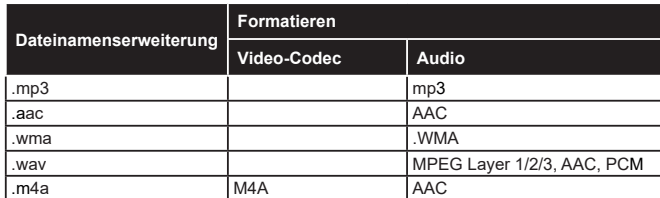

### **Untertitel-Dateiformate**

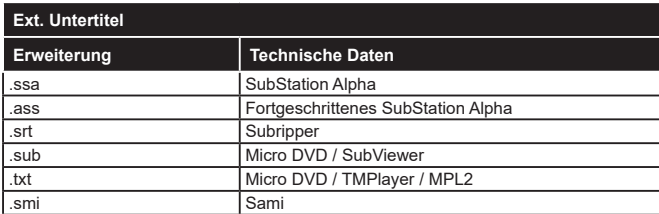

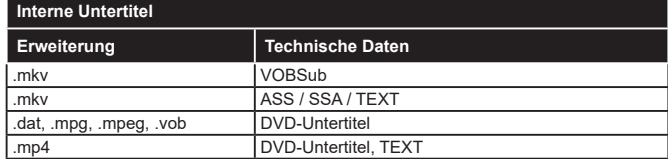

# **Unterstützte DVI-Auflösungen**

Wenn Sie Zusatzgeräte über das DVI-Adapterkabel (DVI zu HDMI, nicht im Lieferumfang enthalten) an die Anschlüsse Ihres TV-Gerätes anschließen, können Sie die folgenden Auflösungsrichtwerte verwenden.

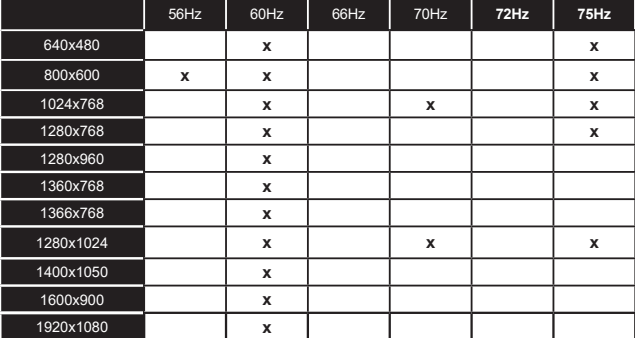

# **Konnektivität**

# **Drahtgebundene Konnektivität**

### **Verbindung mit einem kabelgebundenen Netzwerk herstellen**

- Sie müssen über ein Modem bzw. einen Router mit einem aktiven Breitbandanschluss verfügen.
- Verbinden Sie Ihr TV Gerät mit Ihrem Modem / Router über ein Ethernet Kabel. An der linken Rückseite des TV-Geräts befindet sich ein LAN-Anschluss.

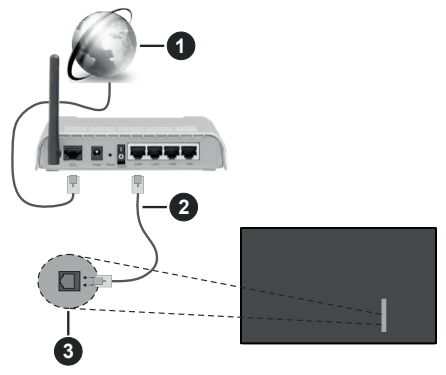

- **1** Breitband ISP-Verbindung
- **2** LAN (Ethernet)-Kabel

**3** LAN-Eingang an der linken Rückseite des TV-Geräts

• Abhängig von Ihrer Netzwerkkonfiguration können Sie möglicherweise Ihren Fernseher mit Ihrem LAN verbinden. Verwenden Sie in diesem Fall ein Ethernet -Kabel, um Ihren Fernseher direkt mit der Netzwerk-Steckdose zu verbinden.

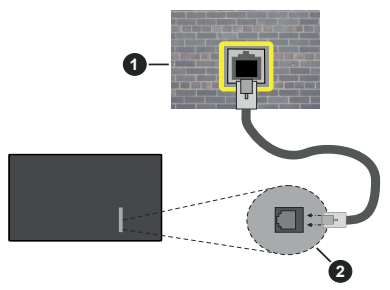

**1** Netzwerk- Wandsteckdose

**2** LAN-Eingang an der linken Rückseite des TV-Geräts

### **Konfiguration der Einstellungen für kabelgebundene Geräte**

Um die Einstellungen für die Kabelverbindung zu konfigurieren, gehen Sie zum Menü **Einstellungen> Netzwerk**.

### **Netzwerktyp**

Stellen Sie die **Kabelgebundenes Gerät** als **Netzwerk-Typ**, ein wenn Sie die Einstellung über ein Ethernet herstellen.

### **Internet-Geschwindigkeitstest**

Wählen Sie die Option **Internetgeschwindigkeitstest**, und drücken Sie die **OK**-Taste. Das TV-Gerät überprüft nun die Internetverbindungsbandbreite und zeigt anschließend die Resultate an.

### **Erweiterte Einstellungen**

Markieren Sie **Erweiterte Einstellungen**, und drücken Sie die **OK**-Taste. Auf dem nächsten Bildschirm können Sie die IP- und DNS-Einstellungen des TV-Geräts ändern. Markieren Sie gewünschten Optionen, und drücken Sie die Links- oder Rechts-Taste, um die Einstellung von **Automatisch** auf **Manuell** zu ändern. Sie können nun die **IP** und / oder die **DNS**-Werte eingeben. Wählen Sie den entsprechenden Punkt im Dropdown-Menü, und geben Sie die neuen Werte mit Hilfe der nummerischen Tasten der Fernbedienung ein. Markieren Sie **Speichern** und drücken Sie die **OK**-Taste, um die Einstellungen zu speichern.

### **Andere Informationen**

Der Status der Verbindung wird als **Verbunden** oder **Nichtverbunden** angezeigt, wie auch die aktuelle IP-Adresse, wenn eine Verbindung herstellt worden ist. Die MAC-Adresse Ihres TV-Geräts wird ebenfalls auf dem Bildschirm angezeigt.

### **Drahtlose Verbindung**

#### **Anschluss an ein kabelgebundenes Netzwerk**

• Sie müssen über ein WLAN-Modem bzw. einen Router mit einem aktiven Breitbandanschluss verfügen.

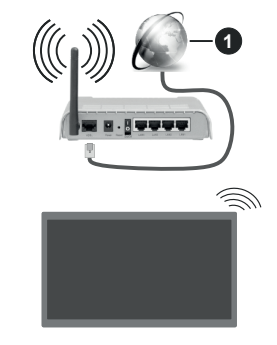

**1** Breitband ISP-Verbindung

Ein WLAN-N-Router (IEEE 802.11a/b/g/n) mit den simultanen Frequenzbändern von 2,4 und 5 GHz ist darauf ausgelegt, eine größtmögliche Bandweite zu ermöglichen. Optimiert für zügiges und schnelleres HD Video Streaming, schnellere Dateiübertragung sowie Wireless Gaming.

Die Frequenz und der Kanal unterscheiden sich je nach Gebiet.

Die Übertragungsgeschwindigkeit ist abhängig von der Entfernung und Anzahl der Hindernisse zwischen der übertragenen Produkte, die Konfiguration dieser Produkte, die Funkwellen, der Linienverkehr und die Produkte, die Sie verwenden. Abhängig von den Funkwellen der DECT Telefone oder anderen WLAN 11b Geräten, kann die Übertragung auch abgebrochen oder unterbrochen werden. Die Richtwerte der Übertragungsgeschwindigkeit sind die theoretischen Maximalwerte für die Wireless Standards. Sie sind nicht die tatsächlichen Geschwindigkeiten der Datenübertragung.

Welcher Ort die beste Übertragungsqualität bietet, hängt von den jeweiligen Bedingungen ab.

Das TV-Gerät unterstützt Modems vom Typ 802.11 a, b, g & n. Es wird dringend empfohlen, dass Sie das IEEE 802.11n-Kommunikationsprotokoll nutzen, um Probleme bei der Videowiedergabe zu vermeiden.

Sie müssen die SSID Ihres Modems ändern, wenn in der Umgebung andere Modems mit der gleichen SSID vorhanden sind. Sonst können Verbindungsprobleme auftreten. Verwenden Sie eine Kabelverbindung, wenn Sie Probleme mit einer drahtlosen Verbindung haben.

#### **Konfiguration der kabelgebundenen Geräte-Einstellungen**

Um die Einstellungen für die kabellose Verbindung zu konfigurieren, gehen Sie zum Menü **Einstellungen> Netzwerk**.

#### **Netzwerktyp**

Legen Sie den **Netzwerktyp** als **drahtloses Gerät** fest, um den Verbindungsprozess zu starten.

#### **Scannen Sie drahtlose Netzwerke**

Markieren Sie die Option **Drahtlosnetzwerke suchen** und drücken Sie **OK**, um eine Suche nach verfügbaren drahtlosen Netzwerken zu starten. Alle gefundenen Netzwerke werden aufgelistet. Markieren Sie Ihr gewünschtes Netzwerk aus der Liste, und drücken Sie **OK**. Ein Netzwerk mit versteckter SSID kann von anderen Geräten nicht erkannt werden. Wenn Sie eine Verbindung zu einem Netzwerk mit versteckter SSID herstellen möchten, scrollen Sie in der Liste der erkannten drahtlosen Netzwerke nach unten, markieren Sie die Option **Neues Netzwerk hinzufügen** und drücken Sie **OK**. Geben Sie den Namen des Netzwerks ein und wählen Sie den Sicherheitstyp mit Hilfe der zugehörigen Verbindungsoptionen aus.

*Hinweis: Wenn das Modem den N-Modus unterstützt, sollten Sie die N-Modus-Einstellungen bevorzugen.*

Falls das gewählte Netzwerk passwortgeschützt, geben Sie das richtige Passwort bitte über die virtuelle Tastatur ein. Sie können diese Tastatur über die Navigationstasten und die **OK**-Taste auf der Fernbedienung steuern.

Warten Sie, bis die IP-Adresse auf dem Bildschirm angezeigt wird. Dies bedeutet, dass die Verbindung nun hergestellt ist.

#### **Trennen**

Wenn Sie eine Verbindung zu einem drahtlosen Netzwerk hergestellt haben, wird im Menü **Netzwerk** die Option **Verbindung trennen** angezeigt und Ihr drahtloses Netzwerkprofil wird ebenfalls gespeichert. Daher wird Ihr TV-Gerät automatisch mit demselben Netzwerk verbunden, wenn Sie zur drahtlosen Verbindung wechseln. Um die Verbindung zu einem drahtlosen Netzwerk zu trennen und das gespeicherte drahtlose Netzwerkprofil zu löschen, markieren **Sie Verbindung trennen**und drücken Sie **OK**.

#### **Drücken Sie WPS auf Ihrem WLAN-Router**

Wenn Ihr Router über eine WPS-Taste verfügt, können Sie Ihren Bildschirm, mit dem Modem/Router verbinden, ohne zuvor das Passwort einzugeben oder das Netzwerk hinzuzufügen. Wählen Sie die **WPS drücken auf Ihrem WLAN-Router** Option aus und drücken Sie die **OK**-Taste. Gehen Sie zu Ihrem Modem/ Router und drücken Sie die dortige WPS-Taste, um die Verbindung herzustellen. Ihnen wird in Ihrem TV-Gerät eine Verbindungsbestätigung angezeigt, sobald die Geräte gekoppelt wurden. Wählen Sie **OK**, um fortzufahren. Weitere Einstellungen sind nicht nötig.

#### **Internet-Geschwindigkeitstest**

Wählen Sie die Option **Internetgeschwindigkeitstest**, und drücken Sie die **OK**-Taste, um Ihre Internetgeschwindigkeit zu testen.

#### **Erweiterte Einstellungen**

Markieren Sie **Erweiterte Einstellungen** und drücken Sie die **OK**-Taste, um das Menü Erweiterte Einstellungen zu öffnen. Nehmen Sie die Einstellungen mit Hilfe der Navigations- und der Nummerischen Tasten vor. Das Verfahren ist das gleiche wie für die kabelgebundene Konnektivität. Markieren Sie **Speichern** und drücken Sie die **OK**-Taste, um die Einstellungen zu speichern.

#### **Netzwerk-Standby-Modus**

Sie können die Funktion für den Netzwerk-Standby-Modus aktivieren oder deaktivieren, indem Sie diese Option entsprechend einstellen. Weitere Informationen finden Sie im Abschnitt zu **Netzwerk-Standby-Modus**.

#### **Andere Informationen**

Der Status der Verbindung wird als **Verbunden** oder **Nichtverbunden** angezeigt, wie auch die aktuelle

IP-Adresse, wenn eine Verbindung herstellt worden ist. Die MAC-Adresse Ihres TV-Geräts wird ebenfalls auf dem Bildschirm angezeigt.

#### **Ihr Mobilgerät überWLAN verbinden**

• Wenn Ihr Mobilgerät WLAN-fähig ist, können Sie es über einen Router an Ihren Fernseher anschließen, um auf die dort verfügbaren Inhalte zuzugreifen. Dazu muss Ihr Mobilgerät über eine geeignete Sharing-Software verfügen.

Verbinden Sie Ihr Fernsehgerät mit Ihrem Router, indem Sie die in den obigen Abschnitten beschriebenen Schritte ausführen.

Anschließend verbinden Sie Ihr Mobilgerät mit dem Router und aktivieren Sie die Sharing-Software auf dem Mobilgerät. Dann wählen Sie die Dateien, welche Sie mit Ihrem Fernseher teilen möchten.

Wenn die Verbindung ordnungsgemäß hergestellt wurde, können Sie über die AVS-Funktion (Audio Video Sharing) Ihres Fernsehgeräts auf die freigegebenen Dateien zugreifen, die auf Ihrem Mobilgerät installiert sind.

Markieren Sie die Option **AVS (Audio Video Sharing)** im Menü **Quellen** und drücken Sie **OK**. Verfügbare Medienserver im Netzwerk werden angezeigt. Wählen Sie Ihr Mobilgerät, und drücken Sie **OK**, um fortzufahren.

• Falls verfügbar, können Sie eine virtuelle Fernbedienung-Anwendung vom Server Ihres Anbieters für Mobilgeräte-Apps herunterladen.

*Hinweis: Diese Funktion wird möglicherweise nicht für alle Mobilgeräte unterstützt.*

### **Umgang mit den Kundeninformationen**

Wenn Sie die Internetverbindungsfunktion dieses Fernsehgeräts nutzen, können Sie nach der Zustimmung zu Panasonics Nutzungsbedingungen / Datenschutzrichtlinien (im Folgenden als Geschäftsbedingungen bezeichnet) Kundeninformationen über die Nutzung dieses Geräts gemäß den allgemeinen Geschäftsbedingungen usw. sammeln und verwendet.

Einzelheiten zu den Nutzungsbedingungen / Datenschutzbestimmungen finden Sie unter **[HOME] Einstellungen>System>Datenschutz> Datenschutzeinstellungen**

Die persönlichen Daten des Kunden können auf diesem Fernsehgerät von der Sendeorganisation oder dem Anwendungsanbieter aufgezeichnet werden. Bevor Sie das Fernsehgerät reparieren, weitergeben oder verwerfen, löschen Sie alle auf diesem Fernsehgerät gespeicherten Informationen gemäß dem folgenden Verfahren.

### **[HOME] Installation> Erstinstallation**

Kundeninformationen können vom Anbieter über eine Anwendung erfasst werden, die von Dritten auf diesem TV oder dieser Website bereitgestellt wird. Bitte bestätigen Sie die Allgemeinen Geschäftsbedingungen usw. im Voraus.

- Panasonic übernimmt keine Verantwortung für die Erfassung oder Nutzung von Kundeninformationen über Anwendungen, die von Dritten auf diesem TV oder dieser Website bereitgestellt werden.
- Achten Sie bei der Eingabe Ihrer Kreditkartennummer, Ihres Namens usw. besonders auf die Vertrauenswürdigkeit des Anbieters.
- Registrierte Informationen können im Server usw. des Anbieters registriert sein. Vor dem Reparieren, Weitergeben oder Verwerfen dieses Fernsehgeräts müssen Sie die Informationen gemäß den Allgemeinen Geschäftsbedingungen usw. des Anbieters löschen.

#### **Netzwerk-Standby-Modus**

**Netzwerk-Standby-Modus** ist ein Standard, der es ermöglicht, dass ein Gerät durch eine Netzwerknachricht eingeschaltet oder geweckt wird. Die Nachricht wird an das Gerät durch ein Programm gesendet, das auf einem fernliegenden Gerät ausgeführt wird, das mit demselben lokalen Netzwerk verbunden ist, wie beispielsweise ein Smartphone.

Um diese Funktion zu aktivieren stellen Sie die Option **Netzwerk-Standby-Modus** im Menü **Netzwerk** Aufwachen. Es ist notwendig, dass sowohl das Gerät, von dem die Netzwerknachricht an das TV-Gerät gesendet wird, als auch das TV-Gerät an das gleiche Netzwerk angeschlossen sind. Der Netzwerk-Standby-Modus wird nur auf Android-Geräten unterstützt und kann ausschließlich über die YouTube- bzw. die Netflix App verwendet werden.

Um diese Funktion des TV-Geräts zu verwenden, sollte die Fernbedienung wenigsten einmal bei eingeschaltetem TV-Gerät angeschlossen werden. Wenn das TV-Gerät ausgeschaltet ist, muss die Verbindung beim nächsten Einschalten erneut hergestellt werden. Andernfalls ist diese Funktion nicht verfügbar. Das ist nicht der Fall, wenn das TV-Gerät in den Standby-Modus geschaltet wurde.

Wenn Sie möchten, dass Ihr Fernsehgerät im Standby-Modus weniger Strom verbraucht, können Sie diese Funktion deaktivieren, indem Sie die Option **Netzwerk-Standby-Modus** auf **Off** stellen.

#### **Drahtlosanzeige**

Wireless Display ist ein Standard zum Streamen von Video und Sound-Inhalten . Diese Funktion sorgt dafür, dass Sie Ihren TV als Wireless Display nutzen können.

#### **Verwendung mit mobilen Geräten**

Es gibt verschiedene Standards die es ermöglichen Bildschirme ihres mobilen Geräts und TVs zu teilen, einschließlich Grafik-, Video- und Audio-Inhalten.

Stecken Sie den USB Dongle zuerst an den TV, falls dieser nicht über internes WLAN verfügt.

Drücken Sie dann die **Quelle**-Taste auf der Fernbedienung, und wechseln Sie zur **Wireless Display**-Quelle.

Ein Bildschirm erscheint, der besagt, dass der TV bereit zur Verbindung ist.

Öffnen Sie die Sharing-Anwendung auf Ihrem mobilen Gerät. Diese Anwendungen heißen bei jeder Marke anders, bitte sehen Sie im Handbuch Ihres mobilen Geräts hinsichtlich weiterer Informationen nach.

Scannen Sie nach Geräten. Nachdem Sie Ihren TV gewählt und verbunden haben, wird der Bildschirm Ihres Geräts auf Ihrem TV angezeigt werden.

*Hinweis: Diese Funktion kann nur genutzt werden, wenn das mobile Gerät dieses Feature unterstützt. Wenn bei der Verbindung Probleme auftreten, überprüfen Sie, ob die von Ihnen verwendete Betriebssystemversion diese Funktion unterstützt. Möglicherweise gibt es Inkompatibilitätsprobleme mit den Betriebssystemversionen, die nach der Produktion dieses Fernsehgeräts veröffentlicht werden. Die Scan- und Verbindungsprozesse unterscheiden sich je nach dem von Ihnen verwendeten Programm*

#### **Fehlerbehebung - Konnektivität**

#### **WLAN-Netzwerk nicht verfügbar**

- Stellen Sie sicher, dass die Firewall-Einstellungen Ihres Netzwerks die drahtlose Verbindung Ihres Fernsehers zulassen.
- Benutzen Sie den Menübildschirm **Netzwerk**, um erneut nach drahtlosen Netzwerken zu suchen.

Falls das WLAN-Netzwerk nicht richtig funktioniert, versuchen Sie eine Verbindung über das drahtgebundene Heimnetz zu herzustellen. Weitere Informationen zu diesem Vorgang finden Sie im Abschnitt **Drahtgebundene Netzwerkverbindung**.

Wenn sich auch keine drahtgebundene Verbindung zum TV-Gerät herstellen lässt, überprüfen Sie das Modem (Router). Liegt kein Problem mit dem Router vor, überprüfen Sie die Internetverbindung des Modems.

#### **Verbindung ist langsam**

Sehen Sie im Handbuch Ihres WLAN-Modems nach, um Informationen über die Reichweite, die Verbindungsgeschwindigkeit, die Signalqualität und weitere Einstellungen zu erhalten. Sie benötigen einen Hochgeschwindigkeitsanschluss für das Modem.

#### **Unterbrechung während der Wiedergabe oder verlangsamte Reaktion**

Versuchen Sie in diesem Fall Folgendes:

Halten Sie mindestens drei MeterAbstand zu Mikrowellenherden, Mobiltelefonen, Bluetooth-Geräten oder anderen WLAN -kompatiblen Geräten. Versuchen Sie, den aktiven Kanal des WLAN-Routers zu ändern.

#### **Internetverbindung nicht verfügbar/ Audio-Video-Sharing funktioniert nicht**

Wenn die MAC-Adresse (eine eindeutige Kennnummer) Ihres PCs oder Modems dauerhaft registriert wurde, ist es möglich, dass Ihr Fernsehgerät möglicherweise nicht mit dem Internet Verbindung aufnehmen kann. In einem solchen Fall wird die MAC-Adresse jedes Mal authentifiziert, wenn Sie Verbindung zum Internet aufnehmen. Dies ist eine Vorsichtsmaßnahme gegen unbefugten Zugriff. Da Ihr Fernseher über eine eigene MAC-Adresse verfügt, kann Ihr Internetdienstanbieter die MAC-Adresse Ihres Fernsehers nicht validieren. Aus diesem Grund kann Ihr Fernseher nicht mit dem Internet Verbindung aufnehmen. Kontaktieren Sie Ihren Internetdienstanbieter und lassen Sie sich erklären, wie Sie ein anderes Gerät, wie zum Beispiel Ihr TV-Gerät, mit dem Internet verbinden können.

Es ist auch möglich, dass die Verbindung nicht zugänglich ist, wegen eines Firewall Problems. Wenn Sie denken, dass dies zu Ihrem Problem führt, kontaktieren Sie Ihren Internetdienstanbieter. Eine Firewall könnte z.B. Konnektivitätsprobleme verursachen oder WLAN-Netzwerke verbergen, wenn Sie das TV-Gerät im Audio-Video-Sharing-Modus verwenden oder über die Audio-Video-Sharing-Funktion surfen möchten.

#### **Ungültige Domain**

Stellen Sie sicher, dass Sie bereits auf Ihrem PC mit einem autorisierten Benutzernamen / Passwort angemeldet sind, und weiterhin, dass Ihre Domain im Medienserver-Programm auf Ihrem PC aktiv ist, bevor Sie mit dem Datenaustausch beginnen. Eine ungültige Domain kann zu Problemen beim Browsen durch Dateien im Audio-Video-Sharing-Modus führen.

#### **Verwendung des Audio-Video-Sharing-Netzwerkdienstes**

Die Audio-Video-Sharing-Funktion verwendet einen Standard, der die Darstellung von digitalen Elektronikgeräten vereinfacht und deren Verwendung in Heimnetzwerken erleichtert.

Mit diesem Standard können Sie auf einem im Heimnetzwerk angeschlossenen Medienserver gespeicherte Fotos und Videos anzeigen und Musikdateien hören.

#### **1. Installation der Serversoftware**

Die Audio-Video-Sharing-Funktion kann nicht ohne das auf Ihrem PC installierte Server-Programm verwendet werden. Außerdem muss die erforderliche Mediaserver-Software auch auf dem dazugehörigem Gerät installiert sein. Bereiten Sie Ihren PC mit einem geeigneten Serverprogramm vor.

#### **2. Anschluss an ein kabelgebundenes oder drahtloses Netzwerk**

Lesen Sie die das Thema **Drahtgebundene/ Drahtlose Konnektivität** betreffenden Abschnitte für ausführliche Informationen zur Konfiguration.

### **3. Aktivieren Sie Audio-Video-Teilen**

Gehen Sie zum Menü **Einstellungen>Geräte** und aktivieren Sie die **Audio-Video-Sharing**-Option**.**

#### **4. Wiedergabe von gemeinsam genutzten Dateien via Medienbrowser**

Markieren Sie die **Audio Video Sharing** Option im **Quellenmenü** mit den Richtungstasten und drücken Sie **OK**. Verfügbare Medienservergeräte im Netzwerk werden aufgelistet. Wählen Sie einen aus und drücken Sie OK um fortzufahren. Der Medienbrowser wird dann angezeigt.

Weitere Informationen zur Wiedergabe von Dateien finden Sie im Menüabschnitt **Mediabrowser**.

Trennen Sie im Falle von Netzwerkproblemen Ihr TV-Gerät vom Netz und stellen Sie anschließend die Verbindung wieder her.

PC/HDD/Media Player oder andere kompatible Geräte sollten für eine bessere Wiedergabequalität mit einer drahtgebundenen Verbindung verwendet werden.

Für schnelleres File-Sharing zwischen anderen Geräten wie Computer, verwenden Sie eine LAN-Verbindung.

*Hinweis: Bei manchen PCs kann die Audio-Video-Sharing-Funktion möglicherweise aufgrund der Administrator- und Sicherheitseinstellungen (wie z. B. beruflich genutzte Geräte) nicht verwendetwerden.*

#### **Apps**

Sie können über das **Home**-Menü auf die auf Ihrem Fernsehgerät installierten Anwendungen zugreifen. Drücken Sie die **Menü**-Taste auf der Fernbedienung, das **Home**-Menü wird nun angezeigt. Markieren Sie eine App und drücken Sie **OK** zum Starten.

Um die auf Ihrem TV-Gerät installierten Apps zu verwalten können Sie die im **TV**-Menü die Option **Mehr Apps** verwenden. Sie können eine installierte App zum **Startmenü** hinzufügen, starten oder entfernen. Markieren Sie App und drücken Sie **OK**, um alle verfügbaren Anwendungen anzuzeigen.

Sie können auch neue Apps vom Anwendungsmarkt hinzufügen. Um auf den Markt zuzugreifen, markieren Sie die Option **Markt** im **TV**-Menü und drücken Sie **OK**. Verfügbare Apps werden angezeigt. Sie können die Anwendung auch über das Menü **Mehr Apps** aufrufen.

Sie können Ihre Anpassungen im **Home**-Menü, einschließlich der App-bezogenen, auf die Standardeinstellungen zurücksetzen, indem Sie die Option **Apps zurücksetzen** im **TV**-Menü verwenden (die Verfügbarkeit hängt vom TV-Modell und seinen Funktionen ab). Markieren Sie diese Option und drücken Sie **OK**. Zur Bestätigung wird eine Meldung angezeigt: Markieren Sie **JA** und drücken Sie **OK**, um fortzufahren. Beachten Sie, dass Sie diesen Vorgang innerhalb der nächsten wenigen Minuten nicht mehr durchführen können.

#### *Anmerkungen:*

*Mögliche mit den Apps auftretende Probleme könnten durch den Inhalt-Service-Anbieter verursacht sein.*

*Internetdienste Drittanbieter können sich ändern, abgebrochen oder jederzeit eingeschränkt werden.* 

#### **Internet-Browser**

Um den Internetbrowser zu verwenden, öffnen Sie zunächst das Menü **Home**. Dann starten Sie die Internet-Browser-Anwendung, die ein orangefarbenes Logo mit Erdsymbol hat.

Auf dem Startbildschirm des Browsers sind die Vorschaubilder (sofern vorhanden) für die Links verfügbarer Websites als eine**Schnellzugriff**optionen gemeinsam mit dem Menüpunkt **Schnellzugriff bearbeiten** sowie der Option **Zum Schnellzugriff hinzufügen** aufgelistet.

Um den Webbrowser zu navigieren, verwenden Sie die Richtungstasten auf der Fernbedienung oder einer angeschlossenen Maus. Um die Browseroptionsleiste anzuzeigen, bewegen Sie den Cursor hin an das obere Seitenende. **Verlaufs-**, **Registerkarten-** und **Lesezeichen-**Optionen sowie die Browserleiste, auf der sich die Vor- und Zurückschaltfläche, die Schaltfläche "Neuladen", die URL/Suchleiste, der **Schnellzugriff** und die **Opera**- Schaltfläche befinden, sind verfügbar.

Um die gewünschte Website zum **Schnellzugriff** hinzuzufügen, bewegen Sie den Cursor hin an das obere Seitenende. Die Browserleiste wird nun angezeigt. Markieren Sie die **Schnellzugriff**-Schaltfläche, und drücken Sie **OK**-Taste. Wählen Sie dann die **Zum Schnellzugriff hinzufügen**-Option, und drücken Sie **OK**-Taste. Füllen Sie die Felder für **Name** und **Adresse** aus, markieren Sie **OK** und drücken Sie die **OK**-Taste zum Hinzufügen. Wenn Sie sich auf der Seite befinden, die Sie der **Kurzwahlliste** hinzufügen möchten, markieren Sie die Schaltfläche **Vewd** und drücken Sie die Taste **OK**. Markieren Sie dann die **Zum Schnellzugriff hinzufügen**-Option im Untermenü, und drücken Sie erneut**OK**-Taste. **Name** und **Adresse** werden entsprechend der Seite, auf der Sie sich befinden, ergänzt. Markieren Sie die **OK**-Taste, und drücken Sie zum Hinzufügen die **OK**-Taste erneut.

Sie können auf die **Vewd** Menü-Optionen zur Steuerung im Browser verwenden Markieren Sie die **Vewd**-Taste und drücken Sie die **OK**-Taste, um die verfügbaren seitenspezifischen und allgemeinen Optionen anzuzeigen.

Es gibt mehrere Möglichkeiten, mit Hilfe des Webbrowsers nach einer Website zu suchen oder diese zu öffnen.

Geben Sie die Adresse einer Website (URL) in die Such/Adressleiste ein, und markieren Sie auf die Schaltfläche **Abschicken** auf der virtuellen Tastatur

und drücken Sie die **OK**-Taste, um auf die Seite zu gehen.

Geben Sie die Suchbegriffe in die Such/Adressleiste ein, und markieren Sie auf die Schaltfläche **Abschicken** auf der virtuellen Tastatur und drücken Sie die **OK**-Taste, um die Suche nach der entsprechenden Seite zu starten.

Markieren Sie ein Vorschaubild, und drücken Sie zum die **OK**-Taste, die damit verknüpfte Website aufzurufen.

Ihr TV-Gerät ist kompatibel mit USB-Mäusen. Stecken Sie den Adapter Ihrer Maus oder Ihrer drahtlosen Maus in den USB-Eingang Ihres TV-Gerätes, um leichter und schneller Navigieren zu können.

Einige Internetseiten enthalten Flash-Inhalte. Diese werden vom Browser nicht unterstützt.

Ihr TV-Gerät unterstützt keine Download-Prozesse aus dem Internet über den Webbrowser.

Es werden möglicherweise nicht alle Internetseiten unterstützt. Je nach aufgerufener Seite kann dies zu Problemen mit den Inhalten führen. Unter bestimmten Umständen werden Videoinhalte möglicherweise nicht abgespielt werden können.

### **HBBTV-System**

HbbTV (Hybrid Broadcast-Breitband-TV) ist ein neuer Industriestandard, der nahtlos über den Fernsehempfang bereitgestellte TV-Dienste mit solchen, die über Breitband verfügbar sind, verbindet und den Zugriff auf reine Internetdienste über die angeschlossen Fernsehgeräte und Set-Top-Boxen ermöglicht. Zu den über HbbTV angebotenen Diensten gehören traditionelle Fernsehsender, Catch-up-Dienste, Video-on-Demand, elektronischer Programmführer, interaktive Werbung, Personalisierung, Abstimmungen, Spiele, soziale Netzwerke und andere Multimedia-Anwendungen.

HbbTV-Apps sind in den Kanälen verfügbar und werden durch den jeweiligen Sender vorgestellt. Der Rundfunksender markiert einen der Anwendungen als "Autostart"-Anwendung, die von der Plattform automatisch gestartet wird. Die Autostart-Apps sind generell mit einem kleinen roten Punktsymbol markiert, um dem Benutzer anzuzeigen, dass hier eine HbbTV-App auf diesem Kanal zur Verfügung steht. Drücken Sie auf den roten Punkt drücken, um die Seite der App zu öffnen. Nachdem die Seite angezeigt wird, kann der Benutzer zum ursprünglichen Status des roten Punktsymbols zurückkehren, indem er erneut auf den roten Punkt drückt. Der Benutzer kann zwischen dem roten Punksymbolmodus und dem vollen UI-Modus der Anwendung hin- und herspringen, indem er den roten Punkt drückt. Es ist zu beachten, dass die Umschaltfunktion für die rote Taste von der Anwendung bereitgestellt wird und einige Anwendungen sich möglicherweise anders verhalten (andere Farbtasten, wie z.B. Grün, Gelb, Blau, können für einige andere Funktionen, z.B. Shurtcuts, definiert werden).

Schaltet der Benutzer in einen anderen Kanal, während die HbbTV-Anwendung aktiv ist, (entweder mit dem roten Punkt-Modus oder über den vollen UI-Modus) kann folgendes passieren.

- Die Anwendung kann weiter laufen.
- Die Anwendung kann beendet werden.
- Die Anwendung kann beendet werden und eine andere Autostart-Rote-Punkt-Anwendung kann gestartet werden.

HbbTV macht es möglich, dass die Anwendungen über Breitband oder Broadcast wieder gefunden werden können. Der Sender kann entweder beide Möglichkeiten aktivieren oder eine von ihnen. Hat die Plattform keine betriebsbereite Breitband-Verbindung, kann die Plattform immer noch die Anwendungen über Broadcast übermitteln.

Die roten Autostart-Punkt-Anwendungen liefern im Allgemeinen Links zu anderen Anwendungen. Der Benutzer kann dann zu anderen Anwendungen schalten, indem er die zur Verfügung stehenden Links verwendet. Die Anwendungen verfügen in der Regel über eine Option zum Beenden, normalerweise müsste das über die Schaltfläche **Beenden** gehen.

HbbTV-Anwendungen verwenden Schlüssel auf der Fernbedienung, um mit dem Benutzer interagieren zu können. Wird eine HbbTV-Anwendung gestartet wird, werden manche Schlüssel über die Anwendung gesteuert. Beispielswiese kann die numerische Kanalauswahl möglicherweise in einer Teletext-Anwendung nicht mehr laufen, bei der die Nummer die Teletext-Seiten anzeigen.

Für das HbbTV ist eine AV-Streaming-Fähigkeit der Plattform erforderlich. Es gibt zahlreiche Anwendungen, die VOD liefern (Video-On-Demand/ auf Abruf) und Catch-Up-TV-Dienste. Der Benutzer kann die Schlüssel Pause, Stopp, Vorwärts und Rückwärtsspulen an der Fernbedienung verwenden, um mit dem AV-Inhalt interagieren zu können.

Wenn Sie die Audio-Beschreibungseinstellungen Ihres Fernsehgeräts ändern müssen, sollten Sie dies tun, bevor eine HbbTV-Wiedergabe beginnt. Während einer Wiedergabe können Sie nicht auf verwandte Einstellungen zugreifen. Gehen Sie zum Menü **Einstellungen> System> Eingabehilfen> Audiobeschreibung** und passen Sie es Ihren Anforderungen an.

*Hinweis: Sie können diese Funktion im Menü Mehr im Menü Einstellungen>System aktivieren oder deaktivieren. Je nach Modell Ihres Fernsehgeräts und der ausgewählten Länderoption bei der Erstinstallation ist diese Funktion möglicherweise im Menü Einstellungen> System> Datenschutzeinstellungen statt im Menü Einstellungen> System>Mehr verfügbar.*

#### **Alexa Ready**

Alexa ist der cloudbasierte Sprachdienst von Amazon, der auf vielen sprachgesteuerten Assistenzgeräten verfügbar ist. Mit der integrierten Alexa-Funktion und funktioniert mit Alexa Eigenschaften können Sie Ihr TV-Gerät als Alexa-Gerät verwenden und die Funktionen Ihres TV-Geräts mit Alexa steuern.

### **Alexa Built-in**

Sie können Ihr TV-Gerät als Alexa-Gerät verwenden. Dazu benötigen Sie eine Mikrofonbox **(\*)**. Nachdem Sie Ihre Mikrofonbox an Ihr TV-Gerät angeschlossen haben, sollte der Einrichtungsvorgang abgeschlossen sein. Das Setup kann auf die nachfolgend beschriebenen Arten durchgeführt werden.

*(\*) Die Mikrofonbox kann separat erworben werden, falls nicht im Lieferumfang des TV-Geräts enthalten Weitere Informationen erhalten Sie von Ihrem Händler oder der Verkaufsstelle, bei der Sie Ihren Fernseher gekauft haben.*

- Schließen Sie die Mikrofonbox direkt an Ihr TV-Gerät an.
- Verwenden Sie die Option **Alexa Built-in** im Menü **Einstellungen> System> Sprachassistent**
- Führen Sie die erstmalige Installation auf Ihrem TV-Gerät durch. Der Setup-Assistent wird nach Abschluss des Installationsvorgangs angezeigt

Der Installations-Assistent wird Sie durch das Setup-Vorgang führen. Lesen Sie dazu auch die Bedienungsanleitung des Mikrofonbox für weitere Informationen.

#### **Alexa Startbildschirm**

Sobald das Setup abgeschlossen ist, wird die Alexa-Startbildschirmfunktion integriert. Diese Funktion ist ein Umgebungsbildschirm, der angezeigt wird, wenn keine Benutzeraktivität erkannt wird. Auf dem Alexa-Startbildschirm werden ein Hintergrundbild, Uhrzeit- und Datumsinformationen sowie Vorschläge für Sprachbefehle angezeigt.

Sie können die Option **Alexa-Startbildschirm** im Menü **Einstellungen> System> Sprachassistent> Alexa Built-in** verwenden, um die Einstellungen dieser Funktion zu konfigurieren. Um zu Aktivieren, können Sie auf eine der Inaktivitätsperioden oder zum deaktivieren auf **Aus** setzen.

Der Alexa-Startbildschirm wird nur angezeigt, wenn ein Webbrowser oder eine andere Video-on-Demand-Anwendung außer Netflix ausgeführt wird. Es wird angezeigt, wenn während des vordefinierten Inaktivitätszeitraums keine Benutzeraktivität erkannt wird, es sei denn, eine Medienwiedergabe wird ausgeführt. Das Ansehen eines Films wird beispielsweise nicht als Inaktivität des Benutzers angesehen.

Sie können die Fernbedienungstasten drücken, um sie auszublenden. Ausnahmsweise können Sie mit den

**Lautstärketasten +/-** die Lautstärke regeln, auch wenn der Alexa-Startbildschirm ausgeführt wird.

### **Arbeiten mit Alexa**

Sie können die Funktionen Ihres TV-Geräts mit Alexa steuern. Zu diesem Zweck sollte der Setup-Vorgang abgeschlossen sein. Das Setup kann auf die nachfolgend beschriebenen Arten durchgeführt werden.

- Verwenden Sie die Option **Funktionen mit Alexa** im Menü **Einstellungen> System> Sprachassistent**
- Führen Sie die erstmalige Installation auf Ihrem TV-Gerät durch. Der Setup-Assistent wird nach Abschluss des Installationsvorgangs angezeigt

#### **Einrichtungsprozess**

Der Installations-Assistent wird Sie durch das Setup-Vorgang führen.

• Wenn Sie Ihr Alexa-Gerät zum ersten Mal installieren, wird nach Abschluss des Installationsvorgangs der Setup-Assistent angezeigt. Markieren Sie auf dem ersten Bildschirm die Option **Mehr erfahren** und drücken Sie OK. Auf dem nächsten Bildschirm werden Sie über die Funktion informiert. Markieren Sie **Start** und drücken Sie **OK**, um fortzufahren.

Wenn Sie den Setup-Assistenten nach der Erstinstallation überspringen, können Sie die Option **Funktionen mit Alexa** im Menü **Settings> System> Sprachassistent** verwenden, um das Setup später manuell auszuführen. Auf dem ersten Bildschirm werden Sie über die Funktion informiert. Markieren Sie **Start** und drücken Sie **OK**, um fortzufahren.

- Ein Authentifizierungscode wird erstellt und auf dem Bildschirm angezeigt. Verwenden Sie Ihren Computer oder ein anderes Gerät mit Internetzugang, um die auf dem Bildschirm angezeigte Internetadresse (URL) aufzurufen. Sie werden zu einer Seite weitergeleitet, auf der Sie sich zuerst bei Ihrem Amazon-Konto anmelden können, sofern Sie noch nicht angemeldet sind. Anschließend werden Sie zu einer Seite weitergeleitet, auf der Sie den auf dem TV-Gerät angezeigten Authentifizierungscode eingeben und Ihr Fernsehgerät verknüpfen können zu Ihrem Amazon-Konto.
- Wenn der Verknüpfungsvorgang erfolgreich war, werden Sie aufgefordert, einen Namen für Ihr TV-Gerät mit der Bezeichnung 'freundlicher Namen' (**FN**) festzulegen. Ein "Freundlicher Name" ist ein Name. der Sie an Ihr TV-Gerät erinnert, z.B. "Wohnzimmer TV", "Küchen TV", "Esszimmer TV" usw. Wählen Sie einen leicht auszusprechenden Namen. Sie werden diesen Namen sagen, um Alexa mitzuteilen, welchen Fernseher Sie steuern wollen. Wenn andere Parameter eingestellt sind, markieren Sie **OK** und drücken Sie **OK**.
- Beispiele zur Verwendung der Funktion werden auf dem nächsten Bildschirm angezeigt. Drücken Sie **OK**, um die Einrichtung abzuschließen.

Wenn Sie das Setup nach der Erstinstallation durchgeführt haben, kehren Sie zum ersten Bildschirm des Setup-Assistenten zurück, wenn Sie auf **OK** klicken. Drücken Sie in diesem Fall **Exit** oder markieren Sie **Setup später** und drücken Sie **OK**, um das Setup zu beenden.

Sobald die Einrichtung abgeschlossen ist, können Sie die Funktionen Ihres TV-Geräts mit Alexa steuern.

*Hinweis: Stellen Sie sicher, das die Geräte mit dem Internet verbunden sind.*

#### **Beispielbefehle**

Hier sind einige Sprachbefehle, die Sie verwenden können:

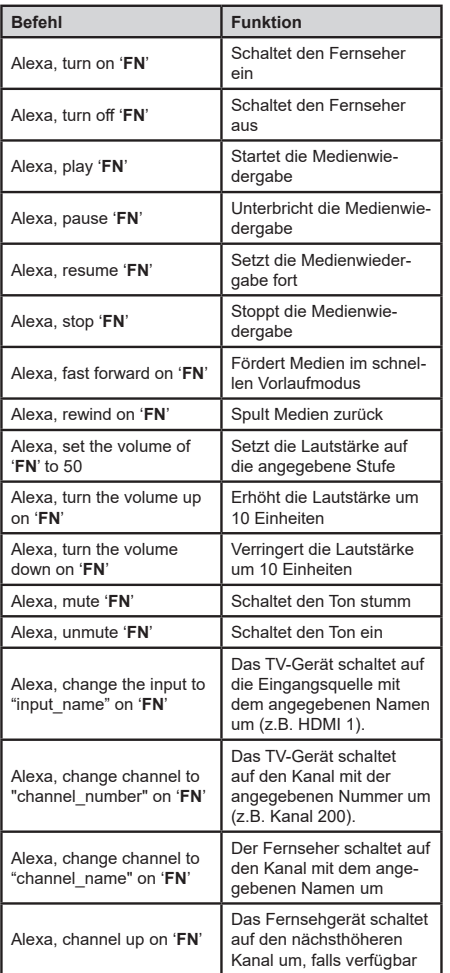

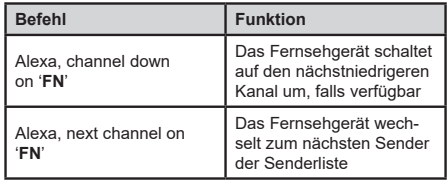

**FN** ist die Abkürzung für "Freundlicher Name".

#### **Google-Assistent**

Ihr TV-Gerät funktioniert mit Ok Google zur Sprachsteuerung Ihrer angeschlossenen Geräte und Apparate zusammen.

#### **Funktioniert mit Ok Google**

Mit dieser Funktion können Sie die Funktionen Ihres Fernsehgeräts mit Google-Assistent-Geräten steuern. Zu diesem Zweck sollte der Setup-Vorgang abgeschlossen sein.

#### **Vor dem Setup**

Führen Sie die folgenden Schritte aus, bevor Sie mit der Einrichtung Ihres TV-Geräts beginnen.

- Installieren Sie die Google Home-Anwendung auf Ihrem Mobiltelefon und melden Sie sich bei Ihrem Konto an.
- Fügen Sie das Assistentengerät Ihrem Konto hinzu
- Wählen Sie die **Vsmart TV**-Aktion aus der Liste der Aktionen in der Anwendung aus
- Ein Bildschirm wird angezeigt, auf dem Sie den Authentifizierungscode eingeben, der während des Einrichtungsvorgangs auf Ihrem TV-Gerät erstellt wird, um Ihr TV-Gerät mit Ihrem Konto zu verknüpfen. Fahren Sie mit der Einrichtung Ihres TV-Geräts fort, um den Authentifizierungscode abzurufen

#### **Einrichtungsprozess**

Die Einrichtung kann mit der Option **Google-Assistent** im Menü **Einstellungen> System > Sprachassistent** durchgeführt werden. Der Installations-Assistent wird Sie durch das Setup-Vorgang führen.

- Markieren Sie Auf dem ersten Bildschirm **Start** und drücken Sie **OK**, um fortzufahren
- Auf dem nächsten Bildschirm werden Sie aufgefordert, einen Namen für Ihr TV-Gerät zu bestimmen, der als "Freundlicher Name" (**FN**) bezeichnet wird. Ein "Freundlicher Name" ist ein Name, der Sie an Ihr TV-Gerät erinnert, z.B. "Wohnzimmer TV", "Küchen TV", "Esszimmer TV" usw. Wählen Sie einen leicht auszusprechenden Namen. Wenn andere Parameter eingestellt sind, markieren Sie **OK** und drücken Sie **OK**
- Ein Authentifizierungscode wird erstellt und auf dem Bildschirm angezeigt. Geben Sie den Code ein, den Sie auf dem TV-Gerätin der Google Home-Anwendung sehen

Sobald die Einrichtung abgeschlossen ist, können Sie die Funktionen Ihres TV-Geräts mit Google-Assistent steuern.

*Hinweis: Stellen Sie sicher, das die Geräte mit dem Internet verbunden sind. Sie können nur ein TV-Gerät mit Ihrem Konto verknüpfen.*

### **Beispielbefehle**

Sagen Sie einfach "Ok Google", um Ihr TV-Gerät nur mit Ihrer Stimme zu steuern.

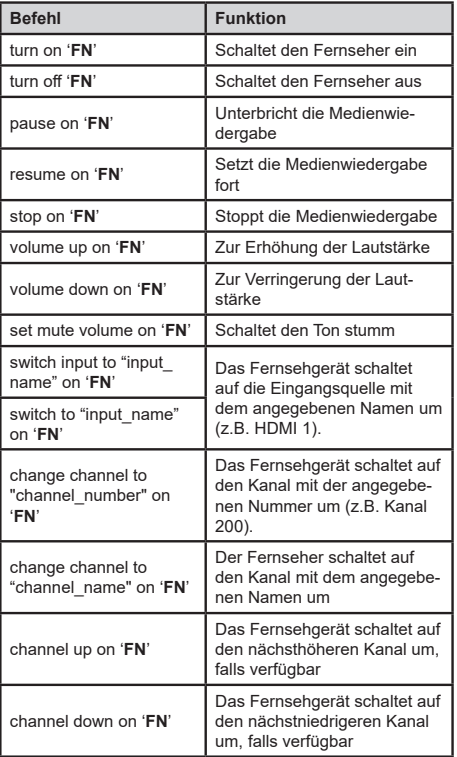

**FN** ist die Abkürzung für "Freundlicher Name".

Google ist eine Marke von Google LLC.

### **Informationen zur DVB -Funktionalität**

Dieser DVB-Empfänger kann nur in den Ländern verwendet werden, für die er vorgesehen ist.

Dieser DVB-Empfänger entspricht den zum Zeitpunkt seiner Herstellung aktuellen DVB-Standards, dennoch kann auf Grund von Änderungen in den Übertragungssignalen und -Technologien keine Garantie für die Kompatibilität mit künftigen DVB-Übertragungstechniken übernommen werden.

Einige Digital-TV-Funktionen sind unter Umständen nicht in allen Ländern verfügbar.

Wir streben laufend nach Verbesserung unserer Produkte, daher behalten wir uns jegliche Änderungen ohne vorherige Ankündigung vor.

Wenn Sie Fragen zum Gerät oder zu weiterem Zubehör haben, wenden Sie sich bitte an den Händler, bei dem Sie das Gerät gekauft haben.

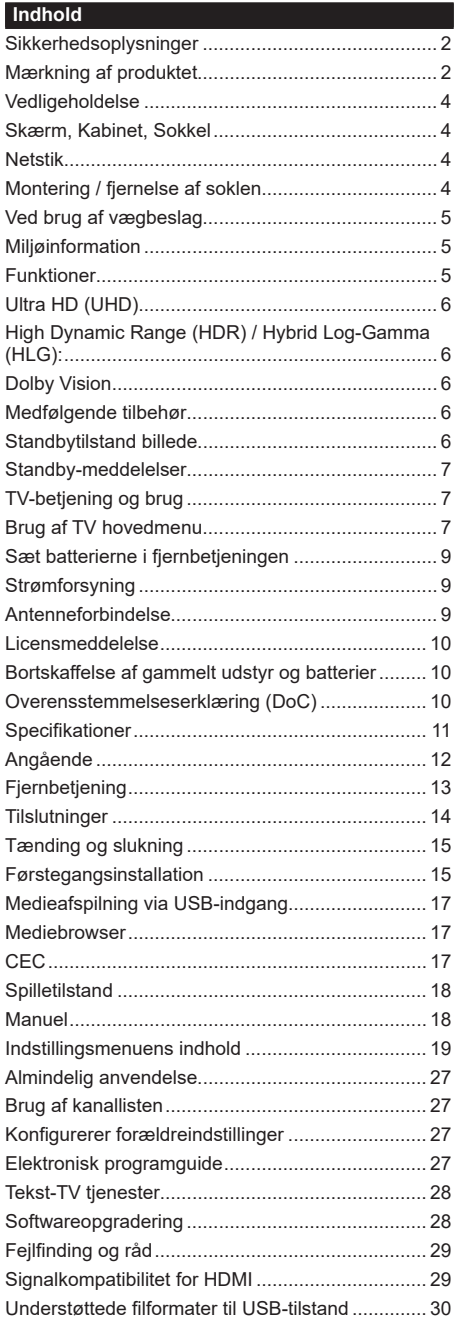

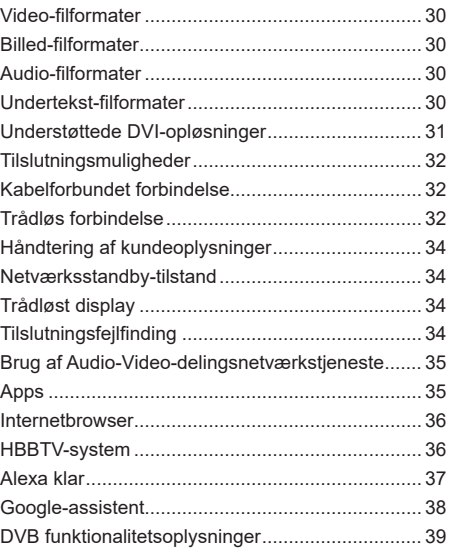

#### **Sikkerhedsoplysninger**

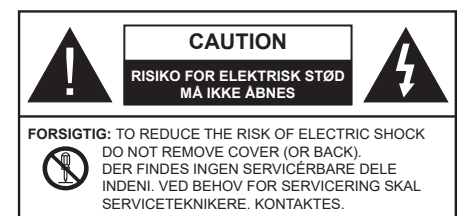

Under ekstreme vejrforhold (storme, lyn) og lange perioder med inaktivitet perioder (på ferie), så afbryd TV'et fra lysnettet.

Strømstikket bruges til at afbryde TV'et fra lysnettet og skal derfor hele tiden være tilgængeligt og brugbart. Hvis TV'et ikke er frakoblet elektricitet fra lysnettet, vil enheden stadig trække strøm i alle situationer, selv hvis fjernsynet er i standby eller slukket.

*Bemærk: Følg anvisningerne på skærmen for betjening af relaterede funktioner.*

#### **VIGTIGT - Læs brugsanvisningen helt inden installation eller brug.**

**ADVARSEL: Dette produkt er beregnet til brug af personer (herunder børn), som er i stand til/erfarne i at anvende en sådan enhed uovervåget, med mindre, de har fået instruktion i brugen af apparatet af en person med ansvar for deres sikkerhed.**

- Brug dette TV i en højde på under 5000 meter over havets overflade, på tørre steder og i regioner med moderat eller tropisk klima.
- TV-apparatet er beregnet til husholdning og lignende indendørs brug, men kan også bruges på offentlige steder.
- Af hensyn til ventilation skal du sørge for mindst 5 cm fri plads omkring TV'et.
- Ventilationen må ikke hindres ved at dække ventilationsåbningerne med ting, såsom aviser, duge, gardiner osv.
- Strømstikket skal være let tilgængeligt. Anbring ikke TV'et, møbler, osv. på strømkablet. Et beskadiget kabel/stik kan forårsage brand eller give elektrisk stød. Håndter ledningen ved stikket, frakobl ikke TV'et, ved at trække i ledningen. Rør aldrig ved strømkablet/stikket med våde hænder, da dette kan forårsage en kortslutning eller elektrisk stød. Slå aldrig knude på strømkablet og bind det aldrig sammen med andre kabler. Hvis det er skadet, skal det udskiftes, dette bør kun udføres af kvalificeret personale.
- Udsæt ikke TV'et for dryp eller sprøjt af væsker og placer ikke genstande med væske, såsom vaser, kopper mv. på eller over TV'et (f.eks på hylder over enheden).
- Udsæt ikke TV'et for direkte sollys eller placer ikke åben ild, såsom tændte stearinlys på toppen af eller i nærheden af fiernsynet.
- Placer ikke varmekilder såsom elektriske varmeapparater, radiatorer mv. nær TV'et.
- Anbring ikke TV'et på gulvet og skrå flader.
- For at undgå risiko for kvælning, skal plastikposer opbevares utilgængeligt for babyer, børn og husdyr.
- Fastgør omhyggeligt stativet til TV'et. Hvis stativet er forsynet med skruer, strammes skruerne godt fast for at forhindre TV'et i at vippe. Over-stram ikke skruerne og montere stativets gummi-fødder ordentligt.
- Smid ikke batterierne i ild eller sammen med farlige eller brandbare materialer.

#### **ADVARSEL**

- Batterier må ikke udsættes for stærk varme som direkte solskin, ild og lignende.
- For kraftig lyd fra øre- og hovedtelefoner kan medføre høretab.

**FØRST OG FREMMEST – Lad ALDRIG nogen, især børn, skubbe eller ramme skærmen, skubbe noget ind gennem huller og sprækker eller andre åbninger i dækslet.**

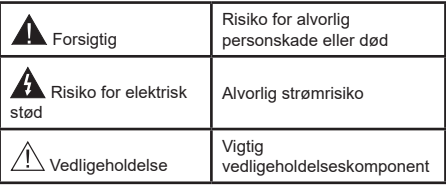

### **Mærkning af produktet**

Følgende symboler anvendes på produktet som markør for begrænsninger og forholdsregler og sikkerhedsanvisninger. Hver forklaring skal iagttages, hvor produktet er forsynet med relateret mærkning alene. Bemærk sådanne oplysninger af sikkerhedsmæssige årsager.

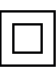

**Klasse II-udstyr:** Dette apparat er udformet på en sådan måde, at det ikke kræver en sikkerhedstilslutning til elektrisk jord.

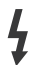

**Farlig ledende terminal:** Den/de markerede terminal(-er) er farligt ledende under normale driftsforhold.

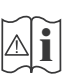

**Forsigtig, se betjeningsvejledningen:** De(t) markerede område(r) indeholder mønt- eller knapcellebatterier, som kan udskiftes af brugeren.

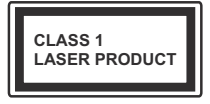

**Klasse 1 Laserprodukt:**  Dette produkt indeholder en klasse 1-laserkilde, som er sikker under rimeligt forudsigelige driftsforhold.

# **ADVARSEL**

- Batteriet må ikke sluges. Giver risiko for kemiske ætsningsskader
- Dette produkt eller tilbehøret, som leveres sammen med produktet, kan indeholde et batteri i knapstørrelse. Hvis knapcellebatteriet sluges, kan det medføre alvorlige indre ætse-skader på bare 2 timer, hvilket kan være livsfarligt.
- Opbevar nye og brugte batterier utilgængeligt for børn.
- Hvis batteridækslet ikke lukker ordentligt, skal du stoppe med at bruge produktet og opbevare det utilgængeligt for børn.
- Hvis du har mistanke om at batterier kan være blevet slugt eller placeret inde i en del af kroppen, skal du straks søge lægehjælp.

**– – – – – – – – – – – –**  Et TV kan falde ned og forårsage alvorlig personskade eller død. Mange skader, især for børn, kan undgås ved at tage simple forholdsregler, såsom:

- Brug ALTID kabinetter stativer eller monteringsmetoder, der er anbefalet af producenten af fjernsynet.
- Brug ALTID møbler, der kan understøtte TV'et sikkert.
- Sørg ALTID for at TV'et ikke rager ud over kanten af støttemøblet.
- Lær ALTID børn om farerne ved at klatre op på møbler for at kunne nå TV'et eller dets kontrolknapper.
- Sæt ALTID ledninger og kabler, der er tilsluttet dit TV, så man ikke kan snuble, trække i dem eller gribe dem.
- Anbring ALDRIG et TV-apparat på et ustabilt sted.
- Anbring ALDRIG fjernsynet på høje møbler (f.eks. skabe eller bogreoler) uden at forankre både møbler og TV til en passende støtte.
- Anbring ALDRIG TV'et på stof eller andre materialer, der er placeret mellem TV'et og støttemøbler.
- Placer ALDRIG genstande, der kan friste børn til at klatre, såsom legetøj og fjernbetjeninger, på toppen af TV'et eller møblerne, som fjernsynet er placeret på.

• Udstyret passer kun til montering i højder på ≤ 2m. Hvis dit nuværende TV er ved at blive afmonteret og flyttet, bør de samme overvejelser som ovenfor anvendes.

**– – – – – – – – – – – –** 

Apparater forbundet til bygningsinstallationernes beskyttende jordforbindelse gennem LYSNETTET eller gennem andet apparat med beskyttende jordforbindelse – og til et TV-distributionssystem ved brug af koaksialkabel, kan under visse omstændigheder være brandfarligt. Tilslutning til et kabelfordelersystem skal derfor foretages gennem en anordning, der giver elektrisk isolation under et bestemt frekvensområde (galvanisk isolator).

# **ADVARSLER VED VÆGMONTERING**

- Læs vejledningen før montering af dit TV på væggen.
- Vægmonteringskit er ekstraudstyr Du kan få det fra din lokale forhandler, hvis ikke det følger med TV'et.
- Installer ikke TV'et på et loft eller på en skrå væg.
- Brug de angivne vægmonteringsskruer og andet tilbehør.
- Stram vægmonteringsskruerne for at forhindre TV'et i at falde. Overspænd ikke skruerne.

**– – – – – – – – – – – –** 

- Brug af andre vægophængsbeslag, eller installation af et vægophæng selv giver risiko for personskade og beskadigelse af produktet. For at opretholde apparatets ydeevne og sikkerhed, skal du absolut sørge for at spørge din forhandler eller en godkendt underleverandør om at sikre væggen hængende beslag. Enhver skade forårsaget af installation uden en kvalificeret installatør vil ugyldiggøre din garanti.
- Læs omhyggeligt vejledningen til ekstraudstyr, og vær helt sikker på at tage skridt til at forhindre at TV'et kan falde ned.
- Håndter TV'et med forsigtighed under installationen, da udsættelse for slag eller andre påvirkninger kan forårsage skade på produktet.
- Vær forsigtig, når du fastgør vægbeslagene til væggen. Sørg altid for, at der ikke er elektriske kabler eller rør i væggen, før ophæng af beslag.
- For at forhindre fald eller kvæstelse, fjern TV'et fra dets faste vægposition, når det ikke længere er i brug.

Figurer og illustrationer i denne brugervejledning er kun vejledende og kan afvige fra det faktiske produktudseende. Produktdesign og specifikationer kan ændres uden varsel.

### **Vedligeholdelse**

#### **Fjern først stikket fra stikkontakten.**

### **Skærm, Kabinet, Sokkel**

#### **Almindelig pleje:**

Tør forsigtigt overfladen af skærmpanelet, kabinet eller piedestal med en blød klud, for at fjerne snavs eller fingeraftryk.

#### **For genstridigt snavs:**

- **1.** Rens først støvet af overfladen.
- **2.** Fugt en blød klud med rent vand eller fortyndet neutralt rengøringsmiddel (1 del rengøringsmiddel til 100 dele vand).
- **3.** Vrid kluden stramt. (Bemærk, lad ikke væske komme ind i TV'et, da det kan føre til fejlfunktion.)
- **4.** Fugt forsigtigt og tør fastsiddende snavs væk.
- **5.** Tør til sidst al fugt væk.

#### **Forsigtig**

Brug ikke en hård klud eller gnide overfladen for hårdt, ellers det kan forårsage ridser på overfladen.

- Pas på ikke at udsætte overfladerne for insektmiddel, opløsningsmiddel, fortynder eller andre flygtige stoffer. Dette kan forringe kvaliteten af overfladen eller forårsage afskalning af malingen.
- Overfladen af skærmpanelet er specialbehandlet og kan nemt lide skade. Pas på ikke at ridse skærmen med dine fingernegle eller andre hårde genstande.
- Lad ikke kabinettet eller hylden være i kontakt med gummi- eller PVC-substanser i længere tid. Dette kan forringe kvaliteten af overfladen.

#### **Netstik**

Tør netstikket af med en tør klud med jævne mellemrum.

Fugt og støv kan forårsage brand eller elektrisk stød.

### **Montering / fjernelse af soklen**

#### **Forberedelser**

Tag soklen(-erne) og TV'et fra emballagen og sæt TV'et på et arbejdsbord med skærmpanelet ned på en ren og blød klud (tæppe, mm)

- Brug en flad og fast bord større end TV'et.
- Hold ikke på skærmpanelet.
- Sørg for ikke at ridse eller ødelægge TV'et.

*FORSIGTIG: Undgå venligst at indsætte de viste skruer på TV'et, når TV-stativet ikke bruges,, dvs vægbeslag. Indsættelse af skruer uden stativ kan medføre beskadigelse af TV'et*

#### **Samling af soklen**

**1.** TV-soklen består af to dele. Installer disse dele sammen.

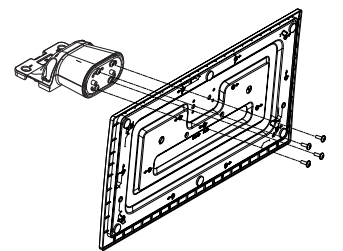

**2.** Anbring soklen(-erne) på sokkelmonterings mønstret(-erne) på bagsiden af TV'et.

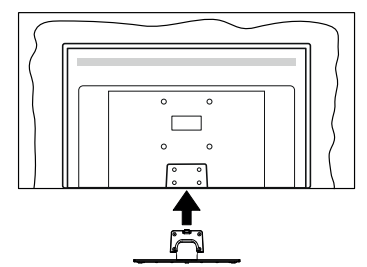

**3.** Indsæt de medfølgende skruer (M4 x 12) og stram dem forsigtigt indtil soklen sidder ordentligt fast.

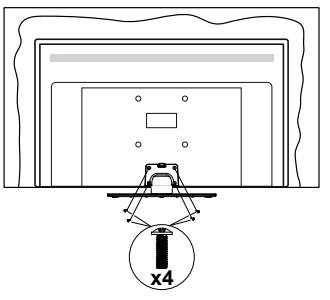

### **Fjernelse af soklen fra TV'et**

Sørg for at fjerne soklen på følgende måde, når du bruger vægbeslag eller pakker TV'et ned.

- Sæt fjernsynet på et arbejdsbord med skærmpanelet nedad på ren og blød klud. Efterlad soklen(-erne) så den rækker ud over kanten af underlaget.
- Løsn skruerne, som fastholder stativet(-erne).
- Fjern soklen(-erne).

### **Ved brug af vægbeslag**

Kontakt din lokale Panasonic-forhandler, for at købe det anbefalede vægbeslag.

Huller til vægophængs-installation;

### **Bagsiden af TV'et**

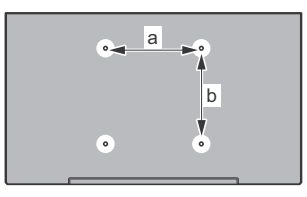

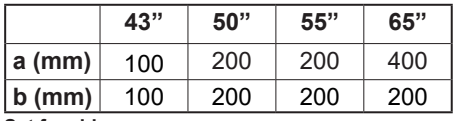

#### **Set fra siden**

VESA-beslag

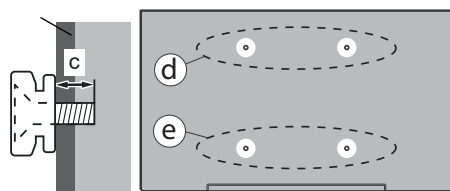

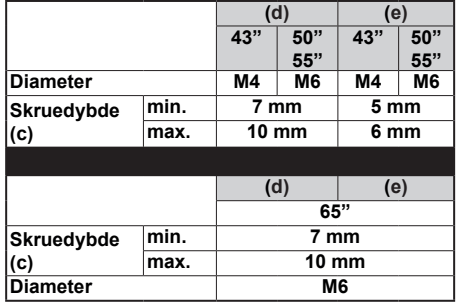

*Bemærk: De skruer til montering af TV'et på vægbeslag følger ikke med TV'et.*

### **Miljøinformation**

Dette TV er designet til at være miljøvenligt. For at reducere energiforbruget, kan du følge disse trin:

Hvis du indstiller **Energibesparelse** til **Minimum, Middel, Maksimum** eller **Auto**, vil TV'et reducere energiforbruget i overensstemmelse hermed. Sæt som **Fra** for at slå denne indstilling fra. Hvis du kan lide at indstille **Baggrundslys** til en fast værdi indstillet som **Brugerdefineret** og justere **Baggrundslys** (under indstillingen **Energibesparelse)** manuelt ved hjælp venstre eller højre knapper på fjernbetjeningen.

*Bemærk: Tilgængelige Energibesparelse Indstillinger kan variere afhængigt af den valgte tilstand i menuen Billede.*

**Energibesparelse** indstillinger kan findes i menuen **Indstillinger**>**Billede.** Bemærk, at nogle billedindstillinger ikke vil kunne ændres.

Du kan også slukke skærmen ved hjælp af menupunktet **Skærm fra**, hvis du kun vil høre lyden og ikke behøver at se. Hvis højre eller venstre knap nedtrykkes i rækkefølge vil menupunktet **Skærm fra** blive valgt og "**Skærmen** vil blive slukket i 15 sek."-meddelelsen vil blive vist på skærmen. Vælg **Gå videre,** og tryk på **OK, for** at slukke for skærmen med det samme. Hvis du ikke trykker på en knap, vil skærmen være slukket i 15 sekunder. Tryk på en knap på fjernbetjeningen eller på TV'et for at tænde for skærmen igen.

*Bemærk: Skærm fra -indstillingen er ikke tilgængelig, hvis Tilstander indstillet til Spil..*

Når TV'et ikke er i brug, skal det slukkes eller kobles fra stikkontakten. Dette vil også reducere eller stoppe energiforbruget.

#### **Funktioner**

- Fjernbetjent farvefjernsyn.
- Fuldt integreret digital antenne/kabel/satellit-TV (DVB-T-T2/C/S-S2)
- HDMI-indgange til at tilslutte andre enheder med HDMI-stik
- USB-indgang
- OSD-menusystem
- Stereolydsystem
- Tekst-TV
- Tilslutning af høretelefoner
- Automatisk programmeringssystem
- Manuel tuning
- Automatisk slukning efter op til otte timer.
- Sove-timer
- Børnesikring
- Automatisk lydløs, når der ingen udsendelse er.
- NTSC-afspilning
- AVL (Automatisk lydstyrkegrænse).
- PLL (Frekvenssøgning)
- Spiltilstand (ekstra)
- Billed-deaktiveringsfunktion
- Ethernet (LAN) til internetforbindelse og -tjeneste
- 802.11 a/b/g/n indbyggetWLAN-understøttelse
- Audio Video-deling
- HbbTV

# **Ultra HD (UHD)**

TV understøtter Ultra HD (Ultra High Definition - også kaldet 4K), der giver opløsning på 3840x2160 (4K:2K). Det er lig med 4 gange opløsningen af Full HD TV ved at fordoble antallet af pixels i Full HD-TV både vandret og lodret. Ultra HD-indhold understøttes via indbyggede og markeds-applikationer, HDMI, USB input(s) og over DVB-T2- og DVB-S2-udsendelser.

### **High Dynamic Range (HDR) / Hybrid Log-Gamma (HLG):**

Ved hjælp af denne funktion kan TV'et gengive et større dynamikområde i lysstyrke ved at opfange og derefter kombinere flere forskellige eksponeringer. HDR/ HLG lover bedre billedkvalitet takket være klarere, mere realistisk lysfremhævning, mere realistisk farve og andre forbedringer. Det leverer det udseende, som filmskabere skal opfylde, og viser de skjulte områder i mørke skygger og sollys med fuld klarhed, farver og detaljer. HDR/HLG-indhold understøttes via indbyggede og portal-applikationer, HDMI, USBindgange og via DVB-S-udsendelser Indstil den tilhørende HDMI-kildeindgang som '**Enhanced**' fra indstillingen '**Sources**' i menuen **Indstillinger>System** eller fra menuen **Kilder>Kildeindstillinger** for at se HDR/HLG-billeder, hvis HDR/HLG-indholdet modtages via en HDMI-indgang Kildeenheden skal også være mindst HDMI 2.0a-kompatibel i dette tilfælde.

### **Dolby Vision**

Dolby Vision™ leverer en dramatisk visuel oplevelse, forbløffende lysstyrke, uforlignelig kontrast og fængslende farve, der giver liv til underholdningen. Det giver denne fantastiske billedkvalitet ved at udnytte gennembruddet med HDR og bred farve-gamut-billedteknologi. Ved at øge lysstyrken af det originale signal og bruge et højere dynamisk farve- og kontrastområde, præsenterer Dolby Vision fantastiske, virkelige billeder med fantastiske detaljer, som andre efterbehandlingsteknologier i TV'et ikke er i stand til at producere. Dolby Vision understøttes via originale og markedsapplikationer, HDMI- og USB-indgange. Indstil den tilhørende HDMI-kildeindgang som '**Enhanced**' fra indstillingen '**Sources**' i menuen **Indstillinger>System** eller fra menuen **Kilder>Kildeindstillinger** for at se Dolby Vision-billeder, hvis Dolby Vision-indholdet modtages via en HDMI-indgang Kildeenheden skal også være mindst HDMI 2.0a-kompatibel i dette tilfælde. I menuen **System>Billede>Tilstand** vil to

foruddefinerede billedtilstande være tilgængelige, hvis det detekterer Dolby Vision-indhold: **Dolby Vision Bright** og **Dolby Vision Dark.** Begge giver brugeren mulighed for at opleve indholdet på den måde, som opfinderen oprindeligt havde til hensigt med forskellige omgivende lysforhold.

# **Medfølgende tilbehør**

- Fiernbetiening
- Batterier: 2 x AA
- Instruktionsbog
- Strømkabel
- Aftagelig sokkel
- Monteringsskruer til sokkel (M4 x 12)

# **Standbytilstand billede**

Du kan bruge dit TV som en digital billedramme ved hjælp af funktionen Standby-tilstandsbillede. Følg nedenstående trin for at gøre dette.

- Indstil **Standby-tilstandsbillede** i menupunktet **Indstillinger**>**System**>**Mere** til **Til**. Denne indstilling er indstillet til **Slukket** som standard. Du kan også definere et interval for diasshow i standbytilstand ved brug af **Standbytilstand billedinterval** i denne menu.
- Opret en separat mappe navngivet som **standby\_ picture** i USB-lagerenhedens rodkatalog og kopier de filer, du vil bruge til den mappe, og tilslut derefter USB-lagerenheden til dit TV.
- Tryk kortvarigt på **Standby**-knappen på fjernbetjeningen for at skifte dit TV til standbytilstands billede.

Bemærk, at nå **Standby tilstandsbilled**-indstillingen er indstillet som **Til**, funktionen af **Standby**-knappen på fjernbetjeningen ændres. Efter dette skal du trykke på knappen og holde den nede for at skifte TV'et til standbytilstand, mens TV'et er i normal driftstilstand.

Hvis der er mere end 1 billedfil tilgængelig i mappen, vises alle billedfiler som et diasshow efter hinanden. Hvis den nødvendige mappe ikke oprettes, eller der ikke er nogen billedfil i mappen, vises en advarselsmeddelelse på skærmen i et par sekunder og forsvinder derefter.

I standby-billedtilstand reduceres skærmens baggrundsbelysningsniveau med 50 % og Smart Center-funktioner kan ikke bruges, hvis Smart Center er tilgængeligt til din TV-model.

Tryk kort på **Standby-**knappen på fjernbetjeningen for at skifte dit TV fra standbybilledtilstand til normal driftstilstand.

Ved siden af fjernbetjeningen kan du også bruge kontrolenheden på TV'et til at skifte til standbybilledtilstand og tilbage til normal driftstilstand. For at gøre det skal du følge de samme instruktioner som beskrevet i **TV-kontrol og betjenings**sektion til at skifte TV'et til standbytilstand. Bemærk, at du ikke kan skifte TV'et til standbytilstand ved hjælp af kontrolenheden på TV'et, mens det er i standbybilledtilstand.

*Bemærk: Tilgængeligheden af denne funktion afhænger af TV-modellen og dens funktioner.*

*Henvis til Understøttede filformater til USB-tilstand sektion for de understøttede mediefilformater.*

### **Standby-meddelelser**

Hvis TV'et ikke modtager noget inputsignal (for eksempel fra en antenne eller HDMI-kilde) i 3 miinutter, hvil det gå på standby. Når TV'et tændes næste gang, vil følgende besked blive vist: **"**Standby - Årsag: Intet signal.**"** Du kan deaktivere denne funktionalitet ved at indstille menupunktet **Timer for Intet Signal** ption i **Indstillinger>Enheder** tilsvarende.

Automatisk slukningsind stilling (i **Indstillinger>System>Mere-**menuen) kan indstilles til en værdi mellem 1 og 8 timer som standard. Hvis denne indstilling ikke er **slukket** og TV'et er blevet efterladt tændt og ikke er blevet betjent i løbet af den indstillede tid, vil det skifte til standby efter den indstillede tid er udløbet. Nårdu tænder næste gang på TV'et, vil den følgende meddelelse blive vist. **"**Standby - Årsag: ingen aktivitet**"** Inden TV'et skifter til standbytilstand, vises et dialogvindue. Hvis du ikke trykker på nogen knap, skifter TV'et til standby-tilstand efter en ventetid på ca. 5 minutter. Du kan fremhæve **Ja** og trykke på **OK for** at tænde TV'et i standbytilstand. Hvis du fremhæver **Nej,** og trykker på **OK**, forbliver fjernsynet tændt. Du kan også vælge at annullere funktionen **Automatisk slukning** fra denne dialog. Fremhæv **Deaktiver** og tryk **OK**, vil TV'et forblive tændt og funktionen vil blive indtillet til **Fra** Du kan aktivere denne funktion igen ved at ændre indstillingen for funktionen **Automatisk TV-slukning** i menuen **Indstillinger> System> Mere** .

# **TV-betjening og brug**

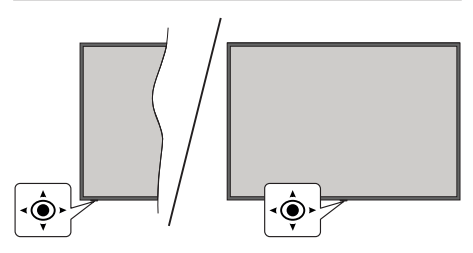

Dette TV har joystick som vist på ovenstående tegning. Det gør det muligt for dig at styre volumen / programmer / kilder og tænd-slukfunktioner på TV'et

*Bemærk: Placeringen af joysticket kan variere afhængigt af modellen.*

**Sådan ændres lydstyrken:** Forøg lydstyrken, ved at trykke joysticket til højre Venstre.

**For at skifte kanal:** Rul gennem de gemte kanaler ved at trykke joysticket fremad eller trække det imod dig selv.

**For at skifte kilde:** Tryk midt på knappen, kildelisten vises på skærmen. Rul gennem de tilgængelige kilder ved at trykke joysticket fremad eller trække det imod dig selv.

**Sådan slukkes TV'et (Kold standby):** Tryk midten af joysticket ind og hold det nede i mere end 3 sekunder. TV'et vil gå i kold standby-tilstand.

I kold standbytilstand fungerer fjernbetjeningen ikke, og standby-LED'en på TV'et lyser ikke. Funktionerne såsom netværksstandbytilstand (hvis tilgængelig) og timere deaktiveres. Du kan kun tænde TV'et fra den kolde standby via joystick.

**For at tænde for TV'et:** Tryk midten af joysticket ind, TV'et vil tænde.

*Bemærk: Hovedmenu-OSD kan ikke vises via joystick.*

### **Brug af fjernbetjeningen**

Tryk på knappen **Hjem** på din fjernbetjening, for at se hovedmenuskærmen. Brug retningsknapperne og **OK**knappen til at navigere og indstille. Tryk på **Retur/Back**  eller **Home-**knappen for at forlade en menuskærm.

#### **Indgangsvalg**

Når de eksterne systemer er tilsluttet TV'et, kan du skifte mellem de forskellige signalindgange. Tryk på **Kilde**knappen på din fjernbetjening flere gange i træk, for at vælge de forskellige kilder.

#### **Ændring af kanaler og lydstyrke**

Du kan skifte kanal og justere volumen ved at bruge **Programme +/-** og **Volume +/-**-knapperne på fjernbetjeningen.

### **Nulstil og sluk via Standby-knappen**

Tryk og hold **Standby-knappen** nede for at se yderligere handlinger for denne knap. **Nulstil** (Genstart), **Standby**  (Normal Standby) og **Sluk** (Tvunget standby) vil være tilgængelige. Fremhæv en og tryk på **OK** for at udføre den valgte handling. Hvis der opstår et problem, der forhindrer Tv'et i at skifte til standbytilstand, kan du bruge menupunktet **Sluk** til at tvinge Tv'et til at skifte til standby-tilstand.

Hvis dit TV holder op med at svare på kommandoer og handlingsmenuen ikke kan vises, vil Tv'et blive tvunget til genstart, når knappen holdes nede i ca. 5 sekunder. Dette vil afslutte processen.

### **Brug af TV hovedmenu**

Når der er trykket på **Home**-knappen, vil TV'ets hovedmenu blive vist i bunden af skærmen. Du kan navigere gennem menupunkterne ved hjælp af retningsknapperne på fjernbetjeningen. For at vælge et emne eller se undermenuindstillingerne

for den fremhævede menu, tryk på **OK-**knappen. Når du fremhæver et menupunkt, kan nogle af undermenuelementerne i denne menu blive vist øverst eller nederst på menubjælken for hurtig adgang. For at bruge et hurtigt adgangselement. marker det, tryk på **OK** og indstil det som ønsket ved hjælp af Venstre/Højre retningsknapper. Når det er gjort, tryk på "**OK**" eller **Back/Tilbage** for at afslutte. Når Netflix-applikationen (hvis tilgængelig) er fremhævet, vises anbefalinger på samme måde som undermenupunkterne. Hvis du allerede har logget ind på din Netflix-konto, vises personaliserede anbefalinger.

Du kan også se oplysninger om stedet, vejret, tid og dato på startmenu-TV-skærmen. De små grønne ikoner angiver den aktuelle status for tid, netværk og synkronisering af apps. Hvis disse ikoner er grønne, betyder det at tidsoplysninger er opdateret, netværket er tilsluttet og synkroniseringen er fuldført. Ellers vil ikonerne være hvide.

Afhængigt af det landvalg, der blev foretaget under førstegangsinstallationen, kan TV'ets levetidsoplysninger i timer vises ved at trykke på**Home**knappen og derefter den blå knap. Da vi bekymrer os om kvaliteten af vores produkter, bliver Tv-apparater underkastet streng kontrol, inden de bliver lanceret på markedet, derfor er det muligt at denne værdi ikke er 0 under den første installation.

Tryk på **Exit**-knappen, for at vise hovedmenuen.

### **1. Start**

Når hovedmenuen åbnes, vil **Start-**menubjælken blive fremhævet. Indholdet af menuen **Start** kan tilpasses. For at gøre dette skal du gå til **TV** menu, fremhæv **Rediger Start** og tryk på **OK**. Menuen **Start** skifter til redigeringstilstand. I redigeringstilstand kan du slette eller ændre placeringen af et element i **Start**-menuen. Fremhæv et menuvalg og tryk på **OK**. Vælg slet eller flyt-ikonet og tryk på **OK**. For at flytte et menupunkt skal du bruge højre, venstre, op og ned-retningsknapper til at vælge den position, du vil have objektet til at flytte til, og trykke på **OK** .

Du kan også tilføje indstillinger fra andre menuer til **Startmenuen**. Bare fremhæv en valgmulighed, og tryk på retningsknappen Op eller Ned på fjernbetjeningen. Hvis du ser **Tilføj til Start-valg,** kan du tilføje den til **startmenuen.**

### **2. Søg**

Du kan søge efter kanaler, guide, TV-menuer, applikationer, web, YouTube og videoer ved hjælp af denne indstilling. Tryk **Ok** og indtast et nøgleord ved hjælp af det virtuelle tastatur. Fremhæv derefter **Ok** og tryk på **Ok** for at starte søgningen. Listen bliver vist på skærmen. Vælg det ønskede resultat ved hjælp af de retningsbestemte knapper og tryk på **OK**, for at åbne.

# **3. TV**

### **3.1. Guide**

Du kan få adgang til den elektroniske programguides menu ved hjælp af denne indstilling. Se afsnittet **elektronisk programguide (EPG)** for flere oplysninger.

### **3.2. Kanaler**

Du kan få adgang til menuen **Kanaler** ved hjælp af denne indstilling. Se afsnittet **Brug af kanallisten** for at få flere oplysninger.

### **3.3. Timere**

Du kan indstille timere til fremtidige begivenheder ved hjælp af valgmulighederne i denne menu. Du kan også gennemgå de tidligere oprettede timere under denne menu.

For at tilføje en ny timer skal du vælge fanen **Tilføj timer** ved hjælp af venstre/højre retningsknapper og trykke på **OK** . Indstil undermenuindstillingerne som ønsket, og tryk på **OK,** når du er færdig. Der oprettes en ny timer.

Hvis du vil redigere en tidligere oprettet timer, skal du fremhæve den timer, vælge fanen **Rediger valgt timer** og trykke på **OK** . Skift undermenuindstillingerne som ønsket, og tryk på **OK for** at gemme dine indstillinger.

Hvis du vil annullere en allerede indstillet timer, skal du markere den timer, vælge **Slet valgt Timer** og trykke på **OK** . En bekræftelsesbesked vil blive vist på skærmen. Fremhæv **JA** og tryk på **OK** for at fortsætte. Timeren vil blive annulleret.

Det er ikke muligt at indstille timeren til to eller flere individuelle hændelser, der vil blive sendt på forskellige kanaler i samme tidsinterval. I dette tilfælde vil du blive informeret, og timeren annulleres.

### **3.4. Rediger Startmenuen**

Du kan tilpasse indhold til menuen **Startmenuen** ved hjælp af denne indstilling. Fremhæv og tryk på **OK.** Menuen **Start** skifter til redigeringstilstand. Se afsnittet **Home** for detaljer.

### **3.5. Flere apps**

For at administrere de apps, der er installeret på dit TV, kan du bruge denne indstilling. Fremhæv og tryk på **OK.** Du kan tilføje en installeret app til **Startmenuen,** starte eller fjerne den. Fremhæv en app og tryk på OK for at se de tilgængelige muligheder

### **3.6. Marked**

Du kan tilføje nye apps fra applikationsmarkedet ved hjælp af denne mulighed. Fremhæv og tryk på **OK.** Tilgængelige apps vil blive vist. Du kan også få adgang til app-butikken inde fra menuen **Flere apps.**

### **3.7. Nulstil apps**

Du kan nulstille dine tilpasninger på **Start-**menu til standard ved brug af denne mulighed (tilgængelighed afhænger af TV-modellen og dens funktioner). Fremhæv og tryk på **OK.** En bekræftelsesbesked vil blive vist på skærmen. Fremhæv **JA** og tryk på **OK** for at fortsætte. Bemærk, at du ikke vil kunne udføre denne operation igen inden for de næste få minutter.

### **3.8. Indstillinger for handikappede**

Du kan få adgang til menuen Indstillinger for handikappede ved hjælp af denne mulighed.

### **3.9. Privatlivsindstillinger**

Du kan få adgang til menuen Privatlivsindstillinger ved hjælp af denne indstilling. Nogle indstillinger er muligvis ikke tilgængelige, afhængigt af modellen af dit TV og det valgte land i førstegangsinstallationen.

### **4. Indstillinger**

Du kan styre indstillingerne på dit TV ved at benytte valgmulighederne i denne menu. Se afsnittet **Indstillingsmenuens indhold** for flere oplysninger.

### **5. Kilder**

Du kan styre dine inputkilde-henvisninger ved at benytte valgmulighederne i denne menu. For at ændre den aktuelle kilde fremhæves et af mulighederne, og tryk på **OK** .

### **5.1. Kildeindstillinger**

Du kan få adgang til menuen kildeindstillinger ved hjælp af denne mulighed. Rediger navnene, aktiver eller deaktiver valgte kildeindstillinger. Der er **Normal**, **Forbedret** og **Deaktiveret** som muligheder for HDMI kilder. **Normale** og **Forbedrede** muligheder påvirker farveindstillingerne for den valgte HDMI-kilde.

### **Sæt batterierne i fjernbetjeningen**

Fjern bagdækslet for at åbne batterirummet. Indsæt to **AA-**batterier. Sørg for at (+) og (-)-tegn stemmer overens (vær opmærksom på korrekt polaritet). Bland ikke gamle og nye batterier. Udskift kun med nogle af samme eller tilsvarende type. Sæt dækslet på igen.

En besked vil blive vist på skærmen, når batterierne er næsten tomme og skal udskiftes. Bemærk, at når batterierne er flade, kan fjernbetjeningens ydelse blive forringet.

Batterier må ikke udsættes for stærk varme som direkte solskin, ild og lignende.

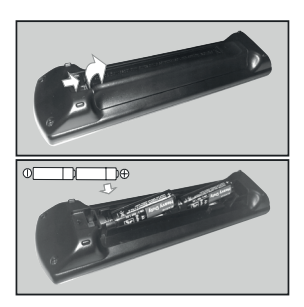

### **Strømforsyning**

**VIGTIGT:** Dette TV-apparat er designet til at fungere med **220-240V, 50 Hz** stikkontakt. Efter udpakning skal du lade TV-apparatet komme op på den omgivende rumtemperatur, før du tilslutter det til strømforsyningen.

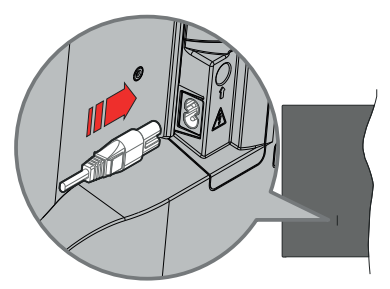

Indsæt den ene ende (stik med dobbelt hul) på den medfølgende, aftagelige strømledning ind i strømindgangsstikket på TV'ets bagside, som vist ovenfor. Indsæt den anden ende af strømkablet i stikkontakten.

*Bemærk: Strømindgangens placering kan variere afhængigt af modellen.*

### **Antenneforbindelse**

Forbind antenne- eller kabel-tv-stikket til ANTENNEINDGANG (ANT) eller satellitstikket til SATELLITINDGANGEN (LNB) der er placeret nederst bag på tv'et.

### **TV'ets venstre bagside**

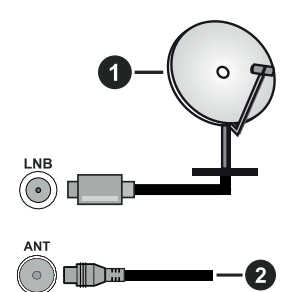

- **1.** Satellit
- **2.** Antenne eller kabel

 Hvis du vil tilslutte en enhed til TV'et, skal du sørge for, at både TV og enheden er slukket, før du opretter en forbindelse. Når forbindelsen er etableret, kan du tænde for enhederne og bruge dem.

#### **Licensmeddelelse**

Ordene HDMI og HDMI trade dress og HDMI-logoer erer varemærker eller registrerede varemærker tilhørende HDMI Licensing Administrator, Inc.

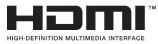

Dolby, Dolby Vision, Dolby Atmos, og dobbelt-Dsymbolet er varemærker tilhørende Dolby Laboratories Licensing Corporation. Fremstillet under Licens fra Dolby Laboratories. Fortrolige upublicerede værker Copyright © 2012-2022 Dolby Laboratories. Alle rettigheder forbeholdes.

**MDolby** Vision Atmos

"YouTube og YouTube-logoet er varemærker tilhørende Google Inc."

Dette produkt indeholder teknologi underlagt visse intellektuelle ejendomsrettigheder tilhørende Microsoft. Brug eller distribution af denne teknologi uden for dette produkt er forbudt uden den relevante Licens (-er) fra Microsoft.

Ejere af indhold bruger Microsoft PlayReady™ indholds-adgangsteknologi til at beskytte deres immaterielle rettigheder, herunder ophavsretligt beskyttet indhold. Denne enhed bruger PlayReadyteknologi til at få adgang til PlayReady-beskyttet indhold og/eller WMDRM-beskyttet indhold. Hvis enheden ikke påtvinger tilstrækkelige restriktioner for brug af indhold, kan indholdsejerne kræve, at Microsoft tilbagekalder enhedens evne til at forbruge PlayReadybeskyttet indhold. Tilbagekaldelse bør ikke påvirke ubeskyttet indhold eller indhold beskyttet af andre indholds-adgangs-teknologier. Ejere af indhold kan kræve, at du opgraderer PlayReady for at få adgang til deres indhold. Hvis du afviser en opgradering, vil du ikke kunne få adgang til indhold, der kræver opgraderingen.

Logoet "CI Plus" er et varemærke tilhørende CI Plus LLP.

Dette produkt er beskyttet af visse intellektuelle ejendomsrettigheder i Microsoft Corporation. Brug eller distribution af en sådan teknologi uden for dette produkt er forbudt uden den relevante Licens(-er) fra Microsoft eller et autoriseret Microsoft-datterselskab.

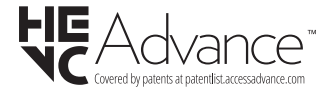

#### **Bortskaffelse af gammelt udstyr og batterier**

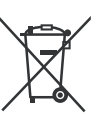

#### **Kun for EU og lande med genbrugssystemer**

Disse symboler på produkter, emballage og/eller ledsagedokumenter betyder, at brugte elektriske og elektroniske produkter og batterier ikke må blandes med almindeligt husholdningsaffald.

For korrekt behandling, indsamling og genbrug af gamle produkter og batterier, kan du tage dem til relevante indsamlingssteder i overensstemmelse med national lovgivning.

Ved at bortskaffe dem korrekt, hjælper du med til at spare værdifulde ressourcer og forhindre eventuelle negative virkninger på menneskers sundhed og miljøet.

For mere information om indsamling og genbrug, skal du kontakte din kommune.

Der kan udstedes bøder for ukorrekt bortskaffelse af dette affald i henhold til national lovgivning.

#### **Bemærkning til batterisymbolet (nederste symbol):**

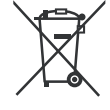

Dette symbol kan anvendes i kombination med et kemisk symbol. I dette tilfælde er i overensstemmelse med kravet i direktivet for det pågældende kemikalie.

#### **Overensstemmelseserklæring (DoC)**

Herved erklærer Panasonic Marketing Europe GmbH, at dette TV er i overensstemmelse med de væsentlige krav og øvrige relevante forskrifter i direktiv 2014/53/ EU.

Hvis du ønsker at få en kopi af den originale DoC for dette TV, kan du besøge følgende websted:

http://www.ptc.panasonic.eu/compliance-documents

Autoriseret repræsentant:

Panasonic Testing Centre

Panasonic Marketing Europe GmbH

Winsbergring 15, 22525 Hamburg, Germany

Website: http://www.panasonic.com

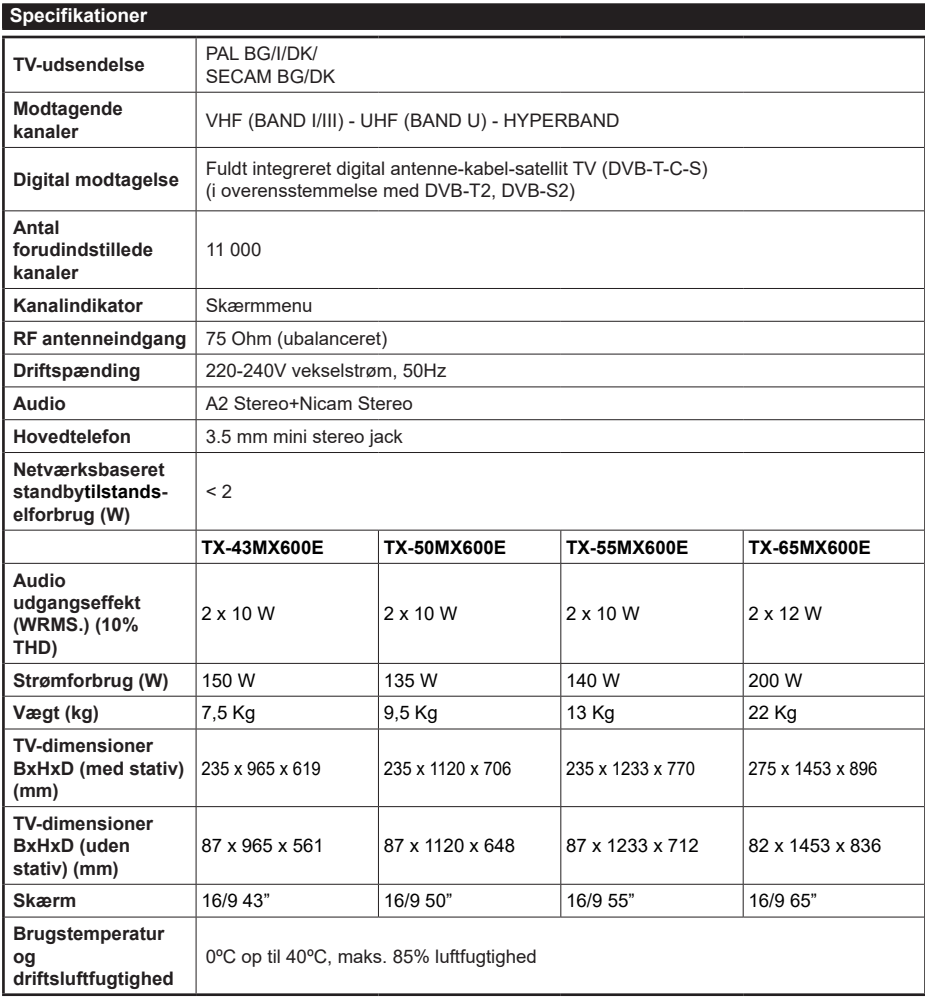

For mere produkt information besøge EPREL: https://eprel.ec.europa.eu. EPREL-registreringsnummer findes på https://eprel.panasonic.eu/product.

#### **Trådløse LAN-Specifikationer**

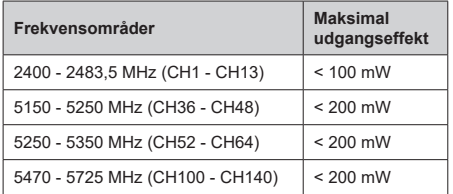

#### **Landebegrænsninger**

Denne enhed er beregnet til hjemme- og kontorbrug i alle EU-lande (og andre lande ifølge det relevante EU-direktiv). 5,15-5,35-GHz-båndet må kun bruges indendørs i EU-lande.

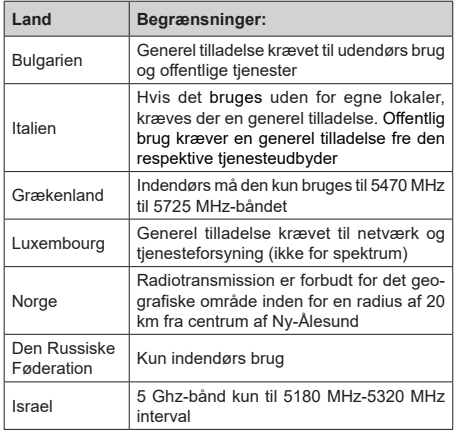

Kravene til et land kan til enhver tid ændres. Det anbefales, at brugeren undersøger den aktuelle status hos de lokale myndigheder om deres nationale forordninger for 5 GHz trådløs LAN.

#### **Standard**

IEEE 802.11.a/b/g/n

#### **Værtsinterface**

USB 2.0

#### **Sikkerhed**

WEP 64/128, WPA, WPA2, TKIP, AES, WAPI

#### **Angående**

#### **DVB / Data udsendelse / IPTV-funktioner**

• Dette TV er designet til at opfylde standarderne (pr. Marts, 2021) for DVB-T/T2 (MPEG2, MPEG4- AVC(H.264) og HEVC(H.265)) digitale jordbaserede tienester, DVB-C (MPEG2, MPEG4-AVC(H.264) og HEVC(H.265)) digitale kabeltjenester og DVB-S (MPEG2, MPEG4-AVC(H.264) og HEVC(H.265)) digitale satellit-tjenester.

Kontakt din lokale forhandler for tilgængeligheden af DVB-T/T2 eller DVB-S i dit område.

Kontakt din kabeltjenesteudbyder for tilgængeligheden af DVB-C-tjenester med dette TV.

- Dette fjernsyn virker muligvis ikke korrekt med det signal, som ikke opfylder standarderne for DVB-T/ T2, DVB-C eller DVB-S.
- Ikke alle funktioner er tilgængelige, afhængigt af land, område, TV-station, tjenesteudbyder, satellitog netværksmiljø.
- Ikke alle CI-moduler fungerer korrekt med dette TV. Kontakt din tjenesteudbyder om tilgængeligt CI-modul.
- Dette fjernsyn virker muligvis ikke korrekt med et CI-modul, der ikke er godkendt af tjenesteudbyderen.
- Yderligere gebyrer kan opkræves, afhængigt af tjenesteudbyderen.
- Kompatibiliteten med fremtidige tjenester kan ikke garanteres.
- Internet-apps leveres af deres respektive tjenesteudbydere og kan ændres, afbrydes eller afbrydes når som helst.

Panasonic påtager sig intet ansvar og yder ingen garanti for tilgængeligheden eller kontinuiteten af tienesterne.

• Panasonic garanterer ikke drift og ydelse af perifere enheder fremstillet af andre producenter; og vi fraskriver os ethvert ansvar eller skade, der opstår som følge af betjening og/eller ydeevne fra brug af sådanne andre producenters eksterne enheder.

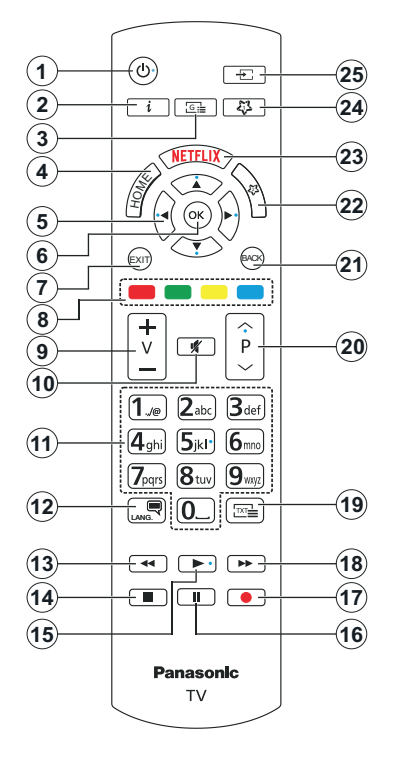

# **(\*) Standby-knap**

Tryk og hold **Standby-knappen** nede for at se yderligere handlinger for denne knap. Fremhæv et af menupunkterne **Nulstil** (Genstart), **Standby** (Normal Standby) og **Sluk** (Tvunget Standby) og tryk på **OK** for at udføre den valgte handling. Hvis dit TV holder op med at svare på kommandoer og handlingsmenuen ikke kan vises, vil Tv'et blive tvunget til genstart, når knappen holdes nede i ca. fem sekunder.

Tryk kortvarigt og slip for at skifte TV'et til hurtig standbytilstand eller for at tænde TV'et i standbytilstand.

#### **(\*\*) Mın Knap 1 & Mın Knap 2:**

Disse knapper kan have standardfunktioner afhængigt af modellen. Men du kan indstille en speciel funktion til disse knapper ved at trykke på dem i fem sekunder, mens du er på en ønsket kilde eller link. Du kan også indstille Min knap 1 til at starte en applikation. En bekræftelses-besked vil blive vist på skærmen. Nu er den valgte MIN KNAP forbundet med den valgte funktion.

Bemærk, at hvis du udfører **Førstegangsinstallation,** vil MIN KNAP 1 og 2 blive nulstillet til deres standardfunktioner.

- **1. Standby (\*):** Standby /Tænd (tryk kort), Nulstil / Sluk (tryk og hold nede)
- **2. Info:** Viser oplysninger om indhold på skærmen, viser skjult information (reveal - i Tekst-TV-tilstand)
- **3. Guide:** Viser den elektroniske programoversigt
- **4. Hjem:** Viser TV-menuen
- **5. Retningsbestemte knapper:** Bruges til at navigere i menuer, indhold, osv. og viser undersider i Tekst-TV, når der trykkes Højre eller Venstre
- **6. OK:** Bekræfter brugervalg, holder siden (i Tekst-TVtilstand), viser **kanal**-menu (DTV-tilstand)
- **7. Afslut:** Lukker og går ud fra viste menuer eller vender tilbage til forrige skærm
- **8. Farvede knapper:** Følg vejledningen på skærmen for farvede knapfunktioner
- **9. Volumen +/-**
- **10. Lydløs:** Slukker helt for lydstyrken på TV'et
- **11. Numerisk knapper:** Skifter kanal, indtaster et tal eller bogstav i tekstboksen på skærmen, skifter TV'et i standby-tilstand.
- **12. Sprog:** Skifter mellem lyd-tilstande (analog TV), viser og skifter audio/undertekst-sprog og sætter undertekster til eller fra (digital sætter undertekster til og fra (digital TV, hvor det er tilgængeligt)
- **13. Spol tilbage:** Flytter billeder bagud i medier, såsom film
- **14. Stop:** Stopper mediet, der afspilles
- **15. Afspil:** Starter afspilning af valgt medie
- **16. Pause:** Sætter mediet, der afspilles på pause
- **17.** Ingen funktion
- **18. Hurtigt fremad:** Flytter billeder fremad i medier, såsom film
- **19. Tekst:** Viser tekst-TV (hvis tilgængelig), tryk igen for at lægge Tekst-TV over et normalt udsendelsesbillede (mix)
- **20. Program +/-:** Program op-ned, Side op-ned (i Tekst-TV-tilstand), skifter TV'et i standby-tilstand
- **21. Tilbage/Retur:** Vender tilbage til forrige skærm, åbner indeksside (i Tekst-TV-tilstand) Skifter hurtigt mellem forrige og nuværende kanaler eller kilder
- **22. Mın Knap 2 (\*\*)**
- **23. Netflix:** Starter Netflix-programmet
- **24. Mın Knap 1 (\*\*)**
- **25. Kilde:** Viser alle tilgængelige udsendelser og indholdskilder

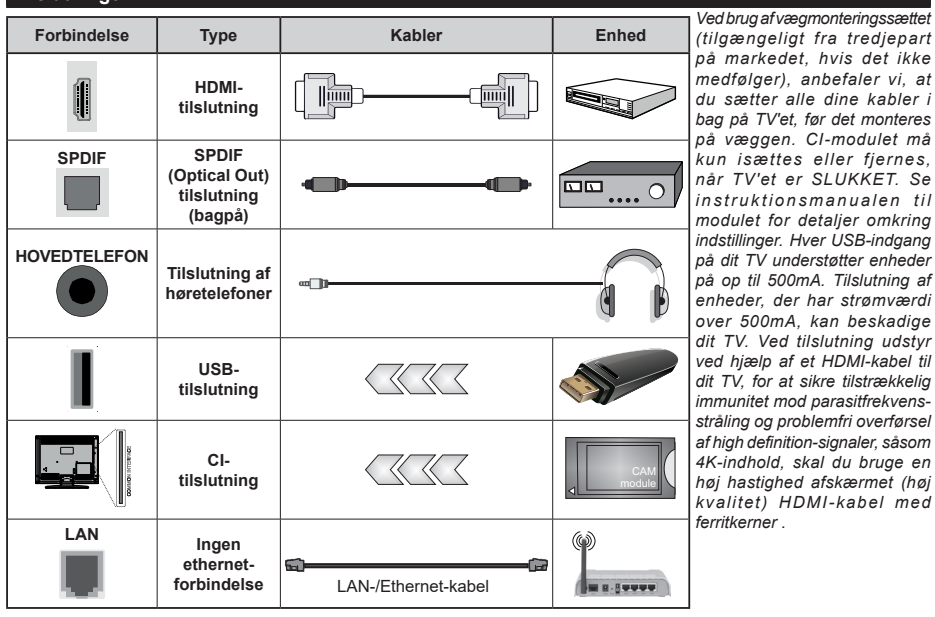

**Tilslutninger**

Τ

Hvis du vil tilslutte en enhed til TV'et, skal du sørge for, at både TV og enheden er slukket, før du opretter en<br>forbindelse. Når forbindelsen er etableret, kan du tænde for enhederne og bruge dem.
# **Tænding og slukning**

# **Sådan tændes der for TV'et**

Tilslut strømkablet til en strømkilde, såsom en stikkontakt (220-240V, 50 Hz).

# **Sådan tændes TV'et fra standby:**

- Tryk på **Standby**-knappen, **Program +/-** eller en numerisk tast på fjernbetjeningen.
- Tryk på midten af joysticket på TV'et eller tryk det op/ned.

# **Sådan tændes TV'et fra kold standby:**

• Tryk på midten af joysticket på TV'et.

# **Sådan tændes TV'et til standby:**

Tryk på **Standby-**knappen på fjernbetjeningen for at sætte TV'et i standby-tilstand.

## **Sådan sættes TV'et i kold standby:**

Tryk midten af joysticket ind og hold det nede i mere end 3 sekunder, TV'et vil gå i kold standby-tilstand.

#### **For at slukke for TV'et.**

For at slukke TV'et helt, tag strømledningen ud af stikkontakten.

*Bemærk: Når fjernsynet er tændt i standby-tilstand, kan standby-LED blinke for at indikere, at funktioner såsom standby- Tilstand søgning, Over Air download eller timer er aktive. LED-TV'et kan også blinke, når du tænder det fra standby-tilstanden.*

#### **Førstegangsinstallation**

Når det tændes for første gang, vises sprogvalgsskærmen. Vælg det ønskede sprog og tryk på **OK**. I de følgende trin i installationsvejledningen skal du indstille dine præferencer ved hjælp af retningsknapperne og **OK-**knappen.

Du bliver spurgt, om du vil ændre tilgængelighed sindstillingerne. Vælg **JA** og tryk på **OK** for at ændre. Der henvises til **Systemmenuindhold** afsnit for detaljerede oplysninger om tilgængelige indstillinger.

Indstil dit land præference på den næste skærm. Afhængigt af det valgte land, kan du blive bedt om at indstille og bekræfte en PIN-kode på dette trin. Den valgte PIN-kode må ikke være 0000. Du skal indtaste den, hvis du bliver anmodet om at indtaste en pinkode til en menufunktion senere.

Du kan aktivere **Butikstilstand** på dette trin. Denne mulighed vil konfigurere dit TV's .indstillinger til butiksmiljø og afhængigt af den anvendte TV-model, bliver de understøttede funktioner vist på skærmen som et infobanner eller den forudinstallerede videofil kan afspilles. Denne tilstand er kun beregnet til brug i butikker. Det anbefales at vælge **Hjemmetilstand** ved brug i hjemmet. Dette valg vil være tilgængeligt i **Indstillinger>System>Mere**-menuen og dine foretrukne værdier for denne indstilling kan ændres senere. Foretag dit valg og tryk på **OK** for at fortsætte.

Afhængigt af modellen på dit TV, kan valgskærmen for billedtilstand dukke op her. For at dit TV skal bruge mindre energi og være mere miljøvenligt skal du vælge **Naturlig** og tryk på **OK** for at fortsætte. Hvis du vælger **Dynamisk**, vises en bekræftelse på skærmen. Vælg **JA** og tryk på **OK** for at fortsætte. Billedtilstand kan ændres senere ved hjælp **Tilstand**sindstillingen i menuen **Billedindstillinger.**

Afhængig af dit TV's model og landevalg vises **Privatindstillingsmenuen** på dette punkt. Ved at anvende denne Skærm kan du indstille dine privatlivsrettigheder. Fremhæv et menupunkt og tryk på **OK** for at vælge eller fravælge. Inden der foretages ændringer, læs de tilhørende forklaringer som vises på skærmen under fremhævet funktion. Du kan trykke på den højre retningsknap for at fremhæve teksten ogbruge knappen **Programme +/-** eller Op/Ned-retningsknapperne for at rulle op og ned for at læse hele teksten. Du kan til enhver tid senere ændre dine præferencer fra menuen **Indstillinger>System>Privatliv> Privatlivsindstillinger.** Hvis **Internetforbindelse** er deaktiveret, vil **Netværk/Internet-indstillinger**skærmen blive sprunget over og ikke vist. Hvis du har spørgsmål, klager eller kommentarer vedrørende denne privatlivspolitik eller dens håndhævelse, bedes du kontakte e-mail på smarttvsecurity@vosshub.com.

Marker **Næste** og tryk på **OK-knappen** på fjernbetjeningen for at fortsætte og **Netværk/ Internetindstillinger-**menuen vil blive vist. Vær sød at henvise til **Forbindelse** sektion, hvis du har brug for oplysninger om konfiguration af en kabelforbundet eller en trådløs forbindelse (tilgængelighed afhænger af modellen) og andre tilgængelige indstillinger. Hvis du vil have dit TV til at forbruge mindre strøm i standbytilstand, kan du deaktivere **Netværksstandbytilstand-**indstillingen ved at indstille den som **Fra**. Efter at indstillingerne er gennemført, marker **Næste** og tryk på **OK-**knappen for at fortsætte.

På den næste skærm kan du indstille udsendelsestyper, der skal søges, indstille din krypterede kanalsøgningsog tidszonepræferencer (afhængigt af landevalg). Derudover kan du indstille en udsendelsestype som din favorit. Der vil blive givet prioritet til den valgte udsendelsestype under søgeprocessen og kanalerne i den vil blive noteret på toppen af Kanallisten. Når du er færdig, marker **Næste** og tryk på **OK** for at fortsætte.

#### **Om valg af udsendelsestype**

Hvis du vil aktivere en søgemulighed efter en udsendelsestype, skal du fremhæve den og trykke på **OK** eller højre/venstre retningsknap. . Afkrydsningsfeltet ud for den valgte indstilling kontrolleres. Hvis du vil aktivere søgefunktionen, skal du fjerne markeringen af afkrydsningsfeltet ved at trykke på **OK,** når du har flyttet fokuset til den ønskede udsendelsestype.

**Digital Antenne:** Hvis **D.Antenne**-udsendelsessøgning er aktiveret, vil TV'et søge efter digitale jordbaserede udsendelser, efter at andre indledende indstillinger er foretaget.

**Digitalt Kabel:** Hvis **D.Kabel-**udsendelsessøgning er aktiveret, vil TV'et søge efter digitale kabelbaserede udsendelser, efter at andre indledende indstillinger er foretaget. En meddelelse vises, inden du begynder at søge, og spørger om hvis du vil udføre kabelnetværkssøgning. Hvis du vælger **Ja** og trykker på **OK,** kan du vælge **Netværk** eller indstillingsværdier som **Frekvens**, **Netværks-ID** og **Søgetrin** på næste skærmbillede. Hvisdu vælger **Nej** og trykker **OK**,kan du indstille **Startfrekvens**, **Stopfrekvens** og **Søgetrin**  på det næste skærmbillede. Når du er færdig, marker **Næste** og tryk på **OK-knappen** for at fortsætte.

*Bemærk: Søgningens varighed varierer afhængigt af det valgte* **Søgetrin***.*

**Satellit:** Hvis **Satellit-**udsendelsessøgning er aktiveret, vil TV'et søge efter digitale satellitbaserede udsendelser, efter at andre indledende indstillinger er foretaget. Før satellitsøgning bliver udført, skal der foretages nogle indstillinger.

Afhængigt af modellen og det valgte land kan det næste trin være valg af installationstype til satellit. Du kan vælge at starte en operatørinstallation eller en standardinstallation på dette tidspunkt. For at starte en operatørinstallation, Indstil **Installationstype** som **operatør,** og derefter indstille **Satellite Operator** som din foretrukne operatørpræference. Nogle af følgende indstillinger er muligvis forudindstillet afhængigt af den valgte operatør i dette trin. Hvis du indstiller **Installationstype** som **standard,** kan du fortsætte med regelmæssig satellitinstallation og se satellitkanaler. Tryk på **OK** for at starte.

Skærmen til valg af antennetype vil blive vist derefter. Du kan vælge **Antennetype** som **Direct, enkelt satellitkabel** eller **DiSEqC switch** ved brug af Venstre- eller Højre-knapperne. Når du har valgt din antennetype, skal du trykke på **OK**  for at se mulighederne for at fortsætte. **Fortsæt**, **Transponderliste** og **Konfigurer LNB** muligheder vil være tilgængelige. Du kan ændre transponderog LNB-indstillingerne ved hjælp af de relaterede menupunkter.

- **• Direct:** Hvis du har en enkelt modtager og en direkte parabol, skal du vælge denne antennetype. Tryk på **OK** for at fortsætte. Vælg en tilgængelig satellit på det næste skærmbillede, og tryk på **OK,** for at skanne for tienester.
- **• Enkelt satellitkabel:** Hvis du har flere modtagere og et enkelt satellitkabel, så vælg denne antennetype. Tryk på **OK** for at fortsætte. Konfigurer indstillingerne ved at følge instruktionerne på det næste skærmbillede. Tryk på **OK** for at scanne for tjenester.

**• DiSEqC kontakt:** Hvis du har flere modtagere og en DiSEqC-kontakt, skal du vælge denne antennetype. Indstil derefter DiSEqC-versionen og tryk på **OK** for at fortsætte.. Du kan indstille op til fire satellitter (hvis de er tilgængelige) for version v1.0 og seksten satellitter til version v1.1 på den næste skærm. Klik på **OK** knappen, for at skanne den første satellit på listen.

*Bemærk: Afhængigt af modellen på dit TV, kan DiSEqC version v1.1 måske ikke være understøttet og derfor er DiSEqC-versionsvalget måske ikke tilgængeligt.*

**Analog:** Hvis **Analog** udsendelsessøgning er aktiveret, vil TV'et søge efter analoge udsendelser, efter at andre indledende indstillinger er foretaget.

Efter at de indledende indstillinger er udført, vi TV'et begynde at søge efter tilgængelige udsendelser blandt de valgte udsendelsestyper.

Mens søgningen fortsætter, vises de nuværende scanningsresultater nederst på skærmen. Du kan trykke på knappen **Menu, Back** eller **Exit** for at annullere scanningen. De kanaler, der allerede er fundet, gemmes i kanallisten.

Når alle de tilgængelige stationer er blevet gemt, vises menuen **Kanaler** på skærmen. Du kan redigere kanallisten efter dine ønsker med **Rediger**-fanemulighederne eller tryk på **Hjem**-knappen, for at forlade og se TV.

Mens søgningen fortsætter, kan der fremkomme en meddelelse som spørger om du vil sortere kanalerne i henhold til LCN(\*)**.** Vælg **Ja** og tryk på **OK** for at bekræfte.

**(\*)** *LCN er et logisk kanalnummer-system, der arrangerer tilgængelige udsendelser i overensstemmelse med en genkendeligkanalrækkefølge, (hvis denne er tilgængelig).*

*Bemærk: Sluk ikke for TV'et under førstegangsinstallationen. Bemærk at nogle indstillinger er muligvis ikke tilgængelige afhængigt af det valgte land.*

Når den første gang installationen er afsluttet, vises HD+-operatørskærmbilledet muligvis afhængigt af de valg, du har foretaget under installationsprocessen. For at få adgang til operatørtjenester skal denne applikation aktiveres. Hvis du aktiverer applikationen, erstattes elementerne i brugergrænsefladen, såsom kanalinfo-banner og elektronisk programguide, som normalt leveres af TV'et, af operatørapplikationen. Hvis du ikke udfører installation af satellit eller HD+ og ønsker at aktivere applikationen på et senere tidspunkt, skal du markere HD +-programmet på **Start-**menu og trykke på **OK**. Du ledes til en skærm, hvor du kan udføre aktiveringen.

# **Medieafspilning via USB-indgang**

*Du kan tilslutte en 2,5" og 3,5" tommer (HDD med ekstern strømforsyning) ekstern harddisk eller USB-nøgle til dit TV, ved hjælp af USB-indgange på TV'et.*

**IMPORTANT!** Tag en sikkerhedskopi af dine filer på dine lagringsenheder, før du tilslutter dem til TV'et. Producenten kan ikke holdes ansvarlig for skadede filer og datatab. Visse USB-enheder (f.eks. MP3 afspillere) eller USB-harddiskdrev/-nøgler er muligvis ikke kompatible med dette TV. TV'et understøtter FAT32- og NTFS-diskformatering.

Vent lidt, før hver tilslutning og frakobling, da afspilleren muligvis stadig læser filer. Undladelse af dette kan forårsage fysisk skade på USB-afspilleren og på selve USB-enheden. Træk ikke drevet ud under afspilning af en fil.

Du kan bruge USB-hubs med TV'ets USB-indgange. USB-hubs med ekstern strømforsyning anbefales i et sådant tilfælde.

Det anbefales at bruge TV'ets USB-indgang(e) direkte, hvis du skal tilslutte en USB-harddisk.

*Bemærk: Når du ser medie-filer, kan Mediebrowser-menuen kun vise maksimalt 1000 medie-filer i hver mappe.*

# **Mediebrowser**

Du kan afspille billede-, musik- og filmfiler gemt på en USB-disk ved at tilslutte den til dit TV. Tilslut en USB-disk til en af USB-indgangene, der er placeret på siden af TV'et.

Når du har tilsluttet en USB-lagerenhed til dit TV, vises **Mediebrowser-**menuen på skærmen. Vælg den tilhørende USB-indgangsindstilling i denne menu, og tryk på **OK** . En bekræftelses-besked vil blive vist på skærmen. Vælg derefter den ønskede fil, og tryk på **OK for** at vise eller afspille den igen. Du kan få adgang til indholdet af den tilsluttede USB-enhed helst senere fra menuen **Kilder** . Du kan også trykke på **Kilde** knappen på fjernbetjeningen og vælg derefter din USB-lagerenhed fra kildelisten.

Du kan indstille dine Mediebrowser-præferencer ved at bruge menuen **Indstillinger. Indstillings**menuen kan nås via informationsbjælken, som vises på bunden af skærmen imens man afspiller en videoeller en audio-fil eller viser en billedfil. Tryk på **Info**knappen, hvis informationsbjælken er forsvundet, fremhæv tandhjulssymbolet placeret på højre side af informationslinjen, og tryk på **OK** . **Billedindstillinger**, **Lydindstillinger**, **Indstillinger for mediebrowser** og **Muligheder** menuerne er muligvis tilgængelige afhængigt af mediefiltypen og modellen på dit tv og dets funktioner. Indholdet af disse menuer kan ændre sig efter typen af den aktuelt åbne mediefil. Kun **Lydindstilling**-menuen vil blive tilgængelig under afspilning af lydfiler.

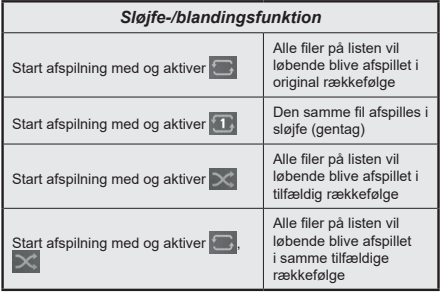

For at bruge funktionerne på informationslinjen skal du markere symbolet for funktionen og trykke på **OK** . For at ændre status for en funktion fremhæv symbolet for funktionen og tryk **OK** så meget som nødvendigt. Hvis symbolet er markeret med et rødt kryds, betyder det, at det er deaktiveret.

# **Brugerdefineret opstartslogo**

Du kan tilpasse dit TV til at vise dit foretrukne billede eller foto på skærmen, hver gang TV'et starter op. For at gøre dette skal du placere dine foretrukne billedfiler på en USB-nøgle og åbne dine dem fra **Media Browser**-menuen. Vælg USB-input fra menuen **Kilder** og tryk på **OK**. Du kan også trykke på **Kilde** knappen på fjernbetjeningen og vælg derefter din USB-lagerenhed fra kildelisten. Når du har valgt det ønskede billede, skal du markere det og trykke på **OK** for at se det i fuldskærm. Tryk på **Info-**knappen, fremhæv tandhjulssymbolet placeret på højre side af informationslinjen, og tryk på **OK** . Vælg **Nej** og tryk på **OK** for at komme ind. **Set Boot Logo** indstilling vil være tilgængelig. Tryk på **OK** igen, for at vælge billedet som dit brugerdefinerede logo. En bekræftelsesbesked vil blive vist på skærmen. Vælg **Ja, og** tryk på **OK** for at bekræfte. Hvis billedet er passende(\*) vil du se det på skærmen næste gang TV'et starter op.

*Bemærk: Du kan bruge standard restore boot-logo under menuen Indstillinger>System>Mere for at restore stansardsbootlogoet Hvis du udfører enførstegangsinstallation, vil bootlogoet også blive restoret til standard.*

*(\*)Billeder skal have et billedformat på 4:3 eller 16:9, og de skal være i filformaterne .jpeg eller .jpe. Billedet kan ikke indstilles som opstartslogo, hvis opløsningen ikke fremkommer på infobanneret.*

# **CEC**

Denne funktion gør det muligt at styre de CECkompatible enheder, der er tilsluttet via HDMI-porte ved hjælp af fjernbetjeningen til TV'et.

CEC-valget i>Syste**m>Enhedsindstillinger** skal først indstilles til **Aktiveret**. Tryk på **Kilde**-knappen og vælg HDMI-indgang på den tilsluttede CEC-enhed fra menuen **Kildeliste.** Når en A ny CEC-kildeenhed er tilsluttet, vil den blive opført i **kildemenuen** med sit eget ' navn, i stedet for det tilsluttede HDMI-portnavn (såsom DVD-afspiller, optager 1 , osv.).

TV'ets fjernbetjening er automatisk i stand til at udføre de vigtigste funktioner efter den tilsluttede HDMI-kilde er valgt. For at afslutte denne funktion og styre TV'et via fjernbetjeningen igen, tryk og hold "0-Nul" knappen på fjernbetjeningen nede i 3 sekunder.

Du kan deaktivere CEC-funktionaliteten ved at indstille den relaterede indstilling under menuen **Indstillingers >System>Enhedsindstillinger** i overensstemmelse hermed.

TV'et understøtter ARC (Audio Return Channel). Denne funktion er en lydforbindelse med henblik på at erstatte andre kabler mellem fjernsynet og musiksystemet (A/V-modtager eller højttalersystem).

Når ARC er aktiv, vil TV'et sætte sine andre lydudgange på lydløs, undtagen hovedtelefonstikket, automatisk og lydstyrkereguleringsknapper forbindes til tilsluttet lydenhed. For at aktivere ARC, indstilles valget **Lydudgang** i **Indstillinger>Lyd**-menuen som **HDMI ARC.**

*Bemærk: ARC understøttes kun via HDMI2 input.*

# **Forbedret Audio-returkanal (eARC)**

Lige som ARC, aktiverer eARC-funktionen overførslen af den digitale audio stream fra dit TV til en tilsluttet audio-enhed via HDMI-kablet. eARC er en forbedret udgave af ARC. Den har meget højere båndbredde, end sin forgænger. Båndbredde repræsenterer intervallet af frekvenser eller mængden af data, der bliver overført samtidigt. Højere båndbredde omsættes til en større mængde data, der kan overføres. Højere båndbredde betyder også at det digitale audiosignal ikke behøver at blive komprimeret og er meget mere detaljeret, omfattende og levende.

Når eARC aktiveres fra lydmenuen, prøver TV'et først at etablere eArc-link. Hvis eARC understøttes af den tilsluttede enhed, går udgangen til eArc-tilstand og "eARC"-indikatoren kan observeres på den tilsluttede enheds OSD. Hvis en eARC-link ikke kan etableres (for eksempel den tilsluttede enhed ikke understøtter eARC men kun understøtter ARC) eller hvis eARC deaktiveres fra lydmenuen, initierer TV'et ARC.

For at eARC fungerer korrekt:

- Den tilsluttede audioenhed skal også understøtte eARC.
- Nogle HDMI-kabler har ikke tilstrækkelig båndbredde til at overføre audiokanaler med høj bitrate, brug et HDMI-kabel med eARC-understøttelse (HDMI højhastighedskabler med Ethernet og det nye Ultra High Speed HDMI-kabel - kontroller hdmi.org for seneste oplysninger).
- Indstil valget **Lydudgang** i **Indstillinger>Lyd**menuen som **HDMI ARC. eARC**-menuvalget i menuen **Lyd** vil blive aktiveret. Kontroller for at se om til er sat til **Til**. Hvis ikke, sæt det til **Til**.

**Bemærk***:eARC understøttes kun via HDMI2-indgangen.*

# **System Audio Control**

Giver mulighed for en audio-forstærker/receiver, der skal bruges med TV'et. Lydstyrken kan styres ved hiælp af fjernbetjeningen til TV'et. For at aktivere denne funktion indstilles valget **Lydudgang** i **Indstillinger>Lyd**-menuen som **HDMI ARC.** Når **HDMI ARC-**indstillingen er valgt, **vil CEC-**indstillingen automatisk blive indstillet som **Aktiveret**, hvis den ikke allerede er indstillet. TV-højttalerne slås fra, og lyden fra kilden, der ses, vil blive leveret fra det tilsluttede lydsystem.

*Bemærk: Lydenheden skal understøtte System Audio Control-funktionen.*

# **Spilletilstand**

Du kan indstille dit TV til at opnå den laveste latenstid for spil. Gå til **Indstillinger> Billede** menuen, og indstil menupunktet **Mode** til**Spil**. **Spil-**valgmulighed vil være tilgængelig, når TV'ets indgangskilde er indstillet til HDMI. Når det er indstillet, optimeres billedet til lav latenstid.

## **Auto Lav latenstidstilstand**

Du kan også aktivere **ALLM** (Automatisk Lav latenstidstilstand) i menuen**ndstillinger>Enheder** . Hvis denne funktion er aktiveret, skifter TV'et automatisk billedtilstanden til **Spil** når ALLM-tilstandssignalet er modtaget fra den aktuelle HDMI-kilde. TV skifter tilbage til den tidligere indstilling af billedtilstand, når ALLM-signalet går tabt. Så du behøver ikke ændre indstillingerne manuelt.

Hvis menupunktet **ALLM** er aktiveret, kan billedtilstand ikke ændres, så længe ALLM-signal modtages fra den aktuelle HDMI-kilde.

For at ALLM-funktionen skal være funktionel, skal den relaterede HDMI-kildeindstilling indstilles til **Forbedret**. Du kan ændre denne indstilling fra **Kilder> Kildeindstillinger** menuen eller fra **Indstillinger> System> Kilder** menu.

# **Manuel**

Du kan finde en vejledning til TV'ets funktioner i E-Manualen.

For at bruge E-Manualen, skal du indtaste menuen **Indstillinger**, vælge **Manualer** og trykke på **OK**. For hurtig adgang skal du trykke på knappen **Home** og derefter **Info**.

Vælg et ønsket emne ved at bruge retningsknapperne, og tryk på **OK** at læse instruktioner. For at lukke billedet E-manual tryk på Hjem knappen **Exit** eller **Home**-knappen.

*Bemærk: Afhængigt af model understøtter dit TV muligvis ikke denne funktion. Indholdet i E-Manual kan variere afhængigt af modellen.*

# **Indstillingsmenuens indhold**

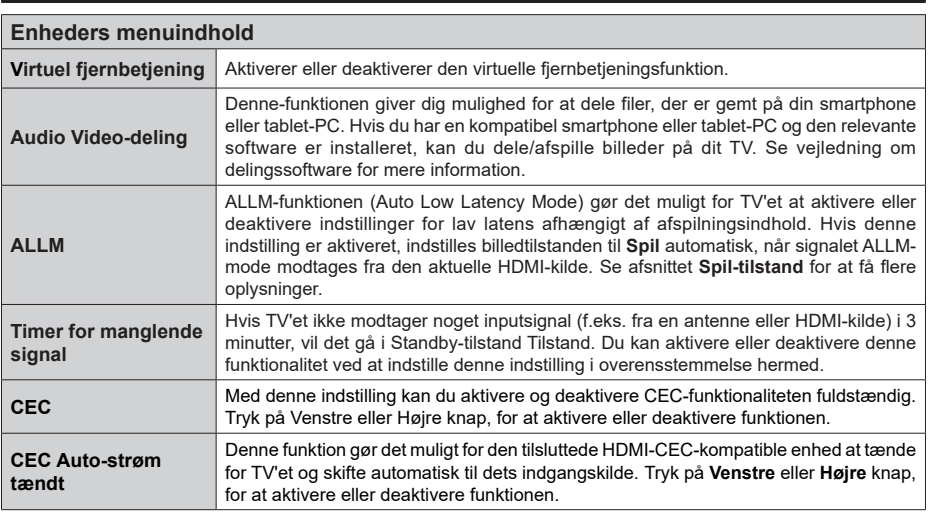

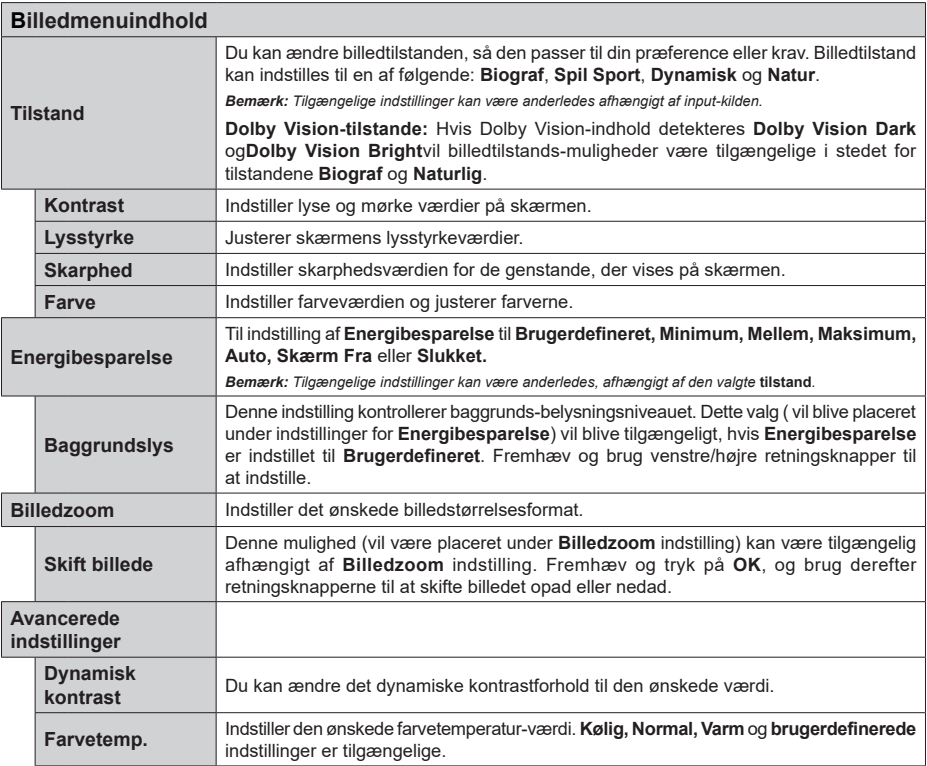

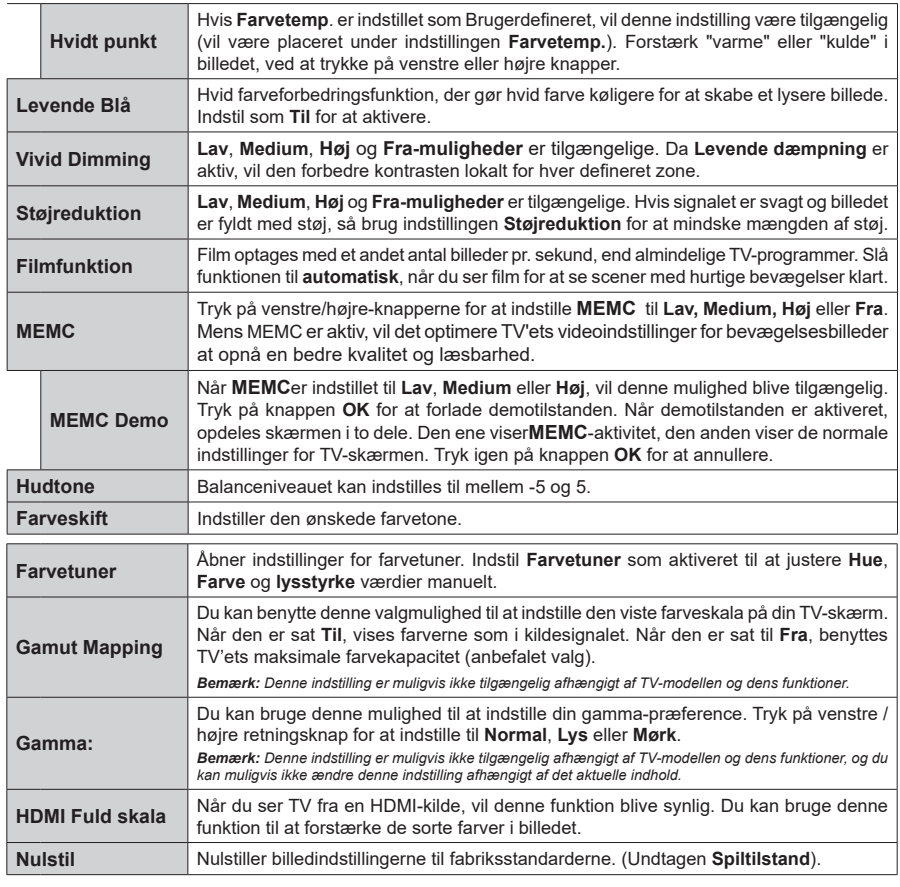

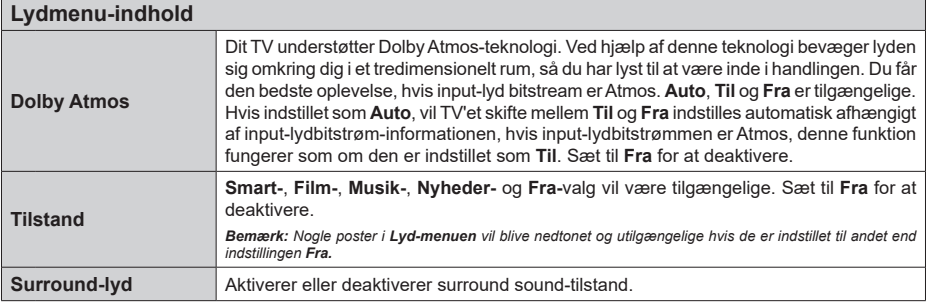

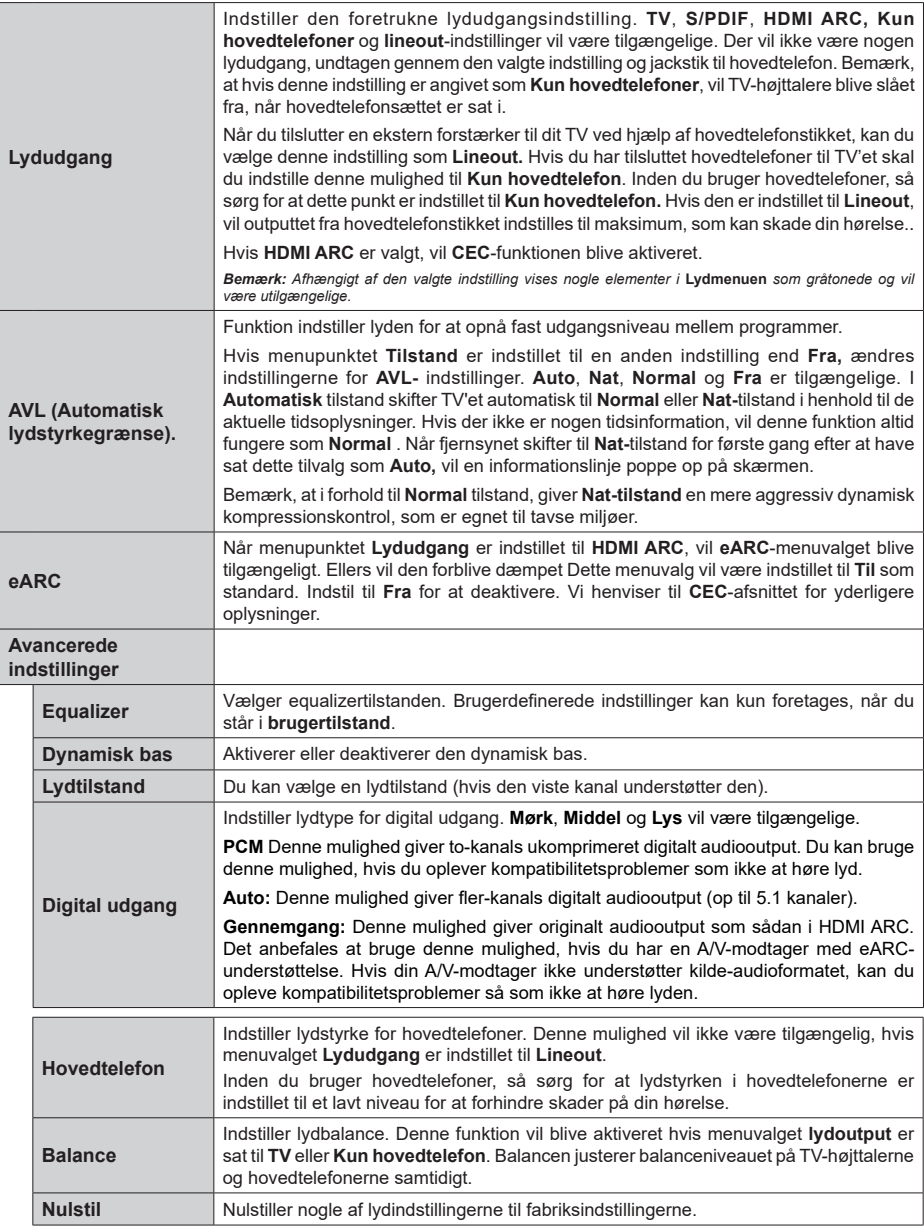

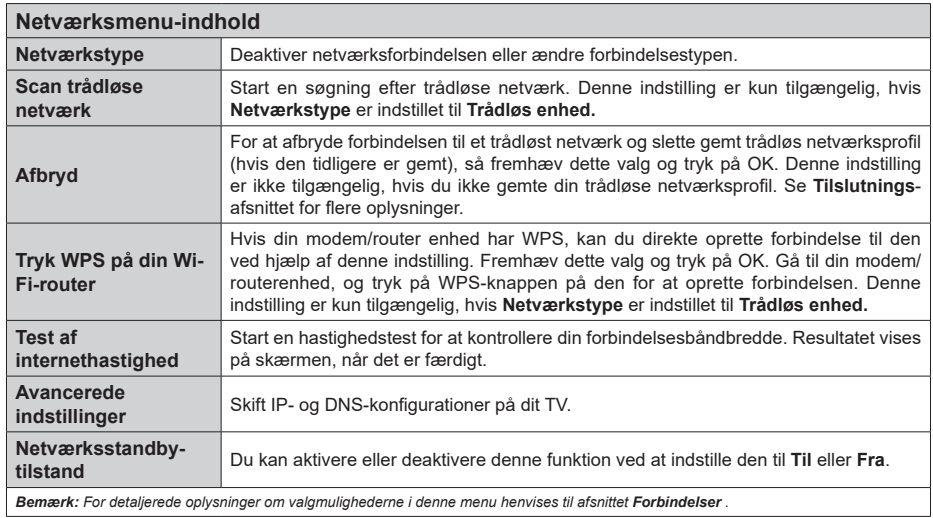

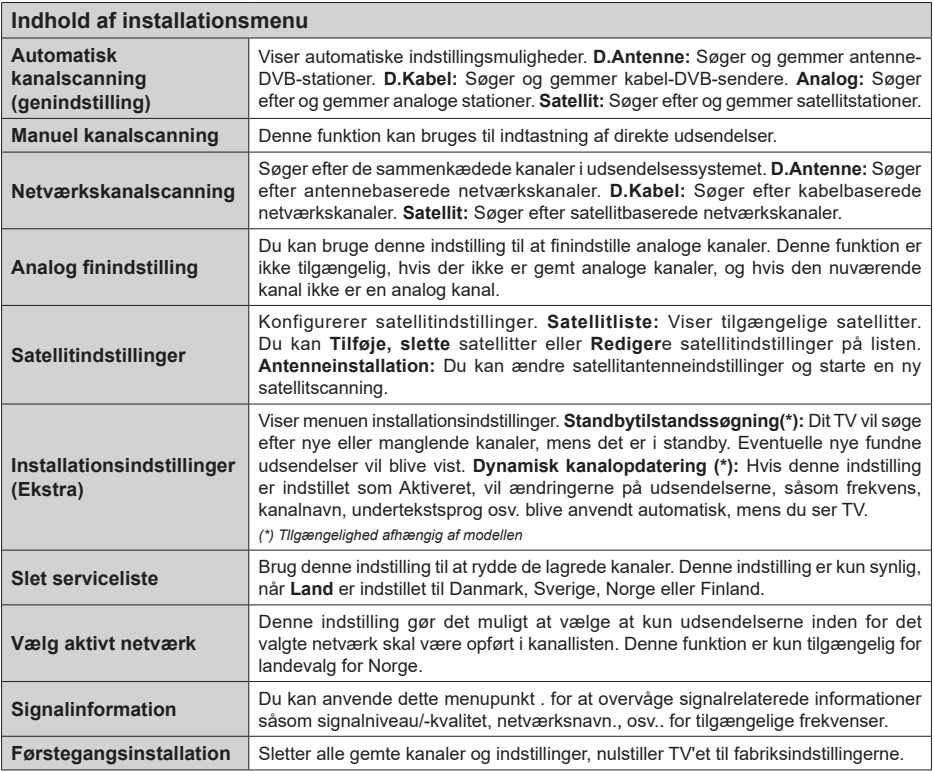

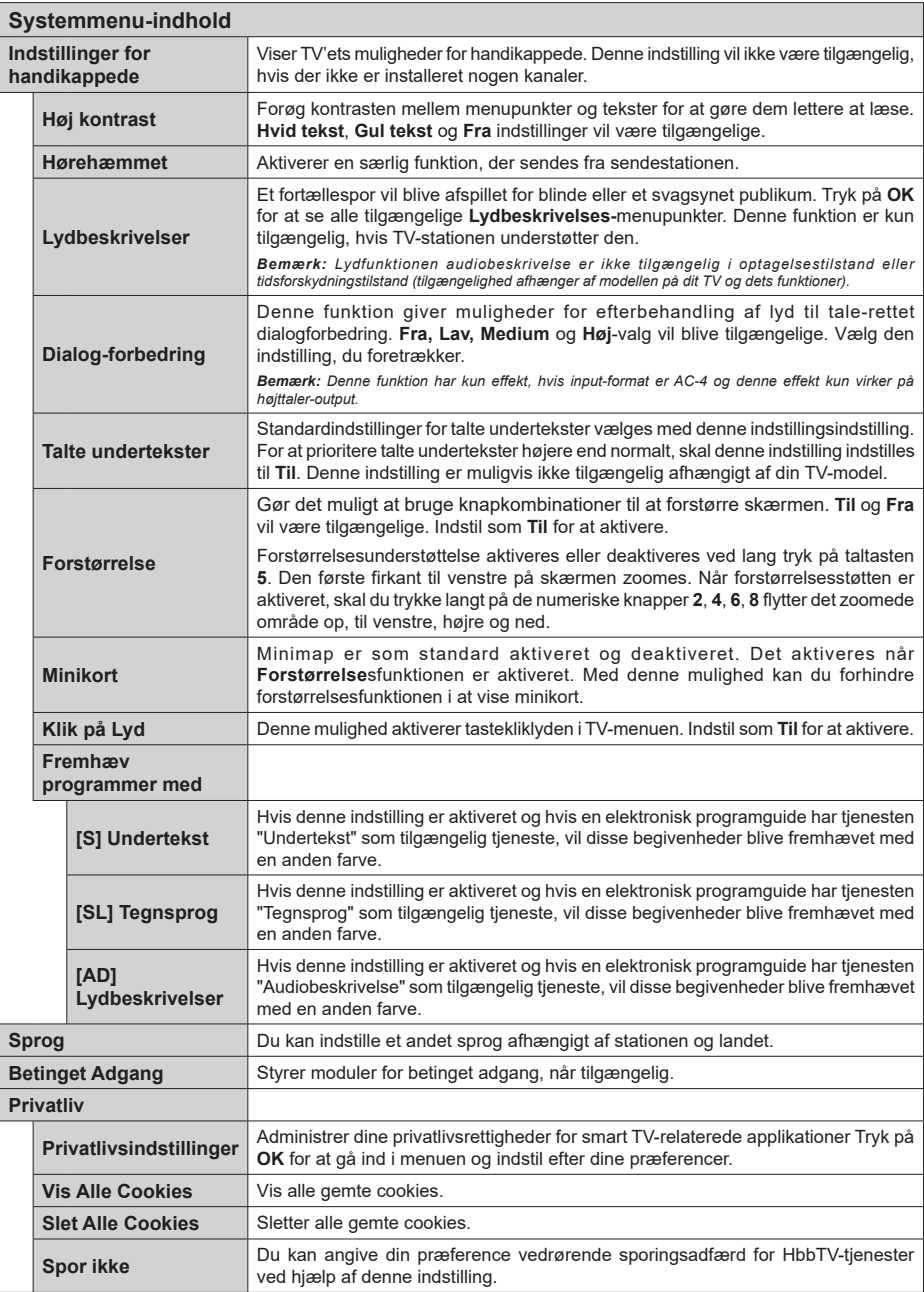

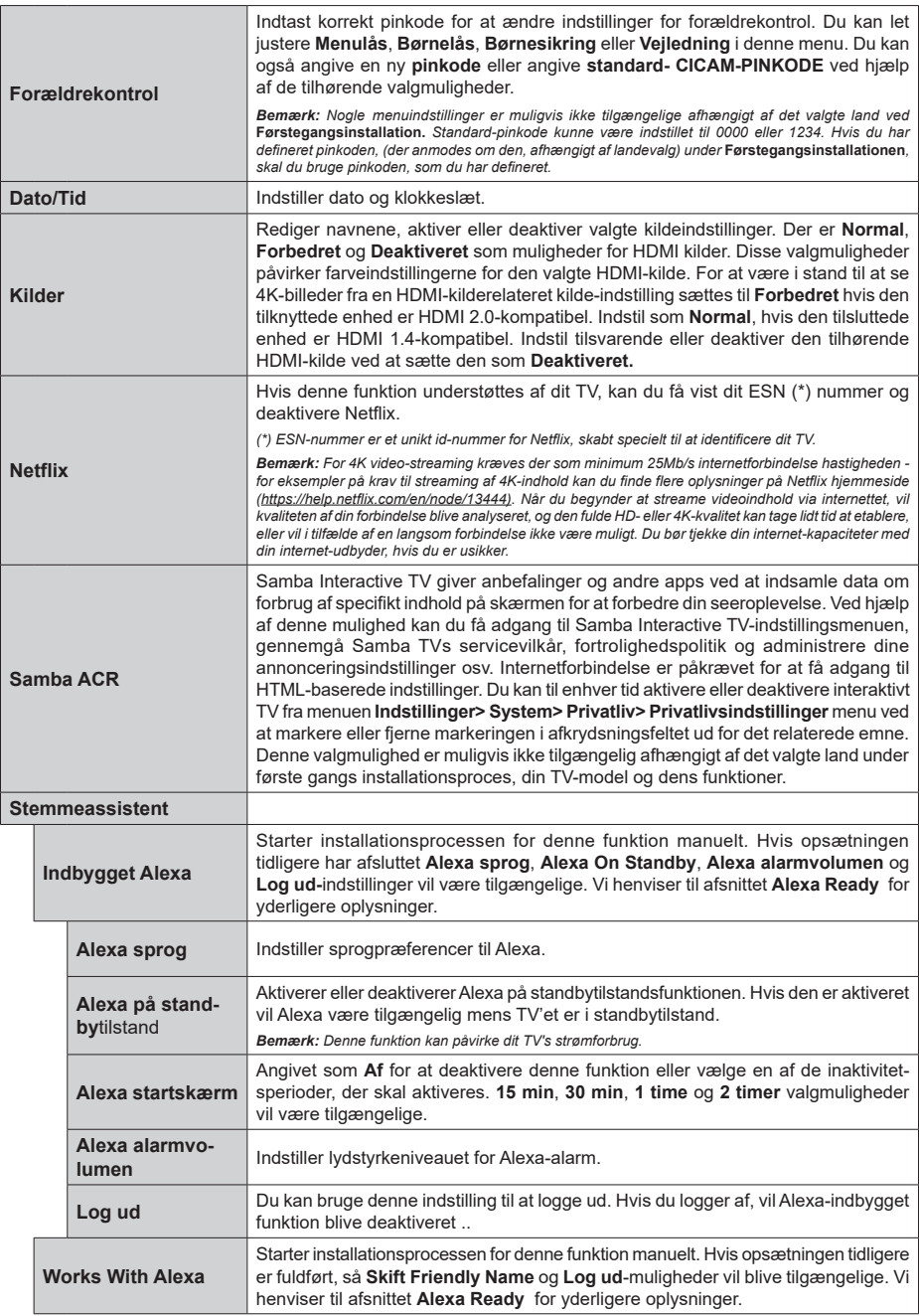

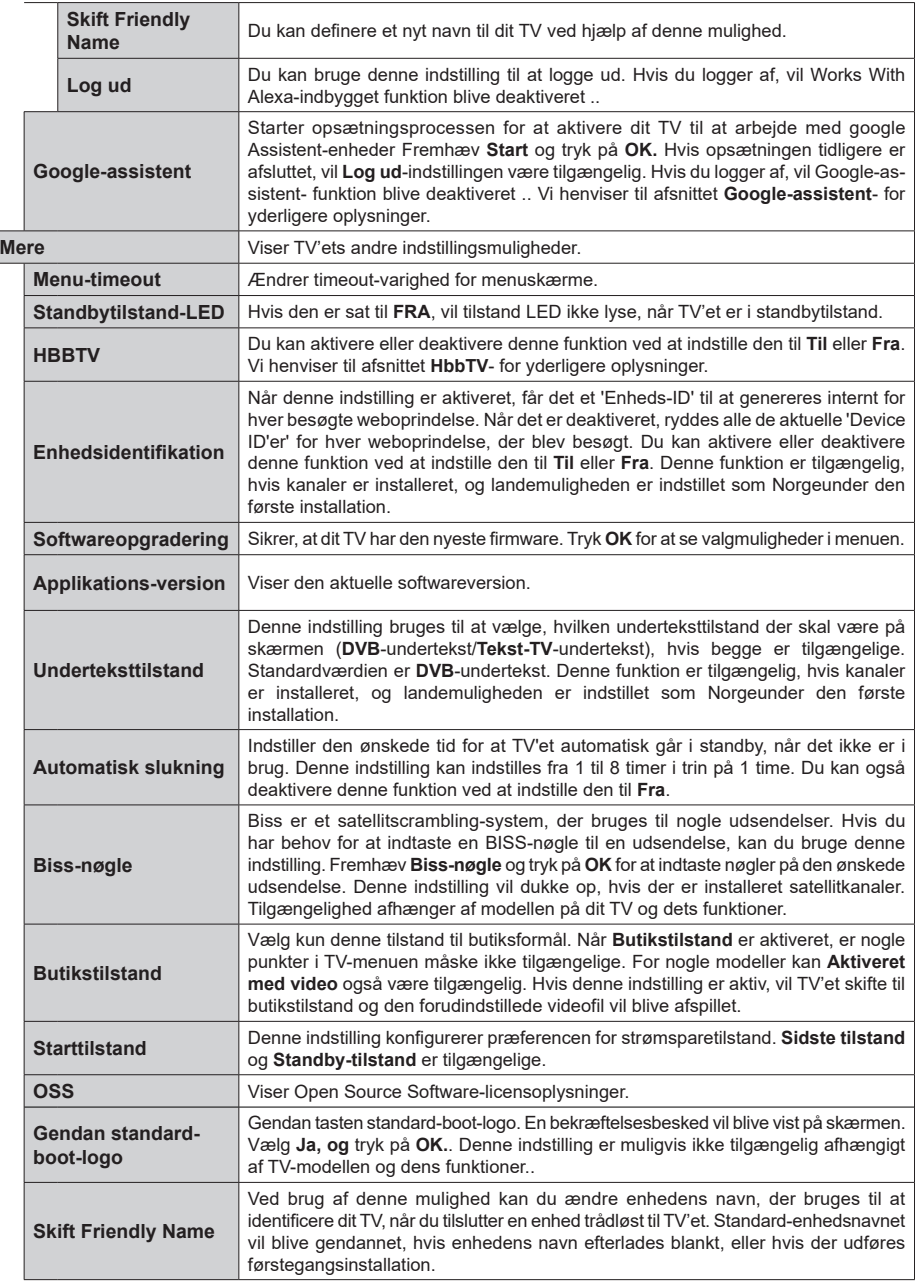

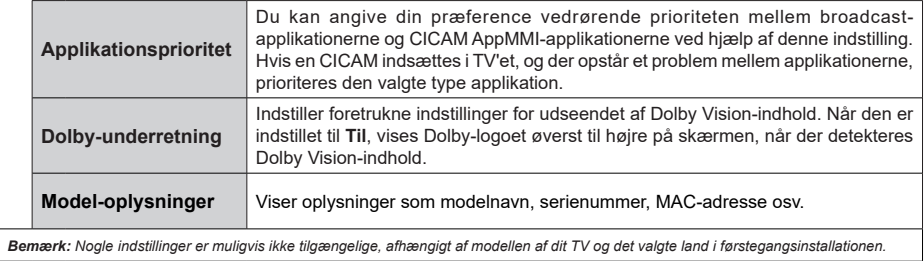

# **Almindelig anvendelse**

# **Brug af kanallisten**

TV'et sorterer alle gemte stationer i kanallisten. Du kan redigere denne kanalliste, indstille favoritter eller indstille aktive stationer som skal vises med **kanal**menu-mulighederne. Tryk på **OK**-knappen, for at åbne kanallisten. Du kan filtrere de angivne kanaler eller foretage avancerede ændringer i den aktuelle liste ved hjælp af indstillingerne **Filter** og **Rediger** . Fremhæv den fane, du vil have, og tryk på **OK for** at se tilgængelige muligheder.

For at tilføje den kanal, du aktuelt ser på **Hjem** menu, fremhæv **Tilføj til startside** mulighed i **Redigere** fanebladet i **Kanaler** menuen og tryk på **OK**.

#### **Håndtering af favoritlister**

Du kan oprette fire forskellige lister over dine foretrukne kanaler. Indtast menuen **TV>Kanaler** eller tryk på knappen **OK** for at åbne menuen **Kanaler** . Fremhæv fanen **Rediger**, og tryk på **OK for** at se redigeringsindstillingerne, og vælg indstillingen **Tag/ Untag kanal** . Vælg den ønskede kanal på listen ved at trykke på **OK-**knappen, mens kanalen er fremhævet. Du kan foretage flere valg. Du kan også bruge indstillingen **Tag/Untag alle** til at vælge alle kanaler på listen. Tryk derefter på **Tilbage/Retur-**knappen for at vende tilbage til menuerne Rediger. Vælg **Tilføj/ Fjern** indstilling, og tryk på knappen **OK**. Listen med favoritkanalerne vises herefter. Indstil den ønskede listeindstilling til **Til.** De/den valgte kanal(-er) vil blive føjet til listen. For at fjerne en kanal eller kanaler fra en favoritliste følge de samme trin, og indstil den ønskede listeindstilling til **Fra.**

Du kan bruge funktionen **Filter** i menuen Rediger Kanalliste at filtrere kanaler i kanaloversigten permanent henhold til dine præferencer. Ved brug af dette **filter-valg**, kan du indstille en af dine fire favoritlister, der skal vises hver gang kanaloversigten åbnes. De valgte filtreringsindstillinger vises øverst på menuskærmen **Kanaler**.

# **Konfigurerer forældreindstillinger**

Menuen **Forældreindstillinger** optioner kan bruges til at forbyde brugere i at se af visse programmer, kanaler og brug af menuerne. Disse indstillinger er placeret i **Indstillinger>System>Forældre**menu.

For at vise menufunktionerne for børnelås, skal en pinkode indtastes. Efter indtastning af den korrekte PIN-kode, vil forældreindstillinger blive vist.

**Menulås:** Denne indstilling aktiverer eller deaktiverer adgang til alle menuer eller installationsmenuer på TV'et.

**Vejledning:** Denne indstilling aktiverer eller deaktiverer adgang til nogle af MHEG-applikationerne. Handicapapplikationer kan frigives ved at indtaste den rigtige pinkode.

**Aldersgrænse:** Når den er aktiveret, henter tasten TV'et aldersanbefalingsoplysningerne fra udsendelsen og hvis dette aldersniveau er deaktiveret, deaktiveres adgang til udsendelsen.

*Bemærk: Hvis landevalg i Førstegangsinstallationen er indstillet som Frankrig, Italien eller Østrig, vil* **Børnelåsens** *værdi indstilles til 18 som standard.*

**Børnesikring:** Når denne indstilling er sat **TIL,** kan TV'et kun betjenes med fjernbetjeningen. I dette tilfælde virker knapperne på betjeningspanelet ikke.

**Internetlås:** Hvis denne indstilling er sat til **Til**, vil applikationer, der anvender internet blive deaktiveret. Sæt den til **FRA**, for at frigive programmet igen.

**Indstil PIN-kode:** Angiver en ny PIN-kode.

**Standard CICAM-pinkode** Denne mulighed vises som nedtonet, hvis ikke CI-modulet er indsat i CI-stikket på TV'et. Du kan ændre standard pinkoden for CICAM, ved at bruge denne indstilling.

*Bemærk: Standard-pinkode kunne være indstillet til 0000 eller 1234. Hvis du har defineret pinkoden, (der anmodes om den, afhængigt af landevalg) under* **Førstegangsinstallationen***, skal du bruge pinkoden, som du har defineret. Hvis pinkoden er indtastet fejlagtigt fem gange i træk, vil pinkodeindtastningen blive blokeret og det vil ikke længere være muligt at foretage en ny indtastning i 30 minutter. Men du kan oplåse pinkodeindtastningen eller nulstille pinkodeoptællingen ved at slukke og tænde TV'et.*

*Nogle indstillinger er muligvis ikke tilgængelige afhængigt af modellen og/eller det valgte land ved*  **Førstegangsinstallationen.**

#### **Elektronisk programguide**

Ved hjælp af elektronisk programstyringsfunktion på dit TV kan du gennemse begivenhedsplanen for de aktuelt installerede kanaler på din kanalliste. Det afhænger af den relaterede udsendelse, om denne funktion understøttes eller ej.

For at få adgang til programguiden, tryk på **Guide**knappen på din fjernbetjening. Du kan også bruge **Guide-**indstillingen under **TV-**menuen.

Der er 2 forskellige typer af tidsplan-layouts til rådighed, **Tidslinjeplan, Listeplan** og nu/næste-plan. For at skifte mellem disse layouts fremhæves fanen med navnet på det alternative layout på oversiden af skærmen og tryk på **OK** .

Brug retningsknapperne til at navigere gennem programguiden. Brug knappen **Tilbage/Retur** til at bruge fanebladet på øverste side af skærmen.

## **Tidslinjeoversigt**

I denne layoutmulighed vises alle begivenheder i de listede kanaler efter tidslinjen . Du kan bruge retningsknapperne til at rulle gennem listen over begivenhederne. Fremhæv en begivenhed, og tryk på **OK for** at vise menuen for begivenhedsvalg.

Tryk på **Tilbage/Retur-**knappen for at bruge de tilgængelige faneblad. Fremhæv **Filter**-fanen og tryk på **OK** for at se alle de tilgængelige programmer. For at ændre layoutet fremhæve **Nu/Næste** og tryk på **OK** . Du kan bruge indstillingerne **Forrige dag** og **Næste dag** for at vise begivenhederne fra den foregående og næste dag.

Fremhæv **Ekstra**-fanen og tryk på **OK** for at tilgå nedenstående muligheder.

**Fremhæv genre:** Viser **Vælg genre** menu. Vælg et program og tryk på **OK**-knappen. Begivenhederne i programguiden, der matcher den valgte genre, fremhæves .

**Guide Søg:** Viser søge-muligheder Med denne funktion kan du søge inden for den valgte genre i programguidens database. Matchende resultater vil blive opført .

**Nu:** Viser den aktuelle begivenhed fra den fremhævede kanal.

**Zoom** Fremhæv og tryk på **OK for** at se begivenheder i et bredere tidsinterval.

#### **Nu/Næste tidsplan**

I denne layout-mulighed vil kun begivenheder i den fremhævede kanal blive listet. Du kan bruge retningsknapperne til at rulle gennem listen over begivenhederne.

Tryk på **Tilbage/Retur-**knappen for at bruge de tilgængelige faneblad. Fremhæv **Filter**-fanen og tryk på **OK** for at se alle de tilgængelige programmer. For at ændre layoutet fremhæve **Tidsplan** og tryk på **OK** .

#### **Begivenhedsmuligheder**

Brug retningsknapperne for at fremhæve en begivenhed og tryk på **OK**-knappen for at vise **Begivenhedsmuligheders**-menu. Følgende indstillinger er tilgængelige.

**Vælg kanal:** Denne indstilling kan bruges til at skifte til den valgte kanal, for at se den. Programguiden bliver lukket.

**Mere info:** Viser detaljeret information om den valgte begivenhed. Brug op og nedretningsknapperne til at rulle gennem teksten.

**Indstil timer på Begivenhed/Slet timer på Begivenhed: Vælg** funktionen Indstil timer i Begivenhedsindstillinger og tryk på **OK**. Du kan indstille en timer til fremtidige begivenheder. Timeren vil blive føjet til listen. For at annullere en allerede indstillet timer, marker denne begivenhed og tryk på knappen OK. Vælg derefter Slet timer på Begivenhedsindstillinger. Timeren vil blive annulleret. *Bemærkninger: Du kan ikke skifte til en anden kanal, mens* 

*der er en aktiv timer på den aktuelle kanal.*

*Det er ikke muligt at indstille timeren til to eller flere individuelle hændelser på samme tidsinterval.*

#### **Tekst-TV tjenester**

Tryk på **Tekst-TV-**knappen, for at vælge. Tryk igen for at aktivere mix-tilstand, hvilket giver dig mulighed for at se tekst-TV-siden og TV-udsendelsen samtidig. Tryk en gang mere for at afslutte. Når det er tilgængeligt, vil afsnit på Tekst-TV-siden blive farvekodet og kan vælges ved hjælp af de farvede knapper. Følg de anvisninger, der vises på skærmen.

## **Digital tekst-TV**

Tryk på knappen **Tekst-**TV for at se Digital tekst-TV-information. Betjen det med de farvede knapper, markørknapperne og knappen **OK.** Betjeningsmetoden kan variere afhængigt af indholdet af det digitale tekst-TV. Følg de anvisninger, der vises på digitalt Tekst-TV. Når knappen **Tekst-TV** trykkes ned igen, vender TV'et tilbage til TV-udsendelsen.

## **Softwareopgradering**

Dit TV er i stand til at finde og opdatere firmware automatisk via udsendelsessignalet eller via Internet.

## **Søgning efter softwareopgradering via brugergrænseflade**

På hovedmenuen vælgt **Indstillinger**, tgå derefter til softwareopgradering og tryk på OK -knappen.. Vælg derefter **Søg efter opgradering** og tryk på **OK**, for at søge efter en ny softwareopgradering. Du kan vælge den satellit, der bruges til opdateringsprocessen ved at indstille menuen **Rediger opgradering af satellit**. Menupunktet **Softwareopgradering: er også tilgængeligeligt i menuen Indstillinger>System>Mere**.

Hvis der findes en ny opgradering, påbegyndes installationen af denne. Efter download er afsluttet, vil der vises en advarsel, du skal trykke på knappen **OK** for at fuldføre softwareopgraderingsprocessen og genstarte TV'et.

#### **3 AM-søgning og opgraderingsfunktion**

Dit TV søger efter nye opgraderinger kl. 3:00, hvis **Automatisk skanning** under Opgraderingsvalgmenuen er **aktiveret** og hvis TV'et er tilsluttet et antennesignal eller til internettet. Hvis en ny software er fundet og hentet med succes, vil den blive installeret næste gang, der tændes.

*Bemærk: Træk ikke strømkablet ud, mens lysdioden blinker under genstartprocessen. Hvis TV'et ikke tændes efter en opgradering, skal du tage stikket ud, vente to minutter og derefter sætte stikket i igen.*

*Alle opdateringer styres automatisk. Hvis en manuel søgning udføres, og der ikke findes nogen software, er dette den aktuelle version.*

# **Fejlfinding og råd**

# **TV'et vil ikke tænde**

Sørg for, at strømledningen er sat korrekt i stikkontakten. Tryk på **Standby**-knappen på fjernbetjeningen.

# **Dårligt billede**

- Tjek om du har tunet TV'et korrekt.
- Lavt signalniveau kan medføre billedforvrængning. Tjek venligst antenneadgangen.
- Kontroller om du har indstillet den rigtige kanalfrekvens, hvis du har udført manuel indstilling.

## **Intet billede**

- TV'et modtager ikke noget signal. Kontroller at du har valgt den korrekte kilde.
- Er antennen korrekt tilsluttet?
- Er antenneledningen beskadiget?
- Er der brugt de rigtige stik til tilslutning af antennen?
- Hvis indholdet modtages gennem en HDMIindgang, så prøv at skifte den relaterede HDMIinput-kildeindstilling til **Enhanced eller Regular**  fra menupunktet **Kildeindstillinger** i menuen **Kilder** eller menupunktet **Kilder** i menuen **Indstillinger>System**.
- Hvis du er i tvivl, skal du kontakte din forhandler.

## **Ingen lyd**

- Kontroller om TV'et er sat på lydløs. Tryk på knappen **Lydløs** eller skru op for lydstyrken for at tjekke.
- Der kommer kun lyd fra en højttaler. Tjek balanceindstillingerne i **Lydmenuen**.
- Kontroller **Lydudgangs-**indstillingen er indstillet korrekt fra menuen Lyd.
- Hvis indholdet modtages gennem en HDMIindgang, så prøv at skifte den relaterede HDMIinput-kildeindstilling til **Enhanced eller Regular**  fra menupunktet **Kildeindstillinger** i menuen **Kilder** eller menupunktet **Kilder** i menuen **Indstillinger>System**.

# **Fjernbetjening - ingen funktion**

- Måske er batterierne brugt op. Skift batterierne.
- Batterierne er måske sat forkert i. Der henvises til afsnittet "Isætning af batterier i fjernbetjeningen".

# **Intet signal på en indgangskilde**

- Det er muligt at enheden ikke er tilsluttet.
- Kontroller AV-kabler og forbindelser fra enheden.
- Kontroller at enheden er tændt.

# **Signalkompatibilitet for HDMI**

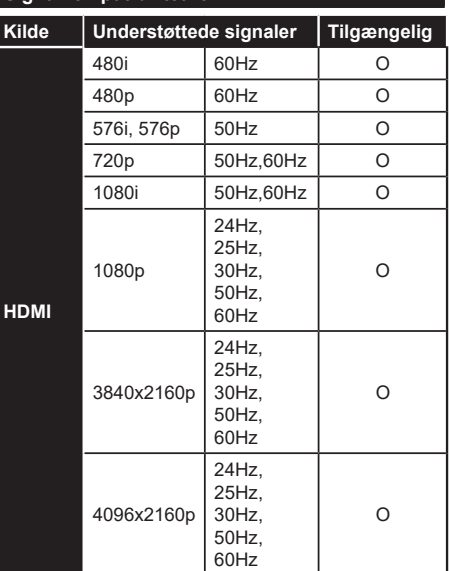

# **(X: Ikke tilgængelig, O: Tilgængelig)**

I visse tilfælde kan et signal ikke vises ordentligt på TV'et. Problemet kan være manglende overensstemmelse med standarder fra kildeudstyr (DVD, antenneboks osv.). Hvis man oplever sådanne problemer, bør man kontakte forhandleren samt producenten af kildeudstyret.

# **Understøttede filformater til USB-tilstand**

# **Video-filformater**

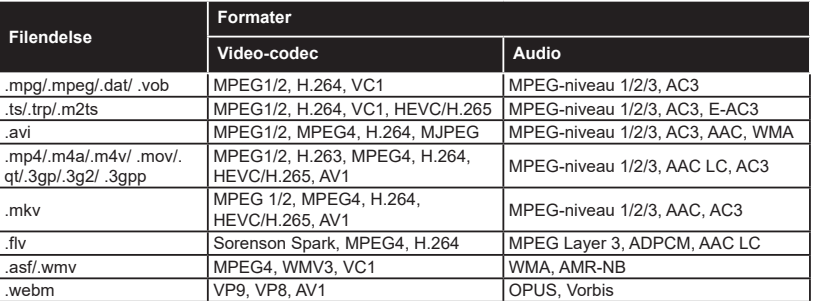

# **Billed-filformater**

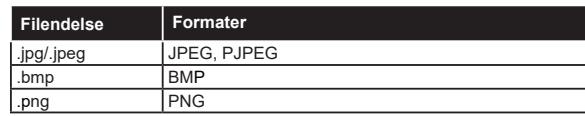

# **Audio-filformater**

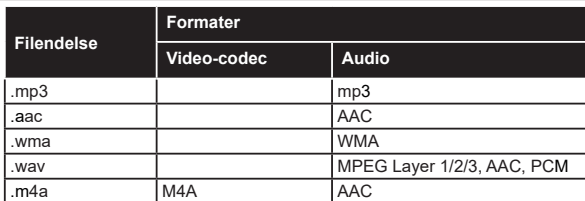

# **Undertekst-filformater**

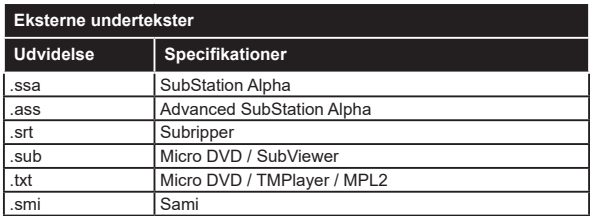

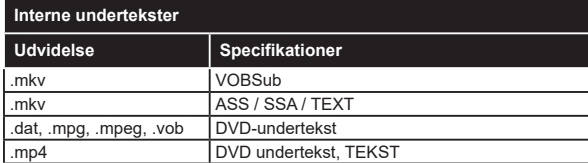

# **Understøttede DVI-opløsninger**

Når du tilslutter udstyrtil stikkene på dit TV ved brug af et DVI-konverteringskabel (DVI til HDMI kabel - medfølger ikke), kan du referere til følgende information om opløsning.

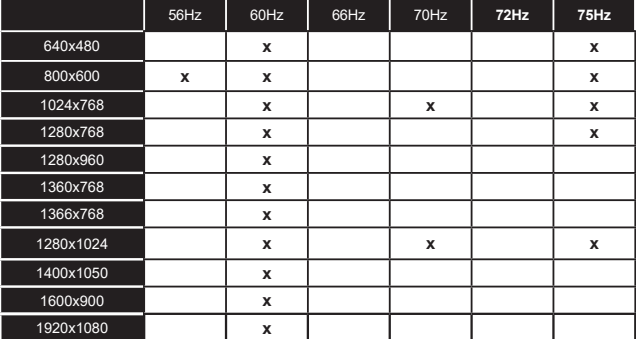

# **Tilslutningsmuligheder**

# **Kabelforbundet forbindelse**

# **For at tilslutte til et kabelnetværk**

- Du skal have et modem eller en router, som er tilsluttet en aktiv bredbåndsforbindelse.
- Slut dit TV til dit modem eller din router via et ethernet-kabel. Der er en LAN-port på bagsiden af dit TV.

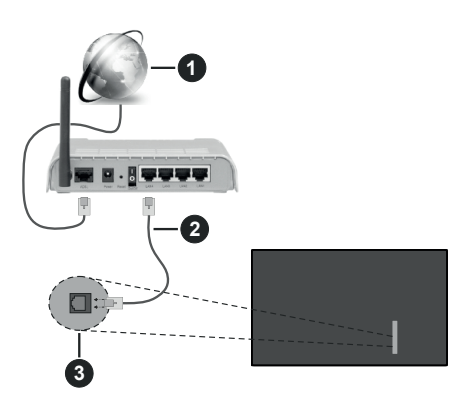

- **1** ISP-bredbåndsforbindelse
- **2** LAN (Ethernet)-kabel
- **3** LAN indgang på venstre bagside af TV'et
- Du vil måske være i stand til at forbinde dit TV til dit LAN-netværk, afhængigt af dit netværks konfiguration. I et sådant tilfælde skal du bruge et Ethernet-kabel til at tilslutte dit TV direkte til netværkets stikkontakt.

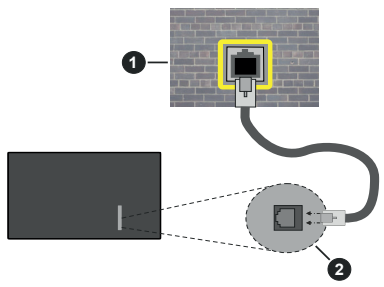

**1** Netværksstik i væggen

**2** LAN indgang på - venstre bagside af TV'et

# **Konfiguration af kabelforbundne enhedsindstillinger**

For at konfigurere indstillinger for kabelforbindelse skal du gå til menuen **Indstillinger>Netværk**.

# **Netværkstype**

Indstil **netværkstype** til **"Kabelforbundet enhed"** hvis du forbinder ved brug af et Ethernet-kabel.

# **Test af internethastighed**

Fremhæv **Test af internethastighed**, og tryk på knappen **OK.** TV'et kontrollerer internetforbindelsens båndbredde og viser resultatet, når den er færdig.

# **Avancerede indstillinger**

Fremhæv **Avancerede indstillinger** og tryk på **OK**knappen. På næste skærmbillede kan du ændre IP- og DNS-indstillingerne på TV'et. Fremhæv den ønskede indstilling og tryk på venstre eller højre knap, for at ændre indstillingen fra **Automatisk** til **Manuel.** Nu kan du indtaste IP-adresse og/eller DNS-værdier Manuelt. Vælg det relaterede emne i rullemenuen og indtaste de nye værdier ved hjælp af de numeriske knapper på fjernbetjeningen. Tryk på knappen **Gem** og tryk **OK** for at gemme indstillingerne, når du er færdig.

# **Anden information**

Status på forbindelsen vil blive vist som **Forbundet** eller **Ikke forbundet** og den aktuelle IP-adresse, hvis en forbindelse er etableret. MAC-adressen på dit TV vises også på skærmen.

# **Trådløs forbindelse**

# **Tilslutning til et trådløst netværk**

• Du skal have et Trådløs modem eller en router, som er tilsluttet en aktiv bredbåndsforbindelse.

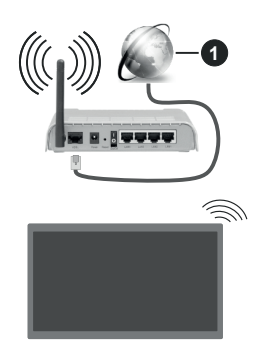

# **1** ISP-bredbåndsforbindelse

En trådløs N-router (IEEE 802.11a/b/g/n) med simultan 2,4 og 5 GHz-bånd er udviklet til at øge båndbredden. Disse er optimeret til en lettere og hurtigere HDstreaming af videoer, filoverførsler og trådløs gaming.

Hyppigheden og kanalen varierer afhængigt af området.

Transmissionshastigheden varierer afhængigt af afstanden og antallet af forhindringer mellem transmissionsprodukterne, konfigurationen af disse produkter, radiobølgeforholdene, ledningstrafik og de

produkter, du bruger. Transmissionen kan også falde ud eller blive afbrudt afhængigt af radiobølgeforhold, DECT-telefoner eller andre WLAN 11b-apparater. Standardværdierne for overførselshastigheden er de teoretiske maksimumværdier for de trådløse standarder. De er ikke de faktiske hastigheder på datatransmission.

Den placering, hvor overførslen er mest effektiv, varierer afhængigt af brugsmiljøet.

TV'et understøtter 802.11 a-, b-, g & n-modem. Det anbefales kraftigt, at du bruger IEEE 802.11n kommunikationsprotokollen for at undgå eventuelle problemer, mens du ser videoer.

Du skal ændre dit modems SSID, når der er andre modemer i nærheden med samme SSID. Ellers kan det støde på forbindelsesproblemer. Brug en kabelforbundet forbindelse i stedet, hvis du oplever problemer med den trådløse forbindelse.

## **Konfiguration af trådløse enhedsindstillinger**

For at konfigurere indstillinger for trådløs forbindelse skal du gå til menuen **Indstillinger>Netværk**.

## **Netværkstype**

Sæt **Netværkstype** som **Trådløs enhed** for at starte forbindelsesprocessen.

## **Scan trådløse netværk**

Fremhæv **Scan trådløse netværk** og tryk på **OK for** at starte en søgning efter tilgængelige trådløse netværk. Alle fundne netværk vil blive opført. Marker et netværk på listen, og tryk på **OK** for at tilslutte. Et netværk med skjult SSID kan ikke detekteres af andre enheder. Hvis du vil oprette forbindelse til et netværk med skjult SSID, skal du rulle ned på listen over detekterede trådløse netværk, fremhæve **Tilføj nyt netværk** og tryk på **OK**. Indtast navnet på netværket, og vælg sikkerhedstypen ved hjælp af de relaterede indstillinger til at oprette forbindelse.

*Bemærk: Hvis modemet understøtter N-tilstand, skal du ændre indstillingerne for N-tilstanden.*

Hvis det valgte netværk er beskyttet med en adgangskode, skal du indtaste den rigtige kode, ved at bruge det virtuelle tastatur. Du kan bruge dette tastatur via navigationsknapperne og knappen **OK** på fjernbetjeningen.

Vent, indtil IP-adressen vises på skærmen. Det betyder, at forbindelsen nu er etableret.

# **Afbryd**

Hvis du har oprettet forbindelse til et trådløst netværk, vises indstillingen **Afbryd** vises i menuen **Netværk** og din trådløse netværksprofil gemmes også, så dit TV automatisk opretter forbindelse til det samme netværk, hver gang du skifter til trådløs forbindelse. For at afbryde forbindelsen til et trådløst netværk og slette gemt trådløs netværksprofil, fremhæv **Afbryd** og tryk på **OK**.

# **Tryk WPS på din Wi-Fi-router**

Hvis din router har WPS, kan du direkte forbinde til routeren uden at indtaste en adgangskode eller tilføje netværket først. Vælg **"Tryk WPS på din Wi-Firouter",** og tryk på **OK.** Gå til din modem/routerenhed, og tryk på WPS-knappen på den for at oprette forbindelsen. Du får vist en forbindelsesbekræftelse på dit TV, når enhederne har parret sig. Vælg **JA** for at forsætte. Ingen yderligere konfiguration er påkrævet.

# **Test af internethastighed**

Fremhæv **Internethastighedstest** og tryk på knappen **OK** for at kontrollere din internetforbindelses hastighed.

## **Avancerede indstillinger**

Fremhæv **Avancerede Indstillinger** og tryk på **OK**knappen, for at åbne den avancerede indstillingsmenu. Brug retningstaster og numeriske taster for at indstille. Proceduren er den samme som forklaret for kabelforbindelse. Tryk på knappen **Gem** og tryk **OK** for at gemme indstillingerne, når du er færdig.

## **Netværksstandby-tilstand**

Du kan aktivere eller deaktivere funktionen Netværksstandbytilstand ved at indstille denne indstilling i overensstemmelse hermed. Se afsnittet **Netværksstandby-tilstand** for at få flere oplysninger.

## **Anden information**

Status på forbindelsen vil blive vist som **Forbundet** eller **Ikke forbundet** og den aktuelle IP-adresse, hvis en forbindelse er etableret. MAC-adressen på dit TV vises også på skærmen.

# **Tilslutning til din mobile enhed via WLAN**

• Hvis din mobile enhed har WLAN-funktionen, kan du forbinde den til dit TV via en router, for at få adgang til indholdet på din enhed. Til dette skal din mobiltelefon have en hensigtsmæssig delingssoftware.

Tilslut dit TV til din router ved at følge trinnene, der blev nævnt i afsnittene ovenfor.

Bagefter skal du forbinde din mobiltelefon med routeren og derefter aktivere deling af software på din mobiltelefon. Vælg derefter filer, som du gerne vil dele med dit TV.

Hvis forbindelsen er etableret korrekt, bør du nu få adgang til de delte filer på din mobiltelefon via AVS(Audio video deling)-funktionen i dit TV.

Fremhæv **AVS-**indstillingen i menuen **Kilder**, og tryk på **OK**. De tilgængelige medieserverenheder i netværket vises. Vælg din mobile enhed og tryk på knappen **OK** for at fortsætte.

• Hvis den er tilgængelig, kan du hente en virtuel fjernbetjeningsapplikation på din mobile enhedsapplikationsudbyders server.

*Bemærk: Denne funktion understøttes muligvis ikke af alle mobile enheder.*

# **Håndtering af kundeoplysninger**

Når du bruger internetforbindelsesfunktionen på dette TV, efter at have accepteret Panasonics servicevilkår / privatlivspolitik (i det følgende benævnt vilkår og betingelser mv.), kan kundeoplysninger om brugen af denne enhed indsamles og bruges i henhold til vilkår og betingelser mv. .

## For nærmere oplysninger om servicevilkår / privatlivspolitik, se **[HOME] Indstillinger>System> Beskyttelse af personlige oplysninger**

Kundens personlige oplysninger kan gemmes på dette TV af TV-selskaber eller applikationsudbydere. Før du reparerer, overfører eller kasserer dette TV, skal du slette alle de oplysninger, der er optaget på dette TV, i henhold til følgende procedure.

# **[HOME] Installation> Førstegangsinstallation**

Kundeinformation kan indsamles af udbyderen via applikationer stillet til rådighed af tredjeparter på dette TV eller websted. Bekræft venligst vilkår og betingelser mv. på forhånd.

- Panasonic vil ikke blive holdt ansvarlig for at indsamle eller bruge kundeoplysninger via applikationer fra tredjepart på dette TV eller hjemmeside.
- Når du indtaster dit kreditkortnummer, navn osv., Skal du være særlig opmærksom på leverandørens troværdighed.
- Registreret information kan registreres i leverandørens server mv. Før du reparerer, overfører eller kasserer dette TV, skal du sørge for at slette oplysningerne i henhold til leverandørens vilkår og betingelser.

# **Netværksstandby-tilstand**

**Netværksstandby-tilstand** er en standard, der gør det muligt for en enhed at blive tændt eller vækket af en netværksbesked. Meddelelsen sendes til enheden ved hjælp af et program, der udføres på en fjernenhed, der er tilsluttet det samme lokale netværk, såsom en smartphone.

For at aktivere denne funktion indstilles **Netværksstandby-tilstand-**indstilling i **Netværks**menuen til **Til**. Det er nødvendigt, at både enheden, hvorfra netværksbeskeden skal sendes til TV'et, og TV'et er tilsluttet det samme netværk. Netværksstandby-tilstand funktionen understøttes kun for Android OS enheder og kan kun anvendes via YouTube- og Netflix-applikationer.

For at kunne bruge denne funktion til TV og fjernbetjeningen skal enheden tilsluttes mindst en gang, mens TV'et er tændt. Hvis TV'et er slået fra, forbindelsen skal være genoprettet næste gang den er tændt. Ellers denne funktion vil ikke være tilgængelig. Dette gælder ikke, når TV'et er i standby-tilstand.

Hvis du vil have dit TV til at forbruge mindre strøm i standbytilstand, kan du deaktivere denne funktion ved at sætte **Netværksstandby-tilstand**-indstillingen som **Fra**.

# **Trådløst display**

Trådløs skærm er en standard for streaming af video og lydindhold. Denne funktion giver mulighed for at bruge dit TV som trådløs skærm.

## **Brug med mobile enheder**

Der er forskellige standarder, som muliggør deling af skærme, herunder grafik-, video- og lyd-indhold mellem din mobilenhed og TV.

Tilslut den trådløse USB-dongle til dit TV først, hvis TV'et ikke har en intern WLAN-funktion.

Tryk derefter på knappen **Kilde** på fjernbetjeningen og skift til kilden **Trådløs skærm**.

Der vises et skærmbillede, som fortæller at TV'et er klar til tilslutning.

Åbn delingsapplikationen på din mobile enhed. Disse applikationer er opkaldt forskelligt for hvert mærke, se betjeningsvejledningen til din mobile enhed for detaljerede oplysninger.

Scan efter enheder. Når du har valgt dit TV og tilslutter, vil skærmen på din enhed blive vist på dit TV.

*Bemærk: Denne funktion kan kun bruges, hvis den mobile enhed understøtter denne funktion. Hvis du oplever problemer med forbindelsen, skal du kontrollere, om den operativsystemversion, du bruger, understøtter denne funktion. Der kan være problemer med inkompatibilitet med operativsystemversionerne, der frigives efter produktionen af dette TV. Scanning og forbindelsesprocesser varierer alt efter hvilket program, du bruger.*

# **Tilslutningsfejlfinding**

# **Trådløst netværk ikke tilgængeligt**

- Sørg for at dit netværks firewalls tillader TV'ets trådløse forbindelse.
- Prøv at søge efter trådløse netværk igen via **Netværks**-menuskærmen.

Hvis det trådløse netværk ikke fungerer korrekt, skal du prøve at bruge dit hjems kabelnetværk. Se afsnittet **Kabelforbindelse** for yderligere oplysninger om processen.

Hvis TV'et ikke fungerer ved hjælp af kabelforbindelsen, skal du kontrollere modemet (routeren). Hvis routeren ikke er fejlbehæftet, skal du kontrollere dit modems internetforbindelse.

#### **Forbindelsen er langsom**

Se brugervejledningen til dit trådløse modem for at få oplysninger om det interne service-område, forbindelseshastighed, signalkvalitet og andre indstillinger. Du skal have en højhastighedsforbindelse til dit modem.

# **Forstyrrelse under afspilningen eller langsomme reaktioner**

I så fald kan du forsøge følgende:

Hold mindst tre meters afstand fra mikrobølgeovne, mobiltelefoner, Bluetooth-enheder eller WLANkompatible enheder. Prøv at ændre den aktive kanal på WLAN-routeren.

# **Internetforbindelse ikke tilgængelig / Audio-Video-deling virker ikke**

Hvis MAC-adressen (et unikt identifikationsnummer) på din PC eller modem er permanent registreret, er det muligt, at dit TV ikke kan oprette forbindelse til internettet. I et sådant tilfælde godkendes MACadressen hver gang, når du opretter forbindelse til internettet. Dette er en sikkerhedsforanstaltning mod uautoriseret adgang. Da TV'et har sin egen MAC-adresse, kan din internetudbyder ikke bekræfte MAC-adressen på dit TV. Af denne grund kan dit TV ikke oprette forbindelse til internettet. Kontakt din internetudbyder og bed om oplysninger om, hvordan du tilslutter en anden enhed, som f.eks. dit TV, til **internettet** 

Det er også muligt, at forbindelsen ikke er tilgængelig som følge af et firewall-problem. Hvis du mener, dette forårsager dit problem, skal du kontakte din internetudbyder. En firewall kan være grunden til et forbindelses- og registreringsproblem under brug af TV'et i Audio-Video-delingstilstand eller under søgning via Audio-Video-delingsfunktionen.

# **Ugyldigt domæne**

Sørg for at du allerede er logget på din PC med et autoriseret brugernavn/adgangskode og kontroller endvidere at dit domæne er aktivt, inden du deler nogen som helst filer i dit medieserver-program på din PC. Hvis domænet er ugyldigt, kan det give problemer, mens du søger efter filer i Audio-Video-delings-tilstand.

# **Brug af Audio-Video-delingsnetværkstjeneste**

Audio-Video-delings-funktionen er en standard, der letter visningsprocessen for digital elektronik og gør det mere bekvemt at bruge på et hjemmenetværk.

Denne standard giver dig mulighed for at få vist og afspille billeder, musik og videoer lagret på medieserveren, som er tilsluttet til dit hjemmenetværk.

# **1. Server software installation**

Audio Video-Delings funktionen kan ikke bruges, hvis serverprogrammet ikke er installeret på din PC eller hvis den krævede medieserver software ikke er installeret på den tilhørende enhed. Forbered venligst din PC med et ordentligt server- program.

# **2. Tilslutning til et kabelforbundet eller trådløst netværk**

Se kapitlerne **Kablet/trådløs forbindelse** for detaljerede oplysninger om konfiguration.

# **3. Aktiver Audio video-deling**

Indtast menuen **Indstillinger>System>Mere** og aktiver **Audio video-delings**indstillingen.

# **4. Afspilning af delte filer via mediebrowseren**

Fremhæv **Audio-video-deling** i menuen **Kilder** ved at bruge retningsknapperne, og trykke på **OK**

. Tilgængelige medieserverenheder i netværket vil blive angivet. Vælg en og tryk på **OK** for at fortsætte. Mediebrowseren vises derefter.

Se menuvalget **Media Browser** for yderligere information om filafspilning.

Hvis der opstår et problem med netværket, skal du slukke for dit TV på stikkontakten og tænde det igen.

PC/HDD/Media Player eller andre enheder, der er kompatible, bør være forbundet med kabel for højere afspilningskvalitet.

Brug en LAN-forbindelse for hurtigere fildeling mellem andre enheder såsom computere.

*Bemærk: Der kan være nogle PC'er der ikke er i stand til at udnytte Audio-video-delingsfunktionen på grund af administrator- og sikkerhedsindstillinger (såsom virksomheds-PC'er).*

# **Apps**

Du kan få adgang til de programmer, der er installeret på dit TV fra **Start-**menuen. Tryk på **Hjem**-knappen på fjernbetjeningen, **Start-**menuen vil blive vist. Marker en app og tryk på **OK** for at starte den.

For at administrere de apps, der er installeret på dit TV, kan du bruge denne indstilling. Du kan tilføje en installeret app til **Startmenuen,** starte eller fjerne den. Fremhæv en app og tryk på **OK** for at se de tilgængelige muligheder

Du kan også tilføje nye apps fra appmarkedet. For at få adgang til markedet fremhæv **Marked** indstilling i **TV-**menuen og tryk på **OK**. Tilgængelige apps vil blive vist. Du kan også få adgang til markedet under menuen **Flere apps**.

Du kan nulstille dine tilpasninger på **Hjemmenuen,** herunder dem, der er app-relateret til standardindstillinger ved brug af **Nulstil apps** i TV-menuen (afhænger af TV-modellen og dens funktioner). Fremhæv dette valg og tryk på **OK**. En bekræftelsesbesked vil blive vist på skærmen. Fremhæv **JA** og tryk på **OK** for at fortsætte. Bemærk, at du ikke vil kunne udføre denne operation igen inden for de næste få minutter.

# *Bemærkninger:*

*Mulige applikationsafhængige problemer kan skyldes tjenesteudbyderen.*

*Tredjeparts-internettjenester kan ændre sig, afbrydes eller begrænses når som helst.* 

#### **Internetbrowser**

For at bruge Internetbrowseren, gå først til **Hjem**menuen. Start derefter internetbrowserapplikationen, som har et orange farvet logo med jordens symbol på det.

På det første skærmbillede i browseren, vil miniaturer af de foruddefinerede (hvis nogen) links til websteder til rådighed blive vist som **Hurtigopkald** sammen med **Rediger hurtigopkald** og **Tilføj til hurtigopkald**.

Du kan bruge piletasterne på fjernbetjeningen eller en tilsluttet mus til at navigere i webbrowseren. For at se browserindstillingsbjælken, flyt markøren til toppen af siden. **Historik, Faner** og **bogmærker** muligheder og browserbjælke, som indeholder forrige/næste knapper, knappen opdater, adressen/søgebjælke, **Hurtigopkald** og **Vewd-**knapper er til rådighed.

For at tilføje et ønsket website til **Hurtigopkald** listen for hurtig adgang, så flyt cursoren til toppen af siden eller siden. Browserbjælkenvises. Fremhæv **Hurtigopkald**s knappen, og tryk på knappen **OK.** Vælg derefter indstillingen **Tilføj til hurtigopkald**, og tryk på knappen **OK.** Udfyld felterne for **Navn** og **adresse,** marker **OK** og tryk **på OK-knappen**, for at tilføje. Mens du er på det websted, du vil føje til listen over **Hurtigopkald,** fremhæv **Vewd-**knappen, og tryk på knappen **OK.** Vælg derefter **Tilføj til hurtigopkald** indstilling i undermenuen, og tryk på knappen **OK igen. Navn** og **adresse** vil blive fyldt automatisk i henhold til det websted, du besøger. Fremhæv **OK,** og tryk **på OK-**knappen, for at tilføje.

Du kan også bruge **Vewd-**menupunkterne til at styre browseren. Fremhæv **Vewd-**knappen, og tryk på knappen **OK for** at se tilgængelige sidespecifikke og generelle indstillinger.

Der er forskellige måder at søge eller besøge hjemmesider ved hjælp af webbrowseren.

Indtast adressen på et websted (URL) ind i søgningen/adressebjælken og fremhæv knappen **Send** på det virtuelle tastatur og tryk på knappen **OK for** at besøge webstedet.

Indtast nøgleord ind i søgningen/adressebjælken og fremhæv knappen **Send** på det virtuelle tastatur og tryk på knappen **OK for** at besøge de relaterede websteder.

Fremhæv et hurtigopkalds-miniature-billede og tryk på knappen **OK,** for at besøge den tilhørende hjemmeside.

Dit TV er kompatibelt med USB-mus. Forbind din mus eller trådløse museadapter til USB-indgangen på dit TV for lettere og hurtigere navigation.

Nogle internetsider indeholder flash-indhold. Disse er ikke understøttet af browseren.

Dit TV understøtter ikke downloadprocesser fra internettet via webbrowseren.

Alle steder på internettet måske ikke understøttet I følge webstedet kan der opstå problemer med indhold. I nogle tilfælde vil videoindholdetmåske ikke kunne afspilles.

# **HBBTV-system**

HbbTV (Hybrid Broadcast Broadband TV) er en ny industristandard, der problemfrit kombinerer TVtjenester, der leveres via signaler med tjenester, der leveres via bredbånd, og giver også adgang til ydelser forbeholdt internettet, til forbrugere, der anvender tilsluttede TV og Set-Top-bokse. Tjenester, der leveres gennem HbbTV omfatter traditionelle TV-kanaler, catch-up-tjenester, video-on-demand, EPG, interaktiv reklame, personalisering, afstemninger, spil, sociale netværk og andre multimedieapplikationer.

HbbTV-applikationer er tilgængelige på kanaler, hvor de signaleres af TV-stationen. TV-selskabet markerer et program som "autostart", og dette startes automatisk af platformen. Autostart-applikationer startes generelt med et lille rødt knapikon, for at underrette brugeren om, at der er en HbbTV-applikation på denne kanal. Tryk på den røde knap for at åbne programsiden. Når siden vises, kan brugeren gå tilbage til den oprindelige røde knapikontilstand ved at trykke på den røde knap igen. Brugeren kan skifte mellem det røde knapikontilstand og fuld UI-tilstand for applikationen ved at trykke på den røde knap. Det skal bemærkes, at den røde knapskiftefunktion er tilvejebragt af applikationen, og en eller anden applikation kan opføre sig anderledes (andre farveknapper som grøn, gul, blå, kan defineres for nogle andre funktioner, fx genveje). Hvis brugeren skifter til en anden kanal, mens en HbbTV-applikation er aktiv (enten i tilstanden med rød knapikon eller tilstanden med fuldt UI) kan følgende situationer forekomme.

• Applikationen fortsætter med at køre.

- Applikationen deaktiveres.
- Applikationen deaktiveres og en anden autostartapplikation med rød knap kan blive aktiveret.

HbbTV tillader at applikationerne kan hentes både fra bredbånd og som signal. TV-selskabet kan aktivere begge metoder eller kun én af dem. Hvis platformen ikke har en aktiv bredbåndsforbindelse, kan platformen stadig åbne applikationer, der sendes via udsendelser.

Applikationerne med rød autostart-knap indeholder normalt links til andre applikationer. Brugeren kan skifte til andre applikationer med de leverede links. Applikationerne skal indeholde en måde, hvorpå de kan slukke sig selv. Normalt bruges **Afslut**-knappen til dette.

HbbTV-applikationer bruger tasterne på fjernbetjeningen til at interagere med brugeren. Når en HbbTV-applikation åbnes, ejes visse taster af applikationen. For eksempel vil et numerisk kanalvalg muligvis ikke fungere på en tekst-TV-applikation, hvor tallene indikerer tekst-TV-sider.

HbbTv kræver AV-streamingsfunktion til platformen. Der findes utallige applikationer, som tilbyder VOD (video on demand) og catch-up TV-tjenester. Brugeren kan bruge tasterne afspil, pause, stop, fremadspoling og tilbagespoling på fjernbetjeningen til at interagere med AV-indholdet.

Hvis du har brug for at ændre lydbeskrivelsesindstillingerne på dit TV, skal du gøre det, før en HbbTV-afspilning starter. Du kan ikke få adgang til relaterede indstillinger under en afspilning. Gå til **Indstillinger> System> Tilgængelighed> Lydbeskrivelse** menu og juster efter dit behov.

*Bemærk: Du kan aktivere eller deaktivere denne funktion fra menuen* **Mere** *i* **System>Indstillinger.** *Afhængigt af modellen på dit TV og det valgte landevalg i første gangs installation kan denne funktion være tilgængelig i menuen Indstillinger> System> Privatlivsindstillinger i stedet for menuen Indstillinger> System> Mere .*

## **Alexa klar**

Alexa er Amazons cloudbaserede taletjeneste tilgængelig på mange stemmekontrollerede assistentenheder. Ved hjælp af den indbyggede Alexa og Works With Alexa-funktionerne, kan du bruge dit TV som en Alexa-enhed og kontrollere dit TV's funktioner med Alexa.

# **Indbygget Alexa**

Du kan bruge dit TV som en Alexa-enhed. For at gøre dette, vil en mikrofonboks**(\*)** vil være påkrævet. Efter tilslutning af din mikrofonboks til dit TV skal installationsprocessen være afsluttet. Opsætningen kan udføres på følgende måder beskrevet nedenfor.

*(\*) Mikrofonboksen kan købes separat, hvis den ikke leveres med enheden. For mere information kontakt din lokale forhandler eller den forhandler, hvor du købte dit TV.*

- Tilslut din Mikrofonboks direkte til dit TV
- Brug **Alexa indbygget** indstilling i menuen **Indstillinger>System> Stemmeassistent**
- Foretag førstegangsinstallation på dit TV. Installationsguiden vises efter installationsprocessen er afsluttet

Guiden vil vejlede dig igennem indstillingsprocessen. Se brugervejledningen til mikrofonboksen for detaljerede oplysninger.

#### **Alexa startskærm**

Når opsætningen er afsluttet, integreres Alexastartskærmfunktionen. Denne funktion er en omgivende skærm, der vises, når der ikke registreres nogen brugeraktivitet. Et baggrundsbillede, oplysninger om tid og dato og forslag til stemmekommandoer vises på Alexa-startskærmen.

Du kan bruge **Alexa Startskærm** indstilling i **Indstillinger> System> Stemmeassistent> Alexa Indbyg-** **get** menu for at konfigurere indstillingerne for denne funktion. Du kan indstille en af de inaktivitetsperioder, der skal aktiveres eller indstilles til **Af** at deaktivere.

Alexa Startskærm vises kun, når webbrowseren eller en anden video-on-demand-applikation undtagen Netflix kører. Det vises, når der ikke registreres nogen brugeraktivitet i den foruddefinerede inaktivitetsperiode, medmindre en medieafspilning er i gang. At se en film betragtes for eksempel ikke som brugerens inaktivitet.

Du kan trykke på fjernbetjeningsknapperne for at få det til at forsvinde. Som en undtagelse kan du bruge **Volumen +/-** knapper til at kontrollere lydstyrkeniveau, selv når Alexa Startskærm kører.

# **Works With Alexa**

Du kan kontrollere dit TV's funktioner med Alexa. For at gøre dette, skal installationsprocessen være afsluttet. Opsætningen kan udføres på følgende måder beskrevet nedenfor.

- Brug **Alexa indbygget** indstilling i menuen **Indstillinger>System>Stemmeassistent**
- Foretag førstegangsinstallation på dit TV. Installationsguiden vises efter installationsprocessen er afsluttet

#### **Opsætningsproces**

Guiden vil vejlede dig igennem indstillingsprocessen.

• Hvis du udfører installationen første gang på dit TV, vises Alexa-installationsguiden, når installationen er afsluttet. På den første skærm fremhæves **Lær mere** og tryk på **OK**. På næste skærm bliver du informeret om funktionen. Fremhæv **Start** og tryk på **OK** for at fortsætte.

Hvis du springer installationsguiden over efter førstegangsinstallationen, kan du bruge indstillingen **Works with Alexa** i **Indstillinger>System>Stemmeassistent** for at udføre indstillingen manuelt senere. På den første skærm bliver du informeret om funktionen. Fremhæv **Start** og tryk på **OK** for at fortsætte.

- En autentificeringskode oprettes og vises på skærmen. Brug din computer eller enhver anden enhed med internetadgang til at gå til internetadressen (URL), der vises på skærmen. Du bliver henvist til en side, hvor du først kan logge ind på din Amazon-konto, hvis du ikke allerede er logget ind. Så ledes du til en side, hvor du kan indtaste den godkendelseskode, du ser på TV'et, og linke dit TV til din Amazon-konto.
- Hvis link-processen lykkedes, vil du blive bedt om at bestemme et navn til dit TV, kaldet 'Friendly Name'(**FN**).. Et "Venligt navn" er et navn, der minder dig om dit TV, som f.eks. 'Stue-TV', 'Køkken-TV', Spisestue-TV' osv. Vælg et let udtaleligt navn. Du vil sige dette navn for at fortælle Alexa hvilket TV den skal styre. Når du er færdig, skal du fremhæve **OK** og trykke på **OK**.

• Eksempler på brugen af funktionen vises på det næste skærmbillede. Tryk på **OK** for at afslutte indstillingerne.

Hvis du udførte opsætningen efter første gang installationen, vender du tilbage til den første skærm i installationsguiden, når du trykker på **OK**. I så fald skal du trykke på **Afslut** eller fremhæv **Opsætning senere** og tryk på **OK** for at afslutte opsætningen.

Når indstillingen er færdig, vil du kunne styre dit TV's funktioner med Alexa.

*Bemærk: Kontroller at enhederne er tilsluttet til internettet.*

# **Eksempelkommandoer**

Her er nogle stemmekommandoer, som du kan bruge:

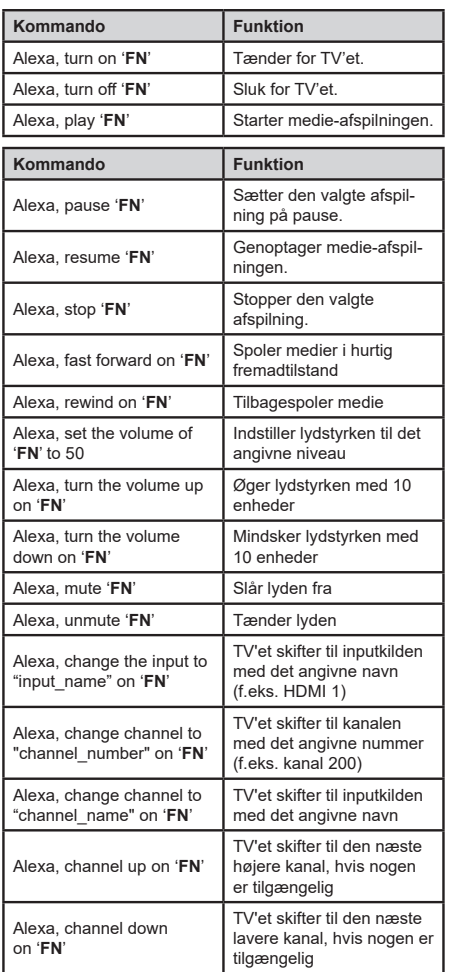

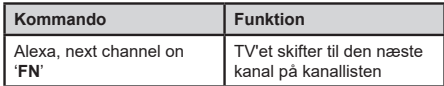

*FN er forkortelsen for 'Friendly Name' (Venligt navn).*

# **Google-assistent**

Dit TV fungerer med Ok Google til stemmestyring af dine tilsluttede enheder og apparater.

# **Arbejder med Ok Google**

Ved hjælp af denne funktion kan du kontrollere dit TV's funktioner med Google-assistent-enheder. For at gøre dette, skal installationsprocessen være afsluttet.

# **Før opsætningen**

Udfør følgende procedurer, før du starter opsætningen på dit TV.

- Installer Google Home-applikationen på din mobiltelefon, og log ind på din konto
- Føj assistentenheden til din konto
- Vælg **Vsmart TV**-handling fra listen over handlinger i applikationen
- Der vises en skærm, hvor du indtaster den godkendelseskode, der oprettes under installationsprocessen på dit TV for at knytte dit TV til din konto. Fortsæt med opsætningen på dit TV for at få godkendelseskoden

# **Opsætningsproces**

Indstillingen kan udføres med **Google-assistent** i menuen **Indstillinger>System> Stemmeassistent**. Guiden vil vejlede dig igennem indstillingsprocessen.

- Fremhæv **Start** på det første skærmbillede og tryk på **OK** for at fortsætte
- Du bliver bedt om at bestemme et navn til dit TV, kaldet "Venligt navn" ( **FN** ). Et "Venligt navn" er et navn, der minder dig om dit TV, som f.eks. 'Stue-TV', 'Køkken-TV', Spisestue-TV' osv. Vælg et let udtaleligt navn. Når du er færdig, skal du fremhæve **OK** og trykke på **OK**
- En autentificeringskode oprettes og vises på skærmen. Indtast koden, du ser på TV'et på Google Home-applikationen

Når opsætningsprocessen er fuldført, vil du kunne styre dit TV's funktioner medGoogle-assistent.

*Bemærk: Kontroller at enhederne er tilsluttet til internettet. Du kan kun linke et TV til din konto.*

# **Eksempelkommandoer**

Bare sig "Ok Google" for at kontrollere dit TV ved hjælp af bare din stemme.

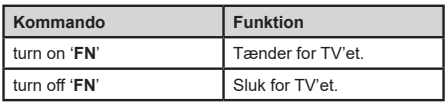

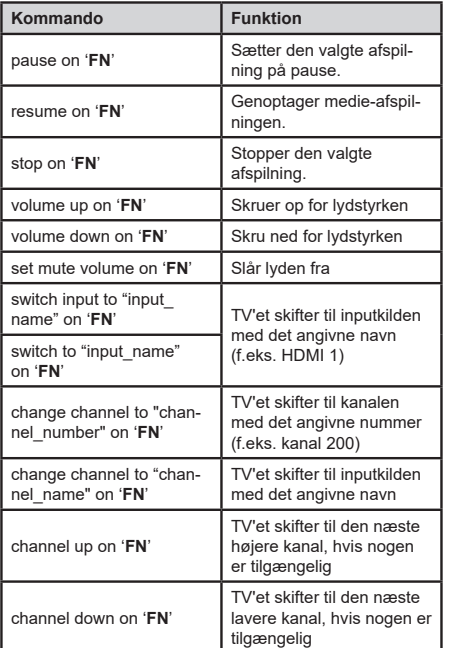

*FN er forkortelsen for 'Friendly Name'(Venligt navn).*

Google er et varemærke tilhørende Google LLC.

# **DVB funktionalitetsoplysninger**

Denne DVB-modtageren er kun egnet til brug i det land, som det er designet til at blive brugt i.

Selv om denne DVB-modtageren i overensstemmelse med de nyeste DVB-specifikationer på tidspunktet for fremstilling, kan vi ikke garantere kompatibilitet med fremtidige DVB-transmissioner på grund af ændringer, der kan implementeres i broadcast signaler og teknologier.

Nogle digitale fjernsyns funktioner er måske ikke tilgængelige i bestemte lande.

Vi stræber hele tiden efter at forbedre vores produkter; derfor kan specifikationer ændres uden forudgående varsel.

For rådgivning om hvor du kan købe tilbehør, skal du kontakte den butik, hvor du har købt udstyret.

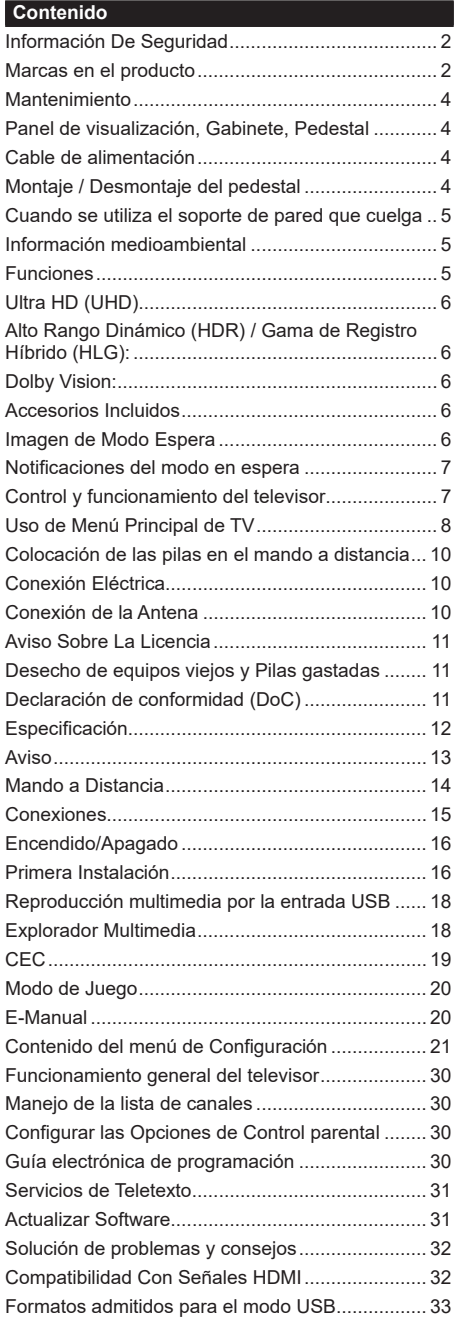

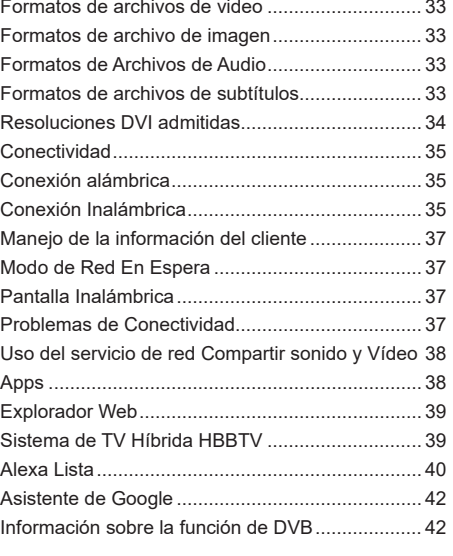

# **Información De Seguridad**

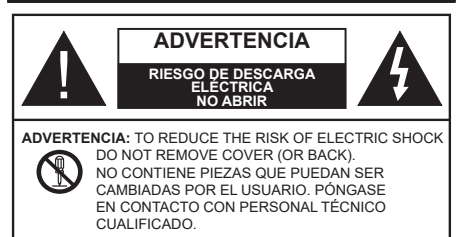

En climas extremos (tormentas, relámpagos) y largos periodos de inactividad (irse de vacaciones) desconecte el televisor de la red eléctrica.

El enchufe de corriente sirve para desconectar el televisor de la electricidad y, por lo tanto, siempre debe estar accesible. Si el televisor no se desconecta de la red eléctrica, el dispositivo aún consumirá energía para todas las situaciones, incluso si el televisor está en modo de espera o apagado.

*Nota: Siga las instrucciones en pantalla para la operación de las funciones relacionadas.*

# **IMPORTANTE - Por favor, lea estas instrucciones detenidamente antes de instalar o encender el televisor.**

**ADVERTENCIA: Este dispositivo está diseñado para ser utilizado por personas (incluidos los niños) con capacidad / experiencia en el funcionamiento de un dispositivo de este tipo sin supervisión, a menos que hayan recibido supervisión o instrucciones relativas al uso del aparato por una persona responsable de su seguridad.**

- Utilice este aparato de TV a una altura de menos de 5000 metros sobre el nivel del mar, en lugares secos y en regiones con climas templados o tropicales.
- El televisor está diseñado para uso doméstico y similar en interiores, pero también puede ser utilizado en lugares públicos.
- Para facilitar la ventilación, deje al menos 5 cm de espacio libre alrededor de la TV.
- La ventilación no debe impedirse al cubrir o bloquear las aberturas de ventilación con objetos como periódicos, manteles, cortinas, etc.
- Se debe poder acceder fácilmente al cable de corriente. No coloque el televisor, ni ningún mueble, etc., sobre el cable de corriente, ni lo pise. Un cable deteriorado puede causar un incendio o provocarle una descarga eléctrica. Agarre el cable de corriente por la clavija de enchufe; no desenchufe el televisor tirando del cable de corriente. No toque nunca el cable con las manos mojadas, pues podría causar un cortocircuito o sufrir una descarga eléctrica. No haga nunca un nudo en el cable ni lo empalme con otros cables. Deberá sustituirlo cuando esté dañado, siendo únicamente un profesional quien puede hacerlo.
- No exponga el televisor a goteos y salpicaduras de líquidos y no coloque objetos que contengan líquidos, como floreros, tazas, etc., o más sobre el televisor (por ej., en los estantes por encima de la unidad).
- No exponga el televisor a la luz solar directa ni llamas abiertas, tales como velas encendidas en la parte superior o cerca del televisor.
- No coloque ninguna fuente de calor como calentadores eléctricos, radiadores, etc. cerca del televisor.
- No coloque el televisor en el piso ni en las superficies inclinadas.
- Para evitar el peligro de asfixia, mantenga las bolsas de plástico fuera del alcance de los bebés, los niños y los animales domésticos.
- Ponga cuidadosamente el soporte al televisor. Si el soporte está provisto de tornillos, apriete los tornillos firmemente para evitar que el televisor se incline. No apriete demasiado los tornillos y monte los cauchos del soporte adecuadamente.
- No deseche las pilas en el fuego o con materiales peligrosos o inflamables.

# **ADVERTENCIA**

- Nunca exponga las pilas a una fuente de calor excesiva como por ejemplo la luz solar, el fuego o similares.
- Un volumen excesivo en los auriculares podrían provocar problemas de pérdida de audición.

**MUY IMPORTANTE: NO DEBE dejar que nadie, especialmente los niños, introduzcan ningún objeto por los agujeros, las ranuras o por cualquier apertura de la carcasa.**

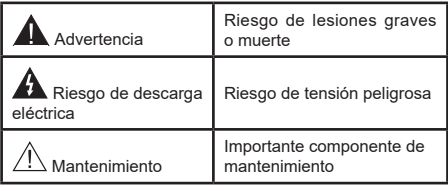

# **Marcas en el producto**

Los siguientes símbolos se utilizan como marcadores sobre las restricciones, precauciones e instrucciones de seguridad del producto. Cada explicación se deberá tomar en cuenta dependiendo de la ubicación de tales marcas. Tenga en cuenta dicha información por motivos de seguridad.

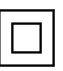

**Equipo de Clase II:** Este aparato está diseñado de una manera tal que no requiere una conexión de seguridad a tierra eléctrica.

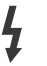

**Terminal Viva Peligrosa:** La(s) terminal(es) marcada(s) live (viva) es/son peligrosa(s) bajo condiciones normales de operación.

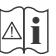

**i Precaución, consulte las instrucciones de funcionamiento:** El área marcada contiene

baterías de celda de moneda o de botón reemplazable por el usuario.

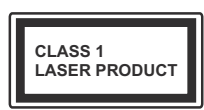

**Producto Láser Clase 1**  Este producto contiene una fuente láser Clase 1 que es segura en condiciones razonablemente previsibles de funcionamiento.

# **ADVERTENCIA**

- No ingiera pilas, hay riesgo de quemaduras químicas.
- Este producto o los accesorios suministrados con el producto pueden contener una pila tipo moneda / botón. Si la pila de botón es ingerida, puede causar quemaduras internas graves en solo 2 horas y puede llevar a la muerte.
- Mantenga las pilas nuevas y viejas lejos de los niños.
- Si el compartimiento de las pilas no se cierra de forma segura, deje de usar el producto y manténgalo alejado de los niños.
- Si usted piensa que las pilas podrían haber sido ingeridas o estar dentro de cualquier parte del cuerpo, busque atención médica inmediata.

#### **– – – – – – – – – – – –**

Un televisor puede caerse y causar lesiones personales graves o la muerte. Podrá evitar lesiones o heridas, especialmente a los niños, tomando precauciones tan sencillas como:

- SIEMPRE utilice soportes o métodos recomendados de instalación por el fabricante del televisor.
- SIEMPRE utilice mobiliario que pueda soportar segura y suficientemente el peso del televisor.
- SIEMPRE asegurarse de que el televisor no sobresalga del borde del mueble.
- SIEMPRE enseñe a los niños los peligros de subirse al mueble para tocar el televisor y sus controles.
- SIEMPRE pase los cables conectados a su televisor de manera que no se puedan tropezar, tirar o agarrarlos.
- NUNCA coloque un aparato de televisión en un lugar inestable.
- NUNCA coloque el televisor en un mueble alto (por ej., armarios y estanterías) sin fijar tanto el mueble como el televisor a un soporte adecuado.
- NUNCA coloque el conjunto de televisión sobre tela u otros materiales que estén colocados entre el conjunto de televisión y muebles de apoyo.
- NUNCA ponga artículos que puedan tentar a los niños a trepar en la parte superior del televisor o los muebles en los que se coloca el televisor, tales como juguetes y controles remotos.
- El equipo es solo apto para el montaje en alturas ≤2 m.

Si el televisor existente está siendo retenido y trasladado, se deben aplicar las mismas consideraciones mencionadas aquí arriba.

#### **– – – – – – – – – – – –**

El aparato conectado a la tierra de protección de la instalación del edificio a través de la conexión a la red o a través de otros aparatos con una conexión a tierra de protección, y a un sistema de distribución de televisión mediante un cable coaxial, en algunas circunstancias puede crear un peligro de incendio. La conexión a un sistema de distribución de televisión por lo tanto, ha de ser proporcionado a través de un dispositivo que proporciona aislamiento eléctrico por debajo de un determinado rango de frecuencias (aislador galvanizado)

# **ADVERTENCIAS DE MONTAJE EN PARED**

- Lea las instrucciones antes de montar el televisor en la pared.
- El kit de montaje de pared es opcional. Usted lo puede obtener de su distribuidor local, si no se suministra con el televisor.
- No instale el televisor en un techo o en una pared inclinada.
- Utilice los tornillos de montaje en la pared especificada y otros accesorios.
- Apriete los tornillos de montaje de pared con firmeza para evitar que el televisor caiga. No apriete demasiado los tornillos.

**– – – – – – – – – – – –** 

- El uso de otros soportes para colgar en la pared o la instalación de un soporte colgante de pared por sí mismo tienen el riesgo de lesiones personales y daños al producto. Para mantener el rendimiento y la seguridad de la unidad, asegúrese de consultar a su distribuidor o a un contratista profesional para asegurar los soportes de pared. Cualquier daño causado por la instalación sin un instalador cualificado anulará su garantía.
- Lea cuidadosamente las instrucciones que acompañan los accesorios opcionales y asegúrese de tomar medidas para evitar que el televisor se caiga.
- Maneje el televisor cuidadosamente durante la instalación, ya que sujetarlo a impactos u otras fuerzas podría causar daños en el producto.
- Tenga cuidado al fijar los soportes a la pared. Asegúrese siempre de que no haya cables o tuberías eléctricos en la pared antes de colgar el soporte.
- Para evitar caídas y lesiones, retire el televisor de la posición de pared fija cuando ya no esté en uso.

Las figuras y las ilustraciones de este manual se proporcionan solo para referencia y pueden diferir del aspecto real del producto. Las características del equipo pueden ser modificadas sin previo aviso.

#### **Mantenimiento**

**En primer lugar, retire el enchufe de la toma de corriente.**

# **Panel de visualización, Gabinete, Pedestal**

#### **Cuidado regular:**

Limpie suavemente la superficie del panel de la pantalla, el gabinete, o pedestal utilizando un paño suave para eliminar la suciedad o las huellas dactilares.

# **Para la suciedad difícil:**

- **1.** Primero limpie el polvo de la superficie.
- **2.** Humedezca un paño suave con agua limpia o detergente neutro diluido (1 parte de detergente para 100 partes de agua).
- **3.** Escurra el paño firmemente. (Tenga en cuenta lo siguiente, no deje que el líquido entre en el interior de la televisión, ya que puede conducir a la falla del producto.)
- **4.** Cuidadosamente limpie con un paño húmedo la suciedad persistente.
- **5.** Finalmente, limpie seque la humedad.

#### **Advertencia**

No utilice un paño duro o frote la superficie con demasiada fuerza, de lo contrario esto puede causar arañazos en la superficie.

- Tenga cuidado de no someter las superficies a insecticidas, disolventes, diluyentes u otras sustancias volátiles. Esto puede degradar la calidad de la superficie o causar desprendimiento de la pintura.
- La superficie del panel de la pantalla está especialmente tratada y puede dañarse fácilmente. Tenga cuidado de no tapar o rallar la superficie con las uñas ni con algún otro objeto.
- No permita que el gabinete y el pedestal hagan contacto con sustancias de caucho o PVC por un largo tiempo. Esto puede degradar la calidad de la superficie.

# **Cable de alimentación**

Limpie la clavija con un paño seco a intervalos regulares.

La humedad y el polvo pueden causar un incendio o una descarga eléctrica.

# **Montaje / Desmontaje del pedestal**

# **Preparativos**

Saque el pedestal(es) y el televisor de la caja de embalaje y ponga el televisor en una mesa de trabajo con el panel de la pantalla hacia abajo sobre el paño limpio y suave (manta, etc.)

- Utilice una mesa plana y firme más grande que la base del televisor.
- No sostenga en la parte del panel de la pantalla.
- Asegúrese de no rayar o romper el televisor.

*PRECAUCIÓN: Por favor, no introduzca tornillos ilustrados en la carcasa de TV cuando no utiliza el soporte de TV, por ejemplo, el soporte de pared. Insertar tornillos sin el pedestal podría causar un daño en TV.*

#### **Montaje del pedestal**

**1.** Stand de TV consta de dos piezas. Conecte estas piezas.

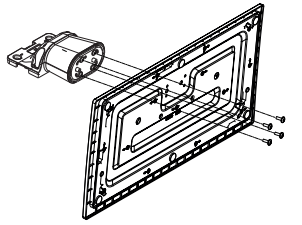

**2.** Coloque el soporte(s) sobre las guías de soporte que hay en la parte trasera del televisor.

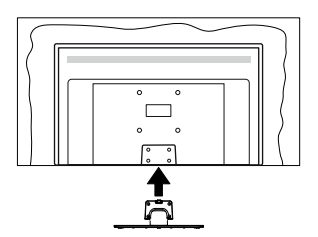

**3.** Inserte tornillo incluido (M4 x 12) y apriételo ligeramente hasta que el soporte esté correctamente encajado.

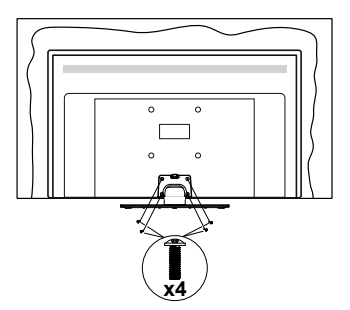

# **Extracción del pedestal de la TV**

Asegúrese de retirar el pedestal de la siguiente manera cuando se utiliza el soporte de suspensión de pared o vuelva a empacar el televisor.

- Coloque el televisor en una mesa de trabajo con el panel de la pantalla hacia abajo sobre el paño limpio y suave. Deje que el pie del soporte sobresalga del borde de la superficie.
- Destornille los tornillos que fijan el (los) soporte(s).
- Retire el soporte(s).

# **Cuando se utiliza el soporte de pared que cuelga**

Póngase en contacto con su distribuidor local de Panasonic para adquirir el soporte de suspensión de pared recomendado.

Orificios para la instalación del soporte de suspensión de pared;

# **Parte trasera del televisor**

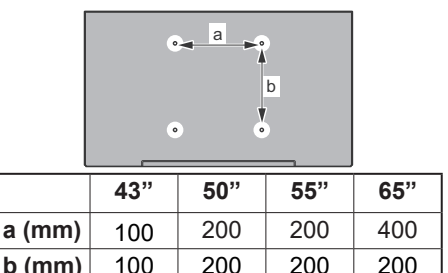

 $\bullet$ 

**Vista desde un lado**

Soportes

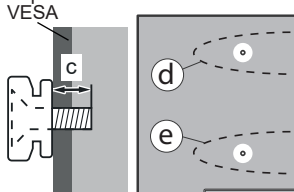

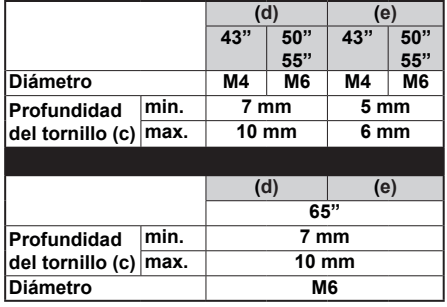

*Nota: Los tornillos de fijación del televisor para el soporte de suspensión de pared no se suministran con el televisor.*

# **Información medioambiental**

Este televisor está diseñado para consumir menos energía. Para reducir el consumo de energía, puede seguir estos pasos:

Si configura el **Ahorro energético** a **Mínimo**, **Medio**, **Máximo** o **Automático** del televisor se ajustará el consumo de energía en consecuencia. Establezca como Apagado para desactivar esta opción. Si te gusta para configurar la retroiluminación a un valor fijo establecido como **Personalizado** y ajustar la **Retroiluminación** (que se encuentra debajo de la configuración de **Ahorro Energético**) de forma manual mediante los botones Izquierda o Derecha en el mando a distancia.

*Nota: Las opciones disponibles de* **Ahorro energético**  *pueden variar según el* **modo** *seleccionado en el menú*  **Configuración> Imagen***.*

La configuración de **Ahorro energético** se puede encontrar en el menú **Configuración> Imagen**. Tenga en cuenta que no se podrán modificar algunos ajustes de imagen.

Al lado de esto, puede apagar la pantalla utilizando la opción **Pantalla Apagada** cuando solo desea escuchar el sonido y no necesita verlo. Si se pulsa el botón Derecho o Izquierdo consecutivamente, se seleccionará la opción **Pantalla Apagada** y se en la pantalla mostrará el mensaje "**L**a pantalla se apagará en 15 segundos". Seleccione la opción **Continuar** y pulse **OK** para apagar la pantalla de inmediato. Si no pulsa ningún botón, la pantalla se apagará en 15 segundos. Para encender la pantalla otra vez, pulse cualquier tecla del mando a distancia o del televisor.

*Nota: La opción de* **Apagar pantalla** *no estará disponible si el* **Modo** *está ajustado en* **Juego***.*

Es recomendable que apague o desenchufe el televisor cuando no lo esté utilizando. Esto también reducirá o detendrá el consumo de energía.

# **Funciones**

- Televisor a color con mando a distancia
- TV de cable/digital/satélite (DVB-T-T2/C/S-S2) totalmente integrada
- Entradas HDMI para conectar otros equipos con toma HDMI
- Entrada USB
- Sistema de menús en pantalla
- Sistema de sonido estéreo
- Teletexto
- Conexión para auriculares
- Sistema automático de programación (APS)
- Sintonización manual
- Apagado automático de hasta ocho horas.
- Temporizador de Apagado
- Bloqueo infantil
- Silenciado automático cuando no hay señal.
- Reproducción NTSC
- AVL (Limitador Automático de Volumen)
- PLL (Búsqueda de Frecuencia por Lazos de Seguimiento de Fase)
- Modo de Juego (opcional)
- Función de apagado de imagen
- Ethernet (LAN) para conectividad a Internet y servicio de mantenimiento.
- 802.11 a/b/g/n incorporado con soporte WLAN
- Compartir Sonido y Vídeo
- HbbTV

# **Ultra HD (UHD)**

El televisor soporta Ultra HD (Ultra Alta Definición - también conocido como 4K), que ofrece una resolución de 3840 x 2160 (4K:2K). Es igual a 4 veces la resolución de Full HD TV, duplicando el número de píxeles del televisor de alta definición completa, tanto horizontal como verticalmente. El contenido Ultra HD content es compatible a través de aplicaciones nativas y de mercado, HDMI, entradas USB(s) y sobre emisiones DVB-T2 y DVB-S2.

# **Alto Rango Dinámico (HDR) / Gama de Registro Híbrido (HLG):**

Al usar esta función, el televisor puede reproducir un mayor rango dinámico de luminosidad capturando y combinando varias exposiciones diferentes. HDR / HLG promete una mejor calidad de imagen gracias a realces más brillantes, realistas, color más realista y otras mejoras. Ofrece el aspecto que los cineastas pretendían lograr, mostrando las áreas ocultas de las sombras oscuras y la luz solar con claridad, color y detalle. Contenido HDR/HLG es compatible a través de aplicaciones nativas y de mercado, HDMI, entradas USB y transmisiones DVB-S. Establezca la entrada de la fuente HDMI relacionada como **Mejorada** desde la opción de **Fuentes** en el menú **Settings>System (Ajustes>Sistema)** o desde el menú **Sources>Source Settings (Fuentes>Ajustes de Fuente)** para ver el contenido HDR/HLG, si el contenido HDR/HLG se recibe a través de una entrada HDMI. El dispositivo fuente también debe ser al menos compatible con HDMI 2,0 en este caso.

# **Dolby Vision:**

Dolby Vision™ ofrece una experiencia visual dramática, un brillo sorprendente, un contraste incomparable y un color cautivador que hace que el entretenimiento cobre vida. Alcanza esta impresionante calidad de

imagen combinando HDR y tecnologías de imágenes de gama amplia de colores. Al aumentar el brillo de la señal original y utilizar un rango dinámico de contraste y color más alto, Dolby Vision presenta imágenes asombrosas y realistas con increíbles cantidades de detalles que otras tecnologías de postprocesamiento en el televisor no pueden producir. Dolby Vision es compatible a través de aplicaciones nativas y de portal, y las entradas HDMI y USB. Establezca la entrada de la fuente HDMI relacionada como **Mejorada** desde la opción de **Fuentes** en el menú **Settings>System (Ajustes>Sistema)** o desde el menú **Sources>Source Settings (Fuentes>Ajustes de Fuente)** para ver el contenido Dolby Vision, si el contenido Dolby Vision se recibe a través de una entrada HDMI. El dispositivo fuente también debe ser al menos compatible con HDMI 2,0 en este caso. En el menú **Settings>Picture>Mode (Ajustes>Imagen>Modo)** dos modos de imagen predefinidos estarán disponibles si se detecta contenido Dolby Vision: **Dolby Vision Bright** y **Dolby Vision Dark**. Los dos permiten al usuario experimentar el contenido de la manera en que el creador originalmente intentó con diferentes condiciones de iluminación ambiental.

# **Accesorios Incluidos**

- Mando a Distancia
- Pilas: 2 X AA
- Manual de Instrucciones
- Cable de Alimentación
- Soporte desmontable
- Tornillos de montaje para el soporte (M4 x 12)

# **Imagen de Modo Espera**

Utilizando la función de Imagen de Modo En Espera puede usar su TV como un marco de imagen digital. A fin de hacer esto, siga los pasos a continuación.

- Establezca la opción de **Imagen de Modo En Espera** en el menú **Settings**>**System**>**More (Configuración>Sistema>Más)** como **Activado**. Esta opción está fijada como **Apagado (Off)** de manera predeterminada. Asimismo se puede definir la frecuencia de la presentación de imágenes en el modo de espera mediante la opción **Intervalo de Imágenes en Modo de Espera**de este menú.
- Crear una carpeta separada llamada **standby\_ picture** (Imagen En Espera) en el directorio del dispositivo de almacenamiento USB y copie los archivos que desea utilizar en esa carpeta y luego conecte el dispositivo de almacenamiento USB a su TV.
- Puılse brevemente el botón de **En Espera** del control remoto para poner TV en el estado de imagen de modo en espera.

No olvide que una vez que la opción de **Imagen de Modo En Espera** se configure como **Activada**, cambiará la función de botón de **En Espera** del mando a distancia. Después de esto, mientras el televisor está en modo de funcionamiento normal, deberá pulsar y mantener pulsado el botón a fin de cambiar TV al modo de espera.

En caso de exista más de 1 archivo de imagen disponible en la carpeta, todos los archivos de imagen se mostrarán como una presentación de diapositivas en sucesión. En caso de que la carpeta necesaria no haya creado o que no haya ningún archivo de imagen en la carpeta, un mensaje de advertencia se mostrará en la pantalla durante unos segundos y luego desaparecerá.

En el modo de imagen en espera, el nivel de luz de fondo de la pantalla se reducirá en un 50% y las funciones de Smart Center no serán utilizables, si el modelo de su TV cuenta con Smart Center.

A fin de cambiar su TV del modo de imagen en espera al modo de funcionamiento normal, pulse brevemente el botón de **En Espera** desde el control remoto.

A la adición del control remoto, también puede utilizar la unidad de control de TV a fin de cambiar en estado de imagen de modo en espera y volver al modo de funcionamiento normal. Para realizarlo, siga las mismas instrucciones que se describen en la sección de **Control & Operación de TV** a fin de cambiar TV al modo de espera. No olvide, mientras que TV está en estado de imagen de modo en espera, no podrá cambiar TV al modo de espera utilizando la unidad de control de TV.

*Nota: La disponibilidad de esta función depende del modelo de TV y sus características.*

*A fin de conocer los formatos de archivo multimedia admitidos consulte la sección Formatos de Archivos Admitidos para el Modo USB .*

#### **Notificaciones del modo en espera**

Si el televisor no recibe ninguna señal de entrada (por ejemplo, desde una antena o una fuente HDMI) por 3 miinutos, se pondrá en espera. La próxima vez que encienda el televisor, el mensaje mostrará lo siguiente: **"El televisor se cambió al modo de espera automáticamente, porque no hubo ninguna señal durante un largo tiempo."** Puede desactivar esta función configurando la opción **Temporizador d e Ausencia** de Señal en el menú **Ajustes>Dispositivos**  en consecuencia.

La opción **Apagado Automático** (en el menú **Configuraciones>Sistema>Más**) puede ajustarse a un valor entre 1 y 8 horas de forma predeterminada. Si este ajuste no está ajustado como Off (Apagado) y el televisor ha permanecido activado y no ha sido operado durante el tiempo establecido, cambiará al modo de espera una vez transcurrido el tiempo establecido. La próxima vez que encienda el televisor, se mostrará el siguiente mensaje: "TV en modo de espera por no realizar operación alguna en un largo tiempo". Antes de que el televisor pase al modo de espera, se mostrará una ventana de diálogo. Si no presiona ningún botón, el televisor pasará al modo de espera luego de un período de espera de aproximadamente 5 minutos. Puede resaltar **Yes** (Sí) y presionar **OK** para pasar el televisor al modo de espera de inmediato. Si resalta **No** y presiona **OK**, el televisor permanecerá encendido. También puede optar por cancelar la función **Apagado Automático**  desde este diálogo. Seleccione **desactivar**y pulse **OK**; el televisor permanecerá encendido y la función se **cancelará** Puede habilitar esta función nuevamente cambiando la configuración de la opción **Apagado Automático** en el menú **Settings>System>More** (**Configuraciones>Sistema>Más**).

**Control y funcionamiento del televisor**

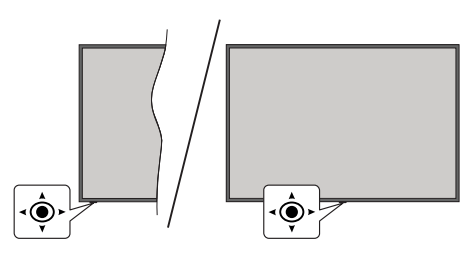

Este televisor cuenta con un joystick como se muestra en el dibujo de arriba. Şe permite manejar las funciones de Volumen / Programa / Fuente y Encendido - Apagado de TV.

*Nota: En función del modelo, la disposición de la palanca de mando puede variar.*

**Para cambiar el volumen:** Aumente o disminuya el volumen empujando la palanca hacia derecha o izquierda.

**Para cambiar el canal:** Desplácese a través de los canales almacenados empujando joystick hacia adelante o tirando de él hacia usted.

**Para cambiar la fuente:** Pulse el centro de la palanca y aparecerá la lista de fuentes en la pantalla. Desplácese a través de las fuentes disponibles empujando joystick hacia adelante o tirando de él hacia usted.

**Para Apagar TV (Modo En Espera Forzado):** Pulse el centro del joystick y manténgalo pulsado durante más de 3 segundos, el televisor pasará al modo de espera forzado.

En el modo de espera forzado, el mando a distancia no funcionará y no se encenderá LED de espera de TV. Las funciones como el modo en espera en red (si está disponible) y los temporizadores se desactivarán. Puede encender TV desde el modo de espera forzado solamente utilizando el joystick.

Para encender la TV: Pulse el centro de la palanca y se encenderá la TV.

*Nota: No es posible mostrar el menú principal en pantalla mediante la palanca.*

# **Manejo con el Mando a Distancia**

Pulse el botón del **Inicio** en su mando a distancia para mostrar el menú principal. Use los botones direccionales y el botón **OK** para navegar y ajustar. Pulse las teclas **Atrás/Regresar, Salir** o **Inicio** para salir de un menú.

# **Selección de entrada**

Cuando haya terminado de conectar los aparatos externos al televisor, puede alternar entre las distintas fuentes de entrada. Pulse el botón **Fuente** en su mando a distancia consecutivamente para seleccionar fuentes diferentes.

## **Cambio de canales y volumen**

Usted puede cambiar el canal y ajustar el volumen con las teclas **Volumen +/-, Canal +/-** en el mando a distancia.

# **Reinicio y Apagado con el Botón de Espera**

Pulse y mantenga pulsado el botón de **Espera** para ver las acciones adicionales de este botón. Las opciones de **Reinicio** (Reiniciar), **Espera** (Espera Normal) y **Apagado** (Espera Forzada) estarán disponibles. Resalte una y pulse **OK** para realizar la acción seleccionada. En caso de producirse un problema que impida que el televisor pase al modo de espera correctamente, puede utilizar la opción de **Apagado** para forzar que el televisor pase al modo de espera.

En caso de que su TV deje de responder a los comandos y no se pueda mostrar el menú de acciones, TVse verá obligado a reiniciarse cuando se mantenga pulsado el botón durante unos 5 segundos. Esto terminará el proceso.

# **Uso de Menú Principal de TV**

Cuando se presiona el botón de **Home**, el menú TV aparecerá en la parte inferior de la pantalla. Puede navegar a través de los elementos del menú usando los botones direccionales en el control remoto. Para seleccionar un elemento o ver las opciones de submenú del menú resaltado, presione el botón **OK**. Cuando resalta una opción de menú, algunos de los elementos del submenú de este menú pueden aparecer en la parte superior o inferior de la barra de menú para un acceso rápido. Para utilizar un acceso rápido selecciónelo, pulse **OK** y ajuste como desee usando los botones direccionales Izquierda / Derecha. Cuando termine, presione **OK** o el botón **Back/Return** (**Atrás/Regresar**) para salir. Al resaltar la aplicación Netflix (si está disponible), las recomendaciones se mostrarán de la misma manera que los elementos del submenú. En caso de que ya haya iniciado sesión en su cuenta de Netflix, se verán las recomendaciones personalizadas.

También podrá ver información sobre la ubicación, el clima, la hora y la fecha en la pantalla del menú principal del televisor. Los pequeños iconos verdes indican el estado actual de la hora, la red y la sincronización de las aplicaciones. Si estos iconos aparecen en verde, significa que la información de tiempo está actualizada, la red está conectada y la sincronización se ha completado con éxito. De lo contrario, los iconos aparecerán en blanco.

Dependiendo de la selección del país realizada durante la primera instalación, la información de la vida útil del televisor en horas puede mostrarse pulsando el botón **Home** y luego el botón Azul. Preocupados por la calidad de nuestros productos, los televisores se someten a rigurosos controles antes de salir al mercado, por lo que es posible que este valor no esté a 0 durante la primera instalación.

o pulse el botón **EXIT** para salir del menú principal.

## **1. Inicio**

Cuando se abre el menú principal, se resaltará la barra de menú **Home** (**Inicio**). Es posible personalizar el contenido del menú Inicio. Con el fin de realizarlo vaya al menú de **TV**, resalte la opción **Editar Inicio** y pulse **OK**. El menú de **Inicio** cambiará al modo de edición. En modo de edición puede eliminar o cambiar la posición de cualquier elemento en el menú **Inicio**. Resalte una opción y pulse **OK**. Seleccine el icono de borrar o mover y pulse **OK**. Para mover un elemento del menú, use los botones de dirección hacia la Derecha, Izquierda Arriba y Abajo para seleccionar la posición a la que desea mover el elemento y presione **OK**.

También puede agregar opciones de otros menús al menú **Inicio**. Simplemente resalte una opción y presione el botón de dirección Arriba o Abajo en el mando a distancia. Si ve la opción **Add to Home** (**Agregar a Inicio**), puede agregarlo al menú **Inicio**.

# **2. Buscar**

Con esta opción se puede buscar Canales, Guía, menús de TV, Aplicaciones, Web, YouTube y Vídeos. Presione **OK** e utilizando el teclado virtual ingrese una palabra clave. Resalte y presione **OK** para comenzar una búsqueda. Los resultados se mostrarán en la pantalla. Seleccione el resultado deseado utilizando los botones de dirección y pulse **OK** para entrar.

# **3. TV**

# **3.1. Guía**

Puede acceder al menú de la guía electrónica de programas usando esta opción. Consulte la sección de la **Electronic Programme Guide** (**Guía electrónica de programas**) para obtener más información.

# **3.2. Canales**

Puede acceder al menú **Channels** (**Canales**) usando esta opción. Consulte Uso de la sección **Lista de canales** para obtener más información.

# **3.3. Temporizadores**

Puede configurar temporizadores para eventos futuros usando las opciones de este menú. También puede revisar los temporizadores creados anteriormente en este menú.

Para agregar un nuevo temporizador, seleccione la pestaña **Add Timer** usando los botones Izquierda / Derecha y presione **OK**. Configure las opciones del submenú según lo desee y cuando termine, presione **OK**. Se creará un nuevo temporizador.

Para editar un temporizador creado anteriormente, resalte ese temporizador, seleccione la pestaña **Edit Selected Timer** (**Editar temporizador seleccionado**) y presione **OK**. Cambie las opciones del submenú según lo desee y presione **OK** para guardar su configuración.

Para cancelar un temporizador ya configurado, resalte ese temporizador, seleccione la ficha **Delete Selected Timer** (**Eliminar Temporizador Seleccionado**) y presione **OK**. En la pantalla se mostrará un mensaje de confirmación. Resalte **Yes** (**Sí**) y presione **OK** para continuar. Se cancelará el temporizador.

No es posible establecer temporizadores para dos o más eventos que se emitirán en el mismo intervalo de tiempo. En este caso se le informará y el temporizador será cancelado.

# **3.4. Edit Home**

Con esta opción puede personalizar el contenido del menú de inicio. Resalte y pulse el botón **OK**. El menú de **Inicio** cambiará al modo de edición. Consulte la sección de **Home** (Página de inicio) a fin de obtener más información.

# **3.5. Más Aplicaciones**

Puede utilizar esta opción con el fin de gestionar las aplicaciones instaladas en su TV. Resalte y pulse el botón **OK**. Puede agregar una aplicación instalada al menú **Home (Inicio)**, iniciarla o eliminarla. Resalte una aplicación y presione **OK** para ver todas las opciones disponibles.

# **3.6. Mercado**

Utilizando esta opción puede añadir nuevas aplicaciones desde el mercado de aplicaciones. Resalte y pulse el botón **OK**. Se mostrarán las aplicaciones disponibles. También puede acceder al mercado de aplicaciones desde el menú **More Apps (Más Aplicaciones)**.

# **3.7. Restablecer Aplicaciones**

Con esta opción puede restablecer sus personalizaciones a los valores predeterminados

mediante el menú **Home (Inicio)** (la disponibilidad depende del modelo de TV y sus características). Resalte y pulse el botón **OK**. En la pantalla se mostrará un mensaje de confirmación. Resalte **Yes** (**Sí**) y presione **OK** para continuar. No olvide que no podrá volver a llevar a cabo esta operación durante los próximos minutos.

# **3.8. Configuración para discapacitados**

Utilizando esta opción, puede acceder directamente al menú de ajustes de accesibilidad.

# **3.9. Ajustes de Privacidad**

Utilizando esta opción, puede acceder directamente al menú de ajustes de privacidad. Es posible que esta opción no esté disponible dependiendo del modelo de su TV y del país seleccionado durante el proceso de primera instalación.

# **4. Configuración**

Puede administrar la configuración de su televisor usando las opciones de este menú. Consulte la sección **Settings Menu Contents** (**Contenido del Menú de Configuración**) para más información.

# **5. Fuentes**

Puede gestionar sus referencias de fuente de entrada usando las opciones de este menú. Para cambiar la fuente actual, resalte una de las opciones y presione **OK**.

# **5.1. Configuración de Fuentes**

Utilizando esta opción, puede acceder directamente al menú de ajustes de fuente. Podrá activar o desactivar las opciones de la fuente elegida. Las opciones **Regular y Mejorado** están disponibles para fuentes HDMI. Las opciones **Regular** y **Mejorado** están afectando los ajustes de color de la fuente HDMI seleccionada.

# **Colocación de las pilas en el mando a distancia**

Abra la tapa de las pilas. Coloque dos pilas **AAA**. Asegúrese de que (+) y (-) coincidan con los signos (observe la polaridad correcta). No utilice pilas de distinto tipo (nuevas y viejas, alcalinas y salinas, etc.) a la vez. Cámbielas por pilas del mismo tipo o de un tipo equivalente. Coloque la tapa otra vez en su sitio.

Cuando las baterías estén bajas y cuando se debe reemplazar las baterías, en la pantalla se visualizará un mensaje. Tenga en cuenta que cuando las baterías están bajas, el rendimiento del control remoto puede verse afectado.

No exponga las pilas a una fuente de calor excesiva: por ejemplo luz solar, fuego o similares.

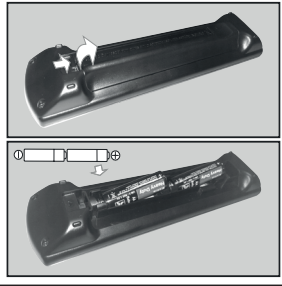

## **Conexión Eléctrica**

**IMPORTANTE**: Este televisor está diseñado para funcionar con corriente alterna de **220-240V AC, 50 Hz**. Tras desembalar el televisor, deje que éste alcance la temperatura ambiente antes de conectarlo a la corriente.

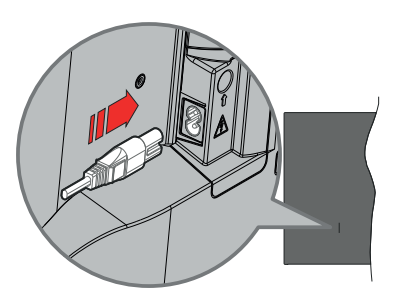

Enchufe un extremo (la clavija de dos orificios) del cable de alimentación desmontable suministrado en la entrada del cable de alimentación situada en la parte trasera del televisor, como se muestra arriba. A continuación enchufe el otro extremo del cable en la toma de corriente de la pared.

*Nota: La posición de la entrada del cable de corriente puede variar según el modelo.En función del modelo, la disposición del encendido podría variar.*

# **Conexión de la Antena**

Conecte la toma de antena o de TV por cable a la ENTRADA DE ANTENA (ANT) o enchufe el satélite a la ENTRADA DE SATÉLITE (LNB) de la parte trasera izquierda del TV.

**Lado izquierda-trasera del TV**

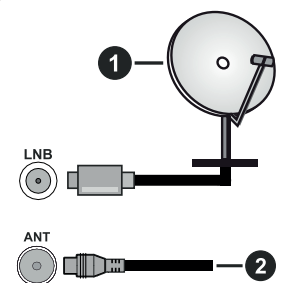

- **1.** Satélite
- **2.** Antena o Cable

 Si desea conectar un dispositivo al televisor, asegúrese de que el televisor y el dispositivo están apagados antes de realizar cualquier conexión. Después de realizar la conexión, puede activar las unidades y utilizarlas.

#### **Aviso Sobre La Licencia**

Los términos HDMI, HDMI High-Definition Multimedia Interface, la imagen comercial de HDMI y los logotipos de HDMI son marcas comerciales o marcas registradas de HDMI Licensing Administrator, Inc.

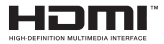

Dolby, Dolby Vision, Dolby Atmos y el símbolo de doble D son marcas comerciales de Dolby Laboratories Licensing Corporation. Fabricado bajo licencia de Dolby Laboratories. Material confidencial inédito. Derechos de autor 2012-2022 Dolby Laboratories. Todos los derechos reservados.

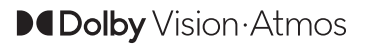

YouTube y el logotipo de YouTube son marcas registradas de Google Inc.

Este producto contiene tecnología sujeta a ciertos derechos de propiedad intelectual de Microsoft. El uso o distribución de esta tecnología fuera de este producto está prohibido sin la(s) licencia(s) apropiada(s) de **Microsoft** 

Los propietarios de contenido utilizan la tecnología de acceso de contenido Microsoft PlayReady ™ para proteger su propiedad intelectual, incluyendo el contenido protegido por derechos de autor. Este dispositivo utiliza la tecnología PlayReady para acceder a contenido protegido por PlayReady y / o contenido protegido por WMDRM. Si el dispositivo no cumple correctamente las restricciones sobre el uso del contenido, los propietarios de contenido pueden requerir que Microsoft revogue la capacidad del dispositivo para consumir contenido protegido por PlayReady. La revocación no debe afectar a contenido desprotegido o contenido protegido por otras tecnologías de acceso a contenido. Los propietarios de contenido pueden requerir que actualice PlayReady para acceder a su contenido. Si rechaza una actualización, no podrá acceder al contenido que requiera la actualización.

El logotipo "CI Plus" es una marca registrada de CI Plus LLP.

Este producto está protegido por ciertos derechos de propiedad intelectual de Microsoft Corporation. El uso o la distribución de dicha tecnología fuera de este producto está prohibido sin una licencia de Microsoft o una subsidiaria autorizada de Microsoft.

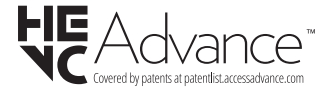

## **Desecho de equipos viejos y Pilas gastadas**

# **Solo para la Unión Europea y los países con sistemas de reciclaje**

Estos símbolos en los productos, embalajes y / o documentos adjuntos. significan que los productos y baterías eléctricos y electrónicos usados no deben mezclarse con la basura doméstica.

Para un correcto tratamiento. recuperación y reciclado de aparatos viejos y pilas, por favor llévelos a los puntos de recogida aplicables, de conformidad con su legislación nacional.

Al disponer de ellos correctamente, usted estará ayudando a preservar recursos valiosos y a prevenir cualquier potencial efecto negativo sobre la salud humana y el medio ambiente.

Para obtener más información sobre la recogida y el reciclaje, póngase en contacto con su ayuntamiento.

En caso de no incumplir la normativa vigente en materia de desecho de materiales, se le podría sancionar.

#### **Nota para el símbolo de la pila (símbolo en la parte inferior):**

Este símbolo puede ser usado en combinación con un símbolo químico. En este caso se cumple con los requerimientos establecidos por la Directiva para los químicos involucrados.

## **Declaración de conformidad (DoC)**

Por la presente, Panasonic Marketing Europe GmbH declara que el televisor cumple con los requisitos y otras disposiciones relevantes de la Directiva 2014/53/EU.

Si desea obtener una copia de la declaración original de este televisor, por favor visite el siguiente sitio web:

http://www.ptc.panasonic.eu/compliance-documents

Representante autorizado:

Panasonic Testing Centre

Panasonic Marketing Europe GmbH

Winsbergring 15, 22525 Hamburg, Germany

Sitio Web: http://www.panasonic.com
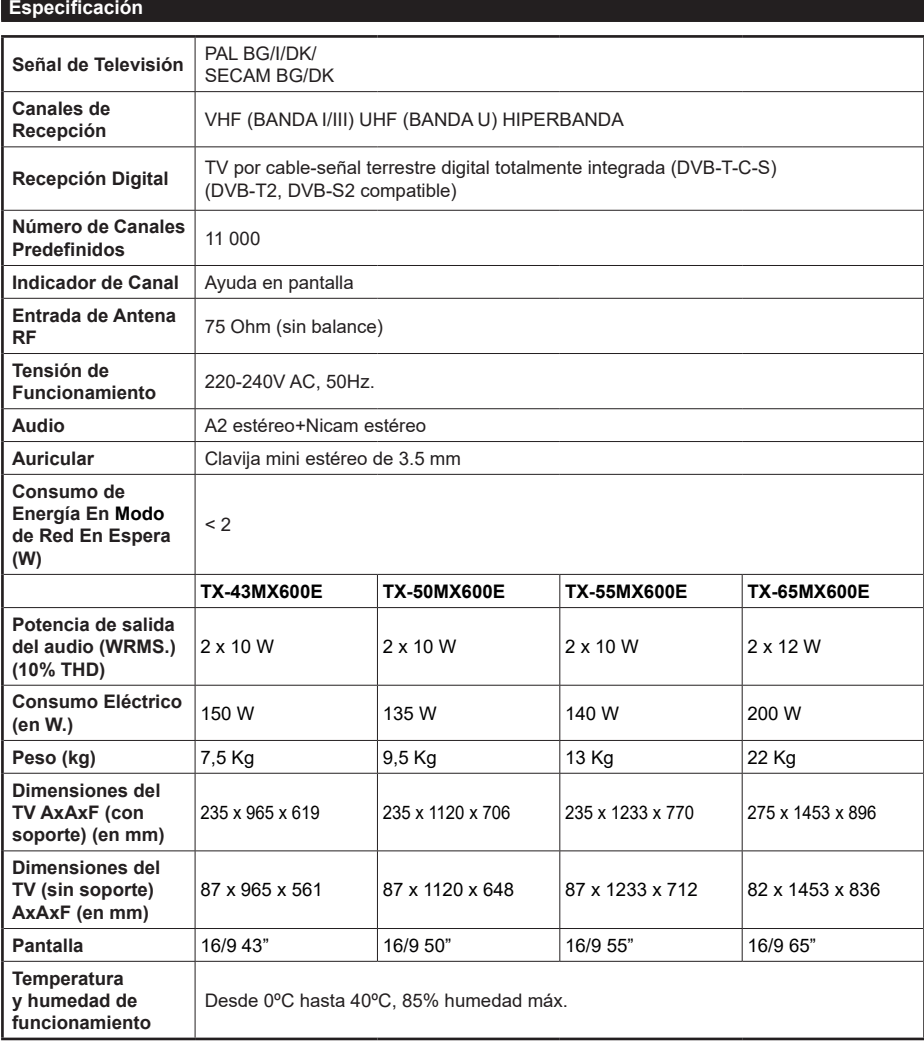

Para obtener más información sobre el producto, visite EPREL: https://eprel.ec.europa.eu. El número de registro EPREL está disponible en https://eprel.panasonic.eu/product.

# **Especificaciones de LAN inalámbrica**

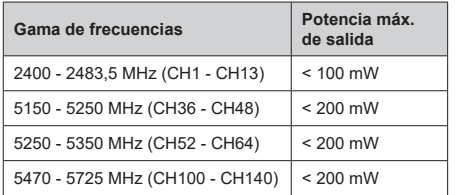

# **Restricciones del país**

Este dispositivo está destinado a uso doméstico y de oficina en todos los países de la UE (y en otros países siguiendo la directiva de la UE pertinente). La banda 5,15 a 5,35 GHz está restringida a operaciones en interiores sólo en los países de la UE.

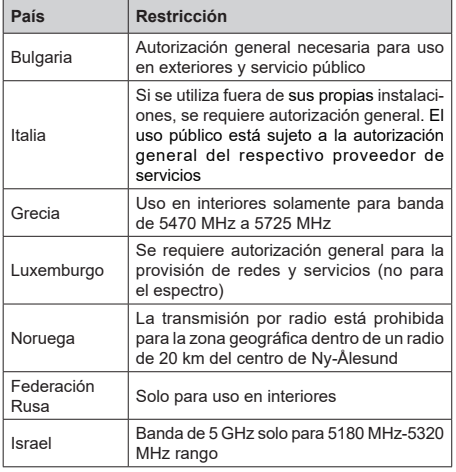

Los requisitos para cualquier país pueden cambiar en cualquier momento. Se recomienda que el usuario compruebe con las autoridades locales el estado actual de su normativa nacional para las LAN inalámbricas de 5 GHz.

# **Estándar**

IEEE 802.11.a/b/g/n

# **Interfaz de Host**

 $USB 20$ 

# **Seguridad**

WEP 64/128, WPA, WPA2, TKIP, AES, WAPI

### **Aviso**

### **DVB / Emisión de datos / Funciones IPTV**

• Este televisor está diseñado para cumplir con los estándares de servicios terrestres digitales (a partir de Marzo de 2021) de DVB-T / T2 (MPEG2, MPEG4-AVC(H.264) y servicios de cable digitales HEVC(H.265)), DVB-C (MPEG2, MPEG4- AVC(H.264) y HEVC(H.265)) y servicios satelitales digitales DVB-S (MPEG2, MPEG4-AVC(H.264) y HEVC(H.265)) .

Consulte a su distribuidor local para conocer la disponibilidad de servicios DVB-T / T2 o DVB-S en su área.

Consulte a su proveedor de servicio de cable para conocer la disponibilidad de servicios DVB-C con este televisor.

- Este televisor puede no funcionar correctamente con una señal que no cumple con las normas de DVB-T / T2 o DVB-C o DVB-S.
- No todas las funciones están disponibles dependiendo del proveedor de los países, zonas, emisor y proveedor de servicio, satélite y ambiente de red.
- No todos los módulos CI trabajan adecuadamente con este televisor. Consulte a su proveedor de servicios sobre el módulo CI disponible.
- Este televisor puede no funcionar correctamente con un módulo CI no aprobado por el proveedor de servicios.
- Los honorarios adicionales se pagan en función del proveedor de servicios.
- La compatibilidad con futuros servicios no está garantizada.
- Los proveedores de servicios respectivos proporcionan las aplicaciones de Internet, las aplicaciones se pueden cambiar, interrumpir o cancelar en cualquier momento.

Panasonic no se hace responsable ni garantiza la disponibilidad o la continuidad de los servicios.

• Panasonic no garantiza el funcionamiento y el rendimiento de los dispositivos periféricos producidos por otros fabricantes; y no nos hacemos responsable de ninguna obligación o daño que surja del funcionamiento y/o rendimiento de los dispositivos periféricos de otros fabricantes.

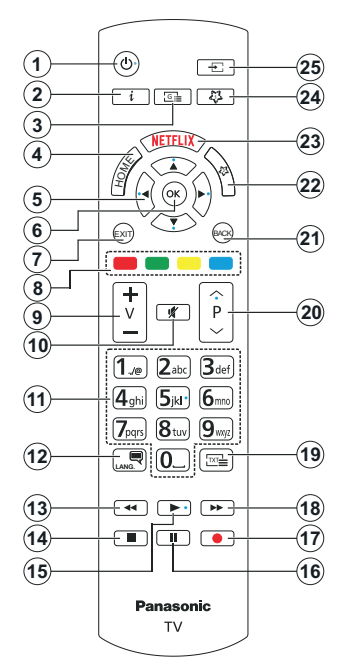

# **(\*) Botón de Modo en Espera**

Pulse y mantenga pulsado el botón de **Espera** para ver las acciones adicionales de este botón. Resalte una de las opciones de **Reinicio** (Reiniciar), **Espera**  (Espera Normal) y **Apagado** (Espera Forzada) y pulse **OK** para realizar la acción seleccionada. En caso de que su TV deje de responder a los comandos y no se pueda mostrar el menú de acciones, TV se verá obligado a reiniciarse cuando se mantenga pulsado el botón durante unos 5 segundos.

Pulse brevemente y suelte el botón para poner TV en modo de espera o para encenderlo cuando está en modo de espera.

### **(\*) Mı Botón 1 & Mı Botón 2:**

En función del modelo, estos botones tendrán funciones predefinidas. Sin embargo, es posible configurar una función especial para estos botones pulsando durante más de tres segundos cuando esté en una fuente o canal deseado. También puede configurar Mi Botón 1 para lanzar una aplicación. Se mostrará la siguiente información en pantalla. Esto confirma que el botón seleccionado como MI BOTÓN estaría asociado a la función elegida.

Tenga en cuenta que MI BOTÓN 1y2 volverá a su función predeterminada si realiza de nuevo la **Instalación Inicial**.

- **1. Modo En Espera**(\*)**:** Espera / Encendido (pulsar brevemente), Reinicio / Apagado (mantener pulsado)
- **2. Info:** Muestra información sobre el contenido de la pantalla, muestra información oculta (revelar - en modo Teletexto)
- **3. Guía:** Muestra la guía electrónica de programación
- **4. Inicio:** Muestra el menú del Televisor
- **5. Botones de navegación:** Sirven para desplazarse por los menús, contenidos, etc.también muestra las páginas secundarias del teletexto cuando se pulsen las teclas derecha o izquierda
- **6.** "Aceptar" Sirve para confirmar la selección del usuario, detener el avance de la página (en modo TXT), ver menú de **Canales** (modo DTV)
- **7. Salir (Exit):** Cierra y sale de los menús que aparecen o regresa a la pantalla anterior
- **8. Teclas de Colores:** Siga las instrucciones en pantalla para las funciones de las teclas de colores
- **9. Volumen +/-**
- **10. Silencio:** Silencia totalmente el volumen del televisor
- **11. Botones Numéricos:** Cambia el canal, entra en un número o una letra en el cuadro de texto en la pantalla, cambia el televisor a encendido cuando está en modo en espera.
- **12. Idioma:** Alterna entre las opciones de audio en televisión analógica, o muestra y cambia el idioma del audio / subtítulos (Televisión digital, cuando la opción esté disponible)
- **13. Rebobinar:** Retrocede fotogramas en ficheros multimedia tales como películas
- **14. Parar:** Detiene la reproducción de ficheros multimedia
- **15. Reproducir:** Inicia la reproducción de los ficheros seleccionados
- **16.** Pausa: Pausa la reproducción del fichero en curso
- **17.** Sin función
- **18. Avance Rápido:** Desplaza los fotogramas hacia adelante en medios como películas
- **19. Texto:** Muestra el teletexto (si estuviera disponible); púlselo de nuevo para superponer el teletexto sobre la imagen (mezcla)
- **20. Programa +/-:** Canal arriba-abajo, el botón Página arriba-abajo (en modo TXT), cambia el televisor a encendido cuando está en modo de espera
- **21. Volver/Atrás**: Regresa a la pantalla anterior, abre la página índice (del modo Teletexto) Alterna rápidamente entre los canales anteriores y actuales o fuentes
- **22. Mı Botón 2 (\*\*)**
- **23. Netflix:** Inicia la aplicación de Netflix.
- **24. Mı Botón 1 (\*\*)**
- **25. Fuente**: Muestra todas las fuentes de señales y contenidos

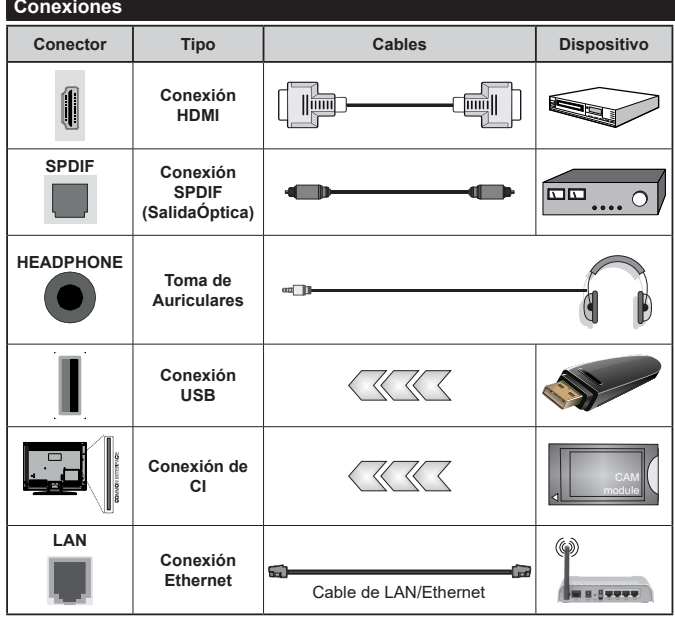

*Cuando se utiliza el conjunto de montaje en la pared (disponible en el mercado a través de terceros, si no se suministra), se recomienda enchufar todos los cables antes de montar el TV en la pared. Introduzca o extraiga el módulo de interfaz común (CI) solamente si el televisor está APAGADO. Consulte el manual de instrucciones del módulo para obtener más información sobre sus ajustes. Cada entrada USB del televisor admite dispositivos de hasta 500mA. Los dispositivos con valores superiores a 500mA podrían dañar al televisor. Al conectar el equipo mediante un cable HDMI a su televisor, para garantizar una inmunidad suficiente contra la radiación parasitaria y la transmisión sin problemas de señales de alta definición, como el contenido de 4K, debe utilizar un cable HDMI blindado de alta velocidad con ferritas.*

 Si desea conectar un dispositivo al televisor, asegúrese de que el televisor y el dispositivo están apagados antes de realizar cualquier conexión. Después de realizar la conexión, puede activar las unidades y utilizarlas.

### **Encendido/Apagado**

#### **Encendido del televisor**

Conecte el cable a una fuente de corriente, como por ejemplo un enchufe de pared (220-240V CA, 50 Hz).

### **Encender TV desde el modo de espera**

- Pulse el botón **Modo en espera**, **Canal +/-** o un botón numérico del mando a distancia.
- Presione el centro del control de palanca en el televisor o presione hacia arriba / abajo.

#### **Encender TV desde el modo de espera forzado**

• Pulse el centro del joystick en TV.

### **Poner TV en modo de espera**

Pulse el botón **Standby** en el mando a distancia, el televisor cambiará a modo en espera.

#### **Poner TV en modo de espera forzado**

Pulse el centro del joystick de TV y manténgalo pulsado durante más de 3 segundos, TV pasará al modo de espera.

#### **Para apagar TV**

Para apagar el televisor por completo, desenchufe el cable de alimentación de la toma de corriente.

*Nota: Cuando el televisor está encendido en modo de espera, el LED de espera puede parpadear para indicar que elementos como Búsqueda En Modo de Espera, Buscar, Descargar por Aire o el Temporizador está activo. El indicador LED también puede parpadear cuando encienda el televisor en modo en espera.*

### **Primera Instalación**

Cuando lo encienda por primera vez, aparecerá el menú de selección de idioma. Seleccione el idioma deseado y pulse **OK**. En los siguientes pasos de la guía de instalación, configure sus preferencias con los botones direccionales y el botón **OK**.

Después de la selección del idioma, se le preguntará si desea cambiar la configuración de accesibilidad. Resalte Yes **(SÍ)** y pulse **OK** para cambiar. Consulte la sección de **Contenido de Menú de Sistema** a fin de obtener información detallada sobre las opciones disponibles.

En la siguiente pantalla establezca su preferencia de país. En función del País seleccionado, se le pedirá un PIN que deberá confirmar en este punto. Dicho PIN no podrá ser 0000. Lo deberá introducir más tarde, en caso de que se le solicite para realizar cualquier operación en los menús.

Puede activar la opción de **Modo Tienda** en el siguiente paso. Esta opción configurará los ajustes de su TV para la mejor calidad de pantalla y las características compatibles de la TV se mostrarán en la pantalla como una barra de información o es posible que se reproduzca el archivo de vídeo preinstalado. Esta opción es solo para uso en establecimientos.

Se recomienda seleccionar el **Modo Hogar** para el uso doméstico. La opción de modo de tienda estará disponible en el menú **Configuración>Sistema>Más** y su preferencia para este ajuste se puede cambiar más adelante. Haga su selección y presione **OK** para continuar.

Según el modelo de televisor, en este momento puede aparecer la pantalla de selección del modo de imagen. Con el fin de que su TV consuma menos energía y sea más respetuoso con el medio ambiente, seleccione **Natural** y pulse **OK** para continuar. Si selecciona **Dinámico** y pulsa **OK**, se mostrará un diálogo de confirmación. Seleccione la opción **SI** y pulse **OK** para confirmar. Puede cambiar su selección más tarde utilizando la opción **Mode** en el menú **Settings>Picture (Configuración>.Imagen)**.

Dependiendo del modelo de su televisor y de la selección de país, la pantalla de **Configuración de Privacidad** puede aparecer en este punto. Usando la opción en la pantalla puede configurar sus privilegios de privacidad. Resalte una función y pulse **OK** para activarla o desactivarla. Lea las explicaciones relacionadas mostradas en la pantalla para cada característica resaltada antes de realizar cualquier cambio. Puede pulsar el botón direccional derecho para resaltar el texto y utilizar los botones direccionales **Programa +/-** o Arriba/Abajo para desplazarse hacia arriba y hacia abajo para leer todo el texto. Podrá cambiar sus preferencias en cualquier momento más tarde desde el menú **Configuración> Sistema>Prvacidad>Configuración de privacidad**. Si la opción **Conexión a Internet** está deshabilitada, la pantalla **Configuración de red / Internet** se omitirá y no se mostrará. Si tiene alguna pregunta, queja o comentario con respecto a esta Política de Privacidad o su aplicación, comuníquese por correo electrónico a smarttvsecurity@vosshub.com.

Seleccione **Next (Siguiente)** y pulse el botón **OK** en el mando a distancia para continuar y se mostrará la pantalla **Network/Internet Settings** (**Configuración de red/Internet**). Consulte la sección **Conectividad** en caso de que necesite información sobre la configuración de una conexión alámbrica o inalámbrica (la disponibilidad depende del modelo) y otras opciones disponibles. Si desea que su televisor consuma menos energía en el modo en espera, puede desactivar la opción **Modo de Red En Espera** al configurarla como **Off (Apagada).**. Después de completar la configuración, resalte **Next (Siguiente)** y presione el botón **OK** para continuar.

En la pantalla siguiente, puede establecer los tipos de difusión para buscar, establecer sus preferencias de búsqueda de canales cifrados y zona horaria (según la selección del país). Además, puede definir un tipo de emisión como su favorita. Se dará prioridad al tipo de emisión seleccionado durante el proceso de búsqueda y los canales de la misma se incluirán en la

parte superior de la Lista de Canales. Cuando termine, resalte **Next (Siguiente)** y pulse **OK** para continuar.

# **Acerca de Seleccionar el Tipo de Emisión**

Para activar una opción de búsqueda de un tipo de emisión, resalte y pulse el botón **OK**, botón direccional Izquierda o Derecha. Se marcará la casilla de verificación junto a la opción seleccionada. Para desactivar la opción de búsqueda, borre la casilla de verificación presionando **OK**, botón direccional Izquierda o Derecha luego de mover el foco a la opción de tipo de transmisión deseada.

**Antena Digital:** Si la opción de búsqueda de emisiones **Antena Digital** está encendida, el televisor buscará emisiones terrestres digitales después de que otros ajustes iniciales se hayan completado.

**Cable Digital:** Si la opción de búsqueda de emisiones de **Cable Digital** está activada, el televisor buscará emisiones digitales por cable después de que otros ajustes iniciales hayan sido completados. Es posible que se muestre un diálogo, según la selección del país, antes de iniciar la búsqueda, en el que se pregunta si se desea realizar una búsqueda en la red de cable. Si selecciona **Yes** (**Sí**) y pulse **OK** puede seleccionar Network (Red) o establecer valores como **Frequency**, **Network ID** (**Frecuencia, ID de red**) y **Search Step** (**Paso de búsqueda**) en la pantalla siguiente. Si selecciona **No** y pulsa **OK** o red el dialogo de búsqueda red no se muestra puede configurar**Start Frequency (Iniciar frecuencia)**, **Stop Frequency (Detener frecuencia)**y **Search Step** (**Paso de búsqueda**) en la siguiente pantalla. Cuando termine, resalte **Next** (**Siguiente**) y presione **OK** para continuar. *Nota: La duración de la búsqueda cambiará en función del*  **Paso de Búsqueda** *seleccionado.*

**Satélite:** Si la opción de búsqueda de emisiones por **Satélite** está encendida, el televisor buscará emisiones digitales por satélite después de que otros ajustes iniciales se hayan completado. Antes de realizar la búsqueda de satélite se deben hacer algunos aiustes.

En función del modelo y del país seleccionado, el siguiente paso puede ser la selección del tipo de instalación para el satélite. En este punto se puede elegir entre iniciar una instalación de operador o una instalación estándar. En caso de desear una instalación de operador, establezca el **Tipo de Instalación** como **Operador** y luego establezca el **Operador de Satélite** conforme a su preferencia de operador. Algunos de los siguientes pasos pueden diferir o ser omitidos dependiendo del operador seleccionado en este paso. Si establece el **Tipo de instalación** como **Estándar**, puede continuar con la instalación normal de satélite y ver canales vía satélite. Pulse **OK** para seguir.

A continuación se puede mostrar la pantalla de selección del tipo de antena. Puede seleccionar **Antenna type** (**Tipo de antena**) como **Directo**, **Cable de Un Solo Satélite** o **interruptor de DiSEqC** usando los botones direccionales Izquierda o Derecha. Después de seleccionar su tipo de antena, presione **OK** para ver las opciones para continuar. **Continuar**, **Lista de transpondedores** y las opciones de **Configurar LNB** estarán disponibles. Puede cambiar los ajustes de transpondedor y LNB usando las opciones de menú relacionadas.

- **• Directa:** Seleccione este tipo de antena si tiene un sólo receptor y una antena parabólica directa. Pulse **OK** para continuar. Seleccione un satélite disponible y pulse **OK** para buscar los servicios.
- **• Cable de un solo satélite** Si tiene varios receptores y un único sistema de cable por satélite, seleccione este tipo de antena. Pulse **OK** para continuar. Configure las opciones siguiendo las instrucciones que aparecen en pantalla. Pulse **OK** para buscar los servicios.
- **• Interruptor DiSEqC:** Si dispone de varias antenas satelitales y un Conmutador DiSEqC, seleccione este tipo de antena. Luego configure la versión DiSEqC y pulse **OK** para continuar. Puede configurar hasta cuatro satélites (si están disponibles) para la versión v1.0 y dieciséis satélites para la versión v1.1 en la pantalla siguiente. Pulse el botón **OK** para buscar el primer satélite en la lista.

*Nota: Según el modelo del televisor, es posible que la versión v1.1 de DiSEqC no sea compatible y, por tanto, el paso de selección de la versión de DiSEqC no esté disponible.*

**Analógica:** Si la opción de búsqueda de difusión **Analógica** está activada, el televisor buscará emisiones analógicas después de que se hayan completado otros ajustes iniciales.

Después de que los ajustes iniciales se completen el televisor comenzará a buscar transmisiones disponibles de los tipos de difusión seleccionados.

Mientras la búsqueda continúa, los resultados del escaneo se mostrarán en la parte inferior de la pantalla. Puede pulsar el botón **Página Principal, Atrás** o **Salir** para cancelar la búsqueda. Los canales que ya se han encontrado se almacenarán en la lista de canales.

Después de almacenar todas las estaciones disponibles, se mostrará el menú **Channels** (**Canales**). Puede editar la lista de canales de acuerdo con sus preferencias usando las opciones de la pestaña **Edit** (Editar) o presionar el botón **Inicio** para salir y ver TV.

Mientras continúa la búsqueda puede aparecer un dialogo preguntándole si desea ordenar los canales según LCN(\*)**.** Seleccione la opción **Yes (Sí) y** pulse **OK** para confirmar.

*(\*) LCN responde a las siglas de Logical Channel Number (Número Lógico de Canal); es un sistema que organiza* 

*las señales de emisión disponibles según una secuencia de canales reconocibles (si estuviera disponible la opción).*

*Nota: No apague el televisor mientras realice la Primera Instalación. Tenga en cuenta que, algunas opciones pueden no estar disponibles en función de la selección del país.*

Una vez finalizada la instalación inicial, se puede visualizar la pantalla de aplicación del operador HD+, en función de las selecciones que se hayan realizado durante el proceso de instalación. Esta aplicación debe ser activada con el fin de acceder a los servicios de operador. En caso de activar la aplicación, los elementos de la interfaz de usuario, como el banner de información del canal y la guía electrónica de programas, que normalmente están proporcionados por TV, serán sustituidos por la aplicación del operador. En caso de que no realizar la instalación del satélite o de HD+ y desear activar la aplicación en otro momento, resalte la aplicación HD+ en el menú de Inicio y pulse OK. Se le dirigirá a una pantalla donde podrá llevar a cabo la activación.

### **Reproducción multimedia por la entrada USB**

*Puede conectar 2,5" y 3,5" pulgadas (hdd con fuente de alimentación externa) unidades de disco duro externas o lápiz de memoria USB al televisor mediante el uso de las entradas USB del televisor.*

**¡IMPORTANTE!** Realice una copia de seguridad de sus dispositivos de almacenamiento antes de conectarlos al televisor. El fabricante no se hace responsable de los daños o pérdidas de ficheros, datos o información. Ciertos tipos de dispositivos USB (por ejemplo, reproductores de MP3) o unidades de disco duro USB / tarjetas de memoria podrían no ser compatibles con este televisor. El televisor admite los formatos FAT32 y NTFS para discos.

Espere un poco antes de cada conexión y desconexión como el jugador todavía puede estar leyendo los archivos. El no hacerlo puede causar daños físicos al reproductor USB y el dispositivo USB en sí. No extraiga la unidad durante la reproducción de un archivo.

Puede usar concentradores USB con entradas USB del televisor. En este caso se recomienda el uso de concentradores USB con alimentación externa.

Se recomienda usar la entrada USB del televisor directamente, si va a conectar un disco duro USB.

*Nota: Al visualizar los archivos multimedia, el menú de Explorador de Medios solo puede mostrar un máximo de 1000 archivos multimedia por carpeta.*

### **Explorador Multimedia**

Puede reproducir archivos de música y películas y mostrar archivos de fotos almacenados en un dispositivo de almacenamiento USB al conectarlo a su televisor. Conecte un dispositivo de almacenamiento USB a una de las entradas USB ubicadas en el costado del televisor.

Después de conectar un dispositivo de almacenamiento USB a su TV, aparecerá el menú de **Fuentes** en la pantalla. Seleccione la opción de entrada USB relacionada de este menú y presione **OK**. En la pantalla el menú del **Navegador de Medios** se mostrará. Luego seleccione el archivo de su elección y presione **OK** para visualizarlo o reproducirlo. Puede acceder al contenido del dispositivo USB conectado en cualquier momento más adelante desde el menú de **Sources** (**Fuentes**). También puede presionar el botón **Fuente** en el control remoto y luego seleccionar su dispositivo de almacenamiento USB de la lista de fuentes.

Puede establecer las preferencias de su navegador de medios utilizando el menú de **Ajustes**. Se puede acceder al menú de **Settings (Configuración)** a través de la barra de información que se muestra en la parte inferior de la pantalla cuando se presiona el botón de Info (Información) mientras se reproduce un vídeo o un archivo de audio o se muestra un archivo de imagen. Si la barra de información se desaparece pulse el botón **Info (Información)** resalte el símbolo de la rueda dentada ubicado en el lado derecho de la barra de información y pulse **OK**. Los menús de **Ajustes de Imagen, Ajustes de Sonido, Ajustes de Navegador de Medios** y **Opciones** pueden estar disponibles dependiendo del tipo de archivo de medios y del modelo de su TV y sus características. El contenido de estos menús puede cambiar según el tipo de archivo multimedia actualmente abierto. Solo el menú **Sound Settings** (**Configuración de sonido**) aparecerá disponible mientras se reproducen archivos de audio.

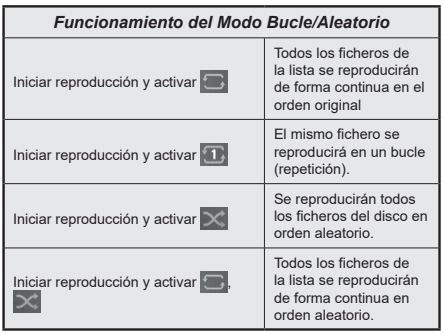

Para usar las funciones en la barra de información, resalte el símbolo de la función y presione **OK**. Para cambiar el estado de una función, resalte el símbolo de la función y pulse **OK** tantas veces como sea necesario. Si el símbolo está marcado con una cruz roja, eso significa que está desactivado.

# **Logotipo de Arranque Personalizado**

Usted puede personalizar su televisor y ver su imagen o foto en la pantalla cada vez que el televisor encienda. Para ello, copie los ficheros de su imagen favorita en una memoria USB y abra desde el menú del **Navegador de Medios**. Seleccione la entrada USB desde el menú de **Sources** (**Fuentes**) y presione OK. También puede presionar el botón **Fuente** en el control remoto y luego seleccionar su dispositivo de almacenamiento USB de la lista de fuentes. Cuando haya elegido la imagen deseada, selecciónela y haga clic en **OK** para verla en pantalla completa. Presione el botón Información, resalte el símbolo de la rueda de engranaje en la barra de información y presione **OK**. Seleccione **Options** (**Opciones)** y presione **OK** para ingresar. La opción **Set Boot Logo** (**Establecer logotipo de encendido**) estará disponible. Resalte y presione **OK** nuevamente para elegir la imagen como logotipo de arranque personalizado. En la pantalla se mostrará un mensaje de confirmación. Seleccione la opción Sí y pulse de nuevo **OK.** Si la imagen es adecuada **(\*)** verá que en la pantalla del televisor durante el próximo arranque.

*Nota: Puede utilizar la opción Restaurar Logotipo de Inicio por Defecto en el menú Configuración>Sistema>Más para restaurar el logotipo de inicio por defecto. En caso de realizar la Primera Instalación el logotipo de inicio también se restablecerá a su valor predeterminado.*

**(\*)** *Las imágenes deben tener una relación de aspecto entre las 4:3 a16:9 y deben estar en formatos de archivo .jpeg, .jpg o .jpe. No se puede establecer la imagen como logotipo de arranque, si su resolución no aparece en el banner de información.*

# **CEC**

Esta función permite controlar los dispositivos habilitados para CEC, conectados a través de puertos HDMI, utilizando el mando a distancia del televisor.

La opción **CEC** en el menú **Ajustes>Dispositivos** debe establecerse como **Activado** al principio. Pulse el botón de **Fuente** y seleccione la entrada HDMI del dispositivo CEC, en el menú de la **Lista de Fuentes**. Cuando se conecta nuevo dispositivo fuente CEC, aparecerá en el menú con su propio nombre en lugar del nombre de los puertos HDMI conectados (como el reproductor de DVD, el grabador 1, etc.).

El mando a distancia del televisor podrá, de forma automática, realizar las funciones principales tras seleccionar la fuente de HDMI conectada. Para finalizar esta operación y controlar el televisor de nuevo con el mando a distancia, mantenga pulsada la tecla "0-Cero" del mando durante 3 segundos.

Puede desactivar la funcionalidad CEC configurando la opción relacionada bajo el menú **Ajustes>Dispositivos** en consecuencia.

TV también admite la función ARC (Canal de Retorno de sonido). Esta función es una conexión de sonido destinada a sustituir a otros cables entre el televisor y el sistema de sonido (un receptor A/V o un equipo de altavoces).

Cuando el ARC está activo, el televisor silenciará sus otras fuentes de sonido, excepto la toma de auriculares, de forma automática, y las teclas de control del volumen se dirigirán al dispositivo conectado. A fin de activar ARC se configura la opción **Salida de Sonido** en el menú **Configuración>Sonido** como **HDMI ARC**.

*Nota: (\*)ARC solo se soporta a través de la entrada HDMI2.*

# **Canal de retorno de sonido mejorado (eARC)**

De forma similar a la función ARC, la función eARC permite la transferencia del flujo de sonido digital del televisor a un dispositivo de sonido conectado a través del cable HDMI; se trata de una versión mejorada de la función ARC. Posee un ancho de banda muy superior al de su predecesor. El ancho de banda representa el rango de frecuencias o la cantidad de datos que se transmiten a la vez. Un mayor ancho de banda se traduce en una mayor cantidad de datos que se pueden transferir. Un mayor ancho de banda también significa que la señal de sonido digital no necesita comprimirse, por lo que es mucho más precisa, rica y vibrante.

Cuando se activa la función eARC desde el menú de sonido, el televisor tratará en primer lugar de establecer un enlace eARC. En caso de que el dispositivo conectado admita la función eARC, la salida pasará al modo eARC y podrá ver el indicador "eARC" en la pantalla del dispositivo conectado. En caso de que no se pueda establecer un enlace eARC (por ejemplo, si el dispositivo conectado no admite eARC, sino sólo ARC) o si el eARC está desactivado en el menú de sonido, el televisor iniciará la función ARC.

Para que la función eARC funcione correctamente;

- El dispositivo de sonido conectado también debería ser compatible con eARC.
- Algunos cables HDMI no tienen suficiente ancho de banda para transportar canales de sonido de alta velocidad de bits; utilice un cable HDMI compatible con eARC(cables HDMI de alta velocidad con Ethernet y el nuevo cable HDMI de ultra alta velocidad; consulte hdmi.org para obtener la información más reciente).
- Ajuste la opción de Salida de sonido en el menú Ajustes>Sonido a HDMI ARC. En el menú de sonido se activará la opción eARC. Compruebe que esté activada. En caso contrario, actívela.

**Nota:***la función eARC sólo es compatible con la entrada HDMI2.*

### **Control de sonido del sistema**

Permite que un amplificador de sonido / receptor se use con el televisor. El volumen se puede controlar con el mando a distancia del televisor. A fin de activar esta función se configura la opción **Salida de Sonido** en el menú **Configuración>Sonido** como **HDMI ARC**. Cuando se elige la opción **HDMI ARC**; la opción **CEC**  se ajustará de manera automática como **Habilitado** , si no se haya ajustado hasta tal punto. Los altavoces del televisor se silenciarán y el sonido de la fuente visto serán proporcionados desde el sistema de sonido conectado.

*Nota: Dispositivo de sonido debe ser compatible con la función de control de sonido del sistema.*

### **Modo de Juego**

Puede ajustar su TV para lograr la latencia más baja para los juegos. Vaya al menú **Settings>Picture (Ajustes>Imagen)** y pon la opción **Modo** como **Juego**. La opción de juego estará disponible cuando la fuente de entrada de TV esté configurada en HDMI. Al ajustar la imagen se optimizará para una baja latencia.

### **Modo Automático de Baja Latencia**

También puede activar la opción **ALLM** (Auto Low Latency Mode/Modo Automático de Baja Latencia) en el menú **Ajustes>Dispositivos** . Con esta función activada, TV cambia de forma automática el modo de imagen a **Juego** cuando se recibe la señal del modo ALLM de la fuente HDMI actual. TV vuelve a la configuración anterior del modo de imagen cuando se pierde la señal ALLM. Así que no necesitarás cambiar los ajustes manualmente.

Con la opción ALLM activada, el modo de imagen no puede cambiarse mientras se reciba la señal ALLM de la fuente HDMI actual.

Para que la característica ALLM sea funcional, la configuración de la fuente HDMI relacionada debe establecerse en **Mejorada**. Puede cambiar este ajuste desde el menú **Fuentes>Ajustes de Fuentes** o desde el menú **Ajustes>Sistema>Fuentes**.

#### **E-Manual**

Puede encontrar instrucciones sobre las funciones de su televisor en el E-Manual.

Para acceder al E-Manual o manual electrónico, ingrese al menú de **Settings Configuración**, seleccione **Manuals** (**Manuales)** y presione **OK**. Para un acceso rápido, pulse el botón **Inicio** y luego el botón **Info**.

Seleccione el tema deseado utilizando los botones direccionales y pulse **OK** para leer las instrucciones. Para cerrar la pantalla de E-Manual, pulse el botón **Salir** o el botón **Inicio**.

*Nota: Según el modelo, es posible que su televisor no admita esta función. El contenido del E-Manual puede variar de acuerdo al modelo.*

# **Contenido del menú de Configuración**

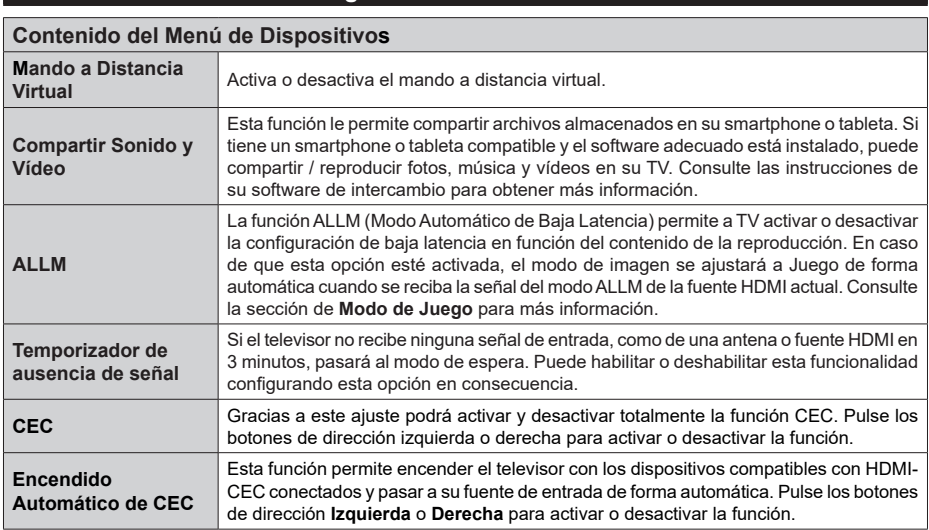

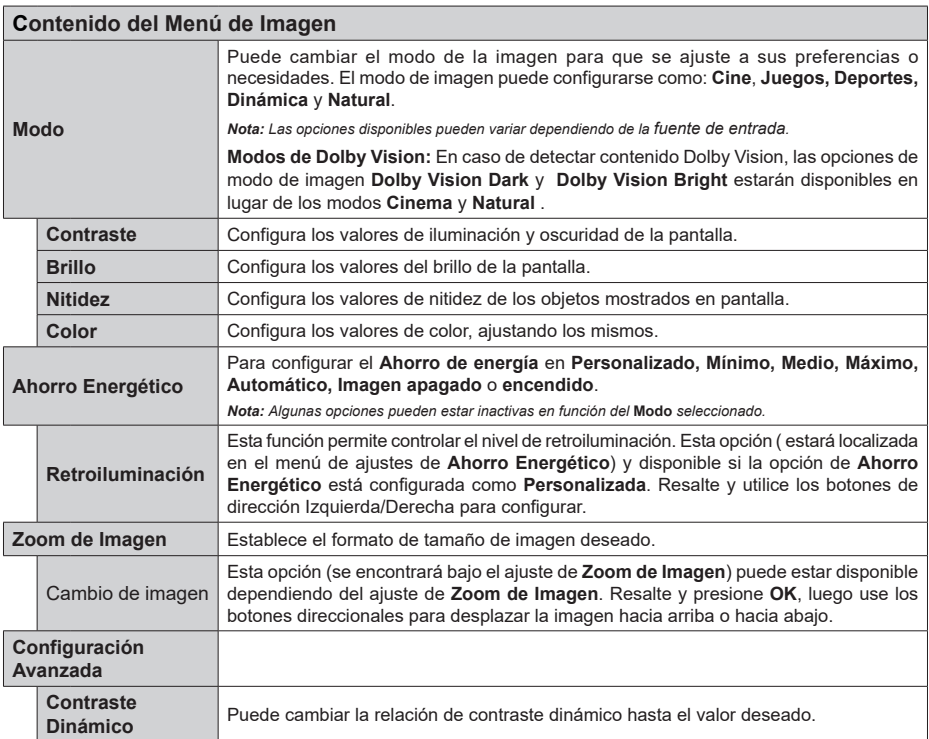

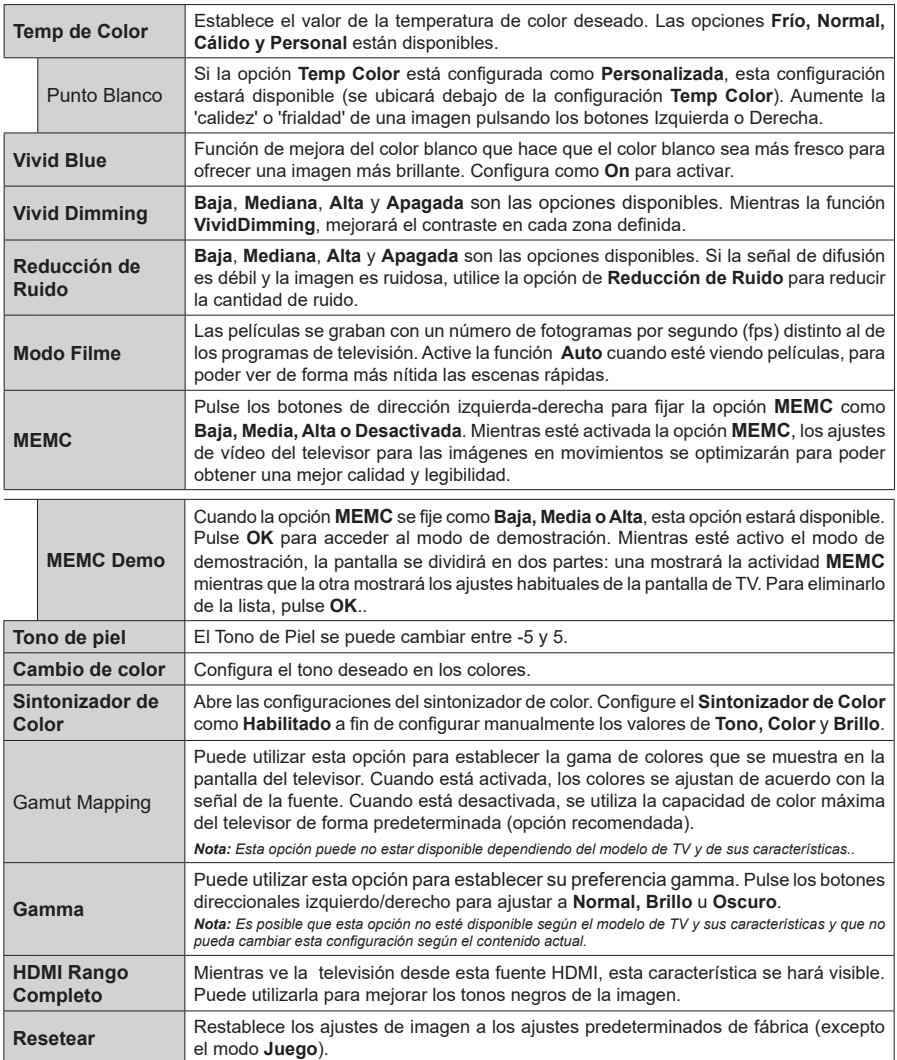

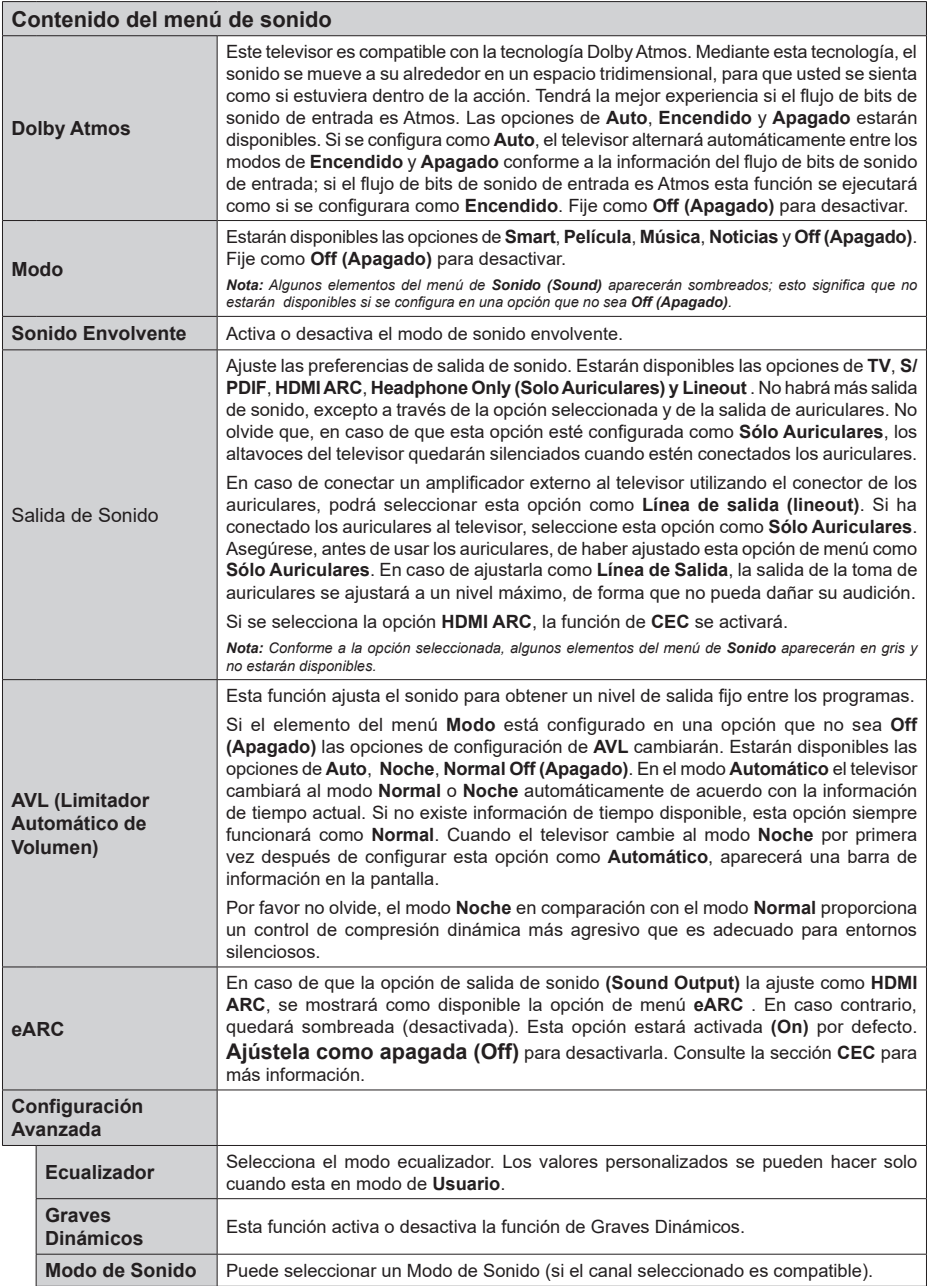

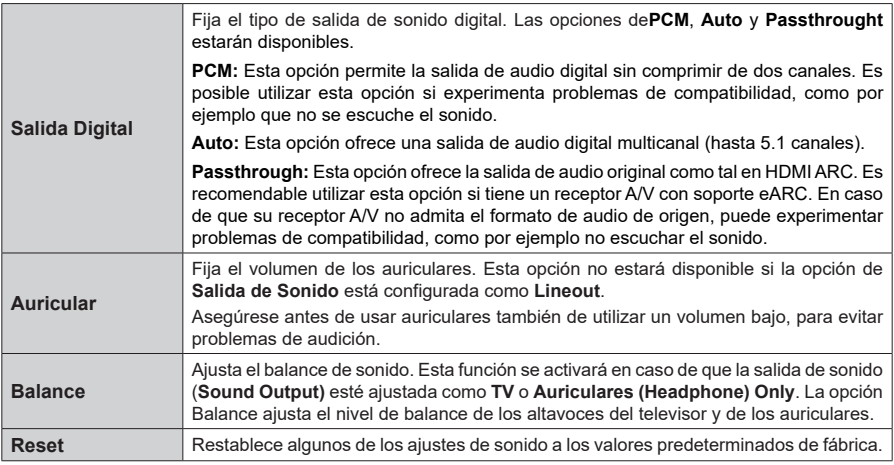

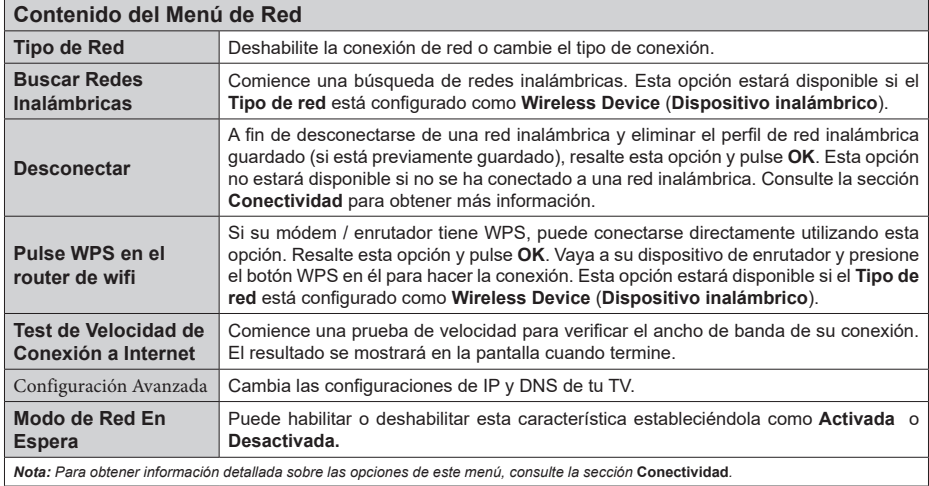

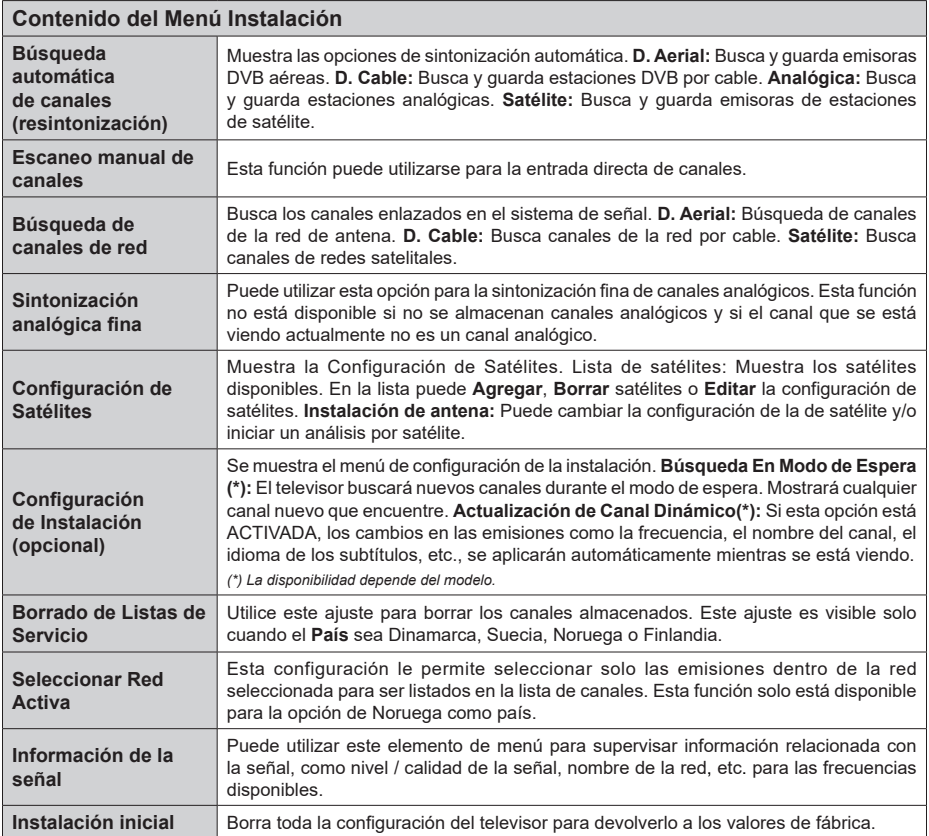

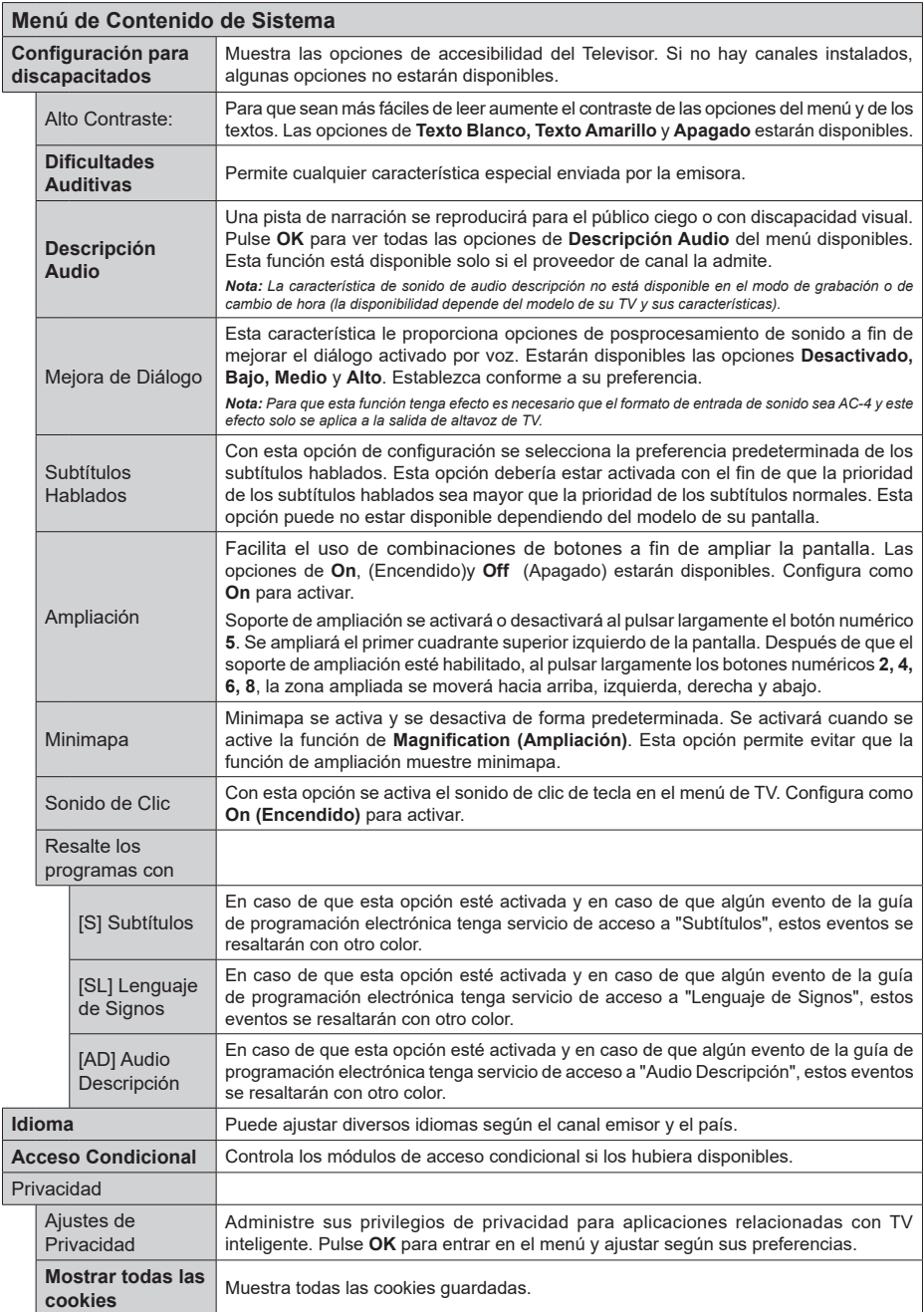

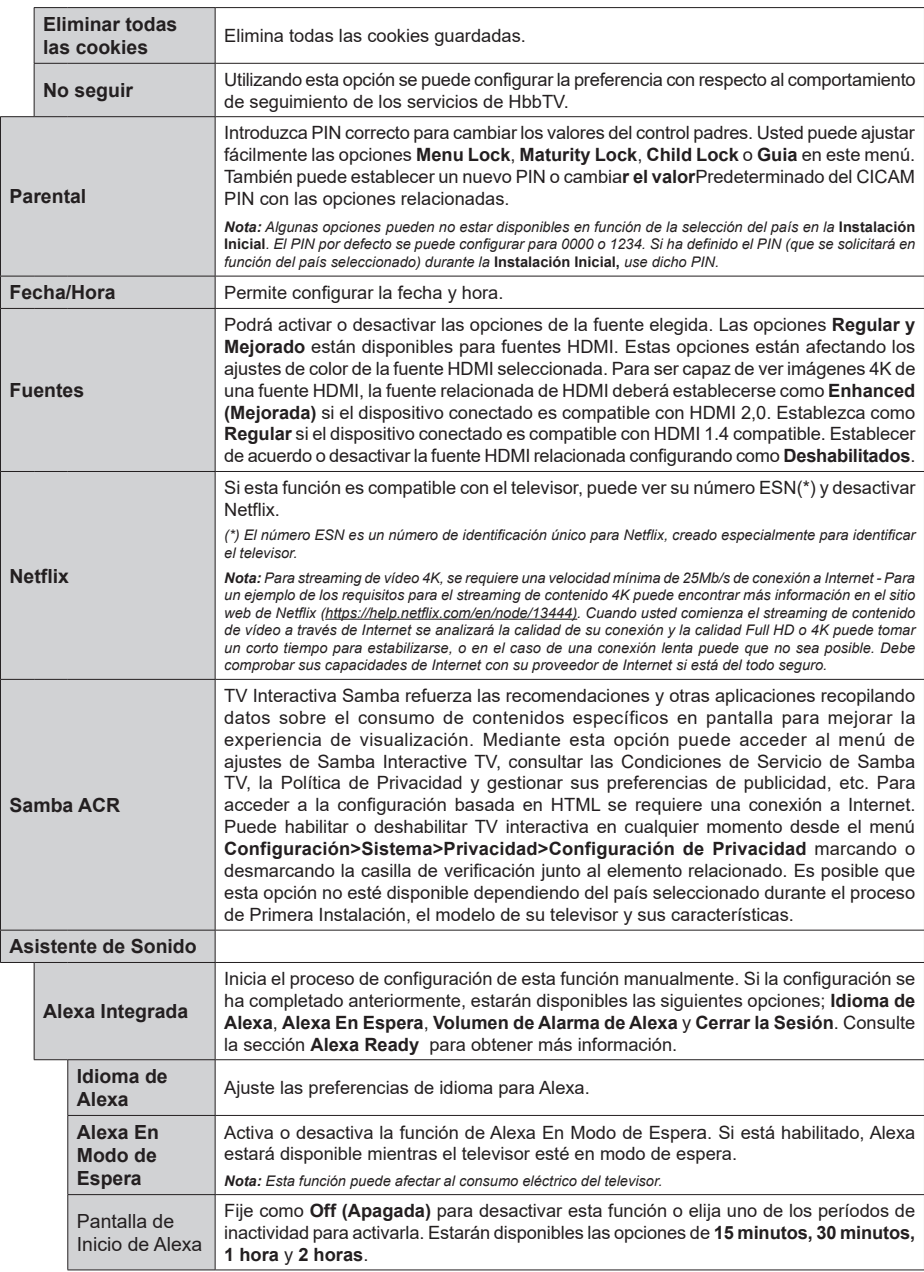

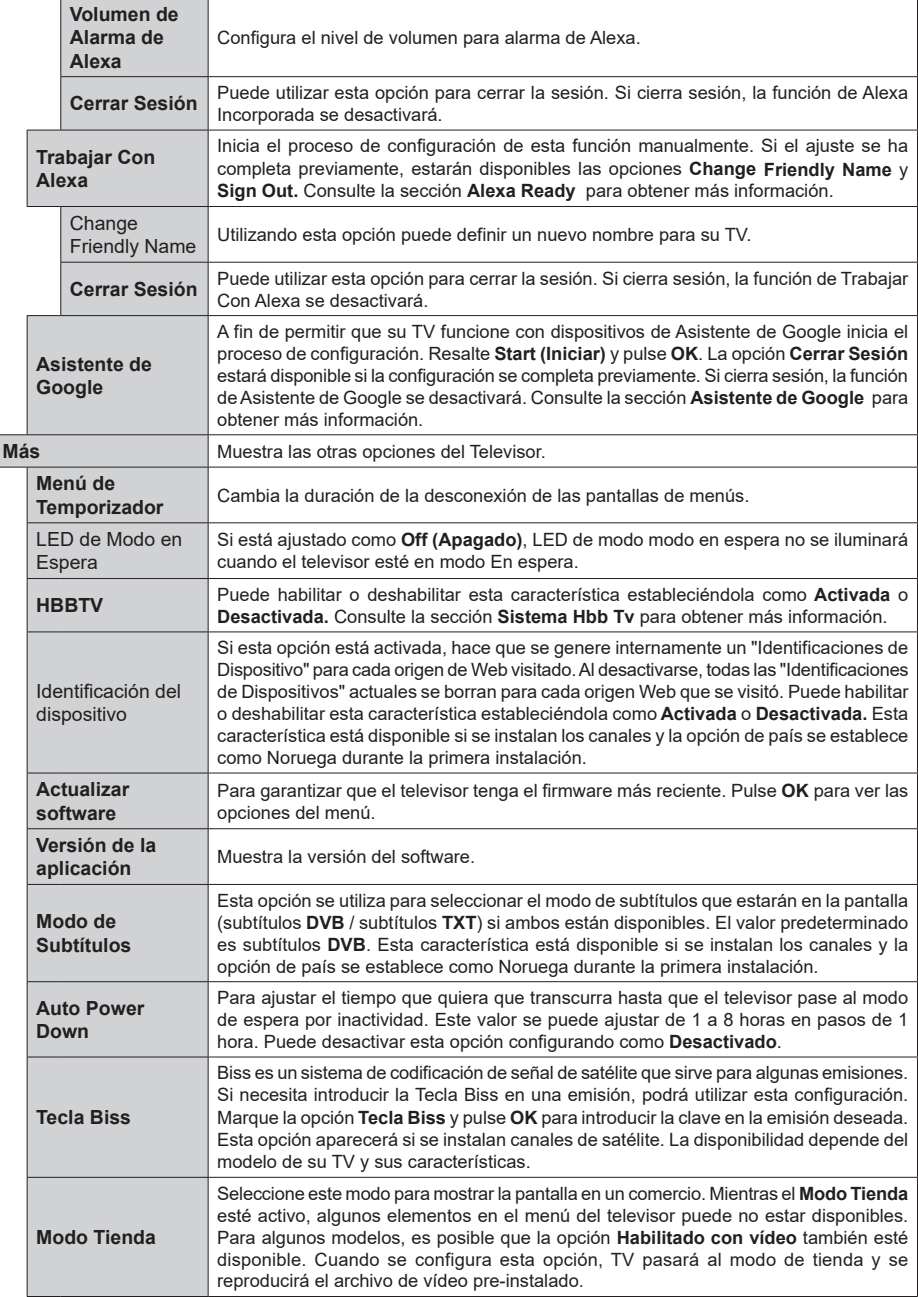

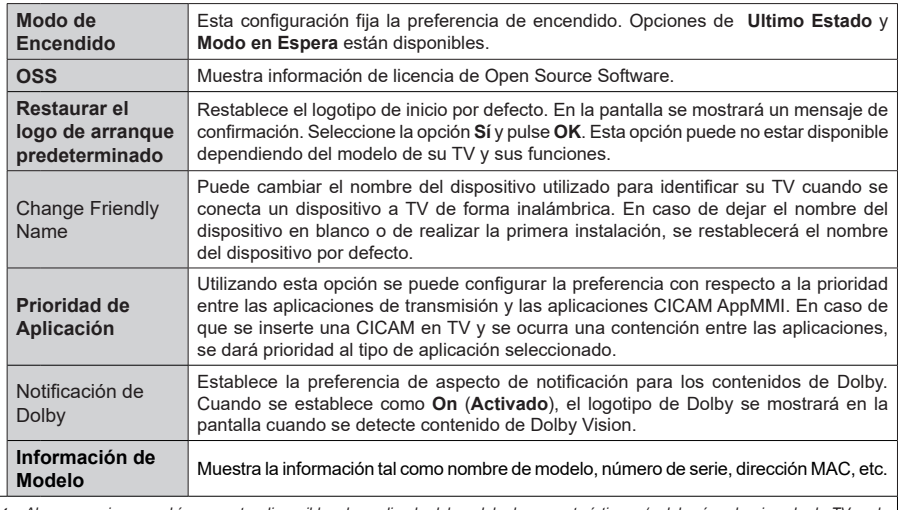

*Nota: Algunas opciones podrían no estar disponibles dependiendo del modelo, las características y/o del país seleccionado de TV en la*  Primera Instalación*.*

# **Funcionamiento general del televisor**

# **Manejo de la lista de canales**

El televisor ordenará los canales guardados en la Lista de canales. Podrá modificar esta lista, fijar sus canales favoritos o configurar las emisoras activas a mostrar mediante las opciones del menú de **Lista de Canales**. Pulse el botón **OK** para seleccionar la **Lista de canales**. Puede filtrar los canales enumerados o realizar cambios avanzados en la lista actual usando las opciones de la pestaña **Filter** (**Filtrar**) y **Edit** (**Editar**). Resalta la pestaña que deseas y presiona **OK** para ver las opciones disponibles.

A fin de agregar el canal que está viendo actualmente en el menú **Inicio**, resalte la opción **Agregar a Inicio** en la pestaña **Editar** en el menú **Canales** y pulse **OK**.

### **Administración de las listas de favoritos**

Puede crear cuatro listas diferentes de sus canales favoritos. Ingrese al menú **TV>Channels** (**TV> Canales**) o presione el botón **OK** para abrir el menú de Canales. Resalte la pestaña **Edit** (**Editar)** y presione **OK** para ver las opciones de edición y seleccione la opción del **Tag/Untag channel** (**Etiquetar/ Desetiquetar canal)**. Seleccione el canal deseado en la lista presionando el botón **OK** mientras el canal está resaltado. Puede hacer elecciones múltiples. También puede usar la opción **Tag/Untag all (Etiquetar/ Desetiquetar todo)** todo para seleccionar todos los canales en la lista. Luego presione el botón **Back/ Return** (**Atrás/Volver**) para regresar a las opciones del menú Editar. Seleccione la opción **Add/Remove Favourites** (**Agregar/Eliminar Favoritos**) y presione el botón OK nuevamente. Se mostrarán las opciones de la lista de canales favoritos. Establezca la opción de lista deseada en **Encendido**. El canal seleccionado/s se añadirá a la lista. Para eliminar un canal o canales de una lista de favoritos siga los mismos pasos y establezca la opción la lista deseada en Apagado.

Puede usar la función de filtrado en el menú **Channels** (**Canales**) para filtrar los canales en la lista de canales de forma permanente según sus preferencias. Por ejemplo, usando las opciones de la pestaña **Filter** (**Filtro)**, puede configurar una de sus cuatro listas de favoritos para que se muestre cada vez que se abre la lista de canales. Opciones seleccionadas de filtrado se mostrarán en parte superior de pantalla del menú de **Canales**.

# **Configurar las Opciones de Control parental**

Las opciones del menú **Parental(Bloqueo Parental)** se puede usar para prohibir que los usuarios vean ciertos programas, canales y usen los menús. Estos valores se encuentran en el menú **Settings> System>Parental** (**Configuración>Sistema>Bloqueo Parental**).

Para visualizar las opciones del menú de Bloqueo, un número PIN debe ingresarse. Después de codificar el PIN correcto, se mostrarán las opciones de ajuste parental.

**Bloqueo de Menú:** Este parámetro activa o desactiva el acceso a todos los menús o menús de instalación del televisor.

**Guía:** Este parámetro activa o desactiva el acceso a algunas de las aplicaciones MHEG. Aplicaciones de movilidad pueden ser liberadas mediante la introducción del PIN correcto.

**Bloqueo por Edad:** Si se establece esta opción, TV obtiene la información sobre la emisión y si este nivel de madurez está desactivado, desactiva el acceso a la emisión.

*Nota: Si la opción de país de la* **Primera Instalación** *vez se establece como Francia, Italia o Austria, el valor de* **Adultos** *se establece en 18 de forma predeterminada.*

**Bloqueo Infantil:** Si **Activa** esta opción, el televisor solo podrá manejarse mediante el mando a distancia. Si es así, los botones de control no funcionarán.

**Bloqueo de Internet:** Si esta opción está ajustada como **ON (Activada)**, las aplicaciones que usan Internet estarán deshabilitadas Configure a **Off (Apagado)** para liberar nuevamente estas aplicaciones.

**Establecer PIN:** Define un nuevo PIN.

**PIN de CICAM Predeterminado:** Esta opción aparecerá en gris si no hay ningún módulo CI insertado en la ranura CI de su televisor. Se puede cambiar el PIN predeterminado de CAM de CI con esta opción.

*Nota: El PIN por defecto se puede configurar para* **0000** *o*  **1234***. Si ha definido el PIN (que se solicitará en función del país seleccionado) durante la* **Instalación Inicial***, use dicho PIN. En caso de introducir el PIN de forma incorrecta cinco veces seguidas, la entrada del PIN se bloqueará y no será posible realizar una nueva entrada durante 30 minutos. No obstante, puede desbloquear la entrada del PIN o poner a cero el recuento de reintentos apagando y encendiendo el televisor.*

*Algunas opciones podrían no estar disponibles dependiendo del modelo y/o del país seleccionado en la* **Primera Instalación***.*

# **Guía electrónica de programación**

Mediante la función de guía electrónica de programas de su televisor, puede navegar por el calendario de eventos de los canales actualmente instalados en su lista de canales. Depende de la transmisión relacionada si esta característica es compatible o no. Para acceder a la guía de programas, presione el botón **Guide** (**Guía**) en su control remoto. También puede usar la opción **Guide** (**Guía**)en el menú de **TV**. Hay 2 tipos diferentes de planificaciones disponibles,

**Timeline Schedule** (**Horario Cronograma**) y **Now/ Next**. (**Ahora/Siguiente**). Para alternar entre estos diseños, resalte la pestaña con el nombre del diseño alternativo en la parte superior de la pantalla y presione **OK**.

Use los botones direccionales para navegar por la guía de programas. Use el botón **Back/Return** (**Atrás/ Volver**) para usar las opciones de pestañas en la parte superior de la pantalla.

### **Horario Cronograma**

En esta opción de diseño, todos los eventos de los canales listados se mostrarán por línea de tiempo. Puede usar los botones direccionales para desplazarse por la lista de eventos. Resalta un evento y presiona **OK** para mostrar el menú de opciones del evento.

Presione el botón **Back/Return** (**Atrás/Volver**) para usar las opciones de pestañas disponibles. Resalte la pestaña **Filter** (**Filtro**) y presione **OK** para ver las opciones de filtrado. Para cambiar el diseño, resalte **Now/Next** (**Ahora/Siguiente**) y presione **OK**. Puede usar las opciones **Previous Day** (**Día anterior**) y **Next Day** (**Siguiente**) día para mostrar los eventos del día anterior y siguiente.

Resalte la pestaña **Extras** y presione **OK** para acceder a las opciones a continuación.

**Seleccionar género:** Muestra el menú **Seleccionar género**. Seleccione un género y presione **OK**. Los eventos en la guía de programa que coincida con el género seleccionado serán resaltados.

**Buscar guía:** Muestra las opciones de búsqueda. Usando estas opciones, puede buscar en la base de datos de la guía de programas de acuerdo con los criterios seleccionados. Los resultados coincidentes se enumerarán.

**Ahora:** Muestra el evento actual del canal resaltado. **Zoom:** Seleccione y pulse **OK** para ver eventos en un intervalo de tiempo más amplio.

### **Horario Ahora/Siguiente**

En esta opción de diseño, solo se mostrarán los eventos actuales y siguientes de los canales enumerados. Puede usar los botones direccionales para desplazarse por la lista de eventos.

Presione el botón **Back/Return** (**Atrás/Volver**) para usar las opciones de pestañas disponibles. Resalte la pestaña **Filter** (**Filtro**) y presione **OK** para ver las opciones de filtrado. Para cambiar el diseño, resalte **Timeline Schedule (Horario Cronograma)** y pulse **OK**.

### **Opciones del Evento**

Use los botones direccionales para resaltar un evento y presione el botón **OK** para visualizar el menú de **Opciones**. Dispone de las siguientes opciones:

**Seleccionar Canal:** Usando esta opción, puedes cambiar al canal seleccionado para verlo. La guía de programa estará cerrada.

**Más información:** Muestra información detallada sobre el evento seleccionado. Use los botones

direccionales hacia arriba y hacia abajo para desplazarse por el texto.

**Temporizador de Evento / Eliminar temporizador en Evento: Seleccione la opción Establecer temporizador en evento y presione OK.** Puede establecer temporizadores para eventos futuros. El evento se añadirá en la lista de Temporizador. **Para cancelar un temporizador establecido, resalte ese evento y pulse el botón OK. A continuación, seleccione la opción Eliminar temporizador en Evento.** Se cancelará el temporizador.

*Notas: No puede cambiar a ningún otro canal mientras haya un temporizador activo en el canal actual.*

*No es posible fijar temporizadores para dos o más programas en el mismo intervalo de tiempo.*

# **Servicios de Teletexto**

Pulse el botón de texto **para entrar.** Púlselo de nuevo para activar el modo de mezcla, que le permite ver a la vez el teletexto y la emisión del programa. Púlsela de nuevo para salir. Si la opción estuviera disponible, las distintas partes de la página de teletexto aparecen codificadas por color, pudiendo seleccionarse con las teclas de colores. Siga las instrucciones mostradas en la pantalla.

### **Teletexto digital**

Pulse el botón **Text** para ver la información del teletexto digital. Puede manejarlo con las teclas de colores, las teclas de cursor y la tecla **OK**. La forma de manejo puede variar en función de los contenidos del teletexto digital. Siga las instrucciones que aparecen en la pantalla del teletexto digital. Cuando el botón **Texto** se pulsa nuevamente, la TV regresa a emisión de TV.

### **Actualizar Software**

El televisor es capaz de encontrar y actualizarse automáticamente a través de la señal de transmisión o a través de Internet.

### **Actualizar software mediante la interfaz de usuario**

En el menú principal, seleccione **Configuración**, luego navegue hasta Actualización de software y pulse el botón OK. Luego, seleccione **Scan for upgrade** (**Buscar actualización**) y presione el botón **OK** para verificar si hay una nueva Actualizar software. Puede seleccionar el satélite ue se utilice para el proceso de actualización, configurando la opción de **Edición de Actualización de Satélite** . La opción de actualización de software también está disponible en el menú Configuración>Sistema>Más.

Si encuentra una actualización, comenzará a descargarla. Una vez finalizada la descarga, se mostrará una advertencia, pulse el botón OK para completar el proceso de Actualizar software y reiniciar el televisor.

# **Modo de búsqueda y actualización a las 3 AM**

Su televisor buscará nuevas actualizaciones a las 3:00 en punto si la opción de **Automatic scanning** (**Escaneo automático**) está configurada como **Enabled** (**Activada**) y si el televisor está conectado a una señal aérea o a Internet. Si un nuevo software se encuentra y se ha descargado correctamente, se instalará en el siguiente encendido.

*Nota: No desconecte el cable de alimentación mientras que el LED parpadea durante el proceso de reinicio. Si el televisor no enciende luego de una actualización, desconecte el televisor por 2 minutos y conéctelo de nuevo.*

*Todas las actualizaciones se controlan automáticamente. Si se realiza una búsqueda manual y no se encuentra ningún software, esta es la versión actual.*

### **Solución de problemas y consejos**

### **El televisor no se enciende**

Compruebe si el cable esta bien enchufado a la toma de corriente. Pulse el botón de **Standby (En Espera)** desde el control remoto.

### **Mala calidad de imagen**

- Compruebe si ha sintonizado correctamente el televisor.
- La baja intensidad de la señal puede distorsionar la imagen. Compruebe las conexiones de la antena.
- Compruebe si ha introducido la frecuencia de canal correcta si ha realizado una sintonización manual.

### **Sin imagen**

- El televisor no está recibiendo ninguna señal. Asegúrese también de haber seleccionado la fuente de entrada correcta.
- ¿Está la antena conectada correctamente?
- ¿Ha conectado el cable de la antena?
- ¿Está utilizando los enchufes apropiados para conectar la antena?
- Si el contenido se recibe a través de una entrada HDMI, pruebe a cambiar la configuración de la entrada de la fuente HDMI relacionada a Mejorada o Normal desde la opción Configuración de la fuente en el menú Fuentes o la opción Fuentes en el menú Configuración>Sistema.
- Si tiene dudas, consulte con su distribuidor.

# **Sin sonido**

- Compruebe si ha silenciado el sonido del televisor. Pulse el botón **Mute** (Silencio) o aumente el volumen para comprobar.
- El sonido sólo proviene de un altavoz Compruebe el balance de altavoces en el menú de **Sonido**.
- Compruebe que opción de **Salida de Sonido** esté ajustada de forma correcta en menú de **Sonido**.
- Si el contenido se recibe a través de una entrada HDMI, pruebe a cambiar la configuración de la

entrada de la fuente HDMI relacionada a Mejorada o Normal desde la opción Configuración de la fuente en el menú Fuentes o la opción Fuentes en el menú Configuración>Sistema.

# **El mando a distancia no funciona.**

- Tal vez se han agotado las pilas. Sustituya las pilas.
- Es posible que las pilas hayan sido insertadas incorrectamente. Consulte la sección "Inserción de las pilas en el mando a distancia".

### **No hay señal en una fuente de entrada**

**Compatibilidad Con Señales HDMI**

- Es posible que no haya ningún dispositivo conectado.
- Compruebe los cables AV y las conexiones del dispositivo.
- Compruebe que el dispositivo esté encendido.

#### **Fuente Señales admitidas Disponible HDMI** 480i 60Hz O 480p 60Hz O 576i, 576p 50Hz 0 720p 50Hz,60Hz O 1080i 50Hz,60Hz O 1080p  $24Hz$ 25Hz, 30Hz, 50Hz, 60Hz  $\Omega$ 3840x2160p 24Hz, 25Hz, 30Hz, 50Hz, 60Hz  $\Omega$ 4096x2160p 24Hz, 25Hz, 30Hz, 50Hz, 60Hz  $\Omega$

# **(X: No disponible, O: Disponible)**

Puede que en algunos casos la señal del televisor no se muestre correctamente. El problema puede deberse a una incompatibilidad de las normas en las que emite el equipo fuente (DVD, receptor digital, etc.). Si se presenta este problema, contacte con su distribuidor y también con el fabricante del equipo fuente.

# **Formatos de archivos de video**

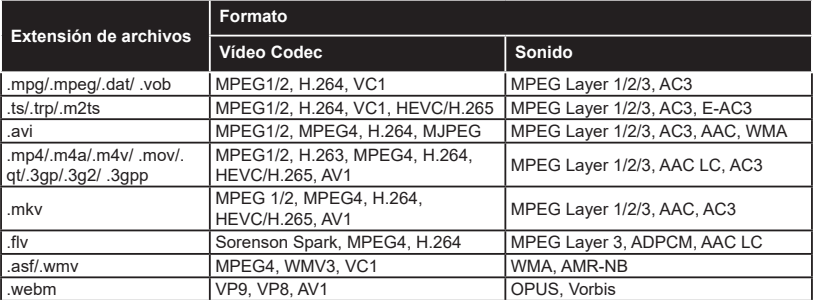

# **Formatos de archivo de imagen**

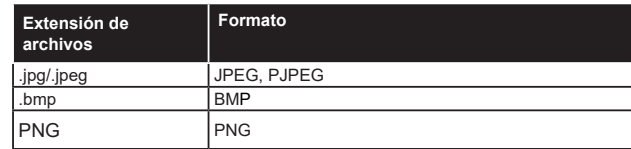

# **Formatos de Archivos de Audio**

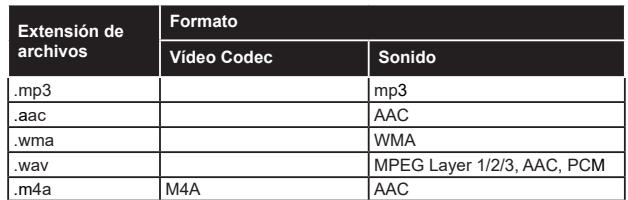

# **Formatos de archivos de subtítulos**

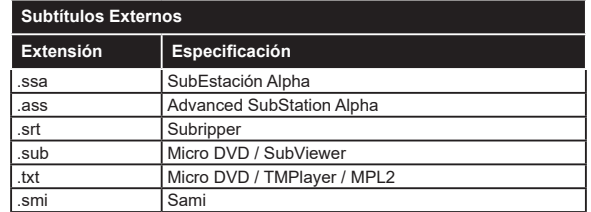

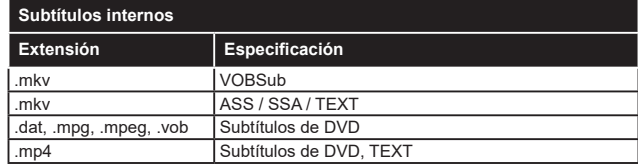

# **Resoluciones DVI admitidas**

Al conectar equipos a los conectores del televisor mediante el uso de cable convertidor de DVI (DVI a HDMI cable - no suministrado), puede hacer referencia a la siguiente información de resolución.

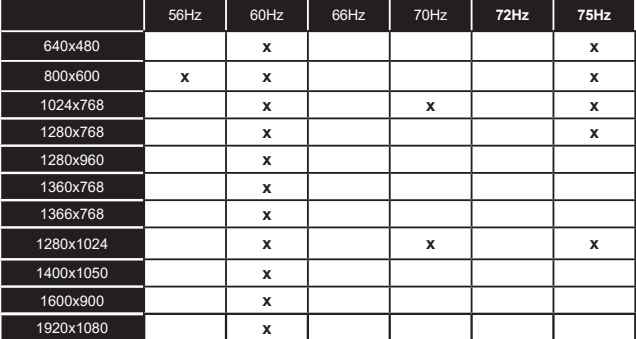

# **Conectividad**

# **Conexión alámbrica**

# **Conexión a redes alámbricas**

- Usted debe tener un módem/router conectado a una conexión de banda ancha activa.
- Conecte el televisor a su módem/router mediante un cable Ethernet. En la parte posterior izquierda del TV hay un puerto LAN.

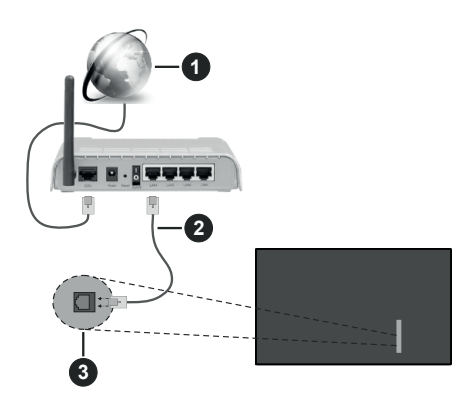

- **1** Conexión ISP de banda ancha
- **2** Cable LAN (Ethernet)
- **3** Entrada LAN en la parte posterior izquierda del TV
- Usted puede ser capaz de conectar el televisor a la red LAN dependiendo de la configuración de su red. En tal caso, utilice un cable Ethernet para conectar el televisor directamente a la toma de red de la pared.

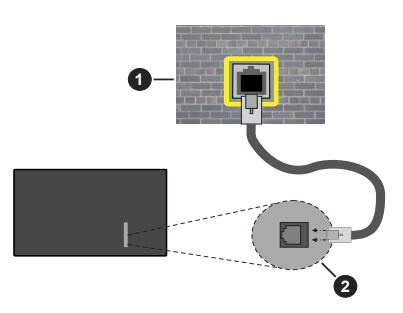

**1** Enchufe de pared de red

**2** Entrada LAN en la parte posterior izquierda del TV

# **Configuración del Dispositivo por cable**

Para configurar los ajustes de la conexión por cable, vaya al menú **Settings>Network (Ajustes>Red)**.

# **Tipo de Red**

Auste el **Tipo de Red** como **Dispositivo Alámbrico** si va a conectar vía cable de Ethernet .

# **Test de Velocidad de Conexión a Internet**

Resalte la **Test de Velocidad de Conexión a Internet** y presione el botón **OK**. El televisor revisará el ancho de banda de conexión a Internet y mostrará el resultado cuando termine.

# **Configuración Avanzada**

Seleccione **Configuración Avanzada** y presione el botón **OK**. En la siguiente pantalla puede cambiar la configuración IP y DNS del televisor. Seleccione el que desee y pulse el botón Izquierda o Derecha para cambiar el ajuste de **Automático** a **Manual**. Ahora puede ingresar manuelmente los valores de IP y / o DNS. Seleccione el elemento relacionado en el menú desplegable e introduzca los nuevos valores utilizando los botones numéricos del mando a distancia. Resalte **Guardar** y presione el botón **OK** para guardar la configuración cuando finalice.

# **Otra Información**

 El estado de la conexión aparecerá como **Conectado**  o **No conectado** y la dirección IP, si se establece una conexión. La dirección MAC de su TV también se mostrará en la pantalla.

# **Conexión Inalámbrica**

### **Para Conectarse A Una Red Inalámbrica**

• Usted debe tener un módem/router inalámbrico conectado a una conexión de banda ancha activa.

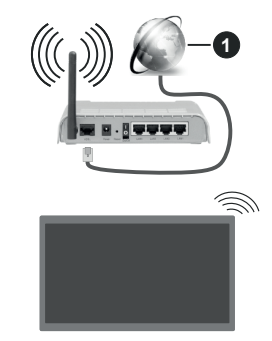

# **1** Conexión ISP de banda ancha

Un router inalámbrico N (IEEE 802.11a/b/g/n) con banda simultánea de 2,4 y 5GHz diseñado para aumentar el ancho de banda. Están optimizados para hacer más suave y más rápido streaming de vídeo de alta definición, transferencias de ficheros y juegos por cable.

La frecuencia y el canal variarán en función de la zona.

La velocidad de transmisión varía en función de la distancia y el número de obstáculos entre los aparatos transmisores, la configuración de los mismos, el estado de las ondas de radio, el tráfico de la línea, y de los propios aparatos que utilice. La transmisión también se puede cortar o se desconecta en función de las condiciones de onda de radio de teléfonos DECT, o cualesquier otros aparatos WLAN 11b.. Los valores estándar de la velocidad de transmisión son los valores teóricos máximos para los estándares por cable. No suponen la velocidad real de la transmisión de datos.

La ubicación donde la transmisión sea más efectiva, variará en función del entorno donde se utilice.

TV es compatible con los módem de tipo 802.11 a, b, g y n. Es altamente recomendable que usted utilice el protocolo IEEE 802.11n de comunicación con el fin de evitar posibles problemas mientras ve vídeos.

Debe cambiar el SSID de su módem cuando haya cualquier otro módem con el mismo SSID. De otra manera podría experimentar problemas con la conexión. Si el problema surge mientras utiliza una conexión inalámbrica, pruebe entonces a utilizar la conexión cableada.

# **Configuración de los ajustes del dispositivo inalámbrico**

Para configurar los ajustes de la conexión inalámbrica, vaya al menú **Settings>Network (Ajustes>Red)**.

# **Tipo de Red**

Configure el **Tipo de Red** como **Dispositivo Inalámbrico** para iniciar el proceso de conexión.

# **Buscar Redes Inalámbricas**

Resalte la opción **Buscar Redes Inalámbricas**y presione **OK** para iniciar una búsqueda de redes inalámbricas disponibles. Se enumerarán todas las redes encontradas. Seleccione la red que desee de la lista y pulse **OK** para conectarse. Una red con SSID oculto no puede ser detectada por otros dispositivos. Si quiere conectarse a una red con SSID oculto, desplácese hacia abajo por la lista de redes inalámbricas detectadas, resalte la opción **Agregar Nueva Red** y pulse **OK**. Ingrese el nombre de la red y seleccione el tipo de seguridad utilizando las opciones relacionadas para conectarse.

*Nota: Si el módem es compatible con el modo N, debe establecer la configuración de modo N.*

Si la red seleccionada está protegida por contraseña, ingrese la clave correcta usando el teclado virtual. Puede utilizar este teclado a través de los botones de navegación y el botón **OK** del mando a distancia.

Espere hasta que vea la dirección IP en la pantalla. Esto significará que se ha establecido la conexión.

# **Desconectar**

En caso de que se haya conectado a una red inalámbrica, la opción **Desconectar** aparecerá en el menú de **Red** y su perfil de red inalámbrica también se guardará, así que su TV se conectará a la misma red automáticamente cada vez que cambie a la conexión inalámbrica. Si desea desconectarse de una red inalámbrica y eliminar el perfil guardado de la red inalámbrica, resalte **Desconectar** y pulse **OK**.

# **Pulse WPS en el router de wifi**

Si su enrutador tiene WPS, puede conectarse directamente al enrutador sin introducir una contraseña o agregar la red primero. Seleccione la opción "**Pulse WPS en el router de wifi**" ("Pulse WPS en su enrutador wifi") y pulse OK. Vaya a su router y pulse el botón WPS en él para efectuar la conexión. Verá una confirmación de conexión en su televisor una vez que los dispositivos estén emparejados. Seleccione **OK** para continuar. No se requiere ninguna otra configuración.

# **Test de Velocidad de Conexión a Internet**

**Seleccione Prueba de Velocidad de Internet** y pulse el botón **OK** para comprobar la velocidad de conexión a Internet.

# **Configuración Avanzada**

Seleccione **Configuración Avanzada** y pulse el botón **OK** para abrir el menú de configuración avanzada. Utilice los botones de navegación y numéricos para establecer. El procedimiento es el mismo que se explica para la conectividad por cable. Resalte **Guardar** y presione el botón **OK** para guardar la configuración cuando finalice.

# **Modo de Red En Espera**

Puede activar o desactivar la función del Modo de Espera En Red configurando esta opción en consecuencia. A fin de obtener más información consulte la sección **Modo de Espera En Red**.

### **Otra Información**

 El estado de la conexión aparecerá como **Conectado**  o **No conectado** y la dirección IP, si se establece una conexión. La dirección MAC de su TV también se mostrará en la pantalla.

### **Conexión al teléfono móvil mediante WLAN**

• En caso de que su teléfono o dispositivo móvil tenga WLAN , podrá conectarlo al televisor con un enrutador para acceder al contenido de su dispositivo. Para ello, el dispositivo móvil debe tener un software de intercambio apropiada.

Conecte su televisor a su enrutador siguiendo los pasos mencionados en las secciones anteriores.

Luego, conecte su dispositivo móvil al enrutador y luego active el software para compartir en su dispositivo móvil. A continuación, seleccione los ficheros que desea compartir con su televisor.

Si la conexión se establece correctamente, podrá acceder a los archivos compartidos instalados en su dispositivo móvil a través de la función AVS (Compartir sonido y vídeo) de su televisor.

Resalte la opción **sonido Video Sharing** (**AVS)** en el menú de **Fuentes** y presione **OK**, se mostrarán los dispositivos de servidor de medios disponibles en la red. Seleccione su dispositivo móvil y pulse el botón **OK** para continuar.

• Si es posible, podrá descargar una app para usar como mando a distancia virtual desde el servidor de aplicaciones de su teléfono o dispositivo móvil.

*Nota: Esta característica no es compatible con todos los dispositivos móviles.*

# **Manejo de la información del cliente**

Al utilizar la función de conexión a Internet de este televisor, después de aceptar los Términos de servicio / Política de privacidad de Panasonic, etc., se puede utilizar la Información del cliente sobre el uso de esta unidad.

Para obtener detalles sobre los Términos del servicio / Política de privacidad, consulte **[HOME] Ajustes> Sistema>Privacidad>Ajustes de Privacidad**

La información personal del cliente puede ser transmitida en este televisor por una organización de radiodifusión o un proveedor de aplicaciones. Antes de reparar, transferir o descartar este TV, borre toda la información grabada en este TV.

# **[HOME] Installation>First time installation (Instalación>Instalación inicial)**

La información del cliente se puede recopilar mediante la aplicación a través de un tercero en este televisor o sitio web. Por favor, confirme los términos y condiciones, etc. de proporcionar con antelación.

- Panasonic no tomará responsabilidad de recopilar o usar la información del cliente a través de una aplicación proporcionada por un tercero en este televisor o sitio web.
- Cuando ingrese su número de tarjeta de crédito, nombre, etc., preste especial atención a la confiabilidad del proveedor.
- La información registrada puede quedar en el servidor, etc. del proveedor. Antes de reparar, transferir o descartar este televisor, asegúrese de borrar la información de acuerdo con los términos y condiciones, etc. del proveedor.

# **Modo de Red En Espera**

Modo de Red En Espera es un estándar que permite que un dispositivo sea encendido o despertado por un mensaje de red. El mensaje se envía al dispositivo mediante un programa ejecutado en un dispositivo remoto conectado a la misma red de área local, tal como un teléfono inteligente.

Para habilitar esta función, configure la opción **Modo de Red En Espera** en el menú **Red** como **Activado**. Es necesario que tanto el dispositivo, desde el cual se envíe el mensaje de red al televisor, como el televisor, estén conectados a la misma red. La característica de Modo de Red En Espera solo se admite para dispositivos con sistema operativo Android y solo se puede utilizar a través de aplicaciones de YouTube y Netflix.

Para utilizar esta función, el televisor y el dispositivo remoto deben estar conectados al menos una vez mientras el televisor esté encendido. Si el televisor está apagado, la conexión debe restablecerse, la próxima vez que se encienda. De lo contrario, esta función no estará disponible.. Esto no se aplica cuando el televisor se cambia al modo de espera

Si desea que su televisor consuma menos energía en el modo de espera, puede desactivar esta función configurando la opción **Modo de Red En Espera** como **Off (Apagada)**.

# **Pantalla Inalámbrica**

La pantalla inalámbrica es un estándar para el servicio de streaming de vídeo y contenido de sonido. Esta característica proporciona la capacidad de utilizar el televisor como dispositivo de visualización inalámbrico.

# **Uso con dispositivos móviles**

Hay diferentes normas que permiten compartir pantallas incluyendo de gráficos, vídeo y contenido de sonido entre su dispositivo móvil y el televisor.

En primer lugar, conecte el adaptador USB inalámbrico al televisor, si el televisor no tiene la función de WLAN interna.

Pulse el botón **Fuente** en el mando a distancia y cambie a la fuente **Pantalla inalámbrica**.

Aparece una pantalla que indica que el televisor está listo para la conexión.

Abra la aplicación para compartir en su dispositivo móvil. Estas aplicaciones se denominan de forma diferente para cada marca, por favor consulte el manual de instrucciones de su dispositivo móvil para obtener información detallada.

Realice una búsqueda de dispositivos. Después de seleccionar su televisor y conectarse, la pantalla de su dispositivo se mostrará en su televisor.

*Nota: Solo podrá utilizar esta opción en caso de que el dispositivo o teléfono móvil sea compatible con esta función. Si tiene problemas con la conexión, compruebe si la versión del sistema operativo que utiliza admite esta característica. Puede haber problemas de incompatibilidad con las versiones del sistema operativo que se lanzan después de la producción de este TV. Los procesos de búsqueda y conexión variarán en función del programa que use.*

# **Problemas de Conectividad**

# **Red Inalámbrica No Disponible**

- Asegúrese de que los cortafuegos de su red permitan la conexión inalámbrica del televisor.
- Intente buscar redes inalámbricas de nuevo, usando la pantalla del menú **Red**.

Si la red inalámbrica no funciona correctamente, pruebe a utilizar la red de cable en su casa. Consulte la sección **Conectividad por cable** para obtener más información sobre el proceso.

Si el televisor no funciona con la conexión por cable, compruebe el módem (router). Si éste no parece tener ningún problema, compruebe entonces la conexión a Internet del módem.

# **La Conexión es Lenta**

Lea las instrucciones del módem inalámbrico para obtener información sobre el área de servicios internos, velocidad de conexión, calidad de la señal, así como sobre otros ajustes. Es necesaria una conexión de alta velocidad para el módem.

### **Interrupciones o reacciones lentas durante la reproducción**

Usted podre intentar lo siguiente en tal caso:

Manténgase al menos a tres metros de distancia de hornos de microondas, teléfonos móviles, dispositivos Bluetooth o cualquier otra función de WLAN con dispositivos compatibles. Intente cambiar el canal activo del router WLAN.

### **Conexión a Internet no Disponible / Compartir sonido y Vídeo No Funcionando**

Si la dirección MAC (un número identificador único) de su PC o módem se ha registrado de forma permanente, es posible que su televisor no pueda conectarse a Internet. En tal caso, la dirección MAC se autentica cada vez que se conecta a Internet. Se trata de una medida de precaución contra el acceso no autorizado. Debido a que su televisor tiene su propia dirección MAC, su proveedor de servicios de Internet no puede validar la dirección MAC de su televisor. Por esta razón, el televisor no puede conectarse a Internet. Comuníquese con su proveedor de servicios de Internet y solicite información sobre cómo conectar un dispositivo diferente, como por ejemplo el televisor, a Internet.

También es posible que la conexión puede no estar disponible debido a un problema de cortafuegos. Si usted piensa que esta es la causa del problema, póngase en contacto con su proveedor de servicios Internet. Un firewall puede ser la razón de un problema de conectividad y puede descubrirlo mientras utiliza el televisor en modo Compartir sonido y Vídeo o mientras navega a través de la función Compartir sonido y Vídeo.

### **Dominio Incorrecto**

Asegúrese de que ya ha iniciado sesión en su PC con un nombre de usuario / contraseña autorizados y también asegurarse de que su dominio está activo, antes de compartir cualquier fichero en su programa de servidor DLNA en su PC. Si el dominio no es válido, esto podría causar problemas explorando ficheros en el modo Compartir sonido y Vídeo.

# **Uso del servicio de red Compartir sonido y Vídeo**

La característica de Compartir sonido y Vídeo utiliza un estándar que facilita el proceso de visión de la electrónica digital y los hace más cómodo de usar en una red doméstica.

Esta norma le permite ver y reproducir fotos, música y vídeos almacenados en el servidor multimedia conectados a la red doméstica.

# **1. Instalación del software del servidor**

La característica Compartir Audio y Vídeo no se puede utilizar si el programa servidor no está instalado en su PC o si el software de servidor de multimedia necesario no está instalado en el dispositivo compañero. Por favor, prepare su PC con el programa de servidor apropiado.

**2. Conexión a Redes por cable o Inalámbricas**

Consulte los capítulos **Conectividad Cableada/ Inalámbrica** para obtener información detallada sobre la configuración.

# **3. Activar Compartir Sonido y Vídeo**

Ingrese al menú **Settings>Devices (Ajustes> Dispositivos)** y habilite la opción Audio **Video Sharing (Compartir Sonido Vídeo**).

# **4. Reproducción de Ficheros Compartidos mediante el Explorador Multimedia**

Resalte la opción **Compartir sonido y vídeo** en el menú de **Fuentes** utilizando los botones direccionales y pulse **OK**. Se enumerarán los dispositivos de servidor multimedia disponibles en la red. Seleccione uno y presione **OK** para continuar. Se mostrará el explorador multimedia.

Consulte la sección Menú **Explorador Multimedia** para obtener más información sobre la reproducción de ficheros.

Si tiene un problema con la red, cambie su televisor apagado en la toma de corriente y enciéndalo de nuevo.

PC / HDD / Media Player o cualquier otro dispositivo compatible debe ser utilizado con una conexión por cable para una calidad de reproducción superior.

Utilice la conexión inalámbrica a Internet para compartir ficheros más rápido entre otros dispositivos como ordenadores.

*Nota: Es posible que algunos PCs no puedan utilizar la función de Compartir Audio y Vídeo debido a la configuración del administrador y de la seguridad (como los PC de negocios).*

# **Apps**

Puede acceder a las aplicaciones instaladas en su TV desde el menú de **Inicio**. Pulse el botón **Inicio** del mando a distancia, se mostrará el menú **Inicio**. Resalta una aplicación y presiona **OK** para iniciar.

A fin de manejar las aplicaciones instaladas en su TV, puede utilizar la opción **Más Aplicaciones** en el menú de **TV**. Puede agregar una aplicación instalada al menú **Home (Inicio)**, iniciarla o eliminarla. Resalte una aplicación y presione **OK** para ver todas las opciones disponibles.

Puede agregar nuevas aplicaciones del mercado de aplicaciones. Con el fin de acceder al mercado, resalte la opción **Mercado** en el menú de **TV** y presione **OK**. Se mostrarán las aplicaciones disponibles. También puede acceder al mercado de aplicaciones desde el menú **More Apps (Más Aplicaciones)**.

En el menú de **Home (Inicio)**, puede restablecer sus personalizaciones, incluyendo las relacionadas con las aplicaciones, a los valores predeterminados mediante la opción **Reset Apps (Restablecer Aplicaciones)** del menú de **TV** (la disponibilidad depende del modelo de TV y sus características). Resalte esta opción y pulse **OK**. En la pantalla se mostrará un mensaje de confirmación. Resalte **Yes** (**Sí**) y presione **OK** para continuar. No olvide que no podrá volver a llevar a cabo esta operación durante los próximos minutos.

#### *Notas:*

*Puede tener problemas que dependen de la aplicación causados por el proveedor del servicio.*

*Los servicios de Internet de terceros pueden cambiar, ser interrumpido o restringido en cualquier momento.* 

### **Explorador Web**

Para utilizar el navegador de Internet, ingrese primero al menú **Home (Inicio)**. A continuación, inicie la aplicación de navegador de Internet que tiene un logotipo de color naranja con símbolo de tierra.

En la pantalla inicial del navegador, las miniaturas de los enlaces predefinidos (si los hay)a sitios web disponibles se mostrarán como opciones de **Marcación rápida** junto con **Editar Marcación rápida** y las opciones de **Añadir a Marcación rápida**.

Para navegar por el navegador web, utilice los botones de dirección del mando a distancia o un mouse conectado. Para ver la barra de opciones del explorador, mueva el cursor a la parte superior de la página o pulse el botón Volver/Atrás. Las opciones de **Historial, Pestañas** y **Marcadores** y la barra del navegador que contiene los botones anterior/siguiente, el botón de actualización, la barra de dirección/ búsqueda, la **Marcación rápida** y los botones de **Vewd** estarán disponibles.

Para agregar un sitio web que desee para la lista de **Marcación rápida** para un acceso rápido, mueva el cursor a la parte superior de la página o pulse el botón **Volver/Atrás**. Aparecerá la barra del navegador. Resalte el botón de **Speed Dial (Marcación Rápida)** y pulse **OK**. Luego seleccione **Añadir a la opción de marcación rápida** y pulse el botón **OK.** Complete los espacios en blanco para **Nombre** y **Dirección**, resalte **OK** y presione el botón **OK** para agregar. Mientras está en el sitio que desea agregar a la lista de **Speed Dial** (**Marcación rápida**), resalte el botón **Vewd** y presione el botón **OK**. A continuación, seleccione la opción **Agregar a Marcación rápida** y pulse nuevamente el botón **OK. Nombre** y **Dirección** se rellenarán automáticamente de acuerdo con el sitio que está visitando. Seleccione **OK** y pulse el botón **OK** para agregar.

También puede usar las opciones del menú **Vewd** para administrar el navegador. Resalte el botón **Vewd** y presione el botón **OK** para ver las opciones generales y específicas de la página disponibles.

Hay varias formas de buscar o visitar sitios web que utilizan el navegador web.

Introduzca la dirección de un sitio web (URL) en la barra de búsqueda / dirección y seleccione el botón **Enviar** en el teclado virtual y pulse el botón **OK** para visitar el sitio.

Introduzca las palabras clave en la barra de búsqueda/dirección y seleccione el botón **Enviar** en el teclado virtual y pulse el botón **OK** para iniciar una búsqueda en los sitios web relacionados.

Resalte una Marcación Rápida y presione el botón **OK** para visitar el sitio web relacionado.

El televisor admite mouse USB. Conecte su mouse o adaptador de mouse inalámbrico a la entrada USB del televisor para una navegación más fácil y rápida.

Algunas páginas de Internet incluyen contenidos en flash. El explorador no admite estos contenidos.

El televisor no permite ninguna descarga desde el explorador de Internet.

No todos los sitios en Internet podrían ser compatibles. Dependiendo del sitio, se pueden producir problemas de contenido. En algunas circunstancias los contenidos de vídeo podrían no ser reproducibles.

# **Sistema de TV Híbrida HBBTV**

El HbbTV (híbrido de emisiones de televisión y de banda ancha) es un estándar de la industria que combina a la perfección los servicios de televisión emitidos a través de señales, con los servicios prestados a través de banda ancha y también permite el acceso a servicios de Internet solo para los consumidores con televisores conectados y set-top boxes. Los servicios prestados a través de HbbTV incluyen canales de televisión tradicionales, servicios de puesta al día, vídeo a pedido, guía electrónica de programas, publicidad interactiva, personalización, votación, juegos, redes sociales y otras aplicaciones multimedia.

Las aplicaciones HbbTV están disponibles en aquellos canales indicados por el emisor. La emisora marca una aplicación como de "arranque automático" y ésta se inicia de forma automática a través de la plataforma. Las aplicaciones de inicio automático se inician generalmente con un pequeño icono de botón rojo para notificar al usuario que hay una aplicación HbbTV en ese canal. Pulse el botón rojo para abrir la página de la aplicación. Después de que se muestre la página, el usuario puede volver al estado inicial de icono de botón de color rojo pulsando el botón rojo de nuevo. El usuario puede alternar entre el modo con el icono de botón rojo y el modo completo de interfaz de usuario de la aplicación pulsando el botón rojo. Debe tenerse en cuenta que la aplicación proporciona la capacidad de conmutación de botones rojos y que algunas aplicaciones pueden comportarse de manera diferente (otros botones de colores como el verde, amarillo, azul, se pueden definir para algunas otras funciones, por ejemplo, teclas de acceso rápido).

Si cambia a otro canal mientras esté activa una aplicación HbbTV (ya sea en el modo de icono de botón rojo o en el modo completo de la interfaz de usuario), los siguientes escenarios pueden ocurrir.

- La aplicación puede seguir funcionando.
- La aplicación puede terminar.
- La aplicación puede terminar, e iniciarse el arranque automático de la aplicación de botón rojo.

HbbTV permite la recuperación de aplicaciones tanto desde la banda ancha como de señales de emisión. El canal emisor puede habilitar ambos modos o uno de ellos. Si la plataforma no tiene una conexión de banda ancha en funcionamiento, la plataforma puede aun así lanzar aplicaciones emitidas en la señal.

Las aplicaciones de inicio automático de botón rojo, por lo general, ofrecen enlaces a otras aplicaciones. El usuario puede cambiar a otras aplicaciones mediante el uso de los enlaces proporcionados. Las aplicaciones deben proporcionar una manera de interrumpirse a sí mismas, generalmente el botón Exit se utiliza para esto.

Las aplicaciones HbbTV usan las teclas del mando a distancia para interactuar con el usuario. Cuando se lanza una aplicación HbbTV, el control de algunas teclas son propiedad de la aplicación. Por ejemplo, la selección numérica de un canal puede no funcionar en una aplicación de teletexto, donde los números indican las páginas del teletexto.

HbbTV requiere la capacidad de AV por demanda para la plataforma. Hay numerosas aplicaciones ofreciendo VOD (Vídeo a La Carta) y servicios de captura de televisión. El usuario puede emplear las teclas de reproducción, pausa, detención, avance y retroceso del mando a distancia para interactuar con el contenido AV.

En caso de necesitar cambiar la configuración de la descripción de audio de su TV, debe hacerlo antes de que comience la reproducción de un HbbTV. No podrá acceder a los ajustes relacionados durante una reproducción. Vaya al menú **Settings>Sys-** **tem>Accessibility>Audio Description (Ajustes>Sistema>Accesibilidad>Audio Descripción)** y ajuste según sus necesidades.

*Nota: Puede habilitar o deshabilitar esta característica desde el menú* **More** *(***Más***) en menú* **Settings>System** *(***Configuración>Sistema***). Según el modelo de su televisor y la opción de país seleccionada en la Instalación por primera vez, esta función podría estar disponible en el menú Settings>System>Privacy>Privacy Settings (***Ajustes> Sistema>Privacidad>Ajustes de Privacidad***) en lugar del menú Settings>System>More (***Ajustes>Sistema>Más***).*

### **Alexa Lista**

Alexa es el servicio de voz basado en la nube de Amazon disponible en muchos dispositivos auxiliares controlados por voz. Mediante las funciones de Alexa Incorporada y Trabajar Con Alexa, puede utilizar su TV como un dispositivo de Alexa y controlar las funciones de su TV vía Alexa .

# **Alexa Integrada**

Puede utilizar su TV como un dispositivo de Alexa. A fin de hacerlo, se requerirá una Caja de Micrófono(\*). Después de conectar su Caja de Micrófono a su TV, se debe completar el proceso de configuración. La configuración se puede llevar a cabo de la manera descrita a continuación.

*(\*) Si no se suministra con la unidad, la caja de micrófono se puede comprar por separado. Para obtener más información, comuníquese con su distribuidor local o punto de venta donde compró su televisor.*

- Conecte su Caja de Micrófono a su TV
- Utilice la opción de **Alexa Incorporada** en el menú **Configuración> Sistema> Asistante de Voz**
- Realice la instalación inicial en su TV. Al completar el proceso de instalación, se visualizará el asistente de configuración

El asistente de instalación le guiará a través del proceso de configuración. Consulte el manual de usuario de Caja de Micrófono para obtener más información.

### **Pantalla de Inicio de Alexa**

En cuanto se complete la configuración, se integrará la función de Pantalla de Inicio de Alexa. Esta función es una pantalla ambiental que aparece cuando no se detecta actividad del usuario. En la Pantalla de Inicio de Alexa se mostrará una imagen de fondo, información de fecha y hora y sugerencias de comandos de voz.

Puede utilizar la opción de **Pantalla de Inicio de Alexa** en el menú **Configuración>Sistema>Asistente de Voz>Alexa Incorporado** para configurar los ajustes de esta característica. Para activar o **Desactivar** uno de los períodos de inactividad, puede configurar uno de los períodos de inactividad.

Pantalla de inicio de Alexa sólo se muestra cuando el navegador web o cualquier otra aplicación de vídeo por demanda, excepto Netflix, se está ejecutando. Se muestra cuando no se detecta actividad del usuario durante el período de inactividad predefinido, a no ser que esté en curso una reproducción de medios. Ver una película, por ejemplo, no se considera como inactividad del usuario.

Para que desaparezca, puedes pulsar los botones del mando a distancia. Como una excepción puede utilizar los botones de Volumen +/- para controlar el nivel de volumen incluso cuando la Pantalla de Inicio de Alexa está funcionando.

# **Trabajar Con Alexa**

Puede controlar las funciones de su TV vía Alexa. A fin de hacerlo, se debe completar el proceso de configuración. La configuración se puede llevar a cabo de la manera descrita a continuación.

- Utilice la opción de **Trabajar Con Alexa** en el menú **Configuración> Sistema> Asistante de Voz**
- Realice la instalación inicial en su TV. Al completar el proceso de instalación, se visualizará el asistente de configuración

# **Proceso de configuración**

El asistente de instalación le guiará a través del proceso de configuración.

• Si realiza la primera instalación en su TV, aparecerá el asistente de instalación de Alexa una vez finalizado el proceso de instalación. En la primera pantalla resalte la opción **Learn More (Más Información)** y pulse **OK**. En la siguiente pantalla se le informará sobre la función. Resalte **Start** (**Iniciar**) y pulse **OK** para continuar.

Si omite el asistente de configuración después de la primera instalación, puede utilizar la opción **Trabajar Con Alexa** en el menú **Configuración> Sistema>Asistante de Voz** a fin de realizar la configuración más tarde manualmente. En la primera pantalla se le informará sobre la función. Resalte **Start** (**Iniciar**) y pulse **OK** para continuar.

- Se creará un código de autenticación que se mostrará en la pantalla. Para ir a la dirección de Internet (URL) que se muestra en la pantalla, utilice su ordenador o cualquier otro dispositivo con acceso a Internet. Se le dirigirá a una página en la que podrá iniciar sesión en su cuenta de Amazon en primer lugar, si aún no lo ha hecho. A continuación, se le dirigirá a una página donde podrá introducir el código de Autenticidad que ve en TV y vincular su TV con su cuenta de Amazon.
- Si el proceso de vinculación fue exitoso, se le pedirá que determine un nombre para su televisor, llamado "Nombre Amistoso" (**FN**) para activar las habilidades de TV. Un 'Nombre amistoso' es un alias para su televisor, como 'TV de sala de estar', 'TV de cocina', 'TV de comedor', etc. Elija un nombre fácil de decir. Dirá este nombre para decirle a Alexa qué TV controlar. Al terminar, resalte **OK** y pulse **OK**.

• En la siguiente pantalla se mostrarán ejemplos sobre el uso de la función. Pulse **OK** para completar la configuración.

Si realizó la configuración después de la primera instalación, volverá a la primera pantalla del asistente de configuración al pulsar **OK**. En este caso, pulse **Exit (Salir)** o resalte **Setup Later (Configurar Más Tarde)** y pulse **OK** a fin de salir de la configuración.

Podrá controlar las funciones de su TV vía Alexa al completar la configuración.

*Nota: Asegúrese de que los dispositivos estén conectados a Internet.*

### **Comandos de ejemplo**

Aquí hay algunos comandos de voz que puede utilizar:

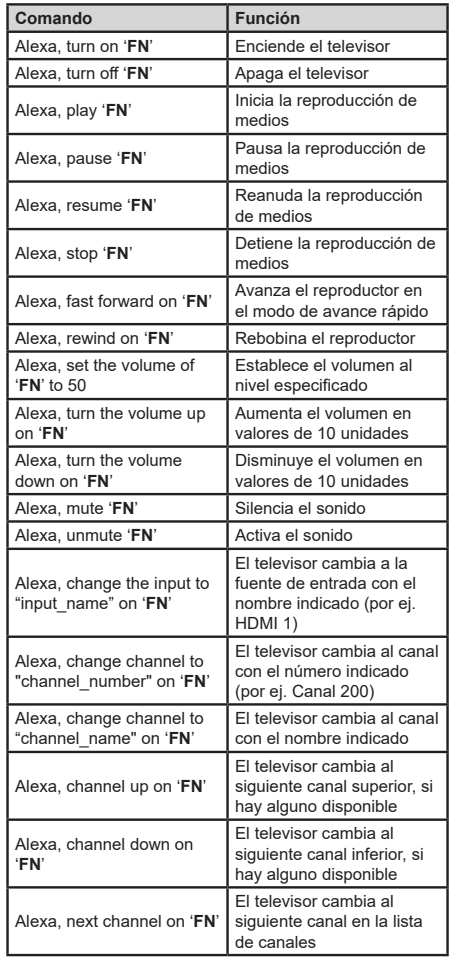

*FN es la abreviatura de 'Nombre amistoso', por sus siglas en inglés.*

### **Asistente de Google**

Su TV funciona con Ok Google para el control mediante la voz de sus dispositivos y aparatos conectados.

# **Funcionar Con Ok Google**

Con esta característica se puede controlar las funciones de su TV con dispositivos Asistente de Google. A fin de hacerlo, se debe completar el proceso de configuración.

### **Antes de configurar**

Antes de iniciar la configuración de su TV, complete los siguientes procedimientos.

- Instale la aplicación Google Home en su teléfono móvil e inicie sesión en su cuenta
- Añada a su cuenta el dispositivo de asistencia.
- En la lista de acciones dentro de la aplicación seleccione la acción **Vsmart TV**
- Se mostrará una pantalla, a fin de vincular su TV a su cuenta en esta pantalla se introducirá el código de autenticación que se creará durante el proceso de configuración en su TV. A fin de obtener el código de autenticación continúe con la configuración de su TV

### **Proceso de configuración**

La configuración se puede llevar a cabo utilizando la opción **Google Assistant (Asistente de Google)** desde el menú **Configuración>Sistema> Asistante de Voz**. El asistente de instalación le guiará a través del proceso de configuración.

- En la primera pantalla, resalte **Start** (**Iniciar**) y pulse **OK** para continuar.
- En la primera pantalla, se le pedirá que determine un nombre para su televisor, llamado 'Nombre amistoso' (**FN** Friendly Name). Un 'Nombre amistoso' es un nombre de designación para su televisor, como 'TV de sala de estar', 'TV de cocina', 'TV de comedor', etc. Elija un nombre fácil de pronunciar. Al terminar, resalte **OK** y pulse **OK**.
- Se creará un código de autenticación que se mostrará en la pantalla. Ingrese el código que ve en TV en la aplicación Google Home

Podrá controlar las funciones de su TV vía Asistente de Google al completar la configuración.

*Nota: Asegúrese de que los dispositivos estén conectados a Internet. Puede vincular solo un TV a su cuenta.*

# **Comandos de ejemplo**

Sólo diga "Ok Google" para controlar su TV simplemente con su voz.

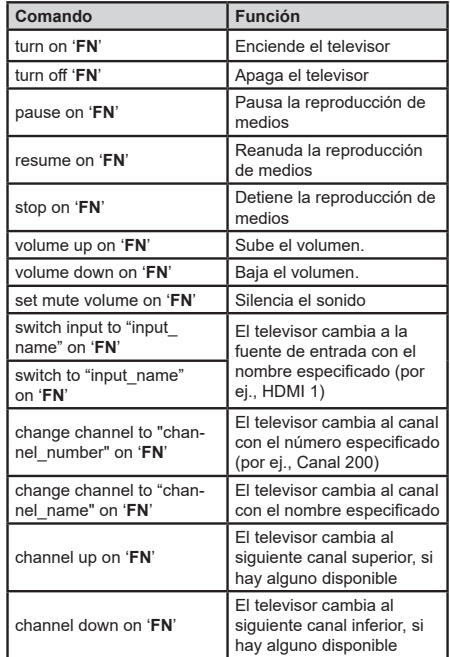

*FN es la abreviatura de 'Nombre amistoso', por sus siglas en inglés.*

Google es una marca comercial de Google LLC.

### **Información sobre la función de DVB**

Este receptor de DVB sólo es compatible para su uso en el país para el cual se haya concebido el mismo.

Aunque este receptor de DVB cumple con las últimas especificaciones sobre DVB en el momento de su fabricación, no podemos garantizar la compatibilidad con las transmisiones de DVB en el futuro debido a los cambios que se aplicarán en las señales de radiodifusión y en las tecnologías.

Algunas funciones de televisión digital podrían no estar disponibles en todos los países.

Nos esforzamos continuamente para mejorar nuestros productos. Por tanto, las especificaciones pueden cambiar previo aviso.

Para tener información sobre dónde comprar los accesorios, le rogamos contacte con el establecimiento donde compró el aparato.

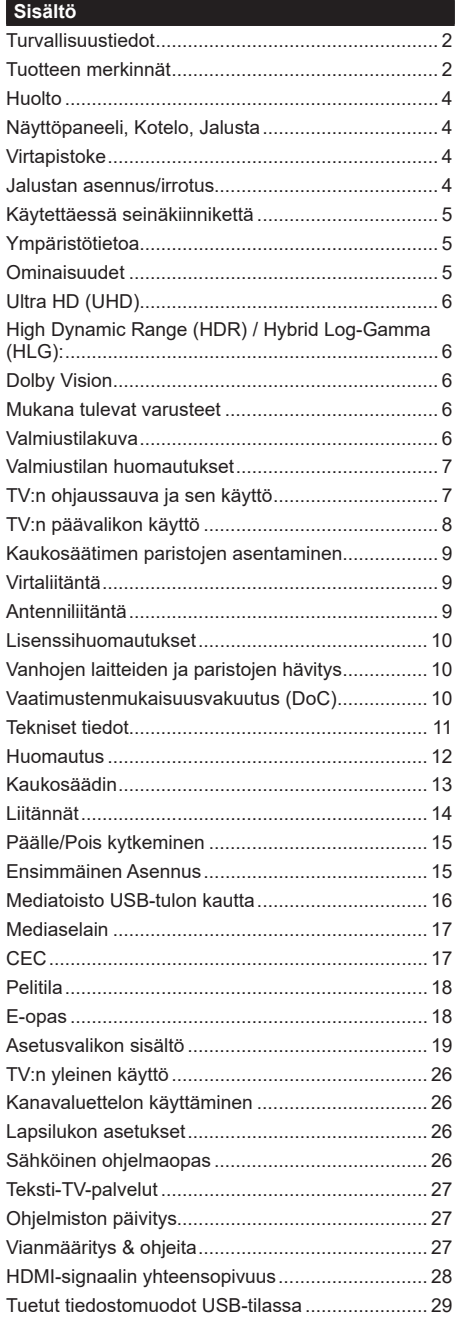

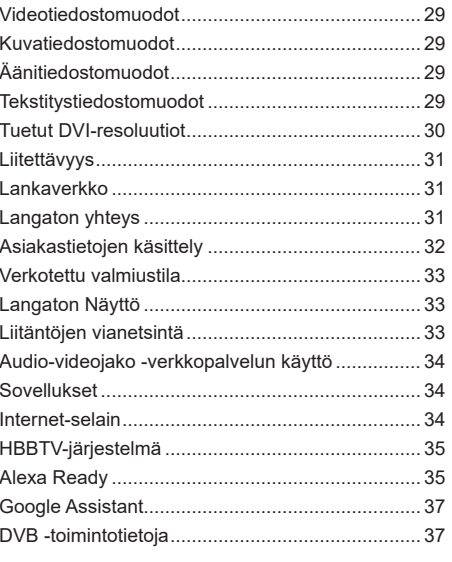

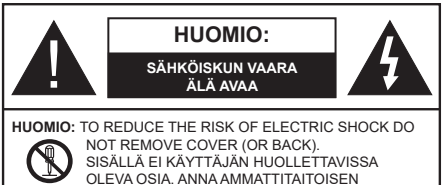

HUOLTOHENKILÖN HUOLTAA LAITEEN.

Ääriolosuhteissa (myrskyt, ukonilma) ja kun laitetta ei käytetä pitkään aikaan (loman aikana) kytke TV irti pistorasiasta.

Verkkopistoketta käytetään irrottamaan televisio verkkovirrasta, ja siksi sen on oltava helposti käytettävissä. Jos TV:tä ei kytketä irti virransyötöstä, laite kuluttaa virtaa vaikka se olisi valmiustilassa tai sammutettu.

*Huomautus: Noudata näytössä näkyviä ohjeita laitteen käytöstä.*

# **TÄRKEÄÄ - Lue nämä ohjeet kokonaan ennen kuin asennat tai käytät laitetta**

**VAROITUS: Tämä laite ei ole tarkoitettu lasten tai sellaisten henkilöiden käyttöön (lapset mukaan lukien), joiden fyysinen, aistillinen tai henkinen toimintakyky on rajoittunut tai joilla ei ole kokemusta tai tietoa laitteen käytöstä, ellei käyttöä valvo tai ohjaa turvallisuudesta vastaava henkilö.**

- Käytä tätä TV:tä alle 5000 metrin korkeuksissa, kuivissa tiloissa ja alueilla maltillisella tai trooppisella ilmastolla.
- TV on tarkoitettu kotitalous- ja vastaavaan sisäkäyttöön, mutta sitä voidaan käyttää myös julkisissa tiloissa.
- Jätä vähintään 5 cm rako TV:n ympärille hyvän ilmanvaihdon varmistamiseksi.
- Ilmanvaihtoa ei saa estää peittämällä ilmanvaihtoaukko sanomalehtien, pöytäliinojen tai verhojen kaltaisilla esineillä.
- Virtajohtoon/-pistokkeeseen tulisi olla helppo pääsy. Älä sijoita televisiota, huonekalua tai muuta esinettä sähköjohdolle päälle. Vaurioitunut sähköjohto/pistoke voi aiheuttaa tulipalon tai sähköiskun. Käsittele sähköjohtoa sen pistokkeesta, älä irrota televisiota seinästä vetämällä sähköjohdosta. Älä kosketa virtajohtoa/pistoketta märillä käsillä, sillä se voi aiheuttaa oikosulun tai sähköiskun. Älä tee solmua sähköjohtoon tai sido sitä yhteen muiden johtojen kanssa. Jos johto vahingoittuu, se tulee vaihtaa valmistajan tai ammattitaitoisen henkilön toimesta.
- Televisiota ei saa asettaa alttiiksi tippuvalle tai roiskuvalle vedelle, sen vuoksi älä sijoita television yläpuolelle nestettä sisältävää astiaa kuten esim. maljakkoa (esim. hyllyt laitteen yläpuolella).
- Älä altista TV:tä suoralle auringonpaisteelle tai sijoita avotulia, kuten kynttilöitä sen päälle tai lähelle.
- Älä sijoita lämpölähteitä, kuten sähkölämmittimet, lämpöpatterit jne. TV:n lähelle.
- Älä sijoita TV:tä lattialle ja kalteville pinnoille.
- Tukehtumisvaaran välttämiseksi, pidä muovipussit lasten ja lemmikkien ulottumattomissa.
- Kiinnitä jalusta tiukasti TV:seen. Jos jalusta on varustettu ruuveilla, kiristä ruuvit tiukkaan TV:n kaatumisen estämiseksi. Älä ylikiristä ruuveja ja asenna jalustan kumit kunnolla.
- Älä hävitä paristoja tulessa tai vaarallisten tai syttyvien materiaalien kanssa.

# **VAROITUS**

- Akkuja ei saa altistaa liialliselle kuumuudelle kuten auringonpaisteelle, tulelle tai muulle vastaavalle.
- Liiallinen äänenpaine kuulokkeista voi heikentää kuuloa.

**ÄLÄ ENNEN KAIKKEA - KOSKAAN anna kenenkään, erityisesti lapsien, tönäistä tai lyödä ruutua tai työntää mitään kotelon reikiin, rakoihin tai muihin aukkoihin.**

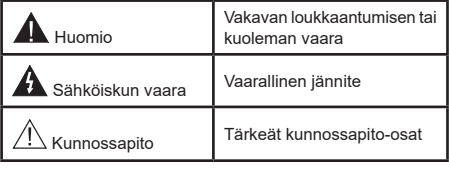

# **Tuotteen merkinnät**

Seuraavia merkintöjä käytetään tässä tuotteessa osoittamaan rajoituksia, varotoimia ja turvallisuusohjeita. Ohjeita tulee noudattaa, kun tuotteessa on niitä vastaava merkki. Noudata nämä ohjeet turvallisuussyistä.

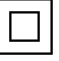

**Luokan II laite:** Tämä laite on suunniteltu siten, että se ei edellytä maadoitusta.

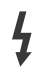

**Vaarallinen jännitteinen napa:** Merkityt navat ovat vaarallisen jännitteisiä normaaleissa käyttöolosuhteissa.

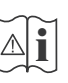

**i Varoitus, katso käyttöohjetta:** Merkityt<br>alueet sisältävät käyttäjän vaihdettavissa<br>olevia nanninaristoja olevia nappiparistoja.

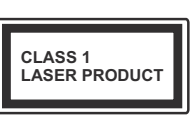

**Luokan 1 lasertuote:** Tämä tuote sisältää luokan 1 laserilähteen, joka on turvallinen kohtuudella ennakoitavissa olevissa olosuhteissa

# **VAROITUS**

- Älä niele paristoa, kemiallisen palovamman vaara
- Tämä tuote tai mukana tulleet lisätarvikkeet saattavat sisältää nappipariston. Nappipariston nieleminen saattaa aiheuttaa vakavia sisäisiä palovammoja jo 2 tunnissa ja johtaa kuolemaan.
- Pidä uudet ja käytetyt paristot lasten ulottumattomissa.
- Mikäli paristokotelo ei mene kunnolla kiinni, lopeta laitteen käyttö ja pidä se lasten ulottumattomissa.
- Mikäli epäilet, että henkilö on niellyt pariston tai asettanut sen mihin tahansa paikkaan kehonsa sisällä, tulee tämän tällöin hakeutua välittömästi hoitoon.

#### **– – – – – – – – – – – –**

Televisio voi pudota ja aiheuttaa henkilövahingon tai kuoleman. Monet vahingot, etenkin lapsiin kohdistuvat, voidaan välttää noudattamalla yksinkertaisia varotoimenpiteitä, kuten:

- Käyttämällä television valmistajan suosittelemia jalustoja tai asennusmenetelmiä.
- Käyttämällä vain kalustoa, joka voi turvallisesti tukea televisiota.
- Varmistamalla, että televisio ei ulotu tukevan kaluston reunan yli.
- Kerro lapsillesi, että on vaarallista kiivetä huonekalujen päälle ylettyäkseen televisioon tai sen säätimiin.
- Vedä kaikki televisioon liitetyt johdot ja kaapelit niin, että niihin ei voida kompastua, tarttua tai vetää niitä.
- Älä koskaan aseta televisiota epävakaalle alustalle.
- Välttämällä TV:n asettamista korkeiden huonekalujen päälle (kirjahyllyt) kiinnittämättä TV:tä ja huonekalua sopivalla tavalla.
- Olemalla asettamatta TV:tä kankaiden tai muiden materiaalien päälle, jotka voivat sijaita TV: sarja ja huonekalun välissä.
- asettamatta esineitä, kuten kaukosäätimiä tai leikkikaluja television tai huonekalun lähelle, joiden perään lapset voivat halua kiivetä.

• Laite soveltuu vain asennukseen ≤ 2 m korkeudelle. Jos televisio siirretään, tulee näitä suosituksia noudattaa tässäkin tilanteessa.

**– – – – – – – – – – – –** 

Rakennuksen verkkovirran suojamaattoon tai suojamaattoon kytkettyyn laitteeseen liitetty laite - ja TV:n jakelujärjestelmään käyttämällä koaksiaalikaapelia, voi jossain olosuhteissa aiheuttaa tulipalovaaran. Liitäntä television jakelujärjestelmään on siksi tehtävä sähköeristyksen antavan laitteen kautta tietyn taajuusalueen alapuolella (galvaaninen eristin)

# **VAROITUKSET SEINÄASENNUKSESSA**

- Lue ohjeet ennen TV:n kiinnittämistä seinälle.
- Seinäkiinnityssarja on lisävaruste. Saat sen jälleenmyyjältä, jos sitä ei toimitettu TV:n mukana.
- Älä asenna TV:tä kattoon tai kaltevalle pinnalle.
- Käytä määritettyjä asennusruuveja ja muita lisävarusteita.
- Kiristä asennusruuvit tiukkaan, TV:n putoamisen estämiseksi. Älä ylikiristä ruuveja.

**– – – – – – – – – – – –** 

- Muiden seinäkiinnitystelineiden käyttö tai seinäkiinnitystelineen asentaminen yksin voi johtaa vammautumiseen tai tuotteen vaurioitumiseen. Laitteen suorituskyvyn ja turvallisuuden säilyttämiseksi seinäkiinnitystelineiden kiinnitys on ehdottomasti annettava jälleenmyyjän tai valtuutetun asentajan tehtäväksi. Jos seinäkiinnitysteline asennetaan ilman pätevä asentajaa, takuu raukeaa.
- Lue lisävarusteiden mukana tulevat ohjeet huolellisesti ja varmista, ettei TV pääse tippumaan seinältä.
- Käsittele TV:tä varovasti asennuksen aikana, sillä tuote voi vaurioitua, jos siihen kohdistuu iskuja tai muita voimia.
- Ole varovainen kiinnittäessäsi seinäkiinnikkeitä seinään. Varmista aina ennen telineen kiinnittämistä, että seinässä ei ole sähköjohtoja tai putkia.
- Television putoamisen ja henkilövahinkojen välttämiseksi irrota televisio ripustustelineestä, ellei sitä tulla käyttämään pitempään aikaan.

Kuvat ja kuvaukset käyttöohjeessa ovat vain viitteellisiä ja voivat erota todellisesta tuotteesta. Pidätämme oikeuden teknisiin muutoksiin ilman eri ilmoitusta

### **Huolto**

#### **Irrota virtapistoke ensi pistorasiasta.**

### **Näyttöpaneeli, Kotelo, Jalusta**

#### **Säännöllinen hoito:**

Pyyhi näyttöpaneeli, kotelo ja jalusta varovasti pehmeällä liinalla poistaaksesi lian ja sormenjäljet.

#### **Pinttynyt lika:**

- **1.** Puhdista pinta ensin pölystä.
- **2.** Kostuta pehmeä liina puhtaanna vedellä tai miedolla puhdistusaineella (1 osa puhdistusainetta 100 osaa vettä).
- **3.** Purista vesi liinasta. (Huomaa, että television sisälle ei saa päästä nestettä, sillä se voi aiheuttaa tuotteen vahingoittumisen.)
- **4.** Pyyhi pinta varovasti kostutetulla liinalla ja poista pinttynyt lika.
- **5.** Kuivaa sitten pinta kosteudesta.

#### **Huomio**

Älä käytä kovaa liinaa tai hankaa pintaa liian voimakkaasti, sillä pinta saattaa naarmuttua.

- Älä altista pintoja hyönteiskarkotteille, liuottimille, ohennusaineille tai muille haituville aineille. Nämä saattavat vahingoittaa pintaa ja aiheuttaa maalin kuoriutumisen.
- Näyttöpaneelin pinta on erityiskäsitelty ja se vahingoittuu helposti. Älä naputa tai raavi pintaa kynnellä tai kovilla esineillä.
- Älä päästä koteloa tai jalustaa kosketuksiin kumi- tai PVC-aineiden kanssa pitkäksi aikaa. Nämä saattavat vahingoittaa pintaa.

### **Virtapistoke**

Pyyhi virtapistoke kuivalla liinalla säännöllisin väliajoin.

Kosteus tai pöly voivat aiheuttaa tulipalon tai sähköiskun vaaran.

### **Jalustan asennus/irrotus**

# **Valmistelu**

Ota jalusta(t) ja televisio pakkauksesta ja aseta televisio pöydälle puhtaan ja pehmeän vaatteen (huopa tms.) päälle näyttöruutu alaspäin.

- Käytä tasaista ja tukevaa pöytää, joka on suurempi kuin televisio.
- Älä ota otetta ruudusta.
- Varo naarmuttamasta tai rikkomasta televisiota.

*HUOMIO: Älä asenna kuvassa olevia ruuveja TV:n runkoon, kun TV:n jalustaa ei käytetä, esim. seinäasennuksessa. Ruuvien asentaminen ilman jalustaa voi johtaa TV:n vaurioitumiseen.*

#### **Jalustan asennus**

**1.** TV:n jalusta koostuu kahdesta osasta. Asenna nämä osat yhteen.

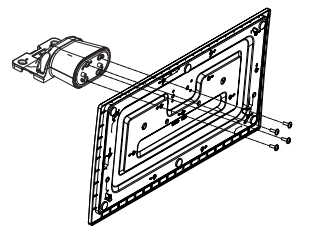

**2.** Aseta jalusta(t) jalustan asennuskuvioon TV:n takaosassa.

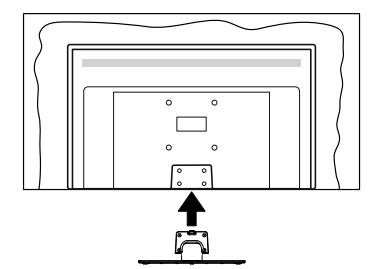

**3.** Aseta ruuvit ja kiristä niitä varovasti (M4 x 12), kunnes jalusta on kunnolla kiinnitetty.

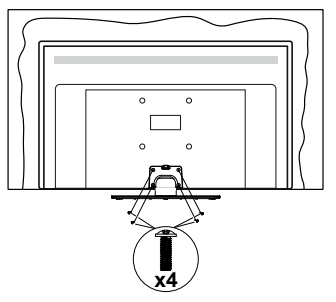

### **Jalustan irrottaminen televisiosta**

Varmista, että irrotat jalustan seuraavalla tavalla käyttäessäsi seinäkiinnityskiinnikettä tai laittaessasi television takaisin pakkaukseensa.

- Aseta televisio pöydälle puhtaan ja pehmeän vaatteen päälle näyttöruutu alaspäin. Jätä jalusta(t) työntymään esille pinnan reunan yli.
- Irrota jalustan (jalustojen) kiinnitysruuvit.
- Irrota teline(et).

# **Käytettäessä seinäkiinnikettä**

Hankkiaksesi suositellun seinäkiinnityskiinnikkeen, ota yhteys paikalliseen Panasonic-jälleenmyyjääsi.

Reiät seinäkiinnikkeen asennusta varten;

# **Television takaosa**

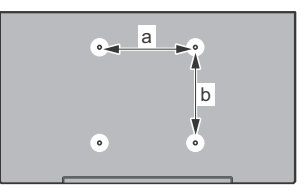

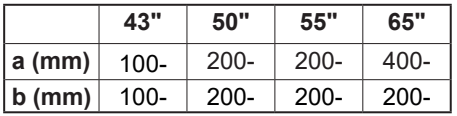

# **Näkymä sivusta**

VESA-

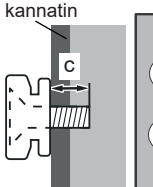

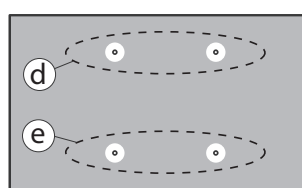

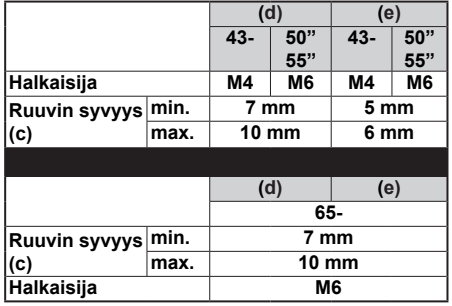

*Huomautus: Ruuvit, joita tarvitaan television kiinnittämiseen seinäkiinnikkeeseen eivät sisälly toimitukseen.*

# **Ympäristötietoa**

Tämä TV on valmistettu ympäristöystävälliseksi. Vähentääksesi energiankulutusta sinun tulee suorittaa seuraavat vaiheet:

Mikäli asetat **Energiansäästötilaksi Minimi**, **Keskitaso, Maksimi** tai **Auto**, televisio vähentää energiankulutusta vastaavasti. Valitse **Pois** asettaaksesi asetuksen pois päältä. Mikäli haluat asettaa **Taustavalon** arvoksi kiinteän arvon, valitse **Mukautettu**, korosta **Taustavalo** (**Energiansäästöasetuksista**) ja säädä manuaalisesti käyttäen kaukosäätimen Vasen tai Oikea -suuntapainikkeita.

*Huomautus: Käytettävissä olevat Energiansäästöasetukset saattavat vaihdella riippuen valitusta Tilasta* **Asetukset>***Kuva -valikossa.*

**Energiansäästöasetukset** löytyvät **Asetukset>Kuva**-valikosta. Huomaa, että osa kuva-asetuksista ei ole käytössä.

Voit myös sammuttaa ruudun käyttämällä **Näyttö pois** -vaihtoehtoa, jos haluat kuunnella ääntä kuvaa katsomatta. Jos painat oikealle tai vasemmalle painiketta, "**ruutu sammuu 15 sekunnin kuluttua**" viesti ilmestyy ruutuun. Valitse **Jatka** ja paina **OK** kääntääksesi näytön välittömästi pois päältä. Mikäli mitään painiketta ei paineta, näyttö kääntyy pois päältä 15 sekunnin kuluttua. Paina mitä tahansa painiketta kaukosäätimestä tai TV:stä avataksesi ruudun uudelleen.

*Huomautus: Näyttö pois päältä valinta ei ole käytettävissä jos* **Tilaksi** *on valittu Peli.*

Kun TV ei ole käytössä, sammuta se virtakytkimestä tai irrota TV:n pistoke. Tämä myös rajoittaa tai pysäyttää energiankulutustoiminnon.

# **Ominaisuudet**

- Kauko-ohjattu väri-TV.
- Täysin integroitu digitaali/maanpäällinen/satelliitti TV (DVB-T-T2/C/S-S2)
- HDMI-sisääntulot HDMI-liitännöillä varustettujen laitteiden liitäntään
- USB-liitäntä
- OSD-valikkojärjestelmä
- Stereoäänijärjestelmä
- Teksti-TV
- Kuulokkeiden liitäntä
- Automaattinen ohjelmointijärjestelmä.
- Manuaalinen viritys
- Automaattinen virrankatkaisu kahdeksan tunnin jälkeen.
- Uniajastin
- Lapsilukko
- Automaattinen mykistys kun ei lähetystä.
- NTSC-toisto
- AVL (Automaattinen äänenvoimakkuuden rajoitin)
- PLL (Taajuushaku)
- Pelitila (lisävaruste)
- Kuva pois -toiminto
- Ethernet (LAN) Internetin liitäntään ja palveluihin
- 802.11 a/b/g/n sisäänrakennettu WLAN-tuki
- Audio-video-jako
- HbbTV

# **Ultra HD (UHD)**

Televisio tukee Ultra HD (Ultra High Definition kutsutaan myös 4K) -teräväpiirtoa 3840 x 2160 (4K:2K) tarkkuudella. Se on 4 kertaa enemmän kuin Full HD TV:n tarkkuus kaksinkertaistaen Full HD TV:n resoluution sekä vaaka- että pystysuorassa. Ultra HD sisältöä tuetaan natiivi- ja markkinasovellusten HDMI:n, USB-liitäntöje(n) sekä DVB-T2 ja DVB-S2 lähetysten kautta.

## **High Dynamic Range (HDR) / Hybrid Log-Gamma (HLG):**

Käyttämällä tätä toimintoa, TV voi tuottaa suuremman dynaamisen valoalueen kaappaamalla ja yhdistämällä usean eri valaistuksen. HDR/HLG lupaa paremman kuvanlaadun, kirkkaampien, realistisempien korostusten, kirkkaampien värien ja muiden parannusten ansiosta. Se tarjoaa kuvan, jota elokuvantekijät tavoittelevat, näyttämällä tummien varjojen piilotetut alueet ja auringonvalon täydellä selvyydellä, väreillä ja yksityiskohdilla. HDR/HLG -sisältöä tuetaan natiivi- ja markkinasovellusten, HDMI, USB -tulojen ja DVB-S lähetysten kautta. Aseta kyseiseksi HDMI-lähdetuloksi **Parannettu Lähteet**vaihtoehdosta **Asetukset>Järjestelmä**-valikosta HDR/HLG-sisällön katsomiseksi, jos HDR/HLG-sisältö vastaanotetaan HDMI-liitännän kautta. Lähdelaitteen tulee myös olla vähintään HDMI 2.0a yhteensopiva tässä tapauksessa.

# **Dolby Vision**

Dolby Vision™ tarjoaa dramaattisen visuaalisen kokemuksen, hämmästyttävän kirkkauden, vertaamattoman kontrastin ja ällistyttävät värit, jotka saavat kuvan elämään. Se luo hämmästyttävän kuvalaadun tarjoamalla mullistavan HDR- ja laajakuvavärikirjon kuvannustekniikan. Lisäämällä alkuperäisen signaalin kirkkautta käyttämällä korkeampia dynaamisia värejä ja kontrastisuhdetta, Dolby Vision tarjoaa hämmästyttävän, todellisen yksityiskohtien selkeyden, verrattuna muihin jälkikäsittelytekniikoihin. Dolby Vision -toimintoa tuetaan natiivi- ja portaalisovellusten, HDMI- ja USB-tulojen kautta. Aseta kyseiseksi HDMI-lähdetuloksi **Parannettu Lähteet**-vaihtoehdosta **Asetukset>Järjestelmä**-valikosta Dolby Vision -sisällön katsomiseksi, jos Dolby Vision -sisältö vastaanotetaan HDMI-liitännän kautta. Lähdelaitteen tulee myös olla vähintään HDMI 2.0a yhteensopiva tässä tapauksessa. **Asetukset>Kuva>Tila** -valikossa on kaksi esimääritettyä kuvatilaa, jos Dolby Vision -sisältö havaitaan: **Dolby Vision Bright** ja **Dolby Vision Dark**. Molemmat mahdollistavat sisällön kokemisen laatijan tarkoittamalla tavalla, eri ympäristövalon olosuhteissa.

### **Mukana tulevat varusteet**

- Kaukosäädin
- Paristot: 2 X AA
- Ohjekäsikirja
- Virtajohto
- Irrotettava jalusta
- Jalustan kiinnitysruuvit (M4 x 12)

### **Valmiustilakuva**

Valmiustilakuva-ominaisuuden avulla voit käyttää televisiota digitaalisena kuvakehyksenä. Tee tämä noudattamalla seuraavia vaiheita.

- Aseta **Valmiustilakuva** vaihtoehto **Asetukset**>**Järjestelmä**>**Lisää** valikossa **Päälle**. Tämä asetus on oletuksena **Pois** käytöstä. Voit myös määrittää aikavälin valmiustilakuvaesitykselle käyttämällä **Valmiustilakuvan aikaväli** vaihtoehtoa tässä valikossa.
- Luo erillinen kansio nimellä **standby\_picture** USB-tallennuslaitteen juurihakemistoon ja kopioi tiedostot, joita haluat käyttää tähän kansioon ja liitä USB-tallennuslaite TV:seen.
- Paina lyhyesti kaukosäätimen **Valmiustila**-painiketta vaihtaaksesi television valmiustilakuvatilaan .

Huomaa, että kun **Valmiustilakuva**-vaihtoehto on **Päällä**, muuttuu **Standby**-painikkeen toiminta kaukosäätimessä. Tämän jälkeen painiketta on pidettävä painettuna TV:n vaihtamiseksi valmiustilaan TV:n ollessa normaalissa käyttötilassa.

Jos kansiossa on useampi kuin 1 kuva, kaikki kuvat näytetään diaesityksenä peräkkäin. Jos vaadittua kansiota ei ole luotu tai siinä ei ole kuvia, varoitusviesti näytetään ruudussa muutaman sekunti, jonka jälkeen se katoaa.

Valmiustilakuvatilassa ruudun taustavalon taso laskee 50 % ja Smart Center -toimintoja ei voida käyttää, jos Smart Center on käytettävissä TV-mallissa.

TV:n vaihtamiseksi valmiustilasta normaaliin käyttötilaan, paina Standby-painiketta kaukosäätimessä.

Kaukosäätimen vieressä voit myös vaihtaa valmiustilakuvatilaan ja palata normaaliin käyttötilaan televisiossa sijaitsevalla ohjausyksiköllä. Tee tämä noudattamalla ohjeita **TV:n ohjaus ja käyttö** osassa, TV:n kytkemiseksi valmiustilaan. Huomaa, että et voi

kytkeä TV:tä valmiustilaan TV:n ohjausyksiköstä, kun TV on valmiustilakuvatilassa ..

*Huomautus: Tämän toiminnon saatavuus riippuu TV-mallista ja sen toiminnoista.*

*Katso tuetut mediatiedostomuodot Tuetut tiedostomuodot USB-tilassa osasta.*

### **Valmiustilan huomautukset**

Jos televisio ei vastaanota tulosignaalia (esim. antenni- tai HDMI -lähde) 3 minuutin aikana, TV siirtyy valmiustilaan. Kun kytket television päälle seuraavan kerran päälle, ruutuun tulee ilmoitus: **"Televisio siirtyi valmiustilaan automaattisesti, kun signaalia ei havaittu pitkään aikaan."** Voit poistaa tämän toiminnon käytöstä asettamalla **Ajastin pois Ei signaalia** vaihtoehdon **Asetukset>Laitteet** valikossa sen mukaisesti.

**Automaattinen TV:n sammutus** -vaihtoehto (**Asetukset>Järjestelmä>Lisää** -valikossa) voidaan asettaa arvoon välillä 1 - 8 oletuksena. Jos tätä asetusta ei ole asetettu **Pois** ja TV on jätetty päälle ja sitä ei käytetä asetettuna aikana, kytkeytyy se valmiustilaan tämän ajan päätyttyä. Kun kytket television päälle seuraavan kerran päälle, ruutuun tulee ilmoitus: **"Televisio siirtyi valmiustilaan automaattisesti, kun sitä ei käytetty pitkään aikaan."** Valintaikkuna tulee esiin, ennen kuin TV siirtyy valmiustilaan. Jos mitään painiketta ei paineta, TV siirtyy valmiustilaan n. 5 minuutin odotusajan kuluttua. Korosta **Kyllä** ja paina **OK** vaihtaaksesi TV:n valmiustilaan välittömästi. Jos korostat **Ei** ja painat **OK**, TV pysyy päällä. Voit myös peruuttaa **Automaattinen virransammutus** -toiminnon tästä valintaikkunasta. Korosta **Poista käytöstä** ja paina **OK**, TV pysyy päällä ja toiminto asetetaan **Pois päältä** Voit ottaa toiminnon käyttöön uudestaan muuttamalla **Automaattinen virransammutus** -vaihtoehdon asetuksia **Asetukset>Järjestelmä>Lisää** -valikosta.

### **TV:n ohjaussauva ja sen käyttö**

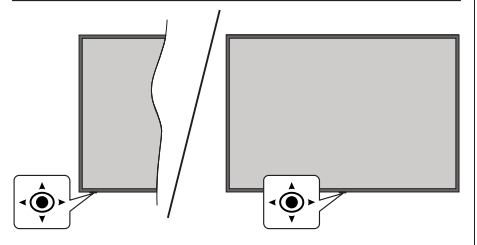

TV:ssä on kuvassa yllä esitetty ohjaussauva. Voit ohjata äänenvoimakkuutta / ohjelmia / lähteitä ja kytkeä TV:n päälle ja pois päältä.

*Huomautus: Ohjaussauvan sijainti saattaa vaihdella mallin mukaan.*

**Säätääksesi äänenvoimakkuutta:** Lisää tai laske äänenvoimakkuutta työntämällä ohjaussauvaa oikealle tai vasemmalle.

**Vaihtaaksesi kanavaa:** Selaa tallennettuja kanavia painamalla painiketta eteen- tai taaksepäin.

**Vaihtaaksesi lähteen:** Painamalla ohjaussauvan keskeltä, lähdeluettelo ilmestyy kuvaruudulle. Selaa käytettävissä olevia lähteitä painamalla painiketta eteen- tai taaksepäin.

**TV:n kytkeminen pois päältä (Pikavalmiustila):** Paina sauvan keskiosaa alas ja pidä se alhaalla yli 3 sekunnin ajan, kunnes televisio kytkeytyy .<br>pikavalmiustilaan

Kaukosäädin ei toimi pikavalmiustilassa ja valmiustilan LED-valo ei pala TV:ssä. Toiminnot, kuten verkotettu valmiustila (jos saatavilla) ja ajastimet, poistetaan käytöstä. TV voidaan kytkeä päälle pikavalmiustilasta vain ohjaussauvasta.

**TV:n kytkeminen päälle:** Paina ohjaussauvan keskeltä, TV kytkeytyy päälle.

*Huomautus: Päävalikon kuvaruutuvalikkoa ei voida näyttää ohjainpainikkeilla.*

### **Käyttö kaukosäätimellä**

Paina kauko-ohjaimen **Aloitus**-painiketta nähdäksesi päävalikkonäytön. Käytä suuntapainikkeita ja **OK**painiketta navigointiin ja asettamiseen. Poistuaksesi valikkonäytöstä paina **Takaisin/Palaa**-, Poistu- tai **Home**-painiketta.

### **Sisääntulon valinta**

Kun olet liittänyt kaikki oheislaitteet TVvastaanottimeen, voit kytkeä eri sisääntulolähteitä. Paina **Lähde**-painiketta kaukosäätimessä toistuvasti valitaksesi eri lähteitä.

### **Kanavien vaihto ja äänenvoimakkuus**

Voit vaihtaa kanavaa tai säätää äänenvoimakkuutta käyttämällä kaukosäätimen **Ohjelma +/-** ja **Äänenvoimakkuus +/-** -painikkeita.

### **Nollaus ja sammutus valmiustilapainikkeella**

Pidä **Valmiustilapainike** painettuna painikkeen lisätoimintojen näyttämiseksi. **Nollaus** (Uudelleenkäynnistys), **Valmiustila** (Normaali valmiustila), ja **Sammutus**  (Pakotettu valmiustila) vaihtoehdot ovat käytettävissä. Korosta yksi ja suorita valittu toimenpide painamalla **OK**. Jos ongelma, joka estää TV:n vaihtumisen valmiustilaan oikealla tavalla tapahtuu, voit käyttää **Sammutus**-vaihtoehtoa TV:n pakottamiseksi valmiustilaan.

Jos TV lopettaa komentojen tottelun ja toimintovalikkoa ei voida avata, TV pakotetaan käynnistymään uudelleen, kun painiketta painetaan noin 5 sekuntia. Tämä lopettaa toiminnon.

### **TV:n päävalikon käyttö**

Kun **Home**-painiketta painetaan, TV:n päävalikko ilmestyy näytön alaosaan. Voit selata valikkokohteita suuntapainikkeilla kaukosäätimessä. Kohteen valitsemiseksi tai alivalikon vaihtoehdon näyttämiseksi korostetussa valikossa, paina **OK**-painiketta. Kun valikkovaihtoehto korostetaan, osa alavalikon kohteista voi näkyä valikkopalkin ylä- tai ala-osassa, niiden käyttämiseksi nopeasti. Pikanäppäimien käyttämiseksi, korosta se, paina **OK** ja aseta halutuksi vasemmalle/oikealle suuntapainikkeilla. Kun olet valmis, paina **OK** tai **Taakse/paluu** painiketta jatkaaksesi. Kun Netflix-sovellus (jos käytettävissä) on korostettu, näytetään suositukset samalla tavalla kuin alivalikkokohteet. Jos olet jo kirjautunut Netflix-tilille, näytetään mukautetut suositukset.

Näet myös paikka-, sää-, aika- ja päivämäärätietoja TV:n päävalikkonäytöllä. Vihreät pienet kuvakkeet näyttävät ajan, verkon ja sovellusten synkronoinnin tilan. Jos nämä kuvakkeet näytetään vihreänä, tarkoittaa se, että aikatietoja päivitetään, verkko on yhdistetty ja synkronointi on onnistunut. Muussa tapauksessa kuvakkeet näytetään valkoisina.

Riippuen ensiasennuksen yhteydessä tehdystä maavalinnasta, voidaan TV:n käyttöikätiedot tunneissa näyttää painamalla **Home**-painiketta ja sitten sinistä painiketta. Koska olemme tarkkoja tuotteidemme laadun suhteen, testataan televisiot huolellisesti ennen julkaisua markkinoille, joten tämä arvo ei ehkä ole 0 ensiasennuksen yhteydessä.

Paina **Exit**-painiketta päävalikon sulkemiseksi.

# **1. HOME**

Kun päävalikko on auki, **Aloitus**valikko korostetaan. **Aloitus**valikon sisältöä voidaan muokata. Siirry **TV**valikkoon, korosta **Muokkaa aloitus** -vaihtoehto ja paina **OK**. **Aloitus**valikko vaihtuu muokkaustilaan. Muokkaustilassa voit poistaa tai muuttaa kohteiden sijaintia **Aloitus**valikossa. Korosta vaihtoehto ja paina **OK**. Valitse poista tai siirrä kuvake ja paina **OK**. Siirrä valikkokohdetta oikealle, vasemmalle, ylös ja alas suuntapainikkeilla ja valitse kohta, jonne haluat siirtää kohteen ja paina **OK**.

Voit myös lisätä vaihtoehtoja muista valikoista **Aloitus**valikkoon. Korosta vaihtoehto ja paina Ylös- tai Alas-painiketta kaukosäätimessä. Jos näet **Lisää aloitusvalikkoon** -vaihtoehdon, voit lisätä sen **Aloitus**valikkoon.

# **2. Haku**

Voit etsiä kanavia, oppaita, TV-valikoita, sovelluksia, verkkoa, YouTubesta ja Videoita tällä toiminnolla. Paina **OK** ja syötä avainsana virtuaalisella näppäimistöllä. Korosta **OK** ja aloita haku painamalla **OK**. Tulokset näytetään näytöllä. Valitse haluttu tulos käyttämällä suuntapainikkeita ja paina **OK** jatkaaksesi.

# **3. TV**

# **3.1. Opas**

Voit avata sähköisen ohjelmaoppaan tällä vaihtoehdolla. Katso lisätietoja **Elektroninen ohjelmaopas (EPG)** -osiosta.

# **3.2. Kanavat**

Voit avata **Kanavat**-valikon tällä vaihtoehdolla. Lisätietoja on **Kanavalistan käyttö** -osiosta.

# **3.3. Ajastimet**

Voit asettaa ajastimen tuleville tapahtumille tämän valikon vaihtoehdoista. Voit myös tarkastaa aiemmin luodut ajastimet tässä valikossa.

Uuden ajastimen lisäämiseksi, valitse **Lisää ajastin** -välilehti oikealle/vasemmalle painikkeella ja paina **OK**. Aseta alivalikon vaihtoehdot ja lopeta painamalla **OK**. Uusi ajastin luodaan.

Aiemmin luodun ajastimen muokkaamiseksi, korosta tämä ajastin, valitse **Muokkaa valittua ajastinta** -välilehti ja paina **OK**. Muuta alavalikon vaihtoehtoja ja paina **OK** asetusten tallentamiseksi.

Aiemmin luodun ajastimen perumiseksi, korosta tämä ajastin, valitse **Poista valittu ajastinta** -välilehti ja paina **OK**. Vahvistusviesti ilmestyy ruutuun. Korosta **Kyllä** ja paina **OK** jatkaaksesi. Ajastin peruuntuu.

Ei ole mahdollista asettaa ajastinta kahdelle tai useammalle tapahtumalle samaan aikaan. Tässä tapauksessa saat ilmoituksen tästä ja ajastin perutaan.

# **3.4. Muokkaa aloitusvalikkoa**

Voit avata **Aloitus**valikon tällä vaihtoehdolla. Korosta ja paina **OK**. **Aloitus**valikko vaihtuu muokkaustilaan. Katso lisätietoja **Aloitus**-osiosta.

# **3.5. Lisää sovelluksia**

Voit käyttää tätä vaihtoehtoa TV:seen asennettujen sovellusten hallitsemiseksi. Korosta ja paina **OK**. Voit lisätä asennetun sovelluksen **Aloitus**-valikkoon, avata tai poistaa sen. Korosta sovellus ja paina **OK** nähdäksesi kaikki käytettävissä olevat sovellukset.

# **3.6. Markkina**

Voit lisätä uusia sovelluksia sovelluksesta markkinat tällä vaihtoehdolla. Korosta ja paina **OK**. Käytettävissä olevat sovellukset näytetään. Pääset verkkomyymälään myös **Lisää sovelluksia valikosta.**

### **3.7. Nollaa sovellukset**

Voit nollata muokkaukset **Aloitus**-valikoissa oletuksiin käyttämällä tätä vaihtoehtoa (riippuu TV-mallista ja sen toiminnoista). Korosta ja paina **OK**. Vahvistusviesti ilmestyy ruutuun. Korosta **Kyllä** ja paina **OK** jatkaaksesi. Huomaa, että tätä toimintoa ei voida suorittaa uudestaan muutaman minuutin aikana.

# **3.8. Saavutettavuus**

Voit avata saavutettavuusasetukset valikon tällä vaihtoehdolla.

### **3.9. Yksityisyyden asetukset**

Voit avata yksityisyyden asetukset valikon tällä vaihtoehdolla. Tämä vaihtoehto ei ehkä ole käytössä, riippuen TV-mallista ja ensiasennuksessa valitusta maasta.

## **4. Asetukset**

Voit hallita TV:n asetuksia tämän valikon vaihtoehdoista. Katso lisätietoja **Asetukset-valikon sisältö** -osiosta.

## **5. Lähteet**

Voit hallita tulolähteitä tämän valikon vaihtoehdoista. Nykyisen lähteen muuttamiseksi, korosta yksi vaihtoehdoista ja paina **OK**.

### **5.1. Lähdeasetukset**

Voit avata lähdeasetukset valikon tällä vaihtoehdolla. Muokkaa nimiä, salli tai poista käytöstä valitun lähteen. HDMI-lähteille on olemassa lähdeasetukset **Normaali** ja **Parannettu Normaali** ja **Parannettu** -asetukset vaikuttavat valitun HDMI-lähteen väriasetuksiin.

# **Kaukosäätimen paristojen asentaminen**

Irrota kaukosäätimen takakansi. Asenna kaksi **AA**-paristoa. Varmista, että (+) ja (-) merkit täsmäävät (tarkasta oikea napaisuus). Älä sekoita vanhoja ja uusia paristoja keskenään. Vaihda vanhat paristot vain samanmallisiin. Aseta takakansi takaisin paikalleen.

Viesti näkyy näytössä, kun paristotaso on alhainen ja paristot on vaihdettava. Huomaa, että kun paristot ovat tyhjentyneet, kaukosäätimen toiminta voi heikentyä.

Paristoja ei saa altistaa kuumuudelle, kuten auringonvalolle, tulelle, jne.

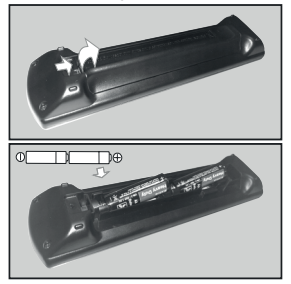

## **Virtaliitäntä**

**TÄRKEÄÄ**: TV on suunniteltu käytettäväksi **220- 240 V AC, 50 Hz** virransyötöllä. Otettuasi TV:n ulos pakkauksesta, anna sen lämmetä huonelämpötilaan ennen kuin kytket sen verkkovirtaan.

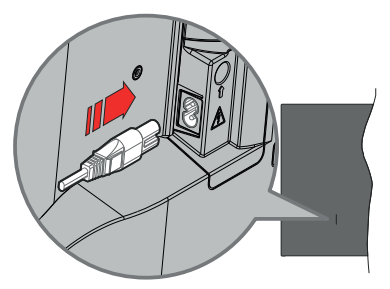

Liitä yksi irrotettavan johdon pää (2-reikäinen pistoke) virtajohdon liitäntään TV:takaosassa, kuten esitetty kuvassa. Liitä sitten virtajohdon toinen pää pistorasiaan.

*Huomautus: Virtajohdon liitännän paikka voi vaihdella mallien mukaan.*

### **Antenniliitäntä**

Liitä antenni- tai kaapeli-TV-liitin antennitulo (ANT) liitäntään tai satelliittikaapeli satelliittitulo (LNB) liitäntään TV:n takapuolella.

# **TV:n takaosa vasemmalla**

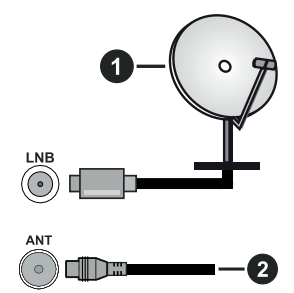

- **1.** Satelliitti
- **2.** Antenni tai kaapeli

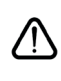

 Jos haluat liittää laitteen TV:seen, varmista, että sekä TV että laite on sammutettu ennen liitännän suorittamista. Kun liitäntä on valmis, voit kytkeä laitteet päälle ja käyttää niitä.

### **Lisenssihuomautukset**

Termit HDMI ja HDMI High-Definition Multimedia Interface, HDMI trade dress ja HDMI logot ovat HDMI Licensing Administrator, Inc.:n tavaramerkkejä tai rekisteröityjä tavaramerkkejä.

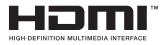

Dolby, Dolby Vision, Dolby Atmos, ja double-D symbolit ovat Dolby Laboratories Licensing Corporation-yhtiön tavaramerkkejä. Valmistettu Dolby Laboratories lisenssillä. Luottamuksellisia julkaisemattomia töitä. Copyright 2012-2022 Dolby Laboratories. Kaikki oikeudet pidätetään.

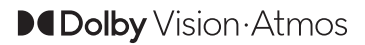

"YouTube ja YouTube-logo ovat Google Inc.:n tavaramerkkejä."

Tämä tuote sisältää Microsoftin immateriaalioikeuksiin sisältyvää teknologiaa. Tämän teknologian käyttö tai jakelu on kielletty ilman Microsoftin lisenssiä.

Sisällön omistajat käyttävät Microsoft PlayReady™ -sisällön käyttöteknologiaa immateriaaliomaisuuden, mukaan lukien tekijänoikeussuojatun, sisällön suojaamiseksi. Tämä laite käyttää PlayReadytekniikkaa PlayReady- ja/tai WMDRM-suojatun sisällön avaamiseen. Jos laite ei kykene noudattamaan sisällön käyttörajoituksia, voi sisällön omistajat pyytää Microsoftia estämään laitetta käyttämästä PlayReady-suojattua sisältöä. Tämä estäminen ei saa vaikuttaa suojaamattomaan sisältöön tai muun sisällön käyttötekniikan suojaamaa sisältöä. Sisällön omistajat voivat vaatia PlayReadyn päivittämisen heidän sisällön käyttämiseksi. Jos et hyväksy päivitystä, et voi käyttää sisältöä, joka vaatii päivityksen.

"CI Plus" Logo on CI Plus LLP:n tavaramerkki.

Tätä tuotetta suojaavat tietyt Microsoft Corporationin immateriaalioikeudet. Tällaisen tekniikan käyttö tai jakelu tämän tuotteen ulkopuolella on kielletty ilman Microsoftin tai valtuutetun Microsoft-tytäryhtiön suostumusta.

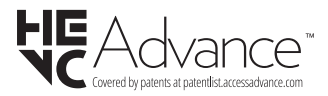

### **Vanhojen laitteiden ja paristojen hävitys**

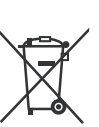

#### **Vain Euroopan Unioni ja kierrätysjärjestelmää noudattavat maat**

Nämä symbolit tuotteissa, pakkauksissa ja/tai mukana toimitettavissa asiakirjoissa tarkoittavat, että käytettyjä sähkö- ja elektroniikkatuotteita tai paristoja ei saa hävittää normaalin kotitalousjätteen mukana.

Vanhojen tuotteiden ja paristojen käsittelemiksesi, talteenottamiseksi ja kierrättämiseksi asianmukaisesti, toimita ne paikallista lainsäädäntööä noudattavaan keräyspisteeseen.

Hävittämällä ne asianmukaisesti autat säilyttämään arvokkaita luonnonvaroja ja ehkäisemään mahdollisia terveydelle ja ympäristölle aiheutuvia haittavaikutuksia.

Lisätietoja keräyksestä ja kierrätyksestä saat paikallisilta viranomaisilta.

Jätteen väärä hävittäminen voi olla rangaistava teko kansallisen lainsäädännön mukaisesti.

### **Huomaa paristosymboli (pohjasymboli):**

Tätä symbolia voidaan käyttää yhdessä kemikaalisymbolin kanssa. Tässä tapauksessa se vastaa kyseistä kemikaalia koskevaa direktiiviä.

### **Vaatimustenmukaisuusvakuutus (DoC)**

Täten, Panasonic Marketing Europe GmbH vakuuttaa, että tämä televisio täyttää olennaiset vaatimukset ja muut asiaan kuuluvat määräykset direktliivin 2014/53/ EU. mukaisesti.

Jos haluat kopion tämän television alkuperäisestä vaatimustenmukaisuusvakuutuksesta, vieraile seuraavalla verkkosivustolla:

http://www.ptc.panasonic.eu/compliance-documents

Valtuutettu edustaja:

Panasonic Testing Centre

Panasonic Marketing Europe GmbH

Winsbergring 15, 22525 Hamburg, Germany

Verkkosivu: http://www.panasonic.com

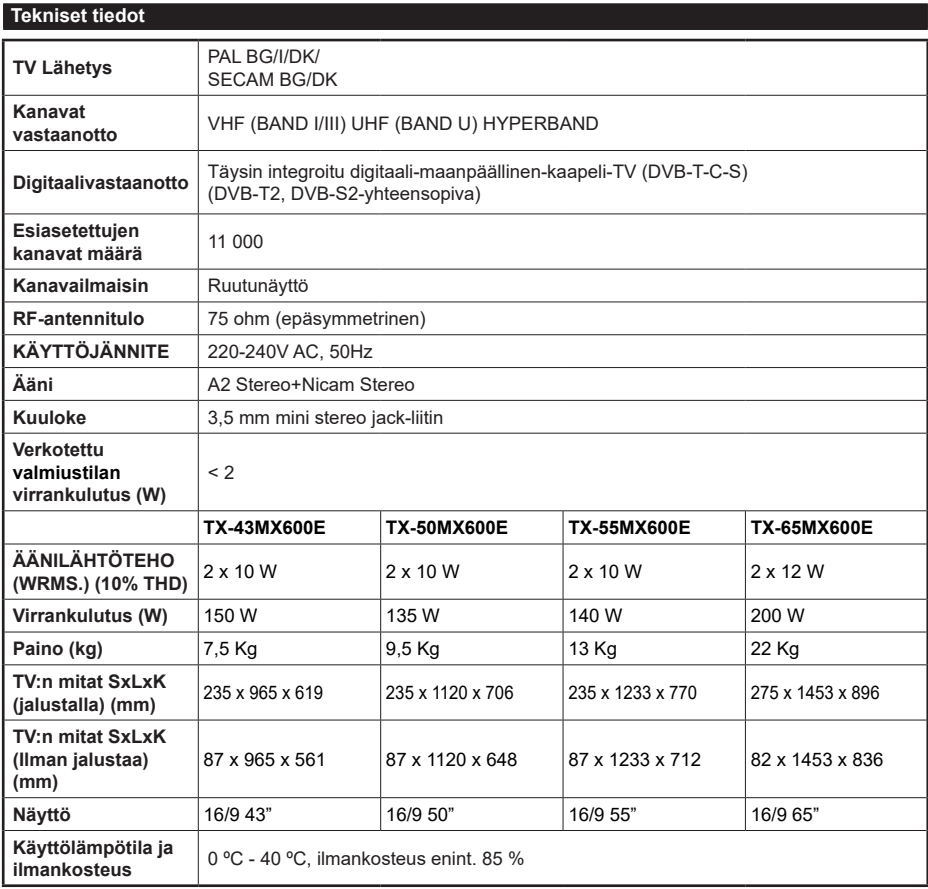

Lisätietoja vieraile osoitteessa EPREL: https://eprel.ec.europa.eu.

EPREL-rekisteröintinumero on saatavilla osoitteessa https://eprel.panasonic.eu/product.

### **Langattoman lähiverkkolähettimen ominaisuudet**

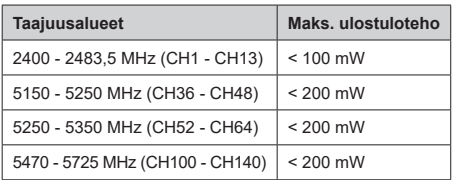

### **Maakohtaiset rajoitukset**

Tämä laite on tarkoitettu koti- ja toimistokäyttöön kaikissa EU-maissa (ja muissa olennaista EU-direktiiviä noudattavissa maissa). 5.15 - 5.35 GHz kaista on rajoitettu vain sisäkäyttöön EU-maissa.

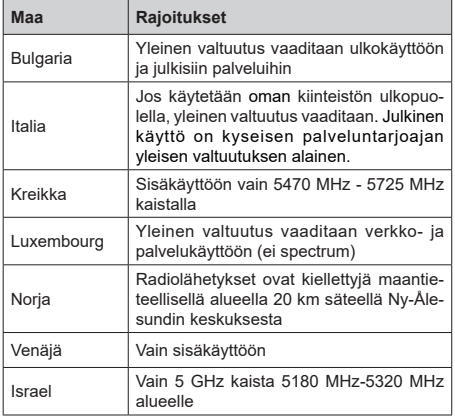

Maiden vaatimukset voivat muuttua milloin tahansa. Suosittelemme, että käyttäjät tarkastavat paikallisilta viranomaisilta 5 GHz langatonta lähiverkkoa koskevat kansalliset määräykset.

# **Standardi**

IEEE 802.11.a/b/g/n

**Isäntäkoneen käyttöliittymä**

USB 2.0

# **Turvallisuus**

WEP 64/128, WPA, WPA2, TKIP, AES, WAPI

## **Huomautus**

### **DVB / Data-lähetys / IPTV-toimintoja**

• Tämä televisio on suunniteltu vastaamaan standardeja (Maaliskuu, 2021) DVB-T / T2 (MPEG2, MPEG4-AVC(H.264) ja HEVC(H.265)) digitaalisen antenniverkkopalvelun standardeja, DVB-C (MPEG2, MPEG4-AVC(H.264) ja HEVC(H.265)) digitaalisia kaapeliverkkopalvelun DVB-S (MPEG2, MPEG4-AVC(H.264) ja HEVC(H.265)) digitaalisia satelliittiverkkopalvelun standardeja.

Ota yhteyttä paikalliseen jälleenmyyjään saadaksesi lisätietoja DVB-T / T2 tai DVB-S palveluista alueellasi.

Ota yhteyttä kaapeliverkon palveluntarjoajaan saadaksesi lisätietoja DVB-C palveluiden saatavuudesta tätä televisiota varten.

- Tämä televisio ei välttämättä toimi oikein lähetysten kanssa jotka eivät täytä DVB-T / T2, DVB-C tai DVB-S lähetyksille asetettuja standardeja.
- Kaikki ominaisuudet eivät välttämättä ole saatavilla riippuen maasta, alueesta, ohjelmanlähettäjästä, palveluntarjoajasta, satelliitti sekä verkkoympäristöstä.
- Kaikki CI-moduulit eivät välttämättä toimi tämän television kanssa. Ota yhteyttä palveluntarjoajaan saadaksesi lisätietoa saatavilla olevista CImoduuleista.
- Tämä televisio ei välttämättä toimi oikein CI-moduulin kanssa, jota palveluntarjoaja ei ole hyväksynyt.
- CI-moduulista voi aiheutua ylimääräisiä kuluja riippuen palveluntarjoajastasi.
- Emme voi taata yhteensopivuutta tulevien palveluiden kanssa.
- Internet-sovellukset tarjoaa kyseiset palveluntarjoajat, ja niitä voidaan muuttaa, keskeyttää tai lopettaa milloin tahansa.

Panasonic ei voi tämän vuoksi antaa palvelujen sisällöstä tai käytettävyydestä minkäänlaista takuuta.

• Panasonic ei takaa, että tämä laite toimii moitteettomasti muiden valmistajien oheislaitteiden kanssa. Panasonic ei vastaa muun valmistajan oheislaitteen käytöstä johtuvista mahdollisista vahingoista eikä korvaa niitä.

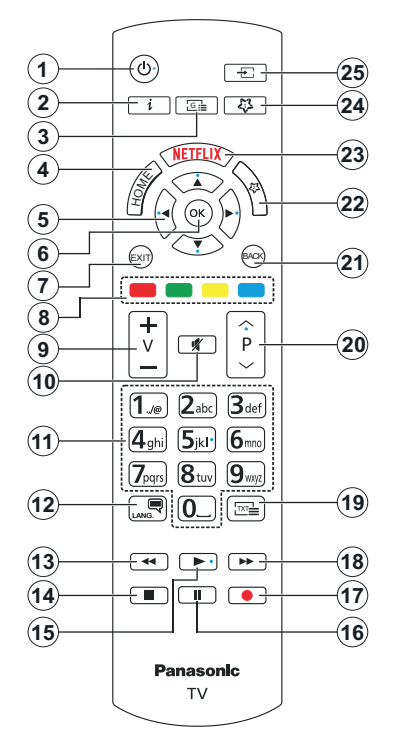

# **(\*) Valmiustilan painike**

Pidä **Valmiustilapainike** painettuna painikkeen lisätoimintojen näyttämiseksi. Korosta yksi **Nollaus** (Uudelleenkäynnistys), **Valmiustila** (Normaali valmiustila), ja **Sammutus** (Pakotettu valmiustila) vaihtoehdoista ja paina **OK** valitun toiminnon suorittamiseksi. Jos TV lopettaa komentojen tottelun ja toimintovalikkoa ei voida avata, TV pakotetaan käynnistymään uudelleen, kun painiketta painetaan noin 5 sekuntia.

Paina nopeasti ja päästä TV:n vaihtamiseksi valmiustilaan tai TV:n päälle valmiustilasta.

### **(\*\*) Oma Paınıke 1 & Oma Paınıke 2:**

Näillä painikkeilla voi olla oletustoiminto mallista riippuen. Voit kuitenkin asettaa erikoistoiminnon näihin painikkeisiin painamalla niitä viiden sekunnin ajan ollessasi halutussa lähteessä tai kanavassa. Voit myös asettaa Oma painike 1 avaamaan sovelluksen. Vahvistusviesti näkyy ruudulla. Nyt valittu Oma painike on liitetty valittuun toimintoon.

Huomaa, että jos suoritat **Ensiasennuksen**, Oma painike 1&2 palaavat oletustoimintoihinsa.

- **1. Standby (\*):** Valmiustila / päälle (paina lyhyesti), Nollaus / sammutus (pidä painettuna)
- **2. Tiedot:** Näyttää tietoja ruudulla esitetyn ohjelman sisällöstä, näyttää piilotetut tiedot (näytä - teksti-TV tilassa)
- **3. Opas:** Näyttää elektronisen ohjelmaoppaan
- **4. Alkuun:** Näyttää TV-valikon
- **5. Suuntapainikkeet:** Auttaa valikoiden sisällön jne. selaamisessa ja näyttää alisivut Teksti-TV tilassa, kun sitä painetaan oikealle tai vasemmalle
- **6. OK:** Vahvistaa käyttäjän valinnat, pitää sivun (teksti-TV tilassa), näyttää **Kanava**valikon (DTVtila)
- **7. Poistu:** Sulkee ja poistuu valikoista tai palaa edelliseen näyttöön
- **8. Väripainikkeet:** Seuraa ruudulle tulevia ohjeita saadaksesi lisätietoja värillisten painikkeiden toiminnoista
- **9. Äänenvoimakkuus +/-**
- **10. Mykistys:** Hiljentää TV:n äänen kokonaan
- **11. Numeropainikkeet:** Vaihtaa kanavan, syöttää numeron tai kirjaimen näytön tekstiruutuun, kytkee TV:n päälle valmiustilasta.
- **12. Kieli:** Vaihtaa äänitilojen (analoginen TV), näyttöjen ja ääni-/tekstityskielien välillä ja kytkee tekstityksen päälle tai pois (Digitaali-TV, jos käytettävissä)
- **13. Kelaus taaksepäin:** Siirtää ruutuja taaksepäin mediassa, kuten elokuvat
- **14. Pysäytä:** Pysäyttää toistettavan median
- **15. Toista**: Käynnistää valitun median toiston
- **16. Tauko:** Keskeyttää toistettavan median
- **17.** Ei toimintoa
- **18. Nopea eteenpäin:** Siirtää ruutuja eteenpäin mediassa, kuten elokuvat
- **19. Teksti:** Näyttää teksti-TV:n (jos käytettävissä), paina uudestaan tekstin näyttämiseksi tavallisen kuvan päällä (yhdistelmä)
- **20. Ohjelma +/-:** Vaihtaa seuraavan / edellisen kanavan, seuraava / edellisen sivun (Teksti-TV tilassa), kytkee TV:n päälle valmiustilasta
- **21. Takaisin/Palaa:** Palaa takaisin edelliseen näyttöön, avaa hakemistosivun (teksti-TV tilassa) Vaihtaa nopeasti edellisen ja nykyisen kanavan tai lähteen välillä
- **22. Oma Paınıke 2: (\*\*)**
- **23. Netflix:** Käynnistää Netflix-sovelluksen.
- **24. Oma Paınıke 1: (\*\*)**
- **25. Lähde**: Näyttää kaikki lähetys- ja sisältölähteet

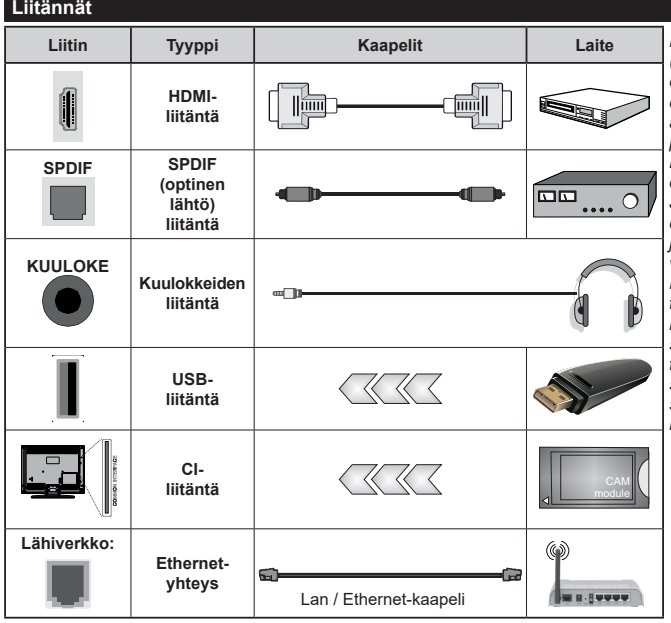

*Käytettäessä seinäasennussarjaa (saatavissa alan liikkeestä, mikäli ei sis. toimitukseen) suosittelemme, että liität kaikki johdot ennen TV:n asentamista seinään. Liitä tai poista CI-moduuli vain, kun TV on POIS PÄÄLTÄ. Katso moduulin ohjekäsikirjaa asetustietojen vuoksi. Jokainen TV:n USB-tulo tukee enintään 500mA laitteita. Laitteet, joiden virta-arvo on yli 500mA, voivat vaurioittaa TV:tä. Yhdistäessäsi HDMI-kaapelin televisioosi, sinun tulee käyttää suojattua HDMIkaapelia varmistaaksesi riittävän suojan high definition -signaalien taajuushäiriöiltä, kuten 4K-sisältö, sinun on käytettävä suurnopeuksista suojattua (korkean tason) HDMIkaapelia ferriittiytimellä.*

 Jos haluat liittää laitteen TV:seen, varmista, että sekä TV että laite on sammutettu ennen liitännän suorittamista. Kun liitäntä on valmis, voit kytkeä laitteet päälle ja käyttää niitä.

### **Päälle/Pois kytkeminen**

### **TV:n kytkeminen päälle**

Liitä virtajohto pistorasiaan (220-240 V AC, 50 Hz).

### **TV:n kytkeminen päälle valmiustilasta**

- Paina **Valmiustila-**, **Ohjelma +/-** tai numeropainiketta kaukosäätimestä.
- Paina ohjaussauvan keskiosaa TV:ssä tai paina sitä ylös/alas.

### **TV:n kytkeminen päälle pikavalmiustilasta**

• Paina ohjauskytkimen keskiosaa TV:ssä.

### **TV:n kytkeminen valmiustilaan**

Paina **Valmiustila**-painiketta kaukosäätimessä, jolloin TV siirtyy valmiustilaan.

### **TV:n kytkeminen pikavalmiustilaan**

Paina ohjaussauvan keskiosaa alas ja pidä se alhaalla yli 3 sekunnin ajan, kunnes televisio kytkeytyy pikavalmiustilaan.

### **TV:n kytkeminen pois päältä**

Kytke virta pois kokonaan irrottamalla virtajohto pistorasiasta.

*Huomautus: Kun TV on valmiustilassa, valmiustilan LED-valo voi vilkkua ilmaisten, että toiminnot kuten Valmiustilahaku, Päivityslataus tai Ajastin ovat aktivoituja. LED-valo vilkkuu myös kun kytket TV:n päälle valmiustilasta.*

### **Ensimmäinen Asennus**

Kun TV kytketään päälle ensimmäisen kerran, "Kielen valinta"-valikko näytetään. Valitse haluamasi kieli ja paina **OK**. Aseta asennusoppaassa haluamasi asetukset suuntapainikkeilla ja **OK**-painikkeella.

Kielen valinnan jälkeen, viestissä kysytään haluatko muuttaa käytettävyysasetuksia. Korosta **Kyllä** ja paina **OK** jatkaaksesi. Katso lisätietoja käytettävistä vaihtoehdoista osassa **Järjestelmävalikon sisältö**.

Aseta maa seuraavalta näytöltä. Riippuen valitusta Maasta, sinua saatetaan tässä vaiheessa pyytää antamaan PIN-koodisi. Valittu PIN-koodi ei voi olla 0000. Sinun tulee antaa se, mikäli sinua pyydetään antamaan PIN myöhempiä valikkotoimintoja varten.

Tässä kohtaa voit aktivoida **Myymälätila**-valinnan. Tämä vaihtoehto mukauttaa TV:n asetuksia myymäläympäristöön ja TV-mallista riippuen, tuetut toiminnot voivat näkyä näytön yläosassa tietopalkkina tai esiasennettu videotiedosto voidaan toistaa. Tämä valinta on tarkoitettu vain myymäläkäyttöön. **Aloitustila** varten suosittelemme Kotitilaa. **Myymälätila**-vaihtoehto on käytettävissä **Asetukset>Järjestelmä>Lisää** -valikossa ja sen asetuksia voidaan myöhemmin asettaa muuttaa. Suorita valinta ja paina **OK** jatkaaksesi.

Riippuen TV-mallista ja maavalinnasta, Yksityisyyden asetukset -näyttö voi tulla esiin tässä vaiheessa. Jotta TV kuluttaisi vähemmän virtaa ja olisi ympäristöystävällisempi, valitse **Luonnollinen** ja paina **OK** jatkaaksesi. Jos valitset **Dynaaminen** ja painat **OK**, seuraava valintaikkuna tulee esiin. Valitse **Kyllä** ja paina **OK** jatkaaksesi. Valintaa voidaan muuttaa myöhemmin valitsemalla **Tila**-vaihtoehto **Asetukset>Kuva** -valikosta.

Riippuen TV-mallista ja maavalinnasta, **Yksityisyyden asetukset** -näyttö voi tulla esiin tässä vaiheessa. Voit asettaa yksityisyysoikeudet tästä näytöstä. Korosta toiminto japaina **OK** skäyttämiseksi tai poistamiseksi käytöstä. Lue jokaisen korostetun toiminnon kuvaukset näytöllä ennen muutosten suorittamista. Voit painaa oikealle suuntapainiketta tekstin korostamiseksi ja käyttää **Ohjelma +/-** tai ylös/alas suuntapainikikeita koko tekstin selaamiseksi ylös ja alas. Voit muuttaa asetuksia milloin tahansa **Asetukset>Järjestelmä>Yksityisyys> Yksityisyyden suoja**valikosta. Jos **Internetyhteys** -vaihtoehto ei ole käytössä, **Verkko/Internet-asetukset** -näyttö ohitetaan. Jos sinulla on kysyttävää, valituksia tai huomautettavaa tästä yksityisyydensuojasta tai sen käytännöstä, ota yhteyttä meihin sähköpostitse osoitteessa smarttvsecurity@vosshub.com.

Korosta **Seuraava** ja paina kaukosäätimen **OK** -painiketta ja **Verkko/Internet-Asetukset** tulee esiin. Katso lisätietoja lanka- tai langattoman verkon yhdistämisen asetuksista ja muista vaihtoehdoista **Liitettävyys**-osasta, (saatavuus riippuu mallista). Jos haluat, että TV kuluttaa vähemmän virtaa valmiustilassa, voit **Verkotettu valmiustila** -vaihtoehdon käytöstä asettamalla sen tilaan **Pois**. Kun asetukset ovat valmiit, korosta **Seuraava** ja jatka painamalla **OK.**

Seuraavalla sivulla voit asettaa haettavan lähetystyypin, salattujen kanavien haun ja aikavyöhykkeen (maavalinnasta riippuen). Voit myös asettaa lähetystyyppi suosikiksesi. Valitsemasi lähetystyyppi saa ensisijan kanavia haettaessa ja sen löytämät kanavat näkyvät kanavaluettelon huipulla. Kun olet valmis, korosta **Seuraava** ja paina **OK** jatkaaksesi.

### **Lähetystyyppi valinta**

Ota lähetystyypin haku käyttöön korostamalla se ja paina **OK**, vasemmalle tai oikealle suuntapainiketta. Valintaruutu valitun vaihtoehdon vieressä merkitään. Kytke hakuvaihtoehto pois päältä poistamalla valintamerkin painamalla **OK**, vasemmalle tai oikealle suuntapainiketta, kun osoitin on valitussa lähetystyypin vaihtoehdossa.

**Digitaaliantenni:** Mikäli **D. Antenni**-hakuehto on käännetty päälle, televisio hakee digitaalisia maanpäällisiä lähetyksiä, kun muut asetukset on tehty.

**Digitaalikaapeli:** Mikäli **D. Kaapeli-**hakuehto on käännetty päälle, televisio hakee digitaalisia kaapelilähetyksiä, kun muut asetukset on tehty. Valintaikkuna näytetään maavalinnasta riippuen ennen haun aloittamista ja siinä kysytään, suoritetaanko

kaapeliverkkohaku. Jos valitset **Kyllä** ja painat **OK** voit valita **Verkko** tai asettaa arvot, kuten **Taajuus**, **Verkkotunnus** ja **Hakuvaihe** tekstinäytöllä. Jos valitset **Ei** ja painat **OK** voit asettaa **Käynnistys Taajuus**, **Pysäytys taajuus** ja **Hakuvaihe** seuraavalla näytöllä. Kun olet valmis, korosta **Seuraava** ja paina **OK** jatkaaksesi.

*Huomautus: Viritysaika vaihtelee valitun* **Hakuvaiheen** *mukaan.*

**Satelliitti:** Mikäli **Satelliitti**-vaihtoehto on valittuna, televisio hakee digitaalisia satelliittilähetyksiä, kun muut asetukset on tehty. Ennen satelliittihaun suorittamista joitakin asetuksia tulee muokata.

Mallista ja valitusta maasta riippuen, seuraava vaihe voi olla satelliitin asennustyypin valinta. Voit valita operaattoriasennuksen tai vakioasennuksen käynnistämisen tässä vaiheessa. Operaattoriasennuksen aloittamiseksi, aseta **Asennustyypiksi Operaattori** ja aseta sitten **Satelliittioperaattoriksi** liittyvä operaattori. Osa seuraavista vaihtoehdoista voi erota tai voidaan ohittaa valitun operaattorin mukaan. Jos asetat **Asennustyypiksi Vakio**, Voit jatkaa normaalia satelliittiasennusta ja katsoa satelliittikanavia. Jatka painamalla OK -painiketta.

Antennityypin valintaikkuna näytetään seuraavaksi. Voit valita **Antennityypiksi Suora**, **Yksi satelliittikaapeli** tai **DiSEqC-kytkin** käyttäen vasemmalle tai oikealle painikkeita. Kun antennityyppi on valittu, paina **OK** vaihtoehtojen näyttämiseksi. **Jatka**, **Lähetinlista** ja **Aseta LNB** -vaihtoehdot tulevat esiin. Voit muuttaa lähetin- ja LNB-asetuksia kyseisillä valikkovaihtoehdoilla.

- **• Suora:** Jos käytössä on yksi vastaanotin ja suora satelliittiantenni, valitse tämä antennityyppi. Jatka painamalla **OK**. Valitse käytettävissä oleva satelliitti seuraavalta ruudulta ja paina **OK** palveluiden hakemiseksi.
- **• Yksi satelliittikaapeli** Jos käytössä on usea vastaanotin ja yksi satelliittikaapelijärjestelmä, valitse tämä antennityyppi. Jatka painamalla **OK**. Määritä asetukset seuraamalla seuraavan näytön ohjeita. Paina **OK** hakeaksesi palveluita.
- **• DiSEqC-kytkin:** Jos käytössä on useampi satelliittilautanen ja DiSEqC-kytkin, valitse tämä antennityyppi. Aseta sitten DiSEqC-versio ja paina OK jatkaaksesi. Voit asettaa neljä satelliittia (jos olemassa) versiolle v1.0 ja 16 satelliittia versiolle v1.1 seuraavalla näytöllä. Paina **OK**-painiketta hakeaksesi ensimmäisen satelliitin luettelosta.

*Huomautus: Riippuen TV-mallista, DiSEqC versiota v1.1 ei ehkä tueta ja siksi DiSEqC-version valintavaihe ei ehkä ole käytettävissä.*

**Analoginen:** Mikäli Analoginen-vaihtoehto on valittuna, televisio hakee analogisia lähetyksiä, kun muut asetukset on tehty.

Kun ensiasetukset on tehty televisio alkaa hakea saatavilla olevia lähetyksiä valitsemiesi lähetystyyppien mukaisesti.

Kun haku jatkuu, näytetään hakutulokset näytön alaosassa. Voit keskeyttää haun painamalla **Home, Taakse** tai **Exit**-painiketta. Löytyneet kanavat tallennetaan kanavaluetteloon.

Kun kaikki saatavilla olevat asemat on tallennettu, **Kanava**valikko näkyy ruudulla. Voit muokata kanavalista omien mieltymystesi mukaan **Muokkaa**välilehdeltä tai painaa **Aloitus**-painiketta sulkeaksesi valikon ja katsellaksesi televisiota.

Haun jatkuessa esiin tulee valintaikkuna, jossa sinulta kysytään haluatko järjestää kanavat LCN**(\*)** järjestelmän mukaisesti. Valitse **Kyllä** ja paina **OK** vahvistaaksesi valinnan.

*LCN on Looginen kanavajärjestys, joka lajittelee saatavilla olevat lähetykset tunnistettavan kanavajärjestyksen mukaisesti (mikäli saatavilla).*

*Huomautus: Älä sammuta TV:tä alkuasetuksen ollessa käynnissä. Huomaa että jotkin asetukset eivät välttämättä ole saatavilla riippuen valitsemastasi sijainnista.*

Kun ensiasennus on valmis, HD+ operaattorin sovellusnäyttö voidaan näyttää, riippuen asennuksen yhteydessä tehdyistä valinnoista. Operaattorin palveluiden käyttämiseksi, tämä sovellus on aktivoitava. Jos aktivoit sovelluksen, korvataan TV:n tavallisesti toimittamat käyttöliittymän osat, kuten kanavan tietopalkki ja sähköinen ohjelmaopas, operaattorin sovelluksella. Jos et suorita satelliitti tai HD+ asennusta ja haluat aktivoida sovelluksen myöhemmin, korosta HD+ sovellus **Aloitus**-valikossa ja paina **OK**. Siirry näyttöön, jossa voit suorittaa aktivoinnin.

**Mediatoisto USB-tulon kautta**

*Voit liittää 2,5 "ja 3,5" (HDD ulkoinen virtalähde) ulkoiset kiintolevyt tai USB-muistitikun televisioon USB-liitännän kautta.*

**TÄRKEÄÄ!** Varmuuskopioi tiedostot tallennuslaitteessa ennen sen liittämistä TV:seen. Valmistaja ei vastaa mistään tiedostojen vahingoittumisesta tai tietojen katoamisesta. On mahdollista, että tietyn tyyppiset USB-laitteet (esim. MP3-soittimet) tai USBkovalevyasemat/muistitikut eivät ole yhteensopivia tämän TV:n kanssa. TV tukee FAT32- ja NTFSlevyformatointia.

Odota hetki ennen liittämistä ja irrottamista, koska soitin voi vielä lukea tiedostoja. Jos näin ei toimita, voi tämä aiheuttaa fyysisiä vaurioita USB-soittimelle ja USB-laitteelle. Älä vedä asemaa ulos tiedostoa soitettaessa.

Voit käyttää USB-keskitintä liittämällä sen TV:n USBliitäntään. Suosittelemme USB-keskittimen mukana tulevan ulkoisen virransyötön käyttämistä tässä tapauksessa.

Suosittelemme TV:n USB-tulojen käyttämistä suoraan, jos liität USB-kiintolevyn.

*Huomautus: Kun mediatiedostoja katsotaan, Media***selain***valikko voi näyttää enintään 1000 mediatiedostoa /kansio.*

### **Mediaselain**

Voit toistaa USB-levylle tallennettuja kuva-, musiikkija videotiedostoja liittämällä sen televisioon. Liitä USB-levy yhteen television sivussa sijaitsevista USB-liitännöistä.

Kun USB-tallennuslaite on liitetty TV:seen, **Lähteet**valikko näytetään näytöllä. Valitse kyseinen USB-tulo tästä valikosta ja paina **OK**. **Mediaselain**-valikko näkyy näytöllä. Valitse haluamasi tiedosto ja paina **OK** sen näyttämiseksi tai toistamiseksi. Voit avata USB-laitteessa olevaa sisältöä milloin tahansa **Lähteet**-valikosta. Voit myös painaa **Source**painiketta kaukosäätimessä ja valita USB-laitteen lähdeluettelosta.

Voit muokata mediaselaimen ominaisuuksia käyttämällä **Asetukset-**valikkoa. **Asetukset**-valikko voidaan avata tietoriviltä, joka näytetään näytön alaosassa, videotiedoston, äänitiedoston toiston tai valokuvatiedoston katselun aikana. Paina **Info**-painiketta, jos tietorivi on kadonnut korosta hammaspyöräsymboli tietorivin oikealla puolella ja paina **OK**. **Kuva-asetukset**, **Ääniasetukset**, **Mediaselaimen asetukset** ja **Vaihtoehdot** valikot ovat käytettävissä, riippuen mediatiedostotyypistä, TV-mallista ja sen toiminnoista. Näiden valikoiden sisältö voi vaihdella avatun mediatiedostotyypin mukaan. Vain **Ääniasetukset** -valikko on käytettävissä äänitiedostoja toistettaessa.

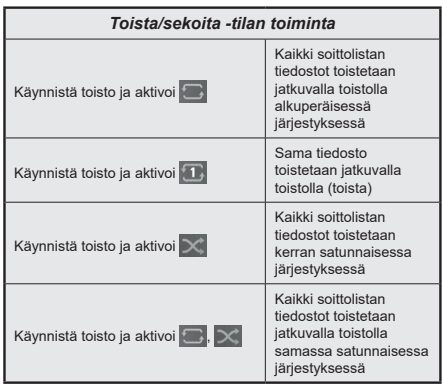

Tietorivin toimintojen käyttämiseksi, korosta toiminto ja paina **OK**. Toiminnon tilan muuttamiseksi, korosta toiminnon symboli ja paina **OK** riittävän monta kertaa. Jos symboli on merkitty punaisella ristillä, ei se ole käytettävissä.

### **Mukautettu käynnistyslogo**

Voi mukauttaa TV:n ja katsoa suosikkikuvasi tai valokuvan näytöllä aina kun TV avataan. Tee tämä kopioimalla kuvatiedosto USB-muistiin ja avaa se **Mediaselain**valikosta. Valitse USB-tulo **Lähteet**valikosta ja paina **OK**. Voit myös painaa **Source**painiketta kaukosäätimessä ja valita USB-laitteen lähdeluettelosta. Kun olet valinnut haluamasi kuvan, korosta se ja paina **OK** sen katsomiseksi koko näytöllä. Paina **Info**-painiketta, korosta hammaspyöräsymboli tietorivillä ja paina **OK**. Valitse Vaihtoehdot ja paina **OK** avataksesi. **Aseta aloituslogo** -vaihtoehto tulee esiin. Korosta se ja paina **OK** uudelleen kuvan asettamiseksi mukautetuksi aloituslogoksi. Vahvistusviesti ilmestyy ruutuun. Valitset **Kyllä** ja vahvista painamalla **OK** uudestaan. Jos kuva on sopiva**(\*)**, näet sen näytöllä kun TV avataan seuraavan kerran.

*Huomautus: Voit käyttää* **Palauta oletuskäynnistyslogo** *vaihtoehtoa Asetukset>Järjestelmä>Lisää valikossa oletuskäynnistyslogon palauttamiseksi JosEnsiasennus suoritetaan palautuu myös käynnistyslogo oletukseen.*

*(\*) Kuvien kuvasuhteen on oltava välillä 4:3 - 16:9 ja oltava .jpeg tai .jpg -tiedostomuodossa. Kuvaa ei voi asettaa käynnistystunnukseksi, jos sen resoluutio ei näy tietokuvakkeessa.*

### **CEC**

Tämä toiminto mahdollistaa HDMI-liittimien käytön TV:n kaukosäätimen avulla liitettyjen CEC-laitteiden hallinnan.

**CEC**-vaihtoehto **Asetukset>Laitteet** valikossa tulee ensin asettaa tilaan **Käytössä**. Paina **Source** -painiketta ja valitse liitettävän CEC-laitteen HDMI-tulo **Lähdeluettelo** -valikosta. Kun uusi CEC-lähde on liitetty, se lisätään lähdevalikkoon omalla nimellään eikä liitetyn HDMI-portin nimellä (kuten DVD-soitin, Tallennin 1 jne.).

Television kaukosäädin pystyy suorittamaan päätoiminnot automaattisesti, kun liitetty HDMI-lähde on valittu. Päättääksesi tämän toiminnon ja hallitaksesi televisiota jälleen kaukosäätimen avulla, paina ja pidä painettuna kaukosäätimen "0-Nolla" -painiketta 3 sekunnin ajan.

Voit poistaa CEC-toiminnon käytöstä asettamalla vaihtoehdon haluttuun tilaan Asetukset>Laitteet valikossa.

Televisio tukee myös ARC (audiopaluukanava) -ominaisuutta. Tämä ominaisuus on audioyhteys, jonka tehtävänä on korvata muut kaapelit television ja audiojärjestelmän välillä (A/V-vastaanotin tai kaiutinjärjestelmä).

Kun ARC on aktivoitu TV mykistää äänilähdöt, paitsi kuulokeliitännän, automaattisesti ja äänenvoimakkuuden ohjauspainikkeet suunnataan liitettyyn äänilaitteeseen. Aktivoidaksesi ARCtoiminnon, aseta **Äänilähtö** vaihtoehto **Asetukset>Ääni** valikosta tilaan **HDMI ARC**.

*Huomautus: ARC:ta tuetaan vain HDMI2-tulon kautta.*

### **Enhanced Audio Return Channel (eARC) (Parannettu äänen paluukanava)**

Samoin kuin ARC, eARC-toiminto mahdollistaa digitaalisen äänivirran lähettämisen TV:stä liitettyyn äänilaitteeseen HDMI-kaapelin kautta. eARC on ARC:n parannettu versio. Siinä on edeltäjää paljon korkeampi kaistaleveys. Kaistaleveys edustaa taajuusalueita tai siirrettävän tiedon määrää. Korkeampi kaistaleveys tarkoittaa suurempaa tietomäärää, joka voidaan siirtää. Korkeampi kaistaleveys tarkoittaa myös, että digitaalista äänisignaalia ei tarvitse pakata ja on paljon yksityiskohtaisempi, rikkaampi ja eloisampi.

Kun eARC on otettu käyttöön äänivalikosta, TV yrittää ensin muodostaa eARC-yhteyden. Jos liitetty laite tukee eARC-toimintoa, vaihtuu lähtö eARC-tilaan ja "eARC" ilmaisin syttyy liitetyn laitteen näytöllä. Jos eARC-yhteyttä ei voida muodostaa (esim. liitetty laite ei tue eARC-toimintoa vaan vain ARC-toimintoa) tai jos eARC on poistettu käytöstä äänivalikosta, TV käynnistää ARC-toiminnon.

Jotta eARC toimisi oikein;

- Liitetyn äänilaitteen on tuettava eARC-toimintoa.
- Joidenkin HDMI-kaapeleiden kaistaleveys ei riitä suuren bittinopeuden äänikanavien tukemiseen, käytä HDMI-kaapelia eARC-tuella (HDMI suurnopeuskaapeleita joissa Ethernet ja uusia HDMI-ultrasuurnopeuskaapeleita - katso lisätietoja osoitteesta hdmi.org).
- Aseta **Äänilähtö**-vaihtoehto **Asetukset>Ääni** valikosta tilaan **HDMI ARC**. **eARC**-vaihtoehto **Ääni**valikossa on käytössä. Tarkasta, että se on asetettu tilaan **Päällä**. Jos ei, aseta se **Päälle**.

**Huom.:** *eARC:ta tuetaan vain HDMI2-tulon kautta.*

### **Järjestelmän ääntenhallinta**

Mahdollistaa äänenvahvistimen/vastaanottimen käytön television kanssa. Äänenvoimakkuutta voidaan hallita television kaukosäätimen avulla. Aktivoidaksesi tämän ominaisuuden aseta **Kaiuttimet** vaihtoehto **Asetukset>Lisää** valikosta tilaan **Vahvistin**. Kun **HDMI ARC** -vaihtoehto on valittu, **CEC-**vaihtoehto asetetaan **Päälle** automaattisesti, jos sitä ei ole jo asetettu. Television kaiuttimet vaimennetaan ja katsellun lähteen äänet tulevat liitetystä äänentoistojärjestelmästä.

*Huomautus: Äänilaitteen tulee tukea järjestelmän äänenhallintaominaisuutta*

## **Pelitila**

Voit asettaa TV:n saavuttamaan alimman viiveen peleille. Siirry **Asetukset>Kuva** valikkoon ja aseta **Tila**vaihtoehdoksi **Peli**. **Peli**-vaihtoehto on käytettävissä vain, kun sisääntulolähde on tilassa **HDMI**. Asetuksen jälkeen kuva optimoidaan matalalle viiveelle.

### **Automaattinen matala viivetila**

Voit myös ottaa käyttöön **ALLM** (Auto Low Latency Mode) vaihtoehdon Asetukset>Laitteet valikossa. Jos tämä vaihtoehto on käytössä, kuvatilaksi asetetaan **Peli**automaattisesti, kun ALLM-tilan signaali vastaanotetaan nykyisestä HDMI-lähteestä. TV palaa edelliseen kuvatila-asetukseen, kun ALLMsignaali katkeaa. Joten asetusta ei tarvitse muuttaa manuaalisesti.

Jos **ALLM**-vaihtoehto on käytössä, kuvatilaa ei voida muuttaa niin kauan, kuin ALLM-signaali vastaanotetaan HDMI-lähteestä.

Jotta ALLM-toiminto toimisi, on liittyvän HDMIlähteen asetuksen olla **Parannettu**. Voit muuttaa tämän asetuksen **Lähteet>Lähdeasetukset** tai **Asetukset>Järjestelmä>Lähteet** -valikosta.

### **E-opas**

Löydät TV:n käyttöohjeet E-oppaasta.

E-oppaan käyttämiseksi, avaa **Asetukset**-valikko, valitse **Oppaat** ja paina **OK**. Avataksesi nopeasti, paina **Home**-painiketta ja sitten **Info**-painiketta.

Valitse haluttu aihe suuntapainikkeilla ja paina **OK** ohjeiden lukemiseksi. Sulje E-opasnäyttö painamalla **Exit** tai **Home** -painiketta.

*Huomautus: TV ei ehkä tue tätä toimintoa mallista riippuen. E-oppaan sisältö voi vaihdella mallin mukaan.*

# **Asetusvalikon sisältö**

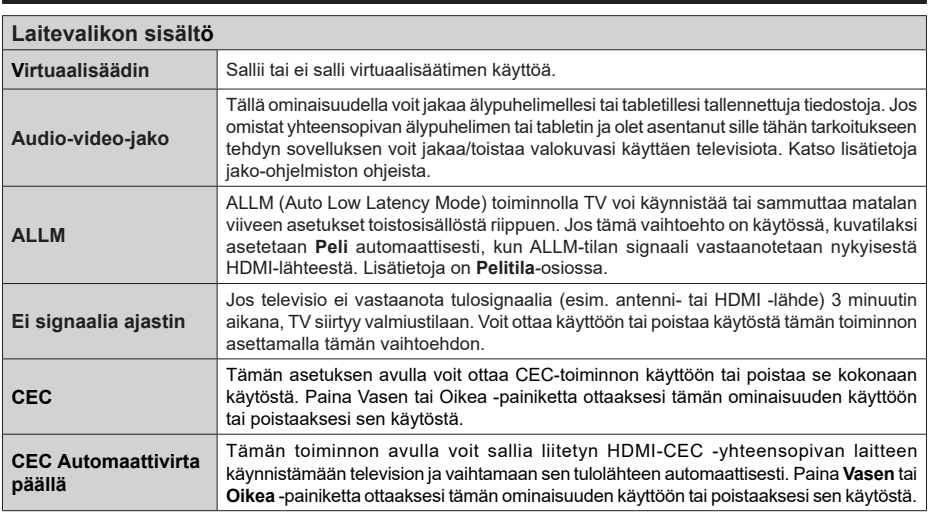

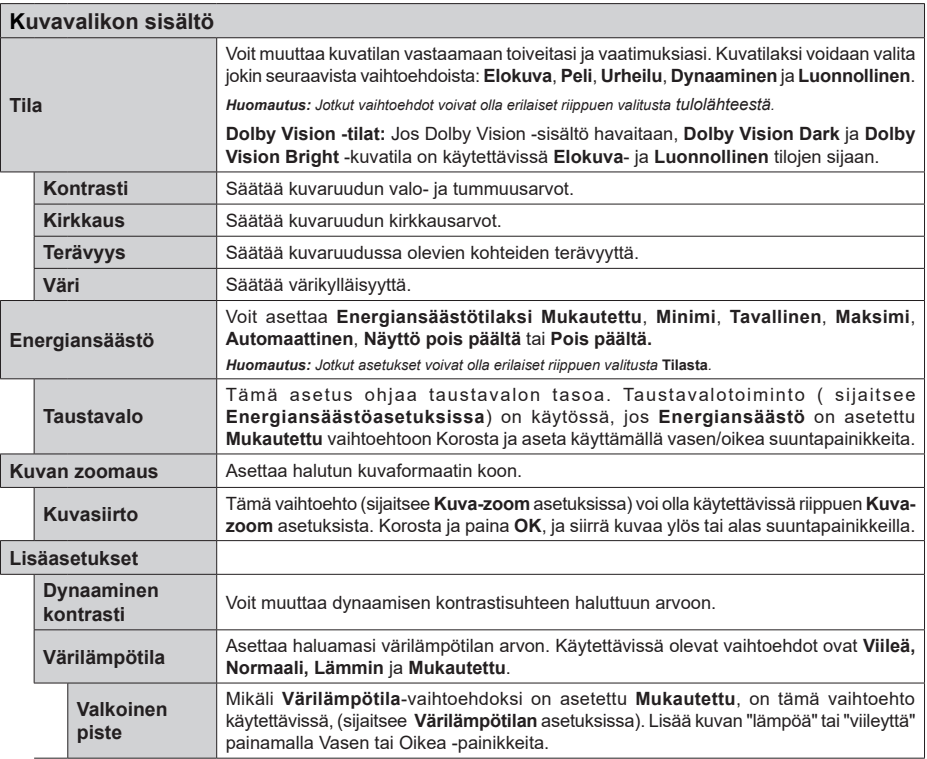

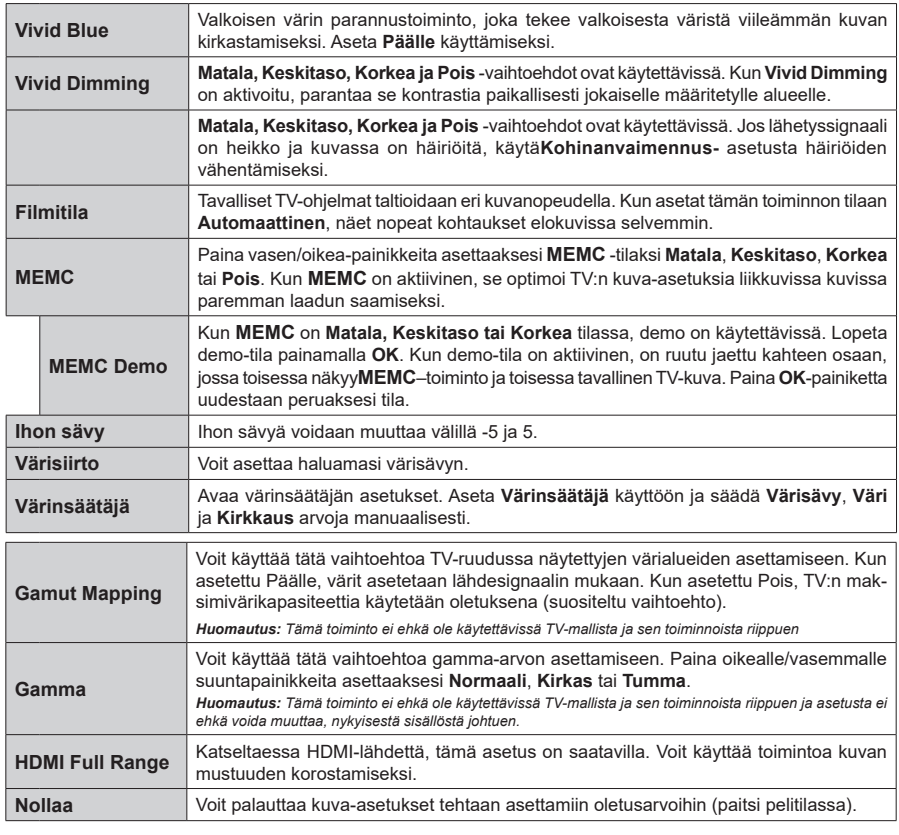

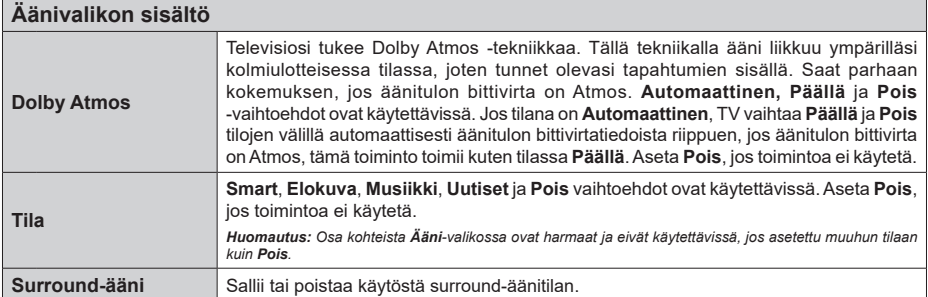

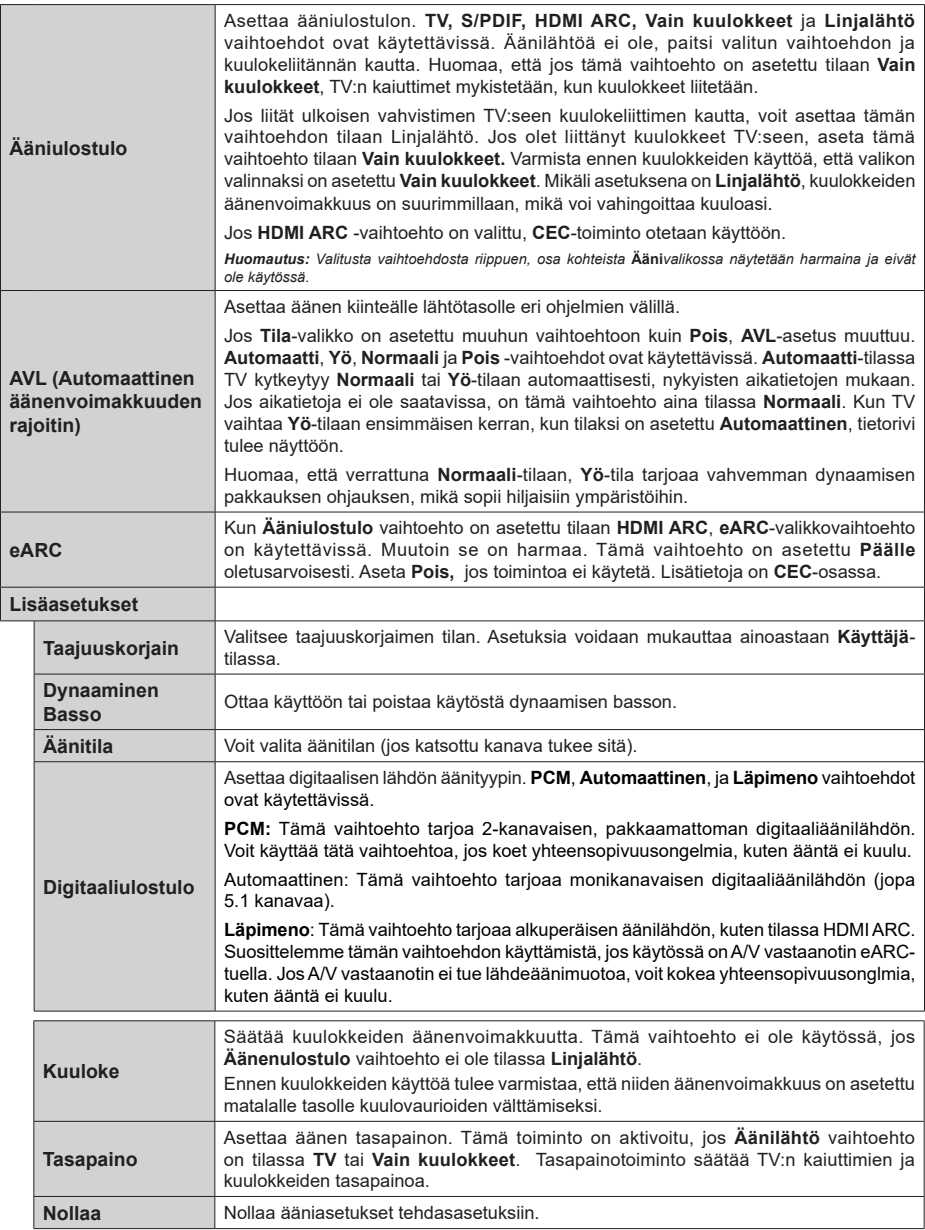

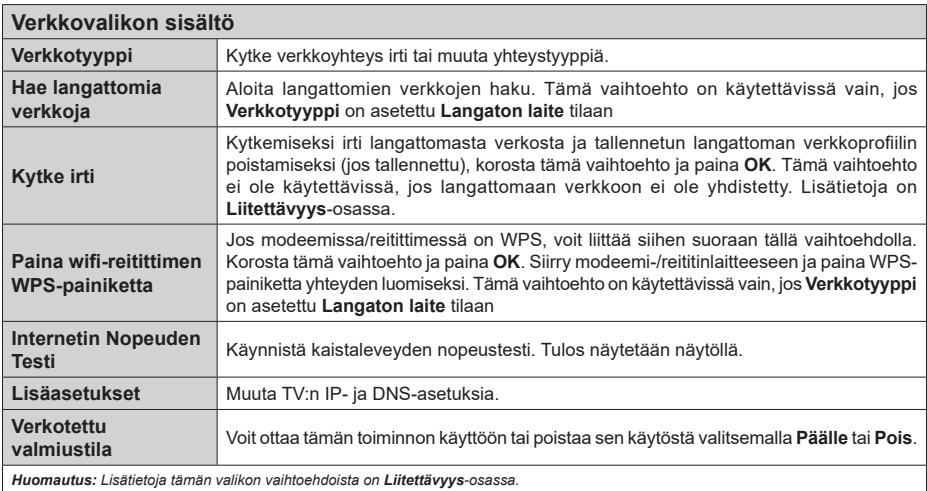

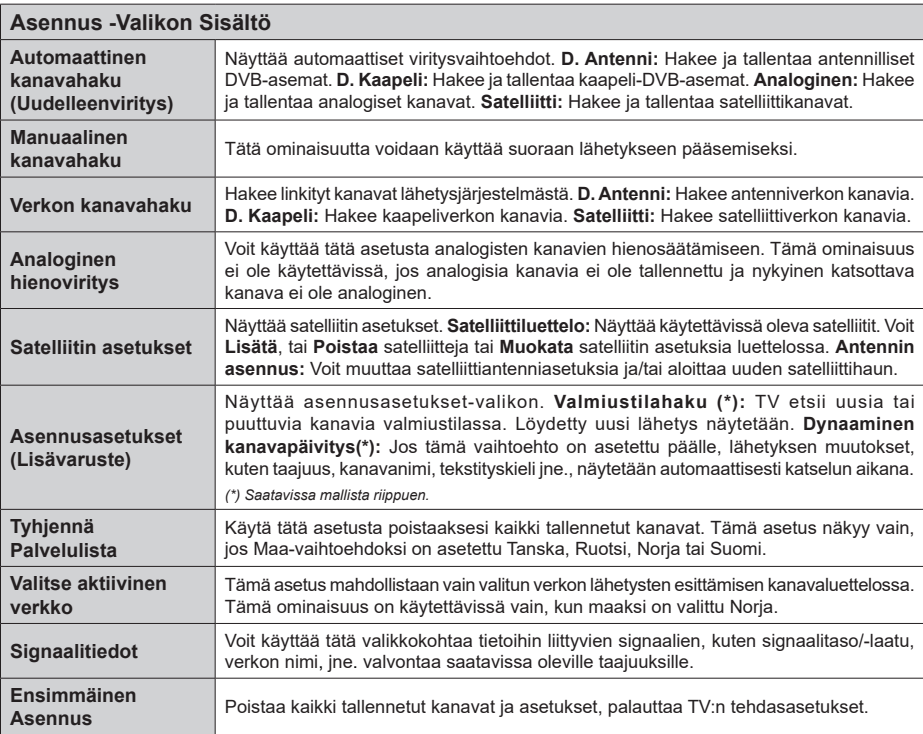

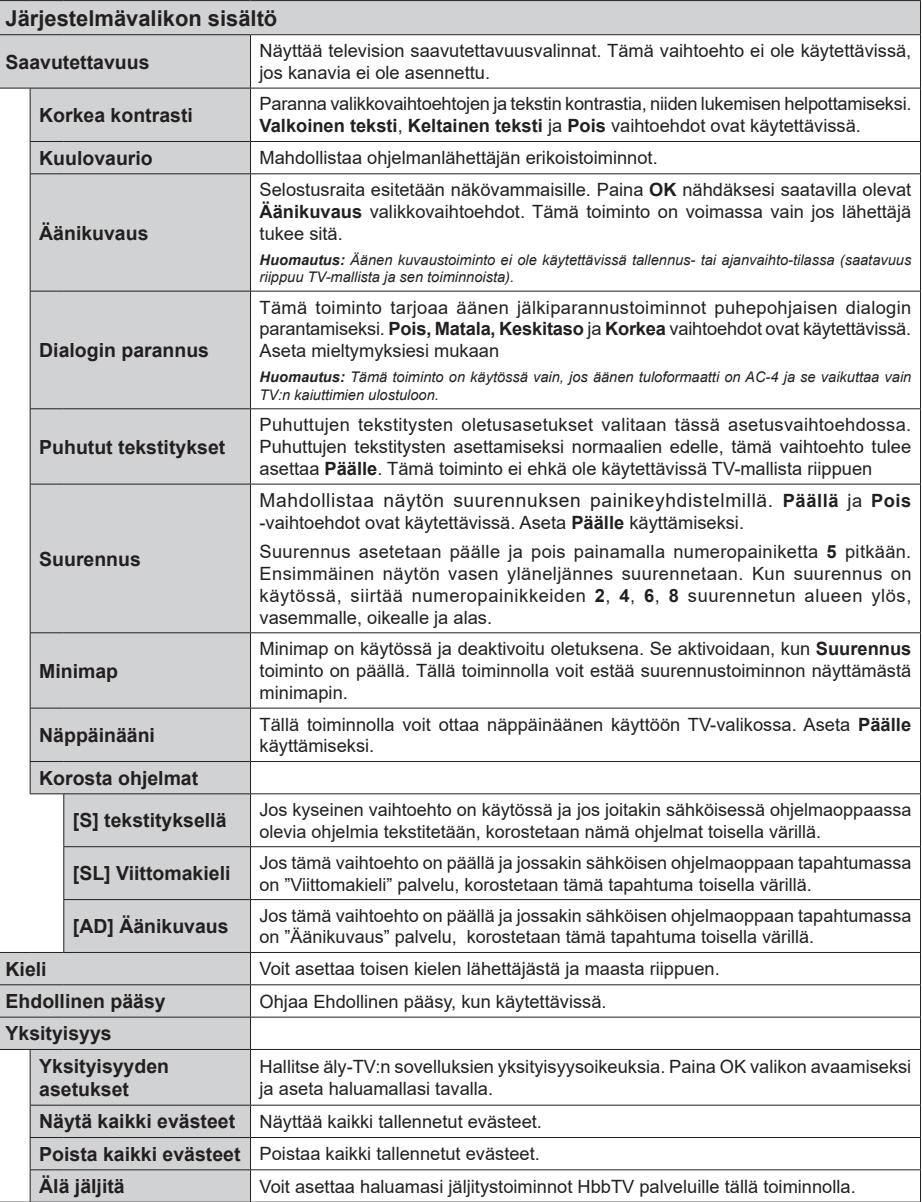

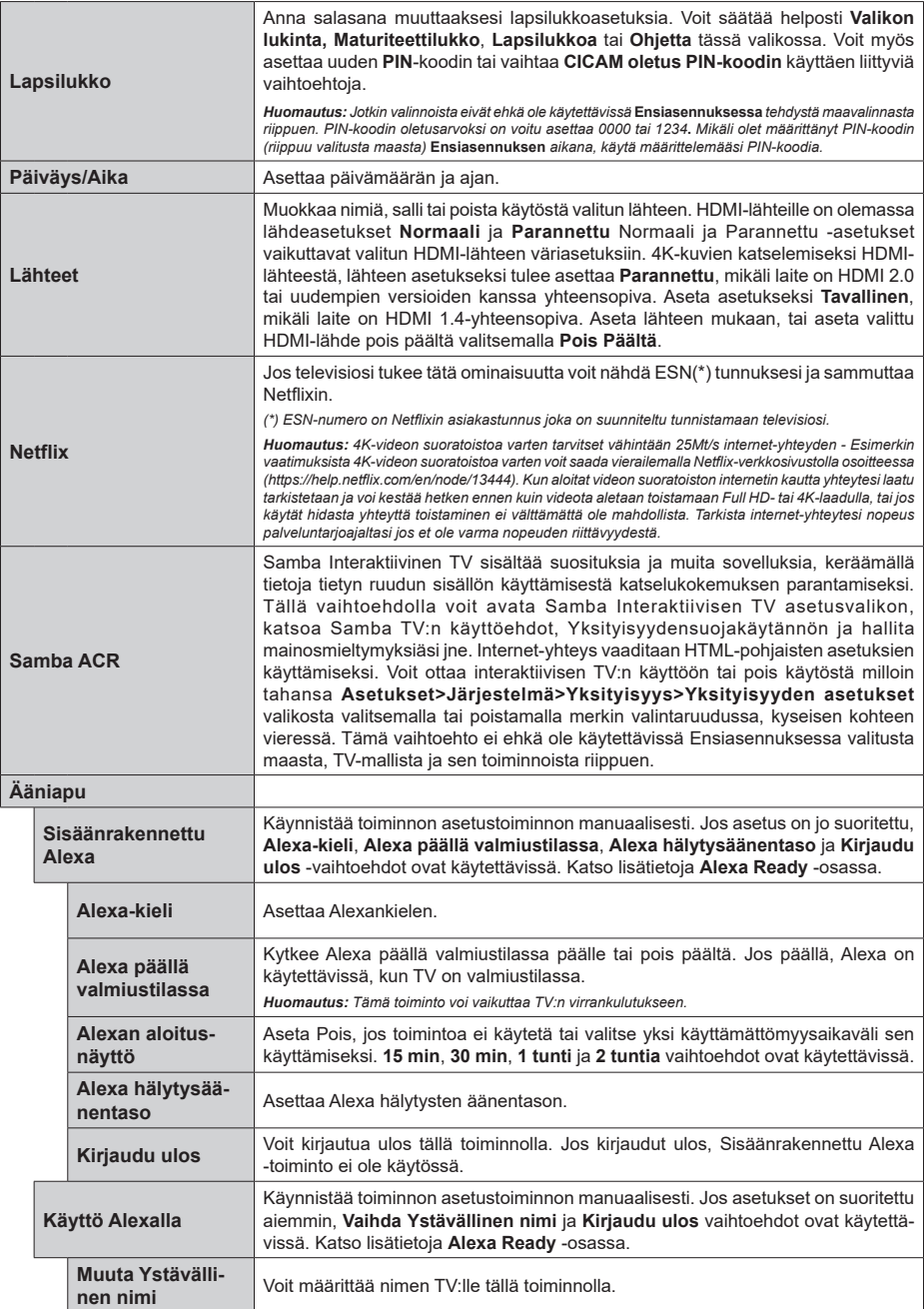

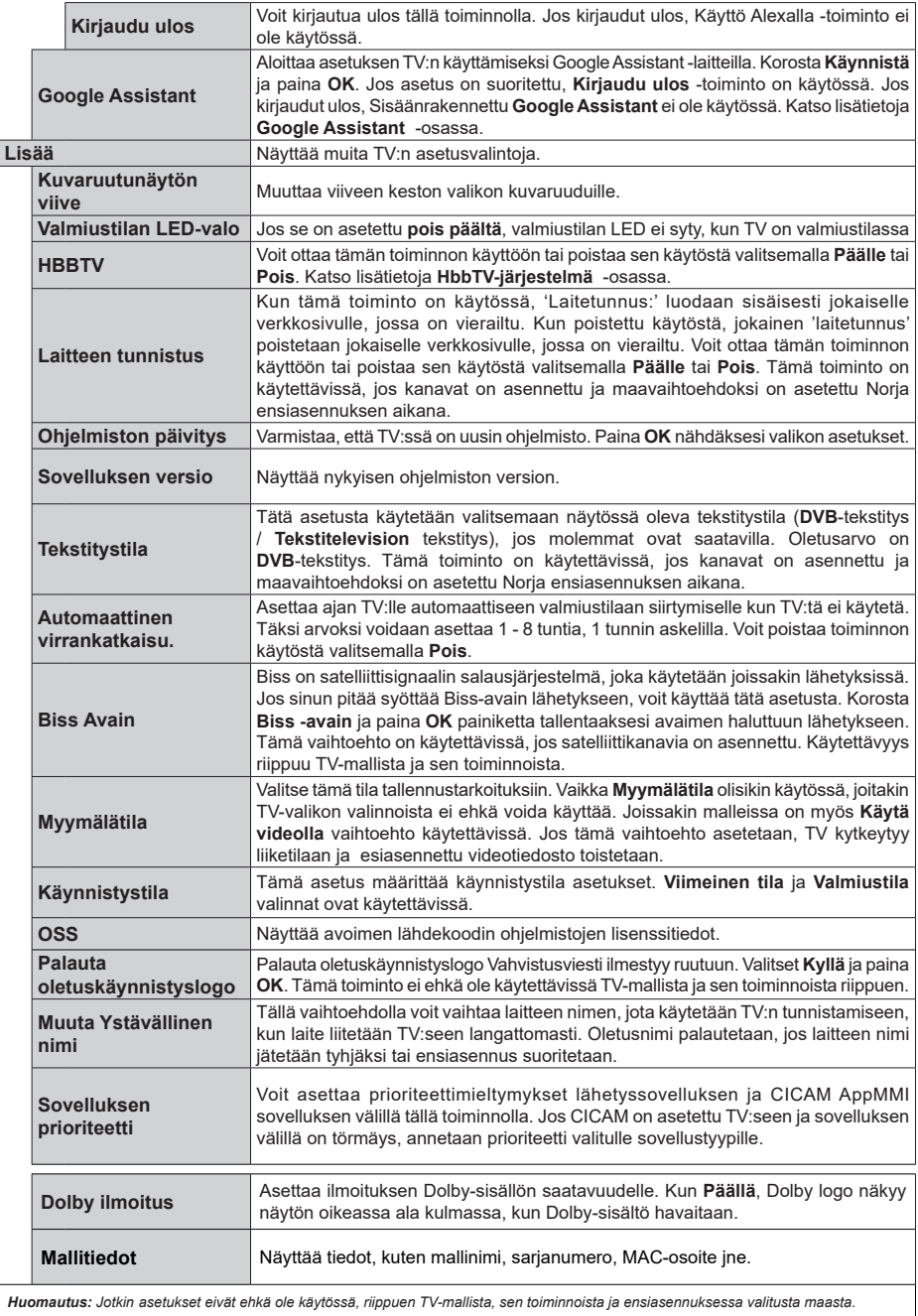

# **TV:n yleinen käyttö**

# **Kanavaluettelon käyttäminen**

TV lajittelee kaikki tallennetut kanavat kanavaluetteloon. Voit muokata tätä kanavaluetteloa, asettaa suosikkeja tai lisätä aktiivisia kanavia luetteloon muokkaamalla **Kanavaluettelon** asetuksia. Paina **OK**-painiketta avataksesi Kanavaluettelon. Voit suodattaa lueteltuja kanavia tai muokata nykyistä luetteloa **Suodatin** ja **Muokkaa** -välilehden vaihtoehtoja. Korosta haluamasi välilehti ja paina **OK** vaihtoehtojen näyttämiseksi.

Katsottavan kanavan lisäämiseksi **Aloitus**-valikkoon, korosta **Lisää aloitusvalikkoon** vaihtoehto **Muokkaa**välilehdellä **Kanavat**-valikossa ja paina **OK**.

# **Suosikkiluetteloiden hallinta**

Voit luoda neljä erilaista luetteloa suosikkikanaviasi varten. Avaa **TV>Kanavat** -valikko tai paina **OK**painiketta **Kanavat**-valikon avaamiseksi. Korosta **Muokkaa**-välilehti ja paina **OK** muokkausvaihtoehtojen näyttämiseksi ja valitse **Merkitse kanava/poista merkki** -vaihtoehto. Valitse haluamasi kanava luettelosta painamalla **OK**-painiketta, kun kanava on korostettu. Voit valita usean kanavan. Voit myös käyttää **Merkitse kaikki/ poista merkki** -vaihtoehtoa, kaikkien luettelon kanavien valitsemiseksi. Paina sitten **Taakse/paluu** -painiketta, palataksesi Muokkaa-valikon vaihtoehtoihin. Valitse **Lisää/ Poista suosikit** -vaihtoehto ja paina **OK**-painiketta. Suosikkikanavaluettelo tulee esiin. Aseta haluttu luettelovaihtoehto **Päälle**. Valittu/valitut kanava/t lisätään luetteloon. Poistaaksesi kanavan tai kanavat suosikkiluettelosta toista samat vaiheet ja aseta haluamasi kanavaluettelon asetus **Pois**.

Voit käyttää **Suodatin**-toiminta **Kanavat**-valikossa suodattaaksesi kanavia kanavaluettelossa pysyvästi valintojesi mukaisesti. Tämän **Suodatin**-vaihtoehdon avulla voit asettaa yhden suosikkiluetteloistasi esitettäväksi joka kerta, kun Kanavaluettelo avataan. Valitut suodatin-vaihtoehdot näytetään **Kanavat**valikkonäytön yläosassa.

# **Lapsilukon asetukset**

**Lapsilukko**-valikon valintojen avulla voidaan estää tiettyjen ohjelmien tai kanavien katselu tai valikoiden käyttö Nämä asetukset sijaitsevat **Asetukset> Järjestelmä>Lapsilukko** -valikossa.

Lapsilukkovalikon valintojen näyttämiseksi on kirjoitettava PIN-numero. Oikean PIN-koodin antamisen jälkeen lapsilukon asetusvalikko tulee näyttöön:

**Valikkolukko:** Tämä asetus ottaa käyttöön tai poistaa käytöstä pääsyn kaikkiin television asetusvalikoihin.

**Ohjeet:** Tämä asetus mahdollista tai estää joidenkin MHEG-sovelluksiin pääsyn. Pois käytöstä asetetut sovelluksen voidaan vapauttaa antamalla PIN-koodi.

**Ikälukko:** Mikäli tämä asetus on käytössä, televisio vastaanottaa lähetyksen ikärajatiedot ja estää lähetyksen katselun, mikäli ikärajavaatimusta ei täytetä.

*Huomautus: Mikäli* **Ensiasennuksessa** *maaksi on valittu Ranska, Italia tai Itävalta, Lapsilukon oletusarvoksi on asetettu 18.*

**Lapsilukko:** Kun valinta on asetettu tilaan **Päälle**, TV:tä voidaan ohjata kauko-ohjaimen avulla. Tässä tapauksessa television painikkeet eivät ole käytössä.

**Internet-lukko:** Jos tämä vaihtoehto on asetettu **Päälle**, Internetiä käyttävät sovellukset poistetaan käytöstä. Aseta asetus tilaan **Pois** nähdäksesi sovelluksen jälleen.

**Aseta PIN:** Määrittää uuden PIN-koodin.

**Oletus CICAM PIN:** Tämä asetus esitetään himmennettynä jos TV:n CI-korttipaikkaan ei ole asetettu CI-moduulia. Voit vaihtaa CI CAM oletus PIN-koodin käyttäen tätä asetusta.

*Huomautus: PIN-koodin oletusarvoksi on voitu asettaa* **0000** *tai* **1234.** *Mikäli olet määrittänyt PIN-koodin (riippuu valitusta maasta)* **Ensiasennuksen** *aikana, käytä määrittelemääsi PIN-koodia. Jos PIN syötetään äärin viisi kertaa peräkkäin, lukitaan PIN-koodin syöttö eikä uutta koodia voida syöttää 30 minuutin aikana. Voit kuitenkin avata PIN-koodi syötön tai nollata yritysmäärän kytkemällä TV:n pois ja päälle.*

*Jotkin asetukset eivät ehkä ole käytettävissä riippuen*  **Ensiasennuksen** *aikana valitusta maasta.*

# **Sähköinen ohjelmaopas**

Elektronisen ohjelmaoppaan (EPG) avulla, TV voi selata asennettujen kanavien tapahtumaluetteloa. Ohjelman käyttötuki riippuu kyseisestä lähetyksestä.

Ohjelmaoppaan avaamiseksi Live TV -tilassa, paina **Guide**-painiketta kaukosäätimessä. Voit myös käyttää **Opas**-vaihtoehtoa **TV-valikossa**.

Käytettävissä on 2 eri tyyppistä aikataulua: **Aikajana**, **Luettelo** ja **Nyt/Seuraavaksi**. Vaihda näiden ulkoasujen välillä korostamalla välilehden kyseisellä ulkoasulla näytön yläreunassa ja paina **OK**.

Selaa ohjelmaopasta suuntapainikkeilla. Käytä **Takaisin/paluu** -painiketta näytön yläosassa olevien välilehden vaihtoehtojen käyttämiseksi.

# **Aikajanan aikataulu**

Tässä ulkoasuvaihtoehdossa, kaikki lueteltujen kanavien tapahtumat näytetään aikajanalla. Selaa tapahtumalistaa suuntapainikkeilla. Korosta tapahtuma ja paina **OK** tapahtumavaihtoehtojen valikon näyttämiseksi.

Paina **Takaisin/paluu** -painiketta saatavissa olevien välilehtivaihtoehtojen käyttämiseksi. Korosta **Suodatin**välilehti ja paina **OK** nähdäksesi käytettävissä olevat suodatinvaihtoehdot. Muuta ulkoasua korostamalla **Nyt/seuraava** ja paina **OK**. Voit käyttää **Edellinen päivä** ja **Seuraava päivä** -vaihtoehtoja, edellisen ja seuraavan päivän vaihtoehtojen näyttämiseksi.

Korosta **Lisää**-välilehti ja paina **OK** nähdäksesi alla olevat vaihtoehdot.

**Korosta laji:** Näyttää **Valitse laji** -valikon. Valitse laji ja paina **OK**. Ohjelmaoppaassa valittua lajia vastaavat tapahtumat korostetaan.

**Opashaku:** Näyttää hakuvaihtoehdot. Tällä toiminnolla voit etsiä ohjelmaoppaasta valittujen kriteerien mukaan. Vastaavat tulokset näytetään.

**Nyt:** Näyttää nykyiset ohjelmat korostetulta kanavalta.

**Suurenna:** Korosta ja paina **OK** nähdäksesi ohjelmat laajemmalta aikaväliltä.

### **Nyt/seuraava aikataulu**

Ulkoasuvaihtoehdossa esitetään kanavien edellinen ja seuraava tapahtuma. Selaa tapahtumalistaa suuntapainikkeilla.

Paina **Takaisin/paluu** -painiketta saatavissa olevien välilehtivaihtoehtojen käyttämiseksi. Korosta **Suodatin**välilehti ja paina **OK** nähdäksesi käytettävissä olevat suodatinvaihtoehdot. Muuta ulkoasua korostamalla **Aikajanan aikataulu** ja paina **OK**.

# **Tapahtumavalinnat**

Käytä suuntapainikkeita valitaksesi tapahtuma ja paina **OK**-painiketta nähdäksesi **Vaihtoehdot**-valikon. Seuraavat valinnat ovat käytettävissä.

**Valitse kanava:** Tätä vaihtoehtoa käytettäessä voit vaihtaa valitun kanavan. Ohjelmaopas sulkeutuu.

**Lisätietoja:** Näyttää valittujen tapahtumien tiedot. Paina ylös tai alas -painiketta tekstin selaamiseksi.

**Aseta Tapahtuma-ajastin / Poista tapahtumaajastin: Valitse** Aseta ajastin vaihtoehto ja paina **OK**-painiketta. Voit asettaa ajastimen myöhempiä tapahtumat varten. Tapahtuma lisätään Ajastinluetteloon. **Jo asetetun ajastuksen peruminen tapahtuu korostamalla kyseinen tapahtuma ja painamalla** OK-painiketta. Valitse sitten **Poista tapahtuma-ajastin** -vaihtoehto. Ajastin peruuntuu.

*Huomautukset: Et pysty vaihtamaan millekään muulle kanavalle tai lähteelle, aktiivisen ajastimen ollessa päällä nykyisellä kanavalla.*

*Ei ole mahdollista asettaa ajastin kahdelle tai useammalle tapahtumalle samaan aikaan.*

### **Teksti-TV-palvelut**

Paina **Text**-painiketta avataksesi. Paina uudelleen sekoitettu-tilan aktivoimiseksi, jolloin näet Teksti-TV sivun ja TV-lähetyksen samanaikaisesti. Paina vielä kerran poistuaksesi. Kun käytössä, on osa Teksti-TV:n sivusta värillinen ja se voidaan valita vastaavilla värinäppäimillä. Noudata ruudussa annettuja ohjeita.

### **Digitaalinen teksti-TV**

Paina **Text**-painiketta tarkastellaksesi digitaalisen teksti-tv:n tietoja. Käyttää sitä väripainikkeilla, suuntapainikkeilla ja **OK**-painikkeella. Käyttötapa voi erota riippuen digitaalisen teksti-TV:n sisällöstä. Noudata digitaalisen teksti-TV:n näytössä annettuja ohjeita. Kun **Text** -painike painetaan uudestaan, TV palaa televisiolähetykseen.

### **Ohjelmiston päivitys**

Televisiosi pystyy löytämään ja päivittämään laitteesi ohjelmiston automaattisesti lähetyssignaalin tai Internetin kautta.

### **Ohjelmapäivitysten haku käyttöliittymän kautta**

Valitse päävalikossa **Asetukset**, ja Siirry kohtaan Ohjelmistopäivitys ja paina OK-painiketta.. Valitse **Etsi päivityksiä** ja paina **OK**-painiketta etsiäksesi ohjelmistopäivityksiä. Voit valita päivityksessä käytettävän satelliitin **Muokkaa satelliittipäivitystä** -toiminnon avulla. **Ohjelmapäivitys**-vaihtoehto on myös saatavissa **Asetukset>Järjestelmä>Lisää** valikossa.

Jos uusi päivitys löytyy, laite alkaa ladata päivitystä. Kun lataus on valmis, varoitus näytetään, paina **OK**-painiketta ohjelmapäivityksen päättämiseksi ja käynnistä TV uudestaan.

### **Kello 03.00 haku ja päivitystila**

Televisiosi hakee uusia päivityksiä kello 03:00, jos **Automaattinen hakutoiminto** -valinta on asetettu Päälle ja jos televisio on liitetty antennijohtoon tai internetiin. Mikäli uusi ohjelmisto on löydetty ja ladattu onnistuneesti se asennettaan seuraavan virrankäynnistyksen yhteydessä.

*Huomautus: Älä kytke virtajohtoa irti LED-valon vilkkuessa uudelleenkäynnistyksen aikana. Jos TV ei löydä päivitystä, kytke TV irti, odota kaksi minuuttia ja kytke se takaisin.*

*Kaikkia päivityksiä ohjataan automaattisesti. Jos manuaalinen haku suoritetaan ja ohjelmia ei löydy, on tämä uusin versio.*

# **Vianmääritys & ohjeita**

### **TV ei kytkeydy päälle**

Varmista että sähköjohto on kytketty oikein pistorasiaan. Paina **valmiustila-**painiketta kaukosäätimessä.

### **Heikko kuvanlaatu**

- Tarkasta, että TV on viritetty oikein.
- Alhainen signaalitaso voi aiheuttaa kuvan vääristymistä. Tarkasta antenniliitännät.
- Tarkista, että olet valinnut oikean kanavataajuuden, mikäli olet valinnut manuaalisen virityksen.

### **Ei kuvaa**

- TV ei vastaanota signaalia. Tarkista että oikea sisääntulolähde on valittu.
- Onko antenni liitetty oikein?
- Onko antennikaapeli vaurioitunut?
- Onko antennin liittämiseen käytetty sopivia liittimiä?
- Jos sisältö vastaanotetaan HDMI-tulon kautta, yritä muuttaa vastaavan HDMI-lähdetulon asetukseksi **Parannettu** tai **Tavallinen Lähdeasetukset**-

vaihtoehdosta **Lähteet**-valikossa tai **Lähteet**vaihtoehdosta **Asetukset>Järjestelmä** valikossa.

• Jos olet epävarma, pyydä lisätietoja jälleenmyyjältä.

### **Ei ääntä**

- Tarkista, onko TV mykistetty. Paina **Mute**-painiketta tai lisää äänenvoimakkuutta.
- Vain toisesta kaiuttimesta kuuluu ääni. Tarkista tasapainoasetukset **Äänivalikosta.**
- Tarkasta, että **Ääniulostulo** vaihtoehto on asetettu oikein Äänivalikossa.
- Jos sisältö vastaanotetaan HDMI-tulon kautta, yritä muuttaa vastaavan HDMI-lähdetulon asetukseksi **Parannettu** tai **Tavallinen Lähdeasetukset**vaihtoehdosta **Lähteet**-valikossa tai **Lähteet**vaihtoehdosta **Asetukset>Järjestelmä** valikossa.

### **Kaukosäädin - ei toimi**

- Paristot saattavat olla lopussa. Vaihda paristot.
- Paristot on ehkä asennettu väärin. Katso luku "Kaukosäätimen paristojen asentaminen".

### **Ei signaalia tulolähteessä**

- Mitään laitetta ei ehkä ole liitetty.
- Tarkasta AV-kaapelit ja liitännät laitteesta.
- Tarkista, että laite on kytketty päälle.

## **HDMI-signaalin yhteensopivuus**

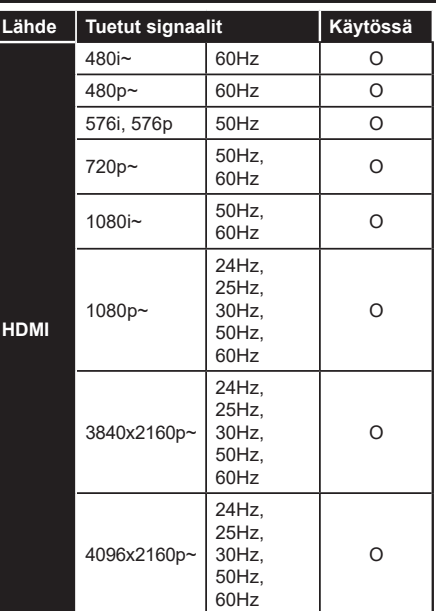

# **(X: Ei käytössä, O: Käytössä)**

Joissain tapauksissa TV:n signaali ei näy oikein. Ongelma voi johtua yhteensopimattomuudesta lähdelaitteen kanssa (DVD, digi-boksi, jne.). Jos kyseisiä ongelmia esiintyy, ota yhteys jälleenmyyjään sekä lähdelaitteen valmistajaan.

# **Tuetut tiedostomuodot USB-tilassa**

# **Videotiedostomuodot**

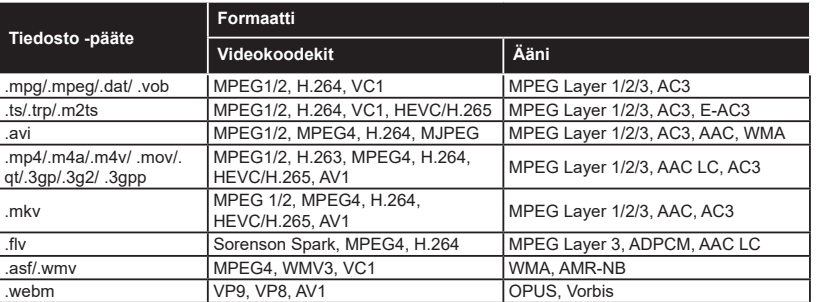

# **Kuvatiedostomuodot**

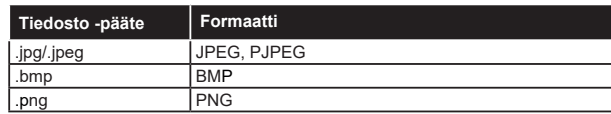

# **Äänitiedostomuodot**

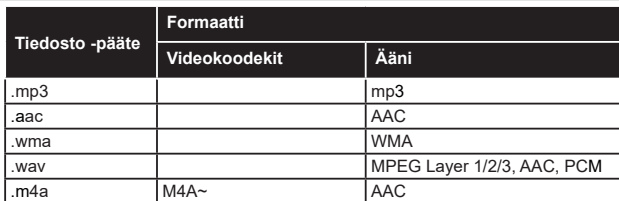

### **Tekstitystiedostomuodot**

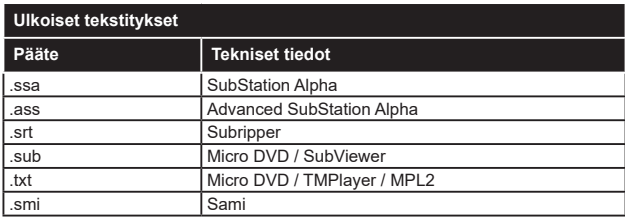

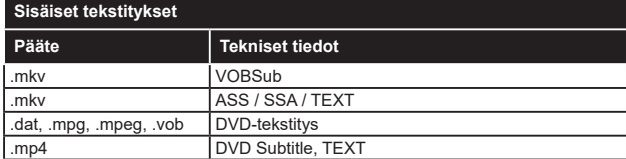

# **Tuetut DVI-resoluutiot**

Kun liität laitteitaTV:n liittimiin käyttämällä DVI-muuntokaapeleita (DVI-HDMI-kaapeli ei sisälly toimitukseen), katso seuraavat resoluutiotiedot.

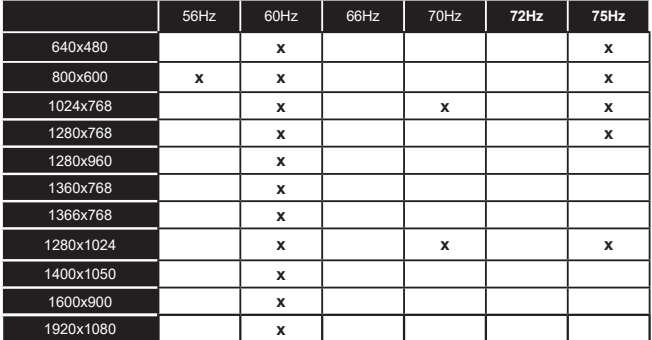

# **Liitettävyys**

# **Lankaverkko**

### **Liittäminen lankaverkkoon**

- Modeemin/reitittimen on oltava liitetty laajakaistaliitäntään.
- Liitä TV modeemiin/reitittimeen Ethernet-kaapelilla. TV:n takaosassa on lähiverkkoliitäntä.

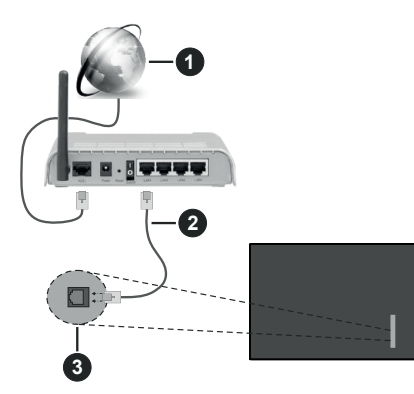

- **1** Laajakaista ISP -liitäntä
- **2** LAN (Ethernet)-kaapeli
- **3** LAN-liitännät television vasemmassa takaosassa
- Voit ehkä liittää TV:n LAN-verkkoon verkkoasetuksista riippuen. Käytä tässä tapauksessa Ethernetkaapelia TV:n liittämiseksi suoraan verkon seinäpistokkeeseen.

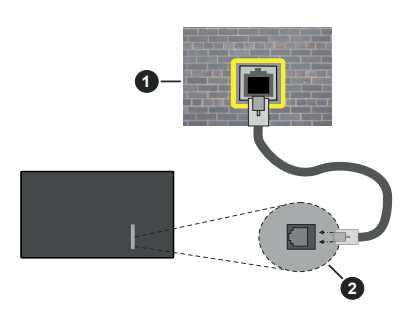

**1** Verkon seinäpistoke

**2** LAN-liitännät television vasemmassa takaosassa

### **Langallisen laitteen asetukset**

Lankayhteyden asettamiseksi, siirry **Asetukset>Verkko** valikkoon.

### **Verkkotyyppi**

Aseta **Verkkotyypiksi Langallinen Laite** jos liität näytön Ethernet-kaapelin kautta.

# **Internetin Nopeuden Testi**

Korosta **Internet-nopeustesti** ja paina **OK**-painiketta. Televisio tarkistaa internet-yhteyden kaistanleveyden ja esittää tulokset sen jälkeen.

## **Lisäasetukset**

Valitse **Lisäasetukset** ja paina **OK**-painiketta. Seuraavassa ruudussa voit vaihtaa television IP- ja DNS-asetuksia. Korosta haluamasi asetus ja paina Vasen tai Oikea -painikkeita vaihtaaksesi asetukset **Automaattisesta Manuaaliseksi**. Voit nyt syöttää IP ja / tai DNS-arvon manuaalisesti. Valitse haluamasi asetus alasvetovalikosta ja syötä uudet arvot käyttäen numeropainikkeita kaukosäätimestä. Korosta **Tallenna** ja paina **OK**-painiketta tallentaaksesi asetukset kun olet valmis.

### **Muut tiedot**

Yhteyden tilaksi näytetään **Yhdistetty** tai **Ei yhdistetty** ja nykyinen IP-osoite, mikäli yhteys on muodostettu. TV:n MAC-osoite näytetään myös näytöllä.

### **Langaton yhteys**

### **Liittäminen langattomaan verkkoon**

• Langattoman modeemin/reitittimen on oltava liitetty laajakaistaliitäntään.

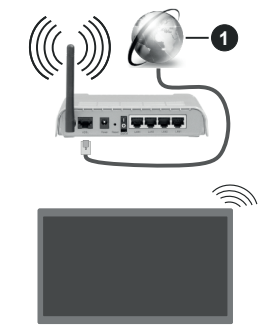

**1** Laajakaista ISP -liitäntä

Langaton-N-reititin (IEEE 802.11a/b/g/n) samanaikaisella 2.4 ja 5 GHz kaistalla lisää kaistanleveyttä. Se on optimoitu tasaisempaan ja nopeampaan HD-videosuoratoistoon, kuvansiirtoon ja langattomaan pelaamiseen.

Taajuus ja kanava eroaa alueittain.

Siirtonopeus eroaa etäisyydestä ja esteiden määrästä lähetyslaitteen, näiden laitteiden asetuksen, radioaalto-olosuhteiden, linjaliikenteen ja käyttämiesi tuotteiden mukaan. Lähetys voi myös pätkiä tai katketa johtuen radioaaltojen olosuhteissa, DECT-puhelimista tai muista WLAN 11b -laitteista. Lähetysnopeuden vakioarvot ovat teoreettisia maksimiarvoja langattomalle standardille. Ne eivät edusta tiedonsiirron todellista nopeutta.

Paikka, jossa lähetys on nopein, vaihtelee käyttöympäristön mukaan.

TV tukee 802.11 a,b,g & n tyypin modeemeja. Suosittelemme, että käytät IEEE 802.11n tietoliikenneprotokollaa mahdollisten ongelmien välttämiseksi, kun katsot HD-videoita.

Modeemin SSID on muutettava, jos lähistöllä on muita modeemeja samalla SSID:llä. Muussa tapauksessa voit kokea ongelmia liitännässä. Käytä langallista yhteyttä jos sinulla on ongelmia langattoman yhteyden kanssa.

### **Langattoman laitteen asetukset**

Lankayhteyden asettamiseksi, siirry **Asetukset>Verkko** valikkoon.

# **Verkkotyyppi**

Aseta **Verkkotyypiksi Langaton laite** yhteyden muodostamiseksi.

# **Hae langattomia verkkoja**

Korosta **Etsi langattomia verkkoja** -vaihtoehto ja paina **OK** langattomien verkkojen etsimiseksi. Kaikki löydetyt verkot näytetään. Korosta haluttu verkko luettelosta ja paina **OK**. Verkkoa piilotetulla SSID:lla ei voida havaita toisista laitteista. Jos haluat yhdistää verkkoon piilotetulla SSID:llä, selaa tunnistettujen langattomien verkkojen listaa alas, korosta **Lisää uusi verkko** vaihtoehto ja paina **OK**. Syötä verkon nimi ja valitse turvallisuustyyppi vastaavilla vaihtoehdoilla.

*Huomautus: Jos modeemi tukee N-tilaa, aseta se siihen tilaan.*

Jos valittu verkko on suojattu salasanalla, syötä oikea koodi virtuaalisella näppäimistöllä. Voit käyttää näppäimistöä suuntapainikkeilla ja painamalla **OK**painiketta kaukosäätimestäsi.

Odota, kunnes IP-osoite näkyy näytöllä. Tämä tarkoittaa, että yhteys on muodostettu.

# **Kytke irti**

Jos olet yhdistänyt langattomaan verkkoon, **Kytke irti** -vaihtoehto ilmestyy **Verkko**-valikkoon ja langaton verkkoprofiili tallennetaan, jolloin TV voi yhdistää samaan verkkoon automaattisesti, kun langaton verkko valitaan. Kytkemiseksi irti langattomasta verkosta ja tallennetun langattoman verkkoprofiilin poistamiseksi, korosta**Kytke irti** -vaihtoehto ja paina **OK**.

# **Paina wifi-reitittimen WPS-painiketta**

Jos reitittimessä on WPS, voit yhdistää suoraan modeemiin/reitittimeen syöttämättä salasanaa tai lisäämättä verkkoa ensin. Korosta **Paina WPS wifireitittimessä** -vaihtoehto ja paina **OK**-painiketta. Siirry modeemi-/reititinlaitteeseen ja paina WPS-painiketta yhteyden luomiseksi. Näet yhteyden tiedot TV:ssä, kun laitepari on muodostettu. Jatka valitsemalla **OK**. Lisätoimenpiteitä ei tarvita.

### **Internetin Nopeuden Testi**

Korosta **Internet-nopeustesti** ja paina **OK**-painiketta tarkistaaksesi internet-yhteyden nopeuden.

# **Lisäasetukset**

Korosta **Lisäasetukset** ja paina **OK**-painiketta avataksesi lisäasetukset-valikon. Käytä suunta- ja numeropainikkeita asetusten muokkaamiseksi. Toimenpide on sama kuin lankaverkolle kuvattu. Korosta **Tallenna** ja paina **OK**-painiketta tallentaaksesi asetukset kun olet valmis.

### **Verkotettu valmiustila**

Voit ottaa käyttöön tai poistaa käytöstä verkotetun valmiustilan asettamalla tämän vaihtoehdon. Lisätietoja on **Verkotettu valmiustila**-osiossa.

### **Muut tiedot**

Yhteyden tilaksi näytetään **Yhdistetty** tai **Ei yhdistetty** ja nykyinen IP-osoite, mikäli yhteys on muodostettu. TV:n MAC-osoite näytetään myös näytöllä.

### **Liittäminen matkapuhelimeen WLAN-yhteyden kautta**

• Jos puhelimessasi onWLAN-toiminto, voit liittää puhelimen televisioon reitittimen kautta, toistaaksesi puhelimessa olevaa sisältöä. Tämän mahdollistamiseksi, mobiililaitteessa on oltava sopiva tiedostonjakosovellus.

Liitä TV reitittimeen yllä esitettyjen ohjeiden mukaan.

Liitä sitten puhelimesi reitittimeen ja käynnistä puhelimen tiedostonjako-ohjelma. Valitse sitten tiedostot, jotka haluat jakaa televisiosi kanssa.

Jos liitännät on suoritettu oikein, tulisi sinun päästä puhelimellasi jaettuihin tiedostoihin television audiovideojako toiminnon kautta.

Korosta **Audio-videojako**-vaihtoehto **Lähteet**valikossa ja paina **OK**, käytettävissä olevat mediapalvelinlaitteet verkossa näytetään. Valitse puhelimesi ja paina **OK** -painiketta jatkaaksesi.

• Voit ladata virtuaalisen kaukosäädinsovelluksen puhelimen sovelluskaupasta jos saatavilla.

*Huomautus: Tätä ominaisuutta ei välttämättä ole saatavilla kaikkiin puhelimiin.*

# **Asiakastietojen käsittely**

Kun Internet-yhteyttä käytetään tässä TV:ssä ja Panasonicin käyttöehdot / yksityisyydensuojakäytäntö (jäljempänä ehdot ja säännöt jne.) on hyväksytty, voidaan tämän yksikön käytön asiakastiedot kerätä ja käyttää ehtojen ja sääntöjen jne. mukaan.

Lisätietoja käyttöehdoista yksityisyydensuojakäytännöstä on kohdassa **[ H O M E ] A s e t u k s e t > J ä r j e s t e l m ä > Yksityisyys>Yksityisyyden Asetukset**

TV voi tallentaa asiakkaan henkilötietoja lähetysjärjestön tai sovelluksen tarjoajan toimesta.

Ennen TV:n korjausta, siirtämistä tai hävittämistä, poista kaikki TV:seen tallennettu sisältö seuraavalla tavalla.

## **[HOME] Asennus>Ensiasennus**

Sovelluksen tarjoajan voi kerätä asiakkaan tietoja kolmannen osapuolen kautta TV:stä tai verkkosivulta. Tarkasta palvelun ehdot ja säännöt jne. etukäteen.

- Panasonic ei ole vastuussa asiakaan tietojen keräämisestä tai käyttämisestä kolmannen osapuolen sovelluksen kautta tässä TV:ssä tai verkkosivulla.
- Kun annat luottokortin numeron, nimen jne. huomioi palveluntarjoajan luotettavuus.
- Rekisteröidyt tiedot voidaan rekisteröidä esim. palveluntarjoajan palvelimelle jne. Ennen TV:n korjausta, siirtämistä tai hävittämistä, poista kaikki TV:seen tallennettu sisältö palveluntarjoajan ehtojen ja sääntöjen jne. mukaan.

### **Verkotettu valmiustila**

**Verkotettu valmiustila** on standardi, jonka avulla laite voidaan käynnistää tai herättää verkkoilmoituksella. Ilmoitus lähetetään laitteeseen samaan lähiverkkoon liitetyn etälaitteen, kuten älypuhelimen kautta.

Asettaaksesi tämän ominaisuuden aseta **Verkotettu valmiustila** -vaihtoehto **Verkko/Internet-asetukset** -valikosta **Päälle**. On välttämätöntä, että sekä laite, josta verkkoilmoitus lähetetään TV:seen että TV, on kytketty samaan verkkoon. Verkotettu valmiustila -toimintoa tuetaan vain Android OS -laitteissa ja sitä voidaan käyttää vain YouTube- ja Netflix-sovellusten kautta.

Tämän toiminnon käyttämiseksi on TV ja etälaite liitettävä vähintään kerran TV:n ollessa päällä. Jos TV on sammutettu, tulee liitäntä muodostaa uudestaan seuraavan kerran, kun se kytketään päälle. Muutoin toiminto ei ole käytössä. Tämä ei ole voimassa, kun TV on valmiustilassa.

Jos haluat, että TV kuluttaa vähemmän virtaa valmiustilassa, voit poistaa tämän toiminnon käytöstä asettamalla **Verkotettu valmiustila** -vaihtoehdon tilaan **Pois**.

### **Langaton Näyttö**

Langaton näyttö on vakioasetus videon ja kuvan suoratoistamiseksi. Tämän ominaisuuden avulla voit käyttää televisiotasi langattoman laitteen näyttönä.

### **Käyttö mobiililaitteiden kanssa**

On olemassa erilaisia standardeja, jotka ottavat käyttöön näytön jakamisen sisältäen graafisen, videoja audio-sisällön mobiililaitteesi ja televisiosi välillä.

Liitä langaton USB-mokkula ensin televisioon, mikäli televisiossa ei ole sisäänrakennettua WLANominaisuutta.

Paina kaukosäätimen **Source**-painiketta ja vaihda lähteeksi **Langaton näyttö**.

Esiin tulee näyttö, joka ilmoittaa television olevan valmis yhteyttä varten.

Avaa jakosovellus mobiililaitteellasi. Tämän sovelluksen nimi vaihtelee laitteen tuotemerkin mukaan, joten katso lisätietoja mobiililaitteesi käyttöohjeesta.

Hae laitteita. Valittuasi televisiosi ja yhdistettyäsi laitteesi näyttö esitetään television ruudulla.

*Huomautus: Tätä ominaisuutta voidaan käyttää vain mobiililaitteissa, jotka tukevat tätä ominaisuutta. Jos yhteydessä esiintyy ongelmia, tarkasta tukeeko käyttöjärjestelmän versiosi tätä toimintoa. Tämän TV:n valmistuksen jälkeen julkaistujen käyttöjärjestelmän versioiden välillä voi olla yhteensopivuusongelma. Haku- ja yhdistämismenetelmät riippuvat käyttämästäsi ohjelmasta.*

### **Liitäntöjen vianetsintä**

### **Langaton Verkko Ei Käytettävissä**

- Varmista, että palomuurit eivät estä TV:n langatonta yhteyttä.
- Yritä etsiä langattomia verkkoja uudelleen käyttäen **Verkko**-valikkoa.

Jos langaton verkko ei toimi kunnolla, yritä käyttää kodin lankaverkkoa. Katso **Langallinen liitettävyys** -osio saadaksesi lisätietoja aiheesta.

Jos TV ei toimi langallisella liitännällä, tarkasta modeemi (reititin) ensin. Jos reititin on kunnossa, tarkista modeemin internet-yhteys.

### **Yhteysnopeus on alhainen**

Katso langattoman modeemin käyttöohjeesta lisätietoja sisäisestä palvelualueesta, yhteysnopeudesta, signaalin laadusta ja muista asetuksista. Modeemissa on oltava laajakaistayhteys.

### **Keskeytyksiä toiston aikana tai hidas liike**

Kokeile seuraavia toimenpiteitä tässä tilanteessa:

Pidä vähintään kolmen metrin etäisyys mikroaaltouuneista, matkapuhelimista, bluetoothlaitteista ja muista WLAN -yhteensopivista laitteista. Yritä vaihtaa aktiivista kanavaa WLAN-reitittimessä.

### **Internet-yhteyttä ei saatavilla / Audio-videojako ei onnistu**

Jos tietokoneessasi olevan modeemin MAC-osoite (yksilöllinen tunnistenumero) on pysyvästi rekisteröity, on mahdollista että TV ei yhdistä internetiin. Tällaisessa tapauksessa MAC-osoite todennetaan aina, kun muodostat yhteyden internetiin. Tämä on varotoimenpide luvatonta käyttöä vastaan. Koska TV:llä on oma MAC-osoite, internet-palveluntarjoaja ei voi vahvistaa TV:n MAC-osoitetta. Tästä syystä TV ei voi muodostaa yhteyttä internetiin. Ota yhteyttä internet-palveluntarjoajaan ja pyydä tietoja miten yhdistät toisen laitteen, kuten TV:si, internetiin.

On myös mahdollista että yhteys ei ole käytettävissä palomuuriongelman takia. Jos luulet, että tämä aiheuttaa ongelman, ota yhteyttä internetpalveluntarjoajaan. Palomuuri saattaa olla syy yhteysongelmaan kun TV:tä käytetään Ääni- ja kuvatiedostojen jakamistilassa tai käytettäessä ääni- ja kuvatiedostojen jakaminen -ominaisuutta.

### **Virheellinen toimialue**

Varmista, että olet jo kirjautunut tietokoneeseen valtuutetulla käyttäjänimellä/salasanalla ja varmista myös että toimialueesi on aktiivinen ennen kuin jaat tiedostoja tietokoneen mediapalvelinohjelmassa. Jos toimialue on virheellinen, tämä saattaa aiheuttaa ongelmia tiedostojen selaamisessa ääni- ja kuvatiedostojen jakamistilassa.

### **Audio-videojako -verkkopalvelun käyttö**

Ääni- ja kuvatiedostojen jakaminen -ominaisuus käyttää standardia, joka helpottaa digitaalielektroniikan näyttötoimintoa ja tekee niistä miellyttävämmät käyttää kotiverkossa.

Tämä standardi mahdollistaa valokuvien, musiikin ja videoiden toiston kotiverkkoon liitetyltä mediajakopalvelimelta.

### **1. Palvelinohjelman asennus**

Äänen ja kuvan jakaminen -ominaisuutta ei voida käyttää jos tietokoneelle ei ole ensin asennettu palvelinohjelmistoa tai jos vaadittavaa palvelinohjelmistoa ei ole asennettu yhdistetylle laitteelle. Asenna palvelinohjelma tietokoneellesi.

### **2. Yhdistäminen langalliseen tai langattomaan verkkoon**

Katso kappaleet **Langallinen/Langaton Yhteys** saadaksesi lisätietoja.

### **3. Ota Audio-video-jako käyttöön**

Avaa **Asetukset>Laitteet** valikko ja ota **Audiovideojako** -vaihtoehto käyttöön.

### **4. Jaettujen tiedostojen toisto Mediaselaimella**

Korosta **Äänen ja kuvan jakaminen** -vaihtoehto **Lähteet**-valikossa suuntapainikkeilla ja paina **OK**. Käytettävissä olevat mediapalvelinlaitteet verkossa esitetään. Valitse yksi ja paina **OK** jatkaaksesi. Mediaselain tulee esiin.

Katso **Mediaselaimen** -valikko-osiota saadaksesi lisätietoja tiedostojen toistamisesta.

Jos kohtaat ongelmia verkon käytössä, kytke televisio pois pistorasiasta ja liitä se takaisin pistorasiaan.

PC/HDD/Mediaselain- tai muita yhteensopivia laitteita tulee käyttää langallisen yhteyden kanssa paremman toistolaadun takaamiseksi.

Käytä LAN-liitäntää nopeampaan jakamiseen muiden laitteiden, kuten tietokoneiden, kanssa.

*Huomautus: Jotkut tietokoneet eivät pysty käyttämään Äänen ja kuvan jakaminen -ominaisuutta, pääkäyttäjä- tai turvaasetuksista johtuen (kuten yritystietokoneet).*

### **Sovellukset**

Voit avata TV:seen asennetut sovellukset **Sovellukset**valikosta. Paina **Home**-painiketta kaukosäätimessä, **Aloitus**valikko avautuu. Korosta sovellus ja paina **OK**-painiketta Avaa.

Voit käyttää **Lisää sovelluksia** -vaihtoehtoa TVvalikossa, TV:seen asennettujen sovellusten hallitsemiseksi. Voit lisätä asennetun sovelluksen **Aloitus**-valikkoon, avata tai poistaa sen. Korosta sovellus ja paina **OK** nähdäksesi kaikki käytettävissä olevat sovellukset.

Voit myös lisätä uuden sovelluksen verkkomyymälästä. Avaa myymälä korostamalla **Myymälä**-vaihtoehto **TV**valikossa ja paina **OK**. Käytettävissä olevat sovellukset näytetään. Pääset verkkomyymälään myös **Lisää sovelluksia** valikosta**.**

Voit nollata muokkaukset **Aloitus**valikossa oletuksiin, mukaan lukien sovelluksiin liittyvät, käyttämällä **Nollaa sovellukset** -valikossa (riippuu TV-mallista ja sen toiminnoista). Korosta tämä vaihtoehto ja paina **OK**. Vahvistusviesti ilmestyy ruutuun. Korosta **Kyllä** ja paina **OK** jatkaaksesi. Huomaa, että tätä toimintoa ei voida suorittaa uudestaan muutaman minuutin aikana.

#### *Huomautukset:*

*Mahdolliset sovelluskohtaiset ongelmat voivat johtua sisältöpalveluiden tarjoajasta.*

*Kolmannen osapuolen internetpalvelut voivat muuttua, irtisanoutua tai niitä voidaan rajoittaa milloin vain.* 

### **Internet-selain**

Käyttääksesi verkkoselainta, avaa **Aloitus**-valikko ensin. Avaa sitten verkkoselainsovellus, jossa on oranssi logo maapallosymbolilla.

Ollessasi verkkoselaimen aloitusruudussa, etukäteen määriteltyjen verkkosivustojen linkit (jos saatavilla) näytetään **Pikalinkit**-valikossa yhdessä **Muokkaa pikalinkkejä** ja **Lisää pikalinkkeihin** -valikon kanssa.

Navigoidaksesi verkkoselaimella, käytä suuntapainikkeita kaukosäätimestä tai televisioon liitettyä hiirtä. Nähdäksesi selaimen asetukset -palkin, siirrä kohdistin sivun yläreunaan. **Historia**, **Välilehdet** ja **Kirjanmerkit** sekä selainpalkki joka sisältää edellinen/seuraava-painikkeet, osoite/hakupalkin, **Pikalinkit** sekä **Vewd**-painikkeet ovat saatavilla.

Lisätäksesi haluamasi verkkosivuston **Pikalinkit**luetteloon nopeaa avaamista varten, siirrä kohdistin sivun yläosaan. Selainpalkki ilmestyy ruutuun. Korosta **Pikalinkit -**  $\blacksquare$  -painike ja paina **OK**-painiketta. Valitse sitten **Lisää pikalinkkeihin** -vaihtoehto ja paina **OK**-painiketta. Täytä tyhjät kentät **Nimi** ja **Osoite**, korosta **OK** ja paina **OK**-painiketta lisätäksesi ne. Kun olet sivulla jonka haluat lisätä **Pikalinkki**-luetteloon, korosta **Vewed**-painike ja paina **OK**-painiketta. Korosta sitten **Lisää pikalinkkeihin** -vaihtoehto alivalikosta ja paina **OK**-painiketta. **Nimi-** ja **Osoitetiedot** täytetään

automaattisesti vierailemasi sivuston mukaisesti. Valitse **OK** ja paina **OK**-painiketta lisätäksesi pikalinkin.

Voit myös käyttää **Vewd**-valikkoa muokataksesi selaimen asetuksia. Valitse **Vewd**-painike ja paina **OK**-painiketta nähdäksesi saatavilla olevan sivuston erityiset ja yleiset asetukset.

On olemassa useita tapoja hakea tai vierailla verkkosivustoilla käyttäen verkkoselainta.

Syötä verkkosivuston osoite (URL) haku-/ osoitepalkkiin, korosta **Lähetä**-painike virtuaalisella näppäimistöllä ja paina **OK**-painiketta vieraillaksesi sivustolla.

Syötä hakusana/t haku-/osoitepalkkiin, korosta **Lähetä**-painike virtuaalisella näppäimistöllä ja paina **OK**-painiketta käynnistääksesi haun.

Valitse Pikalinkit-pikkukuva ja paina **OK**-painiketta vieraillaksesi verkkosivustolla.

TV on yhteensopiva USB-hiiren kanssa. Liitä hiiri tai langattoman hiiren sovitin television USB-liitäntään helpompaa ja nopeampaa navigointia varten.

Jotkut nettisivut sisältävät flash-sisältöä. Selain ei tue näitä.

TV ei tue tiedostojen lataamista Internetistä verkkoselaimesta.

Kaikkia Internet-sivustoja ei ehkä tueta. Sisältöongelmia voi esiintyä sivuston mukaan. Joissakin tilanteissa videosisältöä ei ehkä voi toistaa.

### **HBBTV-järjestelmä**

HbbTV (Hybrid Broadcast Broadband TV) on uusi teollisuuden standardi, joka yhdistää TV-lähetysten palvelut ja laajakaistapalvelut saumattomasti ja mahdollistaa Internet-palveluiden käytön liitetystä TV:stä ja digi-bokseista. HbbTV:n kautta toimitetut palvelut sisältävät perinteiset TV-lähetykset, tilauspalvelut, video-on-demand, EPG, interaktiivisen mainonnan, mukauttamisen, äänestyksen, pelit, sosiaaliset verkostot, ja muita multimediasovelluksia. HbbTV sovellukset ovat saatavilla kanavilla joiden ohjelmantarjoaja lähettää HbbTV tietoja. Lähettäjät merkitsevät sovelluksen tilaan "autostart" ja se käynnistyy automaattisesti. Autostartsovellukset avautuvat yleensä pienellä punaisella painikekuvakkeella, jolloin käyttäjät näkevät, että HbbTV-sovellus on olemassa kyseisessä kanavassa. Käyttäjän tulee painaa painiketta sovellussivun avaamiseksi. Kun sivu avautuu, käyttäjä voi palauttaa punaisen painikkeen kuvaketilan painamalla sitä uudelleen. Käyttäjä voi vaihtaa punaisen painikkeen kuvaketilan ja tavallisen käyttötilan välillä painamalla punaista painiketta. Huomaa, että punaisen painikkeen kytkentä on sovelluksen määrittämä, ja se voi vaihdella sovellusten välillä (muut väripainikkeet, vihreä, keltainen, sininen, voi olla määritetty muille toiminnoille, esim. oikotiet)

Jos käyttäjä vaihtaa toiseen kanavaan HbbTV:n ollessa aktiivinen (punaisen painikkeen kuvaketilassa tai täydessä käyttötilassa), Seuraavat tilanteet voivat tapahtua:

- Sovellus voi jatkaa toimintaa.
- Sovellus voi sulkeutua.
- Sovellus voi sulkeutua ja toinen autostart punainen painike sovellus voi avautua.

HbbTV mahdollistaa sovellusten haun laajakaistalta ja lähetyksistä. Lähettäjät voivat mahdollistaa molemmat tai vain yhden menetelmän. Jos alustalla ei ole toimivaa laajakaistayhteyttä, voi se kuitenkin avata lähetyksien kautta saatavat sovellukset.

Autostart-sovellukset tarjoavat yleensä yhteyden toisiin sovelluksiin. Käyttäjä voi vaihtaa sovellusta kyseisistä linkeistä. Sovelluksilla on yleensä mahdollisuus sulkea itsensä, tämä tapahtuu tavallisesti **Exit**-painikkeella.

HbbTV-sovelluksissa käytetään kaukosäätimen painikkeita. Kun HbbTV-sovellus avataan, kuuluu osa näppäimien toiminnoista sovellukselle. Esimerkiksi numeropainikkeet eivät välttämättä toimi teksti-TVsovelluksessa, jossa numerot ilmaisevat teksti-TV:n sivua.

HbbTV vaatii alustan AV-virtauksen. Olemassa on useita sovelluksia, jotka tarjoavat VOD (video on demand) ja tilauspalveluita. Käyttäjä voi käyttää toisto-, tauko-, pysäytys-, eteen- ja taaksepäin-kelausta kaukosäätimestä toistaessaan AV-sisältöä.

Jos TV:n äänikuvausasetuksia on muutettava, tulee tämä tehdä ennen HbbTV-toiston aloittamista. Näitä asetuksia ei voida käyttää toiston aikana. Siirry **Asetukset>Järjestelmä>Saatavuus>Äänikuvaus** valikkoon ja säädä tarpeittesi mukaan.

*Huomautus: Voit ottaa tämän toiminnon käyttöön tai poistaa sen käytöstä* **Lisää***-valikosta* **Asetukset>Järjestelmä***valikosta. Tämä toiminto on käytössä, riippuen TV-mallista ja ensiasennuksessa valitusta maasta* **Asetukset>Järjes telmä>Yksityisyydensuoja-asetukset** *-valikon sijaan*  **Asetukset>Järjestelmä>lisää** *valikossa.*

### **Alexa Ready**

Alexa on Amazonin pilvipohjainen äänipalvelu, jota käytetään useissa ääniohjatuissa laitteissa. Sisäänrakennetun Alexan ansiosta TV toimii Alexa-toiminnoilla ja voit käyttää sitä Alexa-laitteena ja ohjata TV:n toimintoja Alexa-toiminnolla.

### **Sisäänrakennettu Alexa**

Voit käyttää TV:tä Alexa-laitteena. Tähän tarvitaan Mikrofonikotelo **(\*)**. Kun Mikrofonikotelo on liitetty televisioon, tulee asetustoiminto suorittaa. Asetus voidaan suorittaa alla kuvatulla tavalla.

*(\*) Mikrofonikotelo voidaan ostaa erikseen, jos sitä ei toimiteta TV:n mukana. Lisätietoja saat jälleenmyyjältä tai liikkeestä, josta ostit TV:n.*

• Liitä Mikrofonikotelo TV-seen

- Käytä **Sisäänrakennettu Alexa** -vaihtoehtoa **Asetukset>Järjestelmä>Ääniassistentti** -valikossa
- Suorita TV:n ensiasennus. Asetuksen ohjattu toiminto tulee esiin, kun asennustoiminto on valmis

Ohjattu asennustoiminto opastaa sinua asennuksen aikana. Katso lisätietoja Mikrofonikotelon käyttöohjeesta.

### **Alexan aloitusnäyttö**

Kun asetus on valmis, integroidaan Alexaaloitusnäyttötoiminto. Tämä toiminto on yleinen näyttö, joka tulee esiin, kun mitään toimintoja ei suoriteta. Taustakuva, aika- ja päivämäärätiedot ja äänikomennon ehdotukset näytetään Alexaaloitusnäytöllä.

Voit käyttää **Alexa-aloitusnäyttö** vaihtoehtoa **Asetukset>Järjestelmä>Ääniassistentti>Alexa sisäänrakennettu** valikosta toiminnon asetusten mukauttamiseksi. Voit ottaa yhden käyttämättömyysaikaväleistä käyttöön tai asettaa **Pois päältä**.

Alexa-aloitusnäyttö näytetään vain, kun verkkoselain tai muu Video on Demand -sovellus, paitsi Netflix, on käytössä. Se näytetään, jos mitään toimintoja ei suoriteta asetetun ajan kuluessa, ellei mediantoisto on päällä. Esimerkiksi elokuvankatsomista ei pidetä käyttämättömyytenä.

Poista se näytöltä painamalla kaukosäätimen painikkeita. Poikkeuksena voit käyttää **Äänenvoimakkuus +/-** painikkeita äänenvoimakkuuden hallintaan, kun Alexa-aloitusnäyttö on päällä.

# **Käyttö Alexalla**

Voit ohjata TV:n toimintoja Alexalla. Tämän suorittamiseksi on asetustoiminnon oltava valmis. Asetus voidaan suorittaa alla kuvatulla tavalla.

- Käytä **Käyttö Alexalla** -vaihtoehtoa **Asetukset>Järjestelmä>Ääniassistentti** -valikossa
- Suorita TV:n ensiasennus. Asetuksen ohjattu toiminto tulee esiin, kun asennustoiminto on valmis

### **Asetustoiminto**

Ohjattu asennustoiminto opastaa sinua asennuksen aikana.

• Jos suoritat TV:n ensiasennuksen, Alexan asetuksen ohjattu toiminto tulee esiin, kun asennustoiminto on valmis. Korosta ensimmäisellä näytöllä **Opi lisää** -vaihtoehto ja paina **OK**. Seuraavalla näytöllä esitetään lisätietoja toiminnosta. Korosta **Käynnistä** ja paina **OK** jatkaaksesi.

Jos ohitat asetuksen ohjatun toiminnon ensiasennuksen jälkeen, voit käyttää **Käyttö Alexalla** -vaihtoehtoa **Asetukset>Järjestelmä>Ääniassistentti** -valikossa asetuksen suorittamiseksi myöhemmin manuaalisesti. Ensimmäisellä näytöllä esitetään lisätietoja toiminnosta. Korosta **Käynnistä** ja paina **OK** jatkaaksesi.

- Vahvistuskoodi luodaan ja näytetään näytöllä. Käytä tietokonetta tai muuta laitetta Internet-yhteydellä siirtyäksesi näytöllä näytettyyn Internet-osoitteeseen (URL). Siirryt sivulle, jossa voit kirjautua ensin Amazon-tilille, jos et jo ole kirjautunut sisään. Tämän jälkeen siirryt sivulle, jolla voit syöttää TV:ssä näkyvän vahvistuskoodin ja yhdistää TV:n Amazon-tiliisi.
- Jos yhdistäminen onnistuu, sinua pyydetään antamaan TV:lle nimi 'Ystävällinen nimi'(**FN**). 'Ystävällinen nimi' on nimi, joka muistuttaa TV:stä, kuten 'olohuoneen TV', 'Keittiön TV', 'ruokasalin TV', jne. Valitse helposti muistettava nimi. Sanot tämän nimen, jotta Alexa tietäisi, mitä TV:tä ohjataan. Kun olet valmis, korosta **OK** ja paina **OK**.
- Toimintojen käyttöesimerkit näytetään seuraavalla näytöllä. Paina OK asennuksen päättämiseksi.

Jos olet suorittanut asetuksen ensiasennuksen jälkeen, palaat asetuksen ohjatun toiminnon ensimmäiselle sivulle, kun painat **OK** Paina tässä tapauksessa **Poistu** tai korosta **Aseta myöhemmin** ja paina **OK** poistuaksesi asetuksesta.

Kun asetus on valmis, voit ohjata TV:tä Alexalla.

*Huomautus: Varmista, että laitteet on liitetty samaan Internetiin.*

### **Esimerkkejä komennoista**

Alla on muutama äänikomento, joita voidaan käyttää.

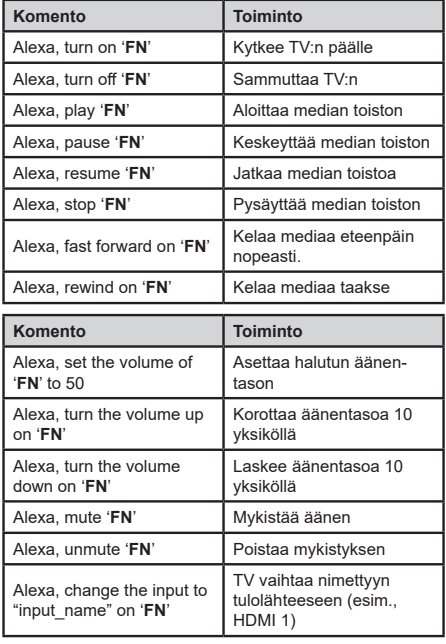

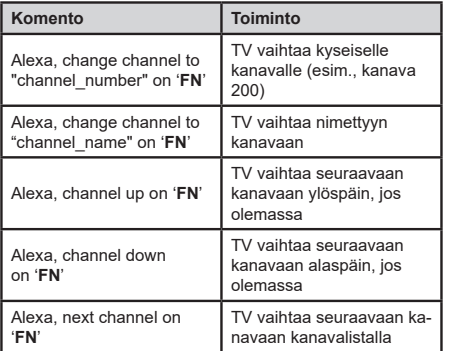

*FN on sanojen 'Ystävällinen nimi' lyhenne.*

### **Google Assistant**

TV toimii Ok Googlen kanssa liitettyjen laitteiden ohjaamiseksi äänellä.

### **Toimii Ok Googlen kanssa**

Voit ohjata tällä toiminnolla TV:n toimintoja Google Assistant -laitteilla. Tämän suorittamiseksi on asetustoiminnon oltava valmis.

### **Ennen asetusta**

Suorita seuraava toiminto ennen TV:n asetusta.

- Asenna Google Home -sovellus matkapuhelimeen ja kirjaudu sisään tilillesi
- Lisää apulaite tilillesi
- Valitse **Vsmart TV** -toiminto sovelluksessa olevalta toimintolistalta
- Esiin tulee näyttö, jossa voidaan syöttää TV:n asetuksen aikana luotu vahvistuskoodi, TV:n yhdistämiseksi tiliin. Jatka TV:n asetusta vahvistuskoodin saamiseksi

### **Asetustoiminto**

Asetukset suoritetaan **Google Assistant** -vaihtoehdolla **Asetukset>Järjestelmä> Ääniassistentti** valikosta. Ohjattu asennustoiminto opastaa sinua asennuksen aikana.

- Korosta ensimmäisellä näytöllä **Käynnistä** ja paina **OK** jatkaaksesi.
- Sinua pyydetään antamaan seuraavalla näytöllä TV:lle nimi 'Ystävällinen nimi'(**FN**). 'Ystävällinen nimi' on nimi, joka muistuttaa TV:stä, kuten 'olohuoneen TV', 'Keittiön TV', 'ruokasalin TV', jne. Valitse helposti muistettava nimi. Kun olet valmis, korosta **OK** ja paina **OK**.
- Vahvistuskoodi luodaan ja näytetään näytöllä. Syötä TV:ssä näkyvä koodi Google Home -sovellukseen

Kun asetus on valmis, voit ohjata TV:tä Google Assistantilla.

*Huomautus: Varmista, että laitteet on liitetty samaan Internetiin. Voit yhdistää vain yhden TV:n tilillesi.*

### **Esimerkkejä komennoista**

Sano vain "Ok Google" TV:n käyttämiseksi äänellä.

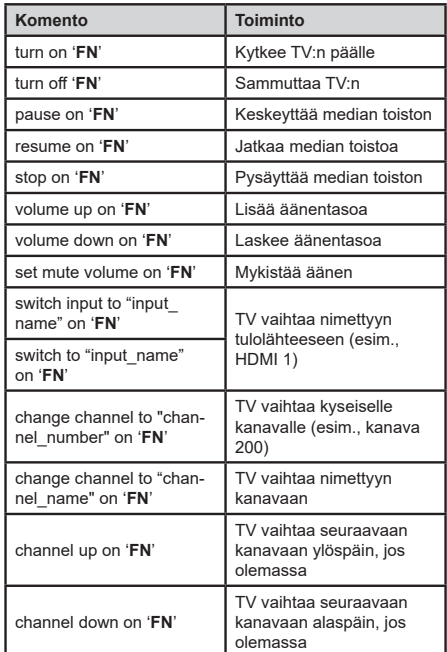

*FN on sanojen 'Ystävällinen nimi' lyhenne.*

Google on Google LLC:n tavaramerkki.

### **DVB -toimintotietoja**

Tämä DVB-vastaanotin soveltuu käytettäväksi vain maassa, jota varten se on suunniteltu.

Vaikka tämä DVB-vastaanotin vastaa sen valmistushetkellä voimassa olleita DVB-ominaisuuksia, emme voi taata sen yhteensopivuutta tulevien DVBlähetysten kanssa, lähetyssignaaleissa ja tekniikassa tapahtuvien muutosten vuoksi.

Jotkin digitaalisen television toiminnot eivät mahdollisesti ole käytettävissä tietyissä maissa.

Suoritamme laiteparannuksia jatkuvasti, joten tekniset tiedot voivat muuttua ilman ennakkoilmoitusta.

Lisätietoja lisävarusteiden hankinnasta saat liikkeestä, josta ostit laitteen.

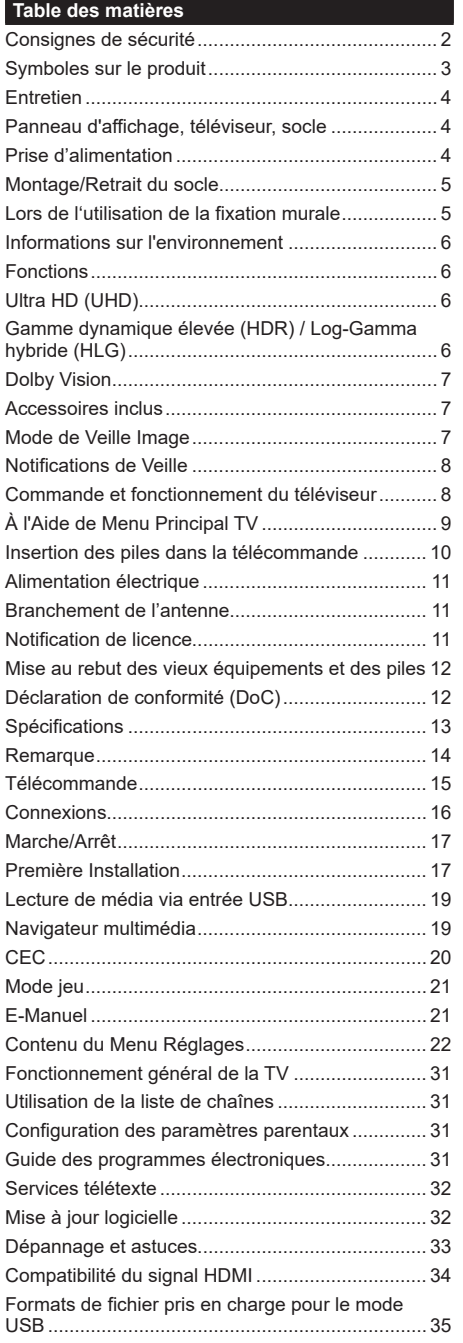

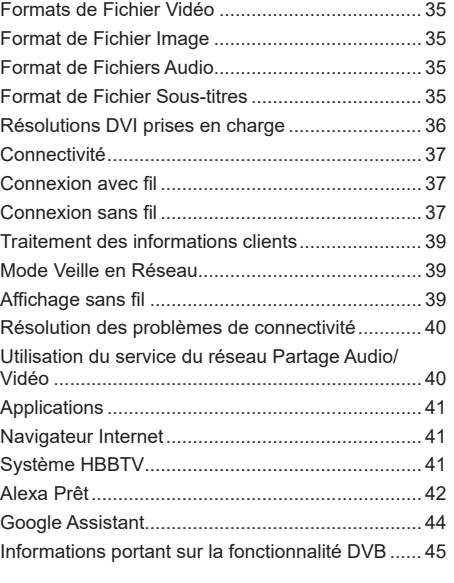

### **Consignes de sécurité**

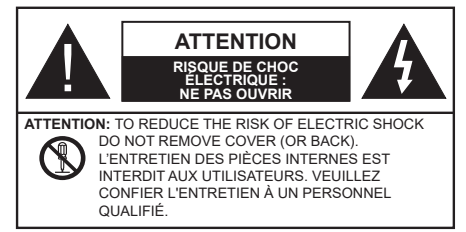

Pendant des phénomènes météorologiques extrêmes (tempêtes, foudre) et de longues périodes d'inactivité (aller en vacances), débranchez le téléviseur du secteur.

*Remarque : Respectez les consignes à l'écran afin d'utiliser les fonctions y relatives.* La prise d'alimentation est utilisée pour débrancher le téléviseur de l'alimentation secteur et doit donc rester facilement accessible. Lorsque vous ne débranchez pas le téléviseur du secteur, il continue d'absorber de l'énergie, quel que soit son état même s'il est en mode Veille ou éteint.

## **IMPORTANT - Veuillez lire attentivement ces instructions avant d'installer ou de faire fonctionner votre appareil.**

**AVERTISSEMENT : Cet appareil n'a pas été fabriqué pour être utilisé par des personnes (y compris les enfants) aux capacités physiques, sensorielles ou intellectuelles réduites ou manquant d'expérience et de connaissances, à moins d'avoir été encadrées ou formées à l'utilisation de l'appareil par une personne responsable de leur sécurité.**

- Utilisez cet appareil à une altitude inférieure à 5000 mètres au-dessus du niveau de la mer, dans des endroits secs ou des régions ayant un climat modéré ou tropical.
- Le poste de TV est destiné à un usage domestique et à un usage intérieur similaire, mais peut également être utilisé dans des lieux publics.
- Pour des besoins d'aération, laissez un espace d'au moins 5 cm autour du téléviseur.
- Ne gênez pas la ventilation en la recouvrant ou en bloquant les ouvertures avec des objets tels que des journaux, des nappes de table, des rideaux, etc.
- Le cordon d'alimentation doit être facilement accessible. Ne posez pas le téléviseur ou le meuble, etc., sur le cordon d'alimentation. Un cordon/une fiche d'alimentation endommagé(e) peut provoquer un incendie ou un choc électrique. Tenez le cordon d'alimentation par la fiche et évitez de le tirer pour débrancher le téléviseur. Ne touchez jamais le cordon/la fiche d'alimentation avec les mains mouillées, cela peut causer un court-circuit ou un choc électrique. Ne nouez et n'attachez jamais le

cordon d'alimentation à d'autres cordons. Lorsqu'il est endommagé, faites-le remplacer par un personnel qualifié.

- N'exposez pas le téléviseur à des gouttes ou des éclaboussures de liquide et ne posez pas d'objets contenant du liquide tels que les vases, les tasses, etc. sur ou au-dessus du téléviseur (par exemple sur les étagères au-dessus de l'appareil).
- N'exposez pas le téléviseur à la lumière directe du soleil ou ne placez/ne dirigez pas des flammes nues telles que les bougies allumées au-dessus ou à proximité du téléviseur.
- Ne placez pas des sources de chaleur telles que les chauffages électriques, les radiateurs, etc. à proximité du téléviseur.
- Ne posez pas le téléviseur à même le sol et sur des surfaces inclinées.
- Pour éviter des risques de suffocation, tenez les sacs plastiques hors de la portée des bébés, enfants et des animaux domestiques.
- Fixez soigneusement le support au téléviseur. Si le support est fourni avec des vis, serrez-les fermement pour éviter que le téléviseur ne s'incline. Ne serrez pas trop les vis et montez convenablement les supports en caoutchouc.
- N'éliminez pas les batteries dans le feu ou avec des matériaux dangereux ou inflammables.

### **AVERTISSEMENT**

- N'exposez pas les piles à une chaleur excessive telle que celle du soleil, du feu ou autre.
- Une pression excessive du son provenant des écouteurs et haut-parleurs peut entraîner une perte de l'ouïe.

**AVANT TOUTE CHOSE – NE JAMAIS laisser quiconque, les enfants en particulier, pousser ou porter des coups sur l'écran, insérer des objets dans les trous, les fentes ou les autres ouvertures du boîtier.**

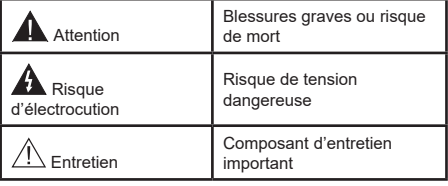

### **Symboles sur le produit**

Les symboles suivants sont utilisés sur le produit pour marquer les instructions relatives aux restrictions, aux précautions et à la sécurité. Chaque explication se rapporte uniquement à l'endroit du produit portant le symbole correspondant. Veuillez en tenir compte pour des raisons de sécurité.

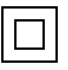

**Équipement de classe II :** Cet appareil, de par sa conception, ne nécessite pas de branchement sécurisé à un système électrique de mise à la terre.

**Terminal sous tension dangereux :** Les bornes marquées, dans des conditions normales d'utilisation, sont dangereuses lorsqu'elles sont sous tension.

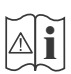

**Mise en garde, voir instructions d'utilisation:** Les zones marquées contiennent des piles en forme de bouton ou de pièce de monnaie remplaçables par l'utilisateur.

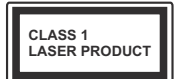

**Produit Laser de Classe 1 :** Ce produit est équipé d'une source laser de Classe 1 sans danger dans des conditions d'utilisation raisonnablement prévisibles.

# **AVERTISSEMENT**

- N'avalez pas la pile. Les produits chimiques y contenus pourraient vous brûler.
- Ce produit ou les accessoires fournis avec celui-ci pourraient contenir une pile bouton. L'ingestion d'une pile bouton peut causer non seulement de sévères brûlures internes en seulement 2 heures, mais aussi le décès.
- Gardez les nouvelles et anciennes piles hors de portée des enfants.
- Si le compartiment à piles ne se ferme pas correctement, arrêtez d'utiliser le produit et tenez-le hors de la portée des enfants.
- Si vous pensez que des piles ont été avalées ou logées n'importe où à l'intérieur du corps, consultez de toute urgence un médecin.

**– – – – – – – – – – – –** 

Un téléviseur peut tomber, causant des blessures graves ou mortelles. Vous pouvez éviter de nombreuses blessures, notamment aux enfants, en prenant des précautions simples telles que :

- TOUJOURS utiliser les armoires ou les supports ou les méthodes de montage recommandées par le fabricant du téléviseur.
- TOUJOURS utiliser des meubles qui peuvent supporter le téléviseur en toute sécurité.
- TOUJOURS vous assurer que le téléviseur ne dépasse pas le bord du meuble de support.
- TOUJOURS informer les enfants des dangers de grimper sur les meubles pour atteindre le téléviseur ou ses commandes.
- Acheminer TOUJOURS les cordons et les câbles reliés à votre téléviseur de façon à ce qu'ils ne puissent pas être trébuchés, tirés ou saisis.
- Ne JAMAIS placer un téléviseur dans un endroit instable.
- Ne JAMAIS placer le téléviseur sur un meuble haut (par exemple, une armoire ou une bibliothèque) sans ancrer à la fois le meuble et le téléviseur sur un support approprié.
- Ne JAMAIS placer le téléviseur sur du tissu ou d'autres matériaux qui pourraient se trouver entre le téléviseur et les meubles de support.
- Ne JAMAIS placer d'objets qui pourraient inciter les enfants à grimper, comme des jouets et des télécommandes, sur le dessus du téléviseur ou du meuble sur lequel le téléviseur est placé.
- L'équipement est uniquement adapté pour un montage en hauteur ≤ 2m.

Si le téléviseur existant doit être conservé et déplacé, les mêmes considérations que ci-dessus doivent être appliquées.

**– – – – – – – – – – – –** 

Lorsque l'appareil est connecté à la mise à la terre de protection du bâtiment par l'alimentation SECTEUR ou par d'autres appareils avec un branchement à la mise à la terre de protection ou à un système de distribution de télévision via un câble coaxial, cela peut dans certaines circonstances comporter un risque d'incendie. Par conséquent, assurez-vous que le branchement à un système de distribution de télévision soit assuré par un dispositif garantissant une isolation électrique inférieure à une certaine gamme de fréquences (isolateur galvanique)

# **AVERTISSEMENTS LIÉS À LA FIXATION MURALE**

- Lisez les instructions avant de monter votre téléviseur au mur.
- Le kit de fixation murale est en option. Vous pouvez vous en procurer chez votre vendeur local, s'il n'est pas fourni avec votre téléviseur.
- N'installez pas le téléviseur au plafond ou sur un mur incliné.
- Utilisez les vis de fixation murale et autres accessoires recommandés.
- Serrez fermement les vis de fixation murale pour éviter la chute du téléviseur. Ne serrez pas trop les vis.

**– – – – – – – – – – – –**  • En faisant recourt à d'autres supports de fixation murale ou en en installant un par vous-même, vous

courrez le risque de vous blesser ou d'endommager l'appareil. Pour une performance et une sécurité optimales de l'appareil, pensez à vous rapprocher de votre magasin ou d'un technicien agréé pour la fixation des supports. Tout dommage provoqué à la suite d'une installation effectuée par des mains inexpertes annulera votre garantie.

- Lisez attentivement les instructions fournies avec les accessoires en option et veillez scrupuleusement à ce que le téléviseur ne tombe pas.
- Faites preuve de prudence pendant l'installation du téléviseur. Sinon, il pourrait s'endommager au contact d'autres objets.
- Faites attention pendant la fixation des supports au mur. Prenez toujours la peine de vérifier qu'aucun câble ni tuyau électrique ne passe dans le mur, avant d'y fixer le support.
- Pour éviter tout risque de chute ou de blessure, déplacez le téléviseur de sa position fixe sur le mur lorsque sa présence à cet endroit n'est plus nécessaire.

Les schémas et les illustrations dans ce Manuel d'utilisateur sont fournis à titre de référence uniquement et peuvent différer de l'aspect réel de l'appareil. La conception et les caractéristiques de l'appareil peuvent être modifiées sans notification.

### **Entretien**

**Retirez d'abord la fiche d'alimentation de la prise secteur.**

### **Panneau d'affichage, téléviseur, socle**

### **Entretien régulier :**

Nettoyez soigneusement la surface du panneau d'affichage, du téléviseur ou du socle à l'aide d'un chiffon doux pour enlever la poussière ou les empreintes digitales.

### **En cas de saleté persistante :**

- **1.** Nettoyez d'abord la poussière à la surface.
- **2.** Mouillez un chiffon doux avec de l'eau propre ou un détergent neutre dilué (1 part de détergent liquide pour 100 parts d'eau.)
- **3.** Essorez correctement le chiffon. (Veillez à ne laisser entrer aucun liquide à l'intérieur du téléviseur, car cela pourrait causer une défaillance.)
- **4.** Avec le chiffon légèrement humidifié, nettoyez la saleté persistante.
- **5.** Enfin, essuyez toute l'humidité.

### **ATTENTION**

N'utilisez pas de chiffon dur ou ne frottez pas la surface trop fortement, car cela pourrait causer des rayures à la surface.

- N'utilisez pas d'insectifuge, solvant, diluant ou toute autre substance volatile sur les surfaces. Ceci pourrait dégrader la qualité du revêtement ou provoquer le pelage de la peinture.
- La surface du panneau d'affichage est spécialement traitée et peut être facilement endommagée. Veillez à ne pas tapoter ou rayer l'écran avec votre ongle ou d'autres objets durs.
- Évitez tout contact prolongé du téléviseur et de son socle avec du caoutchouc ou une substance en PVC. Ceci pourrait dégrader la qualité du revêtement.

### **Prise d'alimentation**

Essuyez la fiche d'alimentation à intervalles réguliers à l'aide d'un chiffon sec.

L'humidité et la poussière peuvent causer un incendie ou une décharge électrique.
# **Montage/Retrait du socle**

#### **Préparations**

Retirez le(s) socle(s) de l'emballage et posez le téléviseur sur une table de travail, avec le panneau de l'écran couché sur un tissu propre et doux (couverture, etc.)

- Utilisez une table plate et solide, plus grande que le téléviseur.
- Ne tenez pas le panneau de l'écran.
- Évitez de rayer ou de briser le téléviseur.

*ATTENTION Veuillez vous abstenir d'insérer des vis illustrées dans le corps de la télévision lorsque vous n'utilisez pas le support de la TV, par exemple pour l'accrocher au mur. L'insertion de vis sans socle peut endommager la TV.*

#### **Montage du socle**

**1.** Le support du téléviseur se compose de deux pièces. Installez ces pièces ensemble.

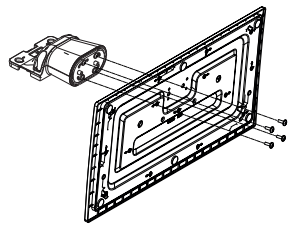

**2.** Installez le(s) support(s) sur le modèle de montage du support à l'arrière du téléviseur.

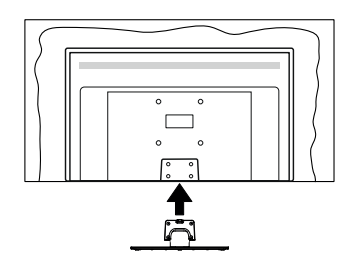

**3.** Insérez les vis fournies (M4 x 12), puis serrez-les tout doucement jusqu'à ce que le support soit correctement fixé.

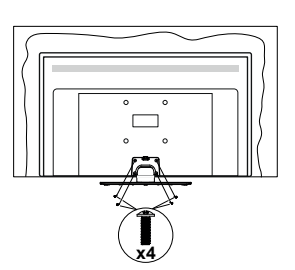

# **Retrait du socle du téléviseur**

Assurez-vous de retirer le socle de la manière suivante lors de l'utilisation de la fixation murale ou du remballage du téléviseur.

- Posez le téléviseur sur une table de travail, avec le panneau de l'écran couché sur un tissu propre et doux. Laissez le(s) support (s) en saillie sur le bord de la surface.
- Dévissez les vis qui fixent le(s) support(s).
- Retirez le(s) support(s).

# **Lors de l'utilisation de la fixation murale**

Veuillez contacter votre vendeur Panasonic local pour l'achat de la fixation murale recommandée.

Orifices pour l'installation de la fixation murale ;

# **Dos du téléviseur**

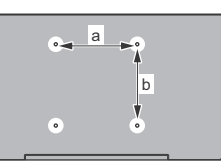

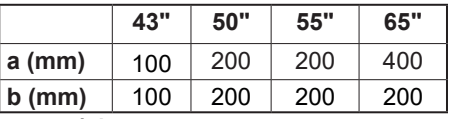

**Vue de côté**

Supports de disque dur

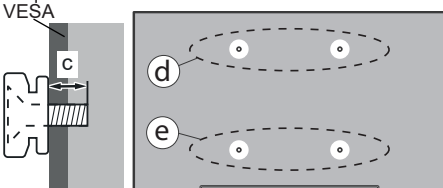

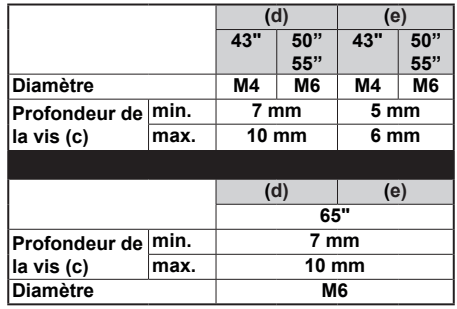

*Remarque : Les vis pour positionner le téléviseur sur la fixation murale ne sont pas fournies avec celui-ci.*

#### **Informations sur l'environnement**

Ce téléviseur a été conçu conformément aux normes environnementales. Pour réduire effectivement votre consommation électrique, veuillez suivre les étapes ci-après :

Le téléviseur ajuste sa **consommation d'énergie** en fonction du niveau choisi, entre **Minimum**, **Moyen**, **Maximum** ou **Auto**. Réglez sur **Désactiver** pour désactiver cette option. Si vous souhaitez régler le rétroéclairage sur une valeur fixe définie comme **Personnalisée**, mettez le **Rétroéclairage** en surbrillance (il sera situé sous le paramètre **Économie d'Énergie**) puis réglez-le manuellement à l'aide des touches directionnelles Gauche ou Droite de la télécommande.

*Remarque : Les options d'Économie d'énergie disponibles peuvent varier en fonction du Mode sélectionné dans le menu Paramètres>Image.*

Vous pouvez accéder aux paramètres d'**Économie d'énergie** dans le menu **Paramètres>Image**. Sachez que les réglages de certaines images ne pourront pas être accessibles pour modification.

Vous pouvez également éteindre l'écran à l'aide de l'option **Écran désactivé**, si vous voulez entendre uniquement le son et n'avez pas besoin de regarder. Si vous appuyez successivement sur le bouton droit ou gauche, l'option **Écran éteint** sera sélectionnée et le message "**É**cran éteint dans 15 secondes" s'affichera à l'écran. Sélectionnez **Continuer** et appuyez sur **OK** pour éteindre immédiatement l'écran. Si vous n'appuyez sur aucun bouton, l'écran va s'éteindre après 15 secondes. Appuyez sur n'importe quelle touche de la télécommande ou sur le téléviseur pour allumer l'écran à nouveau.

*Remarque : L'option d'extinction d'écran n'est pas disponible si le mode Game est activé.*

Veuillez mettre le téléviseur hors tension et le débrancher du secteur lorsque vous ne vous en servez pas. Cela permettra également de réduire ou d'arrêter la consommation d'énergie.

#### **Fonctions**

- TV couleur avec télécommande
- TV numérique / par câble / satellite entièrement intégrée (DVB-T-T2/C/S-S2)
- Entrées HDMI pour connecter d'autres appareils aux prises HDMI
- Entrée USB
- Système de menu OSD
- Système de son stéréo
- Télétexte
- Connexion de casque
- Système de programmation automatique
- Réglage manuel
- L'arrêt est automatique après plus de huit heures de temps
- Minuteur de mise en veille
- Verrouillage enfant
- Coupure automatique du son en l'absence de transmission.
- Lecture NTSC
- AVL (Limitation automatique du volume)
- PLL (Recherche de fréquences)
- Mode Jeu (en option)
- Fonction de coupure de l'image
- Ethernet (LAN) pour la connectivité et le service Internet
- 802.11 a/b/g/n Support WLAN intégré
- Partage Audio/Vidéo
- HbbTV

# **Ultra HD (UHD)**

Le téléviseur prend en charge la fonction Ultra HD (Ultra Haute Définition - également appelée 4K) qui offre une résolution de 3840 x 2160 (4K :2K). Elle équivaut à 4 fois la résolution d'un téléviseur Full HD par le double du nombre de pixels du téléviseur Full HD sur les plans horizontal et vertical. Le contenu Ultra HD est pris en charge par des applications natives et de marché, des entrées HDMI, USB et à travers des émissions DVB-T2 et DVB-S2.

## **Gamme dynamique élevée (HDR) / Log-Gamma hybride (HLG)**

Grâce à cette fonctionnalité, le téléviseur peut reproduire une plus grande plage dynamique de luminosité en capturant et en combinant plusieurs expositions différentes. La HDR/HLG garantie une meilleure qualité de l'image grâce aux points saillants plus clairs et plus réalistes, une couleur plus réaliste et autres améliorations. Il offre l'effet tant recherché par les cinéastes, en présentant les zones cachées

des ombres et de la lumière du soleil avec toute la clarté, la couleur et les détails. Le contenu HDR / HLG est pris en charge par des applications natives et de marché, des entrées HDMI, USB et des émissions DVB-S. Définissez l'entrée source HDMI correspondante comme "**Amélioré**" dans l'option **Sources** du menu Paramètres>Systèm**e** ou dans le menu **Sources>Paramètres** de la source afin de pouvoir regarder du contenu HDR/HLG, si le contenu HDR/HLG est reçu par une entrée HDMI. Dans ce cas, l'appareil source devrait également être au moins compatible à HDMI 2.0a.

# **Dolby Vision**

La technologie Dolby Vision™ offre une expérience visuelle dramatique, une luminosité saisissante, des contrastes incomparables et des couleurs attrayantes qui donnent au divertissement un réalisme exceptionnel. Elle fournit une qualité d'image exceptionnelle en combinant les technologies d'imagerie WCG (Wide Color Gamut) et HDR (High Dynamic Range). Grâce à l'augmentation de la luminosité du signal original et l'utilisation d'une gamme de couleur dynamique et de contraste plus élevée, Dolby Vision présente des images réalistes avec un volume étonnant de détails que ne peuvent reproduire les autres technologies de post-traitement des TV. Dolby Vision est pris en charge par des applications natives et de marché, des entrées HDMI et USB. Définissez l'entrée source HDMI correspondante comme étant **Améliorée** dans l'option **Sources** du menu **Paramètres>Système** ou dans le menu **Sources>Paramètres** de la source afin de pouvoir regarder du contenu Dolby Vision, si le contenu Dolby Vision est reçu par une entrée HDMI. Dans ce cas, l'appareil source devrait également être au moins compatible à HDMI 2.0a. Dans le menu **Paramètres>Image>Mode**, deux modes d'image prédéfinis seront disponibles en cas de détection de contenu Dolby Vision : **Dolby Vision Bright** et **Dolby Vision Dark**. Les deux permettent à l'utilisateur de vivre le contenu comme le créateur l'avait prévu à l'origine avec des conditions d'éclairage ambiant différentes.

# **Accessoires inclus**

- Télécommande
- Piles : 2 x AA
- Manuel d'instructions
- Cordon d'alimentation
- Support amovible
- Vis de montage du support (M4 x 12)

### **Mode de Veille Image**

Vous pouvez utiliser votre téléviseur comme cadre photo numérique à l'aide de la fonction Image de Mode de Veille. Pour ce faire, suivez les étapes ci-dessous.

- Réglez l'option Image de **Mode Veille dans le menu Paramètres>Système**>**Plus** comme **Activée**. Par défaut, cette option est définie sur **Désactivé**. Vous pouvez également définir l'intervalle pour le diaporama d'images en mode veille en utilisant l'option **Intervalle d'Images en Mode Veille** dans ce menu.
- Créez un dossier séparé nommé **standby\_picture** dans le répertoire racine du périphérique de stockage USB et copiez les fichiers que vous voulez utiliser dans ce dossier, puis connectez le périphérique de stockage USB à votre téléviseur.
- Appuyez brièvement sur le bouton **Veille** de la télécommande pour faire passer votre téléviseur en mode image de veille.

Notez qu'une fois que l'option **Image de Mode de Veille** est **activée**, la fonction de la touche **Standby** sur la télécommande va changer. Ensuite, vous devez appuyer sur la touche et la maintenir enfoncée pour mettre le téléviseur en mode veille pendant que le téléviseur est en mode de fonctionnement normal.

S'il y a plus d'un fichier image disponible dans le dossier, tous les fichiers image seront affichés successivement sous forme de diaporama. Si le dossier nécessaire n'est pas créé ou s'il n'y a pas de fichier image dans le dossier, un message d'avertissement s'affiche à l'écran pendant quelques secondes avant de disparaître.

En mode image de veille, le niveau de rétroéclairage de l'écran sera réduit de 50 % et les fonctions du Smart Center ne seront pas utilisables, si le Smart Center est disponible pour votre modèle de téléviseur.

Afin de faire passer votre téléviseur du mode image de veille au mode de fonctionnement normal, appuyez brièvement sur la touche **Standby** de la télécommande.

Outre la télécommande, vous pouvez également utiliser l'unité de commande du téléviseur pour passer en mode veille et revenir au mode de fonctionnement normal. Pour ce faire, suivez les mêmes instructions que celles décrites dans la section **Commande et Fonctionnement du Téléviseur** pour mettre le téléviseur en mode veille. Notez que vous ne pourrez pas mettre le téléviseur en mode veille à l'aide de l'unité de commande du téléviseur lorsque celui-ci est en état d'image en mode veille.

*Remarque : La disponibilité de cette fonction dépend du modèle de téléviseur et de ses fonctions.*

*Reportez-vous à la section Formats de fichier pris en charge pour le mode USB pour connaître les formats de fichier multimédia pris en charge.*

#### **Notifications de Veille**

Lorsque le téléviseur ne reçoit aucun signal d'entrée (par exemple une antenne ou une source HDMI) pendant 3 minutes, il passe en veille. Lors de la prochaine mise en marche, le message suivant s'affiche à l'écran : **« Le téléviseur passe automatiquement en mode Veille parce qu'il ne reçoit aucun signal après un long moment. »** Vous pouvez désactiver cette fonctionnalité en réglant l'option Minuterie d'Absence de Signal dans le menu Paramètres>Appareils en conséquence.

L'option de **mise hors tension automatique** (dans le menu **Paramètres**>**Système** >**Plus**) aurait pu être réglée sur une valeur comprise entre 1 et 8 heures par défaut. Si ce paramètre n'est pas réglé sur **Désactivé** et le téléviseur est resté allumé sans toutefois fonctionner pendant la période définie, il passera en mode Veille à l'expiration de ce délai. Au prochain démarrage du téléviseur, le message suivant s'affichera. **« La télé passe automatiquement en mode veille parce qu'aucun signal n'a été reçu après un long moment. »** Avant que le téléviseur ne passe en mode veille, une fenêtre de dialogue s'affiche. Si vous n'appuyez sur aucune touche, le téléviseur passe en mode veille après une période d'attente d'environ 5 minutes. Vous pouvez mettre **Oui** en surbrillance et appuyer sur **OK** pour mettre immédiatement le téléviseur en mode veille. Si vous sélectionnez **Non** et appuyez sur **OK**, le téléviseur reste allumé. Vous pouvez également choisir d'annuler la fonction de **mise hors tension automatique** à partir de ce dialogue. Sélectionnez **Désactiver** et appuyez sur **OK**, le téléviseur reste allumé et la fonction est **désactivée** Vous pouvez réactiver cette fonction en modifiant le paramètre de l'option de **mise hors tension automatique** dans le menu **Paramètres>Système>Plus**.

#### **Commande et fonctionnement du téléviseur**

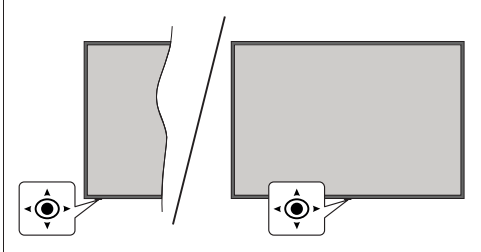

Ce téléviseur est doté d'un joystick, comme illustré dans le dessin ci-dessus. Il vous permet de contrôler le Volume / le Programme / la Source et d'Allumer et d'Éteindre la TV.

*Remarque : La position du bouton joystick varie selon le modèle.*

**Pour régler le volume :** Augmentez ou diminuez le volume en poussant le joystick à droite ou à gauche.

**Pour changer de chaîne :** Faites défiler les canaux mémorisés en poussant le joystick vers l'avant ou en le tirant vers vous.

**Pour modifier la source :** Appuyez au centre du bouton joystick pour faire apparaître la liste de sources à l'écran. Faites défiler les sources disponibles en poussant le joystick vers l'avant ou en le tirant vers vous.

**Pour éteindre la télévision (Veille Dur) :** Appuyez sur le centre du joystick et maintenez-le enfoncé pendant plus de 3 secondes, le téléviseur se met en mode veille dur.

En mode veille permanente, la télécommande ne fonctionne pas et le voyant de veille du téléviseur ne s'allume pas. Les fonctions telles que le mode veille en réseau (si disponible) et les minuteries seront désactivées. Vous ne pouvez allumer la télévision en mode veille que par le biais d'un joystick.

**Pour allumer le TV :** Appuyez au centre du bouton joystick pour allumer le téléviseur.

*Remarque : Impossible d'afficher le menu principal à l'écran à l'aide du bouton joystick.*

#### **Fonctionnement de la TV à l'aide de la télécommande**

Appuyez sur le bouton **Accueil** de votre télécommande pour afficher le menu principal. Utilisez les boutons directionnels et le bouton **OK** pour naviguer et régler. Appuyez sur la touche **Retour, Exit** ou **Accueil** pour quitter un écran de menu.

# **Sélection d'entrée**

Une fois les équipements externes connectés à votre téléviseur, vous pouvez commuter entre différentes sources d'entrée. Appuyez sur le bouton **Source** de la télécommande successivement pour sélectionner les différentes sources.

# **Changer les chaînes et régler le volume**

Vous pouvez changer de chaînes et régler le volume avec les boutons **Programme+/-** et **Volume+/-** de la télécommande.

# **Réinitialisation et Mise Hors Tension via le Bouton de Mise en Veille**

Appuyez et maintenez le bouton **Veille** pour voir des actions supplémentaires pour ce bouton. Les options de **Réinitialisation** (Redémarrage), de **Veille** (Veille Normale), et de **Mise Hors Tension** (Veille Forcée) seront disponibles. Mettez-en un en surbrillance et appuyez sur **OK** pour effectuer l'action sélectionnée. Si un problème survient et empêche le téléviseur de passer correctement en mode veille, vous pouvez utiliser l'option **Mise hors tension** pour forcer le téléviseur à passer en mode veille.

Si votre téléviseur ne répond plus aux commandes et que le menu d'actions ne peut pas être affiché, le téléviseur sera obligé de redémarrer si vous maintenez le bouton enfoncé pendant environ 5 secondes. Cela mettra fin au processus.

# **À l'Aide de Menu Principal TV**

Lorsque vous appuyez sur le bouton **Home**, le menu principal du téléviseur s'affiche à l'écran. Vous pouvez naviguer dans les éléments de menu en utilisant les boutons directionnels de la télécommande. Pour sélectionner un élément ou voir les options du sousmenu, appuyez sur le bouton **OK**. Lorsque vous sélectionnez une option de menu, certains éléments du sous-menu de ce menu peuvent apparaître dans la partie supérieure ou inférieure de la barre de menus pour un accès rapide. Pour utiliser un élément d'accès rapide, mettez-le en surbrillance, appuyez sur **OK** et réglez comme vous le souhaitez en utilisant les boutons directionnels Gauche / Droite. Lorsque vous avez terminé, appuyez sur **OK** ou **Précédent / Retour** pour quitter. Lorsque l'application Netflix (si disponible) est mise en surbrillance, les recommandations s'afficheront de la même manière que les éléments du sous-menu. Si vous êtes déjà connecté à votre compte Netflix, des recommandations personnalisées s'afficheront.

Vous pouvez également voir des informations sur le lieu, la météo, l'heure et la date sur l'écran du menu principal de la télévision. Les petites icônes vertes indiquent l'état actuel pour l'heure, le réseau et la synchronisation des applications. Si ces icônes apparaissent en vert, cela signifie que l'information sur l'heure est mise à jour, que le réseau est connecté et que la synchronisation s'effectue avec succès. Sinon, les icônes apparaîtront en blanc.

En fonction de la sélection du pays effectuée lors de la première installation, les informations sur la durée de vie du téléviseur en heures peuvent être affichées en appuyant sur le bouton **Accueil**, puis sur le bouton Bleu. Soucieux de la qualité de nos produits, les téléviseurs font l'objet de contrôles rigoureux avant d'être mis sur le marché, il est donc possible que cette valeur ne soit pas à 0 lors de la première installation.

Appuyez sur le bouton **Quitter** pour fermer le menu principal.

# **1. ACCUEIL**

Lorsque le menu principal est ouvert, la barre de menu **Accueil** est mise en surbrillance. Le contenu du menu **Accueil** peut être personnalisé. Pour ce faire, allez dans le menu **TV**, mettez en surbrillance l'option **Modifier l'Accueil** et appuyez sur **OK**. Le menu **Accueil** passe en mode Édition. En mode édition, vous pouvez supprimer ou modifier la position de n'importe quel élément dans le menu **Accueil**. Mettez en surbrillance une option et appuyez sur **OK**. Sélectionnez l'icône Supprimer ou déplacer et appuyez sur **OK**. Pour déplacer un élément de menu, utilisez les boutons Droite, Gauche, Haut et Bas pour sélectionner la position vers laquelle vous souhaitez déplacer l'élément et appuyez sur **OK**.

Vous pouvez également ajouter des options à partir d'autres menus dans le menu **Accueil**. Sélectionnez simplement une option et appuyez sur le bouton directionnel vers le haut ou vers le bas de la télécommande. Si vous voyez l'option **Ajouter à l'Accueil**, vous pouvez l'ajouter au menu **Accueil**.

# **2. Recherche**

Cette option vous permet de rechercher des chaînes, un guide, des menus TV, des Applications, le Web, YouTube et des vidéos. Appuyez sur **OK** et entrez un mot-clé à l'aide du clavier virtuel. Mettez ensuite **OK** en surbrillance et appuyez sur **OK** pour lancer la recherche. Les résultats s'affichent à l'écran. Sélectionnez le résultat souhaité à l'aide des touches directionnelles et appuyez sur **OK** pour ouvrir.

# **3. TV**

# **3.1. Guide**

Vous pouvez accéder au menu du guide électronique des programmes en utilisant cette option. Reportezvous à la section **Guide Électronique des Programmes** pour plus d'informations.

# **3.2. Chaînes**

Vous pouvez accéder au menu **Chaînes** en utilisant cette option. Reportez-vous à la section **Utilisation de la Liste des Chaînes** pour plus d'informations.

# **3.3. Minuteries**

Vous pouvez définir des minuteries pour des événements futurs en utilisant les options de ce menu. Vous pouvez également consulter les minuteries créées précédemment dans ce menu.

Pour ajouter une nouvelle minuterie, sélectionnez l'onglet **Ajouter une minuterie** à l'aide des boutons

Gauche / Droite et appuyez sur **OK**. Réglez les options du sous-menu comme vous le souhaitez et lorsque vous avez terminé, appuyez sur **OK**. Une nouvelle minuterie sera créée.

Pour modifier une minuterie créée précédemment, sélectionnez cette minuterie, sélectionnez l'onglet **Modifier la Minuterie Sélectionnée** et appuyez sur **OK**. Modifiez les options du sous-menu comme vous le souhaitez et appuyez sur **OK** pour enregistrer vos paramètres.

Pour annuler une minuterie déjà réglée, sélectionnez cette minuterie, sélectionnez l'onglet **Supprimer la Minuterie Sélectionnée** et appuyez sur **OK**. Un message de confirmation s'affiche à l'écran Mettez en surbrillance **Oui** et appuyez sur **OK** pour continuer. Le minuteur sera annulé.

Il n'est pas possible de régler des minuteries pour deux ou plusieurs événements qui seront diffusés au même intervalle de temps. Dans ce cas, vous en serez informé et la minuterie sera annulée.

#### **3.4. Modifier l'Accueil**

Vous pouvez personnaliser le contenu du menu **Accueil** en utilisant cette option. Sélectionnez et appuyez sur **OK**. Le menu **Accueil** passe en mode Édition. Reportez-vous à la section **Accueil** pour plus d'informations.

#### **3.5. Plus d'Applications**

Vous pouvez utiliser cette option pour gérer les applications installées sur votre téléviseur. Sélectionnez et appuyez sur **OK**. Vous pouvez ajouter une application installée au menu d'**Accueil**, la lancer ou la supprimer. Mettez une application en surbrillance et appuyez sur **OK** pour voir les options disponibles.

#### **3.6. Marché**

Vous pouvez ajouter de nouvelles applications à partir du marché des applications en utilisant cette option. Sélectionnez et appuyez sur **OK**. Les applications disponibles seront affichées. Vous pouvez également accéder au marché des applications à partir du menu **Plus d'Applications**.

# **3.7. Réinitialiser les Applications**

Cette option vous permet de réinitialiser vos personnalisations par défaut dans le menu d'**Accueil** (la disponibilité dépend du modèle de télévision et de ses caractéristiques). Sélectionnez et appuyez sur **OK**. Un message de confirmation s'affiche à l'écran Mettez en surbrillance **Oui** et appuyez sur **OK** pour continuer. Notez que vous ne pourrez plus effectuer cette opération dans les prochaines minutes.

# **3.8. Accessibilité**

Vous pouvez accéder directement au menu des paramètres d'accessibilité en utilisant cette option.

# **3.9. Paramètres de confidentialité**

Vous pouvez accéder directement au menu des paramètres de confidentialité en utilisant cette option. Cette option peut ne pas être disponible selon le modèle de votre téléviseur et le pays sélectionné lors de la première installation.

#### **4. Paramètres**

Vous pouvez gérer les paramètres de votre téléviseur à l'aide des options de ce menu. Reportez-vous à la section **Contenu du menu Paramètres** pour plus d'informations.

# **5. Sources**

Vous pouvez gérer vos références de source d'entrée en utilisant les options de ce menu. Pour changer la source actuelle, mettez en surbrillance l'une des options et appuyez sur **OK**.

## **5.1. Paramètres de Source**

Cette option vous permet d'accéder directement au menu des paramètres de la source. Modifiez les noms, activez ou désactivez les options de source sélectionnées. Aussi, les options **Régulier** et **Amélioré** sont disponibles pour les sources HDMI. Les options **Régulier** et **Amélioré** s'appliquent au réglage des couleurs des sources HDMI sélectionnées.

#### **Insertion des piles dans la télécommande**

Ouvrez le compartiment des piles en retirant le couvercle à l'arrière. Insérez deux piles **AA**. Assurez-vous que les signes (+) et (-) correspondent (respectez la polarité). Ne confondez pas les nouvelles piles aux piles usées. Remplacez uniquement par une pile identique ou de type équivalent. Replacez le couvercle.

Un message s'affiche à l'écran lorsque les piles sont faibles et doivent être remplacées. Notez que lorsque les batteries sont faibles, les performances de la télécommande peuvent être altérées.

Les piles ne doivent pas être exposées à une chaleur excessive comme le rayonnement solaire ou autre phénomène similaire.

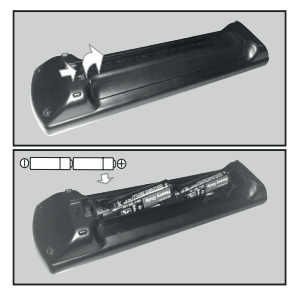

#### **Alimentation électrique**

IMPORTANT: Le téléviseur a été conçu pour fonctionner avec une alimentation électrique de **220-240V CA, 50 Hz**. Après le déballage, laissez le téléviseur atteindre la température ambiante de la pièce avant de le brancher sur la prise secteur.

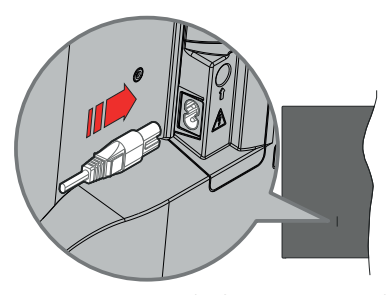

Branchez une extrémité (la fiche à deux trous) du cordon d'alimentation détachable fourni dans l'entrée du cordon d'alimentation située à l'arrière de la TV, comme indiqué ci-dessus. Branchez ensuite l'autre extrémité du cordon d'alimentation dans la prise de courant.

*Remarque : La position de l'entrée du cordon d'alimentation peut différer selon le modèle.*

# **Branchement de l'antenne**

Branchez l'antenne ou le câble du téléviseur à la prise d'ENTRÉE D'ANTENNE (ANT) ou la fiche de satellite à la prise d'ENTRÉE SATELLITE (LNB) situées à l'arrière-gauche du téléviseur.

#### **Côté arrière gauche du téléviseur**

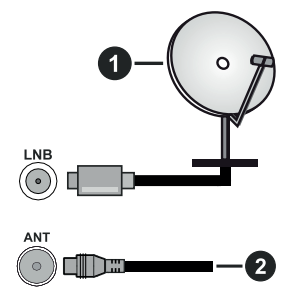

- **1.** Satellite
- **2.** Antenne ou câble

 Si vous souhaitez connecter un appareil au téléviseur, assurez-vous que le téléviseur et l'appareil sont hors tension avant de les relier. Une fois les connexions terminées, vous pouvez allumer les différents dispositifs et les utiliser.

#### **Notification de licence**

Les termes HDMI, HDMI High-Definition Multimedia Interface, HDMI trade dress et les logos HDMI sont des marques ou des marques déposées de HDMI Licensing Administrator, Inc.

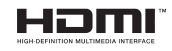

Dolby, Dolby Vision, Dolby Atmos et le symbole du double D sont des marques déposées de Dolby Laboratories Licensing Corporation. Fabriqué sous licence par Dolby Laboratories. Ouvrages confidentiels non publiés. Copyright © 2012-2022 Dolby Laboratories. Tous droits réservés.

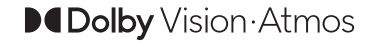

YouTube et le logo de YouTube sont des marques déposées de Google Inc.

Cet appareil est doté d'une technologie dont les droits de propriété intellectuelle reviennent à Microsoft. L'utilisation ou la distribution de cette technologie en dehors de ce produit est interdite sans la les licences appropriées de Microsoft.

Les propriétaires de contenus utilisent la technologie d'accès au contenu Microsoft PlayReady™ pour protéger leur propriété intellectuelle, ainsi que les contenus protégés par des droits d'auteur. Ce dispositif utilise la technologie PlayReady pour accéder à son contenu protégé et/ou à celui de la technologie de gestion de droits numériques Windows Media (WMDRM). Si le dispositif échoue dans l'application des restrictions relatives à l'utilisation de contenu, les propriétaires de contenus peuvent exiger de Microsoft l'annulation de l'utilisation par le dispositif du contenu protégé PlayReady. Cette annulation n'affecte pas les contenus non protégés ou ceux protégés par d'autres technologies d'accès au contenu. Les propriétaires de contenus pourraient vous demander de mettre à niveau PlayReady pour accéder à leurs contenus. Si vous ignorez la mise à niveau, vous ne pourrez pas accéder au contenu qui requiert une mise à niveau.

Le Logo « CI Plus » est une marque de commerce de CI Plus LLP.

Ce produit est protégé par certains droits de propriété intellectuelle de Microsoft Corporation. L'utilisation ou la distribution de cette technologie en dehors de ce produit est interdite sans une licence de Microsoft ou d'une filiale autorisée de Microsoft.

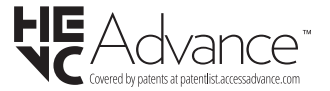

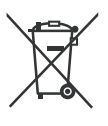

# **Uniquement pour les pays européens possédant des systèmes de recyclage**

Ces symboles sur les produits, emballages, et/ou documents joints signifient que les appareils et batteries électriques et électroniques ne doivent pas être mélangés avec le reste de vos ordures ménagères.

Pour le traitement approprié, la récupération et le recyclage des appareils et batteries usagés, veuillez les acheminer aux points de collecte, conformément à la législation de votre pays.

En vous en débarrassant correctement, vous participerez à la sauvegarde de ressources inestimables et éviterez des effets néfastes sur la santé humaine et sur l'environnement.

Pour plus d'informations concernant la collecte et le recyclage, veuillez contacter votre municipalité locale.

Conformément à la législation en vigueur dans votre pays, des pénalités peuvent être imposées pour mauvaise mise au rebut de ce déchet.

#### **Remarque pour le symbole des piles (Symbole situé dans la partie inférieure) :**

Ce symbole peut être associé à un symbole chimique. Dans ce cas, il est conforme aux exigences de la Directive relative aux produits chimiques concernés.

# **Déclaration de conformité (DoC)**

« Par la présente, Panasonic Corporation déclare que le téléviseur est en conformité avec les exigences essentielles et d'autres dispositions pertinentes de la directive 2014/53/CE. »

Si vous souhaitez obtenir un exemplaire de la DoC originale de ce téléviseur, visitez le site Web suivant :

http://www.ptc.panasonic.eu/compliance-documents

Représentant autorisé :

Panasonic Testing Centre

Panasonic Marketing Europe GmbH

Winsbergring 15, 22525 Hamburg, Germany

Site Internet : http://www.panasonic.com

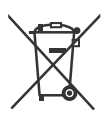

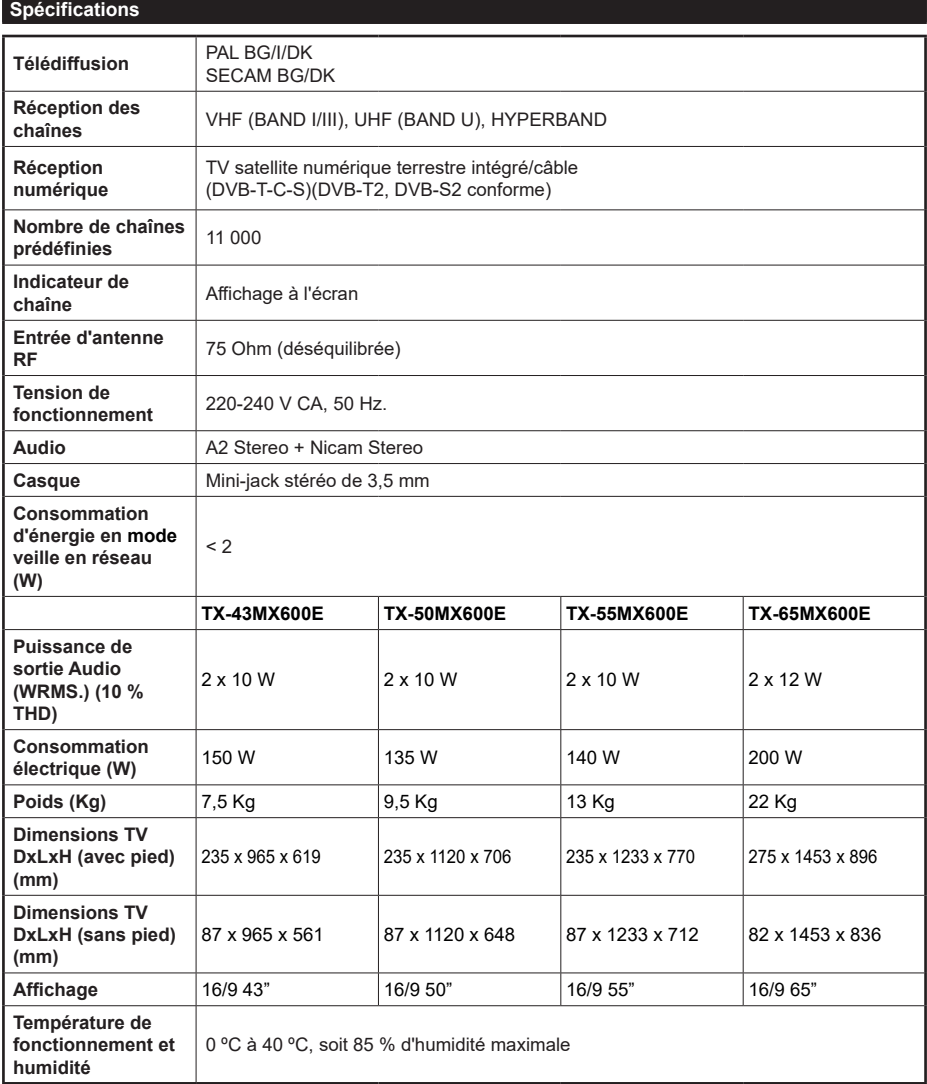

Pour de plus amples informations, veuillez visiter EPREL: https://eprel.ec.europa.eu. Le numéro d'enregistrement EPREL est disponible sur https://eprel.panasonic.eu/product.

# **Spécifications du transmetteur LAN sans fil**

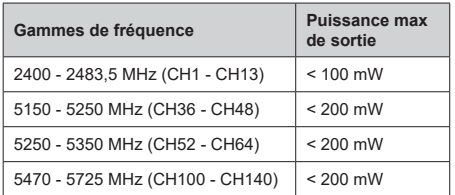

# **Restrictions pays**

Cet appareil est destiné à un usage domestique et de bureau dans tous les pays de l'UE (ainsi que d'autres pays qui appliquent les directives européenne en la matière). La bande 5,15 - 5,35 GHz est réservée aux opérations en intérieur dans les pays de l'UE.

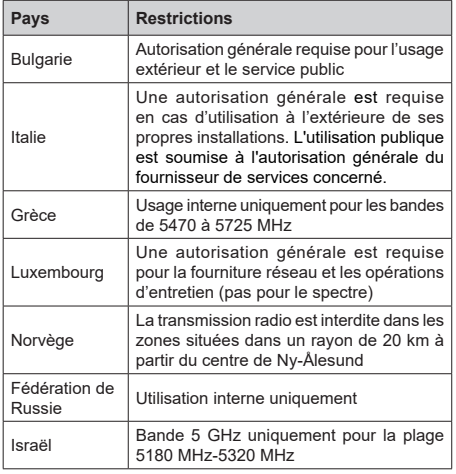

Les exigences peuvent changer à tout moment pour tous les pays Il est recommandé à l'utilisateur de vérifier auprès des autorités locales l'état actuel de leurs réglementations nationales concernant les réseaux locaux sans fil de 5 GHz.

# **Norme**

IEEE 802.11.a/b/g/n

# **Interface hôte**

USB (2.0)

# **Sécurité**

WEP 64/128, WPA, WPA2, TKIP, AES, WAPI

#### **Remarque**

# **DVB / Diffusion des données / Fonctions IPTV**

• Ce téléviseur a été conçu (à la date d'Mars 2021) suivant les normes de télévision numérique terrestre DVB-T / T2 (MPEG2, MPEG4-AVC(H.264) et HEVC(H.265)), les normes de télévision numérique par câble DVB-C (MPEG2, MPEG4-AVC(H.264) et HEVC(H.265)), et les normes de télévision numérique par satellite DVB-S (MPEG2, MPEG4- AVC(H.264) et HEVC(H.265)).

Consultez votre distributeur local pour tout renseignement sur la disponibilité des services DVB-T / T2 ou DVB-S dans votre localité.

Consultez votre fournisseur de services par câble pour plus d'informations sur la disponibilité des services DVB-C à partir de cette TV.

- Cette TV peut ne pas fonctionner correctement avec un signal non conforme aux normes des services DVB-T / T2, DVB-C ou DVB-S.
- La disponibilité de certaines fonctions dépend du pays, de la localité, de l'opérateur, du fournisseur de services, de l'environnement par satellite et réseau.
- Les modules CI ne fonctionnent pas tous correctement avec cette TV. Consultez votre fournisseur de services pour tout renseignement sur les modules CI disponibles.
- Cette TV peut ne pas fonctionner avec un module non approuvé par le fournisseur de services.
- Des frais supplémentaires peuvent s'appliquer, en fonction du fournisseur de services.
- La compatibilité avec d'autres services n'est pas garantie.
- Les applications Internet sont fournies par leurs fournisseurs de services respectifs et peuvent être modifiées, interrompues ou supprimées à tout moment.

Panasonic n'assume aucune responsabilité et ne donne aucune garantie quant à la disponibilité ou la continuité des services.

• Panasonic ne garantit pas le fonctionnement et la performance des dispositifs périphériques fabriqués par d'autres fabricants ; et nous déclinons toute responsabilité ou dommage découlant du fonctionnement et/ou de la performance de l'utilisation des dispositifs périphériques de ces autres fabricants.

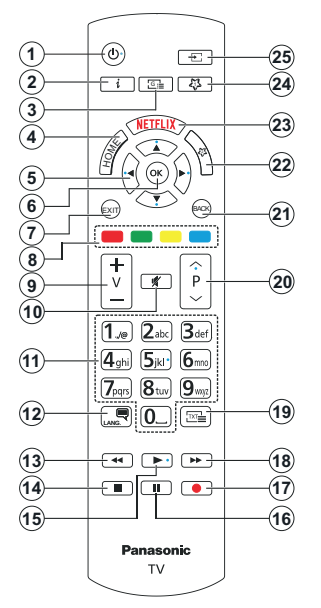

# **(\*) Bouton Veille (Standby)**

Appuyez et maintenez le bouton **Veille** pour voir des actions supplémentaires pour ce bouton. Mettez en surbrillance l'une des options **Réinitialisation** (Redémarrage), **Veille** (Veille Normale) et **Mise Hors Tension** (Veille Forcée) et appuyez sur **OK** pour effectuer l'action sélectionnée. Si votre téléviseur ne répond plus aux commandes et que le menu d'actions ne peut pas être affiché, le téléviseur sera obligé de redémarrer si vous maintenez le bouton enfoncé pendant environ cinq secondes.

Appuyez brièvement et relâchez la touche pour mettre le téléviseur en mode veille ou pour l'allumer lorsqu'il est en mode veille.

#### **(\*) Mon Bouton 1 Et Mon Bouton 2**

Ces boutons sont dotés de fonctions par défaut, selon le modèle. Cependant, vous pouvez attribuer une fonction spéciale à ces boutons en appuyant dessus pendant plus de trois secondes lorsqu'ils sont sur une source ou un canal souhaité. Vous pouvez également régler Mon Bouton 1 pour lancer une application. Un message de confirmation s'affiche à l'écran. La fonction MON BOUTON est maintenant associée à la fonction sélectionnée.

Remarque : si vous procédez à l'**installation initiale**, MON BOUTON 1 et 2 retournent à leurs fonctions par défaut.

- **1. Veille(\*):** Veille / Marche (appuyer brièvement), Réinitialisation / Arrêt (appuyer et maintenir)
- **2. Info :** Affiche des informations sur le contenu à l'écran, affiche des informations cachées (affiche - en mode TXT)
- **3. Guide :** Affiche le guide électronique des programmes
- **4. Accueil :** Affiche le menu du téléviseur
- **5. Boutons de direction :** Permet de naviguer entre les menus, les contenus, etc., et d'afficher les souspages en mode TXT lorsque vous appuyez sur le bouton droit ou gauche
- **6.** OK : Confirme les sélections de l'utilisateur, maintient la page (en mode TXT), affiche le menu des **Chaînes** (en mode DTV)
- **7. Retour :** ferme et quitte les menus affichés ou retourne à l'écran précédent.
- **8. Boutons de Couleur :** suivez les instructions qui s'affichent à l'écran pour les fonctions des boutons de couleur.
- **9. Volume +/-**
- **10. Muet:** Réduit complètement le volume du téléviseur
- **11. Boutons numériques :** Permettent de changer de chaîne, de saisir un chiffre ou une lettre dans la zone de texte qui apparaît à l'écran, d'allumer le téléviseur lorsqu'il est en mode veille.
- **12. Langue :** Bascule entre les modes sonores (TV analogique), affiche et change la langue audio/des sous-titres et active ou désactive les sous-titres (le cas échéant, en TV numérique)
- **13. Rembobiner :** Lecture rapide en arrière des médias comme les films
- **14. Arrêt :** suspend définitivement la lecture du média en cours.
- **15. Lire:** démarre la lecture du média sélectionné
- **16. Pause :** Suspend la lecture du média en cours
- **17.** Aucune fonction
- **18. Avance Rapide :** Permet d'avancer la lecture des fichiers multimédia comme les films
- **19. Texte:** Affiche le télétexte (si disponible), appuyez de nouveau pour superposer le télétexte sur une image normalement retransmise (mélange)
- **20. Programme +/-:** Programme haut/bas, Page haut/ bas (en mode TXT), allume le téléviseur lorsqu'il est en mode veille
- **21.** Précédent/Retour : Retourne à l'écran précédent, le menu précédent, ouvre la page index (en mode TXT) Défile rapidement entre les chaînes ou les sources précédentes et actuelles
- **22. Mon Bouton 2 (\*\*)**
- **23. Netflix :** Lance l'application Netflix.
- **24. Mon Bouton 1 (\*\*)**
- **25. Source :** Affiche les sources de diffusion et de contenu disponibles

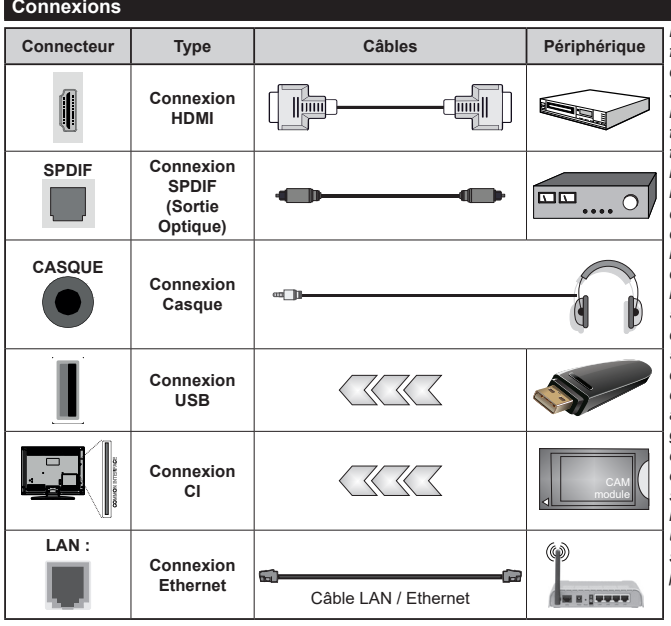

*Lorsque vous utilisez le kit de fixation murale (disponible auprès d'un tiers dans le commerce, s'il n'est pas fourni), nous vous recommandons de brancher tous les câbles avant de fixer le téléviseur au mur. Insérez ou retirez le module CI uniquement lorsque le téléviseur est ÉTEINT. Veuillez consulter le manuel d'instruction du module pour plus de détails sur les réglages. Chaque entrée USB de votre téléviseur prend en charge les périphériques atteignant jusqu'à 500 mA. En branchant les appareils dont la valeur actuelle dépasse 500mA, vous courez le risque d'endommager votre téléviseur. En connectant un appareil au téléviseur à l'aide d'un câble HDMI afin de garantir une immunité suffisante contre les parasites radioélectriques et la transmission sans problème de signaux de haute définition, tels que le contenu 4 K, vous devez utiliser un câble HDMI haute vitesse(qualité supérieure) en ferrite entièrement protégé.*

 Si vous souhaitez connecter un appareil au téléviseur, assurez-vous que le téléviseur et l'appareil sont hors tension avant de les relier. Une fois les connexions terminées, vous pouvez allumer les différents dispositifs et les utiliser.

## **Marche/Arrêt**

#### **Pour mettre le téléviseur sous tension**

Connectez le cordon d'alimentation à une source d'alimentation telle qu'une prise murale (220-240 V AC, 50 Hz).

#### **Pour allumer le téléviseur à partir du mode veille**

- Appuyez sur le bouton **Veille**, **Programme +/-** ou un autre bouton numérique de la télécommande.
- Appuyez sur le centre du joystick du téléviseur ou poussez-le vers le haut/bas.

#### **Pour allumer la télévision en mode veille**

• Appuyez sur le centre du joystick de la télévision.

#### **Pour faire basculer le téléviseur en mode veille**

Appuyez sur la touche **Standby** de la télécommande, le téléviseur passe en mode veille.

#### **Pour mettre le téléviseur en veille permanente**

Appuyez sur le centre de la manette du téléviseur et maintenez-la enfoncée pendant plus de 3 secondes, le téléviseur se met en mode veille dur.

#### **Pour mettre le téléviseur hors tension**

Pour arrêter complètement le téléviseur, débranchez le cordon d'alimentation du secteur.

*Remarque : Lorsque le téléviseur passe en mode veille, le voyant de veille à LED clignote pour indiquer que les fonctions comme Standby Search Mode (Recherche en mode veille), Over Air Download (téléchargement OTA), ou Timer (Minuterie) sont actives. Le voyant à LED peut également clignoter lorsque vous allumez le téléviseur à partir du mode veille.*

#### **Première Installation**

Lorsque le téléviseur est mis en marche pour la première fois, le menu de sélection de la langue apparaît. Sélectionnez la langue désirée et appuyez sur **OK**. Dans les étapes suivantes du guide d'installation, définissez vos préférences à l'aide des boutons directionnels et du bouton **OK**.

Après le choix de la langue, il vous sera demandé si vous souhaitez modifier les paramètres d'accessibilité. Mettez en surbrillance **Oui** et appuyez sur **OK** pour continuer. Reportez-vous à la section **Contenu du menu du système** pour obtenir des informations détaillées sur les options disponibles.

Définissez votre préférence de pays sur l'écran suivant. À ce niveau, en fonction du Pays sélectionné, il peut vous être demandé de saisir et de confirmer un code PIN. Le code PIN choisi ne saurait être 0000. Vous devez le saisir si l'on vous demande de le faire pour toute opération dans le menu plus tard.

Vous pouvez activer l'option **Mode de Stockage** à l'étape suivante. Cette option permet de configurer les paramètres du téléviseur pour l'environnement du magasin et, selon le modèle de téléviseur utilisé,

les fonctions prises en charge peuvent s'afficher à l'écran sous forme de bannière d'information ou le fichier vidéo préinstallé peut être lu. Cette option est uniquement destinée à l'usage de magasin. Nous vous recommandons de sélectionner le **Mode Domestique** pour un usage domestique. L'option **Mode magasin** sera disponible dans le menu **Paramètres>Système>Plus** et votre préférence pour ce paramètre pourra être modifiée ultérieurement. Faites votre choix et appuyez sur **OK** pour continuer.

L'écran de sélection du mode Image peut s'afficher en fonction du modèle de votre téléviseur Pour que votre téléviseur consomme moins d'énergie et soit plus respectueux de l'environnement, sélectionnez **Naturel** et appuyez sur **OK** pour continuer. Si vous sélectionnez **Dynamique** et que vous appuyez sur **OK**, un dialogue de confirmation s'affiche. Sélectionnez **Oui** et appuyez sur **OK** pour continuer. Vous pouvez modifier votre sélection ultérieurement en utilisant l'option **Mode** dans le menu **Paramètres>Photo**.

L'écran **Paramètres de Confidentialité** peut s'afficher lors de la sélection du pays en fonction du modèle de votre téléviseur. En utilisant les options de cet écran, vous pouvez définir vos privilèges en matière de vie privée. Mettez en surbrillance une fonction et appuyez sur **OK** pour l'activer ou la désactiver. Lire les explications connexes affichées à l'écran relatives à chaque fonction sélectionnée avant d'effectuer toute modification. Vous pouvez appuyer sur la touche directionnelle droite pour mettre le texte en surbrillance et utiliser les **touches directionnelles Programme +/** ou Haut/Bas pour faire défiler le texte vers le haut ou vers le bas afin de le lire en entier. Vous pourrez modifier vos préférences à tout moment par la suite à partir du menu **Paramètres>Système>Confidentialité> Confidentialité**. Si l'option **Connexion Internet** est désactivée, l'écran **Paramètres réseau/Internet**  disparaît et ne s'affiche pas. Pour toute question, toute plainte ou tout commentaire concernant cette politique de confidentialité ou son application, veuillez nous contacter par courriel à l'adresse smarttvsecurity@ vosshub.com.

Sélectionnez **Suivant** et appuyez sur le bouton **OK** de la télécommande pour continuer et l'écran **Paramètres Réseau/Internet** s'affichera. Veuillez vous référer à la section **Connectivité** si vous avez besoin d'informations sur la configuration d'une connexion câblée ou sans fil (la disponibilité dépend du modèle) et sur les autres options disponibles. Si vous souhaitez que votre téléviseur consomme moins d'énergie en mode veille, vous pouvez désactiver l'option **Mode Veille en Réseau** en la définissant comme **Désactivé**. Une fois les réglages terminés, mettez en surbrillance **Suivant** et appuyez sur le bouton **OK** pour continuer.

Sur l'écran suivant, vous pouvez définir les types de diffusion à rechercher, définir votre recherche de chaînes cryptées et les préférences de fuseau horaire

(en fonction de la sélection du pays). Vous pouvez, en outre, choisir un type de diffusion comme favori. La priorité est accordée au type d'émission sélectionné pendant le processus de recherche et les chaînes associées seront listées au dessus de la Liste des chaînes. Lorsque vous avez terminé, sélectionnez **Suivant** et appuyez sur **OK** pour continuer.

# **À propos de la sélection des types de diffusion**

Pour activer une option de recherche pour un type d'émission, sélectionnez-la et appuyez sur le bouton directionnel **OK**, Gauche ou Droite. La case à cocher à côté de l'option sélectionnée sera cochée. Pour désactiver l'option de recherche, décochez la case en appuyant sur **OK**, sur le bouton directionnel Gauche ou Droit après avoir déplacé le focus sur l'option de type d'émission souhaitée.

**Antenne numérique :** Si l'option de recherche des émissions par **D. Antenne** est activée, le téléviseur procède à la recherche d'émissions hertziennes une fois les autres réglages initiaux terminés.

**Câble numérique :** Si l'option de recherche des émissions par **D. Câble** est activée, le téléviseur procède à la recherche d'émissions numériques par câble une fois les autres réglages initiaux terminés. Un dialogue peut s'afficher en fonction de la sélection du pays avant de commencer la recherche, vous demandant si vous souhaitez effectuer une recherche de réseau câblé. Si vous sélectionnez **Oui** et appuyez sur **OK**, vous pouvez sélectionner **Réseau** ou définir des valeurs telles que **Fréquence**, **Réseau ID** et **Étape de recherche** sur l'écran suivant. Si vous sélectionnez **Non** et appuyez sur **OK** ou si la boîte de dialogue de recherche de réseau n'est pas affichée, vous pouvez définir la fréquence de **Démarrage**, la **Fréquence** d'**Arrêt** et **l'étape de recherche sur l'écran** suivant. Lorsque vous avez terminé, mettez **Suivant** en surbrillance et appuyez sur le bouton **OK** pour continuer.

*Remarque : La durée de la sélection varie en fonction de Rechercher Étape sélectionnée.*

**Satellite :** Si l'option de recherche des émissions par **Satellite** est activée, le téléviseur procède à la recherche d'émissions numériques par satellite une fois les autres réglages initiaux terminés. Avant l'activation du mode satellite, vous devez effectuer certains réglages.

Selon le modèle et le pays sélectionné, l'étape suivante peut être la sélection du type d'installation du satellite. Vous pouvez choisir de démarrer une installation avec opérateur ou une installation standard à ce stade. Si vous souhaitez effectuer une Installation Opérateur, définissez le **Type d'Installation** comme **Opérateur** et ensuite définissez l'**Opérateur Satellite** selon votre préférence d'opérateur. Certaines des étapes suivantes peuvent différer ou être sautées selon l'opérateur sélectionné à cette étape. Si vous réglez le **Type d'installation** sur **Standard**, vous pouvez poursuivre normalement l'installation du satellite et regarder les chaînes par satellite. Appuyer sur **OK** pour continuer.

L'écran de sélection du type d'antenne peut être affiché ensuite. Il est possible de sélectionner **Type d'antenne** soit en mode **Direct**, **Système satellite à deux câbles** ou **DiSEqC** Basculez à l'aide des boutons de direction Gauche ou Droite. Après avoir sélectionné votre type d'antenne, appuyez sur **OK** pour voir les options pour continuer. Les options **Continuer**, **Liste de transpondeurs** et **Configurer LNB** peuvent être disponibles. Vous pouvez modifier les réglages du transpondeur et du LNB à l'aide des options de menu correspondantes.

- **• Direct :** Si vous possédez un seul récepteur et une antenne parabolique directe, sélectionnez ce type d'antenne. Appuyez sur **OK** pour continuer. Sélectionnez une parabole disponible à l'écran suivant et appuyez sur **OK** pour rechercher les services disponibles.
- **• Système de câble satellite unique :** Sélectionnez ce type d'antenne si vous possédez un système de câble satellite unique. Appuyez sur **OK** pour continuer. Configurez les paramètres en suivant les indications données à l'écran suivant. Appuyez sur le bouton **OK** pour rechercher des services disponibles.
- **• Commutateur DiSEqC :** Si vous disposez de plusieurs antennes paraboliques et d'un commutateur DiSEqC, sélectionnez ce type d'antenne. Puis définissez la version du DiSEqC et appuyer sur **OK** pour continuer. Vous pouvez choisir jusqu'à quatre satellites (si disponibles) pour la version v1.0 et seize satellites pour la version v1.1 à l'écran suivant. Appuyez sur le bouton **OK** pour procéder à la recherche dans la première station de la liste.

*Remarque : Selon le modèle de votre téléviseur, la version v1.1 DiSEqC peut ne pas être prise en charge et, par conséquent, l'étape de sélection de la version DiSEqC peut ne pas être disponible.*

**Analogique :** Si l'option de recherche des émissions **Analogique** est activée, le téléviseur procède à la recherche d'émissions analogiques une fois les autres réglages initiaux terminés.

À la fin des réglages initiaux, le téléviseur lance la recherche des émissions disponibles des types sélectionnés.

Bien que la recherche continue en cours d'analyse, les résultats seront affichés au bas de l'écran. Vous pouvez appuyer sur le e bouton **Accueil**, **Retour** ou **Quitter** pour annuler la recherche. Les chaînes déjà trouvées sont enregistrées dans la liste des chaînes. Une fois que toutes les stations disponibles sont mémorisées, le menu **Chaînes** s'affiche. Vous pouvez modifier la liste des chaînes en fonction de vos préférences à l'aide des options de l'onglet **Modifier**

ou appuyer sur le bouton **Accueil** pour quitter et regarder la télévision.

Pendant que la recherche se poursuit, un dialogue peut apparaître, vous demandant si vous souhaitez trier les chaînes en fonction du LCN**(\*)**. Sélectionnez **Oui** et appuyez sur **OK** pour confirmer.

*(\*) LCN est le système du numéro de chaîne logique qui sélectionne des émissions disponibles, conformément à une séquence de chaînes reconnaissables (si disponible).*

*Remarque : Évitez d'éteindre le téléviseur lors de l'initialisation de la première installation. (\*) Veuillez noter que certaines options ne seront pas disponibles, selon le choix du pays.*

Une fois la première installation terminée, l'écran d'application de l'opérateur HD+ peut s'afficher en fonction des sélections que vous avez faites pendant le processus d'installation. Afin d'accéder aux services de l'opérateur, cette application doit être activée. Si vous activez l'application, les éléments de l'interface utilisateur tels que la bannière d'information sur les chaînes et le guide électronique des programmes, qui sont normalement fournis par le téléviseur, seront remplacés par l'application de l'opérateur. Si vous n'effectuez pas d'installation satellite ou HD+ et que vous souhaitez activer l'application ultérieurement, sélectionnez l'application HD+ dans le menu d'**Accueil** et appuyez sur **OK**. Vous serez dirigé vers un écran où vous pourrez procéder à l'activation.

#### **Lecture de média via entrée USB**

*Vous pouvez connecter des disques durs externes de 2,5 et 3,5 pouces (disques durs avec câble d'alimentation externe) ou une carte mémoire USB à votre TV via les entrées USB de votre TV.*

**IMPORTANT:** Sauvegardez les fichiers sur vos périphériques de stockage avant de les raccorder au téléviseur. La responsabilité du fabricant ne saurait être engagée en cas de dommage de fichier ou de perte de données. Certains types de périphériques USB (à l'exemple des lecteurs MP3) ou des lecteurs de disque dur/cartes mémoires USB peuvent être incompatibles avec ce téléviseur. Le téléviseur prend en charge le formatage des disques NTFS et FAT32.

Patientez un moment avant de brancher ou de débrancher l'appareil, car la lecture des fichiers peut être inachevée. Le cas échéant, cela peut physiquement endommager le lecteur USB et le périphérique USB lui-même. Ne déconnectez pas votre périphérique USB au cours de la lecture d'un fichier.

Vous pouvez utiliser les concentrateurs USB avec l'entrée USB de téléviseur. Les concentrateurs USB qui sont équipés l'alimentation externe sont recommandés dans ce cas.

Nous vous recommandons d'utiliser directement le(s) entrée(s) USB du téléviseur, si vous désirez connecter un disque dur USB.

*Remarque : Lors de l'affichage de fichiers multimédias, le menu Navigateur de Médias ne peut afficher qu'un maximum de 1000 fichiers multimédias par dossier.*

#### **Navigateur multimédia**

Vous pouvez lire de la musique et les fichiers vidéo et afficher les fichiers photo stockés sur un périphérique de stockage USB en le connectant à votre téléviseur. Connectez un périphérique de stockage USB à l'une des entrées USB situées sur le côté du téléviseur.

Après avoir connecté un périphérique de stockage USB à votre téléviseur, le menu **Sources** s'affiche à l'écran. Sélectionnez l'option d'entrée USB correspondante dans ce menu et appuyez sur **OK**. Le menu du **Navigateur de Médias** s'affichera à l'écran. Sélectionnez ensuite le fichier de votre choix et appuyez sur **OK** pour l'afficher ou le lire. Vous pouvez accéder au contenu du périphérique USB connecté à tout moment ultérieur à partir du menu **Sources**. Vous pouvez également appuyer sur la touche **Source** de la télécommande, puis sélectionner votre périphérique de stockage USB dans la liste des sources.

Vous pouvez définir les préférences de votre navigateur de médias en utilisant le menu **Paramètres**. Le menu **Paramètres** est accessible via la barre d'informations qui s'affiche en bas de l'écran lors de la lecture d'une vidéo ou d'un fichier audio ou de l'affichage d'un fichier image. Appuyez sur le bouton **Info**, si la barre d'information a disparu, mettez en surbrillance le symbole de la roue dentée situé sur le côté droit de la barre d'information et appuyez sur **OK**. Les menus **Paramètres de l'image**, **Paramètres du son**, **Paramètres du navigateur de médias** et **Options** peuvent être disponibles selon le type de fichier média et le modèle de votre téléviseur et ses caractéristiques. Le contenu de ces menus peut également différer selon le type de fichier média actuellement ouvert. Seul le menu **Paramètres de Son** sera disponible lors de la lecture de fichiers audio.

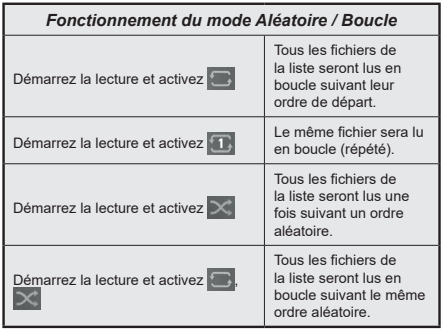

Pour utiliser les fonctions de la barre d'information, mettez en évidence le symbole de la fonction et appuyez sur **OK**. Pour modifier l'état d'une fonction, mettez en surbrillance le symbole de la fonction et appuyez sur **OK** autant de fois que nécessaire. Si le symbole est marqué d'une croix rouge, cela signifie qu'il est désactivé.

#### **Logo de démarrage personnalisé**

Vous pouvez personnaliser votre téléviseur et visionner vos images ou vos photos favorites à chaque démarrage de votre TV. Pour ce faire, copiez vos fichiers images favoris dans une clé USB, puis ouvrezles à partir du menu du **Navigateur Multimédia**. Sélectionnez l'entrée USB dans le menu **Sources** et appuyez sur **OK**. Vous pouvez également appuyer sur la touche **Source** de la télécommande, puis sélectionner votre périphérique de stockage USB dans la liste des sources. Lorsque vous avez choisi l'image désirée, sélectionnez la et appuyez sur **OK** pour la visualiser en mode plein écran. Appuyez sur le bouton **Info**, mettez en surbrillance le symbole de la roue dentée dans la barre d'informations et appuyez sur **OK**. Sélectionnez **Options** et appuyez sur **OK** pour entrer. L'option **Définir le Logo de Démarrage** sera disponible. Mettez-le en surbrillance et appuyez à nouveau sur **OK** pour choisir l'image en tant que logo de démarrage personnalisé. Un message de confirmation s'affiche à l'écran Sélectionnez **Oui** et appuyez sur **OK** à nouveau. Si l'image est nette,**(\*)**,vous le remarquerez sur l'écran pendant le prochain démarrage du téléviseur.

*Remarque : Ous pouvez utiliser l'option Restaurer le Logo de Démarrage par Défaut dans le menu Paramètres>Système>Plus pour restaurer le logo de démarrage par défaut. Si vous effectuez la Première Installation, le logo de démarrage sera également restauré à sa valeur par défaut.*

*(\*) Les images doivent avoir un rapport d'aspect compris entre 4:3 et 16:9 et elles doivent être au format .jpeg ou .jpg. L'image ne peut être définie comme logo de démarrage dont la résolution n'apparaît pas sur le ruban d'informations.*

# **CEC**

Cette fonction permet de contrôler les périphériques actifs CEC qui sont connectés aux ports HDMI à partir de la télécommande de la Télé.

L'option **CEC** dans le menu **Paramètres>Appareils** doit d'abord être réglée sur **Activé**. Appuyez sur le bouton **Source** et sélectionnez l'entrée HDMI du périphérique CEC connecté à partir du menu **Liste de Sources**. Si un nouveau périphérique source CEC est connecté, il s'affiche dans le menu Source avec son propre nom, au lieu du nom des ports HDMI connectés (lecteur DVD, enregistreur 1, etc.).

La télécommande de la télé peut automatiquement fonctionner après avoir sélectionné la source HDMI connectée. Pour mettre fin à cette opération et contrôler à nouveau le téléviseur à partir de la télécommande, appuyez et maintenez enfoncé le bouton « 0-Zero » de la télécommande pendant 3 secondes.

Vous pouvez désactiver la fonctionnalité CEC en réglant l'option correspondante dans le menu **Paramètres>Appareils**.

Le téléviseur prend en charge la technologie ARC (Audio Return Channel). Cette fonction est un lien audio qui permet de remplacer d'autres câbles entre le téléviseur et un système audio (récepteur A/V ou système stéréo).

Lorsque la fonction ARC est active, le téléviseur met en sourdine ses autres sorties audio, à l'exception de la prise casque, automatiquement et les boutons de contrôle du volume sont dirigés vers l'appareil audio connecté. Pour activer l'ARC, définissez l'option **Sortie audio** dans le menu **Paramètres>Son** comme **HDMI ARC**.

*Remarque : La souris ARC fonctionne uniquement via l'entrée HDMI2.*

# **Canal de retour audio amélioré (eARC)**

Semblable à l'ARC, la fonction eARC permet le transfert du flux audio numérique de votre téléviseur vers un périphérique audio connecté via le câble HDMI. L'eARC est une version améliorée de l'ARC. Il dispose d'une bande passante beaucoup plus large que son prédécesseur. La bande passante représente la gamme de fréquences ou la quantité de données qui sont transférées à un moment donné. Une bande passante plus large se traduit par une plus grande quantité de données qui peuvent être transférées. Elle signifie également que le signal audio numérique n'a pas besoin d'être compressé et qu'il est beaucoup plus détaillé, riche et vivant.

Lorsque la fonction eARC est activée dans le menu Son, le téléviseur essaie d'abord d'établir une liaison eARC. Si l'eARC est pris en charge par le périphérique connecté, la sortie passe en mode eARC et l'indicateur « eARC » peut être observé sur l'OSD du périphérique connecté. Si une liaison eARC ne peut pas être établie (par exemple, l'appareil connecté ne prend pas en charge l'eARC mais seulement l'ARC) ou si l'eARC est désactivé dans le menu sonore, alors le téléviseur active l'ARC.

Pour que l'eARC fonctionne correctement ;

- le périphérique audio connecté doit également prendre en charge l'eARC.
- Certains câbles HDMI ne possèdent pas une bande passante suffisante pour transporter des canaux audio à haut débit ; utilisez un câble HDMI avec prise en charge de l'eARC (câbles HDMI à haut débit avec Ethernet et le nouveau câble HDMI à ultra haut débit - consultez hdmi.org pour les dernières informations).
- Définissez l'option **Sortie audio** dans le menu **Paramètres>Son** comme **HDMI ARC**. L'option **eARC** du menu **Son** sera activée. Vérifiez si elle est réglée sur **Activé**. Si ce n'est pas le cas, réglez-la sur **Activé**.

*Remarque : l'eARC fonctionne uniquement via l'entrée HDMI2.*

# **Commande audio système**

Permet d'utiliser l'option Amplificateur/récepteur audio avec le téléviseur. Vous pouvez régler le volume à l'aide de la télécommande de votre téléviseur. Pour activer cette fonction, définissez l'option **Sortie Son** dans le menu **Paramètres>Son** comme **HDMI ARC**. Lorsque l'option **HDMI ARC** est sélectionnée, l'option **CEC** est automatiquement **Activée**, si elle ne l'est pas déjà. Les haut-parleurs du téléviseur seront coupés et le son de la source visionnée proviendra du système audio connecté.

*Remarque : Le périphérique audio doit prendre en charge la fonction Commande audio système.*

#### **Mode jeu**

Vous pouvez régler votre téléviseur de manière à obtenir la latence la plus faible possible pour les jeux. Allez dans le menu **Paramètres>Photo** et réglez l'option **Mode** sur **Jeu**. L'option de **Jeu** sera disponible lorsque la source d'entrée du téléviseur sera réglée sur HDMI. Une fois réglée, l'image sera optimisée pour une faible latence.

#### **Mode Automatique À Faible Latence**

Vous pouvez également activer l'option **ALLM** (Mode de Latence Faible Automatique) dans le menu **Paramètres>Appareils.** Si cette fonction est activée, la télévision passe automatiquement en mode image sur **Jeu** lorsque le signal du mode ALLM est reçu de la source HDMI actuelle. La télévision revient au réglage précédent du mode image lorsque le signal ALLM est perdu. Vous n'aurez donc pas besoin de modifier les paramètres manuellement.

Si l'option **ALLM** est activée, le mode d'image ne peut pas être modifié tant que le signal ALLM est reçu de la source HDMI actuelle.

Pour que la fonction ALLM soit fonctionnelle, le réglage de la source HDMI correspondante doit être réglé **sur Amélioré**. Vous pouvez modifier ce paramètre dans le menu **Sources>Paramètres des sources** ou dans le menu **Paramètres>Système>Sources**.

#### **E-Manuel**

Vous pouvez accéder aux instructions relatives aux fonctions de votre téléviseur à partir du E-Manuel.

Pour accéder au Manuel électronique, accédez au menu **Paramètres**, sélectionnez **Manuels** et appuyez sur **OK**. Pour un accès rapide, appuyez sur le bouton **Home**, puis sur le bouton **Info**.

En utilisant les boutons directionnels, sélectionnez un sujet souhaité et appuyez sur **OK** pour lire les instructions. Pour quitter l'écran du E-Manuel, appuyez sur la touche **Quitter** ou **Home**.

*Remarque : Selon le modèle, votre téléviseur peut ne pas supporter cette fonction. Le contenu du E-Manuel varie selon le modèle.*

# **Contenu du Menu Réglages**

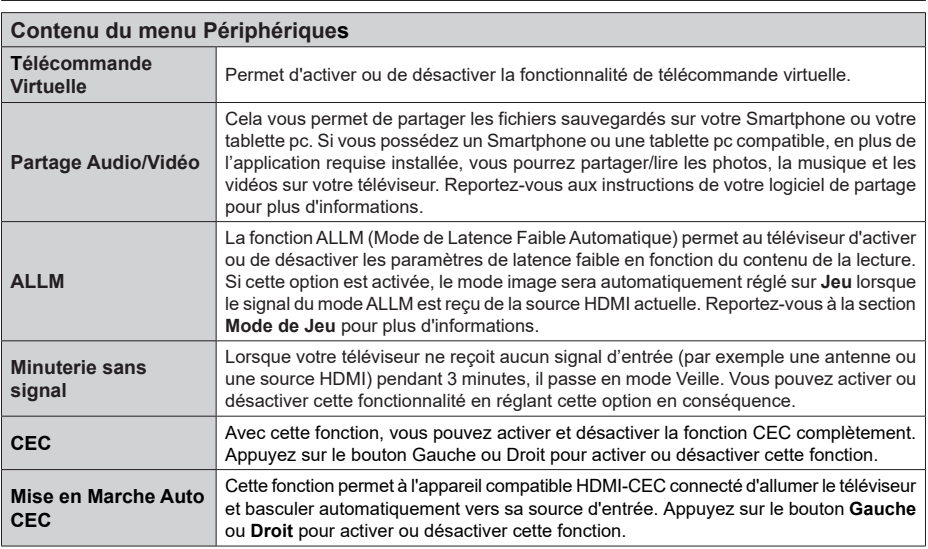

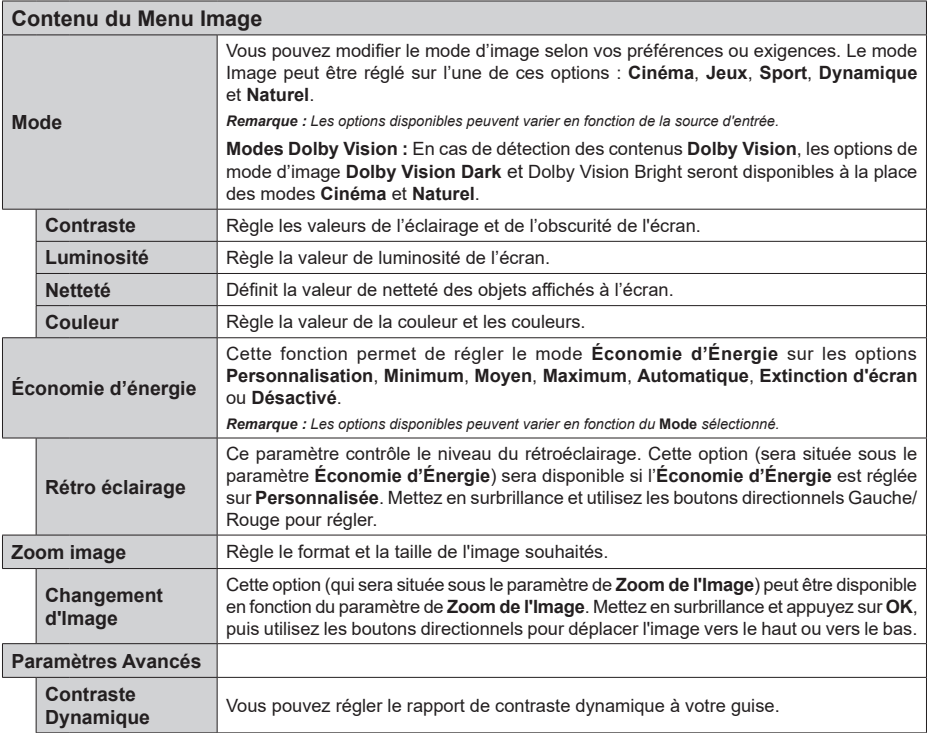

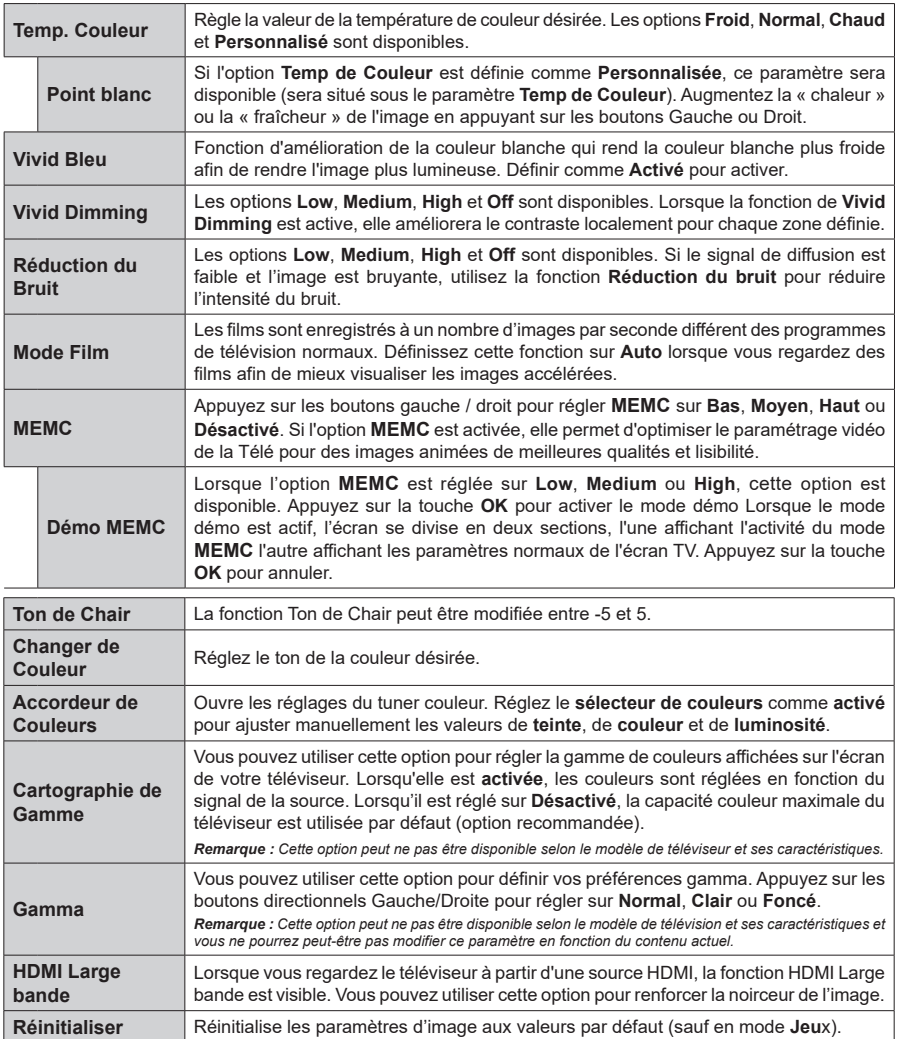

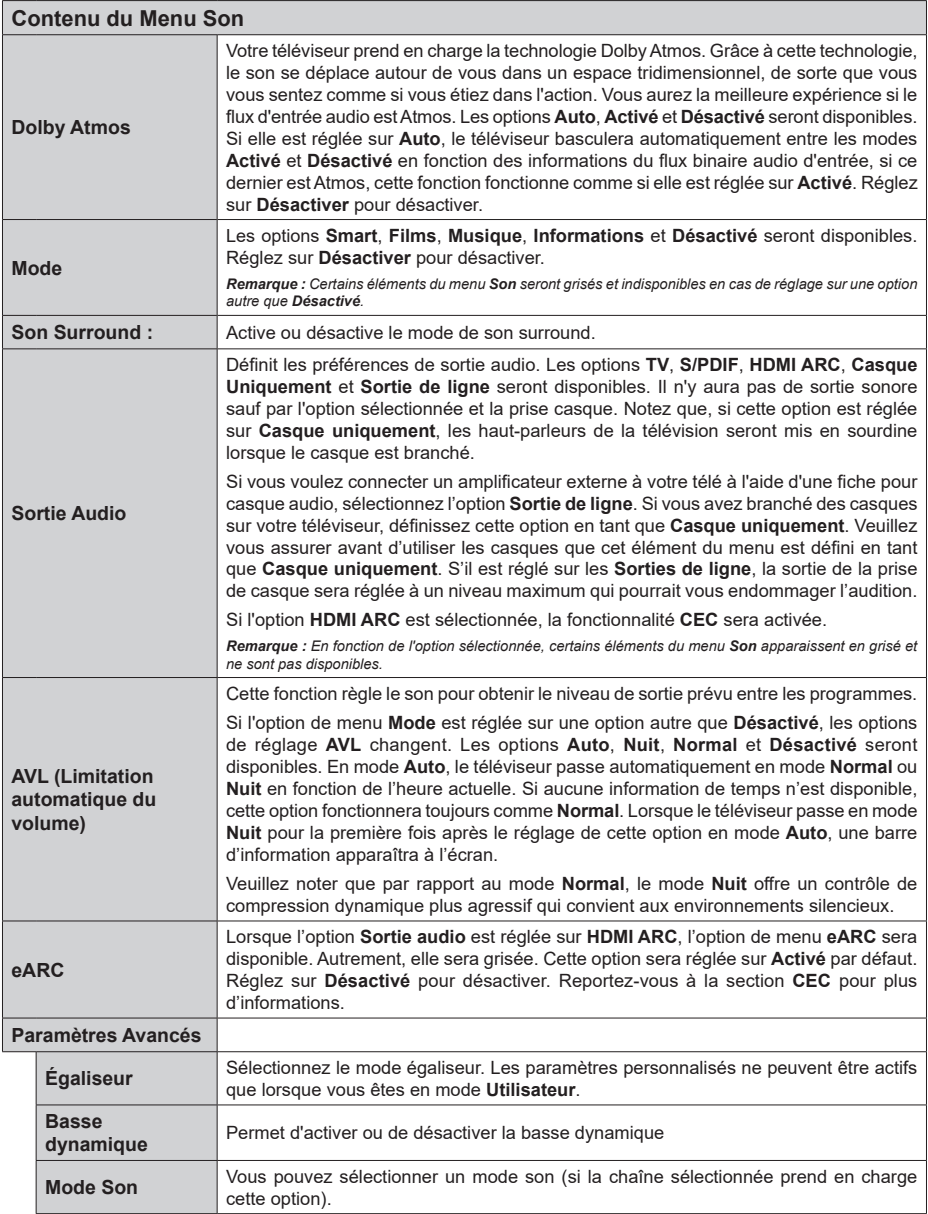

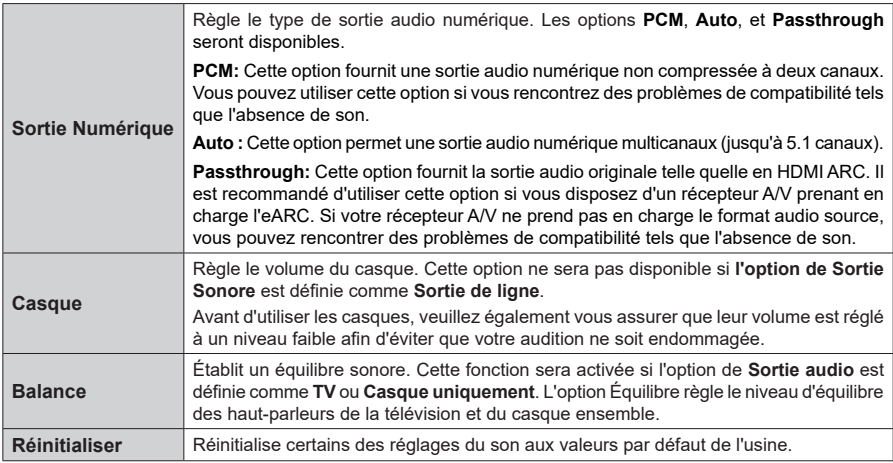

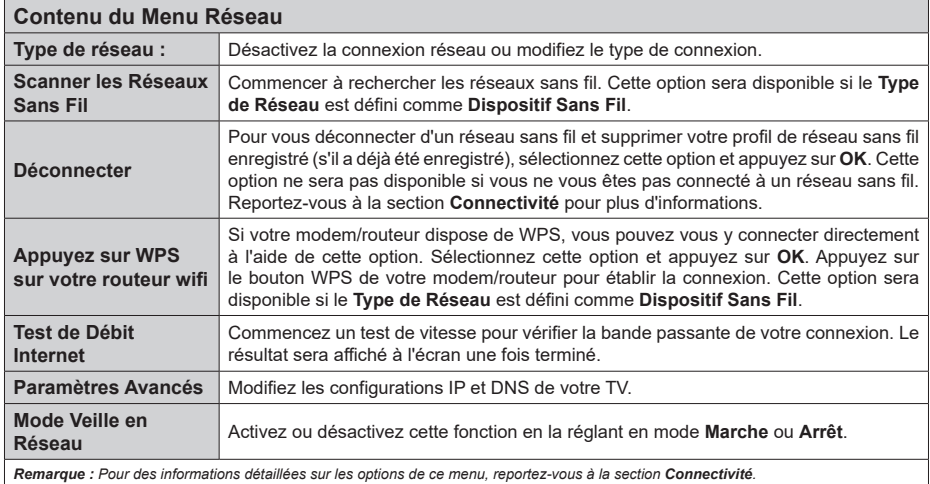

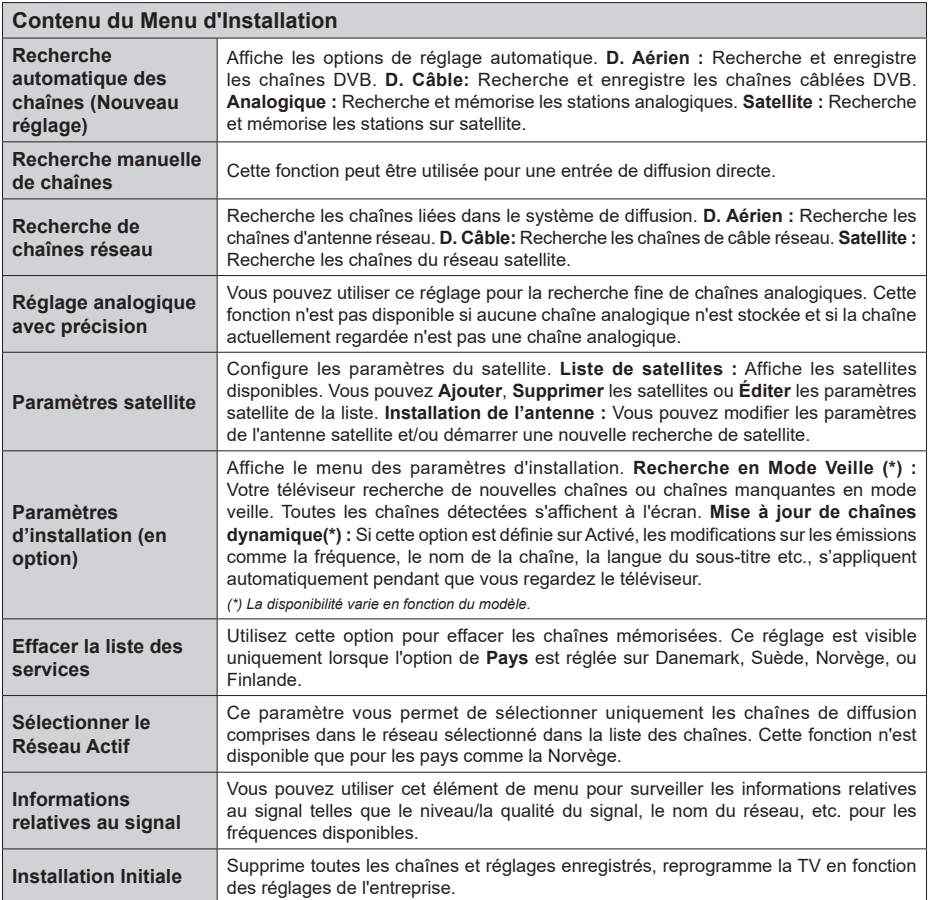

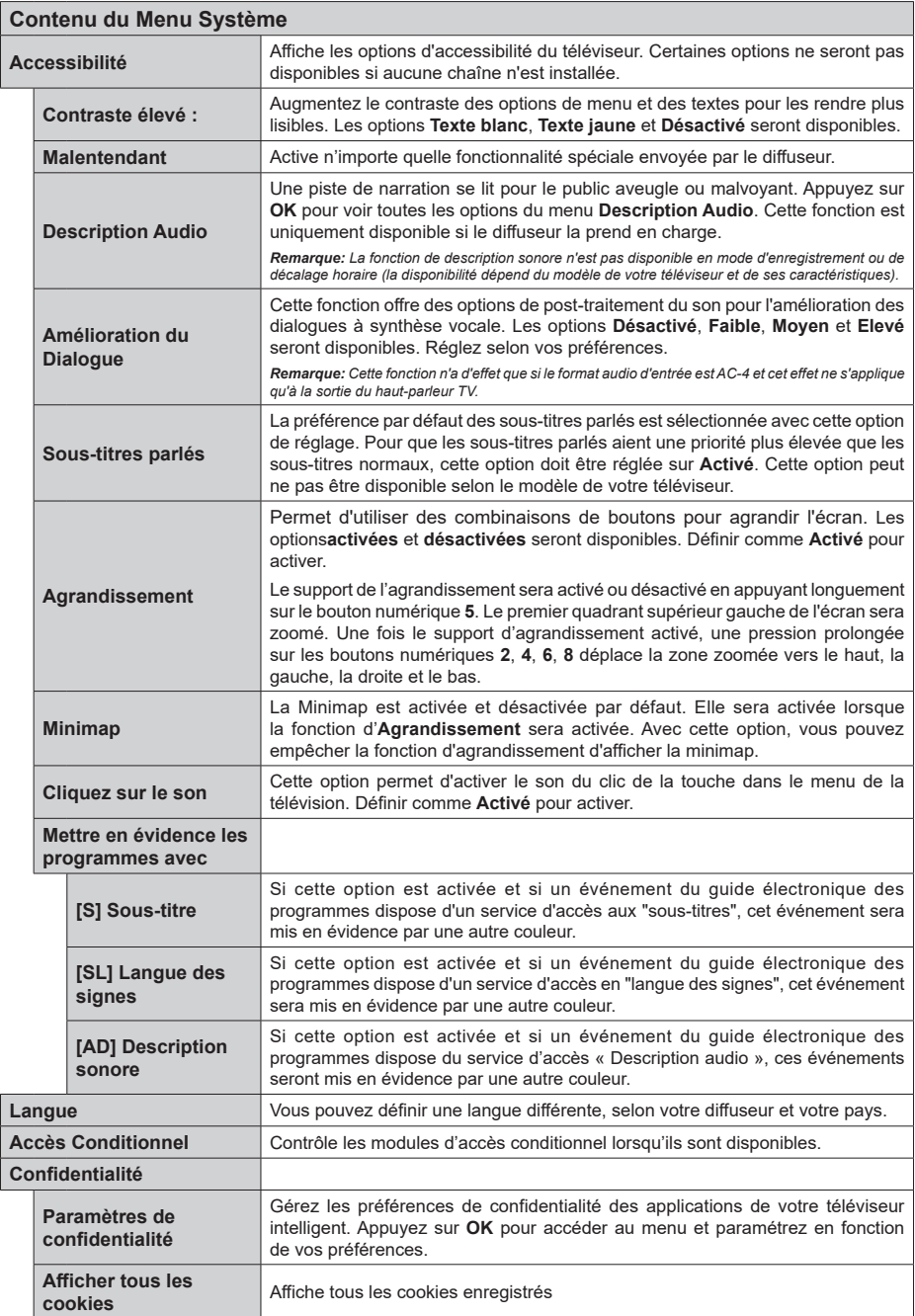

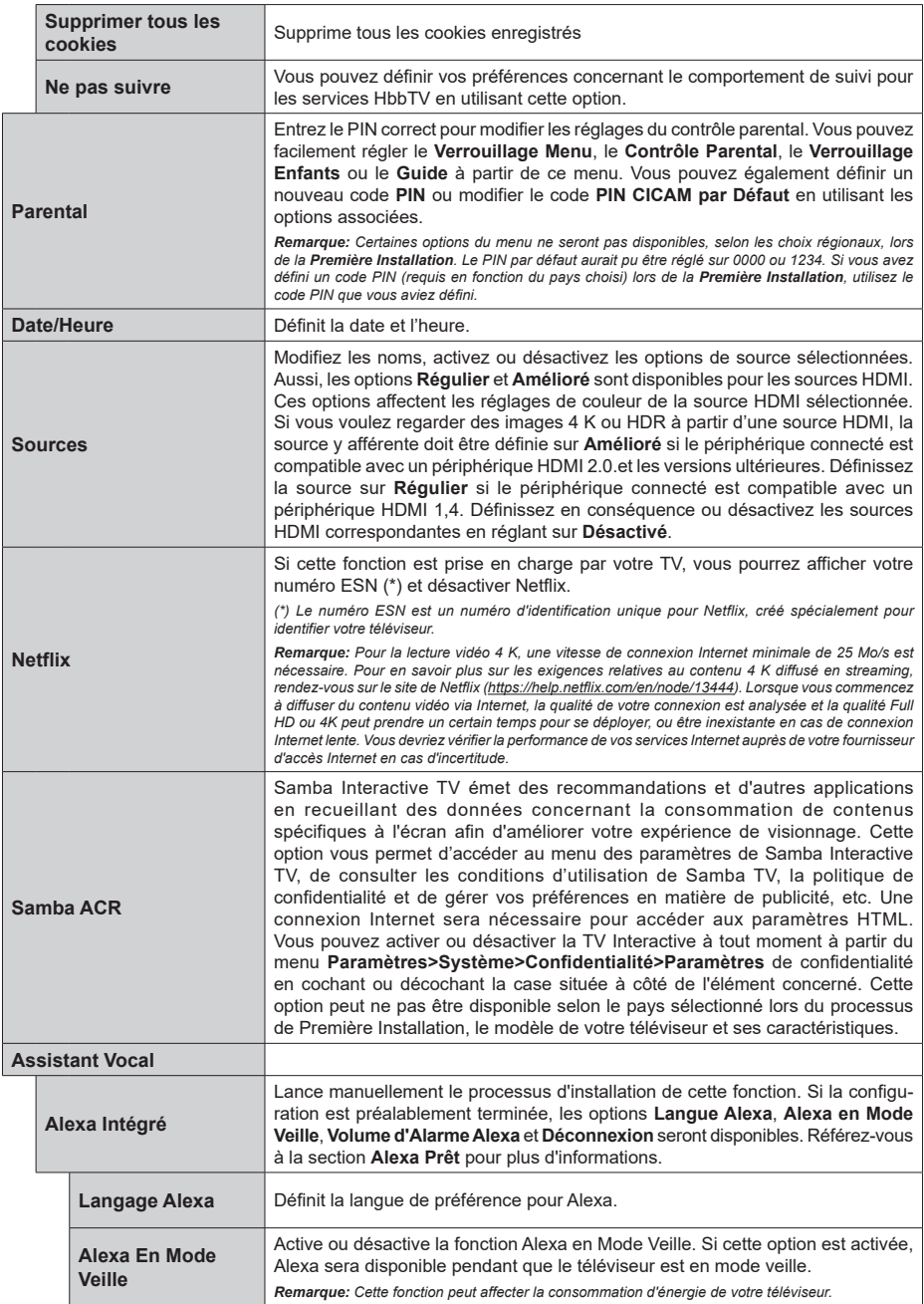

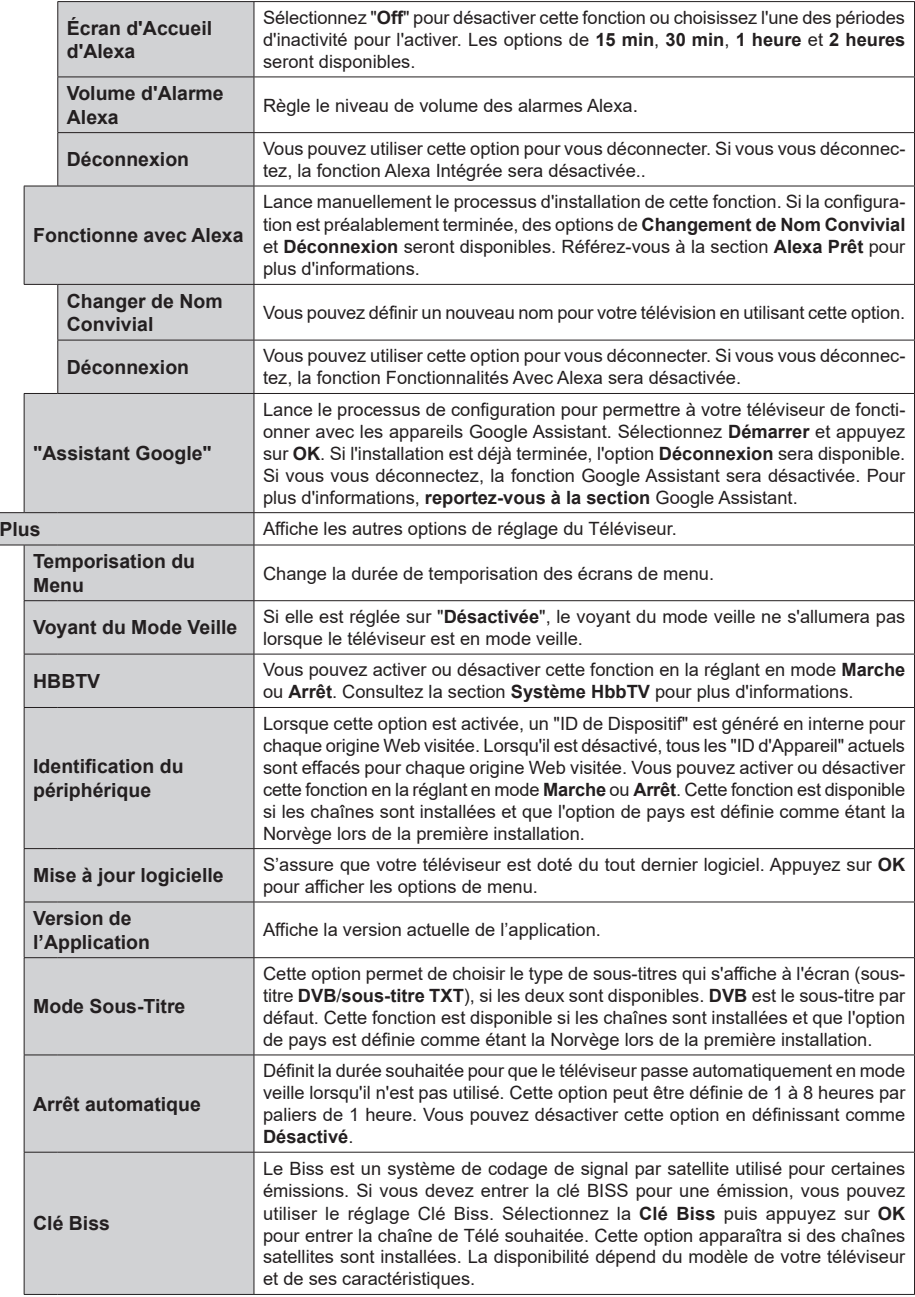

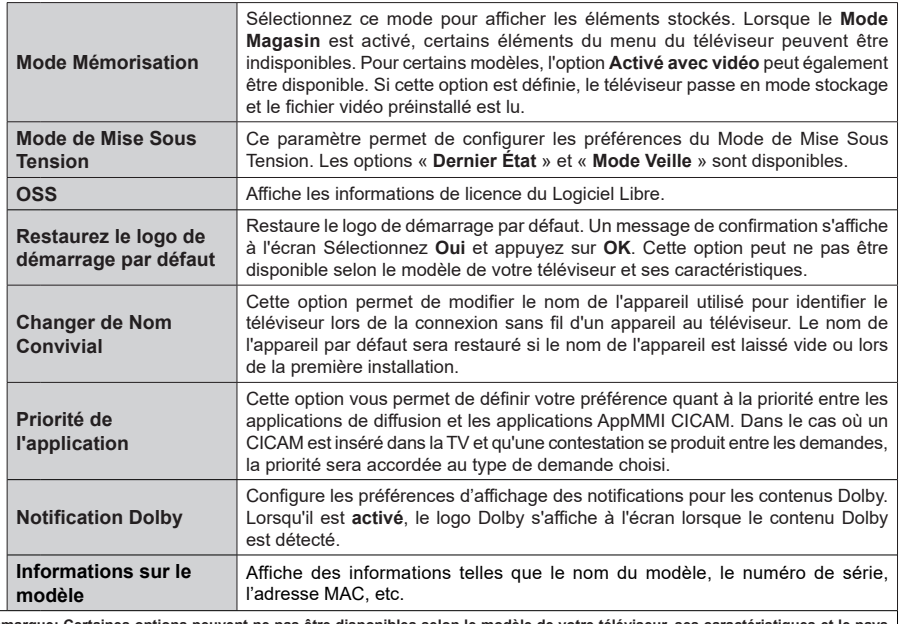

**Remarque: Certaines options peuvent ne pas être disponibles selon le modèle de votre téléviseur, ses caractéristiques et le pays sélectionné lors de la Première Installation.** 

# **Fonctionnement général de la TV**

# **Utilisation de la liste de chaînes**

Le téléviseur trie toutes les stations mémorisées dans la liste des chaînes. Vous pouvez modifier cette liste de chaînes, configurer les favoris ou les stations actives à inclure dans la liste en utilisant les options **Chaînes**. Appuyez sur le bouton **OK** pour ouvrir la liste des chaînes. Vous pouvez filtrer les chaînes répertoriées ou apporter des modifications avancées à la liste actuelle à l'aide des options de l'onglet **Filtre** et **Modifier**. Mettez en surbrillance l'onglet souhaité et appuyez sur **OK** pour voir les options disponibles.

Pour ajouter la chaîne que vous regardez actuellement au menu **Accueil**, mettez en surbrillance l'option **Ajouter à l'Accueil** dans l'onglet **Modifier** du menu **Chaînes** et appuyez sur **OK**.

#### **Gestion des listes de préférences**

Vous pouvez créer quatre listes différentes de vos chaînes préférées. Entrez dans le menu **TV>Chaînes** ou appuyez sur le bouton **OK** pour ouvrir le menu **Chaînes**. Mettez en surbrillance l'onglet **Éditer** et appuyez sur **OK** pour voir les options d'édition et sélectionnez l'option **Tag/Untag chaîne**. Sélectionnez le canal désiré dans la liste en appuyant sur le bouton **OK** pendant que la chaîne est en surbrillance. Vous pouvez faire plusieurs choix. Vous pouvez également utiliser l'option **Tag / Untag tous** pour sélectionner tous les canaux de la liste. Appuyez ensuite sur le bouton **Précédent/Retour** pour revenir aux options du menu Édition. Sélectionnez l'option **Ajouter/Supprimer les Favoris** et appuyez de nouveau sur le bouton **OK**. Les options de la liste des chaînes favorites s'affichent. Définissez l'option de liste désirée sur **Activé.** Les chaînes sélectionnées sont ajoutées à la liste. Pour supprimer une chaîne ou des chaînes d'une liste de préférences, suivez les mêmes étapes et définissez la liste désirée sur **Désactivé**.

Vous pouvez utiliser la fonction de filtrage dans le menu **Chaînes** pour filtrer les chaînes dans la liste des chaînes de façon permanente en fonction de vos préférences. Par exemple, en utilisant les options de l'onglet **Filtre**, vous pouvez configurer l'affichage de l'une de vos quatre listes de favoris à chaque fois que la liste des chaînes est ouverte. Les options de filtrage sélectionnées seront affichées en haut de l'écran du menu "**Chaînes**".

# **Configuration des paramètres parentaux**

Les options du menu du Contrôle **Parental** peuvent être utilisées pour empêcher les utilisateurs de regarder certains programmes, certaines chaînes et d'accéder à certains menus. Ces réglages sont accessibles au menu **Réglages>Système>Contrôle Parental**.

Pour afficher les options du menu de verrouillage, saisissez le PIN. Après avoir codé le bon code PIN, les options de réglage parental seront affichées.

**Verrouillage Menu :** Cette option permet d'autoriser ou de verrouiller l'accès à tous les menus ou menus d'installation du téléviseur.

**Guide :** Cette option permet d'autoriser ou de verrouiller l'accès à certaines applications MHEG. Les applications désactivées peuvent être relâchées en entrant le code PIN correct.

**Verrouillage de Maturité :** Si cette option est activée, le téléviseur obtient les informations de maturité de l'émission et si ce niveau de maturité est désactivé, interdit l'accès à l'émission.

*Remarque : Si l'option Pays définie au cours de la Première installation est la France, l'Italie ou l'Autriche, la valeur du Contrôle parental sera configurée par défaut à 18.*

**Verrouillage enfants :** Lorsque l'option Sécurité enfants est **ACTIVÉE**, le téléviseur peut être contrôlé uniquement à l'aide de la télécommande. Dans ce cas, les boutons de la télécommande du téléviseur ne fonctionnent pas.

**Verrouillage Internet :** Si cette option est **Activée**, les applications utilisant Internet seront désactivées. Réglez sur **Arrêt** pour relancer l'application.

**Saisir le code PIN :** Définit un nouveau code PIN.

**Code PIN CICAM par défaut :** Cette option apparaît grisée si aucun module CI n'est inséré dans le port CI du téléviseur. Vous pouvez modifier le code PIN par défaut du CICAM à l'aide de cette option.

*Remarque : Le PIN par défaut aurait pu être réglé sur 0000 ou 1234. Si vous avez défini un code PIN (requis en fonction du pays choisi) lors de la Première Installation, utilisez le code PIN que vous aviez défini. En cas de saisie incorrecte du code PIN cinq fois de suite, la saisie du code PIN sera bloquée et il ne sera plus possible d'effectuer une nouvelle saisie pendant 30 minutes. Cependant, vous pouvez débloquer la saisie du code PIN ou remettre le nombre de tentatives à zéro en éteignant et en rallumant le téléviseur.*

*Certaines options ne seront pas disponibles, selon le choix du pays lors de la Première installation.*

# **Guide des programmes électroniques**

Grâce à la fonction Guide électronique de programme de votre téléviseur, vous pouvez consulter le programme d'événements des chaînes actuellement installées dans votre liste de chaînes. Tout dépend de la diffusion concernée, que cette fonctionnalité soit prise en charge ou non.

Pour accéder au guide des programmes, appuyez sur la bouton **Guide** de votre télécommande. Vous pouvez également utiliser l'option **Guide** sous le menu **TV**.

Il y a 2 types différents de mises en page d'horaire disponibles, **Calendrier de la Ligne du Temps** et **Maintenant / Prochain**. Pour basculer entre ces dispositions, mettez en surbrillance l'onglet avec le

nom de la disposition alternative en haut de l'écran et appuyez sur **OK**.

Utilisez les boutons de direction pour naviguer dans le guide de programme. Utilisez le bouton **Précédent/ Retour** pour utiliser les options de l'onglet dans la partie supérieure de l'écran.

#### **Programme linéaire**

Dans cette option de mise en page, tous les événements des chaînes énumérés seront affichés par ligne de temps. Vous pouvez utiliser les boutons directionnels pour faire défiler la liste des événements. Mettez un événement en surbrillance et appuyez sur **OK** pour afficher le menu des options d'événement.

Appuyez sur le bouton **Précédent/Retour** pour utiliser les options d'onglet disponibles. Sélectionnez l'onglet **Filtre** et appuyez sur **OK** pour voir les options de filtrage. Pour modifier la mise en page, mettez en surbrillance **Maintenant / Suivant** et appuyez sur **OK**. Vous pouvez utiliser les options **Jour Précédent** et **Jour Suivant** pour afficher les événements du jour précédent et du jour suivant.

Sélectionnez l'onglet **Extras** et appuyez sur **OK** pour accéder aux options ci-dessous.

**Mettez En Surbrillance Genre:** Ouvre le menu **Sélectionner le genre**. Sélectionnez un genre et appuyez sur **OK**. Les événements du guide des programmes correspondant au genre sélectionné seront mis en évidence.

**Guide de Recherche :** Affiche les options de recherche. Grâce à ces options, vous pouvez effectuer une recherche dans la base de données du guide des programmes en fonction des critères sélectionnés. Les résultats correspondants seront énumérés.

**Maintenant :** Affiche l'évènement en cours de la chaîne en surbrillance.

**Zoom:** Mettez en surbrillance et appuyez sur **OK** pour voir les événements dans un intervalle de temps plus large.

#### **Programme Maintenant/Ensuite**

Dans cette option de mise en page, seuls les événements actuels et suivants des chaînes listés seront affichés. Vous pouvez utiliser les boutons directionnels pour faire défiler la liste des événements.

Appuyez sur le bouton **Précédent/Retour** pour utiliser les options d'onglet disponibles. Sélectionnez l'onglet **Filtre** et appuyez sur **OK** pour voir les options de filtrage. Pour modifier la mise en page, mettez en surbrillance **Calendrier de Temps de Ligne** et appuyez sur **OK**.

#### **Options des événements**

Utilisez les boutons de direction pour sélectionner un événement puis appuyez sur **OK** pour afficher le menu **Options**. Les options suivantes sont disponibles. **Sélectionner la Chaîne :** En utilisant cette option, vous pouvez passer à la chaîne sélectionnée afin de la regarder. Le guide du programme sera fermé.

**Plus d'info:** Affiche des informations détaillées sur l'événement sélectionné. Utilisez les boutons de direction vers le haut et vers le bas pour faire défiler le texte.

**Régler la minuterie de l'événement / Supprimer la minuterie de l'événement :** Sélectionnez **l'option "Régler la minuterie sur Événement** " et appuyez sur la touche OK**.** Vous pouvez définir une minuterie pour les événements à venir. L'événement sera ajouté à la liste des Minuteurs. **P**our annuler une minuterie existante, sélectionnez l'événement en question et appuyez sur le bouton **OK**. Ensuite, sélectionnez l'option **Supprimer la minuterie de l'évènement**. Le minuteur sera annulé.

*Remarques : Il vous est impossible de passer à n'importe quelle autre chaîne lorsqu'un enregistrement est en cours ou lorsqu'une minuterie est activée dans la chaîne en cours.*

*Il n'est pas possible d'enregistrer deux ou plusieurs émissions distinctes dans le même intervalle de temps.*

# **Services télétexte**

Appuyez sur la touche **Text** pour entrer. Appuyez à nouveau sur ce bouton pour activer le mode de mélange, ce qui vous permet de voir la page télétexte et la diffusion télévisée simultanément. Appuyez de nouveau sur ce bouton pour quitter. Si disponible, des sections contenues dans une page de télétexte présenteront un code coloré et peuvent être sélectionnées en appuyant sur les touches colorées. Suivez les instructions affichées à l'écran.

#### **Télétexte numérique**

Appuyez sur la touche **Text** pour afficher les informations relatives au télétexte numérique Utilisez les touches colorées, les touches du curseur et la touche **OK**. La méthode de fonctionnement peut différer en fonction du contenu du télétexte numérique. Suivez les instructions qui s'affichent à l'écran du télétexte numérique. Lorsque vous appuyez à nouveau sur la touche **Texte**, le téléviseur revient en mode diffusion télévisée.

#### **Mise à jour logicielle**

Votre TV peut automatiquement rechercher et effectuer des mises à jour du progiciel via le signal de diffusion ou via Internet.

## **Recherche de mise à jour de logiciels à travers l'interface utilisateur**

Dans le menu principalselectionnez **Réglages**, puis naviguez jusqu'à **Mise à jour du logiciel** et appuyez sur le bouton**OK**. Ensuite, sélectionnez **Recherche de mise à jour** puis appuyez sur le bouton **OK** pour lancer une nouvelle mise à jour du logiciel. Vous pouvez sélectionner le satellite qui sert à mettre à jour le processus en sélectionnant l'option **Edit Upgrade for** 

# **Satellite** . L'option **Mise en forme du logiciel** est aussi disponible **dans le menu Réglages>Système>plus**.

Si une mise à jour est disponible, il commence à la télécharger. Une fois le téléchargement terminé, un message d'avertissement s'affiche, appuyez sur le bouton **OK** pour terminer le processus de mise à niveau du logiciel et rallumez le téléviseur.

# **3 Recherche et mode de mise à niveau**

Votre téléviseur va rechercher de nouvelles mises à jour à 3 : 00 heure si l'option **Recherche automatique** est **Activée** et si le téléviseur est connecté à un signal d'antenne ou àl'Internet. Si un nouveau logiciel est détecté et téléchargé avec succès, il sera installé au prochain démarrage.

*Remarque : Ne débranchez pas le cordon d'alimentation lorsque le voyant DEL clignote pendant le processus de redémarrage. Si le téléviseur ne s'allume pas après la mise à niveau, débranchez-le, patientez deux minutes, puis rebranchez-le.*

*Toutes les mises à jour sont automatiquement contrôlées. Si une recherche manuelle est effectuée et aucun logiciel n'est trouvé, alors c'est la version actuelle.*

#### **Dépannage et astuces**

#### **La TV va s'allumer**

Assurez-vous que le câble d'alimentation est correctement branché dans une prise murale. Appuyez sur la touche **Veille** de la télécommande.

#### **Mauvaise qualité d'image**

- Assurez-vous que vous avez effectué tous les réglages nécessaires sur votre téléviseur.
- Un niveau de signal faible peut impacter négativement sur la qualité de l'image. Veuillez vérifier les branchements de l'antenne.
- Si vous avez effectué un réglage manuel, vérifiez que vous avez entré la bonne fréquence de la chaîne.

#### **Pas d'image**

- Le téléviseur ne reçoit aucun signal. Assurez-vous également que la bonne source d'entrée a été sélectionnée.
- L'antenne est-elle correctement connectée ?
- Est-ce que le câble d'antenne est endommagé ?
- Les fiches appropriées sont-elles utilisées pour brancher l'antenne ?
- Si vous recevez le contenu via une entrée HDMI, essayez de modifier les paramètres d'entrée de la source HDMI associés en **Amélioré** ou **Régulier**  à partir de l'option **Paramètres source** dans le menu **Sources** ou l'option **Sources** dans le menu **Paramètres>Système**.
- En cas de doute, demandez conseil à votre vendeur.

# **Pas de son**

- Vérifiez si le téléviseur est en mode Muet. Appuyez sur le bouton **Muet** ou augmentez le volume pour vérifier.
- Un seul haut-parleur émet le son Vérifiez les paramètres d'équilibre à partir du menu de **Son**.
- Vérifiez que l'option **Sortie Sonore** est correctement réglée dans le menu **son**.
- Si vous recevez le contenu via une entrée HDMI, essayez de modifier les paramètres d'entrée de la source HDMI associés en **Amélioré** ou **Régulier**  à partir de l'option **Paramètres source** dans le menu **Sources** ou l'option **Sources** dans le menu **Paramètres>Système**.

#### **Télécommande - ne fonctionne pas**

- Les piles peuvent être déchargées. Remplacez les piles.
- Il est possible que les piles ne soient pas insérées comme il convient. Reportez-vous à la section « Insertion des piles dans la télécommande ».

## **Pas de signal sur une source d'entrée**

- Il est possible qu'aucun périphérique ne soit connecté.
- Vérifiez les câbles AV et les connexions à partir de votre appareil.
- Vérifiez que l'appareil est sous tension.

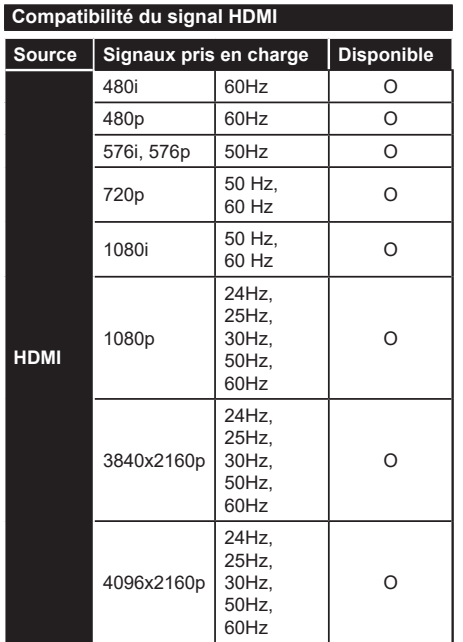

# **(X : Non disponible, O : Disponible)**

Dans certains cas, un signal du téléviseur peut ne pas s'afficher correctement. Le problème peut être celui d'une inconsistance au niveau des normes de l'équipement source (DVD, décodeur, etc.). Si vous rencontrez ce type de problème, veuillez contacter votre fournisseur et le fabricant de l'appareil source.

# **Formats de fichier pris en charge pour le mode USB**

# **Formats de Fichier Vidéo**

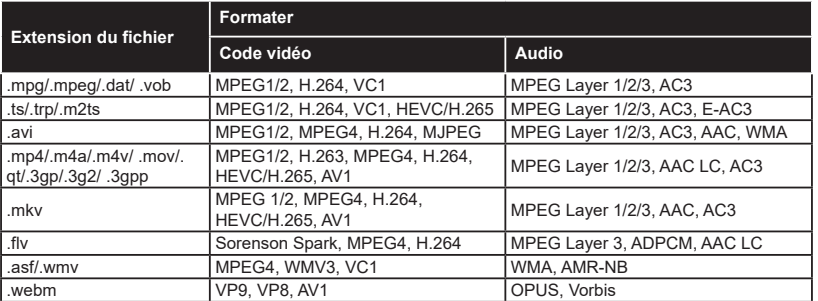

# **Format de Fichier Image**

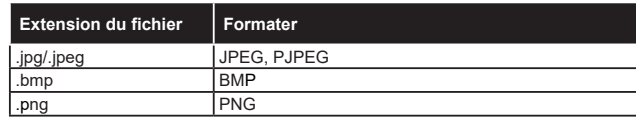

# **Format de Fichiers Audio**

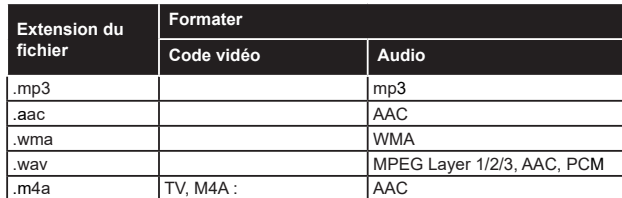

# **Format de Fichier Sous-titres**

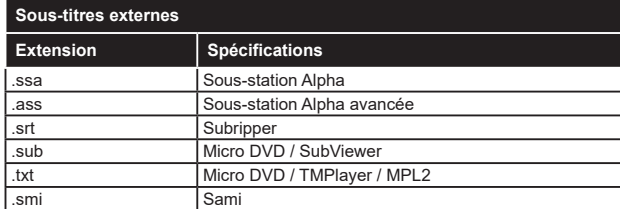

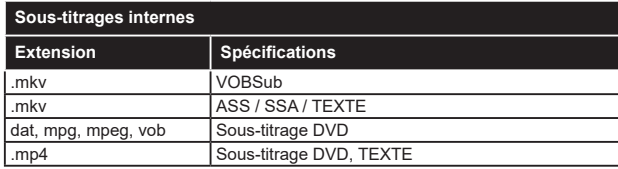

# **Résolutions DVI prises en charge**

Reportez-vous aux résolutions suivantes au moment de connecter des périphériques à votre téléviseur à l'aide des câbles convertisseurs DVI (DVI à HDMI - non fournis).

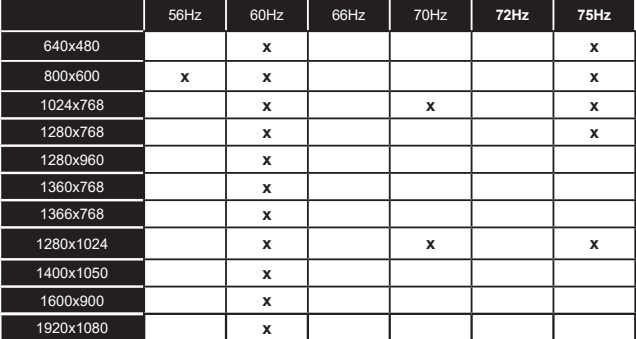

# **Connectivité**

# **Connexion avec fil**

# **Connexion à un réseau câblé**

- Vous devez avoir un modem / routeur alimenté par une connexion à large bande active.
- Connectez votre téléviseur à votre modem / routeur via un câble Ethernet. Un port LAN se trouve sur le côté arrière gauche de votre téléviseur.

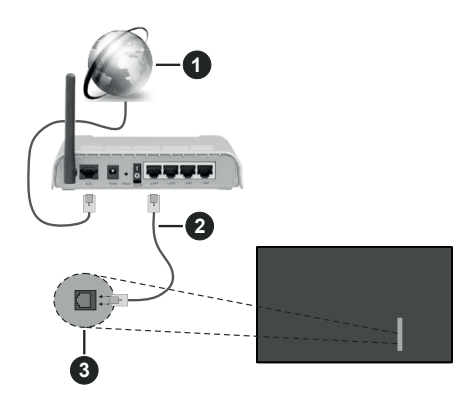

- **1** Connexion FSI à large bande
- **2** Câble LAN (Ethernet)
- **3** Entrée LAN à l'arrière latéral du téléviseur
- Vous pourrez réussir à connecter votre téléviseur à votre réseau LAN en fonction de la configuration de votre réseau. Dans ce cas, utilisez un câble Ethernet pour connecter votre téléviseur directement à la prise murale du réseau.

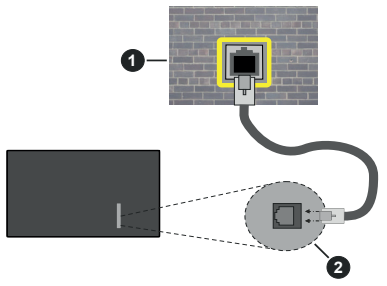

**1** Réseau prise murale

**2** Entrée LAN à l'arrière latéral du téléviseur

#### **Configuration des paramètres des périphériques câblés**

Pour configurer les paramètres de la connexion câblée, allez dans le menu **Paramètres>Réseau**.

# **Type de réseau :**

Définissez le **Type de Réseau** sur **Périphérique Filaire** si vous connectez via un câble Ethernet.

# **Test de Débit Internet**

Sélectionnez le bouton **Test de débit Internet** et appuyez sur le bouton **OK**. La TV vérifie la largeur de bande de la connexion Internet TV et affiche le résultat à la fin.

# **Paramètres Avancés**

Sélectionnez l'option **Paramètres Avancés** puis appuyez sur le bouton **OK**. À l'écran suivant, vous pouvez modifier les paramètres IP et DNS du téléviseur. Sélectionnez les paramètres souhaités et appuyez sur le bouton Gauche ou Droite pour modifier le paramètre d'**Automatique** à **Manuel**. Vous pouvez maintenant entrer les valeurs IP et / ou DNS. Sélectionnez l'élément correspondant dans le menu déroulant et saisissez les nouvelles valeurs à l'aide des boutons numériques de la télécommande. Mettez en surbrillance **Enregistrer** et appuyez sur le bouton **OK** pour enregistrer les paramètres lorsque vous avez terminé.

# **Autres informations**

L'état de la connexion s'affiche à l'écran soit **Connecté** ou **Non Connecté** ainsi que l'adresse IP actuelle, si une connexion est établie. L'adresse MAC de votre téléviseur sera également affichée à l'écran.

# **Connexion sans fil**

# **Connexion à un réseau sans fil**

• Vous devez avoir un modem / routeur sans fil connecté à une connexion haut débit active.

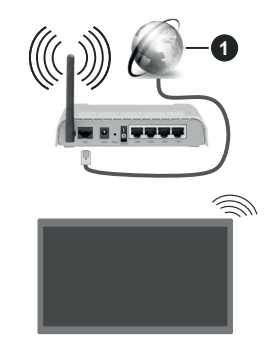

# **1** Connexion FSI à large bande

Un routeur sans fil-N (IEEE 802.11a/b/g/n) avec des bandes simultanées de 2,4 et 5 GHz est conçu pour augmenter la bande passante. Ces fonctions sont optimisées pour une transmission vidéo en HD plus claire et plus rapide et un transfert de fichiers et jeux sans fil faciles.

La fréquence et le canal diffèrent selon la région.

La vitesse de transmission varie selon la distance et le nombre d'obstructions entre les produits de la transmission, la configuration de ces produits, l'état des ondes radio, la bande et les produits utilisés. La transmission peut également être coupée ou être déconnectée selon l'état des ondes radio, des téléphones DECT ou de tout autre appareil WLAN 11b. Les valeurs standard de la vitesse de transmission sont les valeurs maximales théoriques pour les normes des appareils sans fil. Elles ne sont pas les vitesses réelles de la transmission des données.

L'endroit où la transmission est le plus efficace varie en fonction de l'environnement d'utilisation.

La télévision prend en charge les modems de type 802.11 a, b, g et n. Il vous est fortement conseillé d'utiliser le protocole de communication IEEE 802.11n pour éviter toute dysfonction pendant que vous visionnez les vidéos.

Vous devez changer le SSID de votre modem si d'autres modems aux alentours partagent le même SSID. Dans le cas contraire, vous pouvez rencontrer des problèmes de connexion. Utilisez une connexion avec fil si vous avez des problèmes avec votre connexion sans fil.

#### **Configuration des paramètres des périphériques sans fil**

Pour configurer les paramètres de la connexion sans fil, allez dans le menu **Paramètres>Réseau**.

# **Type de réseau :**

Définissez le **Type de Réseau** comme **Dispositif Sans Fil** pour lancer le processus de connexion.

# **Scanner les Réseaux Sans Fil**

Mettez en surbrillance l'option **Analyser les réseaux sans fil** et appuyez sur **OK** pour lancer la recherche des réseaux sans fil disponibles. Tous les réseaux trouvés seront répertoriés. Mettez en surbrillance le réseau souhaité dans la liste et appuyez sur **OK** pour vous connecter. Un réseau avec un SSID masqué ne peut pas être détecté par d'autres appareils. Si vous souhaitez vous connecter à un réseau avec un SSID caché, faites défiler la liste des réseaux sans fil détectés, sélectionnez l'option **Ajouter un nouveau réseau** et appuyez sur **OK**. Saisissez le nom du réseau et sélectionnez le type de sécurité en utilisant les options de connexion correspondantes.

*Remarque : Si le modem prend en charge le mode N, vous devez définir les paramètres de ce mode.*

Si le réseau sélectionné est protégé par mot de passe, entrez la bonne clé en utilisant le clavier virtuel. Vous pouvez utiliser ce clavier grâce aux boutons de direction ainsi que le bouton **OK** sur la télécommande.

Attendez que l'adresse IP s'affiche sur l'écran. Cela montre que la connexion est établie.

# **Déconnecter**

Si vous êtes connecté à un réseau sans fil, l'option **Déconnecter** apparaîtra dans le menu **Réseau** et votre profil de réseau sans fil sera également enregistré. Ainsi, votre téléviseur se connectera automatiquement au même réseau chaque fois que vous passerez à une connexion sans fil. Pour vous déconnecter d'un réseau sans fil et supprimer le profil de réseau sans fil enregistré, sélectionnez **Déconnecter** et appuyez sur **OK**.

# **Appuyez sur WPS sur votre routeur wifi**

Si votre routeur est équipé d'un WPS, vous pouvez directement vous connecter au modem/routeur sans avoir à entrer le mot de passe ou ajouter le réseau au préalable. Sélectionnez **Appuyer sur WPS sur l'option de votre routeur Wi-Fi** et appuyez sur **OK**. Appuyez sur le bouton WPS de votre modem/ routeur pour établir la connexion. Une confirmation de connexion apparaîtra sur l'écran de votre téléviseur une fois les appareils appariés. Sélectionnez **OK** pour continuer. Aucune autre configuration n'est nécessaire.

# **Test de Débit Internet**

Sélectionnez **Test de Débit Internet** et appuyez sur le bouton **OK** pour vérifier le débit de votre connexion Internet.

# **Paramètres Avancés**

Sélectionnez **Paramètres Avancés** et appuyez sur le bouton **OK** pour ouvrir le menu des paramètres avancés. Utilisez les boutons de direction et les boutons numériques pour la configuration. La procédure est la même que celle expliquée pour la connectivité câblée. Mettez en surbrillance **Enregistrer** et appuyez sur le bouton **OK** pour enregistrer les paramètres lorsque vous avez terminé.

# **Mode Veille en Réseau**

Vous pouvez activer ou désactiver la fonction Mode de Veille en Réseau en réglant cette option en conséquence. Reportez-vous à la section **Mode de Veille en Réseau** pour plus d'informations.

# **Autres informations**

L'état de la connexion s'affiche à l'écran soit **Connecté** ou **Non Connecté** ainsi que l'adresse IP actuelle, si une connexion est établie. L'adresse MAC de votre téléviseur sera également affichée à l'écran.

# **Connexion à votre téléphone portable via le WiFi**

• Si votre téléphone portable est doté d'un WiFi, vous pouvez le connecter à votre téléviseur via un routeur, afin d'accéder au contenu de votre téléphone. Pour ce faire, votre téléphone portable doit avoir une application de partage appropriée.

Connectez votre téléviseur à votre routeur en suivant les étapes mentionnées dans les sections ci-dessus.

Ensuite, connectez votre appareil mobile au routeur, puis activez le logiciel de partage sur votre appareil

mobile. Enfin, sélectionnez les fichiers que vous voulez partager avec votre téléviseur.

Si la connexion est établie correctement, vous pourrez accéder aux fichiers partagés installés sur votre appareil mobile via la fonction (partage de vidéo audio) de votre téléviseur.

Mettez en surbrillance l'option **Partage Audio-Visuel** dans le menu **Sources** et appuyez sur **OK**, les périphériques de serveur multimédia disponibles dans le réseau s'afficheront. Sélectionnez votre téléphone portable et appuyez sur le bouton **OK**  pour continuer.

• Vous pouvez télécharger une application distante virtuelle de télécommande à partir du serveur du fournisseur d'application de votre téléphone portable s'il est disponible.

*Remarque : Cette fonction peut ne pas être prise en charge par certains téléphones portables.*

# **Traitement des informations clients**

Lorsque vous utilisez la fonction de connexion Internet de ce téléviseur, après avoir accepté les conditions d'utilisation de Panasonic / la politique de confidentialité (ci-après désignés comme conditions et modalités, etc.), les informations clients sur l'utilisation de cet appareil peuvent être collectées et utilisées selon les conditions et modalités, etc.

Pour plus de détails sur les conditions de service et la politique de confidentialité, voir **[HOME]** 

paramètres>Système>Confidentialité>Confidentialité paramètres

Les informations personnelles du client peuvent être enregistrées sur ce téléviseur par un organisme de diffusion ou un fournisseur d'applications. Avant de réparer, transférer ou jeter ce téléviseur, supprimez toutes les informations qui y ont été enregistrées en respectant la procédure suivante :

# **[HOME] Installation>Première installation**

Les informations clients peuvent être collectées par le fournisseur via une application fournie par des tiers sur ce téléviseur ou ce site Web. Veuillez confirmer les conditions et modalités, etc. de fournir à l'avance.

- Panasonic ne sera pas tenu responsable de la collecte ou de l'utilisation des informations clients via une application fournie par un tiers sur ce téléviseur ou ce site Web.
- En saisissant le numéro de votre carte de crédit, votre nom, etc., accordez une attention particulière à la fiabilité du fournisseur.
- Les informations enregistrées peuvent par exemple se trouver sur le serveur du fournisseur. Avant de réparer, transférer ou jeter ce téléviseur, assurezvous que vous y avez supprimé les informations selon les conditions et modalités, etc. du fournisseur.

# **Mode Veille en Réseau**

Le **Mode Veille en Réseau** est une norme qui permet à un appareil d'être mis sous tension ou réveillé par un message réseau. Ce message est envoyé au dispositif par un programme exécuté via un appareil à distance, notamment un smartphone, connecté au même réseau local.

Pour activer cette fonction, définissez l'option **Mode de Veille en Réseau** dans le menu **Réseau** comme **Activé**. Le dispositif qui envoie le message réseau et le téléviseur doivent nécessairement être connectés au même réseau. La fonction de Mode Veille en Réseau n'est prise en charge que pour les appareils Android OS et ne peut être utilisée que via les applications YouTube et Netflix.

Pour pouvoir profiter de cette fonctionnalité, vous devez connecter le téléviseur et l'appareil distant au moins une fois, le téléviseur allumé. Si le téléviseur est éteint, la connexion doit être rétablie au prochain allumage. Dans le cas contraire, cette fonctionnalité n'est pas disponible. Ceci n'est pas valable lorsque le téléviseur est en veille.

Si vous souhaitez que votre téléviseur consomme moins d'énergie en mode veille, vous pouvez désactiver cette fonction en définissant l'option **Mode Veille en Réseau** comme **Désactivé**.

# **Affichage sans fil**

L'affichage sans fil est une norme de diffusion de contenus vidéo et sonores. Cette fonctionnalité permet d'utiliser votre téléviseur comme périphérique d'affichage sans fil.

#### **Utilisation avec des téléphones portables**

Il existe diverses normes relatives au partage d'écrans, notamment de contenus graphiques, vidéo et sonores entre votre appareil mobile et votre téléviseur.

Si votre téléviseur ne dispose pas de l'option WLAN interne, branchez-y d'abord la clé USB sans fil.

Appuyez sur le bouton **Source** de la télécommande et basculez vers la source **Affichage sans fil**.

Un écran s'affiche révélant que le téléviseur est prêt à être connecté.

Ouvrez l'application de partage sur votre téléphone portable. Les noms de ces applications varient en fonction des marques, reportez-vous au manuel de votre appareil mobile pour plus d'informations.

Recherchez des appareils. Après sélection et connexion de votre téléviseur, l'écran de votre appareil s'affiche sur votre téléviseur.

*Remarque : Cette fonction ne peut être utilisée que si l'appareil mobile la prend en charge. Si vous rencontrez des problèmes avec la connexion, vérifiez si la version du système d'exploitation que vous utilisez prend en charge cette fonctionnalité. Des problèmes d'incompatibilité peuvent se poser avec des versions de système d'exploitation* 

*commercialisées après la production de ce téléviseur. La recherche et la connexion des processus varient selon le programme que vous utilisez.*

#### **Résolution des problèmes de connectivité**

#### **Réseau sans fil indisponible**

- Assurez-vous que les pare-feu de votre réseau permettent la connexion sans fil TV.
- Essayez à nouveau de rechercher les réseaux sans fil disponibles à partir du menu **Réseau**.

Si le réseau sans fil ne fonctionne pas correctement, essayez d'utiliser le réseau avec fil chez vous. Reportez-vous à la section **Connectivité filaire** pour plus d'informations sur le processus.

Si le téléviseur ne fonctionne pas avec la connexion avec fil, vérifiez le modem (routeur). Si le routeur n'a pas de problème, vérifiez la connexion Internet de votre modem.

#### **Connexion lente**

Voir le manuel d'instructions de votre modem sans fil pour obtenir des informations sur la zone de service interne, la vitesse de la connexion, la qualité du signal et d'autres paramètres. Vous devez avoir une connexion haut débit pour votre modem.

### **Interruption lors d'une lecture ou réactions lentes**

Si vous rencontrez de tels problèmes, essayez les solutions suivantes :

Maintenez une distance d'au moins trois mètres entre le four à micro-ondes, les téléphones portables, les appareils équipés d'un Bluetooth ou tout autre appareil compatible avec le WLAN et votre téléviseur. Essayez de changer la chaîne active sur le routeur WLAN.

#### **Connexion internet indisponible / Partage Audio Vidéo Impossible**

Si l'adresse MAC (un numéro d'identification unique) de votre PC ou modem a été régulièrement enregistrée, il se peut que votre téléviseur ne soit pas connecté à Internet. Dans ce cas, l'adresse MAC est authentifiée chaque fois que vous êtes connecté à Internet. Il s'agit d'une précaution contre tout accès non autorisé. Puisque votre téléviseur dispose de sa propre adresse MAC, votre fournisseur Internet ne peut valider cette adresse. À cet effet, votre téléviseur ne peut se connecter à Internet. Contactez votre fournisseur de service Internet pour qu'il vous donne des informations concernant la façon de connecter un périphérique différent, comme votre téléviseur, à Internet.

Il est par ailleurs possible que la connexion Internet soit indisponible à cause d'un problème de pare-feu. Si vous pensez que votre problème se trouve à ce niveau, contactez votre fournisseur de service Internet. Un pare-feu pourrait expliquer le problème de connectivité et de découverte pendant l'utilisation du téléviseur en mode Partage audio/vidéo ou pendant la navigation via la fonction Partage audio/vidéo.

#### **Domaine non valide**

Assurez-vous de vous être déjà connecté à votre PC avec un nom d'utilisateur/mot de passe autorisé et veillez également à ce que votre domaine soit actif, avant de partager quelque fichier que ce soit dans le programme du serveur de média de votre ordinateur. Si le domaine n'est pas valide, vous pourrez rencontrer des problèmes au moment de parcourir les fichiers en mode Partage audio/vidéo.

#### **Utilisation du service du réseau Partage Audio/ Vidéo**

La fonction de Partage audio/vidéo est une norme qui permet de visualiser les appareils électroniques numériques pour les rendre plus faciles d'utilisation à domicile.

Elle vous permet d'afficher et de lire les photos, la musique et les vidéos mémorisées sur le serveur multimédia connecté à votre réseau domestique.

#### **1. Installation du logiciel serveur**

Vous ne pouvez pas utiliser la fonction de Partage audio vidéo si le programme serveur n'est pas installé dans votre ordinateur ou si le serveur multimédia requis n'est pas installé dans le dispositif compagnon. Installez sur votre ordinateur un programme serveur approprié.

#### **2. Connexion à un réseau câblé ou sans fil**

Pour de plus amples informations concernant la configuration, référez-vous aux sections **Connectivité avec fil/sans-fil.**

#### **3. Activez Partage Vidéo Audio**

Entrez dans le menu **Paramètres>Périphériques** et activez l'option **Partage Audio-Vidéo**.

#### **4. Lecture de fichiers partagés à travers le navigateur multimédia**

Mettez en surbrillance l'option **Partage Audio Vidéo** dans le menu **Sources** à l'aide des boutons directionnels et appuyez sur **OK**. Les périphériques de serveur multimédia disponibles sur le réseau seront répertoriés. Sélectionnez-en un et appuyez sur **OK**  pour continuer. Le navigateur multimédia va s'afficher. Référez-vous à la partie du menu **Navigateur Média** pour plus d'informations sur la lecture des fichiers.

En cas de problème avec le réseau, débranchez votre téléviseur de la prise murale et rebranchez-le à nouveau.

Le PC/HDD/Lecteur Multimédia ou tout autre appareil compatible doit être utilisé avec une connexion filaire pour une qualité de lecture optimale.

Utilisez une connexion LAN pour un partage de fichiers plus rapide avec d'autres appareils comme les ordinateurs.

*Remarque : Certains PC peuvent ne pas avoir la capacité d'utiliser la fonction Partage Audio Vidéo en raison des*
*paramètres Administrateur et Sécurité (tels que les PC commerciaux).*

#### **Applications**

Vous pouvez accéder aux applications installées sur votre téléviseur à partir du menu **Apps**. Appuyez sur la touche **Home** de la télécommande, le menu **Home** s'affiche. Mettez une application en surbrillance et appuyez sur **OK** pour la lancer.

Afin de gérer les applications installées sur votre téléviseur, vous pouvez utiliser l'option **Plus** d'**applications** dans le menu **TV**. Vous pouvez ajouter une application installée au menu d'**Accueil**, la lancer ou la supprimer. Mettez une application en surbrillance et appuyez sur **OK** pour voir les options disponibles.

Vous pouvez ajouter de nouvelles applications à partir du marché des applications. Pour accéder au marché, sélectionnez l'option **Marché** dans le menu **TV** et appuyez sur **OK**. Les applications disponibles seront affichées. Vous pouvez également accéder au marché des applications à partir du menu **Plus d'Applications**.

Vous pouvez réinitialiser vos personnalisations dans le menu **Accueil**, y compris celles liées aux applications, en utilisant l'option **Réinitialiser les Applications** dans le menu **TV** (la disponibilité dépend du modèle de TV et de ses caractéristiques). Sélectionnez cette option et appuyez sur **OK**. Un message de confirmation s'affiche à l'écran. Mettez en surbrillance **Oui** et appuyez sur **OK** pour continuer. Notez que vous ne pourrez plus effectuer cette opération dans les prochaines minutes.

#### *Remarques :*

*Il est possible que des problèmes liés à l'application soient causés par le contenu fourni par le prestataire de service.*

*Les services internet tiers peuvent être discontinus ou restreints à tout moment.* 

## **Navigateur Internet**

Pour utiliser le navigateur Internet, entrez d'abord dans le menu d'**Accueil**. Lancez ensuite l'application du navigateur Internet qui porte un logo orange avec le symbole de la terre.

Dans l'écran initial du navigateur, les aperçus des liens prédéfinis (le cas échéant) d'accès aux sites web disponibles s'affichent sous la forme des options **Raccourcis**, ainsi que des options **Modifier raccourcis** et **Ajouter à la liste des raccourcis**.

Pour défiler le navigateur web, utilisez les touches de direction de la télécommande ou d'une souris connectée. Pour visualiser la barre d'options du navigateur, placez le curseur en haut de la page. **Les options Historique**, **Onglets** et **signets** et la barre du navigateur contenant les boutons Précédent/ Suivant, Actualiser, la barre d'adresse/de **recherche, Raccourci** et **Vewd** sont disponibles.

Pour ajouter un site Web souhaité à la liste de **Raccourcis** pour accès rapide, placez le curseur en haut de la page. La barre du navigateur apparaît. Sélectionnez le bouton **Raccourci** - **We** appuyez sur le bouton **OK**. Ensuite, sélectionnez l'option **Ajouter à la liste des raccourcis** et appuyez sur le bouton **OK**. Remplissez les espaces vides en inscrivant votre **Nom** et **Adresse**, sélectionnez **OK** et appuyez sur le bouton **OK** pour ajouter. Si vous naviguez sur le site et souhaitez ajouter un élément à la liste de **Raccourcis**, sélectionnez le bouton **Vewd** et appuyez sur le bouton **OK**. Ensuite, sélectionnez l'option **Ajouter à la liste de raccourcis** dans le sous-menu et appuyez sur le bouton **OK**. Le remplissage de votre **nom** et de votre **adresse** est automatique en fonction du site que vous visitez. Sélectionnez **OK** et appuyez sur le bouton **OK** pour ajouter.

Vous pouvez également utiliser les options du menu **Vewd** pour la gestion du navigateur. Mettez en surbrillance le bouton **Vewd** et appuyez sur le bouton **OK** pour afficher les options spécifiques et générales disponibles de page.

Il existe plusieurs façons de chercher ou de visiter des sites Internet à l'aide de votre navigateur web.

Entrez l'adresse du site Web (URL) dans la barre de recherche/d'adresse et sélectionnez le bouton **Envoyer** sur le clavier virtuel, puis appuyez sur le bouton **OK** pour visiter le site.

Entrez le(s) mot(s) clé dans la barre de recherche/ d'adresse et sélectionnez le bouton **Envoyer** sur le clavier virtuel et appuyez sur le bouton **OK** pour lancer une recherche dans les sites Web sollicités.

Sélectionnez un onglet des raccourcis et appuyez sur le bouton **OK** pour visiter le site Web souhaité.

Votre télé est compatible avec les souris USB. Connectez votre souris ou adaptateur de souris sans fil au port USB de votre téléviseur pour une navigation plus facile et plus rapide.

Certaines pages Internet contiennent des contenus flash. Ces pages ne sont pas prises en charge par le navigateur.

Votre téléviseur ne prend en charge aucun téléchargement sur Internet à partir du navigateur.

Tous les sites Internet pourraient ne pas être pris en charge. Des problèmes de contenu pourraient survenir en fonction du site. Dans certains cas, il pourrait être impossible de lire des contenus vidéo.

#### **Système HBBTV**

La norme HbbTV (Hybrid Broadcast Broadband TV) est à la fois une norme industrielle et une initiative de promotion d'harmonisation de la diffusion de la télévision et de l'accès Internet dans la fourniture de programmes au consommateur final à travers les téléviseurs connectés et les boîtiers décodeurs. Parmi les services fournis par la HbbTV, on peut citer, entre autres : les chaînes de télédiffusion traditionnelles, la vidéo à la demande, le guide de programme électronique, la publicité interactive, la personnalisation, les jeux, le réseau social, ainsi que les autres applications multimédia.

Les applications HbbTV sont disponibles sur des chaînes où elles sont signalées par le diffuseur. Le diffuseur marque une application en tant que « démarrage automatique » et celle-ci est automatiquement lancée par la plate-forme. Les applications de démarrage automatique sont généralement lancées à l'aide d'un petit bouton rouge représentant une icône pour signaler à l'utilisateur qu'il y a une application HbbTV sur cette chaîne. Appuyez sur le bouton rouge pour ouvrir la page d'application. Une fois la page ouverte, l'utilisateur peut retourner vers l'icône initial du bouton rouge en y appuyant à nouveau. L'utilisateur peut basculer entre le mode de l'icône du bouton rouge et le mode UI intégral de l'application en appuyant sur le bouton rouge. Il est à noter que la capacité de commutation des boutons rouges est fournie par l'application et que certaines applications peuvent se comporter différemment (d'autres boutons de couleur tels que vert, jaune, bleu, peuvent être définis pour certaines autres fonctions, par exemple les raccourcis).

Si vous passez d'une chaîne à une autre alors que l'application HbbTV est active (en mode Icône du bouton rouge ou en mode UI intégral), les scénarios ci-après peuvent se produire.

- L'application peut continuer à s'exécuter.
- L'application peut être interrompue.
- L'application peut être interrompue et une autre application du bouton rouge de démarrage automatique peut être lancée.

HbbTV permet aux applications d'être récupérées depuis la bande large ou la diffusion. Le diffuseur peut activer l'une des deux options ou les deux à la fois. Si la plateforme n'est pas dotée d'une connexion large bande opérationnelle, elle peut toujours lancer des applications transmises sur la diffusion.

Les applications du bouton rouge autostart donnent généralement des liens vers d'autres applications. L'utilisateur peut alors basculer vers d'autres applications en utilisant les liens fournis. Les applications doivent donner un moyen de mettre un terme à leur exécution. Habituellement, la touche **Quitter** est utilisée à cet effet.

Les applications HbbTv utilisent les boutons de la télécommande pour interagir avec l'utilisateur. Lorsqu'une application HbbTv est lancée, le contrôle de certaines touches revient à l'application. À titre d'exemple, la sélection des chaînes numériques peut ne pas fonctionner sur une application télétexte où les chiffres indiquent les pages de télétexte.

HbbTV appelle une capacité de streaming AV sur la plate-forme. De nombreuses applications existent qui fournissent des services de rattrapage et de VOD (vidéo à la demande). L'utilisateur peut utiliser les touches Lire, Suspendre, Arrêter, Avance rapide et Retour rapide de la télécommande pour manipuler le contenu AV.

Si vous avez besoin de modifier les paramètres de description audio de votre téléviseur, vous devez le faire avant de lancer une lecture HbbTV. Vous ne pourrez pas accéder aux paramètres connexes pendant une lecture. Allez dans le menu **Paramètres>Système>Accessibilité>Description** audio et ajustez en fonction de vos besoins.

*Remarque : Vous pouvez activer ou désactiver cette fonction à partir de l'option Autres du menu Réglages>Système. Selon le modèle de votre téléviseur et l'option pays sélectionnée dans l'installation initiale, cette fonction peut être disponible dans le menu Paramètres>Système>Paramètres de Confidentialité au lieu du menu Paramètres>Système>Plus.*

#### **Alexa Prêt**

Alexa est le service vocal en nuage d'Amazon disponible sur de nombreux assistants à commande vocale. Au moyen des fonctions Alexa intégrées et Fonctionnalités d'Alexa, vous pouvez utiliser votre téléviseur comme un appareil Alexa et contrôler les fonctions de votre téléviseur avec Alexa.

#### **Alexa Intégré**

Vous pouvez utiliser votre téléviseur comme un appareil Alexa. Pour ce faire, un Boîtier de Microphone **(\*)** est nécessaire. Après avoir connecté votre Boîtier de Microphone à votre téléviseur, le processus d'installation doit être terminé. L'installation peut s'effectuer de la manière décrite ci-dessous.

*(\*) Le Boîtier de Microphone peut être acheté séparément s'il n'est pas fourni avec le téléviseur. Pour plus d'informations, contactez votre distributeur local ou le point de vente auprès duquel vous avez acheté votre téléviseur.*

- Connectez votre Boîtier de Microphone à votre téléviseur
- Utilisez l'option **Intégrée Alexa** dans le menu **Paramètres>Système> Assistant Vocal**
- Effectuez la première installation sur votre téléviseur. L'assistant d'installation s'affiche une fois le processus d'installation terminé

L'assistant vous guidera tout au long du processus d'installation. Reportez-vous au manuel d'utilisation du Boîtier de Microphone pour plus d'informations.

#### **Écran d'Accueil d'Alexa**

Une fois la configuration terminée, la fonction Écran d'Accueil d'Alexa sera intégrée. Cette fonction est un écran d'ambiance qui apparaît lorsqu'aucune activité de l'utilisateur n'est détectée. Une image de fond, des informations sur l'heure et la date ainsi que des suggestions de commandes vocales seront affichées sur l'Écran d'Accueil d'Alexa.

Vous pouvez utiliser l'option d'**Écran d'Accueil d'Alexa** dans le menu **Paramètres>Système>Assistant Vocal>Alexa Built-in** pour configurer les paramètres de cette fonction. Vous pouvez régler l'une des périodes d'inactivité pour l'activer ou la mettre sur **Off** pour la désactiver.

L'Écran d'Accueil d'Alexa s'affiche uniquement lorsque le navigateur web ou toute autre application de vidéo à la demande, à l'exception de Netflix, est en cours d'exécution. Il apparaît lorsqu'aucune activité de l'utilisateur n'est détectée pendant la période d'inactivité prédéfinie, sauf si une lecture de média est en cours. Regarder un film, par exemple, n'est pas considéré comme une inactivité de l'utilisateur.

Vous pouvez appuyer sur les boutons de la télécommande pour la faire disparaître. À titre exceptionnel, vous pouvez utiliser les boutons **Volume +/-** pour contrôler le niveau de volume même lorsque Écran d'Accueil d'Alexa est en cours d'exécution.

#### **Fonctionne avec Alexa**

Vous pouvez contrôler les fonctions de votre téléviseur avec Alexa. Pour ce faire, le processus d'installation doit être terminé. L'installation peut s'effectuer de la manière décrite ci-dessous.

- Utilisez l'option **Fonctionnalités Avec Alexa** dans le menu **Paramètres>Système> Assistant Vocal**
- Effectuez la première installation sur votre téléviseur. L'assistant d'installation s'affiche une fois le processus d'installation terminé

#### **Processus de configuration**

L'assistant vous guidera tout au long du processus d'installation.

• Si vous effectuez l'installation pour la première fois sur votre téléviseur, l'assistant d'installation d'Alexa s'affiche une fois le processus d'installation terminé. Sur le premier écran, sélectionnez l'option **En Savoir Plus** et appuyez sur **OK**. Sur l'écran suivant, vous serez informé de la fonction. Sélectionnez **Démarrer** et appuyez sur **OK** pour continuer.

Si vous sautez l'assistant d'installation après la première installation, vous pouvez utiliser l'option **Fonctionnalités Avec Alexa** dans le menu **Paramètres>Système> Assistant Vocal** pour effectuer l'installation manuellement. Sur le premier écran, vous serez informé de la fonction. Sélectionnez **Démarrer** et appuyez sur **OK** pour continuer.

• Un code d'authentification sera créé et affiché à l'écran. Utilisez votre ordinateur ou tout autre appareil disposant d'un accès Internet pour accéder à l'adresse Internet (URL) affichée à l'écran. Vous serez dirigé vers une page où vous pouvez vous connecter à votre compte Amazon en premier, si vous n'êtes pas déjà connecté. Vous serez ensuite dirigé vers une page où vous pourrez entrer le code

d'authentification que vous voyez sur le téléviseur et relier votre téléviseur à votre compte Amazon.

- Si le processus de liaison a réussi, on vous demandera de déterminer un nom pour votre téléviseur, appelé « Friendly Name » (**FN**). Un 'Friendly Name' est un nom qui vous rappelle votre télévision, comme 'Living Room TV', 'Kitchen TV', 'Dining Room TV', etc. Choisissez un nom facile à prononcer. Vous direz ce nom pour dire à Alexa quelle TV à contrôler. Lorsque vous avez terminé, mettez **OK** en surbrillance et appuyez sur **OK**.
- Les exemples d'utilisation de cette fonction seront affichés sur l'écran suivant. Appuyez sur **OK** pour terminer la configuration.

Si vous avez effectué l'installation après la première installation, vous revenez au premier écran de l'assistant d'installation lorsque vous appuyez sur **OK**. Dans ce cas, appuyez sur **Quitter** ou mettez en surbrillance **Configuration Ultérieure** et appuyez sur **OK** pour quitter la configuration.

Une fois l'installation terminée, vous pourrez contrôler les fonctions de votre téléviseur avec Alexa.

*Remarque : Assurez-vous que les appareils soient connectés à Internet.*

#### **Exemple de Commandes**

Voici quelques commandes vocales que vous pouvez utiliser :

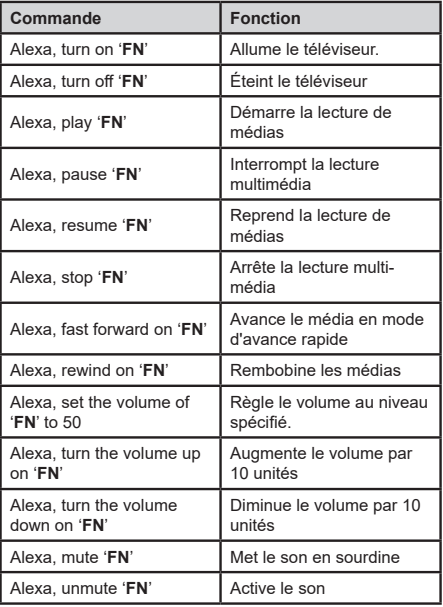

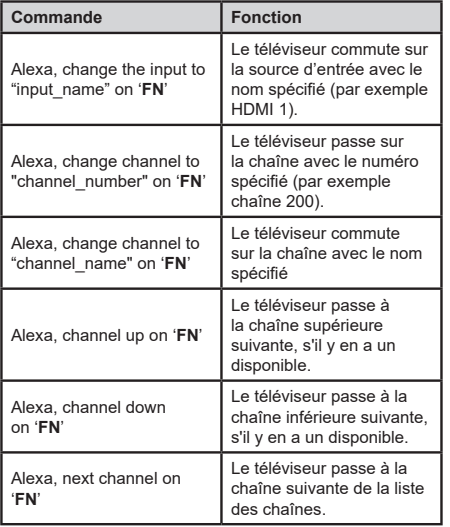

*FN est l'abréviation pour "Friendly Name".*

## **Google Assistant**

Votre téléviseur fonctionne avec Ok Google pour le contrôle vocal de vos appareils et dispositifs connectés.

#### **Fonctionnement avec Ok Google**

Grâce à cette fonction, vous pouvez contrôler les fonctions de votre téléviseur avec les appareils Google Assistant. Pour ce faire, le processus d'installation doit être terminé.

## **Avant la configuration**

Suivez les procédures ci-dessous avant de commencer l'installation sur votre téléviseur.

- Installez l'application Google Home sur votre téléphone mobile et connectez-vous à votre compte
- Ajoutez l'appareil assistant à votre compte
- Sélectionnez l'action **Vsmart TV** dans la liste des actions de l'application
- Un écran s'affichera où vous devrez entrer le code d'authentification qui sera créé lors du processus d'installation sur votre téléviseur afin de lier votre téléviseur à votre compte. Continuez la configuration sur votre téléviseur pour obtenir le code d'authentification

## **Processus de configuration**

La configuration peut être effectuée en utilisant l'option **Google Assistant** dans le menu **Paramètres>Système>Assistant Vocal**. L'assistant vous guidera tout au long du processus d'installation.

• Sur le premier écran, sélectionnez **Démarrer** et appuyez sur **OK** pour continuer

- Il vous sera demandé de déterminer un nom pour votre téléviseur sur l'écran suivant, appelé "Friendly Name" (**FN**). Un 'Friendly Name' est un nom qui vous rappelle votre télévision, comme 'Living Room TV', 'Kitchen TV', 'Dining Room TV', etc. Choisissez un nom facile à prononcer. Lorsque vous avez terminé, mettez **OK** en surbrillance et appuyez sur **OK**.
- Un code d'authentification sera créé et affiché à l'écran. Entrez le code que vous voyez sur le téléviseur dans l'application Google Home

Une fois l'installation terminée, vous pourrez contrôler les fonctions de votre téléviseur avec Google Assistant.

*Remarque : Assurez-vous que les appareils soient connectés à Internet. Vous ne pouvez relier qu'un seul téléviseur à votre compte.*

#### **Exemple de Commandes**

Il suffit de dire "Ok Google" pour contrôler votre télévision en utilisant uniquement votre voix.

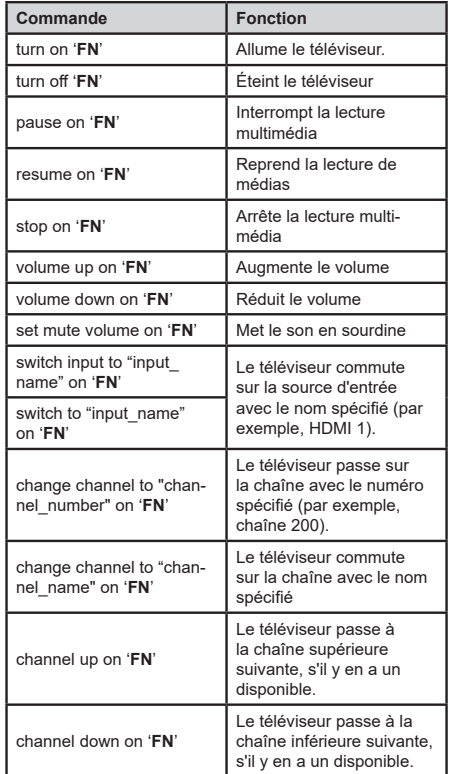

*FN est l'abréviation pour "Friendly Name".*

Google est une marque déposée de Google LLC.

### **Informations portant sur la fonctionnalité DVB**

L'utilisation de ce récepteur DVB est indiquée uniquement dans le pays pour lequel il a été fabriqué.

Bien que ce récepteur DVB soit conforme aux spécifications DVB les plus récentes au moment de sa fabrication, nous ne saurions en garantir la compatibilité avec les transmissions DVB ultérieures en raison des changements susceptibles d'intervenir dans les signaux et technologies de diffusion.

Certaines fonctions du téléviseur numérique peuvent ne pas être disponibles dans tous les pays.

Nous nous efforçons chaque jour à améliorer davantage la qualité de nos produits ; par conséquent, leurs spécifications peuvent changer sans préavis.

Pour savoir où acheter des accessoires, veuillez contacter le magasin dans lequel vous avez acheté votre équipement.

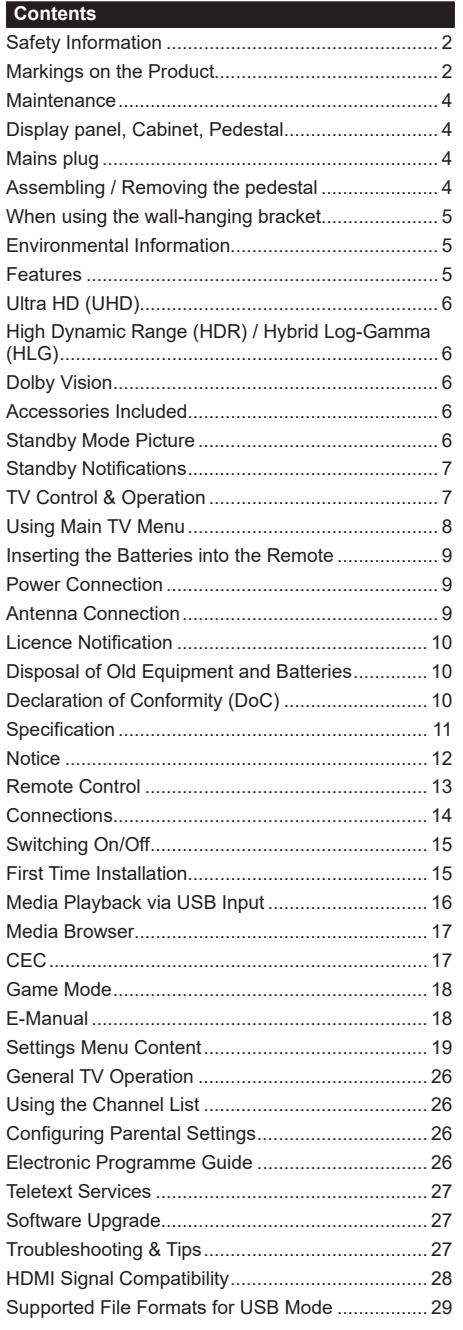

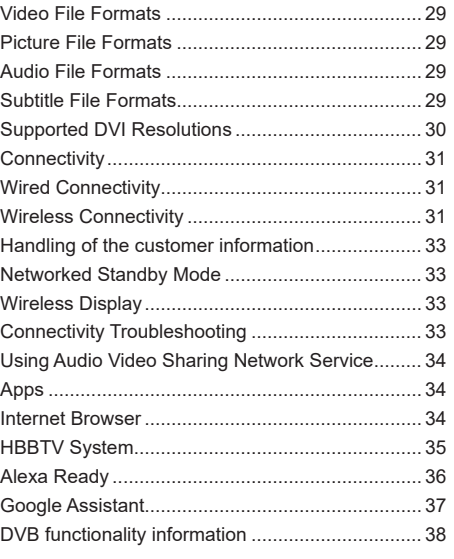

## **Safety Information**

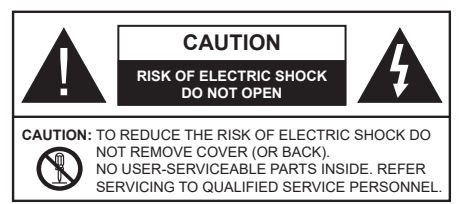

In extreme weather (storms, lightning) and long inactivity periods (going on holiday) disconnect the TV set from the mains.

The mains plug is used to disconnect TV set from the mains and therefore it must remain readily operable. If the TV set is not disconnected electrically from the mains, the device will still draw power for all situations even if the TV is in standby mode or switched off.

*Note: Follow the on screen instructions for operating the related features.*

## **IMPORTANT - Please read these instructions fully before installing or operating**

 **WARNING: This device is intended to be used by persons (including children) who are capable / experienced of operating such a device unsupervised, unless they have been given supervision or instruction concerning the use of the device by a person responsible for their safety.**

- Use this TV set at an altitude of less than 5000 metres above the sea level, in dry locations and in regions with moderate or tropical climates.
- The TV set is intended for household and similar indoor use but may also be used in public places.
- For ventilation purposes, leave at least 5cm of free space around the TV.
- The ventilation should not be impeded by covering or blocking the ventilation openings with items, such as newspapers, table-cloths, curtains, etc.
- The power cord/plug should be easily accessible. Do not place the TV, furniture, etc. on the power cord. A damaged power cord/plug can cause fire or give you an electric shock. Handle the power cord by the plug, do not unplug the TV by pulling the power cord. Never touch the power cord/plug with wet hands as this could cause a short circuit or electric shock. Never make a knot in the power cord or tie it with other cords. When damaged it must be replaced, this should only be done by qualified personnel.
- Do not expose the TV to dripping or splashing of liquids and do not place objects filled with liquids, such as vases, cups, etc. on or over the TV (e.g. on shelves above the unit).
- Do not expose the TV to direct sunlight or do not place open flames such as lit candles on the top of or near the TV.
- Do not place any heat sources such as electric heaters, radiators, etc. near the TV set.
- Do not place the TV on the floor or inclined surfaces.
- To avoid danger of suffocation, keep plastic bags out of the reach of babies, children and domestic animals.
- Carefully attach the stand to the TV. If the stand is provided with screws, tighten the screws firmly to prevent the TV from tilting. Do not over-tighten the screws and mount the stand rubbers properly.
- Do not dispose of the batteries in fire or with hazardous or flammable materials.

#### **WARNING**

- Batteries must not be exposed to excessive heat such as sunshine, fire or the like.
- Excessive sound pressure from earphones or headphones can cause hearing loss.

**ABOVE ALL - NEVER let anyone, especially children, push or hit the screen, push anything into holes, slots or any other openings in the TV.**

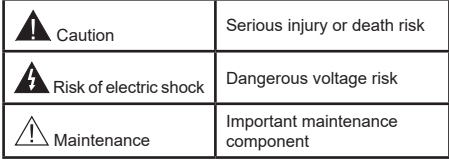

## **Markings on the Product**

The following symbols are used on the product as a marker for restrictions and precautions and safety instructions. Each explanation shall be considered where the product bears related marking only. Note such information for security reasons.

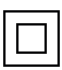

**Class II Equipment:** This appliance is designed in such a way that it does not require a safety connection to electrical earth.

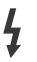

**Hazardous Live Terminal:** The marked terminal(s) is/are hazardous live under normal operating conditions.

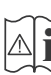

**i Caution, See Operating Instructions:** The marked area(s) contain(s) user replaceable<br>
coin or button cell batteries coin or button cell batteries.

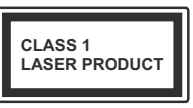

**Class 1 Laser Product:** This product contains Class 1 laser source that is safe under reasonably foreseeable conditions of operation.

## **WARNING**

- Do not ingest the battery, Chemical Burn Hazard.
- This product or the accessories supplied with the product may contain a coin/button cell battery. If the coin/button cell battery is swallowed, it can cause severe internal burns in just 2 hours and can lead to death.
- Keep new and used batteries away from children.
- If the battery compartment does not close securely, stop using the product and keep it away from children.
- If you think batteries might have been swallowed or placed inside any part of the body, seek immediate medical attention.

**– – – – – – – – – – – –** 

A television may fall, causing serious personal injury or death. Many injuries, particularly to children, can be avoided by taking simple precautions such as:

- ALWAYS use cabinets or stands or mounting methods recommended by the manufacturer of the television set.
- ALWAYS use furniture that can safely support the television set.
- ALWAYS ensure the television set is not overhanging the edge of the supporting furniture.
- ALWAYS educate children about the dangers of climbing on furniture to reach the television set or its controls.
- ALWAYS route cords and cables connected to your television so they cannot be tripped over, pulled or grabbed.
- NEVER place a television set in an unstable location.
- NEVER place the television set on tall furniture (for example, cupboards or bookcases) without anchoring both the furniture and the television set to a suitable support.
- NEVER place the television set on cloth or other materials that may be located between the television set and supporting furniture.
- NEVER place items that might tempt children to climb, such as toys and remote controls, on the top of the television or furniture on which the television is placed.
- The equipment is only suitable for mounting at heights ≤2 m.

If the existing television set is going to be retained and relocated, the same considerations as above should be applied. **– – – – – – – – – – – –** 

Apparatus connected to the protective earthing of the building installation through the MAINS connection or through other apparatus with a connection to protective earthing – and to a television distribution system using coaxial cable, may in some circumstances create a fire hazard. Connection to a television distribution system has therefore to be provided through a device providing electrical isolation below a certain frequency range (galvanic isolator).

## **WALL MOUNTING WARNINGS**

- Read the instructions before mounting your TV on the wall.
- The wall mount kit is optional. You can obtain from your local dealer, if not supplied with your TV.
- Do not install the TV on a ceiling or on an inclined wall.
- Use the specified wall mounting screws and other accessories.
- Tighten the wall mounting screws firmly to prevent the TV from falling. Do not over-tighten the screws.

**– – – – – – – – – – – –** 

- Using other wall-hanging brackets, or installing a wall-hanging bracket by yourself have the risk of personal injury and product damage. In order to maintain the unit's performance and safety, be absolutely sure to ask your dealer or a licensed contractor to secure the wall-hanging brackets. Any damage caused by installing without a qualified installer will void your warranty.
- Carefully read the instructions accompanying optional accessories, and be absolutely sure to take steps to prevent the TV from falling off.
- Handle the TV carefully during installation since subjecting it to impact or other forces may cause product damage.
- Take care when fixing wall brackets to the wall. Always ensure that there are no electrical cables or pipes in the wall before hanging bracket.
- To prevent fall and injury, remove the TV from its fixed wall position when it is no longer in use.

Figures and illustrations in these operating instructions are provided for reference only and may differ from the actual product appearance. Product design and specifications may be changed without notice.

#### **Maintenance**

**First, remove the mains plug from the mains socket.**

## **Display panel, Cabinet, Pedestal**

#### **Regular care:**

Gently wipe the surface of the display panel, cabinet, or pedestal by using a soft cloth to remove dirt or fingerprints.

## **For stubborn dirt:**

- **1.** First clean the dust from the surface.
- **2.** Dampen a soft cloth with clean water or diluted neutral detergent (1 part detergent to 100 parts water).
- **3.** Wring out the cloth firmly. (Please note, do not let liquid enter the TV inside as it may lead to product failure.)
- **4.** Carefully wipe moisten and wipe away the stubborn dirt.
- **5.** Finally, wipe away all the moisture.

#### **Caution**

Do not use a hard cloth or rub the surface too hard, otherwise this may cause scratches on the surface.

- Take care not to subject the surfaces to insect repellent, solvent, thinner or other volatile substances. This may degrade surface quality or cause peeling of the paint.
- The surface of the display panel is specially treated and may be easily damaged. Take care not to tap or scratch the surface with your fingernail or other hard objects.
- Do not allow the cabinet and pedestal to make contact with a rubber or PVC substance for a long time. This may degrade surface quality.

## **Mains plug**

Wipe the mains plug with a dry cloth at regular intervals.

Moisture and dust may cause fire or electrical shock.

## **Assembling / Removing the pedestal**

## **Preparations**

Take out the pedestal(s) and the TV from the packing case and put the TV onto a work table with the screen panel down on the clean and soft cloth (blanket, etc.)

- Use a flat and firm table bigger than the TV.
- Do not hold the screen panel part.
- Make sure not to scratch or break the TV.

*CAUTION: Please refrain from inserting pictured screws to the TV body when not using the TV stand e.g. wall hanging. Inserting screws without pedestal may cause a damage of the TV.*

#### **Assembling the pedestal**

**1.** The stand of the TV consists of two pieces. Install these pieces together.

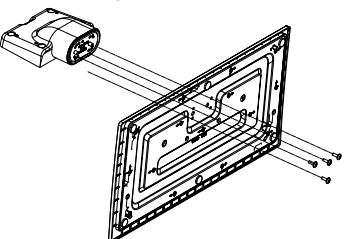

**2.** Place the stand(s) on the stand mounting pattern(s) on the rear side of the TV.

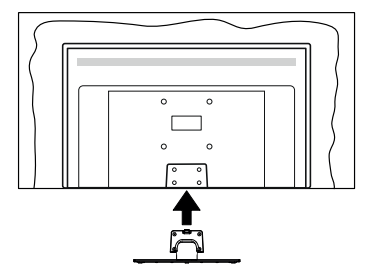

**3.** Insert the screws (M4 x 12) provided and tighten them gently until the stand is properly fitted.

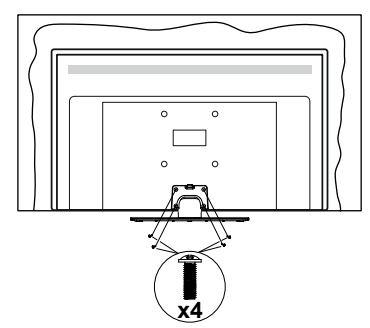

## **Removing the pedestal from the TV**

Be sure to remove the pedestal in the following way when using the wall-hanging bracket or repacking the TV.

- Put the TV onto a work table with the screen panel down on the clean and soft cloth. Leave the stand(s) protruding over the edge of the surface.
- Unscrew the screws that fixing the stand(s).
- Remove the stand(s).

## **When using the wall-hanging bracket**

Please contact your local Panasonic dealer to purchase the recommended wall-hanging bracket.

Holes for wall-hanging bracket installation;

## **Rear of the TV**

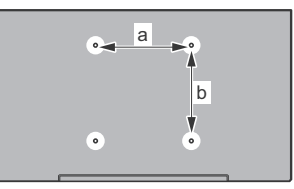

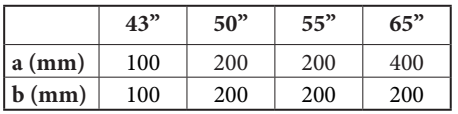

## **View from the side**

VESA Bracket

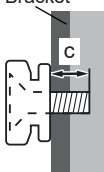

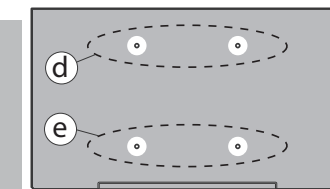

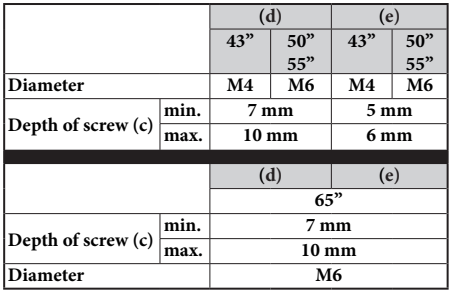

*Note: The screws for fixing the TV onto the wall-hanging bracket are not supplied with the TV.*

## **Environmental Information**

This television is designed to be environmentally friendly. To reduce energy consumption, you can follow these steps:

If you set the **Energy Saving** to **Minimum**, **Medium**, **Maximum** or **Auto** the TV will adjust the energy consumption accordingly. Set as **Off** to turn this setting off. If you like to set the backlight to a fixed value set as **Custom**, highlight the **Backlight** (will be located under the **Energy Saving** setting) and then adjust manually using Left or Right directional buttons on the remote.

*Note: Available Energy Saving options may differ depending on the selected Mode in the Settings>Picture menu.*

The **Energy Saving** settings can be found in the **Settings>Picture** menu. Note that some picture settings will be unavailable to be changed.

You can also turn the screen off using the **Screen Off** option, if you want to hear the sound only and don't need to watch. If pressed Right button or Left button consecutively **Screen Off** option will be selected and "**Screen will be off in 15 seconds.**" message will be displayed on the screen. Select **Proceed** and press **OK** to turn the screen off immediately. If you don't press any button, the screen will be off in 15 seconds. Press any button on the remote or on the TV to turn the screen on again.

*Note: Screen Off option is not available if the Mode is set to Game.*

When the TV is not in use, please switch off or disconnect the TV from the mains plug. This will also reduce or stop the energy consumption.

## **Features**

- Remote controlled colour TV
- Fully integrated digital terrestrial/cable/satellite TV (DVB-T-T2/C/S-S2)
- HDMI inputs to connect other devices with HDMI sockets
- USB input
- OSD menu system
- Stereo sound system
- Teletext
- Headphone connection
- Automatic programming system
- Manual tuning
- Automatic power down after up to eight hours.
- Sleep timer
- Child lock
- Automatic sound mute when no transmission.
- NTSC playback
- AVL (Automatic Volume Limiting)
- PLL (Frequency Search)
- Game Mode (Optional)
- Picture off function
- Ethernet (LAN) for Internet connectivity and service
- 802.11 a/b/g/n built in WLAN Support
- Audio Video Sharing
- HbbTV

## **Ultra HD (UHD)**

TV supports Ultra HD (Ultra High Definition - also known as 4K) which provides resolution of 3840 x 2160 (4K:2K). It equals 4 times the resolution of Full HD TV by doubling the pixel count of the Full HD TV both horizontally and vertically. Ultra HD content is supported via native and market applications, HDMI, USB input(s) and over DVB-T2 and DVB-S2 broadcasts.

## **High Dynamic Range (HDR) / Hybrid Log-Gamma (HLG)**

Using this feature the TV can reproduce greater dynamic range of luminosity by capturing and then combining several different exposures. HDR/HLG promises better picture quality thanks to brighter, more realistic highlights, more realistic colour and other improvements. It delivers the look that filmmakers intended to achieve, showing the hidden areas of dark shadows and sunlight with full clarity, colour and detail. HDR/HLG content is supported via native and market applications, HDMI, USB inputs and over DVB-S broadcasts. Set the related HDMI source input as **Enhanced** from the **Sources** option in the **Settings>System** menu or from the **Sources>Source Settings** menu in order to watch HDR/HLG content, if the HDR/HLG content is received through an HDMI input. The source device should also be at least HDMI 2.0a compatible in this case.

## **Dolby Vision**

Dolby Vision™ delivers a dramatic visual experience, astonishing brightness, exceptional contrast, and vivid colour, that brings entertainment to life. It achieves this stunning image quality by combining HDR and wide colour gamut imaging technologies. By increasing the brightness of the original signal and using a higher dynamic colour and contrast range, Dolby Vision presents amazing true-to-life images with stunning detail that other post-processing technologies in the TV aren't able to produce. Dolby Vision is supported via native and market applications, HDMI and USB inputs. Set the related HDMI source input as **Enhanced** from the **Sources** option in the **Settings>System** menu or from the **Sources>Source Settings** menu in order to watch Dolby Vision content, if the Dolby Vision content is received through an HDMI input. The source device should also be at least HDMI 2.0a compatible in this case. In the **Settings>Picture>Mode** menu two predefined picture modes will be available if Dolby Vision content is detected: **Dolby Vision Bright** and **Dolby Vision Dark**. Both allow the user to experience the content in the way the creator originally intended with different ambient lighting conditions.

## **Accessories Included**

- Remote Control
- Batteries: 2 x AA
- Operating Instructions
- Power Cord
- Detachable stand
- Stand mounting screws (M4 x 12)

## **Standby Mode Picture**

You can use your TV as a digital picture frame using the Standby Mode Picture feature. In order to do this follow the steps below.

- Set the **Standby Mode Picture** option in the **Settings**>**System**>**More** menu as **On**. This option is set as **Off** by default. You can also define interval for standby mode picture slideshow using the **Standby Mode Picture Interval option in this menu.**
- Create a separate folder named as **standby\_picture** in the USB storage device's root directory and copy the files you want to use into that folder and then connect the USB storage device to your TV.
- Press the **Standby** button on the remote briefly to switch your TV into standby mode picture state.

Note that once the **Standby Mode Picture** option is set as **On**, the function of the **Standby** button on the remote will change. After this you will need to press and hold the button to switch the TV into standby mode while the TV is in normal operating mode.

If there are more than 1 picture file available in the folder all picture files will be displayed as a slide show in succession. If the necessary folder is not created or there isn't any picture file in the folder, a warning message will be displayed on the screen for a few seconds and then disappear.

In standby mode picture state the backlight level of the screen will be decreased by 50 % and Smart Center features will not be usable, if Smart Center is available for your TV model.

To switch your TV from standby mode picture state back to normal operating mode press the **Standby** button on the remote briefly.

Beside the remote control you can also use the control unit on the TV to switch into standby mode picture state and back to normal operating mode. In order to do that follow the same instructions as described in the **TV Control & Operation** section for switching the TV into the standby mode. Note that you will not be able to

switch the TV into standby mode using the control unit on the TV while the TV is in standby mode picture state.

*Note: The availability of this feature depends on the TV model and its features.*

*Refer to the Supported File Formats for USB Mode section for the supported media file formats.*

## **Standby Notifications**

If the TV does not receive any input signal (e.g. from an aerial or HDMI source) for 3 minutes, it will go into standby. When you next switch-on, the following message will be displayed: **"TV switched to stand-by mode automatically because there was no signal for a long time."** You can disable this functionality by setting the **Timer of No Signal** option in the **Settings>Devices** menu accordingly.

The **Auto Power Down** option (in the **Settings**>**System**  >**More** menu) could have been set to a value between 1 and 8 hours by default. If this setting is not set as **Off** and the TV has been left on and not been operated during the set time, it will switch into standby mode after the set time has expired. When you next switch-on the TV, the following message will be displayed: **"TV switched to stand-by mode automatically because no operation was made for a long time."** Before the TV switches into standby mode a dialogue window will be displayed. If you do not press any button the TV will switch into the standby mode after a waiting period of about 5 minutes. You can highlight **Yes** and press **OK** to switch the TV into standby mode immediately. If you highlight **No** and press **OK**, the TV will remain on. You can also choose to cancel the **Auto Power Down** function from this dialogue. Highlight **Disable** and press **OK**, the TV will remain on and the function will be set as **Off**. You can enable this function again by changing the setting of the **Auto Power Down** option from the **Settings>System>More** menu.

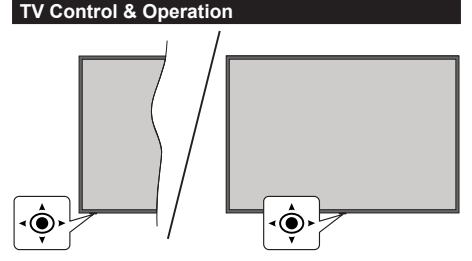

This TV has a joystick as shown in the above drawing. It allows you to control the Volume / Programme / Source and Turn Off - On functions of the TV.

*Note: The position of the joystick may differ depending on the model.*

**To change volume:** Increase or decrease the volume by pushing the joystick right or left.

**To change channel:** Scroll through the stored channels by pushing the joystick forwards or pulling it towards yourself.

**To change source:** Press the centre of the joystick in, the sources list will appear on the screen. Scroll through the available sources by pushing the joystick forwards or pulling it towards yourself.

**To turn the TV off (Hard Standby):** Press the centre of the joystick in and hold it down for more than 3 seconds, the TV will turn into hard standby mode.

In hard standby mode the remote control will not function and the standby LED on the TV will not lit. The functions such as networked standby mode (if available) and timers will be disabled. You can turn on the TV from the hard standby only via joystick.

**To turn on the TV:** Press the centre of the joystick in, the TV will turn on.

*Note: Main menu OSD cannot be displayed via joystick.*

#### **Operation with the Remote Control**

Press the **Home** button on your remote control to display main menu. Use the directional buttons and **OK** button to navigate and set. Press **Back/Return**, **Exit or Home** button to quit a menu screen.

#### **Input Selection**

Once you have connected external systems to your TV, you can switch to different input sources. Press the **Source** button on your remote control consecutively to select the different sources.

## **Changing Channels and Volume**

You can change the channel and adjust the volume by using the **Programme +/-** and **Volume +/-** buttons on the remote.

## **Reset and Power Off via Standby Button**

Press and hold the **Standby** button to see additional actions for this button. **Reset** (Restart), **Standby** (Normal Standby), and **Power off** (Forced Standby) options will be available. Highlight one and press **OK** to perform the selected action. If a problem occurs that prevents the TV from switching into standby mode properly, you can use the **Power off** option to force the TV to switch into standby mode.

If your TV stops responding to commands and the actions menu can not be displayed, the TV will be forced to restart when the button is kept pressed for about 5 seconds. This will terminate the process.

## **Using Main TV Menu**

When the **Home** button is pressed, the main TV menu will appear on the screen. You can navigate through the menu items using the directional buttons on the remote. To select an item or see the sub-menu options of the highlighted menu press **OK** button. When you highlight a menu option some of the submenu items of this menu may appear on the upper or lower side of the menu bar for quick access. To use a quick access item highlight it, press **OK** and set as desired using the Left/Right directional buttons. When finished press **OK** or **Back/Return** button to exit. When the Netflix application (if available) is highlighted, recommendations will be displayed in the same way as the sub-menu items. If you have already signed in to your Netflix account personalised recommendations will be seen.

You can also see information on location, weather, time and date on the main TV menu screen. The green small icons indicate the current status for time, network and sync for apps. If these icons appear in green, it means that the time information is updated, network is connected and sync is successfully completed. Otherwise the icons will appear in white.

Depending on the country selection made during first time installation, TV's life time information in hours can be displayed by pressing the **Home** button and then the Blue button. Concerned about the quality of our products, televisions are subject to rigorous checks before being put on the market, therefore it is possible that this value is not at 0 during the first installation.

Press **Exit** button to close the main menu.

## **1. Home**

When main menu is opened **Home** menu bar will be highlighted. The content of the **Home** menu can be customised. In order to do thi̇s go to the **TV** menu, highlight the **Edit Home** option and press **OK**. The **Home** menu will switch to edit mode. In edit mode you can delete or change the position of any item in the **Home** menu. Highlight an option and press **OK**. Select the delete or move icon and press **OK**. In order to move a menu item use the Right, Left, Up and Down directional buttons to select the position that you want the item to move to and press **OK**.

You can also add options from other menus to **Home** menu. Just highlight an option and press the Up or Down directional button on the remote. If you see **Add to Home** option you can add it to the **Home** menu.

## **2. Search**

You can search for Channels, Guide, TV menus, Applications, Web, YouTube and Videos using this option. Press **OK** and enter a key word using the virtual keyboard. Then highlight **OK** and press **OK** to start the search. Results will be displayed on the screen.

Highlight the desired result using the directional buttons and press **OK** to open.

## **3. TV**

## **3.1. Guide**

You can access the electronic programme guide menu using this option. Refer to **Electronic Programme Guide** section for more information.

## **3.2. Channels**

You can access the **Channels** menu using this option. Refer to **Using the Channel List** section for more information.

## **3.3. Timers**

You can set timers for future events using the options of this menu. You can also review the previously created timers under this menu.

To add a new timer select the **Add Timer** tab using the Left/Right buttons and press **OK**. Set the sub-menu options as desired and when finished press **OK**. A new timer will be created.

To edit a previously created timer, highlight that timer, select the **Edit Selected Timer** tab and press **OK**. Change the sub-menu options as desired and press **OK** to save your settings.

To cancel an already set timer, highlight that timer, select **Delete Selected Timer** tab and press **OK**. A confirmation message will be displayed. Highlight **Yes** and press **OK** to proceed. The timer will be cancelled.

It is not possible to set timers for two or more events that will broadcasted at the same time interval. In this case you will be informed and the timer will be cancelled.

## **3.4. Edit Home**

You can customise the content of the **Home** menu using this option. Highlight and press **OK**. The **Home** menu will switch to edit mode. Refer to the **Home** section for details.

## **3.5. More Apps**

In order to manage the apps installed on your TV, you can use this option. Highlight and press **OK**. You can add an installed app to **Home** menu, launch or remove it. Highlight an app and press **OK** to see the available options.

## **3.6. Market**

You can add new apps from the application market using this option. Highlight and press **OK**. Available apps will be displayed. You can also access the application market from within the **More Apps** menu.

## **3.7. Reset Apps**

You can reset your customisations on the **Home** menu to defaults using this option (availability depends on TV model and its features). Highlight and press **OK**. A confirmation message will be displayed. Highlight

**Yes** and press **OK** to proceed. Note that you will not be able to perform this operation again within the next few minutes.

## **3.8. Accessibility**

You can access the accessibility settings menu directly using this option.

## **3.9. Privacy Settings**

You can access the privacy settings menu directly using this option. This option may not be available depending on the model of your TV and the selected country during the first time installation process.

## **4. Settings**

You can manage the settings of your TV using the options of this menu. Refer to **Settings Menu Content**  section for more information.

## **5. Sources**

You can manage your input source preferences using the options of this menu. To change the current source highlight one of the options and press **OK**.

## **5.1. Source Settings**

You can access the source settings menu directly using this option. Edit the names, enable or disable selected source options. There are also **Regular** and **Enhanced** options available for HDMI sources. **Regular** and **Enhanced** options are affecting the colour settings of the selected HDMI source.

## **Inserting the Batteries into the Remote**

Remove the back cover to reveal the battery compartment. Insert two size **AA** batteries. Make sure the (+) and (-) signs match (observe correct polarity). Do not mix old and new batteries. Replace only with same or equivalent type. Place the cover back on.

A message will be displayed on the screen when the batteries are low and must be replaced. Note that when the batteries are low, the performance of the remote control may be impaired.

Batteries should not be exposed to excessive heat such as sunshine, fire or the like.

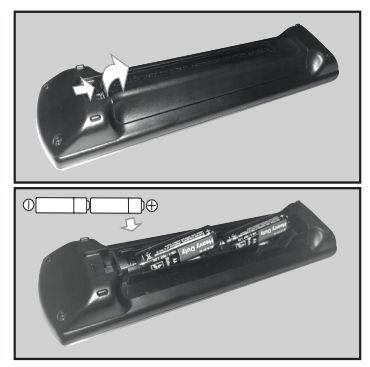

## **Power Connection**

**IMPORTANT:** The TV set is designed to operate on a **220-240V AC, 50 Hz** supply. After unpacking, allow the TV set to reach the ambient room temperature before you connect the set to the mains.

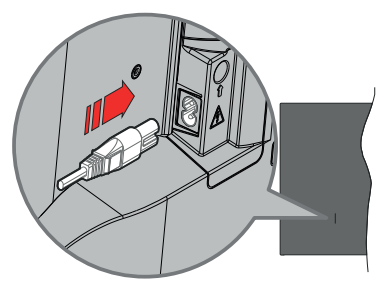

Plug one end (the two-hole plug) of the supplied detachable power cord into the power cord inlet on the rear side of the TV as shown above. Then plug the other end of the power cord into the mains socket outlet.

*Note: The position of the power cord inlet may differ depending on the model.*

## **Antenna Connection**

Connect the aerial or cable TV plug to the aerial input (ANT) socket or satellite plug to the satellite input (LNB) socket located on the rear-left side of the TV.

## **Rear-left side of the TV**

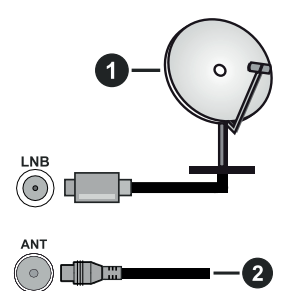

- **1.** Satellite
- **2.** Aerial or cable

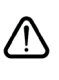

 If you want to connect a device to the TV, make sure that both the TV and the device are turned off before making any connection. After the connection is done, you can turn on the units and use them.

#### **Licence Notification**

The terms HDMI, HDMI High-Definition Multimedia Interface, HDMI trade dress and the HDMI Logos are trademarks or registered trademarks of HDMI Licensing Administrator, Inc.

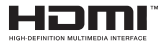

Dolby, Dolby Vision, Dolby Atmos, and the double-D symbol are registered trademarks of Dolby Laboratories Licensing Corporation. Manufactured under licence from Dolby Laboratories. Confidential unpublished works. Copyright © 2012-2022 Dolby Laboratories. All rights reserved.

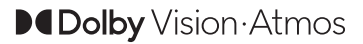

YouTube and the YouTube logo are trademarks of Google Inc.

This product contains technology subject to certain intellectual property rights of Microsoft. Use or distribution of this technology outside of this product is prohibited without the appropriate licence(s) from **Microsoft** 

Content owners use Microsoft PlayReady™ content access technology to protect their intellectual property, including copyrighted content. This device uses PlayReady technology to access PlayReady-protected content and/or WMDRM-protected content. If the device fails to properly enforce restrictions on content usage, content owners may require Microsoft to revoke the device's ability to consume PlayReady-protected content. Revocation should not affect unprotected content or content protected by other content access technologies. Content owners may require you to upgrade PlayReady to access their content. If you decline an upgrade, you will not be able to access content that requires the upgrade.

The "CI Plus" Logo is a trademark of CI Plus LLP.

This product is protected by certain intellectual property rights of Microsoft Corporation. Use or distribution of such technology outside of this product is prohibited without a licence from Microsoft or an authorised Microsoft subsidiary.

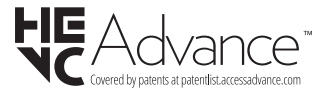

#### **Disposal of Old Equipment and Batteries**

## **Only for European Union and countries with recycling systems**

These symbols on the products, packaging, and/or accompanying documents mean that used electrical and electronic products and batteries must not be mixed with general household waste.

For proper treatment, recovery and recycling of old products and batteries, please take them to applicable collection points in accordance with your national legislation.

By disposing of them correctly, you will help to save valuable resouces and prevent any potential negative effects on human health and the environment.

For more information about collection and recycling, please contact your local municipality.

Penalties may be applicable for incorrect disposal of this waste, in accordance with national legislation.

#### **Note for the battery symbol (bottom symbol):**

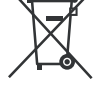

This symbol might be used in combination with a chemical symbol. In this case it complies with the requirement set by the Directive for the chemical involved.

#### **Declaration of Conformity (DoC)**

Hereby, Panasonic Marketing Europe GmbH, declares that this TV is in compliance with the essential requirements and other relevant provisions of the Directive 2014/53/EU.

If you want to get a copy of the original DoC of this TV, please visit the following website:

http://www.ptc.panasonic.eu/compliance-documents

Authorized Representative:

Panasonic Testing Centre

Panasonic Marketing Europe GmbH

Winsbergring 15, 22525 Hamburg, Germany

Web Site: http://www.panasonic.com

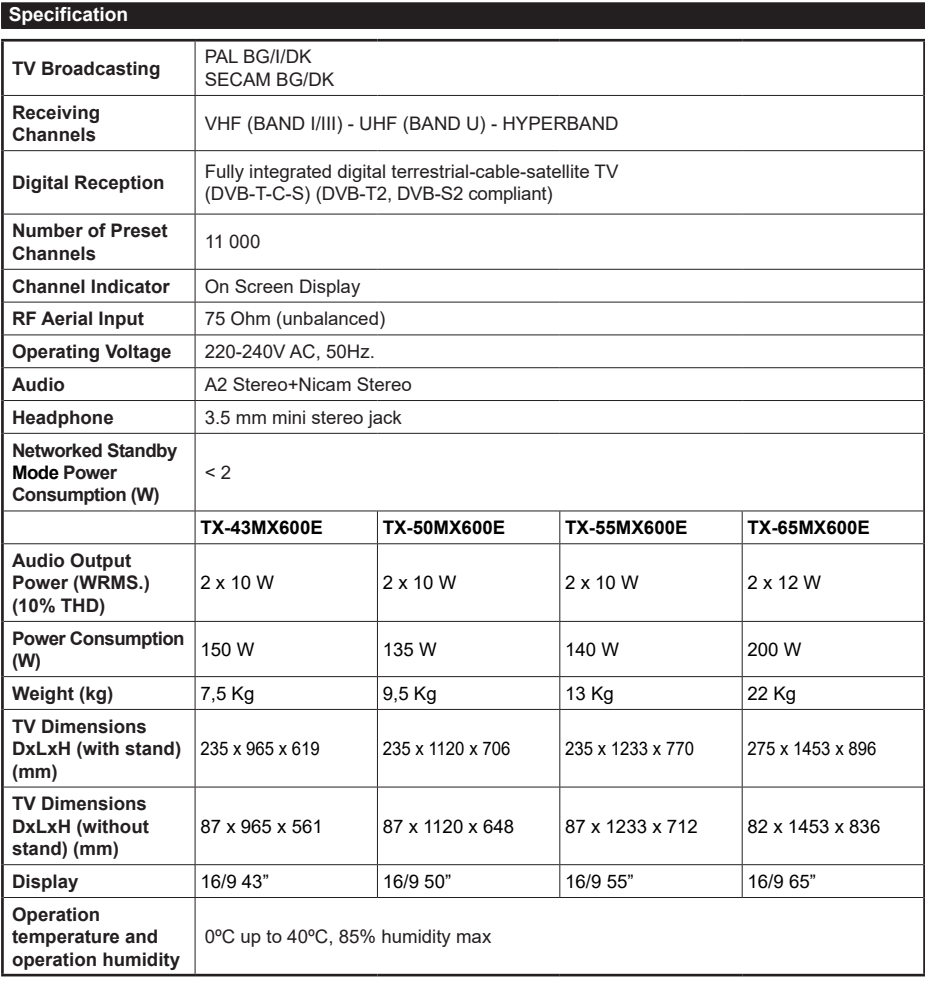

For more product information, please visit EPREL: https://eprel.ec.europa.eu. EPREL registration number is available on https://eprel.panasonic.eu/product.

## **Wireless LAN Transmitter Specifications**

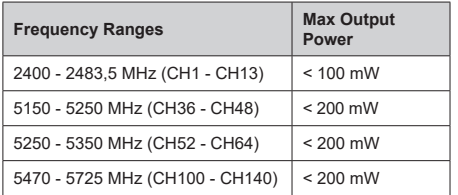

## **Country Restrictions**

This device is intended for home and office use in all EU countries (and other countries following the relevant EU directive). The 5.15 - 5.35 GHz band is restricted to indoor operations only in the EU countries.

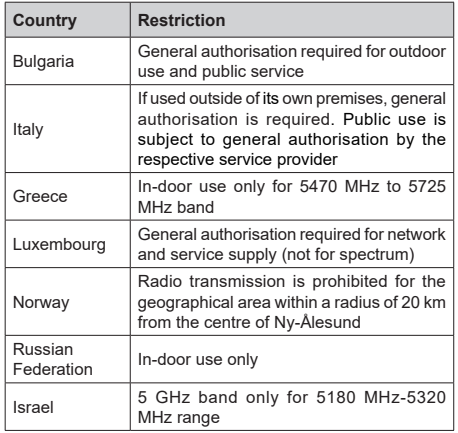

The requirements for any country may change at any time. It's recommended that user checks with local authorities for the current status of their national regulations for 5 GHz wireless LAN's.

## **Standard**

IEEE 802.11.a/b/g/n

## **Host Interface**

USB 2.0

**Security**

WEP 64/128, WPA, WPA2, TKIP, AES, WAPI

### **Notice**

## **DVB / Data broadcasting / IPTV functions**

• This TV is designed to meet the standards (as of March, 2021) of DVB-T / T2 (MPEG2, MPEG4- AVC(H.264) and HEVC(H.265)) digital terrestrial services, DVB-C (MPEG2, MPEG4-AVC(H.264) and HEVC(H.265)) digital cable services and DVB-S (MPEG2, MPEG4-AVC(H.264) and HEVC(H.265)) digital satellite services.

Consult your local dealer for availability of DVB-T / T2 or DVB-S services in your area.

Consult your cable service provider for availability of DVB-C services with this TV.

- This TV may not work correctly with the signal which does not meet the standards of DVB-T / T2, DVB-C or DVB-S.
- Not all the features are available depending on the country, area, broadcaster, service provider, satellite and network environment.
- Not all CI modules work properly with this TV. Consult your service provider about the available CI module.
- This TV may not work correctly with CI module that is not approved by the service provider.
- Additional fees may be charged depending on the service provider.
- The compatibility with future services is not guaranteed.
- Internet apps are provided by their respective service providers, and may be changed, interrupted, or discontinued at any time.

Panasonic assumes no responsibility and makes no warranty for the availability or the continuity of the services.

• Panasonic does not guarantee operation and performance of peripheral devices made by other manufacturers; and we disclaim any liability or damage arising from operation and/or performance from usage of such other maker's peripheral devices.

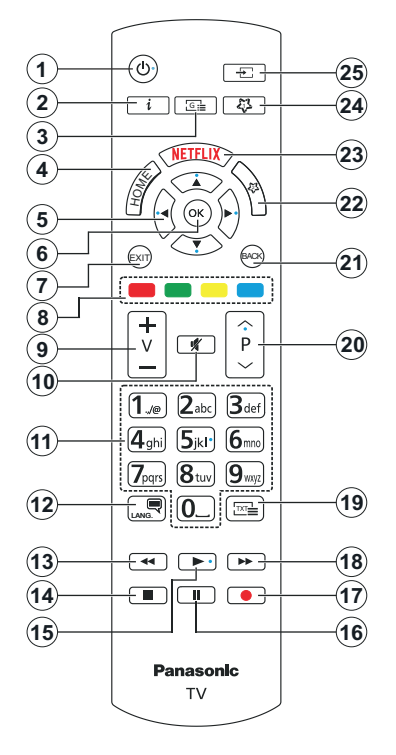

## **(\*) Standby Button**

Press and hold the **Standby** button to see additional actions for this button. Highlight one of the **Reset** (Restart), **Standby** (Normal Standby), and **Power off** (Forced Standby) options and press **OK** to perform the selected action. If your TV stops responding to commands and the actions menu can not be displayed, the TV will be forced to restart when the button is kept pressed for about five seconds.

Press briefly and release the button to switch the TV into standby mode or to switch it on when it's in standby mode.

#### **(\*\*) My Button 1 & My Button 2**

These buttons may have default functions depending on the model. However you can set a special function to these buttons by pressing on them for more than three seconds when on a desired source or channel. You can also set My Button 1 to launch an application. A confirmation message will be displayed on the screen. Now the selected My Button is associated with the selected function.

Note that if you perform **First Time Installation**, My Button 1&2 will return to their default function.

- **1. Standby** (\*)**:** Standby / On (press briefly) Reset / Power Off (press and hold)
- **2. Info:** Displays information about on-screen content, shows hidden information (reveal - in TXT mode)
- **3. Guide:** Displays the electronic programme guide
- **4. Home:** Displays TV menu
- **5. Directional buttons:** Helps navigate menus, content, etc. and displays the subpages in TXT mode when pressed Right or Left
- **6. OK:** Confirms user selections, holds the page (in TXT mode), views **Channels** menu (DTV mode)
- **7. Exit:** Closes and exits from displayed menus or returns to previous screen
- **8. Coloured Buttons:** Follow the on-screen instructions for coloured button functions
- **9. Volume +/-**
- **10. Mute:** Completely turns off the volume of the TV
- **11. Numeric buttons:** Switches the channel, enters a number or a letter in the text box on the screen. switches the TV on when in standby mode
- **12. Language:** Switches among sound modes (analogue TV), displays and changes audio/subtitle language and turns subtitles on or off (digital TV, where available)
- **13. Rewind:** Moves frames backwards in media such as movies
- **14. Stop:** Stops the media being played
- **15. Play:** Starts to play selected media
- **16. Pause:** Pauses the media being played
- **17.** No function
- **18. Fast Forward:** Moves frames forward in media such as movies
- **19. Text:** Displays teletext (where available), press again to superimpose the teletext over a normal broadcast picture (mix)
- **20. Programme +/-:** Programme up-down, Page updown (in TXT mode), switches the TV on when in standby mode
- **21. Back/Return:** Returns to previous screen, previous menu, opens index page (in TXT mode). Quickly cycles between previous and current channels or sources
- **22. My Button 2 (\*\*)**
- **23. Netflix:** Launches the Netflix application
- **24. My Button 1 (\*\*)**
- **25. Source:** Shows available broadcast and content sources

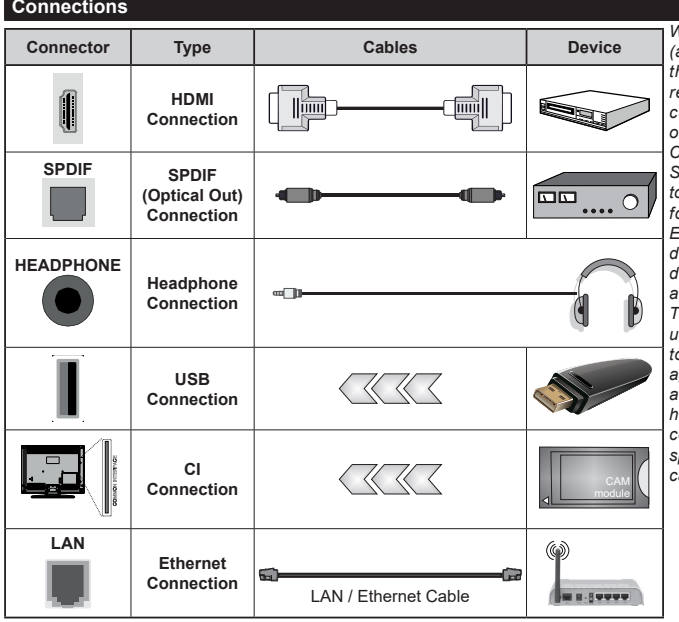

*When using the wall mounting kit (available from a third party in the market, if not supplied), we recommend that you plug in all cables before mounting the TV on the wall. Insert or remove the CI module only when the TV is SWITCHED OFF. You should refer to the module instruction manual for details of the settings. The/ Each USB input of your TV supports devices up to 500mA. Connecting devices that have current value above 500mA may damage your TV. When connecting equipment using a HDMI cable to your TV, to guarantee sufficient immunity against parasitic frequency radiation and trouble-free transmission of high definition signals, such as 4K content, you have to use a high speed shielded (high grade) HDMI cable with ferrites.*

 If you want to connect a device to the TV, make sure that both the TV and the device are turned off before making any connection. After the connection is done, you can turn on the units and use them.

## **Switching On/Off**

### **To Switch the TV On**

Connect the power cord to a power source such as a wall socket (220-240V AC, 50 Hz).

#### **To switch on the TV from standby**

- Press the **Standby** button, **Programme +/-** or a numeric button on the remote control.
- Press the centre of the joystick on the TV in or push it up/down.

## **To switch on the TV from hard standby**

• Press the centre of the joystick on the TV in.

## **To switch the TV into standby**

Press the **Standby** button on the remote control, the TV will switch into standby mode.

#### **To switch the TV into hard standby**

Press the centre of the joystick on the TV in and hold it down for more than 3 seconds, the TV will switch into hard standby mode.

## **To switch off the TV**

To power down the TV completely, unplug the power cord from the mains socket.

*Note: When the TV is switched into standby mode, the standby LED can blink to indicate that features such as Standby Mode Search, Over Air Download or Timer is active. The LED can also blink when you switch on the TV from standby mode.*

## **First Time Installation**

When turned on for the first time, the language selection screen is displayed. Select the desired language and press **OK**. In the following steps of the installation guide, set your preferences using the directional buttons and **OK** button.

After the language selection, you will be asked whether you want to change accessibility settings. Highlight **Yes** and press **OK** to change. Refer to **System Menu Content** section for detailed information on available options.

Set your country preference on the next screen. Depending on the country selection you may be asked to set and confirm a PIN at this point. The selected PIN cannot be 0000. You have to enter it if you are asked to enter a PIN for any menu operation later.

You can activate **Store Mode** option in the next step. This option will configure your TV's settings for store environment and depending on the TV model being used, the supported features of it may be displayed on the screen as an info banner or the pre-installed video file may be played back. This option is intended only for store use. It is recommended to select **Home Mode** for home use. **Store mode** option will be available in **Settings>System>More** menu and your preference for this setting can be changed later. Make your selection and press **OK** to continue.

Depending on the model of your TV, the picture mode selection screen may appear at this point. In order for your TV to consume less energy and be more environmentally friendly select **Natural** and press **OK** to continue. If you select **Dynamic** and press **OK**, a confirmation dialogue will be displayed. Select **Yes** and press **OK** to proceed. You can change your selection later using the **Mode** option in the **Settings>Picture** menu.

Depending on the model of your TV and the country selection **Privacy Settings** screen may appear at this point. Using the options on this screen you can set your privacy privileges. Highlight a feature and press **OK** to enable or disable. Read the related explanations displayed on the screen for each highlighted feature before making any changes. You can press the Right directional button to highlight the text and use the **Programme +/-** or Up/Down directional buttons to scroll up and down to read the entire text. You will be able to change your preferences at any time later from the **Settings>System>Privacy>Privacy Settings** menu. If the **Internet Connection** option is disabled **Network/Internet Settings** screen will be skipped and not displayed. If you have any questions, complaints or comments regarding this privacy policy or its enforcement, please contact by email at smarttvsecurity@vosshub.com.

Highlight **Next** and press **OK** button on the remote control to continue and the **Network/Internet Settings** screen will be displayed. Please refer to **Connectivity** section if you need information on configuring a wired or a wireless connection (availability depends on the model) and other available options. If you want your TV to consume less power in standby mode, you can disable the **Networked Standby Mode** option by setting it as **Off**. After the settings are completed highlight **Next** and press **OK** button to continue.

On next screen you can set broadcast types to be searched, set your encrypted channel searching and time zone (depending on the country selection) preferences. Additionally you can set a broadcast type as your favourite one. Priority will be given to the selected broadcast type during the search process and the channels of it will be listed on the top of the channel list. When finished, highlight **Next** and press **OK** to continue.

## **About Selecting Broadcast Type**

To turn a search option on for a broadcast type highlight it and press **OK**, Left or Right directional button. The checkbox next to the selected option will be checked. To turn the search option off clear the checkbox by pressing **OK**, Left or Right directional button after moving the focus on the desired broadcast type option.

**Digital Aerial:** If **D. Aerial** broadcast search option is turned on, the TV will search for digital terrestrial broadcasts after other initial settings are completed.

**Digital Cable:** If **D. Cable** broadcast search option is turned on, the TV will search for digital cable broadcasts after other initial settings are completed. A dialogue may be displayed depending on the country selection before starting to search asking whether you want to perform cable network search. If you select **Yes** and press **OK** you can select **Network** or set values such as **Frequency**, **Network ID** and **Search Step** on the next screen. If you select **No** and press **OK** or the network search dialogue is not displayed you can set

**Start Frequency**, **Stop Frequency** and **Search Step**  on the next screen. When finished, highlight **Next** and press **OK** button to continue.

*Note: Searching duration will change depending on the selected Search Step.*

**Satellite:** If **Satellite** broadcast search option is turned on, the TV will search for digital satellite broadcasts after other initial settings are completed. Before satellite search is performed some settings should be made.

Depending on the model and the selected country the next step may be the selection of the installation type for satellite. You can select to start an operator installation or a standard installation at this point. If you want to perform an operator installation set the **Install Type** as **Operator** and then set the **Satellite Operator** according to your operator preference. Some of the following steps may differ or be skipped depending on the selected operator in this step. If you set the **Install Type** as **Standard**, you can continue with regular satellite installation and watch satellite channels. Press **OK** to proceed.

Antenna type selection screen may be displayed next. You can select **Antenna type** as **Direct**, **Single Satellite Cable** or **DiSEqC switch** by using Left or Right directional buttons. After selecting your antenna type press **OK** to see the options to proceed. **Continue**, **Transponder list** and **Configure LNB** options may be available. You can change the transponder and LNB settings using the related menu options.

- **• Direct:** If you have a single receiver and a direct satellite dish, select this antenna type. Press **OK** to continue. Select an available satellite on the next screen and press **OK** to scan for services.
- **• Single Satellite Cable:** If you have multiple receivers and a single satellite cable system, select this antenna type. Press **OK** to continue. Configure settings by following instructions on the next screen. Press **OK** to scan for services.
- **• DiSEqC switch:** If you have multiple satellite dishes and a DiSEqC switch, select this antenna type. Then set the DiSEqC version and press **OK** to continue. You can set up to four satellites (if available) for version v1.0 and sixteen satellites for version v1.1 on the next screen. Press **OK** button to scan the first satellite in the list.

*Note: Depending on the model of your TV, DiSEqC version v1.1 may not be supported and therefore the DiSEqC version selection step may not be available.*

**Analogue:** If **Analogue** broadcast search option is turned on, the TV will search for analogue broadcasts after other initial settings are completed.

After the initial settings are completed the TV will start to search for available broadcasts of the selected broadcast types.

While the search continues current scan results will be displayed at the bottom of the screen. You can press the **Home**, **Back** or **Exit** button to cancel the search. The channels that have already been found will be stored in the channel list.

After all the available stations are stored, **Channels**  menu will be displayed. You can edit the channel list according to your preferences using the **Edit** tab options or press the **Home** button to quit and watch TV.

While the search continues a dialogue may appear, asking whether you want to sort channels according to the LCN**(\*)**. Select **Yes** and press **OK** to confirm.

*(\*) LCN is the Logical Channel Number system that organises available broadcasts in accordance with a recognisable channel number sequence (if available).*

*Note: Do not turn off the TV while initialising first time installation. Note that, some options may not be available depending on the country selection.*

After the first time installation is completed, HD+ operator application screen may be displayed depending on selections you made during the installation process. In order to access operator services this application needs to be activated. If you activate the application, the elements of the user interface such as channel info banner and electronic programme guide, which are normally provided by the TV, will be replaced by the operator application. If you do not perform satellite or HD+ installation and want to activate the application at a later time, highlight the HD+ application on the **Home** menu and press **OK**. You will be directed to a screen where you can carry out the activation.

#### **Media Playback via USB Input**

*You can connect 2.5" and 3.5" inch (HDD with external power supply) external hard disk drives or USB memory stick to your TV by using the USB input(s) of the TV.*

**IMPORTANT!** Back up the files on your storage devices before connecting them to the TV. Manufacturer will not be responsible for any file damage or data loss. Certain types of USB devices (e.g. MP3 Players) or USB hard disk drives/memory sticks may not be compatible with this TV. The TV supports FAT32 and NTFS disk formatting.

Wait a little while before each plugging and unplugging as the player may still be reading files. Failure to do so may cause physical damage to the USB player and the USB device itself. Do not pull out your drive while playing a file.

You can use USB hubs with your TV's USB input(s). External power supplied USB hubs are recommended in such a case.

It is recommended to use the TV's USB input(s) directly, if you are going to connect a USB hard disk. *Note: When viewing media files the Media Browser menu can only display a maximum of 1000 media files per folder.*

## **Media Browser**

You can play back music and movie files and display photo files stored on a USB storage device by connecting it to your TV. Connect a USB storage device to one of the USB inputs located on the side of the TV.

After connecting a USB storage device to your TV **Sources** menu will be displayed on the screen. Select the related USB input option from this menu and press **OK**. **Media Browser** menu will be displayed on the screen. Then select the file of your choice and press **OK** to display or play it back. You can access the content of the connected USB device any time later from the **Sources** menu. You can also press the **Source** button on the remote and then select your USB storage device from the list of sources.

You can set your media browser preferences by using the **Settings** menu. **Settings** menu can be accessed via the information bar which is displayed on the bottom of the screen while playing back a video or an audio file or displaying a picture file. Press the **Info** button if the information bar has disappeared, highlight the gear wheel symbol positioned on the right side of the information bar and press **OK**. **Picture Settings**, **Sound Settings**, **Media Browser Settings** and **Options** menus may be available depending on the media file type and the model of your TV and its features. The content of these menus may also differ according to the type of the currently open media file. Only **Sound Settings** menu will be available while playing back audio files.

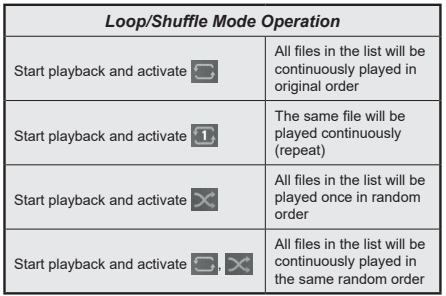

To use the functions on the information bar highlight the symbol of the function and press **OK**. To change the status of a function highlight the symbol of the function and press **OK** as much as needed. If the symbol is marked with a red cross, that means it is deactivated.

## **Custom Boot Up Logo**

You can personalise your TV and see your favourite image or photo on the screen each time your TV boots up. To do this, copy your favourite image files onto a USB disk and open them in the **Media Browser**. Select USB input from the **Sources** menu and press **OK**. You can also press the **Source** button on the remote and then select your USB storage device from the list of sources. When you have chosen the desired image, highlight it and press **OK** to view it in full screen. Press the **Info** button, highlight the gear wheel symbol on the information bar and press **OK**. Select **Options** and press **OK** to enter. **Set Boot Logo** option will be available. Highlight it and press **OK** again to choose the image as custom boot logo. A confirmation message will be displayed. Select **Yes** and press **OK** again. If the image is suitable**(\*)** you will see it on the screen during the TV's next boot up.

*Note: You can use the Restore Default Boot Logo option in the Settings>System>More menu to restore the default boot logo. If you perform First Time Installation the boot logo will also be restored to its default.*

*(\*) Images must have an aspect ratio between 4:3 to 16:9 and they must be in .jpeg or .jpg file formats. The image cannot be set as boot logo, if its resolution doesn't appear on the info banner.*

#### **CEC**

This function allows the user to control the CECenabled devices, that are connected through HDMI ports by using the remote control of the TV.

The **CEC** option in the **Settings>Devices** menu should be set as **Enabled** at first. Press the **Source** button and select the HDMI input of the connected CEC device from the **Sources List** menu. When a new CEC source device is connected, it will be listed in **Sources** menu with its own name instead of the connected HDMI port's name (such as DVD Player, Recorder 1, etc.).

The TV remote is automatically able to perform the main functions after the connected HDMI source has been selected. To terminate this operation and control the TV via the remote again, press and hold the "0- Zero" button on the remote control for 3 seconds.

You can disable the CEC functionality by setting the related option under the **Settings>Devices** menu accordingly.

The TV supports ARC (Audio Return Channel). This feature is an audio link meant to replace other cables between the TV and an audio system (A/V receiver or speaker system).

When ARC is active, the TV will mute its other audio outputs, except the headphone jack, automatically and volume control buttons are directed to the connected audio device. To activate ARC set the **Sound Output**  option in the **Settings>Sound** menu as **HDMI ARC**.

*Note: ARC is supported only via the HDMI2 input.*

## **Enhanced Audio Return Channel (eARC)**

Similar to ARC, the eARC feature enables the transfer of the digital audio stream from your TV to a connected audio device via the HDMI cable. eARC is an improved version of ARC. It has a much higher bandwidth than its predecessor. Bandwidth represents the range of frequencies or amount of data that is being transferred at a time. Higher bandwidth translates into a higher amount of data that can be transferred. Higher bandwidth also means that digital audio signal doesn't have to be compressed and is much more detailed, rich, and vibrant.

When eARC is enabled from the sound menu, TV first tries to establish eARC link. If eARC is supported by the connected device, the output turns into eARC mode and the "eARC" indicator can be observed on the connected device's OSD. If an eARC link cannot be established (for example, the connected device is not supporting eARC but supporting ARC only) or if eARC is disabled from the sound menu, then TV initiates ARC.

For eARC to function properly;

- The connected audio device should also support eARC.
- Some HDMI cables do not have enough bandwidth to carry high-bit-rate audio channels, use an HDMI cable with eARC support (HDMI High Speed Cables with Ethernet and the new Ultra High Speed HDMI Cable - check hdmi.org for latest info).
- Set the **Sound Output** option in the **Settings>Sound** menu to **HDMI ARC**. The **eARC** option in the **Sound** menu will be enabled. Check to see if it is set to **On**. If not, set it to **On**.

*Note: eARC is supported only via the HDMI2 input.*

## **System Audio Control**

Allows an Audio Amplifier/Receiver to be used with the TV. The volume can be controlled using the remote control of the TV. To activate this feature set the **Sound Output** option in the **Settings>Sound** menu as **HDMI ARC**. When **HDMI ARC** option is selected, **CEC** option will be set as **Enabled** automatically, if it is not already set. The TV speakers will be muted and the sound of the watched source will be provided from the connected sound system.

*Note: The audio device should support System Audio Control feature.*

### **Game Mode**

You can set your TV to achieve lowest latency for games. Go to **Settings>Picture** menu and set the **Mode** option to **Game**. **Game** option will be available when the TV's input source is set to HDMI. When set the picture will be optimised for low latency.

### **Auto Low Latency Mode**

You can also enable the **ALLM** (Auto Low Latency Mode) option in the **Settings>Devices** menu. If this function is enabled the TV automatically switches the picture mode to **Game** when ALLM mode signal is received from the current HDMI source. TV switches back to previous picture mode setting when the ALLM signal is lost. So you won't need to change the settings manually.

If the **ALLM** option is enabled, picture mode can not be changed as long as ALLM signal is received from the current HDMI source.

In order for the ALLM feature to be functional the related HDMI source setting should be set to **Enhanced**. You can change this setting from the **Sources>Source Settings** menu or from the **Settings>System>Sources** menu.

#### **E-Manual**

You can find instructions for your TV's features in the E-Manual.

To access the E-Manual, enter **Settings** menu, select **Manuals** and press **OK**. For quick access press **Home** button and then **Info** button.

By using the directional buttons select a desired topic and press **OK** to read instructions. To close the E-Manual screen press the **Exit** or **Home** button.

*Note: Depending on model, your TV may not support this function. The content of the E-Manual may vary according to the model.*

# **Settings Menu Content**

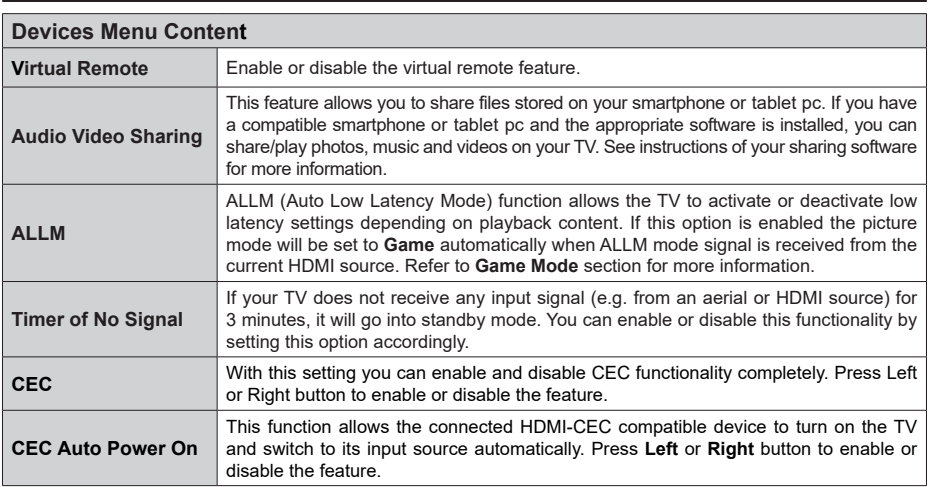

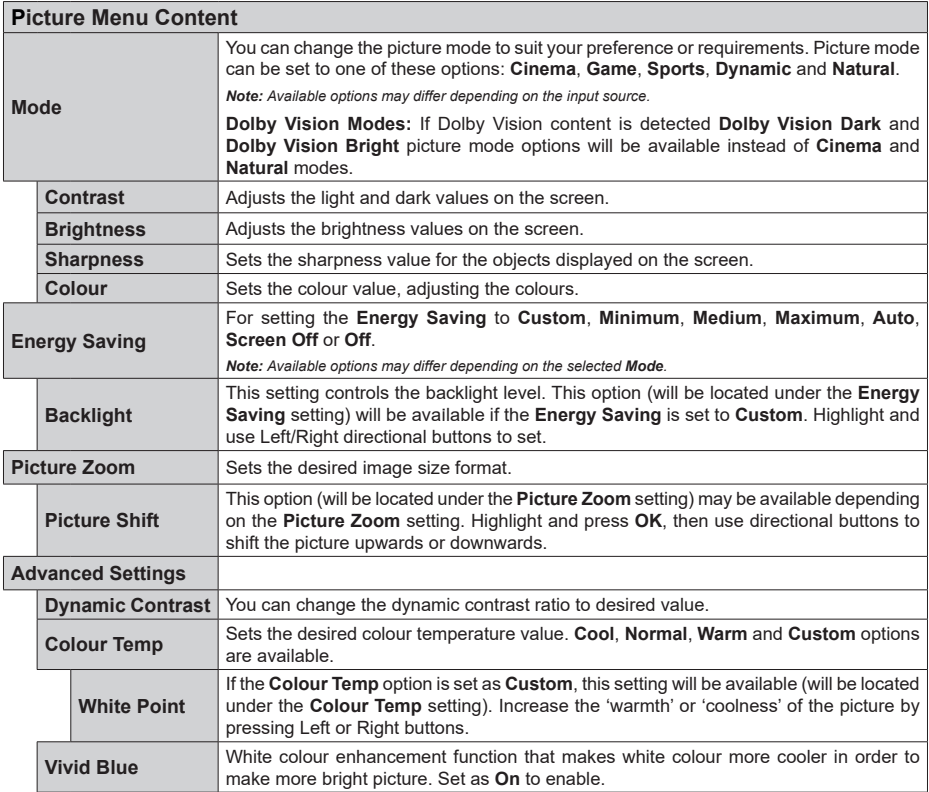

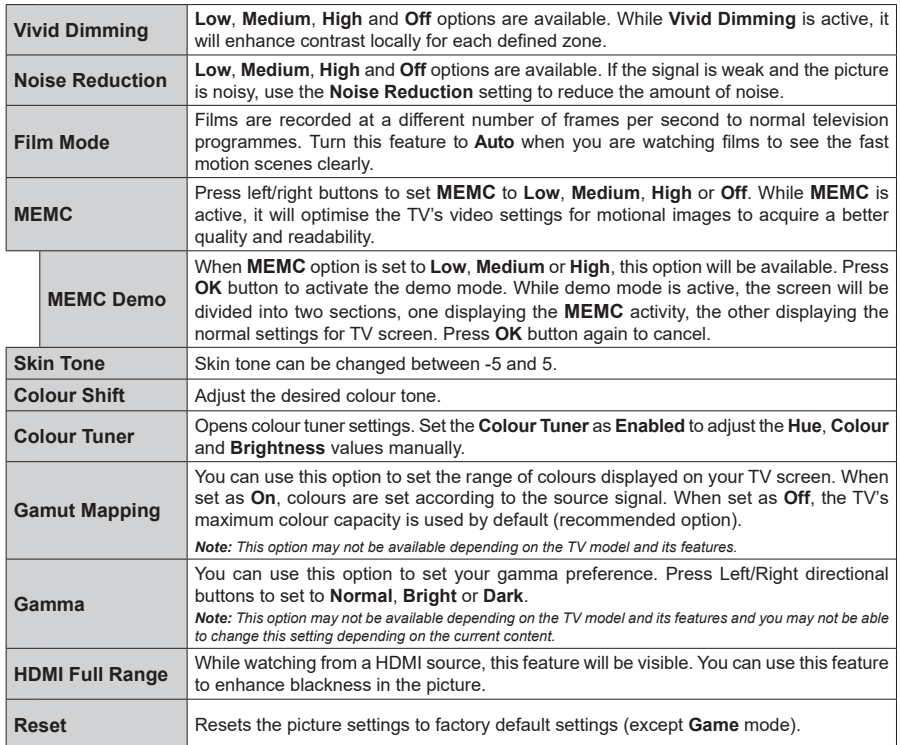

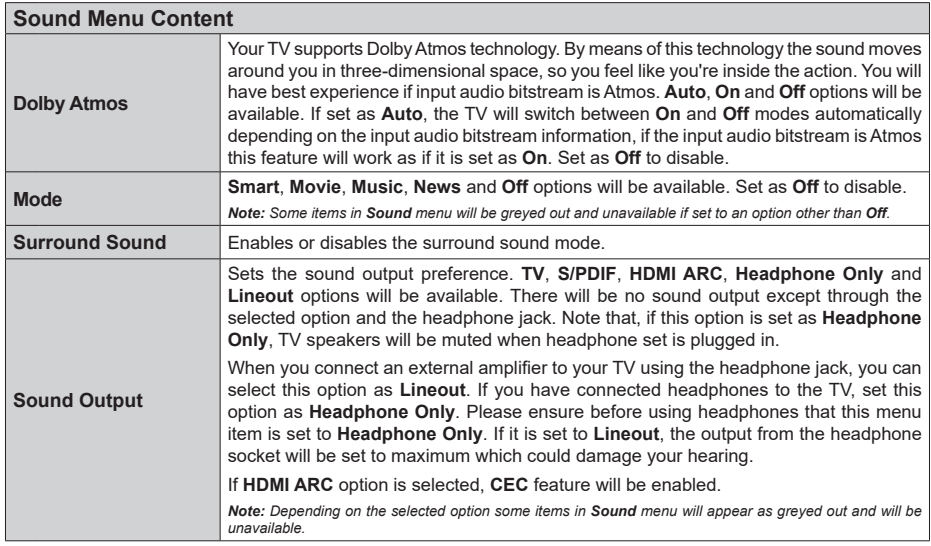

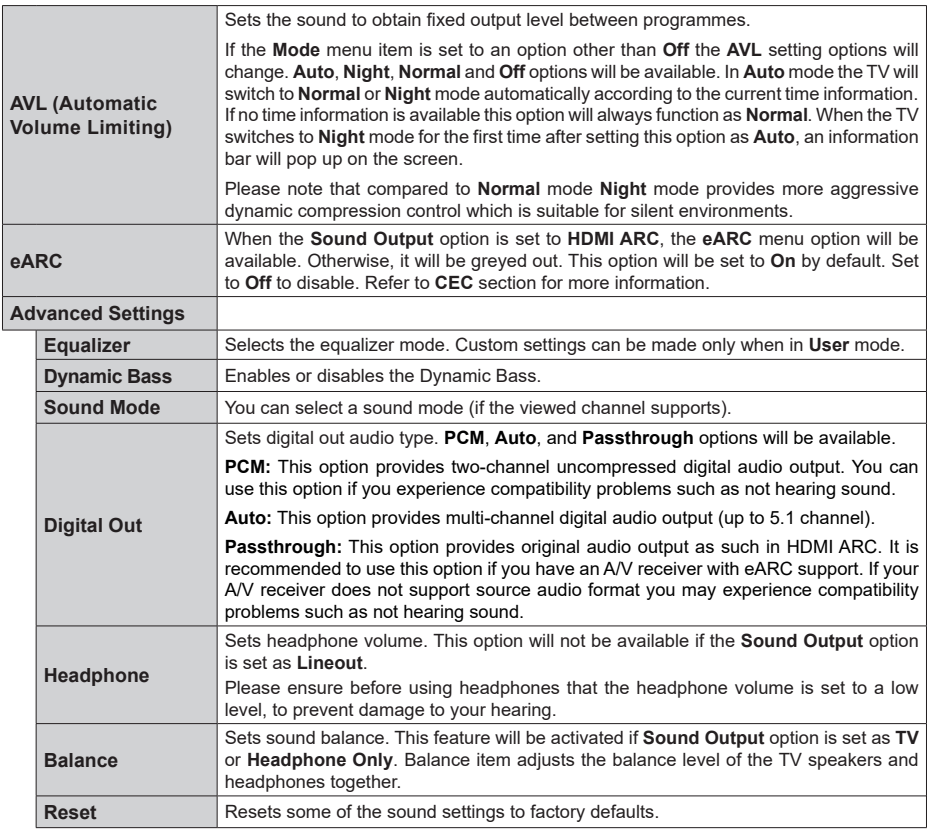

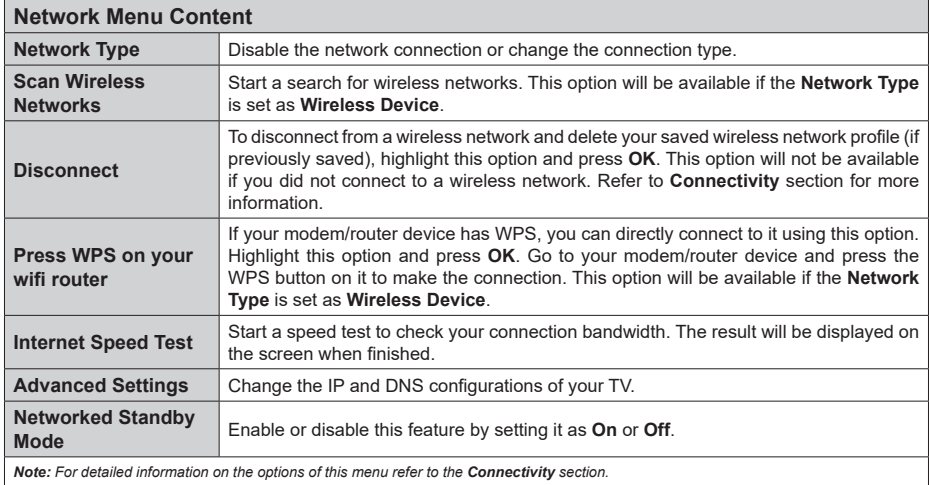

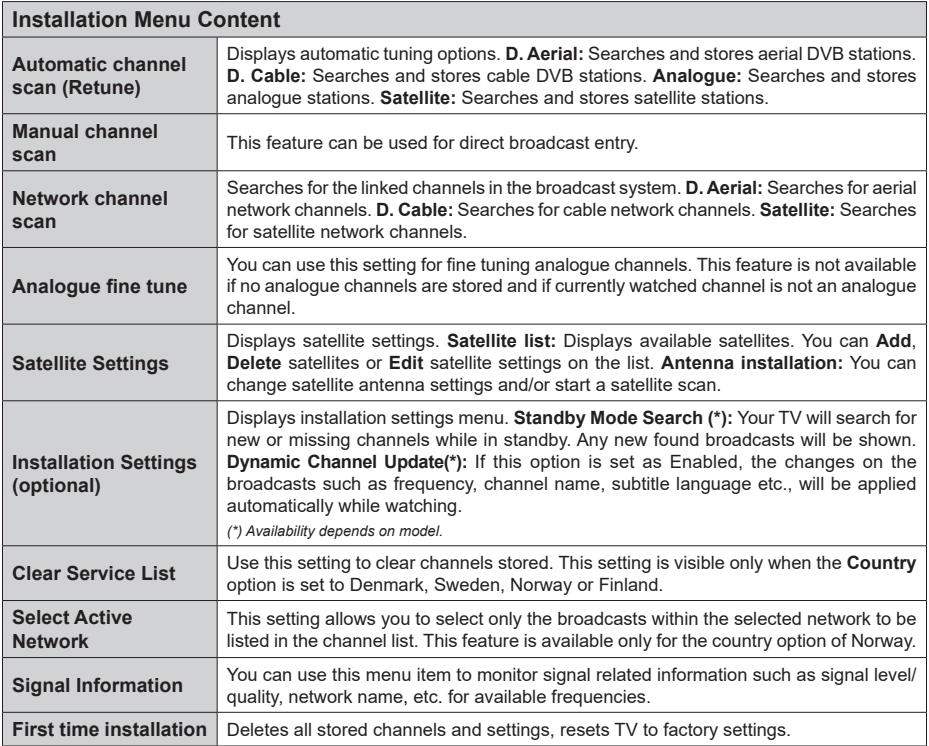

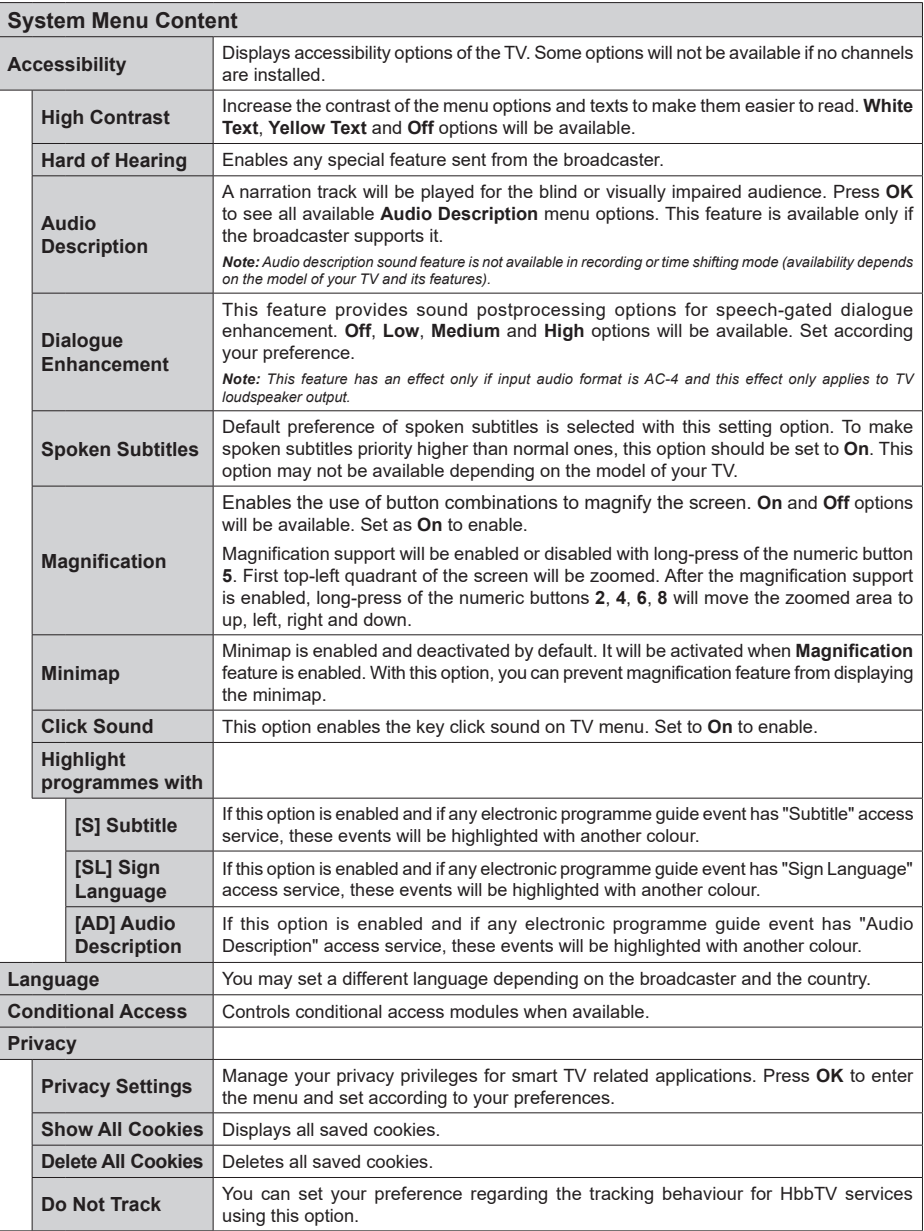

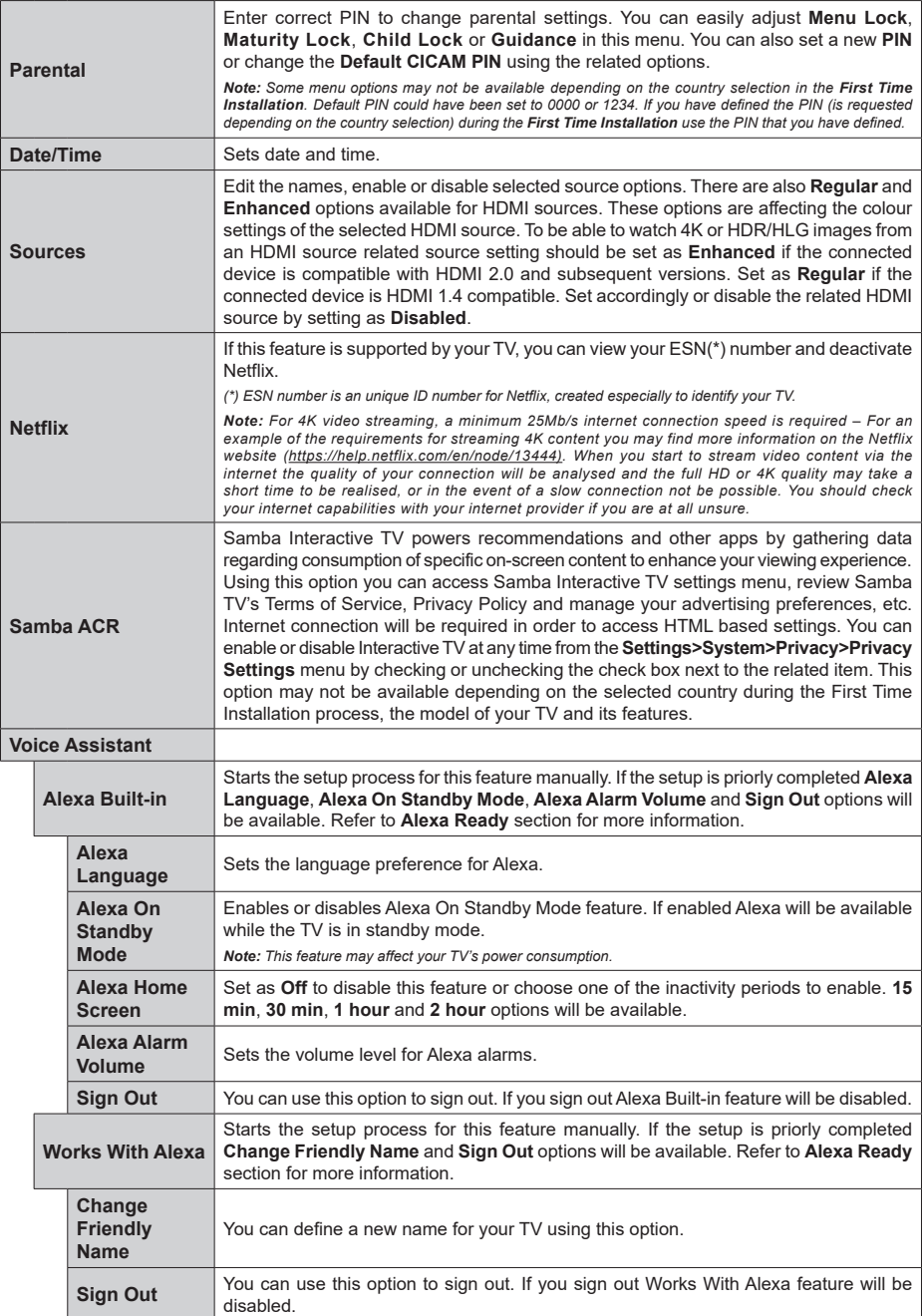

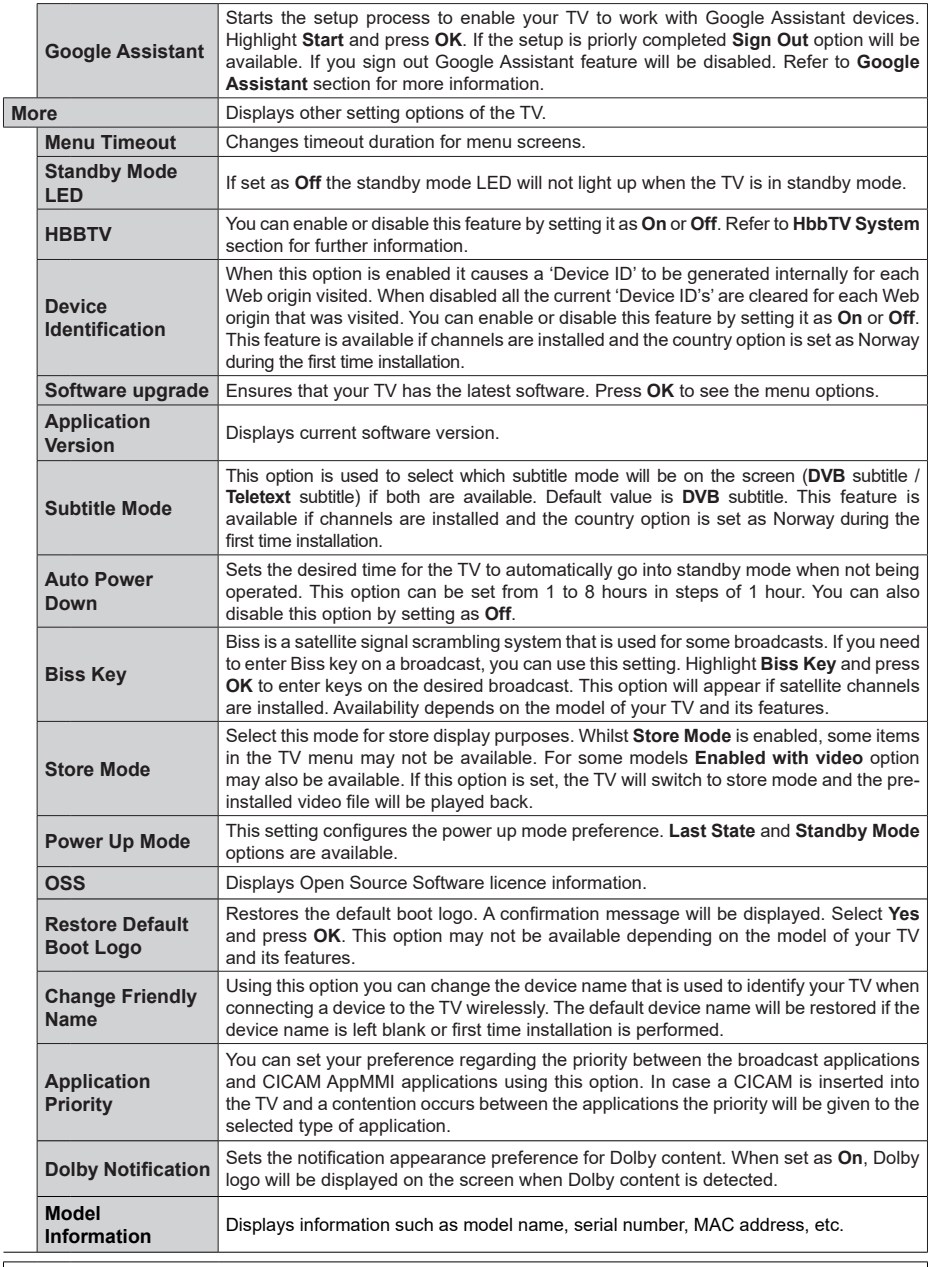

*Note: Some options may not be available depending on the model of your TV, its features and the selected country in the First Time Installation.*

# **General TV Operation**

## **Using the Channel List**

The TV sorts all stored stations in the channel list. You can edit this channel list, set favourites or set active stations to be listed by using the **Channels** menu options. Press the **OK** button to open the channel list. You can filter the listed channels or make advanced changes in the current list using the **Filter** and **Edit** tab options. Highlight the tab you want and press **OK** to see available options.

In order to add the channel you are currently watching to the **Home** menu, highlight the **Add to Home** option in the **Edit** tab in the **Channels** menu and press **OK**.

## **Managing the Favourite Lists**

You can create four different lists of your favourite channels. Enter the **TV>Channels** menu or press the **OK** button in order to open the **Channels** menu. Highlight the **Edit** tab and press **OK** to see the editing options and select the **Tag/Untag channel** option. Select the desired channel on the list by pressing the **OK** button while the channel is highlighted. You can make multiple choices. You can also use the **Tag/ Untag all** option to select all channels on the list. Then press **Back/Return** button to return to the Edit menu options. Select **Add/Remove Favourites** option and press the **OK** button again. Favourite channel list options will be displayed. Set the desired list option to **On**. The selected channel/s will be added to the list. In order to remove a channel or channels from a favourite list follow the same steps and set the desired list option to **Off**.

You can use the filtering function in the **Channels** menu to filter the channels in the channel list permanently according to your preferences. For instance, using the options of the **Filter** tab, you can set one of your four favourite lists to be displayed every time the channel list is opened. The selected filtering options will be shown on the top of the **Channels** menu screen.

## **Configuring Parental Settings**

The **Parental** menu options can be used to prohibit users from viewing of certain programmes, channels and usage of menus. These settings are located in the **Settings> System>Parental** menu.

To display parental lock menu options, a PIN should be entered. After coding the correct PIN, parental setting options will be displayed.

**Menu Lock:** This setting enables or disables access to all menus or installation menus of the TV.

**Guidance:** This setting enables or disables access to some of the MHEG applications. Disabled applications can be released by entering the right PIN.

**Maturity Lock:** If this option is set, the TV gets the maturity information from the broadcast and if this maturity level is disabled, prohibits access to the broadcast.

*Note: If the country option in the First Time Installation is set as France, Italy or Austria, Maturity Lock's value will be set to 18 as default.*

**Child Lock:** If this option is set to **On**, the TV can only be controlled by the remote control. In this case the control buttons on the TV will not work.

**Internet Lock:** If this option is set to **ON**, the internet using applications will be disabled. Set to **OFF** to release these applications again.

**Set PIN:** Defines a new PIN number.

**Default CICAM PIN:** This option will appear as greyed out if no CI module is inserted into the CI slot of the TV. You can change the default PIN of the CI CAM using this option.

*Note: Default PIN could have been set to 0000 or 1234. If you have defined the PIN (is requested depending on the country selection) during the First Time Installation use the PIN that you have defined. In case the PIN is entered incorrectly five times in succession, PIN entry will be blocked and it will no longer be possible to make a new entry for 30 minutes. However, you can unblock the PIN entry or reset the retry count to zero by turning the TV off and on.*

*Some options may not be available depending on the model and/or on the country selection in the First Time Installation.*

## **Electronic Programme Guide**

By means of electronic programme guide function of your TV, you can browse the event schedule of the currently installed channels on your channel list. It depends on the related broadcast whether this feature is supported or not.

To access the programme guide, press the **Guide** button on your remote. You can also use the **Guide** option under **TV** menu.

There are 2 different types of schedule layouts available, **Timeline Schedule** and **Now/Next**. To switch between these layouts highlight the tab with the name of the alternative layout on the upper side of the screen and press **OK**.

Use the directional buttons to navigate through the programme guide. Use the **Back/Return** button to use the tab options on the upper side of the screen.

## **Timeline Schedule**

In this layout option, all events of the listed channels will be displayed by timeline. You can use the directional buttons to scroll through the list of the events. Highlight an event and press **OK** to display event options menu.

Press **Back/Return** button to use available tab options. Highlight **Filter** tab and press **OK** to see the filtering options. To change the layout highlight **Now/Next** and press **OK**. You can use the **Previous Day** and **Next Day** options to display the events of the previous and next day.

Highlight **Extras** tab and press **OK** to access below options.

**Highlight Genre:** Displays **Highlight Genre** menu. Select a genre and press **OK**. The events in the programme guide matching the selected genre will be highlighted.

**Guide Search:** Displays searching options. Using these options, you can search the programme guide database in accordance with the selected criteria. Matching results will be listed.

**Now:** Displays current event of the highlighted channel.

**Zoom:** Highlight and press **OK** to see events in a wider time interval.

#### **Now/Next Schedule**

In this layout option, only the current and next events of the listed channels will be displayed. You can use the directional buttons to scroll through the list of the events.

Press **Back/Return** button to use available tab options. Highlight **Filter** tab and press **OK** to see the filtering options. To change the layout highlight **Timeline Schedule** and press **OK**.

## **Event Options**

Use the directional buttons to highlight an event and press **OK** button to display **Options** menu. The following options are available.

**Select Channel:** Using this option, you can switch to the selected channel in order to watch it. The programme guide will be closed.

**More Info:** Display detailed information on the selected event. Use up and down directional buttons to scroll through the text.

**Set Timer on Event / Delete Timer on Event:** Select **Set Timer on Event** option and press **OK**. You can set timers for future events. The event will be added to Timers list. To cancel an already set timer, highlight that event and press the **OK** button. Then select **Delete Timer on Event** option. The timer will be cancelled.

*Notes: You cannot switch to any other channel while there is an active timer on the current channel.*

*It is not possible to set timer for two or more individual events at the same time interval.*

## **Teletext Services**

Press the **Text** button to enter. Press again to activate mix mode, which allows you to see the teletext page and the TV broadcast at the same time. Press once more to exit. If available, sections in the teletext pages will become colour-coded and can be selected by pressing the coloured buttons. Follow the instructions displayed on the screen.

## **Digital Teletext**

Press the **Text** button to view digital teletext information. Operate it with the coloured buttons, directional buttons and **OK** button. The operation method may differ depending on the content of the digital teletext. Follow the instructions displayed on the digital teletext screen. When the **Text** button is pressed again, the TV returns to television broadcast.

## **Software Upgrade**

Your TV is capable of finding and updating the software automatically via the broadcast signal or via Internet

#### **Software upgrade search via user interface**

On the main menu select **Settings**, then navigate to **Software Upgrade** and press the **OK** button. Then select **Scan for upgrade** and press **OK** button to check for a new software upgrade. You can select the satellite, which is used for updating process by setting **Edit upgrade for Satellite** option. The **Software Upgrade** option is also available in the **Settings>System>More** menu.

If a new upgrade is found, it starts to download the upgrade. After the download is completed, a warning will be displayed, press **OK** button to complete software upgrade process and restart TV.

## **3 AM search and upgrade mode**

Your TV will search for new upgrades at 3:00 o'clock if **Automatic scanning** option is set to **Enabled** and if the TV is connected to an aerial signal or to the Internet. If a new software is found and downloaded successfully, it will be installed at the next power on.

*Note: Do not unplug the power cord while led is blinking during the reboot process. If the TV fails to come on after the upgrade, unplug, wait for two minutes then plug it back in.*

*All updates are automatically controlled. If a manual search is carried out and no software is found then this is the current version.*

## **Troubleshooting & Tips**

#### **TV will not turn on**

Make sure the power cord is plugged in securely to a wall outlet. Press the **Standby** button on the remote.

#### **Poor picture**

- Check if you have correctly tuned the TV.
- Low signal level can cause picture distortion. Please check antenna connections.
- Check if you have entered the correct channel frequency if you have performed manual tuning.

#### **No picture**

- TV is not receiving any signal. Make sure the correct source has been selected.
- Is the antenna connected properly?
- Is the antenna cable damaged?
- Are suitable plugs used to connect the antenna?
- If the content is received through an HDMI input, try changing the related HDMI source input setting to **Enhanced** or **Regular** from the **Source Settings**

option in the **Sources** menu or the **Sources** option in the **Settings>System** menu.

• If you are in doubt, consult your dealer.

## **No sound**

- Check if the TV sound is muted. Press the **Mute** button or increase the volume to check.
- Sound is coming from only one speaker. Check the balance settings from the **Sound** menu.
- Check if the **Sound Output** option is set correctly from the **Sound** menu.
- If the content is received through an HDMI input, try changing the related HDMI source input setting to **Enhanced** or **Regular** from the **Source Settings** option in the **Sources** menu or the **Sources** option in the **Settings>System** menu.

#### **Remote control - no operation**

- The batteries may be exhausted. Replace the batteries.
- The batteries maybe inserted incorrectly. Refer to the section "Inserting the Batteries into the Remote".

#### **No signal on an input source**

- It is possible that no device is connected.
- Check the AV cables and connections from your device.
- Check the device is switched on.

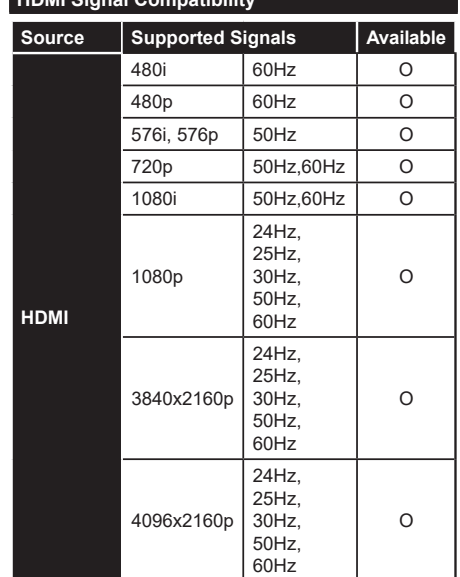

## **(X: Not Available, O: Available)**

**HDMI Signal Compatibility**

In some cases a signal on the TV may not be displayed properly. The problem may be an inconsistency with standards from the source equipment (DVD, Set-top box, etc. ). If you do experience such a problem please contact your dealer and also the manufacturer of the source equipment.

# **Supported File Formats for USB Mode**

## **Video File Formats**

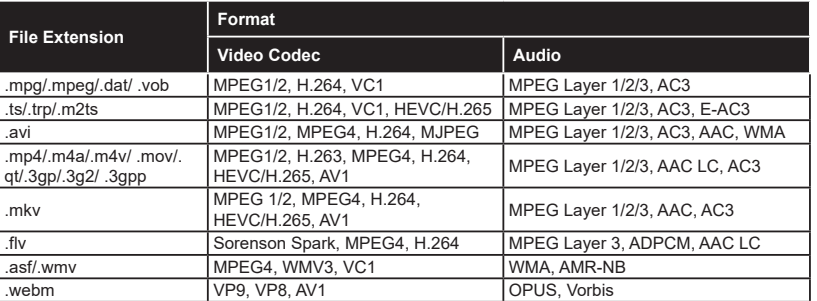

## **Picture File Formats**

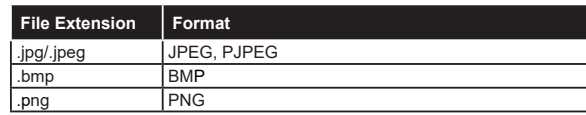

## **Audio File Formats**

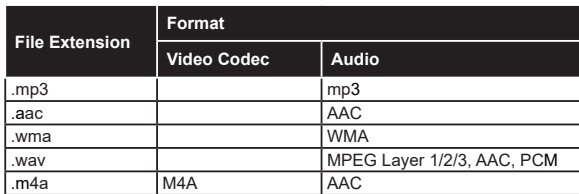

## **Subtitle File Formats**

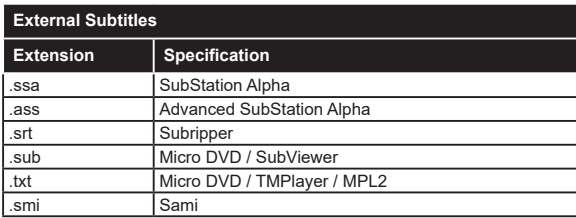

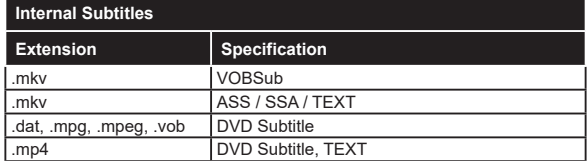

## **Supported DVI Resolutions**

When connecting devices to your TV's connectors by using DVI converter cable (DVI to HDMI cable - not supplied), you can refer to the following resolution information.

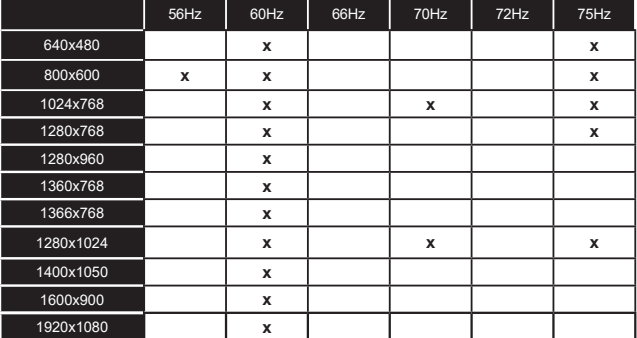

## **Connectivity**

## **Wired Connectivity**

## **To Connect to a Wired Network**

- You must have a modem/router connected to an active broadband connection.
- Connect your TV to your modem/router via an Ethernet cable. There is a LAN port at the rear-left side of your TV.

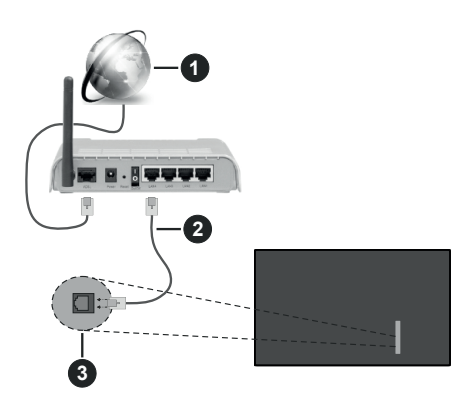

- **1** Broadband ISP connection
- **2** LAN (Ethernet) cable
- **3** LAN input on the rear-left side of the TV
- You might be able to connect your TV to your LAN depending on your network's configuration. In such a case, use an Ethernet cable to connect your TV directly to the network wall outlet.

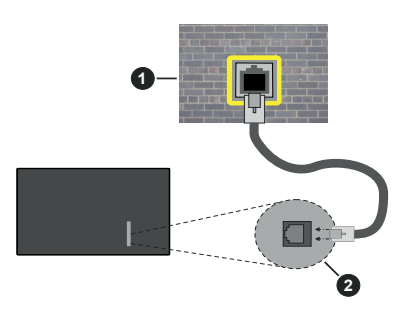

**1** Network wall socket

**2** LAN input on the rear-left side of the TV

## **Configuring Wired Device Settings**

To configure wired connection settings go to the **Settings>Network** menu.

## **Network Type**

Set **Network Type** as **Wired Device** if you are connecting via an Ethernet cable.

## **Internet Speed Test**

Highlight **Internet Speed Test** and press the **OK** button. TV will check the internet connection bandwidth and display the result when complete.

#### **Advanced Settings**

Highlight **Advanced Settings** and press the **OK** button. On the next screen you can change the IP and DNS settings of the TV. Highlight the desired one and press Left or Right button to change the setting from **Automatic** to **Manual**. Now you can enter the IP and / or DNS values manually. Select the related item in the drop down menu and enter the new values using the numeric buttons of the remote. Highlight **Save** and press the **OK** button to save settings when complete.

## **Other Information**

The status of the connection will be displayed as **Connected** or **Not Connected** and the current IP address, if a connection is established. The MAC address of your TV will also be displayed on the screen.

## **Wireless Connectivity**

## **To Connect to a Wireless Network**

• You must have a wireless modem/router connected to an active broadband connection.

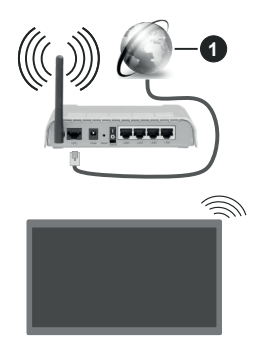

**1** Broadband ISP connection

A Wireless-N router (IEEE 802.11a/b/g/n) with simultaneous 2.4 and 5 GHz bands is designed to increase bandwidth. These are optimised for smoother and faster HD video streaming, file transfers and wireless gaming.

The frequency and channel differ depending on the area.

The transmission speed differs depending on the distance and number of obstructions between the transmission products, the configuration of these products, the radio wave conditions, the line traffic
and the products that you use. The transmission may also be cut off or may get disconnected depending on the radio wave conditions, DECT phones or any other WLAN 11b appliances. The standard values of the transmission speed are the theoretical maximum values for the wireless standards. They are not the actual speeds of data transmission.

The location where the transmission is most effective differs depending on the usage environment.

The TV supports 802.11 a, b, g & n type modems. It is highly recommended that you should use the IEEE 802.11n communication protocol in order to avoid any possible problems while watching videos.

You must change your modem's SSID when there are any other modems around with the same SSID. You can encounter connection problems otherwise. Use a wired connection if you experience problems with a wireless connection.

#### **Configuring Wireless Device Settings**

To configure wireless connection settings go to the **Settings>Network** menu.

#### **Network Type**

Set **Network Type** as **Wireless Device** to start connection process.

#### **Scan Wireless Networks**

Highlight **Scan Wireless Networks** option and press **OK** to start a search for available wireless networks. All found networks will be listed. Highlight your desired network from the list and press **OK** to connect. A network with hidden SSID can not be detected by other devices. If you want to connect to a network with hidden SSID, scroll down the list of detected wireless networks, highlight the **Add New Network** option and press **OK**. Enter the name of the network and select the security type using the related options to connect.

*Note: If the modem supports N mode, you should set N mode settings.*

If the selected network is password-protected, enter the correct key by using the virtual keyboard. You can use this keyboard via the directional buttons and the **OK** button on the remote control.

Wait until the IP address is shown on the screen. This means that the connection is now established.

#### **Disconnect**

If you have connected to a wireless network **Disconnect** option will appear in the **Network** menu and your wireless network profile will also be saved, thus your TV will connect to the same network automatically whenever you switch to wireless connection. To disconnect from a wireless network and delete the saved wireless network profile, highlight **Disconnect**  and press **OK**.

#### **Press WPS on your wifi router**

If your router has WPS, you can directly connect to the modem/router without entering a password or adding the network first. Highlight **Press WPS on your wifi router** option and press **OK**. Go to your modem/router device and press the WPS button on it to make the connection. You will see a connection confirmation on your TV once the devices have paired. Select **OK** to proceed. No further configuration is required.

#### **Internet Speed Test**

Highlight **Internet Speed Test** and press the **OK** button to check your internet connection speed.

#### **Advanced Settings**

Highlight **Advanced Settings** and press the **OK** button to open the advanced setting menu. Use directional and numeric buttons to set. The procedure is the same as explained for wired connectivity. Highlight **Save** and press the **OK** button to save settings when complete.

#### **Networked Standby Mode**

You can enable or disable the Networked Standby Mode feature by setting this option accordingly. Refer to **Networked Standby Mode** section for further information.

#### **Other Information**

The status of the connection will be displayed as **Connected** or **Not Connected** and the current IP address, if a connection is established. The MAC address of your TV will also be displayed on the screen.

#### **Connecting to your mobile device via WLAN**

• If your mobile device has WLAN feature, you can connect it to your TV via a router, in order to access the content in your device. For this, your mobile device must have an appropriate sharing software.

Connect your TV to your router by following the steps mentioned in the sections above.

Afterwards, connect your mobile device to the router and then activate the sharing software on your mobile device. Then, select files that you want to share with your TV.

If the connection is established correctly, you will be able to access the shared files installed on your mobile device via the Audio Video Sharing feature of your TV.

Highlight the **Audio Video Sharing** option in the **Sources** menu and press **OK**, available media server devices in the network will be displayed. Select your mobile device and press the **OK** button to continue.

• If available, you can download a virtual remote controller application from the server of your mobile device application provider.

*Note: This feature may not be supported on all mobile devices.*

#### **Handling of the customer information**

When using Internet connecting function of this TV after agreeing to Panasonic's terms of service / privacy policy (hereinafter referred to as terms and conditions etc.), Customer Information on the use of this unit may be collected and used according to terms and conditions etc.

#### For details of terms of service / privacy policy, refer to **[HOME] Settings>System>Privacy>Privacy Settings**

Customer's personal information may be recorded on this TV by broadcasting organisation or application provider. Before repairing, transferring or discarding this TV, erase all the information recorded on this TV according to the following procedure.

#### **[HOME] Installation>First time installation**

Customer information may be collected by provider via application provided by third parties on this TV or website. Please confirm the terms and conditions etc. of provide in advance.

- Panasonic will not be held responsible for collecting or using customer Information via application provided by third party on this TV or website.
- When entering your credit card number, name, etc., pay special attention to the trustworthiness of the provider.
- Registered information may be registered in the server etc. of provider. Before repairing, transferring or discarding this TV, be sure to erase the information according to the terms and conditions etc. of provider.

#### **Networked Standby Mode**

**Networked Standby Mode** is a standard that allows a device to be turned on or woken up by a network message. The message is sent to the device by a program executed on a remote device connected to the same local area network, such as a smartphone.

To enable this feature set the **Networked Standby Mode** option in the **Network** menu as **On**. It is necessary that both the device, from which the network message will be sent to the TV, and the TV are connected to the same network. Networked Standby Mode feature is only supported for Android OS devices and can only be used via YouTube and Netflix applications.

In order to use this feature the TV and the remote device should be connected at least once while the TV is on. If the TV is powered off, the connection should be re-established, the next time it is switched on. Otherwise this feature will be unavailable. This does not apply, when the TV is switched into the standby mode.

If you want your TV to consume less power in standby mode, you can disable this feature by setting the **Networked Standby Mode** option as **Off**.

#### **Wireless Display**

Wireless Display is a standard for streaming video and sound content. This feature provides the ability to use your TV as wireless display device.

#### **Using with mobile devices**

There are different standards which enable sharing of screens including graphical, video and audio content between your mobile device and TV.

Plug the wireless USB dongle to TV first, if the TV doesn't have internal WLAN feature.

Press the **Source** button on the remote and switch to **Wireless Display** source.

A screen appears stating that the TV is ready for connection.

Open the sharing application on your mobile device. These applications are named differently for each brand, refer to the instruction manual of your mobile device for detailed information.

Scan for devices. After you select your TV and connect, the screen of your device will be displayed on your TV.

*Note: This feature can be used only if the mobile device supports this feature. If you experience problems with the connection check if the operating system version you use supports this feature. There may be incompatibility problems with the operating system versions which are released after the production of this TV. Scanning and connecting processes differ according to the program you use.*

#### **Connectivity Troubleshooting**

#### **Wireless Network Not Available**

- Ensure that any firewalls of your network allow the TV wireless connection.
- Try searching for wireless networks again, using the **Network** menu screen.

If the wireless network does not function properly, try using the wired network in your home. Refer to the **Wired Connectivity** section for more information on the process.

If the TV does not function using the wired connection, check the modem (router). If the router does not have a problem, check the internet connection of your modem.

#### **Connection is Slow**

See the instruction book of your wireless modem to get information on the internal service area, connection speed, signal quality and other settings. You need to have a high speed connection for your modem.

## **Disruption during playback or slow reactions**

You could try the following in such a case:

Keep at least three metres distance from microwave ovens, mobile telephones, bluetooth devices or any other WLAN compatible devices. Try changing the active channel on the WLAN router.

#### **Internet Connection Not Available / Audio Video Sharing Not Working**

If the MAC address (a unique identifier number) of your PC or modem has been permanently registered, it is possible that your TV might not connect to the internet. In such a case, the MAC address is authenticated each time when you connect to the internet. This is a precaution against unauthorised access. Since your TV has its own MAC address, your internet service provider cannot validate the MAC address of your TV. For this reason, your TV cannot connect to the internet. Contact your internet service provider and request information on how to connect a different device, such as your TV, to the internet.

It is also possible that the connection may not be available due to a firewall problem. If you think this causes your problem, contact your internet service provider. A firewall might be the reason of a connectivity and discovery problem while using the TV in Audio Video Sharing mode or while browsing via Audio Video Sharing feature.

#### **Invalid Domain**

Ensure that you have already logged on to your PC with an authorised username/password and also ensure that your domain is active, prior to sharing any files in your media server program on your PC. If the domain is invalid, this might cause problems while browsing files in Audio Video Sharing mode.

#### **Using Audio Video Sharing Network Service**

Audio Video Sharing feature uses a standard that eases the viewing process of digital electronics and makes them more convenient to use on a home network.

This standard allows you to view and play photos, music and videos stored on the media server connected to your home network.

#### **1. Server Software Installation**

The Audio Video Sharing feature cannot be used if the server program is not installed onto your PC or if the required media server software is not installed onto the companion device. Prepare your PC with a proper server program.

#### **2. Connect to a Wired or Wireless Network**

See the **Wired/Wireless Connectivity** sections for detailed configuration information.

#### **3. Enable Audio Video Sharing**

Enter the **Settings>Devices** menu and enable the **Audio Video Sharing** option.

#### **4. Play Shared Files via Media Browser**

Highlight the **Audio Video Sharing** option in the **Sources** menu by using the directional buttons and press **OK**. Available media server devices in the

network will be listed. Select one and press **OK** to continue. The media browser will then be displayed.

Refer to the **Media Browser** menu section for further information on file playback.

If a problem occurs with the network, switch your television off at the wall socket and back on again.

PC/HDD/Media Player or any other devices that are compatible should be used with a wired connection for higher playback quality.

Use a LAN connection for quicker file sharing between other devices like computers.

*Note: There may be some PC's which may not be able to utilise the Audio Video Sharing feature due to administrator and security settings (such as business PC's).*

#### **Apps**

You can access the applications installed on your TV from the **Home** menu. Press the **Home** button on the remote, **Home** menu will be displayed. Highlight an app and press **OK** to launch.

In order to manage the apps installed on your TV, you can use the **More Apps** option in the **TV** menu. You can add an installed app to **Home** menu, launch or remove it. Highlight an app and press **OK** to see the available options.

You can add new apps from the application market. To access the market highlight the **Market** option in the **TV** menu and press **OK**. Available apps will be displayed. You can also access the application market from within the **More Apps** menu.

You can reset your customisations on the **Home** menu, including app-related ones, to defaults using the **Reset Apps** option in the **TV** menu (availability depends on TV model and its features). Highlight this option and press **OK**. A confirmation message will be displayed. Highlight **Yes** and press **OK** to proceed. Note that you will not be able to perform this operation again within the next few minutes.

#### *Notes:*

*Possible application dependent problems may be caused by the content service provider.*

*Third party internet services may change, be discontinued or restricted at any time.* 

#### **Internet Browser**

To use the internet browser, enter the **Home** menu first. Then launch the internet browser application which has an orange coloured logo with earth symbol on it.

In the initial screen of the browser, the thumbnails of the predefined (if any) links to web sites available will be displayed as **Speed Dial** options along with the **Edit Speed Dial** and the **Add to Speed Dial** options.

To navigate the web browser, use the directional buttons on the remote or a connected mouse. To see the browser options bar, move the cursor to the top of the page. **History**, **Tabs** and **Bookmarks** options and the browser bar which contains previous/next buttons, the refresh button, the address/search bar, the **Speed Dial** and the **Vewd** buttons are available.

To add a desired website to the **Speed Dial** list for quick access, move the cursor to the top of the page. The browser bar will appear. Highlight the **Speed Dial** button and press the **OK** button. Then select **Add to Speed Dial** option and press the **OK** button. Fill in the blanks for **Name** and **Address**, highlight **OK** and press the **OK** button to add. Whilst you are on the site you wish to add to the **Speed Dial** list, highlight the **Vewd** button and press the **OK** button. Then highlight **Add to Speed Dial** option in the submenu and press the **OK** button again. **Name** and **Address** will be filled automatically according to the site you are visiting. Highlight **OK** and press the **OK** button to add.

You can also use the **Vewd** menu options to manage the browser. Highlight the **Vewd** button and press the **OK** button to see available page specific and general options.

There are various ways to search or visit websites using the web browser.

Enter the address of a website(URL) into the search/ address bar and highlight the **Submit** button on the virtual keyboard and press the **OK** button to visit the site.

Enter keyword/s into the search/address bar and highlight the **Submit** button on the virtual keyboard and press the **OK** button to start a search for the related websites.

Highlight a Speed Dial thumbnail and press the **OK** button to visit the related website.

Your TV is compatible with USB mice. Plug your mouse or wireless mouse adaptor into the USB input of your TV for easier and quicker navigation.

Some web pages include flash content. These are not supported by the browser.

Your TV does not support any download processes from the internet via the browser.

All sites on the internet might not be supported. According to the site; content problems may occur. In some circumstances video content might not be able to be played.

#### **HBBTV System**

HbbTV (Hybrid Broadcast Broadband TV) is a new industry standard that seamlessly combines TV services delivered via broadcast with services delivered via broadband and also enables access to Internet only services for consumers using connected TVs and settop boxes. Services delivered through HbbTV include traditional broadcast TV channels, catch-up services, video-on-demand, electronic programme guide, interactive advertising, personalisation, voting, games, social networking and other multimedia applications.

HbbTV applications are available on channels where they are signalled by the broadcaster. The broadcaster marks one application as "autostart" and this one is started by the platform automatically. The autostart applications are generally launched with a small red button icon to notify the user that there is an HbbTV application on that channel. Press the red button to open the application page. After the page is displayed you can go back to the initial red button icon state by pressing the red button again. You can toggle between the red button icon mode and full UI mode of the application via pressing red button. It should be noted that the red button switching capability is provided by the application and some applications may behave differently (other colour buttons such as green, yellow, blue, may be defined for some other functions, e.g. shortcuts).

If you switch to another channel while an HbbTV application is active (either in red button icon mode or full UI mode), the following scenarios can occur.

• The application can continue running.

- The application can be terminated.
- The application can be terminated and another autostart red button application can be launched.

HbbTV allows the applications to be retrieved both from broadband or broadcast. The broadcaster may enable both ways or one of them. If the platform does not have an operational broadband connection, the platform can still launch applications transmitted on broadcast.

The autostart red button applications generally provide links to other applications. The user then can switch to other applications by using the links provided. The applications should provide a way to terminate themselves, usually **Exit** button is used for this.

HbbTV applications use keys on the remote control to interact with the user. When an HbbTV application is launched, the control of some keys are owned by the application. For example, numeric channel selection may not work on a teletext application where the numbers indicate teletext pages.

HbbTV requires AV streaming capability for the platform. There are numerous applications providing VOD (video on demand) and catch-up TV services. The user can use play, pause, stop, forward, and rewind keys on the remote control to interact with the AV content.

If you need to change the audio description settings of your TV you should do it before a HbbTV playback starts. You will not be able to access related settings during a playback. Go to the **Settings>System>Accessibility>Audio Description** menu and adjust according to your need.

*Note: You can enable or disable this feature from the More menu in Settings>System menu. Depending on the model of your TV and the selected country option in the First Time Installation this feature might be available in the Settings>System>Privacy>Privacy Settings menu instead of the Settings>System>More menu.*

#### **Alexa Ready**

Alexa is Amazon's cloud-based voice service available on many voice controlled assistant devices. By means of the Alexa Built-in and Works With Alexa features you can use your TV as an Alexa device and control the functions of your TV with Alexa.

#### **Alexa Built-in**

You can use your TV as an Alexa device. In order to do this, a Microphone Box**(\*)** will be required. After connecting your Microphone Box to your TV the setup process should be completed. The setup can be carried out in the ways described below.

*(\*) The Microphone Box can be purchased separately if not supplied with the TV. For more information contact your local dealer or retail outlet where you bought your TV.*

- Connect your Microphone Box to your TV
- Use the **Alexa Built-in** option in the **Settings>System>Voice Assistant** menu
- Carry out first time installation on your TV. The setup wizard will be displayed after the installation process is completed

The wizard will guide you through the setup process. Refer to the user manual of the Microphone Box for detailed information.

#### **Alexa Home Screen**

Once the setup is complete, Alexa Home Screen feature will be integrated. This feature is an ambient screen which appears when no user activity is detected. A background image, time and date information and voice command suggestions will be displayed on the Alexa Home Screen.

You can use the **Alexa Home Screen** option in the **Settings>System>Voice Assistant>Alexa Built-in**  menu to configure the settings of this feature. You can set to one of the inactivity periods to enable or set to **Off** to disable.

Alexa Home Screen is displayed only when web browser or any other video on demand application except Netflix is running. It appears when no user activity is detected during the predefined inactivity period unless a media playback is in progress. Watching a movie, for example, is not considered as user inactivity.

You can press remote control buttons to make it disappear. As an exception you can use the **Volume +/-** buttons to control volume level even when Alexa Home Screen is running.

#### **Works With Alexa**

You can control the functions of your TV with Alexa. In order to do this, the setup process should be completed. The setup can be carried out in the ways described below.

• Use the **Works With Alexa** option in the **Settings>System>Voice Assistant** menu

• Carry out first time installation on your TV. The setup wizard will be displayed after the installation process is completed

#### **Setup process**

The wizard will guide you through the setup process.

• If you carry out first time installation on your TV, the Alexa setup wizard will be displayed after the installation process is completed. On the first screen highlight **Learn More** option and press **OK**. On the next screen you will be informed about the feature. Highlight **Start** and press **OK** to proceed.

If you skip the setup wizard after the first time installation you can use the **Works With Alexa** option in the **Settings>System>Voice Assistant** menu to carry out the setup later manually. On the first screen you will be informed about the feature. Highlight **Start** and press **OK** to proceed.

- An authentication code will be created and displayed on the screen. Use your computer or any other device with internet access to go to the internet address (URL) shown on the screen. You will be directed to a page where you can sign in to your Amazon account first, if you are not already signed in. Then you will be directed to a page where you can enter the authentication code you see on the TV and link your TV to your Amazon account.
- If the linking process was successful you will be asked to determine a name for your TV, called 'Friendly Name'(**FN**). A 'Friendly Name' is a name that reminds you of your TV, such as 'Living Room TV', 'Kitchen TV', 'Dining Room TV', etc. Choose an easy-to-say name. You will say this name to tell Alexa which TV to control. When you are done, highlight **OK** and press **OK**.
- Examples about the use of the feature will be displayed on the next screen. Press **OK** to finish the setup.

If you carried out the setup after the first time installation you will return to the first screen of the setup wizard when you press **OK**. In that case press **Exit** or highlight **Setup Later** and press **OK** in order to exit the setup.

Once the setup is complete, you will be able to control the functions of your TV with Alexa.

*Note: Make sure that the devices are connected to the internet.*

#### **Example Commands**

Here are some voice commands that you can use:

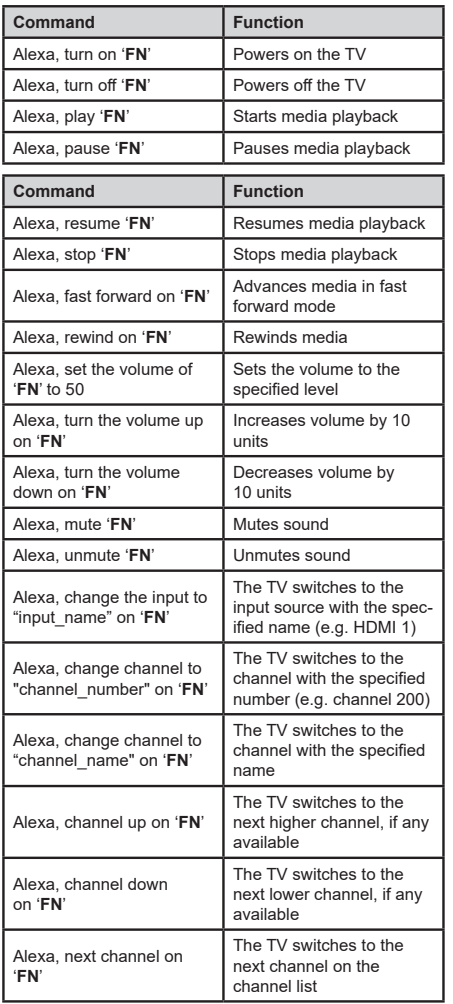

*FN is the abbreviation for 'Friendly Name'.*

#### **Google Assistant**

Your TV works with Ok Google for voice control of your connected devices and appliances.

#### **Works With Ok Google**

By means of this feature you can control the functions of your TV with Google Assistant devices. In order to do this, the setup process should be completed.

#### **Before the setup**

Complete the following procedures before you start the setup on your TV.

- Install the Google Home application on your mobile phone and login to your account
- Add the assistant device to your account
- Select the **Vsmart TV** action from the list of actions within the application
- A screen will be displayed where you will enter the authentication code which will be created during the setup process on your TV in order to link your TV to your account. Continue with the setup on your TV to get the authentication code

#### **Setup process**

The setup can be carried out by using the **Google Assistant** option in the **Settings>System>Voice Assistant** menu. The wizard will guide you through the setup process.

- On the first screen highlight **Start** and press **OK** to proceed
- You will be asked to determine a name for your TV on the next screen, called 'Friendly Name'(**FN**). A 'Friendly Name' is a name that reminds you of your TV, such as 'Living Room TV', 'Kitchen TV', 'Dining Room TV', etc. Choose an easy-to-say name. When you are done, highlight **OK** and press **OK**
- An authentication code will be created and displayed on the screen. Enter the code you see on the TV on the Google Home application

Once the setup is complete, you will be able to control the functions of your TV with Google Assistant.

*Note: Make sure that the devices are connected to the internet. You can link only one TV to your account.*

#### **Example Commands**

Just say "Ok Google" to control your TV using just your voice.

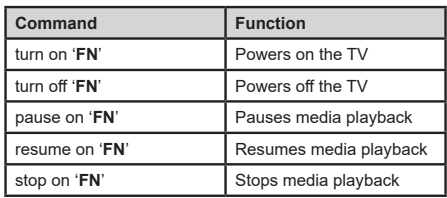

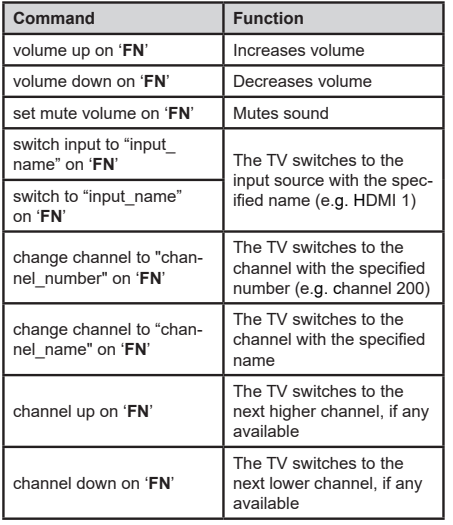

*FN is the abbreviation for 'Friendly Name'.*

Google is a trademark of Google LLC.

#### **DVB functionality information**

This DVB receiver is only suitable for use in the country which it was designed to be used in.

Although this DVB receiver conforms to the latest DVB specifications at the time of manufacture, we cannot guarantee compatibility with future DVB transmissions due to changes that may be implemented in broadcast signals and technologies.

Some digital television functions may not be available in all countries.

We continually strive to improve our products: therefore, specifications may change without prior notice.

For advice on where to purchase accessories, please contact the store where you purchased your equipment.

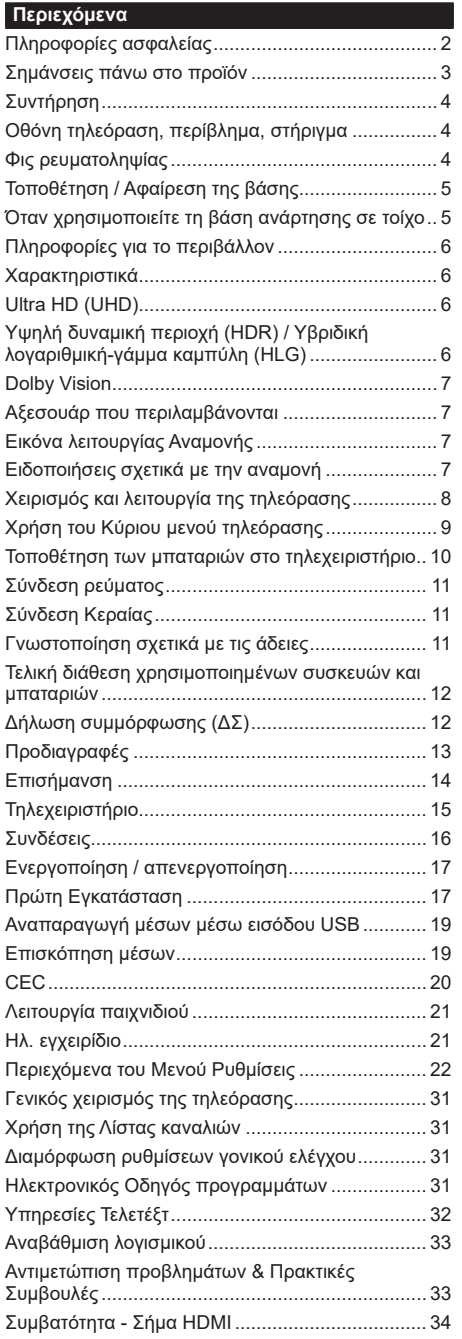

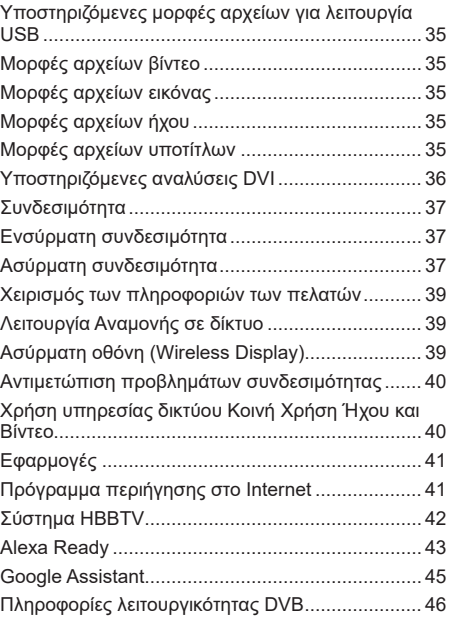

#### **Πληροφορίες ασφαλείας**

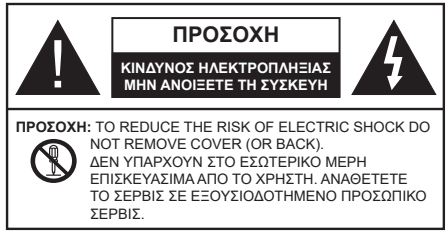

Σε περίπτωση ακραίων καιρικών συνθηκών (καταιγίδων, αστραπών) και σε μεγάλες περιόδους μη χρήσης (στις διακοπές σας), αποσυνδέετε την τηλεόραση από το δίκτυο ρεύματος.

Το φις ρευματοληψίας χρησιμοποιείται για αποσύνδεση της τηλεόρασης από το δίκτυο παροχής ρεύματος και γι' αυτό πρέπει να παραμένει πάντα σε ετοιμότητα χρήσης. Αν η συσκευή της τηλεόρασης δεν αποσυνδεθεί ηλεκτρικά από το δίκτυο ρεύματος, θα εξακολουθεί να καταναλώνει ρεύμα σε κάθε περίπτωση, ακόμα και αν η τηλεόραση είναι σε κατάσταση αναμονής ή απενεργοποιημένη.

*Σημείωση: Ακολουθήστε τις οδηγίες στην οθόνη για το χειρισμό των σχετικών λειτουργιών.*

## **ΣΗΜΑΝΤΙΚΟ - Διαβάστε πλήρως τις παρούσες οδηγίες πριν την εγκατάσταση ή τη χρήση της συσκευής**

**ΠΡΟΕΙΔΟΠΟΙΗΣΗ: Αυτή η συσκευή προορίζεται για χρήση από άτομα (συμπεριλαμβανομένων παιδιών) τα οποία έχουν την ικανότητα / εμπειρία για χρήση μιας τέτοιας συσκευής χωρίς επιτήρηση, εκτός αν έχουν λάβει επιτήρηση ή καθοδήγηση σχετικά με τη χρήση της συσκευής από άτομο υπεύθυνο για την ασφάλειά τους.**

- Χρησιμοποιείτε αυτή την τηλεόραση σε υψόμετρο μικρότερο των 5000 μέτρων από τη στάθμη της θάλασσας, σε ξηρές θέσεις και σε περιοχές με εύκρατο ή τροπικό κλίμα.
- Η τηλεοπτική συσκευή προορίζεται για οικιακή και παρόμοια χρήση σε εσωτερικό χώρο αλλά μπορεί να χρησιμοποιηθεί και σε δημόσιους χώρους.
- Για λόγους αερισμού αφήνετε ελεύθερο χώρο τουλ. 5 cm γύρω από την τηλεόραση.
- Ο αερισμός δεν θα πρέπει να εμποδίζεται με το να καλύπτονται ή να φράζονται τα ανοίγματα αερισμού με είδη, όπως εφημερίδες, τραπεζομάντιλα, κουρτίνες κλπ.
- Το φις του καλωδίου ρεύματος πρέπει να είναι εύκολα προσπελάσιμο. Μην τοποθετείτε την τηλεόραση, έπιπλα κλπ. πάνω στο καλώδιο ρεύματος. Ένα φθαρμένο καλώδιο ρεύματος/φις μπορεί να γίνει αιτία πυρκαγιάς ή να σας προκαλέσει ηλεκτροπληξία. Να χειρίζεστε το καλώδιο ρεύματος από το φις, μην αποσυνδέετε την τηλεόραση από

την πρίζα τραβώντας το καλώδιο ρεύματος. Σε καμία περίπτωση μην αγγίξετε το καλώδιο ρεύματος/το φις με υγρά χέρια, γιατί θα μπορούσε να προκληθεί βραχυκύκλωμα ή ηλεκτροπληξία. Μην κάνετε ποτέ κόμπο στο καλώδιο ρεύματος και μην το δένετε με άλλα καλώδια. Όταν έχει υποστεί ζημιά, χρειάζεται να αντικατασταθεί. Αυτό θα πρέπει να γίνει από εξειδικευμένο προσωπικό.

- Μην εκθέτετε την τηλεόραση σε υγρό από στάξιμο ή πιτσίλισμα και μην τοποθετείτε πάνω στην τηλεόραση, ή πάνω από αυτήν (π.χ. σε ράφια πάνω από τη μονάδα), αντικείμενα που περιέχουν υγρά, όπως βάζα, φλιτζάνια κλπ.
- Μην εκθέτετε την τηλεόραση σε άμεση ηλιακή ακτινοβολία και μην τοποθετείτε πάνω ή κοντά στην τηλεόραση γυμνές φλόγες. όπως π.χ. αναμμένα κεριά.
- Μην τοποθετείτε κοντά στην τηλεόραση πηγές θερμότητας, όπως ηλεκτρικές σόμπες, σώματα θέρμανσης κλπ.
- Μην τοποθετείτε την τηλεόραση πάνω στο δάπεδο ή σε επιφάνειες με κλίση.
- Για να αποφύγετε κίνδυνο πρόκλησης ασφυξίας, κρατάτε τις πλαστικές σακούλες μακριά από μωρά, παιδιά και κατοικίδια.
- Συνδέστε προσεκτικά τη βάση στην τηλεόραση. Αν η βάση συνοδεύεται από βίδες, σφίξτε καλά τις βίδες για να αποφύγετε ανατροπή της τηλεόρασης. Μη σφίξετε υπερβολικά τις βίδες και τοποθετήστε σωστά τα ελαστικά εξαρτήματα της βάσης.
- Μην πετάξετε μπαταρίες σε φωτιά ή μαζί με επικίνδυνα ή εύφλεκτα υλικά.

#### **ΠΡΟΕΙΔΟΠΟΙΗΣΗ**

- Οι μπαταρίες δεν πρέπει να εκτίθενται σε υπερβολική θερμότητα, όπως άμεσο ηλιακό φως, φωτιά ή παρόμοια.
- Η υπερβολικά υψηλή πίεση ήχου από ακουστικά κάθε τύπου μπορεί να προκαλέσει απώλεια ακοής.

**ΠΑΝΩ ΑΠ' ΟΛΑ - ΠΟΤΕ μην αφήσετε οποιονδήποτε, και ιδίως τα παιδιά, να σπρώχνουν ή να κτυπούν την οθόνη ή να περνούν οποιοδήποτε αντικείμενο μέσα από τις οπές, τις σχισμές ή από οποιοδήποτε άλλο άνοιγμα του περιβλήματος.**

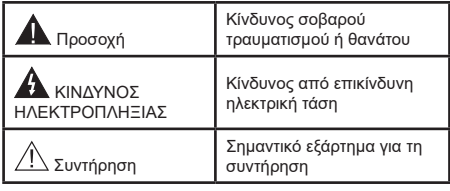

#### **Σημάνσεις πάνω στο προϊόν**

Τα σύμβολα που ακολουθούν χρησιμοποιούνται πάνω στο προϊόν για να επισημαίνουν περιορισμούς και προφυλάξεις καθώς και οδηγίες ασφαλείας. Κάθε εξήγηση θα πρέπει να λαμβάνεται υπόψη μόνον όπου το προϊόν φέρει τη σχετική σήμανση. Λαμβάνετε υπ' όψη σας αυτές τις πληροφορίες για λόγους ασφαλείας.

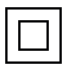

**i**

**Εξοπλισμός Κατηγορίας II:** Η συσκευή αυτή έχει σχεδιαστεί με τέτοιο τρόπο ώστε να μη χρειάζεται σύνδεση ασφαλείας προς την ηλεκτρική γη.

**Ακροδέκτης υπό επικίνδυνη τάση:** Ο ακροδέκτης (Οι ακροδέκτες) που επισημαίνεται( ονται) είναι υπό επικίνδυνη τάση σε κανονικές συνθήκες λειτουργίας.

**Προσοχή, δείτε τις οδηγίες χρήσης:** Η περιοχή (Οι περιοχές) που επισημαίνεται( ονται) περιέχει(-ουν) μπαταρίες τύπου κέρματος ή κουμπιού.

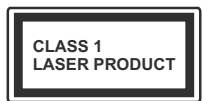

**Προϊόν λέιζερ Κατηγορίας 1:** Αυτό το προϊόν περιέχει πηγή λέιζερ κατηγορίας 1 η οποία είναι ασφαλής υπό εύλογα προβλέψιμες συνθήκες λειτουργίας.

## **ΠΡΟΕΙΔΟΠΟΙΗΣΗ**

- Προσέχετε να μην καταποθεί η μπαταρία, Κίνδυνος Χημικών Εγκαυμάτων
- Αυτό το προϊόν ή τα αξεσουάρ που συνοδεύουν το προϊόν μπορεί να περιέχουν μπαταρία τύπου κέρματος/κουμπιού. Αν καταποθεί η μπαταρία τύπου κέρματος/κουμπιού, μπορεί να προκαλέσει σοβαρά εσωτερικά εγκαύματα σε μόλις 2 ώρες και μπορεί να επιφέρει το θάνατο.
- Κρατάτε καινούργιες και χρησιμοποιημένες μπαταρίες μακριά από παιδιά.
- Αν το διαμέρισμα μπαταρίας δεν κλείνει με ασφάλεια, σταματήστε τη χρήση του προϊόντος και κρατήστε το μακριά από παιδιά.
- Αν πιστεύετε ότι μπαταρίες μπορεί να έχουν καταποθεί ή τοποθετηθεί μέσα σε οποιοδήποτε μέρος του σώματος, ζητήστε άμεση ιατρική προσοχή.

**– – – – – – – – – – – –**  Μια τηλεόραση μπορεί να πέσει, προκαλώντας σοβαρό τραυματισμό ή θάνατο. Πολλοί τραυματισμοί, ειδικά σε παιδιά, μπορούν να αποφευχθούν με τη λήψη απλών προφυλάξεων όπως:

- ΠΑΝΤΑ να χρησιμοποιείτε ντουλάπια ή βάσεις ή μεθόδους στερέωσης που συνιστά ο κατασκευαστής της τηλεόρασης.
- ΠΑΝΤΑ να χρησιμοποιείτε έπιπλα που μπορούν να υποστηρίξουν με ασφάλεια την τηλεόραση.
- ΠΑΝΤΑ να διασφαλίζετε ότι η τηλεόραση δεν προεξέχει από την άκρη του επίπλου όπου στηρίζεται.
- ΠΑΝΤΑ να εκπαιδεύετε τα παιδιά σχετικά με τους κινδύνους από την αναρρίχηση σε έπιπλα για να φθάσουν την τηλεόραση ή τα χειριστήριά της.
- ΠΑΝΤΑ να περνάτε τα καλώδια κάθε είδους που συνδέονται στην τηλεόρασή σας με τρόπο ώστε να μην μπορούν να γίνουν αιτία παραπατήματος, και να μην μπορούν να τραβηχτούν ή πιαστούν από οποιονδήποτε.
- ΠΟΤΕ μην τοποθετήσετε τηλεόραση σε θέση που δεν προσφέρει ευστάθεια.
- ΠΟΤΕ μην τοποθετήσετε την τηλεόραση πάνω σε ψηλό έπιπλο (π.χ. σε ντουλάπια ή βιβλιοθήκες), χωρίς αγκύρωση και του επίπλου και της τηλεόρασης σε κατάλληλο υποστήριγμα.
- ΠΟΤΕ μην τοποθετήσετε την τηλεόραση πάνω σε ύφασμα ή σε άλλα υλικά ανάμεσα στην τηλεόραση και το έπιπλο όπου στηρίζεται.
- ΠΟΤΕ μην τοποθετήσετε είδη που μπορεί να αποτελέσουν πειρασμό για να σκαρφαλώσουν τα παιδιά, όπως παιχνίδια και τηλεχειριστήρια, πάνω στην τηλεόραση ή στο έπιπλο στο οποίο έχει τοποθετηθεί η τηλεόραση.
- Ο εξοπλισμός είναι κατάλληλος μόνο για τοποθέτηση σε ύψη ≤2 m.

Οι παραπάνω προφυλάξεις πρέπει να εφαρμόζονται και στην περίπτωση που πρόκειται να κρατήσετε την υπάρχουσα τηλεόρασή σας και να της αλλάξετε θέση. **– – – – – – – – – – – –** 

Συσκευή συνδεδεμένη στην προστατευτική γείωση της εγκατάστασης του κτιρίου μέσω της σύνδεσης ΡΕΥΜΑΤΟΣ ΔΙΚΤΥΟΥ ή μέσω άλλης συσκευής που διαθέτει σύνδεση σε προστατευτική γείωση - και σε σύστημα διανομής τηλεοπτικού σήματος με χρήση ομοαξονικού καλωδίου, μπορεί υπό ορισμένες συνθήκες να δημιουργήσει κίνδυνο πυρκαγιάς. Η σύνδεση σε σύστημα κατανομής τηλεοπτικού σήματος πρέπει επομένως να είναι εξοπλισμένη με διάταξη που παρέχει ηλεκτρική απομόνωση κάτω από μια ορισμένη περιοχή συχνοτήτων (γαλβανική απομόνωση)

## **ΟΔΗΓΙΕΣ ΤΟΠΟΘΕΤΗΣΗΣ ΣΤΟΝ ΤΟΙΧΟ**

- Διαβάστε τις οδηγίες πριν τοποθετήσετε την τηλεόραση στον τοίχο.
- Το κιτ επιτοίχιας τοποθέτησης είναι προαιρετικός εξοπλισμός. Μπορείτε να το προμηθευτείτε από το τοπικό σας κατάστημα, αν δεν παρέχεται μαζί με την τηλεόραση.
- Μην εγκαταστήσετε την τηλεόραση σε οροφή ή σε τοίχο με κλίση.
- Χρησιμοποιήστε τις προβλεπόμενες βίδες και τα άλλα αξεσουάρ τοποθέτησης σε τοίχο.
- Σφίξτε καλά τις βίδες τοποθέτησης σε τοίχο, για να αποτρέψετε την πτώση της τηλεόρασης. Μην σφίξετε υπερβολικά τις βίδες.
- **– – – – – –**  • Η χρήση άλλων στηριγμάτων ανάρτησης σε τοίχο, ή η εγκατάσταση στηρίγματος ανάρτησης σε τοίχο από εσάς το χρήστη, εγκυμονεί τον κίνδυνο τραυματισμού και ζημιάς στο προϊόν. Για να διατηρήσετε την απόδοση και την ασφάλεια της μονάδας, φροντίστε να αναθέσετε απαραίτητα στο κατάστημα αγοράς ή σε αδειούχο τεχνικό να στερεώσει τη στηρίγματα ανάρτησης σε τοίχο. Οποιαδήποτε ζημιά προκληθεί από εγκατάσταση χωρίς εξειδικευμένο εγκαταστάτη θα καταστήσει άκυρη την εγγύησή σας.
- Διαβάστε προσεκτικά τις οδηγίες που συνοδεύουν τα προαιρετικά αξεσουάρ και μην παραλείψετε να βεβαιωθείτε να λάβετε μέτρα ώστε να αποτρέψετε ενδεχόμενη πτώση της τηλεόρασης.
- Χειριστείτε την τηλεόραση προσεκτικά κατά την εγκατάσταση, επειδή αν την υποβάλετε σε κρούση ή σε άλλες δυνάμεις μπορεί να προκληθεί ζημιά στο προϊόν.
- Προσέχετε όταν στερεώνετε στον τοίχο στηρίγματα τοίχου. Πριν στερεώσετε το στήριγμα, πάντα να βεβαιώνεστε ότι δεν υπάρχουν ηλεκτρικά καλώδια ή σωλήνες μέσα στον τοίχο.
- Για να αποτρέψετε πτώση και τραυματισμό, αφαιρέστε την τηλεόραση από τη σταθερή της θέση στον τοίχο όταν δεν την χρησιμοποιείτε πλέον.

Οι εικόνες και οι απεικονίσεις στο παρόν Εγχειρίδιο χρήσης παρέχονται μόνο ενδεικτικά και μπορεί να διαφέρουν από την πραγματική εμφάνιση του προϊόντος. Ο σχεδιασμός και οι προδιαγραφές του προϊόντος μπορεί να αλλάξουν χωρίς ειδοποίηση.

## **Συντήρηση**

**Πρώτα αφαιρέστε το φις ρευματοληψίας από την πρίζα ρεύματος δικτύου.**

#### **Οθόνη τηλεόραση, περίβλημα, στήριγμα**

#### **Κανονική φροντίδα:**

Με ένα μαλακό πανί, σκουπίστε απαλά την επιφάνεια της οθόνης, το περίβλημα ή το στήριγμα για να αφαιρέσετε ακαθαρσίες ή δαχτυλιές.

#### **Για επίμονες ακαθαρσίες:**

- **1.** Πρώτα καθαρίστε τη σκόνη από την επιφάνεια.
- **2.** Βρέξτε ένα μαλακό πανί με καθαρό νερό ή αραιωμένο ουδέτερο απορρυπαντικό (1 μέρος απορρυπαντικό σε 100 μέρη νερό).
- **3.** Στύψτε καλά το πανί. (Προσέξτε, μην αφήσετε να εισέλθει νερό στο εσωτερικό της τηλεόρασης, γιατί αυτό μπορεί να προκαλέσει καταστροφική βλάβη του προϊόντος.)
- **4.** Σκουπίστε προσεκτικά, υγράνετε και αφαιρέστε τις επίμονες ακαθαρσίες.
- **5.** Τέλος, σκουπίστε και απομακρύνετε κάθε υγρασία.

#### **Προσοχή**

Μη χρησιμοποιείτε σκληρό πανί και μην τρίβετε την επιφάνεια πολύ δυνατά, διαφορετικά μπορούν να προκληθούν γρατσουνιές στην επιφάνεια.

- Προσέξτε να μην εκθέσετε την επιφάνεια σε εντομοκτόνα, διαλύτες, αραιωτικά ή άλλα πτητικά συστατικά. Αυτό μπορεί να υποβαθμίσει την ποιότητα της επιφάνειας ή να προκαλέσει ξεφλούδισμα της βαφής.
- Η επιφάνεια της οθόνης έχει ειδική επεξεργασία και μπορεί να υποστεί εύκολα ζημιά. Προσέχετε να μη χτυπήσετε ή χαράξετε την επιφάνεια με το νύχι σας ή με άλλα σκληρά αντικείμενα.
- Μην επιτρέψετε στο περίβλημα και το υποστήριγμα να έρθουν σε επαφή με υλικό από ελαστικό ή PVC για μεγάλο χρονικό διάστημα. Αυτό μπορεί να υποβαθμίσει την ποιότητα της επιφάνειας.

#### **Φις ρευματοληψίας**

Σε τακτικά διαστήματα σκουπίζετε το φις ρευματοληψίας με ένα στεγνό πανί.

Η υγρασία και η σκόνη μπορούν να προκαλέσουν φωτιά ή ηλεκτροπληξία.

## **Τοποθέτηση / Αφαίρεση της βάσης**

#### **Προετοιμασία**

Αφαιρέστε τη βάση (τις βάσεις) και την τηλεόραση από τη συσκευασία και τοποθετήστε την τηλεόραση σε ένα τραπέζι εργασίας με την οθόνη προς τα κάτω αλλά πάνω σε ένα καθαρό και μαλακό πανί (κουβέρτα κλπ.)

- Χρησιμοποιήστε ένα επίπεδο και σταθερό τραπέζι μεγαλύτερο από το τραπέζι.
- Μην κρατάτε το τμήμα της οθόνης.
- Βεβαιωθείτε ότι δεν θα χαράξετε ή σπάσετε την τηλεόραση.

*ΠΡΟΣΟΧΗ! Παρακαλούμε μην εισάγετε τις εικονιζόμενες βίδες στο σώμα της τηλεόρασης όταν δεν χρησιμοποιείτε τη βάση της τηλεόρασης, π.χ. κατά την ανάρτηση σε τοίχο. Η εισαγωγή των βιδών χωρίς τη βάση μπορεί να προξενήσει ζημιά στην τηλεόραση.*

## **Τοποθέτηση της βάσης**

**1.** Η βάση της τηλεόρασης αποτελείται από δύο τμήματα. Συνδέστε αυτά τα τμήματα μεταξύ τους

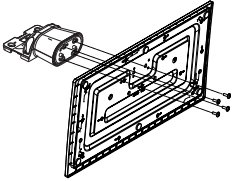

**2.** Τοποθετήστε τη βάση (τις βάσεις) πάνω στο σχέδιο (στα σχέδια) στερέωσης βάσης στην πίσω πλευρά της τηλεόρασης.

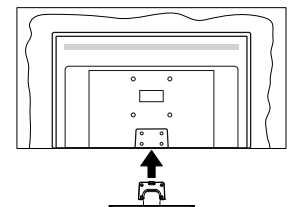

**3.** Εισάγετε τις παρεχόμενες βίδες (M4 x 12) και σφίξτε τις προσεκτικά ώστε να έχει προσαρμοστεί σωστά η βάση.

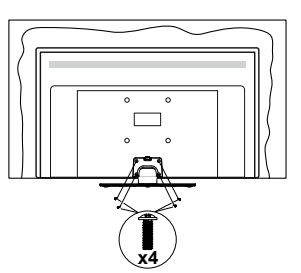

## **Αφαίρεση της βάσης από την τηλεόραση**

Διασφαλίστε ότι θα αφαιρέσετε τη βάση με τον τρόπο που περιγράφεται παρακάτω όταν χρησιμοποιείτε το στήριγμα ανάρτησης σε τοίχο ή όταν συσκευάζετε πάλι την τηλεόραση.

- Τοποθετήστε την τηλεόραση πάνω σε ένα τραπέζι εργασίας με την οθόνη προς τα κάτω πάνω σε ένα καθαρό και μαλακό πανί. Αφήστε τη βάση (τις βάσεις) να προεξέχει(-ουν) από το άκρο της επιφάνειας.
- Ξεβιδώστε τις βίδες στερέωσης της βάσης (των βάσεων).
- Αφαιρέστε τη βάση (τις βάσεις).

**Όταν χρησιμοποιείτε τη βάση ανάρτησης σε τοίχο**

Απευθυνθείτε στον τοπικό σας αντιπρόσωπο Panasonic για να προμηθευτείτε τη συνιστώμενη βάση ανάρτησης σε τοίχο.

Οπές για εγκατάσταση της βάσης ανάρτησης σε τοίχο.

## **Πίσω πλευρά της τηλεόρασης**

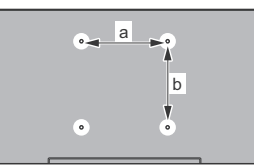

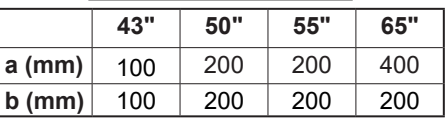

**Πλευρική άποψη**

Στήριγμα VESA

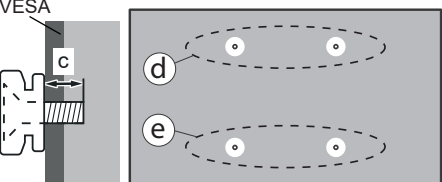

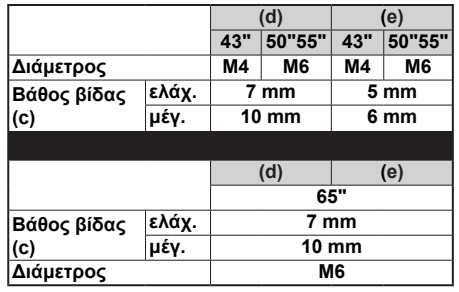

*Σημείωση: Οι βίδες για στερέωση της τηλεόρασης στη βάση ανάρτησης σε τοίχο δεν παρέχονται με την τηλεόραση.*

#### **Πληροφορίες για το περιβάλλον**

Αυτή η τηλεόραση έχει σχεδιαστεί ώστε να είναι φιλική προς το περιβάλλον. Για να μειώσετε την κατανάλωση ενέργειας, μπορείτε να ακολουθήσετε τα εξής βήματα:

Αν ρυθμίσετε την **Εξοικονόμηση ενέργειας** σε **Ελάχιστη**, **Μεσαία**, **Μέγιστη** ή **Αυτόματη** η τηλεόραση θα μειώσει την κατανάλωση ενέργειας αντίστοιχα. Για να απενεργοποιήσετε αυτή τη ρύθμιση, θέστε την τιμή σε **Κλειστό**. Αν θα θέλατε να ορίσετε την επιλογή Φωτισμός οθόνης σε μια σταθερή τιμή, θέστε την σε **Χρήστης**, επισημάνετε την επιλογή **Φωτισμός οθόνης** (θα βρίσκεται κάτω από τη ρύθμιση**Εξοικονόμηση ενέργειας**) και κατόπιν ρυθμίστε τη χειροκίνητα χρησιμοποιώντας τα πλήκτρα κατεύθυνσης Αριστερά και Δεξιά στο τηλεχειριστήριο.

*Σημείωση: Οι διαθέσιμες επιλογές στην Εξοικονόμηση ενέργειας μπορεί να διαφέρουν, ανάλογα με την επιλεγμένη Λειτουργία στο μενού Ρυθμίσεις>Εικόνα.*

Τις ρυθμίσεις για **Εξοικονόμηση ενέργειας**μπορείτε να τις βρείτε στο μενού **Ρυθμίσεις>Εικόνα**. Έχετε υπόψη σας ότι ορισμένες ρυθμίσεις εικόνας δεν θα είναι διαθέσιμες για αλλαγή.

Μπορείτε επίσης να ενεργοποιήσετε την οθόνη χρησιμοποιώντας το στοιχείο **Απενεργοποίηση οθόνης**, αν θέλετε μόνο να ακούτε τον ήχο χωρίς να παρακολουθείτε. Αν πιέσετε επανειλημμένα το πλήκτρο Δεξιά ή Αριστερά, θα επιλεγεί η **Απενεργοποίηση οθόνης** και στην οθόνη θα εμφανιστεί το μήνυμα "**Η οθόνη θα απενεργοποιηθεί σε 15 δευτερόλεπτα.**". Επιλέξτε **Συνέχεια** και πιέστε **OK** αν θέλετε να απενεργοποιήσετε άμεσα την οθόνη. Αν δεν πιέσετε κανένα πλήκτρο, η οθόνη θα απενεργοποιηθεί σε 15 δευτερόλεπτα. Για να ενεργοποιήσετε πάλι την οθόνη, πιέστε οποιοδήποτε πλήκτρο στο τηλεχειριστήριο ή κουμπί της τηλεόρασης.

*Σημείωση: Το στοιχείο Απενεργοποίηση οθόνης δεν είναι διαθέσιμο, αν η Λειτουργία έχει τεθεί σε Παιχνίδι.*

Όταν η τηλεόραση δεν χρησιμοποιείται, απενεργοποιείτε την ή αποσυνδέετέ την από την πρίζα. Αυτή η ενέργεια θα μειώσει ή και θα σταματήσει την κατανάλωση ενέργειας.

#### **Χαρακτηριστικά**

- Έγχρωμη τηλεόραση με τηλεχειρισμό
- Πλήρως ενσωματωμένη ψηφιακή/καλωδιακή/ δορυφορική τηλεόραση (DVB-T-T2/C/S-S2)
- Είσοδοι HDMI για σύνδεση με άλλες συσκευές που διαθέτουν υποδοχές HDMI
- Είσοδος USB
- Σύστημα μενού επί της οθόνης
- Στερεοφωνικό σύστημα ήχου
- Τελετέξτ
- Σύνδεση ακουστικών
- Σύστημα αυτόματου προγραμματισμού
- Χειροκίνητος συντονισμός
- Αυτόματη απενεργοποίηση μετά από έως οκτώ ώρες.
- Χρονοδιακόπτης λειτουργίας ύπνου
- Κλείδωμα προστασίας
- Αυτόματη σίγαση ήχου όταν δεν υπάρχει σήμα.
- Αναπαραγωγή NTSC
- Αυτόματος Περιορισμός Έντασης Ήχου (AVL).
- Σύστημα PLL (Αναζήτηση συχνοτήτων)
- Λειτουργία Παιχνιδιού (προαιρ.)
- Λειτουργία Απενεργοποίησης εικόνας
- Ethernet (LAN) για σύνδεση και υπηρεσίες Ίντερνετ.
- Ενσωματωμένη υποστήριξη WLAN 802.11 a/b/g/n
- Κοινή Χρήση Ήχου και Βίντεο
- HbbTV

#### **Ultra HD (UHD)**

Η τηλεόραση υποστηρίζει τεχνολογία Ultra HD (Πολύ υψηλή ανάλυση - γνωστή και ως 4K) που παρέχει ανάλυση 3840 x 2160 (4K:2K). Αντιστοιχεί σε 4πλάσια ανάλυση σε σύγκριση με την τηλεόραση Full HD, που επιτυγχάνεται με διπλασιασμό του αριθμού των πίξελ της Full HD τηλεόρασης τόσο σε οριζόντια όσο και σε κάθετη διεύθυνση. Το περιεχόμενο Ultra HD υποστηρίζεται από εγγενείς εφαρμογές και εφαρμογές στην αγορά, HDMI, είσοδο USB(s) και μέσω εκπομπών DVB-T2 και DVB-S.

#### **Υψηλή δυναμική περιοχή (HDR) / Υβριδική λογαριθμική-γάμμα καμπύλη (HLG)**

Με αυτή τη δυνατότητα η τηλεόραση μπορεί να αναπαράγει μεγαλύτερη δυναμική περιοχή φωτεινότητας με την αποτύπωση και κατόπιν το συνδυασμό πολλών διαφορετικών τιμών έκθεσης. Η δυνατότητα HDR/HLG επιτρέπει καλύτερη ποιότητα εικόνας χάρη σε πιο φωτεινές, πιο ρεαλιστικές λεπτομέρειες, πιο ρεαλιστικό χρώμα και άλλες βελτιώσεις. Παρέχει την εικόνα που σκόπευαν να επιτύχουν οι δημιουργοί των ταινιών, παρουσιάζοντας με πλήρη σαφήνεια, χρώμα και λεπτομέρεια τις κρυμμένες περιοχές των σκούρων σκιών και των ηλιόλουστων περιοχών. Το περιεχόμενο HDR/HLG υποστηρίζεται από εγγενείς εφαρμογές και εφαρμογές διαδικτυακής πύλης, από εισόδους HDMI και USB και μέσω εκπομπών DVB-S. Θέστε τη σχετική είσοδο πηγής HDMI ως **Βελτιωμένη** από το στοιχείο **Πηγές** στο μενού **Ρυθμίσεις>Σύστημα** ή από το μενού **Πηγές>Ρυθμίσεις Πηγής** για να παρακολουθήσετε εικόνες HDR/HLG, αν λαμβάνεται περιεχόμενο HDR/HLG μέσω μιας εισόδου HDMI. Σε αυτή την περίπτωση, η συσκευή προέλευσης θα πρέπει επίσης να είναι συμβατή με τουλάχιστον HDMI 2.0a.

#### **Dolby Vision**

Η τεχνολογία Dolby Vision™ παρέχει μια δραματική οπτική εμπειρία, καταπληκτική φωτεινότητα, εξαιρετική αντίθεση και ζωηρά χρώματα, που ζωντανεύουν την ψυχαγωγία. Επιτυγχάνει αυτή την καταπληκτική ποιότητα εικόνας συνδυάζοντας τεχνολογίες HDR και εικόνας ευρείας γκάμας χρωμάτων. Αυξάνοντας τη φωτεινότητα του αρχικού σήματος και χρησιμοποιώντας ένα υψηλότερο δυναμικό εύρος χρωμάτων και αντίθεσης, η τεχνολογία Dolby Vision παρουσιάζει εκπληκτικές, ρεαλιστικές εικόνες, με καταπληκτικές λεπτομέρειες που άλλες τεχνολογίες μετεπεξεργασίας στην τηλεόραση δεν μπορούν να παράγουν. Το Dolby Vision υποστηρίζεται μέσω εγγενών εφαρμογών και εφαρμογών από τη διαδικτυακή πύλη, καθώς και από τις εισόδους HDMI και USB. Θέστε τη σχετική είσοδο πηγής HDMI ως **Βελτιωμένη** από την επιλογή **Πηγές** στο μενού **Ρυθμίσεις>Σύστημα** ή από το μενού **Πηγές>Ρυθμίσεις Πηγής** για να παρακολουθήσετε περιεχόμενο Dolby Vision, αν λαμβάνετε περιεχόμενο Dolby Vision μέσω μιας εισόδου HDMI. Σε αυτή την περίπτωση, η συσκευή προέλευσης θα πρέπει επίσης να είναι συμβατή με τουλάχιστον HDMI 2.0a. Στο μενού **Ρυθμίσεις>Εικόνα>Πολυμέσα**, θα είναι διαθέσιμοι δύο προκαθορισμένες λειτουργίες εικόνας αν ανιχνευτεί περιεχόμενο Dolby Vision: **Dolby Vision Φωτεινό** και **Dolby Vision Σκοτεινό**. Και οι δύο επιτρέπουν στο χρήστη να έχουν την εμπειρία του περιεχομένου όπως ακριβώς ήθελε αρχικά ο δημιουργός του με διαφορετικές συνθήκες φωτισμού περιβάλλοντος.

#### **Αξεσουάρ που περιλαμβάνονται**

- Τηλεχειριστήριο
- Μπαταρίες: 2 τεμ. AA
- Εγχειρίδιο Οδηγιών
- Καλώδιο ρεύματος
- Αποσπώμενη βάση
- Βίδες στερέωσης της βάσης (M4 x 12)

#### **Εικόνα λειτουργίας Αναμονής**

Με τη δυνατότητα Εικόνα Λειτουργίας Αναμονής μπορείτε να χρησιμοποιήσετε την τηλεόρασή σας σαν ψηφιακή κορνίζα. Για να το κάνετε αυτό ακολουθήστε τα παρακάτω βήματα.

- Θέστε την επιλογή **Εικόνα Λειτουργίας Αναμονής** στο μενού **Ρυθμίσεις**>**Σύστημα**>**Περισσότερα**  σε **Ανοικτό**. Από προεπιλογή, αυτό το στοιχείο έχει τεθεί σε **Κλειστό**. Μπορείτε επίσης να ορίσετε το διάστημα για την προβολή διαφανειών της λειτουργίας Αναμονής χρω την επιλογή **Διάστημα εικόνων λειτουργίας Αναμονής** στο μενού αυτό.
- Στο ριζικό μενού της συσκευής USB αποθήκευσης δεδομένων δημιουργήστε έναν ξεχωριστό φάκελο με όνομα **standby\_picture** και αντιγράψτε εκεί τα αρχεία που θέλετε να χρησιμοποιήσετε και κατόπιν

συνδέστε τη συσκευή USB αποθήκευσης δεδομένων στην τηλεόρασή σας.

• Πατήστε στιγμιαία το πλήκτρο **Αναμονής** στο τηλεχειριστήριο για να θέσετε την τηλεόρασή σας σε κατάσταση εικόνας λειτουργίας αναμονής.

Έχετε υπόψη σας ότι αφού το στοιχείο **Εικόνα Λειτουργίας Αναμονής** τεθεί σε **Ανοικτό**, θα αλλάξει η λειτουργία του πλήκτρου **Αναμονής** στο τηλεχειριστήριο. Μετά την αλλαγή θα πρέπει να πατάτε παρατεταμένα το πλήκτρο για να θέσετε την τηλεόραση σε λειτουργία αναμονής όταν η τηλεόραση είναι σε κανονική κατάσταση λειτουργίας.

Αν στο φάκελο υπάρχουν περισσότερα από 1 αρχεία εικόνας, τότε θα εμφανίζονται με τη σειρά όλα τα αρχεία εικόνας σε μορφή προβολής διαφανειών. Αν δεν έχει δημιουργηθεί ο απαραίτητος φάκελος ή αν δεν υπάρχει αρχείο εικόνας μέσα στον φάκελο, θα εμφανιστεί ένα μήνυμα προειδοποίησης στην οθόνη για λίγα δευτερόλεπτα και κατόπιν το μήνυμα θα πάψει να εμφανίζεται.

Στη λειτουργία εικόνας αναμονής, το επίπεδο του οπίσθιου φωτισμού της οθόνης θα είναι μειωμένο κατά 50% και οι λειτουργίες Smart Center δεν θα μπορούν να χρησιμοποιηθούν, αν η δυνατότητα Smart Center είναι διαθέσιμη για το μοντέλο της τηλεόρασής σας.

Για να επιστρέψετε από τη κατάσταση εικόνας λειτουργίας αναμονής στον κανονικό τρόπο λειτουργίας της τηλεόρασής σας, πατήστε στιγμιαία το κουμπί **Αναμονής** στο τηλεχειριστήριο.

Επιπλέον του τηλεχειριστηρίου, μπορείτε να χρησιμοποιήσετε και τη μονάδα ελέγχου στην τηλεόραση για τη μετάβαση στην κατάσταση εικόνας λειτουργίας αναμονής και για την επιστροφή στον κανονικό τρόπο λειτουργίας. Για να το κάνετε αυτό ακολουθήστε τις ίδιες οδηγίες που περιγράφονται στην ενότητα **Χειρισμός & λειτουργία της τηλεόρασης** για να θέσετε την τηλεόραση στη λειτουργία αναμονής. Έχετε υπόψη σας ότι δεν θα μπορείτε να θέσετε την τηλεόραση σε λειτουργία αναμονής χρησιμοποιώντας τη μονάδα ελέγχου πάνω στην τηλεόραση όταν η τηλεόραση είναι σε κατάσταση εικόνας λειτουργίας αναμονής.

*Σημείωση: Η διαθεσιμότητα αυτής της δυνατότητας εξαρτάται από το μοντέλο της τηλεόρασης και τις δυνατότητές του.*

*Για τις υποστηριζόμενες μορφές αρχείων πολυμέσων ανατρέξτε στην ενότητα Υποστηριζόμενες μορφές αρχείων για λειτουργία USB.*

#### **Ειδοποιήσεις σχετικά με την αναμονή**

Αν η τηλεόραση δεν λάβει κανένα σήμα εισόδου (π.χ. από κεραία ή από πηγή HDMI) για 3 λεπτά, τότε θα μεταβεί σε κατάσταση αναμονής. Την επόμενη φορά που θα την ενεργοποιήσετε, θα εμφανιστεί το ακόλουθο μήνυμα: **"Η τηλεόραση τέθηκε αυτόματα σε κατάσταση αναμονής επειδή δεν υπήρχε σήμα για πολλή ώρα."** Μπορείτε να απενεργοποιήσετε αυτή τη

#### λειτουργικότητα ρυθμίζοντας την επιλογή **Χρονόμετρο απουσίας σήματος** στο μενού **Ρυθμίσεις>Συσκευές** .

Το στοιχείο **Αυτόμ. απενεργοποίηση TV** (στο μενού **Ρυθμίσεις**>**Σύστημα** >**Περισσότερα**) θα μπορούσε να έχει τεθεί σε μια τιμή από 1 έως 8 ώρες από προεπιλογή. Αν αυτή τη ρύθμιση δεν έχει τεθεί σε **Κλειστό** και η τηλεόραση έχει παραμείνει αναμμένη και δεν έχει γίνει κανένας χειρισμός για το προκαθορισμένο διάστημα, θα μεταβεί σε κατάσταση αναμονής αφού περάσει το διάστημα αυτό. Την επόμενη φορά που θα ενεργοποιήσετε την τηλεόραση, θα εμφανιστεί το παρακάτω μήνυμα. **"Η τηλεόραση τέθηκε αυτόματα σε κατάσταση αναμονής επειδή δεν έγινε κανένας χειρισμός για πολλή ώρα."** Πριν η τηλεόραση μεταβεί σε λειτουργία αναμονής, θα εμφανιστεί ένα παράθυρο διαλόγου. Αν δεν πατήσετε κανένα πλήκτρο, η τηλεόραση θα μεταβεί στη λειτουργία αναμονής μετά από χρονικό διάστημα 5 δευτερολέπτων. Μπορείτε να επισημάνετε το **Ναι** και να πατήσετε **OK** για να θέσετε την τηλεόραση άμεσα σε λειτουργία αναμονής. Αν επισημάνετε το **Όχι** και πατήσετε **OK**, η τηλεόραση θα παραμείνει ενεργοποιημένη. Από αυτόν το διάλογο μπορείτε επίσης να επιλέξετε να ακυρώσετε τη λειτουργία **Αυτόμ. απενεργοποίηση**. Επισημάνετε το στοιχείο **Απενεργοποίηση** και πατήστε **OK**, οπότε η τηλεόραση θα παραμείνει ενεργοποιημένη και η λειτουργία θα τεθεί σε **Απενεργ.** Μπορείτε να ενεργοποιήσετε πάλι αυτή τη λειτουργία αλλάζοντας τη ρύθμιση του στοιχείου **Αυτ. Απενεργοποίηση** από το μενού **Ρυθμίσεις>Σύστημα>Περισσότερα**.

#### **Χειρισμός και λειτουργία της τηλεόρασης**

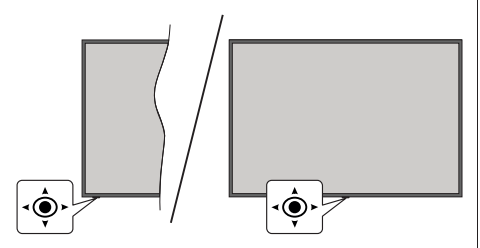

Αυτή η τηλεόραση διαθέτει χειριστήριο τύπου joystick όπως φαίνεται στο παραπάνω σχέδιο. Σας επιτρέπει να ελέγχετε τις λειτουργίες Ένταση ήχου / Πρόγραμμα / Πηγή και να ενεργοποιείτε/ απενεργοποιείτε την τηλεόραση.

*Σημείωση: Η θέση του χειριστηρίου joystick μπορεί να διαφέρει, ανάλογα με το μοντέλο.*

**Για αλλαγή έντασης ήχου:** Αυξήστε ή μειώστε την ένταση ήχου κινώντας το χειριστήριο joystick προς τα δεξιά ή αριστερά.

**Για να αλλάξετε κανάλι:** Μετακινηθείτε στα αποθηκευμένα κανάλια κινώντας το χειριστήριο joystick προς τα εμπρός ή τραβώντας το προς το μέρος σας.

**Για αλλαγή πηγής:** Πιέστε το κέντρο του χειριστηρίου joystick προς τα μέσα και στην οθόνη θα εμφανιστεί η λίστα των πηγών. Μετακινηθείτε στις διαθέσιμες πηγές κινώντας το χειριστήριο joystick προς τα εμπρός ή τραβώντας το προς το μέρος σας.

**Για να απενεργοποιήσετε την τηλεόραση (Βαθιά αναμονή):** Πιέστε το κέντρο του χειριστηρίου joystick προς τα μέσα και κρατήσετε το πατημένο για περισσότερο από 3 δευτερόλεπτα - η τηλεόραση θα μεταβεί σε κατάσταση βαθιάς αναμονής.

Στη λειτουργία βαθιάς αναμονής το τηλεχειριστήριο δεν θα λειτουργεί και η λυχνία LED αναμονής στην τηλεόραση δεν θα είναι αναμμένη. Οι λειτουργίες όπως λειτουργία αναμονής σε δίκτυο (αν είναι διαθέσιμη) και χρονοδιακόπτες θα είναι απενεργοποιημένες. Μπορείτε να ενεργοποιήσετε την τηλεόραση από την κατάσταση βαθιάς αναμονής μόνο μέσω του χειριστηρίου joystick.

**Για να ενεργοποιήσετε την τηλεόραση:** Πιέστε προς τα μέσα το κέντρο του χειριστηρίου joystick, και η τηλεόραση θα ενεργοποιηθεί.

*Σημείωση: Δεν μπορείτε να εμφανίσετε το Βασικό μενού OSD με το χειριστήριο joystick.*

#### **Χειρισμός με το τηλεχειριστήριο**

Για να εμφανίσετε το κύριο μενού, πιέστε το πλήκτρο **Αρχική** στο τηλεχειριστήριο. Χρησιμοποιήστε τα πλήκτρα κατεύθυνσης και το πλήκτρο **OK** για να πλοηγηθείτε και να ρυθμίσετε. Για **έξοδο** από μια οθόνη μενού, πατήστε το κουμπί **Πίσω/Επιστροφή**, Έξοδος ή **Αρχική.**

#### **Επιλογή εισόδου**

Όταν έχετε συνδέσει εξωτερικά συστήματα στην τηλεόρασή σας, μπορείτε να επιλέξετε διαφορετικές πηγές εισόδου. Πατήστε επανειλημμένα το πλήκτρο **Πηγή** στο τηλεχειριστήριο για να επιλέξετε τις διάφορες πηγές σήματος.

#### **Αλλαγή καναλιών και έντασης ήχου**

Μπορείτε να αλλάξετε το κανάλι και να ρυθμίσετε την ένταση του ήχου με χρήση των πλήκτρων **Πρόγραμμα +/-** και **Ένταση ήχου +/-** του τηλεχειριστηρίου.

#### **Επαναφορά και απενεργοποίηση μέσω του πλήκτρου Αναμονής**

Πατήστε παρατεταμένα το πλήκτρο **Αναμονής** για να δείτε πρόσθετες ενέργειες για το πλήκτρο αυτό. Θα είναι διαθέσιμες οι επιλογές **Επαναφορά** (Επανεκκίνηση), **Αναμονή** (Κανονική αναμονή) και **Απενεργοποίηση**  (Εξαναγκασμένη αναμονή). Επισημάνετε μία και πατήστε **OK** για να εκτελέσετε την επιλεγμένη ενέργεια. Αν προκύψει κάποιο πρόβλημα που αποτρέπει την κανονική μετάβαση της τηλεόρασης σε λειτουργία αναμονής, μπορείτε να χρησιμοποιήσετε την επιλογή **Απενεργοποίηση** για να θέσετε εξαναγκασμένα την τηλεόραση σε λειτουργία αναμονής.

Αν η τηλεόρασή σας σταματήσει να ανταποκρίνεται σε εντολές και δεν μπορεί να εμφανιστεί το μενού ενεργειών, η τηλεόραση θα εξαναγκαστεί να πραγματοποιήσει επανεκκίνηση αν το κουμπί κρατηθεί πατημένο για 5 δευτερόλεπτα. Με αυτόν τον τρόπο θα τερματιστεί η διαδικασία.

#### **Χρήση του Κύριου μενού τηλεόρασης**

Όταν πιεστεί το πλήκτρο HOME, θα εμφανιστεί στην οθόνη το κύριο μενού της τηλεόρασης. Μπορείτε να πλοηγηθείτε στα στοιχεία του μενού χρησιμοποιώντας τα πλήκτρα κατεύθυνσης στο τηλεχειριστήριο. Για να επιλέξετε ένα στοιχείο ή να δείτε τις επιλογές υπομενού του επισημασμένου μενού, πατήστε το πλήκτρο **OK**. Όταν επισημάνετε ένα στοιχείο του μενού, ορισμένα από τα στοιχεία υπομενού αυτού του μενού μπορεί να εμφανιστούν στην πάνω ή κάτω πλευρά της γραμμής μενού για γρήγορη πρόσβαση. Για να χρησιμοποιήσετε ένα στοιχείο γρήγορης πρόσβασης, επισημάνετέ το, πατήστε **OK** και ορίστε το ως επιθυμητό χρησιμοποιώντας τα πλήκτρα κατεύθυνσης Αριστερά/Δεξιά. Όταν τελειώσετε, πατήστε το πλήκτρο **OK** ή **Πίσω/Επιστροφή** για έξοδο. Όταν επισημαίνεται η εφαρμογή Netflix (αν υπάρχει), θα εμφανίζονται προτάσεις με τον ίδιο τρόπο όπως τα στοιχεία υπομενού. Αν έχετε ήδη συνδεθεί στον λογαριασμό σας Netflix, θα εμφανίζονται εξατομικευμένες προτάσεις.

Στην οθόνη του κύριου μενού της τηλεόρασης μπορείτε επίσης να δείτε πληροφορίες σχετικά με τοποθεσία, καιρό, ώρα και ημερομηνία. Τα πράσινα μικρά εικονίδια δείχνουν την τρέχουσα κατάσταση για ώρα, δίκτυο και συγχρονισμό για εφαρμογές. Αν αυτά τα εικονίδια εμφανίζονται με πράσινο χρώμα, αυτό σημαίνει ότι οι πληροφορίες ώρας είναι ενημερωμένες, το δίκτυο είναι συνδεδεμένο και ο συγχρονισμός έχει ολοκληρωθεί με επιτυχία. Διαφορετικά τα εικονίδια θα εμφανίζονται με λευκό χρώμα.

Ανάλογα με την επιλογή χώρας κατά την πρώτη εγκατάσταση, μπορεί να εμφανίζεται η πληροφορία διάρκειας ζωής της τηλεόρασης σε ώρες, με πάτημα του πλήκτρου **Αρχική** και κατόπιν του μπλε πλήκτρου. Λόγω της σημασίας που αποδίδουμε στην ποιότητα των προϊόντων μας, οι τηλεοράσεις υπόκεινται σε εμπεριστατωμένους ελέγχους πριν κυκλοφορήσουν στην αγορά, και επομένως ενδέχεται η τιμή που εμφανίζεται να μην είναι 0 κατά την πρώτη εγκατάσταση.

Για να κλείσετε το κύριο μενού, πατήστε το πλήκτρο **Έξοδος**.

#### **1. Αρχική**

Όταν ανοίξει το κύριο μενού, θα έχει επισημανθεί η γραμμή μενού **Αρχική**. Μπορείτε να εξατομικεύσετε το περιεχόμενο του μενού **Αρχική**. Για να το κάνετε αυτό, μεταβείτε στο μενού **TV**, επισημάνετε την επιλογή **Επεξεργασία Αρχικής** και πατήστε **OK**. Το μενού **Αρχική** θα τεθεί σε λειτουργία επεξεργασίας. Σε λειτουργία επεξεργασίας μπορείτε να διαγράψετε ή να αλλάξετε τη θέση οποιουδήποτε στοιχείου του μενού **Αρχική**. Επισημάνετε μια επιλογή και πατήστε **OK**. Επιλέξτε το εικονίδιο διαγραφής ή μετακίνησης και πιέστε **OK**. Για να μετακινήσετε ένα στοιχείο μενού, χρησιμοποιήστε τα πλήκτρα κατεύθυνσης Δεξιά, Αριστερά, Πάνω και Κάτω Δεξιά για να επιλέξετε τη θέση όπου θέλετε να μετακινήσετε το στοιχείο και πατήστε **OK**.

Μπορείτε επίσης να προσθέσετε στο μενού **Αρχική** επιλογές από άλλα μενού. Απλά επισημάνετε μια επιλογή και πιέστε το πλήκτρο κατεύθυνσης Πάνω ή Κάτω στο τηλεχειριστήριο. Αν δείτε την επιλογή **Προσθήκη στην Αρχική**, μπορείτε να την προσθέσετε στο μενού **Αρχική**.

## **2. Αναζήτηση**

Με τη χρήση αυτής της επιλογής μπορείτε να πραγματοποιήσετε αναζήτηση για Κανάλια, Οδηγό, Μενού τηλεόρασης, Εφαρμογές, Διαδίκτυο, YouTube και Βίντεο. Πατήστε **OK** και εισάγετε μια λέξη-κλειδί χρησιμοποιώντας το εικονικό πληκτρολόγιο. Κατόπιν επισημάνετε το **OK** και πατήστε **OK** για να αρχίσει η αναζήτηση. Τα αποτελέσματα θα εμφανιστούν στην οθόνη. Επισημάνετε το επιθυμητό αποτέλεσμα χρησιμοποιώντας τα πλήκτρα κατεύθυνσης και πατήστε **OK** για άνοιγμα.

#### **3. TV**

#### **3.1. Οδηγός**

Χρησιμοποιώντας αυτό το στοιχείο, μπορείτε να αποκτήσετε πρόσβαση στον ηλεκτρονικό οδηγό προγραμμάτων. Για περισσότερες πληροφορίες, ανατρέξτε στην ενότητα **Ηλεκτρονικός Οδηγός Προγραμμάτων**.

#### **3.2. Κανάλια**

Χρησιμοποιώντας αυτό το στοιχείο, μπορείτε να αποκτήσετε πρόσβαση στο μενού **Κανάλια**. Για περισσότερες πληροφορίες, ανατρέξτε στην ενότητα **Χρήση της Λίστας καναλιών**.

#### **3.3. Χρονοδιακόπτες**

Χρησιμοποιώντας τα στοιχεία αυτού του μενού μπορείτε να ρυθμίσετε χρονοδιακόπτες για μελλοντικά συμβάντα. Στο μενού αυτό μπορείτε και να δείτε τους χρονοδιακόπτες που έχετε ήδη δημιουργήσει.

Για να προσθέσετε ένα νέο χρονοδιακόπτη, επιλέξτε την καρτέλα **Προσθήκη χρονοδιακόπτη** χρησιμοποιώντας τα πλήκτρα Αριστερά/Δεξιά και κατόπιν πατήστε **OK**. Ρυθμίστε τα στοιχεία του υπομενού όπως απαιτείται και όταν τελειώσετε πατήστε **OK**. Θα δημιουργηθεί ένας νέος χρονοδιακόπτης.

Για να επεξεργαστείτε ένα χρονοδιακόπτη που έχετε ήδη δημιουργήσει, επισημάνετε αυτόν το χρονοδιακόπτη, επιλέξτε την καρτέλα **Επεξεργασία επιλεγμένου χρονοδιακόπτη** και πατήστε **OK**. Αλλάξτε τα στοιχεία του υπομενού όπως απαιτείται και πατήστε **OK** για να αποθηκεύσετε τις ρυθμίσεις σας.

Για να ακυρώσετε έναν ήδη ρυθμισμένο χρονοδιακόπτη, επισημάνετε αυτόν το χρονοδιακόπτη, επιλέξτε την καρτέλα **Διαγραφή επιλεγμένου χρονοδιακόπτη** και πατήστε **OK**. Θα εμφανιστεί ένα μήνυμα επιβεβαίωσης. Επισημάνετε **Ναι** και πατήστε **OK** για να προχωρήσετε. Ο χρονοδιακόπτης θα ακυρωθεί.

Δεν είναι δυνατή η ρύθμιση χρονοδιακοπτών για δύο ή περισσότερα συμβάντα που θα εκπέμπονται στο ίδιο χρονικό διάστημα. Σε αυτή την περίπτωση θα πληροφορηθείτε σχετικά και ο χρονοδιακόπτης θα ακυρωθεί.

## **3.4. Επεξεργασία μενού Αρχική**

Χρησιμοποιώντας αυτήν την επιλογή μπορείτε να εξατομικεύσετε το περιεχόμενο του μενού **Αρχική**. Επισημάνετε και πατήστε **OK**. Το μενού **Αρχική** θα τεθεί σε λειτουργία επεξεργασίας. Για λεπτομερείς πληροφορίες, ανατρέξτε στην ενότητα **Αρχική**.

## **3.5. Περισσότερες Εφαρμογές**

Μπορείτε να χρησιμοποιήσετε αυτή την επιλογή για να διαχειριστείτε τις εφαρμογές που είναι εγκατεστημένες στην τηλεόρασή σας. Επισημάνετε και πατήστε **OK**. Μπορείτε να προσθέσετε μια εγκατεστημένη εφαρμογή στο μενού **Αρχική**, και να ανοίξετε ή να καταργήσετε την εφαρμογή. Επισημάνετε μια εφαρμογή και πατήστε **OK** για να δείτε τις διαθέσιμες επιλογές.

#### **3.6. Αγορά**

Χρησιμοποιώντας αυτή την επιλογή, μπορείτε να προσθέσετε νέες εφαρμογές από το κατάστημα εφαρμογών. Επισημάνετε και πατήστε **OK**. Θα εμφανιστούν οι διαθέσιμες εφαρμογές. Μπορείτε επίσης να αποκτήσετε πρόσβαση στο κατάστημα εφαρμογών μέσα από το μενού **Περισσότερες εφαρμογές**.

#### **3.7. Επαναφορά εφαρμογών**

Χρησιμοποιώντας αυτή την επιλογή, μπορείτε να πραγματοποιήσετε επαναφορά των εξατομικευμένων σας ρυθμίσεων στο μενού **Αρχική** στις προεπιλογές (η διαθεσιμότητα εξαρτάται από το μοντέλο της τηλεόρασης και τις δυνατότητές του). Επισημάνετε και πατήστε **OK**. Θα εμφανιστεί ένα μήνυμα επιβεβαίωσης. Επισημάνετε **Ναι** και πατήστε **OK** για να προχωρήσετε. Έχετε υπόψη ότι δεν θα μπορέσετε να εκτελέσετε πάλι αυτή τη λειτουργία μέσα στα επόμενα λίγα λεπτά.

## **3.8. Προσβασιμότητα**

Με την επιλογή αυτή μπορείτε να αποκτήσετε απευθείας πρόσβαση στο μενού ρυθμίσεων προσβασιμότητας.

## **3.9. Ρυθμίσεις Απορρήτου**

Χρησιμοποιώντας αυτή την επιλογή μπορείτε να αποκτήσετε πρόσβαση στο μενού των ρυθμίσεων απορρήτου. Αυτή η επιλογή ενδέχεται να μην είναι διαθέσιμη ανάλογα με το μοντέλο της τηλεόρασής σας και τη χώρα που επιλέξατε κατά τη διαδικασία πρώτης εγκατάστασης.

#### **4. Ρυθμίσεις**

Χρησιμοποιώντας τα στοιχεία αυτού του μενού μπορείτε να διαχειρίζεστε τις ρυθμίσεις της τηλεόρασής σας. Για περισσότερες πληροφορίες, ανατρέξτε στην ενότητα **Περιεχόμενα του Μενού Ρυθμίσεις**.

#### **5. Πηγές**

Χρησιμοποιώντας τις επιλογές αυτού του μενού μπορείτε να διαχειρίζεστε τις προτιμήσεις σας πηγής εισόδου. Για να αλλάξετε την τρέχουσα πηγή, επισημάνετε ένα από τα στοιχεία και πατήστε **OK**.

#### **5.1. Ρυθμίσεις Πηγής**

Χρησιμοποιώντας αυτή την επιλογή μπορείτε να αποκτήσετε πρόσβαση στο μενού των ρυθμίσεων πηγών. Μπορείτε να τροποποιήσετε τα ονόματα, να ενεργοποιήσετε ή να απενεργοποιήσετε τις επιλεγμένες πηγές. Για τις πηγές HDMI υπάρχουν επίσης οι επιλογές **Κανονική** και **Βελτιωμένη**. Οι επιλογές **Κανονική** και **Βελτιωμένη** επηρεάζουν τις ρυθμίσεις χρώματος της επιλεγμένης πηγής HDMI.

#### **Τοποθέτηση των μπαταριών στο τηλεχειριστήριο**

Αφαιρέστε το πίσω κάλυμμα για να αποκαλύψετε το διαμέρισμα μπαταρίας. Τοποθετήστε δύο μπαταρίες μεγέθους **AA**. Βεβαιωθείτε ότι οι ενδείξεις (+) και (-) συμφωνούν (προσέξτε τη σωστή πολικότητα). Μην χρησιμοποιείτε μαζί παλιές και νέες μπαταρίες. Να αντικαθίστανται μόνο με ίδιου ή ισοδύναμου τύπου. Τοποθετήστε πάλι το κάλυμμα.

Θα εμφανιστεί ένα μήνυμα στην οθόνη όταν οι μπαταρίες είναι σε χαμηλά επίπεδα και πρέπει να αντικατασταθούν. Σημειώστε ότι όταν είναι χαμηλές οι μπαταρίες, θα είναι μειωμένη η απόδοση του τηλεχειριστηρίου.

Οι μπαταρίες δεν πρέπει να εκτίθενται σε υπερβολική θερμότητα, όπως άμεσο ηλιακό φως, φωτιά ή παρόμοια.

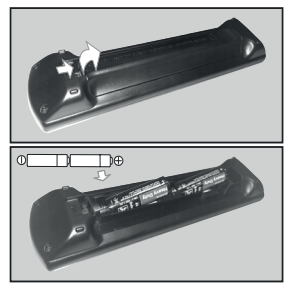

#### **Σύνδεση ρεύματος**

**ΣΗΜΑΝΤΙΚΟ**: Η τηλεοπτική συσκευή είναι σχεδιασμένη να λειτουργεί με τροφοδοσία ρεύματος **220-240 V AC, 50 Hz**. Μετά την αποσυσκευασία, αφήστε την τηλεόραση να αποκτήσει τη θερμοκρασία του χώρου, πριν τη συνδέσετε στο ηλεκτρικό δίκτυο.

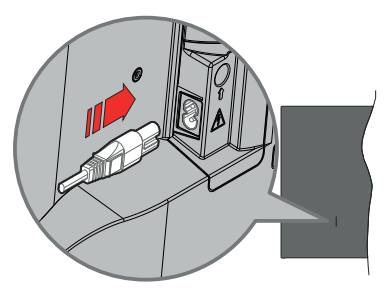

Συνδέστε το ένα άκρο (βύσμα δύο οπών) του παρεχόμενου αποσπώμενου καλωδίου ρεύματος στην είσοδο καλωδίου ρεύματος στην πίσω πλευρά της τηλεόρασης όπως φαίνεται παραπάνω. Στη συνέχεια συνδέστε το άλλο άκρο του καλωδίου ρεύματος στην πρίζα ρεύματος δικτύου.

*Σημείωση: Η θέση της εισόδου καλωδίου ρεύματος μπορεί να διαφέρει, ανάλογα με το μοντέλο.*

#### **Σύνδεση Κεραίας**

Συνδέστε το βύσμα κεραίας ή καλωδιακής τηλεόρασης στην υποδοχή ΕΙΣΟΔΟΥ ΚΕΡΑΙΑΣ (ΑΝΤ) ή το βύσμα δορυφορικής λήψης στην υποδοχή ΕΙΣΟΔΟΥ ΔΟΡΥΦΟΡΙΚΗΣ (LNB) που βρίσκεται στην πίσω αριστερή πλευρά της τηλεόρασης.

#### **Πίσω αριστερή πλευρά της τηλεόρασης**

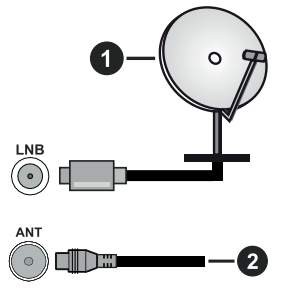

- **1.** Δορυφορική
- **2.** Κεραία ή καλωδιακή

 Αν θέλετε να συνδέσετε μια συσκευή στην τηλεόραση, βεβαιωθείτε ότι τόσο η τηλεόραση όσο και η συσκευή έχουν απενεργοποιηθεί πριν πραγματοποιήσετε οποιαδήποτε σύνδεση. Αφού έχει γίνει η σύνδεση, μπορείτε να ενεργοποιήσετε τις μονάδες και να τις χρησιμοποιήσετε.

#### **Γνωστοποίηση σχετικά με τις άδειες**

Οι όροι HDMI, HDMI High-Definition Multimedia Interface, η παρουσίαση HDMI και τα λογότυπα HDMI είναι εμπορικά σήματα ή κατατεθέντα εμπορικά σήματα της HDMI Licensing Administrator, Inc.

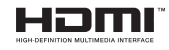

Τα Dolby, Dolby Vision, Dolby Atmos και το σύμβολο διπλού D, είναι καταχωρημένα εμπορικά σήματα της Dolby Laboratories Licensing Corporation. Κατασκευάζεται με άδεια από τη Dolby Laboratories. Εμπιστευτικά αδημοσίευτα έργα. Copyright © 2012- 2022 Dolby Laboratories. Με την επιφύλαξη κάθε δικαιώματος.

# **MDolby** Vision Atmos

Το YouTube και το λογότυπο YouTube είναι εμπορικά σήματα της Google Inc.

Το παρόν προϊόν περιέχει τεχνολογία η οποία υπόκειται σε ορισμένα δικαιώματα πνευματικής ιδιοκτησίας της Microsoft. Απαγορεύεται η χρήση ή διανομή αυτής της τεχνολογίας εκτός του παρόντος προϊόντος χωρίς την κατάλληλη άδεια (ή άδειες) από τη Microsoft.

Οι ιδιοκτήτες περιεχομένου χρησιμοποιούν την τεχνολογία πρόσβασης σε περιεχόμενα PlayReady™ της Microsoft για προστασία της πνευματικής τους ιδιοκτησίας, η οποία περιλαμβάνει περιεχόμενο με προστατευόμενα πνευματικά δικαιώματα (copyright). Η παρούσα συσκευή χρησιμοποιεί την τεχνολογία PlayReady για να αποκτήσει πρόσβαση σε περιεχόμενο με προστασία PlayReady και/ή περιεχόμενο με προστασία WMDRM. Αν η συσκευή αποτύχει να επιβάλει κατάλληλα τους περιορισμούς στη χρήση του περιεχομένου, οι ιδιοκτήτες του περιεχομένου ενδέχεται να απαιτήσουν από τη Microsoft να ανακαλέσει τη δυνατότητα της συσκευής να χρησιμοποιεί περιεχόμενο με προστασία PlayReady. Η ανάκληση δεν θα πρέπει να επηρεάσει μη προστατευόμενο περιεχόμενο ή περιεχόμενο προστατευόμενο από άλλες τεχνολογίες πρόσβασης σε περιεχόμενο. Οι ιδιοκτήτες του περιεχομένου μπορεί να σας ζητήσουν να αναβαθμίσετε την εφαρμογή PlayReady για να αποκτήσετε πρόσβαση στο περιεχόμενό τους. Αν αρνηθείτε μια αναβάθμιση, δεν θα μπορείτε να έχετε πρόσβαση σε περιεχόμενο για το οποίο απαιτείται η αναβάθμιση.

Το λογότυπο "CI Plus" αποτελεί εμπορικό σήμα της CI Plus LLP.

Αυτό το προϊόν προστατεύεται από ορισμένα δικαιώματα πνευματικής ιδιοκτησίας της Microsoft Corporation. Απαγορεύεται η χρήση ή διανομή αυτής της τεχνολογίας εκτός του παρόντος προϊόντος χωρίς άδεια από τη Microsoft ή από εξουσιοδοτημένη θυγατρική εταιρεία της Microsoft.

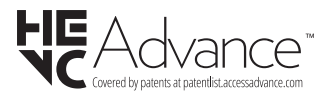

#### **Τελική διάθεση χρησιμοποιημένων συσκευών και μπαταριών**

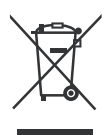

#### **Μόνο για την Ευρωπαϊκή Ένωση και χώρες με συστήματα ανακύκλωσης**

Αυτά τα σύμβολα στα προϊόντα, στη συσκευασία και/ή στα συνοδευτικά έγγραφα σημαίνει ότι οι χρησιμοποιημένες ηλεκτρικές και ηλεκτρονικές συσκευές και οι μπαταρίες δεν πρέπει να αναμειγνύονται με τα γενικά οικιακά απορρίμματα.

Για τη σωστή επεξεργασία, ανάκτηση και ανακύκλωση των παλιών προϊόντων και μπαταριών, παραδίδετέ τα στα προβλεπόμενα σημεία συλλογής σύμφωνα με την εθνική σας νομοθεσία.

Με τη σωστή απόρριψή τους, θα βοηθήσετε στην εξοικονόμηση πολύτιμων πόρων και θα αποτρέψετε δυνητικές αρνητικές επιπτώσεις στην ανθρώπινη υγεία και στο περιβάλλον.

Για περισσότερες πληροφορίες σχετικά με τη συλλογή και την ανακύκλωση, απευθυνθείτε στην τοπική σας δημοτική αρχή.

Ενδέχεται να έχουν εφαρμογή ποινές για ακατάλληλη απόρριψη αυτού του τύπου αποβλήτων, σύμφωνα με την εθνική νομοθεσία.

#### **Σημείωση σχετικά με το σύμβολο μπαταρίας (κάτω σύμβολο):**

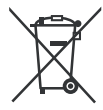

Αυτό το σύμβολο μπορεί να χρησιμοποιείται σε συνδυασμό με ένα χημικό σύμβολο. Σε αυτή την περίπτωση συμμορφώνεται με την απαίτηση που έχει οριστεί από την Ευρωπαϊκή Οδηγία για το εμπλεκόμενο χημικό στοιχείο.

#### **Δήλωση συμμόρφωσης (ΔΣ)**

Με την παρούσα, η Panasonic Marketing Europe GmbH δηλώνει ότι αυτή η τηλεόραση βρίσκεται σε συμμόρφωση με τις ουσιώδεις απαιτήσεις και άλλες σχετικές διατάξεις της Οδηγίας 2014/53/EU.

Αν θέλετε να λάβετε ένα αντίγραφο του πρωτοτύπου της ΔΣ αυτής της τηλεόρασης, επισκεφθείτε τον ακόλουθο ιστότοπο:

http://www.ptc.panasonic.eu/compliance-documents

Εξουσιοδοτημένος αντιπρόσωπος: Panasonic Testing Centre Panasonic Marketing Europe GmbH Winsbergring 15, 22525 Hamburg, Germany

Ιστότοπος: http://www.panasonic.com

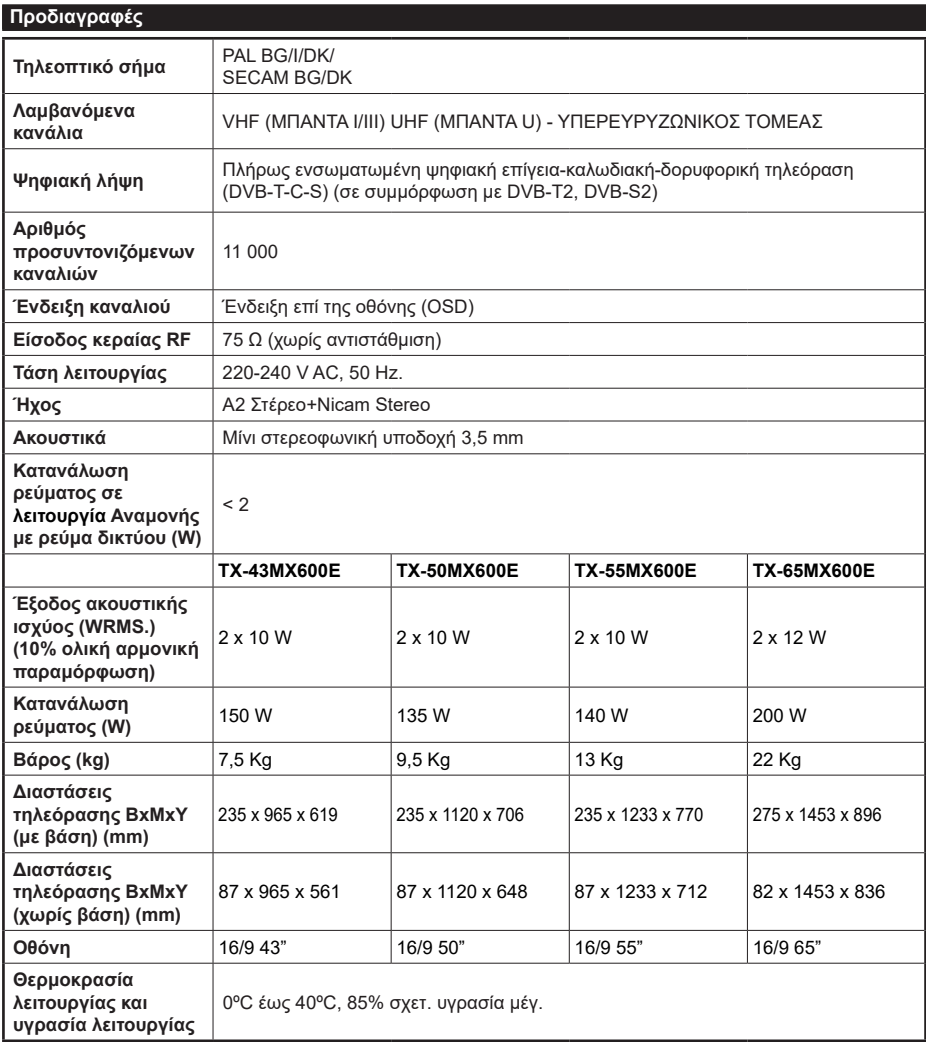

Για περισσότερες πληροφορίες,Παρακαλούμε επισκεφτείτε EPREL: https://eprel.ec.europa.eu. Ο αριθμός εγγραφής EPREL είναι διαθέσιμος στο https://eprel.panasonic.eu/product.

## **Προδιαγραφές πομπού ασύρματου LAN**

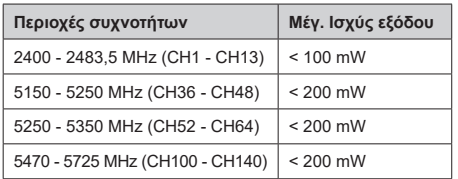

#### **Περιορισμοί βάσει χώρας**

Αυτή η συσκευή προορίζεται για οικιακή χρήση και χρήση γραφείου σε όλες τις χώρες της ΕΕ (και άλλες χώρες που ακολουθούν τη σχετική οδηγία ΕΕ). Στις χώρες της ΕΕ, η ζώνη 5,15 - 5,35 GHz υπόκειται σε περιορισμό χρήσης μόνο σε εσωτερικούς χώρους.

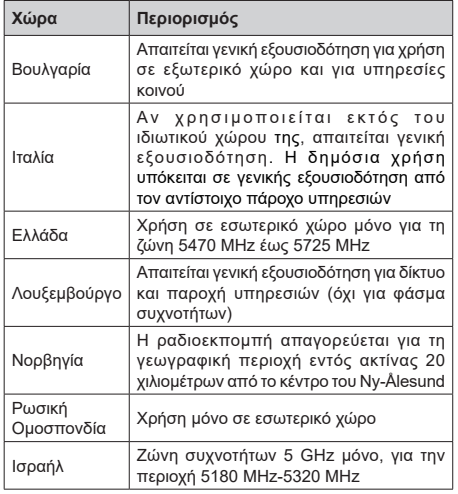

Οι απαιτήσεις για οποιαδήποτε χώρα μπορεί να αλλάξουν οποιαδήποτε στιγμή. Συνιστάται ο χρήστης να συμβουλεύεται τις τοπικές αρχές σχετικά με την τρέχουσα κατάσταση των εθνικών κανονισμών σχετικά με τα ασύρματα δίκτυα LAN στη ζώνη συχνοτήτων 5 GHz.

#### **Πρότυπο**

IEEE 802.11.a/b/g/n

#### **Διασύνδεση κύριας συσκευής**

 $USB 2.0$ 

#### **Ασφάλεια**

WEP 64/128, WPA, WPA2, TKIP, AES, WAPI

#### **Επισήμανση**

#### **DVB / Δεδομένων / λειτουργίες IPTV**

• Αυτή η τηλεόραση έχει σχεδιαστεί να πληροί τα πρότυπα (από τον Μάρτιος 2021) ψηφιακών επίγειων υπηρεσιών DVB-T / T2 (MPEG2, MPEG4-AVC(H.264) και HEVC(H.265)), ψηφιακών καλωδιακών υπηρεσιών DVB-C (MPEG2, MPEG4- AVC(H.264) και HEVC(H.265)) και ψηφιακών δορυφορικών υπηρεσιών DVB-S (MPEG2, MPEG4- AVC(H.264) και HEVC(H.265)).

Συμβουλευτείτε τον τοπικό σας αντιπρόσωπο σχετικά με τη διαθεσιμότητα υπηρεσιών DVB-T / T2 ή DVB-S στην περιοχή σας.

Συμβουλευτείτε τον τοπικό σας πάροχο υπηρεσιών καλωδιακής τηλεόρασης για τη διαθεσιμότητα υπηρεσιών DVB-C με αυτή την τηλεόραση.

- Αυτή η τηλεόραση ενδέχεται να μη λειτουργεί σωστά με σήμα το οποίο δεν πληροί τα πρότυπα DVB-T / T2, DVB-C ή DVB-S.
- Δεν είναι διαθέσιμες όλες οι λειτουργίες, ανάλογα με τη χώρα, την περιοχή, την εταιρεία εκπομπής, τον πάροχο υπηρεσιών, τη δορυφορική λήψη και το περιβάλλον δικτύου.
- Δεν λειτουργούν όλα τα αρθρώματα CI σωστά με αυτή την τηλεόραση. Συμβουλευτείτε το συνεργαζόμενο πάροχο υπηρεσιών σχετικά με το διαθέσιμο άρθρωμα CI.
- Αυτή η τηλεόραση ενδέχεται να μη λειτουργεί σωστά με άρθρωμα CI που δεν είναι εγκεκριμένο από τον πάροχο υπηρεσιών.
- Μπορεί να επιβάλλονται πρόσθετες χρεώσεις, ανάλογα με τον πάροχο υπηρεσιών.
- Η συμβατότητα με μελλοντικές υπηρεσίες δεν είναι εξασφαλισμένη.
- Εφαρμογές Ίντερνετ παρέχονται από τους αντίστοιχους παρόχους υπηρεσιών και μπορεί να τροποποιηθούν, διακοπούν ή καταργηθούν οποιαδήποτε στιγμή.

Η Panasonic δεν αναλαμβάνει καμία ευθύνη και δεν παρέχει καμία εγγύηση για τη διαθεσιμότητα ή τη συνέχεια των υπηρεσιών.

• Η Panasonic δεν εγγυάται τη λειτουργία και την απόδοση περιφερειακών συσκευών άλλων κατασκευαστών. Επίσης αποποιούμαστε οποιαδήποτε ευθύνη ή ζημιά που προκύπτει από τη λειτουργία και/ή απόδοση από τη χρήση τέτοιων περιφερειακών συσκευών άλλων κατασκευαστών.

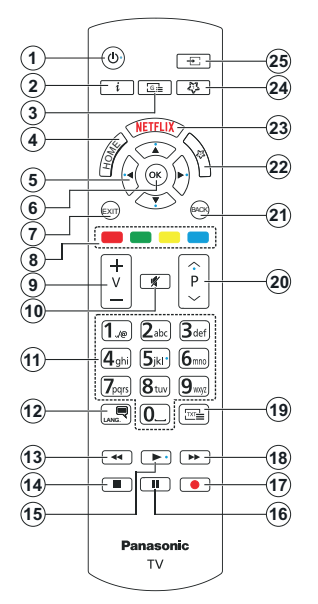

#### **(\*) Πλήκτρο Αναμονής**

Πατήστε παρατεταμένα το πλήκτρο **Αναμονής** για να δείτε πρόσθετες ενέργειες για το πλήκτρο αυτό. Επισημάνετε μία από τις επιλογές **Επαναφορά**  (Επανεκκίνηση), **Αναμονή** (Κανονική αναμονή) και **Απενεργοποίηση** (Εξαναγκασμένη αναμονή) και πατήστε **OK** για να εκτελεστεί η επιλεγμένη ενέργεια. Αν η τηλεόρασή σας σταματήσει να ανταποκρίνεται σε εντολές και δεν μπορεί να εμφανιστεί το μενού ενεργειών, η τηλεόραση θα εξαναγκαστεί να πραγματοποιήσει επανεκκίνηση αν το κουμπί κρατηθεί πατημένο για πέντε δευτερόλεπτα.

Πατήστε στιγμιαία και ελευθερώστε το πλήκτρο για να θέσετε την τηλεόραση σε κατάσταση αναμονής, ή για να την ενεργοποιήσετε όταν είναι σε κατάσταση αναμονής.

#### **(\*\*) Το Πληκτρο Μου 1 & Το Πληκτρο Μου 2**

Αυτά τα πλήκτρα έχουν προεπιλεγμένες λειτουργίες ανάλογα με το μοντέλο. Ωστόσο, μπορείτε σε αυτά τα πλήκτρα να αντιστοιχίσετε μια ειδική λειτουργία, πατώντας ένα από αυτά για περισσότερο από τρία δευτερόλεπτα, όταν είστε σε πηγή ή κανάλι που επιθυμείτε. Μπορείτε επίσης να ρυθμίσετε Το Πλήκτρο μου 1 για να ξεκινήσετε μια εφαρμογή. Στην οθόνη θα εμφανιστεί ένα μήνυμα επιβεβαίωσης. Τώρα το επιλεγμένο Το Πλήκτρο μου έχει συσχετιστεί με την επιλεγμένη λειτουργία.

Αν εκτελέσετε την **Πρώτη Εγκατάσταση**, τα πλήκτρα Το Πλήκτρο μου 1&2 θα επανέλθουν στην προεπιλεγμένη λειτουργία τους.

- **1. Αναμονή**(\*)**:** Αναμονή / Ενεργοποίηση (πατήστε σύντομα), Επαναφορά / Απενεργοποίηση (πατήστε παρατεταμένα)
- **2. Πληροφορίες:** Εμφανίζει στην πληροφορίες σχετικά με το περιεχόμενο επί της οθόνης, προβάλλει κρυμμένες πληροφορίες (αποκάλυψη - σε λειτουργία Τελετέξτ)
- **3. Οδηγός:** Εμφανίζει τον Ηλεκτρονικό Οδηγό Προγραμμάτων
- **4. Αρχική:** Εμφανίζει το μενού της τηλεόρασης
- **5. Πλήκτρα κατεύθυνσης:** Βοηθούν στην πλοήγηση σε μενού, περιεχόμενο κλπ. και εμφανίζουν τις υποσελίδες σε λειτουργία Τελετέξτ όταν πατηθεί το Δεξιά ή Αριστερά
- **6.** OK: Επιβεβαιώνει τις επιλογές του χρήστη, διατηρεί τη σελίδα (σε λειτουργία Τελετέξτ), προβάλλει το μενού **Κανάλια** (λειτουργία DTV)
- **7. Έξοδος:** Κλείσιμο και έξοδος από τα εμφανιζόμενα μενού ή επιστροφή στην προηγούμενη οθόνη
- **8. Έγχρωμα πλήκτρα:** Για τις λειτουργίες των έγχρωμων πλήκτρων ακολουθήστε τις οδηγίες στην οθόνη
- **9. Ένταση ήχου +/-**
- **10. Σίγαση ήχου:** Απενεργοποιεί τελείως την ένταση ήχου της τηλεόρασης
- **11. Αριθμητικά πλήκτρα:** Αλλάζει κανάλι, εισάγει<br>έναν αριθμό ή ένα γράμμα στο πλαίσιο κειμένου στην οθόνη ενεργοποιεί την τηλεόραση από την κατάσταση αναμονής.
- **12. Γλώσσα:** Πραγματοποιεί αλλαγή μεταξύ λειτουργιών ήχου (αναλογική τηλεόραση), εμφανίζει και αλλάζει γλώσσα ήχου/υποτίτλων και ενεργοποιεί ή απενεργοποιεί τους υπότιτλους (ψηφιακή τηλεόραση, όπου διατίθεται)
- **13. Επιστροφή:** Κίνηση των καρέ προς τα πίσω σε πολυμέσα όπως ταινίες
- **14. Διακοπή:** Διακοπή του πολυμέσου που αναπαράγεται
- **15. Αναπαραγωγή:** Έναρξη αναπαραγωγής του<br>επιλεγμένου πολυμέσου
- **16. Παύση:** Προσωρινή διακοπή του πολυμέσου που αναπαράγεται
- **17.** Καμία λειτουργία
- **18. Ταχεία προώθηση:** Κίνηση των καρέ προς τα<br>εμπρός σε πολυμέσα όπως ταινίες
- **19. Κείμενο:** Εμφανίζει το κείμενο Τελετέξτ (όταν είναι<br>διαθέσιμο). Πατήστε το πάλι για να εμφανίσετε το Τελετέξτ πάνω από μια κανονική εικόνα εκπομπής (μείξη)
- **20. Πρόγραμμα +/-:** Επόμενο-προηγούμενο πρόγραμμα, Προηγούμενη-επόμενη σελίδα (σε λειτουργία Τελετέξτ), ενεργοποιεί την τηλεόραση από κατάσταση αναμονής
- **21. Πίσω/Επιστροφή :** Επαναφέρει στην προηγούμενη οθόνη, στο προηγούμενο μενού, ανοίγει τη σελίδα ευρετηρίου (σε λειτουργία Τελετέξτ) Γρήγορη εναλλαγή μεταξύ προηγούμενου και τρέχοντος καναλιού ή πηγής
- **22. Το Πλήκτρο Μου 2 (\*\*)**
- **23. Netflix:** Εκκινεί την εφαρμογή Netflix
- **24. Το Πλήκτρο Μου 1 (\*\*)**
- **25. Πηγή:** Εμφανίζει τις διαθέσιμες πηγές καναλιών και περιεχομένου

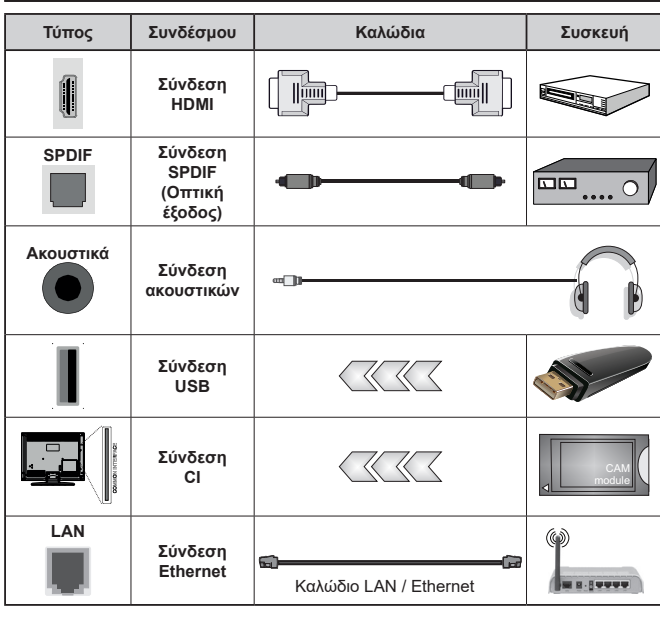

*Όταν χρησιμοποιείτε το κιτ στερέωσης στον τοίχο (διαθέσιμο στην αγορά από τρίτους, αν δεν παρέχεται), συνιστούμε να συνδέσετε όλα τα καλώδια στην τηλεόραση, πριν τη στερεώσετε στον τοίχο. Τοποθετείτε ή αφαιρείτε το άρθρωμα CI μόνο όταν η τηλεόραση είναι ΑΠΕΝΕΡΓΟΠΟΙΗΜΕΝΗ. Για λεπτομέρειες σχετικά με τις ρυθμίσεις ανατρέξτε στο εγχειρίδιο οδηγιών του αρθρώματος. Κάθε είσοδος USB της τηλεόρασής σας υποστηρίζει συσκευές με κατανάλωση ρεύματος έως 500 mA. Αν συνδέσετε συσκευές με κατανάλωση ρεύματος μεγαλύτερης των 500 mA, μπορεί να προκληθεί ζημιά στην τηλεόρασή σας. Όταν συνδέετε στην τηλεόρασή σας εξοπλισμό με χρήση καλωδίου HDMI, για να εξασφαλίσετε επαρκή ατρωσία έναντι παρασιτικής ηλεκτρομαγνητικής ακτινοβολίας και απρόσκοπτη μετάδοση σημάτων υψηλής ευκρίνειας, όπως για περιεχόμενο 4K, πρέπει να χρησιμοποιήσετε ένα υψηλής ταχύτητας θωρακισμένο καλώδιο HDMI (υψηλής ποιότητας) με φερρίτες.*

 Αν θέλετε να συνδέσετε μια συσκευή στην τηλεόραση, βεβαιωθείτε ότι τόσο η τηλεόραση όσο και η συσκευή έχουν απενεργοποιηθεί πριν πραγματοποιήσετε οποιαδήποτε σύνδεση. Αφού έχει γίνει η σύνδεση, μπορείτε να ενεργοποιήσετε τις μονάδες και να τις χρησιμοποιήσετε.

#### **Ενεργοποίηση / απενεργοποίηση**

## **Για να ενεργοποιήσετε την τηλεόραση**

Συνδέστε το καλώδιο ρεύματος σε μια πηγή ρεύματος όπως μια πρίζα τοίχου (220-240 V AC, 50 Hz).

#### **Για να ενεργοποιήσετε την τηλεόραση από κατάσταση Αναμονής**

- Πιέστε το πλήκτρο **Αναμονή**, **Πρόγραμμα +/-** ή ένα αριθμητικό πλήκτρο στο τηλεχειριστήριο.
- Πιέστε προς τα μέσα το κέντρο του χειριστηρίου joystick στην τηλεόραση ή μετακινήστε το χειριστήριο πάνω/κάτω.

#### **Για να ενεργοποιήσετε την τηλεόραση από κατάσταση βαθιάς Αναμονής**

• Πιέστε προς τα μέσα το κέντρο του χειριστηρίου joystick στην τηλεόραση.

## **Για να θέσετε την τηλεόραση σε κατάσταση Αναμονής**

Πιέστε το πλήκτρο **Αναμονή** στο τηλεχειριστήριο, ώστε η τηλεόραση να μεταβεί σε κατάσταση αναμονής.

#### **Για να θέσετε την τηλεόραση σε κατάσταση βαθιάς Αναμονής**

Πιέστε προς τα μέσα το κέντρο του χειριστηρίου joystick στην τηλεόραση και κρατήσετε το εκεί περισσότερο από 3 δευτερόλεπτα - η τηλεόραση θα μεταβεί σε κατάσταση βαθιάς αναμονής.

## **Για απενεργοποίηση της τηλεόρασης**

Για να αποσυνδέσετε πλήρως την τηλεόραση από το ηλεκτρικό ρεύμα, αποσυνδέστε το καλώδιο ρεύματος από την πρίζα ρεύματος δικτύου.

*Σημείωση: Όταν η τηλεόραση έχει τεθεί σε κατάσταση αναμονής, η λυχνία LED ένδειξης αναμονής μπορεί να αναβοσβήνει για να δείξει ότι είναι ενεργές τη στιγμή αυτή δυνατότητες όπως Αναζήτηση σε λειτουργία Αναμονής, Μεταφόρτωση μέσω εναέριας λήψης ή Χρονοδιακόπτης. Η λυχνία LED μπορεί επίσης να αναβοσβήνει όταν ενεργοποιήσετε την τηλεόραση από την κατάσταση αναμονής.*

## **Πρώτη Εγκατάσταση**

Όταν ενεργοποιηθεί για πρώτη φορά η συσκευή, θα εμφανιστεί το μενού επιλογής γλώσσας. Επιλέξτε την επιθυμητή γλώσσα και πατήστε **OK**. Στα ακόλουθα βήματα του οδηγού εγκατάστασης, ρυθμίστε τις προτιμήσεις σας χρησιμοποιώντας τα πλήκτρα κατεύθυνσης και το πλήκτρο **OK**.

Μετά την επιλογή γλώσσας, θα ερωτηθείτε αν θέλετε να αλλάξετε ρυθμίσεις προσβασιμότητας. Για αλλαγή, επισημάνετε το **Ναι** και πατήστε **OK**. Για λεπτομέρειες σχετικά με τις διαθέσιμες επιλογές, ανατρέξτε στην ενότητα **Περιεχόμενα Μενού Σύστημα**.

Ρυθμίστε την προτίμηση χώρας σας στην οθόνη που ακολουθεί. Ανάλογα με την επιλογή Χώρα μπορεί σε αυτό το σημείο να σας ζητηθεί να ορίσετε και να επιβεβαιώσετε έναν κωδικό PIN. Ο κωδικός PIN που θα επιλέξετε δεν μπορεί να είναι 0000. Αυτόν τον κωδικό πρέπει να τον καταχωρίσετε αν σας ζητηθεί να εισάγετε κωδικό PIN για οποιοδήποτε χειρισμό σε μενού αργότερα.

Στο επόμενο βήμα μπορείτε να ενεργοποιήσετε την επιλογή **Λειτουργία καταστήματος**. Αυτή η επιλογή θα διαμορφώσει τις ρυθμίσεις της τηλεόρασής σας για περιβάλλον καταστήματος και ανάλογα με το μοντέλο τηλεόρασης που χρησιμοποιείται, οι υποστηριζόμενες λειτουργίες της τηλεόρασης μπορεί να εμφανίζονται στο πλάι της οθόνης ως πλαίσιο πληροφοριών ή μπορεί να αναπαράγεται το προεγκατεστημένο βίντεο. Αυτή η επιλογή προορίζεται για χρήση μόνο σε κατάστημα. Για χρήση στο σπίτι συνιστάται να επιλέξετε **Οικιακή λειτουργία**. Η επιλογή **Λειτουργία καταστήματος** θα είναι διαθέσιμη στο μενού **Ρυθμίσεις>Σύστημα>Περισσότερα**, ενώ την προτίμησή σας για αυτή τη ρύθμιση μπορείτε να την αλλάξετε αργότερα. Επιλέξτε και πατήστε **OK** για να συνεχίσετε.

Ανάλογα με το μοντέλο της τηλεόρασής σας, η οθόνη επιλογής λειτουργίας εικόνας μπορεί να εμφανιστεί σε αυτό το σημείο. Για να καταναλώνει η τηλεόρασή σας λιγότερη ενέργεια και να είναι πιο φιλική προς το περιβάλλον, επιλέξτε **Φυσική** και πατήστε **OK** για να συνεχίσετε. Αν επιλέξετε **Δυναμική** και πιέσετε **OK**, θα εμφανιστεί ένας διάλογος επιβεβαίωσης. Επιλέξτε **Ναι** και πατήστε **OK** για να προχωρήσετε. Μπορείτε αν θέλετε να αλλάξετε την επιλογή σας αργότερα χρησιμοποιώντας την επιλογή **Τύπος** στο μενού **Ρυθμίσεις>Εικόνα**.

Ανάλογα με το μοντέλο της τηλεόρασής σας και τη χώρα που θα επιλέξετε, μπορεί στο σημείο αυτό να εμφανιστεί η οθόνη **Ρυθμίσεις Απορρήτου**. Χρησιμοποιώντας τις επιλογές στην οθόνη αυτή μπορείτε να ρυθμίσετε τα δικαιώματα απορρήτου σας. Επισημάνετε μια δυνατότητα και πατήστε **OK** για να την ενεργοποιήσετε ή απενεργοποιήσετε. Διαβάστε τις σχετικές εξηγήσεις που εμφανίζονται στην οθόνη για κάθε στοιχείο που επισημαίνετε, πριν πραγματοποιήσετε οποιεσδήποτε αλλαγές. Μπορείτε να πατήσετε το κουμπί κατεύθυνσης Δεξιά για να επισημάνετε το κείμενο και να χρησιμοποιήσετε τα πλήκτρα **Πρόγραμμα +/-** ή τα πλήκτρα κατεύθυνσης Πάνω/Κάτω για να κινηθείτε με κύλιση προς τα πάνω και κάτω και να διαβάσετε όλο το κείμενο. Θα μπορείτε να αλλάξετε τις προτιμήσεις σας αργότερα οποιαδήποτε στιγμή από το μενού **Ρυ θμίσεις>Σύστημα>Ιδιωτικότητα>Ρυθμίσεις ιδιωτικότητας**. Αν η επιλογή **Σύνδεση Internet** είναι απενεργοποιημένη, τότε η οθόνη **Ρυθμίσεις Δικτύου/ Internet** θα παραληφθεί και δεν θα εμφανιστεί. Αν έχετε οποιεσδήποτε ερωτήσεις, παράπονα ή σχόλια σχετικά με αυτή την πολιτική απορρήτου ή την εφαρμογή της, παρακαλούμε επικοινωνήστε μέσω e-mail στη διεύθυνση smarttvsecurity@vosshub.com.

Επισημάνετε την επιλογή **Επόμενο** και πιέστε το πλήκτρο **OK** στο τηλεχειριστήριο για να συνεχίσετε

και θα εμφανιστεί το μενού **Δίκτυο/Ρυθμίσεις Δικτύου**. Ανατρέξτε στην ενότητα **Συνδεσιμότητα** αν χρειάζεστε πληροφορίες σχετικά με τη διαμόρφωση μια ενσύρματης ή ασύρματης σύνδεσης (η διαθεσιμότητα εξαρτάται από το μοντέλο) και άλλες διαθέσιμες επιλογές. Αν θέλετε η τηλεόρασή σας να καταναλώνει λιγότερο ρεύμα σε λειτουργία αναμονής, μπορείτε να απενεργοποιήσετε την επιλογή **Λειτουργία Αναμονής σε δίκτυο** θέτοντάς την σε **Κλειστό**. Αφού έχουν ολοκληρωθεί οι ρυθμίσεις, επισημάνετε την επιλογή **Επόμενο** και πατήστε το πλήκτρο **OK** για να συνεχίσετε.

Στην επόμενη οθόνη μπορείτε να ρυθμίσετε τύπους καναλιών προς αναζήτηση, να ρυθμίσετε τις προτιμήσεις σας για την αναζήτηση κρυπτογραφημένων καναλιών και τη ζώνη ώρας (ανάλογα με την επιλογή χώρας). Επιπλέον, μπορείτε να ορίσετε έναν τύπο εκπομπής ως αγαπημένο. Κατά τη διαδικασία αναζήτησης, προτεραιότητα θα δίνεται στον επιλεγμένο τύπο εκπομπής και τα κανάλια του θα αναφέρονται πρώτα στη Λίστα καναλιών. Όταν τελειώσετε, επισημάνετε την επιλογή **Επόμενο** και πατήστε **OK** για να συνεχίσετε.

#### **Σχετικά με την επιλογή Τύπου εκπομπής**

Για να ενεργοποιήσετε μια επιλογή αναζήτησης για ένα τύπο καναλιού, επισημάνετέ την και πατήστε **OK**, πλήκτρο κατεύθυνσης Αριστερά ή Δεξιά. Θα εμφανιστεί ένα τσεκάρισμα στο πλαίσιο τσεκαρίσματος δίπλα στο επιλεγμένο στοιχείο. Για να απενεργοποιήσετε την επιλογή αναζήτησης, απομακρύνετε το τσεκάρισμα από το πλαίσιο τσεκαρίσματος πατώντας **OK**, πλήκτρο κατεύθυνσης Αριστερά ή Δεξιά αφού μετακινήσετε την εστίαση στην επιθυμητή επιλογή τύπου καναλιού.

**Ψηφιακά κεραίας:** Αν είναι ενεργοποιημένη η επιλογή αναζήτησης **Ψ. κεραίας**, η τηλεόραση θα πραγματοποιήσει αναζήτηση για ψηφιακές επίγειες εκπομπές αφού ολοκληρωθούν οι άλλες αρχικές ρυθμίσεις.

**Ψηφιακά καλωδιακής:** Αν είναι ενεργοποιημένη η επιλογή αναζήτησης **Ψ. Καλωδιακής**, η τηλεόραση θα πραγματοποιήσει αναζήτηση για ψηφιακές εκπομπές καλωδιακής τηλεόρασης, αφού ολοκληρωθούν οι άλλες αρχικές ρυθμίσεις. Ανάλογα με την επιλογή χώρας, πριν την έναρξη της αναζήτησης μπορεί να εμφανιστεί ένας διάλογος που ρωτά αν θέλετε να πραγματοποιήσετε την αναζήτηση δικτύου καλωδιακής. Αν επιλέξετε **Ναι** και πιέσετε **OK** μπορείτε να επιλέξετε **Δίκτυο** ή να ρυθμίσετε τιμές όπως **Συχνότητα**, **ID Δικτύου** και **Βήμα Αναζήτησης** στην οθόνη που ακολουθεί. Αν επιλέξετε **Όχι** και πιέσετε **OK** ή αν δεν εμφανίζεται ο διάλογος αναζήτησης για δίκτυο μπορείτε να ορίσετε **Συχνότητα Έναρξης**, **Συχνότητα Λήξης** και **Βήμα αναζήτησης** στην οθόνη που ακολουθεί. Όταν τελειώσετε, επισημάνετε την επιλογή **Επόμενο** και πατήστε το πλήκτρο **OK** για να συνεχίσετε.

*Σημείωση: Η διάρκεια της αναζήτησης θα διαφέρει, ανάλογα με το επιλεγμένο Βήμα αναζήτησης.*

**Δορυφορικά:** Αν είναι ενεργοποιημένη η επιλογή αναζήτησης εκπομπών **Δορυφορικά**, η τηλεόραση θα πραγματοποιήσει αναζήτηση για ψηφιακές εκπομπές δορυφορικής τηλεόρασης, αφού ολοκληρωθούν οι άλλες αρχικές ρυθμίσεις. Πριν πραγματοποιηθεί η αναζήτηση δορυφορικών εκπομπών θα πρέπει να γίνουν ορισμένες ρυθμίσεις.

Ανάλογα με το μοντέλο και την επιλεγμένη χώρα, το επόμενο βήμα μπορεί να είναι η επιλογή του τύπου εγκατάστασης για διαφορικά κανάλια. Στο σημείο αυτό μπορείτε να επιλέξετε μια εγκατάσταση παρόχου ή μια τυπική εγκατάσταση. Αν θέλετε να ξεκινήσετε μια εγκατάσταση παρόχου, θέστε την επιλογή **Τύπος εγκατάστασης** σε **Πάροχος** και κατόπιν θέστε την επιλογή **Πάροχος δορυφορικής** σύμφωνα με τον πάροχο που προτιμάτε. Ορισμένα από τα βήματα που ακολουθούν ενδέχεται να διαφέρουν ή να παραλείπονται ανάλογα με τον πάροχο που επιλέγετε σε αυτό το βήμα. Αν ρυθμίσετε την επιλογή **Τύπος εγκατάστασης** σε **Τυπική**, μπορείτε να συνεχίσετε με την κανονική εγκατάσταση και να παρακολουθήσετε δορυφορικά κανάλια. Πατήστε **ΟΚ** για να συνεχίσετε.

Στη συνέχεια μπορεί να εμφανιστεί η οθόνη επιλογής τύπου κεραίας. Μπορείτε να επιλέξετε **Τύπο κεραίας** ως **Απ' ευθείας**, **Ένα καλώδιο δορυφορικής** ή **Διακόπτης DiSEqC** χρησιμοποιώντας τα πλήκτρα κατεύθυνσης Αριστερά ή Δεξιά. Αφού επιλέξετε τον τύπο κεραίας σας, πατήστε **OK** για να δείτε τις επιλογές και να προχωρήσετε. Μπορεί να είναι διαθέσιμες οι επιλογές **Συνέχεια**, **Λίστα αναμεταδοτών** και **Διαμόρφωση LNB**. Μπορείτε να αλλάξετε τις ρυθμίσεις αναμεταδοτών και LNB χρησιμοποιώντας τις σχετικές επιλογές του μενού.

- **• Απ' ευθείας:** Αν κατέχετε ένα μόνο δέκτη και απ' ευθείας συνδεδεμένο δορυφορικό κάτοπτρο, επιλέξτε αυτόν τον τύπο κεραίας. Πατήστε **OK** για να συνεχίσετε. Στην επόμενη οθόνη, επιλέξτε ένα διαθέσιμο δορυφόρο και πατήστε **ΟΚ** για αναζήτηση υπηρεσιών.
- **• Ένα καλώδιο δορυφορικής:** Αν έχετε πολλούς δέκτες και σύστημα μονού καλωδίου δορυφορικής, επιλέξτε αυτόν τον τύπο κεραίας. Πατήστε **OK** για να συνεχίσετε. Διαμορφώστε τις ρυθμίσεις ακολουθώντας τις οδηγίες στην οθόνη. Πατήστε **OK** για να γίνει σάρωση για υπηρεσίες.
- **• Διακόπτης DiSEqC:** Αν έχετε πολλά δορυφορικά κάτοπτρα και έναν διακόπτη DiSEqC, επιλέξτε αυτόν τον τύπο κεραίας. Κατόπιν ρυθμίστε την έκδοση DiSEqC και πατήστε **OK** για να συνεχίσετε. Στην επόμενη οθόνη μπορείτε να ρυθμίσετε έως και τέσσερις δορυφόρους (αν διατίθενται) για την έκδοση v1.0 και δεκαέξι δορυφόρους για την έκδοση v1.1. Πατήστε το πλήκτρο **OK** για να πραγματοποιήσετε σάρωση στον πρώτο δορυφόρο στη λίστα.

*Σημείωση*: *Ανάλογα με το μοντέλο της τηλεόρασής σας, ενδέχεται το DiSEqC έκδοσης v1.1 να μην υποστηρίζεται και* 

*επομένως να μην είναι διαθέσιμο το βήμα επιλογής έκδοσης DiSEqC.*

**Αναλογικά:** Αν είναι ενεργοποιημένη η επιλογή αναζήτησης **Αναλογικά**, η τηλεόραση θα πραγματοποιήσει αναζήτηση για αναλογικές εκπομπές, αφού ολοκληρωθούν οι άλλες αρχικές ρυθμίσεις.

Αφού ολοκληρωθούν οι αρχικές ρυθμίσεις, η τηλεόραση θα αρχίσει την αναζήτηση για διαθέσιμες εκπομπές των επιλεγμένων τύπων εκπομπών.

Όσο διαρκεί η αναζήτηση, τα τρέχοντα αποτελέσματα σάρωσης θα εμφανίζονται στο κάτω μέρος της οθόνης. Για να ακυρώσετε την αναζήτηση, μπορείτε να πιέσετε το κουμπί **Αρχική, Πίσω** ή **Έξοδος**. Τα κανάλια που έχουν ήδη βρεθεί θα αποθηκευτούν στη λίστα καναλιών.

Αφού αποθηκευτούν όλοι οι διαθέσιμοι σταθμοί, θα εμφανιστεί το μενού **Κανάλια**. Μπορείτε να επεξεργαστείτε τη λίστα καναλιών σύμφωνα με τις προτιμήσεις σας χρησιμοποιώντας τις επιλογές της καρτέλας **Επεξεργασία**, ή να πατήστε το πλήκτρο **Αρχική** για να βγείτε από το μενού και να παρακολουθήσετε τηλεόραση.

Ενώ συνεχίζεται η αναζήτηση, μπορεί να εμφανιστεί ένας διάλογος που ρωτά αν θέλετε να ταξινομήσετε τα κανάλια σύμφωνα με τον αριθμό LCN**(\*)**. Επιλέξτε **Ναι** και πατήστε **OK** για να επιβεβαιώσετε.

*(\*) LCN είναι το σύστημα Λογικού αριθμού καναλιού που οργανώνει τους διαθέσιμους σταθμούς σύμφωνα με μια αναγνωρίσιμη σειρά αριθμών καναλιών (αν διατίθεται).*

*Σημείωση: Μην απενεργοποιήσετε την τηλεόραση κατά την αρχικοποίηση της πρώτης εγκατάστασης. Σημειώστε ότι, ανάλογα με την επιλογή χώρας, ορισμένες επιλογές ίσως να μην είναι διαθέσιμες.*

Αφού ολοκληρωθεί η πρώτη εγκατάσταση, μπορεί να εμφανιστεί η οθόνη εφαρμογής παρόχου HD+ ανάλογα με τις επιλογές που κάνατε κατά τη διαδικασία εγκατάστασης. Για να αποκτήσετε πρόσβαση στις υπηρεσίες παρόχου, αυτή η εφαρμογή χρειάζεται να ενεργοποιηθεί. Αν ενεργοποιήσετε την εφαρμογή, τα στοιχεία της διεπαφής χρήστη όπως το πλαίσιο πληροφοριών καναλιού και ο ηλεκτρονικός οδηγός προγραμμάτων, που συνήθως παρέχονται από την τηλεόραση θα αντικατασταθούν από την εφαρμογή του παρόχου. Αν δεν πραγματοποιήσετε εγκατάσταση δορυφορικών καναλιών ή HD+ και θελήσετε να ενεργοποιήσετε την εφαρμογή σε μεταγενέστερο χρόνο, επισημάνετε την εφαρμογή HD+ στο μενού **Αρχική** και πατήστε **OK**. Θα κατευθυνθείτε σε μια οθόνη όπου μπορείτε να πραγματοποιήσετε την ενεργοποίηση.

#### **Αναπαραγωγή μέσων μέσω εισόδου USB**

*Μέσω των εισόδων USB, μπορείτε να συνδέσετε στην τηλεόρασή σας μονάδες εξωτερικού δίσκου 2,5" και 3,5" (σκληρός δίσκος με εξωτερική τροφοδοσία) ή στικ μνήμης USB.*

**ΣΗΜΑΝΤΙΚΟ!** Δημιουργήστε αντίγραφα ασφαλείας των αρχείων σας στις συσκευές αποθήκευσης

δεδομένων σας, πριν τις συνδέσετε στην τηλεόραση. Ο κατασκευαστής δεν θα είναι υπεύθυνος για οποιαδήποτε ζημιά αρχείων ή απώλεια δεδομένων. Ορισμένοι τύποι συσκευών USB (π.χ. συσκευές αναπαραγωγής MP3) ή σκληροί δίσκοι/στικ μνήμης USB ενδέχεται να μην είναι συμβατοί με αυτήν την τηλεόραση. Η τηλεόραση υποστηρίζει μορφοποίηση δίσκου FAT32 και NTFS.

Περιμένετε λίγο πριν από κάθε σύνδεση ή αποσύνδεση, επειδή η συσκευή αναπαραγωγής μπορεί ακόμη να διαβάζει αρχεία. Σε αντίθετη περίπτωση μπορεί να προκληθεί βλάβη του υλικού της συσκευής αναπαραγωγής USB και της ίδιας της μονάδας USB. Μη τραβήξετε έξω τη μονάδα δίσκου σας κατά την αναπαραγωγή ενός αρχείου.

Μπορείτε να χρησιμοποιήσετε συσκευές κατανεμητή (hub) USB με τις εισόδους USB της τηλεόρασής σας. Στην περίπτωση αυτή συνιστώνται συσκευές κατανεμητών (hub) που διαθέτουν εξωτερική τροφοδοσία ρεύματος.

Συνιστάται να χρησιμοποιείτε την είσοδο (τις εισόδους) USB της τηλεόρασής σας απευθείας, αν πρόκειται να συνδέσετε ένα σκληρό δίσκο USB.

*Σημείωση: Όταν προβάλλετε αρχεία πολυμέσων, το μενού Επισκόπηση μέσων μπορεί να προβάλει το πολύ 1000 αρχεία πολυμέσων ανά φάκελο.*

#### **Επισκόπηση μέσων**

Μπορείτε να αναπαράγετε αρχεία μουσικής και ταινιών και να εμφανίζετε αρχεία φωτογραφιών, που είναι αποθηκευμένα σε συσκευή αποθήκευσης USB συνδέοντάς την στην τηλεόρασή σας. Συνδέστε μια συσκευή αποθήκευσης USB σε μία από τις θύρες USB που βρίσκονται στο πλάι της τηλεόρασης.

Αφού συνδέσετε στην τηλεόρασή σας μια συσκευή αποθήκευσης USB, θα εμφανιστεί στην οθόνη της τηλεόρασης το μενού **Πηγές**. Επιλέξτε το σχετικό στοιχείο εισόδου USB από αυτό το μενού και πιέστε **OK**. Στην οθόνη θα εμφανιστεί το μενού **Επισκόπηση μέσων**. Κατόπιν επιλέξτε το αρχείο της επιλογής σας και πιέστε **OK** για να το εμφανίσετε ή να το αναπαραγάγετε. Μπορείτε να αποκτήσετε πρόσβαση στο περιεχόμενο της συνδεδεμένης συσκευής USB οποιαδήποτε στιγμή αργότερα από το μενού **Πηγές**. Μπορείτε επίσης να πιέσετε το κουμπί **Πηγή** στο τηλεχειριστήριο και κατόπιν να επιλέξετε τη συσκευή σας USB αποθήκευσης δεδομένων από τη λίστα πηγών.

Μπορείτε να ορίσετε τις προτιμήσεις σας για την επισκόπηση μέσων χρησιμοποιώντας το μενού **Ρυθμίσεις**. Μπορείτε να αποκτήσετε πρόσβαση στο μενού **Ρυθμίσεις** μέσω της γραμμής πληροφοριών που εμφανίζεται στο κάτω μέρος της οθόνης όταν αναπαράγετε ένα αρχείο βίντεο ή ήχου ή εμφανίζετε ένα αρχείο εικόνας. Πιέστε το πλήκτρο **Info** (Πληροφορίες) αν έχει πάψει να εμφανίζεται η γραμμή πληροφοριών, επισημάνετε το σύμβολο γραναζιού που βρίσκεται στη

δεξιά πλευρά της γραμμής πληροφοριών και πιέστε **OK**. Τα μενού **Ρυθμίσεις Εικόνας**, **Ρυθμίσεις Ήχου**, **Ρυθμίσεις Επισκόπησης μέσων** και **Επιλογές** μπορεί να είναι διαθέσιμα ανάλογα με τον τύπο του αρχείου πολυμέσων και το μοντέλο της τηλεόρασης και τις δυνατότητές του. Το περιεχόμενο αυτών των μενού μπορεί επίσης να διαφέρει ανάλογα με τον τύπο του εκάστοτε ανοικτού αρχείου πολυμέσων. Μόνο το μενού **Ρυθμίσεις Ήχου** θα είναι διαθέσιμο κατά την αναπαραγωγή αρχείων ήχου.

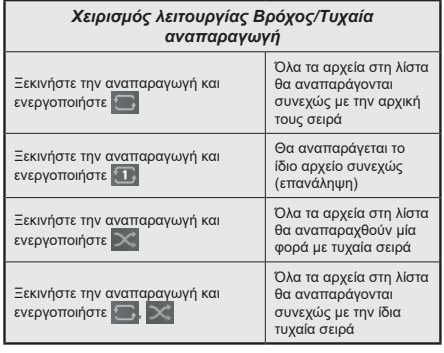

Για να χρησιμοποιήσετε τις λειτουργίες στη γραμμή πληροφοριών επισημάνετε το σύμβολο της λειτουργίας και πιέστε **OK**. Για να αλλάξετε την κατάσταση μιας λειτουργίας, επισημάνετε το σύμβολο της λειτουργίας και πιέστε **OK** όσες φορές χρειαστεί. Αν το σύμβολο επισημαίνεται με μια κόκκινη διαγραφή, αυτό σημαίνει ότι είναι απενεργοποιημένο.

#### **Εξατομικευμένο λογότυπο εκκίνησης**

Μπορείτε να εξατομικεύσετε την τηλεόρασή σας ώστε να βλέπετε την αγαπημένη σας εικόνα ή φωτογραφία στην οθόνη, σε κάθε εκκίνησή της. Για να το επιτύχετε αυτό, αντιγράψτε τα αγαπημένα σας αρχεία εικόνων σε ένα δίσκο USB και ανοίξτε τα από το μενού **Επισκόπηση μέσων**. Επιλέξτε Είσοδος USB από το μενού **Πηγές** και πατήστε **OK**. Μπορείτε επίσης να πιέσετε το κουμπί **Πηγή** στο τηλεχειριστήριο και κατόπιν να επιλέξετε τη συσκευή σας USB αποθήκευσης δεδομένων από τη λίστα πηγών. Όταν έχετε επιλέξει την επιθυμητή εικόνα, επισημάνετέ την και πατήστε **OK** για να τη δείτε σε πλήρη οθόνη. Πατήστε το πλήκτρο **Πληροφορίες**, επισημάνετε το σύμβολο γραναζιού στη γραμμή πληροφοριών και πατήστε **OK**. Επιλέξτε το στοιχείο **Επιλογές** και πατήστε **OK** για είσοδο. Θα είναι διαθέσιμη η επιλογή **Ορισμός λογότυπου εκκίνησης**. Επισημάνετέ την και πατήστε πάλι **OK** για να επιλέξετε την εικόνα ως το εξατομικευμένο λογότυπο. Θα εμφανιστεί ένα μήνυμα επιβεβαίωσης. Επιλέξτε **Ναι** και πατήστε πάλι **OK**. Αν η εικόνα είναι κατάλληλη**(\*)**, θα τη δείτε στην οθόνη κατά την επόμενη εκκίνηση της τηλεόρασης.

*Σημείωση: Μπορείτε να χρησιμοποιήσετε την επιλογή Αποκατάσταση του προεπιλεγμένου λογότυπου εκκίνησης στο μενού Ρυθμίσεις>Σύστημα>Περισσότερα για να αποκαταστήσετε το προεπιλεγμένο λογότυπο εκκίνησης. Αν εκτελέσετε πάλι την Πρώτη εγκατάσταση και πάλι θα αποκατασταθεί το προεπιλεγμένο λογότυπο εκκίνησης.*

*(\*) Οι εικόνες πρέπει να έχουν αναλογία διαστάσεων μεταξύ 4:3 και 16:9 και πρέπει να είναι σε μορφές αρχείων .jpeg ή .jpg. Η εικόνα δεν μπορεί να οριστεί ως λογότυπο εκκίνησης αν η ανάλυσή της δεν εμφανίζεται στο πλαίσιο πληροφοριών.*

#### **CEC**

Αυτή η λειτουργία επιτρέπει να χειρίζεστε με το τηλεχειριστήριο της τηλεόρασης τις συνδεδεμένες συμβατές με CEC συσκευές οι οποίες έχουν συνδεθεί στην τηλεόραση μέσω θυρών HDMI.

Η επιλογή **CEC** στο μενού **Ρυθμίσεις>Συσκευές** θα πρέπει προηγουμένως να έχει τεθεί σε **Ενεργοποιημένο**. Πιέστε το πλήκτρο **Πηγή** και επιλέξτε την είσοδο HDMI της συνδεδεμένης συσκευής CEC από το μενού **Λίστα πηγών**. Όταν έχει συνδεθεί μια νέα συσκευή-πηγή CEC, αυτή θα εμφανιστεί στη λίστα του μενού πηγής με το δικό της όνομα αντί του ονόματος των συνδεδεμένων θυρών HDMI (συσκευή αναπαραγωγής DVD, συσκευή εγγραφής 1 κλπ.).

Το τηλεχειριστήριο της τηλεόρασης αποκτά αυτόματα τη δυνατότητα να εκτελεί τις κύριες λειτουργίες αφού επιλεγεί η συνδεδεμένη πηγή HDMI. Για να απενεργοποιήσετε αυτή τη λειτουργία και να ελέγχετε πάλι την τηλεόραση μέσω του τηλεχειριστηρίου, πατήστε και κρατήστε πατημένο για 3 δευτερόλεπτα το πλήκτρο "0-Μηδέν" στο τηλεχειριστήριο.

Μπορείτε να απενεργοποιήσετε τη λειτουργικότητα CEC ρυθμίζοντας στο μενού **Ρυθμίσεις>Συσκευές** τη σχετική επιλογή.

Η τηλεόραση υποστηρίζει τη λειτουργία ARC (Audio Return Channel, κανάλι επιστροφής ήχου). Αυτή η λειτουργία είναι μια σύνδεση ήχου που σκοπό έχει να αντικαταστήσει άλλα καλώδια ανάμεσα στην τηλεόραση και ένα ηχοσύστημα (σύστημα δέκτη A/V ή σύστημα ηχείων).

Όταν είναι ενεργή η λειτουργία ARC, η τηλεόραση θα επιβάλλει σίγαση στις άλλες εξόδους ήχου, εκτός από την υποδοχή ακουστικών, αυτόματα και τα κουμπιά ελέγχου έντασης ήχου κατευθύνονται προς τη συνδεδεμένη συσκευή ήχου. Για να ενεργοποιήσετε τη λειτουργία ARC, θέστε την επιλογή **Έξοδος ήχου** στο μενού **Ρυθμίσεις>Ήχος** σε **HDMI ARC**.

*Σημείωση: Η λειτουργία ARC υποστηρίζεται μόνο από την είσοδο HDMI2.*

#### **Βελτιωμένο κανάλι επιστροφής ήχου (eARC)**

Παρόμοια με τη λειτουργία ARC, η λειτουργία eARC επιτρέπει τη μεταφορά ψηφιακής ροής δεδομένων ήχου από την τηλεόρασή σας σε μια συνδεδεμένη συσκευή ήχου μέσω του καλωδίου HDMI. Το eARC είναι μια βελτιωμένη έκδοση του ARC. Έχει πολύ μεγαλύτερο εύρος ζώνης από την προηγούμενη λειτουργία. Το

εύρος ζώνης αντιπροσωπεύει το εύρος συχνοτήτων ή την ποσότητα δεδομένων που μεταφέρονται ανά πάσα στιγμή. Υψηλότερο εύρος ζώνης συνεπάγεται δυνατότητα μεταφοράς μεγαλύτερης ποσότητας δεδομένων. Υψηλότερο εύρος ζώνης επίσης σημαίνει ότι το ψηφιακό σήμα ήχου δεν απαιτείται να συμπιεστεί και επομένως περιέχει περισσότερες λεπτομέρειες, και το αποτέλεσμα είναι πιο πλούσιο και ζωντανό.

Όταν από το μενού ήχου έχει γίνει η επιλογή eARC, η τηλεόραση προσπαθεί πρώτα να δημιουργήσει μια σύνδεση eARC. Αν το eARC υποστηρίζεται από τη συνδεδεμένη συσκευή, η έξοδος μεταβαίνει σε λειτουργία eARC και εμφανίζεται η ένδειξη "eARC' στο OSD της συνδεδεμένης συσκευής. Αν δεν μπορεί να δημιουργηθεί σύνδεση eARC (για παράδειγμα, η συνδεδεμένη συσκευή δεν υποστηρίζει eARC αλλά υποστηρίζει μόνο ARC) ή αν το eARC έχει απενεργοποιηθεί από το μενού ήχου, τότε η τηλεόραση ενεργοποιεί το ARC.

Για να λειτουργεί σωστά το eARC:

- Πρέπει και η συνδεδεμένη συσκευή ήχου να υποστηρίζει eARC.
- Ορισμένα καλώδια HDMI δεν έχουν αρκετό εύρος ζώνης για να φέρουν κανάλια ήχου με υψηλό ρυθμό bit, γι' αυτό χρησιμοποιήστε ένα καλώδιο HDMI που υποστηρίζει eARC (καλώδια HDMI υψηλής ταχύτητας με Ethernet και το νέο καλώδιο HDMI υπερυψηλής ταχύτητας ελέγξτε το hdmi.org για τις τελευταίες πληροφορίες).
- Θέστε την επιλογή **Έξοδος Ήχου** στο μενού **Ρυθμίσεις>Ήχος** σε **HDMI ARC**. Τότε θα γίνει διαθέσιμη η επιλογή **eARC** στο μενού **Ήχος**. Ελέγξτε για να δείτε αν έχει τεθεί σε **Ανοικτό**. Αν όχι θέστε την σε **Ανοικτό**.

*Σημείωση: Το eARC υποστηρίζεται μόνο μέσω της εισόδου HDMI2.*

#### **Έλεγχος ήχου συστήματος**

Επιτρέπει τη χρήση με την τηλεόραση ενός ενισχυτή ήχου/δέκτη. Η ένταση του ήχου μπορεί να ρυθμιστεί μέσω του τηλεχειριστηρίου της τηλεόρασης. Για να ενεργοποιήσετε αυτή τη λειτουργία, θέστε την επιλογή **Έξοδος ήχου** στο μενού **Ρυθμίσεις>Ήχος** σε **HDMI ARC**. Όταν επιλέξετε **HDMI ARC**, η επιλογή **CEC**  θα τεθεί αυτόματα σε **Ενεργοποιημένη**, αν δεν είχε τεθεί ήδη. Θα απενεργοποιηθεί ο ήχος στα ηχεία της τηλεόρασης και ο ήχος της πηγής που παρακολουθείτε θα παρέχεται από το συνδεδεμένο ηχοσύστημα.

*Σημείωση: Η συσκευή ήχου θα πρέπει να υποστηρίζει τη δυνατότητα Έλεγχος ήχου συστήματος.*

#### **Λειτουργία παιχνιδιού**

Μπορείτε να ρυθμίσετε την τηλεόρασή σας ώστε να επιτυγχάνει τη χαμηλότερη δυνατή καθυστέρηση για τα παιχνίδια. Μεταβείτε στο μενού **Ρυθμίσεις>Εικόνα** και ρυθμίστε την επιλογή **Τύπος** σε **Παιχνίδι**. Η επιλογή **Παιχνίδι** θα είναι διαθέσιμη αν η πηγή εισόδου της τηλεόρασης έχει τεθεί σε HDMI. Αν γίνει αυτή

η ρύθμιση, η εικόνα θα βελτιστοποιηθεί για χαμηλή καθυστέρηση.

#### **Λειτουργία Αυτόματης χαμηλής καθυστέρησης**

Μπορείτε επίσης να ενεργοποιήσετε την επιλογή **ALLM** (Λειτουργία Αυτόματης χαμηλής καθυστέρησης) στο μενού **Ρυθμίσεις>Συσκευές**. Αν έχει ενεργοποιηθεί αυτή η λειτουργία, η τηλεόραση αλλάζει αυτόματα τύπο εικόνας σε **Παιχνίδι** όταν ληφθεί σήμα λειτουργίας ALLM από την τρέχουσα πηγή HDMI. Όταν πάψει να υπάρχει το σήμα ALLM, η τηλεόραση επιστρέφει στην προηγούμενη ρύθμιση τύπου εικόνας. Έτσι δεν θα χρειάζεται να αλλάζετε τις ρυθμίσεις χειροκίνητα.

Αν έχει ενεργοποιηθεί η επιλογή **ALLM**, ο τύπος εικόνας δεν μπορεί να αλλάξει για όσο λαμβάνεται σήμα ALLM από την τρέχουσα πηγή HDMI.

Για να είναι λειτουργική η δυνατότητα ALLM, η ρύθμιση της σχετικής πηγής HDMI θα πρέπει να έχει τεθεί σε **Βελτιωμένη**. Μπορείτε να αλλάξετε αυτή τη ρύθμιση από το μενού **Πηγές>Ρυθμίσεις Πηγής** ή από το μενού **Ρυθμίσεις>Σύστημα>Πηγές**.

#### **Ηλ. εγχειρίδιο**

Στο Ηλ. εγχειρίδιο μπορείτε να βρείτε οδηγίες σχετικά με τις λειτουργίες της τηλεόρασής σας.

Για να αποκτήσετε πρόσβαση στο Ηλ. εγχειρίδιο, εισέλθετε στο μενού **Ρυθμίσεις**, επιλέξτε **Εγχειρίδια** και πιέστε **OK**. Για γρήγορη πρόσβαση, πιέστε το πλήκτρο **Αρχική** και κατόπιν το πλήκτρο **Info**.

Χρησιμοποιώντας τα πλήκτρα κατεύθυνσης, επιλέξτε ένα επιθυμητό θέμα και πιέστε **OK** για να διαβάσετε τις οδηγίες. Για να κλείσετε την οθόνη Ηλ. εγχειρίδιο, πιέστε το πλήκτρο **Exit** ή το πλήκτρο **Αρχική**.

*Σημείωση: Ανάλογα με το μοντέλο, η τηλεόρασή σας ενδέχεται να μην υποστηρίζει αυτή τη λειτουργία. Τα περιεχόμενα του Ηλ. εγχειριδίου μπορεί να διαφέρουν, ανάλογα με το μοντέλο.*

## **Περιεχόμενα του Μενού Ρυθμίσεις**

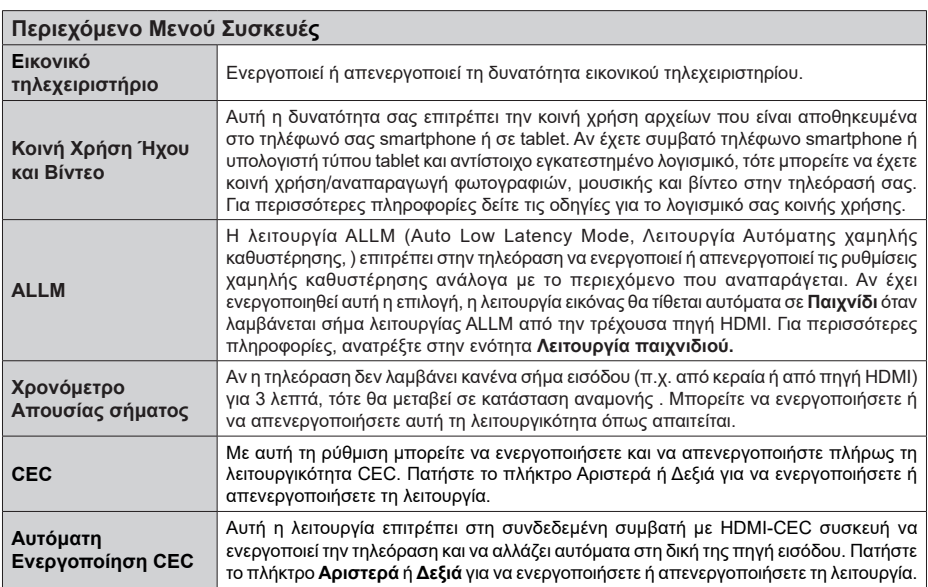

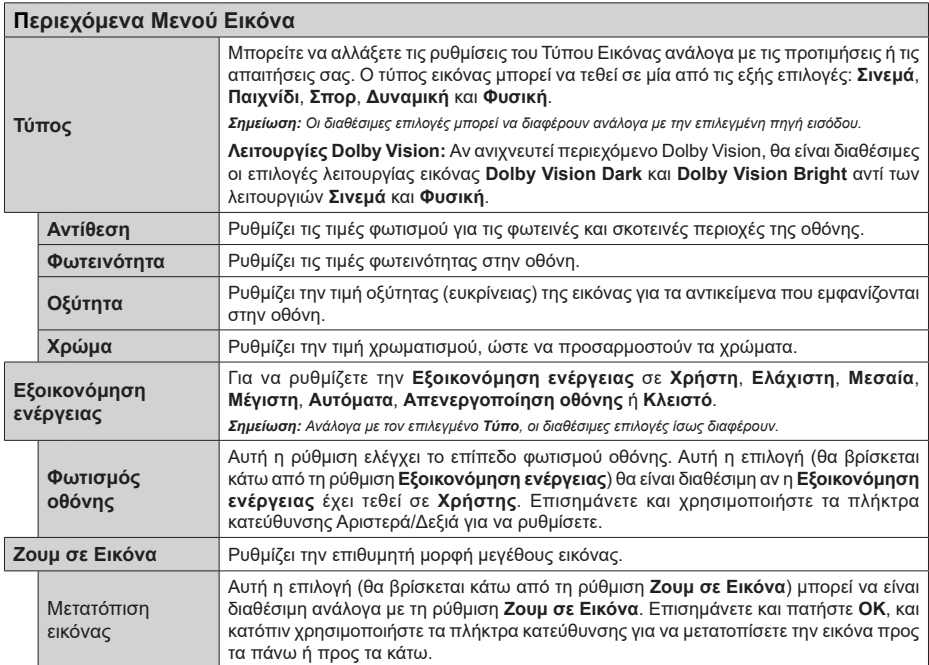

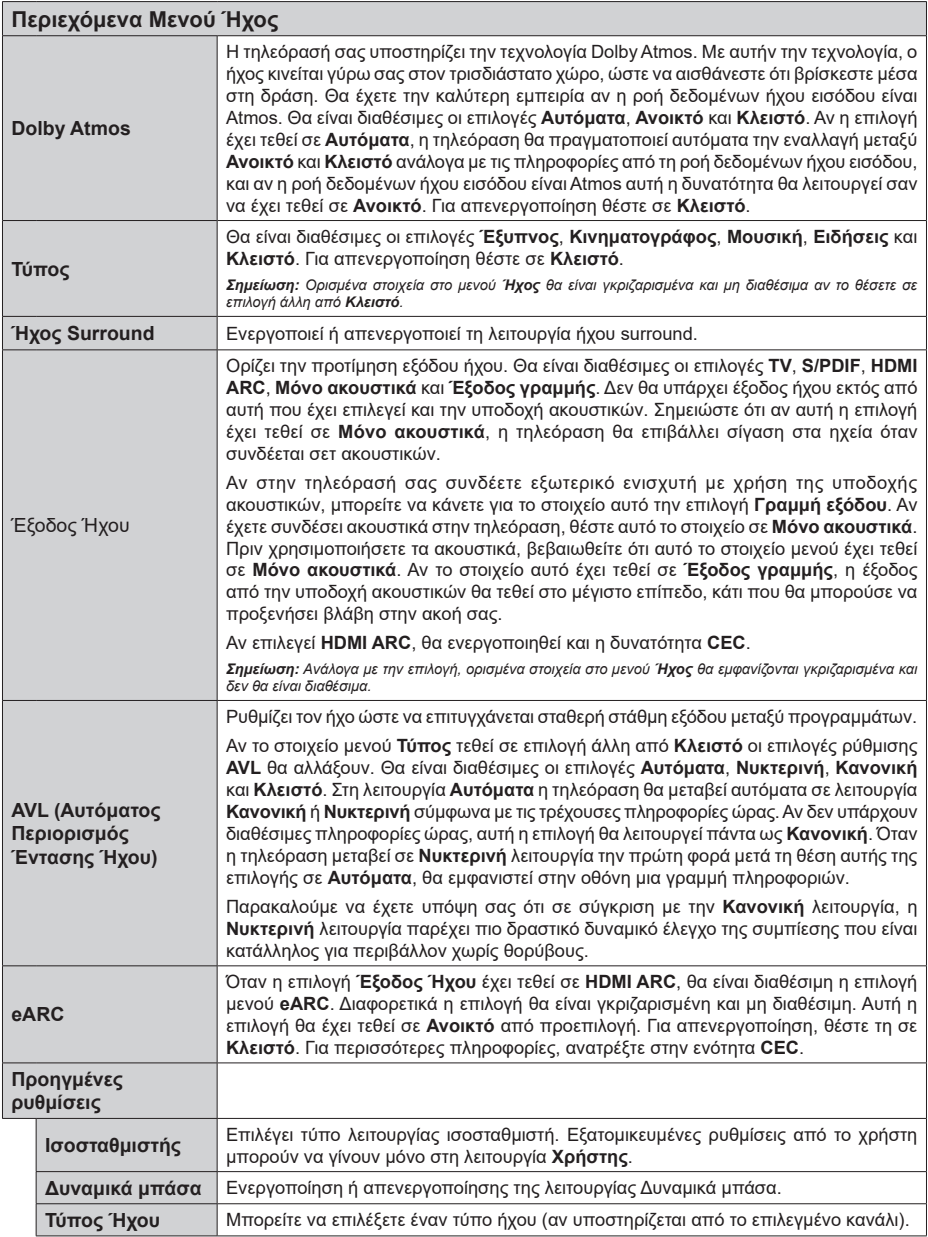

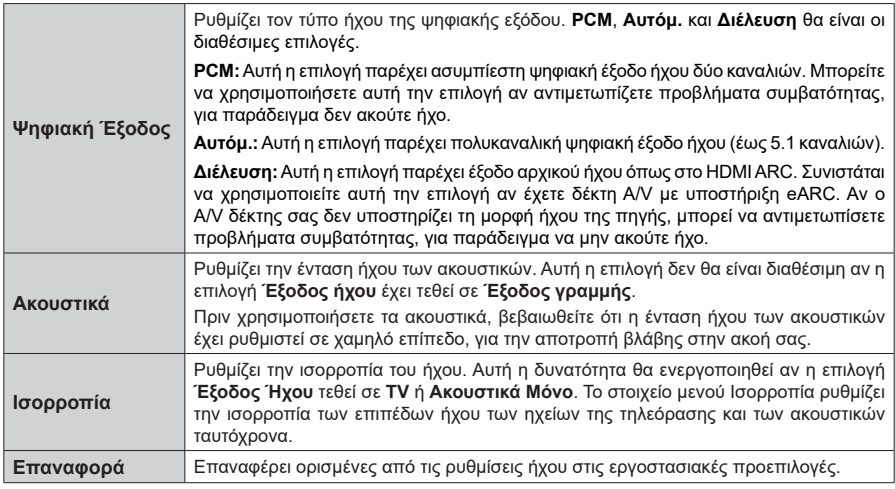

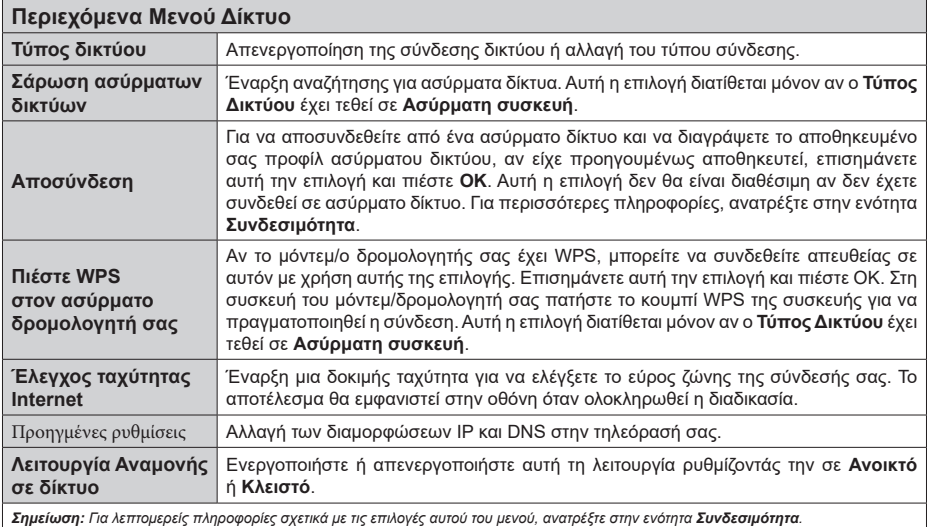

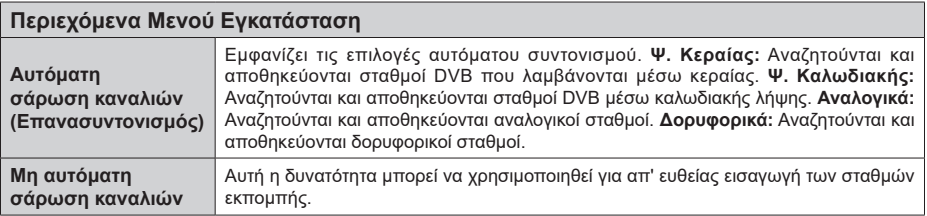

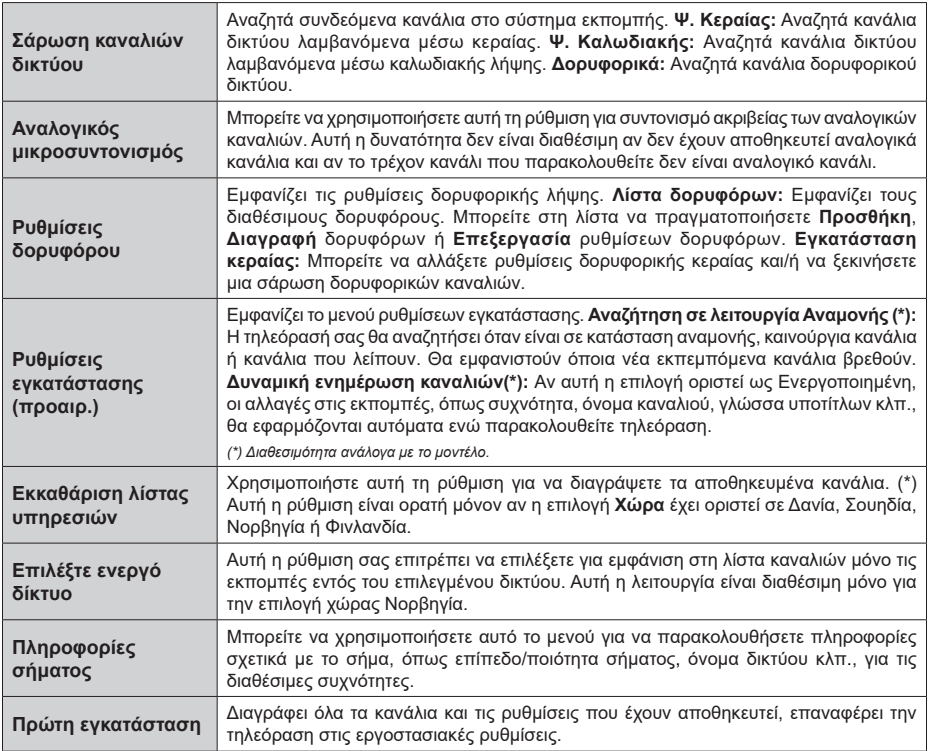

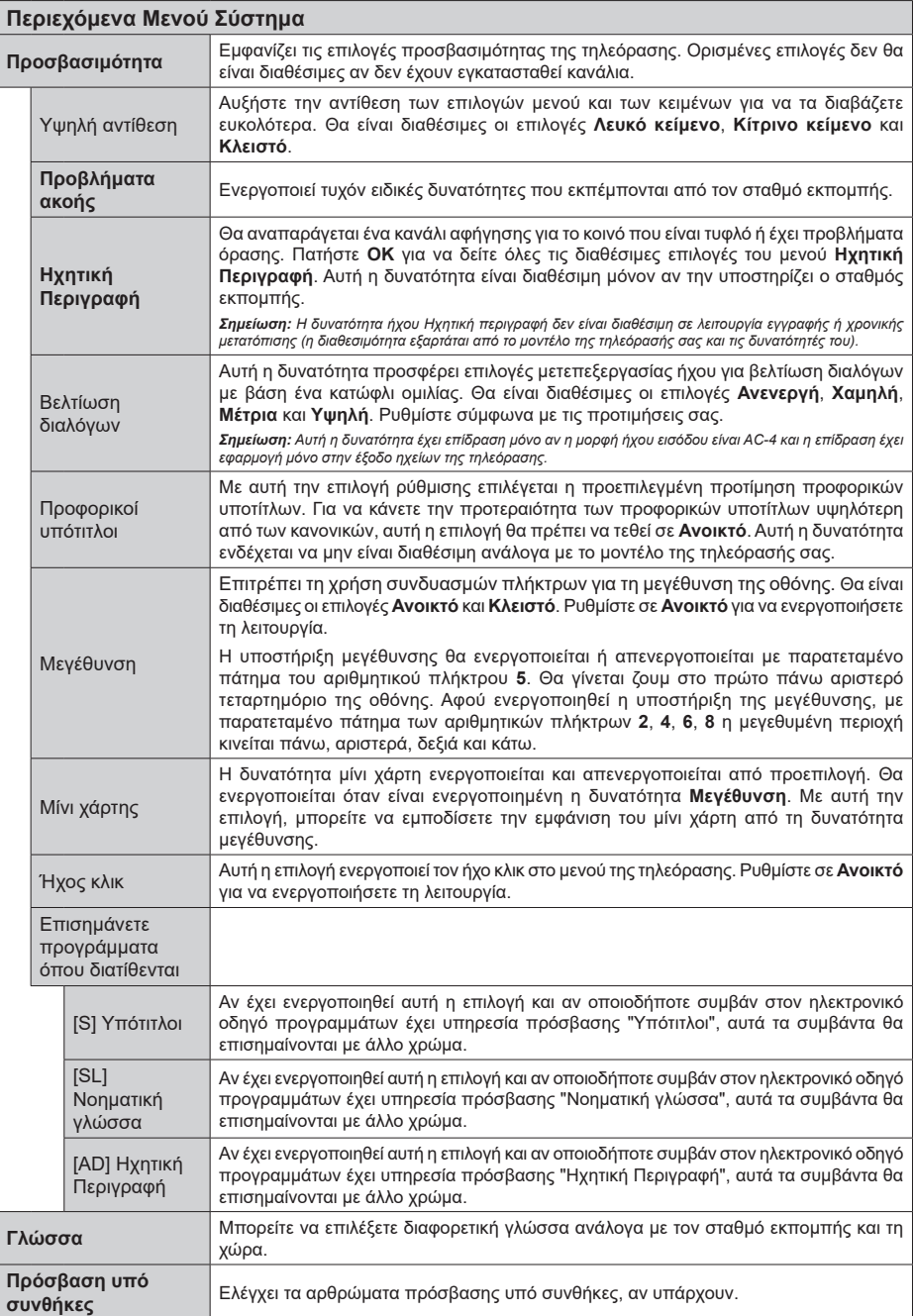

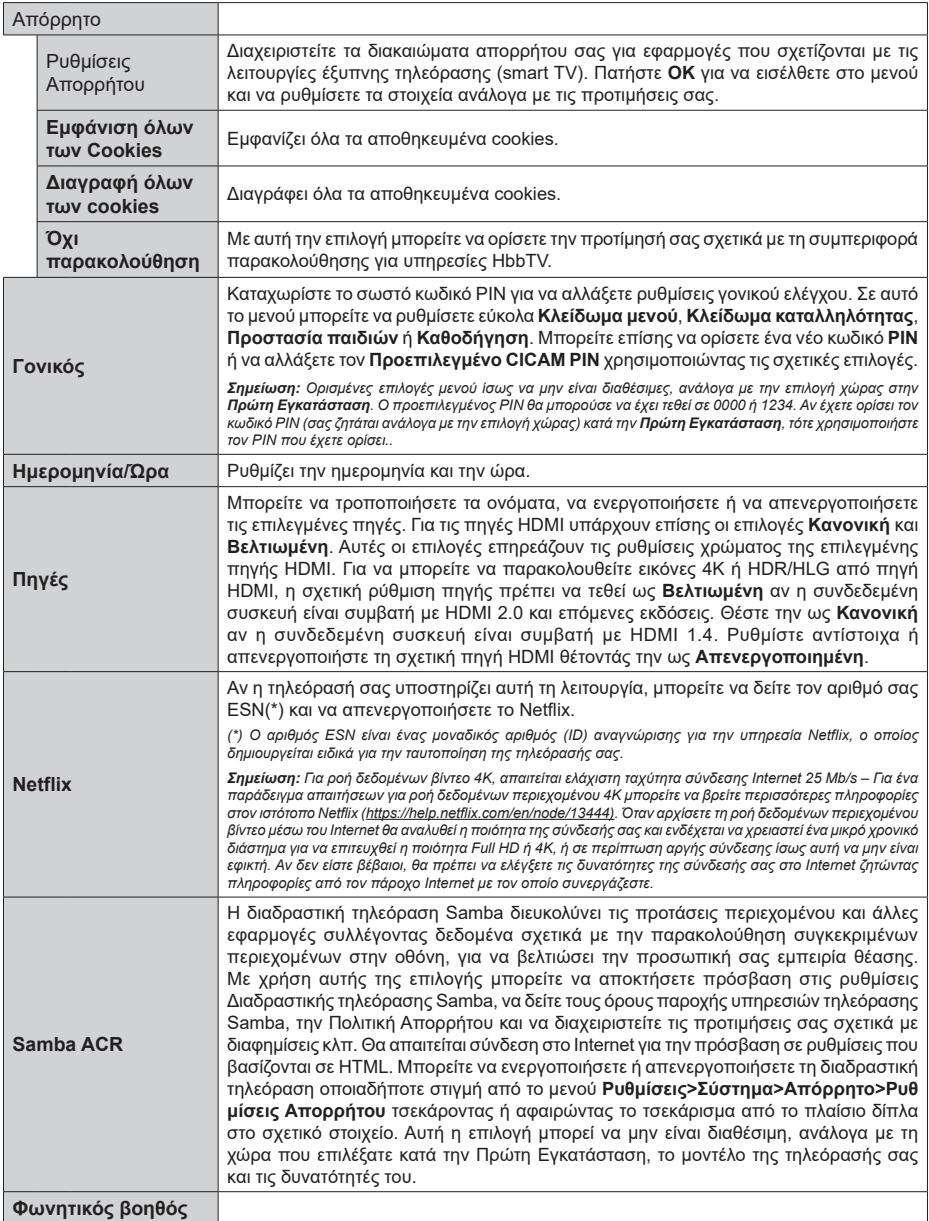

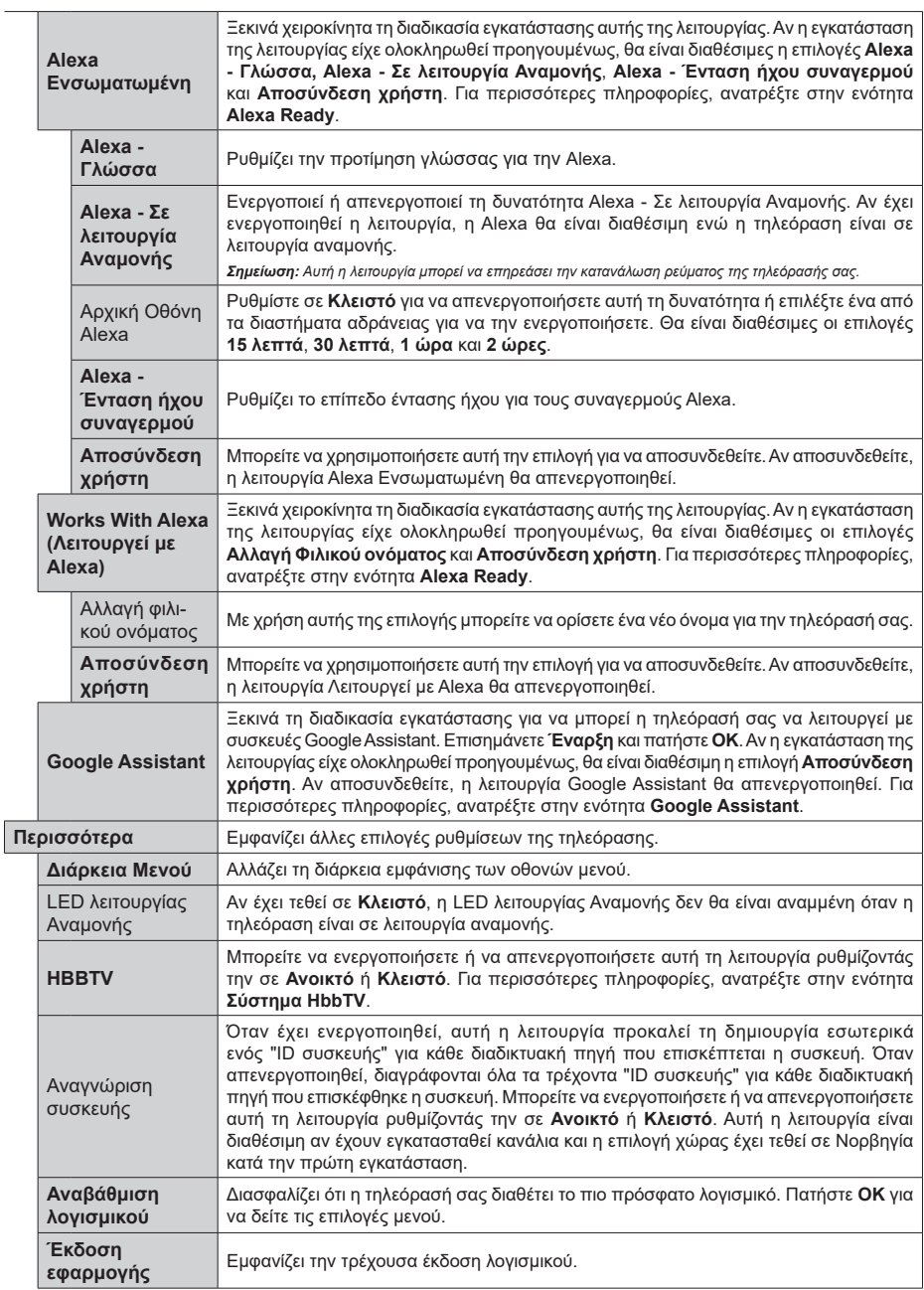
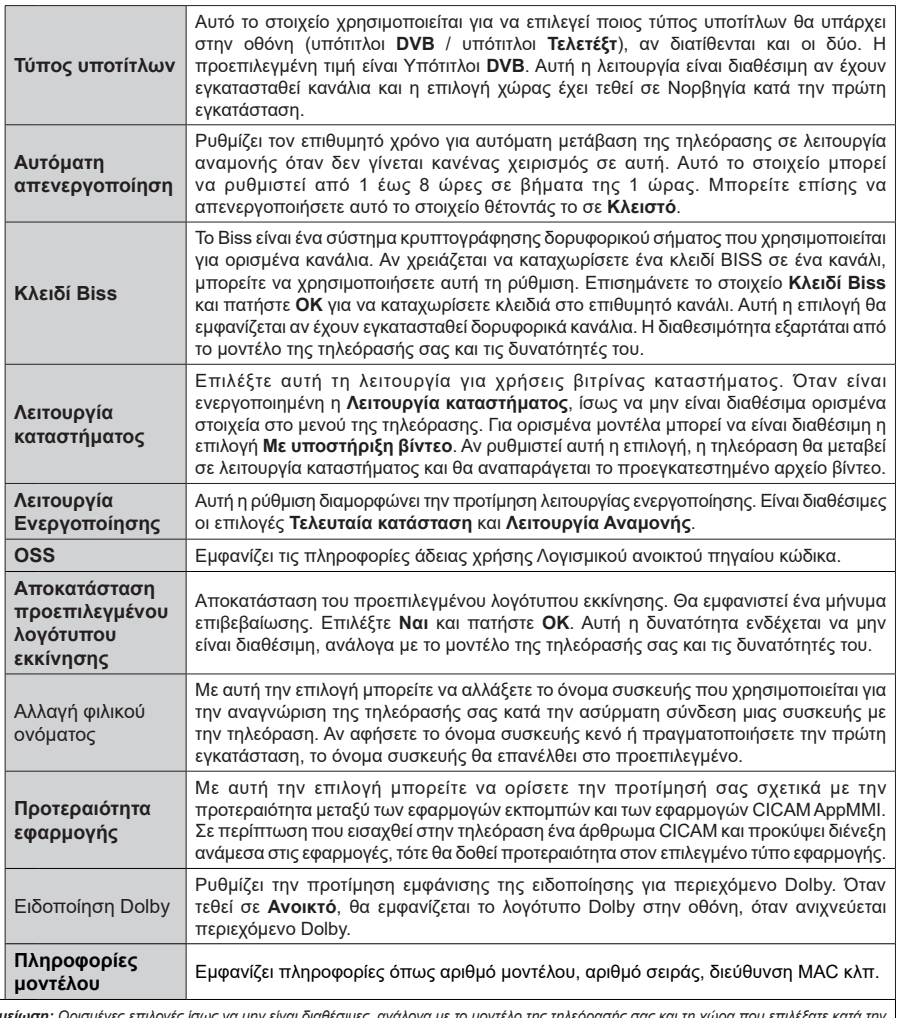

*Σημείωση: Ορισμένες επιλογές ίσως να μην είναι διαθέσιμες, ανάλογα με το μοντέλο της τηλεόρασής σας και τη χώρα που επιλέξατε κατά την Πρώτη Εγκατάσταση.*

# **Γενικός χειρισμός της τηλεόρασης**

# **Χρήση της Λίστας καναλιών**

Η τηλεόραση ταξινομεί όλους τους αποθηκευμένους σταθμούς στη Λίστα καναλιών. Χρησιμοποιώντας τις επιλογές στο μενού **Κανάλια**, μπορείτε να επεξεργαστείτε αυτή τη λίστα καναλιών, να ορίσετε αγαπημένα ή να ορίσετε ενεργούς σταθμούς που θα εμφανίζονται στη λίστα. Πιέστε το πλήκτρο **OK** για να ανοίξετε τη Λίστα καναλιών. Μπορείτε να φιλτράρετε τα κανάλια της λίστα ή να πραγματοποιήσετε προηγμένες αλλαγές στην τρέχουσα λίστα χρησιμοποιώντας τις επιλογές στις καρτέλες **Φίλτρο** και **Επεξεργασία**. Επισημάνετε την καρτέλα που θέλετε και πιέστε **OK** για να δείτε τις διαθέσιμες επιλογές.

Για να προσθέσετε στο μενού **Αρχική** το κανάλι που παρακολουθείτε, επισημάνετε την επιλογή **Προσθήκη στην Αρχική** στην καρτέλα **Επεξεργασία** στο μενού **Κανάλια** και κατόπιν πιέστε **OK**.

## **Διαχείριση των Αγαπημένων**

Μπορείτε να δημιουργήσετε τέσσερις διαφορετικές λίστες αγαπημένων καναλιών σας. Εισέλθετε στο μενού **TV>Κανάλια** ή πιέστε το πλήκτρο **OK** για να ανοίξετε το μενού **Κανάλια**. Επισημάνετε την καρτέλα **Επεξεργασία** και πιέστε **OK** για να δείτε τις επιλογές επεξεργασίας και επιλέξτε το στοιχείο **Επισήμανση/ Κατάργηση επισήμανσης καναλιού**. Επιλέξτε από τη λίστα το κανάλι που επιθυμείτε πιέζοντας το πλήκτρο **OK** ενώ είναι επισημασμένο το κανάλι. Μπορείτε να έχετε πολλαπλές επιλογές. Μπορείτε επίσης να χρησιμοποιήσετε την επιλογή **Επισήμανση/ Κατάργηση επισήμανσης όλων** για να επιλέξετε όλα τα κανάλια της λίστας. Κατόπιν πιέστε το πλήκτρο **Back/Return** για να επιστρέψετε στις επιλογές του μενού Επεξεργασία. Επιλέξτε το στοιχείο **Προσθήκη/ Κατάργηση αγαπημένων** και πιέστε πάλι το πλήκτρο **OK**. Θα εμφανιστούν οι επιλογές για τη λίστα Αγαπημένων καναλιών. Θέστε την επιθυμητή επιλογή λίστας σε **Ανοικτό**. Το επιλεγμένο κανάλι (κανάλια) θα προστεθεί(-ούν) στη λίστα. Για να αφαιρέσετε κανάλι ή κανάλια από μια λίστα αγαπημένων, ακολουθήστε τα ίδια βήματα και θέστε την επιθυμητή επιλογή λίστας σε **Κλειστό**.

Μπορείτε να χρησιμοποιήσετε τη λειτουργία φιλτραρίσματος στο μενού **Κανάλια** για να φιλτράρετε μόνιμα τα κανάλια στη Λίστα καναλιών σύμφωνα με τις προτιμήσεις σας. Για παράδειγμα, χρησιμοποιώντας τις επιλογές στην καρτέλα **Φίλτρο**, μπορείτε να ορίσετε μία από τις λίστες αγαπημένων σας να εμφανίζεται κάθε φορά που ανοίγετε τη λίστα καναλιών. Οι επιλογές φιλτραρίσματος που έχουν γίνει θα παρουσιάζονται στο πάνω μέρος της οθόνης μενού **Κανάλια**.

# **Διαμόρφωση ρυθμίσεων γονικού ελέγχου**

Οι επιλογές του μενού **Γονικός** μπορούν να χρησιμοποιηθούν για να εμποδίζονται οι χρήστες να βλέπουν ορισμένα προγράμματα, κανάλια και να χρησιμοποιούν μενού. Αυτές οι ρυθμίσεις βρίσκονται στο μενού **Ρυθμίσεις> Σύστημα>Γονικός**.

Για να εμφανίσετε τις επιλογές του μενού γονικού κλειδώματος, θα πρέπει να καταχωρίσετε ένα PIN. Μετά την πληκτρολόγηση του σωστού κωδικού PIN, θα εμφανιστούν οι επιλογές γονικών ρυθμίσεων.

**Κλείδωμα μενού:** Αυτή η ρύθμιση ενεργοποιεί ή απενεργοποιεί την πρόσβαση σε όλα τα μενού ή στα μενού εγκατάστασης της τηλεόρασης.

**Καθοδήγηση:** Αυτή η ρύθμιση ενεργοποιεί ή απενεργοποιεί την πρόσβαση σε ορισμένες από τις εφαρμογές MHEG. Οι απενεργοποιημένες εφαρμογές μπορούν να αποδεσμευτούν με εισαγωγή του σωστού PIN.

**Κλείδωμα καταλληλότητας:** Όταν έχει οριστεί η επιλογή αυτή, η τηλεόραση λαμβάνει πληροφορίες καταλληλότητας από την εκπομπή και εάν αυτό το επίπεδο καταλληλότητας είναι απενεργοποιημένο, εμποδίζει την πρόσβαση στην εκπομπή.

*Σημείωση: Αν το στοιχείο χώρας στην Πρώτη εγκατάσταση έχει τεθεί σε Γαλλία, Ιταλία ή Αυστρία, η τιμή για το Κλείδωμα καταλληλότητας θα τεθεί σε 18 από προεπιλογή.*

**Προστασία παιδιών:** Αν αυτή η επιλογή έχει τεθεί σε **Ανοικτό**, ο χειρισμός της τηλεόρασης μπορεί να γίνεται μόνο από το τηλεχειριστήριο. Στην περίπτωση αυτή δεν θα λειτουργούν τα κουμπιά χειρισμού στην τηλεόραση.

**Κλείδωμα Internet:** Αν αυτή η επιλογή τεθεί σε **Ανοικτό**, η χρήση εφαρμογών μέσω Internet θα απενεργοποιηθεί. Ρυθμίστε την επιλογή σε **Κλειστό** για να κάνετε πάλι διαθέσιμες αυτές τις εφαρμογές.

**Ορισμός PIN:** Ορίζει ένα νέο αριθμό PIN.

**Προεπιλεγμένο PIN CICAM:** Αυτό το στοιχείο θα εμφανίζεται σε γκρίζο χρώμα και δεν θα είναι διαθέσιμο αν δεν έχει εισαχθεί άρθρωμα CI στην υποδοχή CI της τηλεόρασης. Με αυτή το στοιχείο μπορείτε να αλλάξετε τον προεπιλεγμένο κωδικό PIN του CI CAM.

*Σημείωση: Ο προεπιλεγμένος PIN θα μπορούσε να έχει τεθεί σε 0000 ή 1234. Αν έχετε ορίσει τον κωδικό PIN (σας ζητάται ανάλογα με την επιλογή χώρας) κατά την Πρώτη Εγκατάσταση, τότε χρησιμοποιήστε τον PIN που έχετε ορίσει. Σε περίπτωση που ο PIN εισαχθεί λανθασμένα πέντε φορές διαδοχικά, η εισαγωγή PIN θα φραγεί και δεν θα είναι πλέον εφικτή νέα εισαγωγή για 30 λεπτά. Ωστόσο, μπορείτε να καταργήσετε τη φραγή εισαγωγής PIN ή να μηδενίσετε τον μετρητή αποτυχημένων προσπαθειών απλά με απενεργοποίηση και εκ νέου ενεργοποίηση της τηλεόρασης.*

*Ορισμένες επιλογές ίσως να μην είναι διαθέσιμες, ανάλογα με το μοντέλο και/ή την επιλογή χώρας στην Πρώτη Εγκατάσταση.*

# **Ηλεκτρονικός Οδηγός προγραμμάτων**

Με τη λειτουργία Ηλεκτρονικός Οδηγός προγραμμάτων της τηλεόρασής σας μπορείτε να βλέπετε το πρόγραμμα συμβάντων των καναλιών που είναι εγκατεστημένα στη λίστα καναλιών σας. Εξαρτάται από τον εκάστοτε σταθμό εκπομπής αν αυτή η δυνατότητα υποστηρίζεται ή όχι.

Για να αποκτήσετε πρόσβαση στον οδηγό προγραμμάτων, πιέστε το πλήκτρο **GUIDE** (Οδηγός) στο τηλεχειριστήριό σας. Μπορείτε επίσης να χρησιμοποιήσετε την επιλογή **Οδηγός** στο μενού **TV**. Διατίθενται 2 διαφορετικοί τύποι διαρρυθμίσεων του προγράμματος, **Πρόγραμμα Γραμμής χρόνου**, και **Τώρα/Επόμενο**. Για εναλλαγή μεταξύ αυτών των διαρρυθμίσεων, επισημάνετε την καρτέλα με το όνομα της εναλλακτικής διάταξης στην πάνω πλευρά της οθόνης και πιέστε **OK**.

Χρησιμοποιήστε τα πλήκτρα κατεύθυνσης για να πλοηγηθείτε στον οδηγό προγραμμάτων. Χρησιμοποιήστε το πλήκτρο **BACK/RETURN** (Επιστροφή/Πίσω) για να χρησιμοποιήσετε τις επιλογές καρτελών στην πάνω πλευρά της οθόνης.

## **Πρόγραμμα Γραμμής χρόνου**

Σε αυτή την επιλογή διαρρύθμισης, όλα τα συμβάντα των καναλιών της λίστας θα εμφανίζονται με χρονική σειρά. Μπορείτε να χρησιμοποιήσετε τα πλήκτρα κατεύθυνσης για μετακίνηση στη λίστα των συμβάντων. Επισημάνετε ένα συμβάν και πιέστε **OK** για να εμφανίσετε το μενού επιλογών για τα συμβάντα.

Πιέστε το πλήκτρο **BACK/RETURN** (Επιστροφή/ Πίσω) για να χρησιμοποιήσετε τις διαθέσιμες επιλογές καρτελών. Επισημάνετε την καρτέλα **Φίλτρο** και πιέστε **OK** για να δείτε όλες τις επιλογές φιλτραρίσματος. Για να αλλάξετε τη διαρρύθμιση, επισημάνετε το **Τώρα/Επόμενο** και πιέστε **OK**. Μπορείτε να χρησιμοποιήσετε τα στοιχεία **Προηγούμενη ημέρα** και **Επόμενη ημέρα** για να εμφανίσετε τα συμβάντα της προηγούμενης και επόμενης ημέρας.

Επισημάνετε την καρτέλα **Πρόσθετα** και πιέστε **OK** για να δείτε όλες τις επιλογές φιλτραρίσματος.

**Επιλογή είδους:** Εμφανίζει το μενού **Επιλογή είδους**. Επιλέξτε ένα είδος και πιέστε **OK**. Θα επισημανθούν τα συμβάντα στον οδηγό προγραμμάτων που αντιστοιχούν στο επιλεγμένο είδος.

**Αναζήτηση στον οδηγό:** Εμφανίζει τις επιλογές αναζήτησης. Χρησιμοποιώντας αυτές τις επιλογές μπορείτε να πραγματοποιήσετε αναζήτηση στη βάση δεδομένων του οδηγού προγραμμάτων σύμφωνα με τα επιλεγμένα κριτήρια. Θα εμφανιστούν σε λίστα τα σχετικά αποτελέσματα.

**Τώρα:** Εμφανίζει το τρέχον συμβάν του επισημασμένου καναλιού.

**Ζουμ:** Επισημάνετε και πιέστε **OK** για να δείτε συμβάντα σε ευρύτερο χρονικό διάστημα.

## **Πρόγραμμα Τώρα/Επόμενο**

Σε αυτή την επιλογή διαρρύθμισης, θα εμφανίζονται μόνο τα τρέχοντα και τα επόμενα συμβάντα των καναλιών της λίστας. Μπορείτε να χρησιμοποιήσετε τα πλήκτρα κατεύθυνσης για μετακίνηση στη λίστα των συμβάντων.

Πιέστε το πλήκτρο **BACK/RETURN** (Επιστροφή/ Πίσω) για να χρησιμοποιήσετε τις διαθέσιμες επιλογές καρτελών. Επισημάνετε την καρτέλα **Φίλτρο** και πιέστε **OK** για να δείτε όλες τις επιλογές φιλτραρίσματος. Για να αλλάξετε τη διαρρύθμιση, επισημάνετε το **Πρόγραμμα Γραμμής χρόνου** και πιέστε **OK**.

## **Επιλογές συμβάντος**

Χρησιμοποιήστε τα πλήκτρα κατεύθυνσης για να επισημάνετε ένα συμβάν και κατόπιν πιέστε το πλήκτρο **OK** για να εμφανίσετε το μενού **Επιλογές**. Διατίθενται οι ακόλουθες επιλογές.

**Επιλογή καναλιού:** Χρησιμοποιώντας αυτή τη δυνατότητα, μπορείτε να μεταβείτε στο επιλεγμένο κανάλι για να το παρακολουθήσετε. Ο οδηγός προγραμμάτων θα κλείσει.

**Περισσότερες πληροφορίες:** Εμφανίζει λεπτομερείς πληροφορίες σχετικά με το επιλεγμένο συμβάν. Χρησιμοποιήστε τα πλήκτρα κατεύθυνσης πάνω και κάτω για να μετακινηθείτε στο κείμενο.

**Χρονοδιακόπτης σε συμβάν / Διαγραφή χρονοδιακόπτη σε συμβάν:** Επιλέξτε το στοιχείο **Ρύθμιση Χρονοδιακόπτη σε συμβάν** και πιέστε **OK**. Μπορείτε να ρυθμίσετε χρονοδιακόπτες για μελλοντικά συμβάντα. Το συμβάν θα προστεθεί στη λίστα Χρονοδιακόπτες. Για να ακυρώσετε έναν ήδη ρυθμισμένο χρονοδιακόπτη, επισημάνετε αυτό το πρόγραμμα και πιέστε το πλήκτρο **ΟΚ**. Κατόπιν επιλέξτε **Διαγραφή Χρονοδιακόπτη σε Συμβάν**. Ο χρονοδιακόπτης θα ακυρωθεί.

*Σημειώσεις: Δεν είναι δυνατή η αλλαγή καναλιού όσο υπάρχει ενεργός χρονοδιακόπτης στο τρέχον κανάλι.*

*Δεν είναι δυνατή η ρύθμιση χρονοδιακόπτη για δύο ή περισσότερα διαφορετικά συμβάντα (εκπομπές) στο ίδιο χρονικό διάστημα.*

## **Υπηρεσίες Τελετέξτ**

Πιέστε το πλήκτρο **Τελετέξτ** για είσοδο. Πιέστε πάλι για να ενεργοποιήσετε τη λειτουργία μείξης που σας επιτρέπει να δείτε τη σελίδα Τελετέξτ και την τηλεοπτική εκπομπή ταυτόχρονα. Πατήστε άλλη μία φορά για έξοδο. Αν διατίθεται, ορισμένα τμήματα στις σελίδες Τελετέξτ θα κωδικοποιούνται χρωματικά και μπορούν να επιλέγονται πιέζοντας τα έγχρωμα πλήκτρα. Ακολουθήστε τις οδηγίες που εμφανίζονται στην οθόνη.

## **Ψηφιακό Τελετέξτ**

Πιέστε το πλήκτρο **Τελετέξτ** για να προβάλετε ψηφιακές πληροφορίες Τελετέξτ. Για το χειρισμό του χρησιμοποιήστε τα έγχρωμα πλήκτρα, τα πλήκτρα του δρομέα και το πλήκτρο **OK.** Η μέθοδος χρήσης μπορεί να διαφέρει, ανάλογα με τα περιεχόμενα του ψηφιακού Τελετέξτ. Ακολουθήστε τις οδηγίες που εμφανίζονται στην οθόνη του ψηφιακού Τελετέξτ. Όταν πατηθεί πάλι το πλήκτρο **Τελετέξτ**, η τηλεόραση επιστρέφει στην τηλεοπτική εκπομπή.

## **Αναβάθμιση λογισμικού**

Η τηλεόρασή σας έχει τη δυνατότητα εύρεσης και ενημέρωσης του υλικολογισμικού αυτόματα μέσω του λαμβανόμενου σήματος ή μέσω του Internet.

### **Αναζήτηση αναβάθμισης λογισμικού μέσω διασύνδεσης χρήστη**

Στο κύριο μενού επιλέξτε **Ρυθμίσεις**, και κατόπιν πλοηγηθείτε στο στοιχείο **Αναβάθμιση λογισμικού** και πατήστε το πλήκτρο **OK**. Κατόπιν επιλέξτε **Αναζήτηση αναβάθμισης** και πατήστε **OK** για να ελέγξετε για νέα αναβάθμιση λογισμικού. Μπορείτε να επιλέξετε τη δορυφορική, η οποία χρησιμοποιείται για διαδικασία ενημέρωσης ρυθμίζοντας την επιλογή **Επεξεργασία αναβάθμισης για Δορυφορική**. Η επιλογή **Αναβάθμιση λογισμικού** είναι επίσης διαθέσιμη στο μενού **Ρυθμίσεις>Σύστημα>Περισσότερα**.

Αν βρεθεί νέα αναβάθμιση, αρχίζει η λήψη της. Αφού ολοκληρωθεί η λήψη, θα εμφανιστεί μια προειδοποίηση. Πατήστε το πλήκτρο **OK** για να ολοκληρώσετε τη διαδικασία αναβάθμισης λογισμικού και να επανεκκινήσετε την τηλεόραση.

## **Αναζήτηση 3 Π.Μ. και λειτουργία αναβάθμισης**

Η τηλεόρασή σας θα αναζητήσει νέες αναβαθμίσεις στις 3:00 αν η επιλογή **Αυτόματη σάρωση** στο μενού έχει τεθεί σε **Ενεργοποιημένη** και η τηλεόραση είναι συνδεδεμένη με σήμα κεραίας ή στο Internet. Αν βρεθεί νέο λογισμικό και ληφθεί με επιτυχία, θα εγκατασταθεί στην επόμενη ενεργοποίηση της συσκευής.

*Σημείωση: Μην αποσυνδέσετε το καλώδιο ρεύματος όσο αναβοσβήνει η λυχνία LED κατά τη διαδικασία επανεκκίνησης. Αν η τηλεόρασή σας δεν μπορεί να ενεργοποιηθεί μετά την αναβάθμιση, αποσυνδέστε το φις από την πρίζα, περιμένετε δύο λεπτά και μετά συνδέστε το πάλι.*

*Όλες οι ενημερώσεις ελέγχονται αυτόματα. Αν πραγματοποιηθεί χειροκίνητη αναζήτηση και δεν βρεθεί λογισμικό, σημαίνει ότι αυτή είναι η πιο πρόσφατη έκδοση.*

#### **Αντιμετώπιση προβλημάτων & Πρακτικές Συμβουλές**

## **Η τηλεόραση δεν ενεργοποιείται**

Βεβαιωθείτε ότι το καλώδιο ρεύματος έχει συνδεθεί σταθερά στην πρίζα. Πιέστε το πλήκτρο **Αναμονή** στο τηλεχειριστήριο.

## **Κακή ποιότητα εικόνας**

- Ελέγξτε αν έχετε συντονίσει σωστά την τηλεόραση.
- Η χαμηλή στάθμη σήματος μπορεί να προκαλέσει παραμόρφωση της εικόνας. Ελέγξτε τις συνδέσεις της κεραίας.
- Αν πραγματοποιήσατε μη αυτόματο συντονισμό, ελέγξτε αν καταχωρίσατε τη σωστή συχνότητα καναλιού.

## **Δεν υπάρχει εικόνα**

• Η τηλεόραση δεν λαμβάνει κανένα σήμα. Βεβαιωθείτε ότι έχει επιλεγεί η σωστή πηγή.

- Είναι συνδεδεμένη σωστά η κεραία;
- Μήπως έχει υποστεί ζημιά το καλώδιο της κεραίας;
- Έχουν χρησιμοποιηθεί κατάλληλα βύσματα για τη σύνδεση της κεραίας;
- Αν το περιεχόμενο λαμβάνεται μέσω εισόδου HDMI, δοκιμάστε να αλλάξετε τη σχετική ρύθμιση εισόδου πηγής HDMI σε **Βελτιωμένη** ή **Κανονική** από την επιλογή **Ρυθμίσεις πηγής** στο μενού **Πηγές** ή την επιλογή **Πηγές** στο μενού **Ρυθμίσεις>Σύστημα**.
- Εάν έχετε αμφιβολίες, συμβουλευτείτε το κατάστημα αγοράς.

## **Δεν υπάρχει ήχος**

- Ελέγξτε αν έχει επιλεγεί σίγαση ήχου στην τηλεόραση. Για να ελέγξετε πιέστε το πλήκτρο **Σίγαση** ή αυξήστε την ένταση του ήχου.
- Ο ήχος έρχεται μόνο από ένα από τα ηχεία. Ελέγξτε τις ρυθμίσεις Ισορροπίας στο μενού **Ήχος**.
- Ελέγξτε ότι η επιλογή **Έξοδος Ήχου** έχει ρυθμιστεί σωστά, από το μενού Ήχος.
- Αν το περιεχόμενο λαμβάνεται μέσω εισόδου HDMI, δοκιμάστε να αλλάξετε τη σχετική ρύθμιση εισόδου πηγής HDMI σε **Βελτιωμένη** ή **Κανονική** από την επιλογή **Ρυθμίσεις πηγής** στο μενού **Πηγές** ή την επιλογή **Πηγές** στο μενού **Ρυθμίσεις>Σύστημα**.

### **Τηλεχειριστήριο - καμία λειτουργία**

- Οι μπαταρίες μπορεί να έχουν εξαντληθεί. Αντικαταστήστε τις μπαταρίες.
- Ίσως έχουν εισαχθεί λανθασμένα οι μπαταρίες. Ανατρέξτε στην ενότητα "Τοποθέτηση των μπαταριών στο τηλεχειριστήριο".

#### **Δεν υπάρχει σήμα σε μια πηγή εισόδου**

- Ενδεχομένως δεν έχει συνδεθεί συσκευή.
- Ελέγξτε τα καλώδια AV και τις συνδέσεις από τη συσκευή σας.
- Ελέγξτε ότι η συσκευή είναι ενεργοποιημένη.

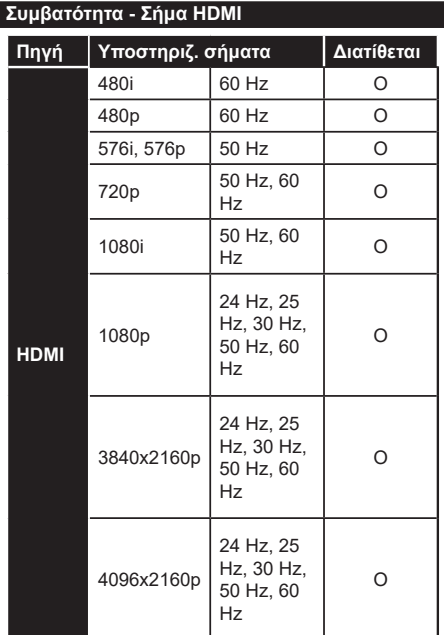

## **(X: Δεν διατίθεται, O: Διατίθεται)**

Σε ορισμένες περιπτώσεις ένα σήμα ίσως να μην εμφανίζεται σωστά στην τηλεόραση. Το πρόβλημα μπορεί να είναι ασυμβατότητα με τα πρότυπα από την πλευρά του εξοπλισμού προέλευσης του σήματος (DVD, αποκωδικοποιητής κλπ.). Εάν όντως αντιμετωπίσετε ένα τέτοιο πρόβλημα, παρακαλούμε απευθυνθείτε στο συνεργαζόμενο κατάστημα αγοράς και επίσης στον κατασκευαστή της συσκευής απ' όπου προέρχεται το σήμα.

# **Υποστηριζόμενες μορφές αρχείων για λειτουργία USB**

# **Μορφές αρχείων βίντεο**

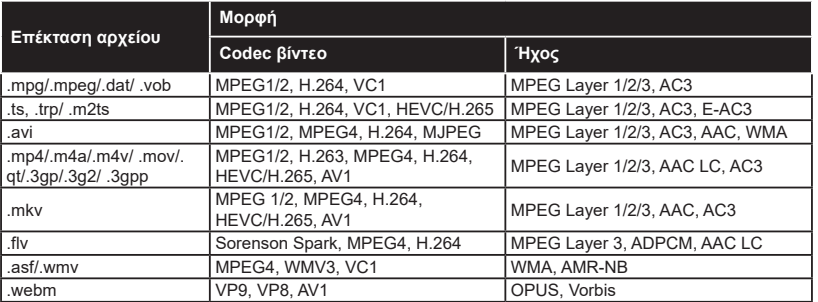

# **Μορφές αρχείων εικόνας**

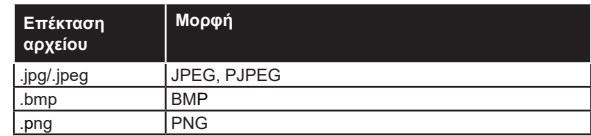

# **Μορφές αρχείων ήχου**

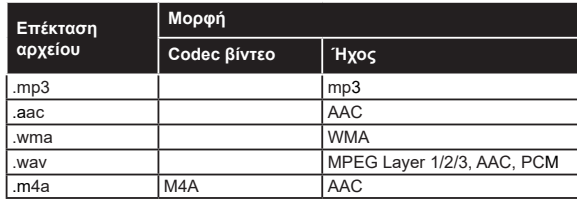

# **Μορφές αρχείων υποτίτλων**

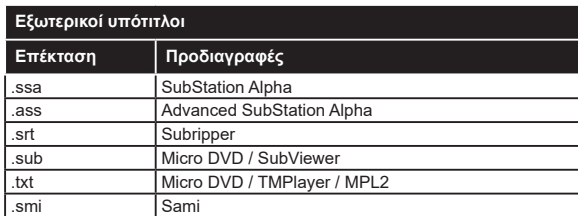

# **Εσωτερικοί υπότιτλοι**

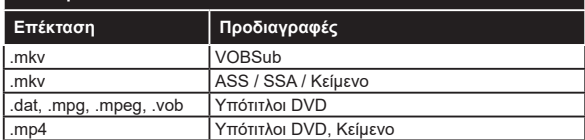

# **Υποστηριζόμενες αναλύσεις DVI**

Όταν συνδέετε συσκευές στους συνδέσμους της τηλεόρασής σας με χρήση καλωδίου μετατροπής DVI (καλώδιο DVI προς HDMI - δεν παρέχεται), μπορείτε να ανατρέξετε στις πληροφορίες ανάλυσης που ακολουθούν.

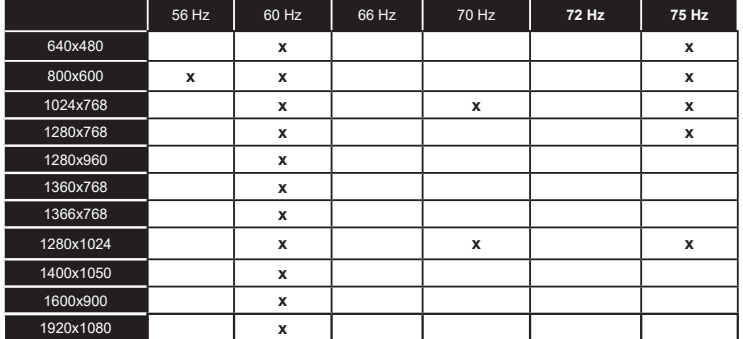

# **Συνδεσιμότητα**

# **Ενσύρματη συνδεσιμότητα**

## **Για σύνδεση σε ενσύρματο δίκτυο**

- Πρέπει να έχετε μόντεμ/δρομολογητή συνδεδεμένο σε ενεργή ευρυζωνική σύνδεση.
- Συνδέστε την τηλεόρασή σας στο μόντεμ/ δρομολογητή χρησιμοποιώντας ένα καλώδιο Ethernet. Υπάρχει μια θύρα LAN στην πίσω αριστερή πλευρά της τηλεόρασής σας.

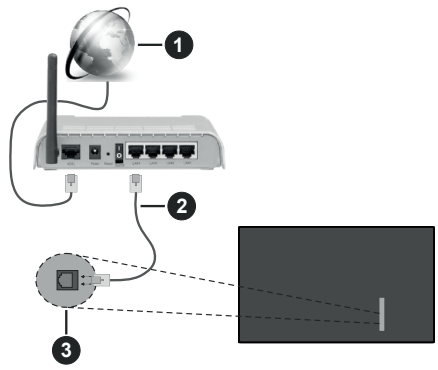

- **1** Ευρυζωνική σύνδεση ISP
- **2** Καλώδιο LAN (Ethernet)

**3** Είσοδος LAN στην πίσω αριστερή πλευρά της τηλεόρασης

• Μπορεί να έχετε τη δυνατότητα να συνδέσετε την τηλεόρασή σας απευθείας στο δίκτυό σας LAN ανάλογα με τη διαμόρφωση του δικτύου σας. Στην περίπτωση αυτή, χρησιμοποιήστε ένα καλώδιο Ethernet για να συνδέσετε την τηλεόρασή σας απ' ευθείας στην πρίζα δικτύου στον τοίχο.

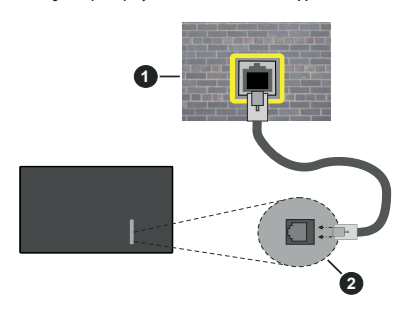

**1** Πρίζα δικτύου στον τοίχο

**2** Είσοδος LAN στην πίσω αριστερή πλευρά της τηλεόρασης

# **Διαμόρφωση ρυθμίσεων ενσύρματης συσκευής**

Για να διαμορφώσετε τις ρυθμίσεις ενσύρματης σύνδεσης μεταβείτε στο μενού **Ρυθμίσεις>Δίκτυο**.

# **Τύπος δικτύου**

Θέστε την επιλογή **Τύπος δικτύου** σε **Ενσύρματη συσκευή** αν συνδέεστε μέσω καλωδίου Ethernet.

## **Έλεγχος ταχύτητας Internet**

Επισημάνετε **Έλεγχος ταχύτητας Internet** και πατήστε το πλήκτρο **OK**. Η τηλεόραση θα ελέγξει το εύρος ζώνης της σύνδεσης Internet και όταν τελειώσει θα εμφανίσει το αποτέλεσμα.

# **Προηγμένες ρυθμίσεις**

Επισημάνετε **Προηγμένες Ρυθμίσεις** και πατήστε το πλήκτρο **OK**. Στην επόμενη οθόνη μπορείτε να αλλάξετε τις ρυθμίσεις IP και DNS της τηλεόρασης. Επισημάνετε την επιθυμητή και πιέστε το πλήκτρο Αριστερά ή Δεξιά για να αλλάξετε τη ρύθμιση από **Αυτόματα** σε **Χειροκίνητα**. Τώρα μπορείτε να καταχωρίσετε τις τιμές IP και / ή DNS. Επιλέξτε το σχετικό στοιχείο στο πτυσσόμενο μενού και εισάγετε τις νέες τιμές χρησιμοποιώντας τα αριθμητικά πλήκτρα του τηλεχειριστηρίου. Όταν τελειώσετε, επισημάνετε **Αποθήκευση** και πατήστε το πλήκτρο **OK** για να αποθηκεύσετε τις ρυθμίσεις.

## **Άλλες πληροφορίες**

Η κατάσταση της σύνδεσης θα εμφανίζεται ως **Συνδέθηκε** ή **Δεν Συνδέθηκε** και θα εμφανίζεται η τρέχουσα διεύθυνση IP, αν έχει δημιουργηθεί σύνδεση. Στην οθόνη θα εμφανίζεται και η διεύθυνση MAC της τηλεόρασής σας.

## **Ασύρματη συνδεσιμότητα**

## **Για σύνδεση σε ασύρματο δίκτυο**

• Πρέπει να έχετε ασύρματο μόντεμ/δρομολογητή συνδεδεμένο σε ενεργή ευρυζωνική σύνδεση.

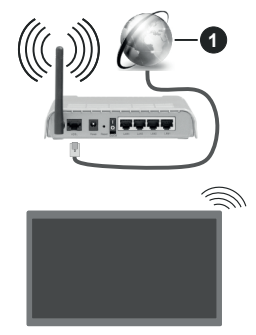

**1** Ευρυζωνική σύνδεση ISP

Ένα ασύρματος δρομολογητής Ν (IEEE 802.11a/b/g/n) με ταυτόχρονες ζώνες συχνοτήτων 2,4 και 5 G Hz είναι σχεδιασμένος για αύξηση του εύρους ζώνης. Αυτές είναι βελτιστοποιημένες για ομαλότερη και ταχύτερη ροή δεδομένων βίντεο HD, μεταφορές αρχείων και ασύρματη λειτουργία παιχνιδιών.

Η συχνότητα και το κανάλι διαφέρουν ανάλογα με την περιοχή.

Η ταχύτητα μετάδοσης διαφέρει ανάλογα με την απόσταση και τον αριθμό των εμποδίων ανάμεσα στα προϊόντα μετάδοσης, τη διαμόρφωση αυτών των προϊόντων, τις συνθήκες των ραδιοκυμάτων, την διακίνηση δεδομένων στη γραμμή και τα προϊόντα που χρησιμοποιείτε. Η μετάδοση μπορεί επίσης να διακοπεί ή να αποσυνδεθεί ανάλογα με τις συνθήκες ραδιοκυμάτων, σε τηλέφωνα DECT ή σε οποιεσδήποτε άλλες συσκευές WLAN 11b. Οι στάνταρ τιμές ταχύτητας μετάδοσης είναι οι θεωρητικά μέγιστες τιμές για τα ασύρματα πρότυπα. Δεν είναι οι πραγματικές ταχύτητες μετάδοσης δεδομένων.

Η θέση όπου είναι πιο αποτελεσματική η μετάδοση διαφέρει ανάλογα με το περιβάλλον χρήσης.

Η τηλεόραση υποστηρίζει τα μόντεμ τύπου 802.11 a, b, g & n. Συνιστάται θερμά να χρησιμοποιήσετε πρωτόκολλο επικοινωνίας IEEE 802.11n για να αποφύγετε ενδεχόμενα προβλήματα ενώ παρακολουθείτε βίντεο.

Πρέπει να αλλάξετε την SSID του μόντεμ σας αν υπάρχουν γύρω οποιαδήποτε άλλα μόντεμ με την ίδια SSID. Διαφορετικά μπορεί να αντιμετωπίσετε προβλήματα σύνδεσης. Αν αντιμετωπίσετε προβλήματα με την ασύρματη σύνδεση, χρησιμοποιήστε ενσύρματη σύνδεση.

# **Διαμόρφωση ρυθμίσεων ασύρματης συσκευής**

Για να διαμορφώσετε τις ρυθμίσεις ασύρματης σύνδεσης μεταβείτε στο μενού **Ρυθμίσεις>Δίκτυο**.

# **Τύπος δικτύου**

Ρυθμίστε το στοιχείο **Τύπος δικτύου** σε **Ασύρματη σύνδεση** για να ξεκινήσετε τη διαδικασία σύνδεσης.

## **Σάρωση ασύρματων δικτύων**

Επισημάνετε την επιλογή **Σάρωση για Ασύρματα δίκτυα** και πατήστε **OK** για να αρχίσει μια αναζήτηση για διαθέσιμα ασύρματα δίκτυα. Θα εμφανιστούν σε λίστα όσα δίκτυα βρεθούν. Επισημάνετε το δίκτυο που επιθυμείτε από τη λίστα και πατήστε **OK** για να συνδεθείτε. Ένα δίκτυο με κρυφό αναγνωριστικό SSID δεν μπορεί να ανιχνευτεί από άλλες συσκευές. Αν θέλετε να συνδεθείτε σε ένα δίκτυο με κρυφό SSID, κινηθείτε με κύλιση προς τα κάτω στη λίστα των ανιχνευμένων ασύρματων δικτύων, επισημάνετε την επιλογή **Προσθήκη νέου δικτύου** και πατήστε **OK**. Εισάγετε το όνομα του δικτύου και επιλέξτε τον τύπο ασφάλεια χρησιμοποιώντας τις σχετικές επιλογές για να συνδεθείτε.

*Σημείωση: Αν το μόντεμ υποστηρίζει τη λειτουργία N, θα πρέπει να ρυθμίσετε τις ρυθμίσεις της λειτουργίας N.*

Αν το επιλεγμένο δίκτυο προστατεύεται με κωδικό, καταχωρίστε το σωστό κωδικό με χρήση του εικονικού πληκτρολογίου. Μπορείτε να χρησιμοποιήσετε αυτό το πληκτρολόγιο με τα πλήκτρα κατεύθυνσης και το πλήκτρο **OK** του τηλεχειριστηρίου.

Περιμένετε έως ότου εμφανιστεί στην οθόνη η διεύθυνση IP. Αυτό σημαίνει ότι τώρα έχει γίνει η σύνδεση.

## **Αποσύνδεση**

Αν έχετε συνδεθεί σε ασύρματο δίκτυο, θα εμφανίζεται η επιλογή **Αποσύνδεση** στο μενού **Δίκτυο** και επίσης θα αποθηκευτεί το προφίλ ασύρματου δικτύου σας, ώστε η τηλεόραση να συνδέεται αυτόματα στο ίδιο δίκτυο όταν επιλέγετε ασύρματη σύνδεση. Για να αποσυνδεθείτε από ένα ασύρματο δίκτυο και να διαγράψετε το αποθηκευμένο προφίλ ασύρματου δικτύου, επισημάνετε **Αποσύνδεση** και πατήστε **OK**.

# **Πατήστε WPS στον ασύρματο δρομολογητή σας**

Αν ο δρομολογητής σας έχει WPS, μπορείτε να συνδεθείτε απευθείας στο μόντεμ/δρομολογητή χωρίς να καταχωρίσετε έναν κωδικό πρόσβασης ή να προσθέσετε πρώτα το δίκτυο. Επισημάνετε πρώτα την επιλογή **Πατήστε WPS στον ασύρματο δρομολογητή σας** και πατήστε **OK**. Στη συσκευή του μόντεμ/δρομολογητή σας πατήστε το κουμπί WPS της συσκευής για να πραγματοποιηθεί η σύνδεση. Όταν έχουν συζευχθεί οι συσκευές, θα δείτε μια επιβεβαίωση σύνδεσης στην τηλεόρασή σας. Επιλέξτε **OK** για να προχωρήσετε. Δεν απαιτείται περαιτέρω διαμόρφωση.

## **Έλεγχος ταχύτητας Internet**

Επισημάνετε **Έλεγχος ταχύτητας Internet** και πιέστε το πλήκτρο **OK** για να ελέγξετε την ταχύτητα σύνδεσής σας στο Internet.

# **Προηγμένες ρυθμίσεις**

Επισημάνετε **Προηγμένες Ρυθμίσεις** και πατήστε το πλήκτρο **OK** για να ανοίξετε το μενού προηγμένων ρυθμίσεων. Για να ρυθμίσετε χρησιμοποιήστε τα πλήκτρα κατεύθυνσης και τα αριθμητικά πλήκτρα. Η διαδικασία είναι ίδια με αυτή που εξηγήθηκε για ενσύρματη συνδεσιμότητα. Όταν τελειώσετε, επισημάνετε **Αποθήκευση** και πατήστε το πλήκτρο **OK** για να αποθηκεύσετε τις ρυθμίσεις.

## **Λειτουργία Αναμονής σε δίκτυο**

Μπορείτε να ενεργοποιήσετε τη λειτουργία Αναμονής σε δίκτυο ρυθμίζοντας αντίστοιχα την επιλογή μενού. Για περισσότερες πληροφορίες ανατρέξτε στην ενότητα **Λειτουργία Αναμονής σε δίκτυο**.

## **Άλλες πληροφορίες**

Η κατάσταση της σύνδεσης θα εμφανίζεται ως **Συνδέθηκε** ή **Δεν Συνδέθηκε** και θα εμφανίζεται η τρέχουσα διεύθυνση IP, αν έχει δημιουργηθεί σύνδεση. Στην οθόνη θα εμφανίζεται και η διεύθυνση MAC της τηλεόρασής σας.

# **Σύνδεση στην κινητή σας συσκευή μέσω WLAN**

• Αν η κινητή σας συσκευή διαθέτει δυνατότητα WLAN, μπορείτε να τη συνδέσετε στην τηλεόρασή σας μέσω ενός δρομολογητή, για να αποκτήσετε πρόσβαση στο περιεχόμενο που υπάρχει στη συσκευή σας. Για το σκοπό αυτό, η κινητή σας συσκευή πρέπει να διαθέτει κατάλληλο λογισμικό κοινής χρήσης αρχείων.

Συνδέστε την τηλεόρασή σας στον δρομολογητή ακολουθώντας τα βήματα που αναφέρθηκαν στις παραπάνω ενότητες.

Κατόπιν συνδέστε την κινητή σας συσκευή με το δρομολογητή και ενεργοποιήστε το λογισμικό κοινής χρήσης στην κινητή συσκευή σας. Στη συνέχεια, επιλέξτε αρχεία που επιθυμείτε για κοινή χρήση με την τηλεόρασή σας.

Αν η σύνδεση έχει γίνει σωστά, θα πρέπει τώρα να έχετε πρόσβαση στα αρχεία κοινής χρήσης από την κινητή σας συσκευή μέσω της λειτουργίας Κοινή Χρήση Ήχου Βίντεο της τηλεόρασής σας.

Επισημάνετε το στοιχείο **Κοινή Χρήση Ήχου και Βίντεο** στο μενού **Πηγές** και πατήστε **OK**. Τότε θα εμφανιστούν διαθέσιμες συσκευές διακομιστή πολυμέσων στο δίκτυο. Επιλέξτε την κινητή σας συσκευή και πατήστε το πλήκτρο **OK** για να συνεχίσετε.

• Αν υπάρχει διαθέσιμη, μπορείτε να πραγματοποιήσετε λήψη μιας εφαρμογής εικονικού τηλεχειριστηρίου από το διακομιστή του παρόχου υπηρεσιών της κινητής σας συσκευής.

*Σημείωση: Αυτή η δυνατότητα μπορεί να μην υποστηρίζεται σε όλες τις κινητές συσκευές.*

## **Χειρισμός των πληροφοριών των πελατών**

Όταν χρησιμοποιείτε τη λειτουργία σύνδεσης στο Internet αυτής της τηλεόρασης, αφού συμφωνήσετε με τους όρους παροχής υπηρεσιών / την πολιτική απορρήτου της Panasonic (εφεξής αποκαλούνται ως όροι και προϋποθέσεις κλπ.), πληροφορίες πελάτη σχετικά με τη χρήση αυτής της μονάδας μπορούν να συλλεχθούν και να χρησιμοποιηθούν σύμφωνα με τους όρους και προϋποθέσεις κλπ.

Για λεπτομέρειες των όρων παροχής υπηρεσιών / της πολιτικής απορρήτου, ανατρέξτε στη θέση μενού **[HOME] Ρυθμίσεις>Σύστημα>Ιδιωτικότητα>Ρυθμί σεις ιδιωτικότητας**

Προσωπικές πληροφορίες του πελάτη μπορούν να καταγραφούν σε αυτή την τηλεόραση από τον οργανισμό εκπομπής ή από πάροχο εφαρμογής. Πριν την επισκευή, μεταβίβαση ή απόρριψη αυτής της τηλεόρασης, διαγράψτε όλες τις πληροφορίες που έχουν εγγραφεί σε αυτή την τηλεόραση, σύμφωνα με την ακόλουθη διαδικασία.

# **[HOME] Εγκατάσταση>Πρώτη εγκατάσταση**

Πληροφορίες πελατών μπορούν να συλλεχθούν από τον πάροχο μέσω εφαρμογής που παρέχεται από τρίτους σε αυτή την τηλεόραση ή στον ιστότοπο. Παρακαλούμε επιβεβαιώστε εκ των προτέρων τους όρους και προϋποθέσεις κλπ. του παρόχου.

- Η Panasonic δεν θα είναι υπεύθυνη για τη συλλογή ή χρήση πληροφοριών πελατών μέσω εφαρμογών που παρέχονται από τρίτους στην παρούσα τηλεόραση ή στον ιστότοπο.
- Όταν καταχωρείτε τον αριθμό της πιστωτικής σας κάρτας, το όνομα κλπ., προσέχετε ιδιαίτερα το αξιόπιστο του παρόχου.
- Οι πληροφορίες που καταχωρείτε ενδέχεται να καταγραφούν στο διακομιστή κλπ. του παρόχου. Πριν την επισκευή, μεταβίβαση ή απόρριψη αυτής της τηλεόρασης, βεβαιωθείτε ότι απαλείψατε αυτές τις πληροφορίες σύμφωνα με τους όρους και προϋποθέσεις κλπ. του παρόχου.

## **Λειτουργία Αναμονής σε δίκτυο**

Η **λειτουργία Αναμονής σε δίκτυο** είναι ένα πρότυπο που επιτρέπει σε μια συσκευή να ενεργοποιείται ή να αφυπνίζεται από ένα μήνυμα δικτύου. Το μήνυμα αποστέλλεται στη συσκευή από ένα πρόγραμμα που εκτελείται σε μια απομακρυσμένη συσκευή, όπως ένα smartphone, η οποία είναι συνδεδεμένη στο ίδιο τοπικό δίκτυο.

Για να ενεργοποιήσετε αυτή τη λειτουργία, θέστε την επιλογή **Λειτουργία Αναμονής σε δίκτυο** στο μενού **Δίκτυο** σε **Ανοικτό**. Είναι απαραίτητο, η συσκευή, από την οποία θα αποσταλεί το μήνυμα δικτύου στην τηλεόραση να είναι συνδεδεμένη στο ίδιο δίκτυο με την τηλεόραση. Η δυνατότητα Λειτουργία Αναμονής σε δίκτυο υποστηρίζεται μόνο σε συσκευές με Android OS και μπορεί να χρησιμοποιηθεί μόνο μέσω των εφαρμογών YouTube και Netflix.

Για να χρησιμοποιήσετε αυτή τη δυνατότητα, πρέπει η τηλεόραση και το τηλεχειριστήριο να συνδεθούν τουλάχιστον μία φορά όσο είναι ενεργοποιημένη η τηλεόραση. Αν απενεργοποιηθεί η τηλεόραση, η σύνδεση θα πρέπει να γίνει εκ νέου την επόμενη φορά που θα ενεργοποιηθεί. Διαφορετικά, δεν θα είναι διαθέσιμη αυτή η δυνατότητα. Αυτό δεν έχει εφαρμογή στη μετάβαση της τηλεόρασης σε κατάσταση αναμονής.

Αν θέλετε η τηλεόρασή σας να καταναλώνει μικρότερη ισχύ σε λειτουργία αναμονής, μπορείτε να απενεργοποιήσετε αυτή τη δυνατότητα ρυθμίζοντας την επιλογή **Λειτουργία Αναμονής σε δίκτυο** σε **Κλειστό**.

# **Ασύρματη οθόνη (Wireless Display)**

Η Ασύρματη οθόνη (Wireless Display) είναι ένα πρότυπο για ασύρματη μετάδοση περιεχομένων βίντεο και ήχου. Η λειτουργία αυτή σας επιτρέπει να χρησιμοποιήσετε την τηλεόρασή σας ως συσκευή ασύρματης οθόνης.

# **Χρήση με κινητές συσκευές**

Υπάρχουν διάφορα πρότυπα που επιτρέπουν την κοινή χρήση οθονών, περιλαμβανομένων των περιεχομένων γραφικών, βίντεο και ήχου, μεταξύ της κινητής σας συσκευής και της τηλεόρασης.

Συνδέστε πρώτα στην τηλεόραση τον προσαρμογέα USB ασύρματης σύνδεσης, αν η τηλεόραση δεν διαθέτει λειτουργία WLAN ενσωματωμένη.

Κατόπιν πιέστε το πλήκτρο **Πηγή** στο τηλεχειριστήριο και μεταβείτε στην πηγή **Ασύρματη οθόνη**.

Εμφανίζεται μια οθόνη όπου αναφέρεται ότι η τηλεόραση είναι έτοιμη για σύνδεση.

Ανοίξτε την εφαρμογή κοινής χρήσης στην κινητή σας συσκευή. Αυτές οι εφαρμογές έχουν διαφορετική ονομασία για κάθε μάρκα. Για λεπτομερείς πληροφορίες, ανατρέξτε στο εγχειρίδιο οδηγιών της κινητής σας συσκευής.

Πραγματοποιήστε σάρωση για υπηρεσίες. Αφού επιλέξετε την τηλεόρασή σας και συνδεθείτε, στην τηλεόραση θα εμφανίζεται η οθόνη της συσκευής σας.

*Σημείωση: Αυτή η λειτουργία μπορεί να χρησιμοποιηθεί μόνον αν η κινητή σας συσκευή υποστηρίζει αυτή τη λειτουργία. Αν αντιμετωπίσετε προβλήματα με τη σύνδεση, ελέγξτε αν η έκδοση λειτουργικού συστήματος που έχετε υποστηρίζει αυτή τη δυνατότητα. Ίσως υπάρχουν προβλήματα ασυμβατότητα με τις εκδόσεις λειτουργικών συστημάτων που κυκλοφορούν μετά την παραγωγή αυτής της τηλεόρασης. Οι διαδικασίες σάρωσης και σύνδεσης διαφέρουν, ανάλογα με το πρόγραμμα που χρησιμοποιείτε.*

# **Αντιμετώπιση προβλημάτων συνδεσιμότητας**

## **Ασύρματο δίκτυο μη διαθέσιμο**

- Βεβαιωθείτε ότι τα τείχη προστασίας του δικτύου σας επιτρέπουν την ασύρματη σύνδεση της τηλεόρασης.
- Δοκιμάστε πάλι αναζήτηση για ασύρματα δίκτυα, χρησιμοποιώντας την οθόνη μενού **Δίκτυο**.

Αν δεν λειτουργεί σωστά το ασύρματο δίκτυο, δοκιμάστε να χρησιμοποιήσετε το οικιακό σας ενσύρματο δίκτυο. Για περισσότερες πληροφορίες σχετικά με τη διαδικασία δείτε την ενότητα **Ενσύρματη συνδεσιμότητα**.

Αν δεν λειτουργεί η τηλεόραση με χρήση της ενσύρματης σύνδεσης, ελέγξτε το μόντεμ (δρομολογητή). Αν ο δρομολογητής δεν έχει πρόβλημα, ελέγξτε τη σύνδεση του μόντεμ σας στο Internet.

## **Η σύνδεση είναι αργή**

Δείτε το εγχειρίδιο οδηγιών του ασύρματου μόντεμ σας για να αποκτήσετε πληροφορίες σχετικά με την εσωτερική περιοχή σέρβις, ταχύτητα σύνδεσης, ποιότητα σήματος και άλλες ρυθμίσεις. Για το μόντεμ σας χρειάζεται να έχετε σύνδεση υψηλής ταχύτητας.

# **Διακοπή κατά την αναπαραγωγή ή αργές αντιδράσεις**

Σε μια τέτοια περίπτωση δοκιμάστε τα εξής:

Διατηρείτε τουλάχιστον τρία μέτρα απόσταση από φούρνους μικροκυμάτων, κινητά τηλέφωνα, συσκευές Bluetooth ή οποιεσδήποτε άλλες συσκευές συμβατές με WLAN. Δοκιμάστε αλλαγή του ενεργού καναλιού στο δρομολογητή WLAN.

## **Σύνδεση Internet μη διαθέσιμη / Κοινή χρήση Ήχου και Βίντεο δεν λειτουργεί**

Αν έχει καταγραφεί μόνιμα η διεύθυνση MAC (ένας μοναδικός αναγνωριστικός αριθμός) του υπολογιστή ή του μόντεμ σας, ενδέχεται η τηλεόρασή σας να μην μπορεί να συνδεθεί στο Internet. Σε μια τέτοια περίπτωση η διεύθυνση MAC ελέγχεται και επικυρώνεται κάθε φορά που συνδέεστε στο Internet. Αυτό είναι ένα μέτρο προφύλαξης από μη εξουσιοδοτημένη πρόσβαση. Επειδή η τηλεόρασή σας έχει τη δική της διεύθυνση MAC, ο πάροχός σας υπηρεσιών Internet δεν μπορεί να επικυρώσει τη διεύθυνση MAC της τηλεόρασής σας. Για το λόγο αυτό, η τηλεόρασή σας δεν μπορεί να συνδεθεί στο Internet. Απευθυνθείτε στον πάροχό σας υπηρεσιών Internet και ζητήστε πληροφορίες για το πώς θα συνδέσετε στο Internet μια διαφορετική συσκευή, όπως η τηλεόρασή σας.

Επίσης ενδέχεται η σύνδεση να μην είναι διαθέσιμη λόγω προβλήματος τείχους προστασίας (firewall). Αν νομίζετε ότι αυτό προκαλεί το πρόβλημά σας, απευθυνθείτε στον πάροχό σας υπηρεσιών Internet. Ένα τείχος προστασίας μπορεί να είναι η αιτία προβλήματος συνδεσιμότητας και ανακάλυψης συσκευών όταν χρησιμοποιείτε την τηλεόραση σε λειτουργία Κοινή Χρήση Ήχου και Βίντεο ή κατά την επισκόπηση αρχείων μέσω της λειτουργίας Κοινή Χρήση Ήχου και Βίντεο.

## **Μη έγκυρος τομέας**

Βεβαιωθείτε ότι έχετε ήδη συνδεθεί στον υπολογιστή σας με εξουσιοδοτημένο όνομα χρήστη/κωδικό πρόσβασης και επίσης βεβαιωθείτε ότι ο τομέας σας είναι ενεργός, πριν την κοινή χρήση οποιωνδήποτε αρχείων στο πρόγραμμά σας διακομιστή μέσων του υπολογιστή σας. Αν ο τομέας (domain) δεν είναι έγκυρος, αυτό μπορεί να προκαλέσει προβλήματα κατά την επισκόπηση αρχείων σε λειτουργία Κοινή Χρήση Ήχου και Βίντεο.

## **Χρήση υπηρεσίας δικτύου Κοινή Χρήση Ήχου και Βίντεο**

Η λειτουργία Κοινή Χρήση Ήχου και Βίντεο χρησιμοποιεί ένα πρότυπο που διευκολύνει τη διαδικασία θέασης ψηφιακών ηλεκτρονικών μέσων και τα κάνει πιο εύχρηστα σε οικιακό δίκτυο.

Αυτό το πρότυπο σας επιτρέπει την προβολή και αναπαραγωγή φωτογραφιών, μουσικής και βίντεο αποθηκευμένων στο διακομιστή μέσων που είναι συνδεδεμένος στο οικιακό σας δίκτυο.

# **1. Εγκατάσταση Λογισμικού διακομιστή**

Η λειτουργία Κοινή χρήση Ήχου και Βίντεο δεν μπορεί να χρησιμοποιηθεί αν δεν έχει εγκατασταθεί το πρόγραμμα διακομιστή στον υπολογιστή σας ή αν το απαιτούμενο λογισμικό διακομιστή πολυμέσων δεν έχει εγκατασταθεί στη συνοδευτική συσκευή. Προετοιμάστε το PC σας με ένα κατάλληλο πρόγραμμα διακομιστή.

# **2. Σύνδεση σε ενσύρματο ή ασύρματο δίκτυο**

Δείτε τα κεφάλαια **Ενσύρματη/Ασύρματη συνδεσιμότητα** για λεπτομερείς πληροφορίες διαμόρφωσης.

## **3. Ενεργοποίηση Κοινής Χρήσης Ήχου και Βίντεο**

Εισέλθετε στο μενού **Ρυθμίσεις>Συσκευές** και ενεργοποιήστε την επιλογή **Κοινή Χρήση Ήχου και Βίντεο**.

## **4. Αναπαραγωγή κοινών αρχείων με την Επισκόπηση μέσων**

Επισημάνετε το στοιχείο **Κοινή Χρήση Ήχου και Βίντεο** στο μενού **Πηγές** χρησιμοποιώντας τα πλήκτρα κατεύθυνσης και πατήστε **OK**. Τότε θα εμφανιστούν οι διαθέσιμες συσκευές διακομιστή πολυμέσων στο δίκτυο. Επιλέξτε μία και πατήστε **OK** για να συνεχίσετε. Τότε θα εμφανιστεί η Επισκόπηση μέσων.

Για περισσότερες πληροφορίες σχετικά με την αναπαραγωγή αρχείων ανατρέξτε στην ενότητα του μενού **Επισκόπηση μέσων**.

Αν προκύψει ένα πρόβλημα με το δίκτυο, απενεργοποιήστε την τηλεόραση βγάζοντας την πρίζα και ενεργοποιήστε την πάλι.

Συσκευές PC/Σκληρού δίσκου/ Αναπαραγωγής μέσων ή οποιεσδήποτε άλλες συσκευές που είναι συμβατές θα πρέπει να χρησιμοποιούνται με ενσύρματη σύνδεση για υψηλότερη ποιότητα αναπαραγωγής.

Χρησιμοποιήστε τη σύνδεση LAN για πιο γρήγορη διακίνηση αρχείων μεταξύ άλλων συσκευών όπως υπολογιστών.

*Σημείωση: Ενδεχομένως ορισμένοι προσωπικοί υπολογιστές (όπως τα PC σε επιχειρήσεις) δεν μπορούν να χρησιμοποιήσουν τη λειτουργία Κοινή Χρήση Ήχου και Βίντεο λόγω ρυθμίσεων διαχειριστή και ρυθμίσεων ασφαλείας.*

# **Εφαρμογές**

Μπορείτε να αποκτήσετε πρόσβαση στις εφαρμογές που είναι εγκατεστημένες στην τηλεόρασή σας από το μενού **Αρχική**. Πιέστε το πλήκτρο **Αρχική** στο τηλεχειριστήριο και θα εμφανιστεί το μενού **Αρχική**. Επισημάνετε μια εφαρμογή και πιέστε **OK** για να την ξεκινήσετε.

Για να διαχειριστείτε τις εφαρμογές που είναι εγκατεστημένες στην τηλεόρασή σας, μπορείτε να χρησιμοποιήσετε την επιλογή **Περισσότερες Εφαρμογές** στο μενού **TV**. Μπορείτε να προσθέσετε μια εγκατεστημένη εφαρμογή στο μενού **Αρχική**, και να ανοίξετε ή να καταργήσετε την εφαρμογή. Επισημάνετε

μια εφαρμογή και πιέστε **OK** για να δείτε τις διαθέσιμες επιλογές.

Μπορείτε να προσθέσετε νέες εφαρμογές από την αγορά εφαρμογών. Για να αποκτήσετε πρόσβαση στο κατάστημα, επισημάνετε την επιλογή **Αγορά** στο μενού **TV** και πιέστε **OK**. Θα εμφανιστούν οι διαθέσιμες εφαρμογές. Μπορείτε επίσης να αποκτήσετε πρόσβαση στο κατάστημα εφαρμογών μέσα από το μενού **Περισσότερες εφαρμογές**.

Μπορείτε να πραγματοποιήσετε επαναφορά των εξατομικευμένων σας ρυθμίσεων στο μενού **Αρχική**, περιλαμβανομένων των ρυθμίσεων που σχετίζονται με εφαρμογές, στις προεπιλεγμένες ρυθμίσεις, χρησιμοποιώντας την επιλογή **Επαναφορά εφαρμογών** στο μενού **TV** (η διαθεσιμότητα εξαρτάται από το μοντέλο της τηλεόρασης και τις δυνατότητές του). Επισημάνετε αυτή την επιλογή και πιέστε OK. Θα εμφανιστεί ένα μήνυμα επιβεβαίωσης. Επισημάνετε **Ναι** και πιέστε **OK** για να προχωρήσετε. Έχετε υπόψη ότι δεν θα μπορέσετε να εκτελέσετε πάλι αυτή τη λειτουργία μέσα στα επόμενα λίγα λεπτά.

## *Σημειώσεις:*

*Ενδεχόμενα προβλήματα που εξαρτώνται από τις εφαρμογές μπορεί να προκαλούνται από τον πάροχο υπηρεσιών περιεχομένου.*

*Οι υπηρεσίες Internet από τρίτους μπορεί να αλλάξουν, να καταργηθούν ή να περιοριστούν οποιαδήποτε στιγμή.* 

## **Πρόγραμμα περιήγησης στο Internet**

Για να χρησιμοποιήσετε το πρόγραμμα περιήγησης στο Internet, πρώτα εισέλθετε στο μενού **Αρχική**. Κατόπιν ξεκινήστε την εφαρμογή προγράμματος περιήγησης η οποία έχει ένα πορτοκαλί λογότυπο με το σύμβολο της γης πάνω του.

Στην αρχική οθόνη του προγράμματος περιήγησης, οι μικρογραφίες των προκαθορισμένων συνδέσμων (αν υπάρχουν) προς τους διαθέσιμους ιστότοπους θα εμφανίζεται ως επιλογές για **Ταχεία κλήση** μαζί με τις επιλογές για **Επεξεργασία ταχείας κλήσης** και **Προσθήκη στις ταχείες κλήσεις**.

Για να πλοηγηθείτε με το πρόγραμμα περιήγησης, χρησιμοποιήστε τα πλήκτρα κατεύθυνσης στο τηλεχειριστήριο ή ένα συνδεδεμένο ποντίκι. Για να δείτε τη γραμμή επιλογών προγράμματος περιήγησης, μετακινήστε το δρομέα στο πάνω μέρος της σελίδας. Διατίθενται οι επιλογές **Ιστορικό**, **Καρτέλες** και **Σελιδοδείκτες** και η γραμμή προγράμματος περιήγησης η οποία περιέχει τα κουμπιά προηγούμενο/επόμενο, το κουμπί ανανέωσης, τη γραμμή διευθύνσεων/ αναζήτησης, την **Ταχεία Κλήση** και τα κουμπιά **Vewd**.

Για να προσθέσετε ένα επιθυμητό ιστότοπο στη λίστα **Ταχεία κλήση** για γρήγορη πρόσβαση, μετακινήστε το δρομέα στο πάνω μέρος της σελίδας. Θα εμφανιστεί η γραμμή προγράμματος περιήγησης. Επισημάνετε το κουμπί **Ταχεία κλήση** - και πιέστε το πλήκτρο **OK**. Κατόπιν επιλέξτε **Προσθήκη σε Ταχεία κλήση**

και πιέστε το πλήκτρο **OK**. Συμπληρώστε τα κενά για **Όνομα** και **Διεύθυνση**, επισημάνετε το **OK** και πιέστε το πλήκτρο **OK** για προσθήκη. Όταν είστε στον ιστότοπο που θέλετε να προσθέσετε στη λίστα για **Ταχεία κλήση**, επισημάνετε το κουμπί **Vewd** και πιέστε το πλήκτρο **OK**. Κατόπιν επισημάνετε το στοιχείο **Προσθήκη σε Ταχεία κλήση** στο υπομενού και πιέστε πάλι το πλήκτρο **OK**. Το **Όνομα** και η **Διεύθυνση** θα συμπληρωθούν αυτόματα σύμφωνα με τον ιστότοπο που επισκέπτεστε. Επισημάνετε το **OK** και πιέστε το πλήκτρο **OK** για να γίνει η προσθήκη.

Επίσης μπορείτε να χρησιμοποιήσετε τις επιλογές του μενού **Vewd** για να διαχειριστείτε το πρόγραμμα περιήγησης. Επισημάνετε το κουμπί **Vewd** και πιέστε το πλήκτρο **OK** για να δείτε διαθέσιμες επιλογές για τη συγκεκριμένη σελίδα και γενικές.

Υπάρχουν διάφοροι τρόποι αναζήτησης ή επίσκεψης ιστοτόπων με χρήση του προγράμματος περιήγησης.

Εισάγετε τη διεύθυνση ενός ιστότοπου (URL) στη γραμμή αναζήτησης/διευθύνσεων, επισημάνετε το κουμπί **Υποβολή** στο εικονικό πληκτρολόγιο και πιέστε το πλήκτρο **OK** για να επισκεφθείτε τον ιστότοπο.

Εισάγετε λέξη-κλειδί (ή λέξεις-κλειδιά) στη γραμμή αναζήτησης/διευθύνσεων, επισημάνετε το κουμπί **Υποβολή** στο εικονικό πληκτρολόγιο και πιέστε το πλήκτρο **OK** για να αρχίσετε μια αναζήτηση για τους σχετικούς ιστότοπους.

Επισημάνετε μια μικρογραφία Ταχείας κλήσης και πιέστε το πλήκτρο **ΟΚ** για να επισκεφθείτε το σχετικό ιστότοπο.

Η τηλεόρασή σας είναι συμβατή με συσκευές ποντικιού USB. Συνδέστε το ποντίκι ή τον ασύρματο προσαρμογέα ποντικιού στην είσοδο USB της τηλεόρασης, για ευκολότερη και γρηγορότερη πλοήγηση.

Ορισμένες ιστοσελίδες περιλαμβάνουν περιεχόμενο τύπου Flash. Αυτές δεν υποστηρίζονται από το πρόγραμμα περιήγησης.

Η τηλεόρασή σας δεν υποστηρίζει οποιεσδήποτε διαδικασίες λήψης αρχείων από το Internet μέσω του προγράμματος περιήγησης.

Ενδέχεται να μην υποστηρίζονται όλοι οι ιστότοποι στο Internet. Ανάλογα με τον ιστότοπο, ενδέχεται να προκύψουν προβλήματα περιεχομένου. Σε ορισμένες περιπτώσεις ενδέχεται να μην είναι εφικτή η αναπαραγωγή περιεχομένων βίντεο.

# **Σύστημα HBBTV**

Το HbbTV (Hybrid Broadcast Broadband TV) είναι ένα νέο βιομηχανικό πρότυπο το οποίο συνδυάζει χωρίς προβλήματα υπηρεσίες τηλεόρασης μέσω εκπομπής με υπηρεσίες μέσω ευρυζωνικής σύνδεσης και επίσης επιτρέπει πρόσβαση σε υπηρεσίες μόνο Internet για καταναλωτές που χρησιμοποιούν τηλεοράσεις ή

αποκωδικοποιητές. Οι υπηρεσίες που παρέχονται μέσω του προτύπου HbbTV περιλαμβάνουν παραδοσιακά κανάλια εκπομπής τηλεόρασης, υπηρεσίες catch-up (παρακολούθησης περασμένων επεισοδίων σειρών κλπ.), βίντεο σε πρώτη ζήτηση, ηλεκτρονικό οδηγό προγραμμάτων, διαδραστική διαφήμιση, εξατομίκευση ρυθμίσεων, δυνατότητα ψήφου, παιχνίδια, δυνατότητες κοινωνικής δικτύωσης και άλλες εφαρμογές μέσων.

Οι εφαρμογές HbbTV είναι διαθέσιμες σε κανάλια όπου παρέχεται αντίστοιχο σήμα από το φορέα εκπομπής. Ο φορέας εκπομπής επισημαίνει μια εκπομπή ως "αυτόματης εκκίνησης" και αυτή η εφαρμογή ξεκινά αυτόματα από την πλατφόρμα. Η εκκίνηση των εφαρμογών αυτόματης εκκίνησης γενικά επιτυγχάνεται με ένα μικρό κόκκινο εικονίδιο κουμπιού για να ειδοποιείται ο χρήστης ότι υπάρχει εφαρμογή HbbTV στο κανάλι αυτό. Πιέστε το κόκκινο κουμπί για να ανοίξετε τη σελίδα της εφαρμογής. Αφού εμφανιστεί η σελίδα, μπορείτε να επιστρέψετε στην αρχική κατάσταση του εικονιδίου κόκκινου πλήκτρου πατώντας πάλι το κόκκινο πλήκτρο. Μπορείτε να επιτύχετε εναλλαγή ανάμεσα στη λειτουργία εικονιδίου κόκκινου πλήκτρου και την πλήρη λειτουργία διασύνδεσης χρήστη (UI) της εφαρμογής μόνο με την πίεση του κόκκινου πλήκτρου. Θα πρέπει να έχετε υπόψη σας ότι η δυνατότητα εναλλαγής του κόκκινου πλήκτρου παρέχεται από την εφαρμογή και ορισμένες εφαρμογές ενδέχεται να συμπεριφέρονται διαφορετικά (μπορεί να ορίζονται πλήκτρα άλλων χρωμάτων όπως πράσινο, κίτρινο, μπλε, για κάποιες άλλες λειτουργίες, π.χ. συντομεύσεις).

Αν μεταβείτε σε άλλο κανάλι ενώ είναι ενεργή μια εφαρμογή HbbTV (είτε σε λειτουργία εικονιδίου κόκκινου πλήκτρου είτε σε πλήρη λειτουργία UI), μπορεί να συμβούν τα παρακάτω σενάρια.

- Η εφαρμογή μπορεί να συνεχίσει να εκτελείται.
- Η εφαρμογή μπορεί να τερματιστεί.
- Η εφαρμογή μπορεί να τερματιστεί και να τεθεί σε λειτουργία άλλη εφαρμογή αυτόματης έναρξης κόκκινου πλήκτρου.

Το HbbTV επιτρέπει στις εφαρμογές να λαμβάνονται και από ευρυζωνική και εναέρια μετάδοση. Ο φορέας εκπομπής μπορεί να έχει ενεργοποιήσει και τους δύο τρόπους ή μόνο έναν από αυτούς. Αν η πλατφόρμα δεν διαθέτει λειτουργική ευρυζωνική σύνδεση, μπορεί και πάλι να θέσει σε λειτουργία εφαρμογές που εκπέμπονται μέσω εναέριας εκπομπής.

Οι εφαρμογές κόκκινου πλήκτρου αυτόματης έναρξης, γενικά παρέχουν συνδέσμους προς άλλες εφαρμογές. Ο χρήστης μπορεί τότε να μεταβεί σε άλλες εφαρμογές χρησιμοποιώντας τους παρεχόμενους συνδέσμους. Οι εφαρμογές θα πρέπει να παρέχουν οι ίδιες έναν τρόπο τερματισμού. Συνήθως για το σκοπό αυτό χρησιμοποιείται το πλήκτρο **Έξοδος**.

Οι εφαρμογές HbbTV χρησιμοποιούν πλήκτρα του τηλεχειριστηρίου για αλληλεπίδραση με το χρήστη. Όταν τεθεί σε λειτουργία μια εφαρμογή HbbTV, ο έλεγχος ορισμένων πλήκτρων ανήκει στην εφαρμογή. Για παράδειγμα, η αριθμητική επιλογή καναλιού ίσως δεν λειτουργεί σε εφαρμογή Τελετέξτ όπου οι αριθμοί δηλώνουν σελίδες Τελετέξτ.

Το πρότυπο HbbTV απαιτεί δυνατότητες ροής δεδομένων AV για την πλατφόρμα. Υπάρχουν πολλές εφαρμογές που παρέχουν βίντεο σε πρώτη ζήτηση (VOD) και υπηρεσίες τηλεόρασης catch-up (παρακολούθησης παλαιών επεισοδίων). Ο χρήστης μπορεί να χρησιμοποιεί τα πλήκτρα αναπαραγωγής, παύσης, διακοπής, ταχείας προώθησης και ταχείας επιστροφής του τηλεχειριστηρίου για αλληλεπίδραση με το περιεχόμενο AV.

Αν χρειάζεται να αλλάξετε τις ρυθμίσεις ηχητικής περιγραφής της τηλεόρασης, αυτό θα πρέπει να το κάνετε πριν αρχίσει μια αναπαραγωγή HbbTV. Δεν θα μπορείτε να έχετε πρόσβαση σε σχετικές ρυθμίσεις κατά τη διάρκεια μιας αναπαραγωγής. Μεταβείτε στο μενού **Ρυθμίσεις>Σύστημα>Προσβασιμότητα>Η χητική περιγραφή** και προσαρμόστε τις ρυθμίσεις όπως χρειάζεται.

*Σημείωση: Μπορείτε να ενεργοποιήσετε ή να απενεργοποιήσετε αυτή τη λειτουργία από το μενού Περισσότερα στο μενού Ρυθμίσεις>Σύστημα. Ανάλογα με το μοντέλο της τηλεόρασής σας και την επιλεγμένη χώρα στην Πρώτη εγκατάσταση, αυτή η δυνατότητα ίσως να μην είναι διαθέσιμη στο μενού Ρυθμίσε ις>Σύστημα>Απόρρητο>Ρυθμίσεις απορρήτου αντί για το μενού Ρυθμίσεις>Σύστημα>Περισσότερα.*

## **Alexa Ready**

Alexa είναι η φωνητική υπηρεσία της Amazon που βασίζεται στο διαδικτυακό νέφος (cloud) και είναι διαθέσιμη σε πολλές συσκευές με βοηθό φωνητικού ελέγχου. Με τις λειτουργίες Alexa Ενσωματωμένη και Λειτουργεί με Alexa μπορείτε να χρησιμοποιείτε την τηλεόρασή σας ως συσκευή Alexa και να ελέγχετε τις λειτουργίες της τηλεόρασής σας μέσω της Alexa.

# **Alexa Ενσωματωμένη**

Μπορείτε να χρησιμοποιήσετε την τηλεόρασή σας ως συσκευή Alexa. Για να το κάνετε αυτό, θα χρειαστεί ένα Μικροφωνικό κουτί **(\*)**. Αφού συνδέσετε το Μικροφωνικό κουτί στην τηλεόρασή σας, θα πρέπει να ολοκληρωθεί η διαδικασία εγκατάστασης της λειτουργίας. Η εγκατάσταση της λειτουργίας μπορεί να γίνει με τους τρόπους που περιγράφονται παρακάτω.

*(\*) Μπορείτε να προμηθευτείτε το Μικροφωνικό κουτί ξεχωριστά, αν δεν παρέχεται μαζί με την τηλεόραση. Για περισσότερες πληροφορίες, επικοινωνήστε με τον τοπικό σας αντιπρόσωπο ή το σημείο πώλησης όπου προμηθευτήκατε την τηλεόρασή σας.*

- Συνδέστε το Μικροφωνικό κουτί στην τηλεόρασή σας
- Χρησιμοποιήστε την επιλογή **Alexa Ενσωματωμένη** στο μενού **Ρυθμίσεις>Σύστημα>Βοηθός φωνής**
- Διενεργήστε τη διαδικασία Πρώτη Εγκατάσταση στην τηλεόρασή σας. Ο βοηθός εγκατάστασης της

λειτουργίας θα εμφανιστεί αφού ολοκληρωθεί η διαδικασία εγκατάστασης της τηλεόρασης

Ο βοηθός εγκατάστασης της λειτουργίας θα σας καθοδηγήσει σε όλη τη διαδικασία εγκατάστασης της λειτουργίας . Για λεπτομερείς πληροφορίες, ανατρέξτε στο εγχειρίδιο χρήσης του Μικροφωνικού κουτιού.

# **Αρχική Οθόνη Alexa**

Αφού ολοκληρωθεί η εγκατάσταση, η λειτουργία Αρχική Οθόνη Alexa. Αυτή η λειτουργία είναι μια οθόνη περιβάλλοντος (ambient) που εμφανίζεται όταν δεν ανιχνεύεται δραστηριότητα χρήστη. Στην Αρχική Οθόνη Alexa θα εμφανίζονται μια εικόνα φόντου, οι πληροφορίες ώρας και ημερομηνίας και προτάσεις για φωνητικές εντολές.

Μπορείτε να χρησιμοποιήσετε την επιλογή **Αρχική Οθόνη Alexa** στο μενού **Ρυθμίσεις>Σύστημα>Βοηθός φωνής>Alexa Ενσωματωμένη** για να διαμορφώσετε τις ρυθμίσεις αυτής της δυνατότητας. Μπορείτε να ρυθμίσετε την επιλογή σε μία από τα διαστήματα αδράνειας για να την ενεργοποιήσετε ή να τη θέσετε σε **Κλειστό** για να την απενεργοποιήσετε.

Η Αρχική Οθόνη Alexa εμφανίζεται μόνο όταν εκτελείται το πρόγραμμα περιήγησης στο διαδίκτυο ή οποιαδήποτε άλλη εφαρμογή βίντεο σε πρώτη ζήτηση, εκτός από το Netflix. Εμφανίζεται όταν δεν ανιχνεύεται δραστηριότητα χρήστη κατά το προκαθορισμένο διάστημα αδράνειας εκτός αν υπάρχει σε εξέλιξη αναπαραγωγή πολυμέσων. Γα παράδειγμα, η παρακολούθηση μιας ταινίας δεν θεωρείται περίοδος αδράνειας.

Μπορείτε να πατήσετε τα πλήκτρα του τηλεχειριστηρίου για να πάψει να εμφανίζεται. Κατ' εξαίρεση, μπορείτε να χρησιμοποιήσετε τα πλήκτρα **Ένταση ήχου +/-** για να ρυθμίσετε τη στάθμη του ήχου όταν εκτελείται η Αρχική Οθόνη Alexa.

# **Works With Alexa (Λειτουργεί με Alexa)**

Μπορείτε να ελέγχετε τις λειτουργίες της τηλεόρασής σας με την Alexa. Για να το κάνετε αυτό, πρέπει να ολοκληρωθεί η διαδικασία εγκατάστασης της λειτουργίας. Η εγκατάσταση της λειτουργίας μπορεί να γίνει με τους τρόπους που περιγράφονται παρακάτω.

- Χρησιμοποιήστε την επιλογή **Λειτουργεί με Alexa** στο μενού **Ρυθμίσεις>Σύστημα>Βοηθός φωνής**
- Διενεργήστε τη διαδικασία Πρώτη Εγκατάσταση στην τηλεόρασή σας. Ο βοηθός εγκατάστασης της λειτουργίας θα εμφανιστεί αφού ολοκληρωθεί η διαδικασία εγκατάστασης της τηλεόρασης

# **Διαδικασία εγκατάστασης της λειτουργίας**

Ο βοηθός εγκατάστασης της λειτουργίας θα σας καθοδηγήσει σε όλη τη διαδικασία εγκατάστασης της λειτουργίας .

• Αν διενεργήσετε τη διαδικασία Πρώτη Εγκατάσταση στην τηλεόρασή σας, ο βοηθός εγκατάστασης της Alexa θα εμφανιστεί αφού ολοκληρωθεί η

διαδικασία εγκατάστασης της τηλεόρασης. Στην πρώτη οθόνη, επισημάνετε την επιλογή **Μάθετε περισσότερα** και πατήστε **OK**. Στην οθόνη που ακολουθεί θα πληροφορηθείτε σχετικά με τη λειτουργία. Επισημάνετε **Έναρξη** και πατήστε **OK** για να προχωρήσετε.

Αν παραλείψετε τον βοηθό εγκατάστασης της λειτουργίας, μετά την πρώτη εγκατάσταση της τηλεόρασης μπορείτε να χρησιμοποιήσετε την επιλογή **Λειτουργεί με Alexa** στο μενού **Ρυθμίσεις>Σύστημα>Βοηθός φωνής** για να πραγματοποιήσετε την εγκατάσταση της λειτουργίας χειροκίνητα αργότερα. Στην πρώτη οθόνη θα πληροφορηθείτε σχετικά με τη λειτουργία. Επισημάνετε **Έναρξη** και πατήστε **OK** για να προχωρήσετε.

- Θα δημιουργηθεί ένας κωδικός πιστοποίησης ταυτότητας και θα εμφανιστεί στην οθόνη. Χρησιμοποιήστε τον υπολογιστή σας ή οποιαδήποτε άλλη συσκευή με πρόσβαση στο Internet για να μεταβείτε στη διαδικτυακή διεύθυνση (URL) που παρουσιάζεται στην οθόνη. Θα κατευθυνθείτε σε μια σελίδα όπου μπορείτε πρώτα να συνδεθείτε με τον λογαριασμό σας στην Amazon, αν δεν έχετε ήδη συνδεθεί. Κατόπιν θα κατευθυνθείτε σε μια σελίδα όπου μπορείτε να καταχωρήσετε τον κωδικό πιστοποίησης ταυτότητας που βλέπετε στην τηλεόραση και να συνδέσετε την τηλεόραση με τον λογαριασμό σας στην Amazon.
- Αν η διαδικασία δημιουργίας της σύνδεσης ήταν επιτυχημένη, θα σας ζητηθεί να καθορίσετε ένα όνομα για την τηλεόρασή σας, το οποίο λέγεται "Φιλικό Όνομα"(**FN**). Ένα "Φιλικό όνομα" είναι ένα όνομα που χαρακτηρίζει την τηλεόρασή σας, π.χ. σημαίνει "Living Room TV" (Τηλεόραση σαλονιού), "Kitchen TV" (Τηλεόραση κουζίνας), "Dining Room TV" (Τηλεόραση τραπεζαρίας) κλπ. Επιλέξτε ένα όνομα που είναι εύκολο να το εκφέρετε. Θα πείτε αυτό το όνομα για να πληροφορήσετε την εφαρμογή Alexa ποια τηλεόραση θα ελέγξει. Όταν τελειώσετε, επισημάνετε **OK** και πατήστε **OK**
- Παραδείγματα σχετικά με τη χρήση της λειτουργίας θα παρουσιαστούν στην οθόνη που ακολουθεί. Πιέστε **OK** για να ολοκληρώσετε την εγκατάσταση της λειτουργίας.

Αν πραγματοποιήσατε την εγκατάσταση της λειτουργίας μετά την Πρώτη εγκατάσταση της τηλεόρασης, τότε θα επιστρέψετε στην πρώτη σελίδα του βοηθού εγκατάστασης της λειτουργίας όταν πιέσετε **OK**. Σε αυτή τη περίπτωση, πιέστε **EXIT** (Έξοδος) ή επισημάνετε την επιλογή **Εγκατάσταση λειτουργίας αργότερα** και πιέστε **OK** για έξοδο από την εγκατάσταση της λειτουργίας.

Αφού ολοκληρωθεί η εγκατάσταση της λειτουργίας, θα μπορείτε να ελέγχετε τις λειτουργίες της τηλεόρασής σας μέσω της Alexa.

*Σημείωση: Βεβαιωθείτε ότι οι συσκευές έχουν συνδεθεί στο Internet.*

### **Παραδείγματα εντολών**

Δείτε παρακάτω ορισμένες φωνητικές εντολές που μπορείτε να χρησιμοποιήσετε:

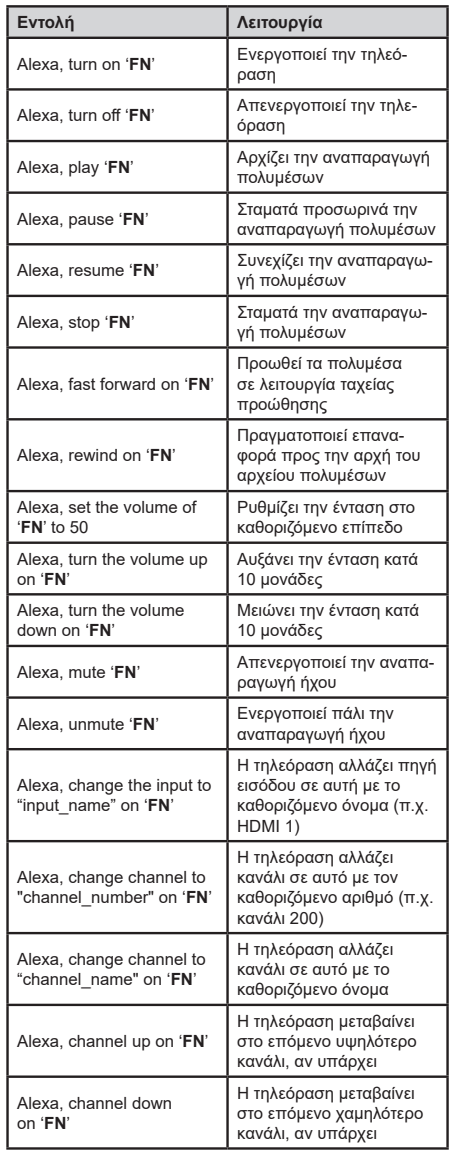

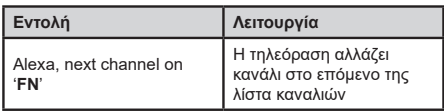

*FN είναι η συντομογραφία για το "Φιλικό όνομα".*

## **Google Assistant**

Η τηλεόρασή σας λειτουργεί με Ok Google για φωνητικό χειρισμό από τις συνδεδεμένες σας συσκευές.

## **Λειτουργεί με Ok Google**

Με τη δυνατότητα αυτή μπορείτε να ελέγχετε τις λειτουργίες της τηλεόρασής σας με συσκευές Google Assistant. Για να το κάνετε αυτό, πρέπει να ολοκληρωθεί η διαδικασία εγκατάστασης της λειτουργίας.

### **Πριν την εγκατάσταση**

Ολοκληρώστε τις παρακάτω διαδικασίες πριν ξεκινήσετε την εγκατάσταση στην τηλεόρασή σας.

- Εγκαταστήστε την εφαρμογή Google Home στο κινητό σας τηλέφωνο και συνδεθείτε στον λογαριασμό σας
- Προσθέστε τη συσκευή βοηθού στον λογαριασμό σας
- Επιλέξτε την ενέργεια **Vsmart TV** από τη λίστα ενεργειών εντός της εφαρμογής
- Θα εμφανιστεί μια οθόνη όπου θα εισάγετε τον κωδικό πιστοποίησης ταυτότητας που θα δημιουργηθεί κατά τη διαδικασία εγκατάστασης στην τηλεόρασή σας, για να συνδέσετε την τηλεόρασή σας στον λογαριασμό σας. Συνεχίστε με την εγκατάσταση στην τηλεόρασή σας για να λάβετε τον κωδικό πιστοποίησης ταυτότητας

## **Διαδικασία εγκατάστασης της λειτουργίας**

Μπορείτε να πραγματοποιήσετε αυτή την εγκατάσταση με την επιλογή **Google Assistant** στο μενού **Ρυθμίσεις>Σύστημα >Βοηθός φωνής**. Ο βοηθός εγκατάστασης της λειτουργίας θα σας καθοδηγήσει σε όλη τη διαδικασία εγκατάστασης της λειτουργίας .

- Στην πρώτη οθόνη, επισημάνετε **Έναρξη** και πιέστε **OK** για να προχωρήσετε
- Θα σας ζητηθεί να καθορίσετε ένα όνομα για την τηλεόρασή σας, που λέγεται "φιλικό όνομα" (**FN**). Ένα "Φιλικό όνομα" είναι ένα όνομα που χαρακτηρίζει την τηλεόρασή σας, π.χ. σημαίνει "Living Room TV" (Τηλεόραση σαλονιού), "Kitchen TV" (Τηλεόραση κουζίνας), "Dining Room TV" (Τηλεόραση τραπεζαρίας) κλπ. Επιλέξτε ένα όνομα που είναι εύκολο να το εκφέρετε. Όταν τελειώσετε, επισημάνετε **OK** και πιέστε **OK**
- Θα δημιουργηθεί ένας κωδικός πιστοποίησης ταυτότητας και θα εμφανιστεί στην οθόνη. Εισάγετε τον κωδικό που βλέπετε στην τηλεόραση στην εφαρμογή Google Home

Αφού ολοκληρωθεί η εγκατάσταση, θα μπορείτε να ελέγχετε τις λειτουργίες της τηλεόρασής σας μέσω Google Assistant.

*Σημείωση: Βεβαιωθείτε ότι οι συσκευές έχουν συνδεθεί στο Internet. Μπορείτε να συνδέσετε μόνο μία τηλεόραση στον λογαριασμό σας.*

#### **Παραδείγματα εντολών**

Απλά πείτε "Ok Google' για να χειρίζεστε την τηλεόρασή σας με χρήση της φωνής σας.

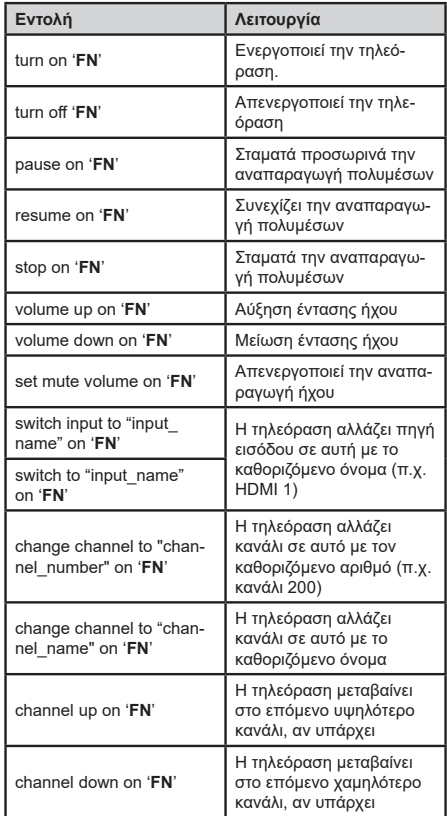

*FN είναι η συντομογραφία για το "Φιλικό όνομα".*

Το Google αποτελεί εμπορικό σήμα της Google LLC.

## **Πληροφορίες λειτουργικότητας DVB**

Αυτός ο δέκτης DVB είναι κατάλληλος για χρήση μόνο στη χώρα αυτή για την οποία σχεδιάστηκε να χρησιμοποιείται.

Παρόλο που αυτός ο δέκτης DVB συμμορφώνεται με τις πιο πρόσφατες προδιαγραφές που ίσχυαν κατά το χρόνο της κατασκευής του, δεν μπορούμε να εγγυηθούμε τη συμβατότητα με μελλοντικές εκπομπές, DVB λόγω αλλαγών που μπορεί να εφαρμοστούν σε σήματα και τεχνολογίες εκπομπής.

Ορισμένες λειτουργίες ψηφιακής τηλεόρασης ενδέχεται να μη είναι διαθέσιμες σε όλες τις χώρες.

Μοχθούμε συνεχώς να βελτιώνουμε τα προϊόντα μας. Ως αποτέλεσμα, οι προδιαγραφές μπορεί να τροποποιηθούν χωρίς προηγούμενη ειδοποίηση.

Για συμβουλές σχετικά με τις πηγές προμήθειας αξεσουάρ, απευθυνθείτε στο κατάστημα όπου προμηθευτήκατε τον εξοπλισμό σας.

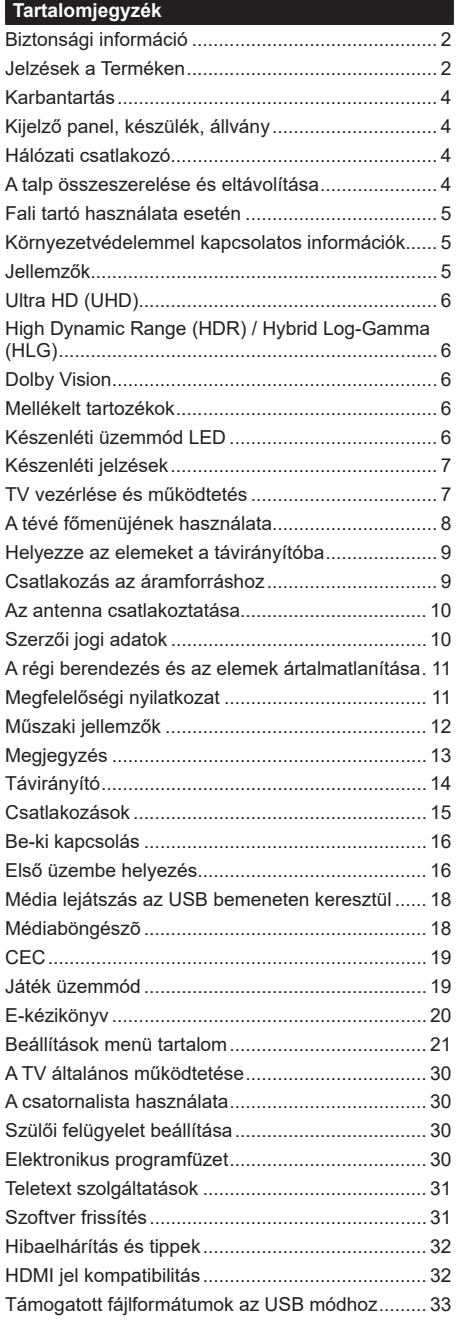

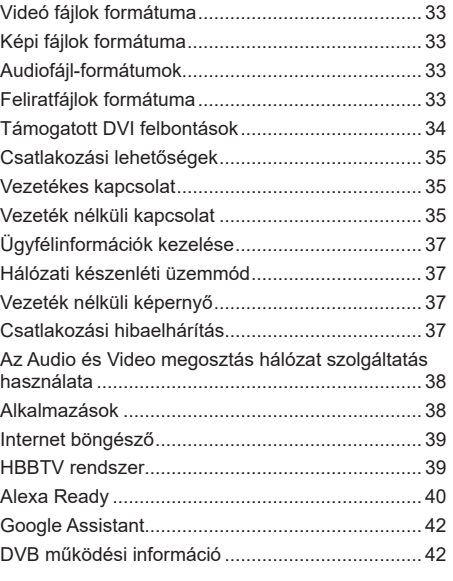

## **Biztonsági információ**

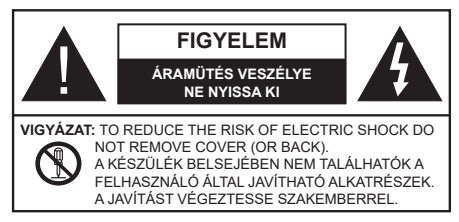

Szélsőséges időjárási viszonyok esetén (vihar, villámlás) vagy ha hosszú ideig nem használja (nyaralás alatt), húzza ki a TV-készüléket a hálózatból.

A hálózati kábel arra szolgál, hogy lekösse a TV-készüléket a hálózatról, ezért mindig tökéletesen kell működnie. Ha a TV-készülék nincs lecsatlakoztatva az elektromos hálózatról, akkor a berendezés készenléti vagy kikapcsolt állapotban is feszültség alatt van.

*Megjegyzés: A kapcsolódó funkciók működtetéséhez kövesse a képernyőn megjelenő utasításokat.*

**FONTOS – Kérjük olvassa el figyelmesen ezeket az utasításokat a telepítés és a üzemeltetés megkezdése előtt.**

**FIGYELEM: Ezt a berendezés azoknak a személyeknek (beleértve a gyermekeket is) a számára készült, akik képesek/elegendő tapasztalattal rendelkeznek ilyen berendezés felügyelet nélküli kezelésére, ha nincsenek felügyelet alatt, vagy nem részesültek megfelelő instrukciókban a biztonságukért felelős személy részéről.**

- A TV-készüléket csak 5000 méternél alacsonyabb területeken, száraz helységekben és mérsékelt vagy trópusi éghajlatú helyen használja.
- A TV-készüléket háztartási és hasonló beltéri használatra tervezték, de használható nyilvános helyeken is
- A szellőzés érdekében a TV-készülék körül hagyjon legalább 5 cm szabad helyet.
- Ne akadályozza a készülék szellőzését, a szellőzőnyílást ne takarja le vagy ne zárja el semmilyen tárggyal, pl. újságpapírral, asztalterítővel, függönnyel, stb.
- Az elektromos vezeték dugaszának könnyen megközelíthetőnek kell lenni. Ne helyezze a TVkészüléket, bútort stb. a hálózati kábelre és ne szorítsa be a kábelt. A sérült hálózati kábel tüzet vagy áramütést okozhat. Mindig a dugasznál fogva használja a vezetéket, ne húzza ki a TV-t a konnektorból a vezetéknél fogva. Soha ne nyúljon a tápvezetékhez nedves kézzel, mert rövidzárlatot és áramütést okozhat. Soha ne csomózza össze a kábelt, és ne fűzze össze más kábelekkel. A meghibásodás esetén ki kell cserélni, amit csak a megfelelő szakember végezhet el.
- Ne tegye ki a TV-készüléket csöpögő és fröccsenő folyadékoknak és ne helyezzen folyadékkal töltött tárgyat, például vázát, csészéket stb. a TVkészülékre vagy a TV-készülék fölé (pl. a készülék felett lévő polcokra).
- Ne tegye ki a készüléket közvetlen napsugárzásnak, és ne helyezze nyílt lángot, pl. gyertyákat a TVkészülék tetejére vagy közelébe.
- Ne tegyen semmilyen hőforrást, pl. elektromos fűtőtesteket, radiátorokat stb. a TV-készülék közelébe.
- Ne helyezze a TV-készüléket a padlóra vagy lejtős felületre.
- A fulladásveszély elkerülése érdekében tartsa a műanyag zacskókat csecsemőktől, gyermekektől és háziállatoktól elzárva.
- Az állványt gondosan rögzítse a TV-készülékhez. Ha az állvány csavarokkal rendelkezik, húzza meg alaposan a csavarokat, hogy elkerülje a TV-készülék eldőlését. Ne húzza túl a csavarokat és az állvány gumijait megfelelően helyezze fel.
- Ne dobja az akkumulátorokat tűzbe és ne dobja ki ezeket veszélyes vagy gyúlékony anyagokkal együtt. **FIGYELEM**
- Az elemeket nem szabad kitenni túlzott hőhatásnak, pl. napfény, tűz vagy hasonló hőforrás hatásának!
- A fül- vagy fejhallgatóból való túlzott hangerő halláskárosodást okozhat.

**MINDENEKELŐTT- SOHA senkinek ne engedje, legfőképpen pedig a gyerekeknek ne, hogy meglökjék vagy ütögessék a képernyőt vagy a burkolat hátulját, tárgyakat helyezzenek a nyílásokba, résekbe vagy a burkolat bármilyen más nyílásába.**

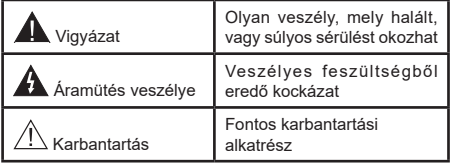

## **Jelzések a Terméken**

A következő korlátozásokra, óvintézkedésekre és biztonsági utasításokra vonatkozó szimbólumok láthatók a terméken. A magyarázatokat csak akkor kell figyelembe venni, ha a terméken látható az annak megfelelő jelzés. Figyeljen ezekre az információkra biztonsági okokból.

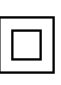

**II. osztályú berendezés:** Ez a készülék úgy lett tervezve, hogy ne legyen szükség elektromos földeléshez való biztonsági csatlakozásra.

**Veszélyes élő terminál:** A jelzett terminál(ok) normál működési feltételek mellett veszélyesen aktív(ak).

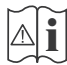

# **i Vigyázat, lásd a Használati utasításokat:** A<br>jelzett terület(ek) a felhasználó által cserélhető<br>, gombelemeket tartalmaz(nak) gombelemeket tartalmaz(nak).

**CLASS 1 LASER PRODUCT** 

**1. osztályú lézertermék :**  Ez a termék tartalmaz 1. osztályú lézerforrást, mely az észszerűen előrelátható működési feltételek mellett biztonságos.

# **FIGYELEM**

- Ne nyelje le az elemet, vegyi égési sérülés veszélye áll fenn.
- Ez a termékhez mellékelt termék vagy kiegészítő tartalmazhat egy gombelemet. A gombelem lenyelése súlyos belső égési sérüléseket okozhat mindössze 2 óra alatt, és akár halálhoz is vezethet.
- Tartsa távol az új és használt elemeket a gyermekektől.
- Ha az elemtartó rekesz nem záródik biztonságosan, ne használja a terméket, és tartsa távol a gyerekektől.
- Ha úgy gondolja, hogy lenyelt egy elemet vagy bármely testrészébe elem került, azonnal forduljon orvoshoz. **– – – – – – – – – – – –**

A TV-készülék leeshet és súlyos személyi sérülést vagy halált okozhat. Sok sérülést, különösen gyermekek esetében, meg lehetne előzni olyan óvintézkedésekkel mint:

- MINDIG a televízió gyártója által ajánlott szekrényeket, állványokat, vagy rögzítési módszereket használjon.
- MINDIG olyan bútorokat használjon, amelyek a televízió számára biztonságos támaszt nyújtanak.
- MINDIG bizonyosodjon meg arról, hogy a TVkészülék nem nyúlik túl a felállításra szolgáló bútoron.
- MINDIG világosítsa fel a gyermekeket arról, hogy milyen veszélyekkel jár, ha felmásznak a bútorra, hogy elérjék a TV-készüléket vagy annak vezérlőit.
- MINDIG úgy vezesse a vezetékeket és kábeleket a televízióhoz, hogy ne botolhasson meg, ne húzhassa ki és ragadhassa meg őket.
- SOHA ne helyezze a TV-készüléket instabil helyre.
- SOHA ne helyezze a TV-készüléket magas bútorra (például szekrényre vagy könyvespolcra) anélkül, hogy mindkettőt, a bútort és a TV-készüléket is megfelelően rögzítették volna.
- SOHA ne tegye a televíziót anyagra vagy más anyagokra, amelyeket a televízió és a tartószerkezetek között helyeztek el.
- SOHA ne helyezzen a televízió tetejére vagy a bútorra olyan tárgyat, amely a gyermekeket arra csábítja, hogy felmásszanak rá, például játékok és távirányítók.

• Ez a berendezés ≤2 m magasságba szerelhető. Ha a meglévő tévékészüléket megtartják és áthelyezik, a fentiekkel azonos szempontokat kell alkalmazni.

## **– – – – – – – – – – – –**

A készülék az épület védőföldeléséhez csatlakozik a KONNEKTORON vagy más készüléken keresztül a védőföldeléssel ellátott csatlakozóval – a műsorszóró rendszer koaxiális kábelt használ, amely néhány esetben tüzet okozhat. Ezért a TV elosztó rendszer csatlakozásának rendelkeznie kell egy bizonyos frekvencia alatti elektromos szigeteléssel (galvanikus leválasztás)

# **A FALI RÖGZÍTÉSRE VONATKOZÓ UTASÍTÁSOK**

- A TV-készülék falra szerelése előtt olvassa el az utasításokat.
- A fali szerelőkészlet opcionális. Ha nincs mellékelve a TV-készülékhez, akkor forduljon a helyi forgalmazóhoz.
- Ne szerelje a TV-készüléket mennyezetre vagy dőlt falra.
- Használja a megfelelő fali csavarokat és egyéb kiegészítőket.
- Húzza meg alaposan a fali csavarokat, hogy elkerülje a TV-készülék leesését a falról. Ne húzza túl a csavarokat.
- **– – – – – –**  • Más fali tartó használata esetén, vagy ha saját maga szereli fel a fali tartót, fennáll a személyi sérülések vagy a termék sérülésének veszélye. A készülék teljesítményének és biztonságának betartása érdekében, minden esetben kérje meg az eladót vagy egy engedéllyel rendelkező céget a fali tartó felerősítésére. Bármely, engedéllyel rendelkező szerelő nélküli felhelyezés a jótállás elvesztését okozza.
- Gondosan olvassa el a választható tartozékokhoz adott használati utasításokat és minden esetben tartsa be a TV leesését megakadályozó lépéseket.
- A szerelés alatt bánjon a Tv-vel óvatosan, ugyanis az ütődések vagy egyéb erők hatásáda a TV megsérülhet.
- A fali konzol szerelésénél legyen óvatos. A fali konzol felakasztásánál mindig ellenőrizze, vannak-e a falban elektromos vezetékek vagy csövek.
- A leesés és sérülések megakadályozása érdekében, ha már nem használja, távolítsa el a TV-t a falra szerelt konzolról.

Az ebben a Használati útmutatóban található Képek és illusztrációk csupán referenciaként szolgálnak és eltérhetnek a termék aktuális megjelenésétől. A termék dizájnja és tulajdonságai külön értesítés nélkül változhatnak.

#### **Karbantartás**

#### **Először húzza ki a hálózati dugót az aljzatból.**

#### **Kijelző panel, készülék, állvány**

#### **Hagyományos ápolás:**

A por vagy ujjnyomok eltávolításához egy puha ruhával törölje át a kijelző panel, a készülék vagy az állvány felületét.

#### **Makacs szennyeződés:**

- **1.** Először távolítsa el a port a felületről.
- **2.** Nedvesítsen be egy puha ruhát tiszta vízzel vagy egy semleges tisztítószeres oldattal (1 rész tisztítószer 100 rész víz).
- **3.** Csavarja ki a ruhát alaposan. (Figyeljen arra, hogy ne kerüljön folyadék a TV-készülék belsejébe, mert ez a termék meghibásodását okozhatja.)
- **4.** Gondosan törölje át és távolítsa el a makacs szennyeződéseket.
- **5.** Végül törölje szárazra.

#### **Vigyázat**

Ne használjon kemény ruhát és ne súrolja túlságosan a felületet, mert ezzel felkarcolhatja a felületet.

- Ügyeljen arra, hogy a füleleten ne használjon rovarirtót, oldószert, hígítót vagy más illékony anyagot. Ezek károsíthatják a felület minőségét vagy a festék lehámlását okozhatják.
- A kijelző panel felülete különös eljárással kezelt és könnyen károsodhat. Ügyeljen arra, hogy ne karcolja meg a képernyőt körömmel vagy más kemény tárggyal.
- Ne hagyja a készüléket vagy az állványt gumival vagy PVC anyaggal huzamosabb ideig érintkezni. Ez károsíthatja a felület minőségét.

#### **Hálózati csatlakozó**

A hálózati csatlakozót rendszeres időközönként törölje át egy száraz ruhával.

A nedvesség és a por tüzet vagy áramütést okozhat.

#### **A talp összeszerelése és eltávolítása**

### **Előkészületek**

Vegye ki a talp(ak)at és a TV-készüléket a dobozból és helyezze a TV-készüléket egy munkaasztalra a kijelző panellel lefelé egy tiszta és puha ruhára (szőnyeg, stb.).

- Használjon egy, a TV-készüléknél nagyobb, sima és stabil asztalt.
- Ne tegye félre a kijelző panelt.
- Győződjön meg róla, hogy nem karcolja meg vagy töri el a TV-készüléket.

*VIGYÁZAT Kérjük, hogy az ábrán látható csavarokat ne csavarja be a TV burkolatába, ha nem használ TV állványt, pl. fali konzolt. Ha a csavarokat az állvány nélkül használja, a TV károsodhat.*

#### **A talp összeszerelése**

**1.** A TV állványa két darabból áll. Telepítse ezeket a darabokat együtt.

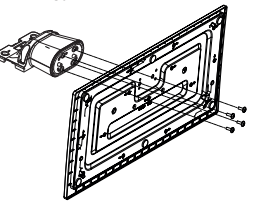

**2.** Helyezze az állvány(oka)t az állványrögzítő hely(ek)re a TV-készülék hátoldalán.

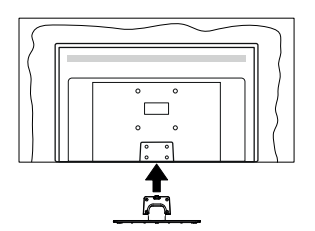

**3.** Helyezze be a mellékelt csavarokat és óvatosan húzza meg őket (M4 x 12), amíg az állvány megfelelően rögzül.

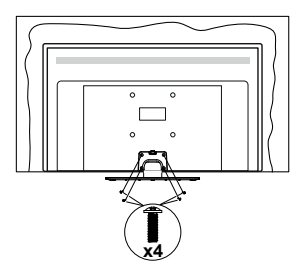

## **Az állvány eltávolítása a TV-készülékből**

Győződjön meg róla, hogy az alábbiaknak megfelelően távolítja el az állványt, ha fali tartót használ vagy visszacsomagolja a TV-készüléket.

- Helyezze a TV-készüléket egy munkaasztalra a kijelző panellel lefelé egy tiszta és puha ruhára. Hagyja az állvány(oka)t túlnyúlni a felület szélén.
- Hajtsa ki az állvány(oka)t rögzítő csavarokat.
- Távolítsa el az állvány(oka)t.

## **Fali tartó használata esetén**

Kérjük, lépjen kapcsolatba a helyi Panasonic forgalmazóval javasolt fali tartó vásárlása érdekében.

Lyukak a fali tartó telepítéséhez;

# **A TV-készülék hátulja**

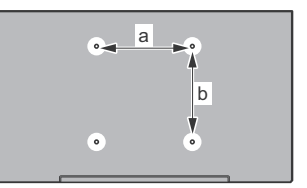

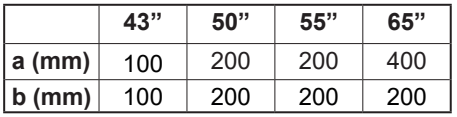

# **Oldalnézet**

VESA konzol

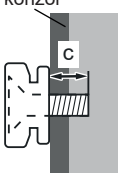

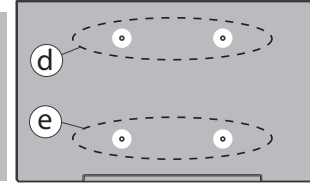

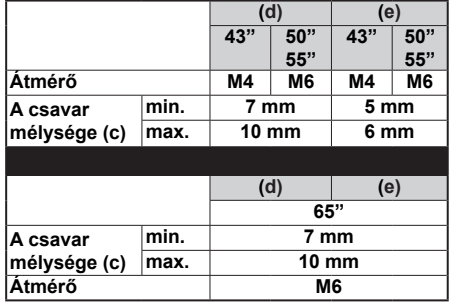

*Megjegyzés: A TV-készüléket a fali tartóhoz rögzítő csavarok nincsenek mellékelve a TV-készülékhez.*

# **Környezetvédelemmel kapcsolatos információk**

Ez a TV-készülék körnvezetbarát. Az energiafelhasználás csökkentéséhez kövesse a következő lépéseket:

Ha az **Energiamegtakarítást Minimumra**, **Közepesre, Maximumra** vagy **Automatikusra** állítja, akkor a TV-készülék megfelelően csökkenteni fogja az energiafogyasztást. Állítsa **Ki** állásra a beállítás kikapcsolásához. Ha a háttérvilágítás egy **Egyéniként** beállított fix értékre kívánja állítani, és a **Háttérvilágítás** (az **Energiatakarékosság** beállítások alatt) manuálisan szeretné beállítani, használja a távirányító Bal vagy a Jobb gombját.

*Megjegyzés: A rendelkezésre álló Energiatakarékosság opciók különbözőek lehetnek attól függően, hogy a Settings>Picture menüben mi a kiválasztott Mód.*

Az **Energiatakarékosság**beállítások a **Rendszer> Kép>** menüben találhatóak. Vegye figyelembe, hogy egyes képbeállítások így nem elérhetők.

A képernyő a **Screen Off** opcióval is kikapcsolható, ha csak a hangot szeretné hallgatni és nem szeretné nézni. Ha egymás után megnyomja a Jobb vagy a Bal gombot, a **Screen Off** képernyő kikapcsolása opció kerül kiválasztásra, és a "**Képernyő 15 másodperc múlva kikapcsol.**" üzenet jelenik meg a képernyőn. A képernyő azonnali kikapcsolásához válassza a **Proceed** opciót, és nyomja meg az **OK** gombot. Ha nem nyom le egy gombot sem, a képernyő 15 másodpercen belül kikapcsol. A képernyő ismételt bekapcsolásához nyomjon le egy gombot a távirányítón vagy a TV-készüléken.

### *Megjegyzés: A Képernyő ki opció nem áll rendelkezésre, ha a Mód Játékra van állítva.*

Ha a TV-készülék használaton kívül van, kérjük, kapcsolja ki vagy húzza ki a hálózati csatlakozót. Ez csökkenti vagy leállítja az energiafogyasztást.

## **Jellemzők**

- Távirányítóval vezérelt színes televízió
- Teljesen kompakt digitális földi/kábel/műhold TV (DVB-T-T2/C/S-S2)
- HDMI bemenetek egyéb HDMI kimenettel rendelkező készülékek csatlakoztatásához
- USB bemenet
- OSD menürendszer
- Sztereó hangrendszer
- Teletext
- Fejhallgató csatlakozás
- Automatikus programozó rendszer
- Kézi hangolás
- Automatikus kikapcsolás nyolc üzemóra után.
- Kikapcsolási időzítő
- Gyerekzár
- Automatikus hangnémítás, ha nincs adás.
- NTSC megielenítés
- AVL (Automatikus hangerőkorlátozás)
- PLL (Frequency Search/Frekvencia keresés)
- Játék üzemmód (opcionális)
- Kép kikapcsolás funkció
- Ethernet (LAN) az internet kapcsolathoz és a szolgáltatáshoz
- 802.11 a/b/g/n beépített WLAN támogatás
- Audió és Videó Megosztás
- HbbTV

# **Ultra HD (UHD)**

A TV-készülék támogatja az Ultra HD (Ultra High Definition - vagy 4K-ként ismert) felbontást, amely 3840x2160 (4K:2K) felbontást biztosít. Ez a Full HD TV felbontásának a négyszerese, mivel megkétszerezi a Full HD TV vízszintes és függőleges pixelszámát. Az ultra HD tartalmakatsaját és piaci alkalmazások, HDMI, USB bemenet(ek) valamint DVB-T2 és DVB-S2 adások támogatják.

## **High Dynamic Range (HDR) / Hybrid Log-Gamma (HLG)**

Ennek a funkciónak a használata segítségével a TV szélesebb dinamikus fényskála tartományt képes megjeleníteni, néhány különböző expozíció megragadásával és kölcsönös kombinációjával. A fényesebb és reálisabb kiemeléseknek, a valósághű színeknek és más újításoknak köszönhetően a HDR/ HLG jobb képminőséget ígér. Olyan ábrázolást tesz lehetővé, melyet a filmkészítők szerettek volna elérni, megmutatja a sötét árnyékokban rejlő elrejtett részeket és a teljes tisztaságában, színeiben és részleteiben pompázó napfényt. A HDR/HLG tartalmakat saját és piaci alkalmazások, HDMI és USB-bemenetek, valamint DVB-S adások támogatják. Ha a HDR/HLG tartalom a HDMI-bemeneten keresztül érkezik, a HDR/ HLG tartalom megtekintéséhez állítsa a megfelelő HDMI-bemenetet a **Settings>System** menü, vagy a **Sources>Source Settings** menü **Források** opciójában **Enhanced** állásra. Ebben az esetben a forrás berendezés elegendő, ha legalább HDMI 2.0a kompatibilis.

# **Dolby Vision**

A Dolby Vision™ drámai erejű vizuális élményt nyújt, megdöbbentő fényerővel, páratlan kontraszttal és élénk színekkel szinte kelti életre a programokat. Ezt a lenyűgöző képminőséget a HDR és a színes képalkotó technológiák széles választékának kombinálásával éri el. Az eredeti jel fényerejének növelésével és dinamikusabb szín- és kontraszttartomány használatával a Dolby Vision lenyűgöző, valósághű képeket jelenít meg elképesztő mennyiségű részlettel, és ezt más tévékészülékek utófeldolgozási technológiái nem képesek előállítani. A Dolby Visiont a saját és a piaci alkalmazások, valamint a HDMI és USB-bemenetek támogatják. Ha a Dolby Vision tartalom a HDMI-bemeneten keresztül érkezik, a Dolby Vision tartalom megtekintéséhez állítsa a megfelelő HDMI-bemenetet a **Settings>System** vagy a **Sources>Source Settings** menü **Források** opciójában **Enhanced** állásra. Ebben az esetben a forrás berendezés elegendő, ha legalább HDMI 2.0a kompatibilis. Ha Dolby Vision tartalom észlelhető, a **Rendszer> Kép> Mód** menüben két előre meghatározott képi mód érhető el: **Dolby Vision Bright** és **Dolby Vision Dark**. Mindkettő lehetővé teszi, hogy a felhasználó az alkotó eredeti szándéka szerinti tartalmat élvezhesse két különböző megvilágításban.

# **Mellékelt tartozékok**

- Távvezérlő
- Elemek: 2 db AA
- Használati utasítás
- Tápkábel
- Levehető állvány
- Állványrögzítő csavarok (M4 x 12)

# **Készenléti üzemmód LED**

A Készenléti állapotban megjelenített kép funkcióval TV készülékét digitális képkeretként is használhatja. Ehhez kövesse az alábbi lépéseket.

- A **Beállítások**>**Rendszer**>**Továbbiak** menüben állítsa a **Készenléti kép** opciót **Be** értékre. Az opció alapértelmezett értéke: **Ki**. A készenléti kép intervallumot meghatározhatja a **Készenléti kép intervallum** opcióval ebben a menüben.
- Az USB adattároló eszköz gyökérkönyvtárában hozzon létre egy külön mappát **standby\_picture** elnevezéssel, és a használni kívánt fájlokat másolja ebbe a mappába, majd csatlakoztassa az USB adattároló eszközt a TV készülékhez.
- A távirányítón röviden nyomja meg a **Készenlét** gombot, ezzel a készülék megjeleníti a készenléti állapotban megjelenítendő képeket.

Ügyeljen rá, hogy ha a **Készenléti kép** opciót **Be** értékre váltja, azzal megváltozik a távirányító **Készenlét** gombjának funkciója. Ezt követően, ha a TV készülék normál működési állapotban van a gomb megnyomásával és nyomva tartásával tudja a készüléket készenléti állapotba kapcsolni.

Ha egynél több képfájl elérhető a mappában, akkor a készülék folyamatos diavetítésként az összes képet megjeleníti. Ha a szükséges mappát nem hozták létre, vagy nincs kép a mappában, a képernyőn figyelmeztető üzenet jelenik meg néhány másodpercig, majd eltűnik.

Készenléti kép megjelenítési módban a képernyő háttérvilágítási szintje 50 %-kal csökken, és a Smart Center funkciók nem használhatók (ha a Smart Center elérhető a TV készüléken).

A Készenléti kép megjelenítési módból úgy tudja TV készülékét visszaállítani normál működési módba, hogy a távirányító **Készenlét** gombját röviden lenyomja.

A távirányító mellett a TV készülék vezérlőegységét is használhatja a Készenléti kép megjelenítési módba váltáshoz, illetve vissza normál működési módba váltáshoz. Ehhez kövesse a **TV készülék vezérlése és működtetése** fejezetben a készenléti módba való váltáshoz leírt utasításokat. Ügyeljen arra, hogy amikor a TV készenléti kép megjelenítési módban van, akkor a vezérlőegység használatával nem tudja a készüléket készenléti módba kapcsolni.

*Megjegyzés: E funkció elérhetősége a TV készülék modelljétől és funkcióitól függ.*

*A támogatott médiafájl-formátumok tekintetében nézze meg az USB módban támogatott fájlformátumok fejezetet.*

## **Készenléti jelzések**

Ha a tévékészülék3percig nem fogad semmilyen bemenő jelet (pl. antennából vagy HDMI-forrásból), a tévékészülék készenléti üzemmódra vált. Amikor ismét bekapcsolja, az alábbi üzenet jelenik meg: "A TV-készülék automatikusan készenléti módba váltott, mert sokáig nem volt jel.**"** Ezt a funkciót letilthatja a **Beállítások>Eszközök** menüben a **Nincs jel időzítője** opció megfelelő beállításával.

Az **Auto TV KI** opció (a **Settings**>**System** >**More**  menüben) alapértelmezésben 1 és 8 óra közé van állítva. Ha ez a beállítás nincs **Kikapcsolva**, és a TV-t bekapcsolva marad és a beállított idő alatt nincs működtetve, miután a beállított idő lejárt, át kapcsol készenléti üzemmódba. Amikor ismét bekapcsolja a TV készüléket, az alábbi üzenet jelenik meg: **"**A TVkészülék automatikusan készenléti módba váltott, mert sokáig semmilyen műveletet sem végzett.**"** Mielőtt a TV készenléti üzemmódra vált, megjelenik egy párbeszédablak. Ha nem nyom meg egyetlen gombot sem, akkor mintegy 5 percnyi várakozás után a tévé készenléti üzemmódra vált. A tévé azonnal készenléti üzemmódra vált, ha a **Yes** opciót választja, és megnyomja az **OK** gombot. Ha a **Nem** opciót választja, és megnyomja az **OK** gombot, a tévé bekapcsolt állapotban marad. Ebben a párbeszédablakban választhatja az **Automatikus kikapcsolás** funkció törlését is. Ha a **Letilt** opciót választja, és megnyomja az **OK** gombot, a TV bekapcsolt állapotban marad, és a funkció **kikapcsolódik**. Ezt a funkciót újra engedélyezheti a **Settings>System>More** menüben az **Auto TV KI** beállítás módosításával.

#### **TV vezérlése és működtetés**

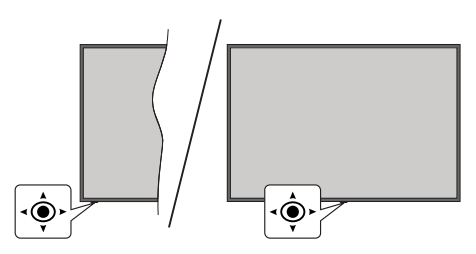

A TV-készüléknek van egy joystickja, amint azt a fenti rajz mutatja. Lehetővé teszi a TV hangerő / program / forrás és a be- és kikapcsolás funkcióinak vezérlését.

*Megjegyzés: A botkormány helyzete típusonként eltérhet.*

**A hangerő megváltoztatása:** Növelje vagy csökkentse a hangerőt a botkormány jobbra vagy balra nyomásával.

**Csatornák váltása:** Görgessen a tárolt csatornák között a joystick előre vagy hátra billentésével.

**A forrás váltása:** Nyomja le a botkormány közepét és a képernyőn megjelenik a forráslista. Görgessen az elérhető források között a joystick előre vagy hátra billentésével.

**A TV kikapcsolása (Kemény készenlét):** Nyomja le a joystick közepét és tartsa lenyomva több, mint 3 másodpercig, a TV kemény készenléti módra vált.

Kemény készenléti módban a távirányító nem működik, és a TV készenléti LED-je nem világít. Az olyan funkciók, mint például a hálózati készenléti üzemmód (ha rendelkezésre áll) és az időzítők le vannak tiltva. A TV-t a kemény készenléti módból csak joystick segítségével kapcsolhatja be.

**A TV bekapcsolása** Nyomja le a botkormány közepét és a TV bekapcsol.

*Megjegyzés: A főmenü OSD nem jeleníthetõ meg a botkormánnyal.*

## **Vezérlés a távirányítóval**

A főmenü megjelenéséhez nyomja mega távirányító **Nyitólap** gombját. A navigáláshoz és a beállításhoz használja az iránygombokat és az **OK** gombot. A menü képernyőből való kilépéshez nyomja le a **Vissza**, az **Kilepés** vagy **Nyıtólap** gombot.

#### **Bemenet kiválasztása**

Ha csatlakoztatta a külső rendszereket a TVkészülékhez, akkor átválthat a különböző bemeneti forrásokra. Más források kiválasztásához nyomja meg egymás után többször a távirányító **Forrás** gombját.

#### **Csatorna- és hangerő váltás**

A csatornaváltáshoz és a hangerő-beállításához használja a **Program +/-**és a **Hangerő +/-** gombokat a távirányítón.

## **Visszaállítás és Kikapcsolás a Készenléti állapot gombbal**

Nyomja meg és tartsa lenyomva a Készenléti állapot gombot a gomb további műveleteinek megtekintéséhez. Elérhetők lesznek a **Reset** (Újraindítás), a **Standby** (Normál készenléti állapot) és a **Kikapcsolás** (Kényszerített készenléti állapot) lehetőségek. Jelölje ki az egyiket, és nyomja meg az **OK** gombot a kiválasztott művelet végrehajtásához. Ha olyan probléma merül fel, amely megakadályozza, hogy a TV megfelelően készenléti üzemmódba kapcsoljon, a **Kikapcsolás** opcióval kényszerítheti a TV-t készenléti üzemmódba kapcsolásra.

Ha a TV nem reagál a parancsokra, és a művelet menü nem jeleníthető meg, a TV újraindulásra kényszerül, ha a gombot kb. 5 másodpercig nyomva tartja. Ezáltal a folyamat befejeződik.

# **A tévé főmenüjének használata**

Amikor a **Home** gombot lenyomja, a képernyőn megjelenik a tévé főmenüje. A távirányító iránygombjai segítségével lehet a menüben navigálni. Egy elem kiválasztásához vagy az almenü opcióinak a megtekintéséhez nyomja meg az **OK** gombot. Amikor megjelöl egy menüopciót, akkor ebben menüben az almenü egyes elemei, a gyors elérés érdekében, megjelenhetnek a menüsáv felső vagy alsó részén. Ha egy gyorselérésű elemmel akar műveleteket végezni, jelölje azt ki, nyomja meg az **OK** gombot, majd a Bal/Jobb iránygombok segítségével állítsa be, mint kedvenc elemet. Amikor befejezte a műveletet, az **OK** vagy a **Back/Return** gomb megnyomásával tud kilépni. Ha a Netflix alkalmazás (ha elérhető) ki van jelölve, a javaslatok az almenü elemeivel megegyező módon jelennek meg. Ha már bejelentkezetett Netflixfiókjába, személyre szabott ajánlások jelennek meg.

A hely, időjárás, idő és dátum adatait megtekintheti a TV főmenüjén is. A zöld kis ikonok az idő, a hálózat és az alkalmazások szinkronizálásának aktuális állapotát jelzik. Ha ezek az ikonok zöld színben jelennek meg, az azt jelenti, hogy az időinformációk frissülnek, a hálózat csatlakozik és a szinkronizálás sikeresen befejeződött. Ellenkező esetben az ikonok fehér színben jelennek meg.

Az első telepítéskor kiválasztott országtól függően, a **Nyitólap** gomb, majd a Kék gomb megnyomásával megjeleníthetők a TV élettartamára vonatkozó információk, órákban. Termékeink minősége miatt a forgalomba hozatal előtt a televíziókat szigorú ellenőrzésnek vetik alá , ezért előfordulhat, hogy az első elindításkor ez az érték nem 0.

A főmenü bezárásához nyomja meg a **Kilépés** gombot.

# **1. Home**

A főmenü megnyitásakor a **Nyitólap** menüsáv jelenik meg. A tartalom a **Kezdőlap** menüben testre szabható. Ehhez lépjen a **TV** menübe, jelölje ki a **Kezdőlap szerkesztése** opciót, és nyomja meg az **OK** gombot. A **Kezdőlap** szerkesztési módra vált. Szerkesztési módban törölheti vagy megváltoztathatja a **Kezdőlap** menü bármely elemét. Válasszon opciót, és nyomja meg az **OK** gombot. Válassza ki a törlés vagy áthelyezés ikont, majd nyomja meg az **OK** gombot. A menüelemek mozgatásához használja a Jobb, Bal, Fel és a Le iránygombokat, és miután ily módon kiválasztotta azt a pozíciót ahova a kiválasztott elemet helyezni akarja, nyomja meg az **OK** gombot.

A **Kezdőlap** menü más menükből származó opciókat is megadhat. Csak válasszon egy opciót és nyomja meg a Lefelé vagy Felfelé iránygombot a távirányítón. Ha látja az **Hozzáadás a nyitólaphoz** opciót, akkor hozzáadhatja a **Nyitólap** menühöz.

# **2. Keresés**

Ezzel a lehetőséggel Csatornákat, Útmutatót, TVmenüket, Alkalmazásokat, Internetet, YouTube-ot és Videókat kereshet. Nyomja meg az **OK** gombot, és adjon meg egy kulcsszót a virtuális billentyűzet segítségével. Ezután jelölje ki az **OK** gombot, majd nyomja meg az **OK** gombot a keresés elindításához. Az eredmény megjelenik a képernyőn. Válassza a Rendszer>Beállítások opciót az iránygombokkal, majd a belépéshez nyomja meg az **OK** gombot.

# **3. Tévé**

# **3.1. Útmutató**

Ennek az opciónak a segítségével lehet az elektronikus műsorújságot megtekinteni. További információkat az **Elektronikus programfüzet** fejezetben talál.

# **3.2. Csatornák**

Ennek az opciónak a segítségével meg lehet tekinteni a **Csatornák** menüt. További információkat talál a **Csatornalista használata** fejezetben.

# **3.3. Időzítők**

Ebben a menüben az opciók segítségével időzítőt állíthat be a jövőbeli programokra. A korábban beállított időzítőket is ebben a menüben lehet ellenőrizni.

Új időpont beállításához a Bal/Jobb iránygombok segítségével válassza az **Add Timer** opciót, majd nyomja meg az **OK** gombot. Állítsa be a menü alpontjait igény szerint, és amikor kész, nyomja meg az **OK** gombot. Új időzítőt hoznak létre.

Egy korábban beállított felvétel időpontjának a szerkesztéséhez jelölje meg az adott időzítőt, válassza az **Edit Selected Timer** opciót, és nyomja meg az **OK** gombot. Változtassa meg a menü alpontjait a kívánt módon, majd a beállítás elmentéséhez nyomja meg az **OK** gombot.

Egy korábban beállított felvétel időpontjának a törléséhez jelölje meg az adott időzítőt, válassza a **Delete Selected Timer** opciót, és nyomja meg az **OK** gombot. Egy visszaigazoló üzenet jelenik meg a képernyőn. Válassza a **Yes** opciót, és a folytatáshoz nyomja meg az **OK** gombot. A időzítő törlésre kerül.

Az időzítőt nem lehet beállítani kettő vagy több olyan programra, amelyeket ugyanabban az idősávban adnak. Ebben az esetben tájékoztatást kap és az időzítő törlésre kerül.

## **3.4. Kezdőlap szerkesztése**

Ennek az opciónak a segítségével személyre szabható a **Kezdőlap** menü. Emelje ki és nyomja le az **OK**-t. A **Kezdőlap** szerkesztési módra vált. További információkat a **Kezdőlap** c. részben talál.

## **3.5. További alkalmazások**

Ezt a lehetőséget használhatja a tévére telepített alkalmazások kezeléséhez. Emelje ki és nyomja le az **OK**-t. A **Home** menühöz hozzáadhat, ott elindíthat, vagy onnan törölhet egy telepített alkalmazást. Jelöljön ki egy alkalmazást, és nyomja meg az **OK** gombot az elérhető lehetőségek megtekintéséhez.

## **3.6. Piac**

Ezzel a lehetőséggel új alkalmazásokat adhat hozzá az alkalmazáspiacról. Emelje ki és nyomja le az **OK**-t. Megjelennek az elérhető alkalmazások. Az alkalmazások piactérre a **Még több alkalmazás** menüből is beléphet.

## **3.7. Applikáció visszaállítása**

Ezzel az opcióval a **Kezdőlap** menüben visszaállíthatja a testreszabási lehetőségeket az alapértelmezésekre (a rendelkezésre állás a TV-típustól és annak jellemzőitől függ). Emelje ki és nyomja le az **OK**-t. Egy visszaigazoló üzenet jelenik meg a képernyőn. Válassza a **Yes** opciót, és a folytatáshoz nyomja meg az **OK** gombot. Ne feledje, hogy a következő néhány percen belül nem tudja újra végrehajtani ezt a műveletet.

## **3.8. Elérhetőség**

Ezzel az opcióval közvetlenül hozzáférhet az akadálymentesség-beállítások menüjéhez.

## **3.9. Adatvédelmi beállítások**

Ezzel az opcióval közvetlenül elérheti az adatvédelmi beállítások menüjét. Előfordulhat, hogy a tv-készülék típusától és a kiválasztott országtól függően az első telepítési folyamat során ez az opció nem elérhető.

# **4. Beállítások**

A TV-készülék beállításait ebben a menüben az opciók segítségével tudja kezelni. További információkat talál a **Menü tartalmának a beállítása** fejezetben.

# **5. Források**

A bemeneti forrás preferenciáit ebben a menüben az opciók segítségével lehet kezelni. A jelenlegi forrás megváltoztatásához, jelöljön meg egy opciót, és nyomja meg az **OK** gombot.

## **5.1. Források Beállítása**

Ezzel az opcióval közvetlenül érheti el a forrásbeállítások menüjét. Módosítsa a neveket, engedélyezze vagy tiltsa le a kiválasztott forrásopciókat. A HDMI forrásokhoz rendelkezésre állnak **Normál** és **Bővített** opciók is. A**Szabványos** és **Bővített** opciók hatással vannak a kiválasztott HDMI forrás színbeállításaira.

## **Helyezze az elemeket a távirányítóba**

Távolítsa el a hátsó fedőlapot, hogy láthatóvá váljon az elemtartó rekesz. Helyezze be a két **AA** elemet. Győződjön meg róla, hogy az elemeket a megfelelő polaritással helyezte be. Ne keverje a használt és új elemeket. Csak ugyanolyan, vagy az eredetivel egyenértékű típusú elemmel helyettesítse a régieket! Helyezze vissza a fedelet.

Amikor az elemek töltöttsége alacsony, és ki kell cserélni őket, egy üzenet jelenik meg a képernyőn. Ne feledje, a távirányító működését hátrányosan befolyásolja, ha az elemek töltöttsége alacsony.

Az elemeket ne tegye ki magas hőmérsékletnek, például napsütésnek, tűznek, vagy ehhez hasonlónak.

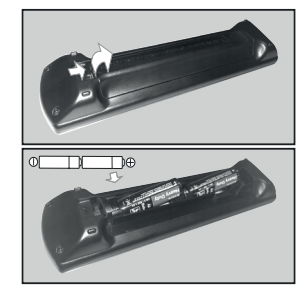

## **Csatlakozás az áramforráshoz**

**FONTOS:** A tévékészüléket **220–240 V AC, 50 Hz-es** működésre tervezték. A kicsomagolás után hagyja, hogy a TV-készülék a szoba hőmérsékletét elérje, mielőtt csatlakoztatná az elektromos hálózathoz.

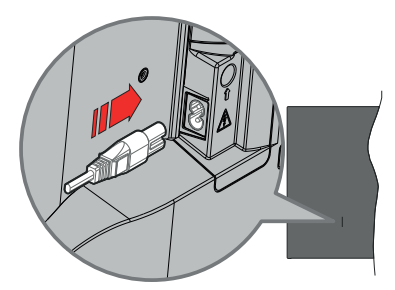

Dugja be a mellékelt levehető tápkábel egyik végét (kétlyukú dugót) a TV hátulján lévő tápkábel bemenetébe, a fent látható módon. Ezután dugja be a tápkábel másik végét a hálózati aljzatba.

*Megjegyzés: A tápkábel bemenetének helyzete modelltől függően eltérő lehet.*

#### **Az antenna csatlakoztatása**

Csatlakoztassa az antenna vagy a kábeltévé csatlakozóját a TV bal hátsó részén található antenna (ANT) bemenethez, vagy a műhold csatlakozóját a műhold (LNB) bemenethez.

#### **A TV bal hátsó része**

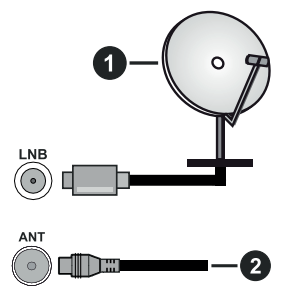

- **1.** Műhold
- **2.** Antenna vagy kábel

 Ha a TV-készülékhez eszközt kíván csatlakoztatni, akkor előbb bizonyosodjon meg arról, hogy a TV és az eszköz is ki van kapcsolva. A kapcsolat létrehozása után be lehet kapcsolni és használatba lehet venni a készülékeket.

### **Szerzői jogi adatok**

A HDMI és a HDMI High-Definition Multimedia Interface kifejezések, valamint a HDMI arculat és a HDMI logók aHDMI Licensing Administrator, Inc. védjegyei.

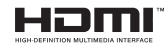

A Dolby, Dolby Vision, Dolby Atmos és a kettős D-jel a Dolby Laboratories Licensing Corporation védjegye. A Dolby Laboratories licence alapján készült. Bizalmas, nem publikált munkák. Copyright © 2012-2022 Dolby Laboratories. Minden jog fenntartva.

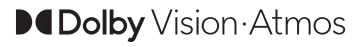

A YouTube és a YouTube logó a Google Inc. bejegyzett védjegyei.

Ez a termék a Microsoft társaság szellemi termékjogai alá tartozó technológiákat tartalmaz. Ennek a technológiának a használata vagy terjesztése ezen terméken kívül a Microsoft társaságtól származó megfelelő licenc nélkül tilos.

A tartalomtulajdonosok szellemi termékeik védelmére a Microsoft PlayReady™ tartalomhozzáférési technológiát alkalmazzák, beleértve a szerzői joggal védett tartalmat. Ez az eszköz PlayReady technológiát alkalmaz a PlayReady védett tartalom vagy a WMDRM védett-tartalom eléréséhez. Ha az eszköz nem képes megfelelően korlátozni a tartalomfelhasználást, akkor a tulajdonosok arra kötelezhetik a Microsoft társaságot, hogy szüntesse meg az eszköz képességét a PlayReady védett tartalom használatára. Ez a megszüntetés nem érinti a nem védett tartalmakat, illetve a másféle tartalomhozzáférési technológiával védett tartalmakat. A tartalomtulajdonosok kérhetik öntől a PlayReady frissítését a tartalmuk eléréséhez. Ha elmulasztja a frissítést, nem tud majd hozzáférni a frissítést igénylő tartalmakhoz.

A CI Plus logó a CI Plus LLP védjegye.

Ez a termék a Microsoft Corporation szellemi tulajdona, és mint ilyen szerzői jog védelme alatt áll. A technológia felhasználása vagy terjesztése ezen a terméken kívül a Microsoft vagy meghatalmazott leányvállalatainak az engedélye nélkül tilos.

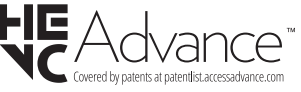

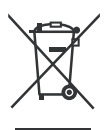

#### **Csak az Európai Unió és olyan országok részére, amelyek begyűjtő rendszerekkel rendelkeznek**

A termékeken, a csomagoláson és/ vagy a kísérő dokumentumokon szereplő szimbólumok azt jelentik, hogy az elhasználódott elektromos és elektronikus termékeket, szárazelemeket és akkumulátorokat tilos az általános háztartási hulladékkal keverni.

Az elhasználódott készülékek, szárazelemek és akkumulátorok megfelelő kezelése, hasznosítása és újrafelhasználása céljából, kérjük, hogy a helyi törvényeknek, megfelelően juttassa el azokat a kijelölt gyűjtőhelyekre.

E termékek, szárazelemek és akku mulátorok előírásszerű ártalmatlanításával Ön hozzájárul az értékes erőforrások megóvásához, és megakadályozza az emberi egészség és a környezet károsodását.

Amennyiben a begyűjtéssel és újrafelhasználással kapcsolatban további kérdése lenne, kérjük, érdeklődjön a helyi önkormányzatnál.

A hulladékok szabálytalan elhelyezése a hazai jogszabályok értelmében büntetést vonhat maga után.

#### **Megjegyzés a szárazelem- és akkumulátor-szimbólummal kapcsolatban (alsó szimbólumpélda):**

Ezek a szimbólumok kémiai szimbólummal együtt alkalmazhatók. Ebben az esetben teljesíti az EU irányelvnek vegyi anyagra vonatkozó követelményét.

## **Megfelelőségi nyilatkozat**

Ezennel, a Panasonic Marketing Europe GmbH kijelenti, hogy a TV-készülék megfelel az 2014/53/EU direktívában foglalt alapvető követelményeknek és más vonatkozó előírásoknak."

Ha másolatot szeretne a TV-készülék eredeti Megfelelőségi nyilatkozatáról, akkor látogasson el az alábbi weboldalra:

http://www.ptc.panasonic.eu/compliance-documents

Felhatalmazott képviselő:

Panasonic Testing Centre

Panasonic Marketing Europe GmbH

Winsbergring 15, 22525 Hamburg, Germany

Web Site: http://www.panasonic.com

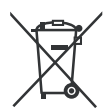

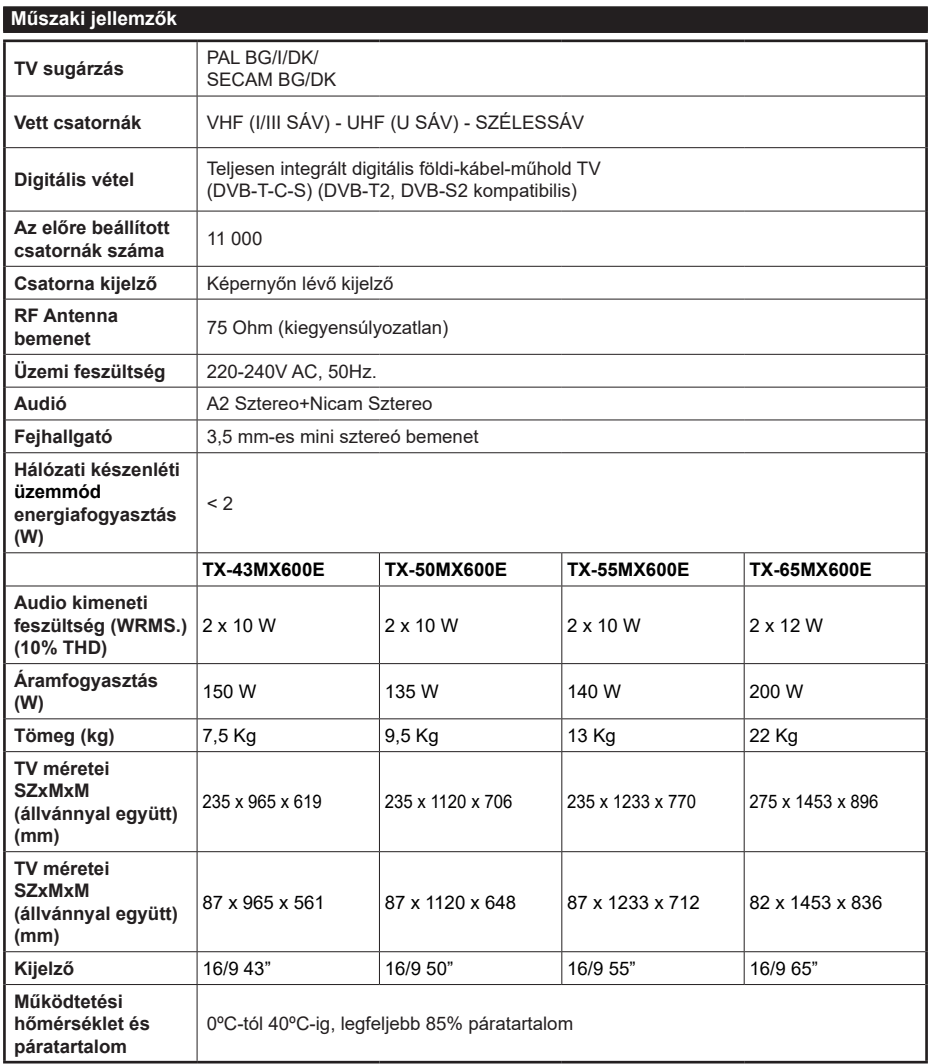

További termékinformációkért kérjük, látogasson el EPREL: https://eprel.ec.europa.eu. Az EPREL regisztrációs száma a következő címen érhető el https://eprel.panasonic.eu/product.

## **Vezeték nélküli LAN továbbító műszaki adatok**

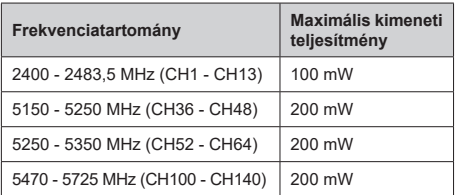

## **Országok szerinti korlátozás**

Ezt a készüléket otthoni és irodai használatra szánták az összes EU tagállamban (és más, EU-s szabványokat követő országokban). Az 5,15-5,35 GHz-es sávot az EU országaiban csak beltéri működésre korlátozzák.

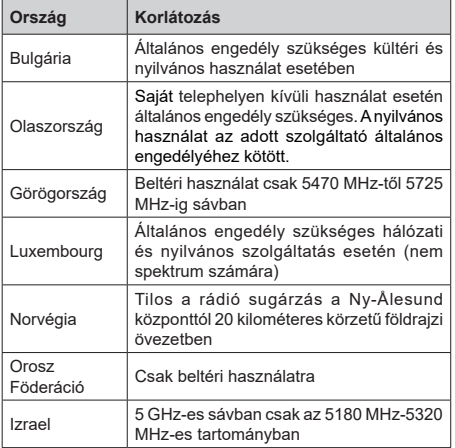

Bármely országra vonatkozó követelmények idővel bármikor megváltozhatnak. Azt ajánljuk, hogy a felhasználó ellenőrizze a helyi hatóságoknál a nemzeti szabályok aktuális állapotát a 5 GHz vezeték nélküli LAN esetében.

# **Szabvány**

IEEE 802.11.a/b/g/n

## **Host interfész**

USB 2.0

# **Biztonság**

WEP 64/128, WPA, WPA2, TKIP, AES, WAPI

## **Megjegyzés**

## **DVB /Adatsugárzás / IPTV funkciókhoz**

• Ezt a tv-készüléket úgy tervezték, hogy megfeleljen a (DVB-T / T2 (MPEG2, MPEG4-AVC (H.264) és HEVC (H.265)) digitális földfelszíni szolgáltatásokról, a DVB-C (MPEG2, MPEG4-AVC (H.264) és HEVC (H.265)) digitális kábelszolgáltatásokról és DVB-S (MPEG2, MPEG4-AVC (H.264) és HEVC (H.265)) digitális műholdas szolgáltatásokról szóló szabványoknak (2021 Márciusától).

A lakóhelyén elérhető DVB-T/ T2 vagy DVB-S szolgáltatásokkal kapcsolatban érdeklődjön a helyi forgalmazónál.

A TV-hez járó DVB-C szolgáltatások elérhetőségével kapcsolatban tájékozódjon kábelszolgáltatójánál.

- Lehetséges, hogy a TV nem működik megfelelően olyan jelekkel, amelyek nem felelnek meg a DVB-T /T2, DVB-C vagy DVB-S szabványoknak.
- Az országtól, területtől, műsorszolgáltatótól, szolgáltatótól, a műholdas és a hálózati környezettől függően nem minden funkció elérhető.
- A TV-vel nem minden CI modul működik megfelelően. Az elérhető CI modulokkal kapcsolatosan tájékozódjon a szolgáltatónál.
- A TV nem feltétlenül működik megfelelően olyan CI modullal, amelyet a szolgáltató nem hagyott jóvá.
- A szolgáltatótól függően további díjak kerülhetnek felszámításra.
- A jövőbeli szolgáltatásokkal való kompatibilitás nem garantált.
- Az internetes alkalmazásokat az azokat biztosító szolgáltatók biztosítják, és ezek bármikor megváltoztathatók, megszakíthatók vagy megszüntethetők.

A Panasonic nem vállal felelősséget és nem vállal garanciát a szolgáltatások elérhetőségére vagy folyamatosságára.

• A Panasonic nem garantálja a más gyártók által gyártott perifériák működését és teljesítményét; és kizárunk minden felelősséget vagy kárfelelősséget, amelyek az ilyen gyártók perifériájának használatából és/vagy működéséből adódik.

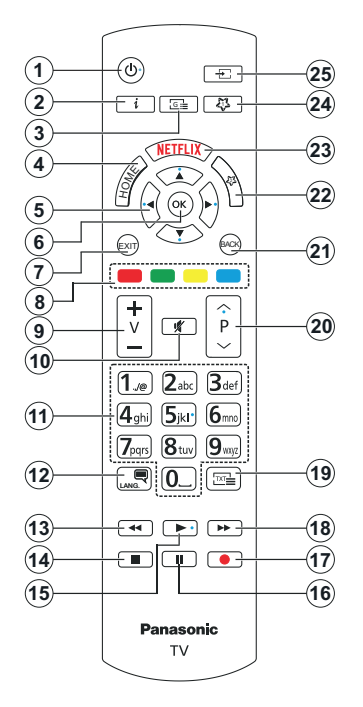

# **(\*) Készenlét gomb**

Nyomja meg és tartsa lenyomva a Készenléti állapot gombot a gomb további műveleteinek megtekintéséhez. Jelölje ki a **Reset** (Újraindítás), a **Standby** (Normál készenlét) és a **Power off** (Kényszerített készenlét) lehetőségek egyikét, majd nyomja meg az **OK** gombot a kiválasztott művelet végrehajtásához. Ha a TV nem reagál a parancsokra, és a művelet menü nem jeleníthető meg, a TV újraindulásra kényszerül, ha a gombot kb. 5 másodpercig nyomva tartja.

A gomb rövid megnyomásával és elengedésével a TV készenléti üzemmódba kapcsolható, illetve készenléti üzemmódban bekapcsolható.

## **(\*\*) Saját Gomb 1 & Saját Gomb 2**

E gombok alapértelmezett funkciói a modelltől függnek. Erre a gombra azonban beállíthat egy speciális funkciót úgy, hogy három másodpercnél tovább tartja lenyomva, amikor a kívánt forráson vagy csatornán van. Beállíthatja, hogy a My Button 1 megnyomásával elindítson egy alkalmazást. Egy jóváhagyó üzenet fog megjelenni a képernyőn. Most a kiválasztott Saját gomb a kiválasztott funkcióval van összekapcsolva.

Ügyeljen arra, hogy amikor az **Első telepítést** végzi el, az 1 és 2 saját gomb visszatér az alapértelmezett funkcióhoz.

- **1. Készenlétı Mód**(\*)**:** Készenlét / Be (röviden nyomja meg), Reset / Kikapcsolás (nyomja meg és tartsa lenyomva)
- **2. Infó:** Megjeleníti a képernyőn levő tartalmakra vonatkozó információkat (reveal - a Teletext módban)
- **3. Műsorújság:** Megjeleníti az elektromos műsorújságot
- **4. Home (Kezdőképernyő):** Megjeleníti a TV menüt
- **5. Iránygombok:** A menükben, tartalmakban stb. való navigációt segíti, és Teletext üzemmódban a Jobb vagy Bal gomb megnyomásakor megjeleníti az aloldalakat
- **6. OK:** Megerősíti a felhasználó választásait, megtartja az oldalt (teletext módban) és megnézi a **Channels** menüt (DTV-mód)
- **7. Kilépés:** Bezárja és kilép a megjelenített menükből vagy visszatér az előző oldalra
- **8. Színgombok:** A színgombok funkcióira vonatko- zóan kövesse a képernyőn megjelenő utasításokat
- **9. Hangerő +/-**
- **10. Némítás:** Teljesen kikapcsolja a TV hangerejét
- **11. Számgombok:** Csatornát vált, szám vagy betű írható be a képernyőn levő szövegmezőbe, bekapcsolja a TV-készüléket, ha készenléti módban van.
- **12. Nyelv:** Vált a hangmódok között (analóg TV), megjeleníti és módosítja a hang/felirat nyelvét, és ki-, ill. bekapcsolja a feliratozást (digitális TV, ha van)
- **13. Visszatekerés:** A médiában, pl. filmek esetén visszajátssza a filmkockákat
- **14. Leállítás:** Leállítja a lejátszott médiát
- **15. Lejátszás:** Elkezdi a kiválasztott média lejátszását
- **16. Szünet:** Szünetelteti a lejátszott médiát
- **17.** Nincs funkció
- **18. Gyors előre:** A médiában, pl. filmek esetén előre tekeri a filmkockákat
- **19. Szöveg:** Megjeleníti a teletext opciót (ha van), nyomja meg ismét, ha a képernyőn egyszerre kívánja látni a tévéműsor képét és a teletext szövegoldalt (mix)
- **20. Program +/-:** Program fel/le, Oldal fel/le (TXT módban), bekapcsolja a TV-készüléket, ha készenléti módban van
- **21. Vissza/Visszatérés:** Visszatérés az előző képernyőre, az előző menühöz, indexoldal indítása (Teletext módban) Gyorsan vált az előző és az aktuális csatorna vagy forrás között
- **22. Saját Gomb 2(\*\*)**
- **23. Netflix:** Elindítja a Netflix alkalmazást.
- **24. Saját Gomb 1(\*\*)**
- **25. Forrás:** Megjeleníti a rendelkezésre álló műsorokat és tartalmakat

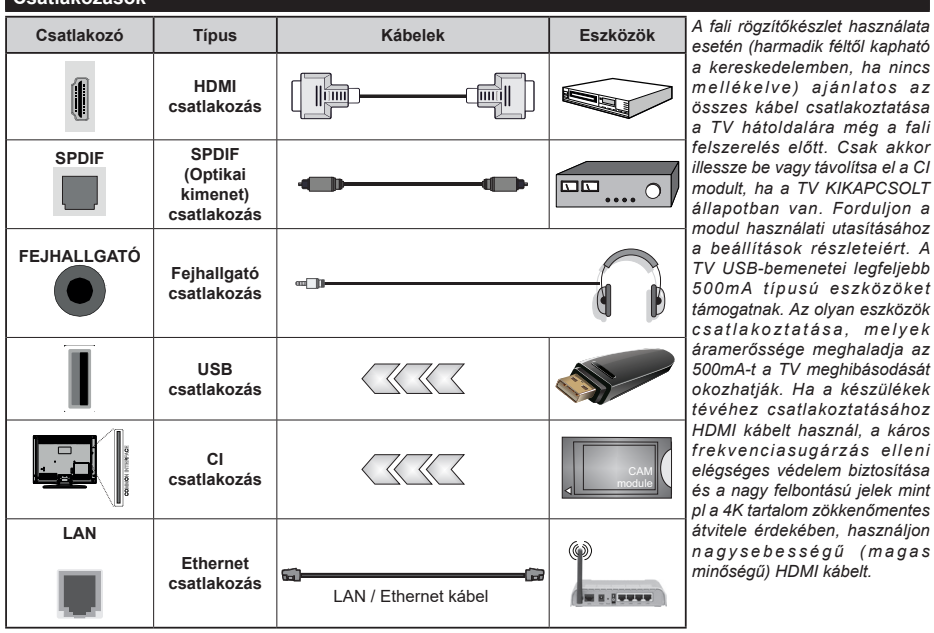

**Csatlakozások**

Ha a tévékészülékhez egy eszközt kíván csatlakoztatni, akkor előbb bizonyosodjon meg arról, hogy a tévé és az<br>eszköz is ki van kapcsolva. Akapcsolat létrehozása után be lehet kapcsolni és használatba lehet venni a készülék

## **Be-ki kapcsolás**

### **A TV-készülék bekapcsolása**

Csatlakoztassa a tápkábelt egy áramforráshoz, pl. egy fali konnektorhoz (220-240V AC, 50 Hz).

#### **A Tv-készülék bekapcsolása készenléti módból**

- Nyomja meg a **Standby** gombot, a **Program +/-** vagy egy számgombot a távirányítón.
- Nyomja meg a TV-n lévő joystick közepét, vagy nyomja lefelé/lefelé.

#### **A TV bekapcsolása a kemény készenléti üzemmódból.**

• Nyomja meg a joystick közepét a TV-n.

### **A TV-készülék készenléti módba váltása**

Nyomja meg a "**Készenlét**" gombot a távvezérlőn, a TV készenléti üzemmódba kapcsol.

## **A TV-készülék kemény készenléti módba váltása**

Nyomja le a botkormány közepét a Tv-n és tartsa lenyomva több, mint 3 másodpercig, a TV kemény készenléti módra vált.

## **A TV kikapcsolása**

A TV-készülék teljes kikapcsolásához húzza ki a hálózati kábelt a konnektorból.

*Megjegyzés: A TV készenléti üzemmódjában a készenléti LED villoghat, jelezve, hogy bizonyos funkciók, például a Készenléti mód keresés, a Letöltés vagy az Időzítő, aktívak. A LED villoghat, amikor Ön a TV-t a készenléti módból bekapcsolja.*

# **Első üzembe helyezés**

Az első bekapcsoláskor a nyelv kiválasztása ablak jelenik meg. Válassza ki a nyelvet, és nyomja meg az **OK** gombot. A telepítési útmutató következő lépése az iránygombok és az **OK** gomb segítségével az Ön preferenciáinak a beállítása.

A nyelv kiválasztását követően, választania kell, meg akarja-e változtatni az elérhetőség beállításait. Válassza a **Yes** opciót, és a megváltoztatáshoz nyomja meg az **OK** gombot. Az elérhető opciókról a **Rendszermenü tartalma** szakaszban olvashat.

Állítsa be az ország preferenciáját a következő képernyőn. A kiválasztott ország függvényében ezen a ponton kérhetnek Öntől egy PIN kódot, és annak megerősítését. A kiválasztott PIN kód nem lehet 0000. Amennyiben a rendszer kéri a PIN kódot a menük későbbi használatához, akkor meg kell adnia ezt.

A következő lépésben aktiválhatja az **Áruházi mód** opciót. Ezzel az opcióval a tévét üzleti bemutatásra lehet beállítani, és a modelltől függően a támogatott funkciók információs sávként megjelenhetnek a képernyő oldalán, vagy az előre telepített videófájlok játszhatók le. Ez az opció csak a bolti használathoz tartozik. Az otthoni használathoz válassza ki az **Otthoni módot**. A **Bolti Mód** opció a

**Beállítások>Rendszer>Tovább** menüben érhető el, és a kiválasztott beállítás a későbbiekben módosítható. Válasszon, és a folytatáshoz nyomja meg az **OK** gombot.

A Tv-készülék típusától függően ezen a ponton megjelenhet a kép üzemmód kiválasztása képernyő. Annak érdekében, hogy TV-je kevesebb energiát fogyasszon és környezetbarátabb legyen, válassza a **Természetes** lehetőséget, és nyomja meg az **OK** gombot a folytatáshoz. Ha a **Dinamikus** opciót választja és megnyomja az **OK** gombot, egy megerősítő párbeszédablak jelenik meg. Válassza az **Igen** opciót, és a folytatáshoz nyomja meg az **OK** gombot. Később megváltoztathatja a választást a **Beállítások> Kép** menü **Mode** menüpontjával.

Ettől a ponttól kezdve a TV-készülék típusától és az ország kiválasztástól függően megjelenik az **Adatvédelmi beállítások** képernyő. A képernyőn megjelenő opcióval beállíthatja az adatvédelmi jogosultságokat. Jelöljön ki egy funkciót, és nyomja meg az **OK** gombot az engedélyezéshez vagy letiltáshoz. A módosítások elvégzése előtt olvassa el a képernyőn megjelenő magyarázatokat minden kiemelt funkció esetében. A jobb oldali iránygomb megnyomásával kiemelheti a szöveget, a **Program +/-** vagy a Fel/Le iránygombokkal pedig felfelé és lefelé görgethet a teljes szöveg elolvasásához. A **Beállítások>Rendszer>Adatvédelem>Adatvédelmi beállítások** menüben a preferenciáit bármikor később is megváltoztathatja. Ha az **Internetkapcsolat** lehetőség le van tiltva, a **Hálózat/Internet-beállítások** képernyő kihagyásra kerül, és nem jelenik meg. Amennyiben bármilyen kérdése, panasza vagy megjegyzése merül fel a jelen adatvédelmi szabályzatot vagy annak végrehajtását illetően, kérjük, vegye fel velünk a kapcsolatot e-mailben a következő címen: smarttvsecurity@vosshub.com.

A folytatáshoz válassza ki a **Következő** opciót, majd nyomja meg az **OK** gombot a távirányítón, ekkor megjelenik a **Hálózat/Internet beállítások** képernyő. Olvassa el a **Csatlakozások** c. részt, ha a vezetékes vagy vezeték nélküli hálózati kapcsolatokkal (elérhetőség a modelltől függ), illetve egyéb elérhető opciókkal kapcsolatban van szüksége információra. Ha azt szeretné, hogy a televízió készenléti üzemmódban kevesebb energiát fogyasszon, akkor kikapcsolhatja a **Hálózati készenléti üzemmód** opciót. A beállítások befejezése után a folytatáshoz válassza a **Következő** gombot, majd nyomja meg az **OK** gombot.

A következő képernyőn (a kiválasztott ország függvényében) beállíthatja a keresendő műsorok típusát, a kódolt csatornák keresését és az időzónát. Ezenkívül, beállíthatja a kedvenc műsortípusát is. A keresési folyamat során a kiválasztott közvetítési mód előnyt élvez, és a csatornái a Csatornalista tetején jelennek meg. Ha befejezte, a folytatáshoz válassza a **Következő** gombot, majd nyomja meg az **OK** gombot.

## **A műsortípusok kiválasztásáról**

Az adástípus keresése opció bekapcsolásához jelölje ki az elemet és nyomja meg az **OK** gombot, a bal vagy jobb iránygombokat. A kiválasztott opció a mellette lévő jelölőnégyzet szerint lesz ellenőrizve. Miután a fókuszt a kívánt adástípusra vitte, a keresőopció kikapcsolásához az **OK** gomb, a bal vagy jobb iránygomb megnyomásával törölje a jelölést a jelölőnégyzetből.

**Digitális Antenna:** Ha a **Digitális antennás** műsorkeresés opció be van kapcsolva, akkor a TVkészülék a kezdeti beállítások befejezése után a digitális földi műsorokat fogja keresni.

**Digitális kábel:** Ha a **Digitális kábel** segítségével történő műsorkeresés opció be van kapcsolva, akkor a tévékészülék a kezdeti beállítások befejezése után a digitális kábelen közvetített műsorokat fogja keresni. A keresés megkezdése előtt az ország beállításától függően egy párbeszédablak jelenik meg, hogy kíván-e kábelhálózatot is keresni. Ha az **Igen** gombot választja, és megnyomja az **OK** gombot, akkor választhat **Hálózatot** vagy beállíthat értékeket, pl. a **Gyakoriság**, **Hálózat ID** és **Keresés**  menüpontokban a következő képernyőn. Haa **Nem** gombot választja, és megnyomja az **OK** gombot vagy a hálózatkeresési párbeszédablak nem jelenik meg,akkor a következő képernyőn beállíthatja a következőket: **Start Gyakoriság**, **Stop Gyakoriság**  és **Keresés** . Ha befejezte, a folytatáshoz válassza a **Next** gombot, majd nyomja meg az **OK** gombot.

*Megjegyzés: A keresés ideje kiválasztott Keresési Léptetéstől függ.*

**Műhold:** Ha a **műholdas** műsorkeresés opció be van kapcsolva, akkor a TV-készülék digitális földi műsorokat fog keresni, a többi kezdeti beállítás befejezése után. A műholdas keresés elvégzése előtt el kell végezni néhány beállítást.

A modelltől és a kiválasztott országról függően a következő lépés a műhold telepítési típusának kiválasztása lehet. Kiválaszthatja, hogy ezen a ponton elindítja-e a szolgáltató telepítését vagy a standard telepítést. Ahhoz, hogy a szolgáltató telepítését megkezdhesse, állítsa az **Install Type** menüpontot **Operator** opcióra, majd állítsa be a **Satellite Operator** opciót a kívánt szolgáltatóra. A lépésben kiválasztott szolgáltatótól függően a következő lépések eltérőek lehetnek vagy néhány átugrásra kerülhet. Ha a **Telepítés típusa Normál** pozícióra van állítva, akkor lehet folytatni a normál műholdas telepítést, és lehet nézni a műholdas csatornákat. A folytatáshoz nyomja meg az **OK** gombot.

Antennatípus kiválasztási képernyő eltűnhet. A Jobb és a Bal gomb segítségével kiválaszthatja az **Antennatípust**, amely lehet **Közvetlen**, **Egyetlen műholdas kábel** vagy **DiSEqC-kapcsoló**. Az antenna típusának a kiválasztása után a további opciók megtekintéséhez nyomja meg az **OK** gombot. **Folytassa**, és ekkor a **Transponder-lista**, valamint a **LNB konfigurálása** opciók fognak megjelenni. A kapcsolódó menüopciók segítségével megváltoztathatja a transzponder és a műholdvevő beállításait.

- **• Direkt:** Ha Ön egyetlen beltéri egységgel és egy közvetlen műholdantennával rendelkezik, válassza ezt az antenna típust. Nyomja meg az **OK** gombot a folytatáshoz. Válasszon ki egy elérhető műholdat a következő ablakban és nyomja le az OK gombot a szolgáltatások kereséséhez.
- **• Egykábeles terjesztés:** Ha több vevőegységgel és Egykábeles terjesztésű műholdas rendszerrel rendelkezik, válassza ezt antenna típust. Nyomja meg az **OK** gombot a folytatáshoz. Konfigurálja a beállításokat a következő, a következő képernyőn látható utasítások szerint. Az **OK** lenyomásával kereshet szolgáltatásokat.
- **• DiSEqC kapcsoló:** Ha Ön több műholdantennával és egy DiSEqC kapcsolóval rendelkezik, válassza ezt az antenna típust. Ezután állítsa be a DiSEqC verzióját majd a folytatáshoz nyomja meg az OK gombot. A következő képernyőn v1.0 verzió használata esetén akár négy műholdat, illetve v1.1 verzió esetén akár tizenhat műholdat beállíthat (ha elérhető). Nyomja meg az **OK** gombot a listán lévő első műhold kereséséhez.

*Megjegyzés: A televízió modelljétől függően előfordulhat, hogy a DiSEqC v1.1 verziója nem támogatott, ezért a DiSEqC verzió kiválasztásának lépése nem áll rendelkezésre.*

**Analóg:** Ha az **Analóg** műsorkeresés opció be van kapcsolva, akkor a TV-készülék digitális földi műsorokat fog keresni, a többi kezdeti beállítás befejezése után.

A kezdeti beállítások befejezését követően a TV elkezdi keresni az elérhető műsorokat a kiválasztott műsortípusokban.

Keresés közben a képernyő alján megjelennek a keresési eredmények. Nyomja meg a **Kezdőképernyő, Vissza** vagy **Kilépés** gombot, hogy megszakíthassa a keresést. A már megtalált csatornák rögzítésre kerülnek a csatornalistán.

Miután minden elérhető állomást eltárolt, a képernyőn megjelenik a **Csatornák** menü. Az **Edit** lap opcióinak a segítségével igényeinek megfelelően szerkesztheti a csatornalistát, vagy a **Nyitólap** gomb megnyomásával lépjen ki, és vissza a tévéhez.

Amíg a keresés folyamatban van, megjelenik egy üzenet. A rendszer megkérdezi, hogy meg akarja-e jeleníteni a csatornákat az LCN**(\*)**-nek megfelelően. Válassza ki az **Igen** opciót, majd a jóváhagyáshoz nyomja meg az **OK** gombot.

*(\*) Az LCN logikus csatornaszámozási rendszer, amely a rendelkezésre álló adásokat az ismert csatornák sorszáma (ha van sorszámuk) szerint rendezi.*

*Megjegyzés: Az első telepítés közben ne kapcsolja ki a TV-készüléket. Előfordulhat, hogy a kiválasztott országban bizonyos opciók nem állnak rendelkezésre.*

Az Első telepítés befejezése után megjelenhet a HD+ operációs rendszer képernyője, a telepítés során elvégzett választásoktól függően. A szolgáltatói szolgáltatások eléréséhez ezt az alkalmazást aktiválni kell. Ha aktiválja az alkalmazást, akkor a felhasználói felület olyan elemei helyébe, mint a csatornainformációs szalaghirdetés és az elektronikus műsorkalauz, amelyeket általában a TV biztosít, az operációs alkalmazás lép. Ha nem végez műholdas vagy HD+ telepítést és szeretné az alkalmazást egy későbbi időpontban aktiválni, jelölje ki a HD+ alkalmazás a **Home** menüben, majd nyomja meg az **OK** gombot. Egy olyan képernyőre irányítja, ahol elvégezheti az aktiválást.

## **Média lejátszás az USB bemeneten keresztül**

*A tévéhez 2,5" és 3,5" (külső tápfeszültséggel rendelkező merevlemez) külső merevlemezeket vagy USB memóriakártyát is lehet csatlakoztatni a tévé USB-bemeneteinek segítségével.*

**FONTOS** Mentse el a memória eszközökön lévő fájlokat, mielőtt ezeket a TV-készülékhez csatlakoztatná. Megjegyzés: A gyártó nem vállal felelősséget a fájlok bárminemű károsodásáért vagy az adatvesztésért. Bizonyos típusú USB-eszközök (MP3 lejátszók) vagy USB merevlemezek/háttértárak nem kompatibilisek ezzel a TV-vel. A TV-készülék a FAT32 és NTFS meghajtó formázását támogatja.

Várjon egy kicsit, mielőtt csatlakoztatná és eltávolítani, mivel a lejátszó még olvashatja a fájlokat. Ez fizikai sérülést okozhat az USB-lejátszóban, és különösen magában az USB-eszközben. Fájl lejátszása közben ne húzza ki az eszközt.

A TV-készülékhez egy USB eszköz csatlakoztatható az USB bemenethez. Ebben az esetben egy külső tápellátású USB hub használata javasolt.

Ha egy USB merevlemezt csatlakoztat, javasoljuk a TV-készülék USB bemenet(ek) közvetlen használatát.

*Megjegyzés: Médiafájlok megtekintésekor a Médiaböngésző menüben legfeljebb 1000 médiafájl jelenik meg mappánként.*

#### **Médiaböngészõ**

A tévén lejátszhatja az USB memóriakártyán tárolt zenei és mozi fájlokat, megnézheti a fényképeket, ha az eszközt csatlakoztatja a tévéhez. Csatlakoztassa az USB memóriakártyát a tévé oldalán lévő egyik USB-bemenethez.

Az USB memóriakártya a TV-hez való csatlakoztatása után a képernyőn megjelenik a **Források** menü. Válassza ki a megfelelő USB-bemenetet ebből a menüből, és nyomja meg az **OK** gombot. A **Media Browser** menü jelenik meg a képernyőn. Majd válasszon egy tetszés szerinti fájlt a megjelenítéshez vagy a lejátszáshoz, és nyomja meg az **OK** gombot. A csatlakoztatott USB-eszköz tartalmát bármikor megtekintheti a **Források** menüben. A távvezérlőn

a **Forrás** gombot is megnyomhatja, majd a források listájából válassza ki az USB-tárolóeszközt.

A médiaböngészőt beállíthatja a **Beállítás** menü használatával. A **Beállítások** menü az információs sávon keresztül érhető el, amely a képernyő alján látható, miközben videót vagy hangfájlt játszik le, vagy képfájlt jelenít meg. Ha az információs sáv eltűnt, nyomja meg az **Info** gombot, jelölje ki az információs sáv jobb oldalán található fogaskerék-szimbólumot, majd nyomja meg az **OK** gombot. A médiafájl- típusok és a TV, valamint annak tulajdonságai függvényében a **Képbeállítások**, **Hangbeállítások**, **Médiaböngésző beállítások** és **Opciók** érhetők el. A menük tartalma az aktuálisan nyitott médiafájl típusától függően változhat. Audiofájlok lejátszásakor csak a **Hang beállítás** menü áll rendelkezésre.

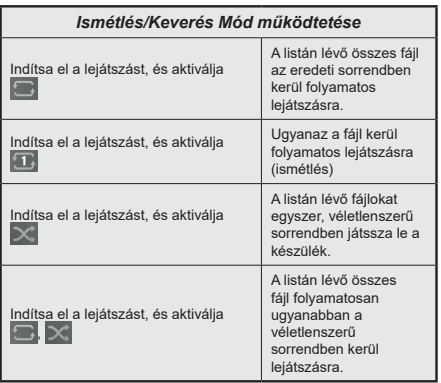

Ha az információs sávon lévő funkciókat akarja használni, jelölje meg a megfelelő funkció jelét, és nyomja meg az **OK** gombot. A funkció státuszának a megváltoztatásához jelölje meg a funkció jelét, majd nyomja az **OK** gombot addig, amíg az szükséges. Ha a szimbólum át van húzva egy piros kereszttel, ez azt jelenti, hogy a funkció le van bénítva.

### **Egyéni Rendszerindítási Logó**

A tévékészülék beállítása személyre szabható, a készülék bekapcsolásakor a képernyőn megjelenhet a kedvenc képe vagy fényképe. Ehhez másolja a kedvenc képfájlokat egy USB-lemezre, majd nyissa meg azokat a **Médiaböngésző** menüben. Válassza az USB-bemenetet a **Sources** menüben, majd nyomja meg az **OK** gombot. A távvezérlőn a **Forrás** gombot is megnyomhatja, majd a források listájából válassza ki az USB-tárolóeszközt. Miután kiválasztotta a kívánt képet, jelölje ki, és nyomja meg az **OK** gombot, hogy megjelenjen teljes képernyőméretben. Nyomja meg az **Info** gombot, válassza fogaskerék szimbólumot az információs sávon, majd nyomja meg az **OK** gombot. Válassza az **Options** menüt, és nyomja meg az **OK** gombot. A **Set Boot Logo** opció rendelkezésre áll.

Válasszon egy képet egyéni indítási logóként, jelölje meg a képet, majd nyomja meg az **OK** gombot. Egy visszaigazoló üzenet jelenik meg a képernyőn. Válassza ki az **Igen** gombot, majd nyomja meg ismét az **OK** gombot. Ha a kép megfelelő, a tévékészülék következő bekapcsolásakor a**(\*)** megjelenik a képernyőn.

*Megjegyzés: Használja Az alapértelmezett rendszerindítási logó visszaállítása opciót a Beállítások>Rendszer>Egyebek menüben az alapértelmezett rendszerállítási logó visszaállításához. Ha végrehajtja az Első telepítést, a rendszerindító logó is visszaáll az alapértelmezettre.*

*(\*) A képek képméretaránya 4:3 vagy 16:9 lehet, és a formátuma .jpeg vagy .jpg. A kép nem állítható be boot logónak, ha a felbontása nem jelenik meg az információs eszköztárban.*

## **CEC**

Ez a funkció lehetővé teszi az HDMI bemeneteken keresztül csatlakoztatott CEC kompatibilis eszközök vezérlését a TV-készülék távirányítójával.

Először állítsa a **CEC** opciót a **Beállítások>Eszközök** menüben **Engedélyezve**-re. Nyomja le a **Forrás** gombot és válassza ki a csatlakoztatott CEC eszköz HDMI bemenetét a **Forráslista** menüből. Amikor egy új CEC-forráseszköz kerül csatlakoztatásra, akkor ez a **Forrás** menüben kerül megjelenítésre a saját nevével a csatlakoztatott HDMI-bemenetek neve helyett (DVDlejátszó, Felvevő 1 stb.).

A TV-készülék távirányítója automatikusan el tudja végezni a főbb funkciókat, miután a csatlakoztatott HDMI forrás ki lett választva. E funkció befejezéséhez és a TV-készülék ismételten távirányítóval történő vezérléséhez nyomja meg és tartsa lenyomva a távirányítón lévő "0-Zero" gombot 3 másodpercig.

A CEC-funkciót letilthatja a Beállítások>**Eszközök** menüpontban a vonatkozó opció megfelelő beállításával.

A TV-készülék támogatja az ARC (Audio Return Channel) funkciót. Ez a funkció egy audio kapcsolat, mely a TV-készülék és az audiorendszer (A/V vevő vagy hangszóró-rendszer) közötti többi kábelt helyettesíti.

Ha az ARC aktív, a TV automatikusan elnémítja a többi hangkimenetet, kivéve a fejhallgató-csatlakozót, és a hangerőszabályzó gombok a csatlakoztatott audioeszközre irányulnak. ARC aktiválásához állítsa be a Hangkimenet opciót a **Beállítások> Hang** menüben, **HDMI ARC**-re.

*Megjegyzés: Az ARC csak a HDMI2 bemenet által támogatott.*

## **Továbbfejlesztett audio visszirányú csatorna (eARC)**

Az ARC-hez hasonlóan az eARC funkció lehetővé teszi a digitális audiofájl átvitelét a TV-ről a csatlakoztatott audioeszközre a HDMI-kábelen keresztül. Az eARC az ARC továbbfejlesztett változata. Sokkal nagyobb

sávszélességgel rendelkezik, mint az elődje. A sávszélesség az egyszerre továbbított frekvenciák tartományát vagy adatmennyiségét jelenti. A nagyobb sávszélesség nagyobb mennyiségű adattovábbítást eredményez. A nagyobb sávszélesség azt is jelenti, hogy a digitális hangjelet nem kell tömöríteni, és sokkal részletesebb, gazdagabb és élénkebb.

Ha az eARC a hang menüből engedélyezve van, a TV először megpróbálja létrehozni az eARC kapcsolatot. Ha a csatlakoztatott eszköz támogatja az eARC-t, a kimenet eARC módra vált, és a csatlakoztatott eszköz OSD-jén megfigyelhető az "eARC" kijelzés. Ha az eARC-kapcsolat nem hozható létre (például a csatlakoztatott eszköz nem támogatja az eARC-t, hanem csak az ARC-t támogatja), vagy ha az eARC le van tiltva a hang menüből, akkor a TV az ARC-t indítia el.

Az eARC megfelelő működéséhez;

- A csatlakoztatott audio eszköznek támogatnia kell az eARC-t is.
- Néhány HDMI-kábel nem rendelkezik elegendő sávszélességgel a nagy bitsebességű audiocsatornák továbbításához, használjon eARC támogatással rendelkező HDMI-kábelt ( nagysebességű HDMI kábelek Ethernet-szel és az új ultra nagysebességű HDMI-kábel - keresse fel a hdmi.org oldalt a legfrissebb információkért).
- A **Beállítások> Hang** menüben állítsa a **Hangkimenet** opciót **HDMI ARC** értékre. A **Hang** menüben engedélyezni fogja az **eARC** opciót. Ellenőrizze, hogy **Be** értékre van-e állítva. Ha nem, állítsa **Be** értékre.

*Megjegyzés: az eARC csak a HDMI2 bemenet által támogatott.*

## **Összehangolt hangbeállítás**

Lehetővé teszi, hogy egy erősítőt/vevő egységet használhasson a TV-készülékkel. A hangerőt a TV-készülék távirányítójával lehet beállítani. E funkció aktiválásához állítsa a **Hang kimenet** opciót a **Beállítások>Hang** menüben **HDMI ARC**-ra. A HDMI ARC opció kiválasztása esetén a CEC opció automatikusan engedélyezve lesz, ha még nincs beállítva. A TV-készülék hangszórói elnémulnak és a nézett forrás hangját a csatlakoztatott hangrendszer fogja biztosítani.

*Megjegyzés: Az audio eszköznek támogatnia kell az Összehangolt hangbeállítás funkciót.*

#### **Játék üzemmód**

Beállíthatja a TV készülékét úgy, hogy játékok esetén a legalacsonyabb látenciát érhesse el. Lépjen a **Beállítások>Kép** menübe és állítsa az **Üzemmód** opciót **Játék** értékre. A **Játék** opció akkor lesz elérhető, ha a TV bemeneti forrása HDMI-re van állítva. Beállítás esetén a képek alacsony látenciára lesznek optimalizálva.
#### **Automatikus alacsony látencia üzemmód**

Az **ALLM** (Auto Low Latency Mode) opciót a Beállítások>**Eszközök** menüben is engedélyezheti. Ha ez az opció engedélyezve van, akkor a TV automatikusan **Játék** opcióra vált, ha ALLM üzemmód jel érkezik az aktuális HDMI forrásból. Ha már nem érkezik ALLM jel, akkor a TV visszavált az előzőleg beállított kép üzemmódra. A beállításokat nem kell manuálisan módosítani.

Ha az **ALLM** opció engedélyezve van, a kép üzemmód addig nem engedélyezhető, amíg az ALLM jel meg nem érkezik az aktuális HDMI forrásból.

Ahhoz, hogy az ALLM opció működőképes legyen, a kapcsolódó HDMI forrás beállítását **Enhanced** opcióra kell állítani. A beállításokat módosíthatja a **Források>Forrás beállítások** menüben vagy a **Beállítások>Rendszer>Források** menüben.

#### **E-kézikönyv**

A TV-készülék funkcióira vonatkozó használati utasításokat az E-kézikönyv tartalmazza.

Az E-kézikönyv eléréséhez lépjen be a **Settings** menübe, válassza a **Manuals** opciót, és nyomja meg az **OK** gombot. A gyors eléréshez nyomja meg a **Home** gombot, majd az **Info** gombot.

Az iránygombok segítségével válassza ki a kívánt témakört és az utasítások olvasásához nyomja meg az **OK** gombot. Az E-kézikönyv ablak bezárásához nyomja meg az **Exit** vagy a **Home** gombot.

*Megjegyzés: Ez a funkció nem található meg minden modellel, ezért lehet, hogy az Ön tévékészüléke nem támogatja ezt a funkciót. Az E-kézikönyv tartalma a készülék modelljétől függően változhat.*

# **Beállítások menü tartalom**

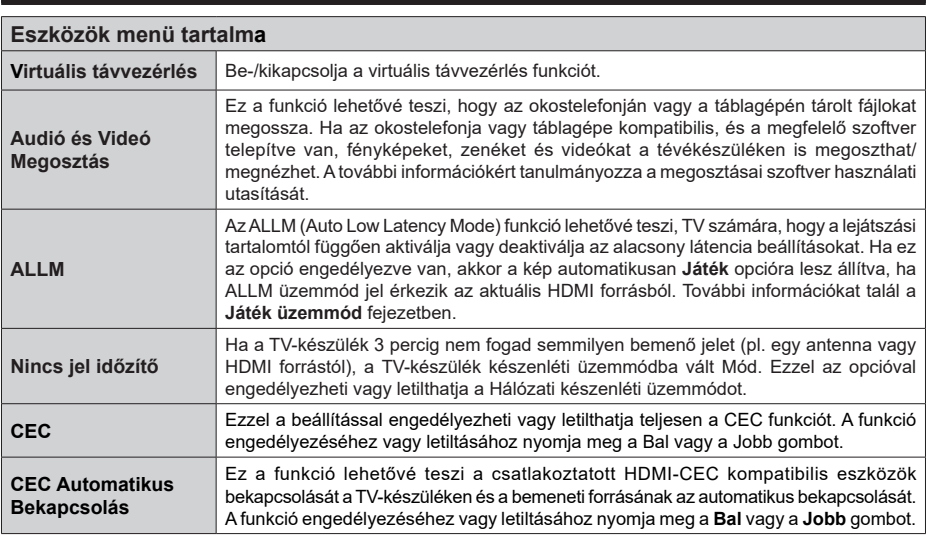

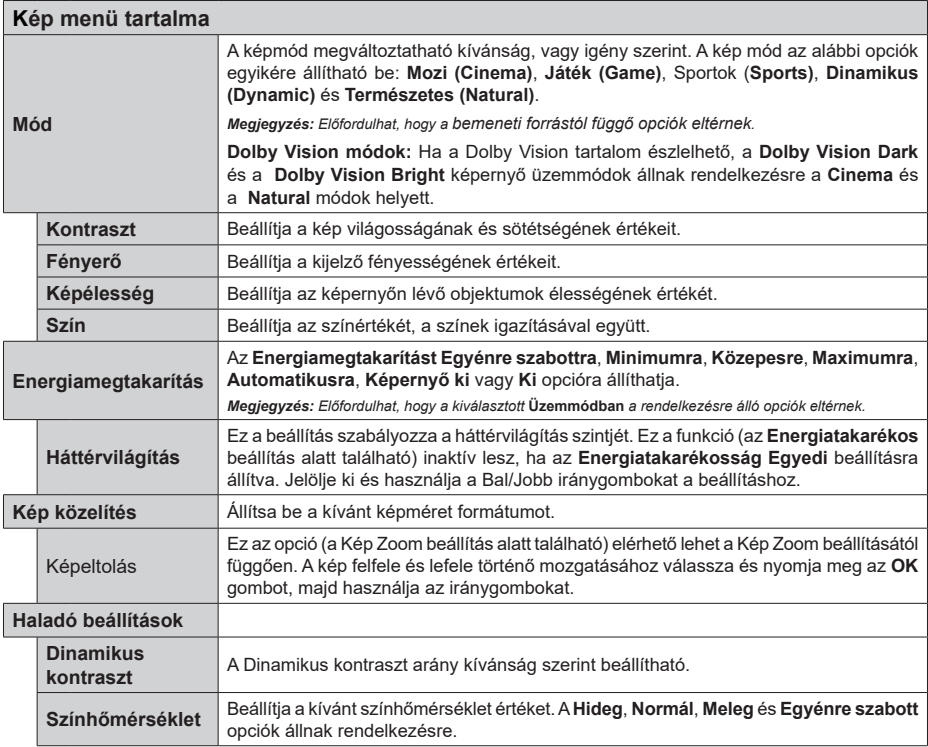

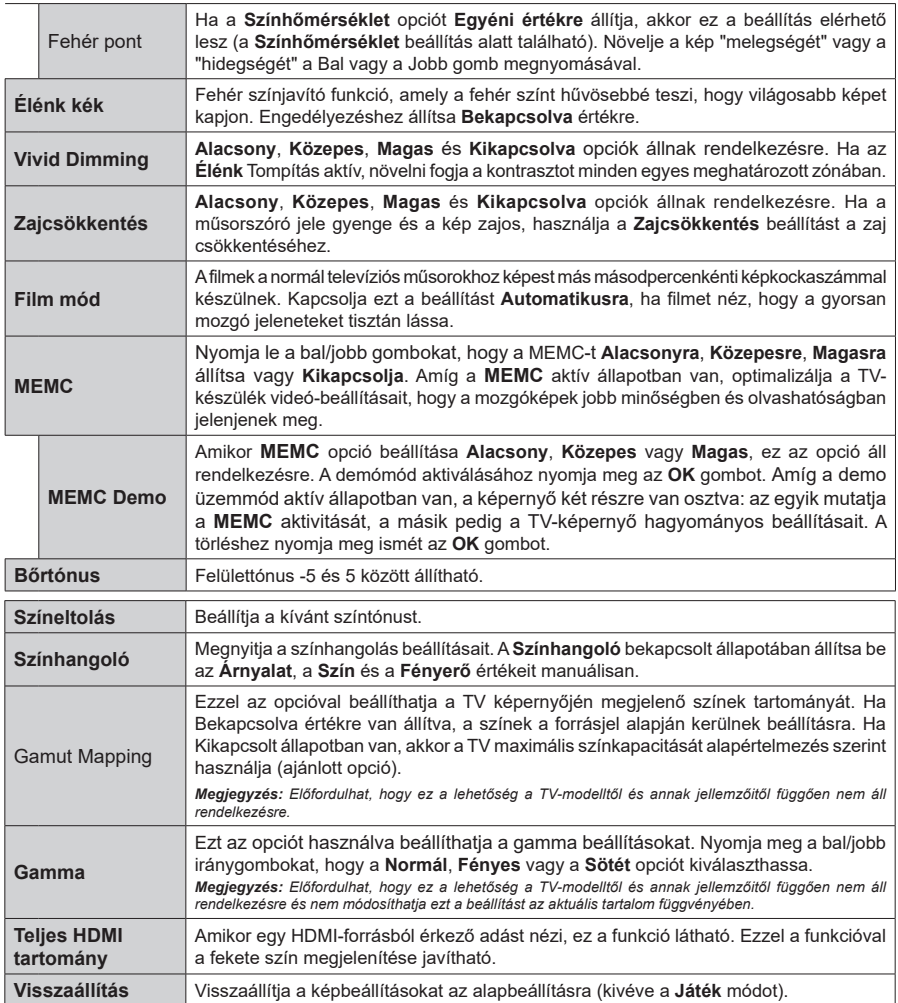

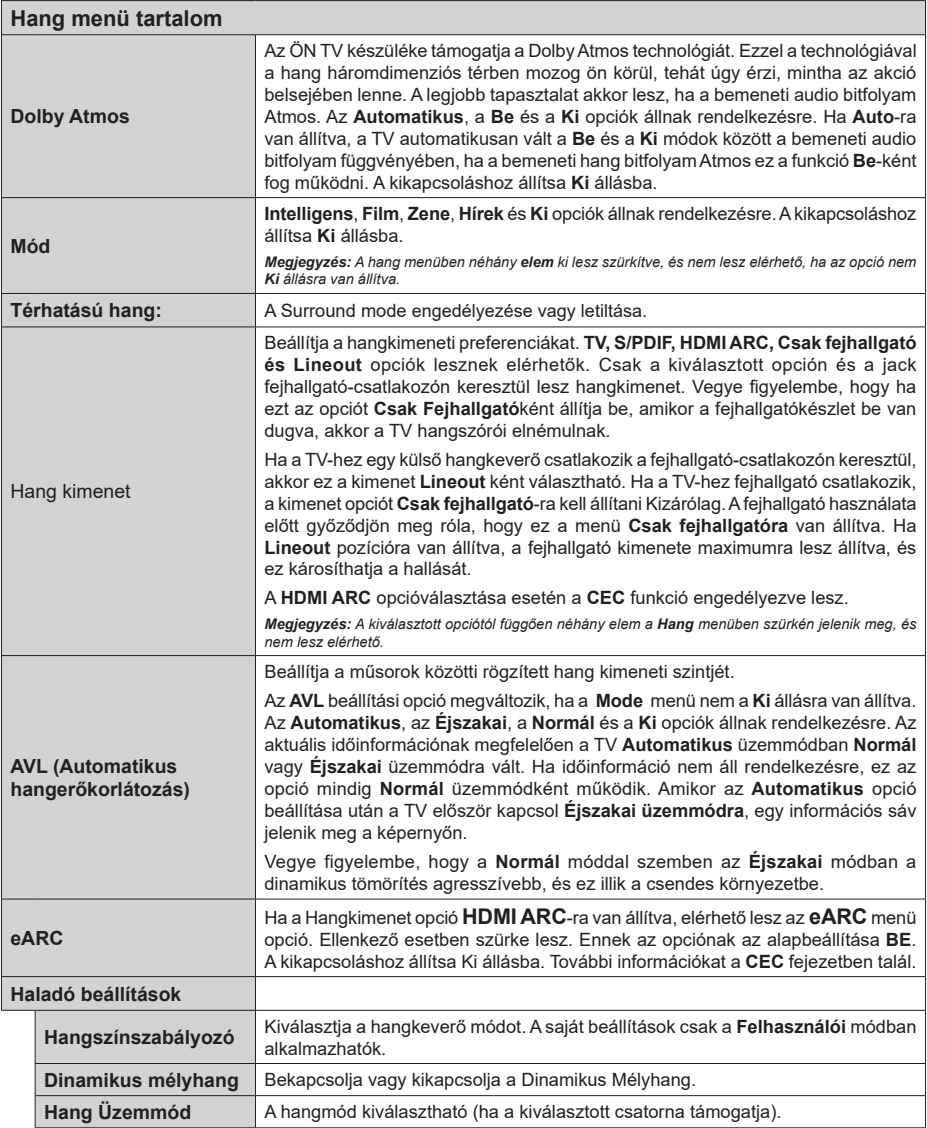

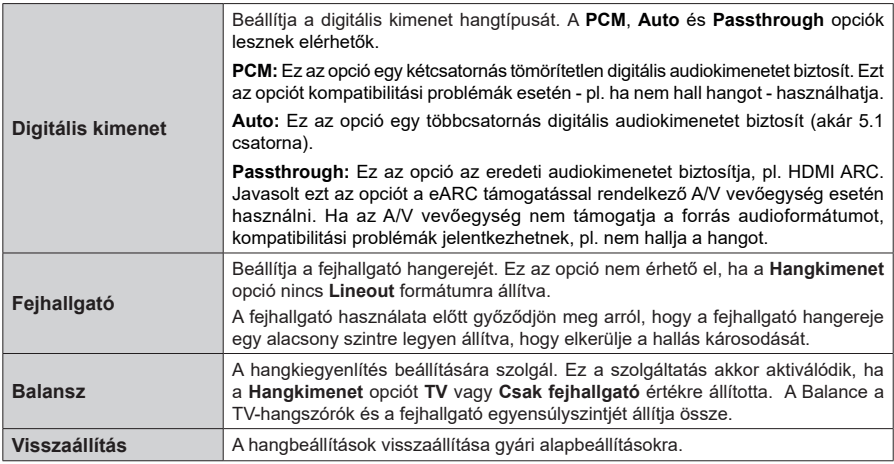

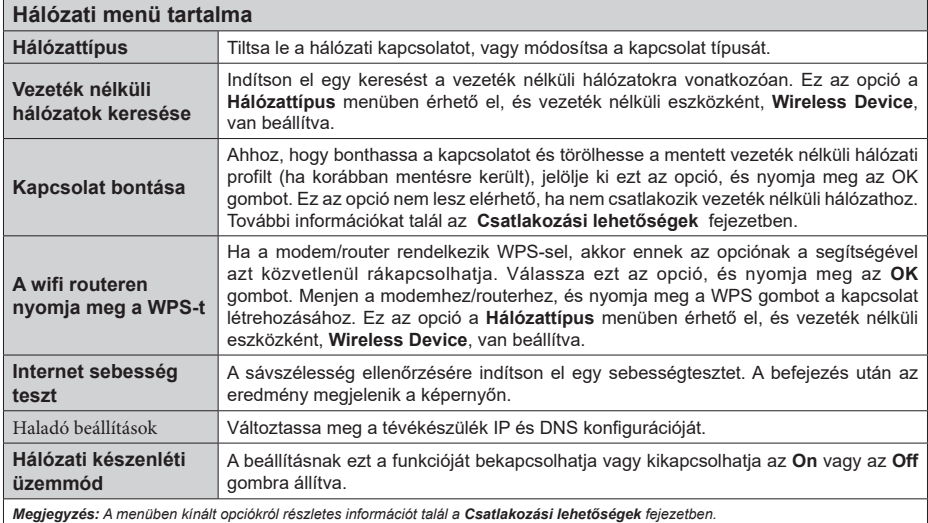

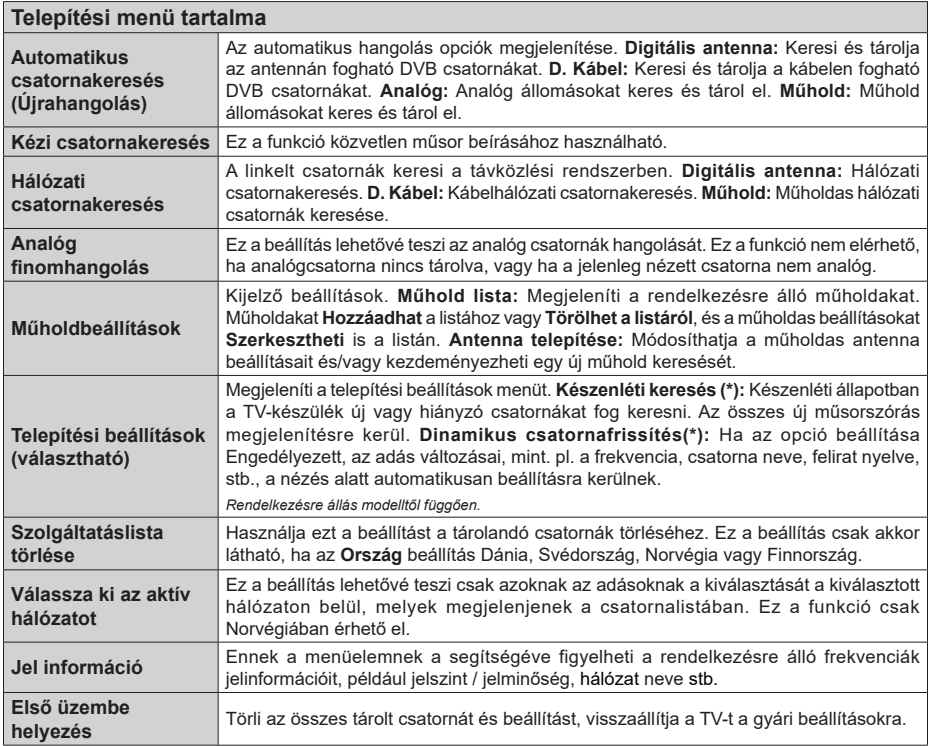

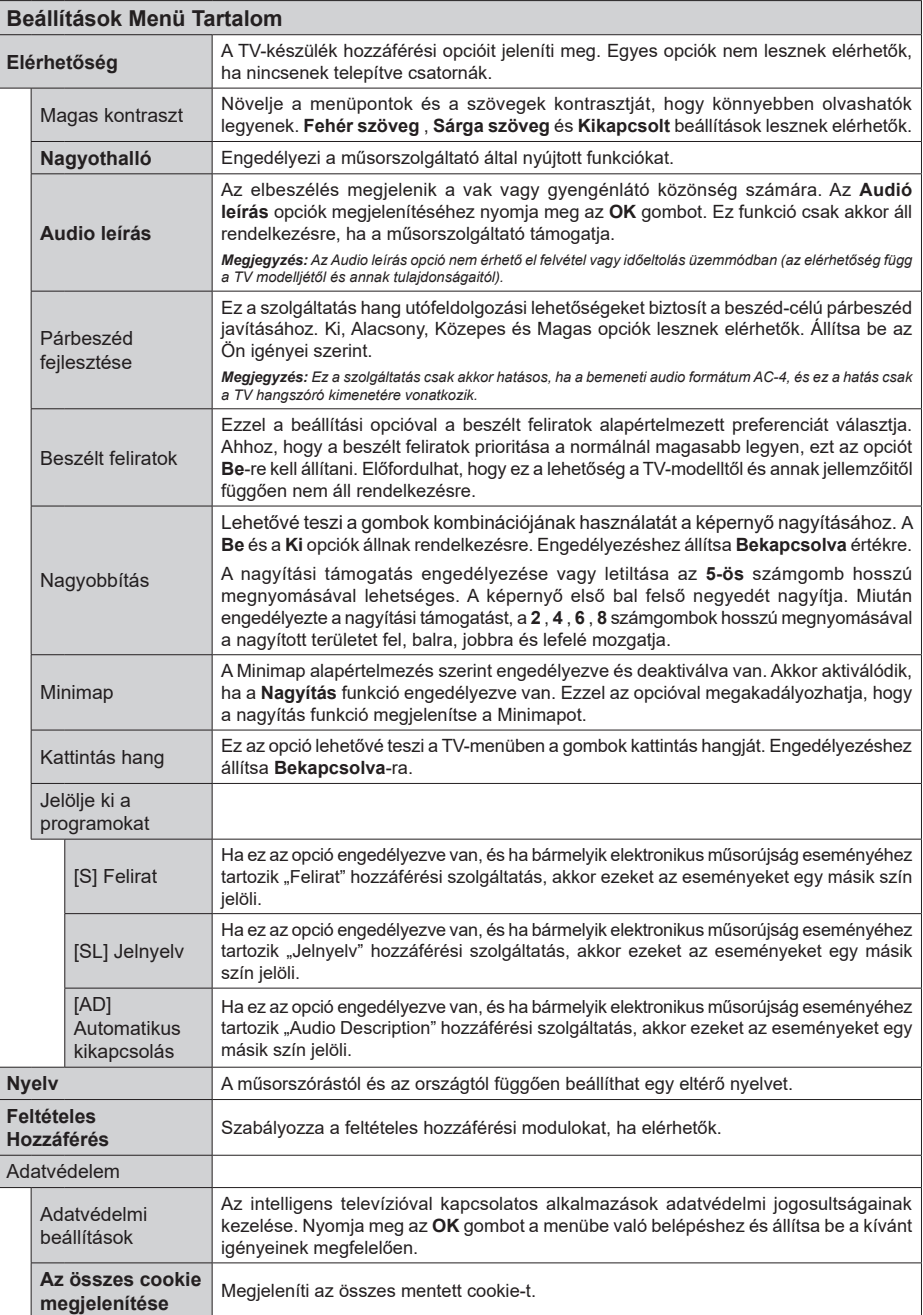

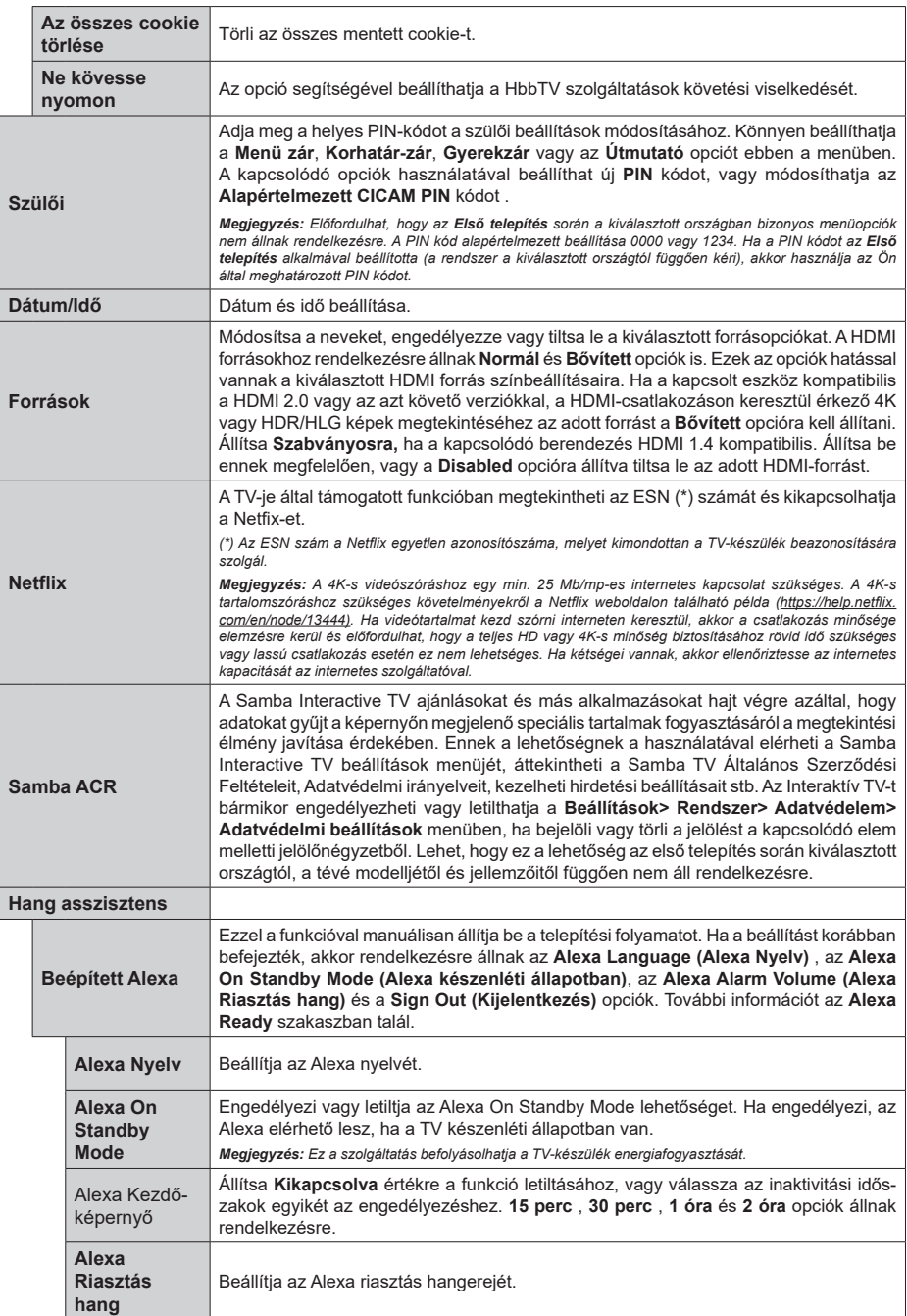

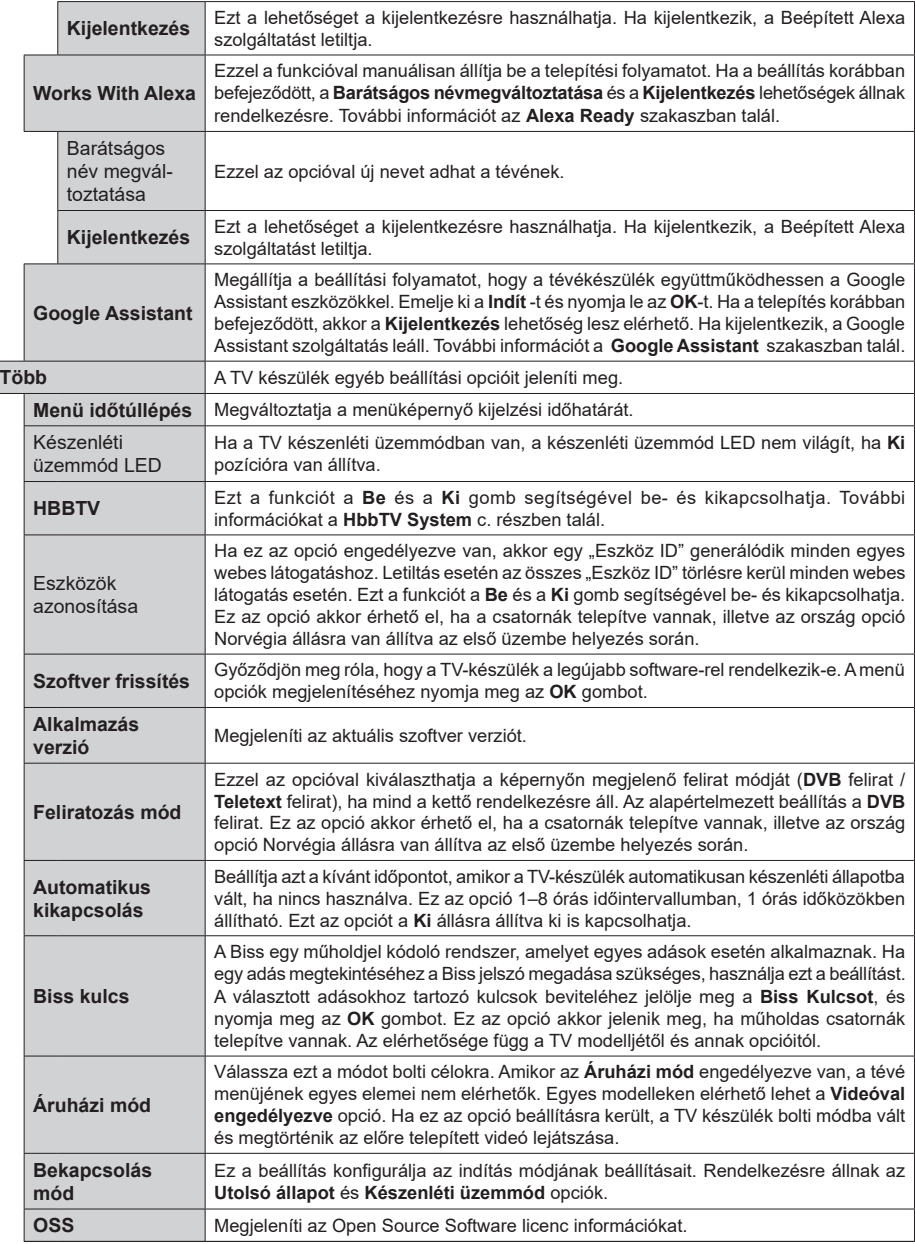

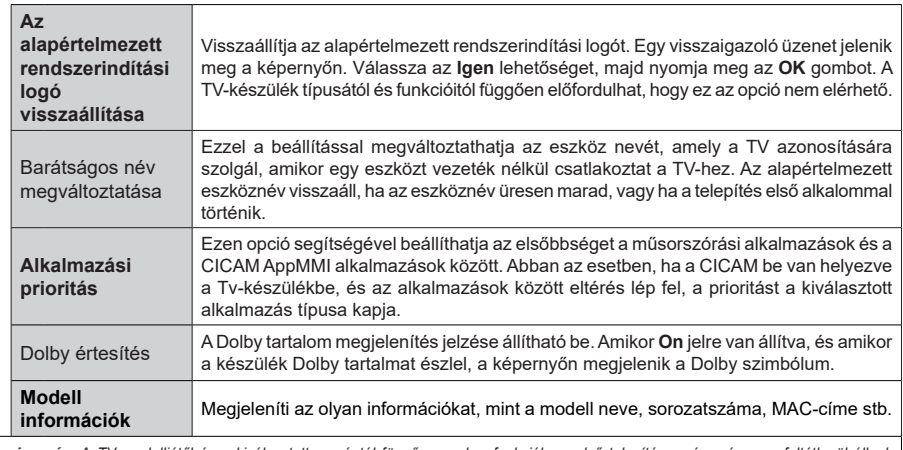

*Megjegyzés: A TV modelljétől és a kiválasztott országtól függően ezek a funkciók az első telepítés során még nem feltétlenül állnak rendelkezésre.*

# **A TV általános működtetése**

## **A csatornalista használata**

A TV kiválogatja az eltárolt állomásokat a Csatornalistába. A **Csatornák** menüben található opciók segítségével lehet a csatornalistát szerkeszteni, és listára kerülő aktív csatornákat és kedvenceket beállítani. A csatornalista megtekintéséhez nyomja meg az **OK** gombot. A **Szűrés** és a **Szerkesztés** lapokon lehet a felsorolt csatornákat szűrni, vagy a jelenlegi listán a csatornákat megváltoztatni. A lehetséges opciók megtekintéséhez válassza ki a keresett ablakot, majd nyomja meg az **OK** gombot.

Annak érdekében, hogy az éppen nézett csatornát hozzáadja a **Kezdőlaphoz**, jelölje ki a **Hozzáadás a kezdőképernyőhöz** lehetőséget a **Csatornák** menü **Szerkesztés** lapján, majd nyomja meg az **OK** gombot.

#### **A Kedvencek listák kezelése**

A kedvenc csatornák négy különböző listáját hozhatja létre. A **Csatornák** menü megnyitásához lépjen be a **TV>Csatornák** menübe, vagy nyomja meg az **OK** gombot. Válassza a **Szerkesztés** lapot, és a szerkesztési opciók megtekintéséhez nyomja meg az **OK** gombot, majd válassza az **Összes csatorna kijelölése/Semelyik csatorna kijelölése** opciót. Az **OK** gomb megnyomásával válassza ki a kívánt csatornát a listából, míg a csatorna meg van jelölve. Több választási lehetőséget is megadhat. A **Kijelölés összes/Kijelölés semelyik** opcióval kiválaszthatja a listán lévő valamennyi csatornát. A Szerkesztés menübe való visszatéréshez nyomja meg a **Back/ Return** gombot. Válassza a **Kedvencek hozzáadása/ törlése** opciót, és ismét nyomja le az **OK** gombot. Megjelenik a kedvenc csatornákat tartalmazó listára vonatkozó opció. Állítsa **On**-ra a kívánt listaopciót. A kiválasztott csatorna/csatornák a listához adódik/ adódnak. Ha a kedvencek listáról törölni kíván egy vagy több csatornát, akkor kövesse ugyanezeket a lépéseket és állítsa **Off**-ra a kívánt listaopciót.

Használhatja a szűrő funkciót a **Csatornák** menüben, ha csatornalistában lévő csatornákat a preferenciái szerint állandóra akarja beállítani. Például, a **Filter** lap opcióit használva beállíthatja, hogy amikor a csatornalista megnyílik, a négy kedvenc listája közül melyik jelenjen meg minden alkalommal. A kiválasztott szűrőopciók a **Csatornák** menü tetején jelenik meg.

#### **Szülői felügyelet beállítása**

A **Szülői** menüopcióban lehet megtiltani bizonyos programok, csatornák nézését és bizonyos menük használatát. Ezek a beállítások a **Beállítások> Rendszer>Szülői** menüben találhatók.

A szülői felügyelet menüopcióinak a megjelenítéséhez egy PIN kódra van szükség. A megfelelő PIN szám megadása után a szülői beállítás opciók jelennek meg:

**Menüzár:** Ez a beállítás engedélyezi vagy megtiltja a hozzáférést az összes menühöz vagy a TV-készülék telepítési menüihez.

**Vezérlés:** Ez a beállítás engedélyezi vagy megtiltja a hozzáférést néhány MHEG alkalmazáshoz. A letiltott alkalmazásokat a megfelelő PIN-kód megadásával lehet elindítani.

**Korhatár-zár:** Ha ez az opció van beállítva, akkor a műsorból a TV lekérdezi a korhatár-információt, és ha az adott korhatás nem engedélyezett, akkor a műsorhoz való hozzáférést megtiltja.

*Megjegyzés: Ha az ország opció az Első telepítéskor Franciaország, Olaszország vagy Ausztria, akkor a Korhatárzárértéke alapértelmezetten 18-ra lesz állítva.*

**Gyerekzár:** Ha ez az opció **Be** állásra van állítva, a tévékészülék kizárólag a távirányítóval irányítható. Ebben az esetben a TV-készüléken található vezérlőgombok nem működnek.

**Internet zár:** Ha ez az opció **Be** állásra van kapcsolva, az internetalapú alkalmazások ki vannak kapcsolva. Állítsa **Ki** állapotra, ha az alkalmazást ismét el szeretné indítani.

**PIN kód beállítása:** Új PIN kód határozható meg.

**Alapértelmezett CICAM PIN-kód:** Ez az opció szürkén jelenik meg, ha nincs behelyezve CI-modul a TV-készülék CI bemenetébe. Ezen opció segítségével módosíthatja a CI CAM alapértelmezett PIN-kódját.

*Megjegyzés: A PIN kód alapértelmezett beállítása 0000 vagy 1234. Ha a PIN kódot az Első telepítés alkalmával beállította (a rendszer a kiválasztott országtól függően kéri), akkor használja az Ön által meghatározott PIN kódot. Ha a PIN-kódot öt egymást követő alkalommal helytelenül adják meg, a PIN-kód bevitele blokkolva lesz, és 30 percig nem lehet új bevitelt végezni. A PIN-megadás blokkolását azonban feloldhatja, illetve az újbóli próbálkozások számát nullára állíthatja vissza a TV ki- és bekapcsolásával.*

*Előfordulhat, hogy a kiválasztott modell és/vagy ország függvényében az Első telepítéskor bizonyos opciók nem állnak rendelkezésre.*

## **Elektronikus programfüzet**

A tévékészülék elektronikus műsorújság funkciójának a segítségével böngészhet a csatornákon, az aktuálisan telepített csatornákon sugárzott események között. Az adástól függ, hogy ez a funkció működik vagy sem.

A műsorújság eléréséhez nyomja meg a távirányító **Guide** gombját. Használhatja a **TV** menüben található **Guide** opciót is.

A műsorterv kétfajta elrendezésben áll rendelkezésre, **Időrendben** és **Most/Következő**. Ha az elrendezések között akar váltani, jelölje ki az alternatív elrendezés nevét tartalmazó lapot a képernyő felső oldalán, és nyomja meg az **OK** gombot.

A műsorújságban történő navigáláshoz használja az iránygombokat. Ha a képernyő felső részén lévő lapokat akarja használni, használja a **Vissza/ Visszatérés** gombot.

#### **Időzítő ütemezés**

Ebben az elrendezési opcióban a felsorolt csatornák valamennyi programja időrendben jelenik meg. Az iránygombok segítségével görgetheti a programok listáját. Az programopciók menüjének a megjelenítéséhez válasszon egy programot, majd nyomja meg az **OK** gombot.

Ha a rendelkezésre álló lapokat akarja használni, nyomja meg a **Back/Return** gombot. Válassza a **Szűrés** fület, és a szűrési opciók megtekintéséhez nyomja meg az **OK** gombot. Az elrendezés megváltoztatásához válassza a **Now/Next** menüpontot, és nyomja meg az **OK** gombot. Az előző napi és a következő napi események megjelenítéséhez használhatja az **Előző nap** és a **Következő nap** opciókat.

Válassza az **Extras** lapot, és az alábbi opciók eléréséhez nyomja meg az **OK** gombot.

**Kiemelt műfaj:** Megjeleníti a **Műfaj kiválasztása** menüt. Válasszon műfajt, majd nyomja meg az **OK** gombot. A kiválasztott műfajhoz tartozó események kiemelten jelennek meg a műsorújságban.

**Keresés a műsorújságban:** Megjeleníti a keresett opciókat. Ezen opciók segítségével a kiválasztott kritériumok szerint kutathat programútmutató adatbázisában. A találati eredmények egy listán jelennek meg.

**Most:** Megjeleníti a kijelölt csatorna aktuális eseményét.

**Zoom:** Az események hosszabb időintervallumban történő megtekintéséhez válassza és nyomja meg az **OK** gombot.

#### **Most/következő ütemezés**

Ebben az elrendezési opcióban a felsorolt csatornáknak csak a jelenlegi és a következő programjai jelennek meg. Az iránygombok segítségével görgetheti a programok listáját.

Ha a rendelkezésre álló lapokat akarja használni, nyomja meg a **Back/Return** gombot. Válassza a **Szűrés** fület, és a szűrési opciók megtekintéséhez nyomja meg az **OK** gombot. Az elrendezés megváltoztatásához válassza a **Timeline Schedule** menüpontot, és nyomja meg az **OK** gombot.

## **Esemény beállítások**

Az iránygombok segítségével jelöljön ki egy programot, és az **OK** gomb megnyomásával megjelenik az **Opciók** menü. A következő opciók állnak rendelkezésre.

**A csatorna kiválasztása:** Ha a kiválasztott csatornát akarja nézni, ennek az opciónak a segítségével átkapcsolhat oda. A műsorújság bezárul.

**További információk:** A kiválasztott programról részletes információ jelenik meg. A lefele és a felfele mutató iránygombok segítségével görgethet a szövegben.

**Időzítő egy eseményen/Időzítő törlése egy eseményről:** Válassza a **Set Timer on Event** opciót, és nyomja meg az **OK** gombot. A jövőbeli programokhoz időzítőt állíthat be. Az esemény rákerül az Időzítők listára. Egy már beállított emlékeztető törléséhez jelölje ki az eseményt és nyomja le az **OK** gombot. Aztán válassza ki a **Programidőzítő törlése**  opciót. A időzítő törlésre kerül.

*Megjegyzések: Nem válthat át más csatornára vagy forrásra, amíg egy aktív időzítő az aktuális csatornán fut.*

*Az időzítő beállítása nem lehetséges kettő vagy több különálló eseményhez egyazon időszakon belül.*

## **Teletext szolgáltatások**

A belépéshez nyomja le a **Text** gombot. A vegyes mód aktiválásához nyomja meg ismét, így egyszerre láthatja a teletext oldalt és a műsort. A kilépéshez nyomja le újra a gombot. Ha elérhető, akkor a teletext oldalak szekciói színkódolást kapnak, és az egyik színes gombbal kiválaszthatók. Kövesse a képernyőn megjelenő utasításokat.

#### **Digitális Teletext**

A digitális szöveginformáció megtekintéséhez nyomja le a **Szöveg** gombot újra. Használja a színes gombokat, a kurzorokat és az **OK** gombot. A működtetés eltérő lehet a digitális teletext tartalmától függően. Kövesse a digitális teletext képernyőn megjelenő utasításokat. Amikor a **Text** gombot megnyomja, a televízió visszatér a sugárzott műsorra.

## **Szoftver frissítés**

A TV alkalmas arra, hogy automatikusan megkeresse és frissítse a firmware-t a műsorszóró jelen vagy az interneten keresztül.

#### **Szoftverfrissítés keresése felhasználói profilon keresztül**

A főmenüben válassza a **Beállításokat**, majd lépjen a **Szoftver frissítésre** és nyomja meg az **OK** gombot. Majd az új szoftverfrissítések ellenőrzéséhez válassza a **Frissítések keresése** opciót, és nyomja meg az **OK** gombot. Ön kiválaszthatja azt a műholdat, amely a frissítésért felelős, a **Szerkesztés frissítés műholdról** opcióval. A **Szoftver frissítés** opció elérhető a **Beállítások>Rendszer>Továbbiak** menüből is.

Ha egy új frissítés jelenik meg, a készülék megkezdi a letöltést. A letöltés befejezését követően egy figyelmeztetés jelenik meg, nyomja meg az **OK** gombot a szoftver frissítés befejezéséhez és indítsa újra a TV-t.

## **3 AM keresés és frissítés üzemmód**

A tévékészülék 3:00 órakor új frissítéseket fog keresni, ha az **Automatikus keresés** opció az **Engedélyezve** pozícióra van állítva, és a tévékészülék egy antennajelhez vagy az internethez van csatlakoztatva. Ha egy új szoftver kerül találásra és sikeres letöltésre, akkor ez a következő bekapcsolásnál telepítésre kerül.

*Megjegyzés: Ne húzza ki a tápcsatlakozót, amíg az újraindítást jelző LED villog. Ha a tévékészülék a frissítés után nem indul újra, húzza ki a villásdugót két percre, majd dugja be újra.*

*Az összes frissítést automatikusan ellenőrzik. Ha a keresés manuálisan történik, és szoftvert nem találnak, akkor ez az aktuális verzió.*

## **Hibaelhárítás és tippek**

## **A TV nem kapcsol be**

Bizonyosodjon meg arról, hogy a vezeték szorosan be van dugva a fali aljzatba. Nyomja meg a távirányító **Készenlét** gombját.

## **Gyenge képminőség**

- Ellenőrizze, hogy helyesen hangolta-e a TV-t
- Az alacsony jelszint zavaros képet okozhat. Ellenőrizze az antennacsatlakozásokat.
- Ellenőrizze, hogy a megfelelő csatorna frekvenciát adta meg a kézi hangolás során.

#### **Nincs kép**

- A TV nem kap semmilyen jelet. Ellenőrizze azt is, hogy a megfelelő bemeneti forrást választotta-e ki.
- Helyesen van-e az antenna csatlakoztatva?
- Nincs-e megsérülve az antenna kábel?
- Megfelelő csatlakozót használt az antenna csatlakoztatására?
- Ha a tartalom HDMI bemeneten keresztül érkezik, próbálja meg a kapcsolódó HDMI forrásbemenet beállítását **Enhanced** vagy **Regular** értékre változtatni a **Forrás** menü **Forrásbeállítások** menüpontjában vagy a **Beállítások>Rendszer** menü **Források** menüpontjában.
- Ha nem biztos ebben, kérdezze meg a készülék eladóját.

#### **Nincs hang**

- Ellenőrizze, hogy a TV hang nincs-e elnémítva. Az ellenőrzéshez nyomja meg a **Némítás** gombot vagy növelje a hangerőt.
- A hang csak az egyik hangszóróból jön. A **Hang** menüben ellenőrizze a balansz beállításokat.
- A Hang menüben ellenőrizze, hogy a **Hangkimenet** opció megfelelően van-e beállítva.
- Ha a tartalom HDMI bemeneten keresztül érkezik, próbálja meg a kapcsolódó HDMI forrásbemenet beállítását **Enhanced** vagy **Regular** értékre változtatni a **Forrás** menü **Forrásbeállítások** menüpontjában vagy a **Beállítások>Rendszer** menü **Források** menüpontjában.

## **Távirányító - nem működik**

- Az elemek lemerültek. Cserélje ki az elemeket.
- Lehet hogy helytelenül helyezte be az elemeket. Ellenőrizze a "Helyezze az elemeket a távirányítóba" fejezetet.

# **Nincs jel a beviteli forráson**

• Lehetséges, hogy nincs csatlakoztatva berendezés.

- Ellenőrizze a berendezés AV kábeleit és csatlakozását.
- Ellenőrizze, hogy a berendezés be van-e kapcsolva.

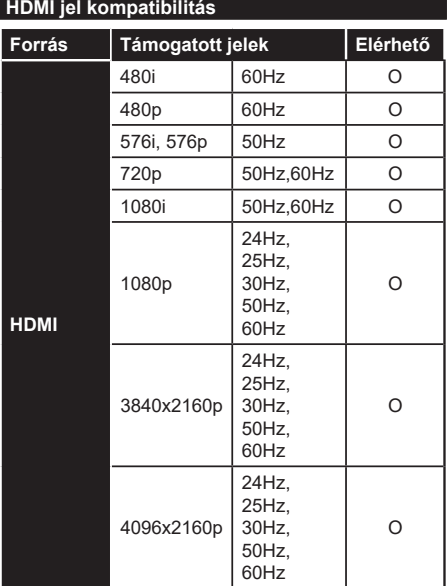

## **(X: Nem elérhető, O: Elérhető)**

Néhány esetben a TV-készüléken a jel nem jelenik meg megfelelően. A problémát az okozhatja, hogy a szabványok eltérnek a forrás berendezéstől (DVD, Settop box stb.). Ha ilyen hibát észlel, lépjen kapcsolatba a viszonteladóval és a forrás berendezés gyártójával is.

# **Támogatott fájlformátumok az USB módhoz**

# **Videó fájlok formátuma**

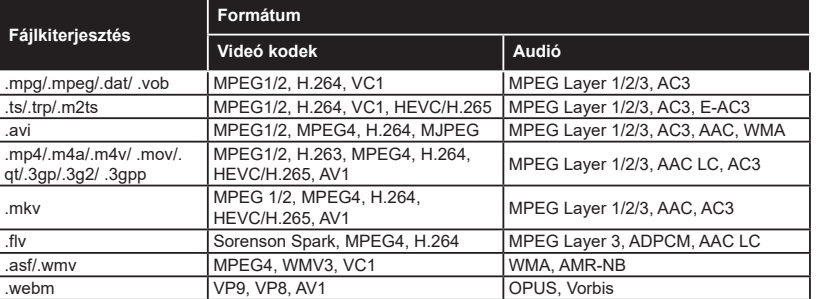

# **Képi fájlok formátuma**

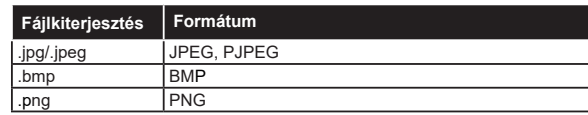

# **Audiofájl-formátumok**

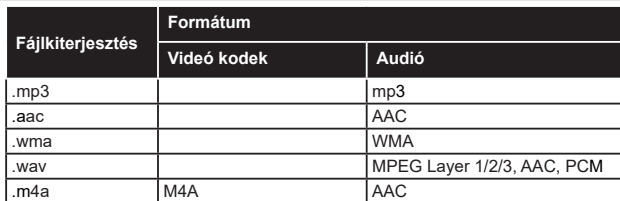

# **Feliratfájlok formátuma**

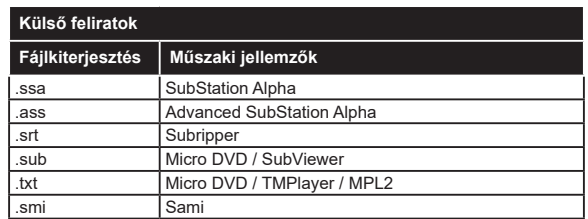

# **Belső feliratok**

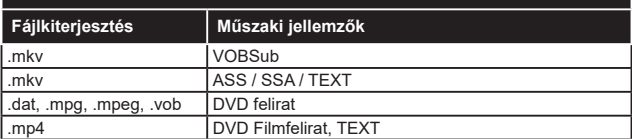

# **Támogatott DVI felbontások**

Ha a TV-készülék csatlakozójáhozDVI átalakítók (DVI-HDMI kábel - nincs benne a készletben) használatával eszközöket csatlakoztat, tanulmányozza az alábbi, felbontásról szóló információkat.

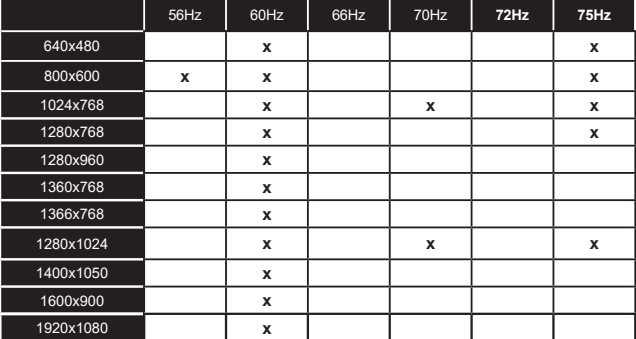

# **Csatlakozási lehetőségek**

# **Vezetékes kapcsolat**

## **Csatlakoztatás a vezetékes hálózathoz**

- Az aktív szélessávú kapcsolathoz egy csatlakoztatott modemre/routerre van szüksége.
- Csatlakoztassa a tévékészüléket a modemhez/ routerhez egy Ethernet-kábel segítségével. A TVkészülék bal hátsó részén egy LAN port található.

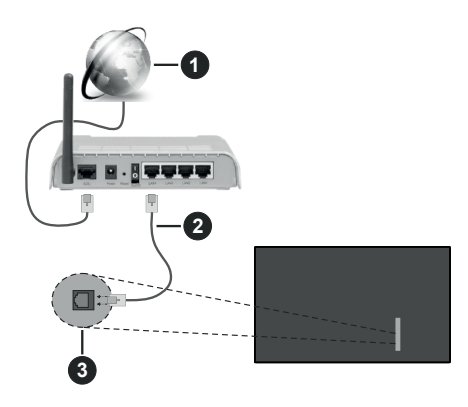

- **1** Szélessávú ISP csatlakozás
- **2** LAN (Ethernet)-kábel
- **3** LAN bemenetek a TV bal hátsó részén
- A TV-készülék csatlakoztatása a LAN hálózathoz a hálózat konfigurációjától függően lehetséges. Ebben az esetben a tévékészüléket egy Ethernetkábel segítségével csatlakoztassa közvetlenül a fali alizatba.

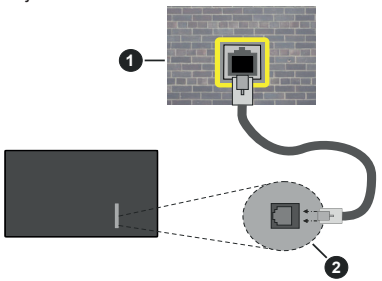

**1** Fali hálózati csatlakozó

**2** LAN bemenetek a TV bal hátsó részén

# **Hálózati eszköz beállításainak konfigurálása**

A hálózati eszközök konfigurálásához lépjen a **Beállítások>Hálózat** menübe.

# **Hálózattípus**

Ha Ethernet kábelen keresztül csatlakozik, állítsa a **Hálózattípust Vezetékes eszközre**.

## **Internet sebesség teszt**

Jelölje ki az **Internet sebesség teszt,** majd nyomja meg az **OK** gombot. A TV ellenőrizni fogja az internetcsatlakozás sávszélességét, majd megjeleníti az eredményt.

## **Haladó beállítások**

Jelölje ki a **Haladó beállítások** opciót, majd nyomja meg az **OK** gombot. A következő képernyőn módosíthatja a TV IP és DNS beállításait. Jelölje ki a kívánt opciót, majd nyomja meg a Bal vagy Jobb gombot az **Automatikusról Manuálisra** váltáshoz. Most megadhatja az **IP** és/vagy **DNS** értékeket. Válassza ki a vonatkozó elemet a legördülő menüből, majd adja meg az új értékeket a távirányító numerikus gombjaival. A beállítások mentéséhez válassza a **Mentés** opciót, majd nyomja meg az **OK** gombot.

# **Egyéb információk**

Ha a csatlakozás létrejött, megjelenik a kapcsolat típusa **Csatlakozva** vagy **Nem csatlakoztatva** és az aktuális IP cím. A képernyőn megjelenik a TV MAC- címe is.

# **Vezeték nélküli kapcsolat**

# **Csatlakoztatás a vezeték nélküli hálózathoz**

• Az aktív szélessávú kapcsolathoz egy csatlakoztatott vezeték nélküli modemre/routerre van szüksége.

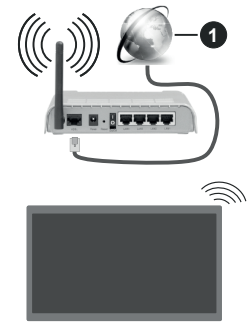

**1** Szélessávú ISP csatlakozás

A vezeték nélküli-N router (IEEE 802.11a/b/g/n) szimultán 2.4 és 5 GHz sávval a sávszélesség növelését célozza meg. A gyorsabb és zökkenőmentesebb HD videó lejátszásra, fájlátvitelre és vezeték nélküli játékra optimalizálták.

A frekvencia és a csatorna területenként változhat.

Az átviteli sebesség függ az eszközök távolságától és közben lévő akadályoktól, az eszközök konfigurációjától, a rádió sugárzási feltételektől, a vonalon zajló forgalomtól és a használt eszközök tulajdonságaitól. A rádió sugárzási feltételeitől, a DECT telefonoktól vagy bármilyen más WLAN 11b alkalmazástól függően az átvitel megszakadhat vagy szétkapcsolódhat. Az átviteli sebesség általános értékei elméletileg megfelelnek a legmagasabb vezeték nélküli standardnak. Ez azonos az aktuális adatátviteli sebességgel.

Az a hely, ahol az átvitel a leghatékonyabb függ a használat helyétől és környezetétől.

A TV támogatja a 802.11 a, b, g és n típusú modemeket. Erősen ajánlott az IEEE 802.11n kommunikációs protokoll alkalmazása, hogy elkerülje a problémákat a videók lejátszása során.

Ha a közelben bármilyen más modem ugyanazzal a SSID-val rendelkezik, akkor meg kell változtatni a modem SSID-ját. Különben csatlakoztatási problémákkal kell számolni. Ha a vezeték nélküli csatlakozásban hiba lép fel, használjon vezetékes csatlakozást.

#### **A vezeték nélküli eszköz beállításainak konfigurálása**

A vezeték nélküli eszközök konfigurálásához lépjen a **Beállítások>Hálózat** menübe.

## **Hálózattípus**

A csatlakoztatás elindításához állítsa a **Hálózattípust Vezeték nélküli eszköz** opcióra.

#### **Vezeték nélküli hálózatok keresése**

Jelölje ki a **Vezeték nélküli hálózatok beolvasása (Scan Wireless Networks)** opciót, majd nyomja meg az **OK** gombot az elérhető vezeték nélküli hálózatok kereséséhez. A megtalált hálózatok listára kerülnek. Válassza ki a kívánt hálózatot a listáról, és a kapcsoláshoz nyomja meg az **OK** gombot. A rejtett SSID-vel rendelkező hálózatot más eszközök nem észlelik. Ha rejtett SSID-azonosítóval szeretne csatlakozni egy hálózathoz, görgessen lefelé az észlelt vezeték nélküli hálózatok listáján, **jelölje** ki az **Új hálózat hozzáadása** lehetőséget, és nyomja meg az **OK** gombot. Írja be a hálózat nevét, és válassza ki a biztonsági típust a kapcsolódó csatlakozási lehetőségek segítségével.

#### *Megjegyzés: Ha a modem támogatja az N módot, a beállításokban válassza az N módot.*

Ha a kiválasztott hálózat jelszóval védett, a virtuális billentyűzet segítségével adja meg a megfelelő jelszót. Ez a billentyűzet a távirányító navigációs gombjainak segítségével és az **OK** gombbal használható.

Várjon amíg az IP cím megjelenik a képernyőn. Ez azt jelenti, hogy létrejött a kapcsolat.

## **Kapcsolat bontása**

Ha egy vezeték nélküli hálózathoz csatlakozott, akkor a **Kapcsolat bontása** opció jelenik meg a **Hálózat** menüben, illetve a vezeték nélküli hálózati profil is mentésre kerül, így a TV automatikusan ugyanahhoz a hálózathoz csatlakozik minden alkalommal, amikor a vezeték nélküli kapcsolatot bekapcsolja. Ahhoz, hogy bonthassa a kapcsolatot és törölhesse a mentett vezeték nélküli profilt, jelölje ki a **Kapcsolat bontása** opciót és nyomja meg az **OK** gombot.

## **A wifi routeren nyomja meg a WPS-t**

Ha az Ön routere rendelkezik WPS-sel, akkor jelszó vagy hálózat megadása nélkül közvetlenül kapcsolódhat a routerhez. Jelölje meg **A wifi routeren nyomja meg a WPS-t** opciót (Nyomja meg a WPS-t a WIFI routerén), és nyomja meg az **OK** gombot. Menjen a modemhez/routerhez, és nyomja meg a WPS gombot a kapcsolat létrehozásához. A készülék párosításakor a TV-készüléken megjelenik a kapcsolat megerősítése. A továbblépéshez nyomja meg az **OK** gombot. További konfigurálásra nincs szükség.

#### **Internet sebesség teszt**

Jelölje ki az **Internet sebesség teszt** opciót, majd nyomja meg az **OK** gombot az internet csatlakozási sebességének ellenőrzéséhez.

## **Haladó beállítások**

Jelölje ki a **Haladó beállításokat,** majd nyomja meg az **OK** gombot a haladó beállítások menü megnyitásához. Használja az irány és a numerikus gombokat a beállításhoz. A folyamat ugyanaz, mint vezetékes kapcsolatok esetén. A beállítások mentéséhez válassza a **Mentés** opciót, majd nyomja meg az **OK** gombot.

## **Hálózati készenléti üzemmód**

Ezzel az opcióval engedélyezheti vagy letilthatja a Hálózati készenléti üzemmódot. További információkért lásd a **Hálózati készenléti üzemmód** részt.

#### **Egyéb információk**

Ha a csatlakozás létrejött, megjelenik a kapcsolat típusa **Csatlakozva** vagy **Nem csatlakoztatva** és az aktuális IP cím. A képernyőn megjelenik a TV MAC- címe is.

#### **Csatlakozás a mobil eszközhöz WLAN-on keresztül**

• Ha az Ön mobil eszköze rendelkezik WLANfunkcióval, akkor ez a router segítségével csatlakoztatható a TV-készülékhez, és így az eszköz tartalma is hozzáférhetővé válik. Ehhez a mobil eszköznek rendelkeznie kell a megfelelő megosztási szoftverrel.

Az előbbi részben ismertetett lépéseket követve csatlakoztassa a tévékészüléket a routerhez.

Ezután csatlakoztassa a mobileszközt a routerhez, majd aktiválja a megosztási szoftvert a mobileszközön. Ezután válassza ki azokat a fájlokat, amelyeket meg kíván osztani a TV-készülékkel.

Ha a csatlakozás megfelelő, akkor most a mobil eszközön a megosztott fájlok megtekinthetők a TV- készüléken az AVS (Audio és Video megosztás) segítségével.

Jelölje ki az **Audio Video Sharing** opciót a **Források** menüben, és nyomja meg az **OK** gombot; Megjelenik a hálózaton elérhető médiaszerver eszközök. Válassza ki a mobil eszközt, és a folytatáshoz nyomja le az **OK** gombot.

• Ha rendelkezésre áll, akkor letölthet egy virtuális távirányító alkalmazást a mobil eszköz alkalmazás szolgáltatójának a szerveréről.

*Megjegyzés: Ezt a funkciót néhány mobil eszköz nem támogatja.*

## **Ügyfélinformációk kezelése**

Miután elfogadta a Panasonic Általános Szerződési Feltételeit / adatvédelmi irányelveit (a továbbiakban: Általános Szerződési Feltételek stb.), és e TVkészülék internet-csatlakozási funkcióját használja, az Általános Szerződési Feltételek szerint stb. a készülék használatára vonatkozó Ügyfélinformációk összegyűjthetők és felhasználhatók.

#### A szolgáltatási feltételek / adatvédelmi irányelvek részleteit lásd a **[ H O M E ] Beállítások>Rendszer>Adatvédelem>Adatvédelmi beállítások**

Az ügyfél személyes adatait a műsorszóró szervezet vagy alkalmazás szolgáltatója rögzítheti ezen a tévékészüléken. A TV javítása, áthelyezése vagy eldobása előtt törölje a TV-készüléken rögzített összes információt az alábbi eljárás szerint.

# **[HOME] Telepítés> Első telepítés**

Az ügyfelek adatait a szolgáltatótó összegyűjtheti egy harmadik fél által ezen a TV-n vagy weboldalon működtetett aplikácón keresztül.. Kérjük, erősítse meg a felhasználásra vonatkozó feltételeket stb.

- A Panasonic nem vállal felelősséget az alkalmazásokon keresztül történt, harmadik fél által végrehajtott vásárlói információk összegyűjtéséért vagy felhasználásáért ezen a Tv-n vagy weboldalon.
- A hitelkártya számának, nevének stb. megadásakor különös figyelmet kell fordítani a szolgáltató megbízhatóságára.
- A regisztrált adatok regisztrálhatók a szolgáltató szerverén, stb. A TV javítása, átvétele vagy eldobása előtt feltétlenül törölje az információt a szolgáltató feltételeinek és feltételeinek megfelelően.

# **Hálózati készenléti üzemmód**

A **Hálózati készenléti üzemmód** olyan szabvány, amely lehetővé teszi, hogy egy eszköz hálózati üzenettel bekapcsolódjon vagy feléledjen. Az üzenetet egy ugyanazon helyi hálózathoz, például egy okostelefonhoz csatlakoztatott távoli eszközön végrehajtott program küldi az eszközre.

E funkció engedélyezéséhez állítsa a **Hálózati készenléti üzemmód** opciót a **Hálózat** menüben **Be** értékre. Szükséges, hogy mind a készülék, ahonnan a hálózati üzenet a tv-készülékre kerül, és a TV is ugyanazon a hálózaton csatlakozzanak. A Hálózati készenléti üzemmód szolgáltatást csak az Android OS eszközök támogatják és csak a YouTube és a Netflix alkalmazásokon keresztül használható.

A funkció használatához a TV-t és a távoli eszközt legalább egyszer csatlakoztatni kell a TV bekapcsolt állapotában. Ha a tévékészülék ki van kapcsolva, a kapcsolatot helyre kell állítani, a következő alkalommal már be van kapcsolva. Ellenkező esetben ez a funkció nem lesz elérhető. Ez nem érvényes, amikor a tvkészülék készenléti üzemmódba kapcsol

Ha azt szeretné, hogy TV készüléke kevesebb áramot fogyasszon készenléti módban, ezt a funkciót letilthatja úgy, hogy a **Hálózati készenléti üzemmód** opcióra **Ki** értéket állít be.

## **Vezeték nélküli képernyő**

A vezeték nélküli kijelző a video- és hangtartalmak lejátszásának a szabványa. Ez a funkció lehetővé teszi, hogy a TV-készüléket vezeték nélküli kijelző eszközként használja.

## **Használat mobil eszközökkel**

Különböző szabványok léteznek, melyek lehetővé teszik képernyők megosztását, beleértve a grafikus, videó és hangtartalmat a mobil eszköz és a TVkészülék között.

Ha a tévékészülék nem rendelkezik belső WLANfunkcióval, akkor először csatlakoztassa a vezeték nélküli USB-hardverkulcsot a tévékészülékhez.

Nyomja meg a távirányítón lévő **Source** gombot és váltson át a **Vezeték nélküli kijelző** forrásra.

A kijelzőn megjelenik egy üzenet, hogy a TV-készülék készen áll a csatlakozásra.

Nyissa meg a megosztó alkalmazást a mobil eszközön. Ezen alkalmazások elnevezései márkánként eltérőek, részletes információt a mobil eszköz használati utasításában talál.

Keresse meg az eszközöket. A TV-készülék kiválasztása és csatlakoztatása után az eszköz kijelzője megjelenik a TV-készüléken.

*Megjegyzés: Ez a funkció csak akkor használható, ha a mobil eszköz támogatja ezt a funkciót. Ha problémát tapasztal a kapcsolattal, ellenőrizze, hogy az Ön által használt operációs rendszer verzió támogatja-e ezt a funkciót. Inkompatibilitási problémák állhatnak fenn olyan operációs rendszer verziókkal, amelyeket a TV gyártása után adtak ki. A keresési és csatlakozási folyamatok az alkalmazott program függvényében változhatnak.*

# **Csatlakozási hibaelhárítás**

## **A vezeték nélküli hálózat nem elérhető**

• Bizonyosodjon meg arról, hogy a hálózat tűzfal beállításai lehetővé teszik, hogy a TV vezeték nélküli csatlakoztatását.

• A képernyőn a **Hálózat** menü segítségével keresse meg újra a vezeték nélküli hálózatokat.

Ha vezeték nélküli hálózat nem működik megfelelően, akkor kísérelje meg a vezetékes hálózat használatát. Az eljárással kapcsolatos további információkért olvassa el a **Vezetékes csatlakoztatás** fejezetet.

Ha a TV-készülék nem működik a vezetékes csatlakozással, ellenőrizze a modemet (routert). Ha router nem mutat meghibásodást, ellenőrizze a modem internet csatlakozását.

## **A kapcsolat lassú**

Olvassa el a vezeték nélküli modem kézikönyvében a további információkért a szolgáltatási terület, csatlakozási sebesség, jelerősség és további beállítások fejezeteket. Önnek gyorsabb kapcsolatra van szüksége a modemen keresztül.

## **Megszakítások a lejátszás során, vagy lassú reakciók**

Ebben az esetben megkísérelheti következőket:

Tartson legalább három méter távolságot mikrohullámú sütőktől, mobiltelefonoktól, Bluetooth-eszközöktől és más WLAN-kompatibilis eszköztől. Kísérelje meg WLAN router aktív csatornájának a megváltoztatását.

#### **Internet csatlakozás nem elérhető / Audio és Video megosztás Nem működik**

Ha a számítógépének vagy a modemének a MAC-címe (egyedi azonosító szám) tartósan regisztrálva van, előfordulhat, hogy a TV-készüléke nem csatlakozik az internethez. Ebben az esetben a MAC cím azonosításra kerül valahányszor csatlakozik az Internethez. Ez egy óvintézkedés a jogosulatlan hozzáférések megakadályozása ellen. Mivel a TV-készüléke saját MAC címmel rendelkezik, az Internetes szolgáltatója nem tudja érvényesíteni a TV-készüléke MAC címét. Ezért a TV-készüléke nem csatlakozik az Internethez. Lépjen kapcsolatba az Internet szolgáltatójával és kérjen információt a különböző készülékek, mint a TV készüléke, Internetes csatlakoztatásáról.

Az is előfordulhat, hogy a csatlakozás nem érhető el a tűzfallal kapcsolatos problémák miatt. Ha azt gondolja, hogy ez okozza a problémát, lépjen kapcsolatba az Internet szolgáltatójával. A tűzfal okozhat csatlakoztatási és felfedezési problémákat, amikor a TV készülék Audio és Video megosztás módban van, vagy amikor a funkción keresztül böngészik.

## **Érvénytelen tartomány**

Győződjön meg róla, hogy már bejelentkezett a számítógépén keresztül egy érvényes felhasználói névvel/jelszóval, és mielőtt bármilyen fájlt megosztana a számítógépre telepített szerver programon keresztül, győződjön meg arról is, hogy a tartománya aktív. Amennyiben a tartomány érvénytelen, ez problémákat okozhat az Audio és Video megosztás módban történő fájl böngészés során.

## **Az Audio és Video megosztás hálózat szolgáltatás használata**

Az Audio Video Sharing funkció egy olyan szabványt használ, melynek célja a megtekintési folyamatok megkönnyítése a digitális elektronikában, valamint az eszközök otthoni hálózatban történő alkalmazásának kényelmesebbé tétele.

A szabvány lehetővé teszi az otthoni hálózathoz csatlakozó média szerveren tárolt fényképek, zene és videók megtekintését és lejátszását.

## **1. Szerver szoftver telepítése**

Az Audio-video megosztás funkció nem használható, ha a szerverprogram nincs telepítve a számítógépen, vagy ha a szükséges médiaszerver-szoftver nincs telepítve a kapcsolódó eszközön. Készítse elő a számítógépét a megfelelő szerverprogrammal.

## **2. Csatlakoztatás a vezetékes vagy vezeték nélküli hálózathoz**

Részletes konfigurálási információkért olvassa el a **Vezetékes / vezeték nélküli kapcsolat** fejezeteket.

## **3. Audio-video megosztás engedélyezése**

Lépjen be a **Beállítások>Eszközök** menübe, és engedélyezze az **Audio-videomegosztás** opciót.

## **4. Megosztott média fájlok lejátszása Média böngészővel**

Az iránygombok segítségével válassza az **Audio és Video megosztás** opciót a **Források** menüben, és nyomja meg az **OK** gombot. A hálózatban rendelkezésre álló médiaszerverek listára kerülnek. Válasszon ki egyet, és a folytatáshoz nyomja meg az **OK** gombot. A Médiaböngésző megjelenik a képernyőn.

A fájlok lejátszásával kapcsolatban további információért olvassa el a menü **Média tallózó** fejezetet.

Ha hálózati probléma lép fel, húzza ki a tévékészüléket a konnektorból, majd csatlakoztassa ismét.

PC/HDD/Media Player vagy bámely más olyan eszközhöz, amely kompatibilis, a vezetékes csatlakozás használata ajánlott a lejátszás jobb minőségének biztosítása érdekében.

A LAN csatlakozással meggyorsítható a fájlok megosztása más eszközök, mint pl. a számítógép között.

*Megjegyzés: Egyes számítógépeken az Audio és Video megosztás funkció esetleg nem működik, az adminisztrátor általi vagy a biztonsági beállítások miatt (mint pl. munkahelyi számítógépek).*

## **Alkalmazások**

A tévére telepített Főoldal a **Kezdőlap** menüből érhetők el. Nyomja meg a távvezérlőn a **Home** gombot, megjelenik a Kezdőlap menü. Jelöljön ki egy alkalmazást, és az indításhoz nyomja meg az **OK** gombot.

A TV-jére telepített alkalmazások kezeléséhez használhatja a **TV**-menü **Több alkalmazás** lehetőségét. A **Home** menühöz hozzáadhat, ott elindíthat, vagy onnan törölhet egy telepített alkalmazást. Jelöljön ki egy alkalmazást, és nyomja meg az **OK** gombot az elérhető lehetőségek megtekintéséhez.

Felvehet új alkalmazásokat az alkalmazáspiacról. A piacra lépéshez jelölje ki a **TV** menüben a **Piac** lehetőséget, majd nyomja meg az **OK** gombot. Megjelennek az elérhető alkalmazások. Az Alkalmazások piacra a **Több alkalmazás** menüből is beléphet.

A testreszabási lehetőségeket a **Home**menüben, beleértve az alkalmazásokkal kapcsolatos alapértelmezett értékeket is visszaállíthatia az alapértelmezett értékekre a **TV**-menüben az **Alkalmazások visszaállítása** opcióval (a rendelkezésre állás függ a TV-modelltől és annak jellemzőitől). Válassza ezt az opció, és nyomja meg az **OK** gombot. Egy visszaigazoló üzenet jelenik meg a képernyőn. Válassza a **Yes** opciót, és a folytatáshoz nyomja meg az **OK** gombot. Ne feledje, hogy a következő néhány percen belül nem tudja újra végrehajtani ezt a műveletet.

#### *Megjegyzések:*

*Egyes, alkalmazás függő hibákért a tartalom szolgáltató a felelős.*

*A harmadik felek internet szolgáltatásai bármikor megváltozhatnak, félbeszakadhatnak vagy korlátozódhatnak.* 

#### **Internet böngésző**

Az internetböngésző használatához először lépjen be az **Home** menübe. Ezután indítsa el az Internet böngésző alkalmazást, amelynek narancssárga színű Föld logója van rajta.

A böngésző kezdő ablaka és az elérhető weboldalak előre meghatározott linkjeinek (ha vannak ilyenek) miniatűrjei **Gyorshívó** opciókként jelennek meg a **Gyorshívó szerkesztésével** és a **Hozzáadás a gyorshívóhoz** opciókkal.

A webböngészőben való navigációhoz használja a távirányítón lévő iránygombokat vagy a csatlakoztatott egeret. A böngésző opciók sáv megtekintéséhez húzza a kurzort az oldal tetejére. Rendelkezésre állnak az **Előzmények**, a **Címkék** és a **Könyvjelzők** opciók, valamint a tallózó sáv az előző/következő és a frissítés gombbal, a cím/kereső sáv, a **Gyorstárcsázás** és a **Vewd** gombok.

Egy kívánt weboldal **Gyorstárcsázás** listához való hozzáadásához húzza a kurzort az oldall tetejére. A böngészősáv megjelenik. Jelölje ki a **Gyorshívó** - gombot, majd nyomja meg az **OK** gombot. Ezt követően jelölje ki a **Hozzáadás a gyorshívóhoz** opciót, majd nyomja meg az **OK** gombot. Töltse ki a

**Name** és az **Address** mezőket, válassza **OK** gombot, majd nyomja meg az **OK** gombot. Előfordulhat, hogy miközben az oldalon navigál, szeretné kiegészíteni a **Speed Dial** listát, ehhez válassza a **Vewd** gombot és nyomja meg az **OK** gombot. Ezt követően jelölje ki a **Hozzáadás a gyorshívóhoz** opciót az almenüben, majd nyomja meg újra az **OK** gombot. A**Név** és **Cím** mező automatikusan kitöltésre kerül, a látogatott oldal szerint. Jelölje ki az **OK-t** és nyomja meg az **OK** gombot a hozzáadáshoz.

A böngésző kezeléséhez használhatja a **Vewd** menü opcióit is. Ha meg akarja nézni a rendelkezésre álló oldalspecifikus és általános opciókat, válassza a **Vewd**  gombot, majd nyomja meg az **OK** gombot.

A böngésző használatával többféle módon kereshet és látogathat weboldalakat.

Adja meg a weboldal (URL) címét a keresés/cím sávban, majd jelölje ki az **Elküld** gombot a virtuális billentyűzeten, és nyomja meg az **OK** gombot az oldalra lépéshez.

Adja meg a kulcsszavakat a keresés/cím sávban, majd jelölje ki az **Elküld** gombot a virtuális billentyűzeten, és nyomja meg az **OK** gombot a kapcsolódó weboldalak kereséséhez.

Jelöljön ki egy Gyorstárcsázási gyorsnézetet, és nyomja meg az **OK** gombot az adott weboldal megtekintéséhez.

A TV-készülék USB-s egerekkel kompatibilis. Dugja be az egeret vagy a vezeték nélküli egér adaptert a TV-készülék USB bemenetébe az egyszerűbb és gyorsabb navigációhoz.

Néhány internetes oldal flash tartalmat tartalmaz. Ezeket a böngésző nem támogatja.

A TV-készülék nem támogat semmilyen letöltési folyamatot az internetről a webböngészőn keresztül.

Előfordulhat, hogy az Interneten lévő oldalak közül nem mindegyik támogatott. A weboldaltól függően előfordulhatnak tartalommal kapcsolatos problémák. Bizonyos körülmények között előfordulhat, hogy a videó tartalmakat nem lehet lejátszani.

#### **HBBTV rendszer**

HbbTV (Hybrid Broadcast Broadband – Kevert szélessávú sugárzású TV) egy olyan új ipari szabvány, amely egyesíti a sugárzott TV szolgáltatásokat a széles sávon továbbított szolgáltatásokkal és lehetővé teszi a felhasználó számára a kizárólagosan internetes szolgáltatások igénybe vételét, a csatlakoztatott TV-n és beltéri egységen keresztül. A HbbTV szolgáltatásai közé tartoznak a hagyományos tévécsatornák, catchup szolgáltatások, video-on-demand, elektronikus programfüzet, interaktív hirdetések, személyre szabás, szavazás, játékok, közösségi hálózatok és más multimédia alkalmazások.

A Hbb TV alkalmazások olyan csatornákon érhetők el, amelyeken a szolgáltató ezt a jelet továbbítja. A szolgáltató ezeket az alkalmazásokat "autostart"-ként jeleníti meg, mivel ezek a platformról automatikusan elindulnak. Az autostart alkalmazások általában egy kis piros gombbal jelennek meg, amely jelzi a felhasználó számára, hogy ezén a csatornán egy HbbTV alkalmazás található. Az alkalmazás oldala a piros gomb lenyomásával nyitható meg. Miután az oldal megnyílott, a felhasználó a piros gomb újból lenyomásával térhet vissza. A felhasználó válthat a piros gomb ikon mód és az alkalmazás teljes UI módja között, a piros gomb lenyomásával. Megjegyzendő, hogy a piros gomb kapcsolási módjait az alkalmazás biztosítja, és néhány alkalmazás eltérő lehet (Egyéb színes gombokat, mint például zöld, sárga, kék, más funkciókhoz is meg lehet határozni, pl. hivatkozásokhoz).

Ha a felhasználó egy másik csatornára kapcsol, miközben egy HbbTV alkalmazás aktív (vagy a piros gomb mód vagy a teljes UI mód), a következőesemény következhet be.

- Az alkalmazás folyamatosan fut tovább.
- Az alkalmazás leállítható.
- Az alkalmazás leállhat, és más piros gombos autostart alkalmazás indulhat el.

A HbbTV alkalmazás egyaránt vehető a széles sávról és a földi sugárzásból. A szolgáltató lehetővé teheti mindkettőt vagy egyet a közülük. Ha a platform nem rendelkezik működő szélessávú kapcsolattal, a platform az alkalmazásokat a földi sugárzáson keresztül is terjesztheti.

A piros gombos autostart alkalmazások általában más alkalmazásokra vannak belinkelve. A felhasználó válthat más alkalmazásokra a csatolt linkek segítségével. Az alkalmazások esetében biztosítani kell a kilépést. Erre általában az **Kilépés** gomb használható.

A HbbTV alkalmazásokat a távkapcsoló gombjaival lehet vezérelni. Ha a HbbTV alkalmazás fut, a távkapcsoló gombjai az alkalmazásokhoz vannak rendelve. Például a számozott csatornaválasztás nem működik az olyan teletext alkalmazáson, amelyen számok jelzik a teletext oldalakat.

HbbTV a platformról AV átviteli képességet igényel. Számos alkalmazás nyújt VOD (video on demand) és catch-up TV szolgáltatásokat. A felhasználó a lejátszás, szünet, állj, előre- és visszacsévélés gombokkal vezérelheti az AV tartalmakat.

Ha a TV audio leírás beállításait módosítani kell, még az előtt tegye meg, hogy a HbbTV lejátszás megkezdődne. A lejátszás során a kapcsolódó beállítások nem érhetők el. Lépjen a **Beállítások>Rendszer>Kisegítő lehetőségek>Audio leírás** menüre és igény szerint végezze la beállítást.

*Megjegyzés: Ezt a funkciót bekapcsolhatja vagy kikapcsolhatja a Settings>System menüben a More menüből. A TV modelljétől és a kiválasztott országtól függően ezek a funkciók az első telepítés során nem a Beállítások>Rendszer>Tovább menüben találhatók, hanem a Beállítások>Rendszer>Adatvédelem>Adatvédelmi beállítások menüben.*

## **Alexa Ready**

Az Alexa az Amazon felhőalapú hangszolgáltatása, amely nagyon sok hangvezérelt segédeszközön elérhető. A beépített Alexa és a Work With Alexa funkciók segítségével a tévét Alexa eszközként használhatja, és az Alexa segítségével vezérelheti a TV funkcióit.

# **Beépített Alexa**

TV-jét Alexa eszközként használhatja. Ehhez Microphone Box-ra (mikrofondoboz) **(\*)** van szükség. Miután csatlakoztatta a Microphone Box-ot a TV-hez, fejezze be a telepítési folyamatot. A telepítési folyamat az alábbiakban ismertetett módon hajtható végre.

*(\*) A Microphone Box-ot külön lehet megvásárolni, ha nem tartozik a TV-hez. További információért forduljon helyi forgalmazójához vagy érdeklődjön a kiskereskedelmi üzletben, ahol a TV készüléket vásárolta.*

- Csatlakoztassa a Microphone Box-ot a TV-hez
- Használja a **Beépített Alexa** lehetőséget a **Beállítások> Rendszer>Hangsegéd** menüben
- Telepítse először a TV-készüléket. A telepítővarázsló a telepítési folyamat befejezése után jelenik meg

A varázsló útmutatást ad a beállítási folyamat során. A részletekért lásd a Microphone Box felhasználói kézikönyvét.

## **Alexa Kezdőképernyő**

A beállítás befejezése után az Alexa kezdőképernyő funkciója integrálásra kerül. Ez a szolgáltatás egy környezeti képernyő, amely akkor jelenik meg, ha nem észlel felhasználói tevékenységet. A háttérkép, az idő és a dátum, valamint a hangutasítási javaslatok megjelennek az Alexa kezdőképernyőn.

A funkció beállításainak konfigurálásához használhatja a **Beállítások> Rendszer> Hangsegéd> Alexa beépített** menü **Alexa kezdőképernyő** opcióját. Beállíthatia az inaktivitási időszakok egyikét az engedélyezéshez, vagy **kikapcsolhatja** a kikapcsoláshoz.

Az Alexa kezdőképernyő csak akkor jelenik meg, ha webböngésző vagy a Netflix kivételével bármely más on-demand video alkalmazás fut. Akkor jelenik meg, ha az előre meghatározott inaktivitási időszak alatt nem észlel felhasználói tevékenységet, kivéve, ha a médialejátszás van folyamatban. Például egy film nézése nem számít felhasználói inaktivitásnak.

A távvezérlő gombjainak megnyomásával eltüntetheti. Kivételként a **Hangerő +/-** gombokkal szabályozhatja a hangerő szintjét akkor is, ha az Alexa kezdőképernyő fut.

## **Works With Alexa**

Az Alexa segítségével vezérelheti TV-jének funkcióit. Ehhez végre kell hajtani a telepítési folyamatot. A telepítési folyamat az alábbiakban ismertetett módon hajtható végre.

- Használja a **Works With Alexa** lehetőséget a **Beállítások> Rendszer>Hangsegéd** menüben
- Telepítse először a TV-készüléket. A telepítővarázsló a telepítési folyamat befejezése után jelenik meg

#### **Beállítási folyamat**

A varázsló útmutatást ad a beállítási folyamat során.

• Ha a TV-készüléken először telepíti a készüléket, akkor a telepítés befejezése után megjelenik az Alexa telepítővarázsló. Az első képernyőn jelölje ki a **További információ** lehetőséget, majd nyomja meg az **OK** gombot. A következő képernyőn tájékoztatást kapunk a szolgáltatásról. Jelölje ki a **Start** elemet és nyomja meg az **OK** gombot a folytatáshoz.

Ha az első telepítés után kihagyja a telepítővarázslót, akkor később a **Beállítások> Rendszer>Hangsegéd** menüben a **Works With Alexa** opcióval folytathatja a telepítést manuálisan. Az első képernyőn tájékoztatást kapunk a szolgáltatásról. Jelölje ki a **Start** elemet és nyomja meg az **OK** gombot a folytatáshoz.

- Létrejön egy hitelesítési kód, amely megjelenik a képernyőn. Használja számítógépét vagy bármilyen más, internet-hozzáféréssel rendelkező készüléket a képernyőn megjelenő internetcím (URL) eléréséhez. Egy oldalra kerül, ahol először bejelentkezhet az Amazon-fiókjába, ha még nincs bejelentkezve. Ezután egy oldalra irányítja, ahol megadhatja a tévében látható hitelesítési kódot, és összekapcsolhatja a tévét az Amazon-fiókjával.
- Ha a csatlakoztatási folyamat sikeres volt, akkor felkérést kap a TV a "Barátságos nevének" (FN) beállítására. A "Barátságos név" a tévéjére emlékezteti Önt, ez lehet például "Nappali TV", "Konyhai TV", Ebédlői TV" stb. Válasszon könnyen kiejthető nevet. Ezt a nevet fogja az Alexának megadni, az Alexa ezt a tévét fogja irányítani. Ha kész, jelölje ki az **OK** gombot, és nyomja meg az **OK** gombot.
- A szolgáltatás használatára vonatkozó példák a következő képernyőn jelennek meg. A beállítás befejezéséhez nyomja meg az **OK** gombot.

Ha a telepítést az első telepítés után hajtotta végre, akkor az **OK** gomb megnyomásakor visszatér a beállítóvarázsló első képernyőjére. Ebben az esetben nyomja meg az **Kilépés** lehetőséget, vagy jelölje ki a **Beállítás később** elemet, majd nyomja meg az **OK** gombot a beállításból való kilépéshez.

A telepítés befejezése után az Alexa segítségével vezérelheti a TV-készülék funkcióit.

*Megjegyzés: Győződjön meg arról, hogy az eszközök csatlakoztatva vannak az internethez.*

#### **Példa a parancsokra**

Íme néhány hangparancs, amelyeket használhat:

| <b>Parancs</b>                                       | <b>Funkció</b>                                                                 |
|------------------------------------------------------|--------------------------------------------------------------------------------|
| Alexa, turn on 'FN'                                  | Tévé bekapcsolása                                                              |
| Alexa, turn off 'FN'                                 | Tévé kikapcsolása                                                              |
| Alexa, play 'FN'                                     | Elindítja a lejátszást                                                         |
| Alexa, pause 'FN'                                    | Megszakítja a lejátszást                                                       |
| Alexa, resume 'FN'                                   | A lejátszás folytatódik                                                        |
| Alexa, stop 'FN'                                     | Megállítja a lejátszást                                                        |
| Alexa, fast forward on 'FN'                          | Az eszközt gyors előteke-<br>rés-módba teszi                                   |
| Alexa, rewind on 'FN'                                | Visszaforgatja a médiát                                                        |
| Alexa, set the volume of<br>$'FN'$ to 50             | A hangerőt a meghatáro-<br>zott szintre állítja                                |
| Alexa, turn the volume up<br>on 'FN'                 | A hangerőt 10 egységgel<br>emeli                                               |
| Alexa, turn the volume<br>down on 'FN'               | A hangerőt 10 egységgel<br>csökkenti                                           |
| Alexa, mute 'FN'                                     | Elnémítja a hangot                                                             |
| Alexa, unmute 'FN'                                   | Hang visszaállítva                                                             |
| Alexa, change the input to<br>"input name" on 'FN'   | A tévé egy másik,<br>megadott nevű bemeneti<br>forrásra vált (pl. HDMI1)       |
| Alexa, change channel to<br>"channel number" on 'FN' | A TV egy másik, a mega-<br>dott számú csatornára vált<br>(pl. 200-as csatorna) |
| Alexa, change channel to<br>"channel name" on 'FN'   | A tévé egy másik, mega-<br>dott nevű csatornára vált                           |
| Alexa, channel up on 'FN'                            | Ha van ilyen, a tévé az<br>eggyel nagyobb számú<br>csatornára vált             |
| Alexa, channel down<br>on 'FN'                       | Ha van ilyen, a tévé az<br>eggyel kisebb számú<br>csatornára vált              |
| Alexa, next channel on<br>'FN'                       | A tévé a csatornalista<br>következő csatornájára<br>kapcsol                    |

Az "FN" a "Friendly Name" (Barátságos név) rö*vidítése.*

## **Google Assistant**

A tévékészülék együttműködik az OK Google szolgáltatással a csatlakoztatott eszközök és készülékek hangvezérlésében.

#### **Együttműködik az Ok Google-val**

Ezzel a funkcióval Google Assistant eszközökkel vezérelheti TV-je funkcióit. Ehhez végre kell hajtani a telepítési folyamatot.

## **Telepítés előtt**

Mielőtt elkezdené a telepítést a TV-n, végezze el a következő műveleteket.

- Telepítse a Google Home alkalmazást mobiltelefonjára és jelentkezzen be fiókjába
- Adja hozzá az asszisztens eszközt a fiókjához
- Az alkalmazáson belüli műveletek listájából válassza ki a **Vsmart TV** műveletet
- Megjelenik egy képernyő, ahol beírja a TV-n a telepítési folyamat során létrehozott hitelesítési kódot, a TV összekapcsolásához a fiókjával. Folytassa a televízió beállításával a hitelesítési kód megszerzéséhez

#### **Beállítási folyamat**

A beállítás elvégezhető a **Beállítások> Rendszer> Hangsegéd** menüben a **Google Assistant** opcióval. A varázsló útmutatást ad a beállítási folyamat során.

- Az első képernyőn jelölje ki a **Start** elemet és nyomja meg az **OK** gombot a folytatáshoz
- Nevet kell adnia a tévének, un. "Barátságos nevet" ('Friendly Name'(FN). A "Barátságos név" a tévéjére emlékezteti Önt, ez lehet például "Nappali TV", "Konyhai TV", Ebédlői TV" stb. Válasszon könnyen kiejthető nevet. Ha kész, jelölje ki az **OK** gombot, és nyomja meg az **OK** gombot
- Létrejön egy hitelesítési kód, amely megjelenik a képernyőn. Írja be a tv-készüléken látható kódot a Google Home alkalmazásban

A telepítés befejezése után az Google Assistant segítségével vezérelheti a TV-készülék funkcióit.

*Megjegyzés: Győződjön meg arról, hogy az eszközök csatlakoztatva vannak az internethez. Csak egy TV-t kapcsolhat fiókjához.*

## **Példa a parancsokra**

Csak mondja ki az "Ok Google"-t, hogy a tévét a hangja segítségével vezérelhesse.

| <b>Parancs</b>                                  | <b>Funkció</b>                                                                 |
|-------------------------------------------------|--------------------------------------------------------------------------------|
| turn on 'FN'                                    | Tévé bekapcsolása                                                              |
| turn off 'FN'                                   | Tévé kikapcsolása                                                              |
| pause on 'FN'                                   | Megszakítja a lejátszást                                                       |
| resume on 'FN'                                  | A lejátszás folytatódik                                                        |
| stop on 'FN'                                    | Megállítja a lejátszást                                                        |
| volume up on 'FN'                               | Növeli a hangerőt                                                              |
| volume down on 'FN'                             | Csökkenti a hangerőt                                                           |
| set mute volume on 'FN'                         | Elnémítja a hangot                                                             |
| switch input to "input<br>name" on 'FN'         | A tévé egy másik,<br>megadott nevű bemeneti<br>forrásra vált (pl. HDM1)        |
| switch to "input name"<br>on 'FN'               |                                                                                |
| change channel to "chan-<br>nel number" on 'FN' | A tévé egy másik, mega-<br>dott számú csatornára vált<br>(pl. 200-as csatorna) |
| change channel to "chan-<br>nel name" on 'FN'   | A tévé egy másik, mega-<br>dott nevű csatornára vált                           |
| channel up on 'FN'                              | Ha van ilyen, a tévé az<br>eggyel nagyobb számú<br>csatornára vált             |
| channel down on 'FN'                            | Ha van ilyen, a TV az<br>eggyel kisebb számú<br>csatornára vált                |

Az "FN" a "Friendly Name" (Barátságos név) rö*vidítése.*

Google a Google LLC. védjegye.

#### **DVB működési információ**

Ez a DVB vevő csak azokban az országokban alkalmas a használatra, amelyekre tervezve lett.

Annak ellenére, hogy a gyártás pillanatában ez a DVB vevő megfelel a legújabb DVB specifikációknak, nem garantáljuk a kompatibilitást a jövőbeni DVB adásokkal az adásjeleket és technológiákat érintő esetleges módosítások miatt.

Előfordulhat, hogy néhány országban bizonyos digitális TV funkciók nem állnak rendelkezésre.

Mi folyamatosan fejlesztjük a termékeinket, ezért a specifikációk előzetes értesítés nélkül változhatnak.

A kiegészítő alkatrészek vásárlásával kapcsolatos információkért, kérjük, keresse fel azt az üzletet, ahol a készüléket vásárolta.

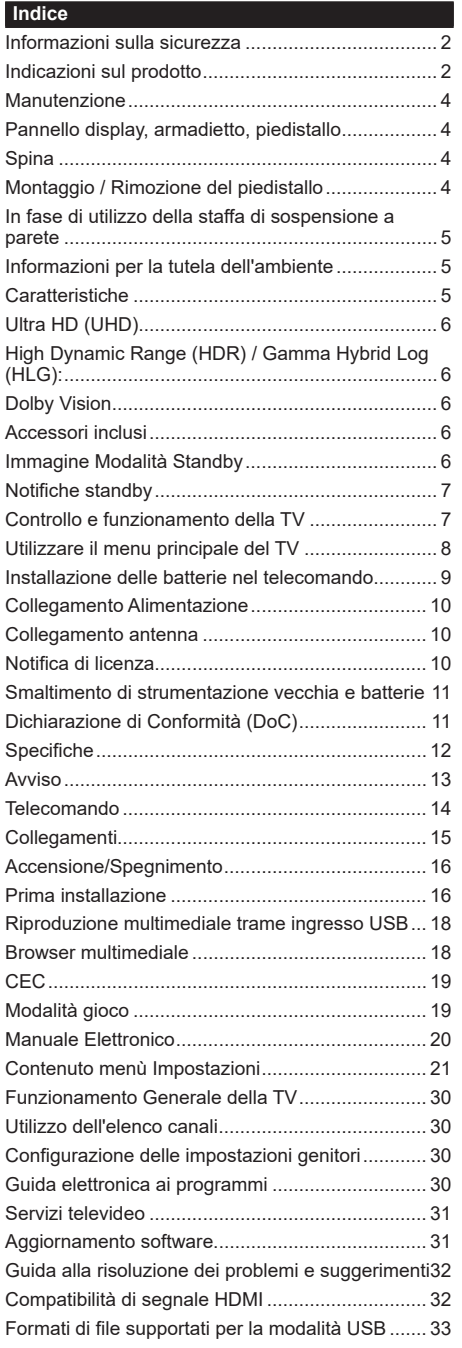

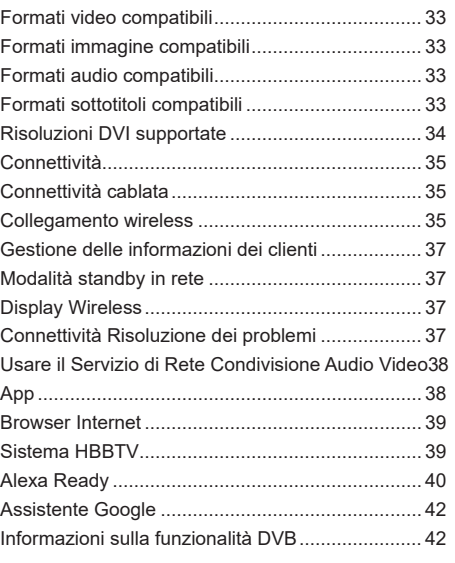

#### **Informazioni sulla sicurezza**

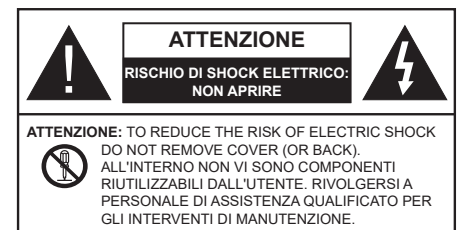

In condizioni climatiche estreme (tempeste, fulmini) e lunghi periodi di inattività (vacanze), scollegare la TV dalla presa di corrente.

La spina di rete si usa per scollegare la TV dalla rete elettrica e deve quindi rimanere facilmente raggiungibile. Se la TV non viene scollegata elettricamente dalla presa di corrente, il dispositivo assorbirà ancora energia in tutte le situazioni, anche se la TV si trova in modalità standby o è spenta.

*Nota: Attenersi alle istruzioni a video per l'uso delle relative funzioni.*

# **IMPORTANTE - Leggere interamente queste istruzioni prima di installare o mettere in funzione**

**AVVERTENZA Questo dispositivo non è stato pensato per essere utilizzato da persone in grado (in possesso dell'esperienza necessaria per) usare questo tipo di dispositivi senza supervisione, eccetto in caso di supervisione o istruzioni concernenti l'uso del dispositivo fornite da una persona responsabile della sicurezza.**

- Usare il set TV ad altitudini inferiori a 5000 metri sopra al livello del mare, in posti asciutti e in regioni con climi moderati o tropicali.
- Il set TV è stato pensato per un uso domestico e similare in interni, ma può anche essere usato in luoghi pubblici.
- A fini di ventilazione consigliamo di lasciare come minimo 5 cm di spazio libero intorno alla TV.
- La ventilazione non deve essere impedita dalla copertura o dal blocco delle aperture di ventilazione con giornali, tovaglie, tappeti, coperte, ecc.
- Il cavo di alimentazione dovrebbe essere facilmente accessibile. Non mettere l'apparecchio, un mobile, ecc., sul cavo di alimentazione, ne' schiacciare il cavo. Un cavo di alimentazione danneggiato può causare incendi o provocare scosse elettriche. Prendere il cavo per la presa, non scollinare la TV tirando il cavo di alimentazione. Non toccare mai il cavo/la presa con le mani bagnate: ciò potrebbe provocare un corto circuito o una scossa elettrica. Non fare mai un nodo nel cavo né legarlo con altri cavi. Se danneggiato, deve essere sostituito, ma unicamente da personale qualificato.
- Non esporre la TV a gocce o schizzi di liquidi e non mettere oggetti pieni di liquidi, ad esempio vasi,

tazze, ecc. sulla TV (ad esempio sui ripiani sopra all'unità).

- Non esporre la TV alla luce solare diretta; non collocare fiamme libere, come ad esempio candele accese, sopra o vicino alla TV.
- Non mettere fonti di calore, come ad esempio riscaldatori elettrici, radiatori, ecc. vicino al set TV.
- Non mettere la TV su ripiani e superfici inclinate.
- Per evitare il pericolo di soffocamento, tenere le buste di plastica fuori dalla portata di neonati, bambini e animali domestici.
- Fissare con attenzione il supporto alla TV. Se il supporto è dotato di viti, serrarle saldamente al fine di evitare che la TV cada. Non serrare eccessivamente le viti e montare i piedini in gomma in modo adeguato.
- Non smaltire le batterie nel fuoco oppure con materiali pericolosi o infiammabili.

#### **AVVERTENZA**

- Le batterie non devono essere esposte a calore eccessivo, come luce solare, fuoco o simili.
- Il volume audio in eccesso da auricolari e cuffie può causare la perdita dell'udito.

**SOPRATTUTTO – MAI lasciare che alcuno, soprattutto bambini, spingano o colpiscano lo schermo, inseriscano oggetti nei fori, nelle tacche o in altre parti dell'involucro.**

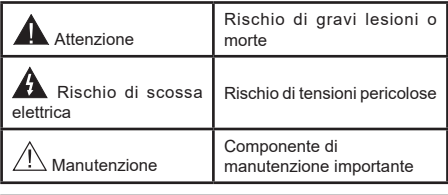

## **Indicazioni sul prodotto**

I seguenti simboli vengono usati sul prodotto a indicazione di limitazioni, precauzioni e istruzioni di sicurezza. Ogni spiegazione verrà presa in considerazione riflettendo sul fatto che il prodotto ha determinate indicazioni. Si prega di annotare queste informazioni per ragioni di sicurezza.

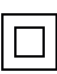

**Strumentazione di classe II:** Questo dispositivo è stato progettato in modo tale da non richiedere un collegamento di sicurezza con messa a terra.

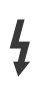

**Terminale sotto tensione pericoloso:** I terminali contrassegnati sono pericolosi, in quanto sotto tensione, in condizioni di normale funzionamento.

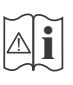

**i Attenzione, cfr. istruzioni di funzionamento:**<br>L'area indicata contiene batterie a moneta o<br>a cella sostituibili a cella, sostituibili.

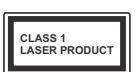

**Prodotto laser di Classe 1:** Questo prodotto contiene una sorgente laser di Classe 1, che è sicura in condizioni di funzionamento normali.

# **AVVERTENZA**

- Non ingerire batterie, pericolo di esplosione chimica.
- Il prodotto o gli accessori forniti in dotazione col prodotto potrebbero contenere una batteria a moneta/bottone. Se la batteria a cella, modello moneta/bottone viene ingoiata, può causare gravi lesioni interne in sole 2 ore e può portare al decesso.
- Tenere lontano dalla portata dei bambini batterie nuove e batterie usate.
- Se lo scomparto batterie non si chiude in modo sicuro, smettere di usare il prodotto e tenerlo lontano dalla portata dei bambini.
- Qualora si ritenga che le batterie vengano ingoiate o collocate all'interno del corpo, rivolgersi immediatamente a un medico.

**– – – – – – – – – – – –** 

La TV potrebbe cadere, causando gravi lesioni personali o morte. Molte lesioni, in particolare ai bambini, possono essere evitate prendendo facili precauzioni, quali ad esempio:

- Usare SEMPRE mobiletti o supporti o metodi di montaggio consigliati dal produttore della televisione.
- Usare SEMPRE mobili in grado di sostenere in modo sicuro la TV.
- Garantire SEMPRE che la TV non sporga dal bordo del mobile che la sostiene.
- Informare SEMPRE i bambini dei possibili pericoli che salire sui mobili per raggiungere la TV comporta.
- Fissare SEMPRE i cavi e i fili collegati al televisore, in modo che non possano far inciampare, essere tirati o afferrati.
- Non collocare MAI una TV in una posizione instabile.
- Non posizionare MAI la TV su mobili alti (ad esempio credenze o librerie) senza ancorare sia il mobile che la TV a un adeguato supporto.
- Non appoggiare MAI la TV su pile di indumenti o altri materiali che si interpongano fra la TV stessa e il mobilio di sostegno.
- MAI collocare oggetti che potrebbero invogliare i bambini ad arrampicarsi, come giocattoli e telecomandi, sulla parte superiore del televisore o sui mobili su cui è posizionato il televisore.
- L'apparecchio è adatto solo per il montaggio ad altezze ≤ 2m.

Qualora la TV venga conservata e spostata, valgono le stesse considerazioni indicate più sopra.

**– – – – – – – – – – – –** 

Un apparecchio collegato alla messa a terra di protezione dell'installazione dell'edificio attraverso le connessioni di CORRENTE o attraverso un altro apparecchio con un collegamento di messa a terra di protezione – e ad un sistema televisivo di distribuzione

che usa un cavo coassiale può, in alcuni casi, creare rischi di incendio. Il collegamento a un sistema di distribuzione via televisione deve quindi essere eseguito tramite un dispositivo che fornisce isolamento elettrico al di sotto di una certa gamma di frequenza (isolatore galvanico)

# **AVVERTENZE PER L'INSTALLAZIONE A PARETE**

- Leggere le istruzioni prima di montare la TV a parete.
- Il kit di montaggio a parete è opzionale. Sarà possibile rivolgersi al proprio rivenditore locale, qualora le stesse non siano fornite in dotazione con la TV.
- Non installare la TV a soffitto oppure su pareti inclinate.
- Servirsi delle viti di montaggio a parete indicate e anche degli altri accessori.
- Serrare saldamente le viti per il montaggio a parete al fine di evitare che la TV cada. Non serrare eccessivamente le viti.

**– – – – – – – – – – – –** 

- L'uso di altre staffe a parete, o l'installazione di staffe a parete in modo autonomo comporta il rischio di lesioni personali e danni al prodotto. Al fine di garantire il livello prestazionale e la sicurezza dell'unità, chiedere al rivenditore o all'appaltatore autorizzato di fissare le staffe a parete. Gli eventuali danni causati da un'installazione non eseguita dal personale autorizzato invaliderà la garanzia.
- Leggere con attenzione le istruzioni fornite con gli accessori opzionali, e seguire tutti i passaggi per evitare che la TV cada.
- Maneggiare la TV con cura durante l'installazione dato che urti o altre forze potrebbero danneggiarla.
- Fare attenzione in fase di fissaggio delle staffe a parete. Verificare sempre che non vi siano cavi elettrici o tubi nella parete prima di procedere col fissaggio della staffa.
- Per evitare cadute e lesioni, togliere la TV dalla posizione fissa a parete quando non viene usata.

I dati e le illustrazioni nel manuale dell'utente sono forniti unicamente a scopo di riferimento e potrebbero differire rispetto all'aspetto reale del prodotto. Il design e le specifiche del prodotto possono variare senza preavviso.

#### **Manutenzione**

## **Come prima cosa, rimuovere la spina dalla presa di corrente.**

# **Pannello display, armadietto, piedistallo**

## **Normale cura:**

Pulire la superficie del pannello del display, del mobiletto o del piedistallo servendosi di un panno morbido per togliere lo sporco o le impronte digitali.

# **Per lo sporco più ostinato:**

- **1.** Come prima cosa pulire la polvere dalla superficie.
- **2.** Inumidire un panno umido con acqua pulita o detergente neutro diluito (1 componente di detergente vs 100 componenti di acqua).
- **3.** Strizzare saldamente lo straccio. (Impedire che il liquido entri all'interno della TV, dato che potrebbe portare a malfunzionamenti del prodotto)
- **4.** Pulire con attenzione l'umidità e togliere lo sporco più ostinato.
- **5.** Da ultimo, pulire tutta l'umidità.

# **Attenzione**

Non usare un tessuto di elevato spessore e non passare la superficie con troppo vigore; si potrebbero verificare dei graffi sulla superficie.

- Attenzione a non sottoporre le superfici a repellente per insetti, solvente, diluente o altre sostanze volatili. Ciò potrebbe danneggiare la qualità della superficie o graffi sulla vernice.
- La superficie del pannello del display viene trattata in modo speciale e si può danneggiare con facilità. Fare attenzione a non colpire o graffiare la superficie con le unghie o con altri oggetti rigidi.
- Non permettere che il mobiletto e il piedistallo entrino in contatto con gomma o PVC a lungo. Si rischierebbe di peggiorare la qualità della superficie.

# **Spina**

Pulire la presa di corrente con un panno asciutto a intervalli regolari.

L'umidità e la polvere possono causare incendi o scosse elettriche.

# **Montaggio / Rimozione del piedistallo**

# **Preparazione**

Estrarre il piedistallo e la TV dalla confezione, e collocare la TV su un piano di appoggio col pannello rivolto verso il basso, appoggiandolo su un panno pulito e morbido (lenzuolo, ecc.)

- Usare un tavolo di dimensioni più grandi rispetto alla TV.
- Non tenere lo schermo per il pannello.
- Non graffiare o rompere la TV.

**CAUTELA:** *Astenersi dall'inserire le viti raffigurate sul televisore quando non si utilizza il supporto apposito, ad es. appeso al muro. L'inserimento delle viti senza piedistallo può causare danni al televisore.*

# **Montaggio del piedistallo**

**1.** Il supporto del televisore è composto da due pezzi. Installare questi pezzi insieme.

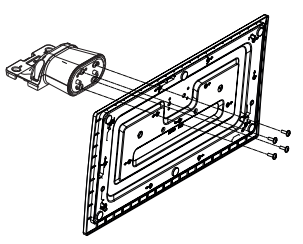

**2.** Posizionare il supporto sullo schema di montaggio sul lato posteriore della TV.

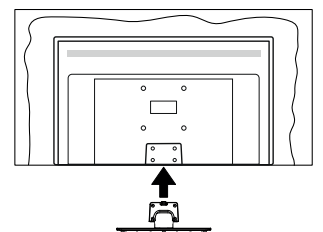

**3.** Inserire le viti in dotazione e serrarle delicatamente fino a (M4 x 12) che il supporto non è inserito correttamente.

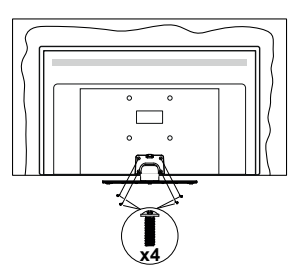

## **Rimozione del piedistallo dalla TV**

Fare in modo di rimuovere il piedistallo come segue quando si usa una staffa a parete o quando la TV viene imballata nuovamente.

- Collocare la TV su un piano di lavoro col pannello rivolto verso la parte bassa, sul panno pulito e morbido. Lasciare che il supporto sporga oltre l'estremità della superficie.
- Svitare le viti che tengono fissato il supporto.
- Togliere il supporto.

## **In fase di utilizzo della staffa di sospensione a parete**

Rivolgersi al rivenditore Panasonic per acquistare la staffa consigliata per l'installazione a parete.

Fori per l'installazione della staffa a parete.

## **Vista posteriore della TV**

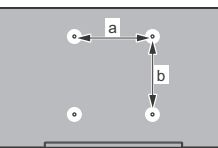

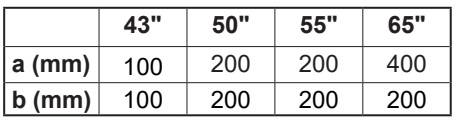

# **Vista dal lato**

Staffe VESA

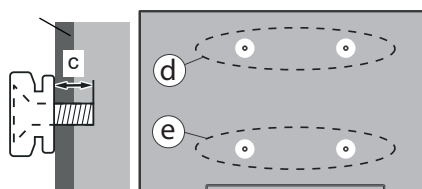

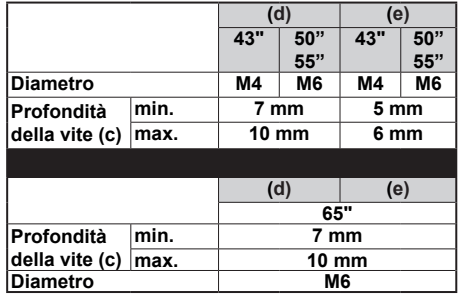

*Nota: Le viti per il fissaggio della TV mediante staffa a parete non vengono fornite in dotazione con la TV.*

## **Informazioni per la tutela dell'ambiente**

Questa televisione è stata progettata per essere ecocompatibile. Per ridurre il consumo energetico è possibile attenersi ai seguenti passaggi:

Qualora si imposti **Risparmio energetico** su **Minimo**, **Medio, Massimo** o **Auto** la TV regolerà di conseguenza il consumo energetico. Impostare su **Off** per disattivare questa impostazione. Se si desidera impostare la retroilluminazione su un valore fisso impostato come **Personalizzato**, evidenziare **Retroilluminazione** (si trova sotto l'impostazione di risparmio energetico) e quindi regolarla manualmente usando i tasti direzionali Sinistra o Destra sul telecomando.

*Nota: Le opzioni disponibili di Risparmio energetico potrebbero differire a seconda della Modalità selezionata nel menu Impostazioni>Immagine.*

Le impostazioni di **Risparmio energetico** si trovano nel menu **Impostazioni>Immagine**. Si prega di notare che alcune impostazioni dell'immagine non saranno disponibili.

È inoltre possibile disattivare lo schermo utilizzando l'opzione **Schermo off**, se si desidera ascoltare solo il suono e non è necessario guardare. Se si preme consecutivamente il tasto Destro o Sinistro,verrà selezionata l'opzione **Schermo off** e il messaggio "Lo schermo verrà spento dopo 15 secondi." apparirà sullo schermo. Selezionare **Procedi,** quindi premere **OK** per spegnere subito lo schermo. Qualora non venga premuto nessun pulsante, lo schermo di spegnerà dopo 15 secondi. Premere qualsiasi pulsante sul telecomando o sulla TV per riaccendere lo schermo.

*Nota: L'opzione Schermo Off non è disponibile se la Modalità è impostata su Gioco.*

Quando la TV non viene usata, si prega di spegnerla o scollegarla dalla presa di corrente. Ciò inoltre ridurrà or fermerà il consumo energetico.

## **Caratteristiche**

- Monitor a colori telecomandato
- TV digitale terrestre/cavo/satellite integrata (DVB-T-T2/C/S-S2)
- Ingressi HDMI per collegare altri dispositivi con prese HDMI
- Ingresso USB
- Sistema menu OSD
- Sistema audio stereo
- Televideo
- Collegamento cuffia
- Sistema programmazione automatica
- Ricerca manuale
- Spegnimento automatico fino a un massimo di otto ore.
- Timer spegnimento
- Protezione bambini
- Audio in modalità muto automatica in assenza di trasmissione.
- Riproduzione NTSC
- AVL (Limite Volume Automatico)
- PLL (Ricerca Frequenza)
- Modalità Giochi (opzionale)
- Funzione immagine off
- Ethernet (LAN) per connettività e servizi Internet
- Supporto WLAN 802.11 a/b/g/n integrato
- Condivisione Audio Video
- **• HbbTV**

# **Ultra HD (UHD)**

La TV supporta Ultra HD (Ultra Alta Definizione - nota anche come 4K) che offre una risoluzione di 3840 x 2160 (4K:2K). Corrisponde a 4 volte la risoluzione di una TV Full HD raddoppiando il conteggio dei pixel della TV Full HD sia in orizzontale che in verticale. Il contenuto Ultra HD è supportato tramite le applicazioni native e del market, ingresso(i) HDMI, USB () e su trasmissioni DVB-T2 e DVB-S2.

# **High Dynamic Range (HDR) / Gamma Hybrid Log (HLG):**

Usando questa funzione la TV è in grado di riprodurre una gamma dinamica più ampia di luminosità catturando e poi combinando diverse esposizioni. HDR/HLG garantisce una migliore qualità delle immagini grazie a parti lumeggiate più luminose e realistiche, colori più realistici e altri miglioramenti. Offre la resa che i registi volevano ottenere, mostrando le aree nascoste delle ombre scure e la luce solare con un livello massimo di chiarezza, colore e dettaglio. I contenuti HDR/HLG sono supportati tramite applicazioni native e di negozio, HDMI, ingressi USB e trasmissioni DVB-S. Impostare l'ingresso della relativa sorgente HDMI come **Migliorato** dall'opzione **Sorgenti** nel menu **Impostazioni>Sistema** o dal menu **Sorgenti>Impostazioni sorgente** per guardare il contenuto HDR/HLG, se il contenuto HDR/HLG viene ricevuto attraverso un ingresso HDMI. Il dispositivo sorgente dovrebbe anche essere come minimo compatibile HDMI 2.0a in questo caso.

# **Dolby Vision**

Dolby Vision™ offre una straordinaria esperienza visiva, un'incredibile luminosità, un contrasto che non teme confronti e un colore accattivante, che trasforma l'intrattenimento in realtà. Consente di raggiungere una straordinaria qualità dell'immagine sfruttando l'incredibile funzionalità HDR e le tecnologie di gamut dell'immagine con un'ampia gamma di colori. Aumentando la luminosità del segnale originale e usando una gamma dinamica più elevata oltre che una migliore gamma di contrasto, la funzionalità Dolby Vision presenta bellissima immagini quasi reali, con un elevatissimo livello di dettaglio che altre tecnologie di post-elaborazione della TV non sono in grado di raggiungere. La funzionalità Dolby Vision è supportata sia dalle applicazioni native che tramite negozio, oltre che tramite gli ingressi HDMI e USB. Impostare l'ingresso della relativa sorgente HDMI come **Migliorato** dall'opzione **Sorgenti** nel menu **Impostazioni>Sistema** o dal menu **Sorgenti>Impostazioni sorgente** per guardare i contenuti Dolby Vision, se il contenuto Dolby Vision viene ricevuto attraverso un ingresso HDMI. Il dispositivo sorgente dovrebbe anche essere come minimo compatibile HDMI 2.0a in questo caso. Nel menu **Impostazioni>Immagine>Modalità** se viene rilevato contenuto Dolbly Vision saranno disponibili due modalità immagine predefinite: **Dolby Vision Bright** e **Dolby Vision Dark** (**Dolby Vision Luminosa** e **Dolby Vision Buia)**. Entrambe garantiscono all'utente di visualizzare il contenuto nel modo in cui il creatore originale aveva previsto, con diverse condizioni di illuminazione ambientale.

## **Accessori inclusi**

- Telecomando
- Batterie: 2 x AA
- Manuale di istruzioni
- Cavo di alimentazione
- Supporto staccabile
- Viti di montaggio del supporto (M4 x 12)

# **Immagine Modalità Standby**

È possibile utilizzare il televisore come cornice digitale utilizzando la funzione Modalità Immagine in standby. Per farlo, seguire la procedura seguente.

- Impostare l'opzione **Immagine Modalità in standby** nel menu **Impostazioni>Sistema>Altro** portandola su **On**. Questa opzione viene impostata in modo predefinito su **Off**. È possibile anche definire l'intervallo per la presentazione di immagini in modalità standby usando l'opzione **Intervallo immagini in modalità standby** in questo menù.
- Creare una cartella separata denominata **standby\_ picture** nella directory principale del dispositivo di archiviazione USB e copiare i file che si desidera utilizzare in quella cartella, quindi collegare il dispositivo di archiviazione USB al televisore.
- Premere brevemente il pulsante **Standby** sul telecomando per portare il televisore in modalità Immagine in standby.

Una volta che l'opzione **Immagine Modalità in standby** è su **On**, la funzione del pulsante **Standby**  sul telecomando cambia. Dopo sarà necessario premere e tenere premuto il pulsante per portare il televisore in modalità standby dal funzionamento normale.

Se nella cartella sono disponibili più di 1 file di immagini, tutti i file di immagine vengono visualizzati in sequenza come presentazione. Se non viene creata la cartella necessaria o se nella cartella non è presente alcun file immagine, sullo schermo viene visualizzato un messaggio di avviso per alcuni secondi e poi scompare.

In modalità immagine in standby il livello di retroilluminazione dello schermo si riduce del 50 % e le funzioni di Smart Center non sono utilizzabili, se Smart Center è disponibile per il dato modello di televisore.

Per riportare il televisore dalla modalità immagine in standby alla modalità di funzionamento normale, premere brevemente il pulsante **Standby** sul telecomando.

Oltre al telecomando, è anche possibile utilizzare l'unità di controllo del televisore per passare alla modalità immagine in standby e poi tornare alla modalità di funzionamento normale. A tal fine, seguire le stesse istruzioni descritte nella sezione **Controllo e funzionamento TV** per portare il televisore in modalità standby. Non sarà possibile commutare il televisore in modalità standby utilizzando l'unità di controllo del televisore mentre esso si trova in modalità immagine in standby.

*Nota: La disponibilità di questa funzione dipende dal modello di televisore e dalle sue caratteristiche.*

*Consultare la sezione Formati file supportati per la modalità USB per i formati di file multimediali supportati.*

## **Notifiche standby**

Se la TV non riceve nessun segnale in ingresso, (ad esempio da un'antenna o da una sorgente HDMI) per 3 miinuti, passa in modalità standby. Alla successiva riaccensione, viene visualizzato il seguente messaggio: **"TV passata in modalità stand-by automaticamente perché non c'è stato segnale a lungo."** È possibile disabilitare questa funzionalità impostando di conseguenza l'opzione **Timer di assenza segnale**  nelmenu **Impostazioni>Dispositivi** .

L'opzione Autospegnimento (nel menu **Impostazioni**>**Sistema**>**Altro**) può essere impostato su un valore compreso fra 1 e 8 ore in modalità predefinita. Qualora questa impostazione non sia impostata su **Off** e la TV sia stata lasciata accesa e non usata durante il tempo impostato, passerà in modalità standby dopo che è trascorso il tempo impostato. Alla successiva accensione della TV, viene visualizzato il seguente messaggio. **"TV passata automaticamente alla modalità stand-by in quanto non è stata eseguita nessuna operazione per un lungo periodo di tempo."** Prima che il televisore passi alla modalità standby, viene visualizzata una finestra di dialogo. Se non si preme alcun tasto, il televisore passa alla modalità standby dopo un periodo di attesa di circa 5 minuti. È possibile evidenziare **Sì** e premere **OK** per attivare immediatamente la modalità standby del televisore. Se si evidenzia **No** e si preme **OK**, il televisore rimane acceso. È anche possibile scegliere di annullare la funzione **Autospegnimento** da questa finestra di dialogo. Evidenziare **Disabilita** e premere **OK**, la TV rimarrà accesa e la funzione impostata come **Off** È possibile attivare nuovamente questa funzione modificando l'impostazione dell'opzione**Autospegnimento** dal menu **Impostazioni>Sistema>Altro.**

**Controllo e funzionamento della TV**

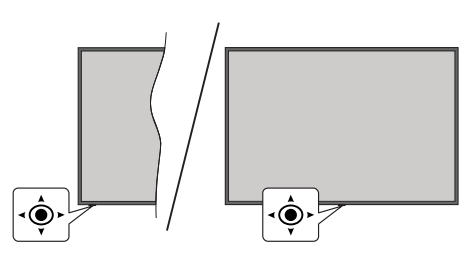

Questo televisore ha un joystick come mostrato nel disegno sovrastante. Permette di controllare funzioni come Volume/Programma/Sorgente e di spegnere/ accendere la TV.

*Nota: La posizione del joystick potrebbe variare a seconda del modello.*

**Per modificare il volume:** Aumentare o diminuire il volume premendo il joystick verso destra o sinistra.

**Per cambiare i canali:** Scorrere fra i canali salvati premendo il joystick verso l'alto o verso il basso.

**Per modificare la sorgente:** Premere la parte centrale del joystick, comparirà a video l'elenco delle sorgenti. Scorrere le fonti disponibili spingendo il joystick in avanti o tirandolo verso di sé.

**Per spegnere la TV (Hard Standby):** Premere la parte centrale del joystick e tenerla premuta per più di 3 secondi; la TV passerà in modalità hard standby.

In modalità hard standby il telecomando non funzionerà e il LED di standby sul televisore non si accenderà. Le funzioni quali la modalità standby in rete (se disponibile) e i timer saranno disabilitati. È possibile accendere il televisore dalla modalità hard standby solo tramite il joystick.

**Per accendere la TV:** Premere la parte centrale del joystick, la TV si accenderà.

*Nota: L'OSD del menu principale non può essere visualizzato mediante il joystick.*

#### **Funzionamento con telecomando**

Premere il pulsante **Home** sul telecomando per visualizzare la schermata del menu principale. Utilizzare i pulsanti di navigazione e il pulsante **OK** per navigare e selezionare. Premere **Indietro/**

**Return, Esci** oppure il pulsante **Home** per uscire dalla schermata del menu.

## **Scelta ingresso**

Dopo aver collegato i sistemi esterni alla TV, è possibile passare a diverse sorgenti di ingresso. Premere il pulsante **Sorgente** sul telecomando consecutivamente per selezionare le varie sorgenti.

## **Cambio dei canali e di volume**

Sarà possibile modificare il canale e regolare il volume usando il pulsante **Volume +/-** e **Programma** +/- sul telecomando.

## **Reset e spegnimento tramite il pulsante di standby**

Premere e tenere premuto il pulsante **Standby** per vedere le ulteriori azioni di questo pulsante. Saranno disponibili le opzioni **Reset** (Riavvio), **Standby** (Standby normale) e **Spegnimento** (Standby forzato). Evidenziarne una e premere **OK** per eseguire l'azione selezionata. Se si verifica un problema che impedisce al televisore di passare correttamente alla modalità standby, è possibile utilizzare l'opzione **Spegnimento** per forzare il televisore a passare alla modalità standby.

Se il televisore smette di rispondere ai comandi e il menu delle azioni non può essere visualizzato, il televisore sarà forzato a riavviarsi quando il pulsante viene tenuto premuto per circa 5 secondi. Questoterminerà ilprocesso.

## **Utilizzare il menu principale del TV**

Quando si preme il pulsante Home, nella parte inferiore dello schermo viene visualizzato il menu Tv principale. È possibile navigare tra le voci di menù utilizzando i pulsanti direzionali sul telecomando. Per selezionare una voce o visualizzare le opzioni del sotto-menù del menù evidenziato premere il pulsante **OK**. Quando si evidenzia un'opzione di menu, alcune delle voci del sottomenu di questo menu possono apparire sul lato superiore o inferiore della barra dei menu per un accesso rapido. Per utilizzare una **voce di accesso rapido,** evidenziarla, premere **OK** e impostarla come desiderato, utilizzando i pulsanti direzionali Sinistra/ Destra. Alla fine, premere il pulsante **OK** o **Indietro/ Ritorna** per uscire. Quando viene evidenziata l'applicazione Netflix (se disponibile), i consigli verranno visualizzati esattamente come le voci del sotto-menu. Se è già stato eseguito l'accesso al proprio account Netflix, verranno visualizzate indicazioni personalizzate.

Sullo schermo del menu principale della TV si possono anche vedere informazioni su luogo, meteo, ora e data. Le piccole icone verdi indicano lo stato attuale per l'ora, la rete e la sincronizzazione delle app. Se queste icone appaiono in verde, significa che le informazioni sull'ora sono aggiornate, la rete è connessa e la sincronizzazione è stata completata con successo . In caso contrario, le icone appariranno in bianco.

A seconda della selezione del paese fatta durante la prima installazione, le informazioni sulla durata di vita del televisore in ore possono essere visualizzate premendo il pulsante**Home** e poi il pulsante Blu. Siamo molto attenti alla qualità dei nostri prodotti; per questo, prima di essere messi sul mercato, i televisori sono sottoposti a controlli rigorosi; è possibile quindi che durante la prima installazione questo valore non sia uguale a 0.

Premere il pulsante **Esci** per chiudere e uscire.

## **1. Home**

Quando si apre il menu principale, la barra del menu principale **Home** viene evidenziata. Il contenuto del menu principale **Home** è personalizzabile. Per portarlo al menu **TV** , evidenziare l'opzione **Modifica Home** e premere **OK**. Il menu **Home** passerà alla modalità di modifica. Nella modalità di modifica è possibile cancellare o modificare la posizione di qualsiasi voce del menu **Home**. Evidenziare un' opzione e premere **OK.** Selezionare l'icona della cancellazione oppure dello spostamento e premere **OK**. Per spostare una voce del menù, usare i pulsanti di direzione Destra e Sinistra, Su e Giù per selezionare la posizione in cui si desidera spostare la voce e premere **OK**.

È anche possibile aggiungere opzioni da altri menu al menu **Home**. È sufficiente evidenziare un'opzione e premere il pulsante di direzione Su o Giù sul telecomando. Se viene visualizzata l'opzione **Aggiungi a Home**, è possibile aggiungerla a **Home.**

# **2. Cerca**

Con questa opzione è possibile cercare canali, guide, menu TV, Applicazioni, web, YouTube e video. Premere **OK** e inserire una parola chiave utilizzando la tastiera virtuale. Evidenziare, quindi OK e premere **OK** per avviare una ricerca. Appariranno i risultati sullo schermo. Selezionare il risultato desiderato con i tasti direzionali e premere **OK** per aprire la finestra di ricerca.

# **3. TV**

# **3.1. Guida**

Con questa opzione è possibile accedere al menù elettronico della guida ai programmi. Rimandiamo alla sezione **Guida ai programmi elettronica** per ulteriori informazioni in merito.

# **3.2. Canali**

Con questa opzione è possibile accedere all'elenco **canali**. Rimandiamo alla sezione **Come utilizzare l'elenco canali** per ulteriori informazioni in merito.

# **3.3. Timer**

Utilizzando le opzioni di questo menù è possibile impostare i timer per eventi futuri. In questo menù è anche possibile rivedere i timer creati in precedenza. Per aggiungere un **nuovo timer,** selezionare la scheda Aggiungi timer utilizzando i pulsanti Sinistra/Destra e

premere **OK**. Impostare le opzioni del sottomenù come desiderato e, una volta terminato, premere **OK**. Verrà creato un nuovo timer.

Per modificare un timer creato in precedenza, evidenziarlo, selezionare la scheda **Modifica timer selezionato** e premere **OK**. Modificare le opzioni del sottomenù come desiderato e premere **OK** per salvare le impostazioni.

Per cancellare un timer creato in precedenza, evidenziarlo, selezionare la scheda **Elimina timer selezionato** e premere **OK**. Verrà visualizzato un messaggio di conferma. Selezionare **SI** quindi premere **OK** per procedere. Il timer verrà annullato.

Non è possibile impostare i timer per due o più eventi che verranno trasmessi nello stesso intervallo di tempo. In questo caso si verrà informati e il timer sarà annullato.

## **3.4. Modifica Home**

Sarà possibile personalizzare il contenuto del menu **Home** usando questa opzione. Evidenziare e premere **OK**. Il menu **Home** passerà alla modalità di modifica. Cfr. la sezione Home per i dettagli.

## **3.5. Altre app**

Per gestire le app installate sul televisore, utilizzare questa opzione. Evidenziare e premere **OK**. È possibile aggiungere un'applicazione installata al menu **Home**, avviarla o rimuoverla. Evidenziare un'app e premere **OK** per visualizzare le opzioni disponibili.

## **3.6. Market**

È possibile aggiungere nuove app dal centro delle app usando questa opzione. Evidenziare e premere **OK**. Verranno visualizzate le app disponibili. È possibile accedere al mercato delle applicazioni anche dal menu **Altre app.**

## **3.7. Resetta app**

Con questa opzione è possibile ripristinare le impostazioni predefinite nel menu **Home** (la disponibilità dipende dal modello di televisore e dalle sue caratteristiche). Evidenziare e premere **OK**. Verrà visualizzato un messaggio di conferma. Selezionare **SI** quindi premere **OK** per procedere. Non sarà possibile eseguire nuovamente questa operazione entro i prossimi minuti.

## **3.8. Accessibilità**

Con questa opzione si può accedere direttamente al menu delle impostazioni di accessibilità.

## **3.9. Impostazioni sulla Privacy**

Con questa opzione si può accedere direttamente al menu delle impostazioni della privacy. Questa opzione potrebbe non essere disponibile a seconda del modello del televisore e del paese selezionato durante il primo processo di installazione.

## **4. Impostazioni**

È possibile gestire le impostazioni utilizzando le opzioni di questo menu. Rimandiamo alla sezione **Indice menù impostazioni** per ulteriori informazioni in merito.

## **5. Sorgenti**

È possibile gestire ile preferenze della sorgente di ingresso utilizzando le opzioni di questo menu. Per cambiare la sorgente corrente, evidenziare una delle opzioni e premere **OK**.

## **5.1. Impostazioni Sorgente**

Con questa opzione si può accedere direttamente al menu delle impostazioni della sorgente. Modificare i nomi, attivare o disattivare le opzioni sorgente selezionate Ci sono le opzioni **Regolare e Migliorata** disponibili per le sorgenti HDMI. Le opzioni **Regolare**  e **Migliorata** influiscono sulle impostazioni colore della sorgente HDMI selezionata.

#### **Installazione delle batterie nel telecomando**

Rimuovere il coperchio posteriore per mettere in mostra lo scomparto batteria. Installare due batterie **AA**. Accertarsi che i simboli (+) e (-) corrispondano (rispettare la polarità). Non utilizzare insieme batterie nuove e vecchie. Sostituire solo con batterie dello stesso tipo o di tipo equivalente. Riposizionare il coperchio.

Quando le batterie sono scariche, sullo schermo viene visualizzato un messaggio che indica che devono essere sostituite. Si noti che quando le batterie sono scariche, le prestazioni del telecomando potrebbero risultare compromesse.

Le batterie non devono essere esposte a calore eccessivo, come luce solare, fuoco o simili.

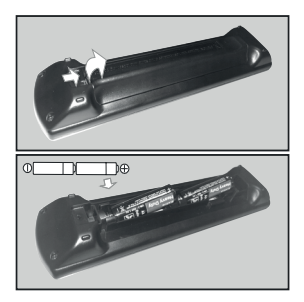

#### **Collegamento Alimentazione**

**IMPORTANTE:** L'apparecchio TV è progettato per funzionare con alimentazione **220-240V CA, 50 Hz**. Dopo aver tolto l'imballaggio, fare in modo che l'apparecchio TV raggiunga la temperatura ambiente prima di collegarlo all'alimentazione principale.

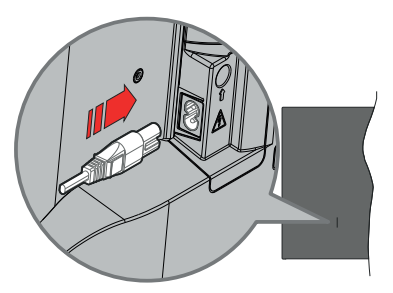

Inserire un'estremità (la spina a due fori) del cavo di alimentazione staccabile in dotazione nell'ingresso del cavo di alimentazione sul lato posteriore del televisore, come mostrato sopra. Quindi inserire l'altra estremità del cavo di alimentazione nella presa di corrente.

*Nota: La posizione dell'ingresso del cavo di alimentazione potrebbe variare a seconda del modello*

#### **Collegamento antenna**

Collegare la spina dell'antenna o della TV via cavo alla presa di ingresso dell'antenna (ANT) o la spina del satellite alla presa di ingresso del satellite (LNB) situata sul lato posteriore sinistro della TV.

#### **lato posteriore sinistro della TV**

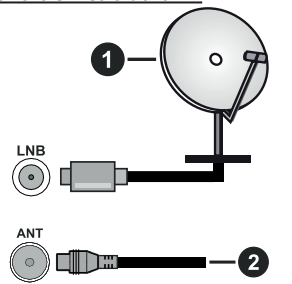

- **1.** Satellite
- **2.** Antenna o cavo

Per collegare un dispositivo alla TV, verificare che sia la TV che il dispositivo vengano spenti prima di eseguire eventuali collegamenti. Dopo aver realizzato il collegamento sarà possibile accendere le unità e usarle.

#### **Notifica di licenza**

I termini HDMI, HDMI High-Definition Multimedia Interface, HDMI trade dress e i loghi HDMI sono marchi o marchi registrati di HDMI Licensing Administrator, Inc.

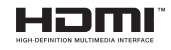

Dolby, Dolby Vision, Dolby Atmos e il simbolo della doppia D sono marchi registrati di Dolby Laboratories Licensing Corporation. Prodotto sotto licenza dai Laboratori Dolby. Lavori riservati non pubblicati. Copyright © 2012-2022 Dolby Laboratories. Tutti i diritti riservati.

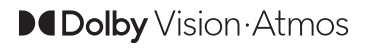

YouTube e il logo di YouTube sono marchi di Google Inc.

Questo prodotto contiene una tecnologia soggetta a determinati diritti di proprietà intellettuale di Microsoft. L'uso o la distribuzione di questa tecnologia al di fuori del prodotto sono operazioni vietate senza la licenza/ licenze adeguata/adeguate da Microsoft.

I proprietari dei contenuti si servono della tecnologia di accesso ai contenuti Microsoft PlayReady™ per proteggere la propria proprietà intellettuale, compresi i contenuti coperti da copyright. Questo dispositivo si serve della tecnologia PlayReady per accedere ai contenuti protetti da PlayReady e/o ai contenuti protetti da WMDRM. Qualora il dispositivo non applichi in modo adeguato le limitazioni sull'uso dei contenuti, i proprietari dei contenuti potrebbero richiedere a Microsoft di revocare l'abilità del dispositivo di usufruire dei contenuti protetti da PlayReady. La revoca non dovrebbe interessare i contenuti non protetti o i contenuti protetti da altre tecnologie di accesso ai contenuti. I proprietari dei contenuti potrebbero richiedere di aggiornare PlayReady per poter accedere ai loro contenuti. Qualora venga rifiutato un aggiornamento, non sarà possibile accedere al contenuto che richiede l'aggiornamento.

Il logo "Cl Plus" è un marchio di CI Plus LLP.

Questo prodotto è protetto dalle norme sulla proprietà intellettuale di Microsoft Corporation. L'uso o la distribuzione di tale tecnologia sono vietati salvo esplicita approvazione di Microsoft o di una sussidiaria autorizzata.

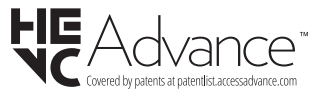

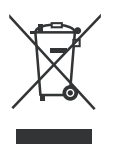

#### **Solo per l'Unione Europea e per paesi con sistema di riciclaggio**

Questi simboli sui prodotti, sulla confezione e/o sulla documentazione accompagnatoria indicano che i prodotti usati elettrici ed elettronici, così come le batterie non vanno mescolati non i normali rifiuti domestici.

Per il corretto svolgimento delle operazioni di trattamento, gestione e riciclaggio di prodotti e batterie vecchi, portarli presso i punti di raccolta applicabili in conformità con la legislazione nazionale.

Smaltendoli correttamente si contribuirà a risparmiare preziose risorse oltre che ad evitare potenziali effetti negativi sulla salute umana e sull'ambiente.

Per ulteriori informazioni sulla raccolta e sul riciclaggio, contattare il comune della propria zona.

A seconda delle leggi nazionali in vigore nel caso di smaltimento scorretto possono essere applicabili varie sanzioni.

## **Nota per il simbolo batteria (simbolo sulla parte inferiore):**

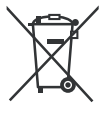

Questo simbolo può essere usato in combinazione con un simbolo chimico. In questo caso è conforme ai requisiti definiti dalla Direttiva per i prodotti chimici coinvolti.

# **Dichiarazione di Conformità (DoC)**

Con la presente Panasonic Marketing Europe GmbH dichiara che questa TV è conforme ai requisiti essenziali e ad altre disposizioni pertinenti della Direttiva 2014/53/EU.

Qualora si desideri ricevere una copia della Dichiarazione di Conformità originale della TV invitiamo a visitare il seguente sito web:

http://www.ptc.panasonic.eu/compliance-documents

Rappresentante autorizzato:

Panasonic Testing Centre

Panasonic Marketing Europe GmbH

Winsbergring 15, 22525 Hamburg, Germany

Sito web: http://www.panasonic.com

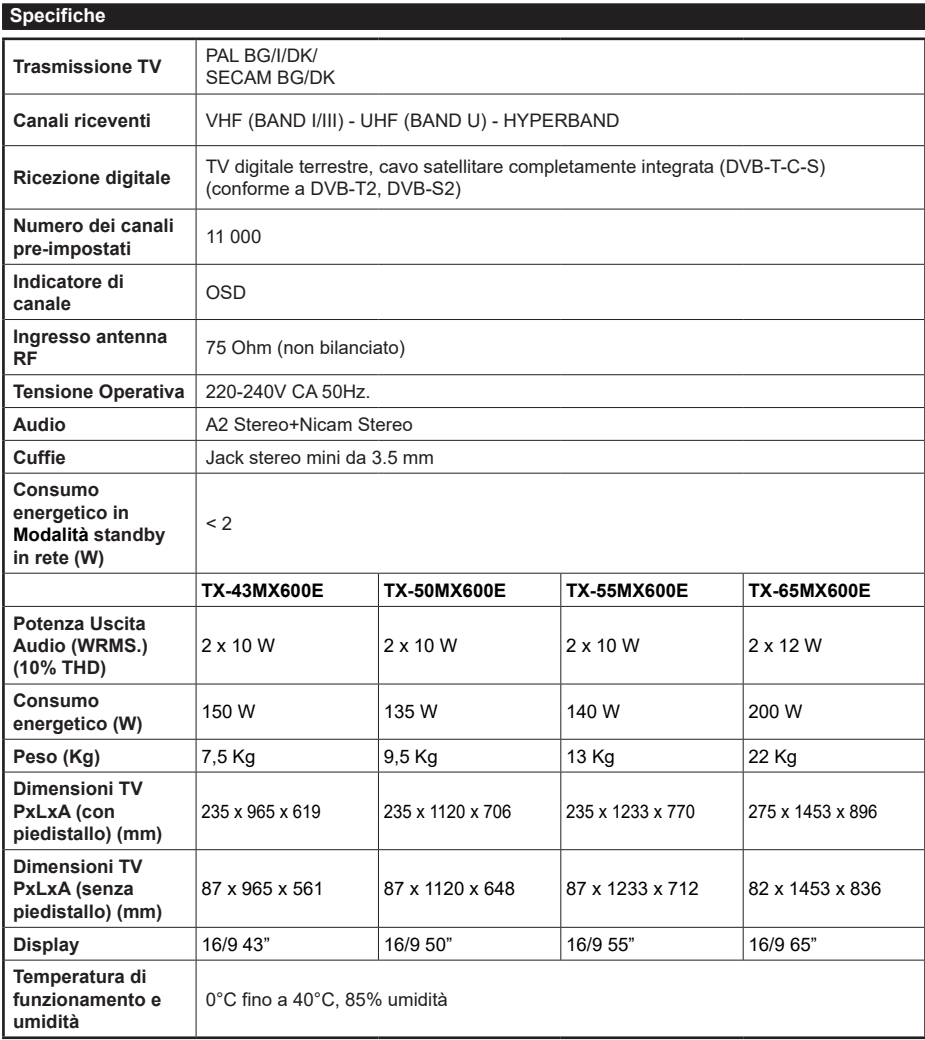

Per maggiori informazioni siete pregati di visitare EPREL: https://eprel.ec.europa.eu. Il numero di registrazione EPREL è disponibile su https://eprel.panasonic.eu/product.

#### **Specifiche tecniche del trasmettitore LAN Wireless**

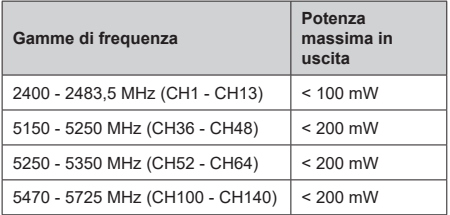

## **Limitazioni paesi**

Questo dispositivo è stato pensato unicamente per uso domestico e d'ufficio in tutti i paesi dell'UE (e in altri paesi, a seconda della relativa direttiva UE). La banda 5.15 - 5.35 GHz è limitata alle operazioni interne solo nei paesi UE.

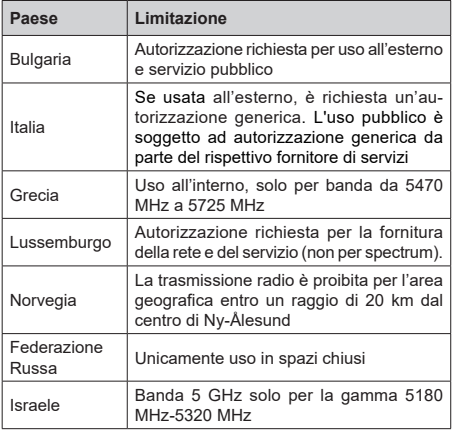

I requisiti di qualsiasi paese potrebbero variare in qualsiasi momento. Consigliamo all'utente di verificare con le autorità locali lo stato attuale delle normative nazionali per la LAN wireless 5 GHz.

# **Standard**

IEEE 802.11.a/b/g/n

## **Interfaccia host**

USB 2.0

## **Sicurezza**

WEP 64/128, WPA, WPA2, TKIP, AES, WAPI

#### **Avviso**

#### **DVB / Trasmissione dati / Funzioni IPTV**

• Questa TV è stata progettata per soddisfare gli standard (a partire da Marzo 2021) dei servizi digitali terrestri DVB-T / T2 (MPEG2, MPEG4- AVC(H.264) ed HEVC(H.265)) e servizi DVB-C tramite cavo digitale (MPEG2, MPEG4-AVC(H.264) ed HEVC(H.265)).

Richiedere la disponibilità del proprio fornitore locale di servizi DVB-T / T2 o DVB-S per l'area in cui si vive.

Rivolgersi al proprio fornitore di servizi via cavo per informazioni relativamente alla disponibilità dei servizi DVB-C in questa TV.

- Questa TV potrebbe non funzionare correttamente col segnale che non soddisfa gli standard della DVB-T / T2, DVB-C o DVB-S.
- Non tutte le funzioni sono disponibili a seconda del paese, area, emittente e fornitore di servizio, ambiente satellitare e ambiente di rete.
- Non tutti i moduli CI funzionano correttamente su questa TV. Rivolgersi al proprio fornitore di servizi relativamente al modulo CI disponibile.
- Questa TV potrebbe non funzionare correttamente col modulo CI non approvato dal fornitore di servizio.
- Vi potrebbero essere ulteriori addebiti a seconda del fornitore dei servizi.
- La compatibilità con i servizi futuri non è garantita.
- Le applicazioni Internet sono fornite dai rispettivi fornitori di servizi e possono essere modificate, interrotte o sospese in qualsiasi momento.

Panasonic non si assume alcuna responsabilità e non fornisce alcuna garanzia per la disponibilità o la continuità dei servizi.

• Panasonic non garantisce il funzionamento e le prestazioni delle periferiche di altri produttori e declina ogni responsabilità o danno derivante dal funzionamento e/o dalle prestazioni derivanti dall'utilizzo di tali periferiche di altri produttori.
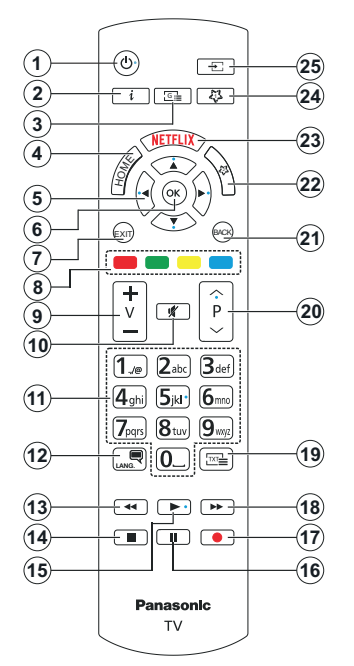

#### **(\*) Pulsante Standby**

Premere e tenere premuto il pulsante **Standby** per vedere le ulteriori azioni di questo pulsante. Evidenziare una delle opzioni **Reset** (Riavvio), **Standby** (Standby normale) e **Power off** (Standby forzato) e premere **OK** per eseguire l'azione selezionata. Se il televisore smette di rispondere ai comandi e il menu delle azioni non può essere visualizzato, il televisore sarà forzato a riavviarsi quando il pulsante viene tenuto premuto per circa 5 secondi.

Premere brevemente e rilasciare il pulsante per portare il televisore in modalità standby o per accenderlo quando è in modalità standby.

#### **(\*) Pulsante Personale 1 & Pulsante Personale 2**

Questi pulsanti potrebbero avere funzioni predefinite a seconda del modello. Sarà tuttavia possibile impostare una funzione speciale su questi pulsanti premendo su di essi per più di tre secondi quando si è su una sorgente o un canale desiderati. È anche possibile impostare My Button 1 per aprire un'applicazione. Sullo schermo si visualizzerà un messaggio di conferma. Ora il pulsante selezionato Pulsante Personale viene associato con la funzione selezionata.

Si prega di notare che eseguendo la **Prima Installazione**, il pulsante personale 1&2 tornerà alla funzione predefinita.

- **1. Standby** (\*)**:** Standby/On (premere brevemente), Reset/Power Off (premere e tenere premuto)
- **2. Info:** Visualizza le informazioni sui contenuti a video, mostra le informazioni nascoste (mostra - in modalità TXT)
- **3. Guida:** Visualizza la guida del programma elettronico
- **4. Home:** Visualizza il menu TV
- **5. Pulsanti di navigazione:** Aiuta a spostarsi nei menu, nel contenuto, ecc. e visualizza le sottopagine in modalità TXT quando viene premuto il tasto Destro o Sinistro
- **6. OK:** Conferma le selezioni utente, tiene la pagina (in modalità TXT), visualizza il menu **canali** (modalità DTV)
- **7.** Esci: Chiude ed esce dai menù visualizzati o torna alla schermata precedente
- **8. Pulsanti Colorati:** Attenersi alle istruzioni a video per le funzioni dei tasti colorati
- **9. Volume +/-**
- **10. Muto:** Spegne completamente il volume della TV
- **11. Tasti numerici:** Alterna il canale, inserisce un numero o una lettera nella casella di testo a video, accende la TV quando si trova in modalità standby.
- **12. Lingua:** Alterna le varie modalità audio (TV analogica), visualizza e modifica la lingua audio/ sottotitoli e attiva o disattiva i sottotitoli (TV digitale, ove disponibile)
- **13. Riavvolgi:** Sposta i frame all'indietro nei media, come ad esempio i film
- **14. Arresto:** Interrompe il media in fase di riproduzione
- **15. riproduci:** Inizia a riprodurre i media selezionati
- **16. Pausa:** Mette in pausa il file in fase di riproduzione
- **17.** Nessuna funzione
- **18. Avanti veloce:** Sposta i frame in avanti nei media, come ad esempio i film
- **19. Testo:** Visualizza il televideo (ove disponibile), premere nuovamente per mettere in sovraimpressione il televideo su una normale immagine di una trasmissione (mix)
- **20. Programma +/-:** Programma su-giù, Pagina su-giù (in modalità TXT), accende la TV quando si trova in modalità standby
- **21. Indietro/Torna:** Torna alla schermata precedente, menu precedente, aprire la pagina indice (in modalità TXT) Esegue un ciclo rapido tra i canali o le sorgenti precedenti e correnti
- **22. Pulsante Personale 2 (\*\*)**
- **23. Netflix:** Apre l'applicazione Netflix
- **24. Pulsante Personale 1 (\*\*)**
- **25.** Sorgente: Visualizza tutte le trasmissioni disponibili e le sorgenti contenuto

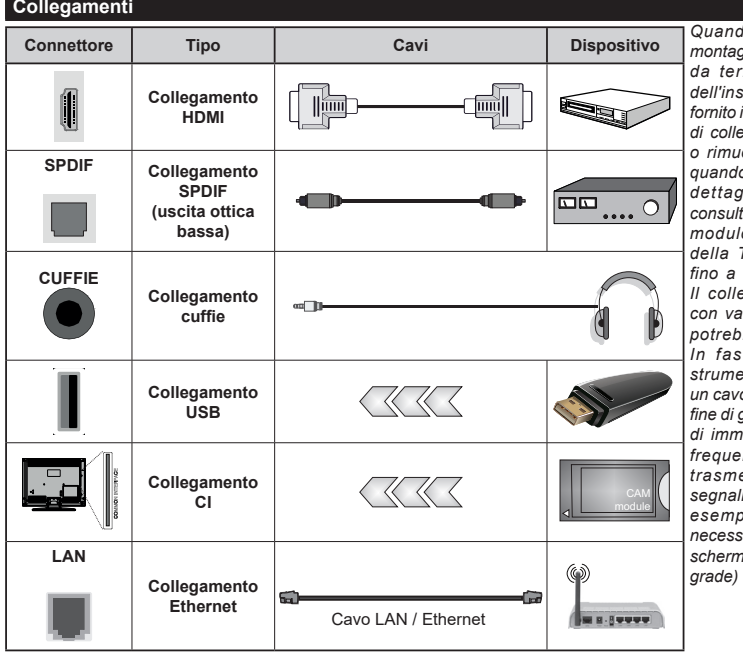

*Quando viene usato il kit di montaggio a parete (disponibile da terzi sul mercato, prima dell'installazione a parete non fornito in dotazione), consigliamo di collegare tutti i cavi. Inserire o rimuovere il modulo CI solo quando la TV è SPENTA. Per dettagli sulle impostazioni, consultare il manuale d'uso del modulo. Ogni ingresso USB della TV supporta dispositivi fino a un massimo di 500mA. Il collegamento di dispositivi con valore superiore a 500mA potrebbe danneggiare la TV. In fase di collegamento di strumentazione per mezzo di un cavo HDMI alla propria TV, al fine di garantire un livello minimo di immunità dalle radiazioni di frequenze parassitiche e per trasmettere senza problemi segnali ad alta definizione, ad esempio contenuti 4K, sarà necessario usare un cavo HDMI schermato ad alta velocità (high*   $contente$  *ferrite.* 

Per collegare un dispositivo alla TV, verificare che sia la TV che il dispositivo vengano spenti prima di eseguire eventuali collegamenti. Dopo aver realizzato il collegamento sarà possibile accendere le unità e usarle.

#### **Accensione/Spegnimento**

#### **Per accendere la TV**

Collegare il cavo di alimentazione a una presa di corrente, quale ad esempio una presa a parete (220- 240V CA, 50 Hz).

#### **Per accendere la TV da standby**

- Premere il tasto **Standby**, **Programma +/-** o un tasto numerico sul telecomando.
- Premere il centro del joystick sulla TV o spingerlo verso l'alto/verso il basso.

#### **Per accendere la TV da hard standby**

• Premere il centro del joystick.

#### **Per portare la TV in standby**

Premere il tasto **Standby** sul telecomando, in modo che la TV passi in modalità standby.

#### **Per portare la TV in hard standby**

Premere il centro del joystick sul televisore e tenerlo premuto per più di 3 secondi, il televisore passerà in modalità hard standby.

#### **Per spegnere la TV**

Per spegnere completamente la TV, scollegare il cavo di alimentazione dalla presa di rete.

*Nota: Quando la TV viene messa in modalità standby, il LED standby potrebbe lampeggiare per indicare che alcune funzioni, come ad esempio la Ricerca Standby, lo Scaricamento Over Air o il Timer (Standby Mode Search, Over Air Download or Timer) sono attive. Il LED lampeggia anche quando si accende la TV dalla modalità standby.*

#### **Prima installazione**

Quando viene accesa per la prima volta, compare il menù di selezione della lingua. Selezionare la lingua desiderata e premere **OK**. Nelle seguenti fasi della guida all'installazione, impostare le proprie preferenze utilizzando i pulsanti direzionali e il pulsante **OK**.

Dopo la selezione della lingua, verrà chiesto se si desidera modificare le impostazioni di accessibilità. Selezionare **SI** quindi premere **OK** per modificare. Fare riferimento alla sezione **Sistema contenuti menu** per informazioni dettagliate sulle opzioni disponibili.

Impostare la preferenza per il proprio Paese nella schermata successiva. A seconda della selezione del Paese potrebbe essere richiesto di impostare e confermare un codice PIN. Il numero PIN selezionato non può essere 0000. Si dovrà inserirlo se in seguito viene chiesto di inserire un PIN per qualsiasi menù.

Sarà possibile attivare la Modalità Negozio nel punto successivo. Questa opzione configura le impostazioni del televisore per l'ambiente del negozio e, a seconda del modello di televisore utilizzato, le caratteristiche supportate potranno essere visualizzate sullo schermo come un banner informativo **o potrà essere riprodotto il file video pre-installato.** Questa opzione è pensata unicamente per l'uso in negozio. Consigliamo di selezionare **Modalità Home** per l'uso domestico. L'opzione **Modalità negozio** sarà disponibile nel menù **Impostazioni>Sistema>Altro** e la preferenza per questa impostazione potrà essere cambiata in un secondo momento. Effettuare la propria selezione e premere **OK** per continuare.

A seconda del modello del televisore, a questo punto potrebbe apparire la schermata di selezione della modalità immagine. Affinché il televisore consumi meno energia e sia più rispettoso dell'ambiente, selezionare **Naturale** e premere **OK** per continuare. Se viene scelta l'opzione **Dinamico** e si preme **OK**, verrà visualizzata una schermata di conferma. Selezionare **Sì** e premere **OK** per procedere. Sarà possibile modificare la selezione in un secondo momento utilizzando l'opzione **Modalità** nel menu **Impostazioni>Immagine**.

A seconda del modello della TV e della selezione Paese, la schermata **Impostazioni Privacy** potrebbe venire visualizzata in questo momento. Usando questa opzione sullo schermo è possibile impostare i privilegi della privacy. Evidenziare una funzionee premere **OK** per attivare o disattivare. Leggere le relative spiegazioni visualizzate a video sullo schermo per ciascuna opzione evidenziata prima di effettuare eventuali modifiche. É possibile premere il pulsante direzionale destro per evidenziare il testo e usare i pulsantidirezionali **Programma +/-** o Su/Giù per scorrere in alto e in basso per leggere l'intero testo. Sarà possibile modificare questa funzione in qualsiasi momento successivo dal menù **Impostazioni>Sistema>Privacy> Impostazioni sulla Privacy**. Se l'opzione **Connessione a Internet**  è disattivata, viene saltata la schermata **Impostazioni di Rete/Internet** e non verrà visualizzata. Per eventuali domande, lamentele o commenti relativamente alla presente politica sulla privacy o sull'applicazione della stessa, ti invitiamo a contattarci tramite e-mail all'indirizzo: smarttvsecurity@vosshub.com.

Evidenziare **Avanti** e premere il pulsante **OK** sul telecomando per continuare e verrà visualizzata la schermata **Impostazioni di Rete/Internet**. Fare riferimento alla sezione **Connettività** se sono necessarie informazioni sulla configurazione di una connessione cablata o wireless (la disponibilità dipende dal modello) e altre opzioni disponibili. Se si desidera che il televisore consumi meno energia in modalità standby, è possibile disattivare l'opzione **Modalità standby in rete** impostandola come **Off**. Dopo aver completato le impostazioni, evidenziare **Successivo** e premere il pulsante **OK** per continuare.

Nella schermata successiva è possibile impostare i tipi di trasmissione da cercare, la ricerca dei canali crittografati e il fuso orario (in base alla selezione del paese). Sarà inoltre possibile impostare un tipo di trasmissione come preferito. Verrà data la priorità al

tipo di trasmissione selezionato durante il processo di ricerca, e i canali verranno elencati sulla parte superiore dell'Elenco Canali. Al termine, evidenziare **Successivo** e premere **OK** per continuare.

#### **Informazioni sulla selezione del tipo di trasmissione**

Per attivare un'opzione di ricerca di un tipo di trasmissione, evidenziarla e premere il pulsante direzionale **OK**, Sinistra o Destra. Verrà selezionata la casella di controllo accanto all'opzione selezionata. Per disattivare l'opzione di ricerca, deselezionare la casella di controllo premendo il pulsante direzionale **OK**, Sinistra o Destra dopo aver spostato la selezione sull'opzione del tipo di trasmissione desiderata.

**Antenna Digitale:** Se viene attivata l'opzione di ricerca trasmissione **Antenna**, la TV cercherà le trasmissioni del digitale terrestre dopo che saranno state completate tutte le altre impostazioni iniziali.

**Cavo Digitale:** Se viene attivata l'opzione di ricerca trasmissione **Cavo**, la TV cercherà le trasmissioni del digitale terrestre via cavo dopo che saranno state completate tutte le altre impostazioni iniziali. A seconda della selezione del Paese, prima di iniziare la ricerca può essere visualizzata una finestra di dialogo che chiede se si desidera eseguire la ricerca della rete via cavo. Se si seleziona **Sì** e si preme **OK**, nella schermata successiva è possibile selezionare **Rete** o impostare valori quali **Frequenza**, **ID di rete** e **Fase di ricerca**. Ssi seleziona **No** e si preme **OK** oppure il dialogo di ricerca in rete non viene visualizzato, è possibile impostare **Frequenza di avvio**, **Frequenza di Stop**e **Fase di ricerca** nella schermata successiva. Al termine, evidenziare **Successivo** e premere **OK** per continuare.

*Nota: La ricerca della durata varia a seconda del* **Passo di Ricerca** *selezionato.*

**Satellite:** Se l'opzione di ricerca **Satellite** è accesa, la TV cercherà le trasmissioni satellitari digitali dopo il completamento delle altre impostazioni iniziali. Prima di eseguire la ricerca satellite, è opportuno eseguire alcune impostazioni.

A seconda del modello e del Paese selezionato, il passo successivo può essere la selezione del tipo di installazione per il satellite. Si può scegliere di avviare un'installazione da parte dell'operatore o un'installazione standard. Se si desidera eseguire un'installazione con operatore, impostare il **Tipo di installazione** come **Operatore** e poi impostare l'**Operatore satellitare** in base alle preferenze dell'operatore. Alcuni dei seguenti passi possono differire o essere saltati a seconda dell'operatore selezionato in questa fase. Se viene impostato il **Tipo di installazione** su **Standard**, sarà possibile continuare con la normale installazione del satellite e sarà dunque possibile guardare i canali del satellite. Premere il tasto **OK** per procedere.

La schermata di selezione del tipo di antenna può essere visualizzata successivamente. Sarà possibile selezionare **Tipo Antenna** su **Diretto**, **Cavo Satellite Singolo** oppure l'**interruttore DiSEqC** usando i pulsanti direzionali Sinistra o Destra. Dopo aver selezionato il tipo di antenna, premere **OK** per visualizzare le opzioni da seguire. **Continua**, **Elenco transponder** e **Configura opzioni LNB** potrebbero essere disponibili. Le impostazioni del transponder e dell'LNB possono essere modificate con le relative opzioni di menu.

- **• Diretto:** Nel caso in cui si disponga di un ricevitore diretto e di una parabola, selezionare questo tipo di antenna. Premere **OK** per continuare. Selezionare un satellite disponibile sulla schermata successiva e premere **OK** per eseguire la scansione dei servizi.
- **• Cavo Satellite Singolo:** Nel caso in cui si disponga di ricevitori multipli e di un cavo satellite unico, selezionare questo tipo di antenna. Premere **OK** per continuare. Configurare le impostazioni attenendosi alle seguenti istruzioni sulla schermata successiva. Premere **OK** per eseguire una scansione dei dispositivi.
- **• Interruttore DiSEqC:** Nel caso in cui si disponga di più parabole satellitari e di un DiSEqC, selezionare questo tipo di antenna. Quindi, impostare la versione DiSEqC e premere **OK** per continuare. Sarà possibile impostare fino a quattro satelliti (ove disponibili) per la versione v1.0 e sedici satelliti per la versione v1.1 sulla schermata successiva. Premere il tasto **OK** per eseguire la scansione del primo satellite nell'elenco.

*Nota: A seconda del modello del televisore, DiSEqC versione v1.1 potrebbe non essere supportato e quindi il passo di selezione della versione DiSEqC potrebbe non essere disponibile.*

**Analogico:** Se viene attivata l'opzione di ricerca trasmissione **Analogica**, la TV cercherà le trasmissioni analogiche via satellite dopo che saranno state completate tutte le altre impostazioni iniziali.

Dopo aver completato le impostazioni iniziali, la TV inizierà a cercare le trasmissioni disponibili dei tipi di trasmissione selezionati.

Mentre la ricerca continua, i risultati di scansione correnti verranno visualizzati nella parte inferiore dello schermo. Per annullare la ricerca è possibile premere il tasto **Home**, **Indietro** o **Esci**. I canali già trovati saranno memorizzati nell'elenco dei canali.

Dopo aver salvato tutte le stazioni disponibili, verrà visualizzato il menu **Canali**. Sarà possibile modificare l'elenco canali conformemente alle proprie preferenze utilizzando l'opzione **Modifica**, o premere il pulsante **Home** per uscire e guardare la TV.

Mentre la ricerca continua potrebbe venire visualizzato un messaggio che chiede se si intende ordinare i canali conformemente a LCN**(\*).** Selezionare **Sì** e premere **OK** per confermare.

**(\*)** *LCN è il sistema Logical Channel Number che organizza le trasmissioni disponibili con una sequenza numerica di canali riconoscibile (ove disponibile).*

*Nota: Non spegnere il televisore durante l'inizializzazione della prima installazione. Si prega di notare che alcune opzioni potrebbero non essere disponibili a seconda della selezione del paese.*

Al termine della prima installazione può essere visualizzata la schermata dell'app operatore HD+ a seconda delle selezioni effettuate durante il processo di installazione. Per poter accedere ai servizi operatore, questa app deve essere attivata. Se si attiva l'app, gli elementi dell'interfaccia utente come il banner informativo del canale e la guida elettronica dei programmi, che sono normalmente forniti dalla TV, saranno sostituiti dall'app operatore. Se non si esegue l'installazione via satellite o HD+ e si desidera attivare l'app in un secondo momento, evidenziare l'app HD+ nel menu **Home** e premere **OK**. Si verrà indirizzati ad una schermata dove poter effettuare l'attivazione.

#### **Riproduzione multimediale trame ingresso USB**

*Sarà possibile collegare una unità di disco rigida esterna HDD da 2,5" o 3,5" oppure uno stick di memoria USB alla TV usando gli ingressi USB della TV.*

**IMPORTANTE!** Eseguire il backup dei file sul dispositivo di archiviazione prima di eseguire il collegamento alla TV. Si noti che il produttore non è in alcun modo responsabile di eventuali danni o perdite di dati. Alcuni tipi di dispositivi USB (ad esempio lettori MP3) o dischi rigidi/stick di memoria USB potrebbero non essere compatibili con la TV. La TV supporta la formattazione di dischi NTFS e FAT32.

Attendere alcuni istanti prima di ogni collegamento e scollegamento, dato che il lettore potrebbe essere ancora in fase lettura file. Questa operazione potrebbe causare danni fisici al lettore USB e al dispositivo USB. Non estrarre il drive in fase di riproduzione di un file.

Sarà possibile usare gli hub USB con gli ingressi USB della TV. Gli hub USB alimentati da corrente esterna sono consigliati in questo caso.

Consigliamo di usare direttamente gli ingressi USB della TV se si prevede di collegare un disco rigido USB.

*Nota: Quando si visualizzano file multimediali, il menu*  **Browser media** *può visualizzare solo un massimo di 1000 file multimediali per cartella.*

#### **Browser multimediale**

È possibile riprodurre file musicali e filmati e visualizzare file di foto memorizzati su un dispositivo di archiviazione USB collegandolo al televisore. Collegare un dispositivo di memorizzazione USB a uno degli ingressi USB situati sul lato del televisore.

Dopo aver collegato un dispositivo di archiviazione USB al menu **Sorgenti** TV, sullo schermo verrà visualizzato il menu **Sorgenti.** Selezionare l'opzione di ingresso USB correlata da questo menù e premere **OK**. Sullo schermo verrà visualizzato il menu **Browser**  **multimediale.** Quindi selezionare il file desiderato e premere **OK** per visualizzarlo o riprodurlo. È possibile accedere al contenuto del dispositivo USB collegato in un secondo momento dal menù **Sorgenti**. È inoltre possibile premere il pulsante **Sorgente** sul telecomando e selezionare il dispositivo di archiviazione USB dall'elenco delle sorgenti.

Sarà possibile impostare le preferenze del browser usando il menu **Impostazioni**. È possibile accedere al menù **Impostazioni** tramite la barra delle informazioni visualizzata nella parte inferiore dello schermo quando si riproduce di un file video o un audio o durante la visualizzazione di un file di immagine. Premere il pulsante **Info** se la barra informativa è scomparsa, evidenziare il simbolo della ruota dentata posizionata sul lato destro della barra informativa e premere **OK**. I menu **Impostazioni immagine, Impostazioni audio, Impostazioni browser multimediale** e **Opzioni** possono essere disponibili a seconda del tipo di file multimediale e del modello del televisore e delle sue caratteristiche. Il contenuto di questi menu può anche differire a seconda del tipo di file multimediale attualmente aperto. **Solo le Impostazioni** Audio saranno disponibili durante la riproduzione di file audio.

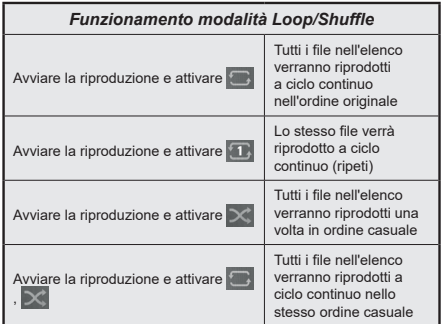

Per utilizzare le funzioni della barra informativa, evidenziare il simbolo della funzione e premere **OK**. Per modificare lo stato di una funzione, evidenziare il simbolo della funzione e premere **OK** se necessario. Se il simbolo è contrassegnato da una croce rossa, significa che è disattivato.

#### **Logo di avvio personalizzato**

Sarà possibile personalizzare la TV e vedere l'immagine o la foto preferita a video ogni volta che viene avviata la TV. Per eseguire questa operazione, copiare i file immagine preferiti in un disco USB, quindi aprire il menu **Media Browser**. Selezionare **Sorgenti** dal menu principale e premere **OK**. È inoltre possibile premere il pulsante **Sorgente** sul telecomando e selezionare il dispositivo di archiviazione USB dall'elenco delle sorgenti. Quando è stata scelta l'immagine desiderata, evidenziarla, quindi premere **OK** per visualizzarla a schermo intero. Premere il pulsante **Info**, evidenziare il simbolo del volante sulla barra delle informazioni e premere **OK**. Selezionare **Opzioni** quindi premere **OK** per procedere. L'opzione **Imposta Logo Accensione** sarà disponibile. Selezionare l'opzione e premere nuovamente **OK** per scegliere l'immagine come logo personalizzato. Verrà visualizzato un messaggio di conferma. Selezionare **Sì** e premere nuovamente **OK**. Se l'immagine è adatta(\*) la si vedrà a video durante il successivo avvio della TV.

*Nota: Per ripristinare il logo di avvio predefinito, è possibile usare l'opzione Ripristina logo di avvio predefinito (Restore Default Boot Logo) nel menu Impostazioni>Sistema>Altro. Se si esegue l'installazione per la prima volta, anche il logo di avvio sarà ripristinato al suo valore predefinito.*

*(\*) Le immagini devono avere un rapporto immagine compreso fra 4:3 e 16:9 e devono essere in formato .jpeg o .jpg. L'immagine non può essere impostata come logo di avvio, se la sua risoluzione non compare sul banner informazioni.*

#### **CEC**

Questa funzione consente di controllare i dispositivi dotati di CEC, collegati tramite porte HDMI, servendosi del telecomando della TV.

L'opzione **CEC** nel menu **Impostazioni**> **Dispositivi** dovrebbe come prima cosa essere impostata su **Attivata**. Premere il pulsante **Sorgente** e selezionare l'ingresso HDMI del dispositivo CEC collegato dal menu **Elenco sorgenti**. Quando viene collegato un nuovo dispositivo sorgente CEC, verrà elencato nel menù **Sorgenti** col nome, anziché col nome delle porte HDMI collegate (come ad esempio lettore DVD, Registratore 1 ecc.).

Il telecomando sarà in grado di eseguire automaticamente le funzioni principali dopo aver selezionato la sorgente HDMI collegata. Per concludere questa operazione e controllare nuovamente la TV tramite telecomando, premere e tenere premuto il tasto "0-Zero" sul telecomando per 3 secondi.

È possibile disattivare la funzionalità CEC impostando l'opzione relativa dal menu **Impostazioni>Dispositivi**.

La TV supporta la funzione ARC (Audio Return Channel). Questa funzione è un collegamento audio pensato per sostituire altri cavi fra la TV e un impianto audio (ricevitore A/V o impianto audio).

Quando ARC è attivo, la TV metterà in muto le altre uscite audio, eccetto il jack cuffie, automaticamente e i pulsanti del controllo del volume sono diretti al dispositivo audio connesso. Per attivare la funzione ARC, impostare l'opzione **Uscita audio** nel menu **Impostazioni> Audio** come **HDMI ARC**.

*Nota: ARC è supportato solo tramite l'ingresso HDMI2.*

#### **Canale di ritorno audio migliorato (eARC)**

In modo del tutto simile ad ARC, la funzionalità eARC permette di trasferire lo stream audio digitale dalla TV a un dispositivo audio connesso tramite cavo HDMI. L'eARC è una versione migliorata di ARC. Ha una larghezza di banda molto più elevata rispetto al suo

predecessore. La larghezza di banda rappresenta il range di frequenze o il quantitativo di dati che vengono trasferiti in un determinato momento. Una larghezza di banda più ampia si traduce in un più elevato quantitativo di dati che possono essere trasferiti. Una larghezza di banda più ampia significa anche il segnale audio non deve essere compresso ed è molto più dettagliato, ricco e corposo.

Quando l'eARC è attivato dal menu audio, la TV prova come prima cosa a stabilire un collegamento eARC. Se l'eARC è supportato dal dispositivo connesso, l'uscita passa alla modalità eARC e la spia "eARC" si vede sull'OSD del dispositivo connesso. Se è impossibile stabilire il collegamento eARC (ad esempio se il dispositivo connesso non supporta eARC ma supporta solo ARC) oppure se l'eARC è disattivato dal menu audio, allora la TV avvia l'ARC.

Per garantire il corretto funzionamento dell'eARC;

- Il dispositivo audio connesso dovrebbe supportare anche eARC.
- Alcuni cavi HDMI non dispongono di una larghezza di banda sufficiente per trasportare canali audio a bitrate elevato. Servirsi di un cavo HDMI con supporto eARC (HDMI - Cavi ad alta velocità con Ethernet e il nuovissimo Cavo HDMI a Velocità Ultra Elevata consultare il sito hdmi.org per ulteriori informazioni in merito).
- Impostare l'opzione **Uscita audio** nel menu **Impostazioni>Audio** su **HDMI ARC**. L'opzione **eARC** nel menu **Audio** verrà abilitata. Controllare per verificare se l'opzione è impostata su **On**. In caso contrario, impostarlo su **On**.

*Nota: l'eARC è supportato solo tramite l'ingresso HDMI2.*

#### **Controllo impianto audio**

Consente di utilizzare un Amplificatore / Ricevitore audio con la TV. Sarà possibile controllare il volume servendosi del telecomando della TV. Per attivare questa funzione, impostare l'opzione **Uscita audio** nel menu **Impostazioni> Audio** come **HDMI ARC**. Quando viene selezionata l'opzione **HDMI ARC**, l'opzione **CEC** verrà impostata automaticamente come **Abilitata**, se non è già stata impostata. Gli altoparlanti della TV verranno disattivati e l'audio della sorgente guardata verrà fornito dall'impianto audio collegato.

*Nota: Il dispositivo audio deve supportare la funzionalità Controllo audio del sistema.*

#### **Modalità gioco**

È possibile impostare il televisore per ottenere la più bassa latenza per i giochi. Andare sul menu **Impostazioni>Immagine** e impostare l'opzione **Modalità** su **Gioco**. L'opzione **Gioco** sarà disponibile quando la sorgente d'ingresso del televisore è impostata su HDMI. Una volta impostata, l'immagine sarà ottimizzata per ottenere una bassa latenza.

#### **Modalità Bassa latenza automatica**

È anche possibile attivare l'opzione **ALLM** (Auto Low Latency Mode, bassa latenza automatica) nel menu **Impostazioni>Dispositivi**. Se questa funzione è abilitata, la TV commuta automaticamente la modalità immagine su Gioco quando il segnale della modalità ALLM viene ricevuto dalla sorgente HDMI corrente. La TV torna all'impostazione della modalità immagine precedente quando il segnale ALLM viene perso. In questo modo non sarà necessario modificare le impostazioni manualmente.

Se l'opzione **ALLM** è abilitata, la modalità immagine non può essere modificata finché il segnale ALLM viene ricevuto dalla sorgente HDMI corrente.

Affinché la funzione ALLM sia funzionale, l'impostazione della relativa sorgente HDMI deve essere impostata su **Migliorato**. È possibile modificare questa impostazione dal menu **Sorgenti>Impostazioni sorgente** o dal menu **Impostazioni>Sistema>Sorgenti.**

### **Manuale Elettronico**

Sarà possibile trovare istruzioni per le caratteristiche della TV nel Manuale elettronico.

Per accedere al Manuale elettronico, aprire il menu **Impostazioni**, selezionare **Manuali** e premere **OK**. Per un accesso rapido premere il pulsante **Home** e il pulsante **Info**.

Con i tasti direzionali selezionare un argomento desiderato e premere **OK** per leggere le istruzioni. Per chiudere la schermata Manuale elettronico, premere il pulsante **Exit** o **Home**.

*Nota: In base al modello, il vostro TV potrebbe non supportare questa funzione. I contenuti del Manuale elettronico possono variare a seconda del modello.*

# **Contenuto menù Impostazioni**

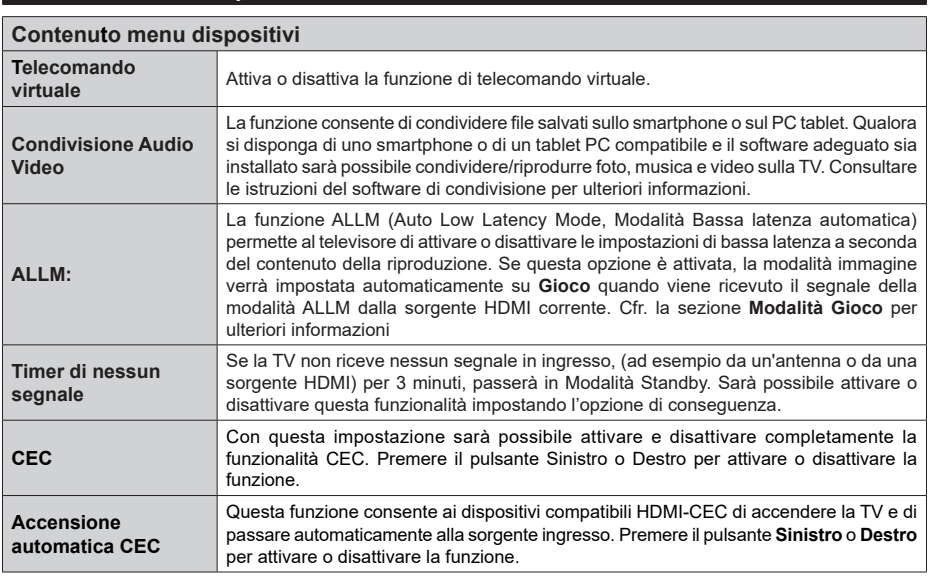

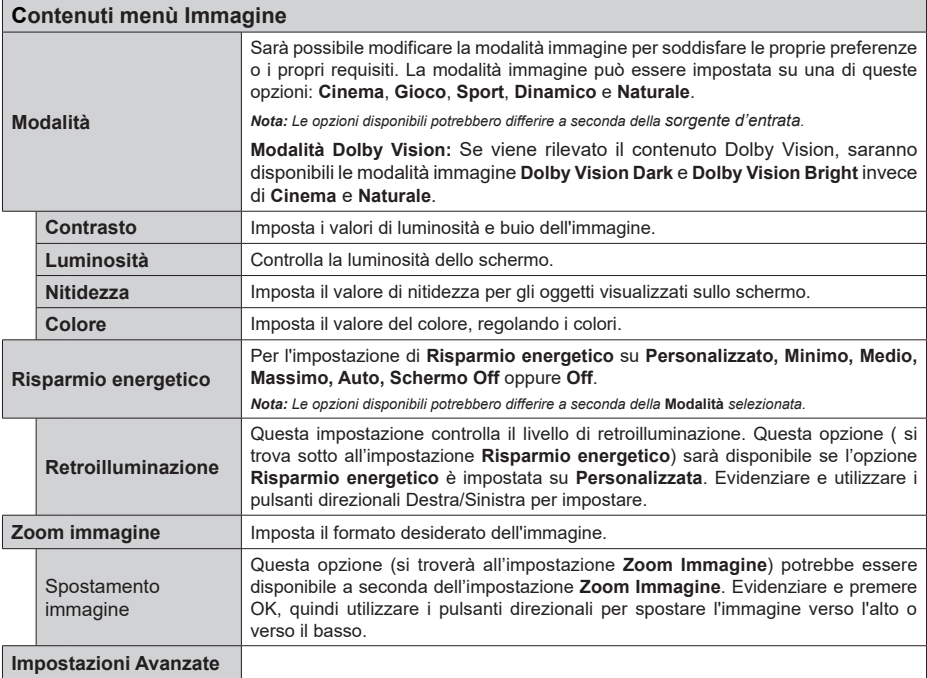

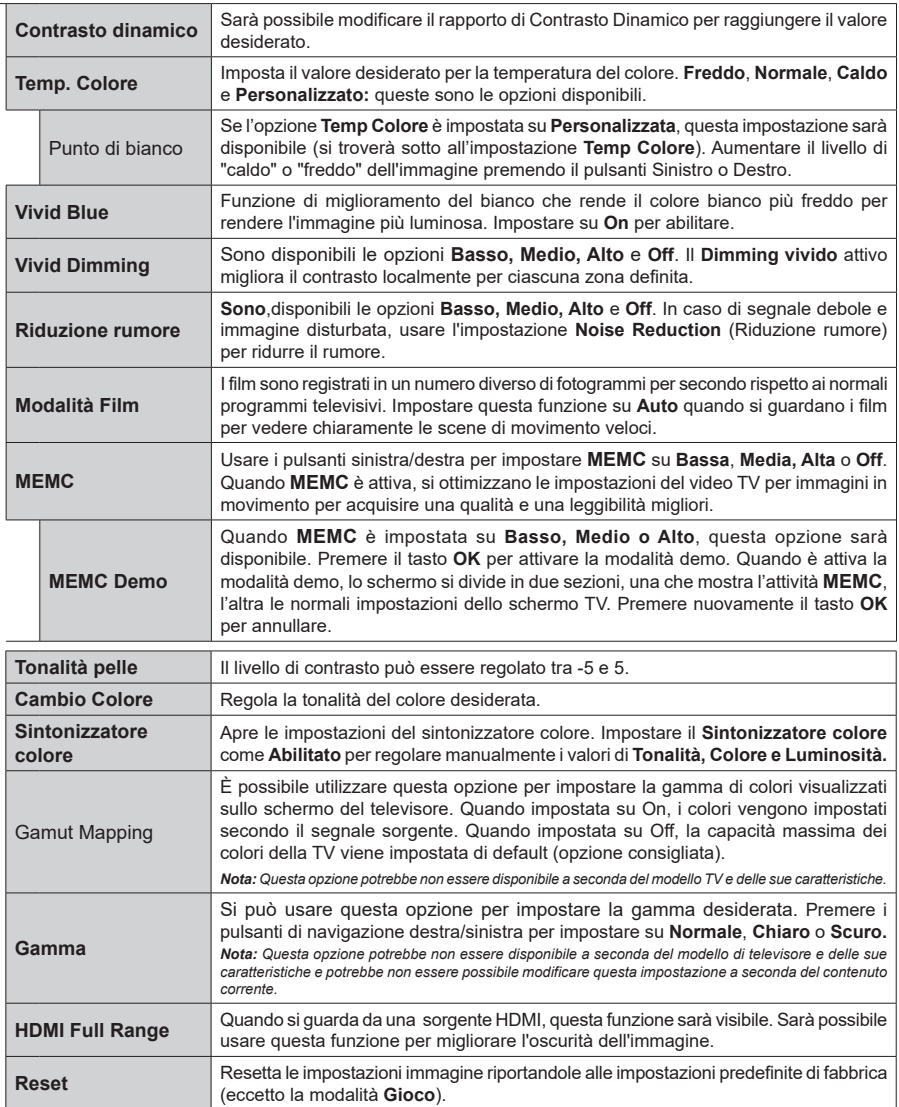

L.

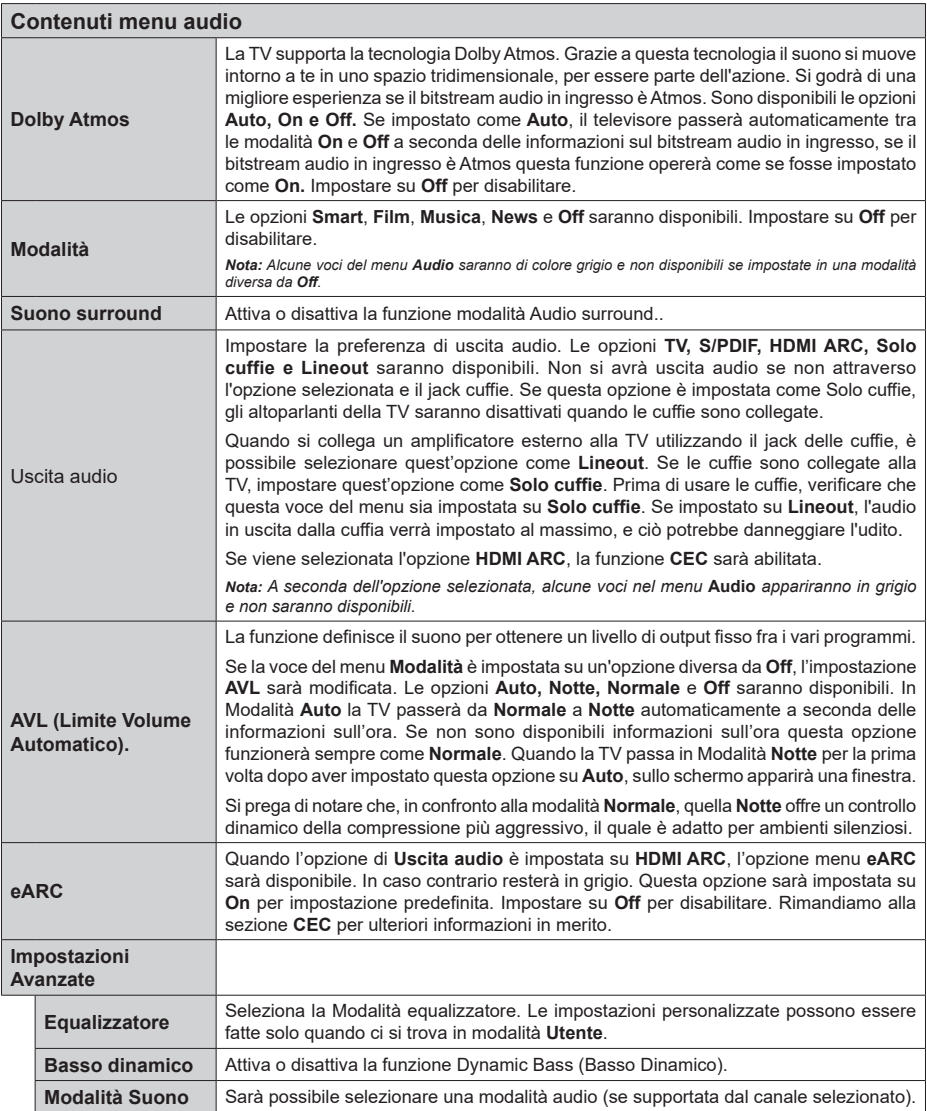

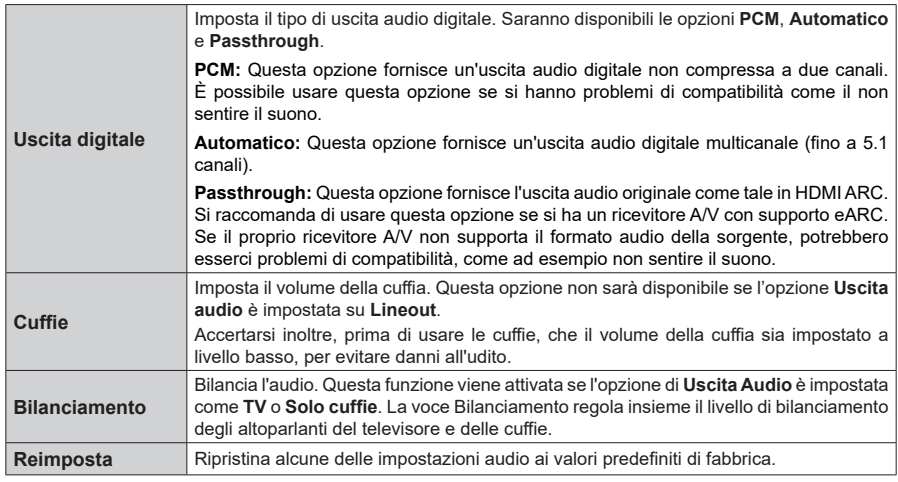

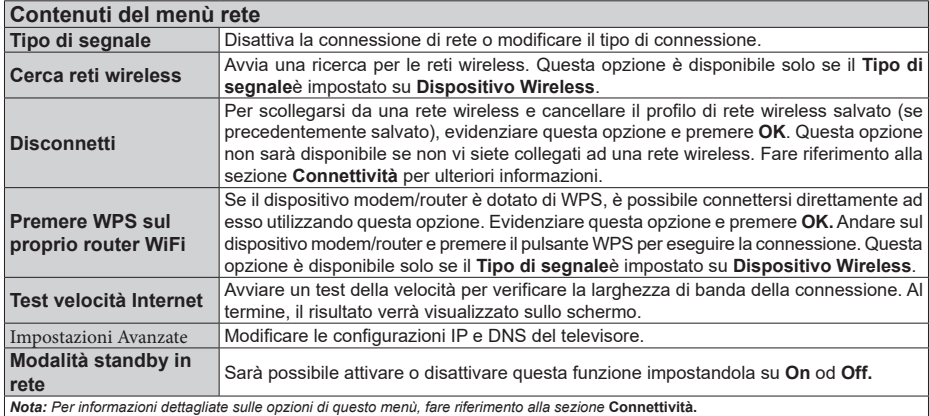

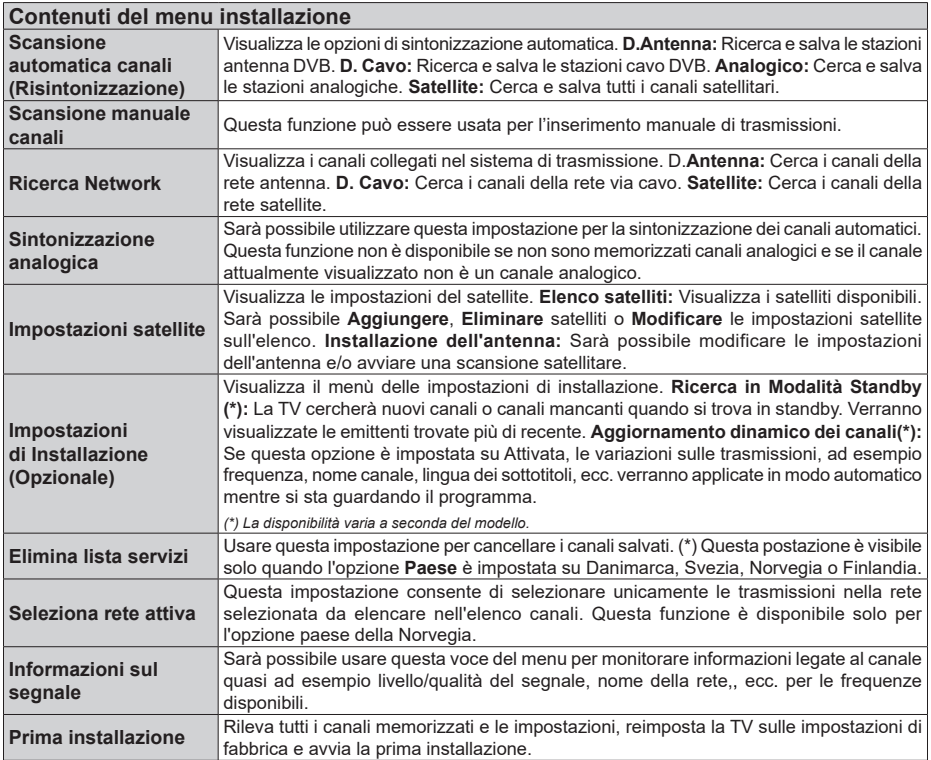

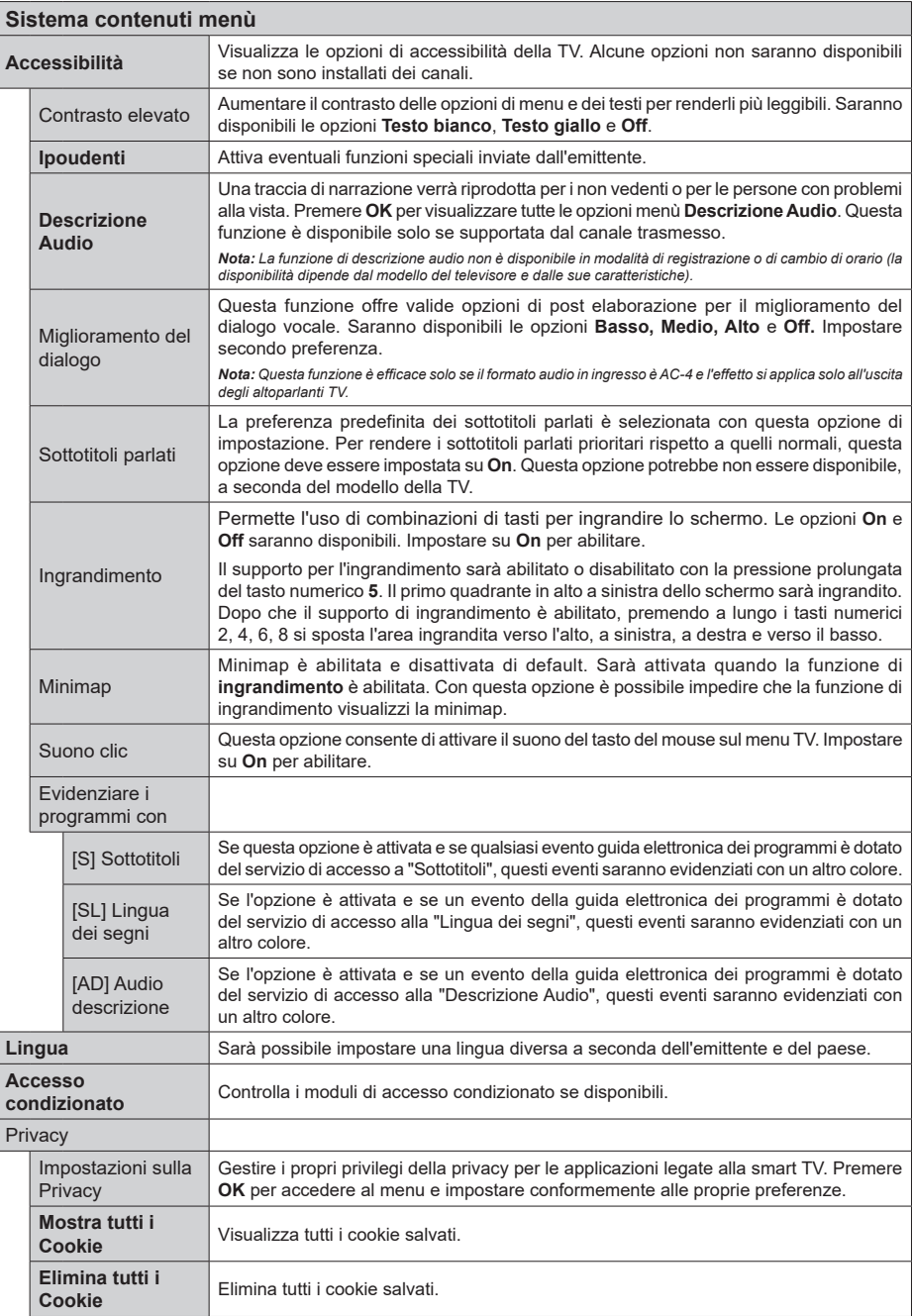

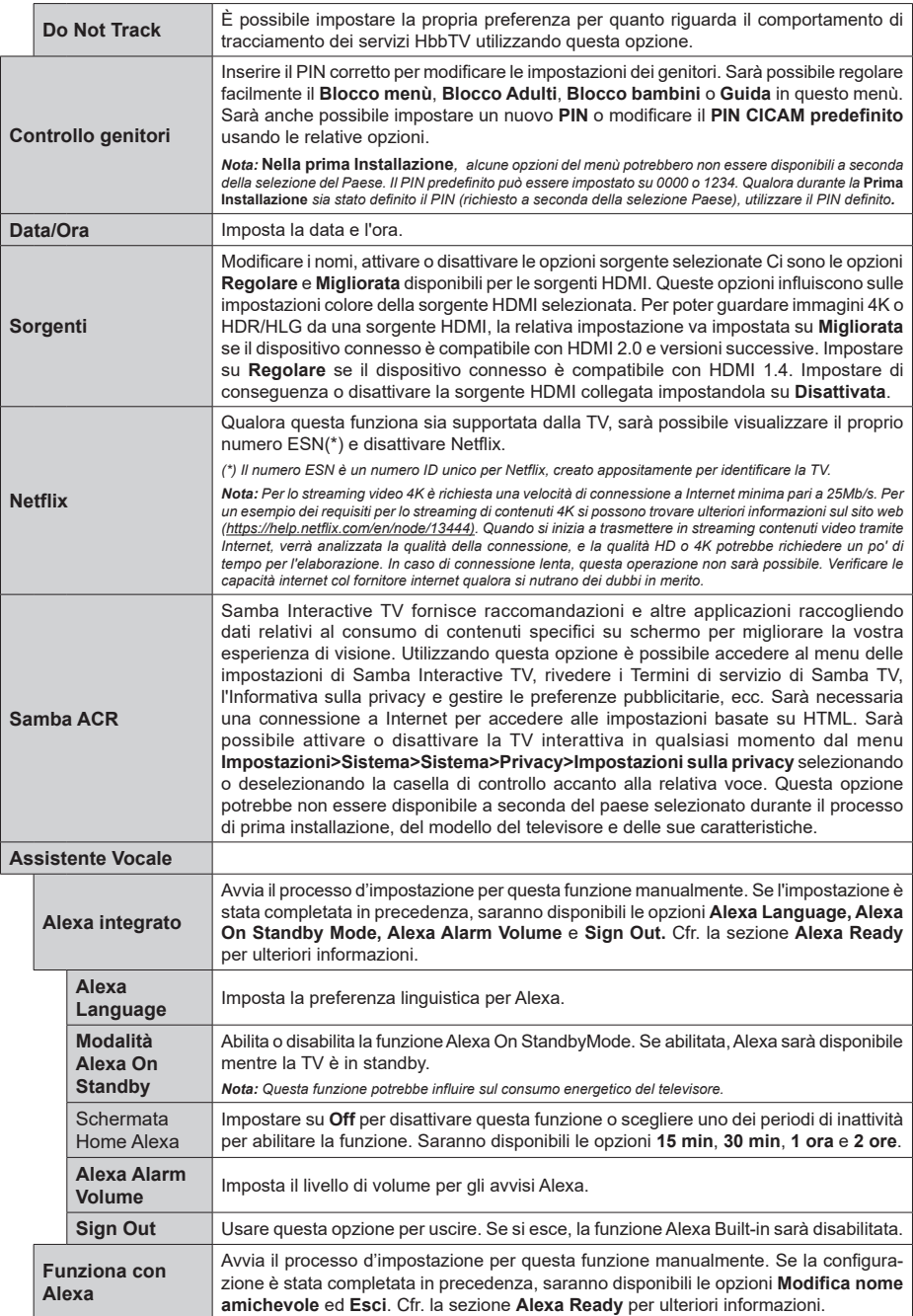

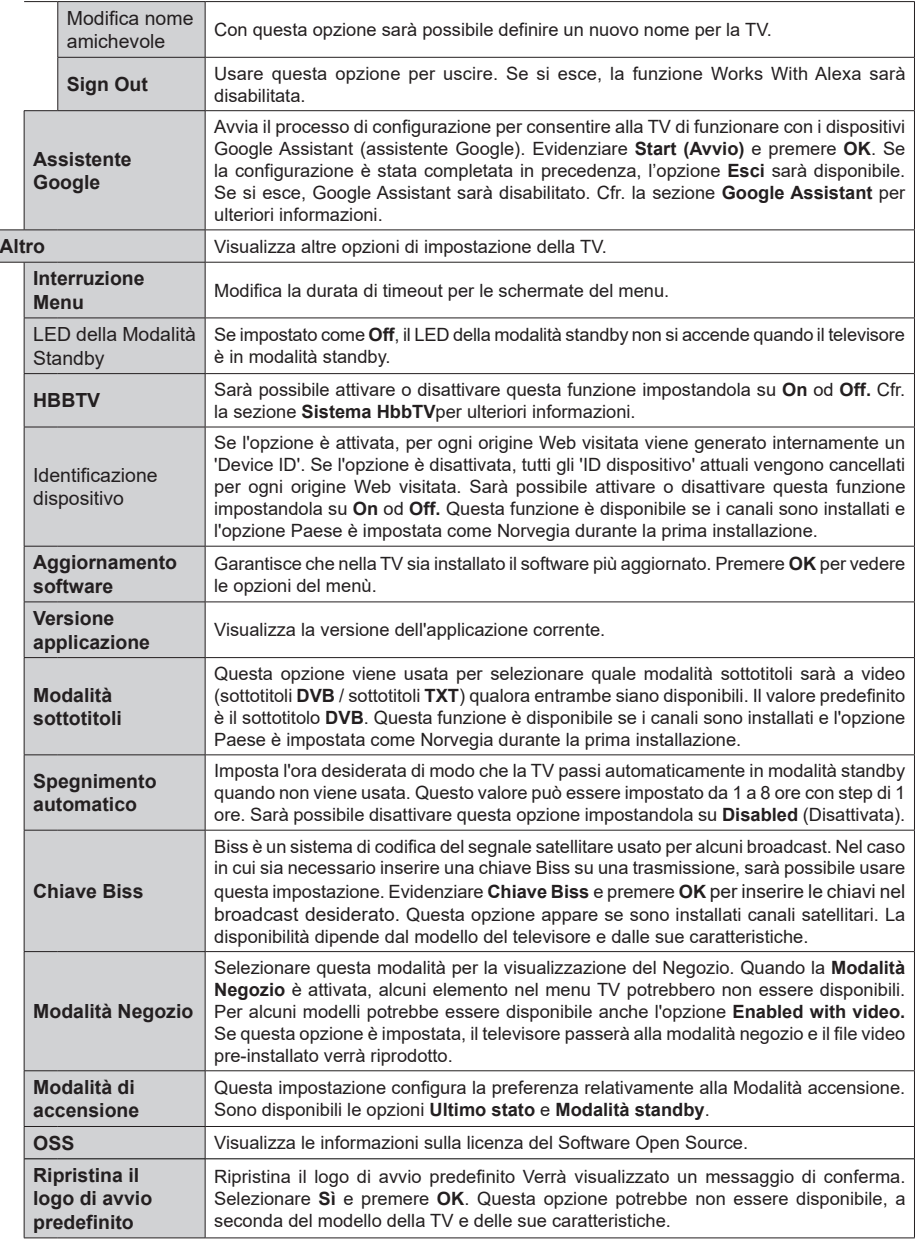

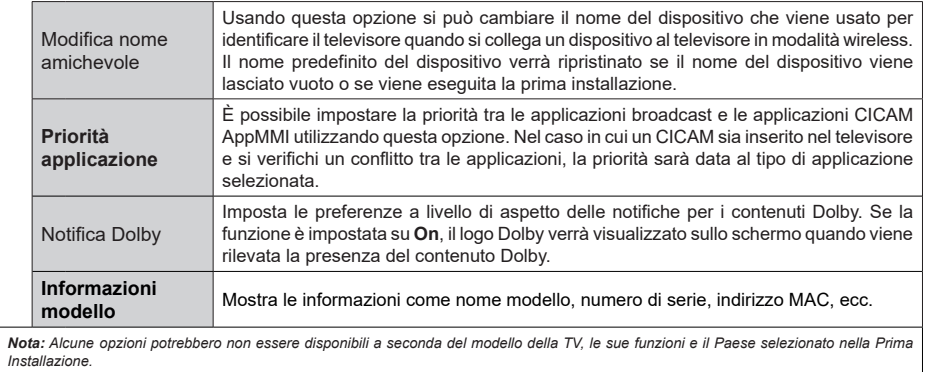

## **Funzionamento Generale della TV**

#### **Utilizzo dell'elenco canali**

La TV ordina tutte le stazioni salvate nell'Elenco dei Canali. Sarà possibile modificare questo elenco dei canali, impostare i canali preferiti o le stazioni attive da elencare servendosi delle opzioni **Elenco canali** Premere **OK** per visualizzare l'**Elenco Canali**. È possibile filtrare i canali elencati o apportare modifiche avanzate all'elenco corrente utilizzando le opzioni delle schede **Filtro** e **Modifica**. Evidenziare la scheda desiderata e premere **OK** per visualizzare le opzioni disponibili.

Per aggiungere il canale che si sta guardando al menu **Home,** evidenziare l'opzione **Aggiungi a Home** nella scheda **Modifica** nel menu **Canali** e premere **OK**.

#### **Gestire l'elenco dei preferiti**

Puoi creare quattro elenchi diversi dei tuoi canali preferiti. Accedere al menu **TV>Canali** o premere il pulsante **OK** per aprire il menu Canali. Evidenziare la scheda **Modifica** e premere **OK** per visualizzare le opzioni di modifica e selezionare l'opzione **Tag/ Untag canale**. Selezionare il canale desiderato nell'elenco premendo il pulsante **OK** mentre il canale è evidenziato. È possibile effettuare scelte multiple. È anche possibile utilizzare l'opzione **Tag/Untag all** per selezionare tutti i canali della lista. Quindi, premere il pulsante **Indietro/Ritorno** per tornare alle opzioni del menu Modifica. Selezionare l'opzione **Aggiungi/ Rimuovi preferiti** e premere di nuovo il pulsante **OK**. Verrà visualizzato l'Elenco canali preferiti. Impostare l'opzione elenco desiderata su **On**. Il canale selezionato / i canali selezionati verrà / verranno aggiunto / aggiunti all'elenco. Per togliere un canale o più canali dall'elenco dei preferiti, attenersi agli stessi passaggi e impostare l'opzione desiderata su **Off**.

È possibile utilizzare la funzione di filtraggio nel menu **Canali** per filtrare i canali nell'elenco dei canali in modo permanente in base alle proprie preferenze. Usando questa opzione **Filtro**, sarà possibile impostare uno dei propri elenchi preferiti in modo che venga visualizzato ogni volta che l'Elenco canali viene aperto. Le opzioni di filtraggio selezionate saranno mostrate nella parte superiore della schermata del menu **Canali.**

#### **Configurazione delle impostazioni genitori**

Le opzioni del menù **Controllo genitori** possono essere usate per proibire agli utenti di guardare alcuni programmi, canali, oltre che di utilizzare determinati menù. Queste impostazioni si trovano nel menù **Impostazioni>Sistema>Controllo genitori**.

Per visualizzare le opzioni del menù di blocco parentale sarà necessario inserire un codice PIN. Dopo aver codificato il PIN corretto, verranno visualizzate le opzioni di impostazione controllo genitori.

**Blocco menù:** Questa impostazione permette o nega l'accesso a tutti i menu o ai menu di installazione della TV.

**Guida:** Questa impostazione attiva o disattiva l'accesso ad alcune delle applicazioni MHEG. Le applicazioni disattivate possono essere rilasciate inserendo il PIN corretto.

**Blocco maggiore età:** Se è impostata questa opzione, la TV riceve le informazioni genitori dalla trasmissione, per cui se il blocco genitori è disattivato, l'accesso alla trasmissione viene proibito.

*Nota: Se l'opzione paese della Prima installazione è impostata su Francia, Italia o Austria, il Blocco Genitori verrà impostato su 18 come valore predefinito.*

**Blocco bambini:** Se questa opzione è impostata su **ON**, il TV può essere controllata solo dal telecomando. In tal caso, i pulsanti di controllo sulla TV non funzioneranno.

**Blocco Internet:** Se questa opzione è su On le applicazioni che usano internet saranno disattivate. Impostare su **OFF** per rilasciare nuovamente l'applicazione.

**Imposta PIN:** Definisce un nuovo numero PIN.

**PIN CICAM predefinito:** Questa opzione non sarà selezionabile se non è inserito nessun modulo CI nell'alloggiamento CI della TV. Sarà possibile modificare il PIN predefinito della CI CAM servendosi di questa opzione.

*Nota: Il PIN predefinito può essere impostato su 0000 o 1234. Qualora durante la Prima Installazione sia stato definito il PIN (richiesto a seconda della selezione Paese), utilizzare il PIN definito. Se il PIN viene inserito in modo errato per cinque volte di seguito, l'inserimento del PIN verrà bloccato e per 30 minuti non sarà più possibile effettuare alcun nuovo inserimento. Tuttavia, è possibile sbloccare l'inserimento del PIN o azzerare il conteggio dei tentativi spegnendo e riaccendendo il televisore.*

*Alcune opzioni potrebbero non essere disponibili a seconda della selezione modello e/o paese nella* **Prima Installazione.**

#### **Guida elettronica ai programmi**

Tramite la funzione di guida elettronica ai programmi del televisore è possibile visualizzare la programmazione degli eventi dei canali attualmente installati nella lista dei canali. Dipende dalla trasmissione correlata se questa funzione è supportata o meno.

Per accedere alla guida ai programmi, premere il pulsante **Guida** sul telecomando. È inoltre possibile utilizzare l'opzione **Guida** nel menu **TV**.

Ci sono 2 tipologie diverse di layout di programma disponibili, **Linea temporale**, e **Ora/successivo**. Per passare da un layout all'altro, evidenziare la scheda con il nome del layout alternativo nella parte superiore dello schermo e premere **OK**.

Utilizzare i pulsanti di navigazione per navigare nell'elenco programmi. Utilizzare il pulsante indietro **Back/Return** per utilizzare le opzioni delle schede sul lato superiore dello schermo.

## **Programma linea temporale**

In questa opzione di layout, tutti gli eventi dei canali elencati saranno visualizzati in base alla timeline. È possibile utilizzare i pulsanti direzionali per scorrere l'elenco degli eventi. Evidenziare un evento e premere **OK** per visualizzare il menu delle opzioni dell'evento.

Premere il pulsante indietro **Back/Return** per utilizzare le opzioni delle schede disponibili. Evidenziare la scheda **Filtro** e premere OK per visualizzare le opzioni di filtraggio. Per modificare il layout, evidenziare **Ora/ Successivo** e premere **OK**. È possibile utilizzare le opzioni **Giorno precedente** e **Giorno successivo** per visualizzare gli eventi del giorno precedente e del giorno successivo.

Evidenziare la scheda **Extra** e premere OK per visualizzare le seguenti opzioni:

**Evidenzia Genere:** Visualizza il menu **Evidenzia genere**. Selezionare un genere e premere il pulsante **OK**. Saranno evidenziati tutti gli eventi della guida programmi che si adattano al genere selezionato.

**Ricerca nella Guida:** Visualizza le opzioni di ricerca. Usando questa funzione, è possibile eseguire una ricerca nel database della guida programmi in accordo al criterio selezionato. I risultati rilevanti saranno mostrati in elenco.

**Ora:** Visualizza l'evento attuale del canale evidenziato.

**Zoom:** Evidenziare e premere **OK** per visualizzare gli eventi in un intervallo di tempo più ampio.

## **Pulsante Ora/Successivo**

In questa opzione di layout, verranno elencati solo gli eventi attuali e successivi dei canali in lista. È possibile utilizzare i pulsanti direzionali per scorrere l'elenco degli eventi.

Premere il pulsante indietro **Back/Return** per utilizzare le opzioni delle schede disponibili. Evidenziare la scheda **Filtro** e premere OK per visualizzare le opzioni di filtraggio. Per modificare il layout, evidenziare **Programma linea temporale** e premere **OK**.

## **Opzioni Evento**

Servirsi dei pulsanti direzionali per evidenziare un evento e premere il pulsante **OK** per visualizzare il menu **Opzioni** . Le seguenti opzioni sono disponibili.

**Seleziona canale:** Utilizzando quest'opzione, è possibile passare al canale selezionato. La guida programmi verrà chiusa.

**Maggiori informazioni:** Visualizza, nel dettaglio, le informazioni sul programma selezionato. Utilizza i pulsanti di navigazione per scorrere il testo.

**Imposta Timer su Evento / Elimina Timer su Evento: Selezionare l'opzione "I**mposta Timer su Evento" e premere il pulsante **OK**. Sarà possibile impostare un timer per gli eventi futuri. L'evento verrà aggiunto all'elenco dei Timer. Per annullare un timer già impostato, evidenziare l'evento e premere il pulsante **OK**. Quindi, selezionare Elimina Timer su opzione Evento. Il timer verrà annullato.

*Note: Non è possibile passare ad altri canali mentre c'è una registrazione o un timer attivo sul canale attuale.*

*Non è possibile registrare o impostare lo stesso timer per due o più eventi simili con lo stesso intervallo di tempo.*

#### **Servizi televideo**

Premere il pulsante **Text per accedere.** Premere nuovamente per attivare la modalità mix che consente di visualizzare la pagina televideo e la trasmissione TV contemporaneamente. Premere ancora una volta per uscire. Quando è disponibile il sistema FASTEXT, le sezioni della pagina del televideo sono codificate a colore e possono essere selezionate premendo i tasti colorati. Attenersi alle istruzioni visualizzate a video.

## **Televideo digitale**

Premere il pulsante **Text** per visualizzare le informazioni sul televideo digitale. Usarlo coi pulsanti colorati, coi pulsanti cursore e col pulsante **OK**. Il metodo di funzionamento può variare a seconda del contenuto del teletext digitale. Attenersi alle istruzioni visualizzate a video sulla schermata del televideo digitale. Quando viene premuto nuovamente il pulsante **Text**, la TV torna alla trasmissione TV.

## **Aggiornamento software**

La TV è in grado di trovare e aggiornare il firmware sui canali di trasmissione o tramite Internet.

#### **Ricerca aggiornamento software tramite interfaccia utente**

Dal menù principale selezionare **Impostazioni quindi**, navigare fino a **Aggiornamento software** e premere il pulsante **OK**. Selezionare **Cerca aggiornamenti, quindi premere il tasto OK** per controllare la presenza di un nuovo aggiornamento software. Sarà possibile selezionare il satellite, che viene usato per il processo di aggiornamento selezionando l'opzione **Modifica Aggiornamento per Satellite**. L'opzione di **Aggiornamento del software** è disponibile anche nel menù **Impostazioni**>**Sistema**>**Altro**.

Nel caso in cui vengano trovati nuovi aggiornamenti, ne viene avviato lo scaricamento. Al termine del download, verrà visualizzata un'avvertenza, premere il tasto OK per completare il processo di aggiornamento software, quindi riavviare la TV.

## **Ricerca di 3 AM e modalità aggiornamento**

La TV cercherà nuovi aggiornamenti alle ore 3:00 se la **Scansione automatica** nel menu **Opzioni aggiornamento** è **Attiva** e se la TV è collegata al segnale dell'antenna o a Internet. Se viene trovato un nuovo software, e scaricato con esito positivo, verrà installato alla prossima accensione.

*Nota: Non scollegare il cavo di alimentazione mentre il LED lampeggia durante il processo di riavvio. Se la TV non si accende dopo l'aggiornamento, scollegarla, attendere due minuti, quindi ricollegarla.*

*Tutti gli aggiornamenti vengono sottoposti a controllo automatico. Se viene eseguita una ricerca manuale ma non è possibile trovare il software richiesto, la presente fa fede come versione corrente.*

#### **Guida alla risoluzione dei problemi e suggerimenti**

#### **La TV non si accende**

Accertarsi che il cavo di alimentazione sia saldamente collegato alla presa a parete. Premere il tasto **Standby** sul telecomando.

#### **Immagine di qualità scadente**

- Verificare di aver eseguito correttamente la sintonizzazione della TV.
- Il segnale di livello basso può provocare distorsioni dell'immagine. Controllare i collegamenti dell'antenna.
- Controllare di aver inserito la frequenza di canale corretta qualora sia stata eseguita la procedura di sintonizzazione manuale.

#### **Nessuna immagine**

- La TV non riceve nessun segnale. Assicurarsi di aver selezionato la fonte di ingresso corretta.
- L'antenna è collegata correttamente?
- Il cavo dell'antenna è danneggiato?
- Sono state usate le spine giuste per collegare l'antenna?
- Se il contenuto viene ricevuto attraverso un ingresso HDMI, provare cambiare l'impostazione del relativo ingresso HDMI su **Avanzato o Regolare**  dall'opzione **Impostazioni Sorgente** nel menù **Sorgenti** o dall'opzione **Sorgenti** nel menù **Impostazioni>Sistema**.
- In caso di dubbio, contattare il rivenditore.

#### **Assenza di audio**

- Verificare che l'audio della TV sia disattivato. Premere il pulsante **Mute** o alzare il volume per controllare.
- L'audio viene emesso solo da un altoparlante. Controllare le impostazioni di bilanciamento dal menù **Audio**.
- Controllare che l'opzione **Output audio** sia impostata correttamente dal menu Audio.
- Se il contenuto viene ricevuto attraverso un ingresso HDMI, provare cambiare l'impostazione del relativo ingresso HDMI su **Avanzato o Regolare**  dall'opzione **Impostazioni Sorgente** nel menù **Sorgenti** o dall'opzione **Sorgenti** nel menù **Impostazioni>Sistema**.

## **Telecomando - nessun funzionamento**

- Le batterie potrebbero essere scariche. Sostituire le batterie.
- Le batterie potrebbero essere state inserite in modo errato. Rimandiamo alla sezione "Inserimento delle batterie nel telecomando".

## **Nessun segnale su una sorgente di ingresso**

- È possibile che non vi sia nessun dispositivo connesso.
- Controllare i cavi AV e i collegamenti dal dispositivo.
- Controllare che il dispositivo sia acceso.

## **Compatibilità di segnale HDMI**

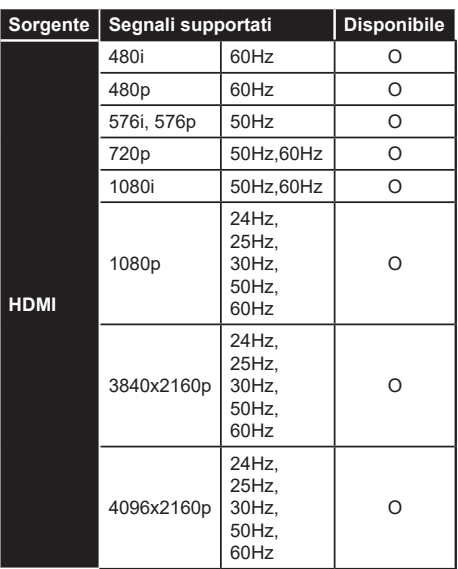

#### **(X: Non disponibile, O: Disponibile)**

In certi casi i segnali della TV LCD possono non essere ricevuti e visualizzati correttamente. Il problema può essere causato dall'incompatibilità con gli standard dei dispositivi di ingresso (lettore DVD, decoder digitale, ecc). Se si dovessero verificare tali problemi, contattare il rivenditore e il produttore dei dispositivi.

# **Formati di file supportati per la modalità USB**

## **Formati video compatibili**

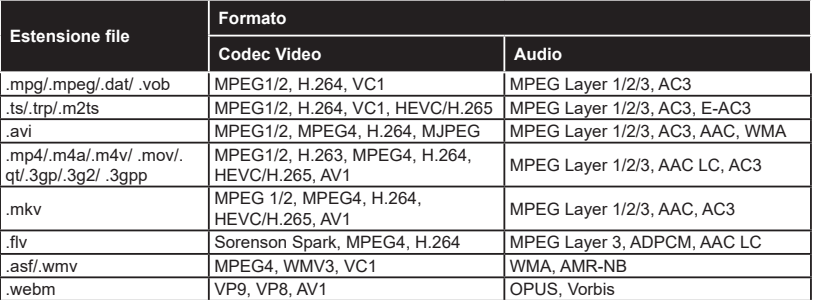

## **Formati immagine compatibili**

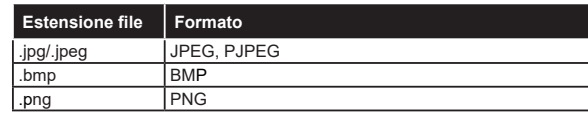

## **Formati audio compatibili**

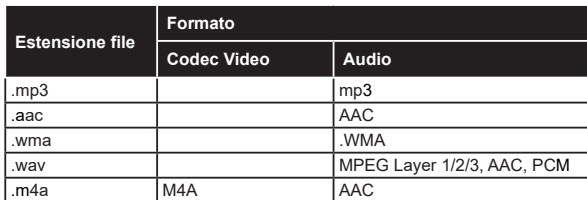

## **Formati sottotitoli compatibili**

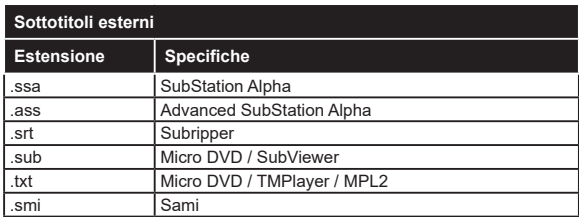

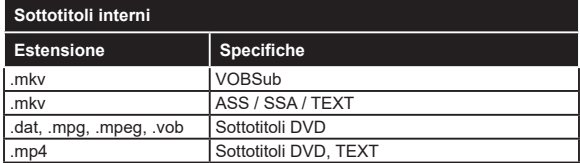

## **Risoluzioni DVI supportate**

In fase di collegamento del dispositivo ai connettori della TV usando il cavo convertitore DVI (cavo da DVI a HDMI - non fornito in dotazione), rimandiamo alle seguenti informazioni sulla risoluzione.

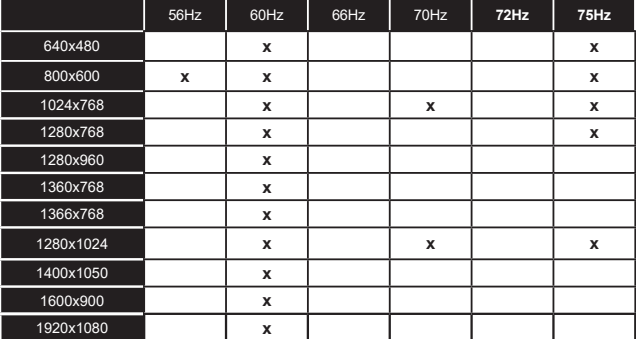

## **Connettività**

## **Connettività cablata**

## **Collegamento a una rete cablata**

- Sarà necessario disporre di un modem/router connessi a una connessione a banda larga attiva.
- Collegare la TV al modem/router tramite cavo Ethernet. C'è una porta LAN sulla parte posteriore della TV.

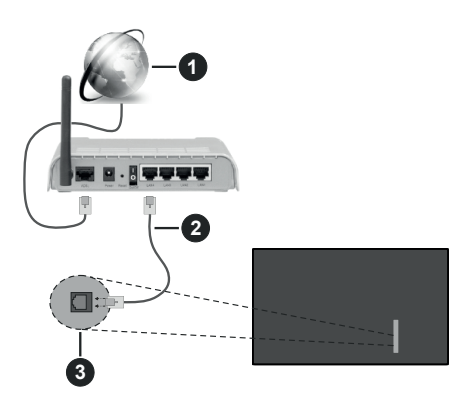

- **1** Connessione ISP a banda larga
- **2** Cavo LAN (ethernet)

**3** Ingresso LAN sul lato sinistro posteriore della TV

• Si può collegare la TV alla rete LAN a seconda della configurazione di rete. In tal caso, usare un cavo ethernet per collegare la TV direttamente alla presa a muro della rete.

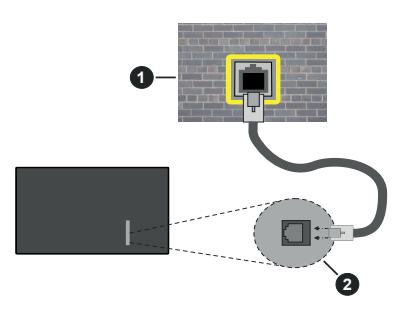

**1** Presa di rete a muro

**2** Ingresso LAN sul lato sinistro posteriore della TV

## **Configurazione delle impostazioni del dispositivo cablato**

Per configurare le impostazioni di connessione cablata andare sui menu**Impostazioni>Rete**.

## **Tipo di rete**

Selezionare il **Tipo di rete** come **Dispositivo Cablato** se si sta eseguendo il collegamento tramite Ethernet.

### **Test velocità Internet**

Evidenziare **Test velocità Internet** e premere il pulsante **OK**. La TV controllerà la presenza di connessione internet e visualizzerà il risultato al termine.

#### **Impostazioni Avanzate**

Evidenziare **Impostazioni Avanzate** e premere il pulsante **OK**. Sulla schermata successiva sarà possibile modificare le impostazioni IP e DNS sulla TV. Evidenziare la voce desiderata e premere il pulsante Sinistro o Destro per modificare l'impostazione da **Automatica** a **Manuale**. Ora sarà possibile accedere ai valori IP e / o DNS. Selezionare la voce desiderata dal menu a tendina e inserire i nuovi valori servendosi dei pulsanti numerici del telecomando. Evidenziare **Salva** e premere il tasto **OK** per salvare le impostazioni al termine.

#### **Altre informazioni**

Lo stato del collegamento verrà visualizzato come **Connesso** o **Non connesso** e verrà visualizzato l'indirizzo IP attuale, se viene stabilita una connessione. Sullo schermo viene visualizzato anche l'indirizzo MAC del televisore.

### **Collegamento wireless**

#### **Collegamento a una rete wireless**

• Sarà necessario disporre di un modem/router wireless connessi a una connessione a banda larga attiva.

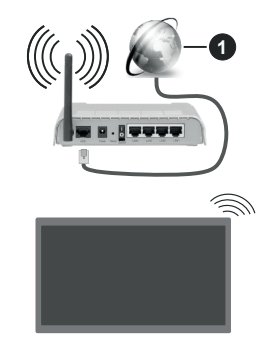

## **1** Connessione ISP a banda larga

Per aumentare la larghezza di banda, è previsto un router N-wireless (IEEE 802.11a/b/g/n) con bande 2.4 e 5 GHz simultanee. Ottimizzato per uno streaming video HD più fluido e più veloce, trasferimenti file e gioco HD.

La frequenza e il canale variano a seconda dell'area.

La velocità di trasmissione varia a seconda della distanza e del numero di ostruzioni tra i prodotti di trasmissione, la configurazione dei prodotti, le condizioni delle onde radio, il traffico di linea e i prodotti usati. La trasmissione può essere interrotta o disconnessa in base alle condizioni delle onde radio, DECT, telefoni o altri dispositivi WLAN 11b. I valori standard della velocità di trasmissione sono i valori massimi teoretici per gli standard wireless. Non si tratta delle velocità effettive di trasmissione dei dati.

La posizione in cui la trasmissione è migliore varia a seconda dell'ambiente di utilizzo.

Il televisore supporta i modem di tipo 802.11 a, b, g & n. Consigliamo di usare il protocollo di comunicazione IEEE 802.11n per evitare possibili problemi in fase di visualizzazione dei video.

Modificare il SSID del modem se sono presenti altri modem nelle circostanze con lo stesso SSID. In caso contrario, si potrebbero riscontrare problemi di connessione. Usare la connessione via cavo in caso di problemi con la connessione wireless.

### **Configurazione delle impostazioni del dispositivo wireless**

Per configurare le impostazioni di connessione wireless andare sui menu**Impostazioni>Rete**.

#### **Tipo di rete**

Selezionare **Tipo di rete** su **Dispositivo Wireless** per avviare il processo di collegamento.

#### **Cerca reti wireless**

Selezionare l'opzione **Cerca reti wireless**e fare clic su **OK** per iniziare la ricerca delle reti wireless disponibili. Tutte le reti trovate compariranno in una lista. Selezionare la rete dall'elenco e premere **OK** per connettersi. Una rete con SSID nascosto non può essere rilevata da altri dispositivi. Se si desidera connettersi ad una rete con SSID nascosto, scorrere l'elenco delle reti wireless rilevate, evidenziare l'opzione **Aggiungi nuova rete** e premere **OK**. Inserire il nome della rete e selezionare il tipo di sicurezza utilizzando le relative opzioni per la connessione.

*Nota: Se il modem supporta la modalità N, si dovrebbero impostare le modalità N.*

Se la rete selezionata è protetta da password, immettere la chiave corretta usando la tastiera virtuale. Sarà possibile usare questa tastiera mediante i tasti di navigazione e il tasto **OK** del telecomando.

Attendere fino a quando l'indirizzo IP viene visualizzato sulla schermata. Ciò significa che il collegamento è stabilito.

#### **Disconnetti**

Se si è collegati ad una rete senza fili, l'opzione Disconnetti apparirà nel menu Rete e il profilo di rete wireless sarà anch'esso salvato, così il televisore si collegherà automaticamente alla stessa rete ogni volta che si passa alla connessione wireless. Per scollegarsi da una rete wireless ed eliminare il profilo di rete wireless salvato, evidenziare **Disconnetti** e premere **OK**.

#### **Premere WPS sul proprio router WiFi**

Qualora il router disponga di WPS, sarà possibile collegarsi direttamente al modem/router senza inserire la password o senza aggiungere come prima cosa la rete. Selezionare l'opzione **"Premere WPS sul proprio router wifi"**e premere il pulsante **OK**. Andare sul dispositivo modem/router e premere il pulsante WPS per eseguire la connessione. Dopo che i dispositivi saranno stati abbinati si vedrà una conferma di connessione sulla TV. Selezionare **OK** per procedere. Non è richiesta nessuna ulteriore configurazione.

#### **Test velocità Internet**

Evidenziare **Test velocità Internet** e premere il tasto **OK** per controllare la velocità di connessione a Internet.

#### **Impostazioni Avanzate**

Evidenziare **Impostazioni avanzate** e premere il pulsante **OK** per aprire il menu impostazioni avanzate. Usare i tasti di navigazione e i tasti numerici per eseguire le impostazioni. La procedura è la stessa che è stata spiegata per la connettività cablata. Evidenziare **Salva** e premere il tasto **OK** per salvare le impostazioni al termine.

#### **Modalità standby in rete**

È possibile attivare o disattivare la funzione di modalità standby in rete impostando questa opzione. Cfr. la sezione **Modalità standby in rete** per ulteriori informazioni in merito.

#### **Altre informazioni**

Lo stato del collegamento verrà visualizzato come **Connesso** o **Non connesso** e verrà visualizzato l'indirizzo IP attuale, se viene stabilita una connessione. Sullo schermo viene visualizzato anche l'indirizzo MAC del televisore.

#### **Connessione al dispositivo mobile via WLAN**

• Qualora il dispositivo mobile sia dotato della funzione WLAN, sarà possibile collegarlo alla TV mediante router, per accedere ai contenuti all'interno del dispositivo. In tal caso, il dispositivo mobile deve disporre di un apposito software di condivisione.

Collegare il televisore al router seguendo i passaggi indicati nelle sezioni precedenti.

Successivamente, collegare il dispositivo mobile al router e attivare il relativo software di condivisione. Quindi, selezionare i file da condividere con la TV.

Se la connessione viene stabilita correttamente, sarà possibile accedere ai file condivisi del telefono mediante l'AVS (Condivisione Audio Video) della TV.

Selezionare l'opzione **AVS - Condivisione Audio Video** dal menu **Sorgenti** e fare clic su **OK** per visualizzare i dispositivi media server disponibili nella rete. Selezionare il dispositivo mobile e premere **OK** per continuare.

• Ove disponibile, sarà possibile scaricare l'applicazione telecomando remoto dal server del provider dell'applicazione del dispositivo mobile.

*Nota: Questa funzione potrebbe non essere supportata da tutti i dispositivi mobili.*

#### **Gestione delle informazioni dei clienti**

Quando si usa la funzione di connessione a Internet di questa TV, dopo aver accettato i termini di servizio / politica sulla privacy di Panasonic (cui si fa qui di seguito riferimento con la dicitura termini e condizioni ecc.), sarà possibile raccogliere e usare le informazioni sul cliente relativamente all'uso dell'unità conformemente ai termini e alle condizioni.

Per ulteriori dettagli sui termini i servizio/ politica sulla privacy, rimandiamo a **[HOME] Impostazioni>Sistema>Privacy>Impostazioni sulla privacy**

Sarà possibile registrare le informazioni personali del cliente sulla TV rivolgendosi all'emittente o al fornitore dell'applicazione. Prima di riparare, trasferire o smaltire la TV, eliminare tutte le informazioni contenute al suo interno attenendosi alla seguente procedura.

#### **[HOME] Installazione>Prima installazione**

Le informazioni sul cliente possono essere raccolte dal fornitore tramite l'applicazione fornita da terzi sulla TV o sul sito web. Si prega di confermare i termini e le condizioni ecc. in anticipo.

- Panasonic non verrà ritenuta responsabile della raccolta o dell'uso delle informazioni sul cliente tramite l'applicazione fornita da terzi sulla TV o sul sito web.
- In fase di inserimento del nome e numero della carta di credito, ecc. invitiamo a prestare particolare attenzione all'affidabilità del fornitore del servizio.
- Le informazioni registrate possono essere salvate nel server ecc. del fornitore del servizio. Prima di riparare, trasferire o eliminare la TV verificare di eliminare tutte le informazioni conformemente ai termini e alle condizioni del fornitore di servizio.

#### **Modalità standby in rete**

La **modalità standby in rete** è uno standard che permette ad un dispositivo di essere acceso o svegliato da un messaggio di rete. Il messaggio viene inviato al dispositivo tramite un programma eseguito su un dispositivo remoto connesso alla stessa rete area locale, ad esempio uno smartphone.

Per attivare questa funzione impostare l'opzione **Modalità standby in rete** nel menu **Rete** su **On**. Sarà necessario che entrambi i dispositivi, dai quali viene inviato il messaggio di rete alla TV, e la TV stessa, siano connessi alla stessa rete. La funzione Modalità standby in rete è supportata solo per i dispositivi Android e può essere usata unicamente tramite le applicazioni YouTube e Netflix.

Per usare questa funzione la TV e il telecomando dovrebbero essere connessi almeno una volta mentre la TV è accesa. Se la TV viene spenta, la connessione deve essere ristabilita all'accensione successiva. Altrimenti la funzione non sarà disponibile. Ciò non vale tuttavia quando la TV viene messa in modalità standby.

Qualora si desideri che la TV consumi meno energia quando è in standby, sarà possibile disattivare questa funzione impostando l'opzione **Modalità standby in rete** su **Off**.

#### **Display Wireless**

Il Display Wireless è uno standard per la trasmissione in streaming di contenuti video e audio. Questa funzione consente di usare la TV come dispositivo di visualizzazione wireless.

#### **Uso con dispositivi mobili**

Sono disponibili diversi standard che consentono la condivisione di schermi, inclusi contenuti grafici, video e audio tra dispositivo mobile e TV.

Collegare come prima cosa il dongle USB alla TV, qualora quest'ultima non disponga della funzionalità WLAN.

Quindi, premere il pulsante **Source** sul telecomando e passare alla sorgente **Wireless Display.**

Compare una schermata, a indicare che la TV è pronta per il collegamento.

Aprire l'applicazione di condivisione sul dispositivo mobile. Queste applicazioni hanno un nome diverso per ogni marca; rimandiamo al manuale di istruzioni del dispositivo mobile per informazioni dettagliate in merito.

Eseguire la ricerca dei dispositivi. Dopo aver selezionato la TV e dopo aver eseguito il collegamento, lo schermo del dispositivo verrà visualizzato sulla TV.

*Nota: Questa funzione può essere usata solo se il dispositivo mobile supporta questa funzione. Qualora vi siano problemi in fase di connessione, controllare che la versione del sistema operativo in uso supporti questa funzione. Ci potrebbero essere problemi di incompatibilità con le versioni di sistema operativo rilasciate successivamente alla produzione della TV in oggetto. I procedimenti di scansione e connessione differiscono a seconda del programma usato.*

#### **Connettività Risoluzione dei problemi**

#### **Rete wireless non disponibile**

- Verificare che i firewall della rete consentano la connessione wireless della TV.
- Effettuare nuovamente una ricerca di reti wireless utilizzando la schermata del menù **Rete**.

Se le rete wireless non funziona correttamente, provare a usare la rete cablata domestica. Per ulteriori informazioni sulla procedura, consultare la sezione **Connessione cablata**.

Se la TV non funziona col collegamento cablato, controllare il modem (router). Se il router non presenta problemi, controllare la connessione Internet del modem.

#### **Connessione lenta**

Consultare il manuale delle istruzioni del mode wireless per ottenere informazioni sull'area di servizio interna, la velocità di connessione, la qualità del segnale e altre impostazioni. Per il modem, è necessaria una connessione ad alta velocità.

#### **Interruzione durante la riproduzione o reazioni lente**

In tal caso, provare quanto segue:

Mantenere almeno tre metri di distanza da forni a microonde, telefoni cellulari, dispositivi bluetooth o altri dispositivi WLAN. Provare a modificare il canale attivo sul router WLAN.

#### **Connessione a Internet non disponibile / Condivisione Audio Video Non funzionante**

Nel caso in cui il MAC address del PC o del modem sia stato registrato in modo permanente, è possibile che la TV non si colleghi a Internet. In questo caso, il MAC address viene autenticato ogni volta che ci si collega a Internet. Si tratta di una precauzione per evitare accessi non autorizzati. Dato che la TV dispone del proprio MAC address, il fornitore del servizio internet non può convalidare il MAC address della propria TV. Per questa ragione, la TV non può essere connessa a Internet. Contattare il proprio fornitore del servizio internet e richiedere informazioni su come collegare un dispositivo diverso, ad esempio una TV, a internet.

Inoltre, la connessione potrebbe non essere disponibile a causa di un problema di firewall. Nel caso in cui si ritenga che questo sia il problema, rivolgersi al proprio fornitore del servizio internet. Un firewall potrebbe essere la causa di un problema di connettività e identificazione in fase di utilizzo della TV in modalità Condivisione Audio Video oppure quando si sta sfogliando tramite la funzione Condivisione Audio Video.

#### **Dominio non valido**

Verificare di aver già eseguito l'accesso al PC con nome utente/password e garantire anche che il dominio sia attivo, prima di condividere eventuali file nel programma server media sul PC. Nel caso in cui il dominio non sia valido vi potrebbero essere dei problemi in fase di consultazione dei file in modalità Condivisione Audio Video.

## **Usare il Servizio di Rete Condivisione Audio Video**

La funzione di Condivisione Audio Video è uno standard che semplifica il processo di visualizzazione

di componenti elettronici digitali e ne rende più semplice l'uso in una rete domestica.

Questo standard consente di visualizzare e riprodurre foto, musica e video memorizzati nel server multimediale collegato alla rete domestica.

#### **1. Installazione software Server**

La funzione di Condivisione Audio/Video non può essere usata se il programma server non è installato sul PC oppure se il software media server richiesto non è installato sul dispositivo associato. Preparare il PC con un programma server adeguato.

#### **2. Collegamento a una rete cablata o wireless**

Vedere le sezioni **Connettività Cablata/Wireless** per informazioni dettagliate sulla configurazione.

#### **3. Attivare la Condivisione Audio Video**

Accedere al menu **Impostazioni>Dispositivi e abilitare l'opzione di Condivisione Audio Video**.

#### **4. Riproduzione di file condivisi mediante Browser multimediale**

Selezionare l'opzione **Condivisione Audio Video** nel menu **Sorgenti** utilizzando i pulsanti di navigazione e fare clic su **OK**. I dispositivi media server disponibili compariranno in un elenco. Selezionare PROCEDI e premere **OK** per continuare. Verrà visualizzato il browser multimediale.

Rimandiamo alla sezione Menù **Browser multimediale** per ulteriori informazioni sulla riproduzione del file.

Nel caso in cui si verifichi un problema con la rete, spegnere la televisione scollegandola dalla presa a parete e ricollegandola.

Utilizzare PC/HDD/Media Player o qualsiasi altro dispositivo compatibile con la connessione cablata per ottenere una più elevata qualità di riproduzione.

Usa la connessione LAN per una condivisione file fra altri dispositivi quali ad esempio computer.

*Nota: Alcuni PC potrebbero non essere in grado di usare la funzione di Condivisione Audio Video a causa delle impostazioni di sicurezza e dell'amministratore (come ad esempio PC commerciali).*

#### **App**

È possibile accedere alle applicazioni installate sul televisore dal menu **Home**. Premere il tasto **Home** sul telecomando, verrà visualizzata la schermata **Home**. Evidenziare un'applicazione e premere **OK**  per avviarla.

Per gestire le app installate sul televisore, utilizzare l'opzione **Altre app** nel menu **TV**. È possibile aggiungere un'applicazione installata al menu **Home**, avviarla o rimuoverla. Evidenziare un'app e premere **OK** per visualizzare le opzioni disponibili.

È possibile aggiungere nuove app dal centro delle app. Per accedervi, evidenziare l'opzione **Market** nel menu **TV** e premere **OK**. Verranno visualizzate

le app disponibili. È possibile accedervi anche dal menu **Altre app.**

È possibile ripristinare le impostazioni personalizzate nei menù **Home**, incluse quelle delle app, ai valori predefiniti utilizzando l'opzione **Reimposta App** sul menu della **TV** (la disponibilità dipende dal modello TV e dalle sue funzioni). Evidenziare questa opzione e premere **OK.** Verrà visualizzato un messaggio di conferma. Selezionare **SI** quindi premere **OK** per procedere. Non sarà possibile eseguire nuovamente questa operazione entro i prossimi minuti.

#### *Note:*

*I possibili problemi dipendenti dall'applicazione potrebbero essere causati del provider dei servizi.*

*I servizi internet di terzi potrebbero cambiare, essere interrotti o limitati in qualsiasi momento.* 

#### **Browser Internet**

Per usare il browser internet, accedere al menu **Home**. Quindi avviare l'applicazione browser che ha un logo di colore arancione con il simbolo della terra su di esso.

Nella schermata iniziale del browser, le miniature dei link predefiniti (ove presenti) verso i siti web verranno visualizzate come opzioni **Compositore veloce** congiuntamente alle opzioni **Modifica compositore veloce** e **Aggiungi a compositore veloce**.

Per navigare nel browser web, servirsi dei pulsanti direzionali sul telecomando o su un mouse collegato. Per vedere la barra opzioni browser, spostare il cursore verso la parte superiore della pagina. Sono disponibili le opzioni **Cronologia**, **Schede** e **Segnalibri** e la barra del browser che contiene i pulsanti precedente/ successivo, il pulsante di aggiornamento, la barra degli indirizzi/ricerca, i pulsanti **Speed Dial** e **Vewd**.

Per vedere la barra opzioni browser, spostare il cursore verso la parte superiore della pagina. Verrà visualizzata la barra del browser. Evidenziare il pulsante **Compositore veloce et alle premere** il pulsante **OK**. Quindi, selezionare l'opzione **Aggiungi a compositore veloce** e premere il pulsante **OK**. Riempire gli spazi bianchi per **Nome** e **Indirizzo**, evidenziare **OK** e premere il pulsante **OK** per aggiungere. Mentre ci si trova sul sito che si vuole aggiungere all'elenco **Compositore veloce**, evidenziare il pulsante **Vewd** e premere il pulsante **OK**. Evidenziare l'opzione **Aggiungi a compositore veloce** nel sottomenu, quindi premere nuovamente il pulsante ENTER. **Nome** e **Indirizzo** verranno riempiti automaticamente a seconda del sito che si sta visitando. Evidenziare **OK** e premere il pulsante **OK** per aggiungere.

Sarà inoltre possibile usare le opzioni menu **Vewd** per gestire il browser. Evidenziare il pulsante **Vewd** e premere il pulsante **OK** per vedere le opzioni disponibili, specifiche e generali.

Ci sono vari modi per cercare o visitare siti web usando il browser web.

Inserire l'indirizzo di un sito web (URL) nella barra di ricerca / barra degli indirizzi, quindi evidenziare il pulsante **Invia** tramite la tastiera virtuale; quindi premere il pulsante **OK** per visitare il sito.

Inserire la parola chiave / le parole chiave nella barra di ricerca / barra dell'indirizzo ed evidenziare il pulsante **Invia** sulla tastiera virtuale; quindi, premere il pulsante **OK** per avviare una ricerca per i siti web collegati.

Evidenziare una miniatura Compositore veloce e premere il pulsante **OK** per vistare il sito web relativo.

La TV è compatibile coi mouse USB. Collegare il mouse o l'adattatore del mouse wireless all'ingresso USB della TV per una navigazione più facile e più rapida.

Alcune pagine web contengono contenuti flash. Non sono supportate dal browser.

La TV non supporta processi di download da internet tramite browser.

Non sono supportati tutti i siti presenti su internet. A seconda del sito si potrebbero verificare dei problemi di contenuto. In alcune circostanze il contnuto video potrebbe non essere riprodotto.

#### **Sistema HBBTV**

HbbTV (Hybrid Broadcast Broadband TV) è un nuovo standard di settore che combina in modo invisibile i servizi TV forniti tramite trasmissione con i servizi consegnati tramite banda larga e consente anche l'accesso a Internet unicamente per i servizi di consumatori che usano TV e set-top box. I servizi trasmessi tramite HbbTV comprende canali di trasmissione TV tradizionali, servizi di catchup, video-on-demand, EPG, pubblicità interattiva, personalizzazioni, voti, giochi, social network e altre applicazioni multimediali.

Le applicazioni HbbTV sono disponibili sui canali in cui sono segnalate dall'emittente. L'emittente marca un'applicazione come "autostart" e viene avviata in modo automatico dalla piattaforma. Le applicazioni in avvio automatico vengono di norma lanciate con una piccola icona rossa a forma di pulsante per informare l'utente del fatto che su quel canale c'è un'applicazione HbbTV. Premere il tasto rosso per aprire la pagina applicazione. Dopo che la pagina è stata visualizzata l'utente può tornare all'icona di stato tasto rosso iniziale premendo nuovamente il tasto rosso. L'utente si può spostare fra la modalità icona tasto rosso e la modalità UI completa dell'applicazione premendo il tasto rosso. Si noti che la funzione di commutazione dei pulsanti rossi è fornita dall'applicazione e alcune applicazioni possono comportarsi diversamente (altri pulsanti a colori come il verde, il giallo, il blu, possono

essere definiti per alcune altre funzioni, ad esempio i collegamenti).

Se l'utente passa a un altro canale mentre c'è un'applicazione HbbTV attiva (in modalità icona tasto rosso in modalità UI completa), si può verificare quanto segue.

- L'applicazione può continuare a funzionare.
- L'applicazione può essere conclusa.
- L'applicazione può essere conclusa e può essere lanciata un'altra applicazione tasto rosso di avvio automatico.

HbbTV consente il recupero delle applicazioni sia dalla banda larga che dalla trasmissione. L'ente che si occupa della trasmissione può attivare entrambe le modalità o solo una. Nel caso in cui la piattaforma non disponga di una piattaforma operativa, può ancora lanciare applicazioni trasmesse sull'applicazione.

Le applicazioni di tasto rosso di avvio automatico forniscono solitamente collegamenti ad altre applicazioni. L'utente può passare ad altre applicazioni servendosi dei collegamenti forniti. Le applicazioni dovrebbero fornire un modo per chiudersi, di norma si usa il pulsante **Esci**.

Le applicazioni HbbTv si servono di tasti del telecomando per interagire con l'utente. Quando viene lanciata un'applicazione HbbTv, il controllo di alcuni tasti appartiene all'applicazione. La selezione dei canali numerici, ad esempio, potrebbe non funzionare su un'applicazione televideo, in cui i numeri indicano i numeri di pagina.

HbbTv richiede che la piattaforma sia dotata della possibilità di eseguire streaming AV. Molte sono le applicazioni che forniscono VOD (video on demand) e servizi di TV catch-up. L'utente si può servire dei tasti sul telecomando per riprodurre, mettere in pausa, fermare, avanzare e riavvolgere per interagire con i contenuti AV.

Se è necessario modificare le impostazioni di descrizione audio del televisore, è necessario farlo prima che inizi la riproduzione di un HbbTV. Non sarà possibile accedere alle relative impostazioni durante la riproduzione. Andare nel menu **Impostazioni>Sistema>Accessibilità>Descrizione audio** e regolarlo secondo le proprie esigenze.

*Nota: Sarà possibile attivare o disattivare questa funzione dal menù Altro in Impostazioni>Sistema. A seconda del modello del televisore e dell'opzione selezionata per il paese nella prima installazione, questa funzione potrebbe essere disponibile nel menù Impostazioni>Sistema>Impostazioni privacy invece che nel menu Impostazioni>Sistema>Altro.*

#### **Alexa Ready**

Alexa è il servizio di assistenza vocale basato su cloud di Amazon disponibile su molti dispositivi di assistenza con controllo vocale. Grazie alle funzioni Alexa integrato e Funziona con Alexa è possibile utilizzare la TV

come dispositivo Alexa e controllare le funzioni della TV con Alexa.

### **Alexa integrato**

È possibile utilizzare il televisore come dispositivo Alexa. Per fare questo, sarà necessaria una Microphone Box**(**\***)**. Dopo aver collegato la Microphone Box al televisore, il processo di installazione dovrebbe essere completato. La configurazione può essere eseguita come descritto di seguito.

*(\*) La Microphone Box può essere acquistata separatamente, qualora non venga fornita in dotazione con la TV. Per ulteriori informazioni invitiamo a contattare il proprio rivenditore locale o outlet al dettaglio presso il quale è stata acquistata la TV.*

- Collegare la Microphone Box all'apparecchio TV
- Utilizzare l'opzione **Alexa integrato** nel menu **Impostazioni>Sistema >Assistente Vocale**
- Eseguire la procedura di prima installazione sul televisore. La procedura guidata di installazione verrà visualizzata al termine del processo di installazione

La procedura guidata di installazione guiderà nel processo di configurazione. Si rimanda al manuale dell'utente della Microphone Box per ulteriori informazioni.

#### **Schermata Home Alexa**

Dopo aver completato la configurazione, verrà integrata la funzione Alexa Home Screen (Schermata Home Alexa). Questa funzione è una schermata ambientale che appare quando non viene rilevata nessuna attività dell'utente. Un'immagine di sfondo, informazioni su ora e data e suggerimenti di comandi vocali saranno visualizzati nella Schermata Home Alexa.

Per configurare le impostazioni di questa funzione, è possibile utilizzare l'opzione **Schermata Home Alexa** nel menu **Impostazioni>Sistema>Assistente vocale>Assistente vocale>Alexa integrato**. Sarà possibile impostare uno dei periodi di inattività per abilitare o impostare su **Off** per disabilitare.

La Schermata Home Alexa viene visualizzata solo quando il browser web o qualsiasi altra applicazione video on-demand ad eccezione di Netflix è in esecuzione. Appare quando non viene rilevata alcuna attività dell'utente durante il periodo di inattività predefinito, a meno che non sia in corso la riproduzione di un supporto. La visione di un filmato, ad esempio, non è considerata come inattività dell'utente.

È possibile premere i pulsanti del telecomando per farlo sparire. Come eccezione è possibile utilizzare i pulsanti **Volume +/-** per controllare il livello del volume anche quando la Schermata Home Alexa è in esecuzione.

#### **Funziona con Alexa**

Con Alexa è possibile controllare le funzioni del televisore. Per farlo, il processo di installazione dovrebbe essere completato. La configurazione può essere eseguita come descritto di seguito.

- Utilizzare l'opzione **Works With Alexa** nel menu **Impostazioni>Sistema >Assistente Vocale**
- Eseguire la procedura di prima installazione sul televisore. La procedura guidata di installazione verrà visualizzata al termine del processo di installazione

## **Processo di installazione**

La procedura guidata di installazione guiderà nel processo di configurazione.

• Quando si esegue installazione sul televisore per la prima volta, la procedura guidata di installazione di Alexa verrà visualizzata al termine del processo di installazione. Nella prima schermata, evidenziare l'opzione **Ulteriori informazioni** e premere **OK**. Nella schermata successiva si riceveranno informazioni sulla funzione. Selezionare **Accetta** e premere **OK** per procedere.

Se si salta la procedura guidata di configurazione dopo la prima installazione è possibile utilizzare l'opzione **Funziona con Alexa** nel menu **Impostazioni>Sistema>Assistente Vocale** per eseguire successivamente la configurazione manualmente. Nella prima schermata si riceveranno informazioni sulla funzione. Selezionare **Accetta** e premere **OK** per procedere.

- Verrà creato un codice di autenticazione e verrà visualizzato sullo schermo. Utilizzare il computer o qualsiasi altro dispositivo con accesso a Internet per accedere all'indirizzo Internet (URL) visualizzato sullo schermo. Si verrà indirizzati a una pagina in cui è possibile accedere al proprio account Amazon, se non si è già effettuato l'accesso. Quindi si verrà indirizzati a una pagina in cui inserire il codice di autenticazione presente sulla TV e connettere la TV al proprio account Amazon.
- Se il collegamento va a buon fine, verrà richiesto di scegliere il nome della TV, chiamato 'Friendly Name', nome amichevole (**NA**). Un "nome amichevole" è un nome che associate al vostro TV, come "TV Salotto", "TV Cucina", "TV Sala da pranzo", ecc. Scegliere un nome facile da pronunciare. Pronuncerete questo nome per comunicare ad Alexa quale TV controllare. Al termine, evidenziare **OK** e premere **OK**.
- Degli esempi sull'uso della funzione verranno visualizzati nella schermata successiva. Premere **OK** per finire la procedura di configurazione.

Se il processo di configurazione è stato eseguito dopo la prima installazione, si ritorna alla prima schermata della procedura guidata di configurazione quando si preme **OK**. In questo caso, premere **Esci**  o evidenziare **Impostazione successiva** e premere **OK** per uscire dalla configurazione.

Una volta completato il processo, sarà possibile controllare le funzioni del televisore con Alexa.

*Nota: Verificare che i dispositivi siano collegati a Internet.*

## **Esempi di Comandi**

Ecco alcuni comandi vocali che è possibile utilizzare:

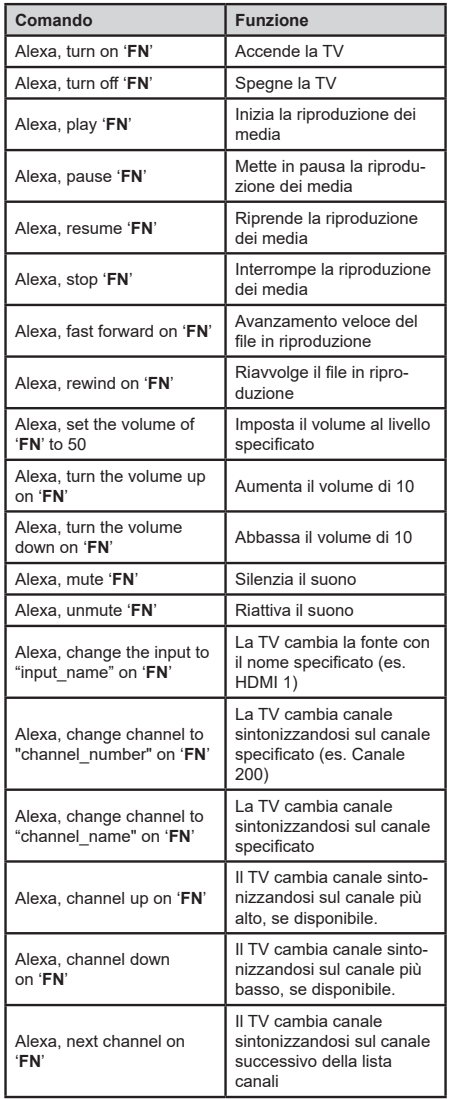

*FN* (NA) *è l'abbreviazione per "Friendly Name" (Nome Amichevole).*

#### **Assistente Google**

Il tuo televisore funziona con Ok Google per il controllo vocale dei dispositivi e degli apparecchi collegati.

#### **Funziona con Ok Google**

Tramite questa funzione si può controllare le funzioni della TV con i dispositivi Google Assistant. Per farlo, il processo di installazione dovrebbe essere completato.

#### **Prima dell'installazione**

Completare le seguenti procedure prima di iniziare l'installazione sul televisore.

- Installare l'app Google Home sul telefono ed effettuare il login al proprio account
- Aggiungere il dispositivo all'account
- Selezionare l'azione Vsmart TV dall'elenco delle azioni all'interno dell'app
- Verrà visualizzata una schermata dove inserire il codice di autenticazione creato durante il processo di installazione sul televisore, per collegare il televisore all'account. Continuare il processo di configurazione sul televisore per ottenere il codice di autenticazione

#### **Processo di installazione**

La configurazione può essere eseguita utilizzando l'opzione **Google Assistant** nel menu **Impostazioni>Sistema> Assistente Vocale** La procedura guidata di installazione guiderà nel processo di configurazione.

- Selezionare **Start** e premere **OK** per procedere
- Verrà richiesto di scegliere un nome per la TV, definito "nome amichevole" (Friendly Name) (**FN**). Un "nome amichevole" è un nome che associate al vostro TV, come "TV Salotto", "TV Cucina", "TV Sala da pranzo", ecc. Scegliere un nome facile da pronunciare. Al termine, evidenziare **OK** e premere **OK**
- Verrà creato un codice di autenticazione e verrà visualizzato sullo schermo. Inserire il codice visibile sulla TV sulla app Google Home

Una volta completato il processo, sarà possibile controllare le funzioni del televisore con Google Assistant.

*Nota: Verificare che i dispositivi siano collegati a Internet. È possibile collegare un solo televisore al proprio account.*

#### **Esempi di Comandi**

Basta dire "Ok Google" per controllare la TV usando solo la voce.

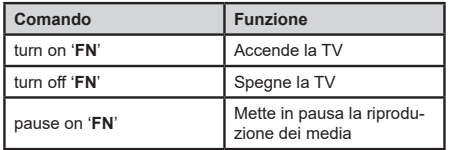

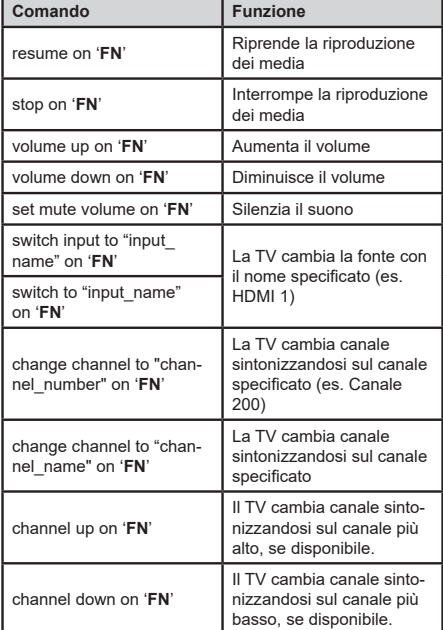

*FN* (NA) *è l'abbreviazione per "Friendly Name" (Nome Amichevole).*

Google è un marchio registrato Google LLC.

#### **Informazioni sulla funzionalità DVB**

II ricevitore DVB è adatto unicamente per essere usato nel paese per il quale è stato progettato.

Nonostante questo ricevitore DVB fosse conforme alle ultimissime specifiche DVB al momento della produzione, non possiamo garantirne la compatibilità con le future trasmissioni DVB a causa di modifiche che potrebbero essere attuate nei segnali e nelle tecnologie di trasmissione.

Alcune funzioni delle televisioni digitali potrebbero non essere disponibili in tutti i paesi.

Cerchiamo sempre di migliorare i nostri prodotti; ecco perché le specifiche tecniche sono soggette a modifiche senza preavviso.

Per consigli su dove acquistare gli accessori siete pregati di contattare il negozio presso il quale avete acquistato la strumentazione.

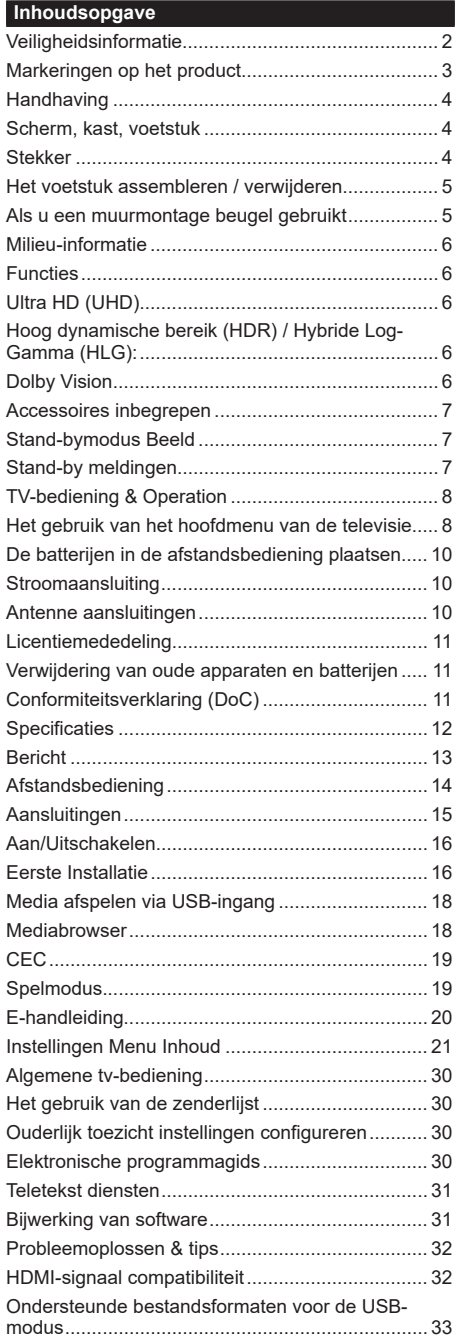

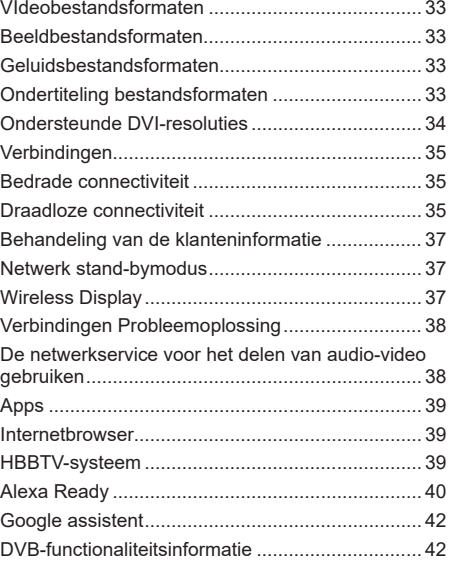

#### **Veiligheidsinformatie**

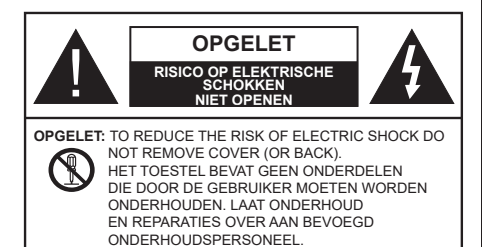

In extreme weersomstandigheden (storm, bliksem) en tijdens lange perioden van inactiviteit (vertrek op vakantie) moet u de tv loskoppelen van het netwerk.

De stekker dient om het tv-toestel los te koppelen van het elektriciteitsnet en moet daarom gemakkelijk te bedienen zijn. Als het televisietoestel niet elektrisch wordt losgekoppeld van het elektrisch net zal het apparaat stroom verbruiken voor alle situaties, zelfs als de televisie in stand-by staat of uitgeschakeld is.

*Opmerking: Volg de instructies op het scherm om de verwante functie te bewerken.*

## **BELANGRIJK – Lees deze instructies volledig voor u de televisie installeert en in gebruik neemt**

**WAARSCHUWING: Dit apparaat is bestemd voor gebruik door personen (inclusief kinderen) die in staat / ervaren zijn met de werking van een dergelijk apparaat, zonder toezicht, tenzij zij onder toezicht staan van of instructies hebben ontvangen met betrekking tot het gebruik van het apparaat door een persoon die instaat voor hun veiligheid.**

- Gebruik dit televisietoestel op een hoogte van minder dan 5000 meter boven de zeespiegel, in droge locaties en in regio's met een gematigd of tropisch klimaat.
- Het televisietoestel is bedoeld voorhuishoudelijk en soortgelijk gebruik binnenshuis, maar het mag ook in openbare ruimten worden gebruikt.
- Voor ventilatiedoeleinden moet u minimum 5cm vrije ruimte laten rond de televisie.
- De ventilatie mag niet worden belemmerd door de ventilatieopeningen te bedekken of te blokkeren met items zoals een krant, tafelkleedjes, gordijnen, etc.
- De stekker van het netsnoer moet gemakkelijk bereikbaar zijn. Plaats het toestel, een meubelstuk of andere objecten niet op het netsnoer. Een beschadigd snoer/stekker kan brand veroorzaken of een elektrische schok veroorzaken. Neem het netsnoer beet bij de stekker en verwijder de stekker niet uit het stopcontact door aan het snoer te trekken.

Raak het netsnoer/de stekker nooit aan met natte handen want dit kan kortsluitingen of elektrische schokken veroorzaken. Leg geen knopen in het snoer of bind het niet samen met andere snoeren. Indien beschadigd, moet u hem vervangen. Dit mag uitsluitend worden uitgevoerd door gekwalificeerd personeel.

- Stel de televisie niet bloot aan spatten of druppels en plaats geen voorwerpen die gevuld zijn met een vloeistof zoals vazen, kopjes, etc. op of boven de televisie (bijv. op een rek boven het toestel).
- Stel de televisie niet bloot aan direct zonlicht of plaats geen open vlammen zoals brandende kaarsen op of in de buurt van de televisie.
- Plaats geen warmtebronnen zoals een elektrische verwarming, radiator, etc. in de buurt van het televisietoestel.
- Plaats de televisie niet op de vloer en hellende oppervlakken.
- Om verstikkingsgevaar te voorkomen, moet u plastic zakken uit de buurt van baby's, kinderen en huisdieren houden.
- Bevestig de stand zorgvuldig op de televisie. Als de stand voorzien is van schroeven, moet u deze stevig aandraaien om te vermijden dat de televisie zou kantelen. U mag de schroeven niet te hard aandraaien en u moet de rubberen afdichtingen correct aanbrengen.
- U mag de batterijen niet weggooien in het vuur of met gevaarlijk en brandbaar materiaal.

#### **WAARSCHUWING**

- Batterijen mogen niet blootgesteld worden aan warmtebronnen zoals zonlicht, vuur of andere.
- Overdadig geluid van hoofdtelefoons kan gehoorschade veroorzaken.

**BOVEN ALLES - NOOIT iemand, zeker geen kinderen, toelaten iets in te brengen de gaten, sleuven of andere openingen van de behuizing.**

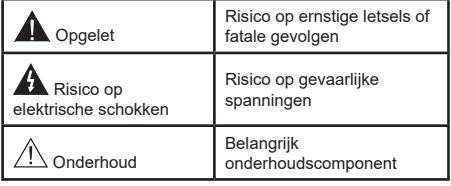

### **Markeringen op het product**

De volgende symbolen worden gebruikt op het product als markeerpunt voor restricties en voorzorgsmaatregelen en veiligheidsinstructies. Elke verklaring wordt beschouwd waar het product enkel relevante markeringen draagt. Merk op dat dergelijke informatie belangrijk is om veiligheidsredenen.

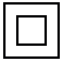

**Klasse II apparatuur:** Dit apparaat is zodanig ontworpen dat het geen veilige aansluiting vereist op een elektrische aarding.

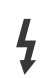

Spanningvoerende terminal: De gemarkeerde terminal(s) is/zijn spanningvoerend onder normale operationele voorwaarden.

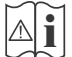

**i Opgelet, ze de operationele instructies:** De gemarkeerde zone(s) bevat(ten) door de gebruiker vervangbare knoop/celbatterijen.

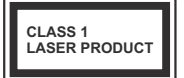

**KLASSE 1 LASER PRODUCT:**  Dit product bevat Klasse 1 laserbron die veilig is onder redelijk voorzienbare operationele voorwaarden.

## **WAARSCHUWING**

- U mag de batterij niet inslikken want dit houdt een risico in op chemische brandwonden
- Dit product of de accessoires die worden geleverd met het product kunnen een knoop/celbatterij bevatten. Als deze knoop/celbatterij wordt ingeslikt, kan dit al na 2 uur ernstige interne brandwonden veroorzaken en fataal aflopen.
- Bewaar nieuwe en oude batterijen uit de buurt van kinderen.
- Als het batterijcompartiment niet veilig afsluit, mag u het product niet blijven gebruiken en moet u het uit de buurt van kinderen bewaren.
- Als u denkt dat batterijen mogelijk werden ingeslikt of in een lichaamsdeel werd gestoken, moet u onmiddellijk medische zorg inroepen.

**– – – – – – – – – – – –**  Een televisie kan vallen en ernstig lichamelijk letsel of overlijden veroorzaken. Talrijke letsels, in het bijzonder bij kinderen, kunnen worden vermeden door eenvoudige voorzorgsmaatregelen te nemen, zoals:

- Gebruik ALTIJD kasten of statieven of bevestigingsmethoden die door de fabrikant van de televisieserie worden aanbevolen.
- Gebruik ALTIJD meubels die de TV-set veilig kunnen ondersteunen.
- Zorg er ALTIJD voor dat de televisie zich niet aan de rand van de ondersteunende meubelen overhangt.
- Leer kinderen ALTIJD over de gevaren van klimmen op meubels om de televisie of de bediening ervan te bereiken.
- Leid ALTIJD snoeren en kabels die op uw televisie zijn aangesloten, zodat ze niet kunnen worden omgedraaid, getrokken of gepakt.
- Zet NOOIT een televisie op een instabiele locatie.
- Plaats de televisie NOOIT op hoog meubilair (bijvoorbeeld kasten of boekenkasten) zonder dat zowel het meubel als de televisie op een geschikte drager is verankerd.
- Plaats de televisie NOOIT op een doek of ander materiaal dat zich tussen de televisie set en de ondersteunende meubelen bevindt.
- Plaats NOOIT items die kinderen kunnen verleiden om te klimmen, zoals speelgoed en afstandsbedieningen, op de top van de televisie of meubels waarop de televisie is geplaatst.
- Het apparaat is enkel geschikt voor een montage op een hoogte van ≤ 2m.

Als de bestaande televisiereeks zal worden gehandhaafd en verplaatst, moeten dezelfde overwegingen als hierboven worden toegepast.

**– – – – – – – – – – – –** 

To e stellen die a angesloten zijn via de HOOFDVERBINDING of via andere toestellen met een aardingverbinding met de aarding van de gebouwinstallatie – en met een monitor distributiesysteem dat coaxiale kabel gebruikt, kunnen in sommige omstandigheden brandgevaar veroorzaken. De verbinding met een monitor distributiesysteem moet daarom worden voorzien via een toestel met elektrische isolatie onder een bepaald frequentiebereik (galvanische isolator)

## **MUURBEVESTIGING WAARSCHUWINGEN**

- Lees de instructies voor u uw televisie op de muur bevestigt.
- De muurbevestigingskit is optioneel. Hij is verkrijgbaar bij uw lokale verdeler, indien niet geleverd met uw televisie.
- U mag de televisie niet monteren aan het plafond of aan een hellende muur.
- Gebruik de specifieke muurbevestigingsschroeven en overige accessoires.
- Draai de muurbevestigingsschroeven stevig aan om te voorkomen dat de televisie zou vallen. U mag de schroeven niet te hard aandraaien. **– – – – – – – – – – – –**

• Het gebruik van ophangbeugels, of het zelf installeren van een ophangbeugel aan de muur houden het risico in van persoonlijke letsels en schade aan het product. Om de prestatie en de veiligheid van

het product te handhaven, moet u er absoluut zeker van zijn uw verdeler of een gelicentieerde onderaannemer te vragen de ophangbeugels te bevestigen. Elke schade veroorzaakt door de installatie zonder een gekwalificeerde installateur resulteert in de nietigverklaring van uw garantie.

- Lees de instructies van de optionele accessoires zorgvuldig en u moet er zeker van zijn de nodige maatregelen te nemen om te voorkomen dat de televisie kan vallen.
- Hanteer de televisie voorzichtig tijdens de installatie aangezien een impact of andere krachten op de televisie schade kan veroorzaken aan het toestel.
- Ga zorgvuldig te werk wanneer u de ophangbeugels aan de muur bevestigt. Zorg er altijd voor dat er geen elektrische kabels of leidingen in de muur aanwezig zijn voor u de beugel ophangt.
- Om te voorkomen dat de televisie zou vallen en iemand zou kunnen kwetsen, moet u de televisie van de muur verwijderen als u hem niet langer gebruikt.

Afbeeldingen en illustraties in deze handleiding worden uitsluitend als referentie voorzien en ze kunnen verschillen van het reële uiterlijk van het product. Het ontwerp en de specificaties van het product kunnen worden gewijzigd zonder voorafgaande kennisgeving.

### **Handhaving**

#### **Verwijder eerst de stekker uit het stopcontact.**

#### **Scherm, kast, voetstuk**

#### **Regelmatige zorg:**

Wrijf het oppervlak van het scherm, de kast of het voetstuk met een zachte doek om vuil of vingerafdrukken te verwijderen.

#### **Voor hardnekkig vuil:**

- **1.** Neem eerst het stof af.
- **2.** Gebruik een vochtige doek met schoon water of een opgelost neutraal oplosmiddel (1 deel oplosmiddel in 100 delen water).
- **3.** Wring de doek stevig uit. (Let op, laat geen vloeistof in de televisie binnendringen want dit kan defecten veroorzaken).
- **4.** Wrijf zorgvuldig met de vochtige doek en verwijder het hardnekkig vuil.
- **5.** Verwijder tot slot al het vocht.

## **Opgelet**

Gebruik geen harde doek of wrijf niet te hard op het oppervlak. Zo niet kan dit krassen veroorzaken.

- Zorg ervoor het oppervlak niet de onderwerpen aan insecticide, oplosmiddel, verdunner of andere vluchtige stoffen. Dit kan de kwaliteit van het oppervlak verminderen of de verf verwijderen.
- Het oppervlak van het scherm is speciaal behandeld en kan snel beschadigd worden. Zorg ervoor het scherm niet te krassen met vingernagels of andere harde voorwerpen.
- Laat de kast of het voetstuk niet in contact komen met rubber of PVC gedurende een lange periode. Dit kan de kwaliteit van het oppervlak beschadigen.

## **Stekker**

Wrijf de stekker regelmatig af met een droge doek.

Vocht en stof kan brand of elektrische schokken veroorzaken.

#### **Het voetstuk assembleren / verwijderen**

#### **Voorbereidingen**

Verwijder het (de) voetstuk(ken) en de televisie uit de verpakking en plaats de televisie op een werktafel met het scherm neerwaarts op een schone en zachte doek (deken, etc.)

- Gebruik een vlakke en stevige tafel die groter is dan de televisie.
- Houd de televisie niet vast bij het scherm.
- Zorg ervoor de televisie niet te krassen of te breken.

*OPGELET: U mag de afgebeelde schroeven niet in de televisie schroeven als u de televisie-steun niet gebruikt, bijv. hangend aan de muur. Als u de schroeven vastschroeft zonder de steun kan dit de TV beschadigen.*

#### **Het voetstuk assembleren**

**1.** De basis van de televisie bestaat uit twee onderdelen. Installeer deze onderdelen samen.

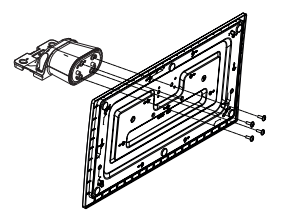

**2.** Plaats de stand(s) op het stand montagepatroon op de achterzijde van de tv.

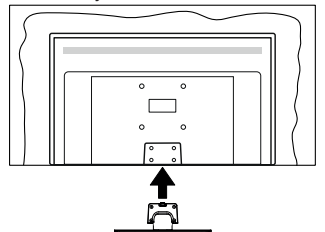

**3.** Voer de vier geleverde schroeven (M4 x 12) in en draai ze zacht aan tot de stand correct is aangebracht.

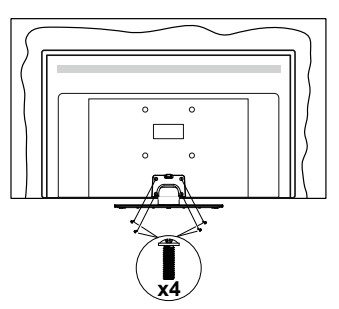

## **Het voetstuk verwijderen van de televisie**

Zorg ervoor het voetstuk te verwijderen op de volgende wijze als u een muurmontage beugel gebruikt of de televisie opnieuw inpakt.

- Plaats de televisie op een werktafel met het scherm neerwaarts op een schone, zachte doek. Laat de stand uitsteken over de rand van de oppervlakte.
- Schroef de bevestigingsschroeven van de stand(s) los.
- Verwijder de stand.

#### **Als u een muurmontage beugel gebruikt**

Neem contact op met uw lokale Panasonic verdeler om de aanbevolen muurmontage beugel te kopen.

Openingen voor de muurmontage beugel installatie;

#### **Achterzijde van de televisie**

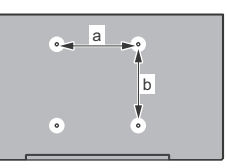

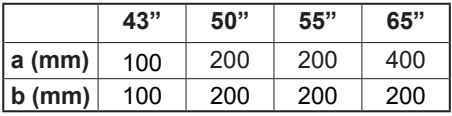

## **Aanzicht van de zijkant**

VESA-beugel

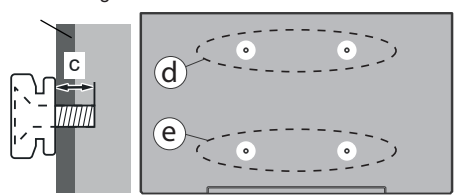

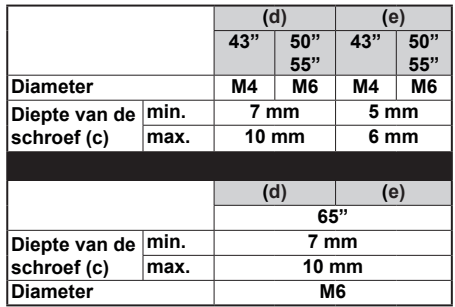

*Opmerking: De schroeven om de televisie te bevestigen op de muurmontage beugel worden niet meegeleverd met de televisie.*

**Nederlands** - 5 -

#### **Milieu-informatie**

Deze TV is milieuvriendelijk ontworpen. Om het energieverbruik te verlagen, kunt u de volgende stappen uitvoeren:

Als u **Energiebesparing** op **Minimum**, **Medium, Maximum** of **Auto** zet, zal de TV de energieconsumptie dienovereenkomstig aanpassen. Stel in als **Uit** om deze instelling uit te schakelen. Als u de **achtergrondverlichting** wilt instellen op een vaste waarde, moet u ze instellen als **Aangepast**, de **achtergrondverlichting** (onder **Energiebesparing** instelling) markeren en ze handmatig aanpassen met de links- of rechtsknoppen op de afstandsbediening.

**Opmerking:** *Beschikbare* **Energiebesparing** *opties kunnen variëren naargelang de geselecteerde* **Modus** *in het*  **Instellingen>Beeldmenu***.*

De **Energiebesparing** instellingen staan in het **Instellingen>Beeldmenu.** Merk op dat bepaalde beeldinstellingen niet kunnen worden gewijzigd.

U kunt het scherm ook uitschakelen met de optie **Scherm uit** als u enkel het geluid wilt horen en het beeld niet wenst te zien. Als de Rechtse of Linkse knop herhaaldelijk wordt ingedrukt, wordt de optie Scherm uit geselecteerd en het het bericht "Scherm schakelt uit in 15 seconden." verschijnt op het scherm. Selecteer **Doorgaan** en druk op **OK** om het scherm uit te schakelen. Als u geen knop indrukt, schakelt het scherm uit na 15 seconden. Druk op een knop op de afstandsbediening of op de TV om het scherm opnieuw in te schakelen.

*Opmerking:* **Scherm uit** *optie is niet beschikbaar als de Modus ingesteld is op* **Spel***.*

Als de TV niet in gebruik is, moet u de TV uitschakelen of verwijderen uit het stopcontact. Dit zal ook het energieverbruik verminderen of stoppen.

#### **Functies**

- Kleuren-LED-tv met afstandsbediening
- Volledig geïntegreerde digitale/kabel/satelliet TV (DVB-T-T2/C/S-S2)
- HDMI-ingangen om andere apparaten aan te sluiten met HDMI-aansluitingen
- USB-ingang
- Instelmenu op scherm (On-screen Display)
- Stereo geluidssysteem
- Teletekst
- Hoofdtelefoon aansluiting
- Automatisch programmeersysteem
- Manuele afstemming
- Automatische uitschakeling na acht uur.
- Slaap timer
- Kinderslot
- Automatische geluidsdemping indien geen uitzending.
- NTSC-weergave
- AVL (Automatische volumebeperking)
- PLL (Frequentie zoeken)
- Spelmodus (optioneel)
- Beeld uit functie
- Ethernet (LAN) voor Internetverbinding en diensten
- 802.11 a/b/g/n ingebouwde WLAN ondersteuning
- Audio Video Delen
- HbbTV

#### **Ultra HD (UHD)**

De TV ondersteunt Ultra HD (Ultra High Definition - ook wel 4K genoemd) die een resolutie biedt van 3840 x 2160 (4K:2K). Het is gelijk aan 4 maal de resolutie van Full HD TV door het aantal pixels te verdubbelen van de Full HD TV, zowel horizontaal als verticaal. Ultra HD HD inhoud wordt ondersteund via native en markt toepassingen, HDMI, USB ingang(en) D en via DVB-T2 DVB- S2 uitzendingen.

#### **Hoog dynamische bereik (HDR) / Hybride Log-Gamma (HLG):**

Met deze functie kan de TV een hoger dynamisch bereik van lichtsterkte reproduceren door meerdere uiteenlopende blootstellingen vast te leggen en daarna te combineren. HDR/HLG belooft een betere beeldkwaliteit dankzij meer heldere, meer realistische highlights, meer realistische kleur en andere verbeteringen. Het levert de look die filmmakers wensen te bereiken, waarbij verborgen zones van donkere schaduwen en zonlicht met volledige helderheid, kleur en detail worden weergegeven. HDR/HLG inhoud wordt ondersteund via native en markt toepassingen, HDMI, USB ingangen en via DVB-S uitzendingen. Stel de verwante HDMI broningang in als **Verbeterd** in de optie **Bronnen** in het menu **Instellingen>Systeem** of het menu **Bronnen>Broninstellingen** om HDR/HLG-inhoud te bekijken, als de HDR/HLG-inhoud wordt ontvangen via een HDMI-ingang. De bron moet in dit geval ook ten minste compatibel zijn met HDMI 2.0a.

#### **Dolby Vision**

Dolby Vision™ levert een dramatische visuele ervaring, ongelofelijke helderheid, ongeëvenaard contrast en fascinerende kleuren die entertainment tot leven brengen. Het bereikt de schitterende beeldkwaliteit door de HDR en brede kleurvariatie beeldtechnologieën te combineren. Door de helderheid te verhogen van het originele signaal en met een hoger dynamisch kleurenen contrastbereik biedt Dolby Vision schitterende, realistische beelden met ongelofelijk veel detail die andere post-processing technologieën in de TV niet kunnen produceren. Dolby Vision wordt ondersteund via native

en markt toepassingen, HDMI- en USB-ingangen. Stel de verwante HDMI broningang in als **Verbeterd** in de optie **Bronnen** in het menu **Instellingen>Systeem** of het menu **Bronnen>Broninstellingen** om Dolby Vision-inhoud te bekijken, als de Dolby Vision-inhoud wordt ontvangen via een HDMI-ingang. De bron moet in dit geval ook ten minste compatibel zijn met HDMI 2.0a. In het menu **Instellingen>Beeld>Modus** zijn twee voorgedefinieerde beeldmodi beschikbaar als Dolby Vision gedetecteerd is: **Dolby Vision Bright** en **Dolby Vision Dark**. Beide bieden de gebruiker de mogelijkheid de inhoud te ervaren op de wijze die de maker oorspronkelijk bedoeld heeft met verschillende omgevingsverlichting.

#### **Accessoires inbegrepen**

- Afstandsbediening
- Batterijen: 2 X AA
- Gebruikshandleiding
- Netsnoer
- Verwijderbare stand
- Stand montageschroeven (M4 x 12)

#### **Stand-bymodus Beeld**

U kunt uw TV gebruiken als een digitale fotolijst met de Stand-bymodus foto functie. Volg hiervoor de onderstaande stappen:

- Configureer de optie Stand-by modus foto in het menu **Instellingen** >**Systeem** > **Meer** als **Ingeschakeld**. Deze optie is standaard **Uitgeschakeld**. U kunt de stand-bymodus beeld interval diavoorstelling ook definiëren met de optie **Stand-bymodus beeld interval** in dit menu.
- Maak een afzonderlijke map met de naam **stand-by\_ foto** in de basismap van het USB-opslagapparaat en kopieer de bestanden die u wilt gebruiken in die map en verbind het USB-opslagapparaat daarna met uw TV.
- Druk kort op de knop **Stand-by** van de afstandsbediening om uw TV over te schakelen naar de stand-bymodus beeldstatus.

Let erop dat zodra de optie Stand-by modus foto is ingesteld als **Ingeschakeld**, wijzigt de functie van de knop **Stand-by** van de afstandsbediening. Daarna moet u de knop ingedrukt houden om de TV over te schakelen naar de stand-by modus terwijl de TV in de normale werkingsmodus is geschakeld.

Als er meer dan een fotobestand beschikbaar is in de map worden alle fotobestanden weergegeven als een diavoorstelling. Als de vereiste map niet is gemaakt of als er geen fotobestand aanwezig is in de map verschijnt een waarschuwing op het scherm gedurende een aantal seconden en daarna verdwijnt ze.

In de stand-by fotomodus wordt de achtergrondverlichting verlaagd met 50 % en de Smart Center functies kunnen niet worden gebruikt, op voorwaarde dat Smart Center beschikbaar is op uw TV model.

Om uw TV over te schakelen van de stand-by fotomodus naar de normale werkingsmodus moet u de knop **Stand-by** van de afstandsbediening kort indrukken.

U kunt naast de afstandsbediening ook de bedieningseenheid van de TV gebruiken om over te schakelen naar de stand-bymodus fotostatus en daarna terug naar de normale werkingsmodus. Volg hiervoor dezelfde instructies zoals beschreven in de sectie **TV bediening & werking** om de TV over te schakelen naar de stand-bymodus. Let erop dat u de TV niet kunt overschakelen naar de stand-bymodus met de bedieningseenheid van de TV terwijl de TV in de stand-bymodus fotostatus is geschakeld.

*Opmerking: De beschikbaarheid van deze functie hangt af van het TV model en de functies.*

*Raadpleeg de sectie Ondersteunde bestandsformaten voor de USB-modus voor de ondersteunde formaten van de mediabestanden.*

#### **Stand-by meldingen**

Als TV geen ingangssignaal ontvangt (bijv. van een antenne of HDMI-bron) gedurende 3 minuten schakelt de TV op stand-by. Wanneer u de volgende maal inschakelt, verschijnt het volgende bericht. "**Reden voor standby: geen signaal**.**"** U kunt deze functie uitschakelen door de op **Timer van Geen signaal** in het menu **Instellingen>Apparaten** dienovereenkomstig.

De **Automatische uitschakeling** optie (in het menu **Instellingen>Systeem**>**Instellingen**>**Mee**r) kan standaard worden ingesteld op een waarde tussen 1 en 8. Als deze instelling ingesteld is op **UIT** en de TV ingeschakeld is gelaten en niet werd bediend gedurende de ingestelde tijdsduur schakelt het apparaat over op de stand-bymodus nadat de ingestelde tijdsduur verstreken is. Wanneer u de TV de volgende maal inschakelt, verschijnt het volgende bericht. **"Reden voor standby: geen activiteit**.**"** Voor de TV overschakelt naar de Stand-by modus verschijnt een dialoogvenster. Als u geen knop indrukt, schakelt de TV over naar de stand-by modus na een wachttijd van ca. 5 minuten. U kunt **Ja** markeren en drukken op **OK** om de TV onmiddellijk over te schakelen naar de stand-by modus. Als u **Nee** selecteert en drukt op **OK** blijft de TV ingeschakeld. U kunt ook verkiezen de **Automatische uitschakeling** functie selecteren via dit dialoogvenster. Selecteer **Uitschakelen** en druk op **OK**, het beeldscherm blijft ingeschakeld en de functie wordt **uitgeschakeld**. U kunt deze functie opnieuw inschakelen door de instelling van de optie **Automatisch uitschakeling** te wijzigein in het menu **Instellingen>Systeem>Meer** .
# **TV-bediening & Operation**

Deze TV heeft een joystick zoals weergegeven in de bovenstaande tekening. Het biedt u de mogelijkheid de Volume- / Programma/ Bron- en de In-Uitschakeltfuncties van de TV te bedienen.

*Opmerking: De positie van de joystick kan verschillen naargelang het model.*

**Volume wijzigen:** Verhoog of verlaag het volume door de joystick na links of rechts te drukken.

**Zenders wijzigen:** Blader doorheen de opgeslagen zenders door de joystick naar voor te duwen of naar u toe te trekken.

**De bron wijzigen:** Druk twee maal in het midden van de joystick en de bronlijst verschijnt op het scherm. Blader doorheen de beschikbare zenders door de joystick naar voor te duwen of naar u toe te trekken.

**De TV uitschakelen (Harde stand-by):** Druk in het midden van de joystick en houd hem ingedrukt gedurende meer dan 3 seconden. De TV schakelt over op de harde stand-by modus.

In de harde stand-bymodus zal de afstandsbediening niet werken en de stand-by LED op de TV zal niet inschakelen. De functies zoals Netwerk standbymodus (indien beschikbaar) en de timers zijn uitgeschakeld. U kunt de TV enkel inschakelen vanuit de harde stand-by met de joystick.

**De TV inschakelen:** Druk in het midden van de joystick en de TV schakelt in.

*Opmerking: Het OSD hoofdmenu kan niet worden weergegeven met de joystick.*

# **Bediening via de afstandsbediening**

Druk op de **Thuis** toets van de afstandsbediening om het hoofdmenu weer te geven. Gebruik de richtingtoetsen en de **OK** knop om te navigeren en in te stellen. Druk op de knop Return/Back of **Startscherm** om een menuscherm af te sluiten.

#### **Selecteren van de ingang**

Van zodra u externe systemen hebt aangesloten op uw tv, kunt u overschakelen naar verschillende ingangsbronnen. Druk op de **Bron** knop van uw afstandsbediening om rechtstreeks de ingangen te veranderen.

## **Zenders en volume wijzigen**

U kunt de zender wijzigen en het volume aanpassen met de **Volume +/-** en Programma **+/-** knoppen op de afstandsbediening.

# **Resetten en uitschakelen met de stand-byknop**

Houd de **Stand-byknop** ingedrukt om bijkomende handelingen weer te geven voor deze knop. **De opties Reset** (Hersterten), **Stand-by** (Normale stand-by) en **Uitschakelen** (Geforceerde stand-by) zijn beschikbaar. Markeer een van de opties en druk op **OK** om de geselecteerde handeling uit te voeren. Als er een probleem optreedt dat de TV belet correct over te schakeln naar de stand-bymodus kunt u de optie **Uitschakelen** gebruiken om de TV geforceerd te doen overschakelen naar de stand-bymodus.

Als uw TV niet meer reageert op opdrachte en het handelingenmenu niet kan worden weergegeven, wordt de TV geforceerd herstart wanneer deze knop langer dan 5 seconden ingedrukt wordt gehouden. Dit beëindigt het proces.

# **Het gebruik van het hoofdmenu van de televisie**

Wanneer de knop Home is ingedrukt, verschijnt het hoofdmenu van de TV op het scherm. U kunt navigeren doorheen de menu items met de richting toetsen op de afstandsbediening. Om een item te selecteren of de submenu opties weer te geven van het gemarkeerde menu drukt u op de knop **OK**. Wanneer u een menuoptie markeert, kunnen een aantal submenu items van dit menu verschijnen boven- of onderaan in de menubalk voor een snelle toegang. Om een item voor snelle toegang te gebruiken, markeer het, druk op **OK** en stel het naar wens in met de navigatietoetsen Links / Rechts. Aan het einde drukt u op **OK** of de **Terug** toets om af te sluiten. Als de Netfli app (indien beschikbaar) gemarkeerd is, worden de aanbevelingen op dezelfde wijze als de submenu items weergegeven. Als u zich al hebt aangemeld op uw Netflix-account verschijnen er gepersonaliseerde aanbevelingen.

U kunt ook informatie weergeven over de locatie, het weer, de tijd en datum in het hoofd TV-menuscherm. De groene kleine pictogrammen geven de huidige status aan voor de tijd, het netwerk en de synchronisatie van de apps. Als deze pictogrammen verschijnen werd goed volledig D. Dit betekent dat de tijdinformatie is bijgewerkt, dat het netwerk is verbonden en dat de synchronisatie correct is voltooid. Zo niet worden de pictogrammen in het wit weergegeven.

Afhankelijk van het land dat u hebt geselecteerd tijdens de eerste installatie kan de levensduur informatie van de televisie worden weergegeven in uren door eerst de knop **Startpagina** en daarna de Blauwe knop in te drukken. Bezorgd over de kwaliteit van onze producten, worden televisies onderworpen aan strenge controles voordat ze op de markt worden gebracht, daarom is het mogelijk dat deze waarde niet op 0 staat tijdens de eerste installatie.

Druk op de knop **Afsluiten** om het hoofdmenu te verlaten.

# **1. Startscherm**

Wanneer het hoofdmenu geopend is, wordt de **Start** menubalk gemarkeerd. De inhoud van het menu **Startpagina** kan worden aangepast. Ga hiervoor naar het menu **TV**, markeer de optie **Startpagina bewerken** en druk op **OK**. Het menu **Startpagina** schakelt over op de bewerkingsmodus. In de bewerkingsmodus kunt u de positie van een item ook verwijderen of wijzigen in het **Startmenu**. Selecteer een optie en druk op **OK**. Selecteer het pictogram verwijderen of verplaatsen en druk op **OK**. Om een menu-item te verplaatsen met de Rechts, Links, Omhoog en Omlaag navigatietoetsen om de positie te selecteren waar u het item wilt verplaatsen en druk op **OK**.

U kunt ook opties toevoegen van andere menu's dan het menu **Startpagina**. Markeer een optie en druk op de Omhoog of Omlaag navigatietoets op de afstandsbediening. Als de u optie **Toevoegen aan start** ziet, kunt u ze toevoegen aan het **Startmenu**.

# **2. Zoeken**

U kunt zenders, de gids, Tv-menu's, apps, internet, YouTube en video's zoeken met deze optie. Druk op **OK** en voer een trefwoord in met het virtuele toetsenbord. Markeer daarna **OK** en druk op **OK** om de zoekopdracht te starten. De resultaten verschijnen op het scherm. Selecteer het gewenste resultaat met de navigatieknoppen en druk op **OK** om te openen.

# **3. TV**

# **3.1. Gids**

U krijgt toegang tot het elektronische zendergids met deze optie. Raadpleeg de sectie **Elektronische Programmagids (EPG)** voor meer informatie.

# **3.2. Zenders**

U krijgt toegang tot de **Zenders** met deze optie. Raadpleeg de sectie **Het gebruik van de zendergids**  voor meer informatie.

# **3.3. Timers**

U kunt timers instellen voor gebeurtenissen in de toekomst met de opties in dit menu. U kunt ook de vooraf aangemaakte timers controleren in dit menu.

Om een nieuwe timer toe te voegen, selecteert u de tab **Timer toevoegen** met de Links/rechts knoppen en drukt u op **OK**. Stel de submenu opties in naar wens en druk daarna op **OK**. Er wordt een nieuwe timer aangemaakt.

Om een eerder aangemaakte timer te bewerken, selecteert u deze timer, daarna selecteert u de tab **Geselecteerde timer bewerken** en drukt u op **OK**. Wijzig de submenu opties naar wens en druk op **OK**  om uw instellingen op te slaan.

Om een reeds ingestelde timer te annuleren, selecteert u deze timer, daarna selecteert u de tab **Geselecteerde timer verwijderen** en drukt u op **OK**. Een bevestiging verschijnt. Selecteer **JA** en druk op **OK** om door te gaan. De timer wordt geannuleerd.

Het is niet mogelijk timers in te stellen voor twee of meerdere individuele gebeurtenissen die worden uitgezonden op verschillende zenders in dezelfde tijdsinterval. In dit geval wordt u geïnformeerd en de timer wordt geannuleerd.

# **3.4. Startpagina bewerken**

U kunt de inhoud van het **Startscherm** menu wijzigen met deze optie. Markeer en druk op **OK**. Het menu **Startpagina** schakelt over op de bewerkingsmodus. Raadpleeg de sectie **Startpagina** voor meer informatie.

# **3.5. Meer apps**

U kunt deze optie gebruiken voor het beheer van de geïnstalleerde apps op uw TV. Markeer en druk op **OK**. U kunt een geïnstalleerde app toevoegen aan het **Startmenu**, u kunt hem ook starten of verwijderen. Markeer een app en druk op **OK** om de beschikbare opties weer te geven.

# **3.6. Markt**

U kunt nieuwe apps van de app winkel toevoegen met deze optie. Markeer en druk op **OK**. De beschikbare apps worden weergegeven. U hebt ook toegang tot de app winkel via het menu **Meer apps**.

# **3.7. Apps opnieuw instellen**

U kunt uw aanpassingen opnieuw instellen in de **Startpagina** en Apps menu's naar de standaardwaarden met deze optie (beschikbaarheid hangt af van het model van de TV en de functies). Markeer en druk op **OK**. Een bevestiging verschijnt. Selecteer **JA** en druk op **OK** om door te gaan. Let er op dat u deze bewerking niet opnieuw kunt uitvoeren binnen de volgende paar minuten.

# **3.8. Toegankelijkheid**

Deze optie biedt u rechtstreeks toegang tot het menu Toegankelijkheidsinstellingen.

# **3.9. Privacy-instellingen**

Deze optie biedt u toegang tot het menu privacyinstellingen. Deze optie is mogelijk niet beschikbaar, afhankelijk van het model van uw TV en het land dat werd geselecteerd tijdens de eerste installatie.

# **4. Instellingen**

U kunt de instellingen van uw TV beheren met de opties in dit menu. Raadpleeg de sectie **Inhoud instellingenmenu** voor meer informatie.

# **5. Bronnen**

U kunt uw invoerbron voorkeuren beheren met de opties in dit menu. Om de huidige bron te wijzigen, selecteert u één van de opties en drukt u op **OK**.

# **5.1. Broninstellingen**

Deze optie biedt u toegang tot het menu broninstellingen. Bewerk de namen, schakel de bronopties in of uit. Er zijn ook Normale en Verbeterde opties beschikbaar voor HDMI-bronnen. De **Regelmatige** en **Verbeterde** opties beïnvloeden de kleurinstellingen van de geselecteerde HDMI-bron.

## **De batterijen in de afstandsbediening plaatsen**

Verwijder het deksel achteraan om het batterijcompartiment te openen. Installeer twee **AAA** batterijen. Zorg ervoor dat de (+) en (-) tekens overeenstemmen (let op de correcte polariteit). Gebruik geen combinatie van oude en nieuwe batterijen. Uitsluitend met hetzelfde of gelijkwaardig type vervangen. Breng het deksel opnieuw aan.

Er verschijnt een bericht op het scherm wanneer de batterijen bijna leeg zijn en vervangen moeten worden. Merk op dat als de batterijen bijna leeg zijn, de prestatie van de afstandsbediening kan worden beïnvloed.

Batterijen mogen niet worden blootgesteld aan warmtebronnen zoals zonlicht, vuur of andere.

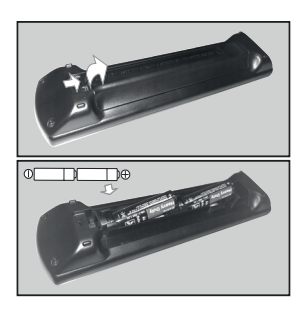

# **Stroomaansluiting**

**BELANGRIJK**: Het TV-toestel is ontworpen voor een vermogen van **220-240V AC, 50 Hz.** Laat na het uitpakken het tv- toestel op kamertemperatuur komen voor u het op de netstroom schakelt.

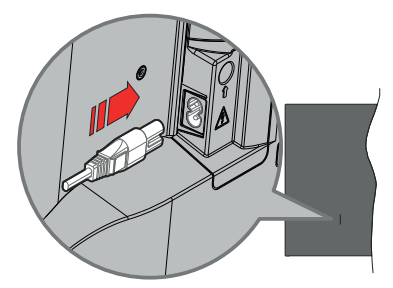

Voer een uiteinde (de stekker met twee openingen) van het geleverde verwijderbare netsnoer in de netsnoer inlaat van de TV zoals hierboven weergegeven. Over daarna het andere uiteinde van het netsnoer in het stopcontact.

*Opmerking: De positie van de netsnoer inlaat kan verschillen naargelang het model.*

## **Antenne aansluitingen**

Sluit de "antenne" of de "kabel TV" stekker aan op de ANTENNE INGANG (ANT) of satellietstekker op SATELLIET INGANG (LNB) aan de achterzijde van de TV.

# **Linker achterzijde van de TV**

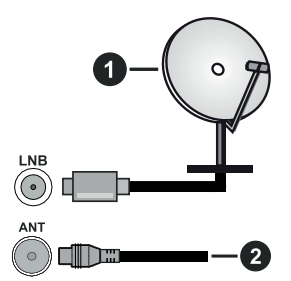

- **1.** Satelliet
- **2.** Antenne of kabel

 Als u een apparaat wilt verbinden met de tv moet u ervoor zorgen dat zowel de tv als het apparaat uitgeschakeld zijn voor u een verbinding legt. Als de verbinding tot stand is gebracht, kunt u de apparaten inschakelen en ze gebruiken.

#### **Licentiemededeling**

De begrippen HDMI, HDMI High-Definition Multimedia Interface, HDMI handelsimago en de HDMI- I logo's zijn handelsmerken of geregistreerde handelsmerken van HDMI Licensing Administrator Inc.

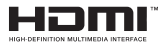

Dolby, Dolby Vision, Dolby Atmos, en het dubbele D-symbool zijn handelsmerken van Dolby Laboratories Licensing Corporation. Geproduceerd onder licentie van Dolby Laboratories. Vertrouwelijk niet gepubliceerd materiaal. Copyright © 2012-2022 Dolby Laboratories. Alle rechten voorbehouden.

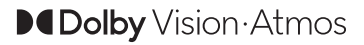

YouTube en het YouTube logo zijn handelsmerken van Google Inc.

Dit product bevat technologie die onderhevig is aan bepaalde intellectuele eigendomsrechten van Microsoft. Het gebruik of de distributie van deze technologie buiten dit product is verboden zonder de correcte licentie(s) van Microsoft.

De eigenaars van de inhoud gebruiken de Microsoft PlayReady™ inhoud toegangstechnologie om hun intellectuele eigendom, inclusief auteursrechtelijk beschermde inhoud, te beschermen. Dit apparaat gebruikt de PlayReady technologie om zich toegang te verlenen tot door PlayReady beschermde inhoud en/of door WMDRM beschermde inhoud. Als het apparaat de beperkingen van het gebruik van de inhoud onvoldoende afdwingt, kunnen de eigenaars van de inhoud eisen dat Microsoft het vermogen door PlayReady beschermde inhoud te gebruiken intrekt. Een dergelijke intrekking heeft normaal gezien geen impact op onbeschermde inhoud of inhoud beschermd door andere inhoud toegangstechnologieën. Eigenaars van inhoud kunnen eisen dat u PlayReady bijwerkt om toegang te krijgen tot hun inhoud. Als u een upgrade weigert, hebt u geen toegang meer tot inhoud waarvoor de upgrade vereist is.

Het "CI Plus" Logo is een handelsmerk van CI Plus LLP.

Dit product wordt beschermd door bepaalde intellectuele eigendomsrechten van Microsoft Corporation. Het gebruik of de distributie van deze technologie buiten dit product is verboden zonder een licentie van Microsoft of een geautoriseerde Microsoft dochtermaatschappij.

#### **Verwijdering van oude apparaten en batterijen**

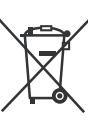

#### **Enkel voor de Europese Unie en landen met recycling systemen**

Deze symbolen op de producten, verpakking en/of begeleidende documenten wijzen er op dat gebruikte elektrische en elektronische producten batterijen niet mogen gemengd worden met algemeen huishoudelijk afval.

Voor een correcte behandeling, herstel en recycling van oude producten en batterijen moet u ze naar de toepasselijke collectiepunten brengen in overeenstemming met uw nationale wetgeving.

Door ze correct te verwijderen, helpt u waardevolle grondstoffen besparen en voorkomt u eventuele negatieve effecten op de volksgezondheid en het milieu.

Voor meer informatie over de collectie en recycling kunt u contact opnemen met uw lokale autoriteiten.

Boetes kunnen van toepassing zijn voor het onjuist verwijderen van dit afval, in navolging met de nationale wetgeving.

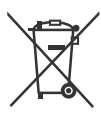

#### **Opmerking bij het batterijsymbool (onderste symbool):**

Dit symbool kan worden gebruikt in combinatie met een chemisch symbool. In dit geval is het conform met de Richtlijn voor de betrokken chemicaliën.

#### **Conformiteitsverklaring (DoC)**

Panasonic Marketing Europe GmbH verklaart hierbij dat de tv conform is met de essentiële vereisten en overige relevante voorzieningen van Richtlijn 2014/53/ EU.

Als u een kopie wilt ontvangen van de originele DoC van deze tv kunt u de volgende site raadplegen:

http://www.ptc.panasonic.eu/compliance-documents

Geautoriseerde vertegenwoordiger:

Panasonic Testing Centre

Panasonic Marketing Europe GmbH

Winsbergring 15, 22525 Hamburg, Germany

Web Site: http://www.panasonic.com

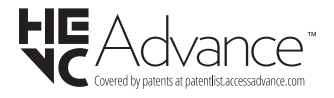

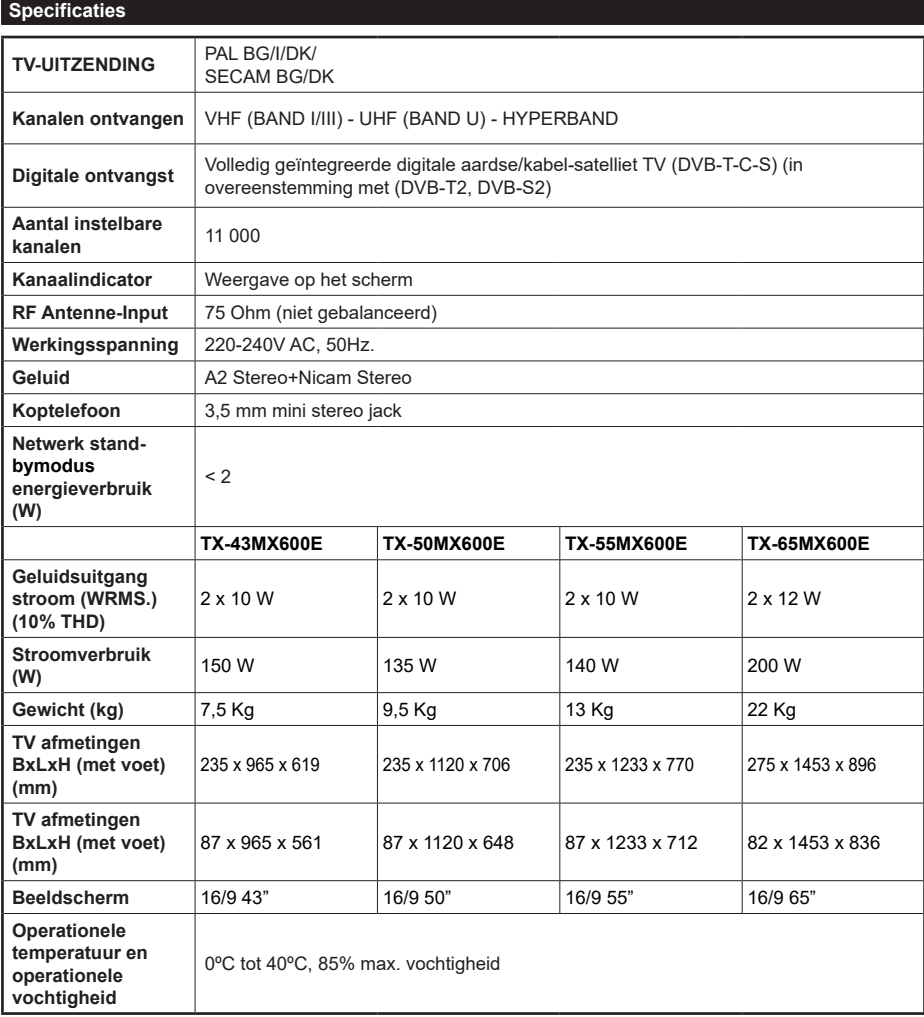

Voor meer informatie ga naar EPREL: https://eprel.ec.europa.eu.

EPREL-registratienummer is beschikbaar op https://eprel.panasonic.eu/product.

# **Draadloze LAN-transmitter specificaties**

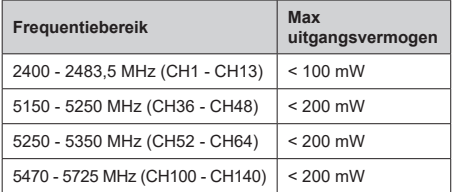

# **Beperkingen volgens land**

Dit apparaat is bedoeld voor thuisgebruik en gebruik in kantoren in alle EU-landen (en andere landen die de relevante EU-richtlijn naleven). De 5.15 - 5.35 GHz band is enkel beperkt tot activiteiten binnenshuis in de EU-landen.

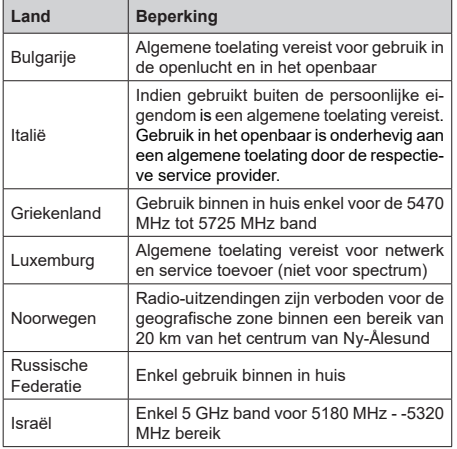

De vereisten voor een land kunnen op elk moment wijzigen. Het wordt aanbevolen dat elke gebruiker advies vraagt van de lokale autoriteiten met betrekking tot de huidige status van hun nationale regelgeving voor 5 GHz draadloze LAN.

# **Standaard**

IEEE 802.11.a/b/g/n

#### **Host Interface**

USB 2,0

# **Beveiliging**

WEP 64/128, WPA, WPA2, TKIP, AES, WAPI

#### **Bericht**

#### **DVB / Gegevensuitzending / IPTV-Functies**

• Deze televisie is ontworpen om te voldoen aan de normen (vanaf Maart 2021) van DVB-T / T2 (MPEG2, MPEG4-AVC(H.264) en HEVC(H.265)) digitale aardse diensten, DVB-C (MPEG2, MPEG4- AVC(H.264) en HEVC(H.265)) digitale kabeldiensten en DVB-S (MPEG2, MPEG4-AVC(H.264) en HEVC(H.265)) digitale satelliet diensten.

Raadpleeg uw lokale verdeler voor de beschikbaarheid van DVB-T / T2 of DVB-S services in uw regio

Raadpleeg uw kabelleverancier voor de beschikbaarheid van DVB-C diensten met uw TV.

- Deze tv werkt mogelijk niet correct met het signaal dat niet voldoet aan de DVB-T / T2, DVB-C of DVB-S. normen.
- Niet alle functies zijn beschikbaar afhankelijk van het land, de regio, uitzender, leverancier, satelliet en netwerkomgeving.
- Niet alle CI-modules werken correct met deze tv. Raadpleeg uw leverancier over de schikbare CImodule.
- Deze tv werkt mogelijk niet correct met CI-modules die niet goedgekeurd zijn door de leverancier.
- Bijkomende tarieven kunnen worden aangerekend afhankelijk van de leverancier.
- De compatibiliteit met toekomstige diensten is niet gegarandeerd.
- Internet-apps worden geleverd door hun respectieve dienst providers en kunnen op elk moment worden gewijzigd, onderbroken of stopgezet.

Panasonic aanvaardt geen verantwoordelijkheid en geeft geen garantie voor de beschikbaarheid of de continuïteit van de diensten.

• Panasonic garandeert niet de werking en prestaties van randapparatuur die door andere fabrikanten wordt vervaardigd; en wij wijzen elke aansprakelijkheid of schade voortvloeiend uit de werking en/of de prestaties van het gebruik van de randapparatuur van deze andere fabrikant af.

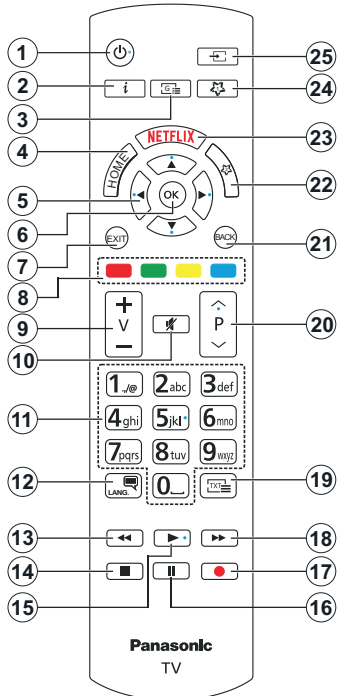

# **(\*) Stand-bytoets**

Houd de **Stand-byknop** ingedrukt om bijkomende handelingen weer te geven voor deze knop. Markeer een van de opties **Reset** (Herstarten), **Stand-by** (Normale stand-by) en **Uitschakelen** (Geforceerde stand-by) en druk op **OK** om de geselecteerde handeling uit te voeren. Als uw TV niet meer reageert op opdrachte en het handelingenmenu niet kan worden weergegeven, wordt de TV geforceerd herstart wanneer deze knop langer dan 5 seconden ingedrukt wordt gehouden.

Druk de knop kort in en laat los om de TV over te schakelen naar de stand-bymodus of om de TV in te schakelen als hij in de stand-bymodus staat.

# **(\*\*) Mıjn Knop 1 & Mıjn Knop 2**

Deze knoppen kunnen standaardfuncties hebben naargelang het model. Hoewel, u kunt een speciale functie instellen voor deze knoppen door ze langer dan drie seconden in te drukken op een gewenste bron of zender. U kunt ook Mijn Knop 1 instellen om een app te starten. Een bevestiging zal op het scherm worden weergegeven. Nu is de geselecteerde MIJN KNOP geassocieerd met de geselecteerde functie.

Merk op dat MIJN KNOP 1&2 tijdens de **Eerste Installatie**, zal terugkeren naar de standaardfunctie.

- **1. Standby** (\*)**:** Stand-by / Aan(kort indrukken), Reset / Uitschakelen (ingedrukt houden)
- **2. Informatie:** Geeft informatie weer over de inhoud op het scherm, geeft verborgen informatie weer (openbaar maken - in TXT modus)
- **3. Gids:** Geeft de elektronische programmagids weer
- **4. Startpagina**: Geeft het TV-menu weer.
- **5. Navigatietoetsen:** Helpt te navigeren in menu's, inhoud, etc. en geeft de subpagina's weer in TXTmodus indien links of rechts ingedrukt
- **6.** OK Bevestigt gebruikerselecties, houdt de pagina (in TXT-modus), Geeft de **Zenderlijst** weer (DTVmodus)
- **7. Verlaten:** Sluit en verlaat de weergegeven menu's of keert terug naar het vorige scherm
- **8. Gekleurde toetsen:** Volg de instructies op het scherm voor de functies van de gekleurde knop
- **9. Volume +/-**
- **10. Geluid dempen:** Schakelt het volume van de TV volledig uit.
- **11. Numerieke toetsen:** Schakelt tussen zenders, voert een nummer of een letter in het tekst vak op het scherm, schakelt de televisie in vanuit de stand-bymodus.
- **12. Taal:** Schakelt tussen de geluidsmodi (analoge TV), scherm en wijzig de geluid/ondertiteling taal en schakel de ondertiteling in of uit (digitale TV, waar beschikbaar)
- **13. Terugspoelen:** Beweegt terug in media zoals films
- **14. Stoppen:** Stopt de afgespeelde media
- **15. Afspelen:** Begint de geselecteerde media af te spelen
- **16. Pauze:** Pauzeert de afgespeelde media
- **17.** Geen functie
- **18. Snel vooruitspoelen:** Beweegt voorwaarts in media zoals films
- **19. Tekst:** Geeft de teletekst weer (indien beschikbaar). Druk opnieuw om de teletekst over een normale uitzending te plaatsen (mix)
- **20. Programma +/-:** Zender omhoog-omlaag, Pagina omhoog-omlaag (in de tekstmodus), schakelt de televise in vanuit de stand-bymodus
- **21. Terug /Terugkeren**: Keert terug naar het vorige scherm, vorig menu, opent de inhoudstafel (in TXT modus) Schakelt snel tussen de vorige en huidige zenders of bronnen
- **22. Mıjn Toets 2(\*\*)**
- **23. Netflix:** Start de Netflix toepassing
- **24. Mıjn Toets 1(\*\*)**
- **25. Bron:** Geeft de beschikbare uitzendingen en inhoudsbronnen weer

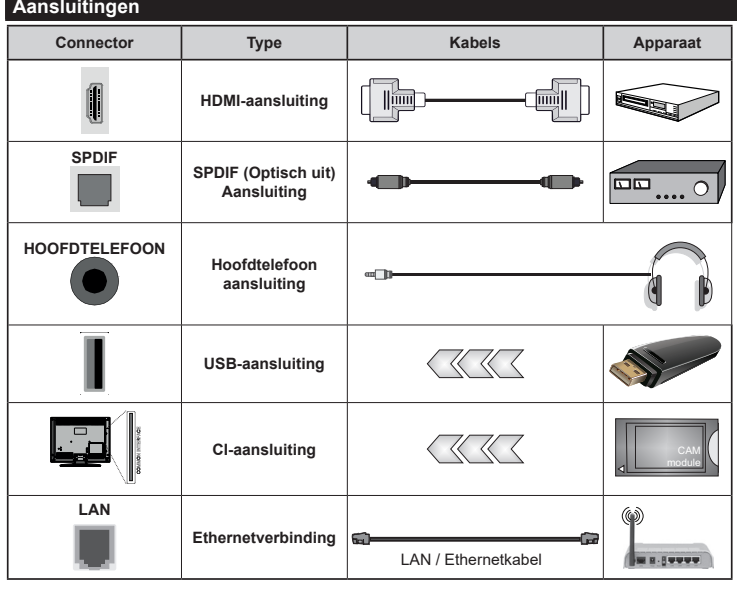

*W a n n e e r u d e w a n d m o n t a g e k i t (beschikbaar van een derde partij in de markt indien niet meegeleverd) gebruikt, raden we aan alle kabels aan te sluiten op de TV op de wand. | Verwijder of voeg de CI module enkel in wanneer de TV UITGESCHAKELD is. U moet de module handleiding doornemen voor meer informatie over de instellingen. | Iedere USB-ingang van uw TV ondersteunt apparaten tot 500mA. Apparaten aansluiten met een stroomwaarde van meer dan 500mA kan uw TV beschadigen. Wanneer u apparaten aansluit met een HDMI-kabel op uw televisie om voldoende immuniteit te garanderen t e e n p a r a s i t a i r e frequentiestralingen en een probleemloze uitzending van hoge definitie signalen, zoals 4K inhoud, moet u een hoge snelheid afgeschermde (high grade) HDMI-kabel gebruiken met ferrieten.*

 Als u een apparaat wilt verbinden met de tv moet u ervoor zorgen dat zowel de tv als het apparaat uitgeschakeld zijn voor u een verbinding legt. Als de verbinding tot stand is gebracht, kunt u de apparaten inschakelen en ze gebruiken.

# **Aan/Uitschakelen**

#### **De TV inschakelen**

Verbind het netsnoer met een stroombron zoals een stopcontact (220-240V AC, 50 Hz).

# **De TV inschakelen vanuit stand-by**

- Druk op de knop **Stand-by**, **Programma +/-** of op één van de numerieke knoppen op de afstandsbediening.
- Druk het midden van de joystick op de TV in of druk hem omhoog/omlaag.

## **De TV inschakelen vanuit harde stand-by**

• Druk in het midden van de joystick van de TV.

#### **De TV overschakelen naar stand-by:**

Druk op de **Stand-by** toets van de afstandsbediening om de TV over te schakelen naar stand-by modus.

#### **De TV overschakelen naar harde stand-by:**

Druk in het midden van de joystick en houd hem ingedrukt gedurende meer dan 3 seconden. De TV schakelt over naar de harde stand-by modus.

#### **De TV uitschakelen**

Om de TV volledig uit te schakelen, trekt u de stekker van de TV uit het stopcontact.

*Opmerking: Wanneer de TV in stand-bymodus staat, knippert het stand-by indicatorlampje om aan te geven dat functies zoals 'Stand-by Modus zoeken', 'Downloaden over de ether' of 'Timer' actief zijn. De LED-indicator kan ook knipperen wanneer u de TV overschakelt van de stand-by modus.*

# **Eerste Installatie**

Indien ingeschakeld voor de eerste maal verschijnt het taalselectie scherm. Selecteer de gewenste taal en druk op **OK**. In de volgende stappen van de installatiegids kunt u uw voorkeuren instellen met de richtingtoetsen en de knop **OK**.

Na de taalselectie wordt u gevraagd of u de toegankelijkheidsinstellingen wilt wijzigen. Selecteer **JA** en druk op **OK** om te wijzigen. Raadpleeg het hoofdstuk **Systeemmenu inhoud** voor gedetailleerde informatie over de beschikbare opties.

Stel uw landenvoorkeur in in het volgende scherm. Afhankelijk van de **Land** selectie kunt u op dit moment worden gevraagd een PIN-nummer in te stellen. De geselecteerde pincode kan niet 0000 zijn. U moet het invoeren als u gevraagd wordt een PIN-nummer in te voeren voor een menubewerking later.

U kunt de **Winkelmodus** optie activeren in de volgende stap. Deze optie configureert de instellingen van uw TV voor de winkelomgeving en, afhankelijk van het Tv-model dat wordt gebruikt, kunnen de ondersteunde functies van de TV worden weergegeven op het scherm als een informatievaandel of kan het voorgeïnstalleerde videobestand worden afgespeeld. Deze optie is enkel bedoeld voor gebruik in de winkel. Het wordt aanbevolen de **Thuismodus** te selecteren voor thuisgebruik. De optie **Winkelmodus** is beschikbaar in het menu **Instellingen>Systeem>Meer** en uw voorkeur voor deze instelling kan kan later worden gewijzigd. Maak uw selectie en druk op **JA** om door te gaan.

Naargelang het model van uw TV kan het beeldmodus selectiescherm hier verschijnen. Selecteer **Natuurlijk** om ervoor te zorgen dat uw TV minder energie verbruikt en milieuvriendelijker is en druk op **OK** om door te gaan. Als u de optie **Dynamisch** selecteert en drukt op OK verschijnt een bevestiging op het scherm. Selecteer **Ja** en druk op **OK** om door te gaan. U kunt uw selectie later wijzen met de **Modus** optie in het menu **Instellingen>Beeld**.

Naargelang het model van uw TV en de landselectie kan het **Privacy-instellingen** scherm hier verschijnen. U kunt de privacy-privileges instellen via de opties op dit scherm. Markeer een functie en druk op OK om in of uit te schakelen. Lees de relevante verklaringen op het scherm voor elke gemarkeerde functie voor u wijzigingen uitvoert. U kunt de rechtse navigatietoets indrukken om de tekst te markeren en de **Programma +/-** of de omhoog/omlaag navigatietoetsen: om omhoog en omlaag te bladeren en de hele tekst te lezen. U kunt uw voorkeuren op elk moment wijzigen in het menu **Instellingen>Systeem>Privacy>Privacy instellingen**. Als de optie **Internetverbinding** uitgeschakeld is, wordt het scherm **Netwerk/ Internetinstellingen** overgeslagen en niet weergegeven. Als u vragen, klachten of opmerkingen hebt met betrekking tot dit privacybeleid of de afdwinging kunt u contact opnemen via e-mail op smarttvsecurity@vosshub.com.

Markeer **Volgende** en druk op de **OK** knop op de afstandsbediening om door te gaan en het **Netwerk/ Internetinstellingen** scherm verschijnt. Raadpleeg de sectie **Connectiviteit** als u informatie wenst over de configuratie van een bedrade of draadloze verbinding (beschikbaarheid naargelang het model) en andere beschikbare opties. Als u wilt dat uw TV minder stroom verbruikt in de stand-bymodus kunt u de optie **Netwerk standby-modus** uitschakelen door ze **uit** te schakelen. Wanneer de instellingen voltooid zijn, markeert u **Volgende** en drukt u op de **OK** knop om door te gaan.

In het volgende scherm kunt u de types uitzending instellen die u wilt zoeken, uw gecodeerde kanaal zoekopdracht instellen en de tijdzone voorkeuren (naargelang het land dat u geselecteerd hebt). U kunt ook een uitzendingstype instellen als uw favoriet. De prioriteit wordt gegeven aan het geselecteerde type uitzending tijdens het zoekproces en de zenders worden gerangschikt bovenin de zenderlijst. Aan het einde markeert u **Volgende** en drukt u op **OK** om door te gaan.

## **Selectie van uitzendingstypes**

Om een zoekoptie voor een uitzendingstype in te schakelen, moet u het marken en drukken op **OK**, de linkse of rechte navigatietoetsen. Het vakje naast de geselecteerde optie wordt geselecteerd. Om de zoekoptie uit te schakelen, wist u het vakje door de drukken op **OK**, linkse of navigatietoetsen nadat u de focus op de gewenste uitzendingstype optie hebt verplaatst.

**Digitale Antenne:** Als de zoekoptie **D. Antenne**uitzending ingeschakeld is, zal de TV op zoek gaan naar digitale aardse uitzendingen nadat andere initiële instellingen zijn uitgevoerd.

**Digitaal kabel:** Als de zoekoptie **Kabel**-uitzending ingeschakeld is, zal de TV op zoek gaan naar digitale kabeluitzendingen nadat andere initiële instellingen zijn uitgevoerd. Een dialoogvenster kan worden weergegeven afhankelijk van de landselectie voor de start van de zoekopdracht met de vraag of u de kabelnetwerk zoekopdracht wilt uitvoeren. Als u **Ja** selecteert en op **OK** drukt, kunt u **Netwerk** selecteren of waarden instellen zoals **Frequentie**, **Netwerk-ID** en **Zoekstap** in het volgende scherm. Als u **Nee** selecteert en drukt op **OK** of als het netwerk zoeken dialoogvenster niet verschijnt, kunt u de **Startfrequentie** , **Stop frequentie** en de **Zoekstap**  instellen in het volgende scherm. Aan het einde markeert u **Volgende** en drukt u op **OK** om door te gaan.

*Opmerking: De duur van de zoekopdracht hangt af van de geselecteerde* **Zoekstap.**

**Satelliet:** Als de zoekoptie **Satelliet**-uitzending is ingeschakeld, zal de TV op zoek gaan naar digitale satellietuitzendingen nadat andere initiële instellingen zijn uitgevoerd. Voor de satellietzoekopdracht wordt uitgevoerd, moeten een aantal instellingen worden uitgevoerd.

Naargelang het model en het geselecteerde land kan de volgende stap de selectie van het installatietype voor satelliet zijn. U kunt een selectie maken om een operator of standaard installatie te starten. Om een operator installatie te starten, moet u het **Installatietype** instellen als **Operator** en daarna de **Satelliet Operator** als de gewenste operator. Een aantal van de volgende stappen kunnen verschillen of overgeslagen, afhankelijk van de geselecteerde operator tijdens deze stap. Als u het **Installatietype** instelt als **Standaard** kunt u doorgaan met de normale satellietinstallatie en satellietzenders bekijken. Druk op **OK** om door te gaan.

Daarna kan het selectie Type antenne worden weergegeven. U kunt het **type Antenne** selecteren als **Direct**, **Enkelvoudige satellietkabel** of **DiSEqC schakelaar** met de links of rechts navigatietoetsen. Nadat u uw type antenne hebt geselecteerd, drukt u op **OK** om de opties te bekijken om door te gaan.

**Doorgaan**, **Transponderlijst** en **LNB configureren** opties zijn beschikbaar. U kunt de transponder en LNB instellingen wijzigen met de gerelateerde menuopties.

- **• Direct:** Als u een enkele ontvanger hebt en een directe satellietschotel selecteert u dit type antenne. Druk op **OK** om door te gaan. Selecteer een beschikbare satelliet op het volgende scherm en druk op **OK** om te scannen naar diensten.
- **• Enkele satellietkabel:** Als u meerdere ontvangers hebt en een single satelliet kabelsysteem, selecteert u dit type antenne. Druk op **OK** om door te gaan. Configureer de instellingen door de instructies te volgen op het scherm. Druk op **OK** om naar diensten te scannen.
- **• DiSEqC-schakelaar:** Als u meerdere satellietschotels hebt en een DiSEqC-schakelaar, selecteert u dit type antenne. Daarna stelt u de DiSEqC-versie in en drukt u op OK om door te gaan. U kunt tot vier satellieten (indien beschikbaar) instellen voor versie v1.0 en zestien satellieten voor versie v1.1 op het volgende scherm. Druk op de **OK** toets om de eerste satelliet in de lijst te scannen.

*Opmerking: Afhankelijk van het model van uw TV wordt de DiSEqC versie v1.1 mogelijk niet ondersteund en is de DiSEqC versie selectiestap mogelijk niet beschikbaar.*

**Analoog:** Als de zoekoptie **Analoge uitzending** ingeschakeld is, zal de TV op zoek gaan naar analoge kabeluitzendingen nadat andere initiële instellingen zijn uitgevoerd.

Nadat de initiële instellingen werden uitgevoerd, zal de TV op zoek gaan naar beschikbare uitzendingen van de geselecteerde uitzendingstypes.

Terwijl de zoekopdracht doorloopt, worden de huidige scanresultaten weergegeven onderaan op het scherm. U kunt de knop **Menu**, **Terug** of **Afsluiten** indrukken om de zoekopdracht te annuleren. De zenders die al zijn gevonden, worden opgeslagen in de zenderlijst.

Nadat alle kanalen zijn opgeslagen, verschijnt het menu **Kanalen** op het scherm. U kunt de zenderlijst aanpassen aan uw voorkeuren met de **Bewerken** tab opties of druk op de **Thuis** toets om de lijst te verlaten en tv te kijken.

Terwijl de zoekopdracht wordt uitgevoerd kan een dialoogvenster verschijnen met de vraag of u zenders wilt sorteren in overeenstemming met de LCN(\*)**.** Selecteer **Ja** en druk op **OK** om door te gaan.

*(\*) LCN is het Logical Channel Number systeem dat de beschikbare uitzendingen organiseert in overeenstemming met een herkenbare zendersequentie (indien beschikbaar).*

*Opmerking: Schakel de TV niet uit zonder de Eerste installatie gestart te hebben. (\*) Sommige opties zijn mogelijk niet beschikbaar afhankelijk van de landselectie.*

Aan het einde van de eerste installatie kan het HD+ operator toepassingsscherm worden weergegeven afhankelijk van de selecties die u hebt uitgevoerd tijdens de installatieprocedure. Voor toegang tot de operatordiensten moet deze toepassing worden ingeschakeld. Als u de toepassing inschakelt, worden de elementen van de gebruikersinterface zoals de zender informatievaandel en de elektronische zendergids, die normaal worden geleverd door de TV, vervangen door de operatortoepassing. Als u geen satelliet of HD+ installatie uitvoert en de toepassing later wilt inschakelen, moet u de HD+ toepassing markeren in het **Startpagina** menu en op **OK** drukken. U wordt doorgestuurd naar een scherm waar de inschakeling kunt uitvoeren.

#### **Media afspelen via USB-ingang**

*U kunt een 2.5" en 3.5" inch (HDD met externe voeding) externe harde schijven of USB geheugensticks aansluiten op uw TV via de USB ingangen van de tv.*

**BELANGRIJK!** Maak een back-up van de bestanden op uw opslagapparaten voor u ze aansluit op de tv. De fabrikant is niet aansprakelijk is voor eventuele schade aan bestanden of gegevensverlies. Sommige types USB-apparaten (bv. MP3-spelers) of USB-harde schijven/geheugensticks zijn mogelijk niet compatibel met deze tv. De TV ondersteunt de FAT32 en NTFS schijf-formattering.

Wacht even voor u ze als de speler aansluit of loskoppelt want de speler kan nog steeds bestanden lezen. Dit kan materiële schade veroorzaken aan de USB-speler en in het bijzonder aan het USBapparaat zelf. Verwijder de USB-module niet tijdens de weergave van een bestand.

U kunt usb-hubs gebruiken met de usb-ingangen van uw tv. De externe voeding usb-hubs worden in een dergelijk geval aanbevolen.

Het wordt aanbevolen de USB-ingang(en) van de TV rechtstreeks te gebruiken als u een usb-harde schijf wilt aansluiten.

*Opmerking: Wanneer u mediabestanden weergeeft in het menu Media Browser kan men maximumaal 1000 mediabestanden weergeven per map.*

#### **Mediabrowser**

U kunt fmuziek en filmbestanden afspelen en foto's weergeven die opgeslagen zijn op een USB-schijf door ze aan te sluiten op uw TV. Sluit een USB-schijf aan op een van de USB-ingangen op de zijkant van de tv.

Nadat u een USB-opslagapparaat hebt aangesloten op uw TV verschijnt het menu **Bronnen** op het scherm. Selecteer de verwante USB-invoeroptie van dit menu en druk op **OK**. **Het Media browser** menu verschijnt op het scherm. Selecteer daarna het gewenste bestand en druk op OK om het weer te geven of het afspelen. U hebt toegang tot de inhoud van het verbonden USBapparaat via het menu **Bronnen**. U kunt ook de knop **Bron** indrukken op de afstandsbediening en daarna uw USB opslagapparaat selecteren in de bronnenlijst.

U kunt uw mediabrowser voorkeuren instellen met het Instellingen menu. Het menu **Instellingen**  is toegankelijk via de informatiebalk die wordt weergegeven onderaan op het scherm tijdens het afspelen van een video- of audiobestand of een fotobestand weer te geven. Druk op de knop **Info** als de informatiebalk is verdwenen, markeert het tandwielsymbool rechts van de informatiebalk en druk op **OK**. De menu's **Beeldinstellingen, Geluidsinstellingen, Mediabrowser instellingen**  en **Opties** kunnen beschikbaar zijn naargelang het type mediabestand en het model van uw TV en de functies. De inhoud van deze menu's kan ook variëren naargelang het type van het momenteel geopende mediabestand. **Enkel het menu Geluidsinstellingen** is beschikbaar tijdens het afspelen van geluidsbestanden.

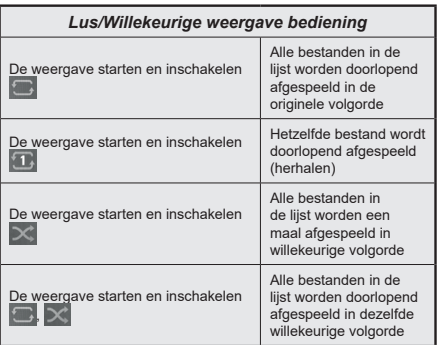

Om de functies in de informatiebalk te gebruiken, selecteert u het symbool van de functie en drukt u op **OK**. Om de status van een functie te wijzigen, selecteert u het symbool van de functie en drukt u op **OK** zoveel als nodig. Als het symbool gemarkeerd is met een rood kruis betekent dit dat het gedeactiveerd is.

#### **Aangepast opstartlogo**

U kunt uw tv een persoonlijk karakter geven en uw favoriete afbeelding of foto op het scherm weergeven wanneer de tv opstart. Kopieer hiervoor uw favoriete afbeeldingbestanden op een usb-stick en open ze in het **Mediabrowser** menu. Selecteer USB invoer in het menu **Bronnen** en druk op **OK**. U kunt ook de knop **Bron** indrukken op de afstandsbediening en daarna uw USB opslagapparaat selecteren in de bronnenlijst. Wanneer u de gewenste afbeelding hebt gekozen, markeert u ze en klikt u op **OK** om ze weer te geven in volledig scherm. Druk op de knop **Info**, selecteer het tandwielsymbool in de informatiebalk en druk op **OK**. Selecteer **Opties** en druk op **OK** voor toegang. **De Boot Logo instellen** optie is beschikbaar. Selecteer de optie en druk op **OK** om de afbeelding als aangepast boot logo te selecteren. Een bevestiging verschijnt. Selecteer **Ja** en druk op **OK** nogmaals. Als de afbeelding geschikt**(\*)** is, verschijnt ze op het scherm de volgende maal de tv opstart.

*Opmerking: U kunt de optie Standaard startlogo herstellen in het menu Instellingen>Systeem>Meer om het standaard startlogo.te herstellen. Tijdens de Eerste installatie wordt het startlogo ook hersteld naar de standaardwaarde.*

**(\*)** *Afbeeldingen moeten een beeldverhouding hebben tussen 4:3 tot 16:9 en ze moeten worden opgeslagen in .jpeg of .jpg bestandsformaten. De afbeelding kan niet als boot logo worden ingesteld als de resolutie niet verschijnt in het informatievaandel.*

# **CEC**

Deze functie biedt de gebruiker de mogelijkheid de CEC-ingeschakelde apparaten die verbonden zijn via de HDMI-poorten te bedienen met de afstandsbediening van TV.

De **CEC**-optie in het menu **Instellingen > Apparaten** moet eerst worden ingesteld als **Ingeschakeld**. Druk op de knop **Bron** en selecteer de HDMI-ingang van het verbonden CEC-apparaat in het menu **Bronnenlijst**. Wanneer een nieuw CEC-bronapparaat wordt aangesloten, verschijnt het in de lijst in het bronmenu met haar eigen naam in de plaats van de naam van de aangesloten HDMI-poorten (Dvd-speler, Recorder 1 etc.).

De afstandsbediening van de TV kan automatisch de hoofdfuncties uitvoeren nadat de aangesloten HDMI-bron werd geselecteerd. Om deze bewerking te beëindigen en de TV opnieuw te bedienen via de afstandsbediening drukt u gedurende 3 seconden op de knop "0-nul" van de afstandsbediening.

U kunt de CEC-functie uitschakelen door de gerelateerde optie in te stellen in het menu **Instellingen>Systeem>Meer**.

De TV ondersteunt de ARC (Audio Return Channel) functie. Deze functie is een audio-link met als doel andere kabels tussen de TV en het geluidsysteem te vervangen (A/V ontvanger of luidsprekersysteem).

Wanneer ARC actief is, zal de TV de andere geluidsuitgangen automatisch dempen en de volumeregelaars worden naar het verbonden geluidsapparaat gestuurd. Om ARC in te schakelen, moet u de optie **Geluidsuitgang** instellen als **HDMI ARC** in het menu **Instellingen>Geluid**.

*Opmerking: ARC wordt alleen ondersteund via de HDMI2 -ingang.*

# **Enhanced Audio Return Channel (eARC)**

Net als ARC biedt eARC de mogelijkheid de digitale geluidsstroom van uw TV over te dragen naar een verbonden geluidsapparaat via de HDMI-kabel. eARC is een verbeterde versie van ARC. Het heeft een veel hogere bandbreedte dan zijn voorganger. De bandbreedte vertegenwoordigt het frequentiebereik of de hoeveelheid gegevens die wordt overgedragen tijdens een bepaalde periode. Een hogere bandbreedte vertaalt zich in een hogere hoeveelheid gegevens die kan worden overgedragen. Een hogere bandbreedte betekent ook dat het digitale geluidssignaal: niet moet worden gecomprimeerd en het is veel gedetailleerder, rijker en helderder.

Als eARC wordt ingeschakeld in het geluidsmenu probeert de TV eerst een verbinding te maken met eARC. Als eARC wordt ondersteund door het verbonden apparaat, verandert de uitgang in de eARC-modus en de "eARC" indicator kan worden geobserveerd op de OSD van het verbonden apparaat. Als er geen eARC koppeling tot stand kan worden gebracht (bijv. het verbonden apparaat ondersteunt geen eARC maar enkel ARC) of als eARC is uitgeschakeld in het geluidsmenu zal de TV ARC opstarten.

Voor de correcte werking van eARC;

- Het verbonden geluidsapparaat moet ook eARC ondersteunen.
- Sommige HDMI-kabels hebben onvoldoende bandbreedte voor high-bit-rate geluidskanalen. Gebruik een HDMI-kabel met eARC ondersteuning (HDMI High Speed kabels met Ethernet en de nieuwe Ultra High Speed HDMI-kabel - raadpleeg hdmi.org voor de meest recente informatie).
- Stel de optie **Geluidsuitgang** instellen in als **HDMI ARC** in het menu **Instellingen>Geluid**. De **eARC** optie in het menu **Geluid** wordt ingeschakeld. Controleer of ze is ingeschakeld. Zo niet moet u ze inschakelen.

**Opmerking***: eARC wordt alleen ondersteund via de HDMI2 ingang.*

# **Systeem geluidscontrole**

Biedt de mogelijkheid een Geluidsversterker/Ontvanger te gebruiken met de tv. Het volume kan worden aangepast met de afstandsbediening van de tv. Om deze functie in te schakelen, moet u de optie **Geluidsuitgang** instellen als **HDMI ARC** in het menu **Instellingen>Meer**. Als de optie **HDMI ARC** is geselecteerd zal de optie **CEC** automatisch worden ingesteld als **Ingeschakeld**, als het nog niet ingesteld is. De geluid van de tv-luidsprekers wordt gedempt en het geluid van de weergegeven bron wordt geleverd via het aangesloten geluidsysteem.

*Opmerking: Het audio-apparaat moet de Systeem geluidscontrole functie ondersteunen.*

# **Spelmodus.**

U kunt uw TV instellen om de laagste latentie te verkrijgen voor games. Ga naar het menu **Instellingen>Beeld** en stel de optie **Modus** in op **Game**. De optie **Game** is beschikbaar wanneer de de invoerbron van de TV is ingesteld op HDMI. Indien ingesteld, wordt het beeld geoptimaliseerd voor een lage latentie.

# **Automatische lage latentiemodus**

U kunt ook de optie **ALLM** (Automatische lage latentiemodus) inschakelen in het menu **Instellingen>Apparaten**. Als deze functie is ingeschakeld, schakelt de TV de beeldmodus automatisch over naar **Game** wanneer het ALLM modussignaal wordt ontvangen van de huidige HDMIbron. De TV schakelt terug naar de vorige beeldmodus instelling wanneer het ALLM-signaal verloren gaat. U hoeft de instellingen dus niet handmatig te wijzigen.

Als de **ALLM** optie is ingeschakeld, kan de beeldmodus: niet worden gewijzigd voor zover een ALLM-signaal wordt ontvangen van de huidige HDMI-bron.

Voor de goede werking van de ALLM-functie moet de relevante HDMI-bron instellingen worden ingesteld op **Enhanced**. U kunt deze instelling wijzigen via het menu **Bronnen>Broninstellingen** of van het menu **Instellingen>Systeem>Bronnen**.

#### **E-handleiding**

U vindt de instructies voor de functies van uw tv in de E-handleiding.

Voor toegang tot de E-handleiding gaat u naar het menu **Instellingen**. Selecteer **Handleidingen** en druk op **OK**. Voor snelle toegang drukt u op de knop Menu en daarna op de knop **Info**.

Selecteer een gewenst onderwerp met de navigatietoetsen en druk op **OK** om de instructies te lezen. Druk op de **Afsluiten** knop om het **Startscherm** te sluiten.

**Opmerking:** *Naargelang het model ondersteunt uw TV deze optie mogelijk niet. De inhoud van de E-handleiding kan variëren naargelang het model.*

# **Instellingen Menu Inhoud**

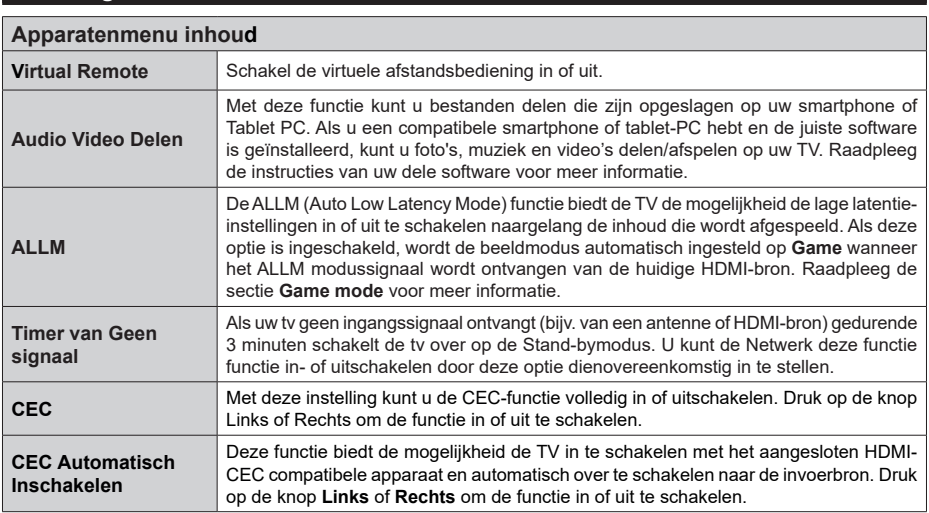

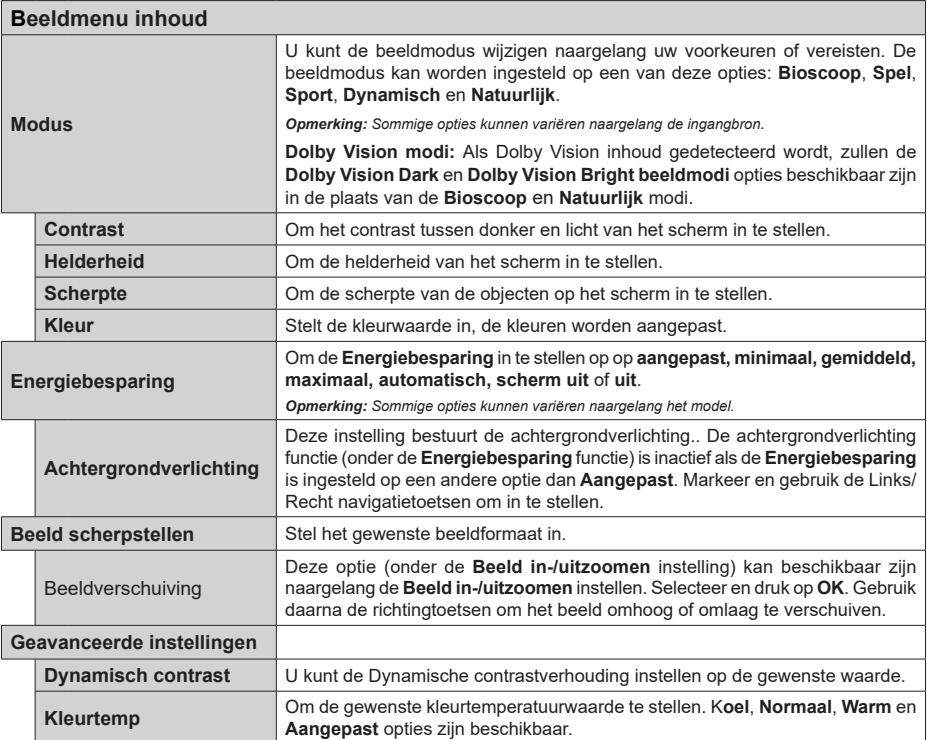

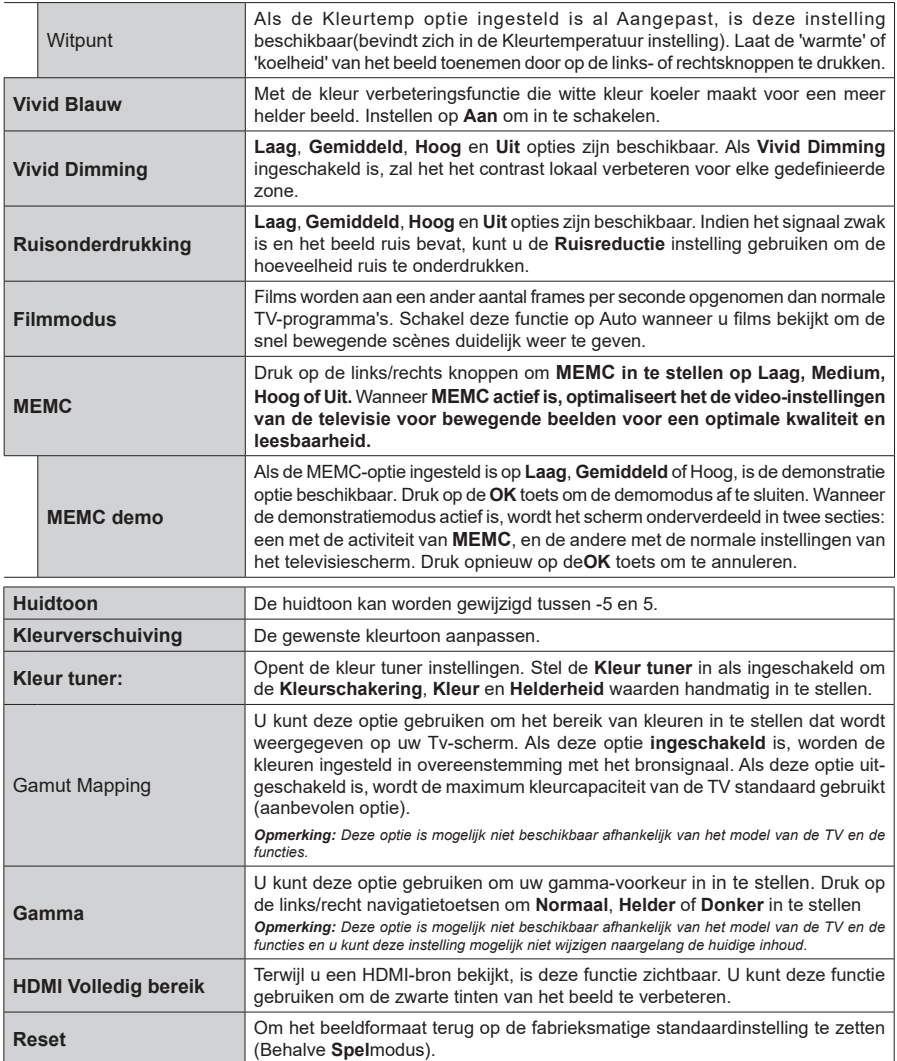

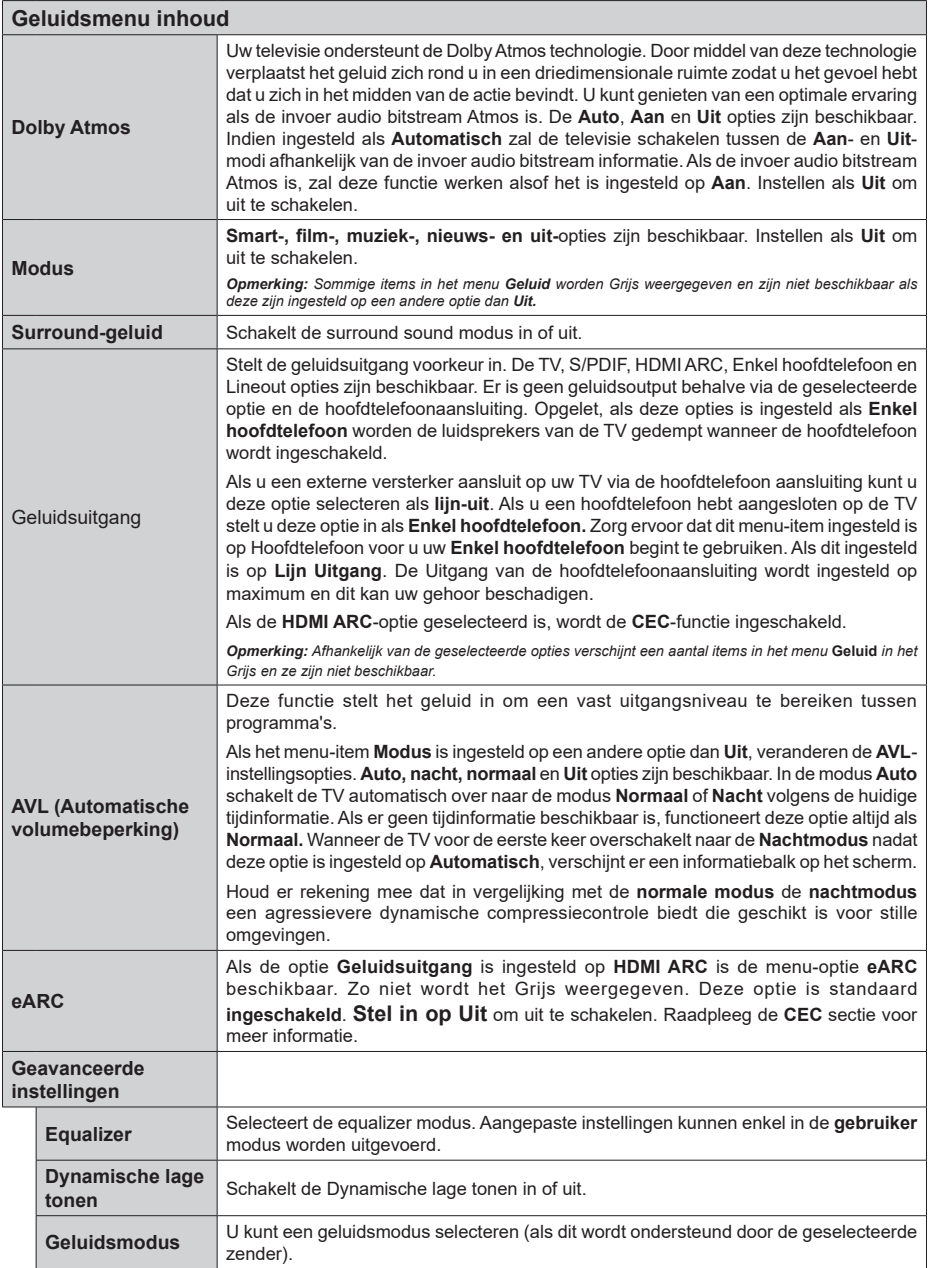

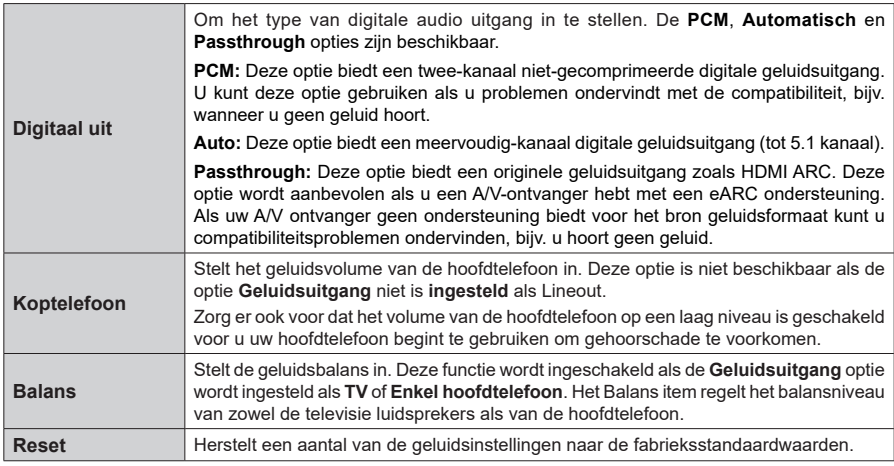

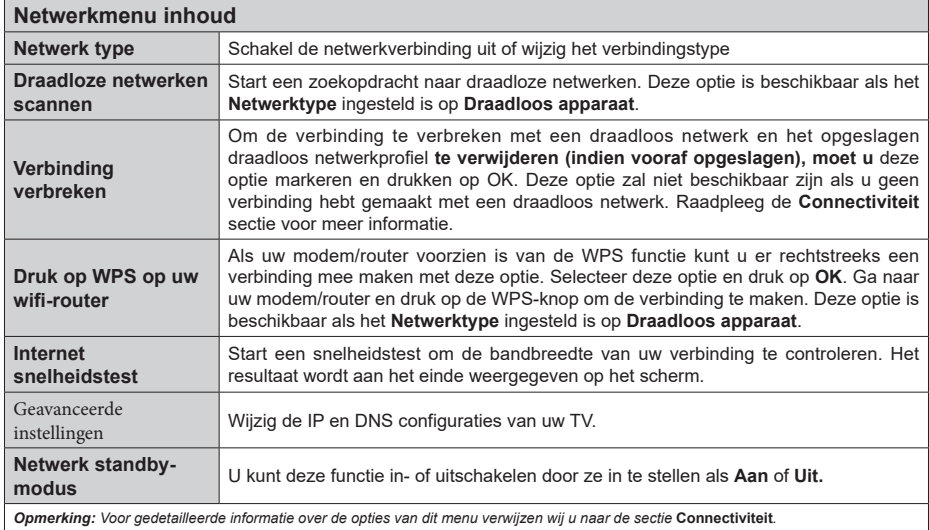

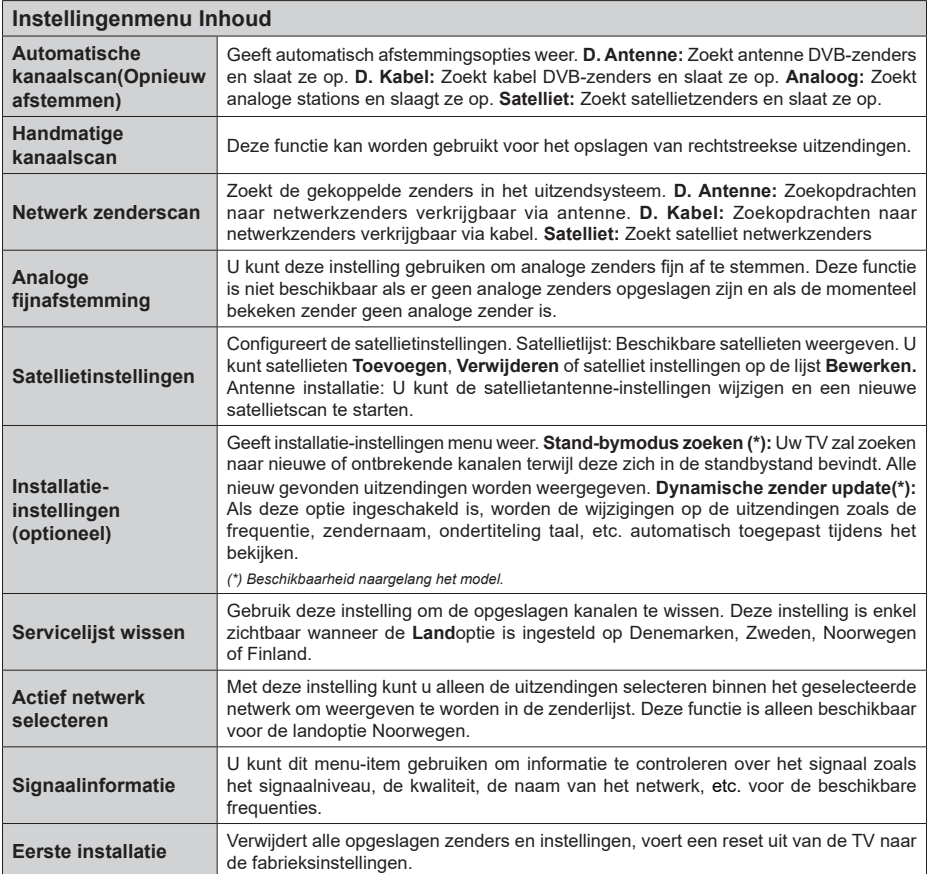

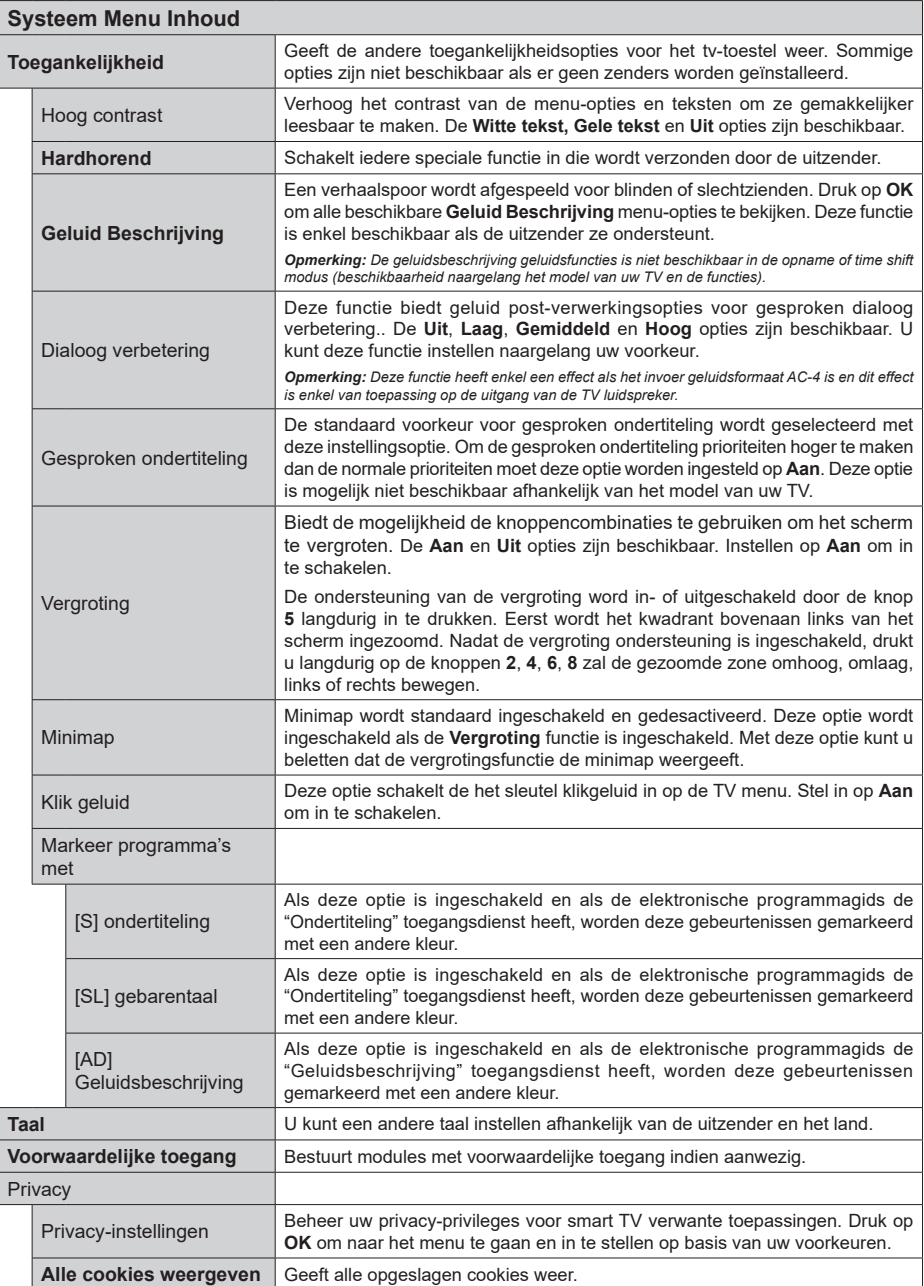

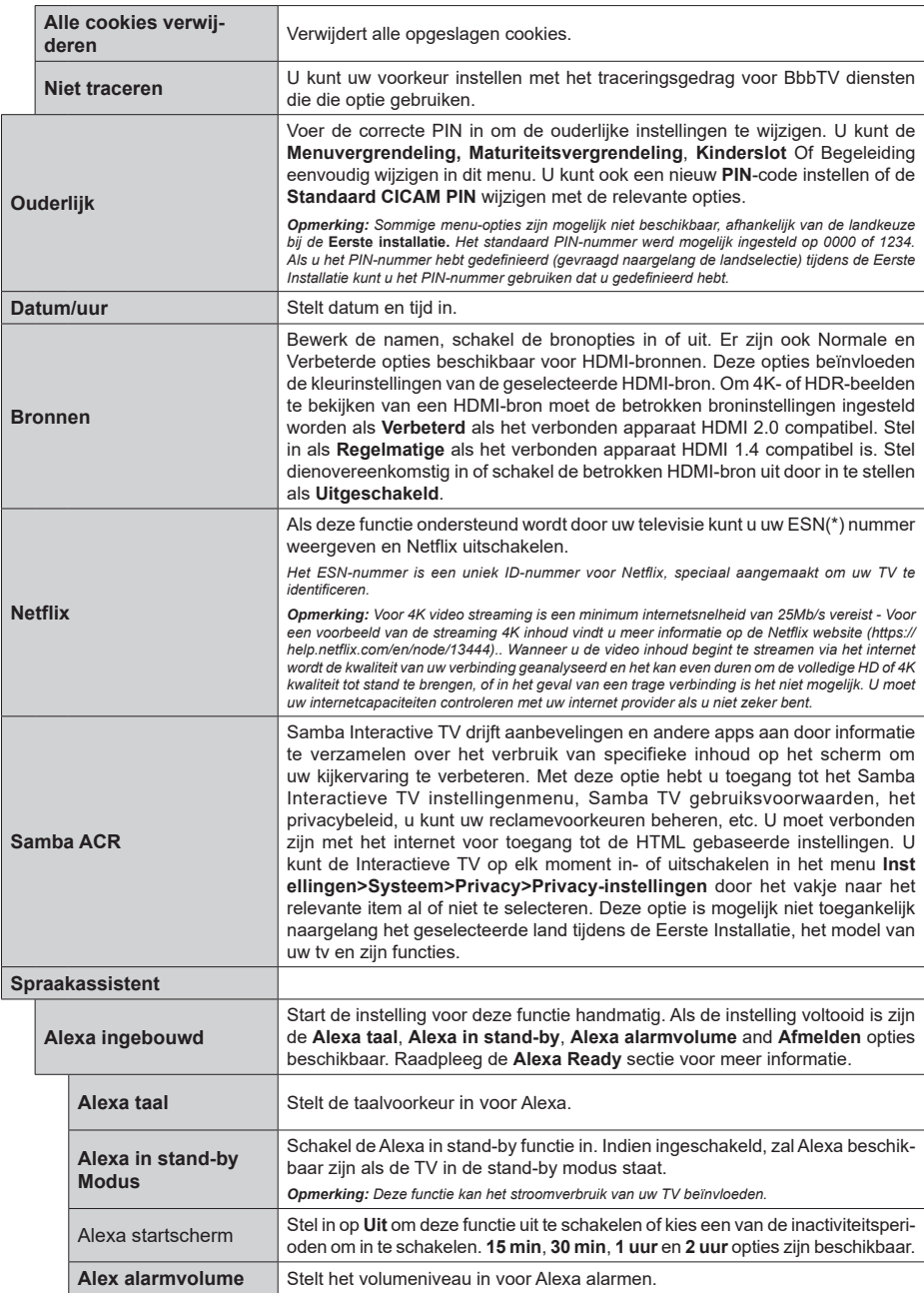

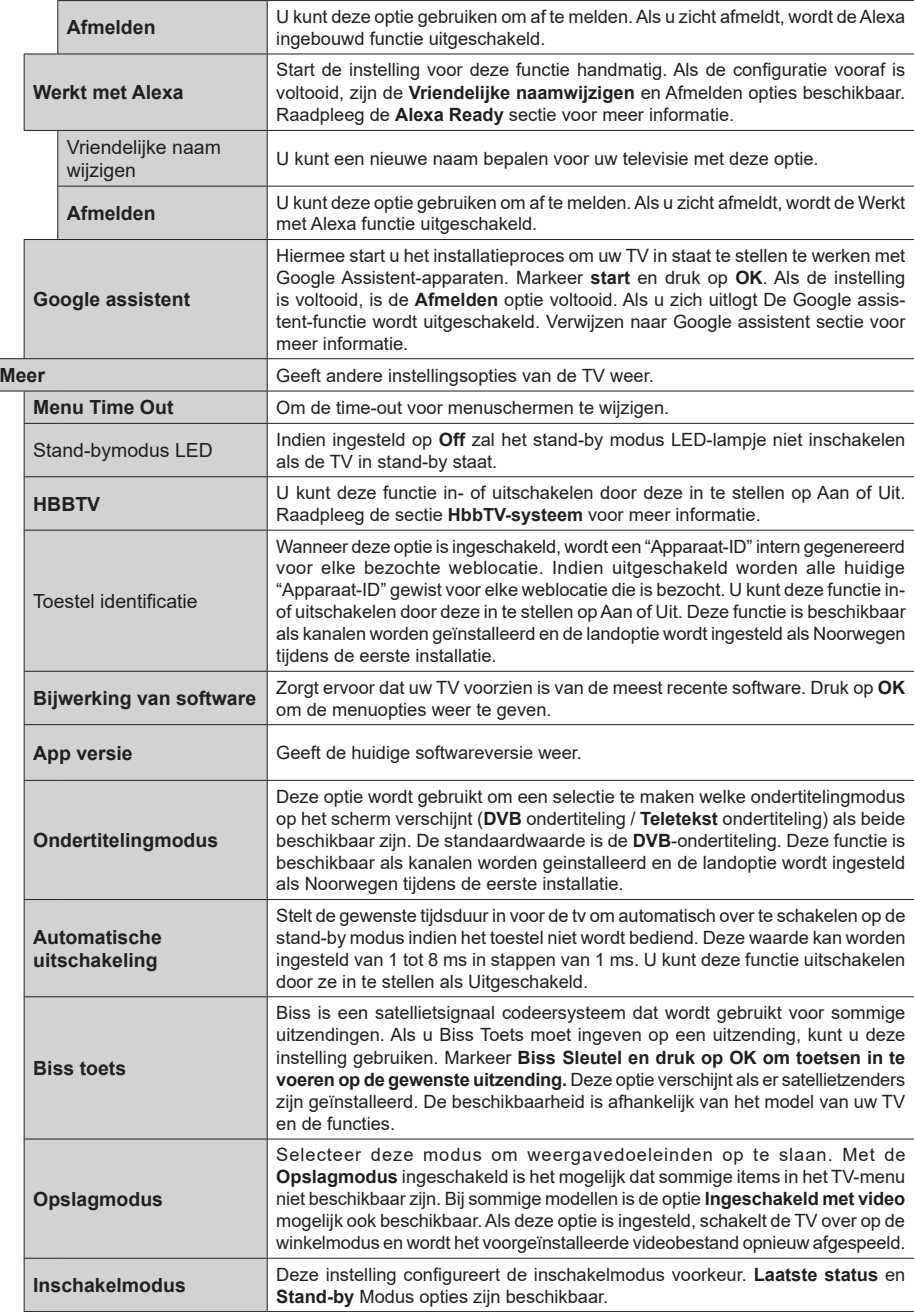

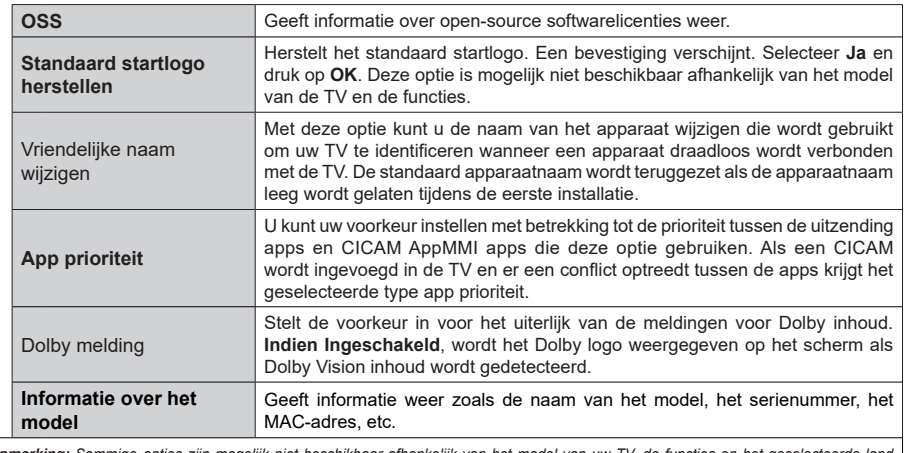

*Opmerking: Sommige opties zijn mogelijk niet beschikbaar afhankelijk van het model van uw TV, de functies en het geselecteerde land tijdens de* **eerste installatie***.*

# **Algemene tv-bediening**

# **Het gebruik van de zenderlijst**

Het tv-toestel sorteert alle opgeslagen zenders in een zenderlijst. U kunt deze zenderlijst bewerken, favoriete zenders instellen of actieve zenders selecteren met de **Zenders** menu-opties. Druk op **OK** om de zenderlijst te openen. U kunt de zenders in de lijst filteren of geavanceerde wijzigingen uitvoeren in de huidige lijst met de opties **Filter** en **Bewerken**. Selecteer de gewenste tab en druk op **OK** om de beschikbare opties weer te geven.

Als u het kanaal dat u momenteel bekijkt wenst toe te voegen aan het Startmenu moet u de optie **Toevoegen aan Startpagina** markeren in het tabblad **Bewerken** in het menu **Kanalen** en drukken op **OK**.

# **De favorietenlijsten beheren**

U kunt vier verschillende lijsten aanmaken voor uw favoriete zenders. Ga naar het menu **TV>Zenders**  of druk op **OK** om het menu **Zenders** te openen. Selecteer de tab **Bewerken** en druk op **OK** om de bewerkingopties weer te geven en de optie **Tag/ Tags verwijderen zender** te selecteren. Selecteer de gewenste zender in de lijst door te drukken op OK terwijl de zender gemarkeerd is. U kunt meerdere keuzes maken. U kunt ook de optie **Tag/Alle tags verwijderen** gebruiken om alle zenders in de lijst te selecteren. Druk daarna op de knop **Terug** om terug te keren naar de Bewerken menu-opties. Selecteer **Favorieten toevoegen/verwijderen** en druk opnieuw op **OK**. De opties voor de favoriete zenderlijst worden weergegeven. Stel de gewenste lijstoptie op **Aan**. De geselecteerde zender(s) wordt(en) toegevoegd aan de lijst. Om een zender of zenders te verwijderen uit een favorietenlijst kunt u dezelfde stappen uitvoeren en de gewenste lijstoptie instellen op **Uit**.

U kunt de filter functie gebruiken in het menu **Zenders** om de zenders permanent te filteren in de **Zenderlijst** in overeenstemming met uw voorkeuren. Bijvoorbeeld, met de opties van de tab **Filter** kunt u een van uw favorietenlijsten weergeven elke maal de **Zenderlijst**  wordt geopend. De geselecteerde filteropties worden weergegeven bovenaan in het **Zenders** menuscherm.

# **Ouderlijk toezicht instellingen configureren**

De opties in het **menu Ouderlijk toezicht** kunnen gebruikt worden om gebruikers te verbieden bepaalde programma's of kanalen te bekijken en menu's te gebruiken. Deze instellingen bevinden zich in het menu **Instellingen>Systeem>Ouderlijk**.

Om de menuopties voor ouderlijk toezicht weer te geven, dient u een pin-nummer in te voeren. Als u het correcte pin-nummer invoert, verschijnt het ouderlijke instellingenmenu.

**Menuvergrendeling:** Deze instelling schakelt toegang tot alle menu's of installatie van tv-menu's in of uit.

**Richtlijnen:** Deze instelling biedt de mogelijkheid de toegang in of uit te schakelen van de MHEG toepassingen. Uitgeschakelde toepassingen kunnen worden vrijgegeven door de correcte PIN-code in te voeren.

**Volwassenvergrendeling:** Als deze optie ingesteld is, ontvangt de toets TV de maturiteitsinformatie van de uitzending en als deze maturiteitsvergrendeling uitgeschakeld is, wordt de toegang tot de uitzending uitgeschakeld.

*Opmerking: Als de landoptie bij de* **eerste installatie** *ingesteld is als Frankrijk, Italië of Oostenrijk, dan is de*  **Volwassenvergrendeling** *automatisch ingesteld op 18.*

**Kinderslot:** Als het kinderslot is ingesteld op AAN, kan de TV enkel worden bediend met de afstandsbediening. In dat geval werken de bedieningstoetsen op de TV niet.

**Internetvergrendeling:** Als deze optie is ingesteld op **Aan**, wordt internet met applicaties uitgeschakeld. Zet op **Uit** om deze applicaties weer vrij te geven.

**PIN instellen:** Om een nieuw pin-nummer vast te leggen.

**Standaard CICAM PIN:** Deze optie wordt grijs weergegeven als geen CI-module ingebracht is in de CI-kaartsleuf van de tv. U kunt de standaard pin van de CICAM wijzigen met deze optie.

*Opmerking: Het standaard PIN-nummer werd mogelijk ingesteld op* **0000** *of* **1234***. Als u het PIN-nummer hebt gedefinieerd (gevraagd naargelang de landselectie) tijdens de* **Eerste Installatie** *kunt u het PIN-nummer gebruiken dat u gedefinieerd hebt. Als de PIN-code vijf maal na elkaar verkeerd wordt ingevoerd, wordt de PIN-invoer geblokkeerd en is het niet meer mogelijk de code opnieuw in te voeren gedurende 30 minuten. U kunt de PIN-invoer echter deblokkeren of de herkansing pogingen opnieuw instellen op nul door de TV uit en opnieuw in te schakelen.*

*Sommige opties zijn mogelijk niet beschikbaar afhankelijk van de landselectie in de* **eerste installatie.**

# **Elektronische programmagids**

U kunt bladeren in het gebeurtenissen schema van de momenteel geïnstalleerde zenders op uw zenderlijst met de elektronische programmagids functie van uw TV. Het hangt af van de gerelateerde uitzending of deze functie al of niet wordt ondersteund.

Voor toegang tot de programmagids drukt u op de kno **Gids** op uw afstandsbediening. U kunt ook de **Gids** optie gebruiken in het menu **TV**.

Er zijn 2 verschillende lay-outschema's beschikbaar, **Tijdlijn schema** en **Nu/Volgende**. Om te schakelen tussen deze lay-outs selecteert u de tab met de naam van de alternatieve lay-out bovenaan in het scherm en drukt u op **OK**.

Gebruik de richtingtoetsen om te navigeren in de programmagids. Gebruik de knop **Terug** om de tab opties te gebruiken bovenaan in het scherm

# **Tijdlijn schema**

In deze lay-out opties worden alle gebeurtenissen van de zenders in de lijst weergegeven volgens de tijdlijn. U kunt de richtingtoetsen gebruiken om te bladeren in de lijst van gebeurtenissen. Selecteer een gebeurtenis en druk op **OK** om het gebeurtenissen optiemenu weer te geven.

Druk op **Terug** om de beschikbare opties in de tab te gebruiken. Selecteer de **Filter** tab en druk op **OK** om de filteropties weer te geven. Om de lay-out te wijzigen, selecteert u **Nu/Volgende** en druk op **OK**. U kunt de **Vorige dag** en **Volgende dag** opties om de gebeurtenissen weer te geven van de vorige en de volgende dag.

Selecteer de tab **Extra** en druk op **OK** om naar de onderstaande opties te gaan.

**Selecteer Genre:** Geeft het menu **Genre markeren** weer. Selecteer een genre en druk op **OK**. De gebeurtenissen in de programmagids die overeenstemmen met het geselecteerde genre worden gemarkeerd.

**Gids zoekopdracht:** Geeft de zoekopties weer. Met deze opties kunt u zoeken in de programmagids databank op basis van de geselecteerde criteria. De overeenstemmende resultaten worden weergegeven.

**Nu:** Geeft de huidige gebeurtenis weer van het gemarkeerde kanaal.

**Zoom:** Selecteer en druk op **OK** om gebeurtenissen weer te geven in een bredere tijdinterval.

#### **Nu/Volgende schema**

In deze lay-out optie worden enkel de huidige en volgende gebeurtenissen van de gemarkeerde zenders weergegeven. U kunt de richtingtoetsen gebruiken om te bladeren in de lijst van gebeurtenissen.

Druk op **Terug** om de beschikbare opties in de tab te gebruiken. Selecteer de **Filter** tab en druk op **OK** om de filteropties weer te geven. Om de lay-out te wijzigen, selecteert u **Tijdlijn schema** en drukt op **OK**.

# **Gebeurtenisopties**

Gebruik de navigatieknoppen om een zender te markeren en druk op **OK** om het menu **Opties** weer te geven. De volgende opties zijn beschikbaar.

**Kanaal selecteren:** Met deze optie kunt u overschakelen naar de geselecteerde zender om deze te bekijken. De programmagids wordt gesloten. **Meer informatie:** Geeft gedetailleerde informatie weer over de geselecteerde gebeurtenis. Gebruik de omhoog en omlaag richtingtoetsen om door de tekst te bladeren.

**Timer ingeschakeld gebeurtenis / Timer op gebeurtenis verwijderen: Selecteer Timer instellen op gebeurtenis optie en druk op de OK toets.** U kunt timers instellen voor gebeurtenissen in de toekomst. De gebeurtenis wordt toegevoegd aan de Timer lijst. **Om een reeds ingestelde timer te annuleren,**  **markeert u die gebeurtenis en u drukt op de OK toets.** Selecteer daarna Timer **op gebeurtenis verwijderen optie.** De timer wordt geannuleerd.

*Opmerkingen: U kunt niet overschakelen naar een andere zender tijdens een actieve opname of timer op de huidige zender.*

*Het is niet mogelijk een timer in te stellen voor twee of meerdere individuele gebeurtenissen voor dezelfde tijdsinterval.*

#### **Teletekst diensten**

**Druk op de** TXT toets voor toegang. Druk opnieuw om de mix-modus te activeren die u de mogelijkheid biedt de teletekstpagina en de tv-uitzending gelijktijdig weer te geven. Druk opnieuw om af te sluiten. Wanneer FASTEXT systeem beschikbaar is, worden delen in een teletekstpagina kleurgecodeerd en kunnen, door op de gekleurde toetsen te drukken, geselecteerd worden. Volg de instructies op het scherm.

#### **Digitale Teletekst**

**Druk op de** Text toets om de digitale teletekstinformatie weer te geven. Gebruik de gekleurde toetsen, de cursortoetsen en de **OK** toets om dit menu te bedienen. De bedieningsmethode kan verschillen afhankelijk van de inhoud van de digitale teletekst. Volg de instructies op het digitale teletekstscherm. Wanneer de **TXT** toets ingedrukt wordt, keert de TV terug naar de TV uitzending.

#### **Bijwerking van software**

Uw TV kan firmware automatisch zoeken en bijwerken via het uitzendsignaal of via het internet.

**Software upgrade zoeken via gebruikersinterface**

Selecteer **Instellingen**,in het hoofdmenu en ga dan naar Upgrade en druk op OK. Selecteer daarna **Scannen voor upgrade en druk op OK** om te controleren of er een nieuwe software upgrade beschikbaar is. U kunt de satelliet selecteren die wordt gebruik voor de update door de Upgrade voor satelliet bewerken optie in te stellen. De optie **Software Upgrade** is ook beschikbaar in het menu **Instellingen>Systeem>Meer**.

Indien een nieuwe upgrade wordt gevonden, wordt deze gedownload. Aan het einde van de download verschijnt een waarschuwing. Druk op **OK** om de software upgrade te voltooien en de TV opnieuw in te schakelen.

# **3) AM zoeken en upgrade modus**

Uw TV zoekt nieuwe upgrades om 3:00 uur als de **Automatisch scannen** optie in het **Upgrade opties** menu **ingeschakeld** is en als de TV aangesloten is met een antennesignaal of het internet. Als nieuwe software succesvol werd gedownload, wordt die geïnstalleerd wanneer de TV de volgende maal wordt aangeschakeld.

*Opmerking: Verwijder het netsnoer niet wanneer de led-lamp knippert tijdens het herstarten van de computer. Als de TV*  *niet inschakelt na de upgrade, verwijdert u de stekker, wacht u twee minuten en daarna voert u het apparaat opnieuw in.*

*Alle updates worden automatische bestuurd. Als er na een handmatige zoekopdracht geen software kan worden gevonden, betekent dit dat dit de huidige versie is.*

#### **Probleemoplossen & tips**

## **De TV schakelt niet in**

Zorg ervoor dat het netsnoer stevig in het stopcontact is gevoerd. Druk op de knop **Stand-by** op de afstandsbediening.

# **Zwakke beeldkwaliteit**

- Controleer of u de TV correct afgestemd hebt.
- Een laag signaalniveau kan een beeldvervorming veroorzaken. Controleer de antenne verbindingen.
- Controleer of u de correcte kanaalfrequentie hebt ingevoerd als u een handmatige afstemming hebt uitgevoerd.

#### **Geen beeld**

- De TV ontvangt geen signaal. Zorg er ook voor dat de correcte invoerbron geselecteerd werd.
- Is de antenne correct aangesloten?
- Is de antennekabel beschadigd?
- Werden de correcte stekkers gebruikt voor de aansluiting van de antenne?
- Als de inhoud wordt ontvangen via een HDMI-ingang kunt u proberen de HDMI-bron ingang instelling te wijzigen in **Verbeterd** of **Standaard** in de optie **Broninstellingen** in het menu **Bronnen** of de optie **Bronnen** in het menu **Instellingen>Systeem**.
- Indien u twijfelt, neemt u contact op met de verdeler.

# **Geen geluid**

- Controleer of het geluid van de TV gedempt is. Druk op de knop Dempen of verhoog het volume om te controleren.
- Het geluid komt slechts uit een van de luidsprekers. Controleer de balansinstellingen in het **Geluid** menu.
- Controleer of de Geluidsuitgang optie correct is ingesteld in het Geluidsmenu.
- Als de inhoud wordt ontvangen via een HDMI-ingang kunt u proberen de HDMI-bron ingang instelling te wijzigen in **Verbeterd** of **Standaard** in de optie **Broninstellingen** in het menu **Bronnen** of de optie **Bronnen** in het menu **Instellingen>Systeem**.

# **Afstandsbediening - geen werking**

- Het is mogelijk dat de batterijen leeg zijn. Batterijen vervangen.
- De batterijen zijn mogelijk incorrect ingevoerd. Raadpleeg de sectie "De batterijen in de afstandsbediening voeren".

# **Geen signaal op een ingangsbron**

- Het apparaat is mogelijk niet verbonden.
- Controleer de AV-kabels en verbindingen van uw apparaat.
- Controleer of het apparaat ingeschakeld is.

# **HDMI-signaal compatibiliteit**

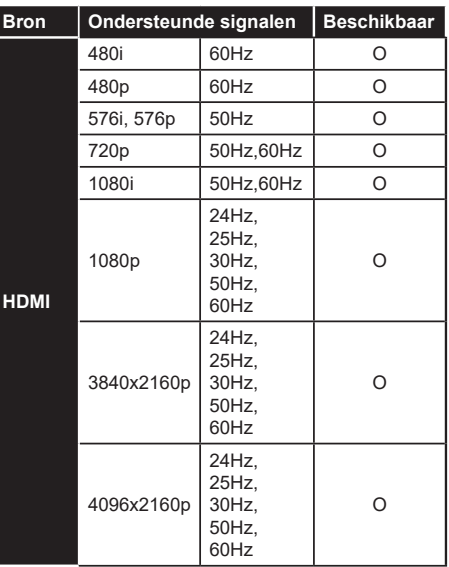

# **(X: Niet beschikbaar, O: Beschikbaar)**

In bepaalde gevallen kan een signaal op de TV incorrect worden weergegeven. Het probleem kan een onverenigbaarheid zijn met de standaarden van het brontoestel (DVD, set-top-box, etc...) Indien een dergelijk probleem zich voordoet, neemt u contact op met uw verdeler en de fabrikant van het bronmateriaal.

# **Ondersteunde bestandsformaten voor de USB-modus**

# **VIdeobestandsformaten**

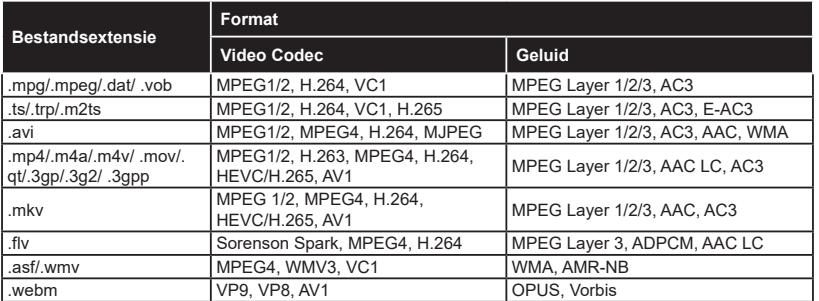

# **Beeldbestandsformaten**

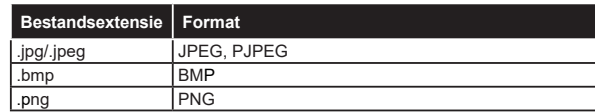

# **Geluidsbestandsformaten**

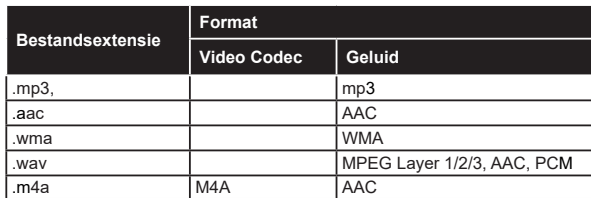

# **Ondertiteling bestandsformaten**

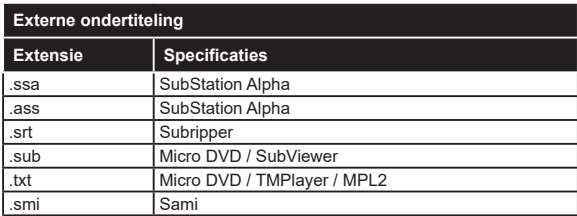

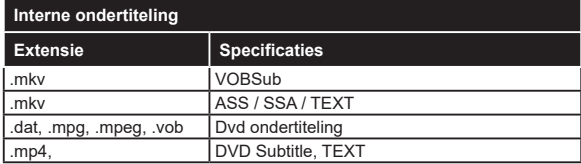

# **Ondersteunde DVI-resoluties**

Als u apparaten wilt aansluiten op de connectoren van uw TV met DVI naar HDMI convertorkabels (niet geleverd) kunt u de onderstaande resolutie-informatie raadplegen.

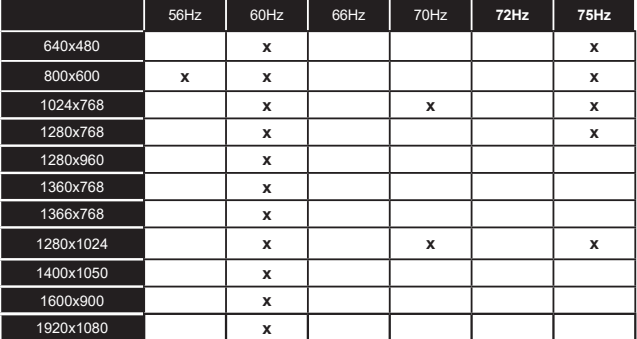

# **Verbindingen**

# **Bedrade connectiviteit**

## **Aansluiten op een bedraad netwerk**

- U moet een modem/router aangesloten hebben op een actieve breedbandverbinding.
- Sluit uw tv aan op uw modem/router via een ethernetkabel. Er is een LAN-poort achteraan op uw TV.

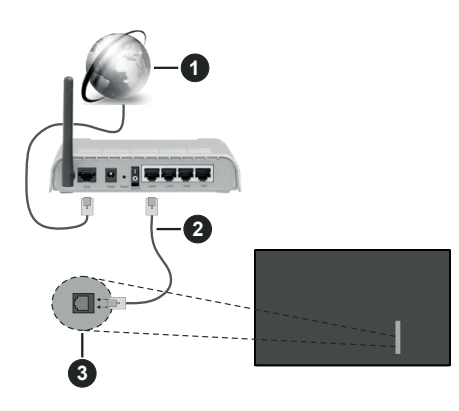

- **1** Breedband ISP-verbinding
- **2** LAN (Ethernet) kabel
- **3** LAN-ingang achteraan links op de TV
- Het is mogelijk dat u uw TV kunt aansluiten op uw LAN-netwerk afhankelijk van uw netwerkconfiguratie. In een dergelijk geval gebruikt u een ethernetkabel om uw TV rechtstreeks aan te sluiten op de netwerk stopcontact.

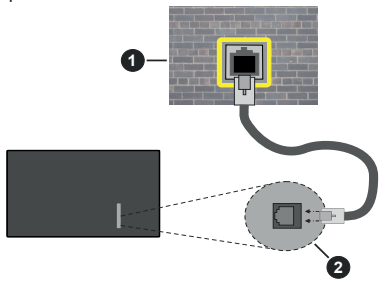

**1** Netwerk stopcontact

**2** LAN-ingang achteraan - links op de TV

# **De instellingen van een bedraad apparaat configureren**

Ga naar het menu **Instellingen>Netwerk** om de bedrade verbindingsinstellingen te configureren.

# **Netwerk type**

Stel het **Netwerktype** in als **Bedraad apparaat** als u een verbinding maakt via een ethernetkabel.

# **Internet snelheidstest**

Markeer **Internet Speed Test** en druk op **OK**. De TV controleert de bandbreedte van uw internetverbinding en geeft het resultaat weer.

# **Geavanceerde instellingen**

Markeer **Geavanceerde instellingen** en druk daarna op **OK**. In het volgende scherm kunt u de IP- en DNSinstellingen van de TV wijzigen. Markeer de gewenste optie en druk op de Links of Rechts knop om de instelling te wijzigen van **Automatisch** op **Manueel**. Nu kunt u de **IP** en/of **DNS** waarden invoeren. Selecteer het betrokken item in de vervolgkeuzelijst en voer de nieuwe waarden in met de numerieke toetsen van de afstandsbediening. Markeer **Opslaan** en druk op **OK** om de instellingen op te slaan.

# **Overige informatie**

De status van de verbinding wordt weergegeven als **verbonden** of **Niet verbonden** en het huidige IPadres, als een verbinding tot stand is gebracht. Het MAC-adres van uw TV wordt ook weergegeven op het scherm.

# **Draadloze connectiviteit**

# **Aansluiten op een draadloos netwerk**

• U moet een draadloze modem/router aangesloten hebben op een actieve breedbandverbinding.

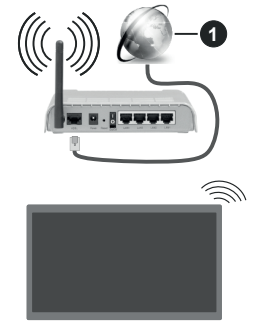

# **1** Breedband ISP-verbinding

Een Draadloze-N router (IEEE 802.11a/b/g/n) met gelijktijdig 2.4 en 5 GHz banden ontworpen om de bandbreedte te verhogen. Deze zijn geoptimaliseerd voor vloeiendere en snellere HD-videostreaming, bestandsoverdracht en draadloos gamen.

De frequentie en het zender verschillen naargelang de regio.

De overdrachtssnelheid verschilt naargelang de afstand en het aantal obstructies tussen de overdrachtsproducten, de configuratie van deze

producten, de radiogolf condities, het verkeer op de lijn en de producten die u gebruikt. De overdracht kan ook worden afgesloten of de verbinding kan worden verbroken afhankelijk va de radiogolf condities DECTtelefoons, of ieder ander WLAN 11b apparaat. De standaardwaarden van de overdrachtssnelheid zijn de theoretische maximumwaarden voor de draadloze standaarden. Dit zijn niet de reële snelheden van gegevensoverdracht.

De locatie waar de overdracht het meest efficiënt is, verschilt naargelang de gebruiksomgeving.

De TV ondersteunt 802.11 a, b, q & n type modems. Het wordt sterk aanbevolen het IEEE 802.11n communicatieprotocol te gebruiken om mogelijke problemen te vermijden wanneer u video's bekijkt.

U moet de SSID van uw modem wijzigen als er andere modems in de buurt zijn met dezelfde SSID. Zo niet kunt u verbindingsproblemen ervaren. Gebruik de bedrade verbinding als u problemen ondervindt met de draadloze verbinding.

#### **De instellingen van een draadloos apparaat configureren**

Ga naar het menu **Instellingen>Netwerk** om de draadloze verbindingsinstellingen te configureren.

#### **Netwerk type**

Stel **Netwerktype** in als **Draadloos apparaat** om de verbinding te starten.

## **Draadloze netwerken scannen**

Markeer de optie **Draadloze netwerken scannen**  en druk op **OK** om een zoekopdracht te starten voor beschikbare draadloze netwerken. Alle gevonden netwerken worden hier vermeld. Markeer uw gewenste netwerk in de lijst en druk op **OK** om de verbinding te maken. Een netwerk met verbonden SSID kan niet worden gedetecteerd door andere apparaten. Als u een verbinding wilt maken met een netwerk met een verborgen SSID bladert u omlaag in de lijst van gedetecteerde draadloze netwerken markeert u de optie **Nieuw netwerk toevoegen** en drukt u op **OK**. Voer de naam in van het netwerk en selecteer het veiligheidstype via de relevante opties om te verbinden.

#### *Opmerking: Als de modem de N-modus ondersteunt, moet u de N-modusinstellingen instellen.*

Als het geselecteerde netwerk wordt beschermd met een wachtwoord moet u het correcte wachtwoord invoeren via het virtuele toetsenbord. U kunt dit toetsenbord gebruiken de navigatietoetsen (links/ rechts/omhoog/omlaag) en de **OK** toets op de afstandsbediening.

Wacht tot het IP-adres verschijnt op het scherm. Dit betekent dat de aansluiting nu tot stand is gebracht.

## **Verbinding verbreken**

Als u een verbinding hebt gemaakt met een draadloos netwerk verschijnt de optie **Verbinding verbreken** in het menu **Netwerk** en uw draadloos netwerkprofiel wordt ook opgeslagen. Uw TV wordt dus automatisch verbonden met hetzelfde netwerk wanneer u overschakelt naar de draadloze verbinding. Om de verbinding te verbreken met een draadloos netwerk en het opgeslagen draadloos netwerkprofiel te verwijderen, moet u **Verbinding verbreken** selecteren en drukken op **OK**.

## **Druk op WPS op uw wifi-router**

Als uw router voorzien is van een WPS kunt u rechtstreeks verbinden met de modem/router zonder een wachtwoord te moeten invoeren of het netwerk eerst toe te voegen. Selecteer de optie **Druk op WPS op uw wifi-router** en druk op de knop **OK**. Ga naar uw modem/router en druk op de WPS-knop om de verbinding te maken. Een bevestiging van de verbinding verschijnt op uw TV zodra de apparaten gekoppeld zijn. Druk op **OK** om door te gaan. Er is geen bijkomende configuratie vereist.

# **Internet snelheidstest**

Markeer **Internet Speed Test** en druk op **OK** om uw internetsnelheid te controleren.

## **Geavanceerde instellingen**

Markeer **Geavanceerde instellingen** en druk op **OK** om het geavanceerde instellingenmenu te openen. Gebruik de navigatie- en numerieke toetsen om in te stellen. De procedure is dezelfde als verklaard voor de bedrade connectiviteit. Markeer **Opslaan** en druk op **OK** om de instellingen op te slaan.

#### **Netwerk stand-bymodus**

U kunt de Netwerk stand-bymodus functie in- of uitschakelen door deze optie dienovereenkomstig in te stellen. Raadpleeg de sectie **Netwerk standbymodus** voor meer informatie.

#### **Overige informatie**

De status van de verbinding wordt weergegeven als **verbonden** of **Niet verbonden** en het huidige IPadres, als een verbinding tot stand is gebracht. Het MAC-adres van uw TV wordt ook weergegeven op het scherm.

## **Uw mobiele apparaat verbinden via WLAN**

• Als uw mobiel apparaat een WLAN-functie heeft, kunt u het aansluiten op uw TV via een router om toegang te krijgen tot de inhoud op uw apparaat. Hiervoor moet uw mobiele apparaat uitgerust zijn met de geschikte delen software.

Verbind uw TV met uw router volgens de stappen vermeld in de onderstaande paragraaf.

Daarna kunt u uw mobiele apparaat verbinden met de router en u de delen software inschakelen op uw

mobiele apparaat. Daarna selecteert u de bestanden die u wilt delen met uw TV.

Als de verbinding correct tot stand is gebracht, hebt u nu toegang tot de gedeelde bestanden op uw mobiele apparaat via de Audio-Video Sharing functie van uw televisie.

Markeer de optie **Audio-Video Sharing** in het menu **Bronnen** en druk op **OK**. De beschikbare mediaserver apparaten in het netwerk worden weergegeven. Selecteer uw mobiele apparaat en druk op de **OK** knop om door te gaan.

• Indien beschikbaar kunt u een virtuele remote controller toepassing downloaden van de server van uw mobiele apparaat toepassing provider.

*Opmerking: Het is mogelijk dat deze functie niet wordt ondersteund op alle mobiele apparaten.*

#### **Behandeling van de klanteninformatie**

Wanneer u de Internetverbinding functie van deze televisie gebruikt, na uw akkoord met de Panasonic algemene voorwaarden / het privacybeleid (hierna de algemene voorwaarden, etc. genoemd) kan Klanteninformatie worden verzameld over het gebruik van dit toestel en deze informatie kan worden gebruikt in overeenstemming met de algemene voorwaarden, etc.

Voor meer informatie over de gebruiksvoorwaarden / die privacybeleid verwijzen wij u naar de **[HOME] Instellingen>Systeem>Privacy>Privacy instellingen**

De persoonlijke informatie van de klant kan worden opgenomen op deze televisie door de omroeporganisatie of leverancier van de toepassing. Voor u deze televisie repareert, doorgeeft aan iemand anders of weggooit, moet u alle informatie die werd opgenomen op deze televisie wissen in overeenstemming met de volgende procedure.

#### **[HOME] Installatie>Eerste installatie**

De provider kan klanteninformatie verzamelen via de toepassing geleverd door derde partijen op deze televisie of website. Bevestig vooraf de algemene voorwaarden, etc.

- Panasonic kan niet aansprakelijk worden gesteld voor het verzamelen of het gebruik van de klanteninformatie van een derde partij op deze televisie of website.
- Wanneer u uw creditcardnummer, naam, etc invoert, moet u er zeker van zijn dat u de provider kunt vertrouwen.
- Geregistreerde informatie kan worden opgeslagen op de server van de provider. Voor u de televisie repareert, doorgeeft aan iemand anders of weggooit, moet u de informatie wissen in overeenstemming met de algemene voorwaarden van de leverancier.

# **Netwerk stand-bymodus**

**Netwerk stand-bymodus** is een norm die het mogelijk maakt een apparaat in te schakelen of uit de slaapstand te halen via een netwerkbericht. Het bericht wordt verzonden naar een programma uitgevoerd op een extern apparaat verbonden met hetzelfde lokale netwerk zoals een smartphone.

Om deze functie in te schakelen, stelt u de optie **Netwerk stand-bymodus** in het menu **Netwerk** in als **Ingeschakeld**. Zowel het apparaat van waar het netwerkbericht wordt verzonden naar de TV en de TV verbonden zijn op hetzelfde netwerk. De Netwerk stand-bymodus functie wordt enkel ondersteund op Android OS apparaten en kan enkel worden gebruikt via de YouTube en Netflix toepassingen.

Om deze functie te gebruiken moeten de TV en de afstandsbediening ten minste één maal verbonden zijn als de TV ingeschakeld is. Als de TV uitgeschakeld is, moet de verbinding opnieuw tot stand worden gebracht, de volgende maal hij wordt ingeschakeld. Zo niet is deze functie niet beschikbaar. Dit is niet van toepassing als de TV ingeschakeld is in de standbymodus.

Als u wilt dat uw TV minder energie verbruikt in de stand-bymodus, kunt u deze functie uitschakelen door de optie **Netwerk stand-bymodus** in te stellen op Uit.

#### **Wireless Display**

Wireless Display is een standaard voor het streamen van video en geluidsinhoud. Deze functie biedt de mogelijkheid uw TV als draadloos beeldscherm te gebruiken.

#### **Het gebruik met mobiele apparaten**

Er bestaan verschillende standaarden die de mogelijkheid bieden schermen te delen, inclusief grafische, video en geluidsinhoud tussen uw mobiel apparaat en uw TV.

Sluit eerst de draadloze USB-dongle aan op de TV als de TV geen interne WLAN functie .

Druk op de knop **Source** op de afstandsbediening en schakel over naar de **Wireless beeldscherm** bron.

Er verschijnt een scherm met vermelding dat de TV klaar is voor de verbinding.

Open de delen-toepassing op uw mobiel apparaat. Deze toepassingen hebben een verschillende naam voor elk merk. Raadpleeg de handleiding van uw mobiel apparaat voor gedetailleerde informatie.

Scannen voor apparaten. Nadat u uw TV geselecteerd hebt en de verbinding gemaakt hebt, verschijnt het scherm van uw apparaat op uw TV.

*Opmerking: Deze functie kan enkel worden gebruikt als het mobiele apparaat deze functie ondersteunt. Als u problemen ondervindt met de verbinding, moet u controleren of de versie van het besturingssysteem dat u gebruikt deze functie ondersteunt. Er kunnen compatibiliteitsproblemen optreden* 

*met de besturingssysteem versies die worden gelanceerd na de productie van deze TV. De scan- en aansluitingsprocedures verschillen naargelang het Programma dat u gebruikt.*

## **Verbindingen Probleemoplossing**

#### **Draadloos netwerk niet beschikbaar**

- Zorg ervoor dat de firewalls van uw netwerk de TV draadloze verbinding toelaten.
- Probeer opnieuw draadloze netwerken te zoeken in het **menuscherm Netwerk**.

Als het draadloos netwerk niet correct werkt, kunt u het bedrade netwerk bij u thuis gebruiken. Raadpleeg de **Bedrade verbinding** sectie voor meer informatie over deze procedure.

Als de TV niet werkt met de bedrade verbinding moet u de modem (router) controleren. Als de router geen probleem heeft, moet u de Internetverbinding van uw modem controleren.

# **De verbinding is langzaam**

Raadpleeg de instructies in het handboek van uw draadloze modem voor informatie over de interne onderhoudszone, verbindingssnelheid, signaalkwaliteit en overige instellingen. U moet een hoge snelheid verbinding te hebben voor uw modem.

#### **Storingen tijdens de weergave of langzame reacties**

In dit geval kunt u het volgende proberen:

Houd minimum drie meter afstand van magnetrons, mobiele telefoons, Bluetooth apparaten of andere WLAN compatibele apparaten. Probeer het actieve kanaal te wijzigen op de WLAN-router.

# **Internetverbinding niet beschikbaar / Audio Video delen werkt niet**

Als het MAC-adres (een uniek identificatienummer) van uw PC of modem permanent werd geregistreerd, is het mogelijk dat uw TV niet kan worden aangesloten op het Internet. In een dergelijke situatie wordt het MAC-adres gecertificeerd iedere maal u een verbinding maakt met het internet. Dit is een voorzorgsmaatregelen tegen ongeoorloofde toegang. Aangezien uw TV zijn eigen MAC-adres heeft, kan uw internet service provider het MAC-adres van uw TV niet valideren. Om die reden kan uw TV geen verbinding maken met het internet. Neem contact op met uw internet provider en vraag informatie hoe u een ander toestel, zoals uw TV, kunt verbinden met het internet.

Het is ook mogelijk dat de verbinding niet beschikbaar is omwille van een firewall probleem. Als u denkt dat dit de oorzaak is van uw probleem kunt u contact opnemen met uw internet service provider. Een firewall kan de reden zijn van een connectiviteit en ontdekking probleem tijdens het gebruik van de TV in de Audio Video delen modus of tijdens het bladeren via Audio Video delen.

## **Ongeldig domein**

Zorg ervoor dat u reeds aangemeld bent op uw PC met een bevoegde gebruikersnaam/wachtwoord en zorg er ook voor dat uw domein actief is voor u bestanden deelt in uw mediaserver programma op uw PC. Als het domein ongeldig is, kan dit problemen veroorzaken tijdens het bladeren in bestanden in de Audio Video delen modus.

#### **De netwerkservice voor het delen van audiovideo gebruiken**

De Audio Video delen functie gebruikt een standaard die de weergave van digitale elektronica vereenvoudigt en ze gebruiksvriendelijker maakt op een thuisnetwerk.

Deze standaard biedt u de mogelijkheid foto's, muziek en video's weer te geven en af te spelen die werden opgeslagen op de mediaserver verbonden met uw thuisnetwerk.

#### **1. Server Software installatie**

De Audio Video delen functie kan niet worden gebruikt als het serverprogramma niet geïnstalleerd is op uw PC of als de vereiste mediaserver software niet geïnstalleerd is op het begeleidende apparaat. Bereid uw PC voor met een correct serverprogramma.

#### **2. Aansluiten op een bedraad of draadloos netwerk**

Raadpleeg de **Bedrade/draadloze connectiviteit**  hoofdstukken voor gedetailleerde configuratieinformatie.

#### **3. Audio Video Delen inschakelen**

Ga naar het menu Instellingen>Systeem en schakel de optie Audio Video Delen in.

#### **4. Gedeelde bestanden afspelen via mediabrowser**

Markeer de optie **Audio-Video Sharing** in het menu **Bronnen** met de richtingtoetsen en druk op **OK**. Een lijst verschijnt met de beschikbare mediaserver apparaten in het netwerk. Selecteer een apparaat en druk op **OK** om door te gaan. De Mediabrowser verschijnt.

Raadpleeg de **Mediabrowser menu** sectie voor bijkomende informatie over de weergave van bestanden.

Als er een probleem optreedt met het netwerk moet u uw TV uitschakelen en opnieuw inschakelen.

PC/HDD/Media Player of alle andere apparaten die compatibel zijn, moeten worden gebruikt met bedrade verbinding voor een hogere afspeelkwaliteit.

Gebruik de LAN-aansluiting om sneller bestanden te kunnen delen met andere apparaten zoals computers.

*Opmerking: Het is mogelijk dat er Pc's bestaan die de Audio Video delen functie niet kunnen gebruiken omwille van de beheerder en veiligheidsinstellingen (zoals bedrijf pc's).*

#### **Apps**

U krijgt toegang tot de apps die op uw TV geïnstalleerd zijn via het **Startmenu**. Druk op de knop **Startmanu** op de afstandsbediening. Het **Startmenu** verschijnt. Selecteer een app en druk op **OK** om te annuleren.

U kunt de optie **Meer apps** in het **Tv-menu** gebruiken voor het beheer van de geïnstalleerde apps op uw TV. U kunt een geïnstalleerde app toevoegen aan het **Startmenu**, u kunt hem ook starten of verwijderen. Markeer een app en druk op **OK** om de beschikbare opties weer te geven.

U kunt ook nieuwe apps van de app winkel toevoegen. Voor toegang tot de winkel markeert u de optie **Markt** in het menu **TV** en drukt u op **OK**. De beschikbare apps worden weergegeven. U hebt ook toegang tot de app winkel via het menu **Meer apps**.

U kunt uw aanpassingen opnieuw instellen in de **Startpagina**, inclusief aanpassingen met betrekking tot de apps, naar standaardwaarden via de optie **Apps opnieuw instellen** in het menu **TV** (beschikbaarheid hangt af van het model van de TV en de functies). Selecteer deze optie en druk op **OK**. Een bevestiging verschijnt. Selecteer **JA** en druk op **OK** om door te gaan. Let er op dat u deze bewerking niet opnieuw kunt uitvoeren binnen de volgende paar minuten.

#### *Opmerkingen:*

*Mogelijke app-afhankelijke problemen kunnen worden veroorzaakt door de leverancier van de inhoud.*

*Derde partij internetdiensten kunnen veranderen, worden onderbroken of beperkt op ieder moment.* 

#### **Internetbrowser**

Als u de internet browser wilt gebruiken, **gaat u eerst naar het Apps menu.** Start daarna de internetbrowser app met een oranje gekleurd logo met een aardingsymbool.

In het initiële scherm van de browser worden de miniaturen van de vooraf gedefinieerde (indien aanwezig) links naar websites weergegeven als Speed Dial opties samen met de opties **Speed dial bewerken**  en **Toevoegen aan speed dial**.

Gebruik de pijltoetsen op de afstandsbediening of een verbonden muis om te navigeren in de webbrowser. Om de browser opties balk weer te geven, verplaatst u de cursor naar bovenaan de pagina. **Geschiedenis**, **Tabs** en **Bladwijzers** opties en de browser balk die de vorige/volgende knoppen, de vernieuwen knop, de adres/zoeken balk, de **Speed dial** en de **Opera** knoppen zijn beschikbaar.

Om een gewenste website toe te voegen aan de **Speed Dial** lijst voor een snelle toegang, verplaatst u de cursor naar bovenaan de pagina. De browserbalk verschijnt. Markeer de **Speed Dial - \*\*\*** knop en druk op **OK**. Selecteer daarna de optie **Toevoegen aan Speed Dial** en druk op **OK**. Vul de velden **Naam** en **Adres** in,

markeer **OK** en druk op **OK** om toe te voegen. Terwijl u zich op de site bevindt, wilt u toevoegen aan de **Speed Dial** lijst, markeer de **Opera-** knop en druk op **OK**. Markeer daarna de optie **Toevoegen aan Speed Dial** in het submenu en druk opnieuw op **OK**. **Naam** en **Adres** worden automatisch ingevuld op de site die u bezoekt. Markeer **OK** en druk op **OK** om toe te voegen.

U kunt de **Vewd** menuopties ook gebruiken om de browser te beheren. Markeer de **Vewd** knop en druk op de knop OK om de paginaspeficieke en algemene opties weer te geven.

Er zijn uiteenlopende methoden om websites te zoeken of te bezoeken met de webbrowser.

Voer het adres van een website(URL) in de zoek/ adresbalk en markeer de knop **Indienen** op het virtuele toetsenbord en druk op **OK** om de site te bezoeken.

Voer het (de) trefwoord(en) in de zoek/adresbalk en markeer de knop **Indienen** op het virtuele toetsenbord en druk op **OK** om een zoekopdracht te starten voor de gerelateerde websites.

Markeer een Speed Dial miniatuur en druk op **OK**  om de gerelateerde website te bezoeken.

Uw TV is compatibel met een usb-muis. Voer uw muis of draadloze muisadapter in de usb-ingang van uw TV voor een eenvoudigere en snellere navigatie.

Sommige internetpagina's bevatten flash-inhoud. Deze worden niet ondersteund door de browser.

Uw TV ondersteunt geen downloadprocessen van het internet via de browser.

Het is mogelijk dat niet alle sites op het internet ondersteund worden. Afhankelijk van de site kunnen content-problemen optreden. In sommige situaties is het mogelijk dat de video-inhoud niet kan worden weergegeven.

# **HBBTV-systeem**

HbbTV (Hybrid Broadcast Broadband TV) is een nieuwe industriële standaard die de TV-diensten via uitzendingen naadloos combineert met diensten geleverd via breedband en ook de exclusieve toegang tot de Internet diensten inschakelt voor consumenten met verbonden tv's en set-top boxen. De diensten die worden geleverd via HbbTV omvatten traditionele tv-zenders, herhaaldiensten, video-ondemand, elektronische programmagids, interactieve reclame, personalisering, stemmen, spelletjes, sociale netwerken en andere multimedia toepassingen.

HbbTV toepassingen beschikbaar op zenders waar ze worden meegedeeld door de omroep. De uitzender markeert een toepassing als "autostart" en ze wordt automatisch gestart door het platform. De toepassingen worden gewoonlijk gestart met een kleine rode knop om de gebruiker in te lichten dat er een HbbTV toepassing is op dat kanaal. Druk op de rode toets om de toepassing pagina te openen. Wanneer de pagina wordt weergegeven, kan de gebruiker terugkeren naar de initiële rode toets status door opnieuw op de rode toets te drukken. De gebruiker kan schakelen tussen de rode toets modus en volle UI-modus van de toepassingen door de rode toets in te drukken. Dient te worden opgemerkt dat het schakelvermogen van de rode knop wordt geleverd door de toepassing en bepaalde toepassingen kunnen anders reageren (andere kleurtoetsen zoals groen, geel, blauw kunnen worden gedefinieerd voor bepaalde andere functies, bijv. sneltoetsen).

Als de gebruiker schakelt naar een andere zender terwijl de HbbTV toepassing actief is (in rode toets modus of volle UI-modus) kunnen de volgende scenario's zich voordoen.

- De toepassing kan blijven doorgaan.
- De toepassing kan worden beëindigd.
- De toepassing kan worden beëindigd en een andere autostart rode toets toepassing kan worden gestart.

HbbTV biedt de mogelijkheid de toepassingen op te halen via breedband en uitzendingen. De zender kan beide methoden of een van beide inschakelen. Als het platform geen operationele breedbandverbinding heeft; het platform kan nog steeds toepassingen starten die worden uitgezonden bij uitzending.

De autostart rode toets toepassingen bieden gewoonlijk koppelingen naar andere toepassingen. De gebruiker kan dan schakelen naar andere toepassingen met de aanwezige koppelingen. De toepassingen moeten een methode bieden zich zelf te beëindigen, gewoonlijk wordt hiervoor de **Exit** knop gebruikt.

HbbTV toepassingen gebruiken toetsen op de afstandsbediening voor de interactie met de gebruiker. Wanneer een HbbTV toepassing wordt gestart, wordt de controle van een aantal toetsen overgenomen door de toepassing. Bijvoorbeeld, het is mogelijk dat de numerieke zenderselectie niet werkt op een teletekstapplicatie waar de cijfers verwijzen naar de teletekstpagina's.

HbbTV vereist AV streaming vermogen voor het platform. Er zijn talrijke toepassingen met VOD (videoop-aanvraag) en catch-up tv-diensten. De gebruiker kan afspelen, pauzeren, stoppen, vooruitspoelen en terugspoelen met de toetsen op de afstandsbediening voor de interactie met AV-inhoud.

Als u de geluidsbeschrijving instellingen moet wijzigen van uw TV moet u dit doen voor het HbbTV afspelen start. U hebt geen toegang tot de relevante instellingen tijdens het afspelen. Ga naar het menu **Instellingen>Systeem>Toegankelijkheid>Geluidsbeschrijving** en pas aan naargelang uw behoeften.

**Opmerking:** *U kunt deze functie in- of uitschakelen in het menu* **Meer** *in het menu* **Instellingen>Systeem***. Afhankelijk van het model van uw TV en de geselecteerde landoptie tijdens de eerste installatie is deze functie mogelijk niet beschikbaar in*  *het menu Instellingen>Systeem>Privacy-instellingen in de plaats van het menu Instellingen>Systeem>Meer.*

# **Alexa Ready**

Alexa is de cloud-gebaseerde spraakdienst van Amazon die beschikbaar is op tal van spraakbestuurde assistent apparaten. Met de Alexa ingebouwd en Werkt met Alexa functies kunt u uw TV gebruiken als een Alexa apparaat en de functies van uw TV bedienen met Alexa.

#### **Alexa ingebouwd**

U kunt uw TV gebruiken als een Alexa apparaat. Hiervoor is een Microphone Box**(\*)** vereist. Nadat u uw Microphone Box aansluit op uw TV moet de instelling worden voltooid. De instelling kan worden uitgevoerd op de hieronder beschreven manieren.

*(\*) De Microphone Box kan afzonderlijk worden gekocht indien niet geleverd met het toestel. Voor meer informatie kunt u contact opnemen met uw lokale verdeler of kleinhandelaar waar u de televisie hebt gekocht.*

- Sluit uw Microphone Box aan op uw TV
- Gebruik de **Alexa ingebouwd** optie in het menu **Instellingen>Systeem>Voice Assistant**
- Voer de eerste installatie uit van uw TV. De instelling-assistent verschijnt aan het einde van de installatie

De assistent begeleidt u doorheen het installatieproces. Raadpleeg de handleiding van de Microphone Box voor bijkomende informatie.

## **Alexa startscherm**

Aan het einde van de instelling wordt de Alexa startscherm functie geïntegreerd. Deze functie is een omgevingsscherm dat verschijnt wanneer er geen activiteit wordt gedetecteerd door de gebruiker. Een achtergrondafbeelding, tijd- en datuminformatie en spraakodpracht suggesties worden weergeven op het Alexa startscherm.

U kunt de optie **Alexa startscherm** gebruiken in het menu **Instellingen>Systeem>Spraakassistent>Alexa Built-in** om de instellingen van deze functie te configureren. U kunt ze instellen op een van de inactiveiteitsperioden om in te schakelen of **Uit** om uit te schakelen.

Het Alexa startscherm verschijnt enkel als de internetbrowser of een andere video op aanvraag toepassing behalve Netflix actief is. Het verschijnt wanneer er geen activiteit wordt gedetecteerd door de gebruiker tijdens de vooraf gedefinieerd periode van inactiviteit tenzij er media wordt afgespeeld. Een film bekijken wordt, bijvoorbeeld, niet beschouwd als inactiviteit.

U kunt de knoppen indrukken van uw afstandsbediening om het te verwijderen. Bij uitzondering kunt u de **Volume +/-** knoppen gebruiken om het volumeniveau aan te passen, zelfs als het Alexa startscherm actief is.

# **Werkt met Alexa**

U kunt de functies van uw TV bedienen met Alexa. Hiervoor moet de instelling voltooid zijn. De instelling kan worden uitgevoerd op de hieronder beschreven manieren.

- Gebruik de **Werkt met Alexa** optie in het menu **Instellingen>Systeem>Voice Assistant**
- Voer de eerste installatie uit van uw TV. De instelling-assistent verschijnt aan het einde van de installatie

## **Instelling**

De assistent begeleidt u doorheen het installatieproces.

• Als u de eerste installatie uit van uw TV uitvoert, verschijnt de Alexa installatie-assistent aan het einde van de installatie. Markeer **Meer informatie** optie op het eerste scherm en druk op **OK**. In het volgende scherm vindt u informatie over de functie. Selecteer **Start** en druk op **OK** om door te gaan.

Als u instelling-assistent overslaat na de eerste installatie kunt u de Werkt met Alexa optie gebruiken in het menu Instellingen>Systeem>Voice Assistant om de instelling later handmatig uit te voeren. In het eerste scherm vindt u informatie over de functie. Selecteer **Start** en druk op **OK** om door te gaan.

- Een verificatiecode wordt aangemaakt en weergegeven op het scherm. Gebruik uw computer of een ander apparaat met internettoegang om naar het internetadres (URL) te gaan op het scherm. U wordt doorgestuurd naar een pagina waar u zich eerst kunt aanmelden op uw Amazon account als u nog niet bent aangemeld. Daarna wordt u doorgestuurd naar een pagina waar u de verificatiecode kunt invoeren die verschijnt op de TV en een link naar uw TV van uw Amazon account.
- Als de koppeling correct wordt uitgevoerd, wordt u gevraagd een naam te bepalen voor uw TV, een "Vriendelijke naam" (**VN**) genoemd. Een "Vriendelijke naam" is een naam die u herinnert aan uw TV, zoals "Salon TV", "Keuken TV", "Eetkamer TV", etc. Kies een naam die u gemakkelijk kunt uitspreken. U zult deze naam uitspreken om Alexa te melden welke TV ze moet bedienen. Selecteer **OK** aan het einde en druk op **OK**.
- Voorbeelden van het gebruik van de functie verschijnen op het volgende scherm. Druk op **OK** om de instelling te voltooien.

Als u de instelling hebt uitgevoerd na de eerste installatie keert u terug naar het eerste scherm van de instelling-assistent als u drukt op **OK**. In dat geval drukt u op **Exit** of markeert u **Later instellen** en drukt u op **OK** om de instelling af te sluiten.

Aan het einde van de instelling kunt u uw TV bedienen met Alexa.

*Opmerking: Zorg ervoor dat de apparaten verbonden zijn met het internet.*

#### **Voorbeelden van de opdrachten**

Hier zijn een aantal stemopdrachten die u kunt gebruiken:

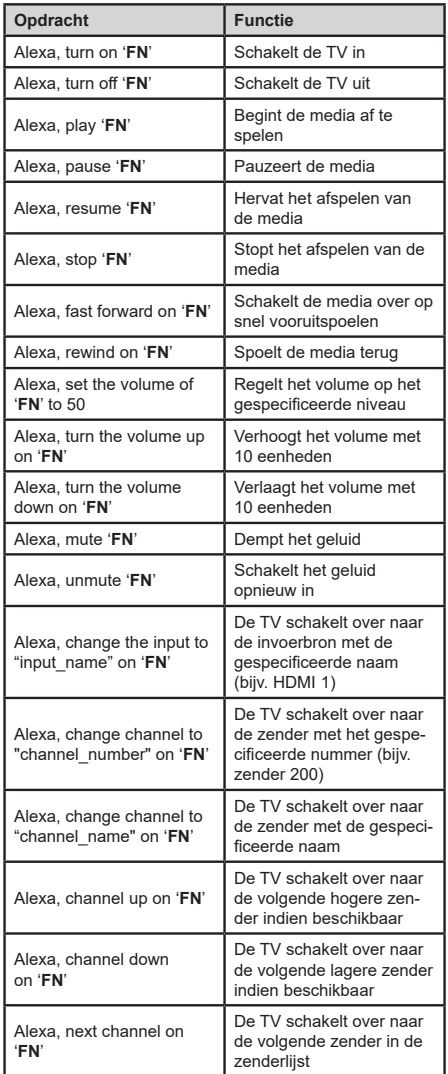

*VN is de afkorting voor 'Vriendelijke naam'.*

#### **Google assistent**

Uw TV werkt met OK Google voor spraakbesturing van uw verbonden apparaten en toestellen.

#### **Werkt met Ok Google**

Door middel van deze functie u de functies van uw TV bedienen met Google Assistent devices. Hiervoor moet de instelling voltooid zijn.

#### **Voordat de installatie**

Voltooi de volgende procedures voordat u de installatie op uw TV start.

- Installeer de Google Home-applicatie op je mobiele telefoon en log in op je account
- Het assistent-apparaat toevoegen aan uw account
- Selecteer de actie **Vsmart TV** in de lijst met acties in de toepassing
- Er wordt een scherm weergegeven waarin u de verificatiecode zult invoeren die tijdens het installatieproces op uw TV wordt gemaakt om uw TV aan uw account te koppelen. Ga verder met de instellingen op uw TV om de authenticatiecode te krijgen

#### **Instelling**

De instelling kan worden uitgevoerd via de **Google Assistent** optie in het menu **Instellingen>Systeem> Voice Assistant.** De assistent begeleidt u doorheen het installatieproces.

- Op het eerste scherm Markeer **Start** en druk op **OK** om door te gaan
- U wordt gevraagd om een naam voor uw TV te bepalen op het volgende scherm, genaamd 'Friendly Name' **(FN)**. Een "Vriendelijke naam" is een naam die u herinnert aan uw TV, zoals "Salon TV", "Keuken TV", "Eetkamer TV", etc. Kies een naam die u gemakkelijk kunt uitspreken. Als u klaar bent, markeert u **OK** en drukt u op **OK**
- Een verificatiecode wordt aangemaakt en weergegeven op het scherm. Voer de code in die u op de TV ziet op de Google Home-toepassing

Zodra de installatie is voltooid, u de functies van uw TV bedienen met Google Assistent.

*Opmerking: Zorg ervoor dat de apparaten verbonden zijn met het internet. U slechts één TV aan uw account koppelen.*

#### **Voorbeelden van de opdrachten**

Zeg gewoon "Ok Google" om uw TV te bedienen met enkel uw stem.

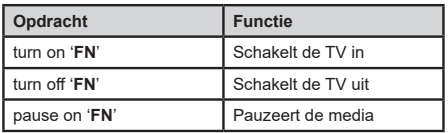

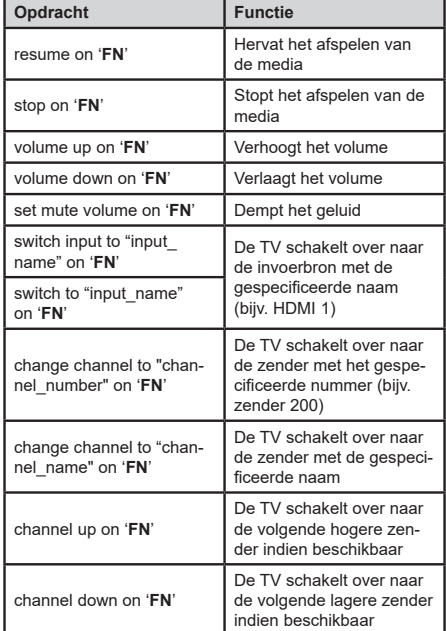

*VN is de afkorting voor 'Vriendelijke naam'.*

Google is een handelsmerk van Google LLC.

#### **DVB-functionaliteitsinformatie**

Deze DVB-ontvanger is enkel geschikt voor gebruik in het land waarvoor het werd ontworpen.

Hoewel deze DVB ontvanger conform is met de meest recente DVB-specificaties op het moment van fabricage, kunnen we de compatibiliteit met toekomstige DVB-transmissies niet garanderen omwille van wijzigingen die geïmplementeerd kunnen worden in uitzendsignalen en technologieën.

Bepaalde digitale TV functies zijn mogelijk niet beschikbaar in alle landen.

We streven er continu naar onze producten te verbeteren; om die reden kunnen specificaties wijzigen zonder voorafgaande kennisgeving.

Voor advies met betrekking tot waar u accessoires kunt kopen, kunt u contact opnemen met de winkel waar u uw apparatuur hebt gekocht.

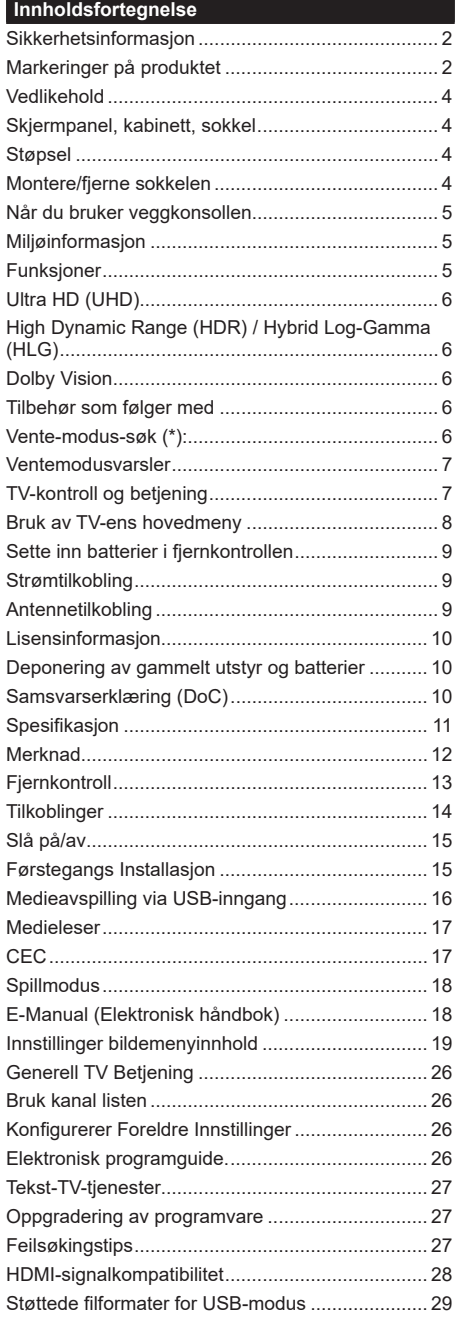

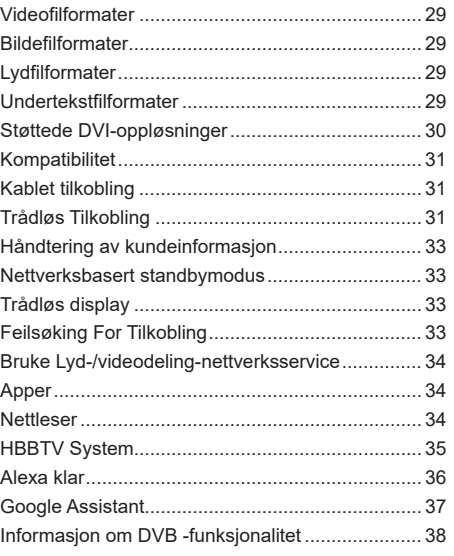
### **Sikkerhetsinformasjon**

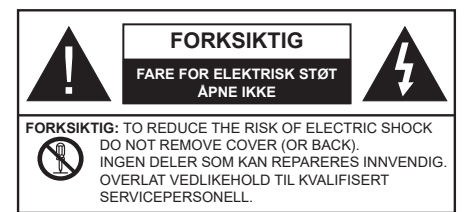

I ekstremvær (stormer, lyn) og lange perioder uten aktivitet (ferie), må du koble apparatet fra strømnettet.

Støpselet brukes til å koble apparatet fra strømnettet, og derfor må det være lett tilgjengelig. Hvis TV-apparatet er ikke koblet galvanisk fra nettet, vil enheten fortsatt trekke strøm for alle situasjoner, selv om TV-en er i standbymodus eller slått av.

*Merk: Følg instruksjonene på skjermen for å betjene de relaterte funksjoner.*

#### **VIKTIG - Vennligst les disse instruksjonene helt før du installerer eller bruker**

**ADVARSEL: Denne enheten er beregnet på å brukes av personer (inkludert barn) som har evnen til / erfaring med å bruke en slik enhet uten tilsyn, med mindre de har fått tilsyn eller instruksjoner om bruk av apparatet av en person som er ansvarlig for deres sikkerhet.**

- Bruk dette TV-apparatet på en høyde på mindre enn 5000 meter over havet, på tørre steder og i områder med moderate eller tropiske klima.
- TV-apparatet er beregnet for hjemmebruk og lignende innendørs bruk, men kan også brukes på offentlige steder.
- La det være 5 cm med fri plass rundt TV-en.
- Ventilasjonen må ikke hindres ved å dekke til eller blokkere ventilasjonsåpningene med gjenstander som aviser, duker, gardiner osv.
- Støpselet må være lett tilgjengelig. Ikke plasser TV, møbler etc. på strømledningen. En skadet strømkabel/støpsel kan forårsake brann eller gi deg elektrisk støt. Håndter kabelen med støpselet, ikke dra ut støpselet ved å dra i kabelen. Rør aldri strømledningen når du er våt på hendene, da dette kan føre til kortslutning eller elektrisk sjokk. Lag aldri knute på ledningen, og bind den aldri sammen med andre ledninger. Når kabelen er skadet, må den skiftes ut. Dette må utføres av kvalifiserte fagfolk.
- Ikke utsett TV for drypp og sprut av væsker og ikke plasser gjenstander fylt med væske, for eksempel vaser, kopper, osv. på eller over TV (f.eks. på hyller over enheten).
- Ikke utsett TV-en for direkte sollys eller ikke plasser åpne flammer som f.eks. tente lys på toppen av eller i nærheten av TV-en.
- Ikke plasser varmekilder som panelovner , radiatorer, osv. i nærheten av TV-apparatet.
- Ikke plasser TV-en på gulvet og skrå flater.
- For å unngå fare for kvelning, hold plastposer utilgiengelige for babyer, barn og husdyr.
- Fest stativet til TV-en forsiktig. Hvis stativet er utstyrt med skruer, skru til skruene godt for å hindre at TV-en vipper. Ikke stram skruene og monter gummifestene riktig.
- Ikke kast batteriene i ild eller sammen med farlige eller brennbare materialer.

#### **ADVARSEL**

- Batteriene må ikke utsettes for stor varme, som f. eks. sollys, ild o.l.
- Kraftig lydtrykk fra hodetelefoner kan føre til hørselsskader.

**VIKTIGST AV ALT - ALDRI la noen, spesielt ikke barn, dytte eller slå skjermen, dytte noe inn i hullene, sporene eller andre åpninger i boksen.**

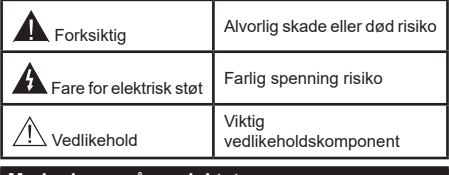

#### **Markeringer på produktet**

Følgende symboler brukes på produktet som en markør for restriksjoner og advarsler og sikkerhetsinstruksjoner . Hver forklaring skal bare vurderes dersom har et relatert merke. Noter slik informasjon av sikkerhetsmessige grunner.

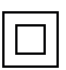

**Klasse II-utstyr:** Dette apparatet er utformet på en slik måte at det ikke krever en sikkerhetsforbindelse til elektrisk jord.

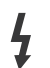

**Farlig strømledende terminal:** De(n) markerte terminalen(e) er farlig strømledende under normale driftsforhold.

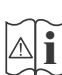

**Forsiktig, se bruksanvisningen:** Det/de markerte området(-ene) inneholder mynt eller knappecellebatterier som kan skiftes av brukeren.

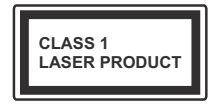

**Laserprodukt klasse 1:**  Dette produktet inneholder et Klasse 1-laserprodukt som er trygt under rimelig forutsigbare driftsforhold.

# **ADVARSEL**

- Batteriet må ikke svelges, etsefare.
- Dette produktet eller tilbehøret som følger med produktet kan inneholde et mynt-/knappecellebatteri. Hvis mynt-knappecellebatteriet svelges, kan den forårsake alvorlige brannskader på bare 2 timer og føre til død.
- Hold nye og brukte batterier vekk fra barn.
- Hvis batterirommet ikke lukkes ordentlig, må du slutte å bruke produtet og holde det vekk fra barn.
- Hvis du tror du kan ha svelget eller fått en del inn i kroppen, må du be om umiddelbar medisinsk hjelp.

**– – – – – – – – – – – –** 

Fjernsynet kan falle og forårsake alvorlig personskade eller død. Mange skader, spesielt til barn, kan unngås ved å ta enkle forholdsregler som for eksempel:

- ALLTID bruk av kabinetter eller stativer eller monteringsmetoder anbefalt av produsenten av fjernsynsapparatet.
- Bruk alltid møbler som sikkert klarer å gi støtte til fjernsynsapparatet.
- ALLTID påse at fjernsynsapparatet ikke henger over kanten til støttende møbler.
- ALLTID informer barn om faren ved å klatre på møbler for å nå fjernsynsapparatet eller dets kontroller.
- ALLTID før ledninger og kabler som koblet til TV-en slik at de ikke kan snubles over, trekkes eller gripes.
- Plasser aldri et fjernsynsapparat på et ustabilt sted.
- ALDRI plasser fjernsynsapparatet på høye møbler (for eksempel skap, eller bokhyller) uten å forankre både møbel og fjernsynsapparatet til en støtte.
- ALDRI plasser fjjernsynsapparatet stå på stoff eller andre materialer som kan ligge mellom fjernsynsapparatet og støttende møbler.
- ALDRI plasser elementer som kan friste barn til å klatre, for eksempel leker og fjernkontroller, på toppen av TV-en eller møblene som TV-en er plassert på.
- Udstyret passer kun til montering i højder på ≤ 2m.

Hvis ditt eksisterende fjernsynsapparat skal bli beholdt og flyttes, skal du uansette følge instruksjonene ovenfor. **– – – – – – – – – – – –** 

Et apparat som er koblet til byggets jordingssystem via strømnettet (eller koblet til et annet apparat som igjen er koblet til jording) og som er koblet til et TV-apparat med en koaksialkabel, kan utgjøre en brannfare. Tilkobling til et TV-fordelingssystem må derfor gjøres gjennom en enhet som tilbyr elektrisk isolasjon under et visst frekvensområde (galvanisk isolator).

# **Advarsler om veggmontasje**

- Les instruksjonene før du monterer TV-en på veggen.
- Veggmonteringssett er valgfritt. Du kan hente settet fra din lokale forhandler, hvis det ikke følger med TV-en.
- Ikke monter TV-en på et tak eller en skrå vegg.
- Bruk spesifiserte veggmonteringsskruer og annet tilbehør.
- Trekk til veggfesteskruene fast for å hindre at TV-en faller. Ikke trekk til skruene for mye.

**– – – – – – – – – – – –** 

- Bruk av andre vegghengende braketter, eller å montere en vegghengende brakett selv, kan medføre personskade og skade på produktet. For å opprettholde enhetens ytelse og sikkerhet, sørg for å spørre forhandleren eller en lisensiert entreprenør om å feste vegghengende braketter. Eventuelle skader forårsaket av montering uten en kvalifisert installatør vil gjøre garantien ugyldig.
- Les instruksjonene som følger med tilleggsutstyr nøye, og ta skritt for å forhindre at TV-en faller av.
- Håndter TV.en forsiktig under montering, da støt eller andre krefter kan forårsake skade på produktet.
- Vær forsiktig når du fester veggbraketter til veggen. Sørg alltid for at det ikke er elektriske kabler eller rør i veggen før du henger braketten.
- For å unngå fall og skade, fjern TV-en fra dens faste veggposisjon når den ikke lenger er i bruk.

Tall og illustrasjoner i denne brukerhåndboken er kun gitt som referanse og kan avvike fra det faktiske produktutseendet. Produktdesign og spesifikasjoner kan endres uten forvarsel.

#### **Vedlikehold**

#### **Trekk først støpselet ut fra stikkkontakten.**

#### **Skjermpanel, kabinett, sokkel**

#### **Regelmessig pleie:**

Tørk av overflaten til skjermpanelet, kabinettet og sokkelen forsiktig med en myk klut for å fjerne skitt eller fingeravtrykk.

#### **For hardnakket smuss:**

- **1.** Tørk først støvet fra overflaten.
- **2.** Fukt en myk klut med rent vann eller et fortynnet nøytralt vaskemiddel (1 del rengjøringsmiddel til 100 deler vann).
- **3.** Vri ut kluten skikkelig. (Ikke la vann komme inn i TV-en da dette kan føre til feil på produktet.)
- **4.** Fukt og tørk vekk hardnakket smuss forsiktig.
- **5.** Tørk til slutt vekk all fuktigheten.

#### **Forksiktig**

Ikke bruk en hard klut eller gni overflaten for hardt. Dette kan føre til riper på overflaten.

- Vær forsiktig så du ikke utsetter overflater for insektmiddel, løsemidler, fortynningsmiddel eller andre flyktige stoffer. Dette kan redusere skjermkvaliteten eller forårsake avskalling av maling.
- Overflaten av skjermpanelet er spesialbehandlet og kan lett bli skadet. Pass på så du ikke banker eller lager risper i skjermen med fingerneglen din eller andre harde ting.
- Ikke la kabinettet og sokkelen komme i kontakt med gummi- eller PVC-stoffer over lengre tid. Dette kan redusere overflatekvaliteten.

#### **Støpsel**

Tørk av nettpluggen med en tørr klut med jevne mellomrom.

Fuktighet og støv kan føre til brann eller elektrisk støt.

# **Montere/fjerne sokkelen**

#### **Forberedelser**

Ta ut sokkelen(-lene) og TV-en fra esken og sett TV på et arbeidsbord med skjermpanelet vendt ned på et ren og mykt tøystykke (teppe, osv.)

- Bruk et flatt og fast bord som er større enn TV-en.
- Ikke hold i skjermpanelet.
- Pass på å ikke skrape eller ødelegge TV-en.

*FORKSIKTIG: Unngå å sette inn skruer på TV-karosseriet når du ikke bruker TV-stativet, f.eks. vegghengende. Å sette inn skruer uten sokkel kan føre til skade på TV-en.*

#### **Montere sokkelen**

**1.** TV-stativet består av to stykker. Installer disse delene sammen.

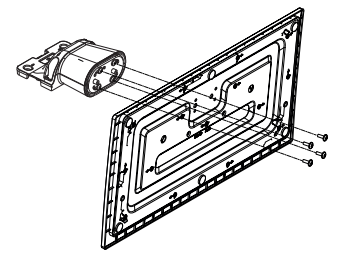

**2.** Plasser stativet(-ene) på mønstret(-ene) for monteringen på baksiden av TV-en.

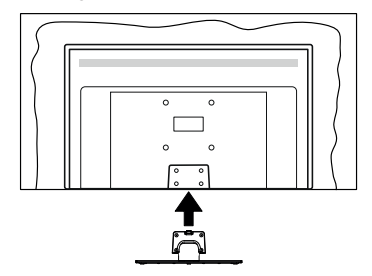

**3.** Sett inn skruene (M4 x 12) som følger med og stram dem forsiktig til stativet er korrekt montert.

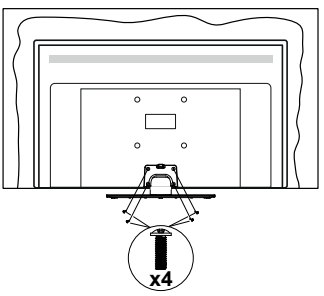

# **Fjerne sokkelen fra TV-en**

Sørg for å fjerne sokkelen på følgende måte når du bruker en veggkonsoll eller ompakker TV-en.

- Sett TV-en på et arbeidsbord med skjermpanelet vendt ned på et rent og mykt tøystykke. La stativet( ene) stikke ut over kanten av flaten.
- Skru løs skruene som holder stativet(-ene) fast.
- Fjern stativet (-ene).

### **Når du bruker veggkonsollen**

Ta kontakt med din lokale Panasonic-forhandler for å kjøpe anbefalt veggkonsoll.

Hull for montering av veggbrakett;

### **Baksiden av TV-en**

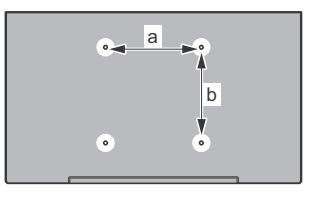

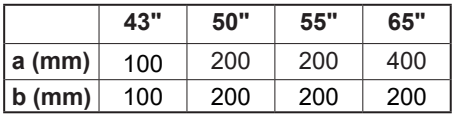

# **Sett fra siden**

VESA Brakett

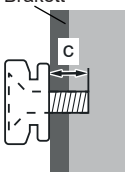

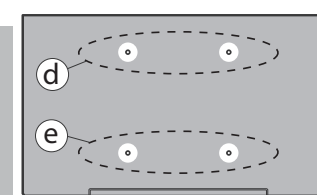

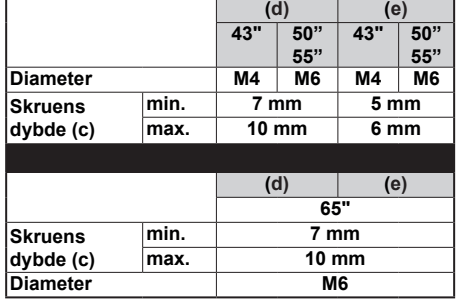

*Merk: Skruene som brukes til å feste TV-en på veggkonsollen følger ikke med TV-en.*

# **Miljøinformasjon**

Denne TV-en er utformet for å være miljøvennlig. For å redusere energiforbruket, kan du gjøre følgende:

Hvis du setter **Energisparing til** Minimum**,**  Medium**,** Maksimum **eller** Auto, vil TV-en redusere energiforbruket følgelig. Instillingen deaktiveres når du velger **Av**. Hvis du vil sette Bakgrunnslys til en fast verdi, kan du sette den som **Egendefinert** og utheve **Bakgrunnslys** (under **Energisparing**-innstillingen) og deretter justere manuelt ved bruk av venstre- eller høyreknappene på fjernkontroll.

*Merk: Tilgjengelige Energ***sparing***-alternativer kan variere avhengig av valgt Modus i Innstillinger>Bilde-menyen.*

Du finner innstillingene for **Energisparing** i **Innstillinger>Bilde**-menyen. Vær oppmerksom på at enkelte bildeinnstillingene vil være utilgjengelige til å endres.

Du kan også slå av skjermbildet med alternativet **Skjerm av** hvis du bare vil høre lyden og ikke trenger å se bilde. Hvis høyreknappen eller venstreknappen trykkes gjentatte ganger, vil meldingen , "**Skjermen vil være av i 15 sekunder.**" vises på skjermen. Velg **Gå videre** og trykk på **OK** for å slå av skjermen umiddelbart. Hvis du ikke trykker på en knapp, vil skjermen slå seg av om 15 sekunder. Trykk på en knapp på fjernkontrollen eller på TV-en for å slå på skjermen igjen.

*Merk: Skjerm av-alternativet ikke er tilgjengelig hvis Modus er satt til Spill.*

Når TV-en ikke er i bruk, kan du slå av eller koble den fra støpselet. Dette vil også redusere eller stoppe energiforbruket.

#### **Funksjoner**

- Fjernstyrt farge-TV
- Fullt integrert digital bakkesendt/kabel/satellitt TV (DVB-T-T2/C/S-S2)
- HDMI-innganger til å koble til andre enheter med HDMI-kontakter
- USB-inngang
- OSD menysystem
- Stereolydsystem
- Tekst-TV
- Tilkobling for hodetelefoner
- Automatisk programmering system
- Manuell innstilling
- Automatisk slukking etter åtte timer.
- Dvaletimer
- Barnelås
- Automatisk lyd demping når der ikke er sending.
- NTSC-avspilling
- AVL (Automatisk volumbegrensning)
- PLL (Frekvenssøk)
- Spillmodus (valgfritt)
- Bilde av-funksjon
- Ethernet (LAN) for Internett-tilkobling og service
- 802.11 a/b/g/n innebygget WLAN-støtte
- Lyd-/Videodeling
- HbbTV

# **Ultra HD (UHD)**

TV-en støtter Ultra HD (Ultrahøy oppløsning – også kjent som 4K) som gir en oppløsning på 3840 x 2160 (4K: 2K). Den tilsvarer 4 ganger oppløsningen til Full HD-TV ved å doble antall piksler for Full HD-TV både horisontalt og vertikalt. Ultra HD-innhold støttes via innebygde programmer og markedsprogrammer, HDMI-, USB-inngang(er) og over DVB-T2- og DVB-S2-kringkastinger.

# **High Dynamic Range (HDR) / Hybrid Log-Gamma (HLG)**

Med denne funksjonen kan TV-en gjenskape et større dynamisk område av lysstyrken ved å fange og deretter kombinere flere forskjellige eksponeringer. HDR/HLG lover bedre bildekvalitet takket være lysere, mer realistiske høydepunkter, mer realistisk farge og andre forbedringer. Det gir utseendet som filmskapere har til hensikt å oppnå, og viser de skjulte områdene av mørke skygger og sollys med full klarhet, farge og detaljer. HDR/HLG-innhold støttes via innebygde programmer og markedsprogrammer, HDMI-, USBinnganger og over DVB-S-kringkastinger. Angi den tilhørende HDMI-kildeinngangen som **Forbedret** fra alternativet **Kilder** i **Innstillinger>System**-menyen eller fra **Kilder>Kildeinnstillinger** for å se HDR/ HLG-bilder, hvis HDR/HLG-innholdet mottas via en HDMI-inngang. Kildeenheten bør i det minste være kompatibel med HDMI 2.0a i dette tilfellet.

# **Dolby Vision**

Dolby Vision™ gir en dramatisk visuell opplevelse, forbløffende lysstyrke, fantastisk kontrast og levende farge, og bringer underholdning til live. Den oppnår denne fantastiske bildekvaliteten ved å kombinere HDR og bildebehandlingsteknologier med et bredt fargespekter. Ved å øke lysstyrken til det opprinnelige signalet og bruke et høyere dynamisk farge- og kontrastområde, presenterer Dolby Vision fantastiske, virkelige bilder med fantastiske detaljer som andre etterbehandlingsteknologier i TV-en ikke klarer å produsere. Dolby Vision støttes via innebygde applikasjoner og markedsapplikasjoner, HDMI og USB-innganger. Angi den tilhørende HDMI-kildeinngangen som **Forbedret** fra alternativet **Kilder** i **Innstillinger>System**  -menyen eller fra **Kilder>Kildeinnstillinger**-menyen for å se Dolby Vision-bilder, hvis Dolby Vision-innholdet mottas via en HDMI-inngang. Kildeenheten bør i det minste være kompatibel med HDMI 2.0a i dette tilfellet.

I menyen **Innstillinger>Bilde>Modus** vil to forhåndsdefinerte bildermoduser være tilgjengelig hvis Dolby Vision-innholdet er oppdaget: Dolby Vision Bright og Dolby Vision Dark. Begge tillater brukeren å oppleve innholdet på den måten skaperen opprinnelig tiltenkte med forskjellige omgivelseslysforhold.

# **Tilbehør som følger med**

- Fiernkontroll
- Batterier: 2 x AA
- Instruksjonsmanual
- Strømledning
- Avtakbart stativ
- Monteringsskruer for stativ (M4 x 12)

# **Vente-modus-søk (\*):**

Du kan bruk din TV som en digital bilde ramme ved hjelp av Vent littModus Bilde trekk. Følg trinnene nedenfor for å gjøre dette.

- Sett alternativet Standby-bilde i menyen **Innstillinger** > **System** > **Mer** til **På**. Dette alternativet er satt til **Av** som standard. Du kan også definere intervall for standbymodus-lysbildefremvisning ved bruk av alternative **Bildeintervall for standbymodus** i denne menyen.
- Lag en egen mappe kalt **standby\_bilde** i USBlagringsenhetens rotkatalog, og kopier filene du vil bruke i den mappen, og koble deretter USBlagringsenheten til TV-en din.
- Trykk kort på **Standby**-knappen på fjernkontrollen for å skifte TV-en til standbybildemodus.

Merk at når alternativet Standby Modus**Bilde** alternativ er satt som**PåStandby**-knappen på fjernkontrollen endres. Etter dette må du trykke og holde inne knappen for å sette TV-en i standbymodus mens TV-en er i normal driftsmodus.

Hyis det er mer enn 1 bildefil tilgiengelig i mappen. vil alle bildefiler vises som en lysbildefremvisning i rekkefølge. Hvis den nødvendige mappen ikke er opprettet eller det ikke er noen bildefil i mappen, vises en advarsel på skjermen i noen sekunder og forsvinner.

I standbybildemodus vil bakgrunnsbelysningsnivået på skjermen bli redusert med 50 %, og Smart Centerfunksjonene vil ikke kunne brukes hvis Smart Center er tilgjengelig for TV-modellen.

For å ta TV-en fra standbybildemodus tilbake til normal driftsmodus, trykk på **Standby**-knappen på fiernkontrollen kort.

Ved siden avfjernkontrollen styre du kan også bruk kontrollen enhet på TV til bytte om inn i vent litt modus bildete stat and tilbake til normal opererer modus. For å gjøre det, følg de samme instruksjonene som beskrevet i **TV-kontroll og -drift** for å sette TV-en i standbymodus. Vær oppmerksom på at du ikke

vil kunne sette TV-en i ventemodus ved å bruke kontrollenheten på TV-en mens TV-en modus bildete stat.

*Merk: Tilgjengeligheten av denne funksjonen avhenger av TV-modellen og dens funksjoner.*

*Se anvsnittede Støttede filformater for USB-modus for mediefilformatene som støttes.*

#### **Ventemodusvarsler**

Hvis TVen ikke mottar inntakssignal (for eksempel fra en antenne- eller HDMI-kilde) i 3 minutter, vil den gå inn i ventemodus. Neste gang du slår den på, vil følgende melding vises: **"TVen byttet til ventemodus automatisk på grunn av en lang periode uten signal"TVen byttet til ventemodus automatisk på grunn av en lang periode uten signal."** Du kan deaktivere denne funksjonaliteten ved å stille inn **Timer for Manglende signal-**alternativet i menyen **Innstillinger>Enheter** følgelig.

Alternativet **Automatisk utkobling** (i menyen **Innstillinger**>**System>Mer**) kan settes til en verdi mellom 1 og 8 timer som standard. Hvis denne innstillingen ikke settes til Av og TV-en har vært på, men ikke blitt betjent i løpet av den innstilte tiden, vil den gå inn i standbymoeuw etter at den innstilte tiden er utløpt Neste gang slår på TV-en, blir følgende melding vist. "TVen byttet til ventemodus automatisk på grunn av en lang periode at noe ble gjort"**TVen byttet til ventemodus automatisk på grunn av en lang periode at noe ble gjort**". Før TV-en går inn i standbymodus, blir et dialogvindu vist. Hvis du ikke trykker på en knapp, går TV-en inn i standbymodus etter en venteperiode på omtrent 5 minutter. Du kan utheve **Ja** og trykke på **OK** for å sette TV-en in standbymodus umiddelbart. Hvis du uthever **Nei** og trykk på **OK**, vil TV-en forbli på. Du kan også velge å avbryte **Automatisk utkobling**-funksjonen fra dette dialogvinduet. Uthev **Deaktiver** og trykk på OK. TV-en vil forbli på og funksjonene vil slått **Av**. Du kan aktivere denne funksjonen igjen ved å endre innstillingen av **Automatisk utkobling**-alternativet fra menyen **Innstillinger>System>M**er.

# **TV-kontroll og betjening**

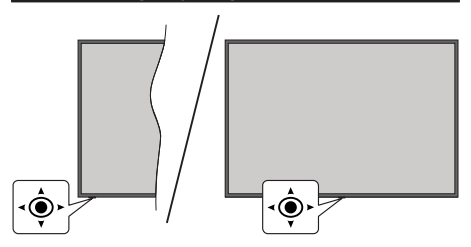

Denne TV-en har styrespak som vist på tegningen ovenfor. Den lar deg kontrollere volum / program / kilde og TV-ens av- og på-funksjoner.

*Merk: Plasseringen av styrespaken kan variere avhengig av modell.*

**For å endre volum:** Øk eller reduser volumet ved å skyve styrespaken til høyre eller venstre.

**For å endre kanal:** Bla gjennom de lagrede kanalene ved å skyve styrespaken fremover eller trekke den mot deg selv.

**For å endre kilde:** Trykk inn midt på styrespaken; kildelisten vises på skjermen. Bla gjennom de lagrede de tilgjengelige kildene ved å skyve styrespaken fremover eller trekke den mot deg selv.

**For å slå av TV-en (Hard Standby):** Trykk inn midt på styrespaken og hold den nede i mer enn 3 sekunder, vil TV slå inn i hard standby-modus.

I hard standby-modus vil ikke fjernkontrollen fungere, og standby-LED-en på TV-en vil ikke lyse. Funksjoner som Nettverksbasert standby-modus (hvis tilgjengelig) timere vil bli deaktivert. Du kan slå på TV-en fra hard standby bare via styrespaken.

**For å slå på TV-en:** Trykk inn midt på styrespaken, TV-en vil slå seg på.

*Merk: Hovedmeny OSD kan ikke vises ved hjelp av styrespaken.*

#### **Betjening av fjernkontrollen**

Trykk på **Hjem**-knappen på fjernkontrollen for å vise hovedmenyen. Bruk retningsknappene og **OK**knappen for å navigere og angi. Trykk på **Back/Return, Exit** (TILBAKE/EXIT) eller **Hjem**-knappen for å avslutte en menyskjerm.

#### **Inngangsvalg**

Når du har koplet det eksterne systemet til TV-en din, kan du velge andre inngangskilder. Trykk på **Kilde**-knappen på fjernkontrollen gjentatte ganger for å endre kilde.

#### **Endre kanaler og volum**

Du kan endre kanal og justere volumet ved hjelp av knappene **Program +/-** og **Volum +/-** på fjernkontrollen.

#### **Tilbakestill og slå av via standby-knapp**

Tykk og hold inne Standby-knappen for å se flere handlinger for denne knappen. Alternativene **Tilbakestilling** (omstart), **Standby** (normal standby) og **Strøm av** (tvungen standby) vil være tilgjengelig. Velg én og trykk **OK** for å utføre den valgte handlingen. Hvis det oppstår et problem som hindrer TV-en i å gå over i standby-modus på riktig måte, kan du bruke alternativet **Slå av** for å tvinge TV-en over i standby-modus.

Hvis TV-en din slutter å svare på kommandoene og handlingsmenyen ikke kan vises, vil TV-en bli tvunget til å start på nytt når knappen trykkes i omtrent 5 sekunder. Dette viil avbrytte prosessen.

## **Bruk av TV-ens hovedmeny**

Når Home-knappen er trykkett, vil hovedmenyen til TV-en vises på skjermen. Du kan navigere blant menyelementer ved bruk av retningsknappene på fjernkontrollen. For å velge et element eller se undermenyalternativene for den uthevede menyen, trykk på **OK**-knappen. Når du uthever et menyalternativ, vil noen av undermenyelemetene i denne menyen vises på øvre eller nedre side av menylinjen for rask tilgang. Trykk på for å bruke et hurtigtilgangselement, trykk på **OK**og angi det som ønsket ved bruk av venstre/høyre retningsknapper. Når du er ferdig, trykk **OK** eller **Tilbake/Returner**-knappen for å fortsette. Når Netflix-applikasjonen (hvis tilgjengelig) er uthevet, vises anbefalinger på samme måte som undermenyelementene. Hvis du allerede har logget på Netflix-kontoen din, vil personlige anbefalinger vises.

Du kan også se informasjon om plassering, vær, tid og dato på TV-menyskjermen. De grønne små ikonene indikerer gjeldende status for tid, nettverk og synkronisering for apper. Hvis disse ikonene vises i grønt, betyr det at tidsinformasjonen oppdateres, nettverket er koblet til og synkroniseringen er fullført. Ellers vises ikonene i hvitt.

Avhengig av landvalget som ble gjort under førstegangsinstallasjonen, kan TV-ens levetidsinformasjon vises i timer ved å trykke på **Hjem**-knappen og deretter den blå knappen. TV-er er bekymret for kvaliteten på produktene våre, og er gjenstand for strenge kontroller før de kommer på markedet, derfor er det mulig at denne verdien ikke er på 0 under den første installasjonen.

Trykk **Exit**-knappen for å gå inn i hovedmenyen.

# **1. Hjem**

Når hovedmenyen er åpen, vil **Hjem**-menylinjen være uthevet. Innholdet på Hjem-menyen kan tilpasses. For å gjøre dette, gå til TV-menyen, merk alternativet Rediger hjem og trykk OK. Hjem-menyen vil bytte til redigeringsmodus. Du kan på samme måte slette eller endre plasseringen av hvilket som helst element i **Hjem**-menyen. Marker dette alternativet og trykk **OK**. Velg å slette eller flytte ikon og så trykk **OK**. For å flytte et menyelement bruker du høyre, venstre, opp og ned-retningsknappr og velger plasseringen du vil flytte elementet til og trykker **OK**.

Du kan også legge til alternativer fra andre menyer til Hjem-menyen. Bare uthev et alternativ og trykk på ned-opp-knappen på fjernkontrollen. Hvis du ser **Legg til hjem-**alternativet, kan du legge det til **H**jem-menyen.

# **2. Søk**

Du kan søke etter kanaler, guide, TV-menyer, apper, nett, YouTube og videoer ved å bruke dette alternativet. Trykk på **OK** og skriv inn et nøkkelord ved hjelp av det virtuelle tastaturet. Uthev deretter **OK** og trykk på **OK** for å starte søket. Resultater vil vises på skjermen. Velg det ønskede resultatet ved å bruke retningsknappene og trykke **OK** for å åpne.

# **3. TV**

# **3.1. Guide**

Du kan få tilgang til den elektroniske programguidemenyen ved å bruke dette alternativet.. Se avsnittet **Elektroniske programguiden** for mer informasjon.

# **3.2. Kanaler**

Du kan få tilgang **Kanaler**-menyen ved å bruke dette alternativet.. Se avsnittet **Bruk av kanallisten** for mer informasion.

# **3.3. Tidsur**

Du kan angi tidsur for fremtidige hendelser ved bruk av alternativene i denne menyen. Du kan også gjennomgå tidligere opprettede tidsur i denne menyen.

For å legge til et nytt tidsur velger du Legg til tidsurfanen med venstre/høyre-knappene og trykker **OK**. Angi undermenyelementene som ønsket og trykk **OK** når du er ferdig. Et nytt tidsur vil bli opprettet.

For å redigere et tidligere opprettet tidsur, uthev tidsuret, velg **Rediger valgt tidsur**-fanen og trykk på **OK**. Endre undermenyalternativene som du vil og trykk på **OK** for å lagre innstillingene.

For å avbryte et allerede angitt tidsur, uthev tidsuret, velg **Slett valgt tidsur**-fanen og trykk på **OK**. En bekreftelsesmelding vil bli vist. Velg **Ja** og trykk **OK** for å fortsette. Timeren vil bli avbrutt.

Det er ikke mulig å sette tidsur for to eller flere individuelle hendelser på samme tidsintervall. I dette tilfellet vil du bli informert og timeren vil bli avbrutt.

# **3.4. Rediger hjem**

Du kan tilpasse innholdet i Hjem-menyen ved å bruke dette alternativet.. Uthev og trykk **OK**. Hjem-menyen vil bytte til redigeringsmodus. Se avsnittet **Hjem** for detalier.

# **3.5. Flere apper**

For å administrere appene som er installert på TV-en din, kan du bruke dette alternativet. Uthev og trykk **OK**. Du kan legge til en installert app i **Hjem**-menyen, starte eller fjerne den. Uthev en app og trykk **OK**for å se tilgjengelige alternativer.

# **3.6. Marked**

Du kan også legge til nye apper fra markedet med dette alternativet. Uthev og trykk **OK**. Tilgjengelige apper vil bli vist. Du kan også få tilgang til appmarkedet fra **Flere apper**-menyen.

# **3.7. Tilbakestill apper**

Du kan tilbakestille tilpassingene dine på menyen **Hjem** og til standardinnstillingene ved å bruke dette alternativet (tilgjengelighet avhenger av TVmodell og dens funksjoner). Uthev og trykk **OK**. En bekreftelsesmelding vil bli vist. Velg **Ja** og trykk **OK** for å fortsette. Vær oppmerksom på at du ikke vil kunne utføre denne operasjonen igjen innen de neste par minuttene.

# **3.8. Tilgjengelighet**

Du kan få tilgang tilgjengelighetsinnstillingsmenyen ved å bruke dette alternativet.

### **3.9. Innstillinger for personvern**

Du kan få tilgang personverninnstillingsmenyen ved å bruke dette alternativet. Dette alternativet kan være utilgjengelige avhengig av modellen på TV-en og landet er valgt under første gangs installasjon

# **4. Innstillinger**

Du kan administrere innstillingene til TV-en din ved bruk av alternativene i denne menyen. Se avsnittet **Innhold i innstillingsmeny** for mer informasjon.

#### **5. Kilder**

Du kan administrere inngangskildepreferansene dine ved bruk av alternativene i denne menyen. For å endre gjeldende kilde, uthev den og trykk på **OK**.

### **5.1. Kildeinnstillinger**

Du kan få tilgang kildeinnstillingsmenyen ved å bruke dette alternativet. Rediger navnene, aktiver eller deaktiver valgte kildealternativer. Det finnes også **Vanlig og Forsterket** -alternativer tilgjengelige for HDMI-kilder. **Regelmessig** og **Forbedrede** alternativer påvirker fargeinnstillingene for den valgte HDMI-kilde.

#### **Sette inn batterier i fjernkontrollen**

Fjern det bakre dekselet for å åpne batterirommet Sett inn to batterier med størrelsen **AA**. Kontroller at tegnene (+) og (-) matcher (observer riktig polaritet). Ikke kombiner gamle og nye batterier. Bytt ut kun med samme eller tilsvarende type. Sett dekselet tilbake på plass.

En melding vil bli vist på skjermen når batteriene er lave og må erstattes. Vær oppmerksom på at fjernkontrollens funksjonalitet kan bli svekket når det er lite batteri.

Batteriene må ikke utsettes for sterk varme, f.eks. sollys, ild og lignende.

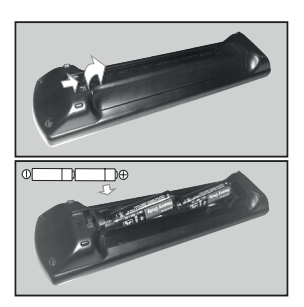

# **Strømtilkobling**

VIKTIG: TV-apparatet er designet for å operere på **220- 240V AC, 50 Hz** strømforsyning. Etter utpakking av fjernsynet; la det få romtemperatur før du kobler det til.

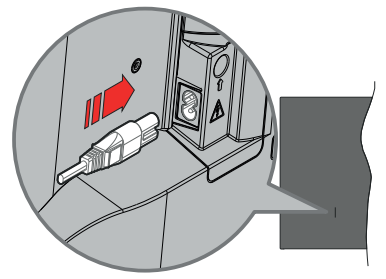

Koble den ene enden (tohullspluggen) av den medfølgende avtakbare strømledningen inn i strømkabelinntaket på baksiden av TV-en som vist ovenfor. Koble deretter strømledningens andre ende til stikkontakten.

*Merk: Plasseringen til strøminntaket kan variere avhengig av modell.*

#### **Antennetilkobling**

Koble antenne- eller kabel-TV-pluggen til ANTENNEINNGANG (ANT)-kontakten eller satellittpluggen til SATELLITTINNGANG(LNB) kontakten på baksiden av TV-en til venstre.

# **Baksiden av TV-en til venstre**

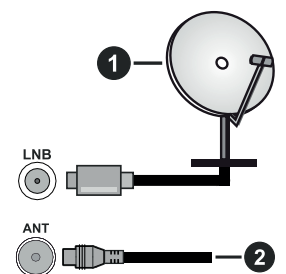

- **1.** Satellitt
- **2.** Antenne eller kabel

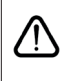

 Hvis du vil koble en enhet til TV-en, kontroller at både TV-en og enheten er slått av før du gjør en tilkobling. Etter tilkoblingen er ferdig, kan du slå på enheter og bruke dem.

#### **Lisensinformasjon**

Uttrykkene HDMI og HDMI High-Definition Multimedia Interface, HDMI-handelskjolenand the HDMI Logos are og HDMI-logoen, er varemerker eller registrerte varemerker som tilhører HDMI Licensing Administrator, Inc.

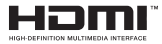

Dolby, Dolby Vision, Dolby Atmos og double-D-symbolet er registrerte varemerker for Dolby Laboratories Licensing Corporation. Produsert på lisens fra Dolby Laboratories. Konfidensielle ikkepubliserte dokumenter. Copyright © 2012-2022 Dolby Laboratories. Alle rettigheter forbeholdt.

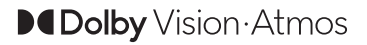

YouTube og YouTube-logoen er varemerker for Google Inc.

Dette produktet inneholder teknologi som er underlagt visse immaterielle rettigheter av Microsoft. Bruk eller distribusjon av denne teknologien utover dette produktet er forbudt uten riktig(e) lisens(er) fra Microsoft.

Innholdseiere bruker Microsoft Playready™-teknologi for innholdstilgang for å beskytte sine immaterielle rettigheter, herunder opphavsrettslig beskyttet innhold. Denne enheten bruker Playready-teknologi for å få tilgang til Playready-beskyttet innhold og/ eller WMDRM-beskyttet innhold. Hvis enheten ikke håndhever begrensninger av innholdsbruk, kan innholdseiere be Microsoft om å oppheve enhetens evne til å bruke Playready-beskyttet innhold. Oppheving skal ikke påvirke ubeskyttet innhold eller innhold som er beskyttet av andre innholdstilgangsteknologier. Innholdseiere kan kreve at du oppgraderer Playready for å få tilgang til innholdet deres. Hvis du avslår en oppgradering, vil du ikke kunne få tilgang til innhold som krever oppgraderingen.

"CI Plus"-logoen er et varemerke for CI Plus LLP.

Dette produktet er beskyttet av visse immaterielle rettigheter til Microsoft Corporation. Bruk eller distribusjon av slik teknologi utover dette produktet er forbudt uten en lisens fra Microsoft eller et datterselskap godkjent av Microsoft.

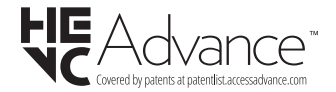

#### **Deponering av gammelt utstyr og batterier**

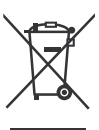

#### **Bare for EU og land med resirkuleringssystemer**

Disse symbolene på produktene, emballasjen og / eller medfølgende dokumenter betyr at brukte elektriske og elektroniske produkter og batterier ikke må blandes med vanlig husholdningsavfall.

For riktig behandling, gjenvinning og resirkulering av gamle produkter og batterier, lever dem til anvendelige innsamlingspunkter i henhold til nasjonal lovgivning.

Ved å avhende dem riktig, bidrar du til å spare verdifulle ressurser og forhindre potensielle negative effekter på menneskers helse og miljøet.

For mer informasjon om innsamling og gjenvinning, kan du ta kontakt med kommunen.

Du kan bli bøtelagt for ukorrekt avfallshåndtering av produktet, i henhold til nasjonale lover.

#### **Merknad for batterisymbol (nederste symbol):**

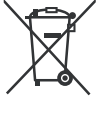

Dette symbolet kan i noen tilfeller brukes sammen med et kjemisk symbol. I dette tilfellet etterkommer det kravet satt av direktivet for kjemikaliet det gjelder.

#### **Samsvarserklæring (DoC)**

Panasonic Marketing Europe GmbH erklærer herved at dette TV-apparatet er i samsvar med grunnleggende krav og øvrige relevante krav i direktiv 2014/53/EU.

Hvis du ønsker å få en kopi av den opprinnelige samsvarserklæringen for denne TV-en, kan du gå til følgende nettside:

http://www.ptc.panasonic.eu/compliance-documents

Autorisert representant:

Panasonic Testing Centre

Panasonic Marketing Europe GmbH

Winsbergring 15, 22525 Hamburg, Tyskland

Nettsted: http://www.panasonic.com

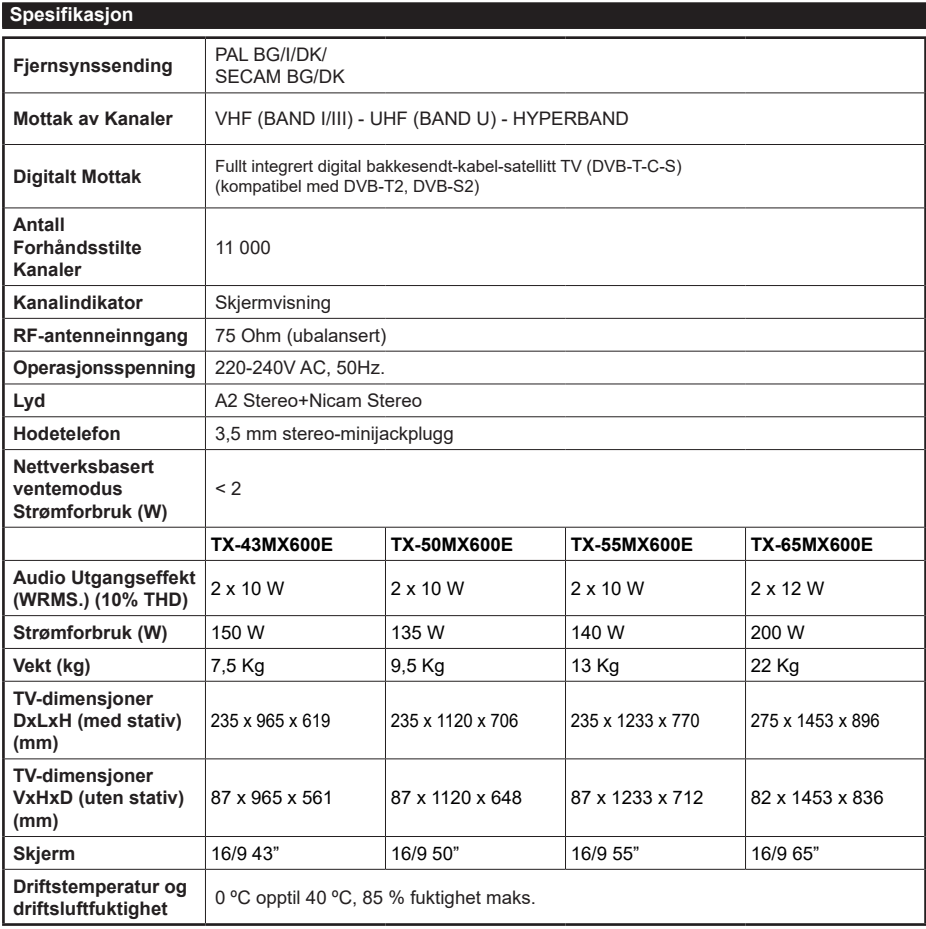

For mer produktinformasjon, vennligst besøk EPREL: https://eprel.ec.europa.eu.

EPREL-registreringsnummer er tilgjengelig på https://eprel.panasonic.eu/product.

# **Senderspesifikasjoner for trådløs LAN**

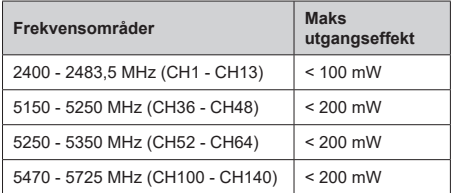

# **Landsrestriksjoner**

Denne enheten er beregnet for hjemme- og kontorbruk i alle EU-land (og andre land som følger det relevante EU-direktivet). 5,15 - 5,35 GHz-båndet er begrenset til innendørs operasjoner bare i EU-landene.

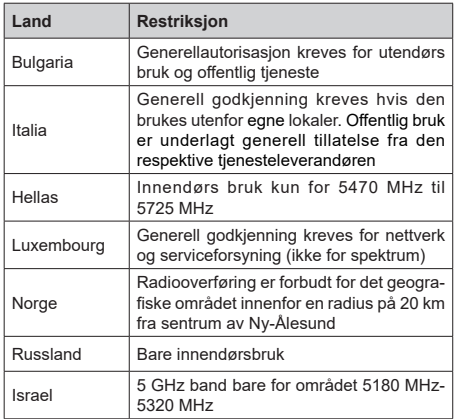

Kravene til alle land kan endres når som helst. Det anbefales at brukeren sjekker med lokale myndigheter for gjeldende status for sine nasjonale bestemmelser for 5 GHz LAN-nettverker.

# **Standard (Standard)**

IEEE 802.11.a/b/g/n

# **Vertsgrensesnitt**

USB 2.0

# **Sikkerhet**

WEP 64/128, WPA, WPA2, TKIP, AES, WAPI

#### **Merknad**

#### **DVB/Datasending / IPTV-funksjoner**

• Denne TV-en er designet for å oppfylle standardene (fra Mars 2021) for digitale bakketjenester av typen DVB-T / T2 (MPEG2, MPEG4-AVC (H.264) og HEVC (H.265)), digitale kabeltjenester av typen DVB-C MPEG2, MPEG4-AVC (H.264) og HEVC (H.265)) og digitale satellittjenester av typen DVB-S (MPEG2, MPEG4-AVC (H.264) og HEVC (H.265)).

Rådfør deg med din lokale forhandler av DVB-T / T2 eller DVB-S-tjenester i ditt område.

Rådfør deg med din kabeltjenesteleverandør for tilgjengelighet av DVB-C-tjenester med denne TV-en.

- Denne TV-en virker kanskje ikke riktig med signalet som ikke oppfyller standardene til DVB-T / T2, DVB-C eller DVB-S.
- Ikke alle funksjonene er tilgjengelige, avhengig av land, område, sender, tjenestetilbyder og satelitt-og nettverksmiljø.
- Ikke alle CI-moduer virker riktig med denne TV-en. Rådfør deg med din tjenestetilbyder om tilgjengelig CT-modul.
- Denne TV-en virker kanskje ikke riktig med en CImodul som ikke er godkjent av tjenestetilbyderen.
- Tilleggsgebyr kan påløpe avhengig av tjenestetilbyder.
- Kompatibliiteten med fremdtidige tjenester er ikke garantert.
- Internett-apper leveres av sine respektive tjenesteleverandører, og kan endres, avbrytes eller avvikles når som helst.

Panasonic påtar seg intet ansvar og yter ingen garantier for tilgjengeligheten eller kontinuiteten til tienestene.

• Panasonic garanterer ikke drift og ytelse av eksterne enheter laget av andre produsenter; og vi fraskriver oss ethvert/enhver ansvar eller skade som følge av drift og/eller ytelse fra bruk av slike produsenters perifere enheter.

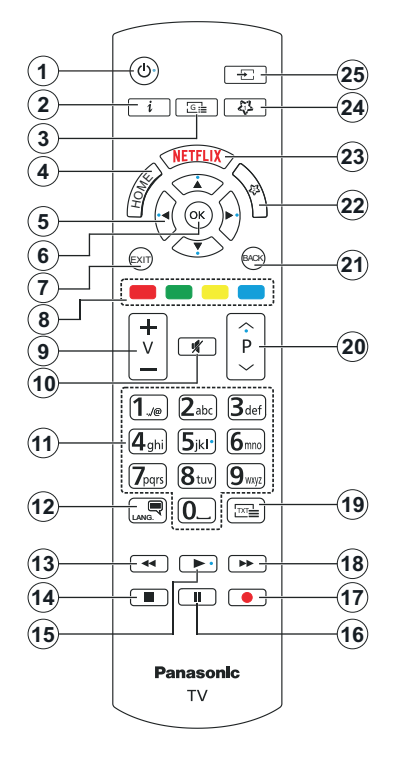

# **(\*) Standby-knapp:**

Tykk og hold inne Standby-knappen for å se flere handlinger for denne knappen. Uthev ett av alternativene **Tilbakestill** (omstart), **Standby** (Normal standby) og **Slå av** (tvungen standby) og trykk på **OK** for å utføre den valgte handlingen. Hvis TV-en din slutter å svare på kommandoene og handlingsmenyen ikke kan vises, vil TV-en bli tvunget til å start på nytt når knappen trykkes i omtrent fem sekunder.

Trykk kort og slipp knappen for å sette TV-en i standby-modus eller for å slå den på når den er i standby-modus.

#### **(\*) Mın Knapp 1 & Mın Knapp 2:**

Disse knappene kan ha standardfunksjoner avhengig av modellen. Du kan imidlertid stille inn en spesiell funksjon for disse knappene ved å trykke på dem i mer enn tre sekunder når du er på en ønsket kilde eller kanal. Du kan også angi Min knapp 1 for å starte et program. En bekreftelsesmelding vil vises på skjermen. Nå er den valgte Min knapp tilknyttet det valgte funksjonen.

Merk at hvis du utfører **Førstegangs Installasjon**, vil Min knapp 1 og 2 gå tilbake til standard funksjon.

- **1. Standby** (\*)**:** Standby / På (trykk kort), Tilbakestill / Slå av (trykk og hold)
- **2. Info:** Viser informasjon om skjerminnhold, viser skjult informasjon (avslør – in TXT-modus)
- **3. Guide:** Viser den elektroniske programguiden
- **4. Home:** Viser TV menyen
- **5. Retningsknapper:** Hjelper å navigere i menyer, innhold osv. og viser undersidene i TXT-modus når den trykkes til høyre eller venstre.
- **6. OK:** Bekrefter brukervalg, holder siden (i TXTmodus), viser **Kanaler-**menyen (DTV-modus)
- **7.** Avslutt: Lukker og går ut av åpne menyer eller går tilbake til forrige skjerm
- **8. Fargede Knapper:** Følg instruksjonene på skjermen for funksjonene til fargede knapper
- **9. Volum +/-**
- **10. Mute:** Slår lyden på TV-en helt av
- **11. Nummertaster:** Bytter kanal, legger inn et nummer eller en bokstav i tekstboksen på skjermen, slår på TV-en når den er i ventemodus.
- **12. Språk:** Bytte mellom lydmodi (analog TV), viser og endrer lyd/undertekstspråk og tslår undertekster på eller av (digital TV, hvor tilgjengelig)
- **13. Spol tilbake:** Flytter bilder bakover i media slik som filmer
- **14. Stopp:** Stopper media som spilles
- **15. Spill:** Begynner avspilling av valgt media
- **16. Pause:** Setter media som spilles på pause
- **17.** Ingen funksjon
- **18. Spol forover:** Flytter bilder forover i media slik som filmer
- **19. Tekst:** Viser tekst-TV, trykk gjen for å vise tekst-TV over et vanlig kringkastingsbilde (miks)
- **20. Program +/-:** Program opp-ned, side opp-ned (i TXT-modus), slår TV-en på når du er i ventemodus
- **21. Tilbake/Returner:** Går tilbake til forrige skjermbilde, forrige meny, åpner indekssiden (i TXT-modus) Skifter raskt mellom forrige og gjeldende kanaler eller kilder
- **22. Mın Knapp 2 (\*\*)**
- **23. Netflix:** Starter Netflix-applikasjonen
- **24. Mın Knapp 1 (\*\*)**
- **25. Kilde:** Viser tilgjengelige kringkastinger og innholdskilder

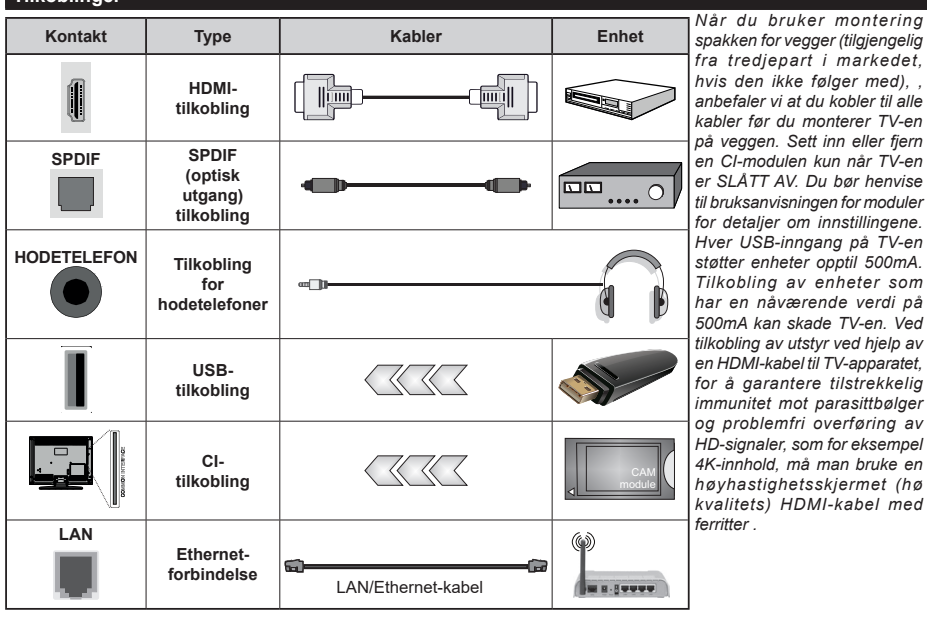

**Tilkoblinger**

T

Hvis du vil koble en enhet til TV-en, kontroller at både TV-en og enheten er slått av før du gjør en tilkobling. Etter<br>tilkoblingen er ferdig, kan du slå på enheter og bruke dem.

#### **Slå på/av**

#### **Å slå TV-en på**

Koble strømledningen til en strømkilde som f.eks. en stikkontakt (220-240V AC, 50 Hz).

#### **For å slå TV på fra standbymodus**

- Trykk på **Standby**-knappen, **Program +/-** eller en siffertast på fiernkontrollen.
- Plasser midten av styrespaken på TV-en eller skyv den opp/ned.

#### **For å slå TV på fra hard standby**

• Trykk midten av styrespaken på TV-en inn.

#### **For å sette TV-en i standby-modus**

Trykk på **Standby**-knappen på fjernkontrollen, TV-en vil slå seg inn i standbymodus.

#### **For å sette TV-en i hard standby**

Trykk inn midt på styrespaken på TV-en og hold den nede i mer enn 3 sekunder, vil TV slå inn i hard standby-modus.

#### **For å slå av TV-en**

For å slå strømmen helt av, trekk ut strømledningen fra stikkontakten.

*Merk: Når TVen går i ventemodus så kan LED standby blinke for å indikere at funksjoner som Ventemodussøk, Over Air Download eller Timer er aktive. LED lyset kan også blinke når du skrur Tven på fra standby modus..*

#### **Førstegangs Installasjon**

Når den er slått på for første gang, er skjermbildet for språkvalg tilgjengelig. Velg ønsket språk og trykk **OK**. I de følgende trinnene i installasjonsveiledningen må du angi preferansene dine ved bruk av retningsknappene og **OK**-knappen.

Etter at du har valgt landet, blir du spurt om du vil endre tilgjengelighetsinnstillingene. Velg **Ja** og trykk **OK** for å endre. Se avsnittet **Innhold i systemmenyen**  for detaliert informasion om tilgiengelige alternativer.

Angi preferanse for land på neste skjermbilde. Avhengig av valg av Land kan du bli bedt om å angi og bekrefte PIN på dette tidspunktet. Valgt PIN kan ikke være 0000. Du må angi det hvis du blir bedt om å angi en PIN-kode for en menyoperasjon på et senere tidspunkt.

Du kan på dette tidspunktet aktivere alternativet **Butikk Modus** i neste trinn. Dette alternativet vil konfigurere TV-ens innstillinger for butikkmiljøer og de støttede funksjonene kan vises på siden av skjermen som et infobanner, avhengig av TV-modellen eller det forhåndsinnstallerte videofilen kan bli avspilt. Dette alternativet er kun ment for butikkbruk. Det anbefales å bruke **Hjemmemodus** for hjemmebruk. **Butikkmodus**-alternativet vil være tilgjengelig i menyen **Innstillinger>Mer** og preferansen din for denne innstillingen kan endres og senere. Foreta et valg og trykk OK **for** å fortsette.

Avhengig av TV-modellen din, kan skjermen Personverninnstillinger vises på dette tidspunktet. For at TV-en din skal bruke mindre energi og være mer miljøvennlig, velg **Naturlig** og trykk **OK** for å fortsette. Hvis du velger **Dynamisk** og trykker på **OK** , vises en bekreftelsesdialog. Velg **Ja** og trykk **OK** for å fortsette. Du kan endre valget ditt senere ved å bruke **Modus**alternativet i menyen **Innstillinger>Bilde**.

Avhengig av TV-modellen din og landsvalg, kan skjermen **Personverninnstillinger** vises på dette tidspunktet. Ved å bruke alternativene på denne skjermen kan du angi dine personvernrettigheter. Ut hev en funksjon og trykk **OK** tfor å aktivere eller deaktivere. Les de relaterte forklaringene som vises på skjermen for hver uthevet funksjon før du foretar endringer. Du kan trykkepå høyre retningsknapp for å utheve teksten og bruke **Programm +/-** eller opp/ned-retningsknappene for å bla opp og ned for å lese hele teksten. Du vil når som helst kunne endre innstillingene dine senere fra menyen **Innstillinger>System>Personvern> Personverninnstillinger.** Hvis alternativet **Internetforbindelse** er deaktiver, så vil skjermbildet **Nettverks-/Internett-innstillinger** bli hoppet over og ikke vist. Hvis du har spørsmål, klager etler kommentarer angående disse personvernreglene eller håndhevelsen av dem, kontakt oss via e-post på smarttvsecurity@vosshub.com.

**Uthev Neste og** trykk på fjernkontrollen for å fortsette. Skjermen **Nettverks-/Internett-innstillinger** vil da bli vist. Se avsnittet **Tilkobling** hvis du trenger informasjon om konfigurering av en kablet eller en trådløs tilkobling (tilgjengelighet avhenger av modellen) og andre tilgjengelige alternativer. Hvis du vil at TV-en skal forbruke mindre strøm i standby-modus, kan du deaktivere **Networked Standby Mode**-alternativet ved å sette det til Av. Uthev **Neste** og trykk på **OK**-knappen for å forttsette etter at innstillingene er gjort.

På neste skjermbilde kan du angi kringskastingstypene det skal søkes på angi kryptert kanalsøk og tidssone (avhengig av landvalg). Du kan også velge en kringskastingstype som favoritt. Utvalgte sendetyper vil bli prioritert under søkeprosessen, og disse kanalene vil bli listet opp øverst på kanallisten. Når du er ferdig, uthev **Neste** trykk på **OK** for å fortsette.

#### **Om valg av kringskastingstype**

For å aktivere et søkealternativ for en kringkastingstype, uthev det og trykk på **OK**, venstre- eller høyreknappen. Avmerkingsboksen ved siden av det valgte alternativet vil bli merket av. For å slå søkealternativet av, fjerner du haken i avmerkingsboksen ved å trykke på **OK**, venstre- eller høyreknappen etter at du flytter fokuset på ønsket kringkastingstype.

**Digital Antenne::** Hvis søkealternativet **D. Antenne** er valgt, vil TV-en søke etter digitale antennesendinger etter at de andre første innstillingene er gjort.

**Digital Kabel:** Hvis søkealternativet **D. Kabel** er valgt, vil TV-en søke etter digitale kabelsendinger etter at de andre første innstillingene er gjort. En dialogboks vil bli vist avhengig av landsfølget før søket starter for å spørre om du vil utføre kabelnettverkssøk. Hvis du velger Ja og trykker på **OK**, kan du velg **Nettverk** eller angi verdier som **Frekvens**, **Netttverks-ID** og **Søketrinn** på neste skjermbilde. Hvis du velger **Nei** og trykker på **OK** eller dialogboksen for nettverkssøk ikke vises, kan d**u angi** Startfrekvens**,** Stoppfrekvens **og** Søketrinn på neste skjermbilde. Når du er ferdig, uthev **Neste** trykk på **OK** for å fortsette.

*Merk: Søkevarigheten viil variere avhengig av valgt* **søketrinn***.*

**Satellitt:** Hvis søkealternativet **Satellitt** er valgt, vil TV-en søke etter digitale satellittsendinger etter at de andre første innstillingene er gjort. Du må gjøre noen instillinger før du foretar et satellittsøk.

Avhengig av modell og valgt land kan neste trinn være valg av installasjonstype for satellitt. Du kan velge å starte en operatørinstallasjon eller en standardinstallasjon på dette tidspunktet. Dersom du vil utføre en operatørinstallasjon, angi **Installeringsype** som **Operatø**r og angi deretter **Satellittoperatør** som avhengig av operatørpreferansen din. Noen av følgende trinn kan avvike eller hoppes over, avhengig av den valgte operatøren i dette trinnet. Hvis du angir **Installeringstype** som **Standard**, kan du fortsette med vanlig satellittinstallasjon og se satellittkanaler. Trykk på **OK** for å fortsette.

Skjermen for valg av antenne kan bli vist dernest. Du kan velge **Antennetype** som **Direkte**, **Enkelsatellittkabel** eller DiSEqC-veksler ved å bruke venstre- eller høyreknappene. Etter at du har valgt antennetype, kan du trykke på **OK** for å se alternativene for å fortsette. **Fortsett**-, **Transponderliste-** og **Konfigurer LNB**alternativene kan være tilgjengelige. Du kan endre transponder- og LNB-innstillingene med de relaterte menyalternativene.

- **• Direkte:** Hvis du har en enkel mottaker og en direkte satellittplate, velg så denne antennetypen. Trykk **OK** for å fortsette. Velg en tilgjengelig satellitt på den neste skjermen og trykk **OK** for å søke etter tjenester.
- **• Enkel satellittkabel:** Hvis du har flere mottakere og et enkel satellittkabel-system, velg så denne antennetypen. Trykk **OK** for å fortsette. Konfigurer innstillinger ved å følge anvisningene på den neste skjermen. Trykk på **OK** for å søke etter tjenester.
- **• DiSEqC-bryter:** Hvis du har flere parabolantenner og en DiSEqC-bryter, velg denne antennetypen. Angi derfor DiSEqC-versjonen og trykk på **OK** for å fortsette. Du kan sette opp fire satellitter (hvis tilgjengelig) for versjon v1.0 og seksten satellitter

for v1.1 på neste skjermbilde. Trykk "**OK**" for å søke etter den første satellitten i listen.

*Merk*: *Avhengig av TV-modellenen din, støttes ikke DiSEqC versjon v1.1, og derfor er valgtrinnet for DiSEqC-versjon ikke tilgjengelig.*

**Analog:** Hvis søkealternativet **Analog** er valgt, vil TV-en søke etter analoge sendinger etter at de andre første innstillingene er gjort.

Etter at de første innstillingene er ferdige, vil TV-en vil begynne å søke etter tilgjengelige sendinger i kringskastingstypene du har valgt.

Mens søket pågår, vil nåværende søkeresultater bli vist nederst på skjermen. Du kan trykke på **Hjem-, Tilbake**, eller **Avslutt**-knappen for å avbryte søkingen. Kanalene som allerede er funnet, vil bli lagret i kanallisten.

Etter alle tilgjengelige stasjoner lagret, vil **Kanaler**menyen bli vist. Du kan redigere kanallisten i henhold til preferansene dine ved å bruke **Rediger**fanealternativene eller trykke på Hjem-knappen for å avslutte og se på TV.

Mens søket fortsetter, kan en dialog vise seg som spør om du ønsker å sortere kanalene i henhold til LCN**(\*)**. Velg **Ja** og trykk **OK** for å bekrefte.

**(\*)** *LCN er det logiske kanalnummeret som organiserer tilgjengelige sendinger i samsvar med en gjenkjennelig kanalnummerrekkefølge (hvis tilgjengelig).*

*Merk: Ikke slå av TV-en mens den initialiserer første gang. Merk at noen alternativer er kanskje ikke tilgjengelige, avhengig av valg av land.*

Etter førstegangs installasjonen er fullført, kan HD+-operatørskjermbildet vises, avhengig av valgene du har gjort under installasjonsprosessen. For å få tilgang til operatørtjenester må dette programmet aktiveres. Hvis du aktiverer programmet, vil elementene i brukergrensesnittet, for eksempel kanalinfobanner og elektronisk programguide, som normalt leveres av TV-en, erstattes av operatørapplikasjonen. Hvis du ikke utfører satellitt- eller HD+-installasjon og vil aktivere applikasjonen på et senere tidspunkt, uthever du HD+-programmet på **Hjem**-menyen og trykker på **OK**. Du blir ledet til en skjerm der du kan utføre aktiveringen.

#### **Medieavspilling via USB-inngang**

*Du kan koble til en 2.5" og 3.5" (HDD med ekstern strømforsyning) eksterne harddisker eller USB-minnepenner til Tven ved å bruke USB-inngangene på Tven.*

**VIKTIG!** Sikkerhetskopier filer på lagringsenheter før du kobler dem til TV-en. Vær oppmerksom på at produsenten ikke kan være ansvarlig for skader på filen eller tap av data. Visse typer USB-enheter (f.eks MP3-spillere) eller USB-harddisker/minnepinner kan ikke være kompatible med denne TV-en. TV-en støtter FAT32- og NTFS-diskformatering.

Vent en liten stund før hver tilkobling og frakobling da det kan hende at spilleren fortsatt leser filer. Hvis du ikke gjøre dette, kan det føre til fysiske skader på USB-spilleren og spesielt USB-enheten. Trekk ikke stasjonen ut mens du spiller av en fil.

Du kan bruke USB-huber med TV-ens USB-innganger. USB-huber med ekstern strømforsyning anbefales i et slikt tilfelle.

Det anbefales å bruke TV-ens USB-inngang(er) direkte hvis du har tenkt å koble til en USB-harddisk.

*Merk: Når du ser på mediafiler, kan Medieleser-menyen bare vise maksimalt 1000 mediafiler per mappe.*

#### **Medieleser**

Du kan spille av musikk- og filmfiler lagret på en USBlagringsenhet ved å koble den til din TV. Koble en USB-lagringsenhet til en av USB-inngangene plassert på siden av TV-en.

Etter at du har koblet en USB-lagringsenhet til TV-en din, vil **Kilder**-menyen bli vist på skjermen. Velg det relaterte USB-inngangsalternativet og trykk på **OK**. **Medieleser**-menyen vil vises på skjermen. Deretter velger du filen du ønsker, og trykk **OK** for å vise eller spille den tilbake. Du kan få tilgang til innholdet på den tilkoblede USB-enheten når som helst senere fra **Kilder** menyen. Du kan også trykke på **Kilde**knappen på fjernkontrollen og deretter velge USBlagringsenheten fra kildelisten.

Du kan angi dine Medieleser-preferansene dine ved hjelp av **Innstillinger**-menyen. **Innstillinger**menyen er tilgjengelig via informasjonslinjen nederst på skjermen når du spiller av en videofil eller viser en bildefil. Trykk på **Info**-knappen hvis informasjonslinjen har forsvunnet, uthev girhjulsymbolet til høyre på informasjonslinjen og trykk på **OK**. **Bildeinnstillinger**, **Lydinnstillinger**, **Innstillinger for nettleser** og **Alternativer** kan være tilgjengelige, avhengig av mediefiltypen og modellen til TV og dens funksjoner. Innholdet i disse menyene kan også forandre seg avhengig av mediefilen som er åpen. Bare **Lydinnstillinger**-menyen vil være tilgjengelig mens lydfiler spilles av.

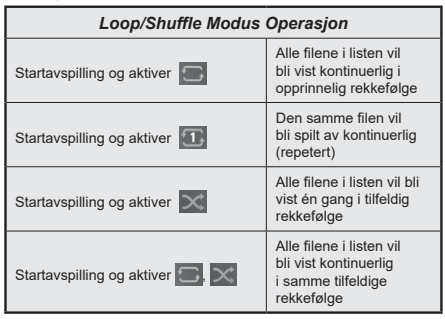

For å bruke funksjonene på informasjonslinjen, uthev symbolet for funksjonen og trykk på **OK**. For å endre

statusen for en funksjon, uthev symbolet for funksjonen og trykk på O**OK**. så ofte som trengs.. Hvis symbolet er merket med et rødt kors, betyr det at den er deaktivert..

#### **Tilpasset oppstartslogo**

Du kan tilpasse TV-en din og se ditt favorittbidel eller -foto på skjermen hver gang TV-en starter opp. For å giøre dette, kopier bildefilene du liker best i en USBdisk og åpne dem I **medieleser**. Velg USB-inngang fra **Kilder**-menyen og trykk **OK**. Du kan også trykke på **Kilde**-knappen på fjernkontrollen og deretter velge USB-lagringsenheten fra kildelisten. Når du har valgt ønsket bilde, må du utheve det og klikke **OK** for å se den i fullskjerm. Trykk på **Info**-knappen, uthev girhjulsymbolet på informasjonslinjen og trykk på **OK**. Uthev **Alternativer** og klikk **OK** for å avbryte. Alternativet **Angi oppstartslogo** vil bli tilgjengelig. Uthev den og trykk på **OK** igjen for å vise bildet som tilpasset oppstartslogo. En bekreftelsesmelding vil bli vist. Velg **Ja** og trykk **OK** gang til Hvis bildet er passende**(\*)**, vil du se det på skjermen neste gang TV-en starter opp.

*Merk: Du kan bruke alternativet Gjenopprett standard oppstartslogo i menyen Innstillinger>System> for å gjenopprette standard oppstartslogo. Hvis du utfører Første gangs installasjon, vil oppstartslogoen gjenopprettes til standard.*

*(\*) Bilde må har et størrelsesforhold fra 4:3 til 16:9 de må være i formatene .jpeg, eller .jpg. Bildet kan ikke velges som oppstartslogo hvis oppløsningen for bildet ikke vises i infobanneret.*

#### **CEC**

Denne funksjonen gjør det mulig for brukeren å kontollere CEC-aktiverte enheter, som er koblet til ved bruk av HDMI-porter ved å bruke fjernkontrollen til TV-en.

**CEC**-alternativet i menyen **Innstillinger> Enhe**ter skal settes som **Aktivert** først. Trykk på **Source**knappen og velg HDMI-inngangen for den tilkoblede CEC-enheten fra **Kilderliste**-menyen. Når en ny CEC-kildeliste er tilkoblet, vil den være oppført i kildemenyen med eget navn istedenfor navnet til den tilkoblede HDMI-porten (for eksempel DVD-spiller, Opptaker 1 osv.).

Fjernkontrollen til TV-en er istand til å utføre hovedfunksjonene automatisk etter at HDMI-kilden er blitt valgt. For å avslutte denne operasjonen og kontrollere TV-en via fjernkontrollen igjen, må du trykk og holde nede "0-Nullknappen" på fjernkontrollen i 3 sekunder.

Du kan aktivere CEC-funksjonalitet ved stille inn det relaterte alternativet under menyen **Innstillinger>Enheter**.

TV-en støtter ARC (Audio Return Channel). Denne funksjonen er en lydkobling som er ment å erstatte andre kabler mellom TV-en og lydanlegget (A/Vmottaker eller høyttalersystem).

Når ARC er aktiv, vil TV-en dempe de andre lydutgangene , bortsett fra hodetelefonkontakten, automatisk og volumkontrollknappene rettes til tilkoblet lydenhet. For å aktivere arc, angi alternativet **Lydutgang** i menyen **Innstillinger>LYD** som **HDMI ARC**.

*Merk: ARC støttes bare via HDMI2-inngangen.*

#### **Enhanced Audio Return Channel (eARC)**

I likhet med ARC gjør eARC-funksjonen det mulig å overføre den digitale lydstrømmen fra TV-en din til en tilkoblet lydenhet via HDMI-kabelen. eARC er en forbedret versjon av ARC. Den har mye høyere båndbredde enn forgjengeren. Båndbredde representerer frekvensområdet eller datamengden som overføres om gangen. Høyere båndbredde bertyr at en høyere mengde data kan overføres. Høyere båndbredde betyr også at digitalt lydsignal ikke trenger å bli komprimert og er mye mer detaljert, rikt og sterkt.

Når eARC aktiveres fra lydmenyen, prøver TV først å etablere eARC-kobling. Hvis eARC støttes av den tilkoblede enheten, blir utgangen til eARC-modus, og "eARC" -indikatoren kan observeres på den tilkoblede enhetens skjerm. Hvis en eARC-kobling ikke kan opprettes (den tilkoblede enheten støtter for eksempel ikke eARC, men bare ARC) eller hvis eARC deaktiveres fra lydmenyen, starter TV-en ARC.

For at eARC skal fungere ordentlig;

- Den tilkoblede lydenheten skal også støtte eARC.
- Noen HDMI-kabler har ikke nok båndbredde til å bære lydkanaler med høy bithastighet. Bruk en HDMI-kabel med eARC-støtte (HDMI-høyhastigetskabler bmed Ethernet og den nye HDMI-kabelen med ultrahøy hastighet - sjekk hdmi.org for nyeste informasjon).
- Angi alternativet **Lydutgang** i menyen **Innstillinger>Lyd** som **HDMI ARC**. **eARC**alternativet i menyen **Lyd** blir aktivert. Sjekk for å se om den er slått **På**. Hvis ikke, slå den **På**.

**Merk:** *eARC støttes bare via HDMI2-inngangen.*

#### **Systemlydkontroll**

Gjør det mulig å bruke en lydforsterker/-mottaker med TV-en. Du kan styre volumet med fjernkontrollen til TV-en. For å aktivere denne funksjonen, angi alternativet **Lydutgang** i menyen **Innstillinger>LYD** som **HDMI ARC**. Når **HDMI ARC**-alternativet er valgt, vil **CEC**-alternativet bli satt til **Aktivert** automatisk, hvis den ikke allerede er innstilt. TV-høyttalerne dempes og lyden til kilden du ser på som vil bli gitt fra det tilkoblede lydsystemet.

*Merk: Lydenheten skal støtte System Audio Controlfunksjonen.*

#### **Spillmodus**

Du kan stille inn TV-en slik at den oppnår lavest mulig latens for spill. Gå til **Innstillinger>Bilde**-menyen og sett **Modus**-alternativet til **Spill** . **Spill**-alternativet vil være tilgjengelig når TV-ens inngangskilde er satt til HDMI. Når det er angitt, blir bildet optimalisert for lav latens.

#### **Auto Low Latency Mode**

Du kan også aktivere alternativet **ALLM** (Auto Low Latency Mode) i menyen **Innstillinger>Enheter.** Hvis denne funksjonen er aktivert, bytter TV automatisk bildemodus til **Spill** når ALLM-modussignal mottas fra gjeldende HDMI-kilde. TV går tilbake til forrige bildemodusinnstilling når ALLM-signalet går tapt. Så du trenger ikke å endre innstillingene manuelt.

Hvis alternativet **ALLM** er aktivert, kan ikke bildemodus endres så lenge ALLM-signalet mottas fra den gieldende HDMI-kilden.

For at ALLM-funksjonen skal fungere, mål relatert HDMI-kildeinnstilling settes til **Forbedret**. Du kan endre denne innstillingen fra **Kilder>Kildeinnstillinger**-menyen eller fra **Innstillinger>System>Kilder**-menyen.

#### **E-Manual (Elektronisk håndbok)**

Du kan finne anvisninger for TV-funksjonen i den elektroniske håndboken.

For å få tilgang til den elektroniske håndboken, gå inn i **Instllinger**-menyen, velg **Håndbøker** og trykk **OK**. For rask tilgang, trykk på **Hjem**-knappen og deretter **Info**-knappen.

Velg det ønskede emnet ved bruk av retningsknappene og trykk på **OK** for å lese instruksjoner. For å lukke skjermen for den elektroniske håndboken, trykk på **Exit**- eller **Hjem**-knappen.

*Merk: Avhengig av modellen din, kan det hende at TV-en ikke støtter denne funksjonen.. Innholdet i den elektroniske håndboken kan variere avhengig av modell.*

# **Innstillinger bildemenyinnhold**

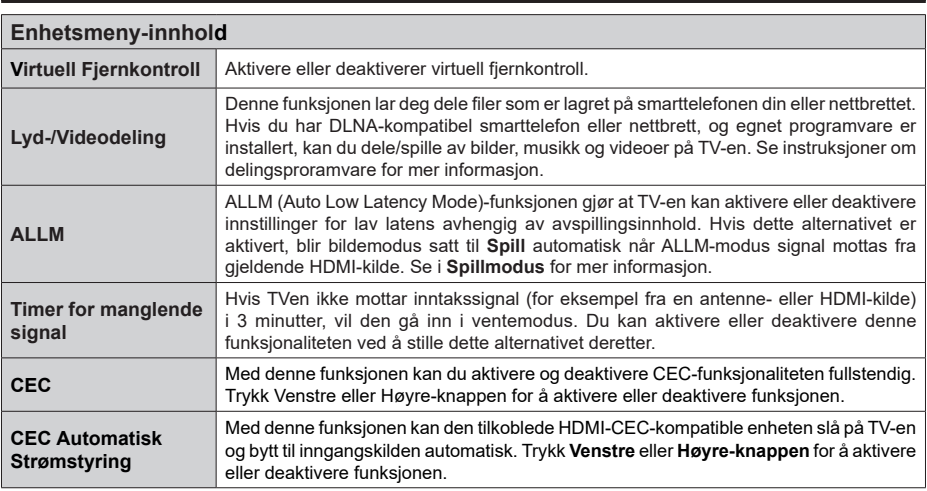

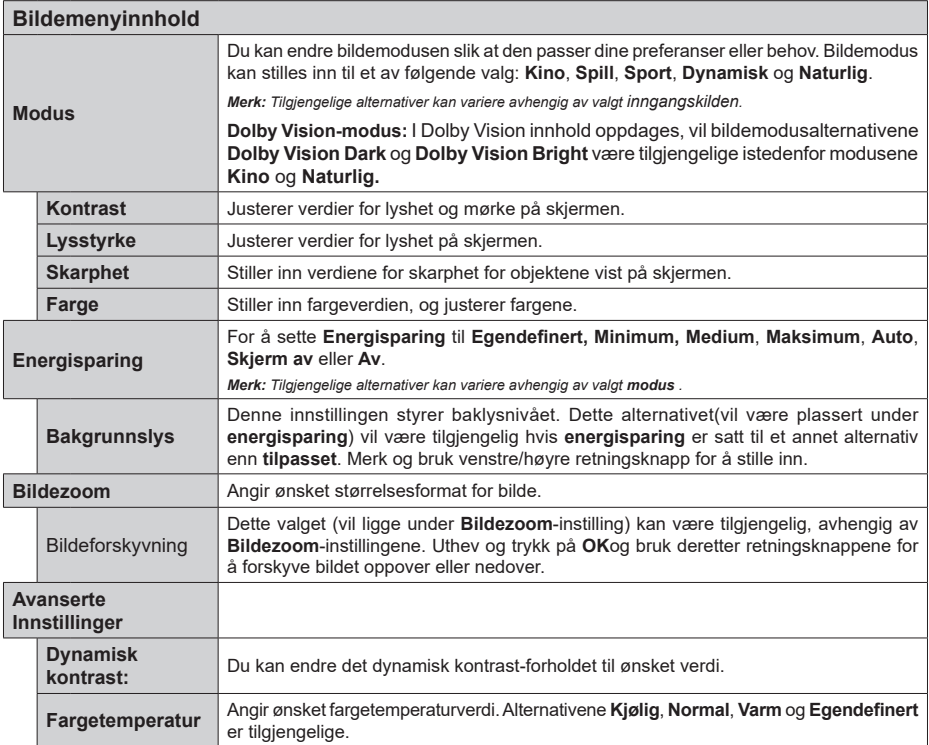

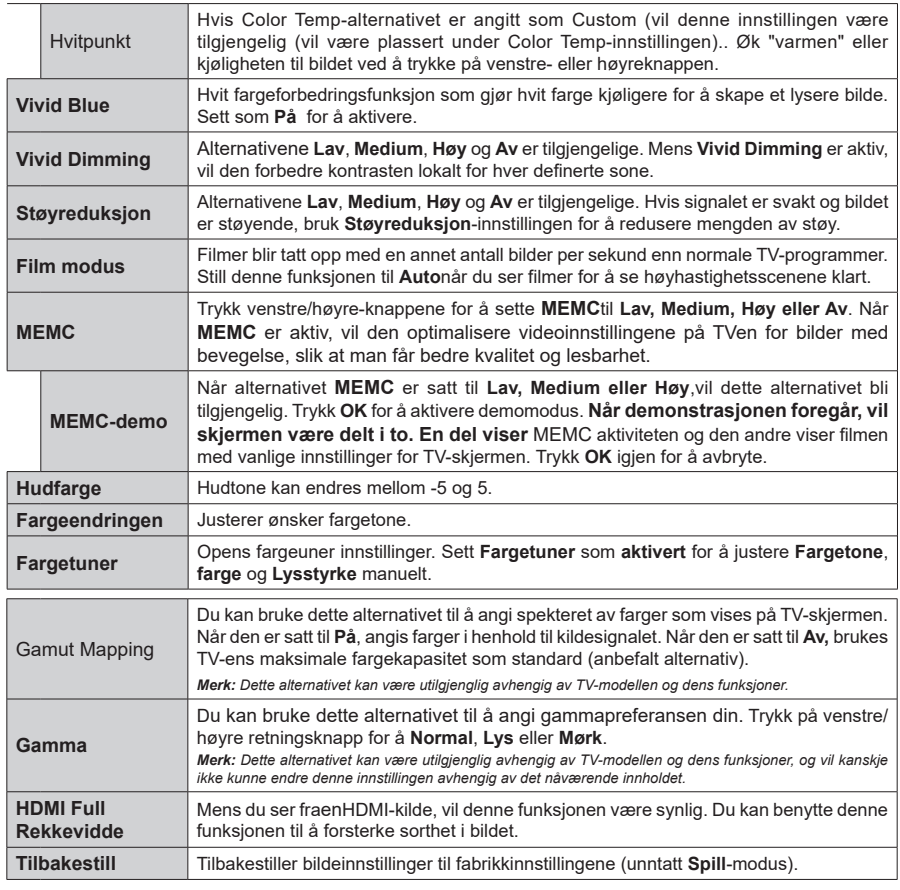

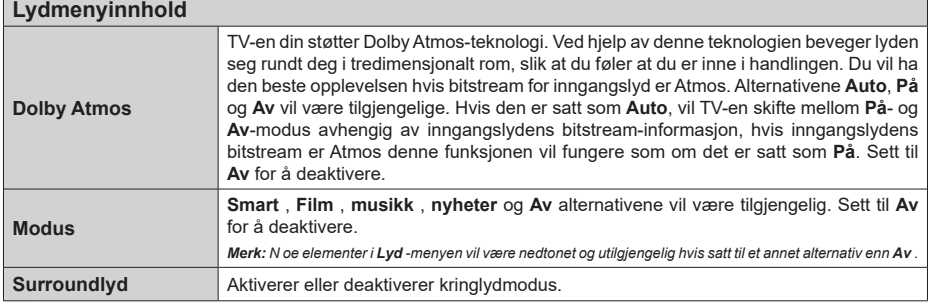

h

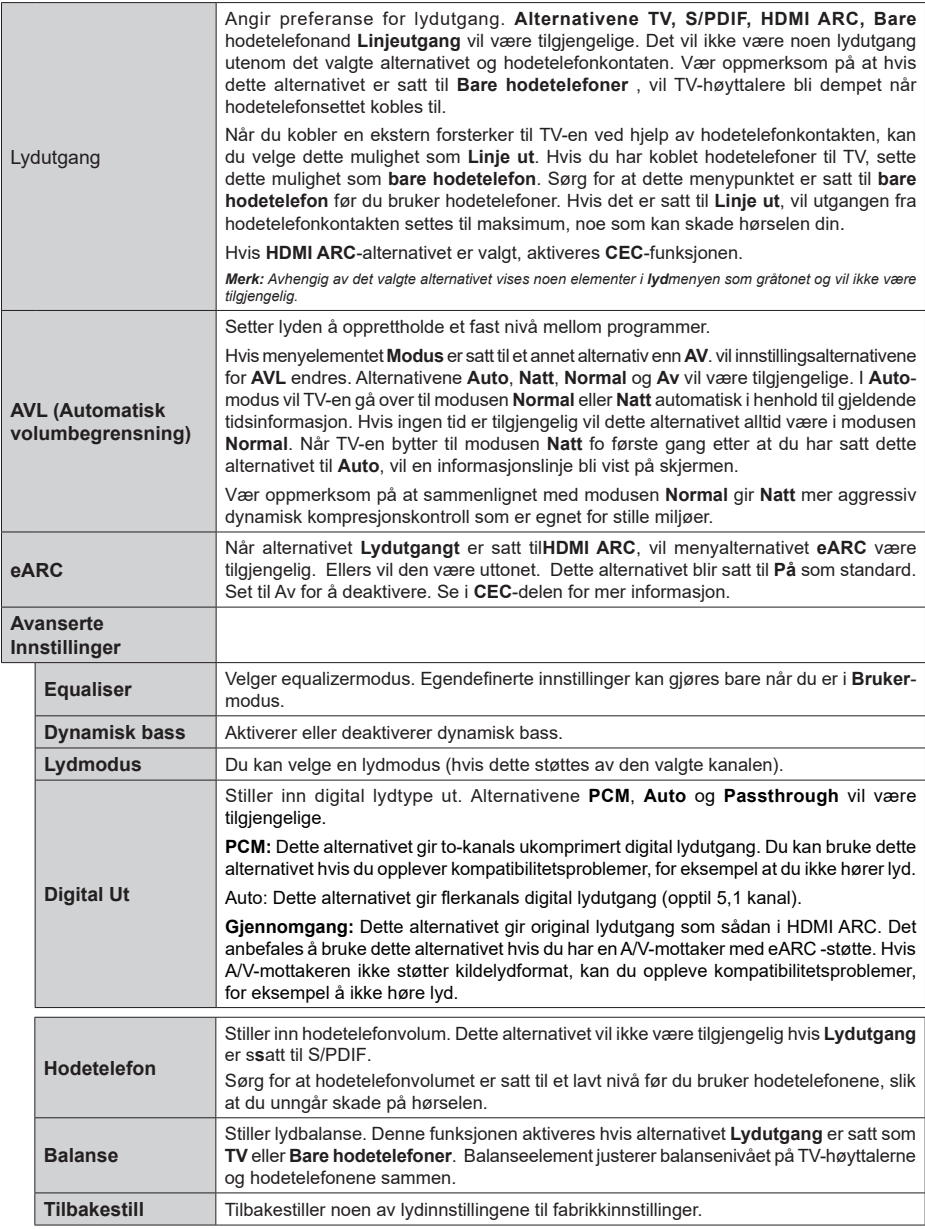

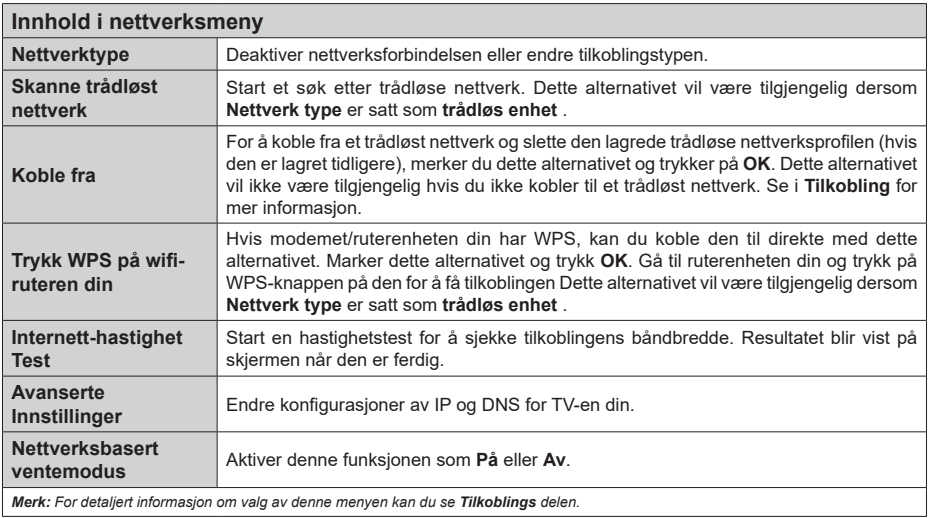

*Merk: For detaljert informasjon om valg av denne menyen kan du se Tilkoblings delen.*

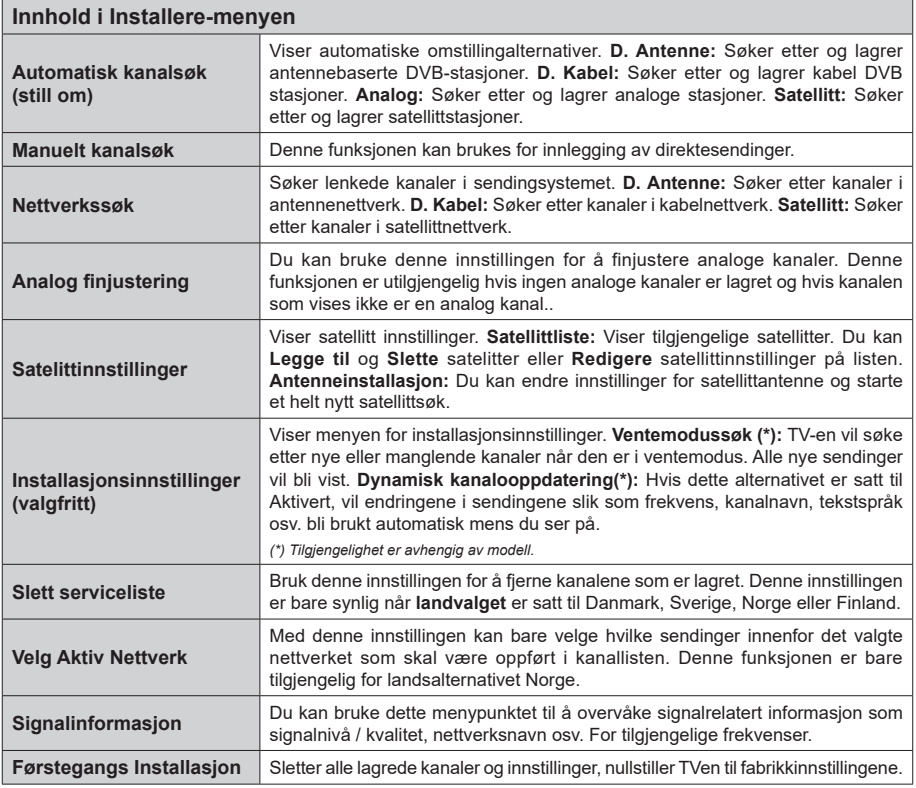

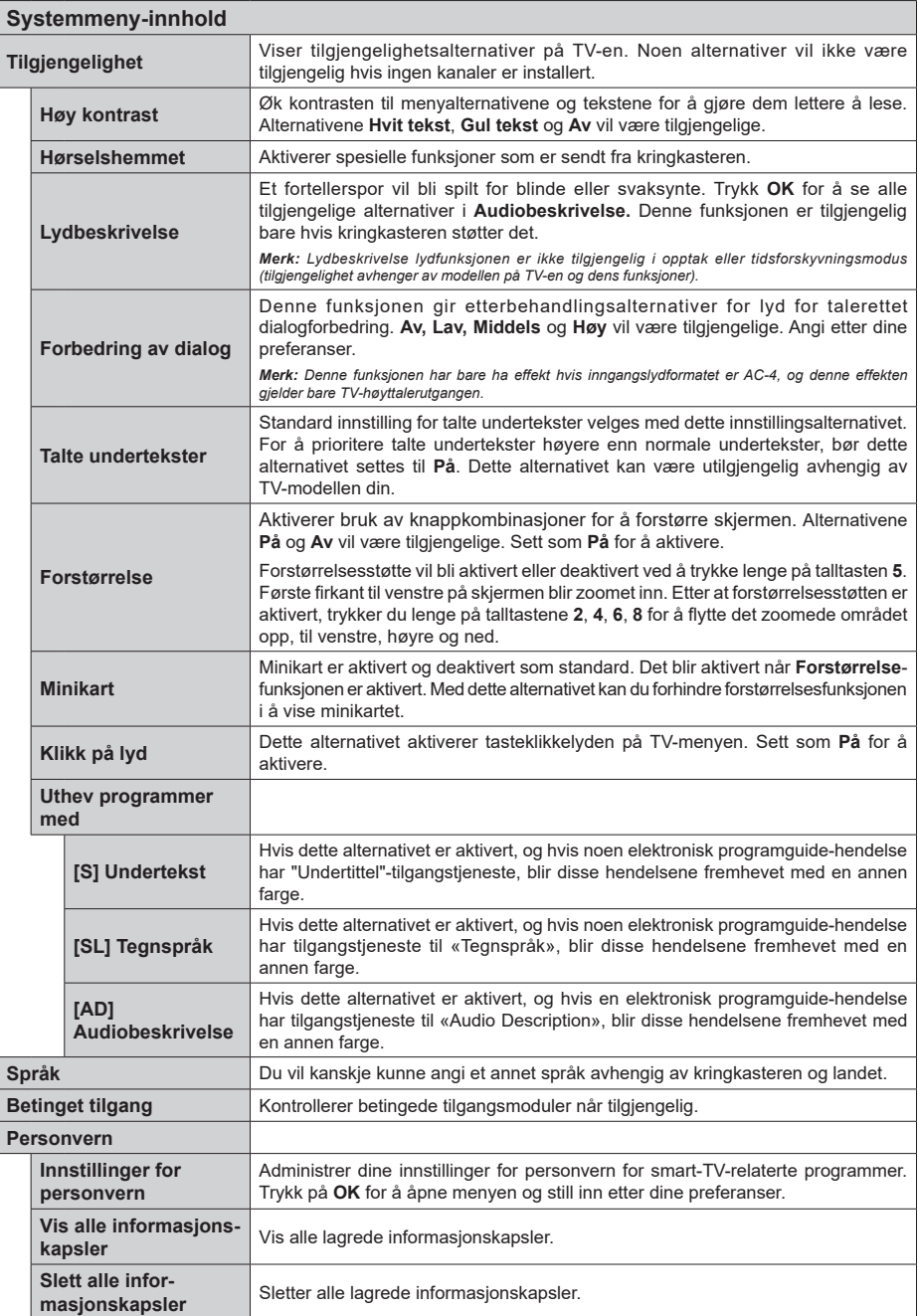

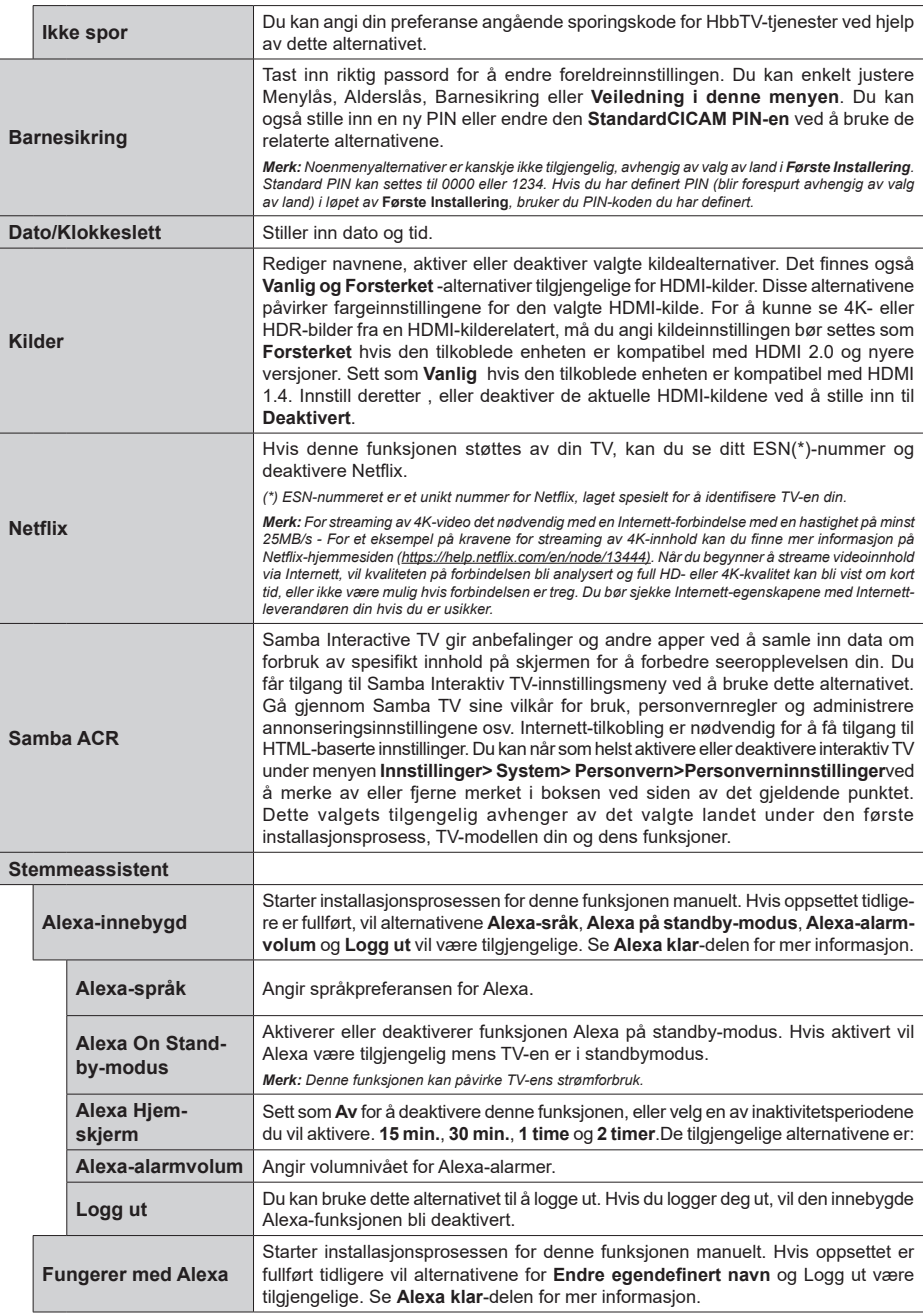

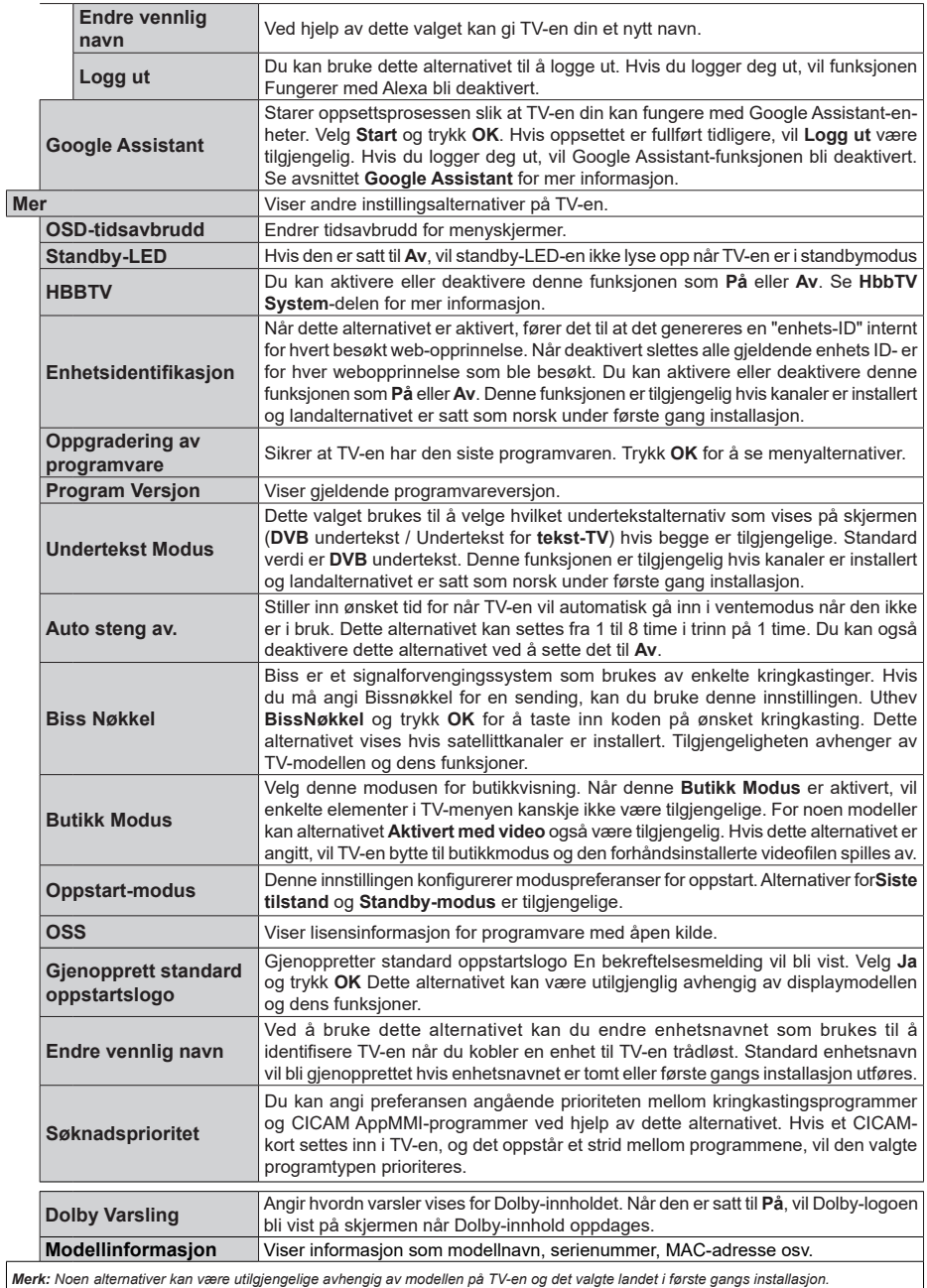

# **Generell TV Betjening**

# **Bruk kanal listen**

TV-en sortere alle lagrede stasjoner i kanallisten. Du kan redigere denne kanallisten, stille inn favoritter eller stille inn aktive stasjoner som skal lsitet opp ved bruk av alternativene i **Kanaler**-menyen. Trykk på **OK**knappen for å vise Kanalliste**.** Du kan filtrere kanallister eller foreta avansert endringer i den gjeldende listen ved bruk av alternativene ifanen **Filter** og **Rediger**. Uthev fanen du ønsker og trykk på **OK** for å se tilgjengelige alternativer.

For å legge til kanalen du ser for øyeblikket på **Hjem**menyen, merk av alternativet **Legg til i hjem** i fanen **Rediger** i Kanaler-menyen og trykk på **OK**.

#### **Administrere favorittlister**

Du kan opprette fire forskjellige lister med favorittkanaler. Gå inn i **TV>Kanaler**-menyen eller trykk på **OK**-knappen for å åpne **Kanaler**-menyen. Uthev **Rediger**-fanen og trykk på **OK** for å se redigeringsalternativene og velg alternativ **Merk / Avmerk kanal**. Velg ønsket kanal fra listen ved å trykke på **OK**-knappen mens kanalen er uthevet. Du kan foreta flere valg. Du kan også bruke alternativet **Merk/Avmerk alle** for å velge alle kanalene på listen. Trykk på **Tilbake/Returner**-for å gå tilbake til alternativene i Rediger-menyen. Velg **Legg til / Fjern favoritter**-alternativet og trykk på **OK**-knappen igjen. Alternativer i listen med favorittkanaler vises. Sett ønsket listealternativ til **På.** De(n) valgte kanalen(e) blir lagt til listen. For å fjerne én eller flere kanaler fra en favorittliste, må du følge de samme trinnene og sette ønsket listealternativ til **Av.**

Du kan bruke filtreringsfunksjonen i **Kanaler**-menyen for å filtrere kanalene i kanallisten permanent i henhold til dine preferanser. Med alternativene i **Filter**-fanen, kan du for eksempel velg én av favorittlistene dine som skal vises hver gang kanallisten er åpen. De valgte filtreringsalternativene vises øverst på **Kanaler**menyskjermen.

#### **Konfigurerer Foreldre Innstillinger**

Med alternativene i **Barnesikring**-menyen kan du hindre at brukere ser bestemte programmer og kanaler eller bruker menyer. Disse innstillingene er plassert i menyen **Innstillinger> System>Barnesikring**.

For å vise menyvalg for foreldrelås, må PIN-nummer legges inn. Etter du har trykt riktig PIN-kode så vil barnesikringsalternativer bli vist.

**Menylås:** Denne innstillingen aktiverer og deaktiverer alle menyer og installasjonsmenyene til TV-en.

**Veiledning:** Denne innstillingen aktiverer eller deaktiverer tilgang til enkelte MHEG-programmer. Deaktiverte programmer kan frigjøres ved å taste riktig PIN-kode.

**Voksenlås:** Hvis dette alternativet er angitt, vil den hente aldersgrenseinformasjon fra kringkastingen, og hvis denne aldersgrensen er deaktivert, vil den forhindre tilgangen til kringkastingen.

*Merk: Hvis landsalternativet i Første installering er satt til Frankrike, Italia eller Frankrike, vil verdien for* **Voksenlås** *være satt til 18 år som standard.*

**Barnelås:** Når dette alternativet er **Pa**, vil det kun være mulig å betjene TV-apparatet ved hjelp av fjernkontroll. Da vil ikke kontrollknappene på TV-en fungere.

**Internett-lås:** Med dette alternativet satt til **På**, vil programmene som bruker Internett bli deaktivert. Sett til **Av** for å aktivere disse programmene igjen.

**Still inn PIN: Definerer en ny PIN.** 

**Standard CICAM PIN:** Dette alternativet vil være nedtonet hvis ingen CI-moduler er satt inn i CI-sporet på TV-en. Med dette alternativet kan du endre standard PIN for CI CAM.

*Merk: Standard PIN kan settes til* **0000** *eller* **1234***. Hvis du har definert PIN (blir forespurt avhengig av valg av land) i løpet av* **Første Installering***, bruker du PIN-koden du har definert. Hvis PIN-koden tastes inn feil fem ganger på rad, vil PIN-inntasting blokkeres og det vil ikke lenger være mulig å foreta en ny inntasting på 30 minutter. Du kan imidlertid oppheve blokkeringen av PIN-koden eller nullstille antallet forsøk på nytt ved å slå TV-en av og på.*

*Noan alternativer kan være utilgjengelige avhengig av modellen og/eller landet som ble valgt i* **første gangs installering.**

#### **Elektronisk programguide.**

Ved hjelp av den elektroniske programguiden til TV-en, kan du bla gjennom hendelsesplanen for installerte kanaler på kanallisten din. Hvorvidt denne funksjonen støttes eller ikke, er avhengig av den relaterte kringkastingen.

For å få tilgang til programguiden, trykk på **Guide**knappen på fjernkontrollen. Du kan også bruke **Guide**alternativet under **TV**-meny

Det er 2 ulike typer oppsett for planlegging, **Tidsplan** og **Nå/Neste**. For å veksle mellom disse layoutene, uthev fanen med navnet til det alternative layoutet øverst på skjemen og trykk på **OK**.

Bruk pilknappene for å navigere gjennom programlisten. Bruk **Tilbake/Returner**-knappen og bruk fanealternativene på øvre del av skjermen.

#### **Tidsplan**

I dette layoutalternativet vil alle hendelser for de oppførte kanalene bli vist etter tidslinje. Du kan bruke retningsknappene til å bla gjennom listen med hendelser Uthev en hendelse og trykk på **OK** for å vise menyen for hendelsesalternativer.

Trykk på **Tilbake/Returner** for å bruke tilgjengelige fanealternativer. Uthev **Marked**-appen og trykk på **OK** for å se alle tilgiengelige programmer. Trykk på **OK** for å endre layoututhevelsen **Nå/Neste**. Du kan bruke alternativene **Forrige dag** og **Neste dag** for å vise hendelser for forrige og neste dag.

Uthev **Ekstra**-fanen og trykk på **OK** for å få tilgang til alternativene nedenfor.

**Uthev Sjanger:** Viser **Uthev sjanger-**meny. Velg et program og trykk **OK**. Hendelsene i programguiden som matcher den valgte sjangeren vil bli uthevet.

**Guidesøk:** Viser Fransat-alternativer. Ved hjelp av denne funksjonen kan du søke i databasen til programguiden i overensstemmelse med sjangeren som du har valgt. Matchende resultater vil bli oppført. **(NÅ)** Viser aktuell sending på uthevet kanal.

**Zoom** Uthev og trykk på **OK** for å se hendelser i et bredere tidsintervall.

#### **Nå/Neste plan**

(\*) I dette oppsettsalternativet, vises bare hendelsene for den uthevede kanalen. Du kan bruke retningsknappene til å bla gjennom listen med hendelser

Trykk på **Tilbake/Returner** for å bruke tilgjengelige fanealternativer. Uthev **Marked**-appen og trykk på **OK** for å se alle tilgjengelige programmer. Trykk på **OK** for å endre layoututhevelsen **Tidsplan**.

#### **Hendelsesalternativer**

Bruk pilknappene for å utheve en hendelse og trykk på **OK**-knappen for **Hendelses**alternativer-menyen. Følgende alternativer er tilgjengelige.

**Velg kanal:** Ved å bruke dette valget kan du bytte til valgte kanal. Programguiden vil bli lukket.

**Mer info:** Viser detaljert informasjon om valgte hendelser. Bruk retningsknappene opp og ned for å bla gjennom teksten.

**Still inn tidsur ved hendelse / Slett tidsur på hendelse:** Velg **Still inn** tidsur på hendelse og trykk OK. Du kan sette tidsur for fremtidige hendelser. Hendelsen vil bli lagt til i tidtakerlisten. **For å avbryte et allerede innstilt tidsur, må du merke hendelsen og trykke på** OK-knappen. Velg deretter **Slett tidsur på hendelse-**alternativet. Timeren vil bli avbrutt.

*Merknader: Du kan ikke bytte til en annen kanal mens det er et aktivt tidsur på den gjeldende kanalen.*

*Det er ikke mulig å sette tidsur for to eller flere individuelle hendelser på samme tidsintervall.*

#### **Tekst-TV-tjenester**

Trykk Text-knappen for å gå inn. Trykk igjen for å aktivere mix-modus, som lar deg se tekst-TV-siden og TV-sending på samme tid. Trykk en gang til for å gå ut. Hvis det er tilgjengelig, vil deler av tekst-TV-sidene fargekodes, og kan velges ved å trykke på de fargede knappene. Følg instruksene som vises på skjermen.

#### **DIGITAL TEKST-TV**

Trykk Text-knappen for å vise digital tekst-TVinformasjon. Betjen den med de fargede knappene, markørknappene og **OK**-knappen. Bruken kan variere noe, avhengig av innholdet av digital tekst-TV. Følg instruksene som vises på den digitale tekst-TVskjermen. Når **Text**-knappen trykkes på nytt, går TV-en til TV-sendingen.

#### **Oppgradering av programvare**

TV-en er i stand til å finne og oppdatere fastvaren automatisk via kringkastingssignalet eller via internett.

#### **Programvareoppgradering søk via brukergrensesnittet**

Velg **Innstillinger** på hovedmenyen, gå deretter til **Programvareoppgradering** og trykk på **OK**-knappen. Velg **Søk etter oppgradering** i menyen og trykk **OK**knappen for å se etter en ny programvareoppdatering. Du kan velge satellitten som skal brukes for oppdatering prosessen ved å stille valget Edit Upgrade for Satellite (Rediger oppgradering for satellitt). Programvareoppdatering-alternativet er også tilgjengelig i menyen **Innstillinger>System>Mer**.

Hvis nye oppdateringer blir funnet vil nedlastingen av programvaren ta til. Når nedlastingen er fullført, vil en advarsel vises. Trykk på **OK**-knappen for å fullføre programvareoppgraderingsprosessen og start TV-en.

#### **3 AM søk og oppgradering modus**

TV-en din vil søke etter nye oppgraderinger klokka 3:00 hvis alternativet for automatisk skanning er satt til Aktivert og hvis TV-en er koblet til et antennesignal eller til Internett. Hvis en ny programvare blir funnet og lastet ned, vil det bli installert neste gang du slår på TV-en.

*Merk: Ikke koble fra strømledningen mens lysdioden blinker under omstart. Hvis TV-en ikke vil slå seg på etter oppgraderingen, trekker du ut støpselet, venter i to minutter og kobler det til igjen.*

*Alle oppdateringer kontrolleres automatisk. Hvis et manuelt søk utføres og ingen programvare blir funnet, vil dette være den gjeldende versjonen..*

#### **Feilsøkingstips**

#### **TVen vil ikke slå seg på**

Kontroller at strømledningen er koblet sikkert til stikkontakten. Trykk **Standby**-knappen på fjernkontrollen.

#### **Dårlig bilde**

- Sjekk om du har stilt inn TV-en korrekt.
- Lavt signal nivå kan gi bildeforstyrrelser. Ssjekk antenneforbindelsene.
- Sjekk om du har valgt riktig kanalfrekvens hvis du har gjort manuell tuning.

#### **Manglende bilde**

- TV-et mottar ingen signaler. Sørg for at du har valgt korrekt kilde.
- Er antennen tilkoblet på riktig måte?
- Er antennekabelen skadet?
- Er riktige plugger brukt for å koble antennen?
- Hvis innholdet mottas via en HDMI-inngang, kan du prøve å endre den relaterte inngangsinnstillingen for HDMI-kilde til **Forbedret** eller **Vanlig** fra alternativet **Kildeinnstillinger** i **Kilder-**menyen eller **Kilder**alternativet i **Innstillinger>System**-menyen.
- Er du i tvil, ta kontakt med leverandøren.

#### **Manglende lyd**

- Sjekk om TV-en er dempet. Trykk knappen **Lydløs** eller øk volumet for å sjekke.
- Lyd kommer fra bare én høyttaler. Sjekk balanseinnstillingene i **Lyd**-menyen.
- Sjekk alternativet for lydutgang er riktig innstilt fra lydmenyen.
- Hvis innholdet mottas via en HDMI-inngang, kan du prøve å endre den relaterte inngangsinnstillingen for HDMI-kilde til **Forbedret** eller **Vanlig** fra alternativet **Kildeinnstillinger** i **Kilder-**menyen eller **Kilder**alternativet i **Innstillinger>System**-menyen.

# **Fjernkontroll – ingen drift**

- Batteriene kan være oppbrukt. Bytt batteriene.
- Batteriene kan ha blitt satt inn feil. Se avsnittet "Sette batterier inn i fiernkontrollen".

#### **Ingen signaler på en inngangskilde**

- Det er mulig at ingen enhet er koblet til.
- Sjekk AV-kabler og forbindelser fra enheten din.
- Sjekk om enheten din er slått.

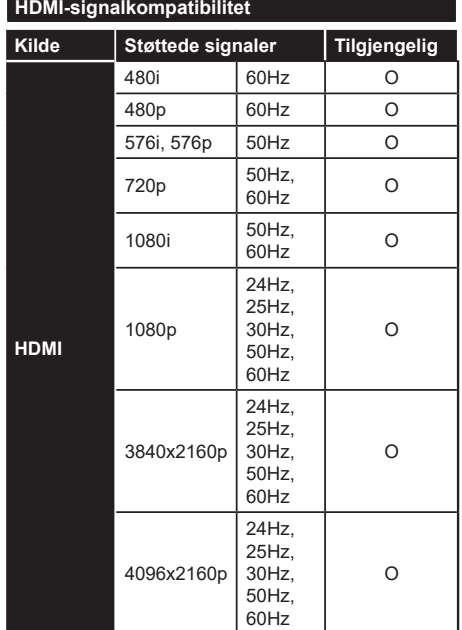

# **(X: Ikke tilgjengelig, O: Tilgjengelig)**

I noen tilfeller kan et signal på TV-en ikke vises skikkelig. Problemet kan være en uforenlighet med standarder fra kildeutstyret (DVD, digitalboks osv.). Dersom du opplever et slikt problem, kontakt forhandleren og produsenten av kildeutstyret.

# **Støttede filformater for USB-modus**

# **Videofilformater**

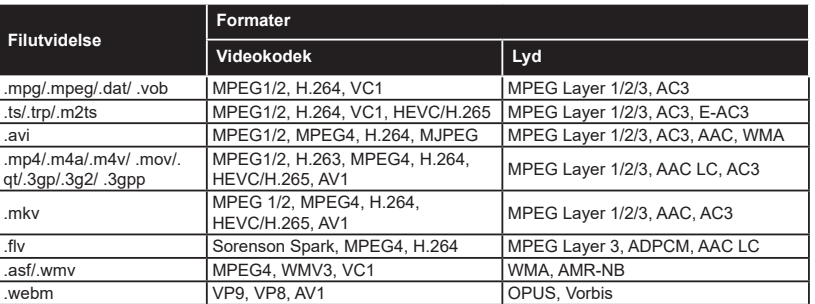

# **Bildefilformater**

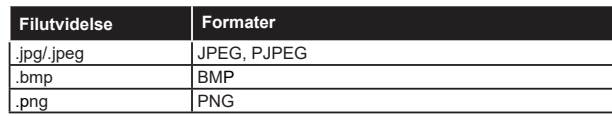

# **Lydfilformater**

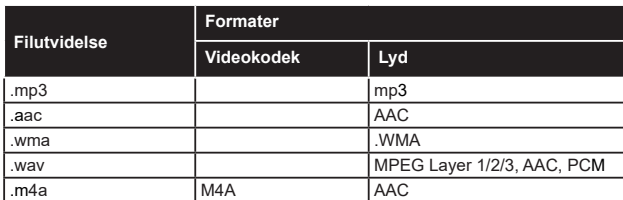

# **Undertekstfilformater**

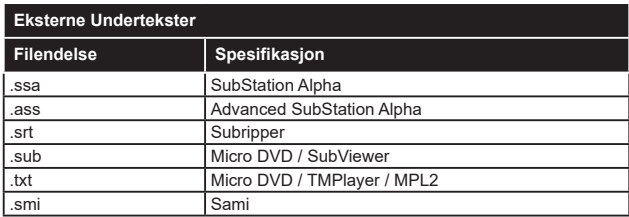

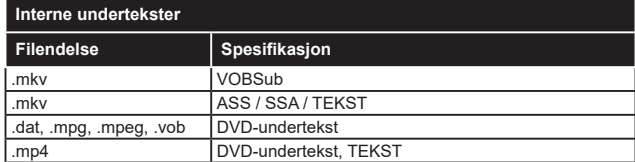

# **Støttede DVI-oppløsninger**

Når du kobler enheter til TV-konnektorene dine ved å bruke DVI-konversjonskabel (DVI til HDMI-kabler – følger ikke med), kan du bruke følgende resolusjonsinformasjon.

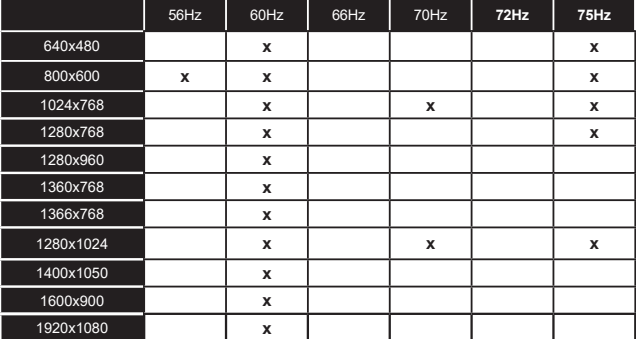

# **Kompatibilitet**

# **Kablet tilkobling**

# **For å Koble Til Et Kablet Nettverk**

- Du må ha et(en) modem/ruter koblet til en aktiv bredbåndsforbindelse.
- Koble TV-en til modem/ruter via en ethernetkabel. Det er en LAN-port på baksiden av TV-en til venstre.

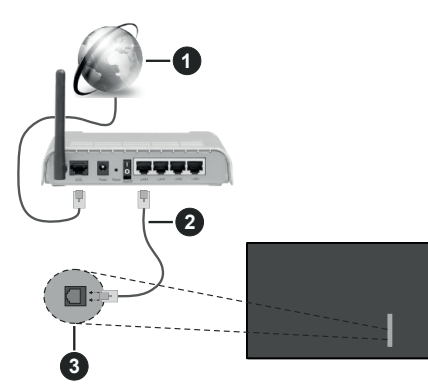

- **1** Bredbånd ISP-forbindelse
- **2** LAN (ethernet)-kabel
- **3** LAN-inngang på venstre bakside av TV-en
- Du kan kanskje koble TV-en til lokalnettet avhengig av nettverkets konfigurasjon. I et slikt tilfelle, bruk en Ethernet-kabel for å koble TV-en direkte til nettverksstikkontakten.

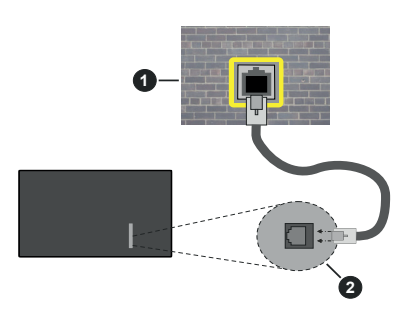

**1** Veggkontakt for nettverk

**2** LAN-inngang på venstre bakside av TV-en

# **Konfigurering Av Instillinger For Kablede Enheter**

For å konfigurere kablede tilkoblingsinnstillinger, gå til menyen **Innstillinger>Nettverk**.

# **Nettverktype**

Sett **Nettverkstype** som **KabletEnhet** hvis du kobler til via en Ethernet-kabel.

#### **Internett-hastighet Test**

Marker **Internett-hastighet Test** og trykk på **OK** -knappen. TV-en vil kontrollere båndbredden for internettforbindelsen og vise resultatet når fullført.

# **Avanserte Innstillinger**

Marker **Avanserte innstillinger** og trykk deretter **OK**knappen. På neste skjermen kan du endre TV-ens innstillinger for IP og DNS. Marker ønsket valg og trykk Venstre eller Høyre-knappen for å endre innstillingen fra **Automatisk** til **Manuell**. Nå kan du skrive inn verdiene for **IP** og/eller **DNS** manuelt. Velg aktuelt element i rullegardinsmenyen og skriv inn verdiene ved å bruke nummerknappene på fjernkontrollen. Marker **Lagre** og trykk på **OK** -knappen for å lagre innstillingene når du er ferdig.

# **Annen Informasjon**

Statusen til tilkoblingen vil bli vist som **Tilkoblet** eller **Ikke Tilkoblet** ogden gjeldende IP-adressen, hvis en forbindelse er opprettet. MAC-adressen for TV-en din vil vises på skjermen.

# **Trådløs Tilkobling**

# **For Å Koble Til Et Trådløst Nettverk**

• Du må ha et(en) trådløs modem/ruter koblet til en aktiv bredbåndsforbindelse.

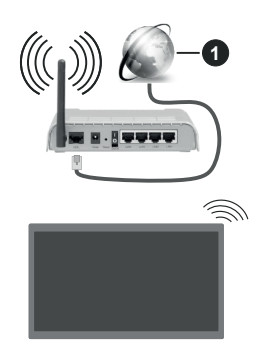

**1** Bredbånd ISP-forbindelse

En Trådløs-N-ruter (IEEE 802.11a/b/g/n) med samtidige 2.4 og 5 GHz bånd er utviklet for å øke båndbredden. Disse er optimalisert for jevnere og raskere HD video streaming, filoverføringer og trådløs spilling.

Frekvensen og kanalen varierer avhengig av området.

Overføringshastigheten varierer avhengig av avstand og antall hindringer mellom overføring produkter, konfigurering av disse produktene, radio bølgeforhold, linjen trafikk, og produktene du bruker.

Overføringen kan også bli avbrutt eller frakoblet avhengig av radiobølgeforholdene DECT-telefoner, eller andre WLAN 11b-apparater. Standardverdiene for overføringshastigheten er de teoretiske maksimale verdiene for trådløse standarder. De er ikke de faktiske hastigheter på dataoverføring.

Stedet der overføringen er mest effektiv varierer avhengig av bruksmiljøet.

TV-en støtter modemer i typen 802.11 a, b, g og n. Det anbefales sterkt å bruke kommunikasjonsprotokollen IEEE 802.11n for å unngå eventuelle problemer mens du ser på videoer.

Du må endre modemets SSID når det er noen andre modemer i nærheten med samme SSID. Ellers kan du få problemer med tilkoblingen. Bruk kablet tilkobling hvis du opplever problemer med trådløs tilkobling.

#### **Konfigurering Av Instillinger For Trådløse Enheter**

For å konfigurere trådløse tilkoblingsinnstillinger, gå til menyen **Innstillinger>Nettverk**.

#### **Nettverktype**

Sett **Nettverkstype** som **Trådløs enhet** for å starte tilkoblingsprosessen.

#### **Skanne trådløst nettverk**

Uthev alternativet **søk etter trådløst nettverk** og trykk på **OK** for å søke etter tilgjengelig trådløse nettverk. Alle nettverk som oppdages vil bli oppført. Velg nettverket ditt fra listen og trykk **OK**. Et nettverk med skjult SSID kan ikke oppdages av andre enheter. Hvis du vil koble til et nettverk med skjult SSID, blar du nedover listen over oppdagede trådløse nettverk, merker alternativet **Legg til nytt nettverk** og trykker på **OK**. Skriv inn navnet på nettverket og velg sikkerhetstypen ved å bruke de relaterte alternativene for å koble til.

*Merk: Hvis modemet støtter N-modus, bør du stille inn innstillinger for N-modus.*

Dersom det valgte nettverket er beskyttet med et passord, vennligst skriv riktig nøkkel ved å bruke det virtuelle tastaturet. Du kan bruke dette tastaturet via pilknappene og **OK**-knappen på fjernkontrollen.

Vent til IP adressen vises på skjermen. Dette betyr at tilkoblingen er nå etablert.

#### **Koble fra**

Hvis du har koblet til et trådløst nettverk, vises **Koble fra**-alternativet i **Nettverk**-menyen, og den trådløse nettverksprofilen din blir også lagret. TV-en din vil da koble til det samme nettverket automatisk når du bytter til trådløs tilkobling. For å koble fra et trådløst nettverk og slette den lagrede trådløse nettverksprofilen, uthever du **Koble fra** og trykker på **OK**.

#### **Trykk WPS på wifi-ruteren din**

Hvis ruteren din har WPS, kan du koble til ruteren direkte uten å skrive inn et passord eller legge til nettverket først. Velg "**Trykk WPS på wifi-ruteren din**" og trykk OK. Gå til ruterenheten din og trykk på WPS-knappen på den for å få tilkoblingen Du vil se en tilkoblingsbekreftelse på TV.en din når enhetene er paret. Velg **OK** for å fortsette. Ingen ytterligere bekreftelse kreves.

#### **Internett-hastighet Test**

Marker **Internett-hastighet Test** og trykk på **OK**knappen for å kontrollere din internetthastighet.

#### **Avanserte Innstillinger**

Marker **Avanserte innstillinger** og trykk på **OK**knappen for å åpne den avanserte innstillingsmenyen. Bruk pil-og nummerknapper for å stille inn. Fremgangsmåten er den samme som forklart for kablet tilkobling. Marker **Lagre** og trykk på **OK** -knappen for å lagre innstillingene når du er ferdig.

#### **Nettverksbasert standbymodus**

Du kan aktivere eller deaktivere Nettverkstilkoblet ventemodus-funksjonen ved å stille dette alternativet deretter. Se **Networked Standby Mode**-delen for mer informasjon.

#### **Annen Informasjon**

Statusen til tilkoblingen vil bli vist som **Tilkoblet** eller **Ikke Tilkoblet** ogden gjeldende IP-adressen, hvis en forbindelse er opprettet. MAC-adressen for TV-en din vil vises på skjermen.

#### **Koble til din mobile enhet via WLAN**

• Hvis den mobile enheten din har WLAN-funksjonalitet, kan du koble den til TV-en via en ruter for å få tilgang til innholdet i enheten. For dette, må den mobile enheten ha en egnet delingsprogramvare.

Koble TV-en din til ruteren ved å følge trinnene nevnt i avsnittet ovenfor.

Etterpå må du koble mobiltelefonen opp mot ruteren, og deretter aktivere delingsprogramvare på mobiltelefonen. Deretter velger du filer du vil dele med TV-en.

Hvis tilkoblingen etableres ordentlig, vil du være i stand til å åpne delte filer fra den mobile enheten via Lyd-/Videodeling på TV-en din.

Uthev alternativet **Lyd-/videodeling** i **Kilder**-menyen og trykk på **OK**. Tilgjengelige medieserverenheter i nettverket vil bli vist. Velg den mobile enheten og trykk på **OK**-knappen for å fortsette.

• Hvis det er tilgjengelig, kan du laste ned et virtuelt fjernkontrollsprogram fra serveren til den mobile enhetens programleverandør.

*Merk: Denne funksjonen støttes kanskje ikke av enkelte mobile enheter.*

# **Håndtering av kundeinformasjon**

Når du bruker Internett-tilkoblingsfunksjonen til denne TV-en, etter at du har godtatt Panasonics servicevilkår/ personvernregler (heretter kalt vilkår og betingelser osv.), kan kundeninformasjon om bruken av denne enheten samles inn og brukes i henhold til vilkår og betingelser osv. .

For detaljer om vilkår for bruk/personvern, se [HOME] Innstillinger> System> **Personvern>Personverninnstillinger**

Kundens personlige opplysninger kan bli tatt opp på denne TV-en av kringkastingsorganisasjon eller programleverandøren. Før du reparerer, overfører eller kasserer denne TV-en, må du slette all informasjon som er tatt opp på denne TV-en, i henhold til følgende fremgangsmåte.

# **[HOME] Installasjon>Første gangs installasjon**

Kundeinformasjon kan innhentes av leverandøren via program fra tredjepart på denne TV-en eller nettsiden. Bekreft vilkårene og betingelsene for overlevering på forhånd.

- Panasonic vil ikke være ansvarlig for å samle inn eller bruke kundeinformasjon via program levert av tredjepart på denne TV-en eller nettsiden.
- Når du oppgir kredittkortnummer, navn, osv., må du være særlig oppmerksom på leverandørens pålitelighet.
- Registrert informasjon kan bli registrert i leverandørens server osv. Før du reparerer, overfører eller kasserer denne TV-en, må du slette informasjonen i henhold til vilkårene og betingelsene for leverandøren.

#### **Nettverksbasert standbymodus**

**Networked Standby Mode** er en standard som gjør at en enhet kan slås på eller våkne opp av en nettverksmelding. Meldingen sendes til enheten ved hjelp av et program som utføres på en ekstern enhet som er koblet til det samme lokale nettverket, for eksempel en smarttelefon.

For å aktivere dene funksjonen, må **Networked Standby Mode**-alternativet i menyen **Nettverks-/ Internett-innstillinger** være valgt som **På**. Det er nødvendig at både enheten, hvorfra nettverksmeldingen skal sendes til TV,-en og TV-en er koblet til samme nettverk. Networked Standby Mode støttes kun for Android OS-enheter og kan bare brukes via YouTube og Netflix-applikasjoner.

For å kunne bruke denne funksjonen, må TV-apparatet og den eksterne enheten være tilkoblet minst én gang mens TV-en er på. Hvis TV-en er slått av, må forbindelsen gjenopprettes neste gang den er slått på. Ellers vil denne funksjonen ikke være tilgjengelig. Dette gjelder ikke når TV-en slås på i standby-modus. Hvis du vil at TV-apparatet skal forbruke mindre strøm i standby-modus, kan du deaktivere denne funksjonen ved å sette **Networked Standby Mode**-alternativet til **Av**.

#### **Trådløs display**

Trådløs display er en standard for streaming av videoog lydinnhold. Denne funksjonen gir evnen til å bruke TV-en som en enhet med trådløs display.

#### **Bruk med mobile enheter**

Det er ulike standarder som muliggiør deling av skjermen. Dette inkluderer grafisk, video- og lydinnhold mellom den mobile enheten og TV-en.

Sett inn den trådløse USB-donglen i TV-en først, hvis TV-EN ikke har intern WLAN-funksjonaliet.

Trykk deretter på **Source**-knappen på fjernkontrollen og bytt til **TrådløsT display**-kilde.

En skjerm vises som sier at TV-en er klar for tilkobling.

Åpne deleprogram på den mobile enheten. Disse programmene har et eget navn for hvert merke. Se i bruksanvisningen for den mobile enheten din for mer informasjon.

Søk etter enheter. Etter at du har valgt TV-en din og kobler til, vises skjermen til enheten på TV-en.

*Merk: Denne funksjonen kan bare brukes hvis den mobile enheten støtter denne funksjonen. Hvis du opplever problemer med tilkoblingen, kontroller om operativsystemet du bruker støtter denne funksjonen. Det kan være kompatibilitetsproblemer med operativsystemer som ble lansert etter at denne TV-en ble produsert. Søkeog tilkoblingsprosesser varierer i henhold til programmet du bruker.*

#### **Feilsøking For Tilkobling**

**Trådløst Nettverk Ikke Tilgjengelig**

- Sørg for at brannmurene i nettverket tillater trådløs tilkobling for TV-en.
- Prøv å søke etter trådløse nettverker på nytt, ved hjelp av **Nettverksinnstillings**menyen.

Hvis det trådløse nettverket ikke fungerer skikkelig, prøv å bruke det kablede nettverket i hjemmet ditt. Referer til **Trådløs Tilkobling**-delen for mer informasjon om prosessen.

Hvis TV-en ikke fungerer når du bruker trådløs tilkobling, sjekk modemet (ruteren). Hvis ruteren ikke har et problem, sjekk internett-tilkoblingen til modemet.

#### **Tilkobling er treg**

Se instruksjonsboken for din trådløse modem for å få informasjon om den interne serviceområdet, tilkobling hastighet, signalkvaliteten og andre innstillinger. Du må ha en høyhastighetstilkobling for modemet.

#### **Forstyrrelse under avspilling eller sakte reaksjoner**

Du kan prøve følgende i et slikt tilfelle:

Hold minst tre meters avstand fra mikrobølgeovner, mobiltelefoner, Bluetooth-enheter eller andre WLANkompatible enheter. Prøv å endre den aktive kanalen på WLAN-ruter.

#### **Internett-Tikobling Ikke Tilgjengelig / Lyd-/ videodeling Virker Ikke**

Hvis MAC adressen (en unik identifikator nummer) på din PC eller modemet har blitt permanent registrert, er det mulig at TV ikke kan koble til Internett. I et slikt tilfelle blir MAC-adressen autentisert hver gang du kobler til Internett. Dette er et vernetiltak mot uautorisert tilgang. Fordi TV-en har sin egen MACadresse, kan ikke Internett-leverandøren validere MAC-adressen til TV-en. På grun av dette kan ikke TV-en koble til Internett. Kontakt Internett-leverandøren og be om informasjon om hvordan du kobler en annen enhet, for eksempel TV-en, til Internett.

Det er også mulig at forbindelsen ikke kan være tilgiengelig på grunn av en brannmur problem. Hvis du tror dette er årsaken til problemet, må du kontakten Internett-leverandøren din. En brannmur kan være årsaken til et tilkobling- og oppdagelsesproblem når du bruker TV-en i Lyd-/videodeling-modus eller mens du søker via Lyd-/videodeling-funksjonen.

#### **Ugyldig Domene**

Sørg for at du allerede har logget på din PC med en autorisert brukernavn / passord, og også sørge for at ditt domene er aktivt, før deling av noen filer på ditt DLNA server program på din PC. Hvis domenet er ugyldig, kan dette skape problemer mens du surfer filer i Lyd-/videodeling-modus.

#### **Bruke Lyd-/videodeling-nettverksservice**

Lyd-/videodelingbruker en standard som gjør det enklere å vise prosessen med digital elektronikk, og gjør dem mer praktiske å bruke på et hjemmenettverk.

Denne standarden tillater deg å se og spille bilder, musikk og video lagretimediaserveren koblet til ditt hjemmenettverk.

#### **1. Installasjon av serverprogramvare**

Funksjonen Lyd-videodeling kan ikke brukes hvis serverprogrammet ikke er installert på PC-en din eller hvis den nødvendige medieserverprogramvaren ikke er installert på den medfølgende enheten . Forbered Pc-en med det et aktuelt serverprogram.

#### **2. Koble Til Et Kablet eller Trådløst Nettverk**

Se avsnittet **kablet / trådløs tilkoblings** om detaljert konfigurasjonsinformasjon.

#### **3. VS (Lyd-/Videodeling)**

Gå inn i **Innstillinger> Enheter**-menyen og aktivere **Audio Video Sharing** alternativet.

#### **4. Spill Delte Filer via Media Browser**

Uthev**Audio Video Sharing**alternativ i **Kilder** -menyen ved hjelp av retningsknappene, og trykk **OK** . Tilgjengelige medieserverenheter i nettverket vil bli oppført. Velg én, og trykk **OK** for å fortsette. Medieleseren vil deretter vises.

Referer til avsnittet om **medieleser** for mer informasjon om filavspilling.

Hvis det oppstår et problem med nettverket, slå av TV-en ved å dra ut støpselet fra veggkontakten og plugge det inn igjen.

PC/HDD/Mediaspiller eller andre enheter bør brukes med en kablet tilkobling for høyere avspillingskvalitet.

Bruk LAN-tilkobling for raskere fildeling mellom andre enheter som datamaskiner.

*Merk: Det kan være noen PC-er som ikke kan være i stand til å bruke Lyd-/videodeling-funksjonen på grunn av administrator og sikkerhetsinnstillinger (som f.eks. kontor PC-er).*

### **Apper**

Du kan få tilgang til programmene installert på TV-en din fra **Hjem**-menyen Trykk på **Hjem**-knappen på fjernkontrollen, **Hjem**-menyen vises. Uthev en app og trykk **OK**for å starte.

For å administrere appene som er installert på TV-en din, kan du bruke alternativet **Flere apper** i TV-menyen. Du kan legge til en installert app i **Hjem**menyen, starte eller fjerne den. Uthev en app og trykk **OK**for å se tilgjengelige alternativer.

Du kan legge til nye apper fra appmarkedet. For å få tilgang til markedet uthever du alternativet **Marked** i **TV**-menyen og trykker på **OK**. Tilgjengelige apper vil bli vist. Du kan også få tilgang til appmarkedet fra **Flere apper**-menyen.

Du kan tilbakestille tilpassingene dine på menyen **Hjem**, inkludert apprelaterte innstillinger, til standardinnstillingene ved å bruke alternativet **Tilbakestill apper** i **TV**-menyen (tilgjengelighet avhenger av TV-modell og dens funksjoner). Marker dette alternativet og trykk **OK**. En bekreftelsesmelding vil bli vist. Velg **Ja** og trykk **OK** for å fortsette. Vær oppmerksom på at du ikke vil kunne utføre denne operasjonen igjen innen de neste par minuttene.

#### *Merknader:*

*Mulig anvendelse avhengige problemer kan være forårsaket av innhold tjeneste leverandøren.*

*Tredjeparts Internett-tjenester kan endres, bli avbrutt eller begrenset når som helst.* 

#### **Nettleser**

For å bruke nettleseren gå inn i **Hjem** menyen først. Start deretter nettleser-applikasjonen som har en oransje farget logo med jorden symbol på den.

I det første skjermbildet i nettleseren, vil miniatyrbilder av forhåndsdefinerte (hvis noen) linker til nettsteder tilgjengelig vises som **Speed Dial** alternativer sammen med **Edit Speed Dial** og **legg til Speed Dial** alternativer.

For å navigere i nettleseren, bruk piltastene på fjernkontrollen eller tilkoblet mus. For å se

alternativfanen på nettleseren, beveg pekeren til øverst på siden **Historikk**, **Faner** og **Bokmerker**-alternativer og nettleserfanen som inneholder forrige/nesteknappene, oppdateringsknappen, adresse/søkefanen, er **Hurtigtast** og**Vewd-**knappene tilgjengelige.

For å legge til en ønsket nettsted til **Speed Dial** liste for rask tilgang, flytter du markøren til toppen av siden. Nettleserfanen vil vises. Uthev **Speed Dial** knappen og trykk på **OK** -knappen. Velg så **Legg til i Hurtigtast**-alternativet og trykk på **OK** -knappen. Fyll ut feltene for **navn** og **adresse** , markere **OK** og trykk på **OK** -knappen for å legge til. Mens du er på stedet du ønsker å legge til **Speed Dial** -listen, markere **View** knappen og trykk på **OK** -knappen. Deretter markere**Legg til Speed Dial** alternativet i undermenyen og trykker på **OK** -knappen igjen. **Navn** og **adresse** vil bli fylt automatisk ifølge nettstedet du besøker. Marker **OK** og trykk på **OK** -knappen for å legge til.

Du kan også bruke **View** menyvalg for å administrere nettleseren. Marker **Vewd**-knappen og trykk på **OK**knappen for å se spesifikke og generelle alternativer for tilgjengelig side.

Det er ulike måter å søke eller besøke nettsider ved å bruke nettleseren.

Skriv inn adressen til en nettside (URL) i søke/ adressfanen og marker **Submit**-knappen på det virtuelle tastaturet, og trykk på **OK**-knappen for å besøke nettsiden.

Skriv inn nøkkelord i søke/adressfanen og marker **Submit**-knappen på det virtuelle tastaturet, og trykk på **OK**-knappen for søke etter de relaterte nettsidene.

Marker et Hurtigtast-ikon og trykk på **OK**-knappen for å vise de relaterte nettsidene.

TV-en er kompatibel med USB mus. Plugg musen eller den trådløs musadapteren til USB-inngangen på TV-en din for lettere og raskere navigering.

Noen internett-sider inneholder Flash-innhold. Disse støttes ikke av nettleseren.

Din TV støtter ikke nedlastingsprosesser fra internett via nettleseren.

Enkelte nettsteder på Internett støttes kanskje ikke. Innholdsproblemer kan oppstå avhengig av nettstedet. Videoinnhold vil kanskje ikke spilles av i enkelte tilfeller.

#### **HBBTV System**

HbbTV (Hybrid Broadcast Broadband TV) er en ny bransjestandard som sømløst kombinerer TVtjenester levert via kringkasting med tjenester levert via bredbånd og gir tilgang til utelukkende nettbaserte tjenester for forbrukere som allerede bruker tilkoblede TV-er og digitalbokser. Tjenester som leveres via HbbTV inkluderer tradisjonelle TV-kanaler, oppdateringstjenester, VOD (Video-on-demand), elektronisk programguide, interaktiv markedsføring,

tilpassing, stemming, spill, sosiale nettverk og andre multimediaprogrammer.

HbbTV-programmer er tilgjengelige på kanaler hvor de signalliseres av kringkasteren. Kringkastere markerer et program som "autostart", som startes automatisk av plattformen. Autostart-programmene startes generelt lansert med en\t lite rødt knappikon for å varsle brukeren om at det er en HbbTv-program på den kanalen. Trykk på den røde knappen for å åpne programsiden. Etter at en side er vist, kan du gå tilbake til opprinnelig rødt knappikon-modus ved å trykke på den røde knappen igjen. Du kan bytte mellom rødt knappikon-modus og full UI-modus for programmet ved å trykke på den røde knappen. Vær oppmerksom på at den røde knappbryterfunksjonen er gitt av programmet, og noe programmer kan oppføre seg annerledes (andre fargeknapper slik som grønn, gul, blå, kan være definert for noen andre funksjoner, for eksempel snarveier).

Hvis du bytter til en annen kanal mens en HbbTV program er aktivt (enten i rød knapp ikonet modus eller full UI-modus), kan følgende scenarier oppstå.

- Søknaden kan fortsette å kjøre.
- Søknaden kan avsluttes.
- Søknaden kan sies opp og en annen autostart rød knapp programmet kan bli lansert.

HbbTV gjør programmene skal hentes både fra bredbånd eller kringkasting. Kringkasteren kan muligjøre en eller begge av dem. Hvis plattformen ikke har en fungerende bredbåndsforbindelse, kan plattfomen likevel starte programmer som overføres via sendingen.

Programmene med rød autostart-knapp har som regel lenker til andre programmer. Brukeren kan bytte til andre programmer ved å bruke de tilgjengelige lenkene. Programmene bør gi en måte å avslutte seg selv, vanligvis brukes Exit-knappen til dette.

HbbTV-applikasjoner bruker taster på fjernkontrollen for å samhandle med brukeren. Når du starter et HbbTV-program, vil kontrollen enkelte taster være underlagt programmet. For eksempel, numerisk kanalvalg vil kanskje ikke fungere på et tekst TVprogram der numrene indikerer tekst TV-sider.

HbbTV vaatii AV-virtauksen alustalle. Det er flere programmer som tilbyr VOD (video on demand) og oppdateringstjenester for TV. Brukeren kan bruke spill, pause, stopp, forover og bakover tastene på fiernkontrollen for å samhandle med AV innhold.

Hvis du trenger å endre lydbeskrivelsesinnstillingene på TV-en, bør du gjøre det før en HbbTV-avspilling starter. Du vil ikke kunne få tilgang til relaterte innstillinger under en avspilling. Gå til **Innstillinger>System>Tilgjengelighet>Lydbeskrivelse**-menyen og juster etter behov.

*Merk: Du kan aktivere eller deaktivere denne funksjonen fra*  **Mer***-menyen i Innstillinger>System-menyen. Avhengig av TV-modelen din og det valgte landsalternativet i Første gangs installasjon, kan denne funksjonen være tilgjengelig i Innstilli nger>System>Personverninnstillinger-menyen i stedet for Innstillinger>System>Mer-menyen.*

#### **Alexa klar**

Alexa er Amazons cskybaserte taleservice som er tilgjengelig på mange talestyrte assistentenheter. Ved hjelp av Alexa-innebygde funksjoner og funksjoner som fungerer med Alexa, kan du bruke TV-en din som en Alexa-enhet og kontrollere funksjonene til TV-en din med Alexa.

## **Alexa-innebygd**

Du kan bruke TV-en din som en Alexa-enhet. For å gjøre dette, kreves en mikrofonboks **(\*)**. Etter å ha koblet mikrofonboksen til TV-en din, bør installasjonsprosessen være fullført. Oppsettet kan utføres på de måtene som er beskrevet nedenfor.

*(\*) Mikrofonboksen kan kjøpes separat vis den ikke følger med TV. For mer informasjon, kontakt din lokale forhandler eller forhandleren hvor du kjøpte TV-en din.*

- Koble mikrofonboksen til TV-en din
- Bruk alternativet **Alexa-innebygd** i menyen **Innstillinger > System >Stemmeassistent**
- Gjennomfør førstegangs installasjon på TV-en. Installasjonsveiviseren vises etter at installasjonsprosessen er fullført

Veiviseren vil hjelpe deg gjennom oppsettsprosessen. Se brukerhåndboken til mikrofonboksen for detaljert informasjon.

#### **Alexa Hjem-skjerm**

Alexa Hjem-skjerm-funksjonen blir integrert når oppsettet er fullført. Denne funksjonen er et omgivelsesskjermbilde som vises når det ikke er merkbar brukeraktivitet. På Alexas Hjem-skjerm vises et bakgrunnsbilde, informasjon om klokkeslett og dato og forslag til stemmekomando.

Du kan bruke **Alexa-Hjem-skjerm**alternativet i **Innstillinger> System>Stemmeassistent> Innebygd Alexa-meny** for å konfigurere innstillingene til denne funksjon. Du kan velge én av inaktivitetsperiodene for å aktivere eller slå Av for å deaktivere.

Alexa Hjem-skjerm vises bare når nettleseren eller en annen video on demand-applikasjon unntatt Netflix kjører. Den vises når det ikke er merkbar brukeraktivitet i løpet av den forhåndsdefinerte inaktivitetsperioden, med mindre en medieavspilling pågår. Å se på en film, blir for eksempel ikke ansett som brukerinaktivitet.

Du kan trykke på knappene på fjernkontrolllen for å få det bort. Du kan bruke **volum +/-** knappene til å kontrollere volumnivået selv når Alexa Hjem-skjerm kjører som et unntak.

# **Fungerer med Alexa**

Du kan styre funksjonene til TV-en din med Alexa. For å gjøre dette, bør installasjonsprosessen være fullført. Oppsettet kan utføres på de måtene som er beskrevet nedenfor.

- Bruk alternativet **Fungerer med Alexa** i menyen **Innstillinger > System > Stemmeassistent**
- Gjennomfør førstegangs installasjon på TV-en. Installasjonsveiviseren vises etter at installasjonsprosessen er fullført

#### **Installasjonsprosess**

Veiviseren vil hielpe deg gjennom oppsettsprosessen.

• Hvis du utfører førstegangs installasjon på TV-en din, vises Alexa-installasjonsveiviseren etter at installasjonsprosessen er fullført. Velg alternativet **Lær mer** på det første skjermbildet og trykk **OK**. På neste skjermbilde vil du bli informert om funksjonen. Velg **Start** og trykk **OK** for å fortsette.

Hvis du hopper over installasjonsveiviseren etter første gangs installasjon, kan du bruke alternativet **Fungerer med Alexa** i menyen**Innstillinger > System>Stemmeassistent** for å utføre installasjonen senere manuelt. På første skjermbilde vil du bli informert om funksjonen. Velg **Start** og trykk **OK** for å fortsette.

- En autentiseringskode opprettes og vises på skjermen. Bruk datamaskinen din eller andre enheter med internettilgang for å gå til internettadressen (URL) som vises på skjermen. Du blir ledet til en side der du først kan logge deg på Amazon-kontoen din, hvis du ikke allerede er logget på. Deretter blir du ledet til en side der du kan angi autentiseringskoden du ser på TV-en og koble TV-en din til Amazon-kontoen din.
- Hvis tilkoblingsprosssen var vellykket blir du bedt om å velge et navn for TV-en din, kalt 'Friendly Name'(**FN**). Et 'Friendly Name' er et navn som minner deg om TV-en din, som f-eks. "Stue-TV, "Kjøkken-TV,osv. Velg et navn som er lett å huske. Du vil si dette navnet for å be Alexa om hvilken TV den skal kontrollere. Når du er ferdig, uthever du **OK** og trykker **OK**.
- Eksempler på bruk av funksjonen vises på neste skjermbilde. Trykk på **OK** for å fullføre installasjonen.

Hvis du utførte oppsettet etter første gangs installasjon, vil du gå tilbake til det første skjermbildet i installasjonsveiviseren når du trykker på **OK**. Trykk i så fall **Avslutt** eller velg **Oppsett senere** og trykk **OK** for å avslutte oppsettet.

Når oppsettet er ferdig, kan du styre funksjonene til TV-en din med Alexa.

*Merk: Sørg for at enhetene er koblet til Internett.*

#### **Eksempelkommandoer**

Her er noen talekommandoer du kan bruke:

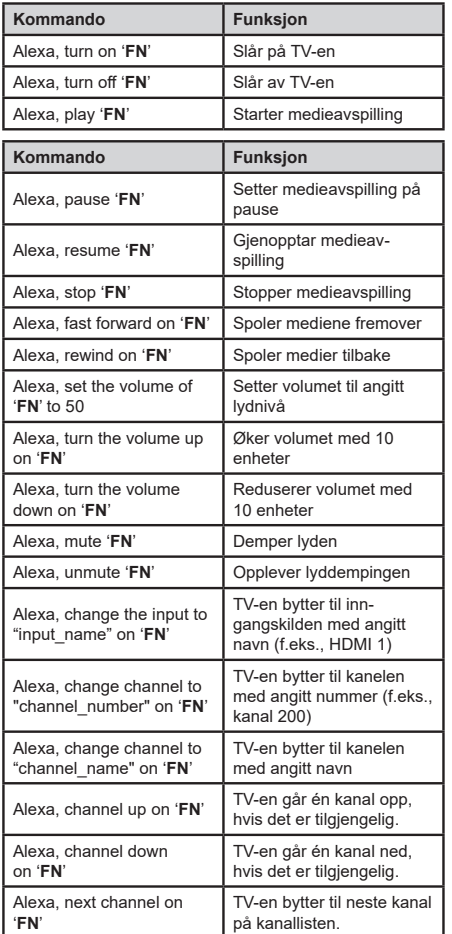

*FN er forkortelsen for 'Friendly Name'.*

# **Google Assistant**

TV-en din fungerer med Ok Google for stemmekontroll av tilkoblede enheter og apparater.

# **Fungerer med Ok Google**

Ved hielp av denne funksjonen kan du styre funksjonene til TV-en din med Google Assistant-enheter. For å giøre dette, bør installasionsprosessen være fullført.

# **Før oppsettet**

Fullfør følgende prosedyrer før du starter oppsettet på TV-en.

- Installer Google Home-applikasjonen på mobiltelefonen din og logg inn på kontoen din
- Legg assistentenheten til kontoen din
- Velg handlingen **Vsmart TV** fra listen over handlinger i applikasjonen
- Et skjermbilde vises der du skriver inn godkjenningskoden som vil bli opprettet under oppsettsprosessen på TV-en din for å koble TV-en din til kontoen din. Fortsett med oppsettet på TV-en for å få godkjenningskoden

#### **Installasjonsprosess**

Oppsettet kan utføres ved å bruke alternativet **Google Assistant** i menyen **Innstillinger > System>Stemmeassistent**. Veiviseren vil hjelpe deg gjennom oppsettsprosessen.

- Velg **Start** og trykk **OK** på første skjermbilde for å fortsette.
- Du vil bli bedt om å velge et navn for TV-en din på neste skjermbilde, kalt 'Friendly Name'(**FN**). Et 'Friendly Name' er et navn som minner deg om TV-en din, som f-eks. "Stue-TV, "Kjøkken-TV,osv. Velg et navn som er lett å huske. Når du er ferdig, uthever du **OK** og trykker **OK**
- En autentiseringskode opprettes og vises på skjermen. Skriv inn koden du ser på TV-en på Google Home-applikasjonen

Når oppsettet er ferdig, kan du styre funksjonene til TV-en din med Google Assistant.

*Merk: Sørg for at enhetene er koblet til Internett. Du kan bare koble en TV til kontoen din.*

#### **Eksempelkommandoer**

Bare si "Ok Google" for å kontrollere TV-en din med bare stemmen din.

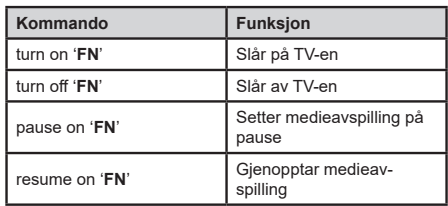
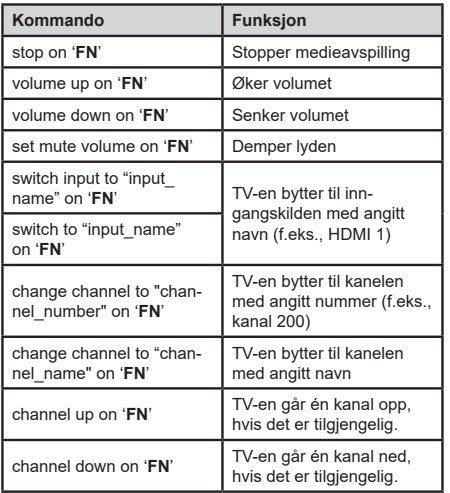

*FN er forkortelsen for 'Friendly Name'.*

Google er et varemerke for Google LLC.

#### **Informasjon om DVB -funksjonalitet**

Denne DVB-mottakeren er bare egnet for bruk i landet det ble designet for.

Selv om denne DVB-mottakeren oppfyller de nyeste DVB-spesifikasjonene på produksjonstidspunktet, kan vi ikke garantere kompatibilitet med fremtidige DVB-sendinger på grunn av endringer som kan bli implementert i kringkastingssignaler og teknologier.

Enkelte digitale TV-funksjoner vil kanskje ikke være tilgjengelig i alle land.

Vi arbeider kontinuerlig for å forbedre våre produkter, derfor kan spesifikasjoner endes uten forvarsel.

For informasjon om hvor tilbehør kan kjøpes ber vi deg kontakte butikken hvor du kjøpte utstyret ditt.

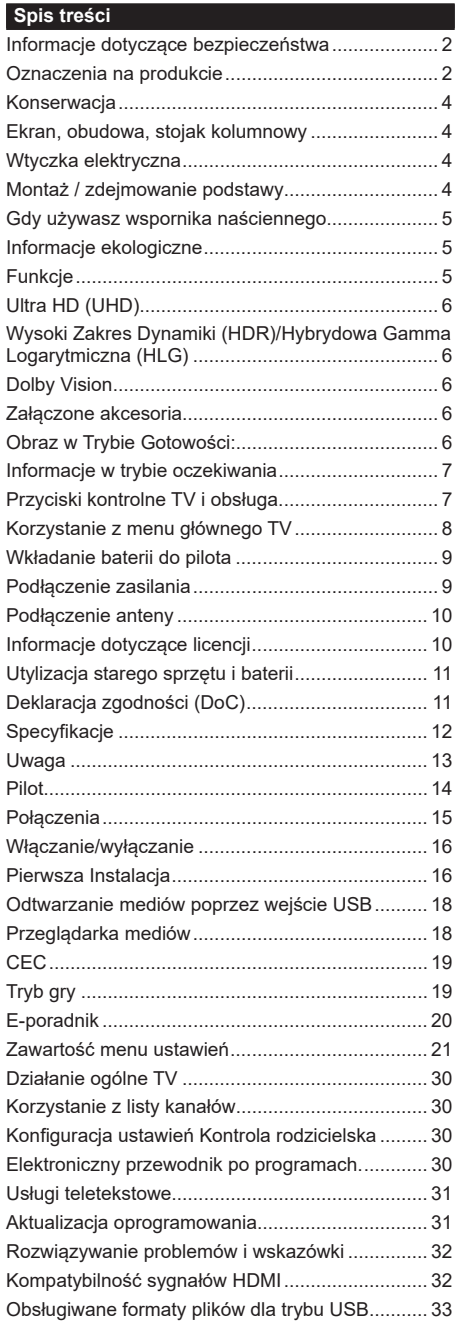

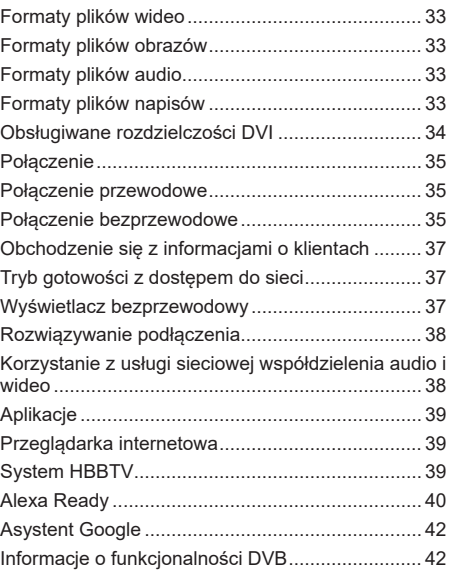

#### **Informacje dotyczące bezpieczeństwa**

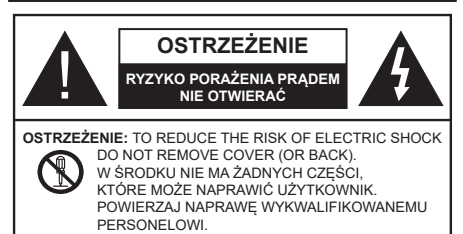

W przypadku ekstremalnych warunków pogodowych (burze, błyskawice) i długich okresów nieużywania (wyjazd wakacyjny) wyciągnij wtyczkę telewizora z kontaktu.

Wtyczka zasilająca urządzenia służy do odcięcia TV od zasilania, powinna więc być łatwo dostępna. Jeżeli telewizor nie jest odłączony od sieci elektrycznej, urządzenie będzie nadal pobierało moc w każdej sytuacji, nawet wtedy, gdy telewizor jest w trybie gotowości lub wyłączony.

*Uwaga: W celu skorzystania z odpowiednich opcji, postępuj zgodnie ze wskazówkami wyświetlanymi na ekranie.*

# **WAŻNE - Proszę przeczytać całą instrukcję przed instalacją i użytkowaniem**

**OSTRZEŻENIE: To urządzenie jest przeznaczone do użytku przez osoby (w tym dzieci), które są zdolne do obsługi/posiadają doświadczenie w obsłudze takiego urządzenia bez nadzoru, chyba że znajdują się pod nadzorem lub zostały poinstruowane na temat korzystania z urządzenia przez osobę odpowiedzialną za ich bezpieczeństwo.**

- Korzystaj z telewizora na wysokości poniżej 5000 metrów nad poziomem morza, w miejscach suchych i w regionach o klimacie umiarkowanym lub tropikalnym.
- Telewizor jest przeznaczony do użytku domowego i podobnych pomieszczeniach, ale może być również używany w miejscach publicznych.
- Dla celów wentylacji, należy pozostawić co najmniej 5 cm wolnej przestrzeni wokół telewizora.
- Nie powinno się zakłócać wentylacji poprzez zakrywanie otworów wentylacyjnych przedmiotami takimi, jak gazety, obrusy, zasłony, itp.
- Wtyczka kabla zasilania powinna być łatwo dostępna. Nie kładź urządzenia ani innych elementów wyposażenia mieszkania na przewodzie zasilającym. Uszkodzony przewód zasilania/wtyczka może spowodować pożar lub porażenie prądem elektrycznym. Wyciągając wtyczkę z gniazdka trzymaj za wtyczkę, a nie za kabel zasilania. Nigdy nie dotykaj kabla zasilania/wtyczki mokrymi rękami, jako że może to spowodować spięcie lub porażenie prądem. Nigdy nie należy na przewodzie zawiązywać supłów ani wiązać go z innymi przewodami. Jeśli się uszkodzi, musi zostać wymienione przez osobę wykwalifikowaną.
- Nie wystawiaj telewizora na kapanie lub rozlanie płynów i nie stawiaj przedmiotów wypełnionych płynami, takich jak wazony, kubki, itp. na telewizorze lub nad nim (np.: na półkach nad urządzeniem).
- Nie wystawiaj telewizora na bezpośrednie działanie promieni słonecznych ani nie stawiaj na nim źródeł otwartego ognia, takich jak zapalone świece na telewizorze lub w jego pobliżu.
- Nie należy umieszczać żadnych źródeł ciepła, takich jak grzejniki elektryczne, grzejniki, itp. pobliżu telewizora.
- Nie ustawiaj telewizora na podłodze i pochyłych powierzchniach.
- Aby uniknąć niebezpieczeństwa uduszenia, należy przechowywać plastikowe torby w miejscu niedostępnym dla niemowląt, dzieci i zwierząt domowych.
- Ostrożnie przymocuj podstawkę do telewizora. Jeśli podstawa jest wyposażona w śruby, dokręcić je mocno, aby zapobiec przechylaniu się telewizora. Nie należy nadmiernie dokręcać śrub i należy prawidłowo zamontować gumowe nóżki.
- Nie wyrzucaj baterii do ognia lub wraz z materiałami niebezpiecznymi i łatwopalnymi.

#### **OSTRZEŻENIE**

- Baterii nie wolno wystawiać na działanie źródeł ciepła takich jak promieniowanie słoneczne, ogień itp.
- Nadmierny poziom dźwięku ustawiony na słuchawkach może spowodować utratę słuchu.

**NADE WSZYSTKO – NIGDY nie pozwalaj nikomu, a zwłaszcza dzieciom popychać lub uderzać w ekran, wpychać cokolwiek do otworów, gniazd i innych szczelin w obudowie.**

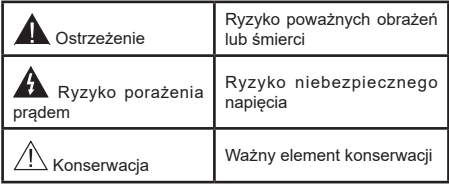

# **Oznaczenia na produkcie**

Następujące symbole zostały użyte na produkcie, żeby zaznaczyć ograniczenia, środki ostrożności i zasady bezpieczeństwa. Każde z wyjaśnień należy brać pod uwagę, kiedy produkt posiada odpowiednie oznaczenie. Proszę zwracać uwagę na te informacje ze względów bezpieczeństwa.

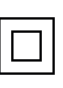

**Klasa II, Wyposażenie:** Urządzenie to jest tak zaprojektowane, że nie wymaga zabezpieczenia w postaci uziemienia w gniazdku.

**Niebezpieczne przyłącze pod napięciem:** Zaznaczone przyłącze(a) jest/są niebezpieczne w normalnych warunkach użytkowania.

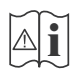

**Uwaga, patrz: instrukcje użytkowania:** Zaznaczy(e) obszar(y) zawiera(ją) baterie pastylkowe lub guzikowe, które mogą zostać wymienione przez użytkownika.

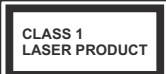

**Urządzenie laserowe klasy 1:**  Urządzenie wyposażone jest w laser klasy 1, bezpieczny w przewidywalnych, rozsądnych warunkach użytkowania.

# **OSTRZEŻENIE**

- Nie połykaj baterii, ryzyko poparzeń chemicznych
- Produkt ten lub dołączone do niego akcesoria mogą zawierać baterię pastylkową. Jeśli zostanie ona połknięta, może spowodować groźne wewnętrzne poparzenia już w czasie 2 godzin i może doprowadzić do śmierci.
- Trzymaj nowe i zużyte baterie z dala od dzieci.
- Jeśli przegródki na baterie nie da się bezpiecznie zamknąć, przestań korzystać z urządzenia i trzymaj go z dala od dzieci.
- Jeśli podejrzewasz, że baterie mogły zostać połknięte lub umieszczone w jakiejkolwiek części ciała, natychmiast udaj się do lekarza.

**– – – – – – – – – – – –** Telewizor może spaść, powodując poważne obrażenia ciała lub śmierć. Wiele obrażeń, szczególnie u dzieci, można uniknąć poprzez zastosowanie następujących, prostych środków ostrożności:

- ZAWSZE używaj szafek lub stojaków polecanych przez producenta telewizora.
- ZAWSZE używaj mebli mogących bezpiecznie udźwignąć telewizor.
- ZAWSZE upewnij się, że telewizor nie wystaje poza krawędź mebla, na którym stoi.
- ZAWSZE informuj dzieci o niebezpieczeństwach związanych ze wspinaniem się na meble, aby dosięgnąć przycisków na telewizorze.
- zawsze prowadź kable i przewody podłączone do telewizora tak, aby nie można było się o nie potknąć, pociągnąć ich ani chwycić.
- NIGDY nie stawiaj telewizora na niestabilnym podłożu.
- NIGDY nie umieszczaj telewizora na wysokich meblach (np.: półki na książki i szafki) bez przymocowania zarówno mebla, jak i telewizora do odpowiedniej podpórki.
- NIGDY nie umieszczaj telewizora na serwetkach i innych materiałach znajdujących się pomiędzy telewizorem, a meblem na którym stoi.
- NIGDY nie umieszczaj przedmiotów, które mogłyby skusić dzieci do wspinania się, np. zabawki i piloty, na telewizorze lub meblach, na których telewizor jest umieszczony.
- Urządzenie nadaje się tylko do montażu na wysokości ≤2 m.

Jeśli obecny telewizor ma być przeniesiony, powinny być zachowane te same powyższe zasady co do jego ustawienia.

## **– – – – – – – – – – – –**

Urządzenie podłączone do przewodu uziemienia budynku poprzez przewód ZASILANIA lub inne urządzenie wyposażone w podłączenie uziemienia oraz do systemu dystrybucji TV poprzez kabel koncentryczny w pewnych warunkach może stwarzać zagrożenie pożarem. Podłączenie do systemu dystrybucji TV musi więc być zapewnione poprzez urządzenie zapewniające izolację elektryczną poniżej pewnego zakresu częstotliwości (izolator galwaniczny)

# **OSTRZEŻENIA DOTYCZĄCE MONTAŻU NAŚCIENNEGO**

- Przed przystąpieniem do montażu telewizora na ścianie zapoznaj się z instrukcją.
- Zestaw do montażu naściennego jest opcjonalny. Można go nabyć u lokalnego dystrybutora, jeśli nie znajduje się w zestawie z telewizorem.
- Nie należy instalować telewizora na suficie lub na pochyłej ścianie.
- Korzystaj z określonych śrub mocujących i innych akcesoriów.
- Dokręć śruby mocujące mocno tak, aby zabezpieczyć telewizor przed upadkiem. Nie należy nadmiernie dokręcać śrub.

**– – – – – – – – – – – –** 

- Korzystanie z innych wsporników naściennych lub samodzielny montaż wspornika naściennego niesie za sobą ryzyko obrażeń ciała i uszkodzeń produktu. W celu utrzymania efektywności funkcjonowania i bezpieczeństwa urządzenia, należy bezwzględnie zwrócić się do sprzedawcy lub autoryzowanego wykonawcy o zamocowanie uchwytów naściennych. Wszelkie uszkodzenia powstałe podczas montażu bez wykwalifikowanego instalatora powodują utratę gwarancii.
- Przeczytaj uważnie instrukcje dołączone do wyposażenia dodatkowego i podejmij wszelkie konieczne kroki w celu zapobieżenia upadku telewizora.
- Podczas instalacji ostrożnie obchodź się z telewizorem, jako że uderzenie i inne siły mogą spowodować uszkodzenie produktu.
- Należy zachować ostrożność podczas mocowania wsporników do ściany. Zanim powiesisz uchwyt upewnij się, że w ścianie nie biegną żadne rury lub przewody elektryczne.
- Aby uniknąć upadku i kontuzji, zdejmij telewizor z uchwytów, gdy już nie jest w użyciu.

Rysunki i ilustracje w tym podręczniku użytkownika są dostarczane wyłącznie jako odnośniki i mogą różnić się od rzeczywistego wyglądu produktu. Wzornictwo i specyfikacje produktu mogą ulec zmianie bez uprzedniego powiadomienia.

#### **Konserwacja**

#### **Najpierw wyciągnij wtyczkę z gniazdka elektrycznego.**

# **Ekran, obudowa, stojak kolumnowy**

#### **Regularna konserwacja:**

Delikatnie przetrzyj powierzchnie ekranu, obudowy lub stojaka kolumnowego miękką ściereczką, aby usunąć brud lub ślady palców.

## **Uporczywy brud:**

- **1.** Najpierw usuń z powierzchni kurz.
- **2.** Zwilż miękką ściereczkę czystą wodą lub słabym roztworem detergentu (1 część detergentu na 100 części wody).
- **3.** Mocno wykręć ściereczkę. (Proszę uważać, aby nie pozwolić na dostanie się płynu do wnętrza telewizora, gdyż może to doprowadzić do zepsucia się urządzenia.)
- **4.** Ostrożnie zetrzyj brud nawilżoną ściereczką.
- **5.** Wreszcie, wytrzyj powierzchnie do sucha.

## **Ostrzeżenie**

Nie używaj twardego materiału i pocieraj za mocno, aby nie porysować powierzchni.

- Uważaj, aby narażać powierzchni na kontakt ze sprejem na insekty, rozpuszczalnikiem, rozcieńczalnikiem lub innymi lotnymi substancjami. Może to doprowadzić do degradacji jakości powierzchni i spowodować łuszczenie się lakieru.
- Powierzchnia ekranu jest pokryta specjalnym środkiem i może być łatwo uszkodzona. Uważaj, aby nie porysować powierzchni paznokciami lub innymi twardymi przedmiotami.
- Nie pozwalaj obudowie lub stojakowi na stykanie się z gumą lub PCV przez dłuższy czas. Może to obniżyć jakość powierzchni.

# **Wtyczka elektryczna**

Wycieraj wtyczkę regularnie suchą ściereczką.

Wilgoć i kurz mogą spowodować pożar lub porażenie prądem.

## **Montaż / zdejmowanie podstawy**

# **Przygotowanie**

Wyjmij podstawę (podstawy) i TV z pudełka i umieść TV na powierzchni roboczej ekranem do dołu, na miękkim i czystym materiale (koc, itp.)

- Skorzystaj z płaskiego i solidnego stołu większego niż TV.
- Nie trzymaj za ekran.
- Uważaj, aby nie porysować lub złamać telewizora.

*OSTROŻNIE Należy powstrzymać się od wkręcania przedstawionych na zdjęciach śrub do korpusu telewizora, gdy nie używasz podstawy telewizora, np. wisi na ścianie. Wkręcanie śrub bez stojaka może spowodować uszkodzenie telewizora.*

#### **Montaż podstawy**

**1.** Stojak telewizora składa się z dwóch części. Zamontuj te elementy razem.

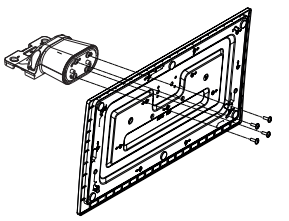

**2.** Umieść stojak(i) na prowadnicy (prowadnicach) znajdujących się z tyłu TV.

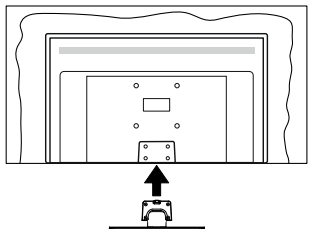

**3.** Umieść dołączone do zestawu śruby (M4 x 12) i dokręć je delikatnie, aby poprawnie umocować stojak.

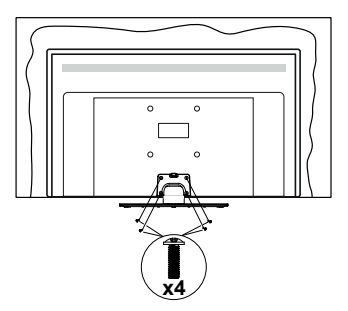

#### **Zdejmowanie podstawy z telewizora**

Uważnie zdejmij podstawę w opisany sposób, gdy korzystasz z systemu montażu naściennego lub gdy pakujesz telewizor.

- Umieść TV na powierzchni roboczej ekranem do dołu, na miękkim i czystym materiale. Stojak (stojaki) powinien wystawać poza krawędź tej powierzchni.
- Wykręć śruby mocujące stojak(i).
- Zdejmij stojak.

# **Gdy używasz wspornika naściennego**

Proszę skontaktować się z lokalnym dealerem firmy Panasonic, aby zakupić zalecany wspornik naścienny.

Otwory do montażu wspornika naściennego;

# **Tył telewizora**

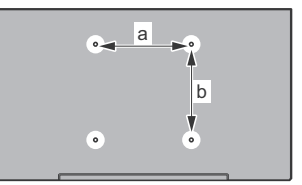

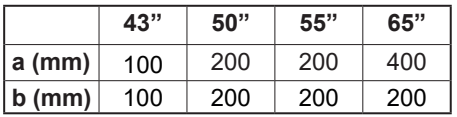

# **Widok z boku**

Wspornik

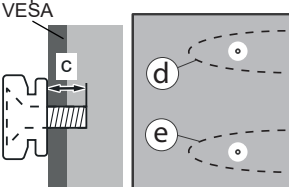

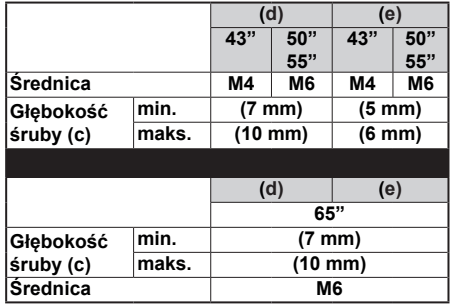

*Uwaga: Śruby do zamocowania telewizora do wspornika naściennego nie są dołączone do telewizora.*

# **Informacje ekologiczne**

Telewizor jest skonstruowany tak, aby być przyjaznym dla środowiska. Aby zmniejszyć zużycie energii, można wykonać kroki:

Jeśli ustawisz **oszczędzanie energii** na **minimalne**, **średnie**, **maksymalne** lub **auto**, TV odpowiednio zmniejszy zużycie energii. Ustaw jako **wyłączone**, aby wyłączyć to ustawienie. Jeśli chcesz, możesz ustawić podświetlenie na określoną wartość ustawioną jako **osobistą** i ustawić **podświetlenie** (umiejscowione w ustawieniach **oszczędzanie energii**) ręcznie, korzystając z przycisków lewo i prawo na pilocie.

**Uwaga:** *Dostępne opcje* **oszczędzanie energii** *mogą różnić się w zależności od wybranego* **Tryb** *w menu*  **Ustawienia>Obraz.**

Opcje **Oszczędzanie energii** można odnaleźć w menu **Ustawienia>Obraz**. Zwróć uwagę na to, że niektóre ustawienia obrazu nie będą mogły zostać zmienione.

Możesz także wyłączyć ekran za pomocą opcji **wyłączania ekranu**, jeśli chcesz słyszeć tylko dźwięk i nie musisz oglądać obrazu. Jeśli naciśniesz kolejno prawy lub lewy przycisk, opcja **wyłączania ekranu** zostanie wybrana, a wiadomość: "**Ekran wyłączy się za 15 sekund.**" pojawi się na ekranie. Wybierz **wykonaj** i naciśnij **OK**, aby wyłączyć ekran od razu. Jeśli nie naciśniesz żadnego przycisku, ekran wyłączy się po 15 sekundach. Naciśnij dowolny przycisk na pilocie lub telewizorze, aby ponownie włączyć ekran.

**Uwaga:** *Opcja* **wyłączania ekranu** *jest niedostępna, jeśli tryb ustawiony jest na* **grę***.*

Kiedy telewizor nie jest używany, wyłącz go albo odłącz wtyczkę zasilania z gniazdka. To również zmniejszy lub wstrzyma zużycie energii.

# **Funkcje**

- Telewizor kolorowy obsługiwany za pomocą pilota.
- W pełni zintegrowana TV cyfrowa naziemna/ kablowa/satelitarna (DVB-T-T2/C/S-S2)
- Wejścia HDMI do podłączania innych urządzeń wyposażonych w gniazda HDMI
- Wejście USB
- System menu OSD
- System dźwięku stereofonicznego
- Teletekst
- Podłączenie słuchawek
- Automatyczny System Programowania
- Stroienie reczne
- Automatyczna wyłączanie po maksimum ośmiu godzinach.
- Wyłącznik czasowy
- Blokada klawiszy
- Automatyczne wyłączanie dźwięku, jeżeli nie jest odbierana żadna transmisja.
- Odtwarzanie w standardzie NTSC
- AVL (Funkcja automatycznego ograniczania głośności)
- PLL (Wyszukiwanie Częstotliwości)
- Tryb Gry (Opcja)
- Funkcja wyłączania obrazu
- Ethernet (LAN) do połączeń z Internetem i serwisowania
- Wbudowana obsługaWLAN 802.11 a/b/g/n
- Współdzielenie Audio i Wideo
- HbbTV

# **Ultra HD (UHD)**

Telewizor obsługuje Ultra HD (Ultra High Definition - znana także jako 4K), zapewniająca rozdzielczość 3840x2160 (4K:2K). Zapewnia to rozdzielczość czterokrotnie wyższą niż Full HD TV, podwajając ilość pikseli Full HD TV zarówno w poziomie, jak i w pionie. Zawartość Ultra HD jest obsługiwana d przez aplikacje natywne i rynkowe, wejścia HDMI i USB i audycje DVB-T2 DVB-S2.

#### **Wysoki Zakres Dynamiki (HDR)/Hybrydowa Gamma Logarytmiczna (HLG)**

Za pomocą tej funkcji telewizora można odtworzyć większy dynamiczny zakres jasności poprzez przechwytywanie i następnie łączenie kilku różnych ekspozycji. HDR/HLG zapewnia lepszą jakość obrazu dzięki jaśniejszym, bardziej realistycznym podświetleniom, bardziej realistycznym kolorom i innym udoskonaleniom. Zapewnia obraz, jaki filmowcy zamierzali osiągnąć, pokazując ukryte obszary ciemnego cienia i światło słoneczne z pełnią jasności, kolorów i szczegółów. Zawartość HDR/ HLG jest obsługiwana przez aplikacje natywne i rynkowe, wejścia HDMI i USB i nadajniki DVB-S. Ustaw źródło wejścia HDMI jako **Ulepszone** z opcji **Źródła** w menu **Ustawienia>System** lub menu **Źródła>Ustawienia źródła**, aby wyświetlić obrazy HDL/HLG, jeżeli zawartość HDR/HLG jest odbierana przez wejście HDMI. W tym przypadku, urządzenie źródłowe powinno być także kompatybilne z co najmniej HDMI 2.0a.

# **Dolby Vision**

Technologia Dolby Vision™ zapewnia spektakularne wrażenia wizualne, zadziwiającą jasność, wyjątkowy kontrast i żywe kolory, ożywiające domową rozrywkę. Oszałamiającą jakość obrazu osiągana jest dzięki połączeniu HDR i szerokiej gamy technologii odwzorowywania barw. Zwiększając jasność oryginalnego sygnału i stosując wyższy dynamiczny zakres kolorów i kontrastu, Dolby Vision prezentuje wspaniałe, realistyczne obrazy z urzekającą ilością szczegółów, których inne technologie przetwarzania końcowego w telewizorze nie są w stanie odtworzyć. Dolby Vision jest obsługiwane przez aplikacje natywne i rynkowe. wejścia HDMI i USB. Ustaw źródło wejścia HDMI jako **Ulepszone** z opcji **Źródła** w menu **Ustawienia>System** lub menu **Źródła>Ustawienia źródła**, aby wyświetlić obrazy Dolby Vision, jeżeli zawartość Dolby Vision jest odbierana przez wejście HDMI. W tym przypadku, urządzenie źródłowe powinno być także kompatybilne z co najmniej HDMI 2.0a. W menu **Ustawienia>Obraz>Tryb** udostępnione zostaną dwa predefiniowane tryby obrazu, jeśli wykryta zostanie zawartość Dolby Vision: Dolby Vision Bright i Dolby Vision Dark. Oba pozwalają użytkownikowi na oglądanie treści w sposób zamierzony przez twórcę w różnych warunkach oświetlenia.

## **Załączone akcesoria**

- Pilot
- Baterie: 2 x AA
- Instrukcja obsługi
- Kabel zasilania
- Odłączany stojak
- Śruby do montażu stojaka (M4 x 12)

## **Obraz w Trybie Gotowości:**

Z telewizora można korzystać jako cyfrowej ramki do zdjęć za pomocą funkcji obrazu w trybie gotowości. Aby to zrobić, wykonaj następujące czynności:

- Ustaw opcję **Obraz w trybie gotowości** w menu **Ustawienia**>**System**>**Więcej** jako **włączoną**. Opcja ta jest domyślnie wyłączona. Możesz także określić odstęp czasu dla pokazu slajdów w trybie gotowości za pomocą **Interwał obrazu w trybie czuwania** w tym menu.
- Utwórz osobny folder o nazwie **standby\_picture** w katalogu głównym urządzenia pamięci USB i skopiuj pliki, których chcesz użyć do tego folderu, a następnie podłącz urządzenie pamięci USB do telewizora.
- Naciśnij przycisk **Gotowości** na pilocie, aby przełączyć telewizor w stan obrazu wtrybie gotowości.

Zauważ, że jeśli opcja **Obraz w trybie gotowości** jest ustawiona jako **włączona**, funkcja przycisku **Gotowości** na pilocie ulegnie zmianie. Następnie należy nacisnąć i przytrzymać przycisk, aby przełączyć telewizor w tryb gotowości, gdy telewizor znajduje się w normalnym trybie działania.

Jeśli w folderze jest dostępny więcej niż 1 plik graficzny, wszystkie pliki będą wyświetlane po kolei jako pokaz slajdów. Jeśli niezbędny folder nie zostanie utworzony lub w folderze nie ma plików graficznych, na ekranie na kilka sekund zostanie wyświetlony komunikat ostrzegawczy, a następnie zniknie.

W trybie czuwania poziom podświetlenia ekranu zostanie zmniejszony o 50%, a funkcje Smart Center nie będą dostępne, jeśli Smart Center jest dostępne dla twojego modelu telewizora.

Aby przełączyć telewizor z trybu obrazu w trybie gotowości z powrotem do normalnego trybu pracy, naciśnij krótko przycisk **Gotowości** na pilocie.

Oprócz pilota możesz również użyć jednostki sterującej w telewizorze, aby przełączyć się w stan obrazu w trybie gotowości czuwania i wrócić do normalnego trybu pracy. W tym celu postępuj zgodnie z tymi samymi instrukcjami, jak opisano w części **Sterowanie i obsługa telewizora** dla przełączania telewizora w tryb gotowości. Należy pamiętać, że nie można przełączyć telewizora w tryb gotowości za pomocą jednostki sterującej telewizora, gdy telewizor jest w trybie Obrazu w trybie gotowości.

*Uwaga: Dostępność tej funkcji zależy od modelu telewizora i jego funkcji.*

*Patrz: część Obsługiwane formaty plików dla trybu USB w celu uzyskania szczegółowych informacji dotyczących obsługiwanych formatów plików multimedialnych.*

#### **Informacje w trybie oczekiwania**

Jeśli TV nie odbiera żadnego sygnału (np.: z anteny lub źródła HDMI) przez 3 minuty, przełączy się on w tryb oczekiwania. Gdy następnie włączysz TV, zostanie wyświetlona następująca wiadomość: **"TV automatycznie przełączył się w tryb gotowości z powodu braku sygnału przez dłuższy okres czasu".** Funkcję tę można wyłączyć, ustawiając odpowiednio opcję **Zegar bez opcji** sygnału w **ustawieniach>urządzenia** .

Opcja **Automatyczne wyłączanie TV** (w menu **Ustawienia>System>Więcej**) może być domyślnie ustawiona na wartość od 1 do 8 godzin. Jeśli to ustawienie nie jest ustawione jako **wyłączone** i TV nie będzie używany przez ustalony czas, po jego upłynięciu, telewizor przełączy się automatycznie w tryb gotowości. Gdy następnie włączysz TV, zostanie wyświetlona następująca wiadomość: **"TV automatycznie przełączył się w tryb gotowości z powodu niekorzystania z niego przez dłuższy okres czasu."** Zanim telewizor przełączy się w tryb gotowości, wyświetli się okno dialogowe. Jeśli nie naciśniesz żadnego przycisku, telewizor przełączy się w tryb gotowości po upływie około 5 minut. Możesz podświetlić **Tak** i nacisnąć **OK**, aby natychmiast przełączyć telewizor w tryb gotowości. Jeśli podświetlisz **Nie** i naciśniesz **OK**, telewizor pozostanie włączony. Możesz również wyłączyć funkcję Automatyczne wyłączanie TV w tym oknie dialogowym. Podświetl **Wyłącz** i naciśnij **OK**, telewizor pozostanie włączony, a funkcja zostanie **anulowana.** Możesz ponownie włączyć tę funkcję, zmieniając ustawienie opcji Automatyczne wyłączanie TV w menu **Ustawienia>System>Więcej**.

#### **Przyciski kontrolne TV i obsługa**

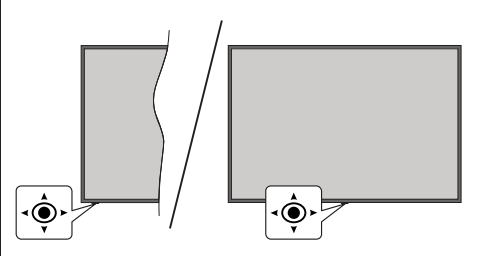

Ten telewizor ma joystick, jak pokazano na powyższym rysunku. Pozwala na sterowanie funkcjami głośności/ kanału/źródła oraz wyłączania telewizora.

*Uwaga: Umiejscowienie dżojstika może się różnić w zależności od modelu.*

**Aby zmienić głośność:** Zwiększ lub zmniejsz głośność popychając dżojstik w prawo lub lewo.

**Aby zmienić kanał:** Przewijaj zapisane kanały popychając dżojstik do przodu lub do siebie.

**Aby zmienić źródło:** Po dwukrotnym naciśnięciu środka dżojstika, na ekranie pojawi się lista źródeł. Przewijaj dostępne źródła popychając dżojstik do przodu lub do siebie.

**Aby wyłączyć telewizor (głębokie czuwanie):** Naciśnij środek dżojstika i przytrzymaj co najmniej 3 sekundy - TV przełączy się w tryb hard standby.

W trybie hard standby pilot nie będzie działał, a dioda LED trybu gotowości w telewizorze nie będzie świecić. Funkcje takie jak tryb czuwania z dostępem do sieci (jeśli są dostępne) i timery zostaną wyłączone. Telewizor można włączyć w trybu głębokiego czuwania tylko za pomocą dżojstika.

**Aby włączyć telewizor:** Naciśnij środek dżojstika, aby włączyć telewizor.

*Uwaga: Menu główne nie może być wyświetlone na ekranie przy użyciu joysticka.*

#### **Obsługa za pomocą pilota**

Naciśnij przycisk **Strona główna** na pilocie, aby wyświetlić główne menu. Użyj przycisków kierunkowych i przycisku **OK**, aby nawigować i ustawić. Naciśnij przycisk **Powrót**, **Wyjdź** lub **Home**, aby wyjść z menu.

#### **Wybór wejścia**

Po podłączeniu systemów zewnętrznych do telewizora, można go przełączyć na różne źródła wejściowe. Naciskaj przycisk **Źródła** na pilocie, aby wybrać inne źródła.

#### **Zmiana kanałów i głośności**

Używając przycisków **Program+/- i Głośność+/-** na pilocie można zmienić kanał i dopasować głośność.

#### **Resetowanie i wyłączanie za pomocą przycisku trybu gotowości**

Naciśnij i przytrzymaj przycisk **trybu gotowości** , aby wyświetlić dodatkowe czynności związane z tym przyciskiem. Dostępne będą opcje **Resetowanie** (Uruchom ponownie), **Tryb gotowości** (Normalny tryb gotowości) i **Wyłącz zasilanie** (wymuszony tryb gotowości). Podświetl jedną i naciśnij **OK**, aby wykonać wybraną czynność. Jeśli wystąpi problem, który uniemożliwia prawidłowe przełączenie telewizora w tryb czuwania, możesz użyć opcji **Wyłącz zasilanie** , aby wymusić przełączenie się telewizora w tryb gotowości.

Jeśli telewizor przestaje reagować na polecenia oraz nie można wyświetlić menu czynności, telewizor zostanie zmuszony, do ponownego uruchomienia, gdy przycisk będzie przytrzymany przez około 5 sekund. Spowoduje tozakończenie procesu.

# **Korzystanie z menu głównego TV**

Gdy przycisk Home zostanie naciśnięty, główne menu TV pojawi się na ekranie. Możesz poruszać się po elementach menu za pomocą przycisków kierunkowych na pilocie. Aby wybrać pozycję lub wyświetlić opcje podmenu podświetlonego menu, naciśnij przycisk **OK**. Podświetlenie menu sprawi, że niektóre z opcji podmenu pojawią się na górze lub na dole paska menu. Aby szybko uzyskać dostęp do danego elementu, podświetl go, naciśnij przycisk **OK** i ustaw zgodnie z wymaganiami za pomocą przycisków kierunkowych w lewo/w prawo. Po zakończeniu wciśnij przycisk **OK** lub **Powrót/Wyjdź**, aby wyjść. Gdy aplikacja Netflix (jeśli jest dostępna) jest podświetlona, rekomendacje będą wyświetlane w taki sam sposób, jak pozycje podmenu. Jeśli jesteś już zalogowany na swoje konto Netflix, zobaczysz spersonalizowane rekomendacje.

Możesz także zobaczyć informacje o lokalizacji, pogodzie, czasie i dacie na głównym ekranie menu telewizora. Zielone ikonki wskazują aktualny stan czasu, sieci i synchronizacji aplikacji. Jeśli te ikony są zielone, oznacza to, że informacje o godzinie zostały zaktualizowane, sieć jest podłączona, a synchronizacja zakończyła się pomyślnie. W przeciwnym razie ikony będą miały kolor biały.

W zależności od wyboru kraju dokonanego podczas pierwszej instalacji, informacje o żywotności telewizora podanej w godzinach można wyświetlić naciskając przycisk **Home**, a następnie Niebieski przycisk. W trosce o jakość naszych produktów telewizory przed wprowadzeniem na rynek poddawane są rygorystycznym kontrolom, dlatego możliwe jest, że wartość ta nie jest równa 0 podczas pierwszej instalacji.

Naciśnij przycisk **Wyjdź**, aby zamknąć menu główne.

# **1. Strona główna**

Kiedy otwiera się menu główne, pasek menu **Strony głównej** zostanie podświetlony. Zawartość menu głównego można dostosować. W tym celu przejdź do menu **TV**, podświetl opcję **Edytuj stronę główną** i naciśnij **OK**. Menu **Strony głównej** przełączy się w tryb edycji. W trybie edycji można usunąć lub zmienić położenie każdego elementu w menu **strony głównej**. Podświetl tę opcję i naciśnij **OK**. Wybierz usuń lub przesuń i naciśnij **OK**. Aby przesunąć element menu, użyj przycisków kierunkowych w prawo, w lewo, w górę i na dół, aby wybrać pozycję, na którą chcesz przenieść element i naciśnij przycisk **OK**.

Można równie z dodać opcje z innych menu do **menu głównego**. Po prostu podświetl opcję i naciśnij przycisk kierunkowy w górę lub w dół na pilocie. Jeśli widzisz opcję **Dodaj do strony głównej**, można dodać go do menu **strony głównej**.

# **2. Szukaj**

Korzystając z tej opcji, możesz wyszukiwać kanały, przewodnik, menu TV, aplikacje, Internet, YouTube i filmy. Naciśnij **OK** i wprowadź słowo kluczowe za pomocą wirtualnej klawiatury. Podświetl i naciśnij **OK**, aby rozpocząć wyszukiwanie. Wyniki pojawią się na ekranie. Wybierz żądany wynik za pomocą przycisków kierunkowych i naciśnij przycisk **OK**, aby otworzyć.

# **3. TV**

# **3.1. Przewodnik**

Możesz uzyskać dostęp do elektronicznego menu przewodnika po programach, używając tej opcji. Aby uzyskać więcej informacji, patrz: **Elektroniczny przewodnik po programach**.

# **3.2. Kanały**

Możesz uzyskać dostęp do menu **Kanałów**, używając tej opcji. Aby uzyskać więcej informacji, patrz: **Korzystanie z listy kanałów**.

#### **3.3. Harmonogramy nagrań**

Możesz ustawić harmonogram dla przyszłych programów, korzystając z opcji tego menu. Możesz także przejrzeć w tym menu wcześniej utworzone harmonogramy.

Aby dodać nowy harmonogram, wybierz zakładkę **Dodaj harmonogram** przy użyciu przycisków kierunkowych w lewo/w prawo i naciśnij **OK**. Ustaw opcje podmenu według potrzeb i po zakończeniu naciśnij **OK** . Zostanie utworzony nowy harmonogram.

Aby edytować wcześniej utworzony harmonogram, podświetl go, wybierz zakładkę **Edytuj wybrany harmonogram** i naciśnij **OK**. Zmień opcje podmenu według potrzeb i naciśnij **OK,** aby zapisać ustawienia.

Aby anulować wcześniej utworzony harmonogram, podświetl go, wybierz zakładkę **Usuń wybrany harmonogram** i naciśnij **OK**. Pojawi się komunikat potwierdzający wybór. Wybierz **TAK** i naciśnij **OK**, aby kontynuować. Zaprogramowane nagrywanie zostanie usunięte.

Nie można ustawić harmonogramów dla dwóch lub więcej programów wyświetlanych w tym samym przedziale czasowym. Urządzenie Cię o tym poinformuje, a harmonogram zostanie anulowany.

## **3.4. Edytuj Stronę główną**

Możesz uzyskać dostęp do menu **Strony głównej**, używając tej opcji. Podświetl i naciśnij przycisk **OK**. Menu **Strony głównej** przełączy się w tryb edycji. Aby uzyskać więcej informacji, patrz część: **Strona główna**

## **3.5. Więcej aplikacji**

Aby zarządzać aplikacjami zainstalowanymi na telewizorze, możesz skorzystać z tej opcji. Podświetl i naciśnij przycisk **OK**. Za pomocą tej opcji menu możesz dodać zainstalowaną aplikację do menu **Głównego**, uruchomić ją lub ją usunąć. Podświetl aplikację i naciśnij **OK**, aby zobaczyć dostępne opcje.

#### **3.6. Market**

Możesz także dodać nowe aplikacje ze sklepu używając tej opcji. Podświetl i naciśnij przycisk **OK**. Wyświetlone zostaną wszystkie aplikacje. Możesz również uzyskać dostęp do aplikacji z menu **Więcej aplikacji**.

## **3.7. Resetowanie aplikacji**

Za pomocą tej opcji możesz przywrócić ustawienia domyślne w menu głównym (dostępność zależy od modelu telewizora i jego funkcji). Podświetl i naciśnij przycisk **OK**. Pojawi się komunikat potwierdzający wybór. Wybierz **TAK** i naciśnij **OK**, aby kontynuować. Pamiętaj, że przez najbliższe kilka minut nie będzie można wykonać tej operacji ponownie.

#### **3.8. Ułatwienia dostępu**

Za pomocą tej opcji możesz uzyskać bezpośredni dostęp do menu ustawień dostępności.

## **3.9. Ustawienia prywatności**

Możesz uzyskać bezpośredni dostęp do menu Ustawienia prywatności, korzystając z tej opcji. Ta opcja może być niedostępna w zażności od modelu i kraju wybranego przy pierwszej instalacji.

#### **4. Ustawienia**

Możesz zarządzać ustawieniami swojego TV korzystając z opcji tego menu. Aby uzyskać więcej informacji, patrz: **Zawartość menu ustawień**.

#### **5. Źródła**

Możesz zarządzać źródłami korzystając z opcji tego menu. Aby zmienić bieżące źródło, podświetl jedną z opcji i naciśnij **OK**.

## **5.1. Ustawienia Źródeł**

Możesz uzyskać bezpośredni dostęp do menu Źródła, korzystając z tej opcji. Edytuj źródła, włączaj lub wyłączaj wybrane opcje źródła. Dla źródeł HDMI dostępne są również następujące opcje: **Regularne** i **Ulepszone**. Opcje **Regularne** i **Wzmocnione** wpływają na ustawienia koloru wybranych źródeł HDMI.

#### **Wkładanie baterii do pilota**

Zdejmij klapkę z przegródki na baterie. Włóż dwie baterie **AA**. Upewnij się, że + i - są skierowane we właściwą stronę. Nie mieszaj starych i nowych baterii. Baterie wymieniać należy na inne tego samego lub równoważnego typu. Zamocuj klapkę z powrotem.

Podczas niskiego poziomu naładowania baterii na ekranie pojawi się komunikat, że należy wymienić. Zwróć uwagę, że gdy baterie są rozładowane, działanie pilota może być osłabione.

Baterii nie wolno wystawiać na działanie źródeł ciepła takich jak promieniowanie słoneczne, ogień itp.

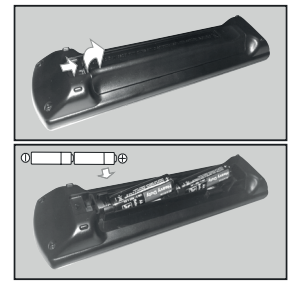

#### **Podłączenie zasilania**

**WAŻNE**: Telewizor jest zaprojektowany do korzystania z prądu zmiennego **220-240 V, 50 Hz**. Po rozpakowaniu, należy pozwolić urządzeniu osiągnąć temperaturę otoczenia przed podłączeniem go do prądu.

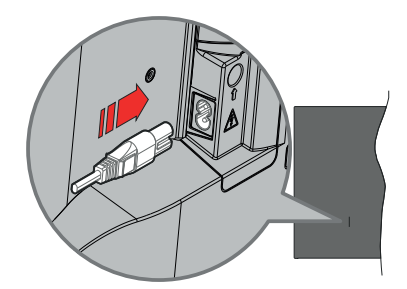

Podłącz jeden koniec (dwuotworową wtyczkę) dostarczonego odłączanego przewodu zasilającego do wejścia przewodu zasilającego z tyłu telewizora, jak pokazano powyżej. Następnie podłącz drugi koniec przewodu zasilającego do gniazdka.

*Uwaga: Wlot przewodu zasilającego może się różnić w zależności od modelu.*

#### **Podłączenie anteny**

Proszę podłączyć antenę lub telewizję kablową do wejścia antenowego (ANT) lub antenę satelitarną do wejścia satelitarnego (LNB) znajdujących się z tyłu po lewej stronie telewizora.

#### **Lewa tylna część telewizora**

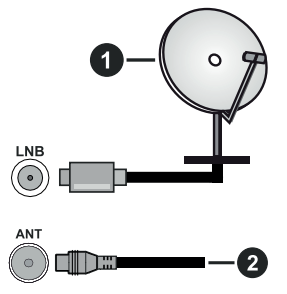

- **1.** Satelitarne
- **2.** Antena lub TV kablowa

 Jeśli chcesz podłączyć urządzenie do telewizora, upewnij się, że zarówno telewizor, jak i urządzenie są wyłączone przed wykonaniem jakiegokolwiek połączenia. Po podłączeniu, możesz włączyć oba urządzenia i zacząć z nich korzystać.

#### **Informacje dotyczące licencji**

Terminy HDMI, HDMI High Definition Multimedia Interface, opakowanie HDMI oraz loga HDMI są znakami towarowymi lub zarejestrowanymi znakami towarowymi HDMI Licensing Administrator, Inc.

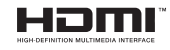

Dolby, Dolby Vision, Dolby Atmos i podwójne-D są znakami towarowymi Dolby Laboratories Licensing Corporation. Wyprodukowane na licencji Dolby Laboratories. Poufne, niepublikowane prace. Copyright © 2012-2022 Dolby Laboratories. Wszelkie prawa zastrzeżone.

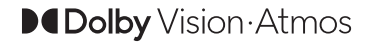

YouTube i YouTube logo są znakami towarowymi Google Inc.

Ten produkt zawiera technologię objętymi pewnymi prawami własności intelektualnej firmy Microsoft. Używanie i rozpowszechnianie tej technologii poza tym produktem jest zabronione bez odpowiedniej/ odpowiednich licencii firmy Microsoft.

Właściciele zawartości używają technologii Microsoft PlayReady™ do ochrony swojej własności intelektualnej, w tym treści chronionych prawem autorskim. To urządzenie wykorzystuje technologię PlayReady, aby uzyskać dostęp do treści chronionych przez PlayReady i/lub WMDRM. Jeśli urządzenie nie wymusi prawidłowo ograniczeń na wykorzystanie zawartości, jej właściciele mogą zażądać od firmy Microsoft unieważnić zdolność urządzenia do konsumpcji treści chronionych przez PlayReady. Unieważnienie nie powinno wpływać na treści niechronione lub treści chronione przez inne technologie dostępu do treści. Właściciele treści mogą wymagać uaktualnienia PlayReady w celu uzyskania dostępu do ich zawartości. Jeżeli nie wyrazisz zgody na aktualizację, nie będziesz w stanie uzyskać dostępu do zawartości, która wymaga aktualizacji.

Logo "CI Plus" jest znakiem towarowym CI Plus LLP.

Ten produkt jest objęty pewnymi prawami własności intelektualnej firmy Microsoft. Używanie i rozpowszechnianie tej technologii poza tym produktem jest zabronione bez odpowiedniej licencji firmy Microsoft lub jej autoryzowanych przedstawicielstw.

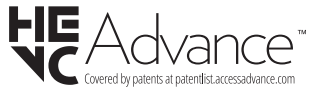

#### **Utylizacja starego sprzętu i baterii**

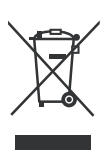

## **Tylko dla Unii Europejskiej i krajów z systemem recyklingu**

Te symbole na produktach, opakowaniach i / lub w dokumentacii towarzyszącei oznaczają, że zużyty sprzęt elektryczny i elektroniczny oraz baterie nie należy mieszać z innymi odpadami domowymi.

Dla właściwego przetwarzania, utylizacji oraz recyklingu zużytych produktów i baterii, należy oddawać je do odpowiednich punktów zbiórki odpadów, zgodnie z przepisami prawa krajowego.

Poprzez ich właściwą utylizację, pomożesz oszczędzać cenne zasoby i zapobiegniesz potencjalnemu, negatywnemu wpływowi na ludzkie zdrowie oraz środowisko naturalne.

Aby uzyskać więcej informacji na temat zbiórki i recyklingu, należy skontaktować się z lokalnymi władzami.

Kary mogą zostać nałożone za niewłaściwe pozbycie się odpadów, zgodnie z prawem obowiązującym w danym kraju.

#### **Uwaga dotycząca symbolu baterii (dolny symbol):**

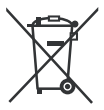

Symbol ten może być stosowany w połączeniu z symbolem chemicznym. W takim przypadku spełnia on wymagania Dyrektywy w sprawie określonego środka chemicznego.

#### **Deklaracja zgodności (DoC)**

Niniejszym, Panasonic Marketing Europe GmbH deklaruje, że ten telewizor jest zgodny z podstawowymi wymogami i innymi odpowiednimi przepisami prawnymi w zgodzie z Dyrektywą 2014/53/EU.

Jeśli chcesz otrzymać kopię oryginalnej deklaracji tego telewizora, można ją znaleźć na stronie internetowej:

http://www.ptc.panasonic.eu/compliance-documents

Autoryzowany reprezentant:

Panasonic Testing Centre

Panasonic Marketing Europe GmbH

Winsbergring 15, 22525 Hamburg, Germany

Strona internetowa: http://www.panasonic.com

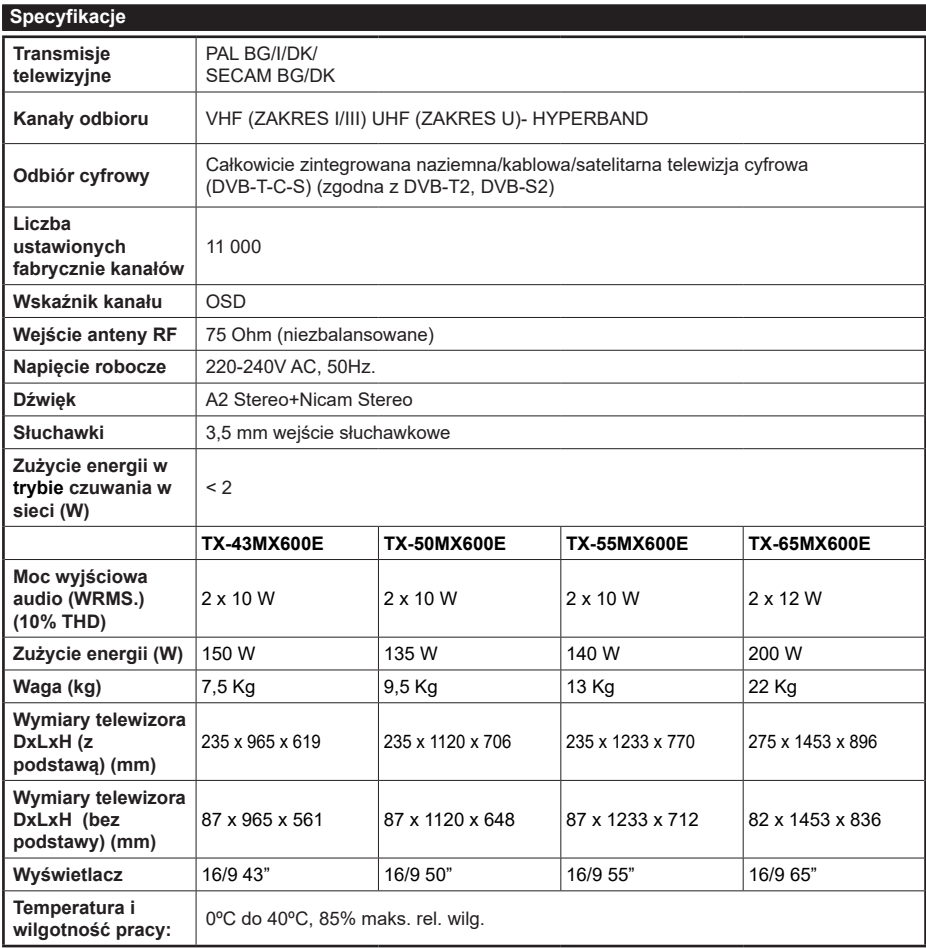

Więcej informacji o produktach można znaleźć na stronie EPREL: https://eprel.ec.europa.eu. Numer rejestracyjny EPREL jest dostępny pod adresem https://eprel.panasonic.eu/product.

#### **pecyfikacje bezprzewodowego przekaźnika LAN**

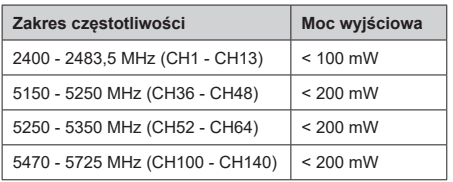

## **Krajowe restrykcje**

To urządzenie jest przeznaczone do użytku domowego i biurowego we wszystkich krajach UE (i innych krajach stosujących się do odpowiedniej dyrektywy UE). Pasmo 5,15 - 5,35 GHz jest ograniczone do pracy w pomieszczeniach zamkniętych tylko w krajach UE.

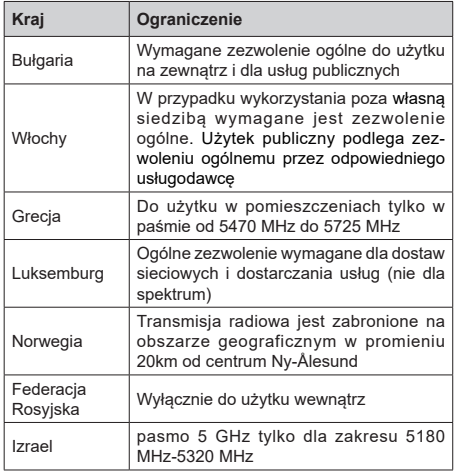

Wymagania dla każdego kraju mogą się zmienić w każdej chwili. Zaleca się użytkownikowi zasięgnięcie informacji u władz lokalnych na temat aktualnego stanu przepisów krajowych dotyczących bezprzewodowego LAN 5GHz.

#### **Standardowy**

IEEE 802.11.a/b/g/n

#### **Interfejs hosta**

 $USR 20$ 

#### **Zabezpieczenie**

WEP 64/128, WPA, WPA2, TKIP, AES, WAPI

#### **Uwaga**

#### **DVB / transmisji danych / funkcji IP TV**

• Telewizor ten został zaprojektowany tak, aby spełniać standardy cyfrowych usług naziemnych (Marzec 2021) DVB-T/T2 (MPEG2, MPEG4-AVC(H.264) i HEVC(H.265)), cyfrowych usług kablowych DVB-C (MPEG2, MPEG4-AVC(H.264) i HEVC(H.265)) oraz cyfrowych usług satelitarnych DVB-S (MPEG2, MPEG4-AVC(H.264) i HEVC(H.265)).

Zasiegnij informacji na temat dostępności usług DVB-T / T2 i DVB-S w Twojej okolicy u lokalnego dealera.

Skonsultuj się dostawcą usług kablowych, aby sprawdzić dostępność serwisów DVB-C dla tego TV.

- TV ten może nie działać poprawnie, jeśli sygnały nie spełniają standardów DVB-T / T2, DVB-C lub DVB-S.
- Nie wszystkie funkcje są dostępne w zależności od kraju, okolicy, nadawcy, dostawcy usług, satelity i środowiska sieciowego.
- Nie wszystkie modułu CI będą działać z tym TV. Skonsultuj się z dostawcą usług na temat dostępnych modułów CI.
- TV ten może nie działać poprawnie z modułem CI nie zatwierdzonym przez dostawcę usług.
- W zależności od dostawcy usług, konieczne mogą być dodatkowe opłaty.
- Nie gwarantuje się kompatybilności z przyszłymi serwisami.
- Aplikacje internetowe są dostarczane przez ich odpowiednich usługodawców i mogą być zmieniane, przerywane lub wycofane w dowolnym momencie.

Panasonic nie ponosi żadnej odpowiedzialności i nie udziela żadnych gwarancji dostępności ani ciągłości usług.

• Panasonic nie gwarantuje działania i wydajności urządzeń peryferyjnych innych producentów; i zrzekamy się wszelkiej odpowiedzialności lub szkód wynikających z działania i/lub działania wynikającego z używania urządzeń peryferyjnych innych producentów.

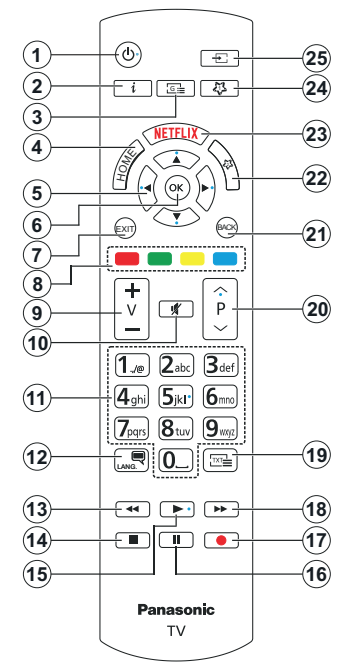

#### **(\*) Przycisk trybu oczekiwania**

Naciśnij i przytrzymaj przycisk **trybu gotowości** , aby wyświetlić dodatkowe czynności związane z tym przyciskiem. Zaznacz jeden z **Resetowanie** (Uruchom ponownie), **Tryb gotowości** (normalny tryb gotowości) i **Wyłącz zasilanie** (Wymuszony tryb gotowości) i naciśnij **OK** aby wykonać wybraną czynność. Jeśli telewizor przestanie reagować na polecenia oraz nie można wyświetlić menu czynności, telewizor zostanie zmuszony do ponownego uruchomienia, gdy przycisk będzie przytrzymany przez około pięć sekund.

Naciśnij krótko i zwolnij przycisk, aby przełączyć telewizor w tryb gotowości lub włączyć telewizor, gdy jest on w trybie gotowości.

#### **(\*\*) Mój Przycısk 1 I Mój Przycısk 2:**

Przyciski te mogą mieć różne funkcje domyślne, w zależności od modelu. Niemniej jednak, możesz ustawić specjalne funkcje dla tych przycisków naciskając je dłużej niż 3 sekundy, gdy TV przełączony jest na żądane źródło lub kanał. Możesz także ustawić Mój przycisk 1, aby uruchamiał aplikację. Na ekranie pojawi się komunikat potwierdzający wybór. Wybrany MÓJ PRZYCISK został skojarzony z wybraną funkcją.

Zauważ, że po przeprowadzeniu **Pierwszej instalacji**, MÓJ PRZYCISK 1 i 2 powrócą do swoich domyślnych funkcii.

- **1. Tryb czuwania (\*):** Tryb gotowości/ Włącz (naciśnij krótko), Zresetuj / Wyłącz (naciśnij i przytrzymaj)
- **2. Info:** Wyświetla informacje o treściach wyświetlanych na ekranie, pokazuje ukryte informacje (odsłoń - w trybie teletekstu)
- **3. Przewodnik:** Wyświetla elektroniczny przewodnik po programach
- **4. Strona główna:** Wyświetla menu TV
- **5. Przyciski kierunkowe:** Pomagają poruszać się po menu, zawartości, itp. oraz wyświetlają podstrony w trybie teletekstu po naciśnięciu prawego lub lewego.
- **6.** OK. Potwierdza wybory użytkownika, wstrzymuje stronę (w trybie teletekstu), wyświetla menu **kanałów** (w trybie DVT)
- **7. Wyjście:** Zamyka i wychodzi z wyświetlanych menu lub powraca do poprzedniego ekranu
- **8. Kolorowe Przyciski:** Postępuj zgodnie ze wska- zówkami wyświetlanymi na ekranie, aby skorzystać z funkcji kolorowych przycisków
- **9. Głośność +/-**
- **10. Wyciszenie:** Całkowicie wyłącza dźwięk TV
- **11. Przyciski numeryczne:** Włącza kanał, wprowadza liczbę lub literę do pola tekstowego na ekranie, przełącza telewizor w tryb oczekiwania.
- **12. Język:** Przełącza pomiędzy trybami dźwięku (telewizja analogowa), wyświetla i zmienia audio/język napisów i włącza oraz wyłącza napisy (telewizja cyfrowa, gdy dostępna)
- **13. Przewijanie do tyłu:** Przewija klatki do tyłu w mediach takich, jak filmy
- **14. Zatrzymanie:** Zatrzymuje odtwarzanie mediów
- **15. Odtwarzanie:** Rozpoczyna odtwarzanie wybranych mediów
- **16. Pauza:** Wstrzymuje odtwarzanie mediów
- **17.** Brak funkcji
- **18. Przewijanie do przodu:** Przewija klatki do przodu w mediach takich, jak filmy
- **19. Teletekst:** Wyświetla teletekst (gdy dostępny), naciśnij ponownie, aby nałożyć teletekst na obraz telewizyjny (mix)
- **20. Program + / -:** Następny poprzedni program, następna - poprzednia strona (w trybie teletekstu), włączenie telewizora z tryby oczekiwania
- **21. Wstecz/Powrót:** Powraca do poprzedniego ekranu, poprzedniego menu, otwiera stronę indeksu (w trybie teletekstu) Szybko przeskakuje pomiędzy poprzednimi i bieżącymi kanałami lub źródłami
- **22. Mój Przycısk 2 (\*\*)**
- **23. Netflix:** Uruchamia aplikację Netflix
- **24. Mój Przycısk 1 (\*\*)**
- **25. Źródło:** Wyświetla dostępne audycje i źródła

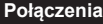

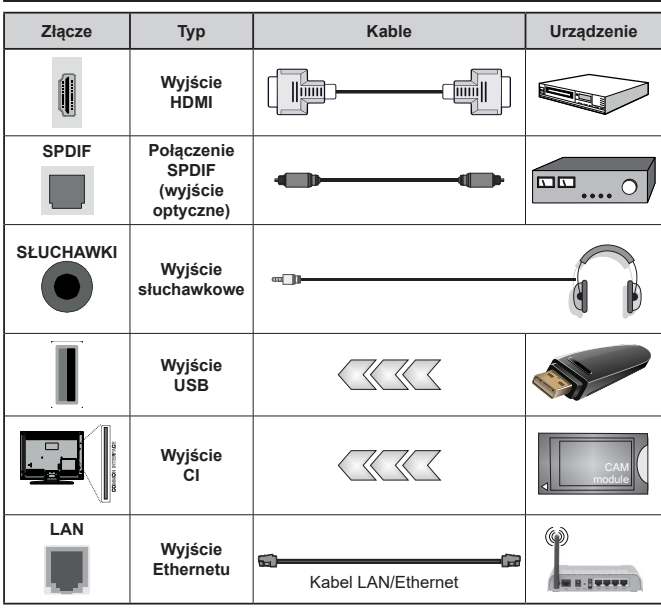

*Przy korzystaniu z montażu naściennego (dostępnego na rynku, jeśli poza zestawem), zalecamy podłączenie wszystkich kabli do tylnych wejść w TV przed zamontowaniem urządzenia na ścianie. Moduł CI można wprowadzić lub wyjąć tylko wtedy, gdy TV jest WYŁĄCZONY. Szczegółowe informacje o ustawieniach znajdą Państwo w instrukcji obsługi modułu. Każde wejście USB odbiornika TV obsługuje urządzenia do 500mA włącznie. Podłączanie urządzeń o natężeniu prądu elektrycznego powyżej 500mA może uszkodzić TV. W przypadku podłączenia urządzenia za pomocą kabla HDMI do telewizora, aby zagwarantować wystarczającą odporność na pasożytnicze promieniowanie częstotliwości i bezproblemową transmisję sygnałów o wysokiej rozdzielczości, np. treści 4K, należy zastosować ekranowany (wysokiej klasy) kabel HDMI o dużej prędkości z ferrytem.*

 Jeśli chcesz podłączyć urządzenie do telewizora, upewnij się, że zarówno telewizor, jak i urządzenie są wyłączone przed wykonaniem jakiegokolwiek połączenia. Po podłączeniu, możesz włączyć oba urządzenia i zacząć z nich korzystać.

## **Włączanie/wyłączanie**

# **Aby włączyć telewizor**

Podłącz kabel do źródła zasilania, np.: gniazdko elektryczne (220-240V AC, 50 Hz).

# **Aby przełączyć TV w stan oczekiwania**

- Wciśnij na pilocie przycisk **oczekiwania**, **program +/-** lub przycisk numeryczny.
- Naciśnij środek dżojstika telewizora albo popchnij go w górę lub w dół.

## **Aby włączyć telewizor, kiedy znajduje się on w trybie głębokiego czuwania**

• Naciśnij na środku dżojstika na telewizorze.

# **Aby przełączyć TV w tryb gotowości**

Naciśnij przycisk **gotowości** na pilocie, telewizor przełączy się w tryb gotowości.

# **Aby przełączyć TV w tryb głębokiego czuwania**

Naciśnij środek dżojstika i przytrzymaj co najmniej 3 sekundy - TV przełączy się w tryb głębokiego czuwania.

# **Aby wyłączyć telewizor**

Aby całkowicie wyłączyć TV, wyciągnij wtyczkę kabla z gniazdka.

*Uwaga: Gdy telewizor przełącza się w tryb oczekiwania, dioda LED trybu oczekiwania może migać, wskazując, że funkcje takie jak wyszukiwanie, pobieranie danych OAD lub timer są aktywne. Dioda LED może także mrugać podczas włączania TV z trybu oczekiwania.*

# **Pierwsza Instalacja**

Przy pierwszym włączeniu TV pojawi się ekran wyboru języka. Wybierz żądany język i naciśnij **OK**. W poniższych krokach przewodnika instalacji ustaw swoje preferencje za pomocą przycisków kierunkowych i przycisku **OK** .

Po wybraniu języka zostaniesz zapytany, czy chcesz zmienić ustawienia dostępności. Wybierz **TAK** i naciśnij **OK**, aby zmienić. Sprawdź Zawartość menu systemowego, aby uzyskać szczegółowe informacje na temat dostępnych opcji.

Ustaw preferencje kraju na następnym ekranie. W zależności od wybranego Kraju, w tym miejscu może być konieczne potwierdzenie kodu PIN. Wybrany PIN nie może być 0000. Musisz go wprowadzić, jeśli później zostaniesz poproszony o PIN, w celu dokonania jakichkolwiek zmian w menu.

W następnym kroku można uruchomić **Tryb sklepu**. Opcja ta skonfiguruje ustawienia TV dla otoczenia sklepu w zależności od modelu i może wyświetlić z boku ekranu pasek z informacjami na temat funkcji obsługiwanych przez TV lub odtworzyć wstępnie zainstalowany plik wideo. To ustawienie jest przeznaczone wyłącznie do wykorzystania w sklepie. Dla użytku domowego zaleca się wybranie

**Trybu domowego. Tryb sklepu** będzie dostępny w menu **Ustawienia>System>Więcej** i można będzie go później zmienić. Dokonaj wyboru i naciśnij **OK**, aby kontynuować.

W zależności od modelu telewizora, w tym momencie może pojawić się ekran wyboru trybu obrazu. Aby telewizor zużywał mniej energii i był bardziej przyjazny dla środowiska, wybierz **Naturalny** i naciśnij **OK**, aby kontynuować. Jeśli wybierzesz opcję **Dynamic** i naciśnij **OK**, a na ekranie pojawi się komunikat potwierdzający. Wybierz **TAK** i naciśnij **OK**, aby kontynuować. Tryb obrazu można później zmienić, korzystając z **Trybu obrazu** w menu **Ustawienia>Tryb obrazu**.

W tym momencie może pojawić się ekran **ustawień prywatności w** zależności od modelu telewizora i wybranego kraju. Korzystając z tego menu można ustawić uprawnienia prywatności. Podświetl funkcję inaciśnij **przycisk OK**, aby ją włączyć lub wyłączyć. Przeczytaj wyjaśnienia wyświetlane na ekranie dla każdej wyróżnionej funkcji przed wprowadzeniem jakichkolwiek zmian. Możesz **nacisnąć prawy przycisk kierunkowy, aby podświetlić tekst, a**  następnie użyć przycisków Program +/- lub przycisków kierunkowych w górę/w dół , aby przewinąć w górę lub w dół, aby odczytać cały tekst. Później, w dowolnym momencie możesz zmienić swoje preferencje w menu **Ustawienia>System>Prywatność>Ustawienia prywatności** menu. Jeśli opcja **Połączenie z Internetem** jest wyłączona, ekran **Sieci/Ustawień internetowych** zostanie pominięty i nie zostanie wyświetlony. W przypadku jakichkolwiek pytań, skarg lub komentarzy dotyczących niniejszej polityki prywatności lub jej egzekwowania, prosimy o kontakt przez e-mail pod adresem smarttvsecurity@vosshub. com.

Aby kontynuować, podświetl **Dalej** i naciśnij przycisk **OK** na pilocie, a na ekranie wyświetli się menu **Sieci/ Ustawień internetowych**. Aby uzyskać informacje na temat konfigurowania połączenia przewodowego lub bezprzewodowego (dostępność zależy od modelu) i innych dostępnych opcji, zapoznaj się z rozdziałem **Łączność**. Jeśli chcesz, aby telewizor zużywał mniej energii w trybie gotowości, możesz wyłączyć funkcję **Trybu gotowości z dostępem** do sieci, ustawiając ją jako **wyłączoną**. Po zakończeniu konfiguracji podświetl **Dalej** i naciśnij **OK**, aby kontynuować.

Na następnym ekranie możesz ustawić typy audycji, które mają być wyszukane, ustawić wyszukiwanie zaszyfrowanych kanałów i strefę czasową (w zależności od wyboru kraju). Dodatkowo, możesz ustawić typ nadawania sygnału telewizyjnego, jako swój ulubiony. Podczas procesu wyszukiwania pierwszeństwo przypadnie wybranym typom audycji, a kanały zostaną umieszczone na początku listy kanałów. Po zakończeniu, podświetl **Dalej** i naciśnij **OK**, aby kontynuować.

## **Wybór typu nadawania sygnału telewizyjnego**

Aby włączyć opcję wyszukiwania dla typu audycji, podświetl ją i naciśnij **OK**, lewy lub prawy przycisk kierunkowy. Pole wyboru obok wybranej opcji zostanie zaznaczone. Aby wyłączyć opcję wyszukiwania, usuń zaznaczenie pola wyboru, naciskając przycisk **OK**, lewy lub prawy przycisk kierunkowy po przesunięciu fokusu na żądaną opcję typu audycji.

**Antena cyfrowa:** Jeśli wybrana jest opcja **anteny cyfrowej**, po ukończeniu innych ustawień wstępnych, TV wyszuka naziemne sygnały telewizji cyfrowej.

**Kablowa TV cyfrowa:** Jeśli wybrana jest opcja kablowej telewizji cyfrowej, po ukończeniu innych ustawień wstępnych, TV wyszuka cyfrowe sygnały telewizji kablowej. W zależności od wybranego kraju przed rozpoczęciem wyszukiwania zostanie wyświetlony komunikat z zapytaniem, czy chcesz przeprowadzić wyszukiwanie w sieci kablowej. Jeśli wybierzesz **Tak** i naciśniesz **OK,** na następnym ekranie możesz wybrać **Sieć** lub ustawić wartości, takie jak **Częstotliwość**, **ID sieci** i **Krok wyszukiwania**. Gdy wybierzesz **Nie** i naciśniesz **OK**, lub okno dialogowe wyszukiwania sieci nie zostanie wyświetlone, na następnym ekranie możesz ustawić **Częstotliwość początkową**, **Częstotliwość końcową** i **Krok wyszukiwania**. Po zakończeniu, podświetl **Dalej** i naciśnij przycisk **OK**, aby kontynuować.

*Uwaga: Czas trwania wyszukiwania będzie zależeć od wybranego* **Kroku Wyszukiwania***.*

**Satelita:** Jeśli wybrana jest opcja **Satelita**, po ukończeniu innych ustawień wstępnych, TV wyszuka cyfrowe sygnały telewizji satelitarnej**.** Przed wykonaniem wyszukiwania telewizji satelitarnej należy zmienić pewne ustawienia.

W zależności od modelu i wybranego kraju kolejnym krokiem może być wybór rodzaju instalacji satelity. Możesz wybrać rozpoczęcie instalacji operatora lub instalacji standardowej. Aby rozpocząć instalację operatora ustaw **typ instalacji** jako **operator** i ustaw **operatora satelitarnego** zgodnie z preferencjami. Niektóre z poniższych opcji mogą się różnić lub zostać pominięte w zależności od operatora wybranego w tym kroku. Jeśli ustawisz **typ instalacji** jako **standard**, możesz kontynuować normalną instalację satelitarną i oglądać kanały satelitarne. Naciśnij **OK,**  aby kontynuować.

Nastęonie może zostać wyświetlony ekran wyboru typu anteny. Można wybrać **typ anteny** jako **Direct**, **pojedynczy kabel satelitarny** lub **przełącznik DiSEqC**, używając przycisków kierunkowych Lewo lub Prawo. Po wybraniu typu anteny naciśnij **OK**, aby wyświetlić opcje w celu kontynuacji. Dostępne mogą być opcje **Kontynuuj**, **Lista transponderów** i **Konfiguracja LNB**. Możesz zmienić ustawienia transpondera i LNB korzystając z odpowiednich opcji menu.

- **• Direct:** Wybierz ten typ anteny, jeśli masz jeden odbiornik i antenę satelitarną. Naciśnij **OK**, aby kontynuować. Wybierz dostepnego satelite na następnym ekranie i naciśnij **OK** żeby wyszukać programy.
- **• Pojedynczy kabel satelitarny:** Wybierz ten typ anteny, jeśli masz wiele odbiorników i system pojedynczy kabel satelitarny. Naciśnij **OK**, aby kontynuować. Skonfiguruj ustawienia zgodnie z instrukcjami na następnym ekranie. Naciśnij **OK**, aby wyszukać programy.
- **• Przełącznik DiSEqC:** Wybierz ten typ anteny, jeśli masz kilka anten satelitarnych i przełącznik DiSEqC. Następnie ustaw wersję DiSEqC i naciśnij OK, aby kontynuować. Na następnym ekranie możesz ustawić do czterech satelitów (jeśli są dostępne) dla wersii v1.0 i do szesnastu satelitów dla wersii v1.1. Wciśnij przycisk **OK** aby przeszukać pierwszego satelitę z listy.

*Uwaga***:** *W zależności od modelu telewizora, DiSEqC w wersji v1.1 może nie być obsługiwane i dlatego krok wyboru wersji DiSEqC może nie być dostępny.*

**Analogowy:** Jeśli wybrana jest opcja **Analogowa**, po ukończeniu innych ustawień wstępnych, TV wyszuka naziemne sygnały telewizji analogowej.

Po zakończeniu wprowadzania ustawień wstępnych, instrukcji TV rozpocznie wyszukiwanie dostępnych audycji wybranego typu nadawania sygnału telewizyjnego.

Podczas wyszukiwania, aktualne rezultaty wyszukiwania będą wyświetlane u dołu ekranu. Możesz nacisnąć przycisk **Home**, **Wróć** lub **Wyjście**, aby anulować skanowanie. Znalezione kanały zostaną zapisane na liście kanałów.

Po zapisaniu wszystkich dostępnych stacji, wyświetlone zostanie menu **Kanałów**. Możesz zmienić listę kanałów zgodnie ze swoimi preferencjami korzystając z zakładki **Edycji** lub nacisnąć przycisk **Home** aby wyjść i oglądać TV.

Podczas wyszukiwania pojawi się wiadomość pytająca, czy chcesz posortować kanały według LCN**(**\***)**. Wybierz **Tak** i naciśnij **OK**, aby potwierdzić.

*(\*) LCN to system logicznego numerowania kanałów, organizujący dostępne programy zgodnie z rozpoznawalną sekwencją numerów kanałów (jeśli dostępny).*

*Uwaga***:** *Nie wyłączaj telewizora podczas inicjalizacji pierwszej instalacji. Należy zwrócić uwagę, iż niektóre opcje mogą być niedostępne, zależnie od wybranego kraju.*

Po zakończeniu pierwszej instalacji może zostać wyświetlony ekran aplikacji operatora HD +, w zależności od wyborów dokonanych podczas instalacji. Aby uzyskać dostęp do usług operatora, należy aktywować aplikację. Jeśli aktywujesz aplikację, elementy interfejsu użytkownika, takie jak baner informacyjny o kanale i elektroniczny przewodnik po programach, które zwykle są dostarczane przez telewizor, zostaną zastąpione aplikacją operatora. Jeśli nie wykonasz instalacji satelity lub HD+ i chcesz aktywować aplikację później, zaznacz aplikację HD+ w menu głównym i naciśnij **OK**. Nastąpi przekierowanie do ekranu, na którym można przeprowadzić aktywację.

#### **Odtwarzanie mediów poprzez wejście USB**

*Używając wejść USB można podłączyć do telewizora dysk twardy 2.5" i 3.5" (HDD z zasilaniem zewnętrznym) lub pendrive.*

**WAŻNE!** Przed podłączeniem nośnika danych do telewizora, wykonaj kopię zapasową znajdujących się na nim danych. Producent nie ponosi żadnej odpowiedzialności za uszkodzenie plików lub utratę danych. Pewne typy urządzeń USB (np. odtwarzacze MP3), lub dyski twarde/pendrivy mogą nie być kompatybilne z tym odbiornikiem TV. Telewizor obsługuje formatowanie dysku FAT32 i NTFS.

Odczekaj chwilę przez każdym podłączaniem i odłączaniem, gdyż odtwarzacz może nadal czytać pliki. Nie zastosowanie się do tej wskazówki może spowodować uszkodzenie fizyczne odtwarzacza USB, oraz samego urządzenia USB. Nie wyjmuj napędu podczas odtwarzania pliku.

Do wejść USB telewizora można podłączyć hub USB. W tym przypadku zalecamy huby USB z zewnętrznym zasilaniem.

Jeśli zamierzasz podłączyć dysk twardy USB zalecamy podłączyć go bezpośrednio do wejścia USB telewizora.

**Uwaga:** *Podczas przeglądania plików multimedialnych w menu Przeglądarka mediów można wyświetlić maksymalnie 1000 plików multimedialnych na folder.*

#### **Przeglądarka mediów**

Można odtwarzać muzykę i filmy oraz wyświetlać zdiecia przechowywane na pamięci USB po jego podłączeniu do TV. Podłącz pamięć USB do jednego z wejść USB znajdujących się z boku TV.

Po podłączeniu pamięci USB do telewizora na ekranie pojawi się menu **Źródła**. Wybierz odpowiednią opcję wejścia USB z tego menu i naciśnij **OK**. Na ekranie pojawi się **przeglądarka mediów.** Następnie wybierz żądany plik i naciśnij **OK,** aby go wyświetlić lub odtworzyć. Dostęp do zawartości podłączonego urządzenia USB można uzyskać później w menu **Źródła** . Możesz także nacisnąć przycisk **Źródło** na pilocie, a następnie wybrać urządzenie pamięci masowej USB z listy źródeł.

Możesz zmienić ustawienia **Przeglądarki mediów** przy pomocy menu **Ustawień**. Dostęp do menu **Ustawień** można uzyskać za pomocą paska informacyjnego wyświetlanego na dole ekranu podczas odtwarzania pliku wideo, audio lub wyświetlania pliku obrazu. Naciśnij przycisk **Info**, jeśli pasek informacyjny zniknął, podświetl symbol koła zębatego umieszczonego po prawej stronie na paska informacyjnego i naciśnij **OK**. **Ustawienia obrazu**, **ustawienia dźwięku**, **ustawienia przeglądarki mediów** i **menu opcji** mogą być dostępne w zależności od typu pliku oraz modelu telewizora i jego funkcji. Zawartość tych menu może się różnić w zależności od typu aktualnie otwartego pliku multimedialnego. Tylko menu **Ustawień dźwięku** będzie dostępne podczas odtwarzania plików audio.

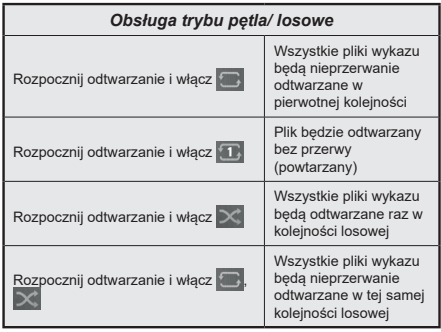

Aby skorzystać z funkcji na pasku informacyjnym, podświetl symbol funkcji i naciśnij **OK**. Aby zmienić status funkcji, podświetl symbol funkcji i naciśnij **OK** tyle razy, ile potrzeba. Jeśli symbol jest oznaczony czerwonym krzyżem, oznacza to, że jest dezaktywowany.

#### **Spersonalizowane logo włączającego się TV**

Możesz spersonalizować swój telewizor w ten sposób, aby podczas każdorazowego włączania się wyświetlał Twój ulubiony obraz lub zdjęcie. Aby to zrobić, skopiuj swoje ulubione zdjęcia na dysk USB i otwórz je w **przeglądarce mediów**. Wybierz wejście USB z menu **źródeł** i naciśnij **OK**. Możesz także nacisnąć przycisk **Źródło** na pilocie, a następnie wybrać urządzenie pamięci masowej USB z listy źródeł. Po wybraniu żądanego obrazu podświetl go i naciśnij **OK**, aby go wyświetlić na całym ekranie. Naciśnij przycisk **Info**, podświetl symbol koła zębatego na pasku informacji i naciśnij **OK**. Wybierz **Opcje** i naciśnij **OK**. Dostępna będzie opcja **Ustaw logo rozruchu**. Podświetl ją i naciśnij ponownie **OK**, aby ustawić obraz jako spersonalizowane logo. Pojawi się komunikat potwierdzający wybór. Wybierz **Tak** i naciśnij **OK** ponownie. Jeśli obraz jest odpowiedni**(\*)** zobaczysz go na ekranie podczas ponownego włączenia się telewizora.

*Uwaga: Aby przywrócić domyślne logo startowe, można użyć opcji Przywróć domyślne logo startowe w menu Ustawienia>System>Więcej . Jeśli wykonasz pierwszą instalację, logo startowe zostanie przywrócone do wartości domyślnej.*

*(\*) Obrazy muszą posiadać współczynnik proporcji pomiędzy 4:3 i 16:9, w formacie pliku .jpeg lub .jpg. Obraz nie może zostać ustawiony jako logo początkowe, jeśli jego rozdzielczość nie pojawia się na pasku informacyjnym.*

#### **CEC**

Ta funkcja pozwala na sterowanie urządzeniami z aktywnym CEC, połączonymi portami HDMI przy pomocy pilota TV.

Najpierw trzeba **włączyć** funkcję **CEC** w menu **Ustawienia>Urządzenia**. Naciśnij przycisk **Źródło** i wybierz wejście HDMI podłączonego urządzenia CEC z menu **Listy źródeł**. W przypadku podłączenia nowego urządzenia źródłowego CEC, zostanie ono wymienione w menu **Źródła** z nazwą własną zamiast nazwą podłączonego portu HDMI (np.: Odtwarzacz DVD, Rejestrator 1 itp.).

Pilot TV jest automatycznie zdolny do wykonania głównych funkcji po wybraniu podłączonego źródła HDMI. Aby przerwać operację i ponownie kontrolować TV za pomocą pilota, należy nacisnąć i przytrzymać na 3 sekundy przycisk "0-Zero" na pilocie.

Możesz wyłączyć funkcjonalność CEC, ustawiając odpowiednią opcję w menu **Ustawienia>Urządzenia**

TV obsługuje funkcję ARC (kanał zwrotny audio). Ta funkcja oznacza łacze audio mające zastąpić inne kable pomiędzy telewizorem a systemem audio (odbiornikiem A/V lub układem głośnikowym).

Gdy funkcja ARC jest aktywna, telewizor wyciszy inne wyjścia audio, z wyjątkiem gniazda słuchawkowego, a przyciski sterowania głośnością zostaną połączone z urządzeniem audio. Aby uruchomić ARC, należy ustawić opcję **wyjścia dźwięku** w menu **Ustawienia>dźwięk** jako **HDMI ARC**.

**Uwaga:** *ARC obsługiwane jest tylko poprzez wejście HDMI2.*

#### **Ulepszony zwrotny kanał audio (eARC)**

Podobnie jak ARC, eARC umożliwia przesyłanie cyfrowego strumienia audio z telewizora do podłączonego urządzenia audio za pośrednictwem kabla HDMI. eARC to ulepszona wersja ARC. Ma jednak znacznie większą przepustowość. Przepustowość stanowi zakres częstotliwości lub ilość danych przesyłanych jednocześnie. Wyższa przepustowość przekłada się na większą ilość danych, które można przesłać. Wyższa przepustowość oznacza również, że cyfrowy sygnał audio nie musi być kompresowany i jest znacznie bardziej szczegółowy, bogaty i żywy.

Gdy eARC jest włączone w menu dźwięk, telewizor najpierw próbuje nawiązać połączenie eARC. Jeśli podłączone urządzenie obsługuje eARC, wyjście przechodzi w tryb eARC, a wskaźnik "eARC" można zaobserwować na OSD podłączonego urządzenia. Jeśli nie można ustawić łącza eARC (na przykład podłączone urządzenie nie obsługuje eARC, ale obsługuje tylko ARC) lub jeśli eARC jest wyłączone w menu dźwięku, telewizor rozpoznaje ARC.

- Podłączone urządzenie audio powinno również obsługiwać eARC.
- Niektóre kable HDMI nie mają wystarczającej przepustowości, aby obsługiwać kanały audio o wysokiej przepływności, użyj kabla HDMI z obsługą eARC (kable HDMI High Speed z Ethernetem i nowy kabel HDMI Ultra High Speed - najnowsze informacje można znaleźć na stronie hdmi.org).
- Ustaw opcję **wyjścia dźwięku** w menu **Ustawienia>dźwięk** jako **HDMI ARC**. Opcja **eARC** w menu **Dźwięk** zostanie włączona. Sprawdź, czy jest włączona. Jeśli nie, ustaw na Włączony.

**Uwaga:** *eARC obsługiwane jest tylko poprzez wejście HDMI2.*

#### **Sterowanie systemem audio**

Pozwala na użycie z telewizorem wzmacniacza/odbiornika dźwięku. Głośność można regulować pilotem TV. Aby uruchomić tę funkcję, należy ustawić opcję **wyjścia dźwięku** w menu **Ustawienia>dźwięk** jako **HDMI ARC**. Po wybraniu opcji **HDMI ARC,** opcja **CEC** zostanie automatycznie ustawiona jako **Włączona**, jeśli nie jest jeszcze ustawiona. Głośniki telewizora zamilkną, a dźwięk oglądanego źródła będzie emitowany z podłączonego systemu audio.

*Uwaga: Urządzenie audio powinno obsługiwać funkcję System Audio Control.*

#### **Tryb gry**

Możesz ustawić telewizor tak, aby uzyskać krótki czas opóźnienia w grach. Przejdź do menu **Ustawienia**>**Obraz** i ustaw opcję **Tryb gry**. Opcja **gry** będzie dostępna, gdy źródło wejścia telewizora zostanie ustawione jako HDMI. Po wybraniu ustawień obraz będzie zoptymalizowany na krótki czas opóźnienia.

#### **Auto Low Latency Mode (ALLM)**

Możesz także włączyć opcję **ALLM** (Auto Low Latency Mode) w menu **Ustawienia>Urządzenia** Jeśli funkcja jest włączona, telewizor automatycznie przełącza tryb obrazu na **tryb gry** po odebraniu sygnału w trybie ALLM z bieżącego źródła HDMI. Po utracie sygnału ALLM telewizor przywraca tryb obrazu. Nie musisz więc ręcznie zmieniać ustawień.

Jeśli opcja **ALLM** jest włączona, nie można zmienić trybu obrazu, dopóki sygnał ALLM jest odbierany z bieżącego źródła HDMI.

Aby funkcja ALLM działała, odpowiednie źródło HDMI powinno być ustawione jako **Ulepszone**. Możesz zmienić to ustawienie w menu Ź**ródła>Ustawienia źródła** lub w menu **Ustawienia>System>Źródła**.

Aby eARC działało prawidłowo;

#### **E-poradnik**

Instrukcję obsługi dotyczącą możliwości Twojego TV możesz znaleźć w E-poradniku.

Aby skorzystać z E-instrukcji, wejdź do menu **Ustawień**, wybierz **Instrukcje** i naciśnij **OK**. Aby uzyskać szybki dostęp, naciśnij przycisk **Strona główna** a następnie przycisk **Info**.

Za pomocą przycisków kierunkowych wybierz temat i naciśnij **OK**, aby przeczytać instrukcje. Aby zamknąć E-poradnik naciśnij przycisk **Wyjdź** lub **Strona główna**.

**Uwaga:** *W zależności od modelu, telewizor może nie obsługiwać tej funkcji. Zawartość E-poradnika może się różnić w zależności od modelu.*

# **Zawartość menu ustawień**

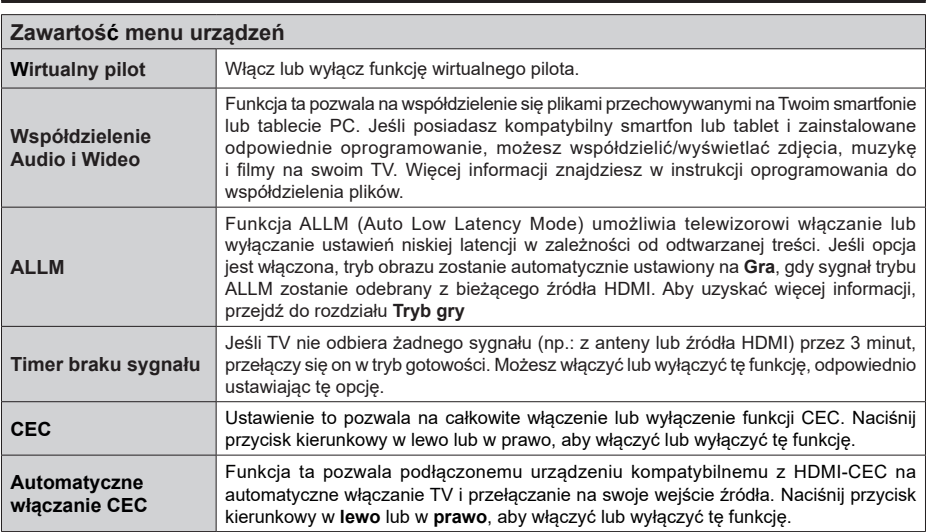

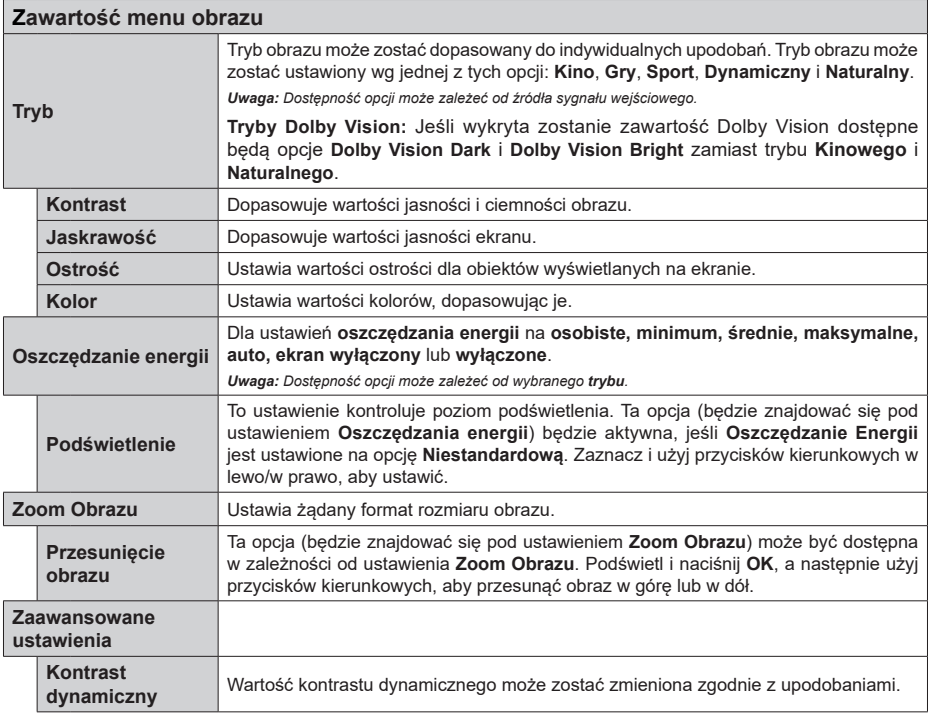

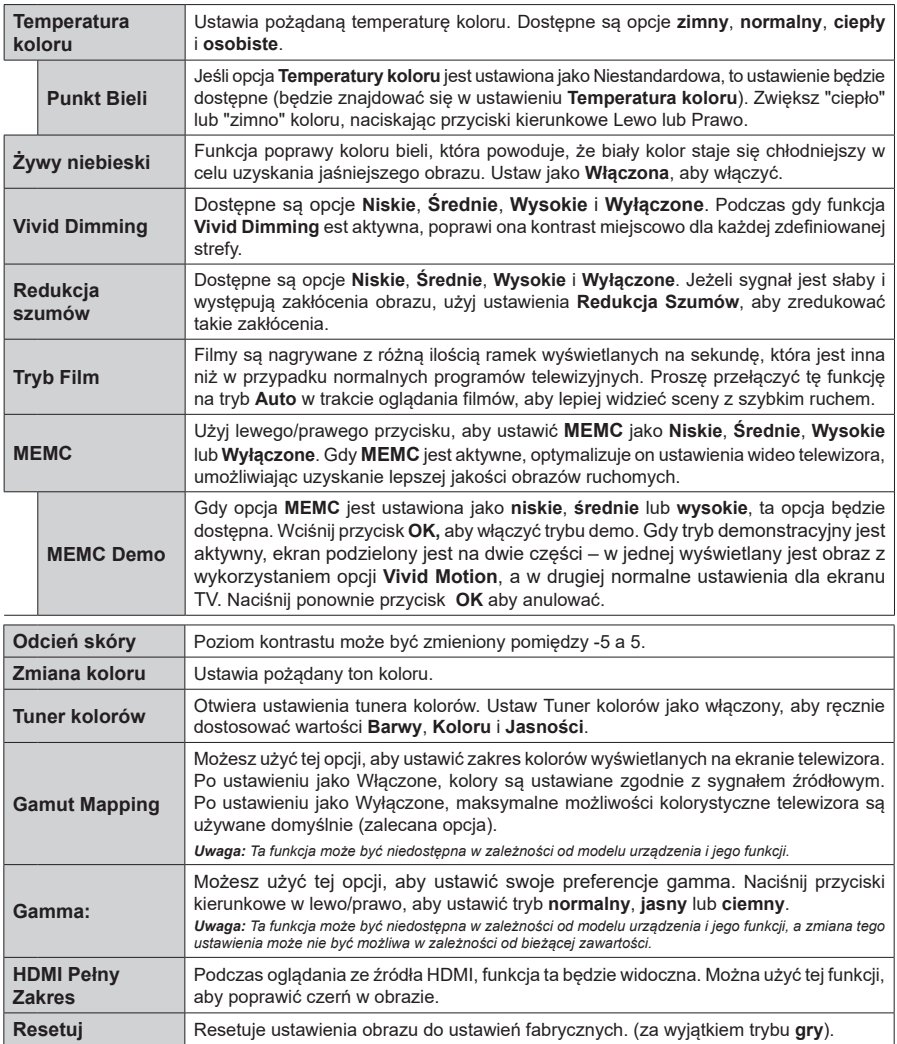

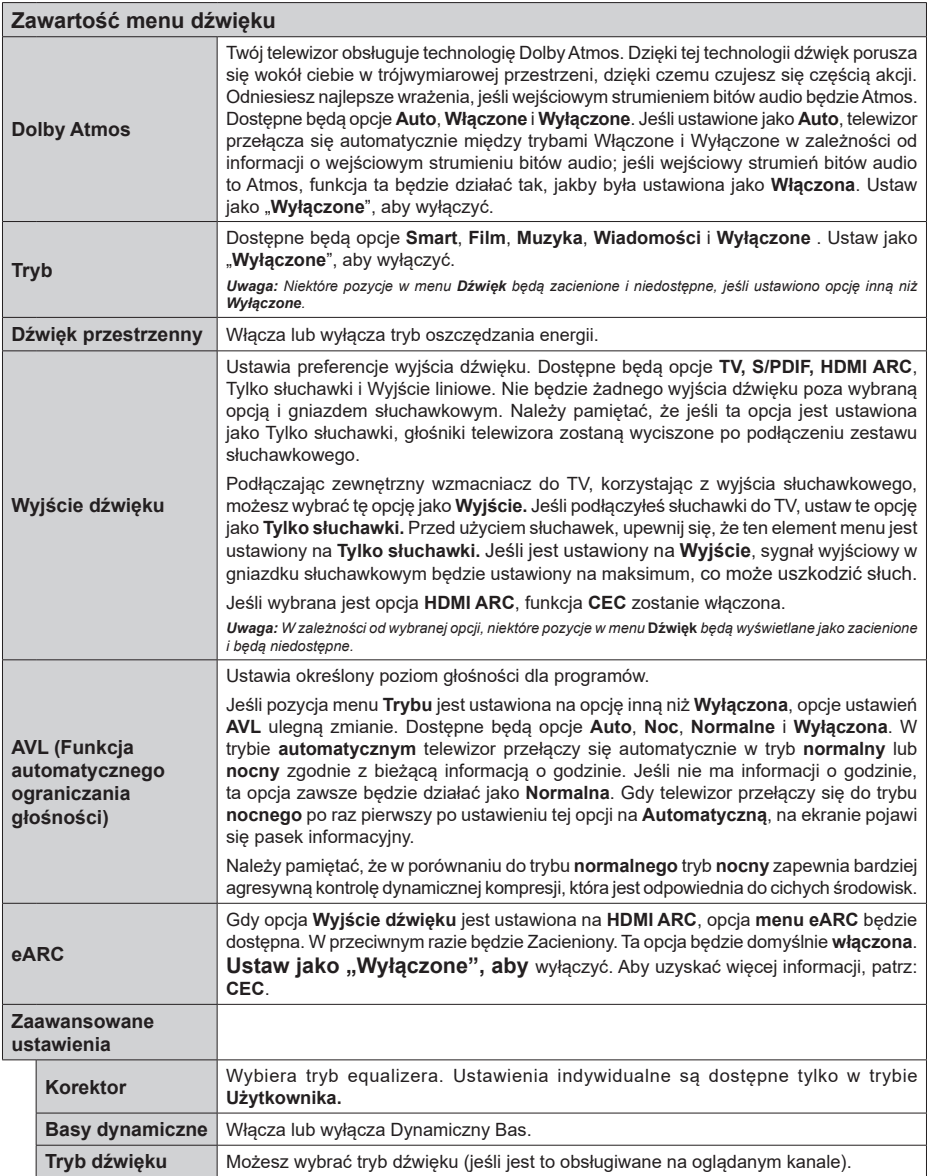

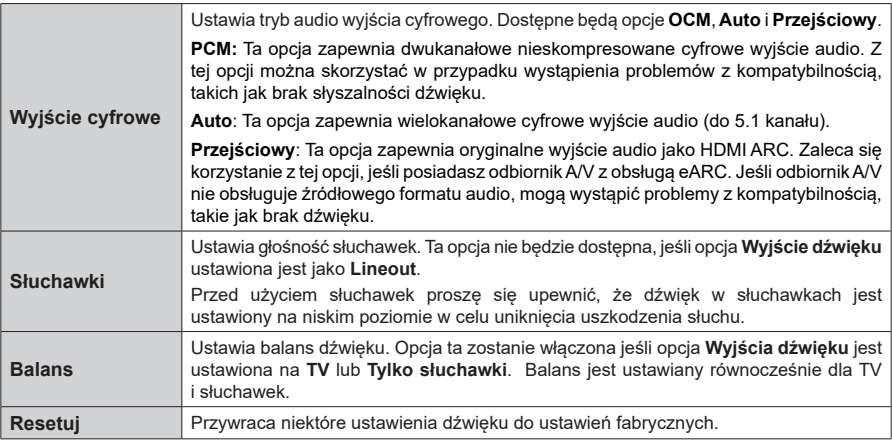

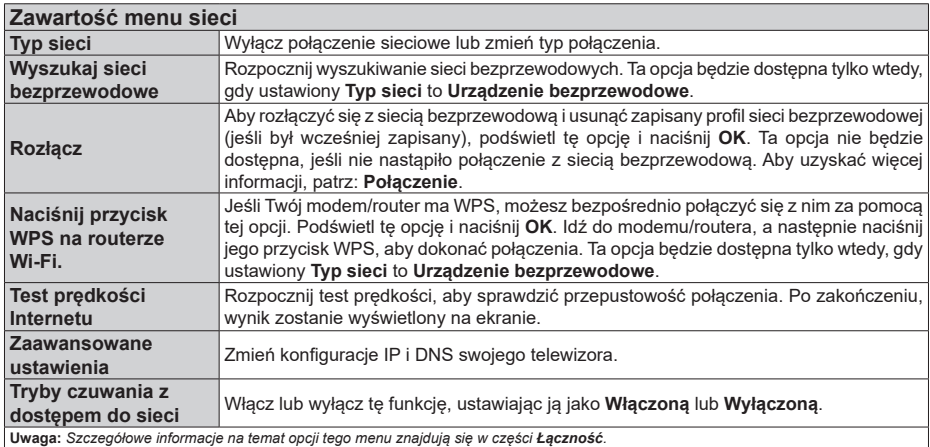

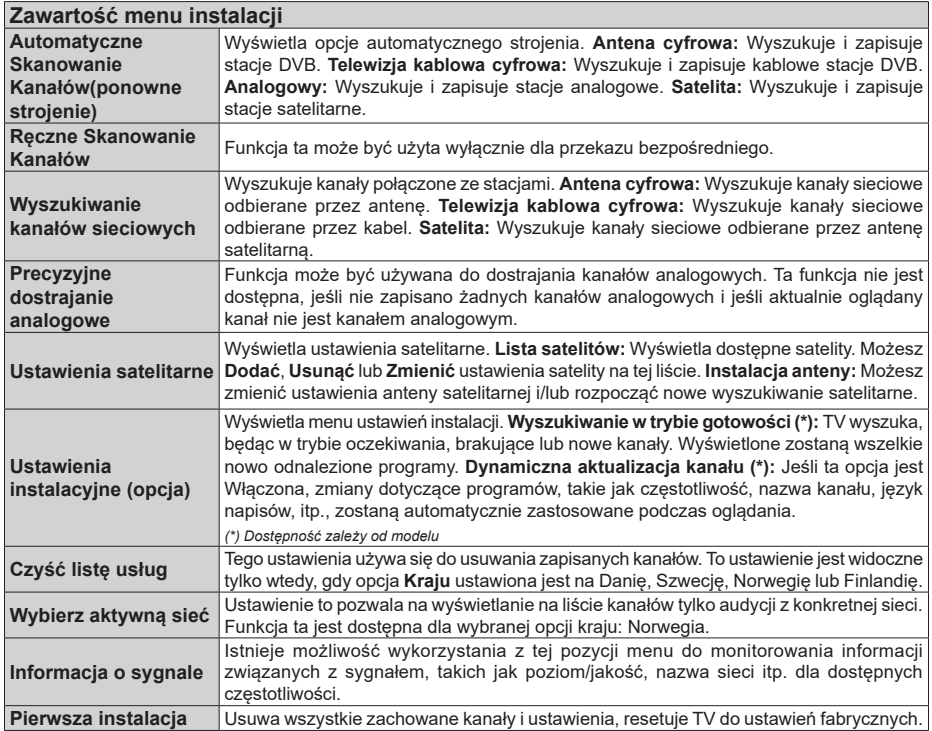

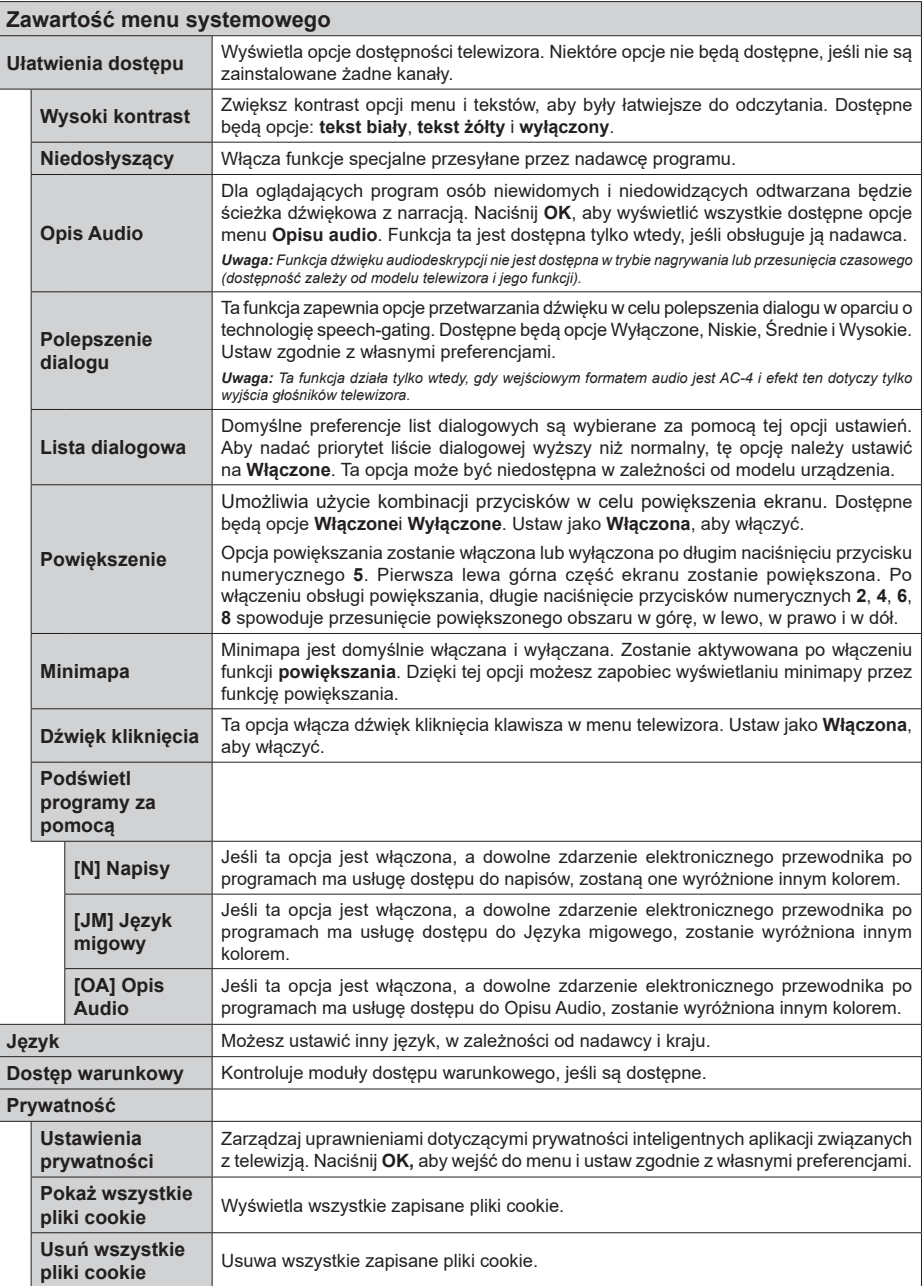

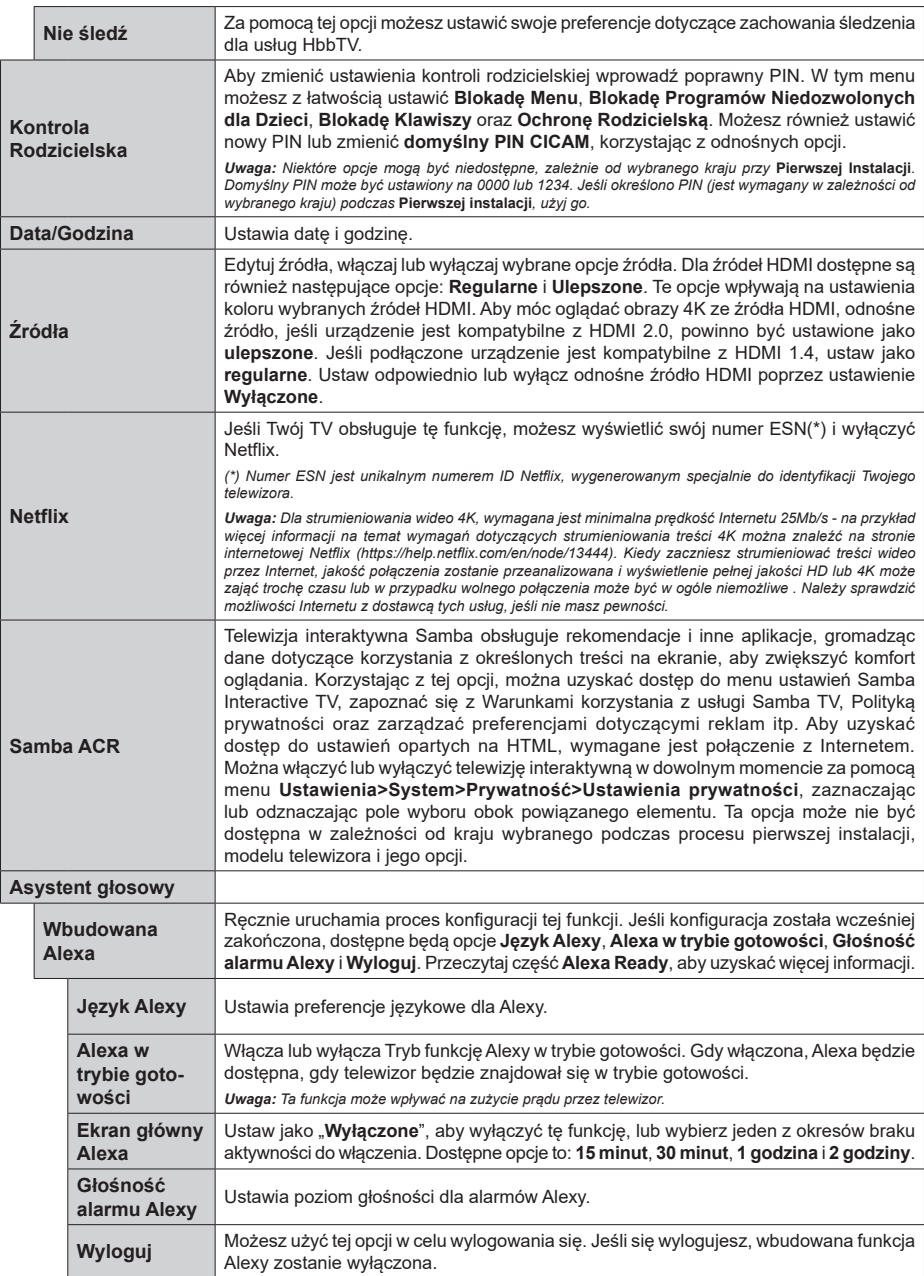

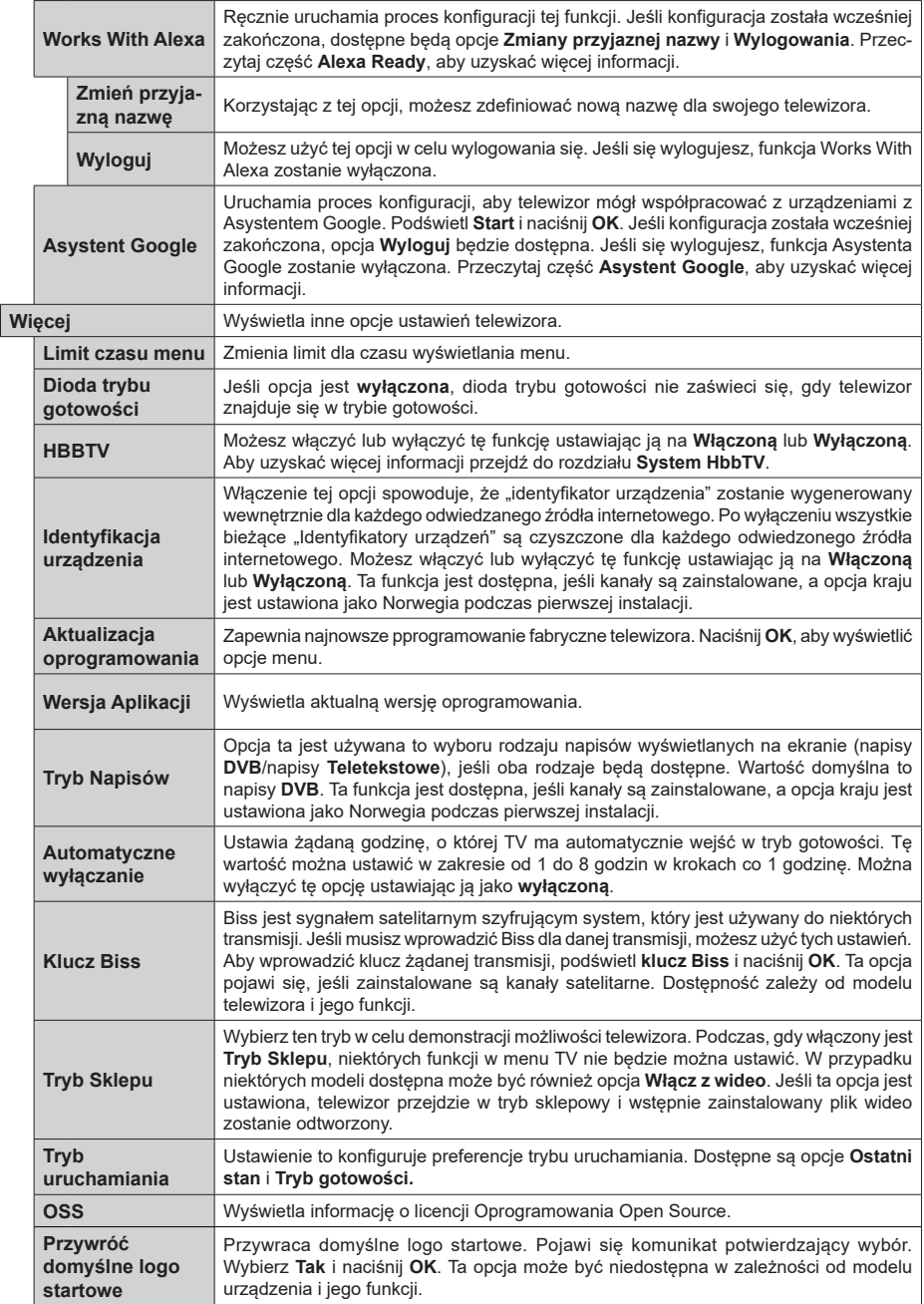

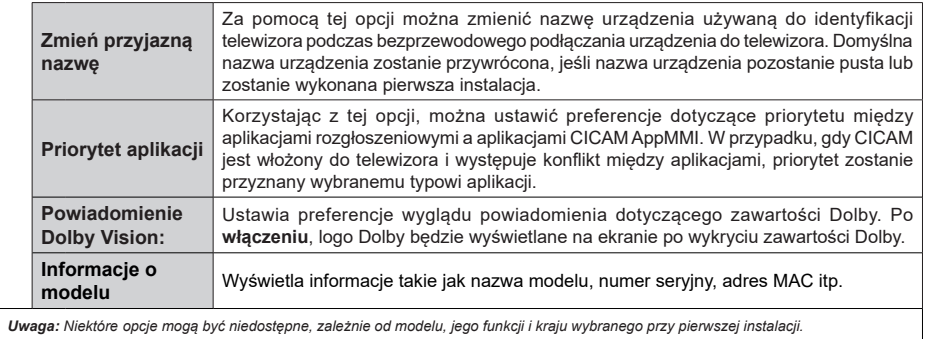

# **Działanie ogólne TV**

# **Korzystanie z listy kanałów**

Telewizor sortuje wszystkie stacje zapisane na liście kanałów. Listę kanałów możesz edytować, ustawiać ulubione lub aktywne stacje przy użyciu opcji menu **Kanałów**. Naciśnij przycisk **OK**, aby otworzyć listę kanałów. Możesz filtrować wymienione kanały lub wprowadzać zaawansowane zmiany na bieżącej liście za pomocą opcji karty **Filtruj** i **edytuj**. Podświetl żądaną kartę i naciśnij **OK**, aby wyświetlić dostępne opcje.

Aby dodać kanał, który aktualnie oglądasz do menu **Dom**, podświetl opcję **Dodaj do domu** w zakładce **Edytuj** w menu **Kanały** i naciśnij **OK**.

# **Zarządzanie listą ulubionych**

Możesz utworzyć cztery różne listy swoich ulubionych kanałów. Wejdź do menu **TV>Kanały** lub naciśnij przycisk **OK**, aby otworzyć menu **Kanałów**. Podświetl kartę **Edycja** i naciśnij przycisk **OK**, aby wyświetlić opcje edycji i wybierz opcję **Zaznacz/Odznacz kanał**. Wybierz żądany kanał z listy, naciskając przycisk **OK**, gdy kanał jest podświetlony. Możesz dokonać wielu wyborów. Możesz także użyć opcji **Zaznacz/ Odznacz wszystkie**, aby wybrać wszystkie kanały z listy. Następnie naciśnij przycisk **Powrót**, aby powrócić do opcji menu Edycji. Wybierz opcję **Dodaj/Usuń ulubione** i naciśnij ponownie **OK**. Pojawią się opcje listy ulubionych kanałów. Zmień żądane ustawienie opcji listy na **włączone**. Wybrane kanały zostaną dodane do listy. Aby usunąć kanał lub kanały z listy ulubionych, postępuj w ten sam sposób, ustawiając żądaną opcję listy na **wyłączoną.**

Możesz skorzystać z funkcji filtrowania w menu **Kanałów**, aby na stałe filtrować kanały na liście kanałów, zgodnie z własnymi upodobaniami. Na przykład, korzystając z opcji zakładki **filtrowania,** możesz ustawić jedną ze swych list ulubionych tak, aby była każdorazowo wyświetlana po otworzeniu listy kanałów. Wybrane opcje filtrowania zostaną wyświetlone w górnej części ekranu menu **Kanały**.

# **Konfiguracja ustawień Kontrola rodzicielska**

Opcje menu **Rodzicielskiego** mogą być użyte do zabronienia użytkownikom oglądania pewnych programów, kanałów lub korzystania z menu. Ustawienia te można odnaleźć w menu **Ustawienia>System>Rodzicielska**.

Aby wyświetlić menu opcji blokady rodzicielskiej, powinno się wprowadzić numer PIN. Po wpisaniu poprawnego PINu, pojawi się menu ustawień kontroli rodzicielskiej.

**Blokada menu:** Ustawienie to zezwala na dostęp lub blokuje dostęp do wszystkich menu lub menu instalacyjnego TV.

**Wskazówki:** Ustawienie to pozwala na uzyskanie dostępu lub też go blokuje dla niektórych aplikacji MHEG. Zablokowane aplikacje mogą zostać uwolnione po wprowadzeniu właściwego kodu PIN.

**Blokada programów niedozwolonych dla dzieci:** Gdy opcja jest aktywna, TV pobiera ze stacji nadawczej informacie o poziomie klasyfikacji treści programów i jeśli ten poziom jest wyłączony, uniemożliwia dostęp do audycji.

**Uwaga:** *Jeśli opcja kraju przy* **Pierwszej instalacji** *jest ustawiona na Francję, Włochy lub Austrię, wartość* **Blokady Programów** *niedozwolonych dla dzieci ustawi się na 18 jako wartość domyślna.*

**Blokada klawiszy:** Kiedy blokada klawiszy zostanie **włączona**, telewizor będzie mógł być sterowany jedynie za pomocą pilota. W tym przypadku przyciski kontrolne na TV nie będą działać.

**Blokada Internetu:** Jeśli ta opcja zostanie **włączona**, aplikacje korzystające z Internetu zostaną wyłączone. Ustaw na **wyłącz**, aby ponownie włączyć aplikacje.

**Ustawianie kodu PIN:** Definiuje nowy numer PIN.

**Domyślny PIN CICAM:** Opcja ta będzie zacieniowana jeśli moduł CI nie będzie obecny w gnieździe CI telewizora. Korzystając z tej opcji można zmienić domyślny PIN CI CAM.

*Uwaga: Domyślny PIN może być ustawiony na 0000 lub 1234. Jeśli określono PIN (jest wymagany w zależności od wybranego kraju) podczas* **Pierwszej instalacji,** *użyj go. W przypadku pięciokrotnego błędnego wprowadzenia kodu PIN z rzędu, wprowadzenie kodu PIN zostanie zablokowane i przez 30 minut nie będzie możliwe dokonanie nowego wpisu. Możesz jednak odblokować wprowadzenie kodu PIN lub zresetować licznik ponownych prób do zera, wyłączając i włączając telewizor.*

*Niektóre opcje mogą być niedostępne, zależnie od modelu i/ lub kraju wybranego przy* **Pierwszej instalacji***.*

# **Elektroniczny przewodnik po programach.**

Za pomocą funkcji elektronicznego przewodnika po programach telewizora można przeglądać harmonogram wydarzeń aktualnie zainstalowanych kanałów na liście kanałów. Czy ta funkcja jest obsługiwana, czy nie, zależy od odnośnej transmisji. Aby uzyskać dostęp do przewodnika po programach, naciśnij przycisk **Przewodnika** na pilocie. Możesz także skorzystać z opcji **Przewodnika** w menu **TV**.

Dostępne są 2 tryby wyświetlania programu: **Program godzinny** i **Teraz/następny**. Aby przełączać się między tymi układami, podświetl zakładkę z nazwą alternatywnego układu w górnej części ekranu i naciśnij **OK** .

Użyj przycisków kierunkowych, aby poruszać się po przewodniku po programach. Użyj przycisku **Wstecz/ Wróć**, aby użyć opcji zakładki w górnej części ekranu.

# **Program godzinny**

W tej opcji układu wszystkie programy na wymienionych kanałach będą wyświetlane na osi czasu. Za pomocą przycisków kierunkowych można przewijać listę programów. Podświetl program i naciśnij przycisk **OK,** aby wyświetlić menu opcji programu.

Naciśnij przycisk **Wstecz/Wróć**, aby użyć dostępnych opcji zakładek. Podświetl zakładkę **Filtr** i naciśnij **OK**, aby zobaczyć wszystkie dostepne opcie filtrowania. Aby zmienić układ, podświetl **Teraz/następny** i naciśnij **OK** . Możesz użyć opcji **Poprzedni dzień** i **Następny dzień,** aby wyświetlić programy z poprzedniego i nastepnego dnia.

Podświetl zakładkę **Ekstra** i naciśnij **OK**, aby uzyskać dostęp do poniższych opcji.

**Podświetl gatunek:** Wyświetla menu **podświetlania gatunku**. Wybierz program i naciśnij **OK**. Programy w przewodniku po programach pasujące do wybranego gatunku zostaną podświetlone.

**Przeszukiwanie przewodnika:** Wyświetla opcje wyszukiwania. Przy pomocy tych opcji można przeszukać bazę danych przewodnika po programach zgodnie z wybranymi kryteriami. Pasujące wyniki zostaną wyświetlone.

**Teraz:** Wyświetla bieżący program na podświetlonym kanale.

**Powiększenie:** Podświetl i naciśnij **OK**, aby zobaczyć programy w większym przedziale czasowym.

#### **Teraz/Następny program**

W tej opcji wyświetlania, będą pokazane tylko aktualne i przyszłe programy na wyświetlonych kanałach. Za pomocą przycisków kierunkowych można przewijać listę programów.

Naciśnij przycisk **Wstecz/Wróć**, aby użyć dostępnych opcji zakładek. Podświetl zakładkę **Filtr** i naciśnij **OK**, aby zobaczyć wszystkie dostępne opcje filtrowania. Aby zmienić układ, podświetl **Program godzinny** i naciśnij **OK** .

#### **Opcje programów**

Skorzystaj z przycisków kierunkowych, aby podświetlić program i naciśnij **OK**, by wyświetlić menu **Opcji**. Dostępne są następujące opcje:

**Wybór kanału:** Używając tej opcji, możesz przełączyć na wybrany kanał, aby go oglądać. Przewodnik po programach zostanie zamknięty.

**Więcej informacji:** Wyświetla szczegółowe informacje o wybranym programie. Użyj przycisków kierunkowych góra/dół, aby przewijać tekst.

**Zaprogramowane nagranie audycji / Usuń zaprogramowane nagranie audycji: Wybierz Zaprogramuj nagrywanie dla programu i naciśnij przycisk OK .** Możesz zaprogramować przyszłe programy. Wydarzenie zostanie dodane do listy czasowej. Aby usunąć zaprogramowane nagrywanie, podświetl dany program i naciśnij przycisk **OK** . Następnie, wybierz opcję **Usuń zaprogramowane** 

**nagrywanie.** Zaprogramowane nagrywanie zostanie usunięte.

*Uwagi: Nie można zmieniać kanałów podczas aktywnego timera na danym kanale.*

*Nie można ustawić timera dla dwóch lub więcej programów wyświetlanych w tym samym przedziale czasowym.*

#### **Usługi teletekstowe**

Naciśnij przycisk **Tekst**, aby wejść. Naciśnij ponownie, aby włączyć tryb Mix, pozwalający na jednoczesne oglądanie stron teletekstu i audycji TV. Naciśnij ponownie, aby wyjść. Gdy dostępne, sekcje na stronie teletekstu są kodowane kolorami i można je wybrać poprzez wciśnięcie przycisku o odpowiednim kolorze. Postępuj zgodnie z instrukcjami wyświetlonymi na ekranie.

#### **Cyfrowy teletekst**

Naciśnij przycisk **Tekst**, aby wyświetlić informacje teletekstu cyfrowego. Do jego obsługi służą kolorowe przyciski, przyciski kursora i przycisk **OK**. Metoda obsługi może się różnić w zależności od zawartości teletekstu cyfrowego. Postępuj zgodnie z instrukcjami teletekstu cyfrowego wyświetlonymi na ekranie. Po ponownym wciśnięciu przycisku **Text** telewizor powraca do trybu transmisji telewizyjnej.

#### **Aktualizacja oprogramowania**

TV jest w stanie automatycznie znaleźć i zaktualizować oprogramowanie układowe poprzez sygnał radiowy lub z Internetu.

#### **Wyszukiwanie aktualizacji oprogramowania poprzez interfejs**

W głównym menu wybierz **Ustawienia, a** następnie przejdź do Aktualizacja oprogramowania i naciśnij przycisk OK. Wybierz **Poszukaj aktualizacji** i naciśnij przycisk **OK**, aby wyszukać nową aktualizację oprogramowania. Możesz wybrać satelitę, który będzie używany w procesie aktualizacji poprzez ustawienie opcji **edytuj aktualizację satelity**. Opcja **Aktualizacja oprogramowania** jest również dostępna w menu **Ustawienia>System>Więcej**.

Jeśli aktualizacja zostanie odnaleziona, telewizor rozpocznie jej pobieranie. Po zakończeniu pobierania zostanie wyświetlone ostrzeżenie, naciśnij przycisk **OK,** aby zakończyć proces aktualizacji oprogramowania i ponownie uruchom telewizor.

#### **Tryb wyszukiwania i aktualizacji o 3 nad ranem**

Telewizor wyszuka nowe oprogramowanie o godzinie 3 nad ranem, jeśli **Automatyczne wyszukiwanie** jest **włączone**, a telewizor odbiera sygnał z anteny lub Internetu. Jeśli nowe oprogramowanie zostanie znalezione i pomyślnie pobrane, zainstaluje się przy następnym włączeniu.

*Uwaga: Nie odłączaj kabla zasilania, gdy miga kontrolka LED w trakcie procesu restartu. Jeśli po aktualizacji TV nie będzie chciał się włączyć, wyciągnij na 2 minuty wtyczkę z kontaktu i włącz go ponownie.*

*Wszystkie aktualizacje są automatycznie kontrolowane. Jeśli zostanie przeprowadzone ręczne wyszukiwanie i nie zostanie znalezione żadne oprogramowanie, jest to bieżąca wersja.*

#### **Rozwiązywanie problemów i wskazówki**

#### **TV nie chce się włączyć**

Upewnij się, że wtyczka jest bezpiecznie włożona do gniazdka. Naciśnij na pilocie przycisk **Trybu gotowości**.

#### **Słaba jakość obrazu**

- Sprawdź, czy poprawnie dostrojono telewizor.
- Słaby sygnał może spowodować zakłócenia obrazu. Sprawdź podłączenie anteny.
- Sprawdź, czy wprowadzono właściwą częstotliwość kanału, jeśli dostrajano TV manualnie.

#### **Brak obrazu**

- Telewizor nie odbiera żadnego sygnału. Upewnij się, że zostało wybrane prawidłowe źródło.
- Czy antena jest podłączona prawidłowo?
- Czy kabel anteny jest uszkodzony?
- Czy do podłączenia anteny użyto odpowiednich wtyczek?
- Jeśli zawartość jest odbierana przez wejście HDMI, spróbuj zmienić powiązane ustawienie źródła HDMI na **Ulepszone** lub **Regularne** z opcji **Ustawienia źródła** w menu **Źródła** lub opcji **Źródła** w menu **Ustawienia>System**.
- W przypadku wątpliwości proszę się skonsultować ze sprzedawcą.

#### **Brak dźwięku**

- Sprawdź, czy dźwięk nie jest wyłączony. Aby to sprawdzić, naciśnij przycisk **wyciszania** lub zwiększ poziom głośności.
- Dźwięk dochodzi tylko z jednego głośnika. Sprawdź ustawienia balansu w menu **dźwięku.**
- Sprawdź, czy opcja **Wyjście dźwięku** jest ustawiona prawidłowo w menu Dźwięk.
- Jeśli zawartość jest odbierana przez wejście HDMI, spróbuj zmienić powiązane ustawienie źródła HDMI na **Ulepszone** lub **Regularne** z opcji **Ustawienia źródła** w menu **Źródła** lub opcji **Źródła** w menu **Ustawienia>System**.

#### **Pilot nie działa**

- Być może wyczerpały się baterie. Wymień baterie.
- Baterie mogą być nieprawidłowo włożone. Patrz część "Wkładanie baterii do pilota".

#### **Brak sygnału na źródle sygnału wejściowego**

- Jest możliwe, że żadne urządzenie nie jest podłączone.
- Sprawdź kable AV i połączenia z urządzeniem.
- Sprawdzić, czy urządzenie jest włączone.

# **Kompatybilność sygnałów HDMI**

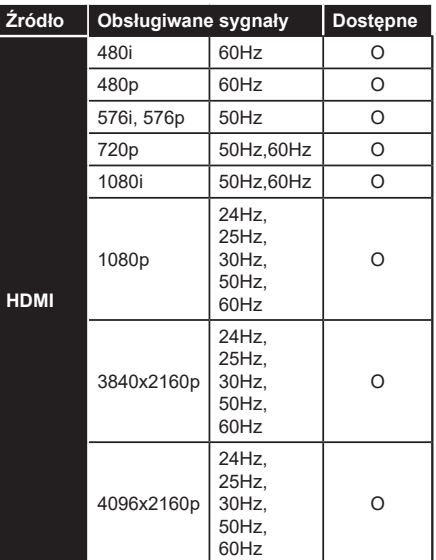

## **(X: Niedostępne, O: Dostępne)**

W niektórych przypadkach sygnał może nie być wyświetlany prawidłowo na ekranie. Problem może być spowodowany niekompatybilnością ze standardami urządzenia źródłowego (DVD, dekoder TV cyfrowej itp.) W razie wystąpienia takich problemów proszę się skontaktować ze sprzedawcą oraz producentem sprzętu.

# **Obsługiwane formaty plików dla trybu USB**

# **Formaty plików wideo**

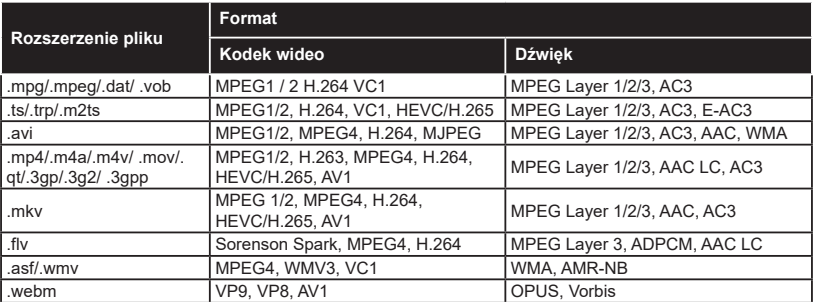

# **Formaty plików obrazów**

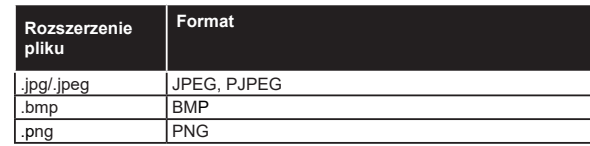

# **Formaty plików audio**

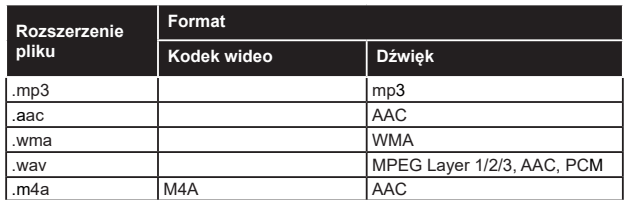

# **Formaty plików napisów**

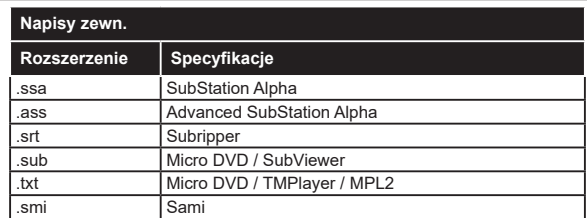

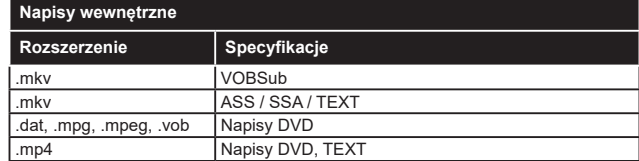

# **Obsługiwane rozdzielczości DVI**

Podłączając urządzenia do telewizora używając kabli/przelotek typu DVI do HDMI (do kupienia osobno), możesz sprawdzić ustawienia rozdzielczości poniżej.

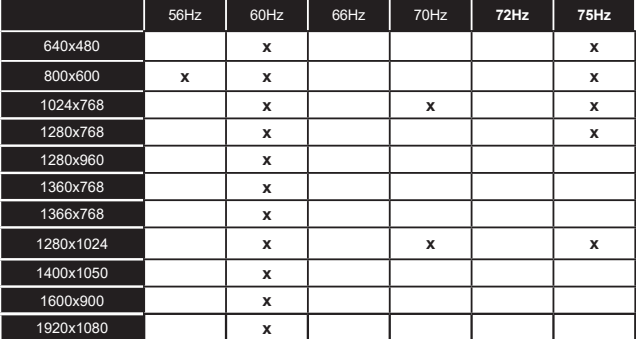

# **Połączenie**

# **Połączenie przewodowe**

# **Aby podłączyć do sieci przewodowej**

- Musisz posiadać modem/router podłączony do aktywnego łącza szerokopasmowego.
- Podłącz swój TV do modemu/routera kablem ethernetowym. Z tyłu po lewej stronie TV znajduje się port LAN.

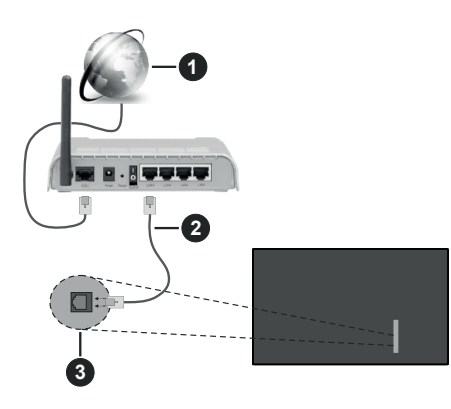

- **1** Łącze szerokopasmowe ISP
- **2** Kabel LAN (Ethernet)
- **3** Wejście LAN z tyłu telewizora po lewej.
- Istnieje możliwość podłączenia telewizora do swojej sieci LAN, w zależności od konfiguracji Twojej sieci. W takim przypadku, proszę użyć kabla Ethernet, aby podłączyć swój telewizor bezpośrednio do gniazdka ściennego sieci.

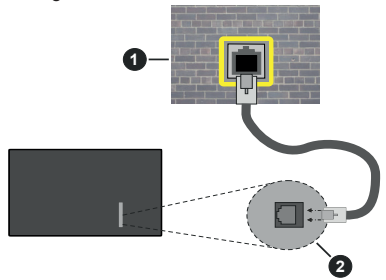

**1** Sieciowe gniazdko naścienne

**2** Wejście LAN z tyłu telewizora po lewej.

# **Konfigurowanie ustawień urządzenia przewodowego**

Aby skonfigurować ustawienia połączenia przewodowego, przejdź do menu **Ustawienia>Sieć**.

# **Typ sieci**

Wybierz **typ sieci** jako **Urządzenie Przewodowe**, jeśli korzystasz z kabla ethernetowego.

## **Test prędkości Internetu**

Podświetl **test prędkości Internetu** i naciśnij przycisk **OK**. TV sprawdzi prędkość połączenia internetowego i po przeprowadzeniu testu wyświetli rezultaty.

## **Zaawansowane ustawienia**

Podświetl **Zaawansowane ustawienia** i naciśnij przycisk **OK**. Na następnym ekranie możesz zmienić ustawienia IP i DNS telewizora. Podświetl żądaną pozycję i naciśnij przycisk w lewo lub prawo, aby zmienić ustawienia z **Automatycznych** na **Manualne**. Możesz teraz wprowadzić wartości IP i/lub DNS. Wybierz odnośny element z rozwijanego menu i wprowadź nowe wartości, używając przycisków numerycznych na pilocie. Po zakończeniu podświetl **zapisz** i naciśnij przycisk **OK**, aby zapisać ustawienia.

## **Inne informacje**

Stan połączenia zostanie wyświetlony jako **połączony** lub **niepołączony** oraz zostanie wyświetlony aktualny adres IP, jeśli połączenie zostało ustanowione. Adres MAC telewizora zostanie również wyświetlony na ekranie.

## **Połączenie bezprzewodowe**

# **Aby podłączyć do sieci bezprzewodowej**

• Musisz posiadać modem/router bezprzewodowy podłączony do aktywnego łącza szerokopasmowego.

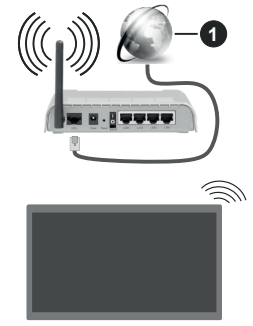

# **1** Łącze szerokopasmowe ISP

Router Wireless-N (IEEE 802.11a/b/g/n) z równoczesnymi pasmami 2.4 i 5 GHz przeznaczony do zwiększania przepustowości. Są one zoptymalizowane dla gładszego i szybszego przesyłu obrazu HD, transferu plików oraz gier bezprzewodowych.

Częstotliwość i kanał różnią się, w zależności od rejonu.

Prędkość transmisji różni się w zależności od odległości i liczby przeszkód pomiędzy produktami transmisji, konfiguracji produktów, stanu fal
radiowych, ruchu na linii oraz produktów, których używasz. Transmisja może zostać również odcięta lub rozłączona w zależności od stanu fali radiowej telefonów DECT lub jakichkolwiek innych urządzeń WLAN 11b. Standardowe wartości dla szybkości transmisji to teoretycznie maksymalne wartości sieci bezprzewodowej. Nie są one rzeczywistymi szybkościami transmisii danych.

Miejsce, gdzie przesył jest najefektywniejszy zależy od otoczenia użytkowania.

Telewizor obsługuje modemy typu 802.11 a, b, g oraz n. Zaleca się bardzo używanie protokołu komunikacyjnego IEEE 802.11n w celu uniknięcia wszelkich problemów podczas oglądania wideo.

Gdy w pobliżu znajdują się inne modemy z takim samym SSID, musisz zmienić SSID swojego modemu. W innym przypadku możesz napotkać problemy z połączeniem. Jeśli doświadczysz problemów z połączeniem bezprzewodowym, skorzystaj z połączenia przewodowego.

## **Konfiguracja ustawień urządzenia bezprzewodowego**

Aby skonfigurować ustawienia połączenia bezprzewodowego, przejdź do menu **Ustawienia>Sieć**.

## **Typ sieci**

Ustaw **Typ sieci** jako **Urządzenie bezprzewodowe**, aby ustanowić połączenie.

## **Wyszukaj sieci bezprzewodowe**

Zaznacz opcję **Wyszukaj sieci bezprzewodowe** i naciśnij przycisk **OK,** aby rozpocząć wyszukiwanie dostępnych sieci bezprzewodowych. Wszystkie znalezione sieci zostaną wymienione. Podświetl żądaną sieć z listy i naciśnij **OK**, aby się podłączyć. Sieć z ukrytym SSID nie może zostać wykryta przez inne urządzenia. Jeśli chcesz połączyć się z siecią z ukrytym identyfikatorem SSID, przewiń listę wykrytych sieci bezprzewodowych, zaznacz opcję **Dodaj nową sieć** i naciśnij **OK**. Wprowadź nazwę sieci i wybierz typ zabezpieczeń, korzystając z powiązanych opcji połączenia.

*Uwaga: Jeśli modem działa w trybie N, powinno się wybrać ustawienia trybu N.*

Jeśli wybrana sieć jest zabezpieczona hasłem, wprowadź go korzystając z wirtualnej klawiatury. Klawiatury tej można używać korzystając z klawiszy kierunkowych i przycisku **OK** na pilocie.

Poczekaj, aż adres IP pojawi się na ekranie. Oznacza to, że ustanowione zostało połączenie.

## **Rozłącz**

Jeśli połączyłeś się z siecią bezprzewodową, opcja **Rozłącz** pojawi się w menu **Sieć**, a profil sieci bezprzewodowej zostanie zapisany, dzięki czemu telewizor będzie automatycznie łączył się z tą samą siecią przy każdym przełączeniu na połączenie bezprzewodowe. Aby rozłączyć się z siecią bezprzewodową i usunąć zapisany profil, podświetl **Rozłącz** i naciśnij **OK**.

## **Naciśnij przycisk WPS na routerze Wi-Fi.**

Jeśli router posiada przycisk WPS, można bezpośrednio podłączyć wyświetlacz do modemu/ routera bez konieczności uprzedniego wprowadzania hasła lub dodawania sieci. Zaznacz opcję **Naciśnij przycisk WPS na routerze wifi** i naciśnij **OK**. Idź do modemu/routera, a następnie naciśnij jego przycisk WPS, aby dokonać połączenia. Po sparowaniu urządzeń zobaczysz potwierdzenie połączenia na ekranie telewizora. Wybierz **OK**, aby kontynuować. Dalsza konfiguracja nie jest wymagana.

## **Test prędkości Internetu**

Podświetl **Test prędkości Internetu** i naciśnij przycisk **OK**, aby sprawdzić prędkość połączenia z Internetem.

## **Zaawansowane ustawienia**

**Podświetl Zaawansowane ustawienia** i naciśnij przycisk **OK** aby otworzyć menu ustawień zaawansowanych. Użyj przycisków kierunkowych i numerycznych, aby ustawić element. Zasady są takie same jak przy połączeniu przewodowym. Po zakończeniu podświetl **zapisz** i naciśnij przycisk **OK**, aby zapisać ustawienia.

## **Tryb gotowości z dostępem do sieci**

Możesz włączyć lub wyłączyć Tryby czuwania z dostępem do sieci, odpowiednio ustawiając tę opcję. **Patrz: część** Tryby czuwania z dostępem do sieci w celu uzyskania szczegółowych informacji.

## **Inne informacje**

Stan połączenia zostanie wyświetlony jako **połączony** lub **niepołączony** oraz zostanie wyświetlony aktualny adres IP, jeśli połączenie zostało ustanowione. Adres MAC telewizora zostanie również wyświetlony na ekranie.

## **Podłączanie urządzenia przenośnego poprzez WLAN**

• Jeśli Twoje urządzenie przenośne wyposażone jest w funkcję WLAN, możesz je podłączyć do TV poprzez router, aby móc uzyskać dostęp do zawartości urządzenia. Aby móc to zrobić, urządzenie przenośne musi posiadać odpowiednie oprogramowanie do współużytkowania.

Podłącz telewizor do routera, wykonując czynności wymienione powyżej .

Nastepnie, połącz swoje urządzenie przenośne z routerem i uaktywnij na nim oprogramowanie do współużytkowania. Wybierz następnie pliki, które chcesz współdzielić ze swoim TV.

Jeśli połączenie zostanie ustanowione poprawnie, uzyskasz dostęp do współdzielonych plików na swoim urządzeniu przenośnym przy pomocy opcji współdzielenia mediów na swoim TV.

Podświetl opcję **AVS** w menu **Źródła** i naciśnij **OK.** Zostaną wyświetlone dostępne serwery multimediów w sieci. Wybierz swoje urządzenie przenośne i naciśnij przycisk **OK** aby kontynuować.

• Jeśli dostępne, możesz pobrać z serwera dostawcy aplikacji swojego urządzenia przenośnego aplikacje wirtualnego pilota.

*Uwaga: Funkcja ta może nie być obsługiwana przez wszystkie urządzenia przenośne.*

## **Obchodzenie się z informacjami o klientach**

Korzystając z funkcji połączenia internetowego tego telewizora, po zaakceptowaniu warunków świadczenia usług/polityki prywatności Panasonic (zwanych dalej "warunkami"), informacje o użytkownikach dotyczące korzystania z tego urządzenia mogą być gromadzone i wykorzystywane zgodnie z warunkami, itp.

Szczegółowe informacie na temat usług/ polityki prywatności można znaleźć w **[HOME] Ustawienia>System>Prywatność>Ustawienia prywatności**

Dane osobowe klienta mogą być zapisywane na tym telewizorze przez organizację nadawczą lub dostawcę aplikacji. Przed naprawą, przekazaniem lub wyrzuceniem telewizora należy usunąć wszystkie informacje zapisane na tym telewizorze zgodnie z poniższą procedurą.

## **[HOME] Instalacja>Pierwsza instalacja**

Informacje o klientach mogą być zbierane na tym telewizorze lub stronie internetowej przez dostawcę za pośrednictwem aplikacji dostarczonych przez osoby trzecie. Proszę potwierdzić warunki dostawcy itp. z góry.

- Firma Panasonic nie będzie ponosić odpowied zialności za zbieranie lub wykorzystywanie informacji o klientach za pośrednictwem aplikacji dostarczonej na ten telewizor przez stronę trzecią lub na stronie internetowej.
- Wprowadzając numer karty kredytowej, imię i nazwisko, itp., należy zwrócić szczególną uwagę na wiarygodność dostawcy.
- Zarejestrowane informacje mogą być zarejestrowane na serwerze, itp. dostawcy. Przed naprawą, przekazaniem lub wyrzuceniem tego telewizora, należy usunąć informacje zgodnie z regulaminem itp. dostawcy.

## **Tryb gotowości z dostępem do sieci**

Tryby czuwania z dostępem do sieci to standard, który umożliwia włączenie urządzenia lub obudzenia przez wiadomości sieciowe. Komunikat jest wysyłany do urządzenia za pomocą programu uruchamianego na zdalnym urządzeniu podłączonym do tej samej sieci lokalnej, takim jak smartfon.

Aby uruchomić tę funkcję, należy ustawić opcję **Tryby czuwania z dostępem do sieci** w menu **Sieci** jako **Włączoną**. Konieczne jest, aby zarówno urządzenie, z którego wiadomość sieciowa zostanie wysłana do telewizora, jak i telewizor były podłączone do tej samej sieci. Funkcja Trybu czuwania z dostępem do sieci jest obsługiwana tylko w urządzeniach z systemem Android i może być używana tylko przez aplikacje YouTube i Netflix.

Aby korzystać z tej funkcji, telewizor i urządzenie zdalne należy połączyć co najmniej raz, gdy telewizor jest włączony. Jeśli telewizor jest wyłączony, należy ponownie nawiązać połączenie przy następnym włączeniu. W innym przypadku, funkcja ta będzie niedostępna. Nie ma to zastosowania, gdy telewizor jest przełączony w tryb gotowości.

Jeśli chcesz, aby telewizor zużywał mniej energii w trybie gotowości, możesz wyłączyć tę funkcję, ustawiając opcję **Trybu czuwania z dostępem do sieci** jako **wyłączoną**.

#### **Wyświetlacz bezprzewodowy**

Wyświetlacz bezprzewodowy jest standardem strumieniowania obrazu i dźwięku. Funkcja ta umożliwia korzystanie z telewizora jako bezprzewodowego ekranu.

#### **Używanie w połączeniu z urządzeniami przenośnymi**

Istnieją różne standardy umożliwiające współdzielenie ekranów pomiędzy Twoim urządzeniem mobilnym, a telewizorem, w celu wyświetlania plików graficznych, odtwarzania filmów i dźwięku.

Najpierw podłącz klucz sprzętowy USB WiFi do telewizora, jeśli nie posiada on wbudowanej funkcji WI AN.

Naciśnij przycisk **Źródło** na pilocie i przełącz na **wyświetlacz bezprzewodowy**.

Pojawi się ekran informujący o gotowości telewizora do nawiązania połączenia.

Otwórz aplikację do współdzielenia plików na swoim urządzeniu przenośnym. Różne firmy różnie nazywają swoje aplikacje, sprawdź więc w instrukcji obsługi swojego urządzenia przenośnego odnośne szczegóły.

Wyszukaj urządzenia. Po wybraniu swojego telewizora i dokonaniu połączenia, ekran Twojego urządzenia przenośnego zostanie wyświetlony na telewizorze.

*Uwaga: Z funkcji można korzystać wyłącznie, jeśli urządzenie przenośne obsługuje tę funkcję. Jeśli wystąpią problemy z połączeniem, sprawdź, czy używana wersja systemu operacyjnego obsługuje tę funkcję. Mogą wystąpić problemy z kompatybilnością z wersjami systemu operacyjnego, które zostaną wypuszczone na rynek po wyprodukowaniu tego telewizora. Procesy wyszukiwania i łączenia różnią się w zależności od używanego programu.*

## **Rozwiązywanie podłączenia**

#### **Sieć bezprzewodowa niedostępna**

- Upewnij się, że systemy firewall zezwalają na bezprzewodowe połączenie TV.
- Spróbuj ponownie wyszukać sieci bezprzewodowe, używając ekranu menu **Sieci**.

Jeśli sieć bezprzewodowa nie funkcjonuje poprawnie, spróbuj skorzystać z sieci przewodowej w swoim domu. Więcej informacji na ten temat znajdziesz w części dotyczącej **połączeń przewodowych**.

Jeśli TV nie działa korzystając z połączeniem przewodowym, sprawdź modem (router). Jeśli nie ma problemów z routerem, sprawdź połączenie internetowe swojego modemu.

#### **Połączenie jest wolne**

Sprawdź instrukcję obsługi swojego modemu, aby uzyskać informacje na temat zasięgu wewnątrz budynków, szybkości połączenia, jakości sygnału i innych ustawień. Będziesz potrzebować szybkiego łącza dla swojego modemu.

#### **Przerwy podczas odtwarzania lub zwolnione reakcje**

W taki przypadku powinieneś spróbować następujących kroków:

Zachowaj odległość co najmniej trzech metrów od kuchenek mikrofalowych, telefonów komórkowych, urządzeń Bluetooth i jakichkolwiek innych urządzeń kompatybilnych z WLAN. Spróbuj zmienić aktywny kanał routera WLAN.

#### **Połączenie z Internetem jest niedostępne/ Współdzielenie audio i wideo nie działa**

Jeśli adres MAC (unikalny identyfikator) Twojego PC lub modemu został zarejestrowany permanentnie, możliwe jest, że Twój TV nie może połączyć się z Internetem. W takim przypadku adres MAC będzie potwierdzany za każdym razem, kiedy połączysz się z internetem. Jest to ochrona przed brakiem prawa dostępu. Jako, że telewizor ma swój adres MAC, Twój dostawca usług internetowych nie może potwierdzić adresu MAC twojego telewizora. Z tego powodu nie połączenie telewizora z internetem nie będzie możliwe. Skontaktuj się ze swoim dostawcą usług internetowych i poproś o informacje, jak połączyć inne urządzenie twój telewizor, z internetem.

Możliwe również, że problem z systemem firewall uniemożliwia połączenie z Internetem. Jeśli myślisz, że to jest przyczyną problemu, skontaktuj się ze swoim dostawcą usług internetowych. Firewall może być przyczyną problemu z połączeniem i odkryciem, podczas użytkowania telewizora w trybie współdzielenia audio i wideo lub podczas wyszukiwania poprzez funkcję współdzielenia audio i wideo.

#### **Niewłaściwa domena**

Upewnij się, że zalogowałeś się do PC z użyciem ważnej nazwy użytkownika/hasłem oraz upewnij się, że twoja domena jest aktywna przed udostępnieniem jakichkolwiek plików z Twojego PC na serwer mediów. Jeśli domena jest niewłaściwa, może spowodować problemy podczas przeglądanie plików w trybie współdzielenia audio i wideo.

#### **Korzystanie z usługi sieciowej współdzielenia audio i wideo**

Funkcja współdzielenia audio i wideo korzysta ze standardu, który ułatwia proces oglądania w elektronice cyfrowej oraz sprawia, że jest on dogodniejszy w użyciu w sieci domowej.

Ten standard umożliwia przeglądanie i odtwarzanie zdjęć, muzyki i filmów przechowywanych na serwerze multimediów podłączonym do sieci domowej.

#### **1. Instalacja oprogramowania serwera**

Funkcja współdzielenia audio i wideo nie może być używana, jeśli oprogramowanie serwera nie jest zainstalowane na komputerze lub jeśli wymagane oprogramowanie serwera multimedialnego nie jest zainstalowane na urządzeniu towarzyszącym. Przygotuj swój komputer za pomocą odpowiedniego oprogramowania serwerowego.

#### **2. Podłącz do sieci przewodowej lub bezprzewodowej**

Szczegółowe informacje odnajdziesz w rozdziałach dotyczących **połączenia przewodowego/ bezprzewodowego**.

**3. Włącz współdzielenie audio i wideo**

**Wejdź do menu Ustawienia>Urządzenie** i włącz opcję Współdzielenia audio i wideo.

#### **4. Odtwarzanie plików współdzielonych poprzez przeglądarkę mediów**

Podświetl opcję **Współdzielenia audio i wideo** w menu **Źródła** za pomocą przycisków kierunkowych i naciśnij **OK**. Dostępne serwery multimediów w sieci zostaną wyświetlone. Wybierz jeden z nich i naciśnij **OK**. Wyświetli się przeglądarka mediów.

Więcej informacji na temat odtwarzania plików znajdziesz w części menu **przeglądarki mediów**.

Jeśli wystąpi problem z siecią, wyłącz TV poprzez wyciągnięcie wtyczki z gniazdka elektrycznego, a następnie włącz go ponownie.

Dla lepszej jakości odtwarzania, korzystając z połączenia kablowego należy używać odtwarzacza mediów/PCC/HDD lub innych kompatybilnych urządzeń.

Skorzystaj z połączenia LAN dla szybszego dzielenia się plikami pomiędzy urządzeniami takimi, jak komputery.

*Uwaga: W niektórych PC nie będzie można używać funkcji współdzielenia audio i wideo z powodu ustawień administratora lub zabezpieczeń (takich, jak komputery firmowe).*

#### **Aplikacje**

Dostęp do aplikacji zainstalowanych na telewizorze można uzyskać z menu **głównego**. Po naciśnięciu przycisku **Strona główna** na pilocie, na ekranie wyświetli się ekran **menu głównego**. Podświetl aplikację i naciśnij **OK,** aby uruchomić.

Aby zarządzać aplikacjami zainstalowanymi na telewizorze, możesz skorzystać z **Więcej aplikacji** w menu **TV**. Za pomocą tej opcji menu możesz dodać zainstalowaną aplikację do menu **Głównego**, uruchomić ją lub ją usunąć. Podświetl aplikację i naciśnij **OK**, aby zobaczyć dostępne opcje.

Możesz także dodać nowe aplikacje ze sklepu. Aby uzyskać dostęp do rynku, podświetl opcję **Market** w menu **TV** i naciśnij przycisk **OK**. Wyświetlone zostaną wszystkie aplikacje. Możesz również uzyskać dostęp do aplikacji z menu **Więcej aplikacji**.

Możesz przywrócić ustawienia domyślne w **menu głównym**, w tym te związane z aplikacjami, za pomocą opcji **Resetuj aplikacje** w menu **TV** (dostępność zależy od modelu telewizora i jego funkcji). Podświetl tę opcję i naciśnij **OK**. Pojawi się komunikat potwierdzający wybór. Wybierz **TAK** i naciśnij **OK**, aby kontynuować. Pamiętaj, że przez najbliższe kilka minut nie będzie można wykonać tej operacji ponownie.

#### *Uwagi:*

*Możliwe problemy związane z aplikacjami mogą być spowodowane przez dostawcę tych usług.*

*Usługi internetowe dostarczane przez osoby trzecie mogą w dowolnym momencie ulec zmianie lub zostać przerwane albo ograniczone.* 

## **Przeglądarka internetowa**

Aby korzystać z przeglądarki, najpierw wejdź do menu **głównego**. Następnie uruchom aplikację przeglądarki internetowej, która ma pomarańczowe logo z symbolem ziemi.

Ekran początkowy przeglądarki, miniaturki predefiniowanych (jeśli są takowe) linków do dostępnych stron www zostaną wyświetlone jako opcje **szybkiego wybierania** razem z opcjami **edycji szybkiego wybierania** i **dodawania do szybkiego wybierania.**

Aby poruszać się po przeglądarce internetowej, korzystaj z przycisków kierunkowych na pilocie lub z podłączonej myszki. Aby pokazać pasek opcji przeglądarki, przesuń kursor na górę strony. Dostępne są opcje **historii**, **kart** i **zakładek** oraz pasek przeglądarki, zawierający przyciski poprzednia/ następna, odświeżanie, pasek adresu/szukania, przyciski **szybkiego wybierania** i **odwiedzone**.

Aby dodać żądaną stronę do listy **szybkiego wybierania** w celu uzyskania do niej szybkiego dostępu, przesuń kursor na górę strony. Pojawi się pasek przeglądarki. Podświetl przycisk **szybkie wybierania** - **ii** i naciśnij przycisk **OK.** Nastepnie wybierz opcję dodawania do szybkiego wybierania, podświetl OK i naciśnij przycisk **OK.** Wypełnij puste pola na **nazwę** i **adres,** podświetl **OK** i naciśnij przycisk **OK**, aby dodać. Podczas gdy jesteś na stronie, którą chcesz dodać do listy **szybkiego wybierania,** zaznacz przycisk **Vewd**, a następnie naciśnij przycisk **OK**. Następnie podświetl opcję **dodawania do szybkiego wybierania** w podmenu i ponownie naciśnij przycisk **OK**. **Nazwa** i **adres** zostaną automatycznie wpisane zgodnie z danymi odwiedzanej strony. Podświetl **OK** i naciśnij przycisk **OK**, aby dodać.

Z przycisku **Vewd** możesz również korzystać do zarządzania przeglądarką. Podświetl przycisk **Vewd** i naciśnij przycisk **OK**, aby wyświetlić szczegóły strony i ogólne opcje.

Istnieją różne sposoby na wyszukanie lub odwiedzenie stron www przy użyciu przeglądarki.

Wprowadź adres strony www (URL) w pasku szukania/adresu i podświetl przycisk **Wyślij** na wirtualnej klawiaturze oraz naciśnij przycisk **OK**, aby wyświetlić stronę.

Wprowadź słowa kluczowe w pasku szukania/adresu i podświetl przycisk **Wyślij** na wirtualnej klawiaturze oraz naciśnij przycisk **OK**, aby rozpocząć szukanie odnośnych stron.

Podświetl miniaturkę szybkiego wybierania i naciśnij przycisk **OK**, aby wyświetlić odnośną stronę.

Twój telewizor jest kompatybilny z myszką USB. Podłącz myszkę lub bezprzewodowy adapter myszki do wejścia USB na TV w celu łatwiejszej i szybszej nawigacji.

Niektóre strony internetowe zawierają elementy flash. Nie są one obsługiwane przez przeglądarkę.

Twój TV nie obsługuje żadnych procesów pobierania danych z Internetu poprzez przeglądarkę.

Niektóre strony internetowe mogą nie być obsługiwane. W zależności strony; mogą wystąpić problemy z treściami. W niektórych przypadkach zawartość wideo może być niemożliwa do odtworzenia.

## **System HBBTV**

HbbTV (Hybrydowa transmisja szerokopasmowej TV) jest nowym standardem, który płynnie łączy emitowane programy z usługami dostarczanymi poprzez łącza szerokopasmowe, oraz umożliwia dostęp do usług wyłącznie internetowych konsumentom korzystających z TV i dekoderów podłączonych do Internetu. Usługi dostarczane przez HbbTV obejmują tradycyjnie emitowane kanały TV, wideo na życzenie, elektroniczny przewodnik po programach, reklamy interaktywne, personalizacje, głosowanie, gry, sieci społecznościowe oraz inne aplikacje multimedialne.

Aplikacje Hbb TV są dostępne na kanałach, gdzie są sygnalizowane przez nadawcę. Nadawca oznacza jedna aplikacie jako "autostart" i to ona uruchamiana jest automatycznie poprzez platformę. Automatyczna aplikacja ta generalnie jest uruchamiana ikonką małego czerwonego przycisku, informując użytkownika, że na danym kanale dostępna jest aplikacja HbbTV. Naciśnij czerwony przycisk, aby otworzyć stronę aplikacji. Po wyświetleniu się strony aplikacji możesz powrócić do stanu początkowego naciskając ponownie czerwony przycisk. Możesz przełączać pomiędzy trybem czerwonej ikonki, a pełnym trybem interfejsu użytkownika aplikacji, naciskając czerwony przycisk. Należy zauważyć, że zdolność przełączania czerwonego przycisku jest zapewniana przez aplikację, a niektóre aplikacje mogą zachowywać się inaczej (inne kolorowe przyciski, takie jak zielony, żółty, niebieski, mogą być zdefiniowane dla niektórych innych funkcji, np. skrótów).

Jeśli przełączysz na inny kanał podczas aktywnej aplikacji HbbTV (albo w trybie czerwonej ikonki, albo w pełnym trybie interfejsu użytkownika), mogą wystąpić następujące sytuacje.

- Aplikacja może działać nadal
- Aplikacja może się zamknąć.
- Aplikacja może się zamknąć i może zostać uruchomiona kolejna aplikacja z czerwonym przyciskiem.

HbbTV zezwala na pobieranie aplikacji albo z łącza szerokopasmowego, albo z transmisji TV. Nadawca może umożliwić oba sposoby lub jeden z nich. Jeśli platforma nie posiada działającego łącza szerokopasmowego, może ona nadal uruchomić aplikację transmitowaną tradycyjnie.

Automatycznie uruchamiające się aplikacje z czerwonym przyciskiem generalnie zapewniają linki do innych aplikacji. Użytkownik może przełączyć na inną aplikację korzystając z podanych linków. Aplikacje powinny zapewnić sposoby na ich wyłączenie, zwykle używa się do tego przycisku Wyjdź.

Aplikacje HbbTV używają przycisków na pilocie do interakcji z użytkownikiem. Kiedy uruchamiana jest aplikacja HbbTV, przejmuje ona kontrolę nad niektórymi przyciskami, Na przykład: numeryczny wybór kanałów może nie działać w aplikacji teletekstu, gdzie przyciski będą odnosić się do numerów stron.

HbbTV wymaga od platform zdolności strumieniowania AV. Istnieją liczne aplikacje dostarczające VOD (wideo na życzenie). Użytkownik może używać przycisków na pilocie, aby odtwarzać zawartość AV, pauzować, zatrzymywać, przewijać do przodu i do tyłu.

Ustawienia audiodeskrypcji należy zmienić przed rozpoczęciem odtwarzania HbbTV. Podczas odtwarzania nie będzie można uzyskać dostępu do powiązanych ustawień. Przejdź do menu **Ustawieni-** **a>System>Dostępność>Audiodeskrypcja** i dostosuj zgodnie z potrzebami.

**Uwaga:** *Możesz włączyć lub wyłączyć tę funkcję korzystając z menu* **Więcej** *w menu* **Ustawienia>System***. W zależności od modelu telewizora i wybranej opcji kraju podczas pierwszej instalacji, ta funkcja może być dostępna w menu Ustawienia>System>Prywatność>Ustawienia prywatności zamiast menu Ustawienia>System>Więcej.*

#### **Alexa Ready**

Alexa jest opartą na chmurze usługą głosową Amazon, dostępną na wielu pomocniczych urządzeniach sterowanych głosem. Za pomocą wbudowanej Alexa i funkcjami Works With Alexa, możesz używać telewizora jako urządzenia Alexa i sterować funkcjami telewizora za pomocą Alexy.

#### **Wbudowana Alexa**

Możesz używać telewizora jako urządzenia Alexa. Aby to zrobić, wymagane będzie Microphone Box**(\*)**. Po podłączeniu Microphone Box do telewizora należy wykonać proces konfiguracji. Konfiguracje można przeprowadzić w sposób opisany poniżej.

*(\*) Microphone Box można kupić osobno, jeśli nie jest dostarczone z TV. Aby uzyskać więcej informacji, skontaktuj się z lokalnym sprzedawcą lub punktem sprzedaży, w którym zakupiono telewizor.*

- Podłącz Microphone Box do TV
- Użyj opcji **Wbudowana Alexa** w menu **Ustawienia>System>Asystent głosowy**
- Wykonaj pierwszą instalację na telewizorze. Kreator konfiguracji zostanie wyświetlony po zakończeniu procesu instalacji

Kreator przeprowadzi Cię poprzez proces konfiguracji. Zapoznaj się z instrukcją obsługi Microphone Box, aby uzyskać więcej informacji.

#### **Ekran główny Alexa**

Po zakończeniu konfiguracji funkcja ekranu głównego Alexa zostanie zintegrowana. Jest to funkcja ekranu dostosowanego do otoczenia, która pojawia się, gdy nie zostanie wykryta żadna aktywność użytkownika. Na ekranie głównym Alexa można wyświetlić obraz tła, informacje o godzinie i dacie oraz sugestie poleceń głosowych.

Aby skonfigurować ustawienia tej funkcji użyj opcji **Ekran główny Alexa** w menu **Ustawienia>System>Asystent głosowy>Wbudowane menu Alexa**. Aby włączyć lub ustawić **Wyłącz** wybierz jeden z okresów bezczynności.

Ekran główny Alexa jest wyświetlany tylko wtedy, gdy działa przeglądarka internetowa lub jakakolwiek inna aplikacja wideo na żądanie z wyjątkiem Netflix. Pojawia się on, gdy nie zostanie wykryta żadna aktywność użytkownika, chyba że trwa odtwarzanie multimediów. Na przykład oglądanie filmu nie jest uważane za brak aktywności użytkownika.

Aby zamknąć ekran naciśnij przyciski na pilocie. W drodze wyjątku możesz użyć przycisków **Głośność** +/- do kontrolowania poziomu głośności, nawet gdy działa Ekran główny Alexa.

## **Works With Alexa**

Możesz sterować funkcjami telewizora za pomocą Alexy. W tym celu należy wykonać proces konfiguracji. Konfigurację można przeprowadzić w sposób opisany poniżej.

- Użyj opcji **Works With Alexa** w menu **Ustawienia>System>Asystent głosowy**
- Wykonaj pierwszą instalację na telewizorze. Kreator konfiguracji zostanie wyświetlony po zakończeniu procesu instalacji

## **Proces konfiguracji**

Kreator przeprowadzi Cię poprzez proces konfiguracji.

• Jeśli przeprowadzasz pierwszą instalację na telewizorze, kreator konfiguracji Alexa wyświetli się po zakończeniu procesu instalacji. Na pierwszym ekranie zaznacz opcję **Dowiedz się więcej** i naciśnij **OK**. Nastepny ekran dostarczy Ci informacji o funkcji. Podświetl **Start** i naciśnij **OK**, aby kontynuować.

Jeśli pominiesz kreatora instalacji po pierwszej instalacji, możesz użyć opcji **Works With Alexa** w menu **Ustawienia>System>Asystent głosowy**, aby ręcznie przeprowadzić konfigurację później. Pierwszy ekran dostarczy Ci informacji o funkcji. Podświetl **Start** i naciśnij **OK**, aby kontynuować.

- Zostanie utworzony i wyświetlony na ekranie kod uwierzytelniający. Użyj komputera lub innego urządzenia z dostępem do Internetu, aby przejść do adresu internetowego (URL) wyświetlonego na ekranie. Nastąpi przekierowanie do strony, na której możesz najpierw zalogować się na konto Amazon, jeśli jeszcze tego nie zrobiono. Dalej nastąpi przekierowanie na stronę, na której możesz wpisać kod uwierzytelniający widoczny na ekranie telewizora i połączyć telewizor z kontem Amazon.
- Jeśli czynność łączenia udała się, kreator poprosi o określenie nazwy swojego telewizora, tzw. "Przyjazna nazwa" (FN). "Przyjazna nazwa" to nazwa przypominająca Ci Twój telewizor, np.: "Telewizor w pokoju dziennym", "Telewizor w kuchni", "Telewizor w jadalni", itp. Wybierz łatwą do wymówienia nazwę. Wymów to imię, aby powiedzieć Alexa, który telewizor kontrolować. Po zakończeniu podświetl **OK** i naciśnij **OK**.
- Przykłady użycia tej funkcji zostaną wyświetlone na następnym ekranie. Naciśnij OK, aby zakończyć konfigurację.

Jeśli konfiguracja została przeprowadzona po pierwszej instalacji, po naciśnięciu **OK** wrócisz do pierwszego ekranu kreatora konfiguracji. W takim

przypadku naciśnij **Wyjdź** lub podświetl **Skonfiguruj później** i naciśnij **OK**, aby wyjść z konfiguracji.

Po zakończeniu konfiguracji będziesz w stanie kontrolować funkcje swojego telewizora za pomocą Alexy.

*Uwaga: Upewnij się, że urządzenia są podłączone do Internetu.*

#### **Przykładowe polecenia**

Oto kilka poleceń głosowych, których możesz użyć:

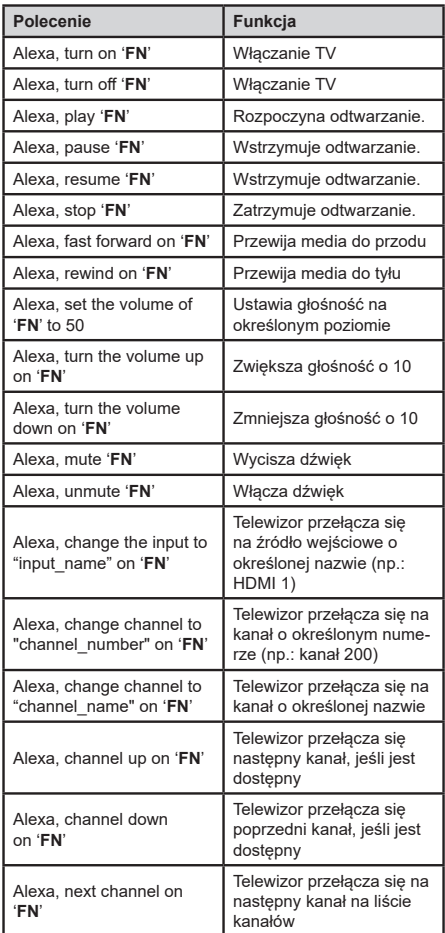

**FN** to skrót od "Przyjaznej nazwy".

## **Asystent Google**

Telewizor współpracuje z Ok Google w zakresie sterowania głosowego podłączonych urządzeń

## **Współpracuje z Ok Google**

Za pomocą tej funkcji Alexa możesz sterować funkcjami telewizora za pomocą urządzeń Asystenta Google. W tym celu należy wykonać proces konfiguracji.

## **Przed instalacją**

Wykonaj następujące czynności przed rozpoczęciem konfiguracii w telewizorze.

- Zainstaluj aplikację Google Home na swoim telefonie komórkowym i zaloguj się do swojego konta
- Dodaj urządzenie pomocnicze do swojego konta
- Wybierz **Vsmart TV** z listy akcji w aplikacji
- Wyświetlony zostanie ekran, na którym należy wprowadzić kod uwierzytelniający, który zostanie utworzony podczas procesu konfiguracji w telewizorze w celu połączenia telewizora z kontem. Kontynuuj konfigurację telewizora, aby uzyskać kod uwierzytelniający

## **Proces konfiguracji**

Konfigurację można przeprowadzić za pomocą opcji **Asystent Google** w menu **Ustawienia>System >Asystent głosowy**. Kreator przeprowadzi Cię poprzez proces konfiguracji.

- Na pierwszym ekranie podświetl **Start** i naciśnij **OK**, aby kontynuować.
- Zostaniesz poproszony/poproszona o określenie nazwy swojego telewizora - "Przyjazna nazwa" (FN). "Przyjazna nazwa" to nazwa przypominająca Ci Twój telewizor, np.: "Telewizor w pokoju dziennym", ..Telewizor w kuchni", ..Telewizor w jadalni", itp. Wybierz łatwą do wymówienia nazwę. Po zakończeniu podświetl **OK** i naciśnij **OK**.
- Zostanie utworzony i wyświetlony na ekranie kod uwierzytelniający. Wpisz kod widoczny na ekranie telewizora w aplikacji Google Home

Po zakończeniu konfiguracji będziesz w stanie kontrolować funkcje swojego telewizora za pomocą Asystenta Google.

**Uwaga:** *Upewnij się, że urządzenia są podłączone do Internetu. Możesz połączyć tylko jeden telewizor ze swoim kontem.*

#### **Przykładowe polecenia**

Po prostu powiedz "Ok Google", aby sterować telewizorem za pomocą głosu.

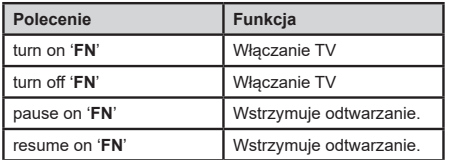

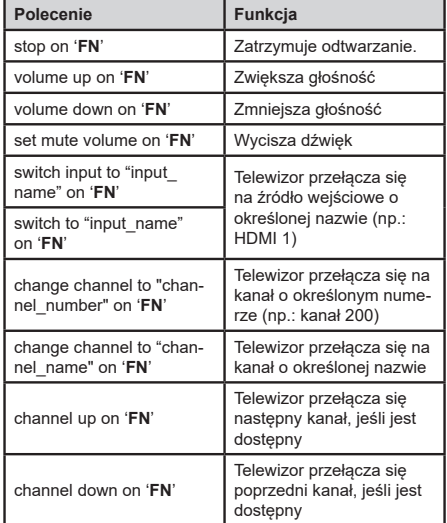

**FN** to skrót od "Przyjaznej nazwy".

Google jest znakiem towarowym firmy Google LLC.

## **Informacje o funkcjonalności DVB**

Ten odbiornik DVB można używać tylko w kraju, dla którego został zaprojektowany.

Chociaż ten odbiornik DVB spełnia najnowsze normy obowiązujące w czasie jego produkcji, nie możemy gwarantować, że będzie on kompatybilny z przyszłymi transmisjami DVB w związku ze zmianami w sygnałach audycji i technologii, które mogą zostać wprowadzone.

Niektóre funkcje telewizji cyfrowej mogą być niedostępne we wszystkich krajach.

Ciągle dążymy to tego, aby udoskonalać nasze produkty, w związku z czym specyfikacje mogą zmienić się bez uprzedzenia.

Informacje o zakupie akcesoriów można uzyskać w sklepie, w którym nabyli Państwo swój sprzęt.

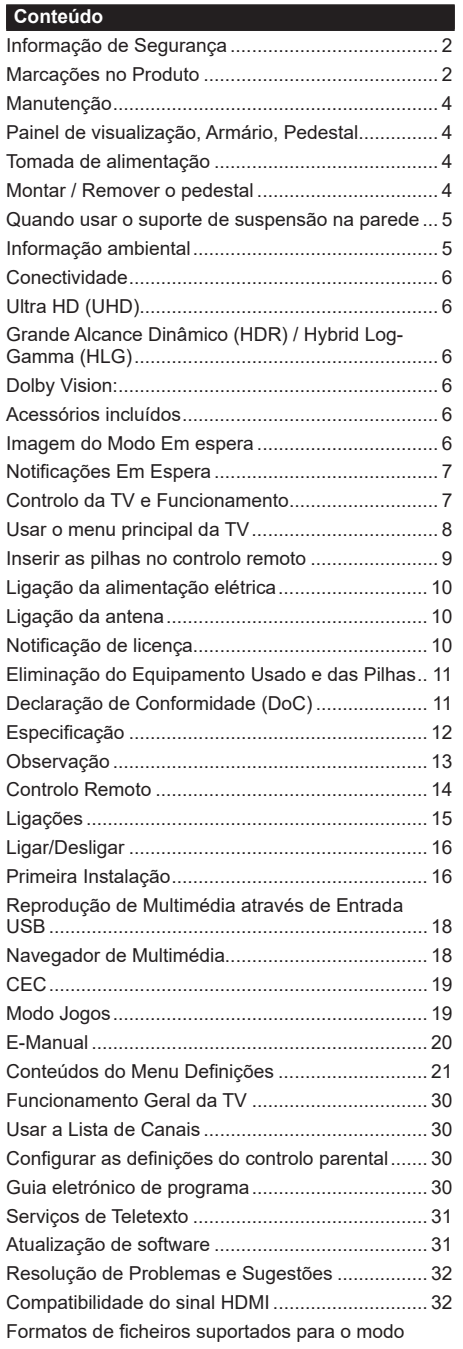

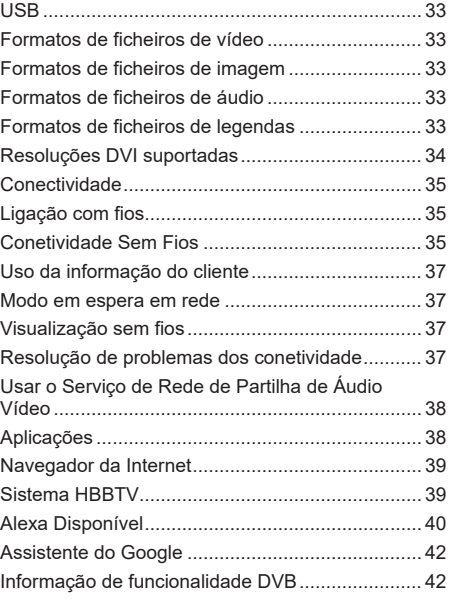

#### **Informação de Segurança**

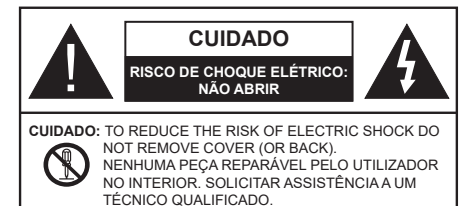

Em condições climatéricas extremas (tempestades, trovoadas) e em longos períodos de inatividade (férias), desligar a TV da corrente elétrica.

A ficha de corrente elétrica é usada para desligar o aparelho de TV da corrente elétrica e portanto deve manter-se em condições de funcionamento. Se a TV não estiver desligada da corrente elétrica, o aparelho continuará a estar sujeito a alimentação em todas as situações mesmo se a TV estiver no modo em espera ou desligado.

*Nota: Seguir as instruções no ecrã para operar com as respetivas funções.*

**IMPORTANTE - Deve ler totalmente estas instruções antes de proceder à instalação ou de colocar o aparelho em funcionamento**

 ADVERTÊNCIA **: Este aparelho é indicado para utilização por pessoas (incluindo crianças) que sejam capazes / com experiência de operar um tal dispositivo sem supervisão, a menos que tenham supervisão ou formação relativamente ao uso do dispositivo por uma pessoa responsável pela sua segurança.**

- Usar esta TV numa altitude inferior a 5.000 metros acima do nível do mar, em locais secos e em regiões com climas moderados ou tropicais.
- A TV é destinada ao uso doméstico e a utilização similar em espaços interiores, mas pode igualmente ser utilizada em espaços públicos.
- Para efeitos de ventilação, deve deixar no mínimo 5 cm de espaço em volta da TV.
- A ventilação não deve ser obstruída cobrindo as aberturas de ventilação com itens tais como jornais, toalhas, cortinas, etc.
- A ficha do cabo de alimentação deve estar facilmente acessível. Não colocar a TV, móveis, etc. sobre o cabo de alimentação. Um cabo de alimentação danificado pode originar um incêndio ou choque elétrico. Deve manusear o cabo de alimentação através da ficha, não desligar a TV puxando pelo cabo de alimentação. Nunca tocar no cabo de alimentação/ficha com as mãos molhadas, uma vez que isso pode dar origem a um curto-circuito ou a um choque elétrico. Nunca fazer um nó no cabo de alimentação ou atá-lo com outros cabos. Quando danificado deve ser substituído, esta

substituição deve apenas ser realizada por um técnico qualificado.

- Não expor a TV a pingos ou jatos de líquidos e não colocar objetos cheios com líquidos, como jarras, taças, etc. na ou por cima da TV (por ex. prateleiras por cima do aparelho).
- Não expor a TV à luz solar direta ou não colocar chamas vivas como velas por cima ou junto da TV.
- Não colocar quaisquer fontes de calor como aquecedores elétricos, radiadores, etc, junto da TV.
- Não colocar a TV no chão ou em superfícies inclinadas.
- Para evitar o perigo de asfixia, manter os sacos plásticos fora do alcance de bebés, crianças e animais domésticos.
- Deve fixar cuidadosamente a base à TV. Se o suporte for fornecido com parafusos, apertar bem os parafusos para evitar que a TV se incline. Não apertar demasiado os parafusos e montar corretamente as borrachas na base da mesma.
- Não eliminar as pilhas no fogo ou com materiais inflamáveis e perigosos.

#### **ADVERTÊNCIA**

- As pilhas não devem ser expostas a calor excessivo como a luz solar, fogo ou similar.
- Um volume excessivo proveniente dos auscultadores pode causar problemas auditivos.

**ACIMA DE TUDO - NUNCA deixar ninguém, especialmente crianças, empurrar ou bater no ecrã, introduzir alguma coisa para dentro dos orifícios, ranhuras ou quaisquer outras aberturas no revestimento de proteção exterior.**

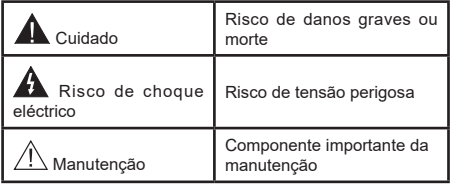

## **Marcações no Produto**

São usados no produto os seguintes símbolos como uma indicação relativa a restrições, precauções e instruções de segurança. Todos os símbolos no aparelho devem ser sempre tidos em consideração. Por razões de segurança deve ser tida em atenção a informação relativa aos mesmos.

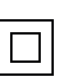

**Equipamento Classe II:** Este aparelho está concebido de tal forma que não necessita de uma ligação segura a ligação elétrica com terra.

**Terminal sob tensão perigosa:** O(s) terminal(ais) marcado(s) é/são sob tensão perigosa em condições de funcionamento normal.

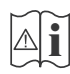

**Cuidado, Consultar Instruções de Funcionamento:** A(s) área(s) marcada(s) contém(êm) pilhas tipo moeda ou botão substituíveis pelo utilizador.

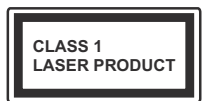

**Produto Laser de classe 1:**  Este produto contém fonte laser Classe 1 que é segura sob condições previsíveis razoáveis de funcionamento.

# **ADVERTÊNCIA**

- Não ingerir as pilhas, perigo de queimadura química
- Este aparelho ou os acessórios com ele fornecidos podem conter uma pilha tipo moeda/botão. Se a pilha de célula tipo moeda/botão for ingerida, pode causar queimaduras internas graves em apenas 2 horas e pode levar à morte.
- Mantenha pilhas novas e usadas longe das crianças.
- Se o compartimento das pilhas não fecha com segurança, deixe de usar o produto e mantenha-o longe das crianças.
- Se pensar que as pilhas podem ter sido ingeridas ou colocadas em alguma parte do corpo, procurar ajuda médica imediata.

**– – – – – – – – – – – –**  Um aparelho de televisão pode cair, causando danos pessoais graves ou morte. Podem ser evitadas muitas lesões, especialmente em crianças, ao tomar medidas de precaução simples como por exemplo:

- Usar SEMPRE armários ou suportes recomendados pelo fabricante do aparelho de televisão.
- Usar SEMPRE mobiliário que possa suportar com segurança o aparelho de televisão.
- Assegurar SEMPRE que o aparelho de televisão não está suspenso na extremidade do móvel de apoio.
- Informar SEMPRE as crianças acerca dos perigos de se pendurarem em móveis para alcançar o aparelho de televisão ou os seus controlos.
- Encaminhar SEMPRE os cabos de alimentação e outros cabos ligados à sua televisão de modo ninguém tropece nos mesmos, os puxe ou prenda.
- NUNCA colocar um aparelho de televisão num local instável.
- NUNCA colocar o aparelho de televisão em móveis altos (por exemplo, louceiros ou estantes) sem fixar tanto o móvel como o aparelho de televisão num apoio adequado.
- NUNCA colocar a televisão em cima de tecidos ou outros materiais colocados entre a televisão e o móvel de apoio.
- NUNCA colocar em cima da televisão ou do móvel no qual a televisão está colocada, objetos que possam tentar as crianças a subirem, tal como brinquedos e controlos remotos,

• O equipamento é apenas adequado para montagem em alturas ≤2 m.

Se o aparelho de televisão atual está a ser mantido ou recolocado, devem ser aplicadas as mesmas considerações acima indicadas.

**– – – – – – – – – – – –** 

O aparelho ligado a uma tomada terra através da ligação de corrente elétrica ou através de um outro aparelho com uma ligação terra – e a um sistema de distribuição televisiva com um cabo coaxial, pode em certos casos causar um incêndio. A ligação a um sistema de distribuição de televisão tem de ser fornecida através de um dispositivo elétrico de isolamento abaixo de determinada frequência (isolamento galvânico)

# **ADVERTÊNCIAS DE MONTAGEM MURAL**

- Ler as instruções antes de montagem mural da TV.
- O kit de montagem mural é opcional. Pode obter o mesmo no seu distribuidor local, caso não seja fornecido com a sua TV.
- Não instalar a TV num teto ou numa parede inclinada.
- Usar os parafusos especificados para a montagem mural e outros acessórios.
- Apertar com firmeza os parafusos de montagem para impedir que a TV caia. Não apertar demasiado os parafusos. **– – – – – – – – – – – –**
- Usar outros suportes de suspensão na parede ou a instalação de um suporte de suspensão na parede autonomamente tem o risco de lesões pessoais e danos no produto. A fim de manter o desempenho e a segurança da unidade, ter a certeza absoluta de pedir ao seu distribuidor ou fornecedor licenciado para montar os suportes de suspensão de parede. Qualquer dano causado por instalar sem um instalador qualificado invalidará a sua garantia.
- Ler atentamente as instruções que acompanham os acessórios opcionais e ter a certeza absoluta de tomar medidas para evitar que a TV caia.
- Manusear o televisor com cuidado durante a instalação, pois impactos ou outras pressões podem causar danos ao produto.
- Ter cuidado quando fixar os suportes de parede à parede. Assegurar sempre que não existem cabos elétricos ou tubos na parede antes de pendurar o suporte.
- Para evitar quedas e lesões, retirar a TV da sua posição de parede fixa quando já não estiver em uso.

As figuras e ilustrações neste Manual do Utilizador são fornecidas apenas para referência e podem divergir do aspeto atual do produto. O designe e especificações do produto podem ser alterados sem aviso.

#### **Manutenção**

**Primeiro, remover a ficha de alimentação da tomada de alimentação.**

## **Painel de visualização, Armário, Pedestal**

#### **Cuidados regulares:**

Limpar cuidadosamente a superfície do painel de visualização, armário, ou pedestal usando um pano macio para remover a sujidade ou impressões digitais.

#### **Para sujidade mais difícil:**

- **1.** Primeiro limpar o pó da superfície.
- **2.** Humedecer um pano macio com água limpa ou detergente neutro diluído (1 parte de detergente para 100 partes de água).
- **3.** Espremer o pano com firmeza. (Note, não deixar o líquido entrar no interior da TV pois pode provocar a falha do produto.)
- **4.** Limpar a humidade cuidadosamente e retirar a sujidade mais difícil.
- **5.** Finalmente, secar toda a humidade.

#### **Cuidado**

Não usar um pano áspero ou esfregar a superfície com demasiada força, pois isto pode causar riscos no superfície.

- Ter cuidado para não expor as superfícies a repelente de insetos, solvente, diluente ou outras substâncias voláteis. Isto pode degradar a qualidade da superfície ou fazer descascar a pintura.
- A superfície do painel de visualização tem tratamento especial e pode ser danificado facilmente. Ter cuidado para não tocar no ecrã com as unhas ou outros objetos duros.
- Não permitir que o armário e o pedestal entrem em contato com uma borracha ou substância de PVC durante muito tempo. Isto pode degradar a qualidade da superfície.

## **Tomada de alimentação**

Limpar a ficha de alimentação com um pano seco regularmente.

Humidade e sujidade podem provocar incêndio ou choque elétrico.

## **Montar / Remover o pedestal**

## **Preparação**

Retire o pedestal(ais) e a TV da caixa da embalagem e colocar a TV sobre uma mesa de trabalho com o painel do ecrã virado para baixo sobre o pano limpo e suave (cobertor, etc.)

- Usar um mesa plana e firme maior que a TV.
- Não segurar a parte painel do ecrã.
- Garantir que não risca ou parte a TV.

*CUIDADO: Deve abster-se de inserir os parafusos na imagem na estrutura da TV quando não estiver a usar o suporte da mesma, por ex. montagem mural. Ao inserir os parafusos sem o pedestal pode causar danos na TV.*

#### **Montar o pedestal**

**1.** A base da TV é composta por duas partes. Instalar estas duas partes juntas.

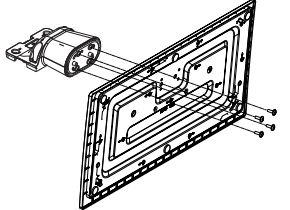

**2.** Colocar o suporte(s) no encaixe(s) de montagem na parte de trás da TV.

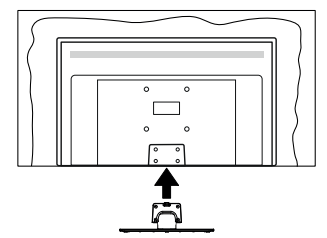

**3.** Inserir os parafusos (M4 x 12) fornecidos e apertar suavemente até que a base esteja ajustada devidamente.

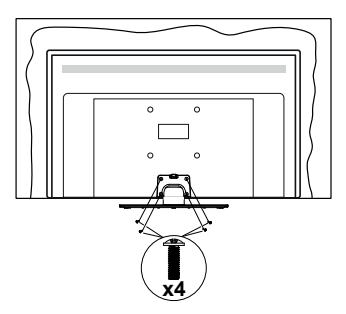

## **Remover o pedestal da TV**

Garantir que remove o pedestal da seguinte forma quando usar o suporte de suspensão na parede ou voltar a embalar a TV.

- Colocar a TV numa mesa com painel do ecrã voltado para baixo num pano limpo e suave. Deixar o suporte(s) saliente sobre a borda da superfície.
- Retirar os parafusos que fixam o suporte(s).
- Remover o suporte(s).

#### **Quando usar o suporte de suspensão na parede**

Deve contatar o seu fornecedor local Panasonic para comprar o suporte de suspensão na parede recomendado.

Orifícios para instalação de suporte de suspensão na parede;

#### **Parte traseira da TV**

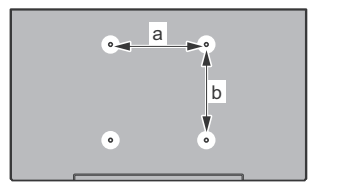

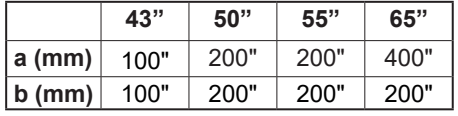

**Vista lateral**

Suporte

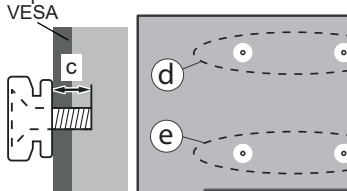

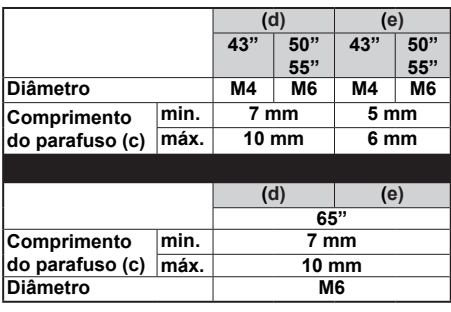

*Nota: Os parafusos para fixar a TV no suporte de suspensão na parede não são fornecidos com a TV.*

#### **Informação ambiental**

Esta televisão foi concebida para ser ecológica. Para reduzir o consumo de energia, pode seguir os seguintes passos:

Se definir a **Poupança de Energia** para **Mínimo**, **Médio**, **Máximo** ou **Auto** a TV ajustará o consumo em conformidade. Definir como **Desligado** para desativar esta definição. Se gostar de definir a **Retroiluminação** para um valor fixo definir como **Personalizado**, realçar a **Retroiluminação** (localizada abaixo da definição de **Poupança de Energia**) e, em seguida, ajustar manualmente usando os botões direcionais Esquerdo ou Direito no controlo remoto.

*Nota: As opções de* **Poupança de Energia** *disponíveis podem variar dependendo do* **Modo** *selecionado no menu*  **Sistema>Imagem***.*

As definições de **Poupança de Energia** podem ser encontradas no menu **Definições>Imagem**. Notar que, algumas definições de imagem ficarão indisponíveis para alteração.

Também pode desligar o ecrã usando a opção **Ecrã desligado**, se quiser ouvir apenas o som e não precisam de ver. Se premir consecutivamente o botão Direito ou Esquerdo a opção **Ecrã desligado** será selecionada e a mensagem "Ecrã desligar-se-á em 15 segundos." será exibida no ecrã. Selecionar **Continuar** e premir **OK** para desativar imediatamente o ecrã. Se não premir qualquer botão, o ecrã desligarse-á em 15 segundos. Premir qualquer botão no controlo remoto ou na TV para ligar outra vez o ecrã.

*Nota: A opção* **Ecrã Desligado** *não está disponível se o Modo definido for* **Jogo***.*

Quando a TV não está a ser utilizada, deve desligá-la da tomada de alimentação. Isto também reduzirá ou parará o consumo de energia.

## **Conectividade**

- Televisão a cores com controlo remoto
- TV digital/cabo/satélite totalmente integrada (DVB-T-T2/C/S-S2)
- Entradas HDMI para ligação de outros dispositivos com ranhuras HDMI
- Entrada USB
- Sistema de menu OSD
- Sistema de som estéreo
- Teletexto
- Ligação dos auscultadores
- Sistema Automático de Programação
- Sintonização manual
- Desliga automaticamente após oito horas.
- Temporizador
- Bloqueio Crianças
- Sem som automático quando não há transmissão.
- Reprodução NTSC
- AVL (Limitador Automático de Volume)
- PLL (Procura de Frequência)
- Modo de Jogo (Opcional)
- Função de imagem desligada
- Ethernet (LAN) para conetividade Internet e serviço
- Suporte de WLAN integrado 802.11 a/b/g/n
- Partilha de Áudio Vídeo
- HbbTV

## **Ultra HD (UHD)**

A TV suporta Ultra HD (Ultra Alta Definição - também conhecida como 4K) que fornece resolução de 3840 x 2160 (4K:2K). Iguala 4 vezes a resolução de TV Full HD duplicando a contagem de pixeis da TV Full HD tanto na horizontal como na vertical. O conteúdo Ultra HD é suportado através de aplicações nativas e do mercado, pelas entradas HDMI e USB e através de transmissões DVB-T2 e DVB-S2.

## **Grande Alcance Dinâmico (HDR) / Hybrid Log-Gamma (HLG)**

Usando esta funcionalidade a TV pode reproduzir maior alcance dinâmico de luminosidade, captando e combinando várias exposições diferentes. HDR/HLG oferece uma melhor qualidade de imagem graças a reflexos mais brilhantes, mais realistas, cores mais realistas e outras melhorias. Proporciona a aparência que os cineastas pretendem alcançar, mostrando as áreas ocultas de sombras escuras e luz solar com total clareza, cor e detalhe. Os conteúdos HDR/HLG são suportados através de aplicações nativas e do portal, pelas entradas HDMI e USB e através de transmissões DVB-S. Definir a entrada da fonte HDMI relacionada

como **Melhorada** a partir da opção **Fontes** no menu **Definições>Sistema** para visualizar conteúdo HDR/ HLG, se o conteúdo HDR/HLG for recebido através de uma entrada HDMI Neste caso o dispositivo da fonte também deve ser compatível com HDMI 2.0a no mínimo

#### **Dolby Vision:**

Dolby Vision™ oferece uma experiência de visualização excelente, um brilho fantástico, contraste incomparável e uma cor viva, que proporcionam uma visualização dinâmica. Obtém esta qualidade de imagem extraordinária combinando HDR com tecnologias de uma ampla gama de cor. Ao aumentar o brilho do sinal original e usando uma cor mais dinâmica e uma variedade de contraste, o Dolby Vision apresenta imagens deslumbrantes, reais com uma quantidade extraordinária de detalhes que outras tecnologias de pós-processamento na TV não conseguem produzir. O Dolby Vision é suportado através das aplicações nativas e do mercado, das entradas HDMI e USB. Definir a entrada da fonte HDMI relacionada como **Melhorada** a partir da opção **Fontes** no menu **Definições>Sistema** para visualizar conteúdo Dolby Vision, se o conteúdo Dolby Vision for recebido através de uma entrada HDMI. Neste caso o dispositivo da fonte também deve ser compatível com HDMI 2.0a no mínimo No menu **Definições>Imagem>Modo** são disponibilizados dois modos de imagem predefinida se o conteúdo Dolby Vision for detetado: **Dolby Visão Brilhante** e **Dolby Visão Escura**. Ambos permitem ao utilizador obter a experiência do conteúdo da forma em que foi originalmente criado com condições de iluminação diferentes.

#### **Acessórios incluídos**

- Controlo Remoto
- Pilhas: 2 x AA
- Manual de instruções
- Cabo de Alimentação
- Suporte destacável
- Parafusos de montagem do suporte (M4 x 12)

#### **Imagem do Modo Em espera**

Pode usar a sua TV como uma moldura de imagem digital usando a função de Imagem do Modo em espera. De modo a fazer isto deve seguir os passos abaixo.

- Definir a opção **Imagem do Modo Em espera** no menu **Definições**>**Sistema**>**Mais** como **Ligada**. Esta opção é definida **Desligar** por predefinição. Pode também definir o intervalo para a apresentação de diapositivos do modo em espera usando a opção **Intervalo de Imagem do Modo em Espera**  neste menu.
- Criar uma pasta separada com o nome **standby\_ picture** no diretório raíz do dispositivo de

armazenamento USB e copiar os ficheiros que pretender para essa pasta e depois ligar o dispositivo de armazenamento USB à sua TV.

• Premir ligeiramente o botão **Em espera** no controlo remoto para mudar a sua TV para o estado de imagem de modo em espera.

Ter em atenção que se a opção **Imagem de Modo em espera** estiver definida como **Ligada**, a função do botão **Em espera** no controlo remoto será alterada. Depois disto será necessário premir e manter premido o botão para colocar a TV no modo em espera enquanto a TV estiver no modo de funcionamento normal.

Se existir mais de 1 ficheiro de imagens disponível na pasta, todos os ficheiros de imagem serão exibidos sequencialmente como uma apresentação de diapositivos. Se não for criada a pasta necessária ou se existir algum ficheiro de imagens na pasta, será exibida no ecrã uma mensagem de advertência durante alguns segundos e depois desaparece.

No modo de imagem em espera o nível de retroiluminação do ecrã será reduzido em 50 % e as funções do Smart Center não serão úteis, se o Smart Center estiver disponível para o seu modelo de TV.

Para mudar de novo a sua TV do modo de imagem em espera para o modo de funcionamento normal, premir ligeiramente o botão **Em espera** no controlo remoto.

Além do controlo remoto pode também utilizar a unidade de controlo na TV para mudar para o estado de Imagem do Modo Em espera e de novo para o modo de funcionamento normal. De modo a fazer isto deve seguir as mesmas instruções conforme descrito na secção **Controlo e funcionamento da TV** para mudar a TV para o modo em espera. Ter em atenção que não será possível mudar a TV para o modo em espera utilizando a unidade de controlo na TV enquanto esta estiver no estado de Imagem do Modo Em espera.

*Nota: A disponibilidade desta função depende do modelo da TV e das respetivas funções.*

*Consultar a secção Formatos de ficheiro suportados para o modo USB para os formatos de multimédia suportados.*

## **Notificações Em Espera**

Se a TV não receber nenhum sinal de entrada (por ex., de uma antena ou fonte HDMI) durante 3 minutos, entrará no modo em espera. Será mostrada no ecrã a seguinte mensagem quando da próxima vez que ligar a TV: **"A TV é mudada automaticamente para o modo em espera dado não existir sinal durante um período de tempo prolongado."** Pode desativar esta funcionalidade definindoa opção **Temporizador sem sinal** no menu **Definições>Dispositivos** em confomidade.

A opção **Desligar automático** (no menu **Sistema**>**Definições**>**Mais** ) pode ter sido definida

num valor entre 1 e 8 horas por predefinição. Se esta definição não for definida como **Desligada** e a TV tenha sido deixada ligada e não for operada durante o tempo definido, entrará no modo em espera depois do tempo definido ter terminado. Será mostrada no ecrã a seguinte mensagem quando ligar a TV da próxima vez. **"**A TV é ligada automaticamente no modo em espera dado não existir qualquer operação durante um período de tempo prolongado.**"** Antes da TV mudar para o modo em espera será exibida uma janela de diálogo. Se não premir nenhum botão a TV mudará para o modo em espera após um período de espera de cerca de 5 minutos. Pode realçar **Sim** e premir em **OK** para mudar imediatamente para o modo em espera. Se realçar **Não** e premir em **OK**, a TV permanecerá ligada. Também pode optar por cancelar a função **Desligar automático** a partir deste diálogo. Selecionar **Desativar** e premir **OK**, a TV irá manterse ligada e a função será definida como **Desligada** Pode ativar esta função novamente alterando a configuração da opção **Desligar automático** no menu **Definições>Sistema>Mais**.

**Controlo da TV e Funcionamento**

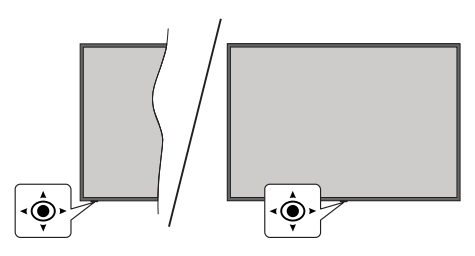

Esta TV dispõe de um joystick conforme mostrado no desenho acima. Permite-lhe controlar funções como Volume / Programa / Fonte e Ligar-Desligar a TV.

*Nota: A posição do joystick pode diferir dependendo do modelo.*

**Para alterar o volume:** Aumentar ou diminuir o volume empurrando o joystick para a direita ou esquerda.

**Para mudar de canal:** Deslocar-se pelos canais memorizados premindo o joystick para a frente ou empurrando-o em direção a si.

**Para mudar a fonte:** Premir o centro do joystick, a lista de fontes será exibida no ecrã. Deslocar-se pelas fontes disponíveis empurrando o joystick para a frente ou puxando-o em direção a si.

**Para ligar a TV: (Em espera forçado):** Premir o centro do joystick para baixo e mantê-lo premido durante mais do que 3 segundos, a TV entrará em modo de espera forçado.

No modo em espera forçado o controlo remoto não funcionará e o LED em espera na TV não se iluminará. As funções tais como modo em espera em rede (se

disponível) e os temporizadores serão desativadas. Pode ligar a TV a partir de em espera forçado apenas através do joystick.

**Para ligar a TV:** Premir o centro do joystick, a TV ligar-se-á.

*Nota: O menu principal OSD não pode ser exibido através do joystick.*

## **Funcionamento com o Controlo Remoto**

Premir o botão **Início** no controlo remoto para mostrar o menu do ecrã principal. Usar os botões direcionais e o botão OK para navegar e definir. Premir o botão **Voltar/Retroceder**, **Sair** ou **Início** para sair do ecrã do menu.

## **Seleção de Entrada**

Após ter ligado os sistemas externos à sua TV, poderá mudar para fontes de entrada diferentes. Premir o botão **Fonte** no controlo remoto consecutivamente para selecionar as diferentes fontes.

## **Mudar Canais e Volume**

Pode mudar o canal e ajustar o volume usando os botões **Programa +/-** e **Volume +/-** no controlo remoto.

## **Repor e Desligar através do Botão Em Espera**

Premir e manter premido o botão **Em Espera** para ver ações adicionais para este botão. As opções **Repor**  (Reiniciar), **Em espera** (Em espera normal), e **Desligar**  (Em espera forçado) estrão disponíveis. Selecionar uma e premir **OK** para realizar a ação selecionada. Se ocorrer um problema que impeça a TV de alternar para o modo Em espera corretamente, pode usar a opção Desligar para forçar a TV a entrar no modo Em espera.

Se a sua TV parar de responder aos comandos e o menu de ações não puder ser exibido, a TV será forçada, a reiniciar quando o botão for mantido premido durante cerca de 5 segundos.. Isto irá encerrar o processo..

## **Usar o menu principal da TV**

Quando o botão **Home** é premido, o menu principal da TV aparecerá no ecrã. Pode navegar pelos itens do menu usando os botões direcionais no controlo remoto. Para selecionar um item ou ver as opções de submenus do menu realçado, premir o botão **OK**. Quando realçar uma opção do menu alguns dos itens do submenu deste menu podem aparecer na parte superior ou inferior da barra de menu para acesso rápido. Para usar um item de acesso rápido, realçálo, premir em **OK** e definir como pretendido usando os botões direcionais Esquerda/Direita. Quando terminar, premir o botão **OK** ou **Voltar/Retroceder** para sair. Quando a aplicação Netflix (se disponível) estiver realçada, as recomendações serão exibidas da mesma forma que os itens do submenu. Se já iniciou sessão na sua conta Netflix serão vistas recomendações personalizadas.

Pode igualmente ver informação sobre o local, o tempo, a hora e a data no menu do ecrã principal da TV principal. Os ícones verdes pequenos indicam o estado atual da hora, rede e a sincronização para aplicações. Se estes ícones aparecerem em verde, significa que a informação da hora está atualizada, que a rede está ligada e que a sincronização foi concluída com sucesso. Caso contrário, os ícones irão aparecer em branco.

Dependendo da seleção do país feita durante a primeira instalação, a duração da informação da TV em horas pode ser exibida premindo o botão **Início** e depois o botão Azul. Preocupados com a qualidade dos nossos produtos, as televisões são submetidas a verificações rigorosas antes de serem colocadas no mercado, pelo que é possível que este valor não seja 0 durante a primeira instalação

Premir o botão **Sair** para fechar o menu principal.

#### **1. Início**

Quando o menu principal é aberto, a barra do menu **Início** será realçada. O conteúdo do menu **Início** pode ser personalizado. Para fazer isto, ir para o menu **TV**, realçar a opção **Editar Início** e premir em **OK.** O menu **Início** mudará para o modo de edição. No modo de edição pode apagar ou alterar a posição de qualquer item no menu **Início**. Selecionar uma opção e premir **OK**. Selecionar o ícone a apagar ou a mover e premir **OK**. Para mover um item do menu usar os botões direcionais Direito, Esquerdo, Para cima e Para baixo para selecionar a posição para que quer mover o item e premir em **OK**.

Também pode adicionar opções de outros menus para o menu **Início**. Basta realçar uma opção e premir o botão direcional Para cima ou Para baixo no controlo remoto. Se vir a opção **Acrescentar ao Início** pode adicioná-lo ao menu **Home (Início)**.

## **2. Procurar**

Pode procurar canais, guia, menus da TV, Aplicações, Web, YouTube e vídeos usando esta opção. Premir em **OK** e inserir uma palavra chave usando o teclado virtual. Em seguida, realçar **OK** e premir em **OK** para iniciar a procura. Os resultados serão exibidos no ecrã. Selecionar o resultado pretendido usando os botões direcionais e premir o botão **OK** para abrir.

**3. Guia**

## **3.1. TV**

Pode aceder ao menu do guia de programa eletrónico usando esta opção. Consultar a secção **Guia de programa eletrónico** para mais informação.

## **3.2. Canais**

Pode aceder ao menu **Canais** usando esta opção. Consultar a secção **Usar a Lista de canais** para mais informação.

## **3.3. Temporizadores**

Pode definir temporizadores para eventos futuros usando as opções deste menu. Também pode rever os temporizadores anteriormente criados neste menu.

Para acrescentar um temporizador novo, selecionar o separador **Adicionar Temporizador** usando os botões Esquerdo/Direito e premir em **OK**. Definir as opções do submenu como pretendido e quando terminar premir em **OK**. Será criado um novo temporizador.

Para editar um temporizador criado anteriormente, realçar esse temporizador, selecionar o separador **Editar temporizador selecionado** e premir em **OK**. Alterar as opções do submenu como pretendido e premir em **OK** para guardar as suas definições.

Para cancelar um temporizador já definido, realçar esse temporizador, selecionar o separador **Apagar temporizador selecionado** e premir em **OK**. Uma mensagem de confirmação será exibida. Selecionar **Sim** e premir **OK** para continuar. O temporizador será cancelado.

Não é possível definir temporizadores para dois ou mais eventos que serão transmitidos em no mesmo intervalo de tempo. Neste caso será informado e o temporizador será cancelado.

## **3.4. Editar Início**

Pode personalizar o conteúdo do menu **Início** usando esta opção. Selecionar e premir **OK**. O menu **Início** mudará para o modo de edição. Consultar a secção **Início** para detalhes.

## **3.5. Mais Aplicações**

Para gerir as aplicações instaladas na sua TV, pode usar esta opção. Selecionar e premir **OK**. Pode acrescentar uma aplicação instalada no menu **Início**, abri-la ou removê-la. Selecionar uma aplicação e premir **OK** para ver as aplicações disponíveis.

## **3.6. Mercado**

Pode adicionar novos aplicações do mercado de aplicações usando esta opção. Selecionar e premir **OK**. Serão exibidos as aplicações disponíveis. Também pode aceder ao mercado de aplicações a partir do menu **Mais Aplicações.**

## **3.7. Reiniciar Apps**

Pode redefinir as personalizações no menu **Início** para as predefinidas usando esta opção (a disponibilidade depende do modelo da TV e das funcionalidades). Selecionar e premir **OK**. Uma mensagem de confirmação será exibida. Selecionar **Sim** e premir **OK** para continuar. Ter em atenção que não será possível executar esta operação de novo nos próximos minutos.

## **3.8. Acessibilidade**

Pode aceder ao menu de configurações de acessibilidade diretamente usando esta opção.

## **3.9. Definições de Privacidade**

Usando esta opção pode aceder diretamente ao menu de definições de privacidade. Algumas opções podem não estar disponíveis dependendo do modelo da sua TV e do país selecionado na primeira instalação.

## **4. Definições**

Pode gerir as definições da sua TV usando as opções deste menu. Consultar a secção **Conteúdos do menu de definições** para mais informação.

## **5. Fontes**

Pode gerir as referências da fonte de entrada usando as opções deste menu. Para alterar a fonte atual, realçar uma das opções e premir em **OK**.

## **5.1. Definições de Fonte**

Usando esta opção pode acessar ao menu **Definições de Privacidade**. Editar os nomes, ativar ou desativar as opções de fonte selecionadas. Também há opções **Normais e Melhoradas** disponíveis para fontes HDMI. As opções **Normais** e **Melhoradas** afetam as definições de cor da fonte HDMI selecionada.

## **Inserir as pilhas no controlo remoto**

Remover a tampa para mostrar o compartimento das pilhas. Inserir duas pilhas tamanho **AA**. Assegurar que os sinais (+) e (-) coincidem (observe a polaridade correta). Não misturar pilhas velhas e novas. Substituir apenas com tipo igual ou equivalente. Voltar a colocar a tampa.

Será exibida uma mensagem no ecrã quando as pilhas estão fracas e necessitem de ser substituídas. Notar que quando as pilhas estão fracas, o desempenho do controlo remoto pode ser afetado.

As pilhas não devem ser expostas a calor excessivo, tal como sol, fogo ou algo semelhante.

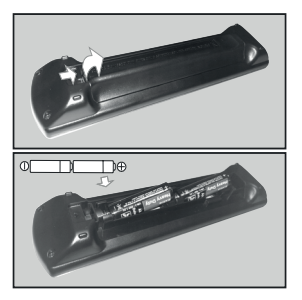

#### **Ligação da alimentação elétrica**

**IMPORTANTE**: A TV foi concebida para operar numa corrente de **220-240V AC, 50 Hz**.. Depois de desembalar, deixar a TV durante alguns momentos à temperatura ambiente antes de a ligar à alimentação elétrica da rede.

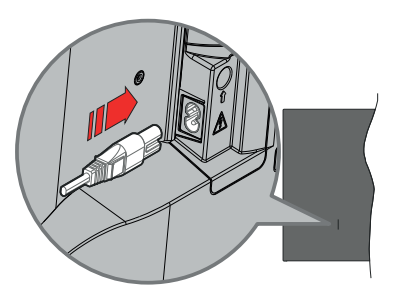

Ligar um das extremidades (ficha de dois polos) do cabo de alimentação amovível fornecido na entrada do cabo de alimentação na parte de trás da TV conforme mostrado acima. Depois ligar a outra extremidade do cabo de alimentação na tomada de corrente elétrica.

*Nota: A posição da entrada do cabo de alimentação pode diferir dependendo do modelo.*

#### **Ligação da antena**

Ligar a ficha da antena ou cabo da TV à tomada de entrada da antena (ANT) ou a ficha de satélite à tomada de entrada de satélite (LNB) situada na parte de trás da TV.

## **Lado traseiro esquerdo da TV**

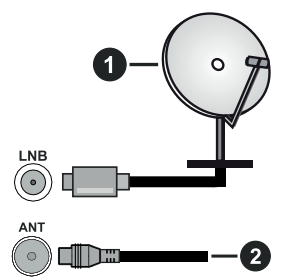

- **1.** Satélite
- **2.** Antena ou cabo

 Se pretender ligar um dispositivo à TV, assegurar que a TV e o dispositivo estão desligados antes de efetuar qualquer ligação. Após efetuar a ligação, poderá ligar e utilizar as unidades.

#### **Notificação de licença**

Os termos HDMI e High-Definition Multimedia Interface, HDMI trade dress e os logotipos HDM são marcas ou marcas registadas da HDMI Licensing Administrator, Inc.

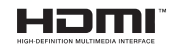

Dolby, Dolby Vision, Dolby Atmos, e o símbolo double-D são marcas registadas da Dolby Laboratories Licensing Corporation. Fabricado sob a licença da Dolby Laboratories. Material confidencial não publicado. Copyright © 2012-2022 Dolby Laboratories. Todos os direitos reservados.

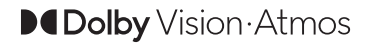

YouTube e o logotipo YouTube são marcas registadas da Google Inc.

Este produto contém tecnologia sujeita a determinados direitos de propriedade intelectual da Microsoft. O uso ou distribuição desta tecnologia fora deste produto são proibidos sem a(s) licença(s) adequadas da Microsoft.

Os proprietários do conteúdo usam a tecnologia de acesso de conteúdo Microsoft PlayReady™ para proteger a sua propriedade intelectual, incluindo o conteúdo protegido por direitos de autor. Este dispositivo usa tecnologia PlayReady para aceder a conteúdo protegido por PlayReady e/ou conteúdo protegido por WMDRM. Se o dispositivo não conseguir aplicar corretamente as restrições sobre o uso do conteúdo, os proprietários do conteúdo podem solicitar à Microsoft que revogue a capacidade do dispositivo de consumir conteúdo protegido por PlayReady. A revogação não afeta conteúdo não protegido ou conteúdo protegido por outras tecnologias de acesso de conteúdo. Os proprietários do conteúdo podem exigir-lhe que atualize PlayReady para aceder ao conteúdo deles. Se recusar uma atualização, não poderá aceder ao conteúdo que exige a atualização.

O logótipo "CI Plus" é uma marca registada da CI Plus LLP.

Este produto está protegido por determinados direitos de propriedade intelectual Microsoft Corporation. O uso ou distribuição de tal tecnologia fora deste produto são proibidos sem a(s) licença(s) adequadas da Microsoft ou de uma subsidiária da Microsoft autorizada.

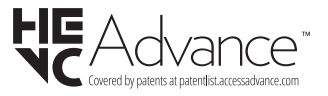

#### **Eliminação do Equipamento Usado e das Pilhas**

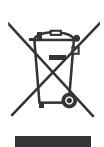

## **Apenas para a União Europeia e países com sistemas de reciclagem**

Estes símbolos nos produtos, embalagens e / ou documentos anexos significa que os produtos elétricos e eletrónicos usados não devem ser misturados com o lixo doméstico em geral.

Para o tratamento, recuperação e reciclagem de produtos usados e baterias, deve levá-los aos pontos de recolha aplicáveis de acordo com a sua legislação nacional.

Ao eliminar corretamente, ajudará a poupar recursos valiosos e evitar quaisquer potenciais efeitos negativos à saúde humana e ao meio ambiente.

Para informação mais detalhada acerca da recolha e reciclagem deve contatar a autarquia local.

Multas podem ser aplicadas no caso de uma eliminação incorreta de acordo com a legislação nacional.

#### **Nota para o símbolo da pilha (símbolo do botão):**

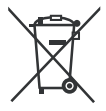

Este símbolo deve ser usado em combinação com símbolo de produto químicos. Neste caso em conformidade com os requisitos definidos pela Diretiva para os produtos químicos envolvidos.

#### **Declaração de Conformidade (DoC)**

"Nós, Panasonic Corporation declaramos que esta TV está em conformidade com os requisitos essenciais e outras regulamentações relevantes da Directiva 2014/53/EC."

Se quiser obter uma cópia da DoC original desta TV, deve visitar o seguinte sítio web:

http://www.ptc.panasonic.eu/compliance-documents

Representante Autorizado:

Panasonic Testing Centre

Panasonic Marketing Europe GmbH

Winsbergring 15, 22525 Hamburg, Germany

Sítio web: http://www.panasonic.com

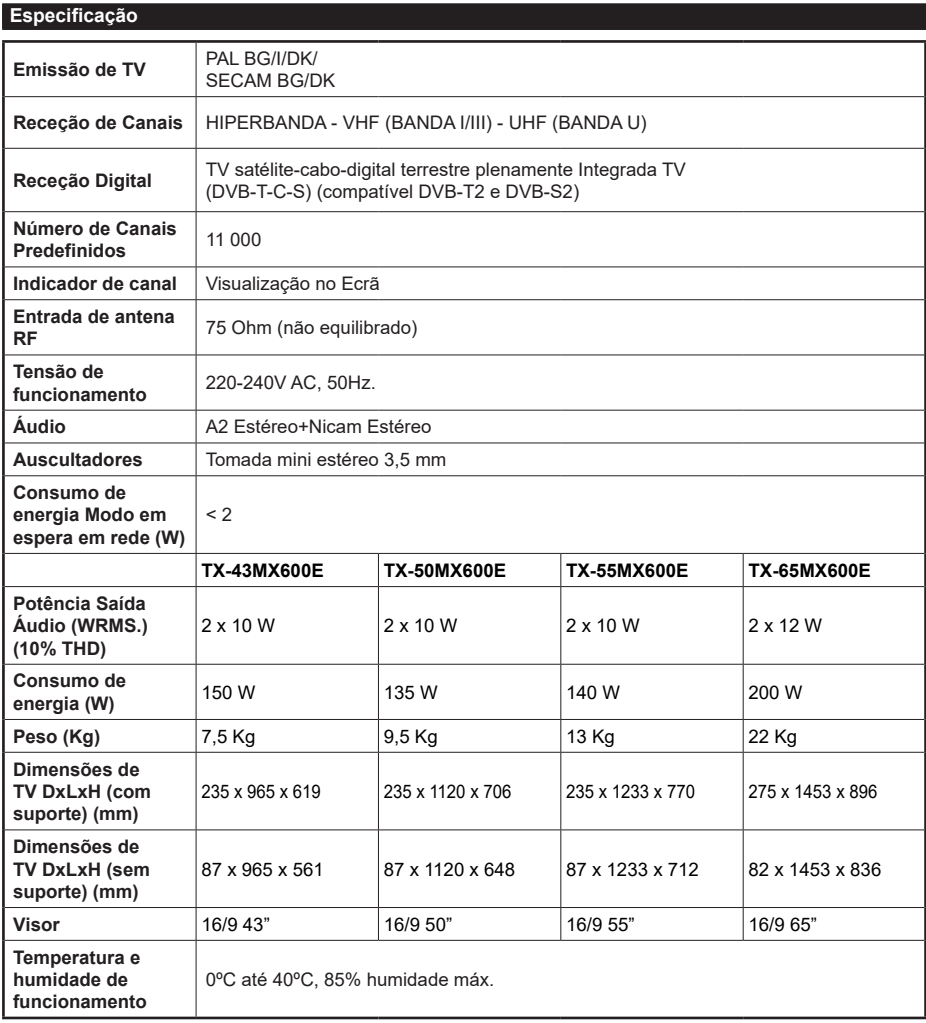

Para obter mais informações sobre o produto, visite EPREL: https://eprel.ec.europa.eu.

O número de registro EPREL está disponível em https://eprel.panasonic.eu/product.

## **Especificações de transmissor de LAN sem fios**

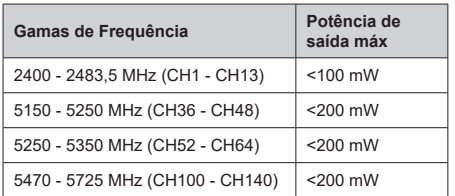

## **Restrições de país**

Este dispositivo destina-se a uso doméstico e em escritórios em todos os países da UE (e noutros países de acordo com a seguinte diretiva da UE aplicável). A banda 5.15 - 5.35 GHz é restringida a operações no interior somente nos países da UE.

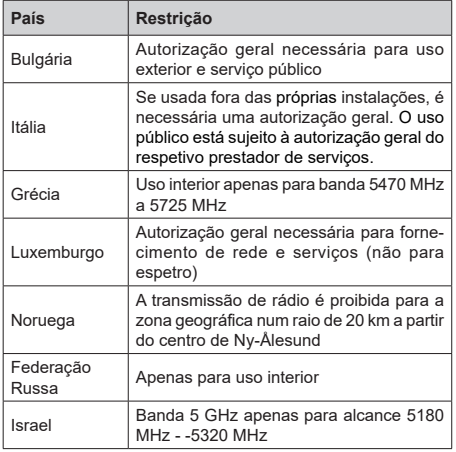

Os requisitos para qualquer país podem mudar a qualquer momento. É recomendado que o utilizador verifique com as autoridades locais o estado atual dos regulamentos nacionais para redes LAN sem fios de 5 GHz.

## **Standard**

IEEE 802.11.a/b/g/n

#### **Interface anfitrião**

USB 2.0

## **Segurança**

WEP 64/128, WPA, WPA2, TKIP, AES, WAPI

#### **Observação**

#### **Observação para transmissão DVB / Dados / funções IPTV**

• Esta TV foi concebida para estar de acordo com as normas (em Março de 2021) de serviço digital terrestre DVB-T / T2 (MPEG2, MPEG4- AVC(H.264) e HEVC(H.265)), DVB-C (MPEG2, MPEG4-AVC(H.264) e serviços digitais por cabo HEVC(H.265)) e DVB-S (MPEG2, MPEG4- AVC(H.264) e serviços digitais satélite HEVC(H.265)).

Consultar o seu revendedor local para disponibilidade dos serviços DVB-T / T2 ou DVB-S na sua zona.

Consulte o seu operador de serviço por cabo para disponibilidade de serviços DVB-C com esta TV.

- Esta TV pode não funcionar corretamente com o sinal que não corresponda às normas de DVB-T / T2, DVB-C ou DVB-S.
- Nem todas as funções estão disponíveis dependendo do país, zona, emissor, fornecedor do serviço, satélite e ambiente de rede.
- Nem todos os módulos CI funcionam corretamente com esta TV. Deve consultar o seu operador sobre a disponibilidade do módulo CI.
- Esta TV pode não funcionar corretamente com o módulo CI que não seja aprovado pelo operador.
- Podem ser cobradas taxas adicionais dependendo do operador.
- A compatibilidade com serviços futuros não é garantida.
- As aplicações Internet são fornecidas pelos respetivos prestadores de serviços e podem em qualquer momento ser alteradas, interrompidas ou descontinuadas.

A Panasonic não assume qualquer responsabilidade e nem concede qualquer garantia de disponibilidade ou de continuidade dos serviços.

• A Panasonic não garante o funcionamento e o desempenho dos dispositivos periféricos produzidos por outros fabricantes e não assume qualquer responsabilidade ou danos que possam resultar do funcionamento e/ou desempenho da utilização dos dispositivos periféricos dos referidos fabricantes.

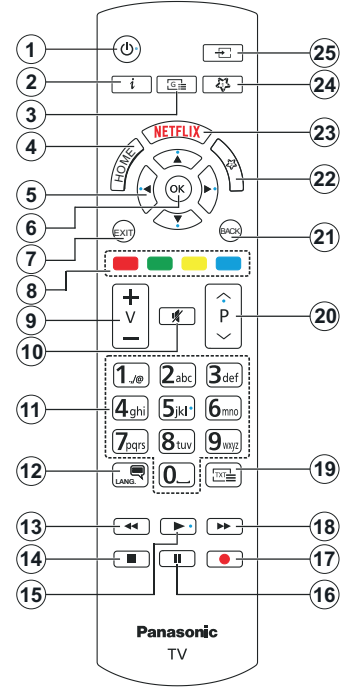

## **(\*) Botão Em Espera**

Premir e manter premido o botão **Em Espera** para ver ações adicionais para este botão. Realçar uma das opções **Repor** (Reiniciar), **Em espera** (Em espera normal), e **Desligar** (Em espera forçado) e premir **OK** para realizar a ação selecionada. Se a sua TV parar de responder aos comandos e o menu de ações não puder ser exibido, a TV será forçada, a reiniciar quando o botão for mantido premido durante cerca de 5 segundos..

Premir brevemente e libertar o botão para ligar a TV no modo em espera ou para a ligar quando está no modo em espera.

## **(\*\*) Meu Botão 1 E Meu Botão 2:**

Estes botões poderão ter funções predefinidas dependendo do modelo. No entanto, pode definir uma função especial para estes botões, premindo os mesmos durante três segundos quando estiver numa fonte ou canal pretendido. Também pode definir Meu Botão 1 para abrir uma aplicação. Uma mensagem de confirmação será apresentada no ecrã. Agora, o Meu Botão selecionado está associado à função selecionada

Ter em atenção que se estiver a realizar a **Primeira instalação**, Meu Botão 1 e 2 voltarão às suas funções predefinidas

- **1. Standby** (\*)**:** Em espera / Ligar (premir brevemente), Repor / Desligar (premir e manter premido))
- **2. Informação:** Exibe informação sobre o conteúdo no ecrã, mostra informação oculta (revela - no modo TXT)
- **3. Guia:** Exibe o guia eletrónico de programas
- **4. Início**: Exibe o menu da TV
- **5. Botões direcionais:** Ajudam a navegar nos menus, conteúdo, etc e exibem as sub-páginas no modo TXT quando premido Direita ou Esquerda
- **6. OK:** Confirma as seleções do utilizador, mantém a página (em modo TXT) visualiza o menu **Canais** (em modo DTV)
- **7. Sair:** Fecha e sai dos menus exibidos ou volta ao menu anterior
- **8. Botões Coloridos** Seguir as instruções no ecrã para as funções dos botões coloridos
- **9. Volume +/-**
- **10. Silêncio:** Desliga completamente o volume da TV
- **11. Botões numéricos:** Mudam o canal, inserem um número ou uma letra na caixa de texto no ecrã, ligam a TV quando está no modo em espera.
- **12. Idioma:** Alterna entre os modos de som (TV analógica),exibe e altera o idioma de áudio/legenda e liga ou desliga as legendas (TV digital, quando disponível)
- **13. Retroceder:** Retrocede as imagens em multimédia como nos filmes
- **14. Parar:** Para a multimédia que está a ser reproduzida.
- **15. Reproduzir:** Começa a reproduzir a multimédia selecionada
- **16. Pausa**: Pausa a multimédia que está a ser reproduzida
- **17.** Nenhuma função
- **18. Avanço rápido:** Avança as imagens em multimédias tais como filmes
- **19. Texto:** Exibe o teletexto (sempre que disponível), premir de novo para sobrepor o teletexto numa imagem de transmissão normal (mix)
- **20. Programa +/-:** Programa para cima-para baixo, Página para cima-para baixo (em modo TTX), liga a TV quando em modo em espera
- **21. Voltar/Retroceder:** Regressa ao ecrã anterior, menu anterior, abre a página de índice (no modo TXT) Alterna rapidamente entre os canais anteriores e atuais ou fontes
- **22. Meu Botão 2 (\*\*)**
- **23. Netflix:** Entra na aplicação Netflix
- **24. Meu Botão 1 (\*\*)**
- **25. Fonte:** Exibe transmissões disponíveis e as fontes dos conteúdos

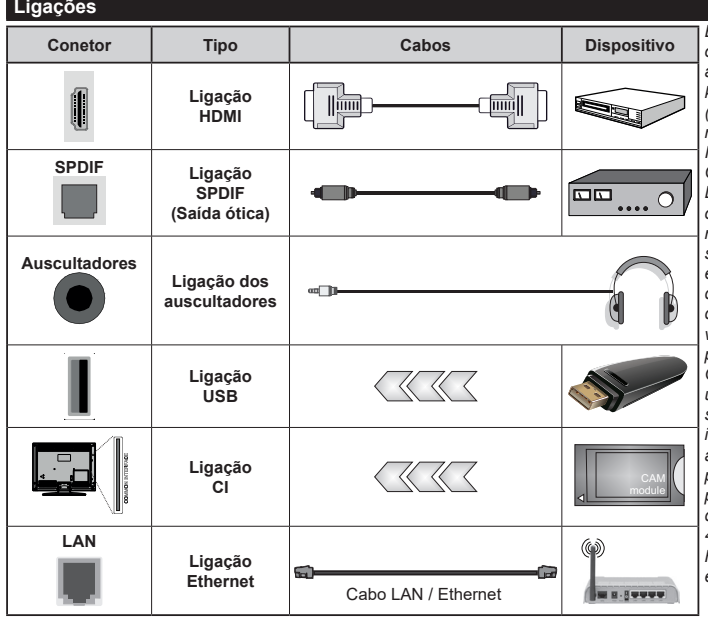

*É recomendável ligar todos os cabos antes de montar a TV na parede através do kit de montagem na parede (disponível de terceiros no mercado, se não fornecido). Inserir ou remover o módulo CI só quando a TV estiver DESLIGADA. Consultar o manual de instruções do módulo para mais informação sobre as definições. Cada entrada USB da sua TV suporta dispositivos até 500mA. Ligar dispositivos que tenham um valor atual superior a 500mA pode danificar a sua TV. Quando ligar o equipamento utilizando um cabo HDMI à sua TV, para garantir uma imunidade suficiente contra a radiação de frequência parasita e a transmissão sem problemas de sinais de alta definição, tal como o conteúdo 4K, tem de utilizar um cabo HDMI blindado (qualidade elevada) com ferrites.*

 Se pretender ligar um dispositivo à TV, assegurar que a TV e o dispositivo estão desligados antes de efetuar qualquer ligação. Após efetuar a ligação, poderá ligar e utilizar as unidades.

## **Ligar/Desligar**

#### **Para ligar a TV**

Ligar o cabo de alimentação a uma fonte de alimentação, como uma tomada de parede (220-240V CA, 50 Hz).

#### **Para ligar a TV a partir de em espera:**

- Premir no botão **Em espera**, **Programa +/-** ou num botão numérico do controlo remoto.
- Premir o centro do joystick na TV ou empurrar o mesmo para cima/para baixo.

## **Para ligar a TV a partir de em espera forçado:**

• Premir o meio do joystick na entrada TV.

## **Para ligar a TV em espera:**

Premir o botão **Em Espera** no controlo remoto, a TV mudará para o modo em espera.

## **Para ligar a TV em espera forçado**

Premir o centro do joystick na TV e mantê-lo premido durante mais do que 3 segundos, a TV entrará em modo de espera forçado.

## **Para desligar a TV**

Para desligar completamente a TV, retirar o cabo de alimentação da tomada de corrente.

*Nota: Quando a TV muda para o modo de espera, o indicador LED Em espera pode piscar para indicar que as funcionalidades, como Procura Modo Em Espera, Transferência por Antena ou Temporizador estão ativas. O indicador LED também pode piscar quando ligar a TV a partir do modo em espera.*

## **Primeira Instalação**

Quando ligada pela primeira vez, é exibido o ecrã de seleção de idioma. Selecionar o idioma pretendido e premir em **OK**. Nas etapas seguintes do guia de instalação, definir as suas preferências usando os botões direcionais e o botão **OK**.

Após a seleção do idioma, ser-lhe-á perguntado se pretende alterar as definições de acessibilidade. Selecionar **Sim** e premir em **OK** para alterar. Consultar a secção **Conteúdo do menu do sistema** para informação detalhada sobre opções disponíveis.

Definir a sua preferência de país no ecrã seguinte. Dependendo da seleção do País ser-lhe-á pedido para definir e confirmar um PIN neste ponto. O PIN selecionado não pode ser 0000. Tem de o introduzir sempre que for pedida a introdução de PIN para qualquer operação posterior do menu.

Pode ativar a opção **Modo Loja** na etapa seguinte. Esta opção configura as definições da TV para ambiente de loja e dependendo do modelo da TV que está a ser usada, as funcionalidades suportadas serão exibidas no ecrã como uma faixa de informação **ou o ficheiro de vídeo pré-instalado pode ser reproduzido de novo.** Esta opção é destinada apenas

para utilização de loja. É recomendado selecionar **Modo Casa** para uso em casa. A opção **Modo Loja** estará disponível no menu **Definições>Sistema>Mais** e a sua preferência para esta definição pode ser alterada mais tarde. Fazer a sua seleção e premir em **OK** para continuar.

Dependendo do modelo da sua TV e da seleção do país, pode aparecer neste ponto o Ecrã de seleção do modo de imagem. Para que sua TV consuma menos energia e seja mais ecológica, selecionar **Natural** e premir em **OK** para continuar. Se seleccionar **Dinâmica** e **OK**, será visualizado um ecrã de confirmação. Selecionar **Sim** e premir **OK** para continuar. Pode alterar a sua seleção posteriormente usando a opção **Modo** no menu **Definições>Imagem**.

Dependendo do modelo da sua TV e da seleção do país, pode aparecer neste ponto o Ecrã: de **Definições de Privacidade**. Usando as opções neste ecrã pode definir os seus privilégios de privacidade. Selecionar uma funcionalidade epremir OKpara ativar ou desativar. Ler as explicações relacionadas exibidas no ecrã para cada funcionalidade selecionada antes de fazer qualquer alteração. Pode premir o botão direcional direito para selecionar o texto e usar os botões **Programa +/-** ou os botões direcionais Para cima/Para Baixo para subir ou descer para ler todo o texto. Poderá alterar as suas preferências em qualquer momento posterior a partir do menu **Definições>Sistema>Privacidade>Definições de Privacidade**. Se a opção de Ligação à Internet estiver desativada, o ecrã **Rede/Definições de Internet** será ignorado e não exibido. Se tiver alguma questão, reclamação ou comentário relativamente a esta política de privacidade ou à sua entrada em vigor, deve contactar através do e-mail atsmarttvsecurity@ vosshub.com.

Realçar **Seguinte e** premir o botão **OK** no controlo remoto para continuar e será exibido o ecrã de **Definições de Rede/Internet**. Deve consultar a secção **Connetividade** se precisar de informação sobre configurar uma ligação com ou sem fios (disponibilidade depende do modelo) e outras opções disponíveis. Se quiser que a sua TV consuma menos energia no modo em espera, pode desativar a opção **Modo em espera em rede** definindo-a como **Desligada**. Depois das definições estarem concluídas realçar **Seguinte** premir o botão **OK** para continuar.

No ecrã seguinte, pode definir tipos de transmissão a serem procurados, definir as suas preferências de busca de canais codificados e de fuso horário (dependendo da seleção do país). Adicionalmente pode definir um tipo de transmissão como o seu favorito. Será dada prioridade ao tipo de transmissão selecionada durante o processo de procura e os canais serão indicados no topo da lista de canais. Quando terminar, realçar **Seguinte** e premir em **OK** para continuar.

#### **Acerca de Selecionar o Tipo de Transmissão**

Para ativar uma opção de busca para um tipo de transmissão, realçá-la e premir em **OK**, botão direcional Esquerdo ou Direito. A caixa de seleção ao lado da opção selecionada será marcada. Para desativar a opção de busca, desmarcar a caixa de seleção premindo em **OK**, botão direcional esquerdo ou direito depois de mover o foco na opção do tipo de transmissão pretendida.

**Antena Digital:** Se a opção de busca de transmissão por **Antena D.** estiver ligada, a TV procurará transmissões digitais terrestres depois de outras definições iniciais estarem concluídas.

**Cabo Digital:** Se a opção de busca de transmissão por **Cabo D.** estiver ligada, a TV procurará transmissões digitais por cabo depois de outras definições iniciais estarem concluídas. Pode ser apresentado um diálogo dependendo da selecção do país antes de começar a pesquisar a perguntar se quer realizar uma pesquisa de rede de cabo. Se selecionar **Sim** e premir em **OK** pode selecionar **Rede** ou definir valores tais como **Frequência**, **ID da rede** e **Etapa de busca**  no ecrã seguinte. Se selecionar **Não** e premir em **OK** ou o diálogo de pesquisa de rede não for exibido pode definir **Frequência de arranque**, **Frequência de paragem** e **Etapa de busca** no ecrã seguinte. Quando concluída, realçar **Seguinte** e premir em **OK** para continuar.

*Nota: A duração da procura alterará de acordo com o* **Passo de Procura** *selecionado.*

**Satélite:** Se a opção de procura de transmissão por **Satélite** estiver ligada, a TV procurará transmissões digitais por satélite depois de outras definições iniciais estarem concluídas. Antes da procura de satélite ser realizada devem ser feitas algumas definições.

Dependendo do modelo e do país selecionado, o próximo passo pode ser a seleção do tipo de instalação para satélite. Pode selecionar para iniciar uma instalação do operador ou uma instalação padrão neste ponto. Se pretender realizar uma instalação de operador, definir o **Tipo de instalação** como **Operador** e, em seguida, definir o **Operador de satélite** de acordo com a preferência do operador. Algumas das etapas a seguir podem ser diferentes ou ignoradas, dependendo do operador selecionado nesta etapa. Depois de selecionar o **Tipo de Instalação** como **Normal**, pode continuar com a instalação de satélites normais e ver canais de satélite. Premir em **OK** para continuar.

O ecrã de selecão do Tipo de Antena deve ser exibido a seguir. Pode selecionar o **Tipo de Antena** como **Direto**, **Cabo Satélite Único** ou **comutador DiSEqC** usando os botões direcionais Esquerdo ou Direito. Depois de selecionar o seu tipo de antena premir em **OK** para ver as opções para continuar. Podem estar disponíveis as opções **Continuar**, **Lista de** 

**transmissor-recetor** e **Configurar LNB**. Pode alterar o transmissor-recetor e definições LNB usando as opções do menu respetivo.

- **• Direto:** Se tiver um único recetor e um sistema de cabo único, selecionar este tipo de antena. Premir em **OK** para continuar. Selecionar um satélite disponível e premir **OK** para pesquisar serviços.
- **• Cabo Satélite Único:** Se possuir vários recetores e um sistema Cabo Satélite Único, selecionar este tipo de antena. Premir em **OK** para continuar. Configurar as definições seguindo as instruções no ecrã seguinte. Premir **OK** para pesquisar serviços.
- **• Comutador DiSEqC:** Se possuir parabólicas múltiplas de satélite e um **comutador DiSEqC**, deve selecionar este tipo de antena. Seguidamente definir a versão DiSEqC e premir **OK** para continuar Pode configurar até quatro satélites (se disponíveis) para a versão v1.0 e dezasseis satélites para a versão 1.1 no ecrã seguinte. Premir o botão **OK** para pesquisar o primeiro satélite na lista.

*Nota: Dependendo do modelo da sua TV, a versão v1.1 DiSEqC pode não ser compatível e, portanto, a etapa de seleção da versão DiSEqC pode não estar disponível.*

**Analógica:** Se a opção de procura de transmissão por **Analógica** estiver ligada, a TV procurará transmissões analógicas depois de outras definições iniciais estarem concluídas.

Depois das definições iniciais estarem concluídas a TV iniciará a procura de transmissões disponíveis dos tipos de transmissão selecionados.

Enquanto a busca continua, os resultados da verificação atual serão exibidos na parte inferior do ecrã. Pode premir o botão **Início, Voltar** ou Sair para cancelar a pesquisa. Os canais que já foram encontrados serão guardados na lista de canais.

Depois de todas as estações disponíveis serem memorizadas, será exibido o menu **Canais**. Pode editar a lista de canais de acordo com as suas preferências usando as opções do separador **Editar** ou premir o botão **Início** para parar e ver TV.

Enquanto a procura continua pode aparecer um diálogo, a perguntar se quer ordenar os canais de acordo com a LCN**(\*).** Selecionar **Sim** e premir em **OK** para confirmar.

*(\*) LCN é o sistema de Número Lógico de Canal que organiza as transmissões de acordo com uma sequência de número de canais reconhecível (se disponível).*

*Nota: Não desligar a TV enquanto está a inicializar durante a primeira instalação. Notar que, algumas opções podem não estar disponíveis dependendo da seleção do país.*

Depois da primeira instalação estar concluída, o ecrã da aplicação do operador HD+ pode ser exibido dependendo das seleções que fez durante o processo de instalação. De modo a aceder aos processos do operador esta aplicação tem de ser ativada. Se ativar esta aplicação, os elementos da interface do utilizador tal

como a faixa de informação do canal e o guia eletrónico do programa, que são normalmente oferecidos pela TV, serão substituídos pela aplicação do operador. Se não efetuar a instalação satélite ou HD+ e pretender ativar a aplicação mais tarde, selecionar a aplicação HD+ no menu **Inicial** e premir **OK**. Será direcionado para um ecrã onde pode realizar a ativação.

#### **Reprodução de Multimédia através de Entrada USB**

*Pode ligar discos rígidos externos de 2,5" e 3,5" (hdd com alimentação externa) ou uma unidade de memória USB à sua TV usando as entradas USB da TV.*

**IMPORTANTE:** Criar uma cópia de segurança dos ficheiros nos seus dispositivos de armazenamento antes de os ligar à TV. O fabricante não se responsabiliza por qualquer dano nos ficheiros ou perda de dados. É possível que determinados tipos de dispositivos USB, (por exemplo leitores de MP3 ) ou discos rígidos/unidades de memória USB não sejam compatíveis com esta TV. A TV suporta somente a formatação do disco FAT32 e NTFS.

Esperar um pouco antes de cada ligação e desligamento, uma vez que o leitor ainda pode estar a ler ficheiros. Esta operação poderá causar danos físicos no leitor USB e no próprio dispositivo USB. Não retirar a unidade enquanto está a reproduzir um ficheiro.

Pode usar controladores USB com as entradas USB da TV. Neste caso é recomendado usar controladores USB com alimentação externa.

É recomendado usar a(s) entrada(s) USB da TV diretamente, se vai ligar a um disco USB.

*Nota: Quando visualizar ficheiros de multimédia o menu do Navegador de Multimédia pode exibir apenas um máximo de 1.000 ficheiros de multimédia por pasta.*

#### **Navegador de Multimédia**

Pode reproduzir ficheiros de música e filmes e exibir ficheiros de fotografias armazenados num disco USB ligando-o à TV. Ligar um dispositivo de memória USB a uma das entradas USB localizadas na parte lateral da TV.

Depois de ligar um dispositivo de memória USB à sua TV, será exibido no ecrã o menu **Fontes**. Selecionar a opção de entrada USB relacionada a partir deste menu e premir em **OK**. O menu do **Navegador de Multimédia** será exibido no ecrã. Em seguida, selecionar o ficheiro que escolheu e premir em **OK** para o exibir ou reproduzir. Pode aceder ao conteúdo do dispositivo USB ligado em qualquer momento mais tarde a partir do menu **Fontes**. Também pode premir o botão Fonte no controlo remoto e, em seguida, selecionar o seu dispositivo de armazenamento USB a partir da lista de fontes.

Pode definir as preferências de **Navegador Multimédia** usando o menu **Definições**. O menu **Definições** pode

ser acedido através da barra de informação que é exibida na base do ecrã quando reproduzir um ficheiro de vídeo ou de áudio, ou exibir um ficheiro de imagem. Premir o botão **Informação** se a barra de informação desapareceu, realçar o símbolo da roda dentada posicionado no lado direito da barra de informações e premir em **OK**. Os menus **Definições da imagem**, **Definições de som**, **Definições de navegador de multimédia** e **Opções** podem estar disponíveis dependendo do tipo de ficheiro de multimédia e do modelo da sua TV e das funções dela. Os conteúdos destes menus podem diferir de acordo com o tipo do ficheiro de multimédia atualmente aberto. Apenas o menu Configurações de Som estará disponível durante a reprodução de arquivos de áudio.

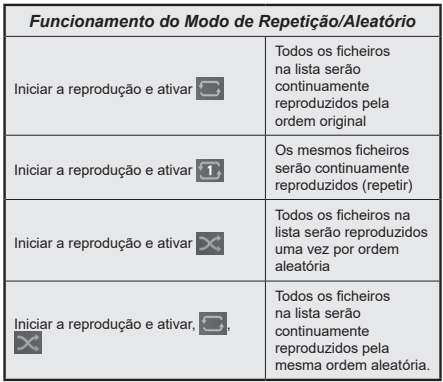

Para usar as funções na barra de informação, realçar o símbolo da função e premir em **OK**. Para alterar o estado de uma função, realçar o símbolo da função e premir em **OK** tanto quanto necessário. Se o símbolo estiver marcado com uma cruz vermelha, significa que está desativada.

#### **Logotipo Personalizado de Ecrã Inicial**

Você pode personalizar sua TV e ver sua imagem ou foto favorita na tela toda vez que sua TV for inicializada. Para fazer isso, copie seus arquivos de imagem favoritos em um disco USB e abra-os no Navegador de Mídia. Selecionar entrada USB a partir do menu **Fontes** e premir em **OK**. Também pode premir o botão Fonte no controlo remoto e, em seguida, selecionar o seu dispositivo de armazenamento USB a partir da lista de fontes. Depois de ter escolhido a imagem pretendida, selecionar a mesma e premir **OK** para visualizar em ecrã total. Premir o botão **Informação**, realçar o símbolo da roda dentada na barra de informações e premir em **OK**. Selecionar **Opções** e premir em **OK** para entrar. A opção **Definir logótipo de inicialização** ficará disponível. Realçar e premir de novo em **OK** para escolher a imagem como logótipo de inicialização personalizado. Uma mensagem de confirmação será exibida. Selecionar **Sim** e premir **OK** de novo. Se a imagem for adequada(\*) será visualizada no ecrã durante a inicialização seguinte da TV.

*Nota: Pode usar a opção de Repor o Logotipo de Arranque Predefinido no menu* **Definições>Sistema>Mais** *para repor o logotipo de arranque predefinido. Se realizar a Primeira Instalação o logotipo de arranque predefinido será reposto nas respetivas predefinições.*

**(\*)** *As imagens têm de ter uma proporção de visualização entre 4:3 a 16:9 e têm de estar nos formatos de ficheiro .jpeg ou .jpg. A imagem não pode ser definida como logotipo de arranque, se a resolução respetiva não aparecer na faixa de informação.*

#### **CEC**

Esta função permite controlar os dispositivos ativados por CEC, que são ligados através das portas HDMI usando o controlo remoto da TV.

A opção CEC no menu **Definições s Definições do dispositivo** deve estar definida como **Ativada** em primeiro lugar. Premir o botão **Fonte** e selecionar a entrada HDMI do dispositivo CEC ligado do menu **Lista de Fontes**. Quando o novo dispositivo fonte CEC, será indicada no menu **Fontes** com o seu próprio nome em vez do nome das portas HDMI ligadas (como o leitor DVD, Gravador 1, etc.).

O controlo remoto da TV pode então automaticamente realizar as funções principais depois da fonte HDMI ligada ter sido selecionada. Para terminar esta operação e controlar a TV através do controlo remoto de novo, premir e manter premido o botão "0-Zero" no controlo remoto durante 3 segundos.

Pode desativar a funcionalidade CEC definindo em conformidade a opção respetiva no menu **Definições>Dispositivos**

A TV suporta a função ARC (Canal de retorno de áudio). Esta funcionalidade é uma ligação áudio destinada a substituir outros cabos entre a TV e um sistema áudio (recetor A/V ou sistema de colunas).

Quando ARC estiver ativo, a TV vai silenciar as suas outras saídas de áudio, exceto a tomada de auscultadores automaticamente e os botões de controlo de volume são direcionados para dispositivo de áudio ligado. Para ativar ARC definir a opção **Saída de Som** no menu **Definições>Som** como **HDMI ARC**.

*Nota: ARC é suportado apenas através da entrada HDMI2.*

## **Enhanced Audio Return Channel (eARC)**

Semelhante ao ARC, a função eARC permite a transferência do fluxo de áudio digital de sua TV para um dispositivo de áudio ligado através do cabo HDMI. eARC é uma versão melhorada do ARC. Tem uma largura de banda muito maior que o seu antecessor. A largura de banda representa a faixa de frequências ou a quantidade de dados que estão por sua vez a ser transferidos. Uma largura de banda maior traduzse numa maior quantidade de dados que podem ser transferidos. Largura de banda maior também significa que o sinal de áudio digital não precisa ser comprimido e é muito mais detalhado, rico e vibrante.

Quando eARC é ativado no menu de som, a TV primeiro tenta estabelecer a ligação eARC. Se eARC for suportado pelo dispositivo ligado, a saída muda para o modo eARC e o indicador "eARC" pode ser observado no OSD do dispositivo ligado. Se não puder ser estabelecida uma ligação eARC (por exemplo, o dispositivo ligado não suporta o eARC, mas apenas o ARC) ou se eARC for desativado no menu de som, a TV inicia o ARC.

Para que o eARC funcione corretamente:

- O dispositivo de áudio ligado também deve suportar eARC.
- Alguns cabos HDMI não têm largura de banda suficiente para transportar canais de áudio de alta taxa de bits, usar um cabo HDMI com suporte eARC (cabos HDMI de alta velocidade com Ethernet e o novo cabo HDMI de ultra alta velocidade - verificar em hdmi.org para obter as informações mais recentes).
- Definir a opção **Saída de som** no menu **Definições>Som** para **HDMI ARC**. A opção **eARC** no menu **Som** será ativada. Verificar para ver se está definido em **Ligar**. Se não estiver, definir a mesma em **Ligar**.

**Nota***: eARC é suportado apenas através da entrada HDMI2.*

## **Controlo de Áudio do Sistema**

Permite usar um Amplificador/Recetor de Áudio com a TV. O volume pode ser controlado usando o controlo remoto da TV. Para ativar esta funcionalidade definir a opção **Saída de Som** no menu **Definições>Som** como **HDMI ARC**. Quando a opção **HDMI ARC** é selecionada, a opção, **CEC** será definida automaticamente como **Ativada** , se ainda não estiver definida. As colunas da TV serão silenciadas e o som da fonte visualizada será fornecido do sistema de som ligado.

*Nota: O dispositivo deve suportar a funcionalidade de Controlo de Áudio do Sistema.*

#### **Modo Jogos**

Você pode definir a sua TV para obter a mais baixa latência para jogos. Ir para menu **Definições>Imagem** e definir a opção **Modo** para **Jogo**. A opção **Jogo** estará disponível quando a fonte de entrada da TV estiver definida para HDMI. Quando definir a imagem será otimizado para baixa latência.

#### **Modo latência baixa automática**

Também pode ativar a opção **ALLM** (Modo de baixa latência automático) no menu **Definições>Dispositivos**. Se esta função estiver ativada a TV muda automaticamente o modo de imagem para **Jogo** quando o sinal de modo ALLM é recebido a partir da fonte HDMI atual. A TV volta à definição do modo de imagem anterior quando o sinal ALLM é perdido. Portanto, não precisará de alterar as definições manualmente.

Se a opção ALLM estiver ativada, o modo de imagem não pode ser alterado enquanto o sinal ALLM for recebido da fonte HDMI atual.

Para que a funcionalidade ALLM funcione, a definição da fonte HDMI relacionada deve ser definida como **Melhorada**. Pode alterar essa definição no menu **Fontes>Definições da fonte** ou a partir do menu **Definições>Sistema>Fontes**.

#### **E-Manual**

Encontra instruções para as funções da sua TV no E-Manual.

Para aceder ao E-Manual, entrar no menu **Definições**, selecionar **Manuais** e premir em **OK**. Para acesso rápido premir o botão **Início** e depois o botão **Informação**.

Usando os botões direcionais, selecionar um tópico pretendido e premir **OK** para ler as instruções. Para fechar o ecrã E-Manual premir o botão **Sair** ou **Início**.

*Nota: Dependendo do modelo, a sua TV pode não suportar esta função. O conteúdo do E-Manual pode variar conforme o modelo.*

# **Conteúdos do Menu Definições**

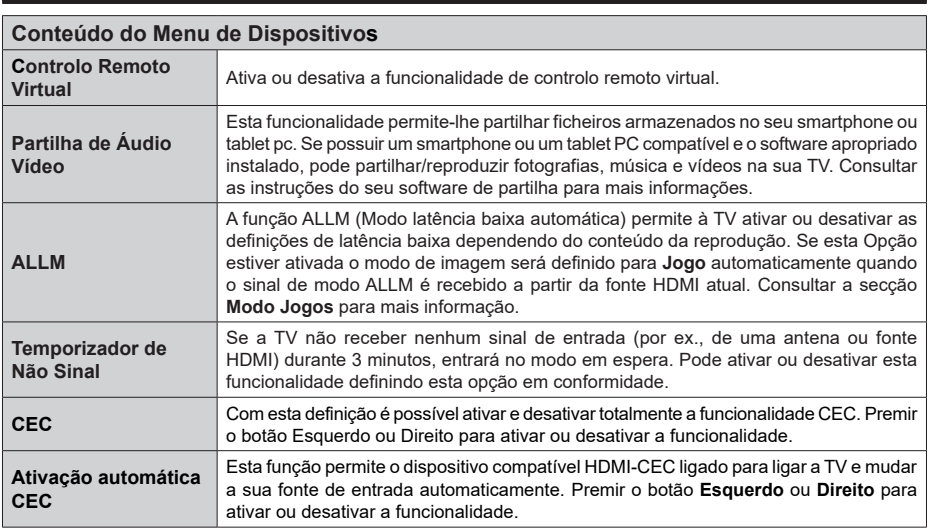

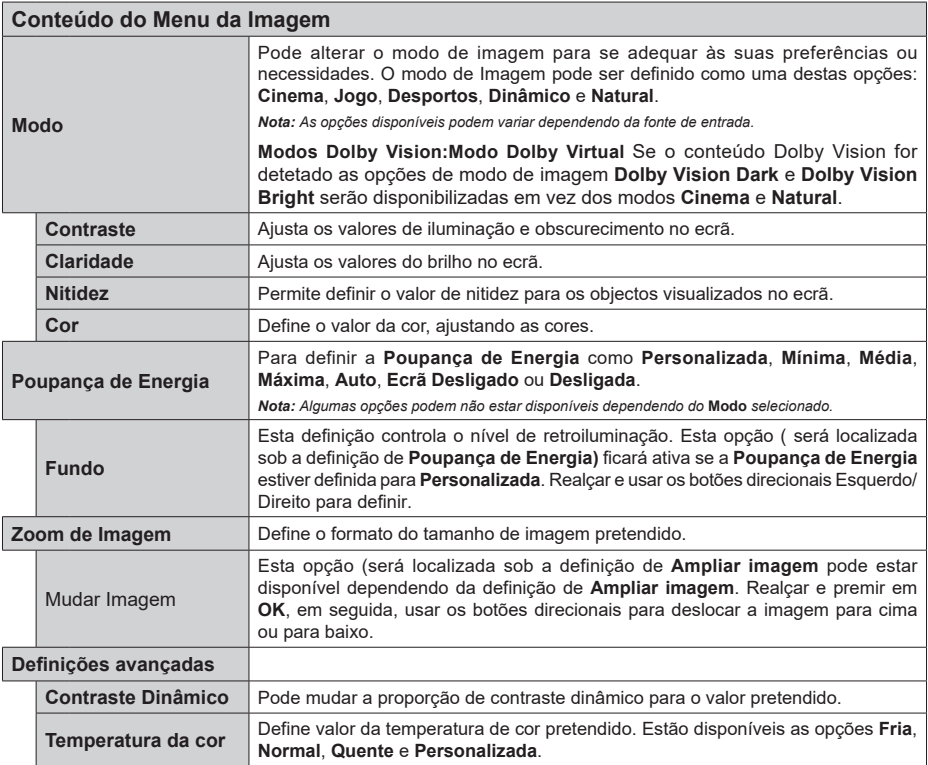

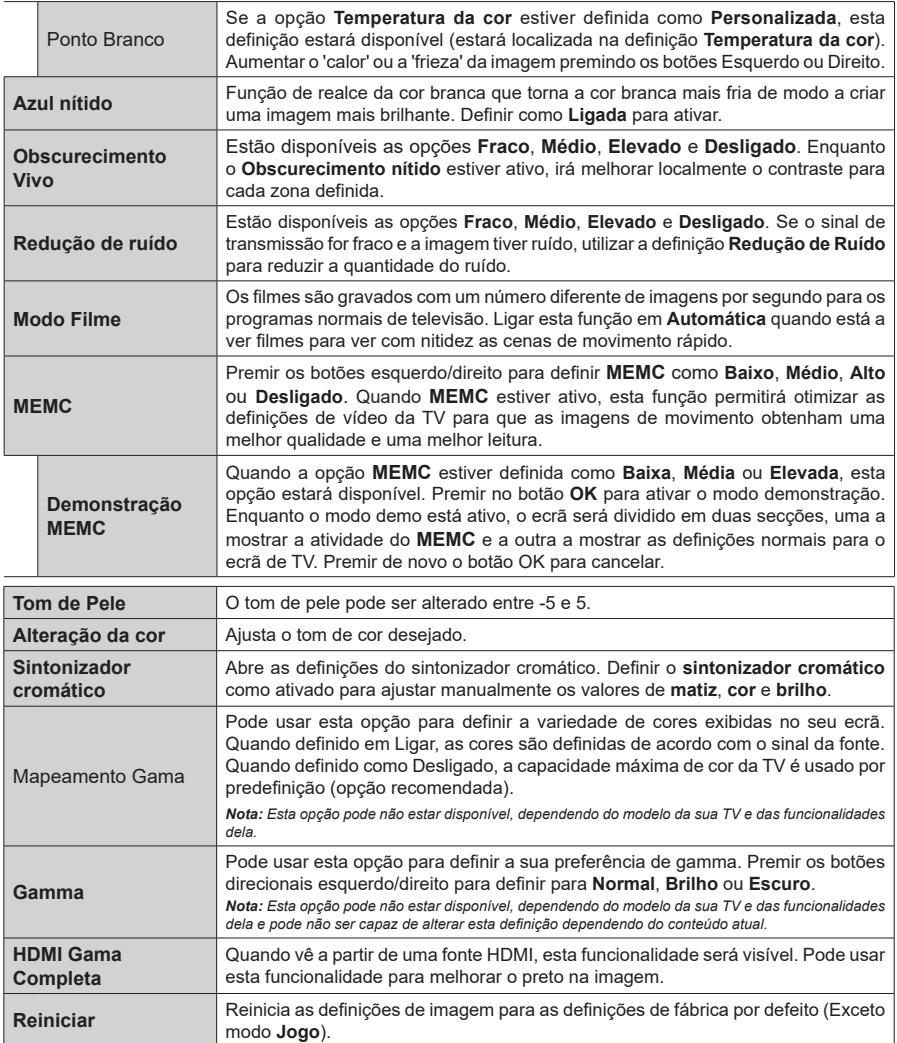

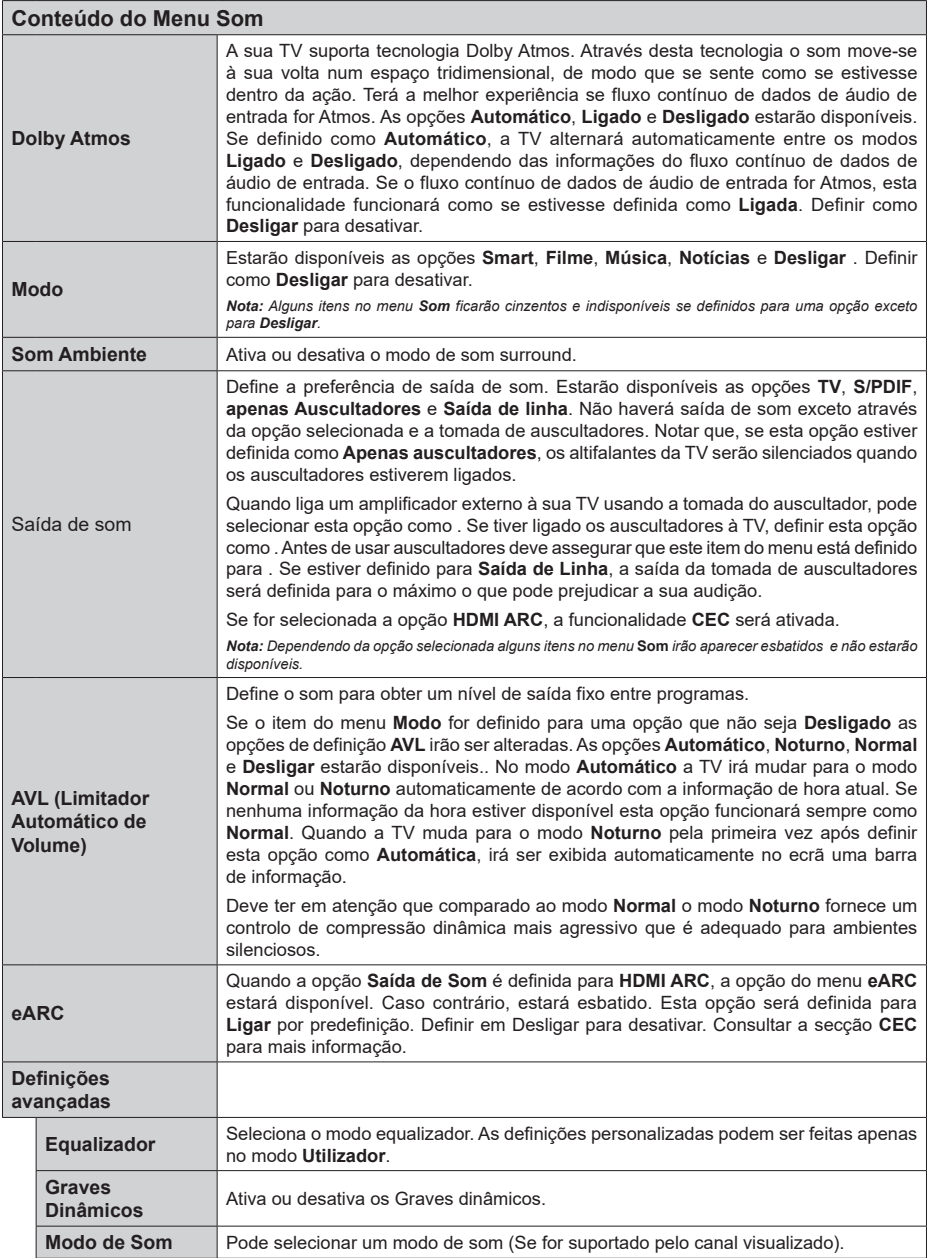

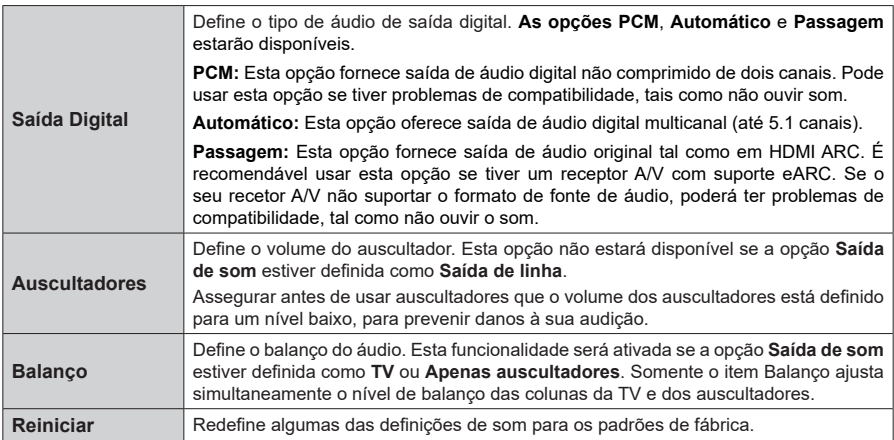

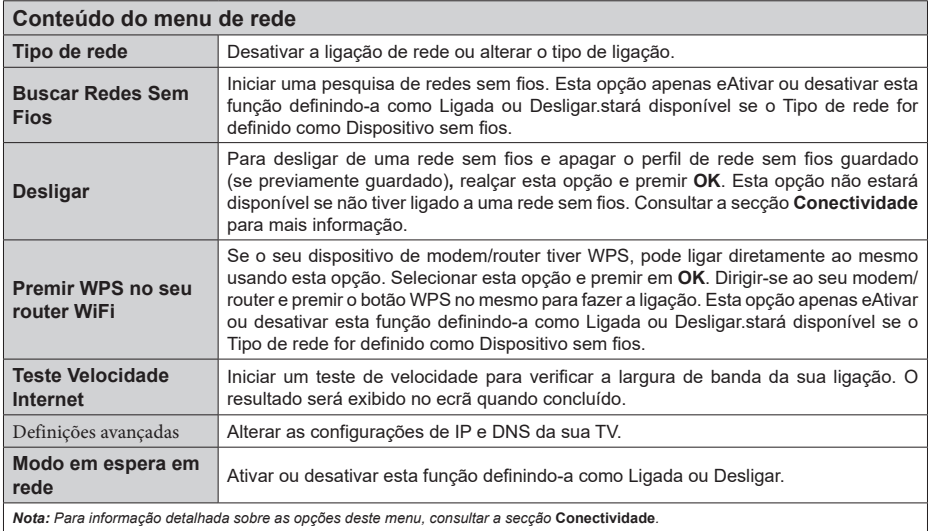

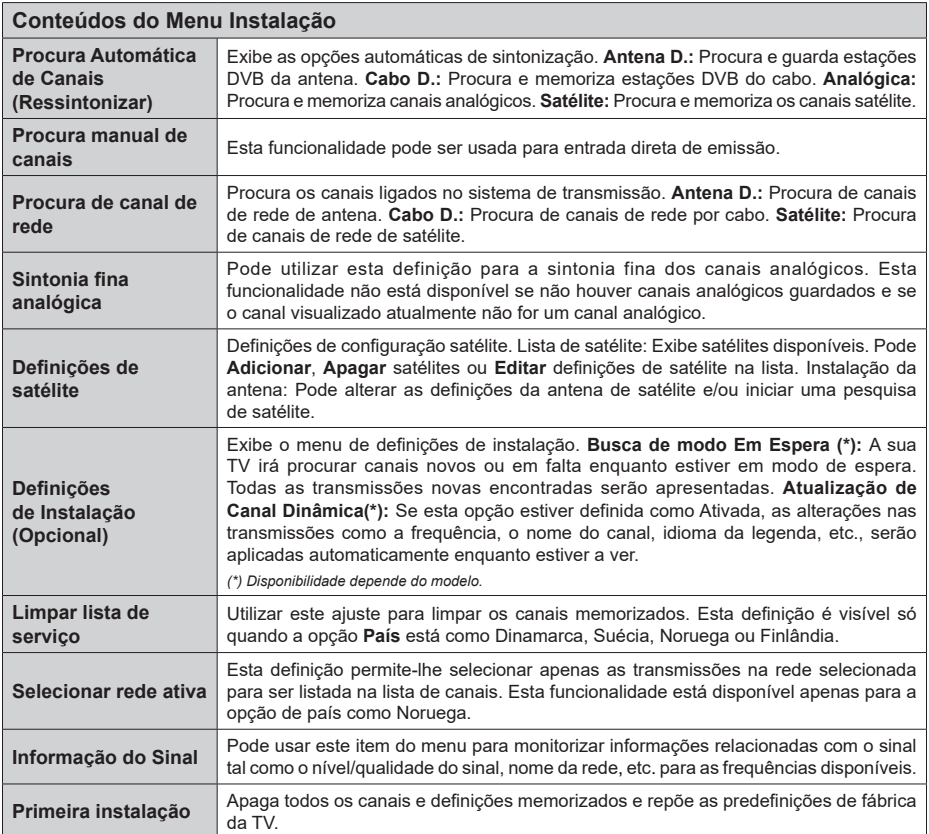

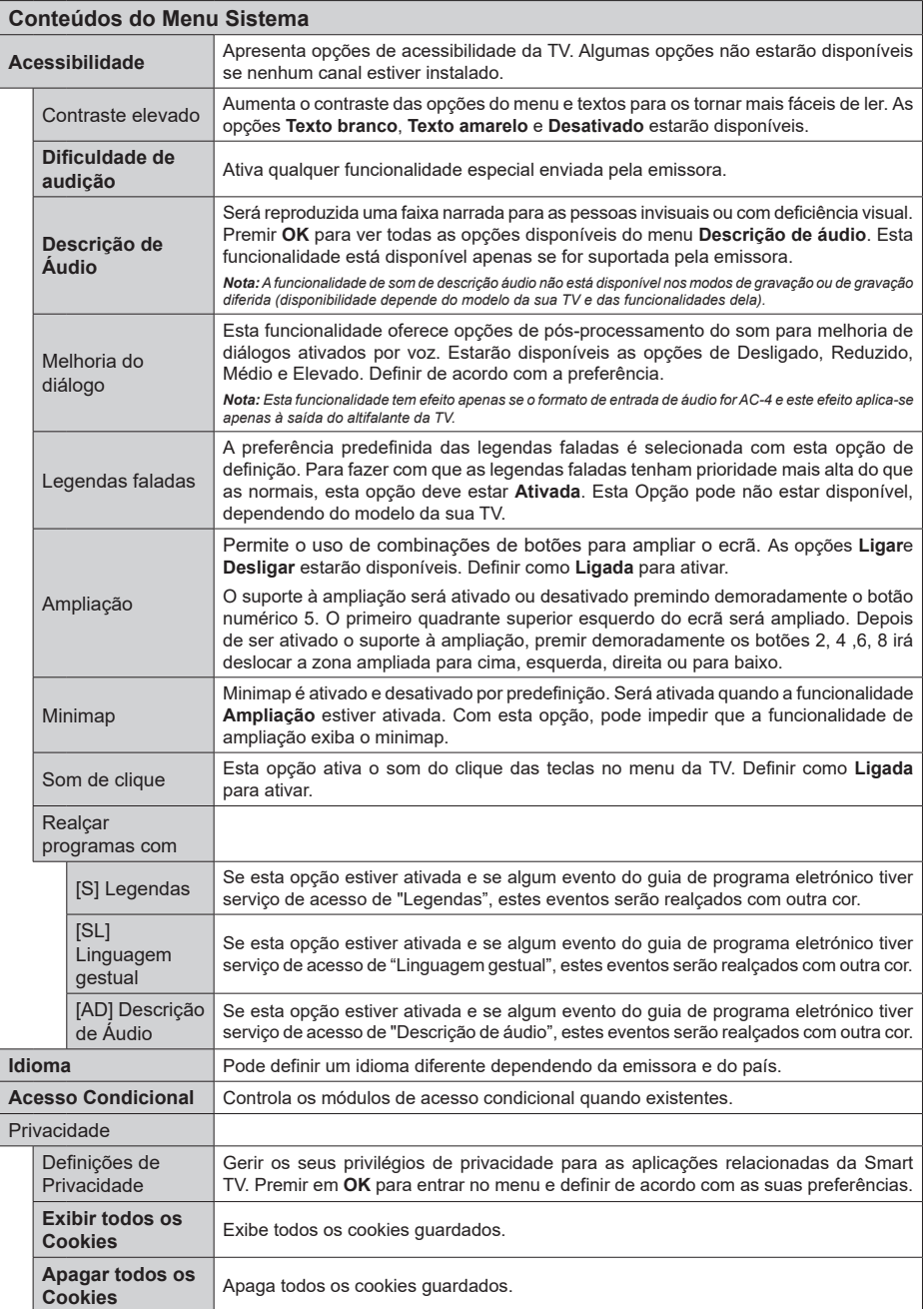

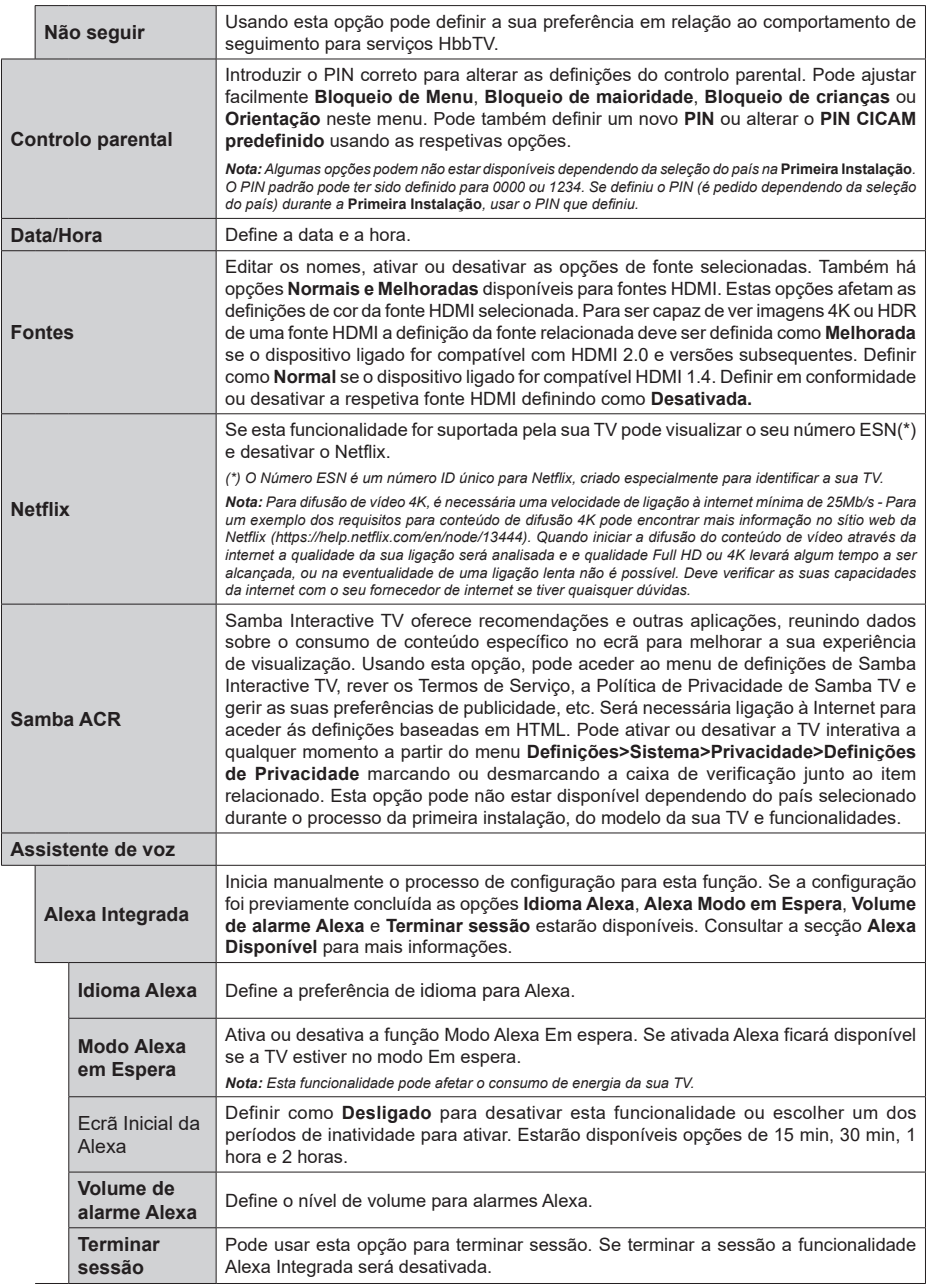

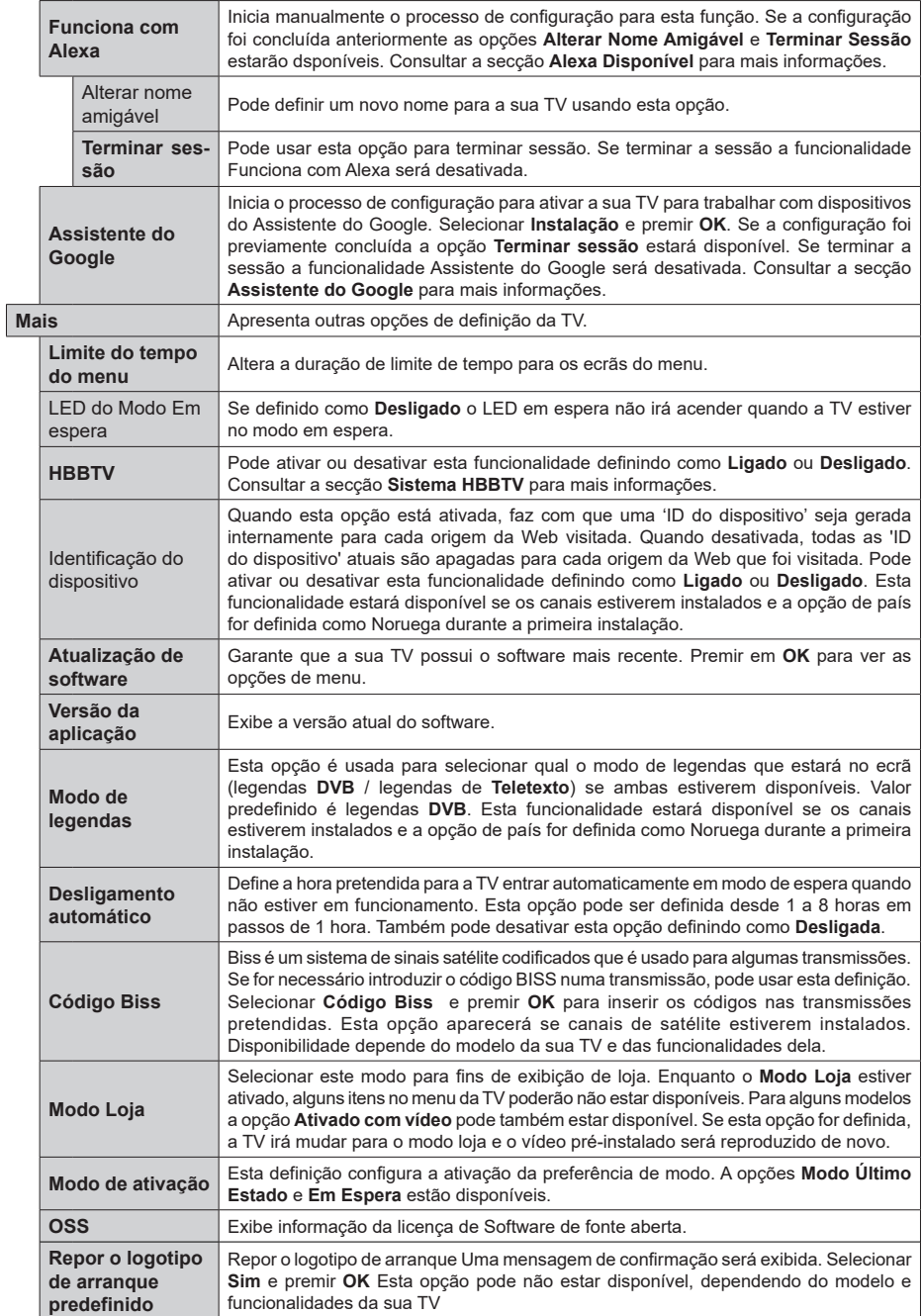

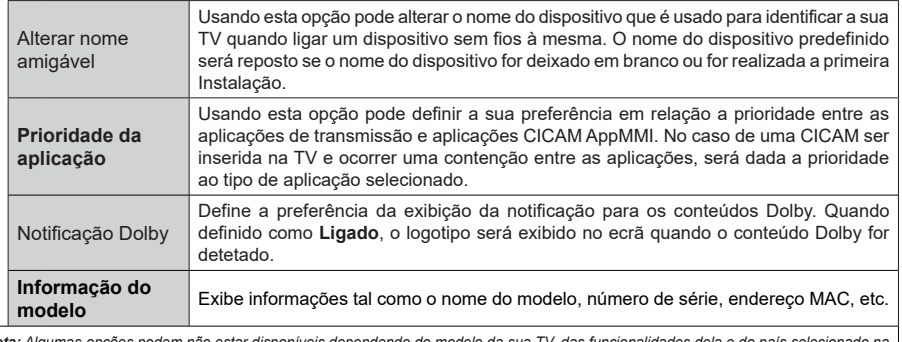

*Nota: Algumas opções podem não estar disponíveis dependendo do modelo da sua TV, das funcionalidades dela e do país selecionado na primeira instalação..*
# **Funcionamento Geral da TV**

# **Usar a Lista de Canais**

A TV ordena os canais memorizados na lista de canais. Pode editar a lista de canais, definir os favoritos e definir as estações ativas a listar utilizando as opções do menu de **Canais**. Premir o botão **OK** para abrir a lista de canais. Pode filtrar os canais listados ou fazer alterações avançadas na lista atual usando as opções do separador de **Filtrar** e **Editar**. Realçar o separador que quiser e premir em **OK** para ver as opções disponíveis.

Para adicionar o canal que está a ver atualmente ao menu **Inicial**, realçar a opção **Adicionar ao Início** no separador **Editar** no menu de **Canais** e premir em **OK**.

#### **Gerir as Listas de Favoritos**

Pode criar quatro listas diferentes dos seus canais favoritos. Entrar no menu **TV>Canais** ou premir o botão **OK** para abrir o menu **Canais**. Realçar o separador **Editar** e premir em **OK** para ver as opções editáveis e selecionar a opção **Marcar/desmarcar canal**. Selecionar o canal pretendido na lista premindo o botão **OK** quando o canal estiver realçado. Pode fazer escolhas múltiplas. Também pode usar a opção **Marcar/Desmarcar todos** para selecionar todos os canais na lista. Em seguida, premir o botão **Voltar/ Retroceder** para voltar às opções do menu Editar. Selecionar a opção **Adicionar/Remover favoritos** e premir de novo o botão **OK**. Serão exibidas as opções da lista de canais favoritos. Definir a opção de lista pretendido como **Ligada**. Os canais selecionados serão adicionados à lista. Para remover um canal ou canais de uma lista de favoritos seguir os mesmos passos e definir a opção de lista pretendida como **Desligada**.

Pode usar a função de filtragem no menu **Canais** para filtrar os canais permanentemente na lista de canais de acordo com as suas preferências. Por exemplo, usando as opções do separador **Filtro**, pode definir uma das suas quatro listas de favoritos para ser apresentada sempre que a Lista de canais for aberta. As opções de filtragem selecionadas serão mostradas na parte superior do ecrã do menu **Canais**.

#### **Configurar as definições do controlo parental**

As opções do menu **Parental** podem ser usadas para proibir os utilizadores de verem determinados programas, canais e usar os menus. Estas definições estão localizadas no menu **Definições>Sistema>Parental**.

Para exibir as opções do menu de bloqueio, deve ser introduzido um código PIN. Depois de codificar o de PIN correcto, as Opções de definição parental serão exibidas.

**Bloqueio do menu:** Esta definição ativa ou desativa o acesso a todos os menus ou menus de instalação da TV.

**Orientação:** Esta definição ativa ou desativa o acesso a algumas das aplicações MHEG. As aplicações desativadas podem ser libertadas inserindo o PIN correto.

**Bloqueio parental:** Quando definida esta opção, a TV obtém a informação de maturidade do transmissor e se este nível de maturidade estiver desativado, proíbe o acesso à transmissão.

*Nota: Se a opção de país na* **Primeira Instalação** *foi definida como França, Itália ou Áustria, o valor do* **Bloqueio de Maioridade** *será definido como 18 por predefinição.*

**Bloqueio crianças:** Se esta opção estiver definida como **LIGADO**, a TV só poderá ser controlada pelo controlo remoto. Neste caso, os botões de controlo na TV não funcionarão.

**Bloqueio Internet:** Se esta opções estiver definida como **Ligada**, as aplicações que usam Internet serão desativadas. Definir como **DESLIGADA** para exibir de novo as aplicações.

**Ajustar PIN:** Define um novo número de PIN.

**PIN CICAM predefinido:** Esta operação aparecerá a cinzento se no módulo CI for inserido na ranhura da TV. Pode alterar o PIN predefinido do CI CAM usando esta opção.

*Nota: O PIN padrão pode ter sido definido para* **0000** *ou* **1234***. Se definiu o PIN (é pedido dependendo da seleção do país) durante a* **Primeira Instalação** *usar o PIN que definiu. Caso o PIN seja inserido incorretamente cinco vezes consecutivas, a entrada do PIN será bloqueada e já não será possível fazer uma nova entrada durante 30 minutos. No entanto, pode desbloquear a entrada do PIN ou repor a contagem de tentativas em zero desligando e ligando a TV.*

*Algumas opções podem não estar disponíveis dependendo da seleção do modelo e/ou país quando da* **Primeira Instalação.**

### **Guia eletrónico de programa**

Através da função guia eletrónico de programa da sua TV, pode navegar na programação do evento dos canais atualmente instalados na sua lista de canais. Depende da transmissão relacionada se esta funcionalidade é suportada ou não.

Para aceder ao guia de programas, premir o botão **Guia** no controlo remoto. Também pode usar a opção **Guia** no menu **TV**.

Há 2 tipos diferentes de esquemas de agenda disponíveis, **Programação de Linha cronológica**, e **Agora/Seguinte**. Para alternar entre esses esquemas, realçar o separador com o nome do esquema alternativo na parte superior do ecrã e premir em **OK**.

Usar os botões direcionais para navegar no guia de programas. Usar o botão **Voltar/Retroceder** para usar as opções do separador na parte de cima do ecrã.

#### **Horário da linha do tempo**

Nesta opção de esquema, todos os eventos dos canais listados serão exibidos cronologicamente. Pode usar os botões direcionais para deslizar pela lista de eventos. Realçar um evento e premir em **OK** para exibir o menu de opções do evento.

Premir o botão Voltar/Retroceder para usar as opções do separador disponíveis. Realçar o separador **Filtro** e premir em **OK** para ver as opções de filtragem. Para alterar o esquema realçar **Agora/Seguinte** e premir em **OK**. Pode usar as opções **Dia anterior** e **Dia seguinte** para exibir os eventos do dia anterior e do seguinte.

Realçar o separador **Extras** e premir em **OK** para aceder às opções abaixo.

**Realçar Género:** Exibe o menu **Realçar género**. Selecionar um género e premir em **OK**. Os eventos no guia de programação que correspondem ao género selecionado serão realçados.

**Pesquisa de guia:** Exibe as opções de pesquisa. Usando estas opções, pode procurar a base de dados do guia dos programas de acordo com o critério selecionado. Serão listados os resultados correspondentes.

**Agora:** Exibe o evento atual do canal realçado.

**Zoom:** Realçar e premir em **OK** para ver eventos num intervalo de tempo mais amplo.

### **Programação Agora/Seguinte**

Nesta opção de esquema, apenas os eventos atuais e seguintes dos canais listados serão exibidos. Pode usar os botões direcionais para deslizar pela lista de eventos.

Premir o botão Voltar/Retroceder para usar as opções do separador disponíveis. Realçar o separador **Filtro** e premir em **OK** para ver as opções de filtragem. Para alterar o esquema realçar **Programação da linha cronológica** e premir em **OK**.

#### **Opções de Evento**

Usar os botões direcionais para realçar um evento e premir o botão **OK** para exibir o menu **Opções**. Estão disponíveis as seguintes opções.

**Selecionar Canais:** Utilizando esta opção, pode mudar para o canal selecionado para o ver. O guia de programas será fechado.

**Mais informação:** Exibe informação detalhada sobre o evento selecionado. Usar os botões direcionais para cima e para baixo para deslizar pelo texto.

**Definir o Temporizador no Evento / Apagar Temporizador no Evento: Selecionar Definir Temporizador na opção Evento e premir em OK** 

**.** Pode definir temporizadores para eventos futuros. O evento será adicionado á lista de Temporizadores. Para cancelar um temporizador já definido, realçar este evento e premir o botão OK. **Em seguida,** 

#### **selecionar Excluir temporizador na opção Evento.** O temporizador será cancelado.

*Notas: Não pode mudar para qualquer outro canal enquanto existir um temporizador ativo no canal atual.*

*Não é possível definir o temporizador para dois ou mais programas individuais com o mesmo intervalo de tempo.*

#### **Serviços de Teletexto**

Premir o botão **Texto** para entrar. Premir novamente para ativar o modo misto, o qual lhe permite ver a página de teletexto e a transmissão da TV ao mesmo tempo. Premir mais uma vez para sair. Se estiver disponível, as secções nas páginas de teletexto apresentarão códigos coloridos e poderão ser selecionadas premindo os botões coloridos. Seguir as instruções apresentadas no ecrã.

# **Teletexto Digital**

Premir o botão **Texto** para visualizar a informação do teletexto digital. Utilizar os botões coloridos, os botões do cursor e o botão **OK**. O método de operação pode se diferente, de acordo com o conteúdo do teletexto digital. Seguir as instruções apresentadas no ecrã do teletexto digital. Quando o botão **Texto** é premido de novo, a TV retoma a difusão de televisão.

#### **Atualização de software**

A sua TV consegue encontrar automaticamente atualizações através do sinal de transmissão ou da Internet.

#### **Procura de atualização do software através da interface do utilizador**

No menu principal selecionar **Definições**, em seguida Navegar para **Atualizar Software** e premir o botão **OK**. Em seguida, selecionar **Procurar atualização** e premir o botão **OK** para verificar a existência de nova atualização de software. Pode selecionar o satélite, que é usado para o processo de atualização definindo a opção **Editar Actualização para Satélite**. A opção de Atualização de software também está disponível no menu **Definições>Sistema>Mais**.

Se for encontrada uma nova atualização, o descarregamento da atualização é iniciado. Depois de concluída a transferência, um aviso será exibido, premir o botão **OK** para concluir o processo de atualização do software e reiniciar a TV.

#### **Modo de atualização e procura 3 AM**

A sua TV procurará novas atualizações às 03:00 horas se a opção **Procura automática** estiver **Ativada** e se a TV estiver ligada a um sinal de antena ou à Internet. Se for encontrado um novo software e se for descarregado com sucesso, será instalado na próxima vez que ligar a TV.

*Nota: Não desligar o cabo de alimentação enquanto o LED estiver a piscar durante o processo de reinicialização. Se a TV não conseguir ligar após a atualização, desligue-a, aguarde dois minutos e, em seguida, ligue-a novamente.*

*Todas as atualizações são controladas automaticamente. Se for efetuada uma busca manual e não for encontrado nenhum software, então esta é a versão atual.*

#### **Resolução de Problemas e Sugestões**

#### **A TV não liga**

Certificar que o cabo de alimentação está firmemente ligado na tomada de parede. Premir o botão **Em Espera** no controlo remoto.

#### **Imagem com pouca qualidade**

- Verificar se tem a TV corretamente sintonizada.
- O nível de sinal fraco pode causar uma imagem distorcida. Deve verificar as ligações da antena.
- Verificar se introduziu a frequência de canal correta e se realizou a sintonização manual.

# **Sem imagem**

- A TV não está a receber qualquer sinal. Certificar que foi selecionada a fonte correta.
- A antena está ligada corretamente?
- O cabo da antena está danificado?
- São usadas as fichas corretas para ligar a antena?
- Se o conteúdo for recebido por meio de uma entrada HDMI, tentar alterar a definição de entrada da fonte HDMI relacionada para **Melhorada** ou **Regular** na opção **Definições de fonte** no menu Fontes ou na opção **Fontes** no menu **Definições>Sistema**.
- Se tiver dúvidas, deve consultar o seu revendedor.

# **Nenhum som**

- Verificar se o som da TV está silenciado. Premir o botão **Sem Som** ou aumentar o volume para verificar.
- O som só está a sair de uma das colunas. Verificar as definições de equilíbrio no menu **Som.**
- Verificar se a opção **Saída de som** está corretamente definida a partir do menu Som.
- Se o conteúdo for recebido por meio de uma entrada HDMI, tentar alterar a definição de entrada da fonte HDMI relacionada para **Melhorada** ou **Regular** na opção **Definições de fonte** no menu Fontes ou na opção **Fontes** no menu **Definições>Sistema**.

# **Controlo remoto - nenhum funcionamento**

- As pilhas podem estar gastas. Substituir as pilhas.
- As pilhas devem estar inseridas incorretamente Consultar a secção "Inserir as Pilhas no controlo remoto".

# **Sem sinal numa fonte de entrada**

- É possível que nenhum dispositivo esteja ligado.
- Verificar os cabos AV e as ligações do seu dispositivo.
- Verificar se o dispositivo está ligado.

# **Compatibilidade do sinal HDMI**

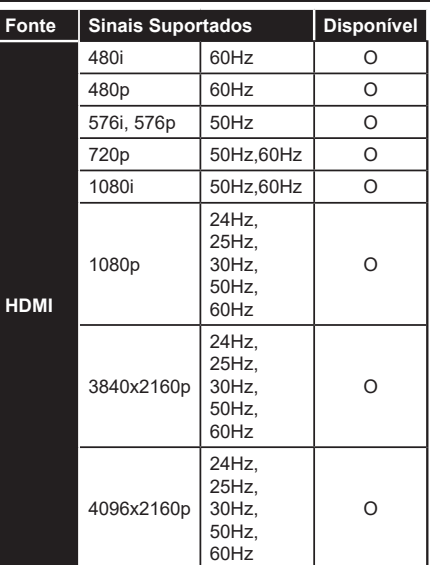

# **(X: Não disponível, O: Disponível)**

Nalguns casos, um sinal na TV pode não ser exibido corretamente. O problema pode ser uma inconsistência com as normas do equipamento fonte ( DVD, conversor, etc.). Se verificar este problema, contactar o seu fornecedor e o fabricante do equipamento de fonte.

# **Formatos de ficheiros suportados para o modo USB**

# **Formatos de ficheiros de vídeo**

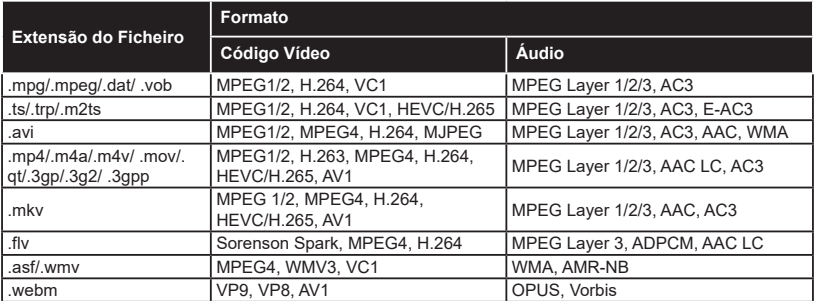

# **Formatos de ficheiros de imagem**

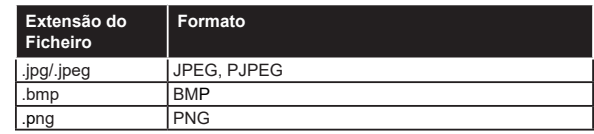

# **Formatos de ficheiros de áudio**

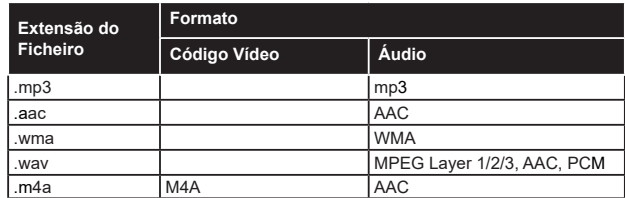

# **Formatos de ficheiros de legendas**

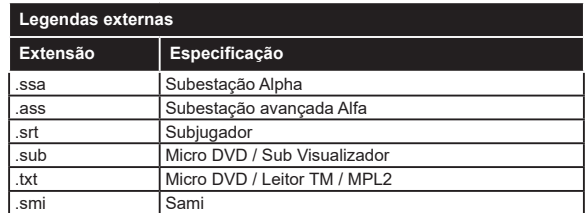

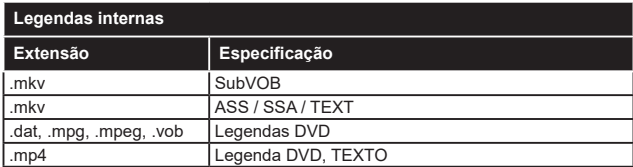

# **Resoluções DVI suportadas**

Quando ligar dispositivos aos conetores da sua TV usando o cabo conversor DVI (cabo DVI para HDMI -não fornecido), pode consultar a seguinte informação de resolução.

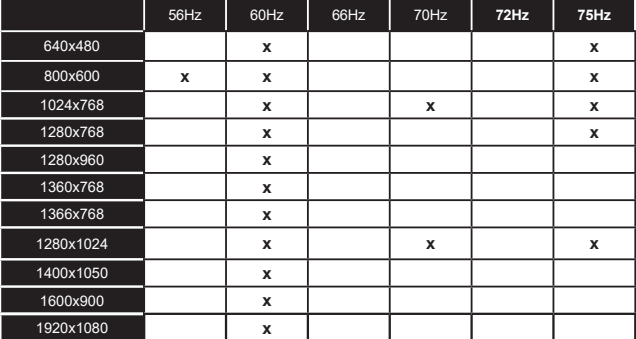

# **Conectividade**

# **Ligação com fios**

# **Ligar a uma Rede com fios**

- Tem de ter um modem/router ligado a uma ligação de banda larga ativa.
- Ligar a sua TV ao seu modem/router através de um cabo Ethernet. Há uma porta LAN na parte de trás da sua TV.

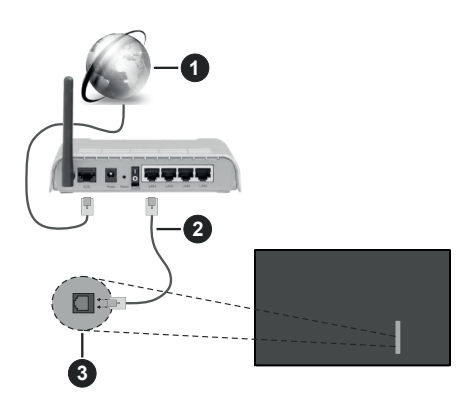

- **1** Ligação ISP Banda larga
- **2** Cabo LAN (Ethernet)
- **3** Entradas LAN no lado de trás esquerdo da TV
- Pode ser possível ligar a sua TV à sua rede LAN dependendo da sua configuração de rede. Neste caso, deve usar um cabo Ethernet para ligar a sua TV diretamente à tomada de rede na parede.

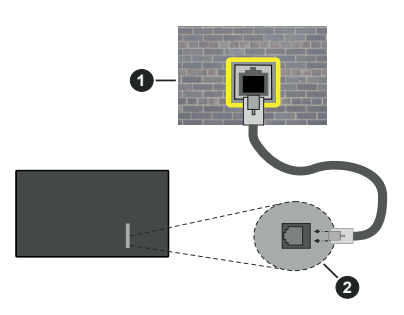

**1** Tomada de parede de rede

**2** Entradas LAN no lado de trás esquerdo da TV

# **Configurar as definições do Dispositivo com fios**

Para configurar as definições da ligação com fios ir para menu **Definições>Rede**.

# **Tipo de rede**

Definir **Tipo de rede** como **Dispositivo com Fios** se estiver a ligar através de um cabo Ethernet.

# **Teste Velocidade Internet**

Selecionar **Teste Velocidade Internet** e premir o botão **OK**. A TV verificará a banda larga da ligação internet e exibe o resultado quando concluída.

# **Definições avançadas**

Selecionar **Definições Avançadas** e premir o botão **OK**. No ecrã seguinte pode alterar as definições IP e DNS da TV. Selecionar a que pretende e premir o botão Esquerdo ou Direito para alterar a definição de **Automática** para **Manual.** Agora pode inserir manualmente os valores do IP e / ou DNS. Selecionar o item respetivo no menu pendente e inserir os novos valores utilizando os botões numéricos do controlo remoto. Realçar **Guardar** e premir o botão **OK** para guardar as definições quando concluídas.

# **Outra informação**

O estado da ligação será mostrado como **Ligada** ou **Não Ligada** e o endereço IP atual, se uma ligação é estabelecida. O endereço MAC da sua TV também será exibido no ecrã.

# **Conetividade Sem Fios**

# **Ligar a uma Rede sem fios**

• Tem de ter um modem/router ligado a uma ligação de banda larga ativa.

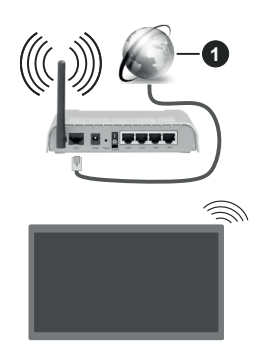

# **1** Ligação ISP Banda larga

Um router-N sem fios (IEEE 802.11a/b/g/n) com bandas simultâneas de 2.4 e 5 GHz é destinado a aumentar a largura de banda. Estes estão Otimizados para fluxo de vídeo HD mais suave e mais rápido, transferência de ficheiros e jogar sem fios.

A frequência e o canal diferem dependendo da zona.

A velocidade de transmissão difere dependendo da distância e da quantidade de obstruções entre os aparelhos de transmissão, a configuração destes aparelhos, as condições das ondas de rádio, o tráfego da linha e os aparelhos que está a usar. A transmissão também pode ser cortada ou desligada dependendo das condições dos telefones DECT, das ondas de rádio, ou de quaisquer outros aparelhos WLAN 11b. Os valores normais para a velocidade de transmissão são os valores máximos teoricamente para a rede sem fios normal. Não são as velocidades atuais da transmissão de dados.

A localização onde a transmissão é mais efetiva difere dependendo do ambiente de utilização.

A TV suporta modems tipo 802.11 a, b, g e n. É altamente recomendado usar o protocolo de comunicação IEEE 802.11n de modo a evitar quaisquer possíveis problemas enquanto estiver a ver vídeos.

Deve mudar o SSID do seu modem sempre que houver outros modems em redor com o mesmo SSID. Caso contrário pode ter problemas de ligação. Usar uma ligação com fios se tiver problemas com a ligação sem fios.

#### **Configurar as definições do Dispositivo sem fios**

Para configurar as definições da ligação Sem fios ir para menu **Definições>Rede**.

#### **Tipo de rede**

Definir **Tipo de rede** como **Dispositivo sem fios** para iniciar o processo de ligação.

#### **Buscar Redes Sem Fios**

Realçar a opção **Buscar Redes Sem Fios** e premir em **OK** para iniciar uma pesquisa de redes sem fios disponíveis. Serão listadas todas as redes encontradas. Realçar a sua rede pretendida a partir da lista e premir em **OK** para ligar. Uma rede com SSID oculto não pode ser apagada por outros dispositivos. Se pretender ligar a uma rede com SSID oculto, deslocar para baixo a lista de redes sem fios detetadas, realçar a opção **Adicionar nova rede** e premir em **OK**. Inserir o nome da rede e selecionar o tipo de segurança usando as opções relacionadas para ligar.

#### *Nota: Se o modem suportar o modo N, deve preferir definições de modo N.*

Se a rede selecionada for protegida por palavra-passe, introduzir o código correto usando o teclado virtual. Pode usar este teclado através dos botões direcionais e o botão **OK** no controlo remoto.

Aguardar até que o endereço IP apareça no ecrã. Isto significa que a ligação está a partir de agora estabelecida.

# **Desligar**

Se ligou a uma rede sem fios, a opção **Desligar** aparecerá no menu **Rede** e o seu perfil de rede sem fios também será salvo, portanto, a sua TV ligar-se-á à mesma rede automaticamente sempre que mudar para uma ligação sem fios. Para desligar de uma rede sem fios e apagar o perfil de rede sem fios guardado, realçar **Desligar** e premir **OK**.

# **Premir WPS no seu router WiFi**

Se o seu router tiver WPS, pode ligar diretamente ao modem/router sem ter de inserir primeiro uma palavrapasse ou adicionar a rede. Selecionar a opção **Premir WPS no seu router WiFi** e premir **OK** . Dirigir-se ao seu modem/router e premir o botão WPS no mesmo para fazer a ligação. Será exibida uma confirmação de ligação na sua TV logo que os dispositivos estejam emparelhados. Selecionar **OK** para continuar. Não é necessária mais nenhuma configuração.

# **Teste Velocidade Internet**

Selecionar o **Teste de Velocidade da Internet** e premir o botão **OK** para verificar a velocidade da ligação internet.

#### **Definições avançadas**

Selecionar **Definições Avançadas** e premir o botão **OK** para abrir o menu de definição avançada. Utilizar os botões direcionais e numéricos para definir. O procedimento é o mesmo como explicado para a conetividade sem fios. Realçar **Guardar** e premir o botão **OK** para guardar as definições quando concluídas.

#### **Modo em espera em rede**

Pode ativar ou desativar a funcionalidade Modo em espera em rede ao definir esta opção em conformidade com os mesmos. Consultar a secção **Modo em espera em rede** para mais informações.

# **Outra informação**

O estado da ligação será mostrado como **Ligada** ou **Não Ligada** e o endereço IP atual, se uma ligação é estabelecida. O endereço MAC da sua TV também será exibido no ecrã.

# **Ligar ao seu dispositivo móvel através da WLAN**

• Se o seu dispositivo móvel tem função WLAN, pode ligá-lo à sua TV através de um router, de modo a aceder ao conteúdo no seu dispositivo. Para isto, o seu dispositivo móvel deve ter um software de partilha apropriado.

Ligar a sua TV ao seu router seguindo as etapas mencionadas nas secções acima.

Depois, ligar o seu dispositivo móvel ao router e, em seguida, ativar o software de partilha no seu dispositivo móvel. Depois, selecionar os ficheiros que pretende partilhar com a sua TV.

Se a ligação for estabelecida corretamente, poderá aceder aos ficheiros partilhados instalados no seu dispositivo móvel através da funcionalidade de Partilha de Vídeo e Áudio da sua TV.

Realçar a opção **Partilha de Vídeo e Áudio** no menu **Fontes** e premir em **OK**, serão exibidos os dispositivos de servidor de multimédia disponíveis

na rede. Selecionar o seu dispositivo móvel e premir o botão **OK** para continuar.

• Se disponível, pode descarregar uma aplicação de controlo remoto virtual do servidor do seu fornecedor de aplicações do dispositivo móvel.

*Nota: Esta funcionalidade pode não ser suportada por todos os dispositivos móveis.*

#### **Uso da informação do cliente**

Quando está a utilizar a função ligar à Internet desta TV, depois de aceitar os termos de serviço / política de privacidade da Panasonic (aqui referidos como termos e condições, etc.), a Informação do Cliente relativamente ao uso deste aparelho podem ser recolhidas e utilizadas de acordo com os termos e condições, etc.

Para detalhes dos termos de serviço / política de privacidade, deve consultar **[HOME] Definições>Sistema>Privacidade>Definições de Privacidade**

A informação pessoal do cliente pode ser gravada nesta organização de transmissão de TV ou na aplicação do fornecedor. Antes de proceder à reparação, transferência ou eliminação desta TV, deve apagar toda a informação gravada na mesma de acordo com o seguinte procedimento.

#### **[HOME] Instalação>Primeira instalação**

A informação do cliente pode ser recolhida pelo fornecedor através da aplicação fornecida por terceiros nesta TV ou no sítio web. Deve confirmar os termos e condições, etc. antes de fornecer as informações.

- A Panasonic não será responsável pela recolha ou pelo uso de informação do cliente através da aplicação fornecida por terceiros nesta TV ou no sítio web.
- Quando inserir o número, nome, etc. do seu cartão de crédito, deve prestar especial atenção à fiabilidade do fornecedor.
- A informação registada pode ser registada no servidor, etc. do fornecedor. Antes de reparar, transferir ou eliminar esta TV, deve assegurar que a informação na mesma foi apagada de acordo com os termos e condições do fornecedor.

#### **Modo em espera em rede**

**Modo em espera em rede** é uma norma que permite que um dispositivo seja ligado ou ativado por uma mensagem de rede. A mensagem é enviada para o dispositivo por um programa executado num dispositivo remoto ligado à mesma rede local, tal como um smartphone.

Para ativar esta funcionalidade definir a opção **Modo em espera em rede** no menu **Rede** como **Ligada**. É necessário que tanto o dispositivo, a partir do qual a mensagem de rede será enviada para a TV, e a TV estejam ligados à mesma rede. A funcionalidade Modo em espera em rede é apenas suportada por dispositivos com SO Android e pode apenas ser usada através das aplicações YouTube e Netflix.

De modo a usar esta funcionalidade a TV e o controlo remoto devem ser ligados pelo menos uma vez enquanto a TV estiver ligada. Se a TV for desligada, a ligação deve ser restabelecida na próxima ocasião em que a mesma for ligada. Caso contrário esta funcionalidade não estará disponível. Isto não se aplica a quando a TV está ligada no modo em espera.

Se quiser que a sua TV consuma menos energia no modo em espera, pode desativar esta funcionalidade definindo a opção **Modo em espera em rede** como **Desligada**.

#### **Visualização sem fios**

A Visualização Sem Fios é padrão para o fluxo de vídeo e conteúdo áudio. Esta funcionalidade permite a possibilidade de usar a sua TV como um dispositivo de visualização sem fios.

#### **Usar com telemóveis**

Há diferentes padrões que permitem a partilha de ecrãs incluindo conteúdo gráfico, vídeo e áudio entre o dispositivo móvel e a TV.

Ligar primeiro a dongle USB sem fios à TV, se a TV não tiver a funcionalidade WLAN interna.

Premir o botão **Fonte** no controlo remoto e mudar para a fonte **Visualização sem fios**.

Aparece um ecrã a informar que a TV está pronta para a ligação.

Abrir a aplicação partilhada no seu dispositivo móvel. Estas aplicações são designadas de forma diferente por cada marca, consultar o manual de instruções do seu dispositivo móvel para informação detalhada.

Procurar dispositivos. Depois de selecionar sua TV e conectar a tela do seu dispositivo será exibido na sua TV.

*Nota: Esta funcionalidade pode apenas ser utilizada se o seu dispositivo móvel suportar esta função. Se tiver problemas com a ligação deve verificar se a versão do sistema operativo que está a utilizar é compatível com esta funcionalidade. Podem existir problemas de compatibilidade com as versões do sistema operativo que forem lançadas após a produção desta TV. Os processos de procura e de ligação diferem de acordo com o programa utilizado.*

#### **Resolução de problemas dos conetividade**

### **Rede Sem Fios Não Disponível**

- Certificar que as firewalls da sua rede permitem a ligação sem fios da TV.
- Tentar procurar de novo redes sem fio, usando o ecrã do menu **Rede**.

Se a rede sem fios não funcionar corretamente, tentar usar a rede doméstica com fios. Consultar a secção de **Conetividade Com Fios** para mais informação sobre o procedimento.

Se a TV não funcionar usando a ligação com fios, verifique o modem (router). Se o router não tiver nenhum problema, verificar a ligação internet do seu modem.

#### **Ligação está lenta**

Consultar o manual de instruções do seu modem sem fios, para obter informação sobre a zona de serviço interno, a velocidade da ligação, a qualidade do sinal e outras definições. Necessita de ter uma ligação de alta velocidade para o seu modem.

# **Perturbação durante a reprodução ou reações lentas**

Pode tentar neste caso o seguinte:

Manter pelo menos a três metros de distância de fornos micro-ondas, telemóveis, dispositivos WLAN ou qualquer outros dispositivos Sem Fios compatíveis. Tentar alterar o canal ativo no router WLAN.

#### **Ligação à Internet não disponível / partilha de vídeo de áudio não funciona**

Se o endereço MAC (um número identificador exclusivo) do seu PC ou modem tiver sido permanentemente registado, é possível que a sua TV possa não ligar à internet. Neste caso, o endereço MAC é autenticado de cada vez que liga à internet. Esta é uma precaução contra acesso não autorizado. Desde que a sua TV tenha o seu próprio endereço MAC, o seu operador de serviço internet não pode validar o endereço MAC da sua TV. Por esta razão, a sua TV não pode ligar à internet. Contatar o operador de serviço internet e solicitar informação sobre a forma como ligar um dispositivo diferente como a sua TV à internet.

É também possível que a ligação possa não estar disponível devido a problemas na firewall. Se pensa que isto é a causa do problema, deve contatar o operador de serviço internet. Uma firewall pode ser a razão da conectividade e o problema pode ser identificado quando usar a TV no modo de Partilha de Áudio Vídeo ou quando navegar através da funcionalidade de Partilha de Áudio Vídeo.

#### **Domínio Inválido**

Assegurar que já iniciou sessão no PC com um nome de utilizador/palavra-passe válidos e assegurar também que o seu domínio está ativo, antes de partilhar quaisquer ficheiros no seu programa de servidor de multimédia no seu PC. Se o domínio for inválido, isso pode causar problemas enquanto está a pesquisar ficheiros no modo de Partilha de Áudio Vídeo.

# **Usar o Serviço de Rede de Partilha de Áudio Vídeo**

A funcionalidade de Partilha de Áudio Vídeo usa um modelo que permite o processo de visualização de eletrónica digital e a torna mais prática de usar numa rede doméstica.

Esta norma permite-lhe visualizar e reproduzir fotos, música e vídeos gravados no servidor de multimédia ligado à sua rede doméstica.

### **1. Instalação de software de servidor**

A funcionalidade Partilha de Áudio Vídeo não pode ser usada se o programa do servidor não estiver instalado no seu PC ou se o software do servidor de multimédia necessário não estiver instalado no dispositivo complementar. Preparar o seu PC com o programa do servidor adequado.

#### **2. Ligar a uma Rede com ou sem fios**

Consultar os capítulos **Conetividade Com fios/Sem fios** para informação de configuração detalhada.

#### **3. Ativar Partilha de vídeo e áudio**

**Entrar no menu Definições>Dispositivos e ativar a opção Partilha de Áudio Vídeo.**

#### **4. Reproduzir Ficheiros partilhados através da Busca de Media**

Realçar a opção Partilha de Vídeo e Áudio no menu Fontes usando os botões direcionais e premir em OK. Serão listados os dispositivos de servidor multimédia disponíveis na rede. Selecionar um e premir em **OK** para continuar. O navegador de multimédia é então exibido.

Consultar a secção do menu **Navegador de Multimédia** para mais informação sobre a reprodução do ficheiro.

Se ocorrer um problema com a rede, desligar a televisão da tomada de parede e voltar a ligar.

O PC/HDD/Leitor de Multimédia ou quaisquer outros dispositivos que sejam compatíveis devem ser usados com uma ligação com fios para uma melhor qualidade de reprodução.

Usar a ligação LAN para partilha de ficheiro mais rápida entre dispositivos como computadores.

*Nota: Existem alguns PCs com os quais pode não ser possível utilizar a função Partilha de Áudio Vídeo devido às definições de administrador e segurança (como PCs empresariais).*

#### **Aplicações**

Pode aceder às aplicações instaladas na sua TV a partir do menu **Aplicações**. Premir o botão **Início** no controlo remoto, o menu **Início** será exibido. Realçar uma aplicação e premir em **OK** para abrir.

Para gerir as aplicações instaladas na sua TV, pode usar esta opção. Pode acrescentar uma aplicação instalada no menu **Início**, abri-la ou removê-la. Selecionar a aplicação Mercado e premir **OK** para ver todas as aplicações disponíveis.

Também pode adicionar novas aplicações do mercado. Para aceder ao mercado, realçar a opção Mercado no menu da TV e premir OK. Serão exibidos as aplicações disponíveis. Também pode aceder ao mercado a partir do menu **Mais aplicações.**

Pode redefinir as personalizações nos menus **Início** e **Aplicações** para as predefinidas usando a opção **Menu Reiniciar** no menu **Aplicações** (a disponibilidade depende do modelo da TV e das suas caraterísticas). Selecionar esta opção e premir em **OK**. Uma mensagem de confirmação será exibida. Selecionar Sim e premir OK para continuar. Ter em atenção que não será possível executar esta operação de novo nos próximos minutos.

#### *Notas:*

*Os possíveis problemas causados por uma aplicação pode ser originado pelo fornecedor do conteúdo do serviço.*

*Serviços de internet de terceiros podem mudar, desligados ou limitados a qualquer momento.* 

#### **Navegador da Internet**

Para usar o navegador de internet, entrar primeiro no menu **Início** Em seguida, iniciar a aplicação Navegador de Internet que tem um logótipo cor de laranja com o símbolo da terra.

No ecrã inicial do navegador, as miniaturas das ligações predefinidas (se algumas) para sítios web serão exibidas como opções de **Marcação Rápida** em conjunto com **Editar Marcação Rápida** e as opções de **Adicionar a Marcação Rápida**.

Para navegar no navegador web, usar os botões direcionais no controlo remoto ou um rato ligado. Para ver a barra de opções do navegador, mover o cursor no topo da página. Estão disponíveis as opções de **Histórico**, **Separadores** e **Marcadores** e a barra do navegador que contêm os botões anterior/seguinte, o botão de atualização, a barra de endereço/procura, a **Marcação Rápida** e os botões **Vewd**.

Para adicionar o sitio web para a lista de **Marcação Rápida** para acesso rápido, mover o cursor para o topo da página. A barra do navegador irá aparecer. Selecionar o botão de **Marcação Rápida** - **W**e premir o botão **OK**. Seguidamente selecionar a opção **Adicionar à Marcação Rápida** e premir o botão **OK**. Preencher os espaços em branco para **Nome** e **Endereço**, selecionar **OK** e premir o botão **OK** para adicionar. Enquanto está no sítio web se desejar adicionar à lista **Marcação Rápida**, selecionar o botão **Vewd** e premir o botão **OK**. Seguidamente selecionar a opção **Adicionar à Marcação Rápida** e premir o botão **OK**. O Nome e o **Endereço** serão preenchidos automaticamente de acordo com o site que estiver a visitar. Selecionar **OK** e premir o botão **OK** para adicionar.

Também pode usar as opções do menu **Vewd** para gerir o navegador. Realçar o botão **Vewd** e premir o botão **OK** para ver as opções específicas e gerais disponíveis da página.

Há várias formas para pesquisar ou visitar sítios web usando o navegador da web.

Inserir o endereço do site web (URL) na barra de pesquisa/endereço e selecionar o botão **Submeter** no teclado virtual e premir o botão **OK** para visitar o site.

Inserir a(s) palavra(s)-chave(s) na barra de pesquisa/ endereço e selecionar o botão **Submeter** no teclado virtual para iniciar a pesquisa dos sites web pretendidos.

Realçar uma miniatura Marcação Rápida e premir o botão **OK** para visitar o sítio web relacionado.

A sua TV é compatível com ratos USB. Ligar o seu rato ou o adaptador do rato sem fios à entrada USB da sua TV para uma navegação mais fácil e mais rápida.

Algumas páginas internet incluem conteúdo em flash. Estas não são suportadas pelo navegador.

A sua TV não suporta qualquer processo de descarregamento a partir do navegador.

Podem não ser suportados todos os sites na Internet De acordo com site, podem ocorrer problemas de conteúdo. Nalgumas circunstâncias os conteúdos de vídeo podem não ser reproduzidos

#### **Sistema HBBTV**

O HbbTV (Hybrid Broadcast Broadband TV) é um novo padrão da indústria que combina serviços de TV transmitidos por meio de transmissão com serviços fornecidos via banda larga e também permite acesso a serviços somente da Internet para consumidores que usam TVs ligadas e descodificadores de sinal. Os serviços enviados através de TV Hbb incluem os canais de TV de transmissão tradicional, os serviços de catch-up, vídeo-on-demand, guia de programa eletrónico, publicidade interativa, personalização, votação, jogos, redes sociais e outras aplicações multimédia.

As aplicações HbbTV estão disponíveis em canais onde que estão assinalados pelo transmissor. O emissor marca uma aplicação como "arranque automático" e esta é iniciada automaticamente pela plataforma. As aplicações automáticas são abertas geralmente com um ícone de botão vermelho pequeno para avisar o utilizador que há uma aplicação HbbTV no canal. Premir o botão vermelho para abrir a página da aplicação. Depois da página ser mostrada o utilizador pode retroceder para o estado inicial do ícone do botão vermelho premindo o botão vermelho de novo. O utilizador pode alternar entre o modo de ícone do botão vermelho e o modo total UI da aplicação premindo o botão vermelho. Deve ter-se em atenção que a capacidade de comutação do botão vermelho é fornecida pela aplicação e algumas aplicações podem comportar-se de forma diferente (outros botões de cor, tais como verde, amarelo, azul, podem ser definidos para algumas outras funções, por ex. atalhos).

Se o utilizador mudar para outro canal enquanto uma aplicação TVHbb estiver ativa (tanto no modo de ícone de botão vermelho ou modo total UI) podem acontecer os seguintes cenários.

- A aplicação pode continuar a funcionar.
- A aplicação pode ser terminada.
- A aplicação pode ser terminada e outra aplicação de botão vermelho pode ser apresentada.

A TVHbb permite que todas as aplicações sejam recuperadas tanto da banda larga como da transmissão. O emissor pode ativar ambas as formas ou apenas uma delas. Se definir o tipo de instalação como padrão, poderá continuar com a instalação regular de satélite e assistir aos canais de satélite.

As aplicação de botão vermelho de arranque automático fornecem geralmente ligações para outras aplicações. O utilizador pode então mudar para outras aplicações usando as ligações fornecidas. As aplicações devem fornecer uma forma de terminarem automaticamente, geralmente é usado para isto o botão **Sair**.

As aplicações TVHbb usam as teclas do controlo remoto para interagir com o utilizador. Quando uma aplicação TVHbb é apresentada, o controlo de algumas teclas é detido pela aplicação. Por exemplo, a seleção dum canal numérico pode não atuar numa aplicação de teletexto na qual os números indicam páginas de teletexto.

A TVHbb exige capacidade de fluxo AV para a plataforma. Existem numerosas aplicações que fornecem serviços TV VOD (vídeo on demand) e catch-up. O utilizador pode usar as teclas reproduzir, pausa, parar, avançar e retroceder, no controlo remoto para interagir com o conteúdo AV.

Se precisar de alterar as definições de descrição de áudio da sua TV, deve fazê-lo antes de uma reprodução HbbTV começar. Não poderá aceder às definições relacionadas durante a reprodução. Ir para o menu **Definições>Sistema>Acessibilidade>Descrição de áudio** e ajustar de acordo com a sua necessidade.

*Nota: Pode ativar ou desativar esta função a partir de menu*  **Mais** *no menu* **Definições>Sistema***. Dependendo do modelo da sua TV e da opção de país selecionada na Primeira instalação, esta função pode estar disponível no menu*  **Definições>Sistema>Definições de privacidade***, em vez do menu* **Definições>Sistema>Mais***.*

# **Alexa Disponível**

O Alexa é o serviço de voz baseado na nuvem da Amazon disponível em muitos dispositivos de assistente controlados por voz. Através das funcionalidades Alexa integrada e Funciona com Alexa pode usar a sua TV como dispositivo Alexa e controlar as funções da sua TV com Alexa.

# **Alexa Integrada**

Pode usar a sua TV como um dispositivo Alexa. Para fazer isto, será necessária uma Caixa de Microfone**(\*)**. Depois de ligar a sua Caixa de Microfone à sua TV deve ficar concluído o processo de configuração. A configuração pode ser executada nas formas descritas abaixo.

*(\*) A Caixa de Microfone pode ser adquirida separadamente se não for fornecida com a TV. Para mais informação contactar o seu revendedor ou retalhista local onde comprou a sua TV.*

- Ligar a sua Caixa de Microfone à sua TV.
- Usar a opção **Alexa Integrada** no menu **Definições>Sistema>Assistente de voz.**
- Executar a primeira instalação na sua TV. O assistente de configuração será exibido depois de o processo de instalação ser concluído

O assistente de instalação vai guiá-lo através do processo de configuração. Consultar o manual do utilizador da Caixa de Microfone para informação detalhada.

#### **Ecrã Inicial da Alexa**

Assim que a configuração for concluída, a funcionalidade Ecrã Inicial da Alexa será integrada. Esta funcionalidade é um ecrã de ambiente que aparece quando não for detetada nenhuma atividade do utilizador. Serão exibidas uma imagem de fundo, informações de hora e data e sugestões de comandos de voz no Ecrã inicial da Alexa.

Pode usar a opção **Ecrã Inicial da Alexa** no menu **Definições>Sistema>Assistente de voz>Alexa Integrada** para configurar as definições desta funcionalidade. Pode definir um dos períodos de inatividade para ativar ou definir como **Desligado** para desativar.

O Ecrã Inicial da Alexa é exibido apenas quando o navegador da web ou qualquer outra aplicação de vídeo a pedido, exceto a Netflix, estiver em execução. Aparece quando nenhuma atividade do utilizador for detectada durante o período de inatividade predefinido, a menos que esteja em andamento uma reprodução de multimédia. Ver um filme, por exemplo. Não é considerada inatividade do utilizador.

Pode premir botões do controlo remoto para o fazer desaparecer. Como exceção, pode usar os botões **Volume +/-** para controlar o nível de volume, mesmo quando o Ecrã Inicial da Alexa estiver em execução.

# **Funciona com Alexa**

Pode controlar as funções da sua TV com Alexa. Para fazer isto, o processo de configuração deve ser concluído. A configuração pode ser executada nas formas descritas abaixo.

- Usar a opção **Funciona com Alexa** no menu **Definições>Sistema>Assistente de voz.**
- Executar a primeira instalação na sua TV. O assistente de configuração será exibido depois de o processo de instalação ser concluído

### **Processo de configuração**

O assistente de instalação vai guiá-lo através do processo de configuração.

• Se executar a primeira instalação na sua TV, o assistente de configuração Alexa será exibido depois de o processo de instalação ser concluído. No primeiro ecrã realçar a opção **Saber mais** e premir em **OK**. No ecrã seguinte será informado sobre a funcionalidade. Realçar **Iniciar** e premir em **OK** para continuar.

Se saltar o assistente de configuração após a primeira instalação, poderá usar a opção **Funciona com Alexa** no menu **Definições>Sistema>Assistente de voz** para executar manualmente a configuração mais tarde. No primeiro ecrã será informado sobre a funcionalidade. Realçar **Iniciar** e premir em **OK** para continuar.

- Será criado um código de autenticação e exibido no ecrã. Usar o seu computador ou qualquer outro dispositivo com acesso à Internet para ir para o endereço de Internet (URL) exibido no ecrã. Será direcionado para uma página em que poderá iniciar sessão na sua conta Amazon primeiro, se não estiver já registado. Em seguida, será direcionado para uma página onde poderá inserir o código de autenticação que vê na TV e ligar a sua TV à sua conta Amazon.
- Se o processo de ligação tiver sucesso ser-lhe-á pedido que determine um nome para a sua TV, denominado "Nome Amigável" (**FN**). Um 'Nome Amigável' é um nome que o lembra da sua TV, tal como 'TV da Sala de estar', 'TV da cozinha', 'TV da sala de jantar', etc. Escolher um nome fácil de dizer. Dirá este nome para dizer ao Alexa qual a TV a controlar. Quando tiver terminado, realçar **OK** e premir em **OK**.
- Serão exibidos exemplos sobre a utilização da funcionalidade no ecrã seguinte. Premir em **OK** para terminar a configuração.

Se executou a configuração depois da primeira instalação voltará ao primeiro ecrã do assistente de configuração quando premir em **OK**. Nesse caso premir em **Sair** ou realçar **Configurar mais tarde** e premir em **OK** para sair da configuração.

Quando a configuração estiver concluída, poderá controlar as funções da sua TV com Alexa.

*Nota: Assegurar que os dispositivos estão ligados à Internet.*

#### **Exemplo de comandos**

Aqui estão alguns comandos de voz que pode usar:

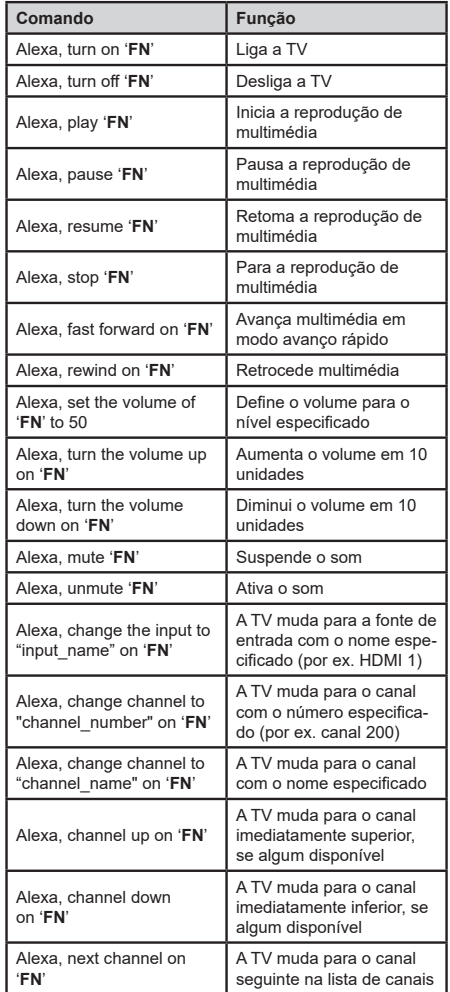

*FN é a abreviatura para 'Nome Amigável'.*

# **Assistente do Google**

A sua TV funciona com Ok Google para controlo de voz dos seus dispositivos e aparelhos ligados.

# **Funciona com Ok Google**

Através deste recurso pode controlar as funções da sua TV com dispositivos do Assistente do Google. Para fazer isto, o processo de configuração deve ser concluído.

# **Antes da configuração**

Deve executar os seguintes procedimentos antes de iniciar a configuração da sua TV.

- Instalar a aplicação Google Home no seu telemóvel e iniciar sessão na sua conta,
- Adicionar à sua conta o dispositivo do assistente.
- Selecionar a ação **Vsmart TV** a partir da lista de ações na aplicação
- Será exibido um ecrã onde irá inserir o código de autenticação, o qual será criado durante o processo de configuração na sua TV de modo a ligar a sua TV à sua conta. Continuar com a configuração na sua TV para obter o código de autenticação.

# **Processo de configuração**

A configuração pode ser executada usando a opção **Assistente do Google** no menu **Definições>Sistema> Assistente de voz**. O assistente de instalação vai guiá-lo através do processo de configuração.

- No primeiro ecrã selecionar **Iniciar** e premir em **OK** para continuar.
- Ser-lhe-á pedido que determine um nome para a sua TV, denominado "Nome Amigável" (**FN**). Um 'Nome Amigável' é um nome que o lembra da sua TV, tal como 'TV da Sala de estar', 'TV da cozinha', 'TV da sala de jantar', etc. Escolher um nome fácil de dizer. Quando tiver terminado, realçar **OK** e premir em **OK**.
- Será criado um código de autenticação e exibido no ecrã. Inserir o código que é exibido na sua TV na aplicação Google Home

Quando a configuração estiver concluída, poderá controlar as funções da sua TV com o Assistente do Google.

*Nota: Assegurar que os dispositivos estão ligados à Internet. Pode apenas ligar uma TV à sua conta.*

# **Exemplo de comandos**

Basta dizer "Ok Google" para controlar a sua TV usando apenas a voz.

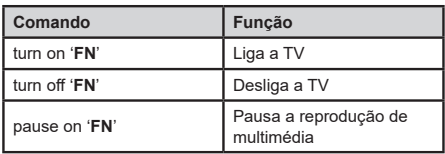

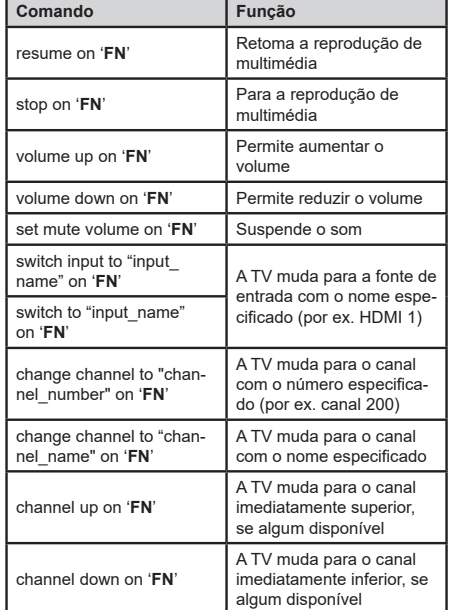

*FN é a abreviatura para 'Nome Amigável'.*

Google é uma marca comercial de Google LLC.

# **Informação de funcionalidade DVB**

Este receptor DVB é apenas adequado para usar no país para o qual foi destinado a ser usado.

Apesar deste receptor DVB estar conforme as últimas especificações DVB no momento da sua produção, não podemos garantir compatibilidade com futuras transmissões DBV devido a alterações que possam ser implementadas nos sinais de difusão e tecnologias.

Algumas funções digitais da televisão podem não estar disponíveis em todos os países.

Estamos comprometidos em melhorar os nossos produtos; portanto as especificações podem ser alteradas sem aviso prévio.

Para aconselhamento sobre onde comprar acessórios, deve contactar o estabelecimento onde adquiriu o seu equipamento.

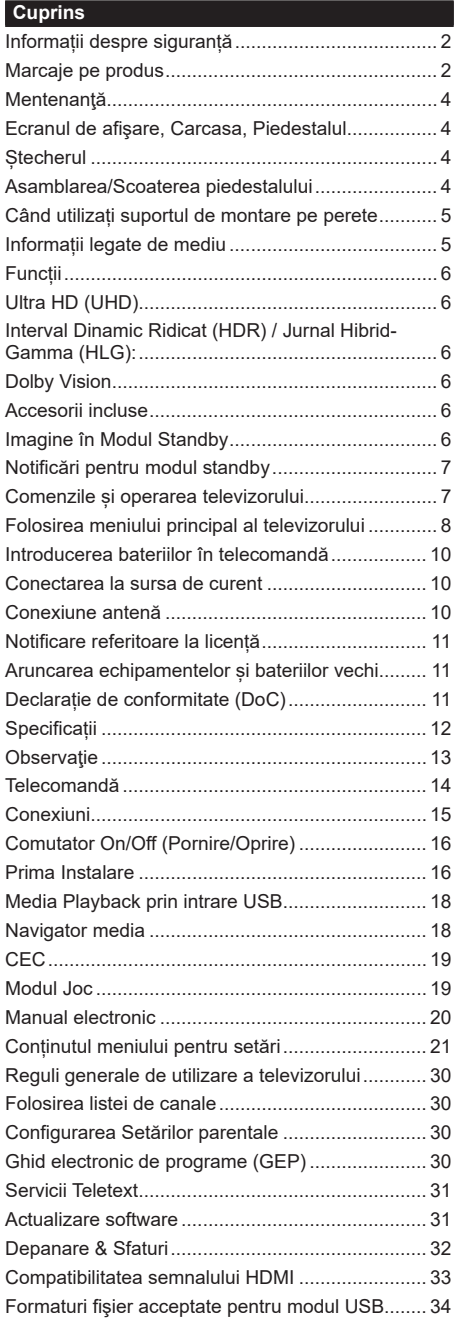

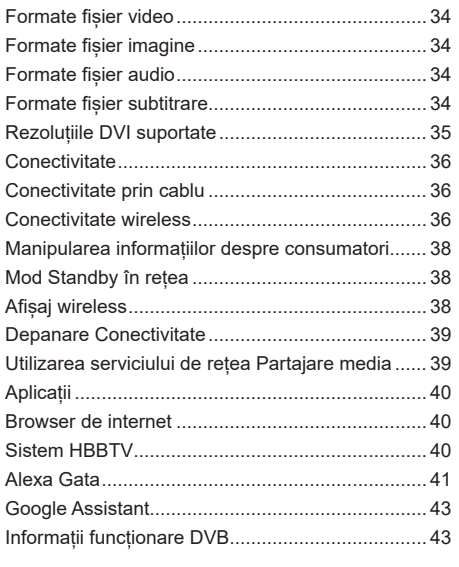

# **Informații despre siguranță**

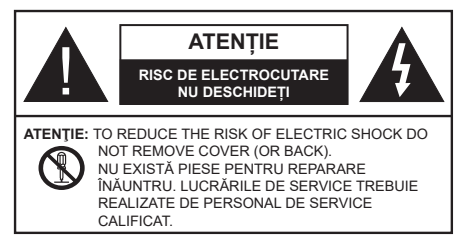

În cazul unor condiții meteorologice extreme (furtuni, fulgere) și perioadelor lungi de inactivitate (atunci când plecați în concediu), deconectați televizorul de la rețeaua electrică.

Ștecherul de la rețea este utilizat pentru a deconecta televizorul de la rețea și, prin urmare, trebuie să fie în permanență utilizabil. Dacă televizorul nu este deconectat electric la rețea, dispozitivul va continua să fie alimentat pentru toate situațiile, chiar dacă televizorul este în modul standby sau oprit.

*Notă: Urmați instrucțiunile de pe ecran pentru a utiliza funcțiile corespunzătoare.*

**IMPORTANT - Citiți aceste instrucțiuni înainte de a instala sau utiliza televizorul.**

**AVERTIZARE: Acest dispozitiv este conceput**  pentru a fi folosit de persoane **nesupravegheate (inclusiv copii) care sunt capabile/experimentate pentru operarea unui astfel de dispozitiv, cu excepția cazului în care au primit instructaj referitor la folosirea acestui dispozitiv de către o persoană responsabilă cu siguranța lor.**

- Folosiți acest televizor la o altitudine de mai puțin de 2.000 de metri peste nivelul mării, în locuri uscate și în regiuni cu climate moderate sau tropicale.
- Televizotrul este destinat utilizării casnice sau în spații interiorare similare, dar în același timp poate fi folosit și în locuri publice
- În scopul ventilării, lăsați un spațiu de cel puțin 5 cm în jurul televizorului.
- Ventilația nu trebuie obturată prin acoperirea sau blocarea orificiilor de ventilație cu obiecte, precum ziare, fețe de masă, perdele etc.
- Cablul de alimentare ar trebui să fie usor accesibil. Nu așezați televizorul, mobilierul etc. pe cablul de alimentare. Un cablu de alimentare deteriorat poate duce la incendiu sau electrocutare. Manevrați cablul de alimentare de ștecăr, nu deconectați televizorul trăgând de cablul de alimentare. Nu atingeți cablul de alimentare/ștecherul dacă aveți mâinile ude, deoarece ați putea provoca un scurtcircuit sau un șoc electric. Nu înnodați cablul de alimentare și nu îl legați de alte cabluri. Atunci când este deteriorat, acesta trebuie să fie înlocuit exclusiv de personal calificat.
- Nu expuneți televizorul la scurgeri sau stropiri cu lichide și nu plasați obiecte umplute cu precum vaze,

căni etc. pe sau deasupra televizorului (ex. pe polițe deasupra unității).

- Nu expuneți televizorului în lumina directă a soarelui și nu plasați flăcări deschise precum lumânările, deasupra sau în apropierea televizorului.
- Nu plasați surse de căldură precum încălzitoare electrice, radiatoare etc. lângă televizor.
- Nu plasați televizorul pe podea sau pe suprafețe înclinate.
- Pentru a evita pericolul de sufocare, nu țineți pungi de plastic la îndemâna bebelușilor, a copiilor sau animalelor domestice.
- Atașați cu atenție standul la televizor. Dacă standul e prevăzut cu șuruburi, strângeți șuruburile bine pentru a evita înclinarea televizorului. Nu strângeți prea tare șuruburile și montați adecvat cauciucurile standului.
- Nu aruncați bateriile în foc sau cu materiale periculoase sau inflamabile.

#### **AVERTISMENT**

- Bateriile nu trebuie expuse la căldură excesivă, precum razele soarelui, focul sau altele.
- - Presiunea excesivă a sunetului în căști poate provoca pierderea auzului.

**CEL MAI IMPORTANT – nu lăsați NICIODATĂ pe nimeni, mai ales pe copii, să împingă sau să lovească ecranul sau să introducă diverse lucruri în golurile carcasei sau în alte orificii.**

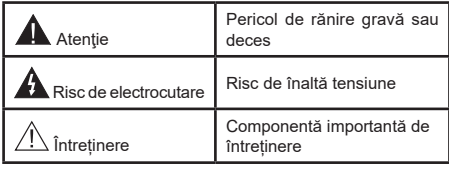

# **Marcaje pe produs**

Următoarele simboluri sunt folosite pe produs ca marcator pentru restricțiile și măsurile de precauție și instrucțiunile de siguranță. Fiecare explicație va fi luată în considerare acolo unde produsul poartă exclusiv semnele corespunzătoare. Țineți cont de aceste informații din motive de siguranță.

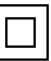

**Echipament clasa II:** Acest aparat este conceput astfel încât să nu necesite o legătură de siguranță de împământare.

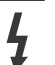

**Bornă periculoasă aflată sub tensiune:** Borna/bornele marcată(e) este/sunt sub tensiune în condiții normale de funcționare.

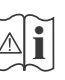

**Atenție, consultați instrucțiunile de funcționare:** Zona (zonele) marcată (marcate) conțin(e) baterii cu celule sau pile care pot fi înlocuite de utilizator.

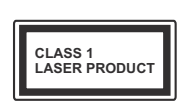

**Produs laser de clasa 1:** Acest produs conține o sursă laser de clasa 1 care este sigur în condiții de funcționare rezonabile și previzibile.

# **AVERTISMENT**

- Nu ingerați bateria, prezintă pericol de arsuri chimice.
- Acest produs sau accesoriile furnizate împreună cu produsul pot conține o baterie cu celule sau pile. În cazul în care bateria de ceas este ingerată, aceasta poate provoca arsuri interne grave în decurs de 2 ore și poate provoca moartea.
- Nu lăsați bateriile noi sau utilizate la îndemâna copiilor.
- În cazul în care compartimentul bateriei nu se închide, nu mai utilizați produsul și nu îl lăsați la îndemâna copiilor.
- În cazul în care credeți că există posibilitatea ca bateriile să fi fost înghițite sau introduse în orice parte a corpului, solicitați imediat asistență medicală. **– – – – – – – – – – – –**

Un televizor poate cădea, provocând vătămări serioase sau chiar moartea. Majoritatea accidentelor, mai ales cele suferite de copii, pot fi evitate dacă luați simple măsuri de precauție, precum;

- ÎNTOTDEAUNA folosiți dulapurile și suporturile recomandate de producătorul televizorului.
- ÎNTOTDEAUNA folosiți corpuri de mobilă care pot sustine greutatea televizorului.
- ÎNTOTDEAUNA asigurați-vă că marginea televizorului nu depăseste corpul de mobilă pe care este așezat.
- ÎNTOTDEAUNA instruiți copiii cu privire la pericolele legate de escaladarea mobilei pentru a ajunge la televizor sau la butoanele de comandă ale acestuia.
- ÎNTOTDEAUNA rutați cablurile conectate la televizor ca să nu provoace împiedicarea, ca să nu poată fi trase sau apucate.
- NICIODATĂ nu puneți niciodată televizorul într-un loc instabil.
- NICIODATĂ nu plasați televizorul pe corpuri de mobilă înalte (de exemplu, dulapuri sau biblioteci) fără a ancora atât mobila cât și televizorul de un suport adecvat.
- NICIODATĂ nu așezați televizorul pe haine sau alte materiale interpuse între televizor și suportul pe care este așezat.
- NICIODATĂ nu puneți articole care i-ar putea tenta pe copii să se cațere, precum jucării sau telecomenzi pe televizor sau pe mobila pe care este pus televizorul.
- Acest echipament poate fi instalat doar la înălțimi de ≤2 m.

Dacă televizorul dvs. existent rămâne în incintă și este mutat, țineți cont de aceleași avertizări de mai sus. **– – – – – – – – – – – –** 

Aparatele conectate la împământarea de protectie a clădirii prin priza de alimentare sau prin intermediul altor dispozitive cu o conexiune pentru împământare – şi la un sistem de distribuţie TV folosind un cablu coaxial, pot constitui în unele conditii pericol de incendiu. Conexiunea la un sistem de distribuire a programelor TV trebuie efectuată prin intermediul unui aparat care oferă izolație electrică sub un anume interval de frecvență (izolator galvanic)

# **AVERTISMENTE PENTRU MONTAREA PE PERETE**

- Citiți instrucțiunile înaintea montării televizorului pe perete.
- Setul de montare pe perete este opțional. Puteți obține de la dealerul dvs. local, dacă nu e furnizat împreună cu televizorul.
- Nu instalați televizorul ce plafon sau pe un perete înclinat.
- Folosiți șuruburi speciale pentru montarea pe perete și alte accesorii.
- Strângeți bine șuruburile de montare pe perete pentru a preveni căderea peretelui. Nu strângeți prea tare suruburile.

**– – – – – – – – – – – –** 

- Folosirea consolelor de atârnare pe perete sau instalarea unei console de atârnare pe perete dde unul singur prezintă riscul de rănire şi de avariere a produsului. Pentru a păstra performanţele şi siguranța unității, asigurați-vă că cereți dealerului dvs. sau unui contractor autorizat să prindă consolele de prindere pe perete. Orice avarie produsă prin instalarea fără un instalator calificat va anula garanția.
- Cititi cu atentie instructiunile care însotesc accesoriile optionale și asigurați-vă că efectuați pașii pentru a împiedica căderea televizorului.
- Manevrati televizorul cu atentie în timpul instalării, deoarece supunerea acestuia la alte forte poate provoca avarierea produsului.
- Aveti grijă atunci când atârnați consolele pe perete. Asiguraţi-vă că nu există cabluri electrice sau ţevi în perete înaintea atârnării consolei.
- Pentru a evita căderea sau vătămarea, îndepărtați televizorul din poziţia sa fixă pe perete atunci când nu mai este în uz.

Cifrele și ilustrațiile din acest Manual de Utilizare sunt oferite doar pentru referință și poate diferi de aspectul produsului real. Designul şi specificaţiile produsului pot fi schimbate fără aviz.

# **Mentenanţă**

# **Scoateți mai întâi ștecherul din priză.**

#### **Ecranul de afişare, Carcasa, Piedestalul**

#### **Îngrijirea periodică:**

Ștergeți cu atenție suprafața ecranului de afișare, carcasei sau piedestalului cu o cârpă moale pentru a îndepărta urmele de murdărie sau amprentele.

#### **Pentru urme persistente de murdărie:**

- **1.** Ștergeți mai întâi praful de pe suprafață.
- **2.** Umeziți o cârpă moale cu apă curată sau cu apă care conține o cantitate mică de detergent neutru diluat (1 parte detergent la 100 părți apă).
- **3.** Stoarceți bine cârpa. (Atenție: nu lăsați lichidul să ajungă în interiorul televizorului, există pericolul defectării produsului)
- **4.** Ștergeți cu grijă urmele de apă și urmele persistente de murdărie.
- **5.** La final, ștergeți toate urmele de apă.

# **Atenţie**

Nu utilizați o cârpă cu asperități și nu frecați suprafața prea puternic, în caz contrar aceasta poate zgâria suprafața.

- Aveți grijă ca suprafețele să nu intre în contact cu insecticide, solvenți, diluanți sau alte substanțe volatile. Acestea ar putea afecta calitatea suprafeței sau cauza desprinderea stratului de vopsea.
- Suprafața ecranului de afișare are un strat de acoperire special tratat și se poate deteriora ușor. Evitați lovirea sau zgârierea suprafeței cu unghiile sau cu alte obiecte dure.
- Nu lăsați carcasa sau piedestalul să intre în contact o perioadă lungă de timp cu obiecte din cauciuc sau PVC. Acest lucru poate afecta calitatea suprafetei.

# **Ștecherul**

Ștergeți ștecherul cu o cârpă uscată la intervale regulate.

Umezeala și praful pot provoca incendii sau electrocutare.

# **Asamblarea/Scoaterea piedestalului**

# **Pregătiri**

Scoateți piedestalul (piedestalurile) și televizorul din cutie și puneți televizorul pe o masă de lucru cu panoul ecranul în jos pe o cârpă curată și moale (pătură, etc.)

- Folosiți o masă plană și stabilă mai mare decât televizorul.
- Nu apucați de panoul ecranului.
- Nu zgâriați și nu spargeți televizorul.

*PRECAUȚIE: Nu folosiți șuruburile din imagine pentru a fixa televizorul dacă nu folosiți piedestalul, de exemplu pentru fixarea pe perete. Folosirea șuruburilor fără piedestal poate deteriora televizorul.*

#### **Asamblarea piedestalului**

**1.** Standul televizorului constă din două bucăți. Instalași piesele împreună.

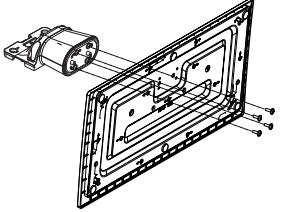

**2.** Așezați suportul (suporturile) pe structura (structurile) de montare a suportului pe partea din spate a televizorului.

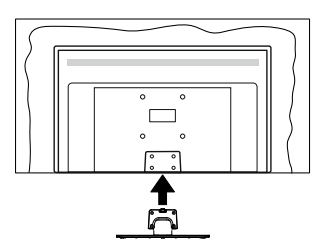

**3.** Introduceți șuruburile (M4 x 12) furnizate și strângeți-le ușor până când suportul este montat corect.

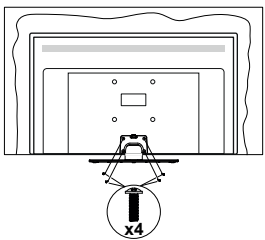

# **Scoaterea piedestalului de la televizor**

Scoateți piedestalul în modul următor atunci când folosiți suportul de montare pe perete sau când reambalați televizorul.

- Puneți televizorul pe o masă de lucru cu panoul ecranului în jos pe o cârpă curată și moale. Lăsati suportul (suporturile) să iasă peste marginea suprafeței.
- Desfaceți șuruburile care fixează suportul (suporturile).
- Scoateți suportul (suporturile).

# **Când utilizați suportul de montare pe perete**

Contactați reprezentantul local Panasonic pentru a achiziționa suportul de montare pe perete recomandat.

Găuri pentru instalarea suportului de montare pe perete;

# **Partea din spate a televizorului**

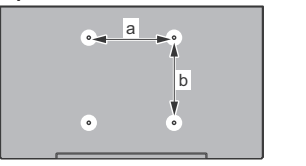

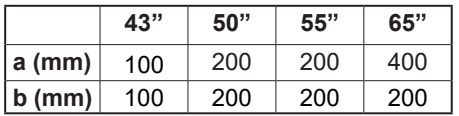

# **Vedere laterală**

VESA

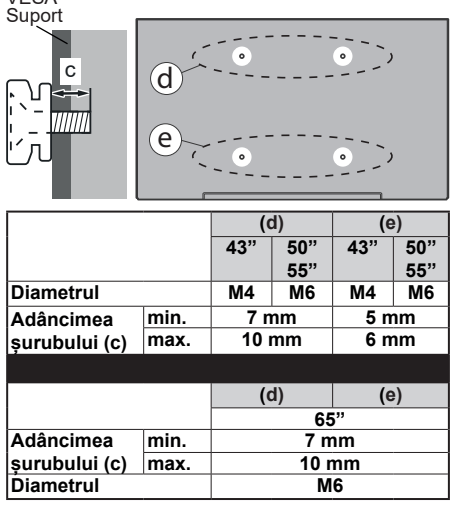

*Notă: Șuruburile pentru fixarea televizorului pe suportul de perete nu sunt furnizate odată cu televizorul.*

# **Informații legate de mediu**

Acest televizor este conceput pentru a respecta mediul înconjurător. Pentru a reduce consumul de energie, puteți urma acești pași:

Dacă setați opțiunea **Economisire Energie** la **Minim, Mediu, Maxim** sau **Auto** televizorul va reduce consumul de energie în mod corespunzător. Setați ca **Dezactivat** pentru a dezactiva această setare. Dacă doriți să setați **Lumină din spate** la o valoare fixă setați ca **Personalizată** și reglați manual **Lumină din spate** (localizată sub setarea **Economisire Energie)**, cu ajutorul butoanelor Stânga sau Dreapta de pe telecomandă.

*Notă: Opțiunile de* **Economisire energie** *disponibile pot diferi în funcție de* **Modul** *selectat din meniul* **Setări>***Imagine.*

Setările de **Economisire energie** pot fi găsite în meniul **Sistem>Imagine**. Unele setări de imagine nu pot fi modificate.

Puteți, de asemenea, să dezactivați ecranul folosind opțiunea **Ecran oprit**, dacă doriți să auziți doar sunetul și doriți să vizionați. Dacă se apasă pe butonul Right (dreapta) sau Left (Stânga) consecutiv, opțiunea **Screen Off** (Ecran oprit) va fi selectată iar mesajul **Screen will be off in 15 seconds.**" (Ecranul va fi. oprit în 15 secunde) va fi afișat pe ecran. Selectați **Continuați** și apăsați **OK** pentru a opri ecranul imediat. Dacă nu acționați niciun buton, ecranul se va opri în 15 secunde. Acționați orice buton de pe telecomandă sau de pe televizor pentru a activa din nou ecranul.

*Notă: Opțiunea Ecran oprit nu este disponibilă dacă Modul este setat pe* **Joc***.*

Când televizorul nu este folosit, opriți sau deconectați televizorul de la priză. Aceasta va reduce sau va opri consumul de energie.

# **Funcții**

- Televizor color cu telecomandă
- Televizor digital/cablu/satelit complet integrat (DVB- (DVB-T-T2/C/S-S2).
- Intrări HDMI pentru a conecta alte dispozitive la mufele HDMI
- Intrare USB
- Sistem de meniu OSD
- Sistem de sunet stereo
- Teletext
- Conexiune pentru căști
- Sistem de programare automată
- Căutare manuală
- Oprire automată după maximum opt ore.
- Oprire automată
- Blocare
- Comutare automată sunet mut atunci când nu există nicio transmisiune.
- Redare NTSC.
- AVL (Limitare automată a volumului)
- PLL (Căutare de frecvență).
- Modul joc (opțional).
- Funcție fără imagine
- Ethernet (LAN) pentru conectivitate și servicii Internet
- Suport WLAN 802.11 a/b/g/n integrat
- Partajare Audio Video
- HbbTV

# **Ultra HD (UHD)**

Televizorul suportă Ultra HD (Definiție ultra înaltă cunoscută și sub denumirea 4K) ce oferă rezoluția de 3840 x 2160 (4K:2K). Aceasta reprezintă de 4 ori rezoluția televizorului Full HD dublând numărul de pixeli ai televizorului Full HD atât pe orizontală, cât și pe verticală. Conținutul HD este acceptat de aplicațiile native și de portal, intrările HDMI, USB și prin transmisiunile DVB-T2 și DVB-S2.

# **Interval Dinamic Ridicat (HDR) / Jurnal Hibrid-Gamma (HLG):**

Folosind această funcție, televizorul poate reproduce un interval dinamic mai mare de luminozitate, captând și combinând mai multe expuneri diferite. HDR/ HLG promite o calitate mai bună a imaginii datorită evidențierilor mai luminoase și mai realiste, unei culori mai realiste și a altor ameliorări. Oferă aspectul pe care regizorii și-l doresc, arătând zonele ascunse ale umbrelor întunecate și ale luminii solare la claritate, culoare și detalii maxime. Conținutul HDR/HLG e acceptat de aplicațiile native și de portal, intrările HDMI, USB și prin transmisiunile DVB-S. Setați intrarea

sursei HDMI ca **Enhanced (Îmbunătățit)** din opțiunea **Sources (Surse)** în meniul **Settings>System** (**Setări>Sistem)** sau din meniul **Sources>Source Settings (Surse>Setări sursă)** pentru a viziona conținutul HDR/HLG, dacă conținutul HDR/HLG este primit prin intrarea HDMI. În acest caz, dispozitivul sursă ar trebui să fie compatibil cel puțin cu HDMI 2.0a.

# **Dolby Vision**

Dolby Vision™ oferă o experiență vizuală dramatică, luminozitate incredibilă, contrast excepțional și culoare vie care aduce divertismentul la viață. Ajunge la o calitate extraordinară a imaginii folosindu-se de tehnologiile de imagine HDR și WCG (Wide Color Gamut). Sporind luminozitatea semnalului original și folosind o culoare și o gamă de contrast mai dinamică, Dolby Vision prezintă imagini uluitoare, realiste, cu detalii incredibile pe care alte tehnologii de postprocesare din televiziune nu le pot produce. Dolby Vision este acceptat prin intermediul aplicațiilor native și de portal, prin intrările HDMI și USB. Setați intrarea sursei HDMI ca **Enhanced (Îmbunătățit)** din opțiunea **Sources (Surse)** în meniul **Settings>System** (**Setări>Sistem)**  sau din meniul **Sources>Source Settings (Surse>Setări sursă)** pentru a viziona conținutul Dolby Vision, dacă conținutul Dolby Vision este primit prin intrarea HDMI. În acest caz, dispozitivul sursă ar trebui să fie compatibil cel puțin cu HDMI 2.0a. În meniul **Settings>Picture>Mode (Sistem>Imagine>Mod)**, două moduri de imagine predefinite vor fi disponibile dacă este detectat conținutul Dolby Vision: **Dolby Vision Bright** și **Dolby Vision Dark**. Ambele permit utilizatorului să se bucure de conținut în modul în care creatorul a intenționat în condiții de iluminare diferite.

# **Accesorii incluse**

- Telecomandă
- Baterii: 2 x AA
- Manual de instrucţiuni
- Cablul de alimentare
- Suport detașabil
- Șuruburi de montare a suportului (M4 x 12)

# **Imagine în Modul Standby**

Puteți folosi televizorul dumneavoastră ca ramă digitală folosind caracteristica Imagine în Modul Standby. Pentru a face asta, urmați pași ide mai jos.

- Setați opțiunea **Imagine în Modul Standby** în meniul**Settings(Setări)**>**System(Sistem)**>**More(Mai multe)** apăsați **On(Pornit)**. Această opțiune e setată pe **Off** (Inactiv) implicit. De asemenea puteți defini un interval pentru derularea imaginilor în modul standby utilizând opțiunea **Standby Mode Picture Interval (Interval imagini în modul Standby)** în acest meniu.
- Creați un director separat numit **standby\_picture** în directorul-rădăcină al dispozitivului USB de stocare și copiați fișierele pe care doriți să le folosiți în acel

director și apoi conectați dispozitivul de stocare USB la televizorul dvs.

• Apăsați scurt butonul **Standby** de pe telecomandă pentru a comuta televizorul dumneavoastră la imagine în modul standbyca și stare.

Aveți în vedere că odată ce opțiunea **Imagine în Modul Standby** este setată ca **On (Pornit)**, funcția butonului **Standby** de pe telecomandă se va schimba. După aceea, va trebui să apăsați și să țineți apăsat butonul pentru a trece în modul Standby în timp ce televizorul este în modul de funcționare normală.

Dacă există mai mult de 1 imagine disponibilă în director, toate fișierele cu imagini vor fi afișate succesiv. Dacă directorul necesar nu este creat sau nu există niciun fișier de imagine în director, un mesaj de avertizare va fi afișat pe ecran pentru câteva secunde și apoi va dispărea.

În modul de imagine , nivelul luminii de fundal al ecranului va fi redus cu 50 % și funcțiile Smart Center nu for fi disponibile, dacă Smart Center este disponibil pentru modelul dvs. de televizor.

Pentru a trece televizorul din modul de imagine înapoi la modul de funcționare normală, apăsați butonul **Standby** de pe telecomandă.

Pe lângă telecomandă, puteti utiliza și unitatea televizorului pentru a comuta Imagine în modul standbyca și stareși înapoi în modul normal de operare. Pentru a face asta, urmați aceste instrucțiuni așa cum e descris în secțiunea **TV Control & Operation** (Control și Operare TTV) pentru a trece televizorul în modul standby. Aveți în vedere că nu veți putea comuta televizorul în modul standby folosind unitatea de control a televizorului atât timp cât acesta este pe Imagine în modul standbyca stare.

*Notă: Disponibilitatea acestei funcții depinde de modelul de televizor și de funcții.*

*Consultați secțiunea Supported File Formats for USB Mode (Formaturi de fișiere suportate) pentru formatele de fișiere media suportate.*

# **Notificări pentru modul standby**

Dacă televizorul nu primește niciun semnal de intrare (de exemplu, de la o antenă sau sursă HDMI) timp de 3 minute, va intra în standby. Când porniţi apoi televizorul, va fi afişat următorul mesaj. **"Televizorul a fost comutat automat în modul standby deoarece nu a existat semnal o perioadă lungă de timp."** Puteți dezactiva această funcție setând opțiunea Timer of No Signal în meniul Setări>Dispozitive în mod corespunzător.

Opțiunea **Auto Power Down (Oprire automată TV**) (în meniul **Setări**>**Sistem**>**Mai multe**) poate fi setată la o valoare între 1 și 8 ore în mod implicit. Dacă setarea nu este pusă pe **Oprire** și televizorul a fost lăsat pornit și nu s-a actionat asupra lui pe parcursul timpului setat, va trece în mod standby după expirarea timpului setat. Laurmătoarea pornire a televizorulului, va fi afișat următorul mesaj. "Televizorul a fost **comutat automat în modul standby deoarece nu a fost efectuată nicio operațiune pentru o perioadă lungă de timp."** Înainte ca televizorul dvs. să intre în modul standby o fereastră de dialog va fi afișată. Dacă nu apăsai niciun buton, televizorul va intra în modul standby după o perioadă de asteptare de 5 minute. Puteți selecta **Da** și apăsa **OK** pentru a comuta televizorul în modul standby imediat. Dacă selectați **Nu** și apăsați **OK**, televizorul va rămâne pornit. De asemenea, puteți alege să anulați funcția **Auto Power Down (oprire automată TV)** din această fereastră. Selectați **dezactivare** și apăsați **OK**, televizorul va rămâne pornit și funcția va fi setată ca **Off** Puteți activa această funcție din nou schimbând setarea opțiunii **Auto Power Down (Oprire automată TV**) din meniul **Settings>System>More** (Setări>Sistem>Mai multe).

# **Comenzile și operarea televizorului**

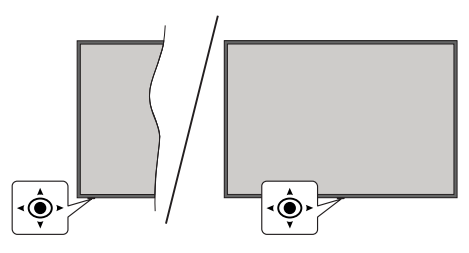

Acest televizor este dotat cu o manetă de control, așa cum este indicat în desenul de mai sus. Îti permite să controlezi Volumul / Programul / Sursa și să Porniți sau Opriți funcțiile televizorului.

*Notă: Poziția manetei de control poate diferi în funcție de model.*

**Pentru a modifica volumul:** Măriți sau reduceți volumul apăsând maneta în dreapta sau în stânga.

**Pentru a schimba canalul:** Derulați printre canalele memorate trăgând maneta de control spre dumneavoastră sau îndepărtând-o de dumneavoastră.

**Pentru a schimba sursa:** Apăsaţi centrul manetei de două ori, iar pe ecran se va afişa lista cu surse. Derulați printre sursele disponibile trăgând maneta de control spre dumneavoastră sau îndepărtând-o de dumneavoastră.

**Pentru a opri televizorul (Hard Standby):** Apăsați în jos pe partea centrală a manetei și țineți-o apăsată mai mult de 3 secunde; televizorul va intra în modul Hard Standby.

În modul Hard Standby, telecomanda nu va funcționa, iar LED-ul de standby de pe televizor nu se va aprinde. Funcțiile precum modul standby în rețea (dacă este disponibil) și timpii vor fi dezactivate. Puteți porni televizorul din modul Hard Standby numai prin manetă. **Pentru a porni televizorul:** Apăsați centrul manetei de control, iar televizorul va porni.

*Notă: Meniul principal OSD nu poate fi afișat prin intermediul manetei.*

# **Folosirea telecomenzii**

Apăsați butonul **Acasă** de pe telecomandă pentru a afișa ecranul cu meniul principal. Folosiți butoanele direcționale și butonul **OK** pentru a naviga și seta. Apăsați butonul **Înapoi/Revenire, Ieșire** sau **Acasă** pentru a ieși din ecranul unui meniu.

#### **Selectarea semnalului**

După ce ati conectat sistemele externe la televizor. puteţi comuta pe diferite surse de semnal. Apăsați butonul **Source (Sursă)** de pe telecomandă în mod consecutiv pentru a selecta diferite surse.

# **Schimbarea canalelor și reglarea volumului**

Puteți să schimbați canalul și să ajustați volumul folosind butoanele **Programme +/- (Program +/-)** și **Volume +/- (Volum +/-)** de pe telecomandă.

# **Resetare și Închidere prin butonul Standby**

Apăsați și țineți apăsat butonul Standby pentru a vedea acțiunile suplimentare pentru acest buton. Opțiunile de Resetare (Repornire), Standby (Standby Normal) și Power off (Standby Fortat) vor fi disponibile. Evidentiati una dintre acestea și apăsați OK pentru a efectua actiunea selectată. Dacă apare o problemă care împiedică trecerea corectă a televizorului în modul Standby, puteți utiliza opțiunea Închidere pentru a forța televizorul să treacă în modul Standby.

Dacă televizorul nu mai răspunde la comenzi și meniul de acțiuni nu poate fi afișat, televizorul va fi forțat să repornească atunci când butonul este ținut apăsat timp de aproximativ 5 secunde. Astfel procesul va fi încheiat.

# **Folosirea meniului principal al televizorului**

Atunci când butonul **Home** (**Acasă**) este apăsat, meniul principal al televizorului al televizorului va apărea în partea de jos a ecranului. Puteți naviga prin articolele de meniu folosind butoanele direcționale de pe telecomandă. Pentru a selecta un articol sau a vedea opțiunile din submeniu ale meniului selectat, apăsați butonul **OK**. Atunci când selectați o opțiune din meniu, unele articole din submeniul acestui meniu ar putea apărea în partea de sus sau de jos a barei meniului pentru un acces mai rapid. Pentru a folosi un articol de acces rapid, evidențiați-l, apăsați **OK** și setați-l după cum doriți folosind butoanele directionale Stânga/ Dreapta. După ce ati terminat, apăsați butonul **OK** sau **Înapoi/Revenire** pentru a ieși. Când este selectată aplicația Netflix (dacă este disponibilă), recomandările vor fi afișate în același mod ca și elementele din submeniu. Dacă v-ati conectat deja la contul Netflix, vor fi văzute recomandările personalizate.

De asemenea, puteți veda informații asupra locului, vremii, orei pe ecranul principal al televizorului. Pictogramele verzi mici arată starea actuală pentru oră, rețea și sincronizare pentru aplicații. Dacă pictogramele apar în verde, înseamnă că informațiile despre oră sunt actualizate, rețeaua este conectată și sincronizarea s-a efectuat cu succes. În caz contrar, pictogramele apar în alb.

În funcție de țara selectată în timpul primei instalări, durata de viață a televizorului exprimată în ore poate fi afișată prin apăsarea butonului **Acasă**, urmată de apăsarea butonului Albastru. În scopul de verificare a calității produselor, televizoarele sunt supuse unor controale riguroase înainte de punerea pe piață. De aceea, este posibil ca această valoare să fie diferită de 0 la momentul primei instalări.

Apăsați butonul **Ieșire** pentru a închide meniul principal.

# **1. Acasă**

Atunci când meniul principal este deschis, bara meniului **Acasă** va fi evidențiată. Conținutul meniului **Home (Acasă)** poate fi personalizat. Pentru a face acest lucru, accesați meniul **TV**, selectați opțiunea **Edit Home (Editare Acasă)** și apăsați **OK**. Meniul **Home (Acasă)** va comuta la modul Edit (Editare). În modul Edit (Editare) puteți șterge sau schimba poziția oricărui articol din meniul **Home (Acasă)**. Selectați o opțiune și apăsați **OK**. Selectați pictograma Delete (Ștergere) sau Move (Mutare) și apăsați **OK**. Pentru a muta un articol din meniu, folosiți butoanele direcționale Dreapta, Stânga, Sus și Jos pentru a selecta poziția pe care doriți să mutați articolul și apăsați **OK**.

În meniul **Home (Acasă)** puteți adăuga opțiuni și din alte meniuri. Selectati doar o optiune și apăsați butonul direcțional Up (Sus) sau Down (Jos) de pe telecomandă. Dacă vedeți opțiunea **Add to Home**

(adăugare la ecranul inițial), o puteți adăuga la meniul **Home**.

# **2. Căutare**

Puteți căuta Canale, Ghid, meniuri TV, Aplicații, Web, YouTube sau Videoclipuri folosind această opțiune. Apăsați **OK** și introduceți un cuvânt cheie utilizând tastatura virtuală. Apoi, evidențiați **OK** și apăsați **OK** pentru a începe căutarea. Rezultatele vor fi afișate pe ecran. Selectați rezultatul dorit folosind butoanele directionale și apăsați OK pentru a deschide.

# **3. TV**

# **3.1. Ghid**

Puteți accesa meniul ghidului electronic de programe folosind această opțiune. Consultați secțiunea **Ghid Program Electronic** pentru mai multe informații.

# **3.2. Canale**

Puteți accesa meniul **Canale** folosind această opțiune. Consultați secțiunea **Folosirea Listei Canale** pentru mai multe informații.

# **3.3. Cronometre**

Puteți seta cronometrele pentru evenimente viitoare folosind opțiunile acestui meniu. De asemenea, puteți revizui cronometrele create anterior din acest meniu.

Pentru a adăuga un nou cronometru, selectați fila **Adăugare cronometru** folosind butoanele Stânga/ Dreapta și apăsați **OK**. Setați opțiunile submeniului așa cum doriți și când terminați, apăsați **OK**. Un cronometru nou va fi creat.

Pentru a edita un cronometru creat anterior, selectați acel cronometru, selectați fila **Editare cronometru selectat** și apăsați **OK**. Schimbați opțiunile submeniului după cum doriți și apăsați **OK** pentru a salva setările dvs.

Pentru a anula un cronometru setat anterior, selectați acel cronometru, selectați fila **Ștergere cronometru selectat** și apăsați **OK**. Va fi afișat un mesaj de confirmare. Selectați **Da** și apăsați **OK** pentru a continua. Cronometrul va fi anulat.

Nu este posibil să setați cronometre pentru mai mult de două evenimente individuale care vor fi transmise în același interval de timp. În acest caz, veți fi informat și cronometrul va fi anulat.

# **3.4. Edit Home (Editare Acasă)**

Puteți personaliza conținutul meniului **Home (Acasă)** folosind această opțiune. Selectați și apăsați **OK**. Meniul **Home (Acasă)** va comuta la modul Edit (Editare). Consultați secțiunea **Home (Acasă)** pentru mai multe informații.

# **3.5. Mai multe aplicații**

Pentru a gestiona aplicațiile instalate pe televizorul dvs., puteți utiliza această opțiune. Selectați și apăsați **OK**. Puteți adăuga o aplicație instalată în meniul **Home** (Acasă), să o lansați sau să o eliminați. Selectați o

aplicație și apăsați **OK** pentru a vedea toate opțiunile disponibile.

# **3.6. Market**

Puteți adăuga aplicații noi din aplicația Market folosind această opțiune. Selectați și apăsați **OK**. Se vor afișa aplicațiile disponibile. Puteți, de asemenea, accesa aplicația Market din meniul **More apps** (Mai multe aplicații).

# **3.7. Reset Apps (Resetare aplicații)**

Puteți reseta particularizările în meniurile **Home (Acasă)** la valorile implicite folosind această opțiune (disponibilitatea depinde de modelul de televizor și de funcțiile sale). Selectați și apăsați **OK**. Va fi afișat un mesaj de confirmare. Selectați **Da** și apăsați **OK** pentru a continua. Rețineți că nu veți reuși să efectuați această operațiune din nou în următoarele câteva minute.

# **3.8. Accesibilitatea**

Puteți accesa direct meniul Setări de accesibilitate folosind această opțiune.

# **3.9. Setările de confidențialitate**

Puteți accesa direct meniul Setări de confidențialitate folosind această opțiune. Este posibil ca această opțiune să nu fie disponibilă, în funcție de modelul televizorului dvs. și de selectarea țării la Prima Instalare.

# **4. Setări**

Puteți gestiona setările televizorului dvs. folosind opțiunile acestui meniu. Consultaţi secţiunea **Conținut Meniu Setări** pentru mai multe informații.

# **5. Surse**

Puteți gestiona preferințele dvs. pentru sursa de intrare folosind opțiunile acestui meniu. Pentru a schimba sursa curentă, selectați una dintre opțiuni și apăsați **OK**.

# **5.1. Source Settings (Setări sursă)**

Puteți accesa direct meniul Setări de sursă folosind această opțiune. Editați numele sau activați sau dezactivați opțiunile sursei selectate. Există opțiunile **Regular (Obișnuită)** și **Enhanced (Îmbunătățită)** pentru sursele HDMI. Opțiunile **Regular (Obișnuită)** și **Enhanced (Îmbunătățită)** afectează setările de culoare ale sursei HDMI selectate.

### **Introducerea bateriilor în telecomandă**

Îndepărtați capacul de pe spatele telecomenzii pentru a descoperi compartimentul pentru baterii. Instalați două baterii **AA**. Asigurați-vă că marcajele (+) și (-) corespund (respectați polaritatea corectă). Nu folosiți baterii vechi și noi împreună. Înlocuiți doar cu baterii de același tip sau echivalent. Montați înapoi capacul.

Un mesaj va fi afișat pe ecran atunci când bateriile sunt consumate și trebuie înlocuite. Atunci când bateriile sunt consumate, performanțele telecomenzii ar putea fi reduse.

Bateriile nu trebuie expuse la căldură excesivă, precum razele soarelui, focul sau altele.

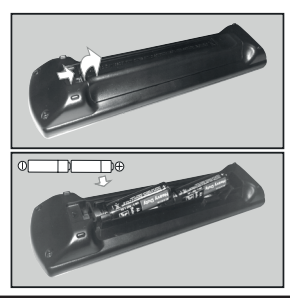

# **Conectarea la sursa de curent**

**IMPORTANT:** Televizorul este conceput să funcționeze la o priză de **220-240V c.a., 50 Hz**. După despachetare, lăsați televizorul să ajungă la temperatura camerei înainte de a-l conecta la sursa de curent.

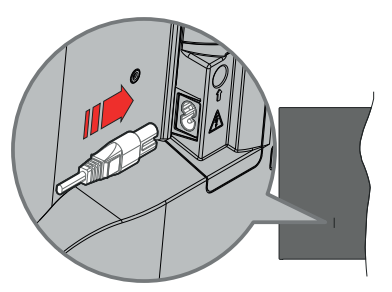

Conectați un capăt (mufa cu două orificii) a cablului de alimentare detașabil în contactul de intrare pentru cablu de alimentare din spatele televizorului, așa cum este prezentat mai sus. Apoi conectați ștecherul la priza de rețea.

*Notă: Poziția mufei de intrare pentru cablul de alimentare poate fi diferită în funcție de model.*

#### **Conexiune antenă**

Introduceți fișa televizorului cu conexiune prin antenă sau cablu în mufa INTRARE ANTENĂ (ANT) sau fisa cu conexiune prin satelit la INTRARE SATELIT (LNB) aflată în partea stăngă a televizorului.

# **Partea din stânga spate a televizorului**

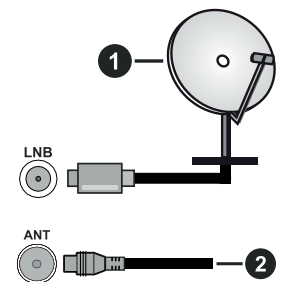

- **1.** Satelit
- **2.** Antenă sau Cablu

Dacă doriți să conectați un dispozitiv la televizor, asigurați-vă că televizorul și dispozitivul sunt oprite înainte de a realiza orice fel de conexiune. După realizarea conexiunii, puteți porni unitățile și le puteți utiliza.

# **Notificare referitoare la licență**

Termenii HDMI, HDMI High-Definition Multimedia Interface HDMI trade dress și sigla HDMI sunt mărci comerciale sau mărci comerciale înregistrate ale HDMI Licensing Administrator, Inc.

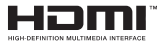

Dolby, Dolby Vision, Dolby Atmos și simbolul dublu-D sunt mărci înregistrate ale Dolby Laboratories Licensing Corporation. Produs sub licența Dolby Laboratories. Lucrări confidențiale nepublicate. Copyright © 2012-2022 Dolby Laboratories. Toate drepturile rezervate.

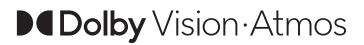

YouTube și sigla YouTube sunt mărci comerciale ale Google Inc.

Acest produs conține tehnologii care se supun anumitor drepturi de proprietate ale Microsoft. Folosirea sau distribuirea acestei tehnologii în afara acestui produs este interzisă fără licențele adecvate de la Microsoft.

Proprietarii conținutului folosesc tehnologie de acces Microsoft PlayReady™ pentru a proteja proprietatea intelectuală, inclusiv conținutul protejat de drepturi de autor. Acest dispozitiv foloseste tehnologie PlayReady pentru a accesa conținut protejat PlayReady și/ sau conținut protejat WMDRM. Dacă dispozitivul nu reușește să aplice în mod adecvat restricțiile asupra utilizării conținutului, este posibil ca proprietarii conținutului să aibă nevoie de Microsoft pentru a revoca capacitatea dispozitivului de a consuma conținutul protejat PlayReady. Revocarea nu ar trebui să afecteze conținutul neprotejat sau conținutul protejat de alte tehnologii de acces la conținut. Este posibil ca proprietarii conținutului să vă solicite să îmbunătățiți PlayReady pentru a accesa conținutul acestora. Dacă refuzați îmbunătățirea, nu veți putea accesa conținutul care necesită îmbunătățiri.

Logoul "CI Plus" este marcă înregistrată a CI Plus LLP.

Acest produs este protejat de anumite drepturi de proprietate intelectuală ale Microsoft Corporation. Utilizarea sau distribuirea acestei tehnologii în afara acestui produs este interzisă fără licențele adecvate de la Microsoft sau a unei filiale autorizate a Microsoft.

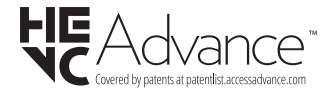

#### **Aruncarea echipamentelor și bateriilor vechi**

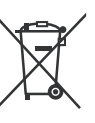

**Doar pentru Uniunea Europeană și țările cu sisteme de reciclare**

Aceste simboluri de pe produse, ambalaje si/sau documentele însotitoare indică faptul că produsele și bateriile electrice și electronice vechi nu trebuie amestecate împreună cu gunoiul menajer.

Pentru tratarea, recuperarea și reciclarea adecvată a produselor și bateriilor vechi, vă rugăm să le duceți la punctele de colectare aplicabile în conformitate cu legislația națională.

Aruncarea lor corectă va contribui la economisirea unor resurse valoroase și la prevenirea oricăror efecte potențial negative asupra sănătății umane și a mediului.

Pentru mai multe informații despre colectare si reciclare, contactați autoritățile locale.

Se pot aplica penalizări pentru manipularea incorectă a deșeurilor, în conformitate cu legislația națională.

# **Notă pentru simbolul bateriei (simbolul din partea de jos):**

Acest simbol poate fi utilizat în combinație cu un simbol chimic. În acest caz, respectă cerințele stabilite de Directiva pentru produsul chimic implicat.

### **Declarație de conformitate (DoC)**

Prin prezenta, Panasonic Marketing Europe GmbH declară faptul că televizorul respectă cerințele esențiale şi alte prevederi relevante din Directiva 2014/53/EU.

Dacă doriți o copie a declarației de conformitate originale a acestui televizor, vizitați următorul website:

http://www.ptc.panasonic.eu/compliance-documents

Reprezentant autorizat:

Panasonic Testing Centre

Panasonic Marketing Europe GmbH

Winsbergring 15, 22525 Hamburg, Germany

Pagină web: http://www.panasonic.com

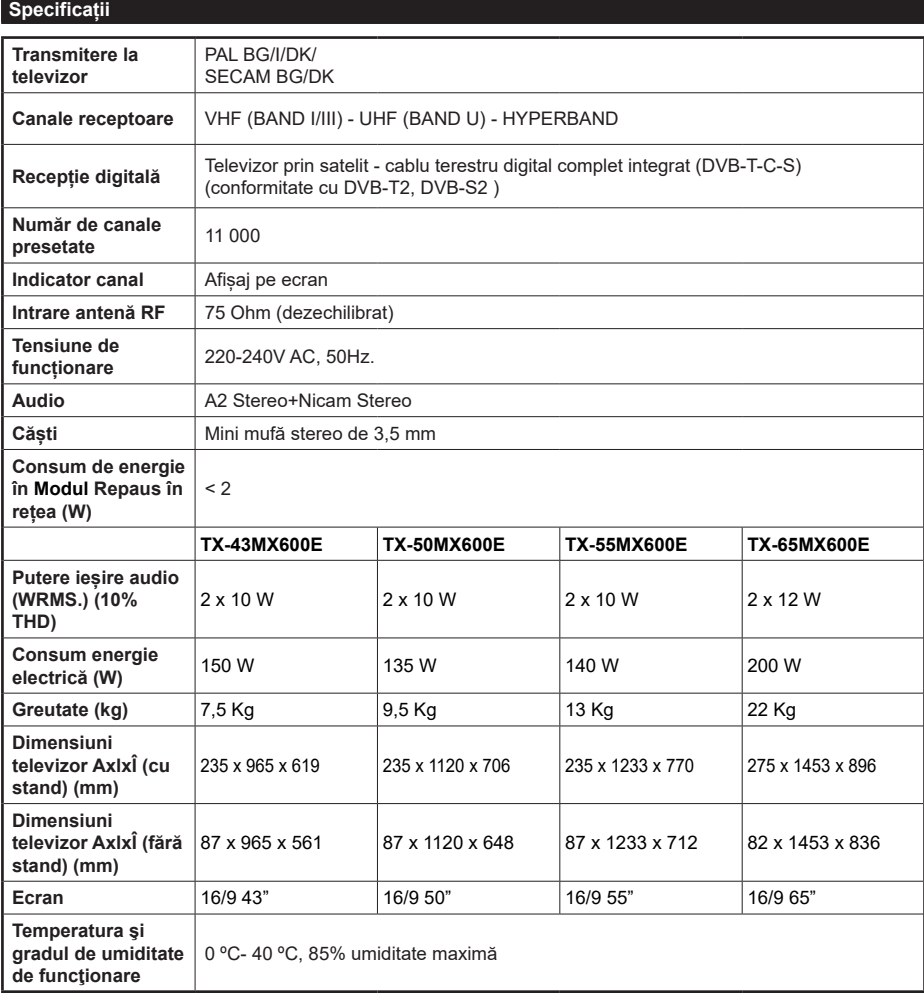

Pentru mai multe informații despre produse, vă rugăm să vizitați EPREL: https://eprel.ec.europa.eu. Numărul de înregistrare EPREL este disponibil pe https://eprel.panasonic.eu/product.

# **Specificaţii transmiţător LAN wireless**

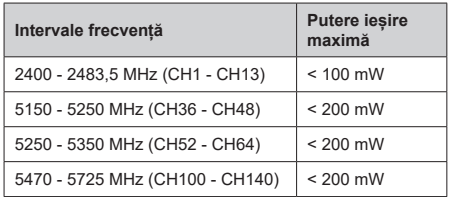

# **Restricții în funcție de țară**

Acest dispozitiv este destinat pentru uz casnic și la birou în toate țările UE (și alte țări care urmează directiva UE). Banda de 5,15 - 5,35 GHz este restricționată pentru operațiuni de interior doar în țările UE.

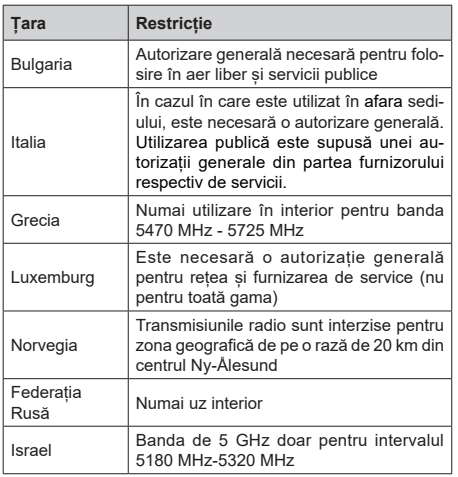

Cerințele pentru orice țară se pot schimba oricând. Este recomandat ca utilizatorul să verifice la autoritățile locale starea curentă a reglementărilor naționale atât pentru LAN-ul de 5 GHz.

# **Standard**

IEEE 802.11 a/b/g/n

# **Interfață gazdă**

USB 2.0

# **Securitate**

WEP 64/128, WPA, WPA2, TKIP, AES, WAPi.

# **Observaţie**

### **DVB / Transmitere a datelor / IPTV**

• Acest TV este conceput să îndeplinească standardele (din Martie, 2021) DVB-T / T2 (MPEG2, MPEG4-AVC(H.264) și serviciile digitale terestre HEVC(H.265)), DVB-C (MPEG2, MPEG4-AVC(H.264) și serviciile digitale prin cablu HEVC(H.265)) și DVB-S (MPEG2, MPEG4- AVC(H.264) și serviciile digitale prin satelit HEVC(H.265)).

Consultaţi reprezentantul local cu privire la disponibilitatea serviciilor DVB-T / T2 sau DVB-S în zona dumneavoastră.

Consultati furnizorul de servicii prin cablu cu privire la disponibilitatea serviciilor DVB-C pentru acest televizor.

- Este posibil ca acest televizor să nu functioneze corect în cazul în care semnalul nu îndeplineşte standardele DVB-T / T2, DVB-C sau DVB-S.
- Nu toate funcţiile sunt disponibile, acestea depind de ţară, zonă, transmiţător, furnizor de servicii, satelit şi mediul retelei.
- Nu toate modulele CI functionează corespunzător cu acest televizor. Consultati furnizorul de servicii cu privire la modulul CI disponibil.
- Este posibil ca acest televizor să nu functioneze corespunzător cu modulul CI care nu este aprobat de furnizorul de servicii.
- Se pot percepe taxe suplimentare în funcție de furnizorul de servicii.
- Compatibilitatea cu serviciile viitoare nu este garantată.
- Aplicațiile pe internet sunt furnizate de furnizorii de servicii respectivi, și pot fi schimbate, întrerupte oricând.

Panasonic nu își asumă nicio responsabilitate și nu garantează disponibilitatea sau continuitatea serviciilor.

• Panasonic nu garantează operarea și performanțele dispozitivelor periferice făcute de alți producători; și nu ne asumăm orice răspundere care apare din operarea și/sau performanțele dispozitivelor periferice ale acestui producător.

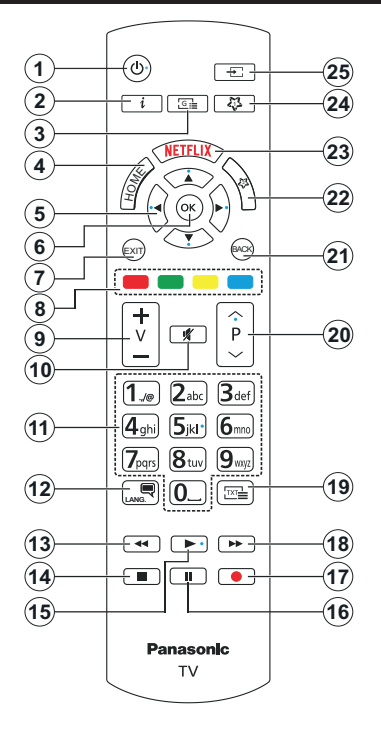

# **(\*) Buton Standby**

Apăsați și țineți apăsat butonul Standby pentru a vedea acțiunile suplimentare pentru acest buton. Evidențiați una dintre opțiunile Reset (Repornire), Standby (Standby Normal) și Power off (Standby forțat) și apăsați OK pentru a efectua acțiunea selectată. Dacă televizorul nu mai răspunde la comenzi și meniul de acțiuni nu poate fi afisat, televizorul va fi fortat să repornească atunci când butonul este ținut apăsat timp de aproximativ cinci secunde.

Apăsați scurt și eliberați butonul pentru a comuta televizorul în modul standby sau pentru a porni televizorul când se află în modul standby.

# **(\*\*) Butonul Meu 1 Şı Butonul Meu 2**

Aceste butoane pot avea funcții implicite în funcție de model. Totuși puteți seta o funcție specială pentru aceste butoane prin acționarea lor mai mult de trei secunde, atunci când aveți o sursă dorită sau un canal dorit. De asemenea, puteți seta Butonul meu 1 pentru a lansa o aplicație. Un mesaj de confirmare va apărea pe ecran. Acum BUTONUL MEU selectat este asociat cu funcția selectată.

Rețineți faptul că atunci când efectuați **Prima instalare**, Butonul Meu 1 & 2 va reveni la funcția sa implicită.

- **1. Standby (\*):** Standby / Pornit (apăsați scurt), Resetare / Închidère (apăsați și țineți<br>apăsat)
- **2. Informații:** Afișează informații despre conținutul de pe ecran, prezintă informații ascunse (relevare în modul TXT)
- **3. Ghid:** Afișează ghidul de programe electronic
- **4. Acasă:** Afișează meniul televizorului.
- **5. Butoane direcţionale:** Ajută la navigarea în interiorul meniului, al conținutului , etc. și afișează subpaginile în modul TXT la apăsarea butonului dreapta sau stânga
- **6. OK:** Confirmă selecţiile utilizatorului, menţine pagina (în modul TXT), vizualizează meniul **Canale** (în modul DTV)
- **7.** Ieşire: Închide și iese din meniurile afișate sau revine la ecranul anterior
- **8. Butoanele Colorate:** Urmați instrucțiunile de pe ecran pentru funcțiile butoanelor colorate
- **9. Volum +/-**
- **10. Mut:** Suprimă integral volumul televizorului
- **11. Butoane numerice:** Schimbă canalele, introduce un număr sau o literă în caseta de text de pe ecran, comută televizorul în modul standby.
- **12. Limbă:** Comută între modurile de sunet (televiziune analogică) afișează și schimbă limba audio/de subtitrare și activează/dezactivează subtitrarea (televiziune digitală, acolo unde această opțiune este disponibilă)
- **13. Derulare înapoi:** Derulează cadrele înapoi în cadrul mediilor de redare, ca de exemplu filme
- **14. Oprire:** Oprește fișierul media aflat în curs de redare
- **15. Redare**: Începe redarea mediilor selectate
- **16. Pauză:** Întrerupe mediul aflat în curs de redare
- **17.** Fără funcție
- **18. Derulare rapidă înainte:** Derulează cadrele înainte în cadrul mediilor de redare, ca de exemplu filme
- **19. Text:** Afișează teletextul (acolo unde această opțiune este disponibilă), iar apăsat din nou, suprapune teletextul peste o transmisiune normală (mix)
- **20. Programe +/-:** Program sus-jos, Pagină sus-jos (în modul TXT), pornește televizorul când se află în modul standby
- **21.** Înapoi/Revenire: Revine la ecranul anterior, meniul anterior, deschide pagina de index (în modul TXT) Trece prin canalele sau sursele anterioareși actuale
- **22. Butonul Meu 2 (\*\*)**
- **23. Netflix:** Lansează aplicația Netflix
- **24. Butonul Meu 1 (\*\*)**
- **25. Sursă**: Arată toate sursele de transmisiune și conținut disponibile

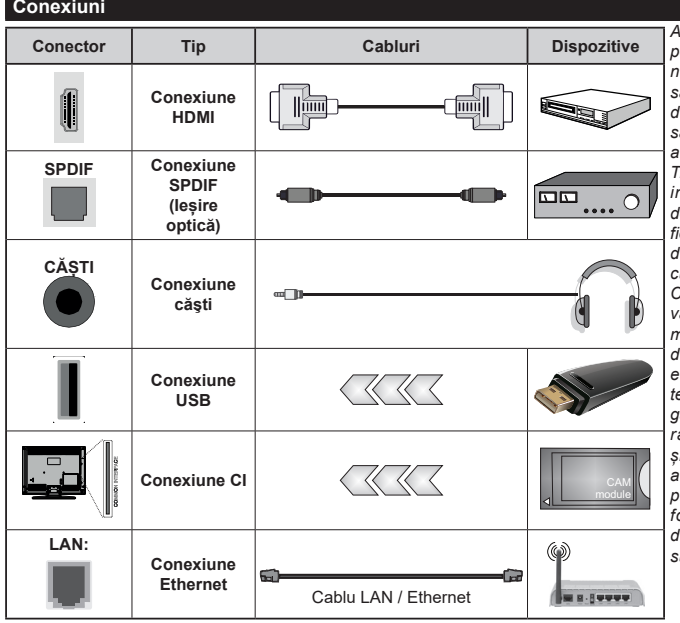

*Atunci când utilizați setul de montare pe perete (disponibil în comerț, dacă nu este furnizat), vă recomandăm să conectați toate cablurile înainte de a-l monta pe perete. | Introduceţi sau îndepărtaţi modulul CI numai atunci când televizorul este OPRIT. Trebuie să consultați manualul de instrucțiuni al modulului pentru detalii referitoare la setări. | Intrarea/ fiecare intrare USB a televizorului dumneavoastră este compatibilă cu dispozitive de până la 500 mA. Conectarea dispozitivelor cu o valoare a curentului de peste 500 mA poate deteriora televizorul dumneavoastră. Când conectați un echipament folosind cablul HDMI la televizorul dumneavoastră, pentru a garanta o imunitate suficientă contra radiațiilor frecvențelor parazite și o transmisiune fără probleme a semnalelor de înaltă definiție, precum conținutul 4K, trebuie să folosiți un cablu HDMI ecranat de înaltă definiție (de calitate superioară) cu ferite.*

 Dacă doriți să conectați un dispozitiv la televizor, asigurați-vă că televizorul și dispozitivul sunt oprite înainte de a realiza orice fel de conexiune. După realizarea conexiunii, puteți porni unitățile și le puteți utiliza.

# **Comutator On/Off (Pornire/Oprire)**

#### **Pentru a porni televizorul**

Conectați cablul electric la o sursă electrică cum ar fi o priză de perete (220-240 V c.a., 50 Hz).

### **Pentru a comuta televizorul din modul Standby**

- Apăsați butonul **Standby**, **Program +/-** sau un buton numeric de pe telecomandă.
- Apăsați centrul manetei de pe televizor sau apăsați-o în sus/jos.

#### **Pentru a comuta televizorul din modul Hard Standby**

• Apăsați pe centrul manetei de pe televizor.

# **Pentru a comuta televizorul în modul Standby**

Apăsaţi butonul **Standby** de pe telecomandă, pentru ca televizorul să intre în modul de standby.

# **Pentru a comuta televizorul în modul Hard Standby**

Apăsați în jos pe partea centrală a manetei de pe televizor și țineți-o apăsată mai mult de 3 secunde; televizorul va intra în modul Hard Standby.

#### **Pentru a opri televizorul**

Pentru a opri complet televizorul, scoateți cablul de alimentare din priză.

*Notă: Atunci când televizorul este în modul standby, LED-ul de standby poate clipi pentru a indica faptul că una dintre funcțiile Standby Mode Search, Over Air Download sau Timer (Căutare în Standby, Descărcare directă sau Cronometru) este activă. Este posibil ca LED-ul să clipească atunci porniți televizorul din modul standby.*

# **Prima Instalare**

Când porniți dispozitivul pentru prima dată, este afișat ecranul pentru selectarea limbii. Selectați limba dorită și apăsați butonul **OK**. În următorii pași pentru ghidul de instalare, setați preferințele dvs. folosind butoanele direcționale și butonul **OK**.

După selectarea limbii, veți fi întrebat dacă doriți să schimbați setările de accesibilitate. Evidențiați **Da** și apăsați **OK** pentru a schimba. Consultați secțiune **System Menu Content** (Conținutul meniului Sistem) pentru informații detaliate privind opțiunile disponibile.

Setati tara în următorul ecran. În funcție de tara selectată, puteți fi rugat să setați și să confirmați un cod PIN în acest moment. Numărul PIN selectat nu poate fi 0000. Trebuie să-l introduceți dacă sunteți rugat să introduceți un cod PIN pentru acționările ulterioare ale meniului.

Puteți activa opțiunea **Mod Magazin** în pasul următor. Această opțiune va configura setările televizorului dumneavoastră pentru mediul tip magazin și în funcție de modelul de televizor utilizat, caracteristicile acceptate de acesta ar putea fi afișate pe ecran asemeni unei bande informative sau poate fi redat fișierul video preinstalat. Această opțiune este destinată numai utilizării în magazin. Vă recomandăm să selectați **Modul Acasă** pentru utilizarea acasă. Opțiunea **Store mode** (Mod magazin) va fi disponibilă în meniu **Settings>System>More (Setări>Sistem>Mai multe)** preferințele dumneavoastră pentru această setare pot fi schimbate ulterior. Selectați și apăsați **OK** pentru a continua.

În funcție de modelul televizorului dvs., ecranul de selectare Picture mode (Mod Imagine) poate apărea în acest moment. Pentru a reduce consumul de energie al televizorului dvs. și a proteja mediul înconjurător, selectați **Natural** și apăsați **OK** pentru a continua. Dacă selectați opțiunea **Dynamic (Dinamic)**, și apăsați **OK**, va fi afișat un ecran de dialog. Selectați **Yes (Da)** și apăsați **OK** pentru a continua. Puteți schimba mai târziu această opțiune folosind opțiunea **Mode (Mod)** din meniul **Settings>Picture (Setări>Imagine)**.

În funcție de modelul televizorului dvs. și de țara aleasă, ecranul **Privacy Settings (Setări confidențialitate)** poate apărea în acest moment. Utilizând opțiunile din acest ecran puteți seta privilegiile de confidențialitate. Evidențiați o funcție și apăsați OK pentru a o activa sau dezactiva. Cititi explicatiile respective afisate pe ecran pentru fiecare caracteristică evidențiată înainte să faceti schimbări. Puteti apăsa butonul directional din dreapta pentru a evidenția textul și puteți utiliza butoanele direcționale **Program +/-** sau Sus/Jos pentru a derula în sus și în jos pentru a citi întregul text. Veți putea schimba preferințele în orice moment mai târziu din meniul **Setări>Sistem>Intimitate>Setări Intimitate** Dacă opțiunea **Internet Connection (Conexiune Internet)** este dezactivată ecranul **Network/Internet Settings (Rețea/Setări Internet)** va fi sărit și nu se va afișa. Dacă aveți întrebări, nemulțumiri sau comentarii referitoare la această politică de confidențialitate sau la aplicarea ei, contactați prin email la smarttvsecurity@vosshub.com.

Selectați **Next (Următor)** și apăsați butonul **OK** al telecomenzii pentru a continua și se va afișa monitor **Network/Internet Settings (Setări Rețea/Internet)**. Consultați secțiunea **Connectivity (Conectivitate)** dacă aveți nevoie de informații despre configurarea unei conexiuni cablate sau wireless (disponibilitatea depinde de model) și a altor opțiuni disponibile. Dacă doriți ca televizorul să consume mai puțină energie în modul standby, puteți dezactiva opțiunea **Standby în rețea** setând-o ca **Oprit. După ce finalizați setările, evidențiați Next (Următor) și apăsați butonul OK pentru a continua**.

Pe ecranul următor, puteți seta tipurile de transmisiune de căutat, setați preferințele de căutare a canalului criptat și de fus orar (în funcție de selectarea țării). În plus, puteți seta tipul de transmisie preferat. Se va acorda prioritate tipului de transmisie selectat în timpul procesului de căutare, iar canalele vor fi enumerate în partea superioară a Listei de Canale. După ce ați

terminat, apăsați butonul **Următor** și **OK** pentru a continua.

# **Despre Selectarea Tipului de Transmisie**

Pentru a activa o opțiune de căutare pentru un tip de transmisiune, selectați-o și apăsați **OK**, între butoanele direcționale Stânga sau Dreapta. Caseta de validare de lângă opțiunea selectată va fi bifată. Pentru a dezactiva opțiunea de căputare, debifați caseta de validare apăsând **OK**, între butoanele direcționale Stânga sau Dreapta, după ce ați mutat focalizarea pe opțiunea tipului de transmisiune dorit.

**Antenă digitală:** Dacă opțiunea de căutare a transmisiei prin **D. Antenă** este activată, Televizorul va căuta transmisii digitale terestre după ce alte setări inițiale sunt finalizate.

**Cablu digital:** Dacă opțiunea de căutare a transmisiei prin cablu este activată, televizorul va căuta transmisii digitale prin cablu după ce alte setări inițiale sunt finalizate. Un dialog fi afișat înainte de a începe căutarea, dacă doriți să efectuați o căutare pe rețeaua prin cablu. Dacă selectați **Da** și apăsați **OK** puteți selecta **Rețea** sau a seta valori precum **Frecvență**, **ID Rețea** și **Pas Căutare** pe următorul ecran. Dacă selectați **No (Nu)** și apăsați **OK** sau dialogul de căutare a rețelei nu este afișat, puteți seta **Start Frequency (Start frecvență)**, **Stop Frequency (Stop frecvență)**  și **Search Step (Pas căutare)** în ecranul următor. După ce ați terminat, apăsați butonul **Next (Următor)** și OK pentru a continua.

*Notă: Durata căutării se va schimba în funcție de* **Etapa de Căutare** *selectată.*

**Satelit:** Dacă opțiunea de căutare a transmisiei prin **Satelit** este activată, televizorul va căuta transmisii digitale prin satelit după ce alte setări inițiale sunt finalizate. Înainte de începerea căutării prin satelit ar trebui realizate niște setări.

În funcție de model și de țara selectată, următorul pas poate fi selectarea tipului de instalare pentru satelit. În acest moment, puteți selecta începerea instalării unui operator sau a unei instalări standard. Pentru a începe instalarea unui operator, setați **Install Type** (**Tip instalare)** ca **Operator** și apoi setați **Satellite Operator** (**Operator prin Satelit**) în conformitate cu preferința operatorului dvs. Unii dintre pașii următori pot fi diferiți sau pot fi omiși în funcție de operatorul selectat în acest pas. Dacă setați **Install Type (Tip instalare**) la **Standard**, puteți continua cu instalarea normală prin satelit și puteți urmări canalele prin satelit. Apăsați **OK** pentru a continua.

Următorul ecran afișat este ecranul de selectare a tipului de antenă. Puteți selecta **Antenna type (Tip antenă)** ca fiind **Direct**, **Single Satellite Cable** (**Cablu de satelit simplu)** sau **Comutator DiSEqC** utilizând butonul direcțional Stânga sau Dreapta. După ce ați selectat tipul dvs. de antenă apăsați **OK** pentru a vedea opțiunile pentru a continua. Vor fi disponibile

opțiunile **Continue (Continuare)**, **Transponder list (Listă transpondere)** și **Configure LNB (Configurare LNB)**. Puteți schimba setările de transponder și LNB folosind opțiunile din meniu respective.

- **• Direct:** Dacă aveți un singur receptor și o antenă satelit directă, selectați acest tip de antenă. Apăsați **OK** pentru a continua. Selectați un satelit disponibil pe ecranul următor și apăsați **OK** pentru a scana pentru servicii.
- **• Cablu de satelit simplu** Dacă aveți mai multe receptoare și un sistem simplu de cablu satelit. selectați acest tip de antenă. Apăsaţi **OK** pentru a continua. Configurați setările urmând instrucțiunile de pe ecranul următor. Apăsați **OK** pentru a scana pentru servicii.
- **• Comutator DiSEqC:** Dacă aveți mai multe antene de satelit și un **comutator DiSEqC,** selectați acest tip de antenă. Apoi setați versiunea DiSEqC și apăsați **OK** pentru a continua. Puteți să setați până la patru sateliți (dacă e disponibil) pentru versiunea v1.0 și 16 sateliți pentru versiunea v1.1 pe ecranul următor. Apăsați butonul **OK** pentru a scana primul satelit din listă.

*Notă: În funcție de modelul televizorului dvs., este posibil ca DiSEqC versiunea v1.1 să nu fie acceptată și astfel, selectarea versiunii DiSEqC să nu fie disponibilă.*

**Analog:** Dacă opțiunea de căutare a transmisiilor **Analogice** este activată, televizorul va căuta transmisii analogice după ce alte setări inițiale sunt finalizate.

După ce setările inițiale sunt finalizate, televizorul va începe să caute transmisiile disponibile din tipurile de transmisii selectate.

În timp ce căutarea continuă, rezultatele scanării curente vor fi afișate în partea de jos a ecranului. Puteți apăsa butonul **Menu (Meniu)**, **Back (Înapoi)** sau **Exit (Ieșire)** pentru a anula căutarea. Canalele care au fost deja găsite vor fi salvate în lista de canale.

După ce toate posturile disponibile sunt stocate, rezultatele scanării vor fi afișate în meniul **Channels** (Canale). Puteți edita lista de canale potrivit preferințelor dvs. folosind opțiunile din fila **Editare** sau apăsați butonul **Acasă** pentru a ieși și a viziona televizorul.

În timp ce căutarea continuă, poate apărea un dialog care vă va întreba dacă doriti să sortati canalele în funcție de LCN(\*)**.** Selectați **Yes (Da)** și apăsați **OK**  pentru a confirma.

*(\*) LCN (Logical Channel Number) este sistemul de numere de canale logice care organizează transmisiile disponibile în conformitate cu o secvență de canal ușor de recunoscut (dacă există).*

*Notă: Nu închideți televizorul în timpul inițializării First Time Installation (Prima instalare). Unele opțiuni pot să nu fie disponibile, în funcție de țara selectată.*

După finalizarea primei instalări, ecranul aplicației pentru operator HD+ poate fi afișat în funcție de selecțiile efectuate în timpul procesului de instalare. Această aplicație trebuie activată pentru a accesa serviciile operatorului. Dacă activați aplicația, elementele interfeței cu utilizatorul, cum ar fi bannerul cu informații despre canal și ghidul electronic de programe, care sunt furnizate în mod normal de televizor, vor fi înlocuite de aplicația operatorului. Dacă nu efectuați instalarea prin satelit sau HD+ și doriți să activați aplicația ulterior, selectați aplicația HD+ în meniul **Home** (Acasă) și apăsați **OK**. Veți fi direcționat către un ecran în care puteți efectua activarea.

# **Media Playback prin intrare USB**

*Aveți posibilitatea să conectați unități de hard disk extern de 2,5 și 3,5 inch (hard disk extern cu sursă de alimentare externă) sau discuri de memorie USB la televizorul dvs. utilizând intrările USB ale acestuia.*

**IMPORTANT!** Realizați o copie de rezervă pentru fișiere pe dispozitivele dumneavoastră de stocare înainte de a le conecta la televizor. Producătorul nu este responsabil pentru daunele aduse fișierelor sau pentru pierderea datelor. Există posibilitatea ca anumite tipuri de dispozitive USB (de ex. MP3 Player) sau discuri/stick-uri de memorie USB să nu fie compatibile cu acest dispozitiv. Televizorul acceptă doar formatarea FAT32 și NTFS.

Asteptati putin înainte de fiecare conectare și deconectare, deoarece este posibil ca player-ul să citească încă fișierele. Acest lucru poate provoca daune fizice player-ului USB și dispozitivului USB. Nu scoateți modulul USB în timp ce este redat un fișier.

Puteți utiliza huburi USB pentru conectare la intrările USB ale televizorului. În acest caz, se recomandă huburile USB cu sursă de alimentare externă.

Se recomandă utilizarea directă a intrărilor USB ale televizorului dacă intenționați să conectați un hard disk USB.

*Notă: Atunci când vizualizați fișierele media, meniul Media Browser (Browser Media) poate afișa maximum 1000 de fișiere media per folder.*

# **Navigator media**

Puteți reda fișiere de muzică, film și foto stocate pe un disc USB conectându-l la televizor. Conectați un dispozitiv de stocare USB la una dintre intrările USB aflate în partea laterală a televizorului.

După ce ați conectat un dispozitiv de stocare USB la televizor, meniul **Source (Surse)** va fi afișat pe ecran. Selectați opțiunea de intrare USB adecvată din acest meniu și apăsați **OK**. Meniul **Media Browser (Browser media)** va apărea pe ecran. Apoi selectați fișierul ales și apăsați **OK** pentru a afișa sau a reda înapoi. Puteți accesa conținutul dispozitivului USB conectat oricând mai târziu după meniul **Sources** (Surse). Puteți, de asemenea, să apăsați butonul **Sursă** de pe telecomandă și apoi să selectați dispozitivul dvs. de stocare USB din lista de surse.

Puteți seta preferințele browserului dvs. media folosind meniul **Settings (Setări)**. Meniul **Settings** (Setări) poate fi accesat prin intermediul barei de informații care este afișată în partea de jos a ecranului, în timp ce redați un fișier video sau afișați un fișier cu imagini. Apăsați butonul **Info (Informații)**, dacă bara de informații a dispărut, selectați simbolul cu roata dințată din partea dreaptă a barei de informații și apăsați **OK**. Meniurile **Picture Settings (Setări imagine)**, **Sound Settings (Setări sunet)**, **Media Browser Settings (Setări Browser media)** și **Options** (**Opțiuni**) pot fi disponibile în funcție de tipul de fișier media și de modelul televizorului și de caracteristicile acestuia. Conținutul acestor meniuri poate fi diferit în funcție de tipul de fișier media deschis curent. Doar meniul **Sound Settings (Setări sunet)** va fi disponibil în timpul redării fișierelor audio.

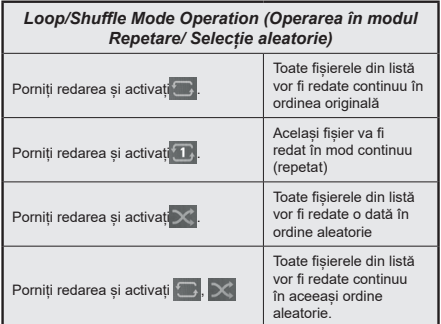

Pentru a folosi aceste funcții de pe bara de informații, selectați simbolul pentru funcție și apăsați **OK**. Pentru a schimba starea unei funcții, selectați simbolul funcției și apăsați **OK** de câte ori este nevoie. Dacă simbolul este marcat cu o cruce roșie, înseamnă că este dezactivat.

# **Siglă personalizată la încărcare**

Aveți posibilitatea de a vă personaliza televizorul și puteți vizualiza pe ecran imaginea sau fotografia favorită, de fiecare dată când televizorul dumneavoastră pornește. Pentru acest lucru, copiați fișierele cu imaginile preferate pe un dispozitiv USB și deschidețile cu ajutorul meniului **Media Browser (Browser Media)**. Selectați intrarea USB din meniul **Sources (Surse)** din meniul principal și apăsați pe **OK**. Puteți, de asemenea, să apăsați butonul **Source (Sursă)**  de pe telecomandă și apoi să selectați dispozitivul dvs. de stocare USB din lista de surse. După ce ați ales imaginea dorită, selectați-o și apăsați **OK** pentru a o vizualiza pe întregul ecran. Apăsați butonul **Info (Informații)**, selectați simbolul cu roata dințată de pe bara de informații și apăsați **OK**. Selectați **Options (Opțiuni**) și apăsați **OK** pentru a continua. Opțiunea **Set Boot Logo (Setare Logo inițializare)** va fi disponibilă. Selectați-o și apăsați din nou butonul **OK** pentru a selecta o siglă personalizată de inițializare.

Va fi afișat un mesaj de confirmare. Selectați **Yes (Da)** și apăsați pe **OK** pentru a confirma. În cazul în care imaginea este corespunzătoare**(\*)**, aceasta va apărea pe ecranul televizorului la următoarea pornire.

*Notă: Puteți utiliza opțiunea Restore Default Boot Logo (restaurare logo iniializare) implicită din meniul*  **Setări>Sistem>Mai multe** *pentru a restabili sigla de pornire implicită. Dacă efectuați Instalarea pentru Prima Dată, sigla de pornire va fi, de asemenea, restaurată la valoarea implicită.*

**(\*)** *Imaginile trebuie să aibă un format al imaginii între 4:3 și 16:9 și un format al fișierului de tip .jpeg sau . jpg. Imaginea a cărui rezoluție nu apare pe banner-ul informativ nu poate fi setată ca siglă de încărcare.*

#### **CEC**

Această funcție vă permite să controlați dispozitivele cu CEC activat care sunt conectate prin porturile HDMI, folosind telecomanda televizorului.

Opțiunea **CEC** din meniul **Setări>Siste S Setări dispozitiv** ar trebui setată mai întâi ca **Enabled** (Activată). Apăsaţi pe butonul **Source** (sursă) şi selectați intrarea HDMI a dispozitivului CEC conectat din meniul **Source List** (listă a surselor). Atunci când un nou dispozitiv sursă CEC este conectat, va fi enumerat în meniul **surselor** cu propriul nume în locul numelui portului HDMI conectat (precum DVD Player, Recorder 1 etc.).

Telecomanda televizorului poate să efectueze automat principalele funcții după ce sursa HDMI conectată a fost selectată. Pentru a încheia această operațiune și a controla televizorul din nou prin telecomandă, apăsați si tineti apăsat timp de 3 secunde butonul "0-zero" de pe telecomandă.

Puteți dezactiva funcția CEC setând în consecință opțiunea respectivă în meniul **Settings>System>Device Settings** (Setări>Sistem>Setări dispozitiv).

Televizorul este compatibil și cu funcția ARC (Audio Return Channel - canal de retur al semnalului audio). Această funcție este o legătură audio menită să înlocuiască alte cabluri dintre televizor și sistemul audio (receptor A/V sau sistem de difuzoare).

Atunci când ARC este activ, televizorul va opri automat alte ieșiri audio, cu excepția mufei pentru căști, iar butoanele pentru volum sunt direcționate la dispozitivul audio conectat. Pentru a activa funcția ARC, setați opțiunea **Sound Output** (Ieșire de sunet) în meniul **Settings>Sound** (Setări>Sunet) ca **HDMI ARC**.

*Notă: ARC este compatibil doar prin intermediul intrării HDMI2.*

# **Canal de revenire audio îmbunătățit (eARC)**

Similar cu ARC, caracteristica eARC permite transferul fluxului audio digital de la televizor la un dispozitiv audio conectat prin cablul HDMI. eARC este o versiune îmbunătățită a ARC. Are o lățime de bandă mult mai mare decât predecesorul său. Lățimea de bandă reprezintă gama de frecvențe sau cantitatea de date transferată la un moment dat. Lățimea de bandă mai mare se traduce într-o cantitate mai mare de date care pot fi transferate. Lățimea de bandă mai mare mai înseamnă că semnalul audio digital nu trebuie să fie comprimat și că este mult mai detaliat, bogat, și vibrant.

Când eARC este activat din meniul Sound (Sunet), televizorul încearcă mai întâi să stabilească legătura eARC. Dacă eARC este acceptat de dispozitivul conectat, ieșirea se transformă în mod eARC, iar pe OSD-ul dispozitivului conectat se poate vedea indicatorul "eARC". Dacă nu se poate stabili o legătură eARC (de exemplu, dispozitivul conectat nu acceptă eARC, ci doar ARC) sau dacă eARC este dezactivat din meniul Sound (Sunet), atunci televizorul inițiază ARC.

Pentru ca eARC să functioneze corect:

- Dispozitivul audio conectat trebuie să accepte și eARC.
- Unele cabluri HDMI nu au suficientă lățime de bandă pentru a transporta canale audio cu rată de biți mare, utilizați un cablu HDMI cu suport eARC (cabluri HDMI de mare viteză cu Ethernet și noul cablu HDMI de viteză ultra rapidă - verificați hdmi.org pentru informații de ultimă oră).
- Setați opțiunea **Sound Output (**I**eșire sunet)** din meniul **Settings>Sound (Setări>Sunet)** la **HDMI ARC**. Opțiunea **eARC** din meniul **Sound (Sunet)** va fi activată. Verificați dacă este setată la **On (Pornit)**. În caz contrar, setați-o la **On (Pornit)**.

*Notă: eARC este compatibil doar prin intermediul intrării HDMI2.*

# **Controlul audio al sistemului**

Permite ca un amplificator/receptor audio să fie folosit cu televizorul. Volumul poate să fie controlat folosind telecomanda televizorului. Pentru a activa această funcție, setați opțiunea **Sound Output** (Ieșire de sunet) în meniul **Settings>Sound** (Setări>Sunet) ca **HDMI ARC**. Când este selectată opțiunea **HDMI ARC**, opțiunea **CEC** va fi setată automat **Enabled** (Activată), dacă nu este deja setată. Difuzoarele televizorului vor fi fără sunet, iar sunetul sursei urmărite va fi furnizat de la sistemul de sunet conectat.

*Notă: Dispozitivul audio ar trebui să fie compatibil cu funcția Control audio sistem.*

# **Modul Joc**

Puteți seta televizorul să obțină cea mai mică latență pentru jocuri. Accesați meniul **Settings>Picture (Setări>Imagine)** și setați opțiunea **Mode (Mod)** pentru **Game (Joc)**. Opțiunea **Game (Joc)** va fi disponibilă atunci când sursa de intrare a televizorului este setată la HDMI. Când este setată, imaginea va fi optimizată pentru latență scăzută.

# **Auto Low Latency Mode (Mod de latență scăzută automată)**

Puteți activa, de asemenea, opțiunea ALLM (Auto Low Latency Mode) din meniul Settings>Devices Settings (Setări>Sistem>Setări dispozitiv). Dacă această

funcție este activată, televizorul comută automat modul imagine la **Game (Joc)** atunci când semnalul modului ALLM este recepționat de la sursa HDMI curentă. Televizorul comută înapoi la setarea anterioară a modului imagine atunci când semnalul ALLM este pierdut. Deci, nu va trebui să modificați setările manual.

Dacă opțiunea **ALLM** este activată, modul imagine nu poate fi modificat atât timp cât semnalul ALLM este recepționat de la sursa HDMI curentă.

Pentru ca funcția ALLM să fie funcțională, setarea corespunzătoare a sursei HDMI trebuie să fie setată la **Enhanced (Îmbunătățită)**. Puteți modifica această setare din meniul **Sources>Source Settings (Surse>Setări surse)** sau din meniul **Settings>System>Sources (Setări>Sistem>Surse)**.

# **Manual electronic**

În E-Manual (Manual electronic) puteți găsi instrucțiuni privind funcțiile televizorului dumneavoastră.

Pentru a accesa manualul electronic, accesați meniul **Settings** (Setări), selectați **Manuals (Manuale)** și apăsați **OK**. Pentru acces rapid, apăsați butonul **Home (Acasă)** și apoi butonul **Info (Informații)**.

Utilizând butoanele direcționale, selectați un subiect dorit și apăsați **OK** pentru a citi instrucțiunile. Pentru a închide ecranul E-Manual (Manual electronic) apăsați butonul **Exit** sau butonul **Home (Acasă)**.

*Notă: În funcție de model, televizorul dvs. e posibil să nu accepte această funcție. Conținutul din E-Manual (Manual electronic) poate varia în funcție de model.*

# **Conținutul meniului pentru setări**

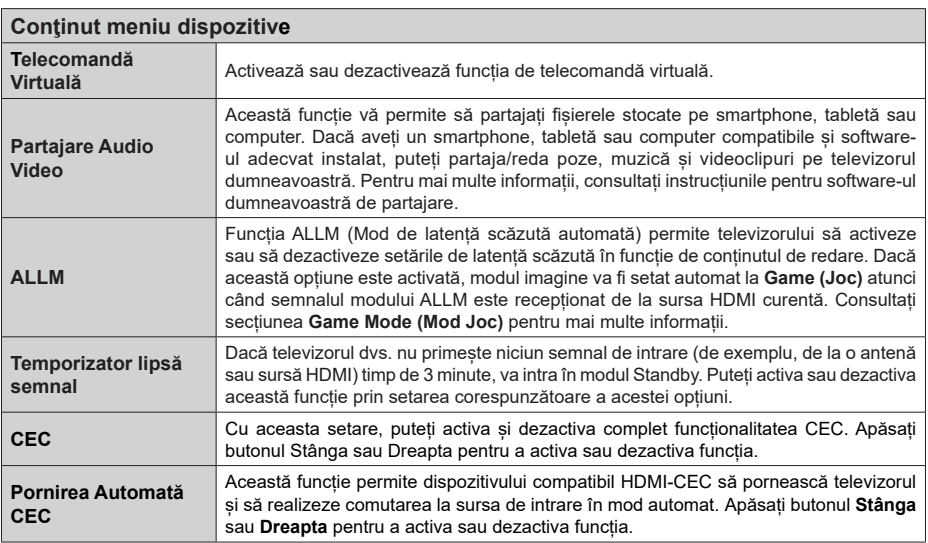

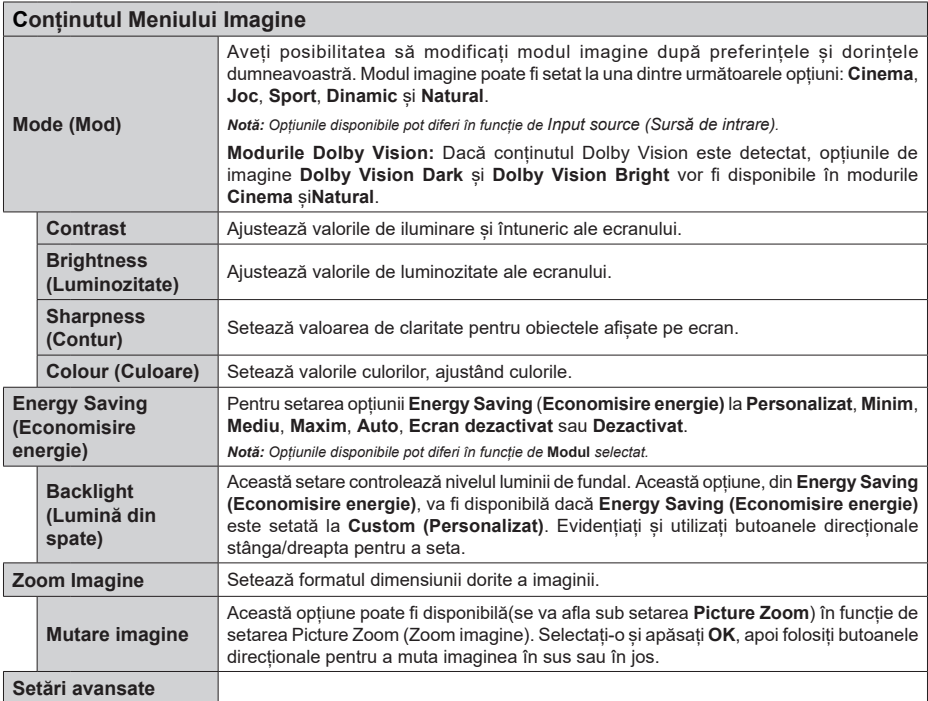

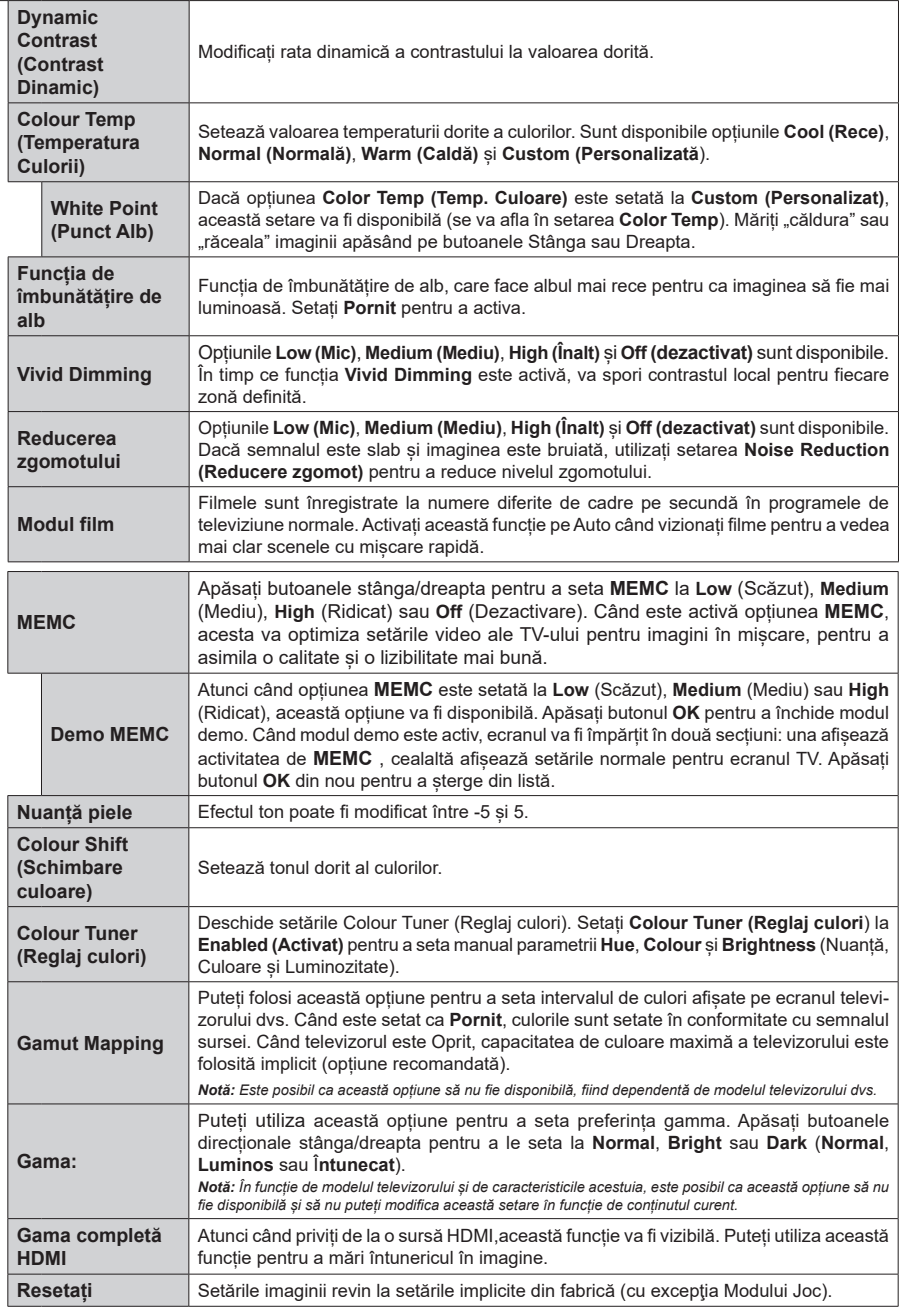

 $\sim$ 

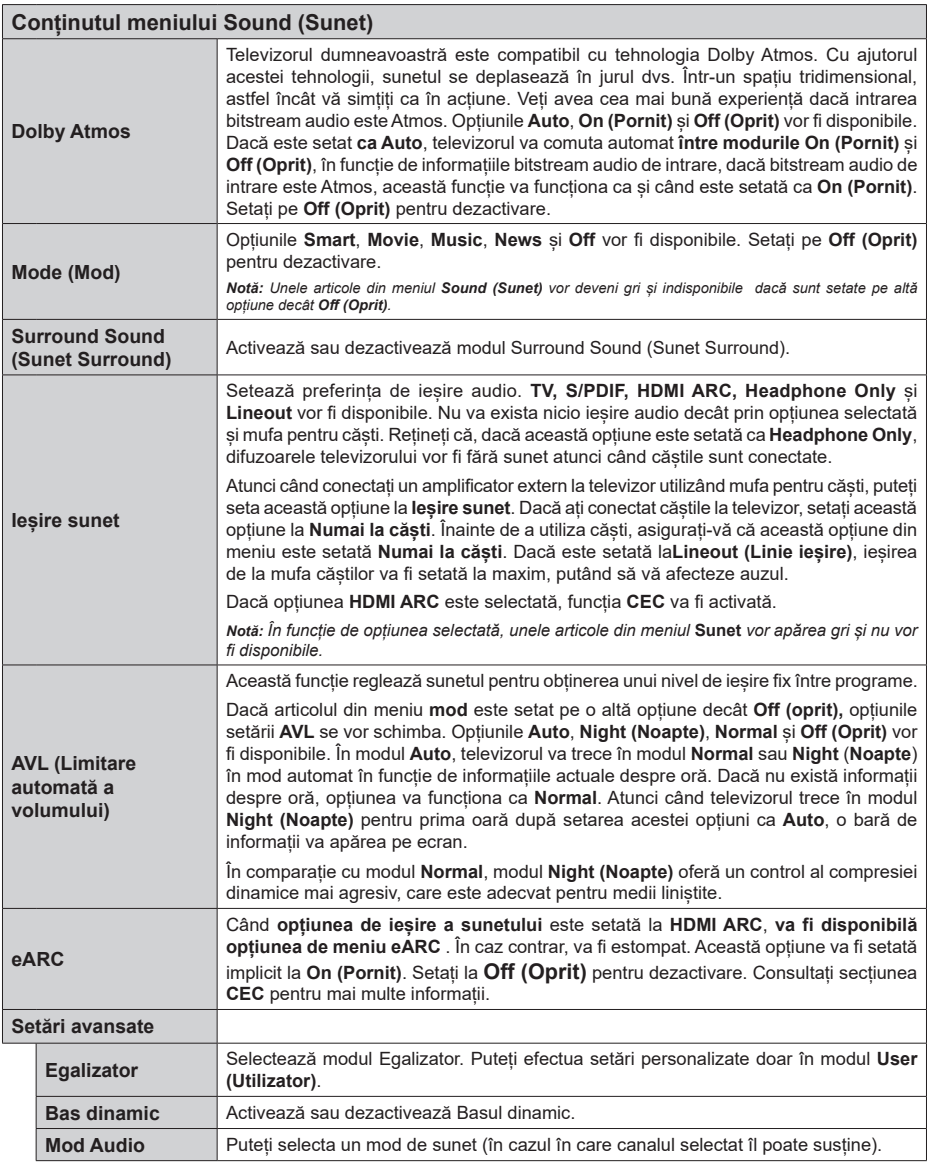
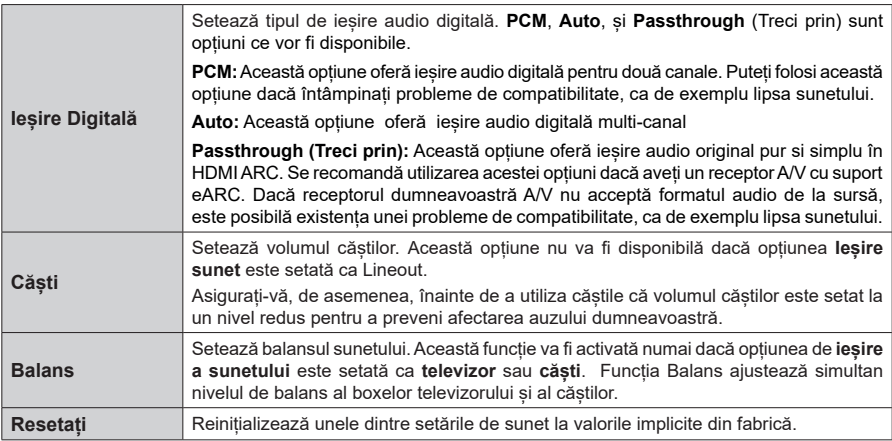

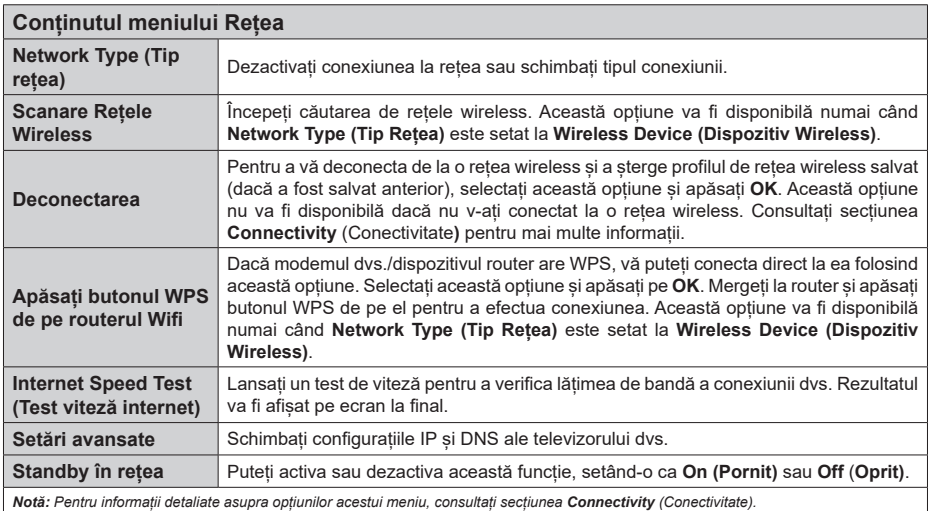

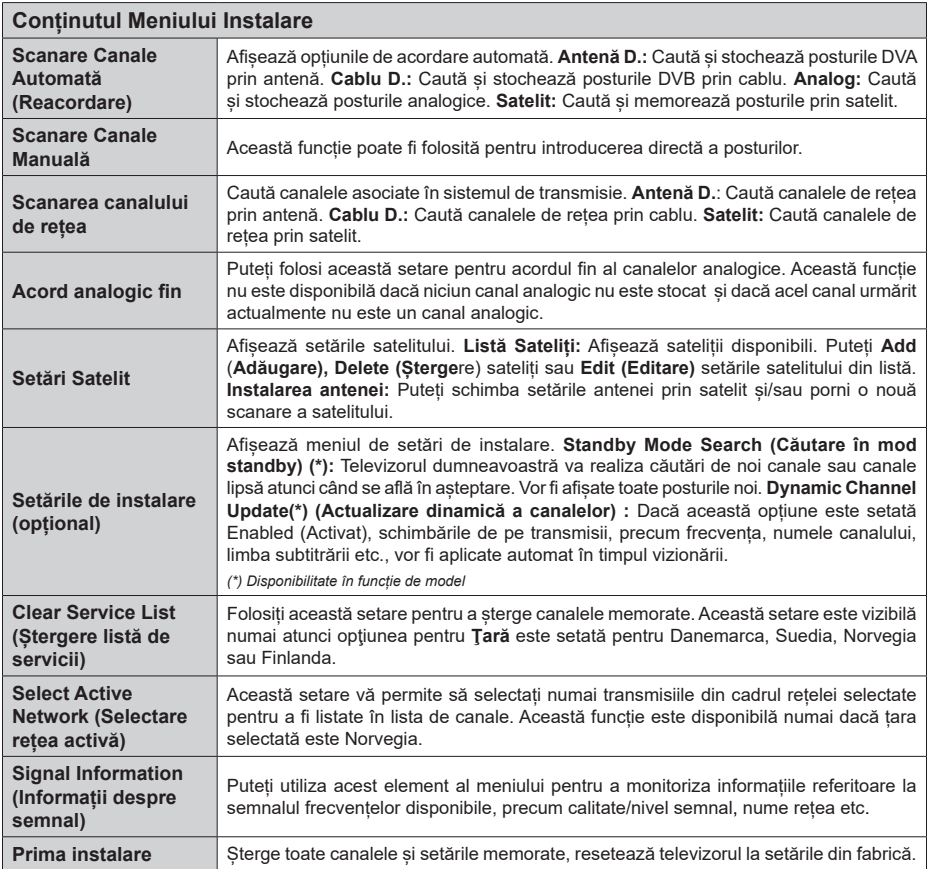

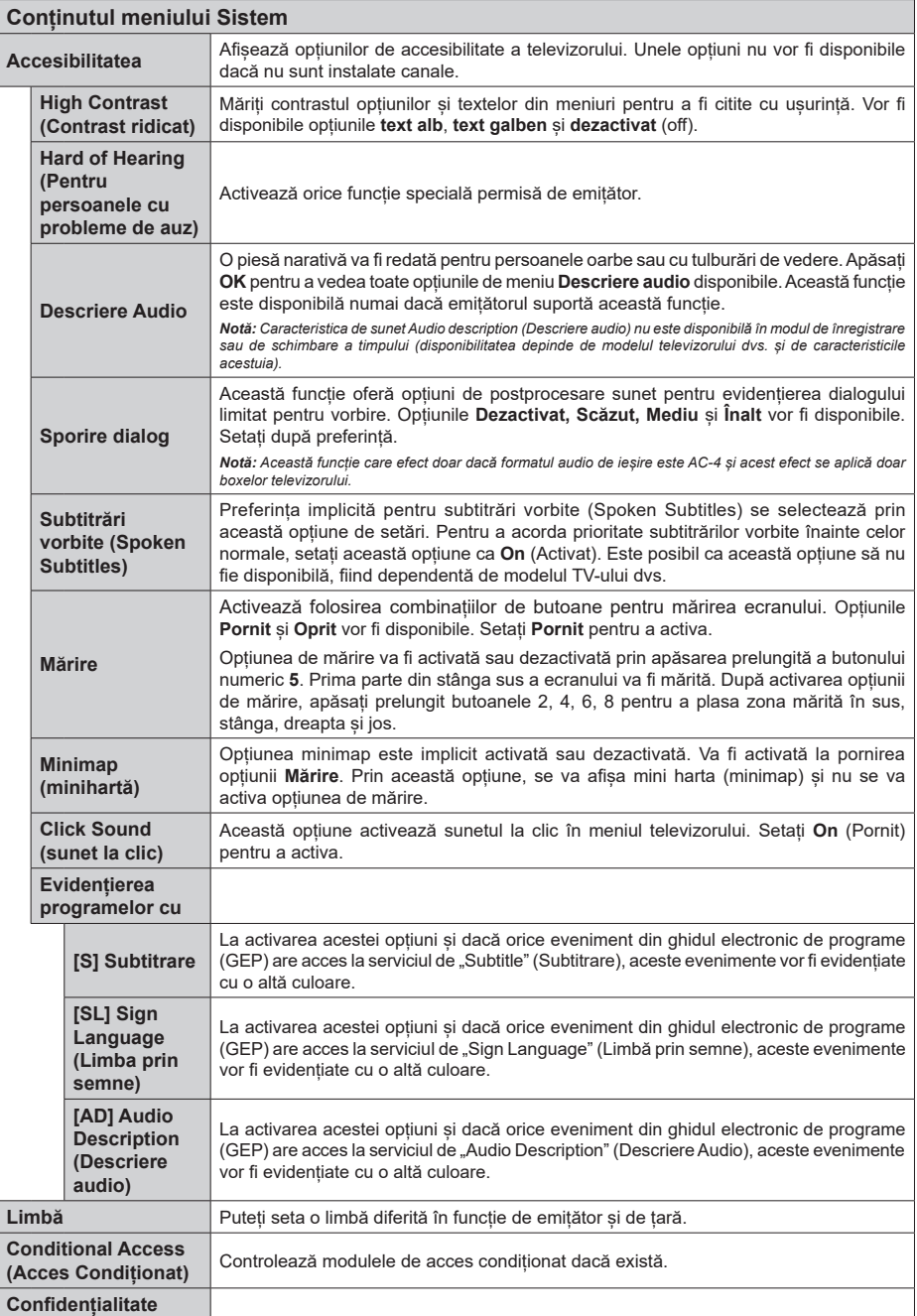

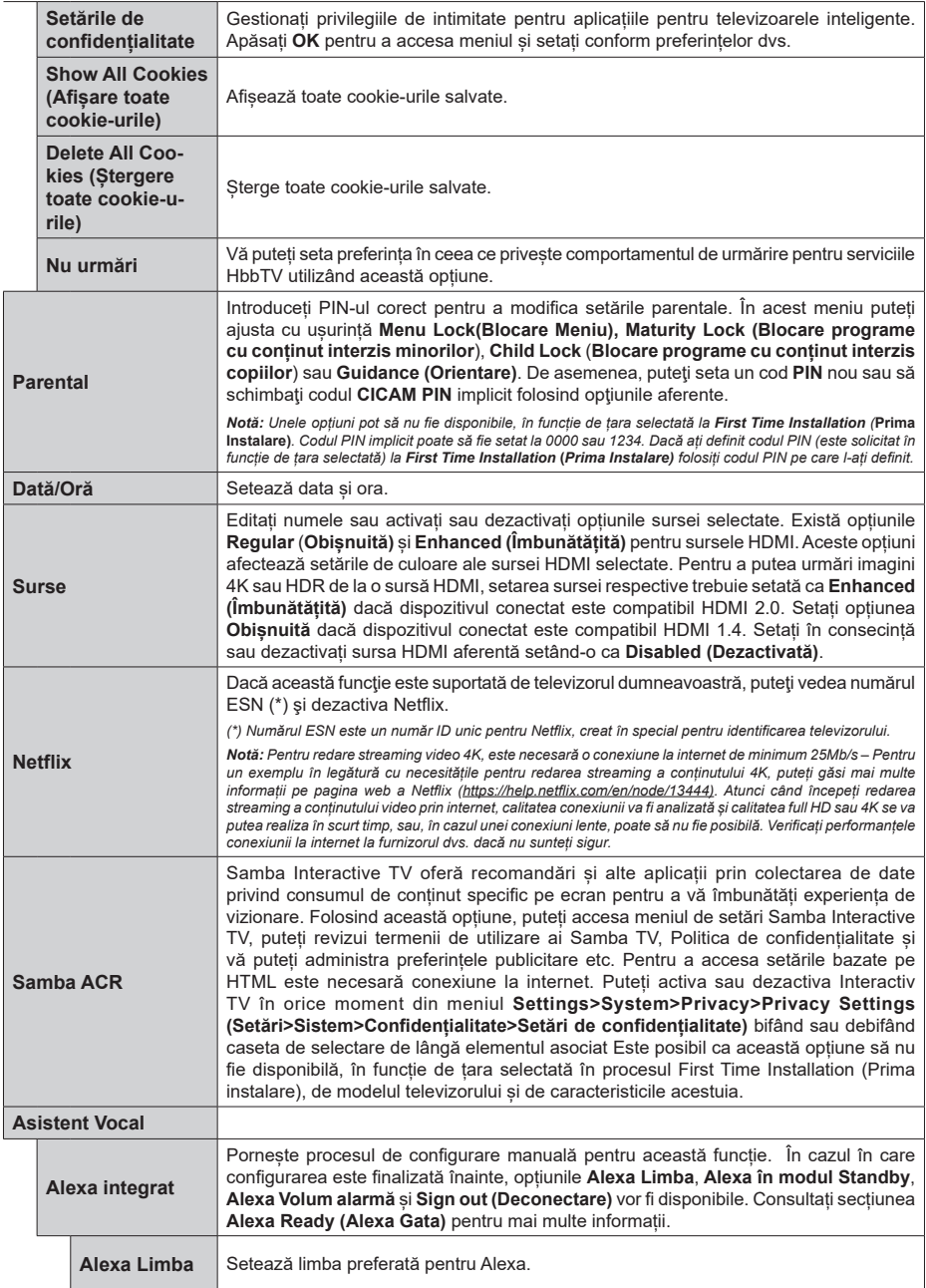

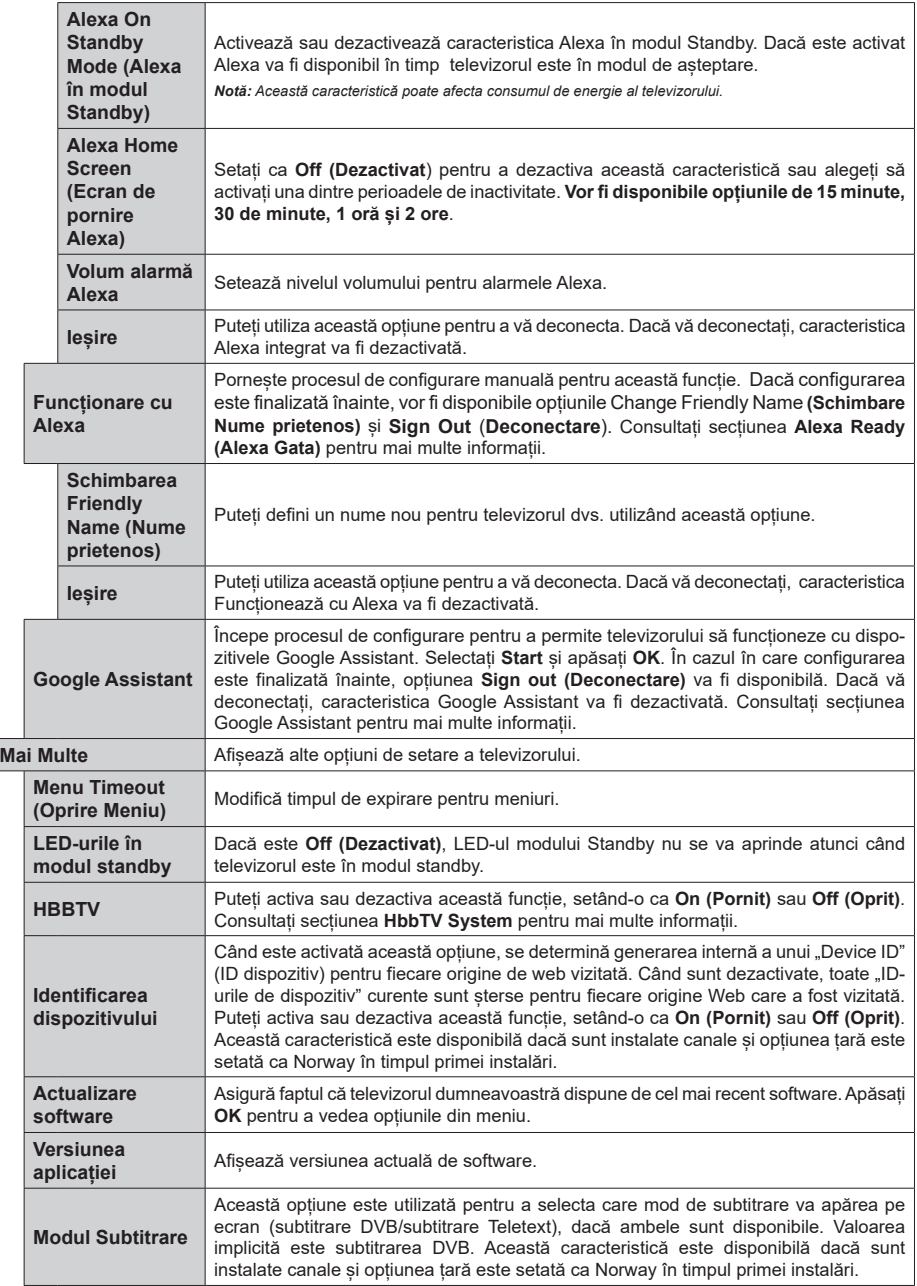

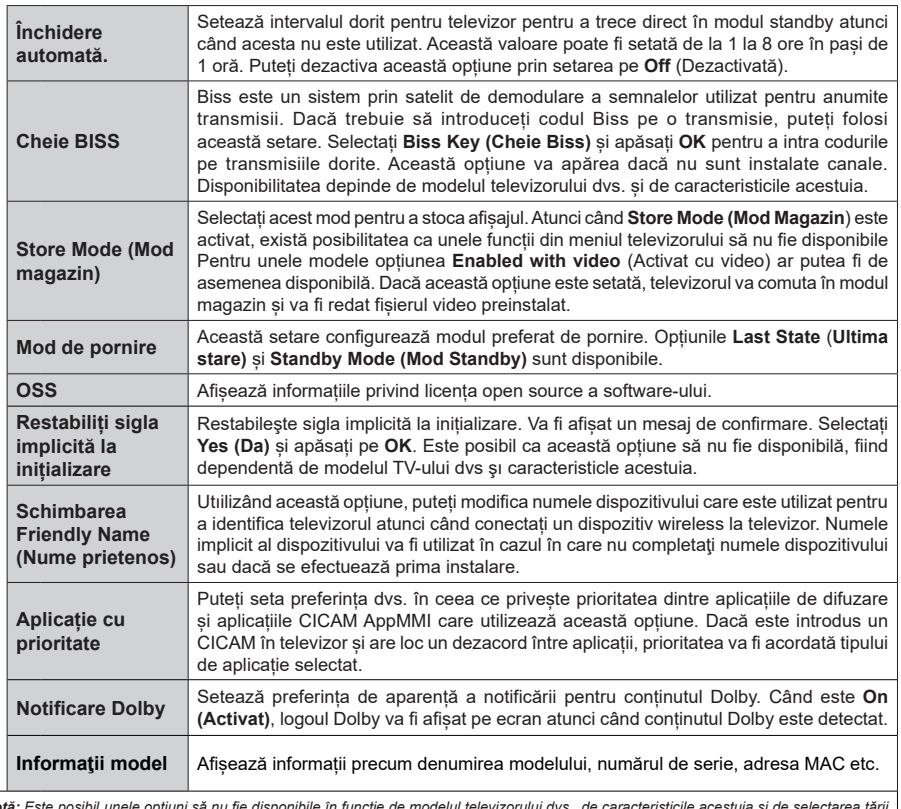

*Notă: Este posibil unele opțiuni să nu fie disponibile în funcție de modelul televizorului dvs., de caracteristicile acestuia și de selectarea țării la First Time Installation (Prima Instalare).*

# **Reguli generale de utilizare a televizorului**

### **Folosirea listei de canale**

Televizorul sortează toate posturile stocate în Lista canale. Puteți să editați această listă de canale, să setați posturile favorite sau active ce vor fi enumerate cu ajutorul opțiunilor meniului **Canale.** Apăsați butonul **OK / TV** pentru a deschide **Lista de canale.** Puteți filtra canalele listate sau puteți face schimbări avansate în lista curentă folosind opțiunile din fila **Filtru și Edit**are. Selectați fila pe care o doriți și apăsați **OK** pentru a vedea opțiunile disponibile.

Pentru a adăuga canalul pe care îl urmăriți în prezent în meniul **Home** (**Acasă**), evidențiați opțiunea **Add to Home** (**Adăugare la Acasă**) în fila **Edit** (**Editare**) din meniul **Channels** (**Canale**) și apăsați **OK**.

### **Gestionarea listelor favorite**

Puteți crea patru liste diferite de canale preferate. Accesați meniul **TV>Canale** sau apăsați butonul **OK** pentru a deschide meniul **anale**. Selectați fila **Edit**are și apăsați **OK** pentru a vedea opțiunile de editare și selectați opțiunea **Etichetare/Dezetichetare canal**. Selectați canalul dorit de pe listă apăsând butonul **OK** în timp ce canalul este selectat. Puteți efectua alegeri multiple. De asemenea, puteți folosi opțiunea **Etichetare/Dezetichetare toate** pentru a selecta toate canelele din listă. Apoi apăsați butonul **Înapoi/ Revenire** pentru a reveni la opțiunile meniului de Editare. Selectați opțiunea **Add/Remove Favourites** (**Adăugare/Îndepărtare favorite**) și apăsați butonul **OK**. Lista Canale Favorite va fi afișată. Setați opțiunea listă dorită la **Activată**. Canalul/canalele selectat(e) va/ vor fi adăugat(e) la lista. Pentru a elimina un canal sau canale dintr-o listă favorită urmați aceiași pași și setați opțiunea listă dorită la **Dezactivată**.

Puteți folosi funcția de **filtrare** din meniul **Canale** pentru a filtra canalele din **lista de canale** permanent în funcție de preferințele dumneavoastră. De exemplu, folosind aceste opțiuni de Filtrare, puteți seta una dintre cele patru liste favorite pentru a fi afișate de fiecare dată când lista de canale este deschisă. Opțiunile de filtrare selectate vor fi afișate în partea de sus a ecranului de meniu **Channels (Canale)**.

### **Configurarea Setărilor parentale**

Opțiunile meniului **Parental** pot fi folosite pentru a interzice utilizatorilor să vizioneze anumite programe, canale și să folosească anumite meniuri. Aceste setări se află în meniul Settings>System>Parental (Setări>Sistem>Părintesc).

Pentru a afisa opțiunile de meniu pentru blocarea accesului copiilor, trebuie introdus un număr PIN. După introducerea PIN-ului corect, vor fi afișate opțiunile pentru setările parentale.

**Blocarea meniului:** Această setare activează sau dezactivează accesul la toate meniurile sau meniurile de instalare ale televizorului.

**Guide (Ghid):** Această setare activează sau dezactivează accesul la unele aplicații MHEG. Aplicațiile dezactivate pot fi lansate introducând codul PIN corect.

**Blocarea de vârstă:** Atunci când este setată această opțiune, televizorul obține informațiile referitoare la vârstă din transmisiune și dacă nivelul de vârstă este dezactivat, se restricționează accesul la acea emisiune difuzată.

*Notă: Dacă opțiunea Țară din* **Prima Instalare** *este setată pe Franța, Italia sau Austria, vârsta de la opțiunea* **Blocarea de Vârstă** *va fi setată implicit la 18.*

**Blocarea accesului copiilor:** Dacă această opțiune este **ACTIVATĂ,** televizorul poate fi controlat doar prin telecomandă. În acest caz, butoanele de control de pe televizor nu vor funcționa.

**Blocare internet:** Dacă această opțiune e setată pe **On (activat)**, aplicațiile care folosesc internetul vor fi dezactivate. Setați la **Off (Oprit)** pentru a elibera din nou aplicația.

**Setare PIN:** Definește un nou număr PIN.

**PIN CICAM implicit:** Această opțiune va apărea în gri dacă niciun modul CI nu este introdus în fanta CI a televizorului. Puteți schimba numărul PIN implicit al CAM CI folosind această opțiune.

*Notă: Codul PIN implicit poate să fie setat la* **0000** *sau*  **1234***. Dacă ați definit codul PIN (este solicitat în funcție de țara selectată) la First Time Installation* **(Prima Instalare),** *folosiți codul PIN pe care l-ați definit. În cazul în care PIN-ul este introdus greșit de cinci ori consecutiv, introducerea PINului va fi blocată și nu va mai fi posibilă efectuarea unei noi introduceri timp de 30 de minute. Cu toate acestea, puteți debloca introducerea codului PIN sau puteți reseta numărul de reîncercări la zero oprind şi pornind televizorul.*

*E posibil ca unele opțiuni să nu fie disponibile în funcție de model și/sau de selectarea țării la* **Prima Instalare.**

### **Ghid electronic de programe (GEP)**

Prin intermediul funcției de ghid electronic programe a televizorului dvs., puteți naviga prin programul evenimentelor canalelor instalate actualmente pe lista dvs. de canale. Depinde de transmisiunea respectivă dacă această funcție este acceptată sau nu.

Pentru a accesa ghidul de programe, apăsați butonul **Guide (Ghid)** de pe telecomandă. De asemenea, puteți folosi opțiunea **Guide (Ghid)** din meniul televizorului.

Există 2 tipuri diferite de configurații ale programelor disponibile, **Timeline Schedule (Program cronologie)** și **Now/Next (Acum/Următor)**. Pentru a comuta între aceste două dispuneri, selectați fila cu numele dispunerea alternativă din partea superioară a ecranului și apăsați **OK**.

Folosiții butoanele direcționale pentru a naviga prin ghidul de programe. Folosiți butonul **Back/Return (Înapoi/Revenire)** pentru a folosi opțiunile filei din partea de sus a ecranului.

### **Program cronologie**

În această opțiune de dispunere, toate evenimentele canalelor listate vor fi afișate după cronologie. Puteți folosi butoanele direcționale pentru a naviga prin lista de evenimente. Selectați un eveniment și apăsați **OK** pentru a afișa meniul opțiunilor evenimentului.

Apăsați butonul **Back/Return (Înapoi/Revenire)** pentru a folosi opțiunile disponibile pentru filă. Selectați fila **Filter (Filtru)** și apăsați **OK** pentru a vedea toate opțiunile de filtrare. Pentru a schimba dispunerea, selectați **Now/Next** (Acum/următor) și apăsați **OK**. Puteți folosi opțiunile **Previous Day (Ziua precedentă)** și **Next Day (Ziua următoare)** pentru a afișa evenimentele zilei precedente și celei următoare.

Selectați fila **Extras (Suplimentare)** și apăsați **OK** pentru a vedea toate opțiunile de filtrare.

**Highlight Genre (Selectați Genul):** Afișează meniul **Highlight Genre (Evidențiere Gen)**. Selectați un gen și apăsați butonul **OK**. Evenimentele din ghidul de programe care corespund cu genul selectat va fi evidențiat.

**Căutare Ghid:** Afișează opțiunile de căutare. Folosind aceste opțiuni, puteți căuta în baza de date a ghidului de programe în conformitate cu criteriile selectate. Rezultatele cu corespondențe vor fi listate. **Acum:** Afișează evenimentul actual din canalul evidențiat.

**Mărire:** Selectați și apăsați **OK** pentru a vedea evenimentele într-un interval de timp mai larg.

### **Program acum/următor**

În această opțiune de configurație vor fi listate doar evenimentele actuale și următoare din canalule listate. Puteți folosi butoanele direcționale pentru a naviga prin lista de evenimente.

Apăsați butonul **Back/Return (Înapoi/Revenire)** pentru a folosi opțiunile disponibile pentru filă. Selectați fila **Filter (Filtru)** și apăsați **OK** pentru a vedea toate opțiunile de filtrare. Pentru a schimba dispunerea, selectați **Timeline Schedule (Program cronologie)** și apăsați **OK**.

### **Opțiuni eveniment**

Utilizați butoanele direcționale pentru a evidenția un eveniment și apăsați butonul **OK** pentru a afișa meniul **Options (Opțiuni)**. Următoarele opțiuni sunt disponibile.

**Selectarea canalului:** Folosind această opțiune, puteți comuta pe canalul selectat pentru a-l urmări. Ghidul de programe va fi închis.

**Mai multe informații:** Afișează informații detaliate referitoare la evenimentul selectat. Folosiți butoanele directionale sus și jos pentru a defila prin text.

**Setare cronometru pentru Eveniment/Ștergere cronometru pentru Eveniment: Selectați opțiunea Set Timer on Event (Reglare cronometru după eveniment) și apăsați butonul OK.** Puteți seta cronometre pentru evenimentele viitoare. Evenimentul va fi adăugat la lista Timers (Cronometre). Pentru a anula un cronometru deja setat, selectați evenimentul și apăsați butonul **OK**. Apoi selectați opțiunea **Ștergere cronometru pentru Eveniment**. Cronometrul va fi anulat.

*Observații: Nu puteți comuta pe niciun alt canal în timp ce există un cronometru activ în canalul curent.*

*Nu este posibil să setați cronometre pentru mai mult de două evenimente individuale în același interval de timp.*

### **Servicii Teletext**

Apăsați butonul **Text** pentru a intra. Apăsați din nou pentru a activa modul combinat, care vă permite să vizualizați pagina de teletext și transmisiunile de la televizor în același timp. Apăsați încă o dată butonul pentru a ieși. Când sunt disponibile, secțiunile dintr-o pagină a teletextului vor deveni colorate, putând fi selectate prin apăsarea butoanelor ce corespund culorii respective. Urmați instrucțiunile afișate pe ecran.

### **Teletext digital**

Apăsați butonul **Text** pentru a vizualiza informațiile teletext digitale. Utilizați-l cu ajutorul butoanelor colorate, butoanelor cursor și butonului **OK**. Metoda de operare poate fi diferită în funcție de conținutul teletextului digital. Urmați instrucțiunile afișate pe ecranul teletextului digital. Când butonul **Text** este apăsat din nou, televizorul revine la transmisiunile de televiziune.

### **Actualizare software**

Televizorul dvs. are capacitatea de a găsi și a efectua automat actualizări firmware prin intermediul semnalului emisiunii sau prin internet.

### **Căutarea actualizării software via interfața pentru utilizator**

Deschideți meniul principal selectați **Settings (Setări)**, apoi mergeți la **Software Upgrade (Actualizare Software)** și apăsați butonul **OK**. Apoi, selectați **Scan for upgrade (Scanare pentru actualizare)** și apăsați pe butonul **OK** pentru a verifica dacă există noi actualizări software. Puteți selecta satelitul, care e folosit pentru actualizarea procesului setând opțiunea **Edit Upgrade for Satellite** (Editare Actualizare pentru Satelit). Opțiunea **Software Upgrade** (Actualizare software) este de asemenea disponibilă în meniul **Settings>System>More (Setări>Sistem>Mai multe).**

Dacă se găsește o nouă actualizare, începeți să descărcați actualizarea. După ce descărcarea e terminată, un avertisment va fi afișat, apăsați butonul **OK** pentru a termina procesul de actualizare software și reporniți televizorul.

## **Modul de căutare și actualizare 3 AM**

Televizorul dumneavoastră va căuta noi actualizări la ora 3:00 dacă opțiunea **Automatic scanning (Scanare automată)** este **Enabled (Activată)**, iar televizorul este conectat la semnalul unei antene sau la internet. Dacă o nouă aplicație software este găsită și descărcarea reușește, va fi instalată la următoarea pornire a televizorului.

*Notă: Nu scoateți cablul de alimentare atunci când ledul clipește în timpul procesului de repornire. Dacă televizorul dumneavoastră nu pornește după actualizare, deconectați televizorul, așteptați două minute și conectați-l înapoi.*

*Toate actualizările sunt controlate automat. Dacă este efectuată o căutare manuală și nu este găsit niciun software pentru această versiune curentă.*

## **Depanare & Sfaturi**

### **Televizorul nu pornește**

Verificati cablul de alimentare și asigurați-vă că este introdus corespunzător în priza de pe perete. Apăsați butonul **Standby** de pe telecomandă.

### **Imagine slabă**

- Verificați dacă ați acordat corect televizorul.
- Nivelul scăzut al semnalului poate determina o distorsiune a imaginii. Verificați conexiunile prin antenă.
- În cazul în care ați efectuat căutarea manual, verificați dacă ați introdus frecvența de canal corectă.

### **Fără imagine**

- Televizorul nu primește semnal. De asemenea asigurați-vă că a fost selectată sursa corectă.
- Antena este conectată corespunzător?
- Cablul antenei este deteriorat?
- Sunt utilizate fișe corespunzătoare pentru conectarea antenei?
- Dacă conținutul este recepționat printr-o intrare HDMI, încercați să schimbați setarea de intrare sursă HDMI corespondentă la **Enhanced** (Îmbunătățit) sau **Regular (Normal)** din opțiunea **Source Settings** (Setări sursă) din meniul **Sources** (Surse) sau opțiunea **Sources** (Surse) din meniul **Settings> System (Surse> Sistem.**
- În cazul în care aveți îndoieli, consultați distribuitorul dumneavoastră.

### **Fără sunet**

• Verificați dacă sonorul televizorului a fost dezactivat. Apăsați butonul **Mute** (Dezactivare sunet) sau măriți volumul pentru a verifica.

- Sunetul provine doar de la un difuzor. Verificați setările de echilibrare din meniul **sunetului.**
- Verificați dacă opțiunea **Sound Output** (**Ieșire sunet)** este setată corect din meniul sunet.
- Dacă conținutul este recepționat printr-o intrare HDMI, încercați să schimbați setarea de intrare sursă HDMI corespondentă la **Enhanced** (Îmbunătățit) sau **Regular (Normal)** din opțiunea **Source Settings** (Setări sursă) din meniul **Sources** (Surse) sau opțiunea **Sources** (Surse) din meniul **Settings> System (Surse> Sistem.**

### **Telecomanda - nu funcționează**

- Bateriile pot fi descărcate. Înlocuiți bateriile.
- E posibil ca bateriile să fi fost introduse incorect. Consultati sectiunea "Introducerea bateriilor în telecomandă."

### **Niciun semnal pe sursa de intrare**

- E posibil ca niciun dispozitiv să nu fi fost conectat.
- Verificați cablurile AV și conexiunile de la dispozitivul dvs.
- Verificați dacă dispozitivul e pornit.

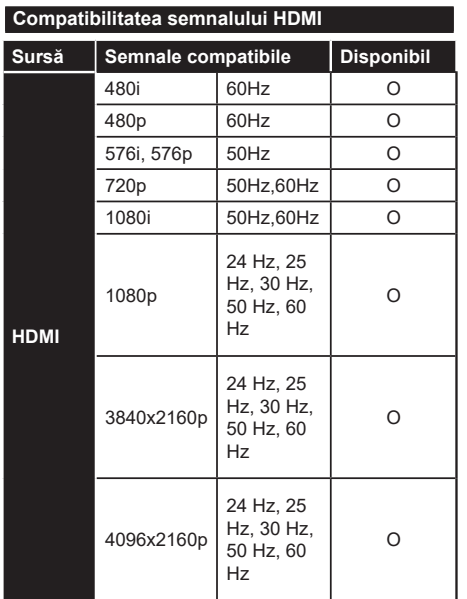

## **(X: Indisponibil, O: Disponibil)**

În unele cazuri este posibil ca un semnal să nu se afișeze corect pe televizor. Problema poate fi reprezentată de o incompatibilitate cu standardele a echipamentului sursă (DVD, casetă superioară, etc. ). Dacă aveți o astfel de problemă, contactați distribuitorul și producătorul echipamentului-sursă

# **Formaturi fişier acceptate pentru modul USB**

# **Formate fișier video**

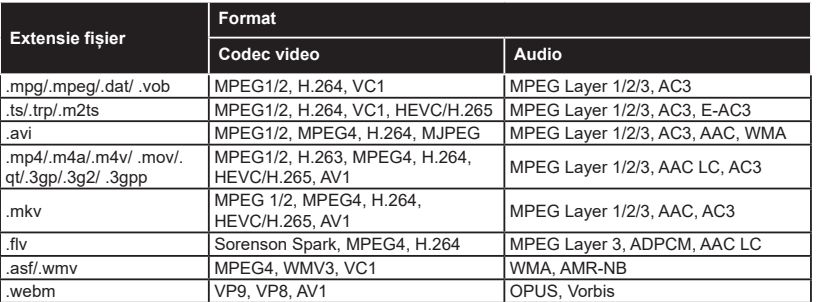

## **Formate fișier imagine**

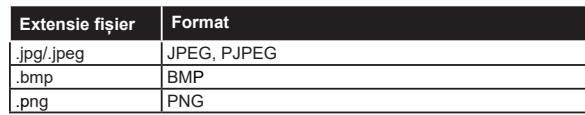

# **Formate fișier audio**

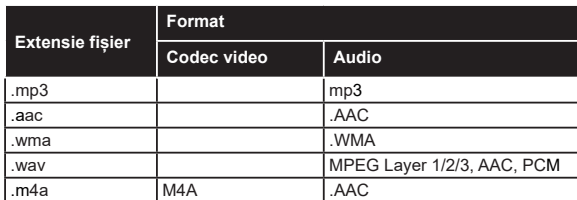

## **Formate fișier subtitrare**

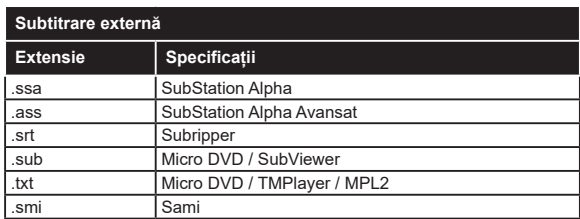

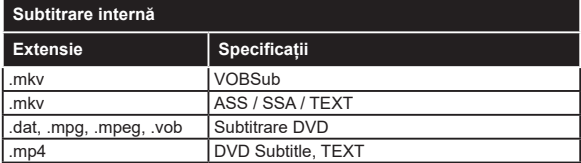

## **Rezoluțiile DVI suportate**

Atunci când conectați dispozitive la conectorii televizorului dumneavoastră folosind cabluri adaptoare DVI (cablul adaptor DVI - HDMI nu este furnizat), puteți să folosiți următoarele informații cu privire la rezoluții.

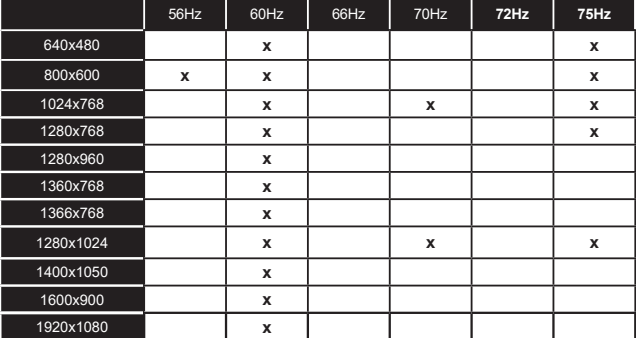

# **Conectivitate**

## **Conectivitate prin cablu**

### **Conectare la o rețea cablată**

- Trebuie să dețineți un modem/router conectat la o conexiune activă cu bandă largă.
- Conectaţi televizorul la modem/router folosind un cablu ethernet. În partea stângă din spatele televizorului există un port LAN.

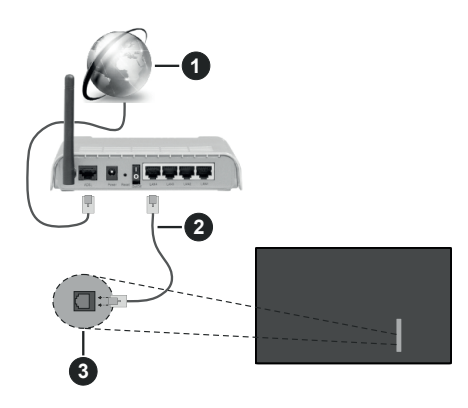

- **1** Conexiune ISP în bandă largă
- **2** Cablu LAN (Ethernet)
- **3** Intrări LAN în partea din stânga spate a televizorului
- Este posibil să puteți conecta televizorul la rețeaua LAN în funcție de configurația rețelei. În acest caz, utilizati un cablu ethernet pentru a conecta televizorul direct la priza de rețea.

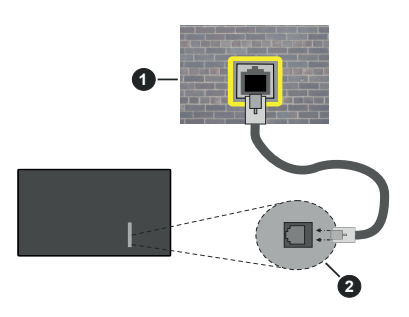

**1** Priză de perete rețea

**2** Intrări LAN în partea din stânga spate a televizorului

### **Configurarea setărilor dispozitivului cablat**

Pentru a configura setările conexiunii cablate, accesați meniul **Settings>Network (Setări>Rețea)**.

## **Network Type (Tip rețea)**

Setați **Network Type (Tip rețea)** la **Wired Device (Dispozitiv cablat)** în cazul în care sunteți conectat prin cablu Ethernet .

### **Internet Speed Test (Test viteză internet)**

Selectați **Test viteză internet** și apăsați butonul **OK**. Televizorul va verifica lățimea de bandă a conexiunii la internet și afișează rezultatul în momentul finalizării.

## **Setări avansate**

Evidențiați **Advanced Settings (Setări avansate)** și apăsați butonul **OK**. În ecranul următor veți putea schimba setările pentru IP și DNS ale televizorului. Selectați setarea dorită și apăsați butonul Stânga sau Dreapta pentru a schimba setarea de la **Automat** la **Manual**. Acum, puteți introduce valorile IP și/sau DNS. Selectați elementul aferent din meniul derulant și introduceți valorile noi folosind butoanele numerice ale telecomenzii. Apăsați butonul **Save (Salvare)** și apăsați butonul **OK** pentru a salva setările atunci când ați terminat.

### **Alte informații**

Starea conexiunii va fi afișată ca **Connected (Conectat)** sau **Not Connected (Neconectat)** și adresa IP actuală, dacă este inițiată o conexiune. Adresa MAC a televizorului dvs. va fi de asemenea afișată pe ecran.

## **Conectivitate wireless**

### **Conectare la o rețea wireless**

• Trebuie să dețineți un fără fir modem/router conectat la o conexiune activă cu bandă largă.

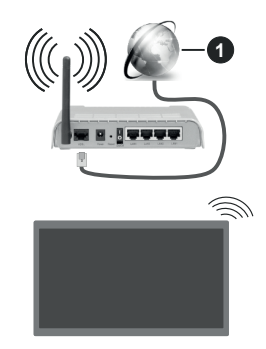

## **1** Conexiune ISP în bandă largă

Un router Wireless-N (IEEE 802.11a/b/g/n) cu benzi simultane de 2.4 și 5 GHz creat pentru a crește lătimea de bandă. Acestea sunt optimizate pentru derulare video HD mai rapidă și fără probleme, pentru transfer de fișiere și jocuri wireless.

Frecvența și canalul diferă în funcție de zonă.

Viteza de transmisie diferă în funcție de distanță și numărul de obstrucţiuni între produsele de transmisie, configuratia acestor produse, conditiile undelor radio, traficul liniei și produsele pe care le folosiți. De asemenea, transmisia se poate întrerupe sau deconecta în funcție de condițiile de unde radio, telefoane DECT sau alte aparate WLAN 11b. Valorile standard ale vitezei de transmisie sunt valorile maxime teoretice pentru standardele wireless. Acestea nu sunt viteze actuale ale transmisie de date.

Locația unde transmisia este cea mai eficientă diferă în funcție de mediul de utilizare.

Televizorul acceptă modemuri de tip 802.11 a, b, g și n. Este foarte recomandat să utilizați protocolul de comunicare IEEE 802.11n pentru a evita orice posibile probleme în timpul vizionării videoclipurilor.

Trebuie să modificați SSID-ul modem-ului dacă există în preajmă alte modem-uri cu același SSID. În caz contrar, puteți întâmpina probleme de conexiune. Utilizați conexiunea cablată dacă întâmpinați probleme cu conexiunea wireless.

### **Configurarea setărilor dispozitivului wireless**

Pentru a configura setările conexiunii wireless, accesați meniul **Settings>Network (Setări>Rețea)**.

### **Network Type (Tip rețea)**

Setați **Network Type (Tip conexiune)** la **Wireless Device (Dispozitiv wireless)** pentru a începe procesul de conectare.

### **Scanare Rețele Wireless**

Selectați opțiunea **Scan Wireless Networks (Scanare rețele wireless)** și apăsați **OK** pentru a începe o căutare pentru rețele wireless disponibile. Toate rețelele găsite vor fi listate. Evidențiați rețeaua dorită din listă și apăsați pe **OK** pentru conectare. O rețea cu SSID ascuns nu poate fi detectată de alte dispozitive. Dacă doriti să vă conectati la o retea cu SSID ascuns, derulați în jos lista cu rețele wireless detectate, evidențiați opțiunea **Add New Network (Adăugare rețea)** și apăsați **OK**. Introduceți numele rețelei și selectați tipul de securitate folosind opțiunile corespunzătoare ale conexiunii.

#### *Notă: Dacă modemul acceptă modul N, sunt de preferat setările modului N.*

Dacă rețeaua selectată este protejată cu parolă, introduceți parola corectă utilizând tastatura virtuală. Puteți utiliza această tastatură cu ajutorul butoanelor direcționale și al butonului **OK** de pe telecomandă.

Asteptati până adresa IP este afisată pe ecran. Acest lucru înseamnă că conexiunea este acum stabilită.

### **Deconectarea**

Dacă v-ați conectat la o rețea wireless, opțiunea **Disconnect (Deconectare)** va apărea în meniul **Network (Rețea)** și profilul rețelei dumneavoastră wireless poate fi de asemenea salvat, astfel încât televizorul se va conecta automat la aceeași rețea de fiecare dată când comutați la o conexiune wireless. Pentru a vă deconecta de la o rețea wireless și a șterge profilul de rețea wireless salvat, selectați **Disconnect (Deconectare)** și apăsați **OK**.

## **Apăsați butonul WPS de pe routerul WiFi**

Dacă router-ul dvs. are WPS, vă puteți conecta direct la fără a introduce parola sau a adăuga mai întâi rețeaua. Evidențiați opțiunea **Press WPS on your wifi router (Apăsați butonul WPS de pe router-ul WiFi)** și apăsați **OK**. Mergeți la router și apăsați butonul WPS de pe el pentru a efectua conexiunea. Veți vedea o confirmare de conectare pe televizorul dvs. odată ce dispozitivele s-au conectat. Selectați **OK** pentru a continua. Nu este necesară altă configurare.

### **Internet Speed Test (Test viteză internet)**

Selectați **Test de viteză a internetului** și apăsați butonul **OK** pentru a verifica viteza de conexiune la internet.

### **Setări avansate**

Selectați **Advanced Settings (Setări avansate)** și apăsați butonul **OK** pentru a deschide meniul setări avansate. Pentru setare folosiți butoanele direcționale și numerice. Procedura este aceeași cu cea explicată pentru conectivitatea prin cablu. Apăsați butonul **Save (Salvare)** și apăsați butonul **OK** pentru a salva setările atunci când ați terminat.

### **Mod Standby în rețea**

Puteți activa sau dezactiva caracteristica Networked Standby Mode (Mod Standby în retea) prin setarea corespunzătoare a acestei opțiuni. Pentru informații detaliate, consultați secțiunea **Networked Standby Mode (Mod Standby în rețea)**.

### **Alte informații**

Starea conexiunii va fi afișată ca **Connected (Conectat)** sau **Not Connected (Neconectat)** și adresa IP actuală, dacă este inițiată o conexiune. Adresa MAC a televizorului dvs. va fi de asemenea afișată pe ecran.

### **Conectarea la telefonul mobil prin WLAN**

• Dacă dispozitivul dvs. mobil este dotat cu caracteristica WLAN, îl puteți conecta la televizorul dvs. cu ajutorul unui router, pentru a accesa conținutul dispozitivului. Pentru acest lucru, telefonul mobil trebuie să aibă un software de partajare corespunzător.

Conectați televizorul dvs. la router urmând pașii menționați în secțiunile de mai sus.

După aceea, conectați dispozitivul mobil la router și apoi activați software-ul de partajare de pe acesta. Apoi, selectați fișierele pe care ați dori să le partajați pe televizor.

În cazul în care conexiunea este stabilită corect, acum ar trebui să puteți accesa fișierele partajate de pe telefon cu ajutorul funcției AVS **(**Partajare Audio Video) a televizorului.

Selectați opțiunea **AVS (Partajare Audio Video)** din meniul **Sources (Surse)** și apăsați **OK**, dispozitivele disponibile pe serverul media vor fi afișate. Selectați dispozitivul mobil și apăsați butonul **OK** pentru a continua.

• Dacă funcția este disponibilă, puteți descărca aplicația pentru telecomandă virtuală de pe serverul furnizorului de servicii al telefonului mobil.

*Notă: Este posibil ca această caracteristică să nu fie suportată de unele dispozitive mobile.*

### **Manipularea informațiilor despre consumatori**

Atunci când folosiți funcția de conectare la internet a acestui televizor, după ce ați acceptat termenii de serviciu/politica de confidențialitate ale Panasonic (numite de acum încolo termeni și condiții, etc.), Informațiile despre clienți asupra utilizării acestei unități pot fi colecționate și folosite conform termenilor și condițiilor etc.

### Pentru detalii despre termenii de service/ politica de confidențialitate, consultați **[HOME] Setări>Sistem>Confidențialitate>Setări de confidențialitate**

Informațiile personale ale clientului pot fi înregistrate pe acest televizor de către o stație de emisie sau de către un furnizor de aplicații. Înainte de repararea, transferarea sau casarea acestui televizor, ștergeți toate informațiile înregistrate pe acest televizor potrivit următoarei proceduri.

### **[HOME] Installation>First time installation ([HOME] Instalare>Prima instalare)**

Informațiile despre clienți pot fi colectate de furnizor prin intermediul aplicației oferite de terțe părți pe acest televizor sau pe website. Vă rugăm să confirmați termenii și condițiile, etc. ale oferirii în avans.

- Panasonic nu va fi responsabil pentru colectarea sau folosirea informațiilor prin intermediul aplicației oferite de o terță parte pe acest televizor sau pe website.
- Când introduceți umărul cardului de credit, numele etc., aveți grijă la încrederea pe care o prezintă furnizorul.
- Informațiile înregistrate pot fi înregistrate în serverul etc. furnizorului. Înaintea reparării, transferării sau casării acestui televizor, asigurați-vă că ștergeți informațiile potrivit termenilor și condițiilor etc. furnizorului.

### **Mod Standby în rețea**

**Networked Standby Mode (Mod Standby în rețea)** este un standard care permite unui dispozitiv să fie pornit sau trezit de un mesaj de rețea. Mesajul este trimis către dispozitiv printr-un program executat pe

un dispozitiv separat conectat la aceeași rețea locală, precum un smartphone.

Pentru a activa această funcție, setați opțiunea **Networked Standby Mode (Mod Standby în rețea)** din meniul **Network (Rețea)** la **On (Activat)**. Este necesar ca atât dispozitivul, de la care mesajul de rețea va fi trimis a televizor, cât și televizorul să fie conectate la aceeași rețea. Funcția "Networked Standby Mode" (Mod Standby în rețea) este acceptată doar pentru dispozitivele cu Android OS și poate fi folosit doar prin aplicațiile YouTube și Netflix.

Pentru a folosi această opțiune, televizorul și telecomanda trebuie să fie conectate cel puțin o dată cât timp televizorul este pornit. Dacă televizorul este oprit, conexiunea trebuie restabilită data viitoare când e pornit. În caz contrar, această caracteristică nu va fi disponibilă. Acest lucru nu se aplică, atunci când televizorul trece în modul standby.

Dacă doriți ca televizorul dvs. să consume mai puțin curent în modul de standby, puteți dezactiva această funcție setând opțiunea **Networked Standby Mode (Mod Standby în rețea)** la **Off (Dezactivat)**.

### **Afișaj wireless**

Afișajul wireless este standard pentru redarea în flux a conținutului video și audio. Această caracteristică asigură posibilitatea de a utiliza televizorul ca dispozitiv de afișare wireless.

### **Utilizarea cu dispozitive mobile**

Există diferite standarde care permit partajarea ecranelor incluzând conținut grafic, video și audio între dispozitivul dumneavoastră mobil și televizor.

Conectați dispozitivul USB wireless mai întâi la televizor, dacă televizorul nu are o funcție WLAN internă.

Apoi apăsați pe butonul **Source (Sursă)** de pe telecomandă și comutați la sursa **Wireless Display (Afișaj wireless)**.

Este afișat un ecran care indică faptul că televizorul este pregătit pentru conexiune.

Deschideți aplicația de partajare de pe dispozitivul dvs. mobil. Aceste aplicații sunt denumite diferit pentru fiecare marcă; consultați manualul de instrucțiuni al dispozitivului dumneavoastră mobil pentru informații detaliate.

Scanați pentru a identifica dispozitive. După ce selectați televizorul și realizați conexiunea, ecranul dispozitivului dumneavoastră va fi afișat pe televizorul dumneavoastră.

*Notă: Această caracteristică poate fi utilizată numai dacă dispozitivul mobil suportă această caracteristică. Dacă întâmpinați probleme cu verificarea conexiunii dacă versiunea sistemului de operare pe care îl folosiți acceptă această funcție. Ar putea exista probleme de incompatibilitate cu versiunile sistemului de operare care sunt lansate după fabricarea* 

*acestui televizor. Procesele de scanare și conectare pot diferi în funcție de programul utilizat.*

### **Depanare Conectivitate**

### **Rețeaua Wireless nu este disponibilă**

- Asigurați-vă că firewall-ul rețelei permite conexiunea wireless a televizorului.
- Încercați să căutați din nou rețea wireless, utilizând meniul **Network (Rețea).**

Dacă rețeaua wireless nu funcționează corect, încercați să utilizați rețeaua cablață. Consultați sectiunea **Conectivitate Cablată** pentru mai multe informatii privind procesul.

Dacă televizorul nu funcționează în cadrul conexiunii cablate, verificați modemul (routerul). Dacă nu este nicio problemă cu router-ul, verificați conexiunea la internet a modemului.

### **Conexiune lentă**

Consultați manualul de instrucțiuni a modemului wireless pentru informații privind zona de recepție internă, viteza conexiunii, calitatea semnalului și alte setări. Trebuie să aveți o conexiune cu viteză mare pentru modem.

### **Întreruperea în timpul redării sau răspunsuri lente**

În acest caz, puteți încerca următoarele:

Mențineți o distanță de cel puțin trei metri față de cuptoarele cu microunde, telefoanele mobile, dispozitivele Bluetooth sau orice alte dispozitive cu conexiune WLAN compatibile. Încercați să schimbați canalul activ al routerului WLAN.

### **Conexiune la internet nedisponibilă/Partajarea medianu funcționează**

Dacă adresa MAC (un număr de identificare unic) a computerului sau modemului dumneavoastră a fost înregistrată permanent, este posibil ca televizorul să nu fie conectat la internet. În acest caz, adresa MAC este autentificată de fiecare dată când vă conectați la internet. Aceasta este o metodă de precauție împotriva accesului neautorizat. Deoarece televizorul are propria adresă MAC, furnizorul de servicii internet nu poate valida adresa MAC a televizorului dumneavoastră. Din acest motiv, televizorul dumneavoastră nu se poate conecta la internet. Contactați furnizorul de servicii de internet și solicitați informații despre cum să conectați un alt dispozitiv, cum ar fi televizorul, la internet.

De asemenea, este posibil ca conexiunea să nu poată fi disponibilă din cauza unei probleme de firewall. Dacă credeți că aceasta este cauza problemei, contactați furnizorul de servicii de internet. Un firewall poate fi motivul problemei de conectare și de vizibilitate, atunci când utilizați televizorul în modul Audio Video Sharing (Partajare Media) sau când navigați prin intermediul funcției de Partajare Media.

### **Domeniu nevalid**

Asigurați-vă că v-ați autentificat pe computer cu un nume utilizator/parolă autorizat și, de asemenea, asigurați-vă că domeniul este activ, înainte de a partaja fișierele din programul serverului media de pe computer. Dacă domeniul este nevalid, acest lucru ar putea cauza probleme în timp ce răsfoiți printre fișiere în modul partajare media.

## **Utilizarea serviciului de rețea Partajare media**

Funcția Partajare media utilizează un standard care facilitează procesul de vizualizare a echipamentelor electronice digitale și le face mai ușor de utilizat pe o rețea domestică.

Acest standard vă permite să vizualizați și să redați poze, muzică, videoclipuri salvate pe serverul media conectat la rețeaua domestică.

### **1. Instalarea Software a serverului**

CaracteristicaAudio Video Sharing (Partajare Audio Video) nu poate fi folosită dacă programul serverului nu este instalat pe computerul dvs. sau dacă programul software al serverului media nu este instalat pe dispozitivul însoțitor. Pregătiți computerul dvs. cu un programul de server adecvat.

**2. Conectare la o rețea cablată sau wireless** Consultați secțiunile **Wired/Wireless Connectivity (Conectivitate Cablată/Conectivitate wireless)** pentru informații detaliate despre configurare.

### **3. Activare Partajare Audio Video**

Accesați **meniul** 

**Settings>Devices(Setări>Dispozitive)** și activați opțiunea **Audio Video Sharing**.

### **4. Redare fișiere partajate prin intermediul browserului Media**

Evidențiați opțiunea **Audio Video Sharing (Partajare media)** în meniul **Sources (Surse)** folosind butoanele direcționale și apăsați **OK**. Dispozitivele disponibile pe serverul media din rețea vor fi listate. Selectați unul dintre acestea și apăsați pe **OK** pentru a continua. Browserul media va fi afişat.

Consultați secțiunea Meniu din **Browser Media** pentru mai multe informații privind redarea fișierelor.

În cazul în care apar probleme în rețea, vă rugăm deconectați televizorul de la priza de perete și apoi reconectați-l.

PC/HDD/Media Playerului sau orice alte dispozitive care sunt compatibile ar trebui utilizate cu conexiune cablată pentru o calitate mai bună a redării.

Utilizați conexiunea LAN pentru partajare de fișiere mai rapidă între alte dispozitive precum computere.

*Notă: Este posibil ca unele computere să nu poată utiliza funcția Audio Video Sharing (Partajare audio video) din cauza administratorului și setărilor de securitate (cum ar fi computerele de uz comercial).*

### **Aplicații**

Puteți accesa aplicațiile instalate pe televizorul dvs. din meniul **Home** (Acasă). Apăsați butonul **Home** (**Acasă**) de pe telecomandă, meniul **Home** (**Acasă**) va fi afișat. Selectați o aplicație și apăsați **OK** pentru lansare.

Pentru a gestiona aplicațiile instalate pe televizorul dvs., puteți utiliza opțiunea **More Apps** (Mai multe aplicații) din meniul **TV**. Puteți adăuga o aplicație instalată în meniul **Home** (Acasă), să o lansați sau să o eliminați. Selectați o aplicație și apăsați **OK** pentru a vedea toate opțiunile disponibile.

Puteți adăuga aplicații noi de pe piață. Pentru a accesa piața, selectați opțiunea **Market** (Piață) din meniul **TV** și apăsați **OK**. Se vor afișa aplicațiile disponibile. Puteți, de asemenea, accesa aplicația Market din meniul **More apps** (Mai multe aplicații).

Puteți reseta particularizările în meniul **Home** (Acasă), inclusiv cele legate de aplicații la valorile implicite folosind opțiunea **Reset Apps** (Resetare aplicații) în meniul **TV** (disponibilitatea depinde de modelul de televizor și de funcțiile sale). Selectați această opțiune și apăsați pe **OK**. Va fi afișat un mesaj de confirmare. Selectați **Yes** (**Da**) și apăsați **OK** pentru a continua. Rețineți că nu veți reuși să efectuați această operațiune din nou în următoarele câteva minute.

### *Observații:*

*Posibile probleme asociate aplicației pot fi din cauza furnizorului serviciului conținut.*

*Serviciile de internet terță parte pot fi modificate, întrerupte sau restricționate în orice moment.* 

### **Browser de internet**

Pentru a folosi browserul de Internet, mai întâi accesați meniul **Home** (Acasă). Apoi lansați aplicația de navigator internet care are un logo de culoare portocalie cu simbolul pământului pe el.

În ecranul inițial al browserului, imaginile în miniatură ale linkurilor predefinite (dacă există) la paginile web vor fi afișate ca opțiuni **Speed Dial (Accesare rapidă)** împreună cu opțiunile **Edit Speed Dial (Editare accesare rapidă)** și **Add to Speed Dial (Adăugare la accesare rapidă)**.

Pentru a naviga cu ajutorul browserului de internet, utilizați butoanele direcționale de pe telecomandă sau un mouse conectat. Pentru a vedea bara de opțiuni a browserului, deplasați cursorul în partea superioară a paginii. Sunt disponibile opțiunile **History (Istoric)**, **Tabs (File) și Bookmarks (Marcaje)** și bara browserului care conține butoanele înapoi/înainte, butonul de reîmprospătare, bara adresă/căutare, butoanele **Speed Dial** (**Apelare rapidă)** și **Vewd**.

Pentru a adăuga o pagină de web dorită în lista **Speed Dial** (Apelare rapidă) pentru acces rapid, deplasați cursorul în partea superioară a paginii. Bara browserului va apărea. Selectați butonul **Speed Dial (Apelare** 

**rapidă)** și apăsați butonul **OK**. Apoi, selectați opțiunea **Add to Speed Dial** (**Adăugare la Apelare rapidă)** și apăsați butonul **OK**. Completați câmpurile **Name (Nume)** și **Address (Adresă)**, selectați **OK** și apăsați butonul **OK** pentru a adăuga. Dacă, în timp ce vă aflați pe site, doriți să adăugați la lista **Speed Dial** (**Apelare rapidă)**, selectați butonul **Vewd** și apăsați butonul **OK**. Apoi, selectați opțiunea **Add to Speed Dial** (**Adăugare la Apelare rapidă**) din submeniu și apăsați butonul **OK** din nou. **Name (Nume)** și **Address (Adresă)** vor fi completate automat în funcție de pagina web pe care o accesați. Selectați **OK** și apăsați butonul **OK** pentru a adăuga.

De asemenea, puteți utiliza opțiunile de meniu **Vewd** pentru a gestiona browserul. Selectați butonul **Vewd** și apăsați butonul **OK** pentru a vedea pagina disponibilă specifică și opțiunile generale.

Există diferite metode pentru a căuta sau accesa pagini web folosind browserul web.

Introduceți adresa paginii web (URL) în bara de căutare/adrese și selectați butonul **Submit (Trimitere)** de pe tastatura virtuală și apăsați butonul **OK** pentru a accesa pagina.

Introduceți cuvântul/cuvintele cheie în bara de căutare/adrese și selectați butonul **Submit** (Trimitere) de pe tastatura virtuală și apăsați butonul **OK** pentru a începe o căutare a paginilor web aferente.

Selectați o imagine în miniatură Speed Dial (Apelare rapidă) și apăsați butonul **OK** pentru a accesa pagina web aferentă.

Televizorul dumneavoastră este compatibil cu mouseuri USB. Conectați mouse-ul sau adaptorul mouseului wireless la mufa USB de la nivelul televizorului dumneavoastră pentru o navigare mai usoară și mai rapidă.

Anumite pagini web includ conținut flash. Acestea nu sunt acceptate de browser.

Televizorul nu acceptă niciun proces de descărcare din Internet prin browser.

E posibil să nu fie acceptate toate site-urile de pe internet. Depinde de site; e posibil să survină probleme de conținut. În unele circumstanțe, conținutul video ar putea fi imposibil de redat.

### **Sistem HBBTV**

HbbTV (Hybrid Broadcast Broadband TV) este un nou standard din industrie care combină perfect serviciile TV oferite prin transmisiune cu serviciile oferite prin bandă largă și permite accesul la Internet doar serviciilor pentru consumatori care utilizează televizoare și receivere conectate. Serviciile furnizate prin HbbTV includ transmisiunea prin canalele TV tradiționale, serviciile "catch-up", video-la-cerere, GEP, publicitate interactivă, personalizare, votare, jocuri, rețele sociale și alte aplicații multimedia.

Aplicațiile HbbTV sunt disponibile pe canalele semnalizate de emițător. Transmițătorul marchează o aplicație ca "autostart" (pornire automată) și aceasta este pornită de platformă automat. Aplicațiile autostart sunt, în general, lansate cu o pictogramă sub forma unui buton mic roșu care notifică utilizatorul că pe canalul respectiv există o aplicație HbbTV. Apăsați butonul roșu pentru a deschide pagina cu aplicații. După afișarea paginii, utilizatorul poate reveni la starea pictogramei cu butonul roșu apăsând din nou butonul roșu. Utilizatorul poate comuta între modul pictogramei cu butonul roșu și modul UI complet al aplicației apăsând butonul roșu. Trebuie remarcat faptul că capacitatea de comutare a butonului roșu este furnizată de aplicație și unele aplicații se pot comporta diferit (alte butoane colorate, cum ar fi verde, galben, albastru, pot fi definite pentru anumite alte funcții, de exemplu, scurtături).

Dacă utilizatorul comută pe alt canal în timp ce aplicația HbbTV este activă (fie în modul pictogramei cu butonul roșu, fie în modul UI complet), următoarele scenarii pot apărea.

- Aplicația poate continua să se execute.
- Aplicația poate fi închisă.
- Aplicația poate fi terminată și altă aplicație cu buton roșu cu pornire automată poate fi lansată.

HbbTv permite aplicațiilor să fie obținute atât din bandă largă, cât și din transmisiune. Transmitătorul poate activa ambele moduri sau numai unul. Dacă platforma nu are o conexiune de bandă largă operațională, platforma poate lansa aplicațiile transmise prin emisie.

Aplicațiile cu buton roșu și pornire automată oferă de obicei legături la alte aplicații. Utilizatorul poate comuta la alte aplicații folosind legăturile oferite. Aplicațiile trebuie să indice un mod de încheiere automată; de obicei, pentru aceasta se folosește butonul **Exit (Ieșire)**.

Aplicațiile HbbTv folosesc taste de pe telecomandă pentru a interacționa cu utilizatorul. Atunci când este lansată o aplicație HbbTV, controlul unor taste este deținut de aplicație. De exemplu, selectarea numerică a canalelor e posibil să nu funcționeze la o aplicație teletext unde numerele indică pagini de teletext.

Pentru HbbTV, este necesară capacitatea de redare în flux AV pentru platformă. Există numeroase aplicații care oferă VOD (video la cerere) și servicii TV "catchup". Utilizatorul poate folosi tastele de redare, pauză, stop, înainte și înapoi de pe telecomandă pentru a interacționa cu conținutul AV.

Dacă trebuie să modificați setările pentru descrierea audio a televizorului dvs., trebuie să o faceți înainte de a începe redarea HbbTV. Nu veți putea accesa setările respective în timpul unei redări. Accesați meniul **Settings>System>Accessibility>Audio Description** (**Setări>Sistem>Accesibilitate>Descriere audio**) și ajustați-l în funcție de necesități.

*Notă: Puteți activa sau dezactiva această funcție din meniul* **More** *(Mai multe) în meniul* **Settings>System** *(Setări>Sistem). În funcție de modelul televizorului dvs. și de opțiunea țării selectate în First Time Instalation (Prima instalare), această funcție ar putea fi disponibilă în meniul Settings>System>Privacy>Privacy Settings (Setări>Sistem>Confidențialitate>Setările de confidentialitate*) în loc de meniul *Settings>System>More(Setări>Sistem>Mai multe).*

### **Alexa Gata**

Alexa este serviciul vocal bazat în cloud de la Amazon disponibil pe numeroase dispozitive de asistență controlate prin voce. Prin intermediul caracteristicilor Alexa integrat și Lucrează cu Alexa, puteți utiliza televizorul dvs. ca un dispozitiv Alexa și puteți controla funcțiile televizorului dvs. cu Alexa.

### **Alexa integrat**

Puteți utiliza televizorul dvs. ca un dispozitiv Alexa. Pentru a face acest lucru, va fi necesar un Microphone Box **(\*)**. După conectarea Microphone Box la televizorul dvs., procesul de configurare ar trebui să fie finalizat. Configurarea poate fi realizată în modurile descrise mai jos.

*(\*) În cazul în care nu este furnizat împreună cu TV, Microphone Box poate fi achiziționat separat. Pentru mai multe informații, contactați dealerul dvs. local sau magazinul de retail de unde ați cumpărat televizorul.*

- Conectați Microphone Box direct la televizorul dvs.
- Utilizați opțiunea **Alexa integrat** în meniul **Setări> Sistem >Asistent vocal**
- Efectuați prima instalare pe televizorul dvs. Asistentul de configurare va fi afișat după ce procesul de instalare este finalizat

Asistentul de instalare vă va îndruma de-a lungul procesului de configurare. Consultați manualul de utilizare al Microphone Box pentru informații suplimentare.

### **Alexa Home Screen (Ecran de pornire Alexa)**

După finalizarea configurării, va fi integrată caracteristica Alexa Home Screen (Ecran de pornire Alexa). Această caracteristică este un ecran ambiental care apare atunci când nu este detectată nicio activitate a utilizatorului. Pe ecranul de pornire Alexa vor fi afișate o imagine de fundal, informații despre oră și dată și sugestii de comandă vocală.

Puteți să utilizați opțiunea **Alexa Home Screen (Ecran de pornire Alexa)** în meniul **Settings>System>Voice Assistant>Alexa Built-in (Setări>Sistem>Asistent vocal>Alexa integrat)** pentru a configura setările acestei funcții. Puteți seta la una dintre perioadele de inactivitate pentru a activa sau a dezactiva opțiunea **Off (**Dezactivare).

Alexa Home Screen (Ecran de pornire Alexa) este afișat numai atunci când rulează browserul web sau orice alt videoclip la cerere, cu excepția Netflix. Apare atunci când nu este detectată nicio activitate a utilizatorului în timpul perioadei de inactivitate predefinite, cu excepția cazului în care este în curs o redare media. Vizionarea unui film, de exemplu, nu este considerată ca inactivitate a utilizatorului.

Puteți apăsa butoanele telecomenzii pentru a-l face să dispară. Ca o excepție, puteți utiliza butoanele **Volum +/-** pentru a controla nivelul volumului chiar si atunci când rulează Alexa Home Screen (Ecran de pornire Alexa).

### **Funcționare cu Alexa**

Puteți controla funcțiile televizorului dvs. cu Alexa. Pentru a face acest lucru, procesul de configurare ar trebui să fie finalizat. Configurarea poate fi realizată în modurile descrise mai jos.

- Utilizați opțiunea **Works With Alexa (Funcționare cu Alexa)** din meniul **Settings>System>Voice Assistant (Setări>Sistem>Asistent vocal)**
- Efectuați prima instalare pe televizorul dvs. Asistentul de configurare va fi afisat după ce procesul de instalare este finalizat

## **Procesul de configurare**

Asistentul de instalare vă va îndruma de-a lungul procesului de configurare.

• Dacă efectuați prima instalare pe televizorul dvs., asistentul de configurare Alexa va fi afișat după finalizarea procesului de instalare. Puneți pe primul ecran opțiunea **Learn More (Învățați mai multe)** și apăsați **OK**. Pe ecranul următor veți fi informat despre caracteristică. Selectați **Da** și apăsați **OK** pentru a continua.

Dacă omiteți asistentul de configurare după prima instalare, puteți utiliza opțiunea **Works With Alexa (Funcționare cu Alexa)** din meniul **Settings>System>Voice Assistant (Setări>Sistem>Asistent vocal)** pentru a efectua configurarea manuală ulterior. Pe primul ecran veți fi informat despre caracteristică. Selectați **Da** și apăsați **OK** pentru a continua.

- Va fi creat un cod de autentificare care va fi afișat pe ecran. Utilizați computerul sau orice alt dispozitiv cu acces la internet pentru a accesa adresa de internet (URL) afisată pe ecran. Veti fi directionat către o pagină unde vă puteți conecta mai întâi la contul dvs. Amazon, dacă nu sunteți deja conectat. Apoi veți fi direcționat către o pagină unde puteți să introduceți codul de autentificare afișat pe televizor și să vă conectați televizorul la contul dvs. Amazon.
- Dacă procesul de conectare a reușit, vi se va solicita să stabiliți un nume pentru televizorul dvs., numit "Friendly Name"(FN) (Nume Prietenos) (NP). Un "Friendly Name" (Nume prietenos) este un nume care vă amintește de televizorul dumneavoastră., precum "Living Room TV" (TV living), "Kitchen TV" (TV bucătărie), "Dining Room TV" (TV salon), etc. Alegeți un nume ușor de rostit. Veți rosti acest nume

pentru a spune Alexa ce TV să controleze. Când ați terminat, selectați **OK** și apăsați **OK.**

• Pe ecranul următor vor fi afișate exemple despre utilizarea caracteristicii. Apăsați **OK** pentru a finaliza configurarea.

Dacă ați efectuat configurarea după prima instalare, veți reveni la primul ecran al asistentului de configurare și veți apăsa **OK**. În acest caz, apăsați **Ieșire** sau selectați **Setare mai târziu** și apăsați **OK** pentru a ieși din configurare.

După finalizarea configurării, vă veți putea controla funcțiile televizorului cu Alexa.

*Notă: Asigurați-vă că dispozitivele sunt conectate la Internet.*

## **Exemple de comenzi**

Aici sunt câteva comenzi vocale pe care le puteți utiliza:

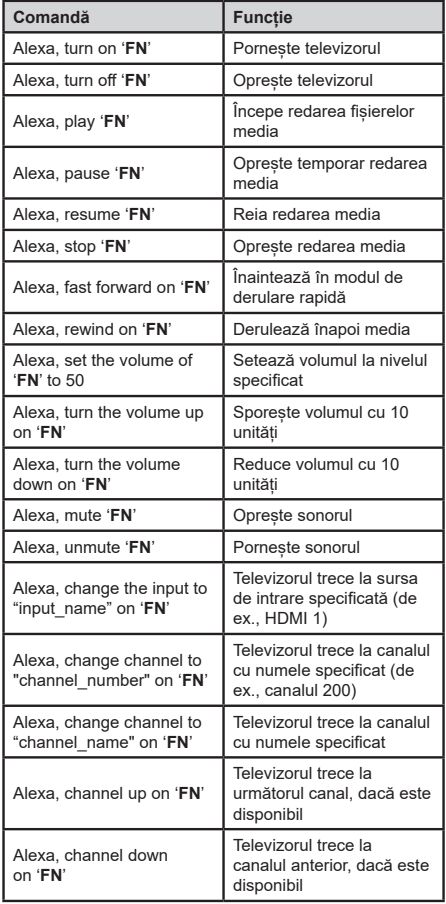

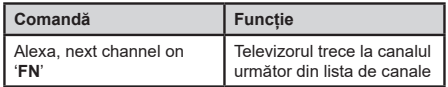

**FN** este abrevierea pentru "Friendly Name" (Nume *Prietenos).*

### **Google Assistant**

Televizorul dvs. funcționează cu Ok Google pentru controlul vocal al dispozitivelor și aparatelor dvs.

### **Funcționarea cu Ok Google**

Cu ajutorul acestei funcții, puteți controla funcțiile televizorului cu ajutorul dispozitivelor Google Assistant. Pentru a face acest lucru, procesul de configurare ar trebui să fie finalizat.

### **Înainte de configurare**

Efectuați următoarele proceduri înainte să începeți configurarea televizorului.

- Instalați aplicația Google Home pe telefonul mobil și conectați-vă la cont
- Adăugați dispozitivul de asistent pe contul dvs.
- Selectați acțiunea **Vsmart TV** din lista de acțiuni din cadrul aplicației
- Un ecran va fi afișat acolo unde introduceți codul de autentificare care va fi creat în timpul configurării pe televizor pentru a lega televizorul la cont. Continuați cu configurarea televizorului dvs pentru a primi codul de autentificare

### **Procesul de configurare**

Configurarea poate fi efectuată utilizând opțiunea **Google Assistant** din meniul **Setări>sistem>Asistent Vocal.** Asistentul de instalare vă va îndruma de-a lungul procesului de configurare.

- Selectați Start și apăsați **OK** pentru a continua.
- Vi se va cere să stabiliți un nume pentru televizorul dvs., numită 'Friendly Name'(**FN**) (Nume Prietenos) (NP). Un "Friendly Name" (Nume prietenos) este un nume care vă amintește de televizorul dvs., precum "Living Room TV" (TV living), "Kitchen TV" (TV bucătărie), "Dining Room TV" (TV salon), etc. Alegeti un nume usor de rostit. Când ati terminat, selectați **OK** și apăsați **OK.**
- Va fi creat un cod de autentificare care va fi afișat pe ecran. Introduceți codul pe care îl vedeți pe televizor pe aplicația Google Home

După finalizarea configurării, vă veți putea controla funcțiile televizorului cu Google Assistant.

*Notă: Asigurați-vă că dispozitivele sunt conectate la Internet. Puteți lega doar un televizor la contul dvs.*

### **Exemple de comenzi**

Spuneti "Ok Google" pentru a seta televizorul să utilizeze doar vocea dvs.

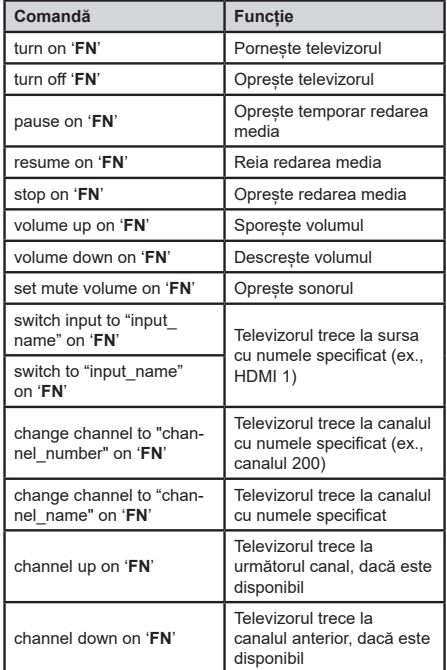

**FN** este abrevierea pentru "Friendly Name" (Nume *Prietenos).*

Google este o marcă comercială a Google LLC.

### **Informații funcționare DVB**

Acest receptor DVB este singurul adecvat pentru a fi utilizat în țara pentru care a fost conceput să fie utilizat.

Deși acest receptor DVB este în conformitate cu ultimele specificații DVB de la momentul producerii, nu putem garanta compatibilitatea cu transmisiunile DVB viitoare din cauza posibilelor schimbări care ar putea fi implementate în semnalul și tehnologia de emisie.

E posibil ca unele funcții de televiziune digitală să nu fie disponibile în toate țările.

Ne străduim să ne îmbunătățim permament produsele; prin urmare, specificațiile se pot modifica fără aviz prealabil.

Pentru recomandări privind locațiile de unde puteți cumpăra accesorii, contactați magazinul de unde ați cumpărat echipamentul.

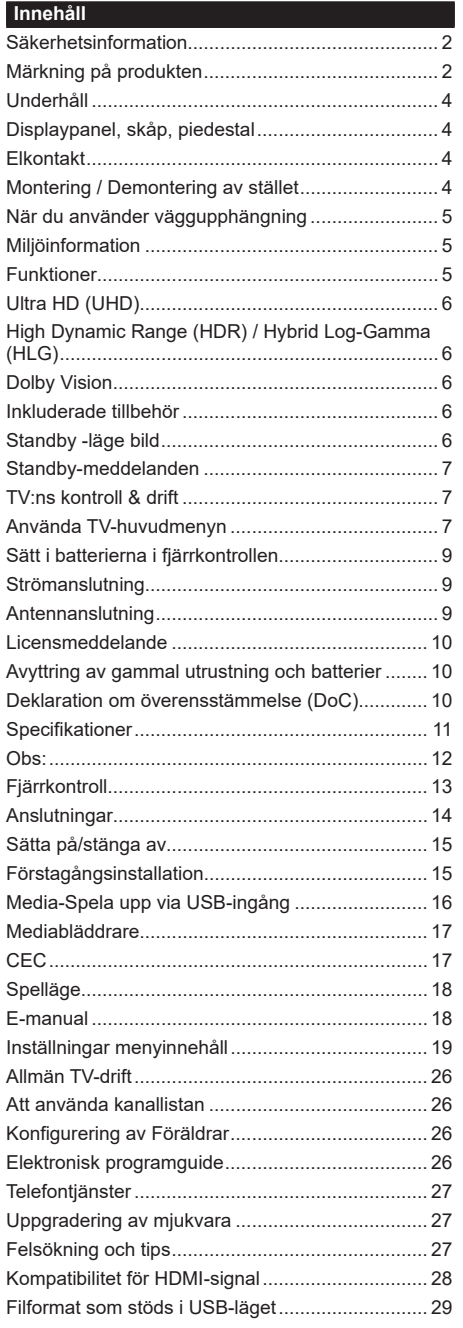

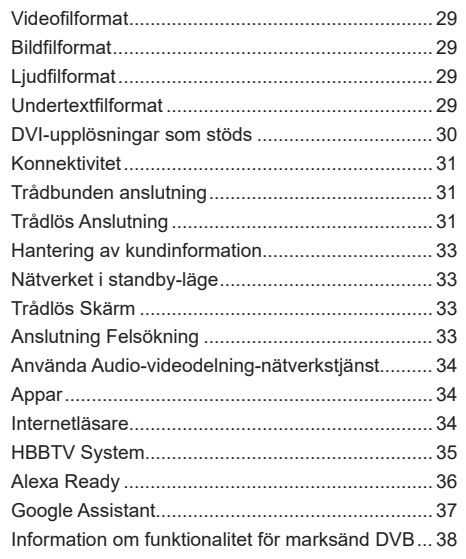

### **Säkerhetsinformation**

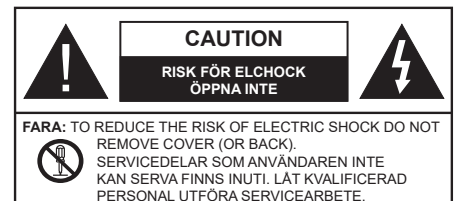

I extrema väder (storm, åska) och långa perioder av inaktivitet (semester), koppla ur TV-setet från huvudströmmen.

Nätkontakten används för att koppla bort TV-apparaten från elnätet och därför måste den förbli lättanvändbar. Om TV-apparaten inte kopplas ur elektriskt från elnätet kommer enheten fortfarande att dra ström i alla situationer även om TV:n är i vänteläge eller avstängd.

*Observera: Följ instruktionerna på skärmen för driftsrelaterade funktioner.*

## **VIKTIGT – Läs installations- och användningsinstruktionerna noga innan användning**

**VARNING : Denna enhet är avsedd att användas av personer (inklusive barn) som är kapabla/erfarna av att använda sådan enhet oövervakade, såvida de inte har fått tillsyn eller instruktioner angående användning av enheten av en person som är ansvarig för deras säkerhet.**

- Använd denna TV på lägre än 5000 meter över havet, på torra platser och i områden med måttliga eller tropiska klimat.
- TV:n är ämnad att användas i hushåll och liknande innemiljö, men kan även användas på allmänna platser.
- För ventilationsändamål, lämna minst 5 cm fritt utrymme runt TV:n.
- Ventilationen får inte blockeras genom att täcka över eller blockera ventilationsöppningarna med föremål såsom tidningar, dukar, gardiner etc.
- Strömkabelns kontakt ska vara lätt att komma åt. Placera inte TV:n eller möbler och dylikt på strömkabeln. En skadad nätsladd/kontakt kan orsaka brand eller en elektrisk stöt. Dra alltid ur kontakten vid fästet, dra inte ur genom att dra i sladden. Ta aldrig tag i nätsladden/kontakten med våta händer eftersom det kan leda till kortslutning eller elstötar. Slå aldrig knut på strömkabeln och knyt inte samman den med andra sladdar. Om nätsladden eller kontakten är skadad måste den bytas ut. Detta får endast göras av utbildad personal.
- Utsätt inte TV:n för droppande eller stänk av vätskor och placera inte föremål fyllda med vätska, såsom vaser, koppar, etc. på eller ovanför TV:n (t.ex. på hyllor ovanför enheten).
- Utsätt aldrig TV:n för direkt solljus och placera inte öppen eld som tända ljus på eller nära TV:n.
- Placera inte värmekällor som elektriska värmeelement, radiatorer, etc. nära TV-apparaten.
- Placera inte TV:n på golvet eller på lutande ytor.
- För att undvika fara för kvävning, håll plastpåsarna borta från spädbarn, barn och husdjur.
- Fäst stativet noggrant på TV:n. Om stativet har medföljande skruvar, dra åt skruvarna ordentligt för att förhindra att TV:n lutar. Dra inte åt skruvarna för hårt och montera stativgummit ordentligt.
- Släng inte batterier i eld eller tillsammans med farliga eller brandfarligt material.

### **VARNING**

- Batterier får inte utsättas för extrem värme som sollius, eld eller liknande.
- Överdrivet ljudtryck från öronsnäckor eller hörlurar kan skada hörseln..

### **FRAMFÖR ALLT – Låt ALDRIG någon, särskilt barn, trycka på eller slå på skärmen, sätta in föremål i hål, skårorna eller andra öppningar på höljet.**

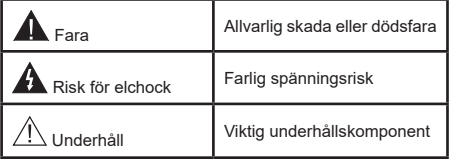

## **Märkning på produkten**

Följande symboler används på produkten som markering för begränsningar, försiktighetsåtgärder och säkerhetsinstruktioner. Varje förklaring ska endast tas i beaktande där produkten har motsvarande märkning. Anteckna sådan information för säkerheten.

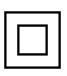

**Klass-II-utrustning:** Den här utrustningen är utformad på ett sådant sätt att den inte kräver en säkerhets anslutning till elektrisk jordning.

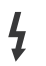

**Farlig strömförande terminal:** De markerade terminalerna är farligt strömförande under normala driftsvillkor.

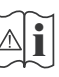

**i Varning, se Driftsinstruktioner:** De<br>**markerade områdena innehåller, av marker**<br>användaren utbytbara cellknannshatterier användaren, utbytbara cellknappsbatterier.

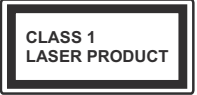

**Klass 1 laserprodukt:** Den här produkten innehåller Klass 1-laserkälla som är säker under rimligen förutsägbar drift.

## **VARNING**

- Svälj inte batterier, fara för kemiska brännskador.
- Denna produkt eller tillbehören som medföljer produkten kan innehålla ett mynt/knappcellsbatteri. Om knappcellsbatteriet sväljs kan det orsaka allvarliga inre brännskador på bara 2 timmar och kan leda till döden.
- Håll nya och använda batterier oåtkomliga för barn.
- Om batteriluckan inte går att stänga helt, sluta använda produkten och håll den borta ifrån barn.
- Om du tror att batterierna har svalts eller placerats på något sätt inne i kroppen ska du omgående söka läkarvård.

**– – – – – – – – – – – –** 

TV:n kan falla och orsaka allvarlig personskada eller dödsfall. Många skador, speciellt på barn, kan undvikas genom att enkla åtgärder vidtas såsom:

- Att använda skåp eller stativ eller monteringsanvisningar, som tillverkaren av TV-setet rekommenderar.
- Att endast använda möbler som kan stödja TV-setet tillräckligt.
- Att säkerställa att TV-setet inte skjuter ut över kanten på den möbel den står på.
- Att berätta för barnen om de faror det innebär att klättra på möbler för att nå TV-setet och dess kontroller.
- Att dra sladdar och kablar anslutna till TV-setet så, att man inte kan snava över dem eller dra i dem.
- Placera aldrig ett tv-setet på en instabil plats.
- Att inte placera TV:n på höga möbler (t.ex. skåp eller bokhyllor) utan att fästa både möbeln och TV:n på lämpligt stöd.
- Att inte ställa TV:n på tyg eller annat material som placerats mellan TV:n och den stödjande möbeln.
- Att aldrig placera föremål som kan få barn att kliva, som leksaker eller fjärrkontroller, på TV:n eller möbeln, som den är placerad på.

• Enheten ska endast monteras på ≤ 2 meters höjder. Om ditt befintliga TV-set ska behållas och placeras på annan plats, bör samma hänsynstagande göras enligt ovan.

**– – – – – – – – – – – –** 

Enheter som är kopplade till byggnadens skyddsjordning genom nätanslutning eller genom andra apparater med en anslutning till skyddande jordning, och till ett TV-distributionssystem med koaxialkabel, kan under vissa omständigheter utgöra en brandrisk. Anslutning till ett TV-distributionssystem måste därför tillhandahållas genom en anordning som tillhandahåller en elektrisk isolering under ett visst frekvensområde (galvanisk isolator)

# **VÄGGMONTERINGSVARNINGAR**

- Läs instruktionerna innan du monterar TV:n på väggen.
- Väggmonteringskitet är valfritt. Du kan få det från din lokala återförsäljare, om det inte medföljer din TV.
- Installera inte TV:n på ett tak eller på en lutande vägg.
- Använd de specificerade väggmonteringsskruvarna och andra tillbehören.
- Dra åt väggmonteringsskruvarna ordentligt för att förhindra att TV:n faller ner. Dra inte åt skruvarna för hårt.

**– – – – – – – – – – – –** 

- Användning av andra väggfästen eller att installera väggfästet på egen hand utgör risk för personskador och skador på produkten. För att upprätthålla enhetens prestanda och säkerhet ska du be din återförsäljare eller en licensierad entreprenör att säkra väggfästena. Skada som orsakats av att installera utan kvalificerad installatör gör garantin ogiltig.
- Läs noga igenom instruktionerna som medföljer tillbehören, och säkerställ att du vidtar åtgärder för att förhindra att TV:n faller.
- Hantera TV-apparaten försiktigt under installationen eftersom utsätta den för smällar eller annat tryck kan orsaka produktskador.
- Var noga när väggfästet sätts upp på väggen. Se alltid till att det inte finns några kablar eller rörledningar i väggen innan fästet monteras.
- För att förhindra fall och skador, ta bort TV:n från väggfästet när den inte längre används.

Figurer och illustrationer i den här användarmanualen tillhandahålls endast som referens och kan skilja sig från det faktiska produktutseendet. Produktdesign och specifikationer kan ändras utan förvarning.

## **Underhåll**

## **Först, ta ur nätkabeln från nätuttaget.**

## **Displaypanel, skåp, piedestal**

## **Regelbunden vård:**

Torka försiktigt av displaypanelens yta, skåp, eller piedestal med en mjuk trasa för arr ta bort smuts eller fingeravtryck.

## **För ingrodd smuts:**

- **1.** Rengör först damm från ytan.
- **2.** Fukta en mjuk trasa med rent vatten eller utspätt milt rengöringsmedel (1 del rengöringsmedel till 100 delar vatten).
- **3.** Vrid ur trasan ordentligt. (Obs, låt inte vätska komma in i TV:n eftersom det kan leda till att produkten slutar fungera.)
- **4.** Fukta försiktigt och torka bort envist smuts.
- **5.** Torka slutligen bort all fukt.

### **Fara**

Använd inte en hård trasa eller gnugga ytan för hårt, då det kan orsaka repor på ytan.

- Var noga med att inte utsätta ytorna för insektsmedel, lösningsmedel, thinner eller andra instabila ämnen. Detta kan försämra ytkvaliteten eller orsaka flagning av färgen.
- Displaypanelens yta är specialbehandlad och skadas lätt. Var noga med att inte knacka eller riva på ytan med naglarna eller andra hårda föremål.
- Låt inte höljet eller stället röra gummi- eller plastsubstanser under lång tid. Detta kan skada ytans kvalitet.

### **Elkontakt**

Torka elkontakten med en torr trasa med jämna mellanrum.

Fukt och damm kan orsaka brand eller elektriska stötar.

### **Montering / Demontering av stället**

### **Förberedelser**

Ta ur stället/ställen och TV:n från packlådan och lägg TV:n på ett arbetsbord med skärmpanelen nedåt på ren och mjuk trasa (filt, etc.)

- Använd ett plant och stabilt bord större än TV:n.
- Håll inte i skärmpaneldelen.
- Se till att inte repa eller ha sönder TV:n.

*VARNING! Montera inte skruvarna i bilden i TV:ns stomme, om stativet inte används, t ex. vid väggmontering. Montering av skruvarna utan stativ kan skada TV:n.*

### **Montera stället**

**1.** TV-stativet består av två stycken. Installera dessa stycken tillsammans.

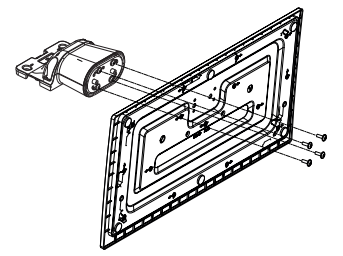

**2.** Placera stället/ställen på dess monteringsmönster på baksidan av TV:n.

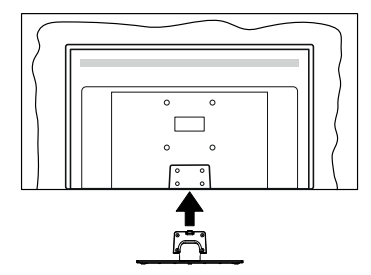

**3.** Sätt i de medföljande skruvarna (M4 x 12) och dra försiktigt åt dem tills ställningen är ordentligt fastsatt.

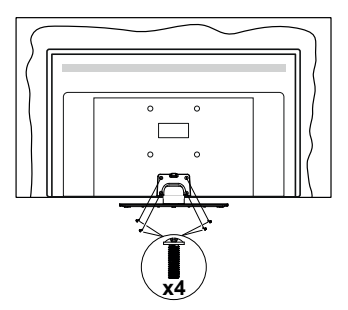

## **Ta bort stället från TV:n**

Var noga med att ta bort stället på följande sätt när du använder väggfästet eller packar TV:n.

- Placera TV:n på ett arbetsbord med skärmpanelen nedåt på ren och mjuk trasa. Låt stället/ställen skjuta ut över kanten på ytan.
- Skruva ur skruvarna som fixerar stället/ställen.
- Ta bort stället/ställen.

## **När du använder väggupphängning**

Kontakta din lokala Panasonic-återförsäljare för att köpa den rekommenderade väggupphängningen.

Hål för väggupphängningsfästets installation;

### **BAKSIDAN AV TV:N**

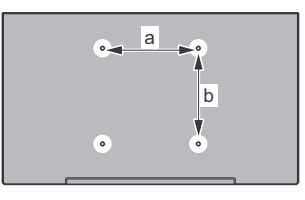

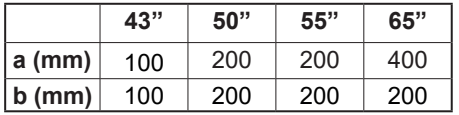

## **Sedd från sidan**

VESA-FÄSTE

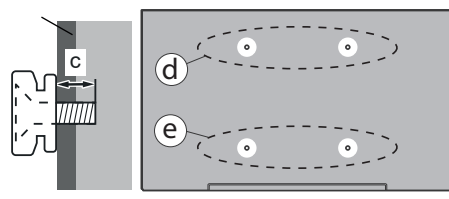

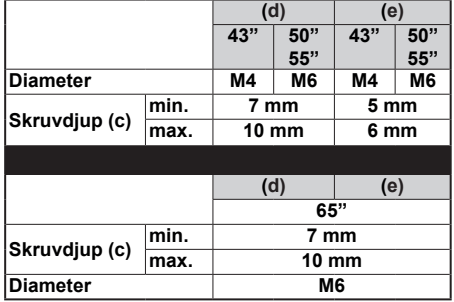

*Observera: Skruvarna för att fästa TV:n på väggfästet medföljer inte TV:n.*

## **Miljöinformation**

Den här skärmen är utformad för att vara miljövänlig. För att minska på energikonsumtionen kan du göra följande:

Om du ställer in **Energibesparing** till **Minimum, Medium, Maximum** eller **Auto**, kommer tv:n att minska energikonsumtionen där efter. Ställ in som **Av** för att stänga av inställningen. Om du vill anpassa Bakgrundsljus till ett fast värde, ställ då in det som **Anpassad** och justera **Bakgrundsljus** (finns i inställningarna under **Energibesparing**) manuellt med hjälp av vänster eller höger knapp på fjärrkontrollen.

*Observera: Tillgängliga alternativ för Energibesparing kan variera beroende på det vada Läge i menyn inställningar>bild.*

**Energibesparingsinställningarna** finner du under menyn **Inställningar>Bild**. Lägg märke till att vissa bildinställningar inte kan förändras.

Du kan också stänga av skärmen med alternativet **Skärm av**, om du bara vill lyssna på ljudet. Om höger- eller vänsterknappen trycks in, väljs Skärm av alternativet och "**Skärmen kommer vara avstängd i 15 sekunder.**" visas som meddelande på skärmen. Välj **Fortsätt** och tryck på **OK** för att stänga av skärmen direkt. Om du inte trycker på någon knapp kommer skärmen stängas av inom 15 sekunder. Tryck på valfri knapp på fjärrkontrollen för att starta skärmen igen.

### *Observera: Alternativet Skärm av är inte tillgängligt om Läge är inställt på Spel.*

När Tv:n inte används, stäng av den eller dra ur nätsladden från vägguttaget. Detta reducerar eller stänger energikonsumtionen.

### **Funktioner**

- Färg-TV med fjärrkontroll.
- Fullt integrerad digital mark/kabel-/satellit-TV (DVB-T-T2/C/S-S2)
- HDMI-ingångar för att ansluta andra enheter med HDMI-uttag
- USB-ingång
- OSD-menysystem.
- Stereoljudsystem.
- Text-TV
- Anslutning till hörlurar
- Automatiskt programmeringssystem (APS).
- Manuell inställning
- Automatiskt strömbesparing efter åtta timmar.
- Insomningstimer
- Barnspärr:
- Automatisk ljudavstängning vid ingen sändning.
- NTSC-uppspelning
- AVL (automatisk liudnivåanpassning)
- PLL (frekvenssökning).
- Spelläge (Game Mode; tillval).
- Funktionen bild av.
- Ethernet (LAN) för anslutningsbarhet till Internet och Internettjänster.
- 802.11 a/b/g/n inbyggt WLAN -stöd
- Ljud-/Video-delning
- HbbTV

## **Ultra HD (UHD)**

Tv:n stöder Ultra-HD (Ultra High Definition - även känt som 4K) vilket ger upplösning 3840x 2160 (4K:2K). Det är samma som 4 gånger upplösningen av full-hd-tv, genom att dubblera pixelantalet på den fulla HD-tv:n både horisontellt och vertikalt. Ultra HD innehåll stöds via inbyggda och butiksapplikationer, HDMI, USB ingång(ar) och över DVB-T2 och DVB-S2 sändningar.

## **High Dynamic Range (HDR) / Hybrid Log-Gamma (HLG)**

Med den här funktionen kan TV:n reproducera större dynamiskt omfång av ljusstyrka genom att fånga och sedan kombinera flera olika exponeringar. HDR/HLG lovar bättre bildkvalitet tack vare ljusare, mer realistiska ljuspunkter, mer realistisk färg och andra förbättringar. Det ger den look som filmskapare syftade till att uppnå, och visar de dolda områdena av mörka skuggor och solljus med full klarhet, färg och detaljrikedom. HDR/ HLG-innehåll stöds via HDMI, USB-ingångar och över DVB-S-sändningar. Ställ in den relaterade HDMIkällingången som **Förbättrad** från alternativet **Källor** i menyn **Inställningar>System** för att titta på HDR/ HLG-innehåll om HDR/HLG-innehållet mottas via en HDMI-ingång. Källenheten bör också vara minst HDMI 2.0a-kompatibel i detta fall.

## **Dolby Vision**

Dolby Vision™ levererar en dramatisk visuell upplevelse, enastående ljusstyrka, exceptionell kontrast och intensiv färg, vilket ger liv i underhållningen. Den uppnår den här fantastiska bildkvaliteten genom att kombinera HDR och bred färgskala. Genom att öka ljusstyrkan hos den ursprungliga signalen och använda ett högre dynamiskt färg- och kontrastområde presenterar Dolby Vision fantastiska, verkliga bilder med häpnadsväckande detaljer som andra efterbehandlingsteknologier i TV:n inte kan producera. Dolby Vision stöds via inbyggda och butiksapplikationer, HDMI och USB-ingångar. Ställ in den relaterade HDMI-källingången som **Förbättrad** från alternativet **Källor** i menyn **Inställningar>System** för att titta på Dolby Vision -innehåll om Dolby Vision -innehållet mottas via en HDMI-ingång. Källenheten bör också vara minst HDMI 2.0a-kompatibel i detta fall. I menyn Inställningar>Bild>Läge visas två fördefinierade bildlägen om Dolby Vision-innehållet detekteras: **Dolby Vision Bright** och **Dolby Vision Dark**. Båda tillåter användaren att uppleva innehållet på det sätt som skaparen ursprungligen tänkte, med olika omgivande liusförhållanden.

### **Inkluderade tillbehör**

- Fjärrkontroll
- Batterier: 2 X AA
- Instruktionsbok
- Nätsladd
- Löstagbart ställ
- Ställets fästskruvar (M4 x 12)

### **Standby -läge bild**

Du kan använda din TV som en digital fotoram genom att använda standby- Mode bildfunktionen. Gör detta genom att följa informationen under.

- Ställ in Standby-bild -alternativet i **Inställningar**>**System**>**Mera** menyn **På**. Det här alternativet är per standard i läget av. Du kan även definiera intervallet för standby-bildvisningen med **Intervall för bildvisning i standby-läge** alternativet i denna meny.
- Skapa en separat mapp med namnet **standby\_ picture** i USB-minnets rotkatalog och kopiera filerna som du vill använda in i denna mapp och anslut USB-minnet till TV:n.
- Tryck på **standby-**knappen på fjärrkontrollen kort för att byta till TV standby mode bild-läge.

Notera, att när Standby-bild-alternativet är **På**, ändras **Standby**-knappens funktion i fjärrkontrollen. Nästa gång måste du trycka och hålla in knappen för att byta TV:n till standby-läge, när TV:n är i normal användarläge.

Om det finns mer än 1 bild i mappen, visas alla bilder i den efter varandra. Om mappen inte har skapats eller det finns inga bildfiler i mappen, visas en varningsmeddelande på skärmen några sekunder, efter vilket den försvinner.

I standbybildläge minskas skärmens bakgrundsljusets styrka med 50 % och Smart Center funktionerna kan inte användas, om Smart Center finns att tillgå i din TV-modell.

För att byta TV:n från standbybildläge till normal användarläge, tryck på **Standby**-knappen i fjärrkontrollen.

Förutom fjärrkontrollen kan du också använda kontrollenheten på TVn för att växla till standby- bildläget igen och tillbaka till normalt TV-läge igen. För att göra detta, följ instruktionerna i **TV kontroll och användning** sektionen, för att byta TV:n till standbyläge. Notera, att du kan inte växla till standby-läge med TV-kontrollenheten, när TV:n är i standby-bildläge.

*Observera: Tillgång till denna funktion beror på TV-modellen och dess funktioner.*

*Se vilka mediafilformat som stöds i Stödda filformat för USB-läge sektionen.*

## **Standby-meddelanden**

Om TV: n inte får någon insignal (t.ex. från en antenn eller HDMI-källa) i 3 minuter, kommer den försättas i viloläge. Nästa gång du startar Tv:n, kommer följande meddelande att visas: **"TV:n bytte till standby-läge automatiskt eftersom det inte fanns någon signal under en längre tid."** Du kan avaktivera denna funktion genom att ställa in **Timer av Ingen signal**  alternativet i **Inställningar>Enheter** menyn.

Alternativet **Autoavstängning** (i **inställningar**> **system**>**mer-**menyn) kan ha angetts till ett värde mellan 1 och 8 timmar som standard. Om den här inställningen inte anges som **av** och TV:n är på och inte körts under inställd tid, kommer den att växla till standby-läge efter att den inställda tiden har gått ut. Nästa gång du startar TV:n kommer följande meddelande att visas. **"**TV växlade till standby-läge automatiskt eftersom ingen drift gjordes under en lång tid.**"** Innan TV:n växlar till vänteläge visas ett dialogfönster. Om du inte trycker på någon knapp växlar TV: n till vänteläge efter en väntetid på cirka 5 minuter. Du kan markera **Ja** och trycka **OK** för att omedelbart sätta TV:n i viloläge. Om du markerar **Nej** och trycker på **OK**, förblir TV:n på. Du kan också välja att avbryta funktionen **Autoavstängning** från den här dialogen. Markera **Inaktivera** och tryck **OK**, TV:n förblir på och funktionen ställs in som **Av** Du kan aktivera den här funktionen igen genom att ändra inställningen för alternativet **Autoavstängning** från menyn **Inställningar>System>Mer**.

### **TV:ns kontroll & drift**

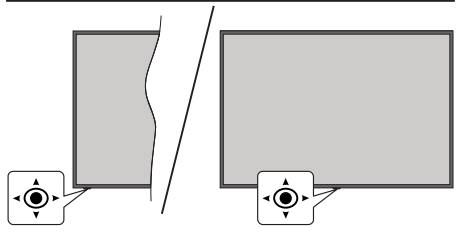

Denna TV har i bilden ovan visad joystick. Gör det möjligt att styra volymen/program/källa och TV:ns på- och Av-funktioner.

*Observera: Placeringen på kontrollspaken kan skilja sig beroende på modell.*

**För att ändra volymen:** Öka eller sänk volymen genom att trycka spaken åt höger eller vänster.

**Byta kanal:** Bläddra igenom de lagrade kanalerna genom att trycka på spaken framåt eller bakåt.

**För att ändra källa:** Tryck på mitten av spaken så visas källistan på skärmen. Bläddra igenom de tillgängliga källorna genom att trycka på spaken framåt eller bakåt. **För att stänga av TV:n (snabb Standby):** Tryck in mitten av spaken och håll den intryckt i över 3 sekunder, TV:n försätts i viloläge.

Fjärrkontrollen fungerar inte i snabb standby-läge och standby-LED lyser inte i TV:n. Funktioner så som nätverket i standby-läge (om tillgänglig) och timern kommer då att kopplas ifrån. TV:n kan startas från snabb standby -läge bara med spaken.

**För att stänga av TV:n:** Tryck in mitten av spaken för att sätta på TV:n.

*Observera: Huvudmenyn OSD kan inte visas via joysticken.*

### **Att sköta TV:n med fjärrkontrollen**

Tryck på Hem-knappen på fjärrkontrollen för att se huvudmenyn. Använd riktningsknapparna och **OK** för att navigera och ställa in. Tryck på **Back/Return, Exit** eller **Home-**knappen för att lämna menyskärmen.

### **Ingångsval**

När du väl har anslutit externa enheter till din TV kan du växla mellan olika inkommande signalkällor. Tryck på knappen **Källa** på fjärrkontrollen upprepade gånger för att välja de olika källorna.

### **Byta kanal och ändra volym**

Du kan byta kanal och anpassa volymen genom att använda knapparna Program +/- och Program +/- på fjärrkontrollen.

### **Nollställ och stäng av via standby-knappen**

Håll **Standby**-knappen intryckt för att se ytterligare funktioner för denna knapp. **Nollställ** (Starta igen), **Standby** (Normal Standby), och **Stäng av** (Forcerad Standby) alternativen är tillgängliga. Markera en och tryck på **OK** för att utföra vald åtgärd. Om problem som förhindrar TV:n från att byta till standby-läge ordentligt uppstår, kan du använda **Stäng av** -alternativet för att tvinga TV:n i standby-läge

Om TV:n slutar att svara på kommandon och funktionsmenyn kan inte öppnas, forceras TV:n att starta om, när knappen tryck in i ca. 5 sekunder. Detta avslutar processen.

### **Använda TV-huvudmenyn**

När knappen **Hem** trycks på visas TV-huvudmenyn vid nedre delen av skärmen. Du kan navigera genom menyalternativen med riktningsknapparna på fjärrkontrollen. För att välja ett objekt eller se undermenyalternativen i den markerade menyn, tryck på **OK**-knappen. När du markerar ett menyalternativ kan några av undermenyalternativen i den här menyn visas på översta eller understa sidan av menyfältet för snabb åtkomst. För att använda ett snabb åtkomstobjekt, markera den, tryck **OK** och ställ in som önskat med vänster/höger riktningsknappar. När du är klar, tryck på OK eller tillbaka/retur-knappen för att avsluta. När Netflix-applikationen (om tillgänglig) har markerats, visas rekommendationerna på samma sätt som

undermenyobjekten. Om du redan har loggat in på din Netflix-konto, visas anpassade rekommendationer.

Du kan även se plats-, väder-, tid- och väderinformation på TV:ns huvudmenysida De små gröna ikonerna visar statusen för tid, nätverket och apparnas synkronisering. Om dessa ikoner visas gröna betyder det, att tidsinformationen har uppdaterats, nätverket anslutet och synkroniseringen har genomförts. Annars visas ikonerna vita.

Beroende på landvalet under förstagångsinställningen, kan TV:ns livstidsinformation visas genom att trycka på **Home**-knappen och sedan på den blåa knappen. Eftersom vi är måna om våra produkters kvalitet, testat televisionerna noggrant innan de släpps ut på marknaden, och beroende på detta är kanske denna värde 0 vid första installationen.

Tryck på **Exit**-knappen för att stänga huvudmenyn.

## **1. Home**

När huvudmenyn öppnas kommer menyn **Hem** att markeras. **Hem**-menyns innehåll kan ändras. Gör detta genom att öppna **TV**-menyn, markera **Ändra hem** alternativet och tryck på **OK**. **Hem**-menyn växlar till ändringsläge. I ändringsläge kan du radera eller ändra positionen för objekt i menyn **Hem**. Markera alternativet och tryck på **OK**. Välj radera eller flytta ikonen och tryck **OK**. För att flytta ett menyalternativ använder du höger, vänster, upp och ner riktningsknappar för att välja den position som du vill att objektet ska flytta till och tryck **OK**.

Du kan även lägga till alternativ från andra menyer till **Hem**-menyn. Markera bara ett alternativ och tryck på Uppåt- eller Nedåtriktningsknappen på fjärrkontrollen. Om du ser alternativet **Lägg till hem** kan du lägga till det i menyn **Hem**.

## **2. Sök**

Du kan söka Kanaler, Guide, TV-menyer, Appar, Nätet, YouTube och Videos med denna funktion. Tryck **OK** och mata nyckelord med det virtuella tangentbordet. Markera och tryck på OK för att starta sökningen. Resultaten visas på skärmen. Välj önskad resultat genom att använda navigeringsknapparna och tryck på **OK** för att öppna den.

## **3. TV:**

## **3.1. Guide**

Du kan komma åt den elektroniska programguidesmenyn med det här alternativet. Se avsnittet **Elektroniska programguiden** för mer information.

## **3.2. Kanaler**

Du kan komma åt den **kanalmenyn** med det här alternativet. Se avsnittet **Använda kanallistan** för mer information.

## **3.3. Timers**

Du kan ange klockslag för kommande händelser med alternativen i den här menyn. Du kan även granska de tidigare skapade tiderna under den här menyn.

För att lägga till en ny timer väljer du fliken **Lägg till timer** med vänster/höger knappar och trycker på **OK**. Ställ in undermenyalternativen efter önskemål och när du är klar trycker du på **OK**. En ny timer kommer att skapas.

Om du vill ändra en tidigare skapad timer markerar du timern, väljer fliken **Ändra vald timer** och trycker på **OK**. Ändra undermenyalternativen efter önskemål och tryck **OK** för att spara inställningarna.

Om du vill avbryta en tidigare skapad timer markerar du timern, väljer fliken **Radera vald timer** och trycker på **OK**. En bekräftelseskärm kommer att visas. Markera **Ja** och tryck på **OK** för att fortsätta. Timer-inställningen tas då bort.

Du kan inte ange timer för två eller fler händelser som sänds inom samma tidsintervall. Du får information om detta och timer-inställningen tas då bort.

## **3.4. Ändra hem**

Du kan anpassa **Hemmenyn** med det här alternativet. Markera och tryck **OK**. **Hem**-menyn växlar till ändringsläge. Se avsnittet **Hem** för detaljerad information.

## **3.5. Mera appar**

För att hantera appar som installerats i TV:n, kan du använda detta alternativ. Markera och tryck **OK**. Du kan lägga till en installerad app till **Hem**-menyn, starta eller ta bort den. Markera en app och tryck på **OK** för att se alla tillgängliga applikationer.

## **3.6. Marknad**

Du kan lägga till nya appar från applikationen marknad med detta alternativ. Markera och tryck **OK**. Tillgängliga appar visas. Du kan också öppna applikationen marknad från **Mera Appar** menyn.

## **3.7. Ta bort appar**

Du kan återställa inställningarna i **Hem**-menyn med detta alternativ (tillgänglighet beror på TV-modellen och dess funktioner). Markera och tryck **OK**. En bekräftelseskärm kommer att visas. Markera **Ja** och tryck på **OK** för att fortsätta. Observera att du inte kommer kunna använda denna funktion igen inom några minuter.

## **3.8. Tillgänglighet**

Du kan komma åt tillgänglighetsinställningar-menyn med det här alternativet.

## **3.9. Sekretessinställningar**

Du kan komma åt sekretessinställningar-menyn med det här alternativet. Detta alternativ kanske inte är tillgängliga beroende på din TV och det valda landet i den första installationen

## **4. Inställningar**

Du kan hantera dina TV-inställningar med alternativen i den här menyn. Se avsnittet **Inställningsmenyinnehåll** för mer information.

### **5. Källor**

Du kan hantera dina ingångskällsreferenser med alternativen i den här menyn. För att ändra aktuell källa markera ett av alternativen och tryck på **OK**

### **5.1. Inställningar för källa**

Du kan komma åt källmenyn med det här alternativet. Ändra namnen, aktivera eller avaktivera valda alternativ för källa. Alternativen **Vanlig** och **Utökad** finns också tillgängliga för HDMI-källor. **Alternativen Vanlig** och **Utökad** påverkar färginställningen av de valda HDMI-källorna.

### **Sätt i batterierna i fjärrkontrollen**

Ta bort det bakre locket för att nå batterihållaren. Sätt i två **AA**-batterier Kontrollera att (+) och (-) matchar (kontrollera polariteten). Blanda inte gamla och nya batterier. Ersätt endast med samma eller motsvarande typ. Placera tillbaka locket.

Ett meddelande kommer att visas på skärmen när batterierna snart är slut och måste bytas ut. Observera att när batterierna är snart är slut kan fjärrkontrollens prestanda försämras.

Batterier bör inte utsättas för extrem värme som solljus, eld eller liknande.

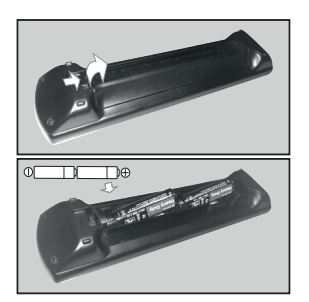

## **Strömanslutning**

**VIKTIGT:** TV:n är konstruerad för att fungera på en **220-240 V AC, 50 Hz** ström. Efter det att TV:n uppackats, låt den uppnå rumstemperatur innan du ansluter den till huvudströmkabeln.

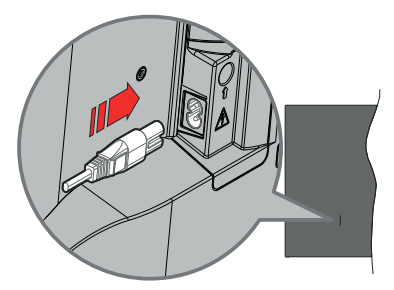

Anslut ena änden (kontakt med två hål) av den medföljande strömkabeln i strömkabelns anslutning i TV:ns baksida. Anslut andra änden i vägguttaget.

*Observera: Strömkabelns position kan variera beroende på modell.*

### **Antennanslutning**

Anslut antennen eller TV-kabelkontakten till antenningången (ANT) eller satellitkabeln till satellitingången (LNB) som finns på baksidan på TV:n.

### **Vänster baksida av TV:n**

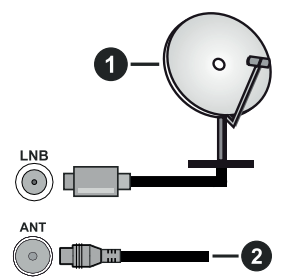

- **1.** Satellit
- **2.** Antenn eller kabel

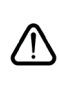

 Om du vill ansluta en enhet till TV:n, se till att både TV: n och enheten är avstängda innan du ansluter. Efter att anslutningen genomförts kan du starta enheterna och använda dem.

### **Licensmeddelande**

Benämningarna HDMI och HDMI High-Definition Multimedia Interface HDMI trade dress och HDMIlogotypen är varumärken eller registrerade varumärken som tillhör HDMI Licensing Administrator, Inc.

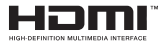

Dolby, Dolby Atmos, Dolby Vision och dubbel-Dsymbolen är varumärken som tillhör Dolby Laboratories Licensing Corporation. Tillverkad under licens från Dolby Laboratories. Konfidentiella opublicerade arbeten. Copyright © 2012-2022 Dolby Laboratories. Alla rättigheter förbehålls.

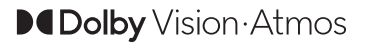

Youtube och Youtubes logotyp är varumärken, tillhörande Google Inc.

Denna produkt innehåller teknologi med förbehåll för vissa av Microsofts immateriella rättigheter. Användning eller distribution av denna teknologi förutom denna produkt är förbjuden utan behöriga licenser från Microsoft.

Innehållsägare använder innehållsåtkomststeknologi från Microsoft PlayReady™ för att skydda sin immateriella egendom, inklusive upphovsrättsskyddat innehåll. Denna enhet använder PlayReady-teknik för att komma åt PlayReady-skyddat innehåll och/ eller WMDRM-skyddat innehåll. Om enheten inte korrekt tillämpar begränsningar för användning av innehåll kan innehållsägarna kräva att Microsoft återkallar enhetens förmåga att använda PlayReadyskyddat innehåll. Återkallelse bör inte påverka oskyddat innehåll eller innehåll som skyddas av andra innehållsåtkomststeknologier. Innehållsägare kan kräva att du uppgraderar PlayReady för att komma åt deras innehåll. Om du nekar en uppgradering kommer du inte att kunna få tillgång till innehåll som kräver uppgraderingen.

"CI Plus"-logotypen är ett varumärke som tillhör CI Plus LLP.

Denna produkt är skyddad av vissa immateriella rättigheter för Microsoft Corporation. Användning eller distribution av sådan teknologi förutom denna produkt är förbjuden utan licens från Microsoft eller ett auktoriserat Microsoft-dotterbolag.

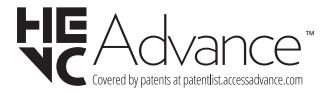

### **Avyttring av gammal utrustning och batterier**

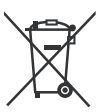

### **Endast för Europeiska unionen och länder med återvinningssystem**

Dessa symboler på produkterna, förpackningarna och/eller medföljande dokumentation visar att förbrukade elektriska och elektroniska produkter och batterier inte får blandas med vanliga hushållssopor.

För korrekt behandling, insamling och återvinning av gamla produkter och batterier, vänligen lämna dem till passande uppsamlingsställe i enlighet med nationell lagstiftning.

Genom att kassera dem på rätt sätt hjälper du till att spara värdefulla resurser och förhindrar eventuella negativa effekter på människors hälsa och miljön.

För mer information om insamling och återvinning, kontakta din kommun.

I enlighet med inhemsk lagstiftning kan böter bli följden vid oriktigt bortskaffande av detta avfall.

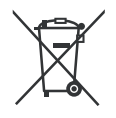

### **Anmärkning avseende batterisymbolen (bottensymbol):**

Denna symbol kan användas i kombination med en kemisk symbol. I detta fall uppfyller det de krav som ställs i direktivet för den aktuella kemikalien.

### **Deklaration om överensstämmelse (DoC)**

"Härmed förklarar Panasonic Corporation att denna TV är i överensstämmelse med de väsentliga bestämmelser och lagar som anges i direktivet 2014/53/EC."

Om du vill få en kopia av ursprungliga DoC för denna TV kan du besöka följande webbplats:

http://www.ptc.panasonic.eu/compliance-documents

Auktoriserad representant:

Panasonic Testing Centre

Panasonic Marketing Europe GmbH

Winsbergring 15, 22525 Hamburg, Germany

Websida: http://www.panasonic.com

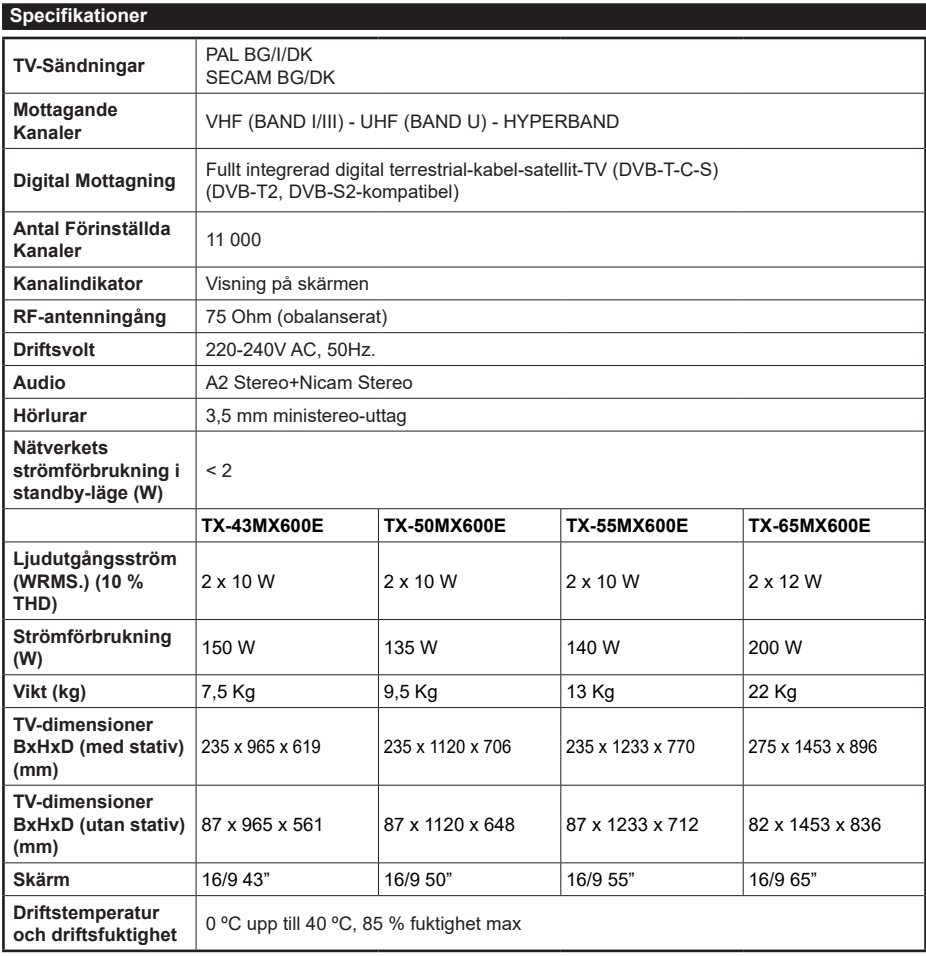

För mer produktinformation, besök EPREL: https://eprel.ec.europa.eu.

EPREL-registreringsnummer finns tillgängligt på https://eprel.panasonic.eu/product.

### **Trådlösa LAN-sändarspecifikationer**

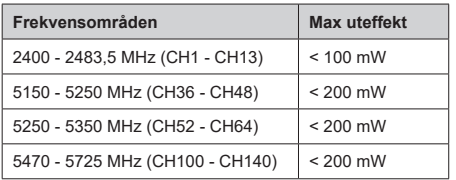

### **Landsbegränsningar**

Denna enhet är avsedd för hem och kontor i alla EU-länder (och andra länder efter det relevanta EU-direktivet). 5,15- 5,35 GHz bandet är begränsad till endast inomhusbruk i EU-länder.

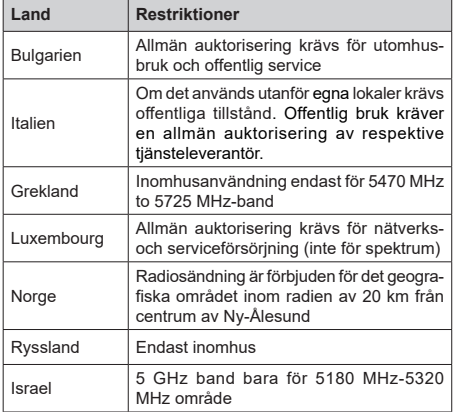

Kraven för länder kan ändras när som helst. Det rekommenderas att användaren kollar med lokala myndigheter för aktuell status för sina nationella bestämmelser för 5 GHz trådlöst LAN.

## **Standard**

IEEE 802,11.a/b/g/n

## **Värdgränssnitt**

USB 2.0

## **Säkerhet**

WEP 64/128, WPA, WPA2, TKIP, AES, WAPI

## **Obs:**

### **Underrättelse för DVB/data sändning / IPTVfunktioner**

• Denna TV-apparat är utformad för att uppfylla standarderna (od Marta 2021. godine) för DVB-T/T2 (MPEG2, MPEG4-AVC (H.264) och HEVC (H.265)) digitala markbundna tjänster, DVB-C (MPEG2, MPEG4-AVC (H.264) och HEVC (H.265)) digitala kabeltjänster och DVB-S (MPEG2, MPEG4-AVC (H.264) och HEVC (H.265)) digitala satellittjänster

Rådgör med din lokala handlare för tillgängligheten av DVB-T/T2- eller DVB-S-tjänster i ditt område.

Rådgör med din kabeltjänsteleverantör för tillgänglighet av DVB-C tjänster med den här tv:n.

- Den här TV:n kanske inte fungerar korrekt med signaler som inte möter standarderna för DVB-T / T2. DVB-C eller DVB-S.
- Alla funktioner kanske inte finns beroende på land, område, sändare, tjänsteleverantör, satellit och nätverksmiljö.
- Alla CI-moduler kanske inte fungerar med den här tv:n. Rådgör med din tjänsteleverantör angående tillgängliga CI-moduler.
- Den här tv:n kanske inte fungerar som den ska med CI-moduler som inte är godkänt av tiänsteleverantören.
- Ytterligare avgifter kan tillkomma beroende på tiänsteleverantören.
- Kompabiliteten med framtida tjänster är inte garanterad.
- Internet-apparna, som respektive internetleverantör har erbjudit, kan ändras, avbrytas eller tas bort när som helst.

Panasonic åtar sig inget ansvar för eller ger någon garanti för tjänsternas tillgänglighet eller fortsättning.

• Panasonic garanterar inte andra tillverkares utrustnings operation eller funktion; och vi åtar inget ansvar för skador, som uppkommit av användning och/eller funktioner av nämnda tillverkares utrustning.

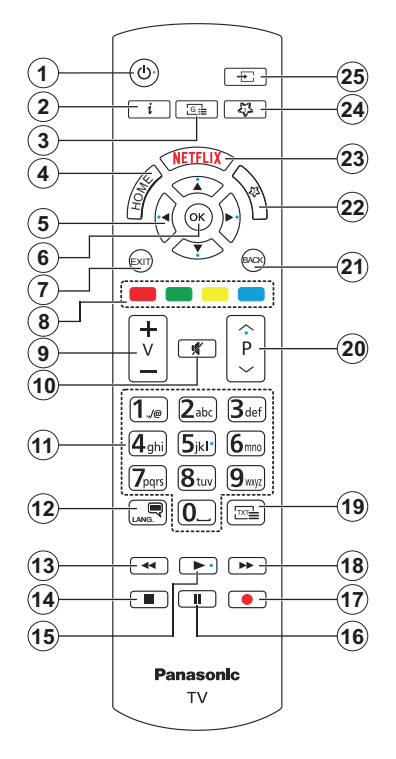

## **(\*) Standby-knappen**

Håll **Standby**-knappen intryckt för att se ytterligare funktioner för denna knapp. Markera en av **Nollställ** (Starta igen), **Standby** (Normal Standby), och **Stäng av** (Forcerad Standby) alternativen och tryck på **OK** för att utföra vald funktion. Om TV:n slutar att svara på kommandon och funktionsmenyn kan inte öppnas, forceras TV:n att starta om, när knappen tryck in i ca. 5 sekunder.

Tryck snabbt och släpp för att byta TV:n till standby-läge eller slå på TV:n när den är i standby-läge.

## **(\*\*) Mın Knapp 1 & Mın Knapp 2:**

Dessa knappar kan ha standardfunktioner, beroende på modell. Du kan dock ställa in en specialfunktion för dessa knappar genom att trycka på dem över tre sekunder när du är i en önskad källa eller kanal. Du kan också ställa in Min knapp 1 till at starta en applikation. Ett bekräftelsemeddelande kommer att visas på skärmen. Nu är den valda MIN KNAPP länkad med den önskade funktionen.

Observera att om du utför **förstagångsinstallationen** kommer MIN KNAPP 1&2 återgå till sina standardfunktioner.

- **1. Standby (\*):** Standby / På (tryck snabbt), Nollställ / Stäng av (håll intryckt)
- **2. Info:** Visar information om skärminnehåll, visar dold information (i TXT-läge)
- **3. Guide:** Visar den elektroniska programguiden
- **4. Hem:** Visar TV-menyn.
- **5. Riktningsknappar:** Hjälper till att navigera i menyerna, innehåll m.m. och visar undersidorna i TXT-läget när du höger- eller vänsterklickar
- **6. OK:** Bekräftar användarens val, håller sidan (i TXTläge), visar kanalmenyn (DTV-läge)
- **7. Stäng:** Stänger av och avslutar de visade menyerna eller återgår till föregående skärm
- **8. Färgade knapparna:** Följ instruktionerna för färgade knappfunktioner på skärmen
- **9. Volym +/-**
- **10. Tyst:** Stänger helt av volymen på TV:n
- **11. Numeriska knappar:** Växlar kanalerna, anger ett nummer eller en bokstav i rutan på skärmen, slår på TV:n när i vänteläge.
- **12. Språk:** Bläddrar mellan ljudlägen (analog-tv), visar och ändrar språk för ljud/undertexter och sätter på/ av undertexter (digital-tv, där det finns)
- **13. Spola tillbaka:** Spolar bakåt i media såsom filmer
- **14. Stopp:** Stoppar median från att spelas
- **15. Spela:** Börjar spela utvald media
- **16. Paus:** Pausar media som spelas
- **17.** Ingen funktion
- **18. Snabbspolning framåt:** Spolar framåt i media så som filmer
- **19. Text:** Visar text-TV (där det finns), tryck igen för att placera texten på en normal sändningsbild (blandad)
- **20. Program +/-:** Program upp-ner, sida upp-ner (i text-TV-läget), slår på TV:n när i vänteläge
- **21. Tillbaka / Återgå:** Återgår till tidigare skärm, tidigare meny, öppnar indexsida (i TXT-läge) Bläddrar snabbt mellan föregående och nuvarande kanaler eller källor
- **22. Mın Knapp 2 (\*\*)**
- **23. Netflix:** Startar Netflix-applikationen.
- **24. Mın Knapp 1 (\*\*)**
- **25. Källa:** Visar tillgängliga sändningar och innehållskällor

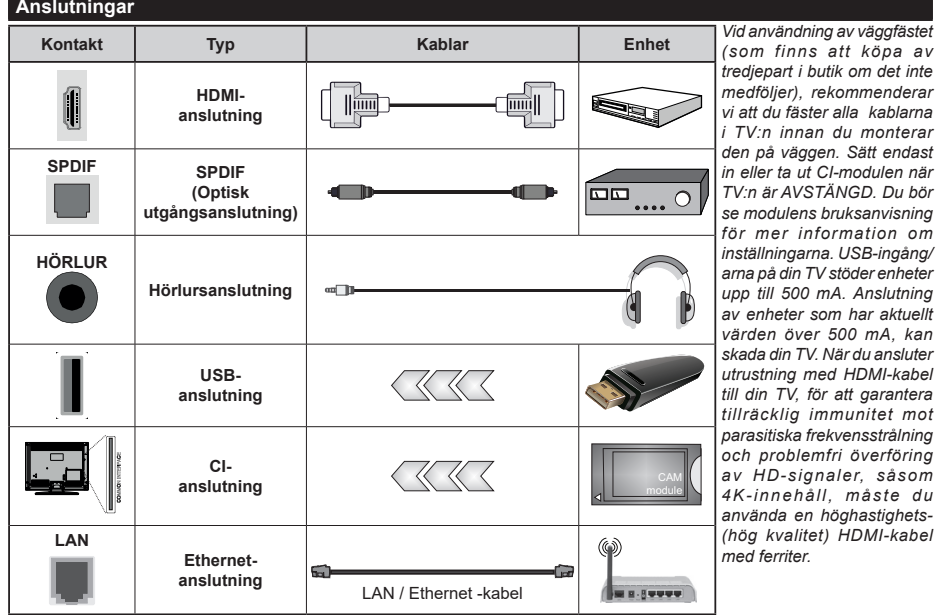

 Om du vill ansluta en enhet till TV:n, se till att både TV: n och enheten är avstängda innan du ansluter. Efter att anslutningen genomförts kan du starta enheterna och använda dem.

### **Sätta på/stänga av**

### **För att sätta på TV:n**

Anslut strömkabeln till uttaget eller till ett vägguttag (220-240V AC, 50 Hz).

### **För att sätta på TV:n från standby**

- Tryck på **standby**-knappen, **program +/-** eller en sifferknapp på fjärrkontrollen.
- Tryck på mitten på joysticken på TV:n eller tryck uppåt/nedåt.

### **För att sätta på TV:n från snabb standby**

• Tryck in mitten av spaken på TV:n.

## **Att ändra TV:n till viloläge**

Tryck på **Standby**-knappen på fjärrkontrollen så växlar tv:n till standby-läge.

## **Att ändra TV:n till snabb standby**

Tryck på mitten av spaken och håll den intryckt i över 3 sekunder, TV:n försätts i snabb standby -läge.

### **För att slå på TV:n**

För att stänga av TV:n helt drar du ur strömsladden från eluttaget.

*Observera: När TV:n är i viloläge blinkar lampan för viloläge och indikerar att funktioner som Sökning i viloläge, trådlös nedladdning eller Timer är aktiva. LED-lampan kan blinka när TV:n slås på från viloläge.*

## **Förstagångsinstallation**

När den slås på för första gången visas skärmen för språkval. Välj det önskade språket och tryck på **OK**. I följande steg i installationsguiden ställer du in dina inställningar med riktningsknapparna och **OK**knappen.

När språk har valts, blir du ombedd att byta åtkomstinställningarna, om du vill. Markera **Ja** och tryck på **OK** för att ändra. Se mer information av tillgängliga alternativ i **System Meny Innehåll** sektionen.

Ställ in landspreferenserna på nästa skärm. Beroende på val av Land kan du tillfrågas att ställa in och bekräfta en PIN-kod nu. Valda PIN-koden får inte vara 0000. Du måste ange en PIN-kod om du tillfrågas om detta i någon meny senare.

Du kan aktivera Butiksläge i nästa steg. Detta alternativ kommer att konfigurera TV-inställningarna för butiksmiljö och beroende på TV-modell som används kan de funktioner som stöds visas på sidan på skärmen som en info-banner **eller en förinstallerad videofil kan spelas upp**. Alternativet är endast avsett för användning i butik. Det rekommenderas att välja **Hemläge** för hemmabruk. **Butiksläge**alternativet kommer att finnas tillgängligt i menyn **Inställningar>System>Mer** och dina preferenser för denna inställning kan ändras senare. Gör ditt val och tryck på **OK** för att fortsätta.

Beroende på modellen på din TV, kan bildlägesvalet visas vid denna punkt. För att TV:n ska förbruka mindre energi och vara miljövänligare, välj **Naturlig** och tryck på **OK** för att fortsätta. Om du väljer **Dynamisk** och trycker på **OK** kommer en dialogruta att visas. Välj **Ja** och tryck på **OK** för att fortsätta. Valet kan förändras senare med hjälp av alternativet **Läge** i **Inställningar>Bild** menyn.

Beroende på modellen på din TV och landsvalet kan **Sekretessinställningar**-skärmen visas vid denna punkt. Med de här alternativen kan du ställa in dina sekretessrättigheter. Markera en funktion och tryck på **OK** för att aktivera eller inaktivera. Läs de relaterade förklaringarna som visas på skärmen för varje markerad funktion innan du gör några ändringar. Du kan trycka på höger riktningsknapp för att markera texten och använda **Program +/-** eller upp/ner riktningsknapparna till att bläddra hela texten upp och ner. Du kommer att kunna ändra dina inställningar när som helst senare från **Inställningar>System >Sekretess>Sekretessinställningar**-menyn. Om alternativet **Internet-anslutning** är inaktiverat kommer skärmen **Nätverk/Internetinställningar** skippas och visas inte. Om du har några frågor, klagomål eller kommentarer angående denna sekretesspolicy eller dess verkställighet, vänligen kontakta via e-post på smarttvsecurity@vosshub.com.

Markera **Nästa** och tryck **OK** på fjärrkontrollen för att fortsätta och skärmen **Nätverk/Internetinställningar** visas. Se mer information om inställning av trådbunden eller trådlös anslutning och andra alternativ i delen **Anslutningsbarhet** (tillgängligheten beror på modell). Om du vill att din TV ska förbruka mindre ström i standbyläge kan du inaktivera **Nätverket i standbyläge** alternativet genom att ställa in det som **Av**. Efter installationen är genomförd, markera **Nästa** tryck på **OK**-knappen för att fortsätta.

På nästa skärm kan du ställa in sändningstyper som ska sökas, ställa in krypterad kanalsökning och tidszon (beroende på landsval). Du kan även ställa in sändningstyp som favorit. Prioriteringen kommer att ges till de valda sändningstyperna under sökprocessen, och kanalerna i den kommer listas ovanför kanallistan. När du är klar, markera **Nästa** och tryck **OK** för att fortsätta.

### **Om att välja sändningstyp**

För att ändra ett sökalternativ för en sändningstyp markerar du det och trycker på **OK**, vänster eller höger riktningsknapp. Kryssrutan bredvid det valda alternativet kommer att kontrolleras. Om du vill stänga sökalternativet avmarkerar du kryssrutan genom att trycka på **OK**, vänster eller höger riktningsknapp efter att du har flyttat fokusen till önskat sändningstypalternativ.

**Digitalantenn:** Om alternativet sökning med **D. Antenn**, visas på tv:n kommer sökning efter markbundna sändningar efter andra signaler ske efter att de andra övriga inställningarna genomförts.

**Digitalkabel:** Om **Digitalkabelsökning** är på kommer tv:n att söka efter kabelsändningar efter andra signaler ske efter att de andra övriga inställningarna genomförts. En dialogruta visas beroende på landsval innan du börjar söka som frågar om du vill utföra kabelnätverkssökning. Om du väljer **Ja** och trycker på **OK** kan du välja **Nätverk** eller ange värden som **Frekvens, Nätverks-ID** och **Söksteg** på nästa skärm. Om du väljer **Nej** och trycker på **OK** kan du välja **StartFrekvens, Stopp,** ,**Frekvens** och **Söksteg på** nästa skärm. När du är klar, markera **Nästa** och tryck **OK** för att fortsätta.

*Observera: Sökningstiden kommer att ändras beroende på det valda* **Söksteget.**

**Satellit:** Om alternativet sökning med **Satellit** är påslaget kommer tv:n söka efter digitala satellitsändningar efter andra signaler ske efter att de andra övriga inställningarna genomförts. Innan satellitsökningen utförs bör vissa inställningar göras.

Beroende på modell och vald land, kan nästa steg vara val av installationstyp för satellit. Du kan välja att starta en operatörsinstallation eller standardinstallation i detta steg. För att starta en operatörsinstallation, ställ in **Installationstyp** som **Operatör** och sedan **Satellitoperatören** som tillhörande operatör. Några av följande alternativ kan skilja sig eller hoppas över beroende på den valda operatorn i det här steget. Om du ställer in **installationstypen Standard**, kan du fortsätta med den vanliga satellitinstallationen och titta på satellitkanaler. Tryck **OK** för att fortsätta.

Antenntypens valskärm kan visas härnäst. Du kan välja **Antenntyp** som **Direkt, Enkel satellitkabel** eller **DiSEqC-switch** genom att använda vänstereller högerknapparna. När du har valt din antenntyp trycker du på **OK** för att se alternativen för att fortsätta. **Fortsätt**, **Transponderlista** och **Konfigurera LNB** alternativen kommer att finnas tillgängliga. Du kan ändra transponder- och LNB-inställningar med de relaterade menyalternativen.

- **• Direkt:** Om du har en enda mottagare och en direkt parabolantenn, välj denna antenntyp. Tryck på **OK** för att fortsätta. Välj en tillgänglig satellit på nästa skärm och tryck på **OK** för att söka efter tjänster.
- **• Enkel satellitkabel:** Om du har flera mottagare och ett enkelt satellitkabelsystem, välj den här antennsorten. Tryck på **OK** för att fortsätta. Konfigurera inställningarna genom att följa instruktionerna på nästa skärm. Tryck på **OK** för att söka efter tjänster.
- **• DiSEqC-switch:** Om du har flera paraboler och en DiSEqC-växlare, välj denna antenntyp. Ställ sedan in DiSEqC-version och **t**ryck OK för att fortsätta. Du kan ställa in upp till fyra satelliter (om tillgängligt) för version v1.0 och sexton satelliter för version v1.1 på

nästa skärm. Tryck på **OK**-knappen för att skanna den första satelliten i listan.

*Observera*: *Beroende på modellen på din TV, stöds kanske inte DiSEqC version v1.1 och DiSEqC versionens valsteg är kanske inte tillgänglig.*

**Analog:** Om alternativet sökning med **Analog** är påslaget kommer TV:n att söka efter analoga sändningar efter att de andra övriga inställningarna genomförts.

Efter de första inställningarna genomförts kommer TV:n att starta sökningen efter tillgängliga sändningar av den valda sändningstypen.

Medan sökningen fortsätter kommer nuvarande skanningsresultaten att visas längst ned på skärmen. Du kan trycka på knappen **Hem**, **Bakåt** eller **Exit** för att avbryta sökningen. De kanaler som redan har hittats kommer att lagras i kanallistan.

När alla tillgängliga stationer är lagrade kommer **Kanal**menyn att visas. Du kan ändra kanallistan i enlighet med dina preferenser, med alternativen **Ändra** flik eller trycka på knappen **Hem** för att avsluta och se på tv.

Medan sökningen fortsätter kan ett dialogruta visas som frågar om du vill sortera kanalerna enligt LCN**(\*)**. Välj **Ja** och tryck på **OK** för att fortsätta.

*(\*) LCN är det logiska kanalnummersystemet som organiserar tillgängliga sändningar i enlighet med en igenkännbar kanalnummersekvens (i förekommande fall).*

*Observera: Stäng inte av TV:n när installationen initieras för första gången. Notera att vissa alternativ kanske inte är tillgängliga, beroende på valet av land.*

När förstagångsinstallationen är klar, kan HD+ operatörens applikationsskärm visas, beroende på val gjorda under installationsprocessen. För att använda operatörens tjänster, måste denna applikation aktiveras. Om du aktiverar applikationen, kan användargränssnittets delar, som kanalinfobanner och elektronisk programguide, som vanligtvis fås genom TV:n, ersättas med operatörens applikation. Om satellit eller HD+ installationen inte utförs och du vill aktivera applikationen senare, markera HD+ applikationen i **Hem**-menyn och tryck på **OK**. Du kommer till skärm, där aktiveringen utförs.

### **Media-Spela upp via USB-ingång**

*Du kan ansluta en 2,5 tum och 3,5 tum (hdd med extern strömtillförsel) externa hårddiskar eller USB-stickor till din tv genom att använda USB-ingångar på TV:n.*

**VIKTIGT!** Spara filerna på din lagringsenhet innan du ansluter den till en tv. Tillverkaren är inte ansvarig för skadade filer eller förlorade data. Vissa typer av USB-enheter (t.ex. MP3-spelare) eller USB-hårddiskar/ minnespinnar kanske inte är kompatibla med den här TV:n. Tv:n stöder enbart diskformatering för FAT32 och NTFS.

Vänta lite innan varje i och urkoppling eftersom spelaren kanske fortfarande läser filer. Underlåtelse
att göra så kan orsaka fysisk skada på USB-spelaren och USB-enheten. Dra inte ut din enhet medan du spelar en fil.

Du kan använda USB-hubbar med din TV:ns USB-ingångar. USB-hubbar med extern strömkälla rekommenderas då.

Det kommenderas att använda TV:ns USB-ingång(ar) direkt, om du ska ansluta en USB-hårddisk.

*Observera: När du spelar upp mediafiler så kan menyn för Media***bläddrare** *bara visa maximalt 1000 media filer per mapp.*

## **Mediabläddrare**

Du kan spela upp musik- och filmfiler och visa fotofiler lagrade på en USB-enhet genom att ansluta den till din TV. Anslut en USB-enhet till en av USB-ingångarna på sidan av Tv:n.

När du har anslutit en USB-enhet till din TV visas **Källor** menyn på skärmen. Välj relevant USB-ingång i från den här menyn och tryck på **OK**. **Mediabläddrare** menyn kommer att visas på skärmen. Välj sedan den önskade filen och tryck på **OK** för att visa eller spela upp den. Du kan komma åt innehållet i den anslutna USB-enheten närsomhelst från menyn **Källor**. Du kan också trycka på **Source**-knappen på fjärrkontrollen och välja USB-lagringsenhet från källistan.

Du kan ställa in dina preferenser för mediabläddraren genom att använda menyn **Inställningar**. **Inställningsmenyn** kan nås via informationsfältet som visas längst ned på skärmen när du trycker på knappen Info när du spelar upp en videofil, audiofil eller visar en bildfil. Tryck på knappen **Info**, om informationsfältet har försvunnit, markera kugghjulsymbolen i på höger sida om informationsfältet och tryck på **OK**. **Bildinställningar, Ljudinställningar, Inställningar för Medialäsaren** och **Alternativ** kommer att finnas tillgängliga beroende på mediafiltyp och TV:ns modell och dess funktioner. Innehållet i dessa menyer kan ändras enligt typen på den nuvarande öppna mediefilen. Endast **ljudinställningar** menyn kommer att vara tillgänglig när du spelar upp ljudfiler.

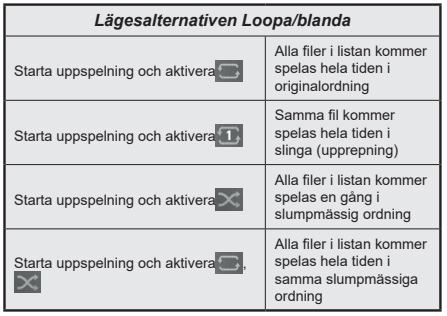

För att använda funktionerna på informationsfältet markera symbolen för funktionen och tryck på **OK**. För att ändra status för en funktion, markera symbolen för funktionen och tryck **OK** så mycket som behövs. Om symbolen är markerad med ett rött kors betyder det att den är avaktiverad.

#### **Anpassad uppstartslogga**

Du kan göra din TV personligare genom att visa ditt favoritfoto eller favoritbild på skärmen när Tv:n startar. För att göra det, kopiera dina favoritbildfiler på en USB-skiva och öppna den i Medialäsaren. Välj USBingång i Källmenyn och tryck på OK-knappen. Du kan också trycka på **Source**-knappen på fjärrkontrollen och välja USB-lagringsenhet från källistan. När du har vald den önskade bilden, markera den och klicka på OK för att se den i helskärmsläge. Tryck på knappen **Info**-knappen, markera kugghjulsymbolen i informationsfältet och tryck på **OK**. Välj Alternativ och tryck på OK. **Boot Logo-**alternativet kommer att vara tillgängligt. Markera den och klicka på OK igen för att välja bilden som anpassad logga. En bekräftelseskärm kommer att visas. Välj **Ja** och tryck på **OK** igen. Om bilden är lämplig**(\*)** kommer du se den på skärmen nästa gång Tv:n startar.

*Observera: Du kan använda* **Återställ standardstartlogotyp** *alternativet i Inställningtar>System>Mer menyn för att återställa standardstartlogotypen. Om du utför Förstagångsinstallationen återställs även startlogotypen till standard värde.*

*(\*) Bilder måste ha ett bildformat på 4:3 till 16:9 och de måste vara i formaten .jpeg, .jpg eller .jpe. Bilden kan inte ställas in som uppstartslogga, om dess upplösning inte visas i informationsfältet.*

#### **CEC**

Den här funktionen låter dig styra CEC-aktiverade enheter som är ansluta via HDMI-portar, genom att använda TV:ns fjärrkontroll.

Alternativet **CEC** i Inställninga**r>Enheter** menyn bör vara inställt som **Aktiverad** först. Tryck på knappen **Källa** och välj sedan HDMI-ingången för den anslutna CEC-enheten ifrån menyn **Käll-lista**. När en ny CECkällenhet ansluts kommer den listas i källmenyn med eget namn istället för den anslutna HDMI-portens namn (DVD-spelare, Spelare 1, m.m.).

Tv:ns fjärrkontroll är automatiskt aktiverad att kunna utföra vissa funktioner efter att den anslutna HDMIkällan har valts. För att avsluta det här läget och styra Tv:n via fjärrkontrollen igen, tryck in knappen "0-Noll" på fjärrkontrollen i 3 sekunder.

Du kan inaktivera CEC-funktionaliteten genom att ställa in det relaterade alternativet under **Inställningar>Enheter** menyn.

TV:n stöder ARC (Audio Return Channel). Den här funktionen är en ljudlänk som är tänkt att ersätta andra kablar mellan TV:n och ljudsystemet (A/V-mottagare eller högtalarsystem).</cf>

När ARC är aktiv, kommer TV stänga sina övriga ljudutgångar , förutom hörlursuttaget, automatiskt och volymknapparna är riktade till ansluten ljudenhet. För att aktivera ARC, ställ in alternativet **Ljudutgång** i menyn **Inställningar>Ljud** som **HDMI ARC**.

*Observera: ARC stöds endast via HDMI2-ingången.*

## **Enhanced Audio Return Channel (eARC) (Utökad audioreturkanal)**

Liksom ARC, möjliggör eARC-funktionen överföring av digitalaudioström från TV:n till ansluten audioenhet via HDMI-kabel. eARC är en förbättrad version av ARC. Den har mycket högre bandbredd än dess föregångare. Bandbredden representerar frekvensområden eller datamängd, som överförs vid tillfället. Högre bandbredd betyder högre datamängd, som kan överföras. Högre bandbredd betyder också, att den digitala audiosignalen inte behöver komprimeras och är mycket mer detaljerad, rikare och livligare.

När eARC är aktiverad från ljudmenyn, försöker TV:n först att etablera eARC-länk. Om den anslutna enheten stödjer eARC, växlar utgången till eARC-läge och "eARC" indikatorn visas i den anslutna enhetens skärm. Om en eARC-länk inte kan etableras (t. ex. den anslutna enheten stödjer inte eARC, men vara ARC) eller om eARC är avaktiverad från ljudmenyn, initierar TV:n ARC.

För att eARC ska fungera ordentligt:

- Den anslutna enheten ska också stödja eARC.
- Några HDMI-kablar har inte tillräckligt med bandbredd för att överföra ljudkanaler med hör bit-hastighet, använd HDMI-kabel med eARC-stöd (HDMIhöghastighetskabel med Ethernet och ny HDMIultrahöghastighetskabel - se senaste info i hdmi.org).
- Ställ in alternativet **Ljudutgång** i menyn **Inställninga**r > **Ljud** som **HDMI ARC**. **eARC**-alternativet i **Ljud**menyn aktiveras. Kontrollera, om den är ställd som **På**. Om inte, ställ den som **På**.

**Obs.:** *eARC stöds endast via HDMI2-ingången.*

#### **Systemljudkontroll**

Låter Ljudförstärkare/mottagare att användas med Tv:n. Volymen kan kontrolleras med tv:ns fjärrkontroll. För att aktivera denna funktion ställa in **Output Sound** alternativ i **Inställningar>Ljud** menyn **HDMI ARC** . När alternativet **HDMI ARC** är vald, ställs **CEC** alternativet **Aktiverad** automatiskt, om den inte är inställd redan. TV-högtalarna måste tystas och ljudet i den aktuella källan kommer fördelas via det anslutna ljudsystemet.

*Observera: Audio-apparaten ska stödja Systemljudkontrollfunktionen.*

#### **Spelläge**

Du kan ställa in TV:n för att erhålla lägsta access för spel. Gå till **Inställningar>Bild** menyn och ställ in **Läge** alternativet till **Spel**. **Spel**-alternativet kommer att vara tillgängligt när ingångskällan är inställd på HDMI. Efter detta optimeras bilden för låg access.

## **Automatiskt låg access läge**

Du kan också aktivera **ALLM** (Auto Low Latency Mode) alternativet i **Inställningar>Enheter** menyn. Om detta funktion är aktiverad, ställs bildläget till **Spel** automatiskt, när ALLM-lägets signal mottas från nuvarande HDMI-källa.. TV:n återgår till föregående bildläge, när ALLM-signalen bryts. Inställningarna behövs således inte ändras manuellt.

Om **ALLM**-alternativet är aktiverad, kan bildläget inte ändras så länge ALLM-signalen mottas från nuvarande HDMI-källa.

För att ALLM-funktionen ska fungera, ska relaterad HDMI-källa vara inställd till **Utökad**. Denna inställning kan ändras från **Källor>Källinställningar** menyn eller från **Inställningar>System>Källor** menyn.

#### **E-manual**

Du kan hitta instruktionerna för Tv:ns funktioner i E-manualen.

För att komma till e-handboken, gå in i inställningsmenyn, välj Handböcker och tryck på OK. För snabb åtkomst, tryck på **Hem**-knappen och sedan Info-knappen.

Välj önskad ämne med pilknapparna och tryck på **OK** för att läsa instruktionerna. För att stänga skärmen för E-manualen, tryck på knappen **Exit** eller **Hem**.

*Observera: Beroende på modell kanske din TV inte stödjer den här funktionen. Innehållet i E-manualen kan variera beroende på modellen.*

# **Inställningar menyinnehåll**

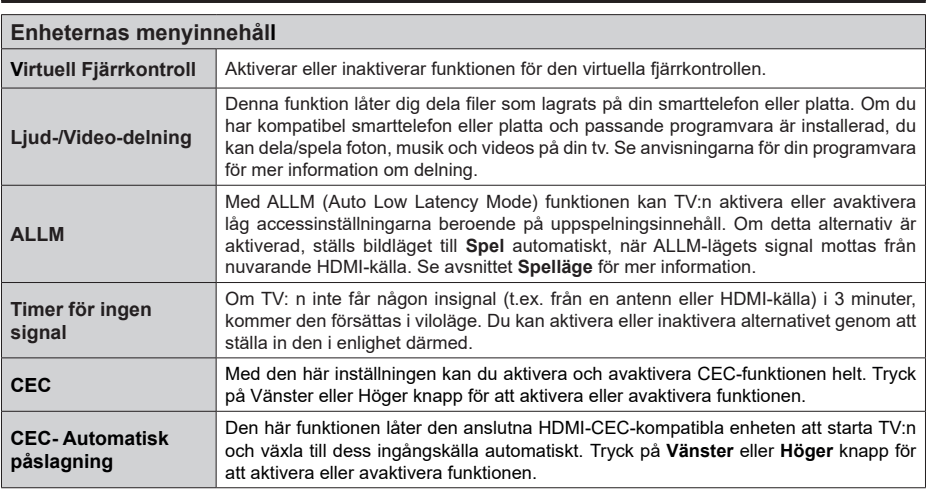

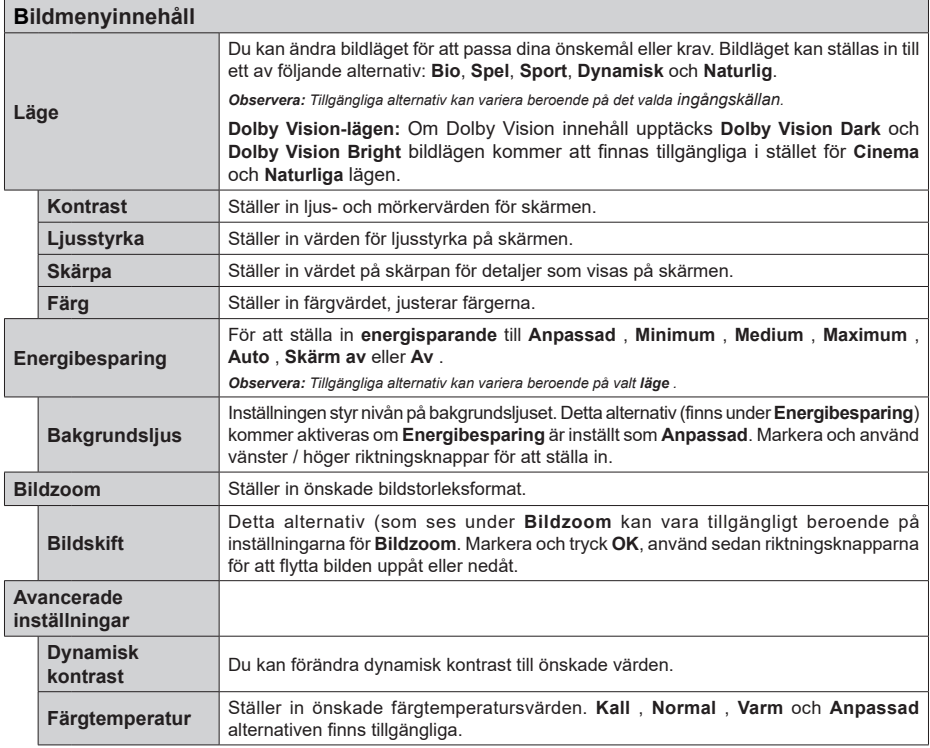

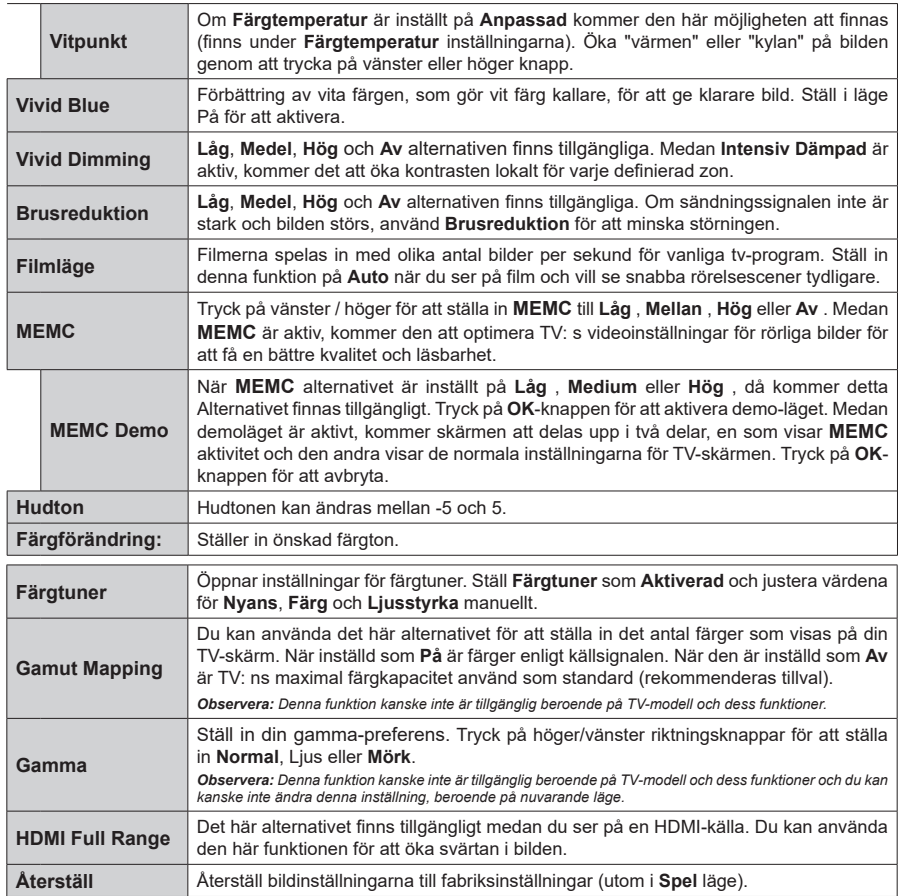

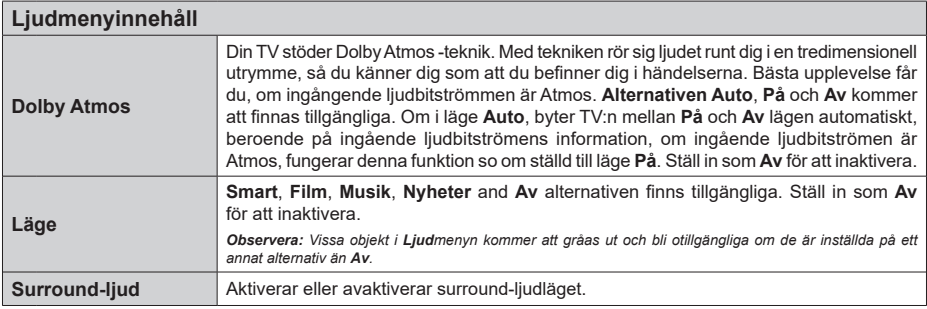

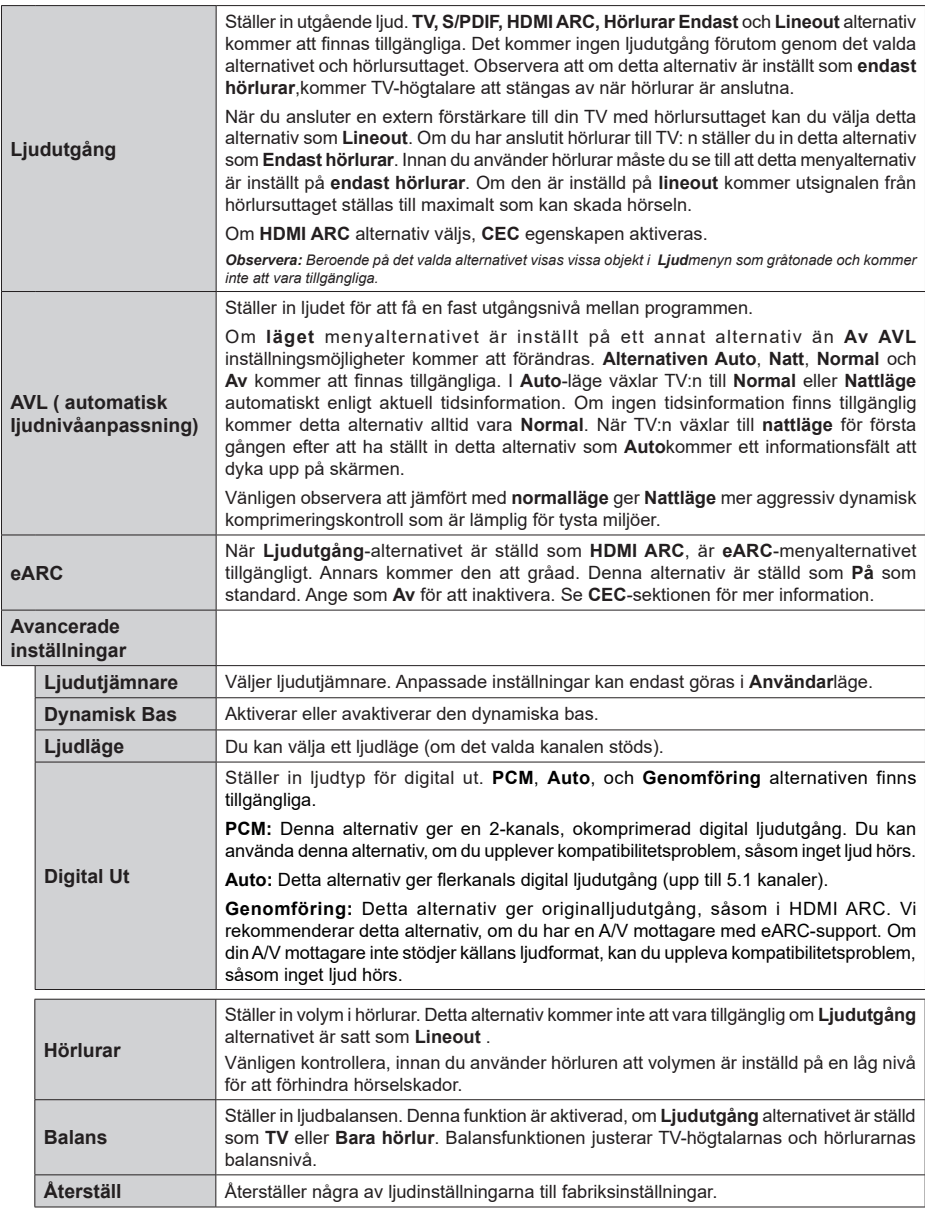

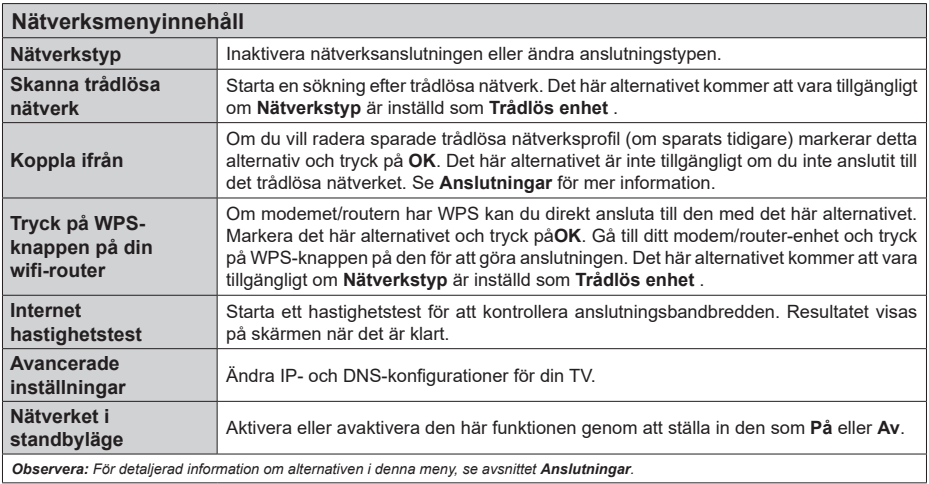

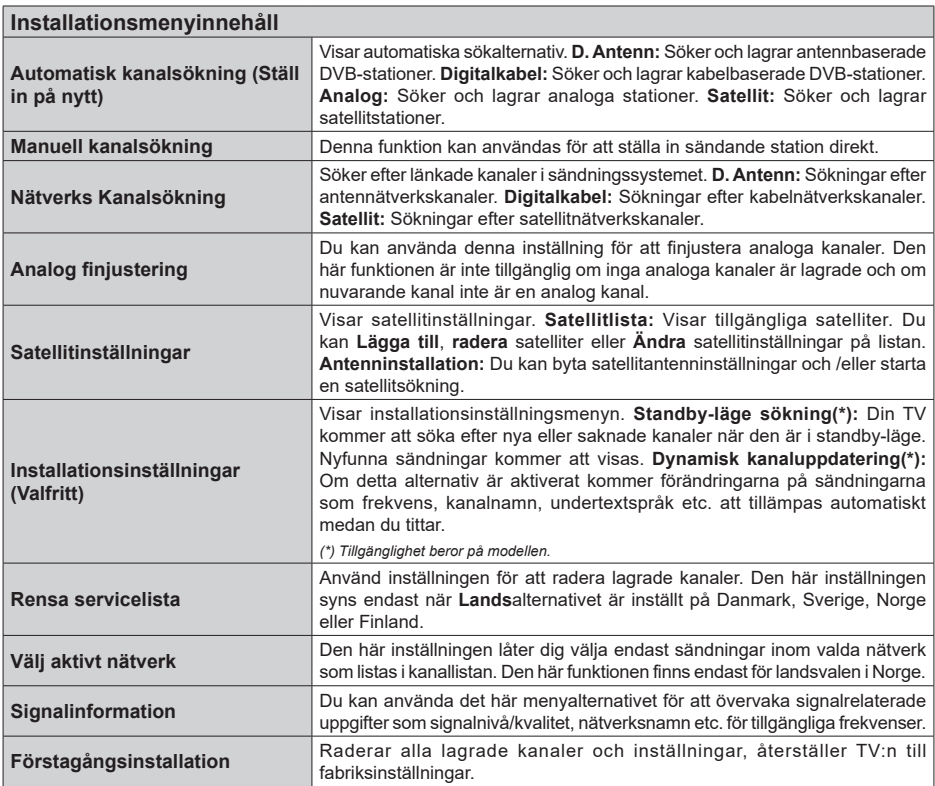

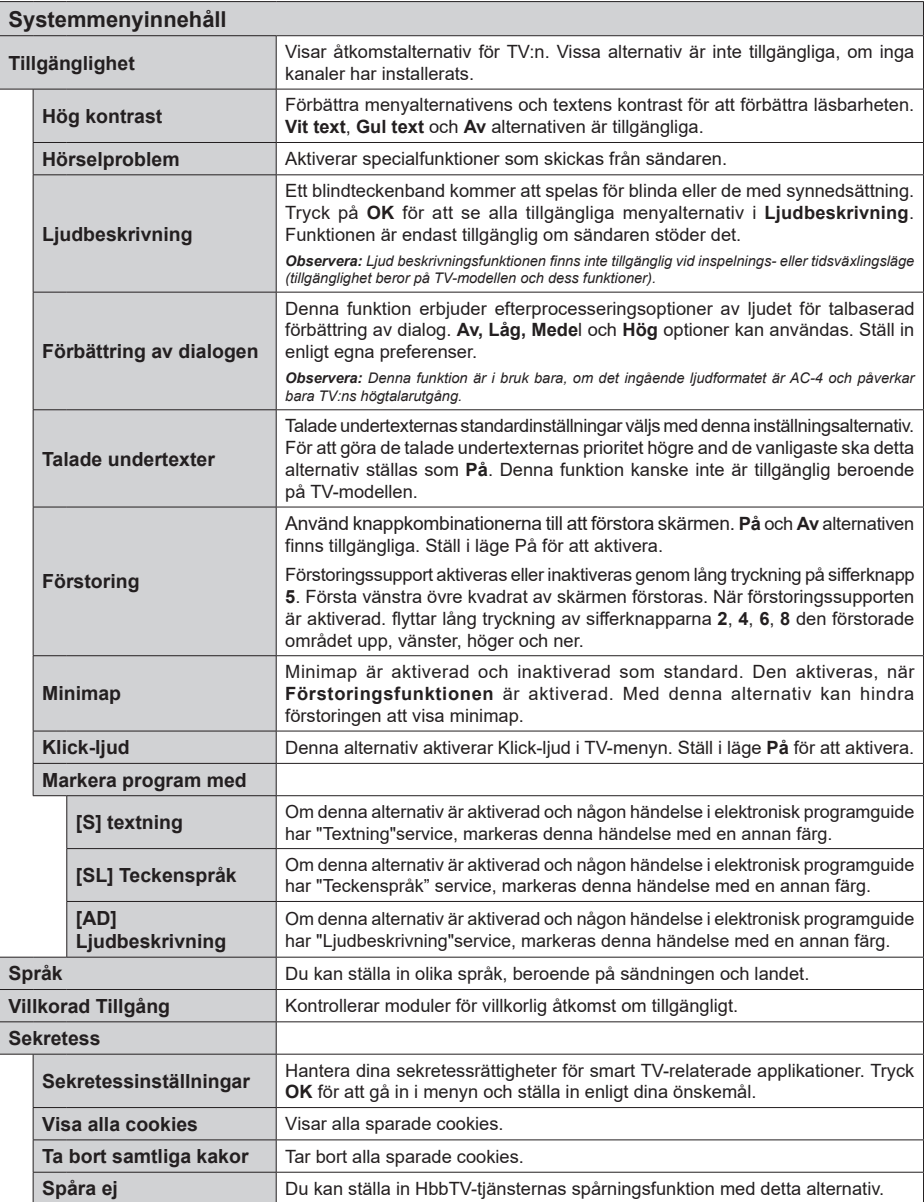

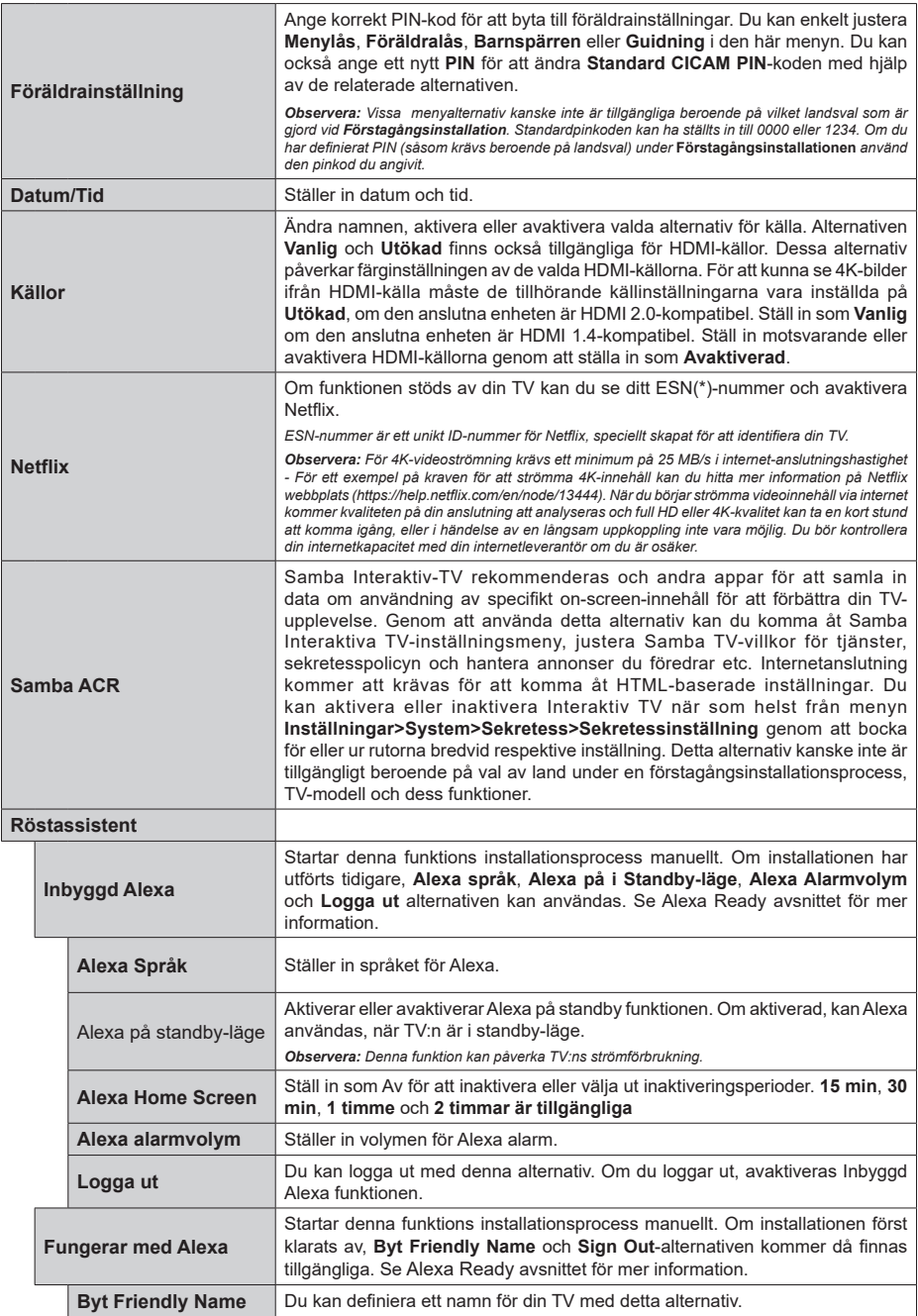

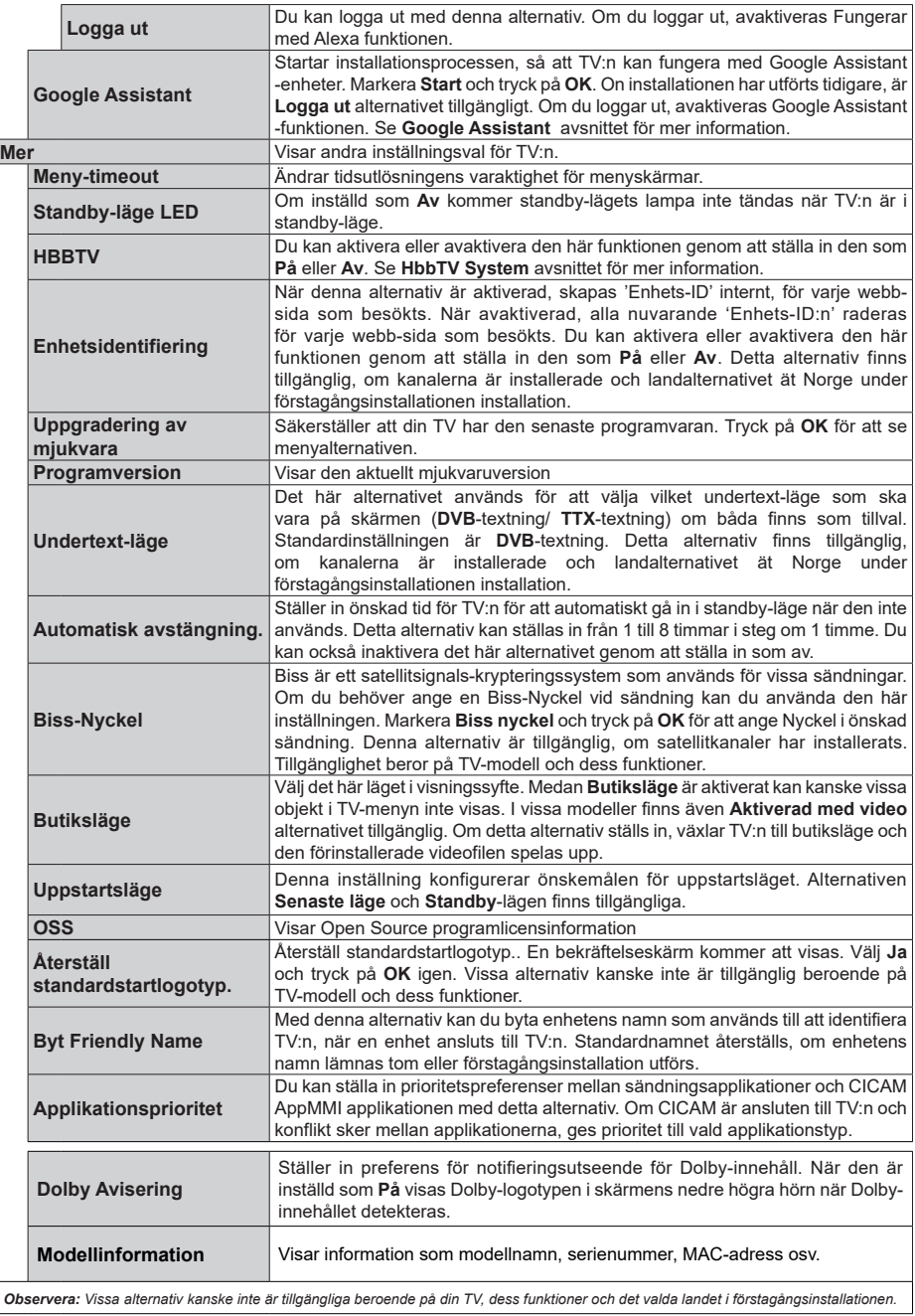

# **Allmän TV-drift**

# **Att använda kanallistan**

Tv:n sorterar alla lagrade stationer i kanallistan. Du kan ändra den här kanallistan, ställa in favoriter eller aktiva stationer som ska listas med hjälp av **kanalmenyalternativen**. Och tryck på OK-knappen för att öppna kanallistan. Du kan filtrera de listade kanalerna eller göra avancerade ändringar i den aktuella listan med alternativen **Filter** och **Ändra**. Markera den flik du vill och tryck på **OK** för att se tillgängliga alternativ.

För att lägga till nuvarande kanal till **Hem**-menyn, markera **Lägg till hem** -alternativet i **Ändra**-fliken i **Kanaler**-menyn och tryck **OK**.

#### **Hantera Favoritlistorna**

Du kan skapa fyra olika listor med dina favoritkanaler. Gå in i menyn **TV>Kanaler** eller tryck på **OK** för att öppna **Kanalmenyn**. Markera fliken **Ändra** och tryck på **OK** för att se redigeringsalternativen och välj alternativet **Tagga/Ta bort tag**. Välj önskad kanal i listan genom att trycka på **OK** medan kanalen är markerad. Du kan göra flera val. Du kan också använda alternativet **Tagga/ta bort alla taggar** för att välja alla kanaler på listan. Tryck sedan på **Tillbaka/ Retur**-knappen för att återgå till menyn Ändra. Välj **Lägg till/ta bort favoriter** och tryck på **OK**-knappen igen. Alternativ för favoritkanaler visas. Ställ in önskat listalternativ **På**. Den valda kanalen/kanalerna kommer att läggas till på listan. För att ta bort en kanal eller kanaler från en favoritlista, följ samma steg och ställ in önskat listalternativ på **Av**.

Du kan använda filtreringsfunktionen i menyn **Kanaler** för att filtrera kanaler i kanallistan permanent enligt dina preferenser. Exempelvis kan du med hjälp av alternativen i fliken **Filter** ange en av dina fyra favoritlistor som ska visas varie gång kanallistan öppnas. De valda filtreringsalternativen visas i **Kanaler** menyskärmens övre del.

## **Konfigurering av Föräldrar**

Alternativen i menyn **Föräldrar** kan användas för att förhindra användare ifrån att se vissa program, kanaler och använda menyer. Dessa inställningar finns i menyn **Inställningar>System>Föräldrar**.

För att visa menyalternativ för föräldralås ska en PINkod anges. Efter att ha angivit rätt PIN-kod kommer menyn för föräldrainställningar att visas:

**Menylås:** Den här inställningen aktiverar eller avaktiverar åtkomst till alla menyer och installationsmenyer för tv:n

**Guidening:** Den här inställningen aktiverar eller avaktiverar åtkomsten till några av MHEGprogrammen. Avaktiverade program kan släppas genom att ange rätt PIN-kod.

**Nivålås:** Om inställningen är på hämtar funktionen nivåinformationen om sändningen och om denna nivå har avaktiverats avaktiveras åtkomst till sändningen.

*Observera: Om landsalternativet i Förstagångsinstallationen är Frankrike, Italien, Österrike, då ställs Nivålåset in på 18 år som standard.*

**Barnspärr:** Om alternativet är inställt PÅ kan tv:n endast kontrolleras med fjärrkontroll. Då fungerar inte kontrollknapparna på tv:n.

**Internetlås:** Om det här alternativet är inställt på **På**, inaktiveras internetapplikationerna Ställ in på **Av** för att frigöra applikationerna igen.

**Ställ in PIN:** Anger ett nytt PIN-nummer.

**Standard-PIN för CICAM:** Det här alternativet kommer visas i grått om ingen CI-modul har satts i CI-uttaget på tv:n. Du kan förändra standard PIN till CICAM med hjälp av det här alternativet.

*Observera: Standardpinkoden kan ha ställts in till 0000 eller 1234. Om du har definierat PIN (såsom krävs beroende på landsval) under* **Förstagångsinstallationen** *använd den pinkod du angivit. Om PIN matas in fel fem gånger i rad, Blockeras PIN-inmatningen och ny inmatning kan inte göras under 30 minuter. Du kan dock öppna PIN-inmatningen eller nollställa försöken, genom att slå TV:n av och på.*

*Vissa alternativ kanske inte är tillgängliga beroende på modell och/eller på landsval i* **Förstagångsinställningarna***.*

#### **Elektronisk programguide**

Med hjälp av elektroniska programguide-funktionen på din TV kan du bläddra i händelseschemat i de installerade kanalerna på din kanallista. Det beror på relaterade sändningen om denna funktion stöds eller inte.

För att komma åt programguiden, tryck på Guideknappen på fjärrkontrollen. Du kan också använda alternativet **Guide** under **TV**-menyn.

Det finns 2 olika typer av schemalayouter tillgängliga, Tidslinjeskalender och Nu/Nästa. För att växla mellan dessa layouter markerar du fliken med namnet på alternativlayouten på skärmens övre sida och trycker på **OK**.

Använd riktningsknapparna för att navigera genom programguiden. Använd knappen Tillbaka/Retur för att använda flikalternativen på skärmens övre sida.

#### **Tidschema**

I det här alternativet listas alla händelserna efter tidslinje. Du kan använda riktningsknapparna för att bläddra igenom listan över händelserna. Markera en händelse, och tryck på OK-knappen för att visa alternativmenyn för händelser.

Tryck på Tillbaka/Retur-knappen för att använda tillgängliga flikalternativ. Markera Filterfliken och tryck OK för att se filtreringsalternativen. För att ändra layouten, markera **Nu/Nästa** och tryck **OK**. Du kan använda alternativen **Föregående dag** och **Nästa dag** för att visa händelserna från föregående och nästa dag.

Markera Extrafliken och tryck OK för att gå till alternativen nedan.

**Markera genre:** Visar menyn Markera genre. Välj en genre och tryck på OK. Händelserna i programguiden som matchar den valda genren kommer att vara markerad.

**Guide-sökning** Visar sökalternativ. Med dessa funktioner kan du söka efter program i databasen enligt markerade kriterier. Matchande resultat kommer listas.

**Nu:** Visar aktuella händelser för den markerade kanalen.

**Zoom:** Markera och tryck **OK**för att se händelser i ett bredare tidsintervall.

#### **Nu/Nästa-schema**

I det här alternativet visas bara nuvarande och nästa händelser i de listade kanalerna. Du kan använda riktningsknapparna för att bläddra igenom listan över händelserna.

Tryck på Tillbaka/Retur-knappen för att använda tillgängliga flikalternativ. Markera Filterfliken och tryck OK för att se filtreringsalternativen. För att ändra layouten, markera

tidslinjeskalender och tryck OK.

#### **Händelsealternativ**

Använd navigeringsknapparna för att markera en händelse, och tryck på **OK**-knappen för att visa alternativmenyn. Du kan använda dig av följande alternativ.

**Kanalval:** Med hjälp av detta alternativ kan du växla över till den valda kanalen för att titta. Programguiden kommer att stängas.

**Mer info:** Visar detaljerad information om vald händelse. Använd Upp och Ned riktningsknappar för att bläddra igenom texten.

**Ställ in Timer/Radera timer för Händelser:** Välj alternativet **"Set Timer on Event"** (Spela in) och tryck på **OK**. Du kan ställa in timer för kommande händelser. Händelsen kommer läggas till på timerlistan. **För att avbryta en redan inställd timer, markera händelsen och tryck på OK-knappen.** Välj sedan **Radera timer**  i händelsealternativen. Timer-inställningen tas då bort. *Anmärkningar: Du kan inte växla till en annan kanal medan* 

*en aktiv inspelning eller timer finns i den aktuella kanalen.*

*Du kan inte ange timer för två eller flera individuella händelser inom samma intervall.*

## **Telefontjänster**

Välja **text**-knappen för att komma in. Tryck igen för aktivera mix-läget, vilket låter dig se teletextsidan och TV-sändningen samtidigt. Tryck en gång till för att avsluta. Om tillgängligt, färgas avsnitten på textsidan och kan väljas med färgknapparna. Följ instruktionerna som visas på skärmen.

#### **Digital text-TV**

Tryck på **text**-knappen för att se digital teletextinformation. Använd den med de färgade knapparna, pilknapparna och ok-knapparna. Användningsmetoden varierar beroende på innehållet i den digitala text-TV:n. Följ instruktionerna som visas på det digitala text-tv fönstret. När text-knappen trycks in igen återgår tv:n till sändning.

## **Uppgradering av mjukvara**

Din TV kan hitta och uppdatera automatiskt med sändningssignalen eller via internet.

#### **Sökning av programuppdateringar via användargränssnitt**

Välj på huvudmenyn **Inställningar**, nvigigera sedan till programvaruuppdateringar och tryck på OK-knappen.. Välj sedan **Sök efter uppgradering** och tryck på **OK**-knappen för att söka efter en ny mjukvaruuppgradering. Du kan välja satellit, som används för att uppdatera genom att ställa in alternativet **Redigera uppgradering för satellit**. **Uppgradering av mjukvara** alternativet är tillgängligt i menyn **Inställningar>System>Mera**.

Om en ny uppdatering hittas börjar nedladdning av denna. När hämtningen är slutförd visas en varning, tryck OK för att slutföra programvaruuppgraderingen och starta om TV:n.

## **3) AM-sökning och uppgraderingsläge**

Din TV kommer att söka efter nya uppgraderingar klockan 03:00 om alternativet **Automatisk skanning** är **aktiverat** och om Tv:n är ansluten till en antennsignal eller till internet. Om en ny programvara är funnen och nedladdats kommer den installeras vid nästa uppstart.

*Observera: Ta inte ur strömkabeln medan LED-lampan blinkar under omstartsprocessen. Om Tv:n inte fungerar efter uppgraderingen, koppla ur Tv:n i 2 minuter och anslut den igen. Alla uppdateringar styrs automatiskt. Om manuell sökning utförs och ingen mjukvara hittas är detta den nuvarande versionen.*

## **Felsökning och tips**

## **TV:n startar inte**

Kontrollera att strömkabeln är helt ansluten till vägguttaget. Tryck på **Standby**-knappen på fjärrkontrollen.

## **Dålig bild**

- Kontrollera om du har justerat TV:n korrekt.
- Låg signalnivå kan orsaka att bilden störs. Kontrollera antennanslutningar.
- Kontrollera att du har angivit rätt kanalfrekvens om du har gjort en manuell finjustering.

## **Ingen bild**

• TV tar inte emot någon signal. Kontrollera också att rätt bildkälla är vald.

- Är antennkabeln rätt inkopplad?
- Är antennkabeln skadad?
- Används rätt kontakter för att koppla antennkabeln?
- Om innehållet mottas genom en HDMI-ingång, försök att ändra den relaterade HDMI-källans ingång till **Förbättrad** eller **Vanlig** från **Källinställningar**alternativet i **Källor**-menyn eller **Källor**-alternativet i **Inställningar>System** menyn.
- Om du är osäker, rådgör med din återförsäljare.

#### **Inget ljud**

- Kontrollera om TV-ljudet är avstängt. För att avbryta tyst läge trycker du på "Mute"-knappen eller höjer volymen.
- Ljudet kommer från endast en högtalare. Kontrollera balansinställningar i **Ljudmenyn.**
- Kontrollera att **Sound Output**-alternativet är korrekt inställt i **Sound**-menyn.
- Om innehållet mottas genom en HDMI-ingång, försök att ändra den relaterade HDMI-källans ingång till **Förbättrad** eller **Vanlig** från **Källinställningar**alternativet i **Källor**-menyn eller **Källor**-alternativet i **Inställningar>System** menyn.

## **Fjärrkontroll - ingen funktion**

- Batterierna kan vara slut. Byt ut batterierna.
- Batterierna kanske är felaktigt isatta. Se avsnittet "Sätta batterier i fjärrkontrollen".

## **Ingen signal på en ingångskälla**

- Det är möjligt att ingen enhet är ansluten.
- Kontrollera AV-kablar och anslutningar från enheten.
- Kontrollera att enheten är påslagen.

## **Kompatibilitet för HDMI-signal**

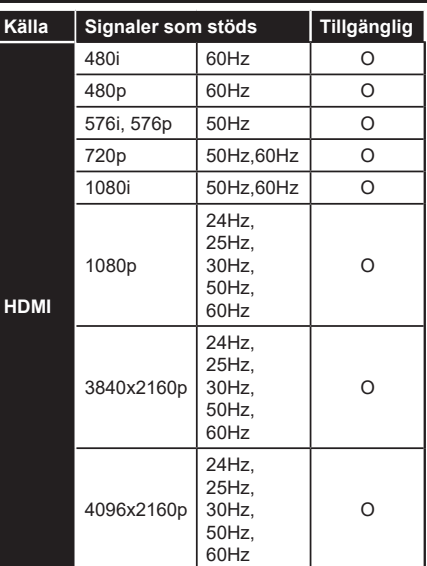

# **(X: Inte tillgänglig, O: Tillgänglig)**

I vissa fall kanske inte en korrekt signal visas på tv:n. Problemet kan vara en inkonsekvens med standarder från källutrustningen (DVD, digital box, etc.). Om du upplever detta problem, ta kontakt med din återförsäljare och tillverkaren av den sändande utrustningen.

# **Filformat som stöds i USB-läget**

# **Videofilformat**

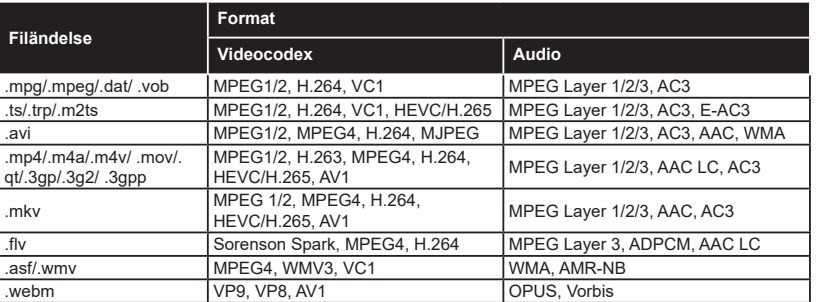

# **Bildfilformat**

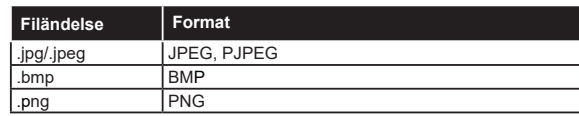

# **Ljudfilformat**

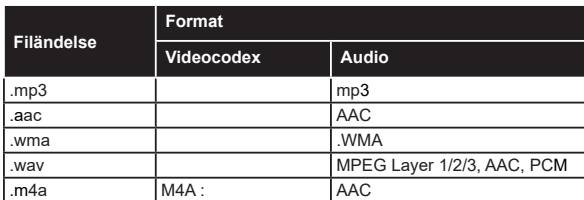

# **Undertextfilformat**

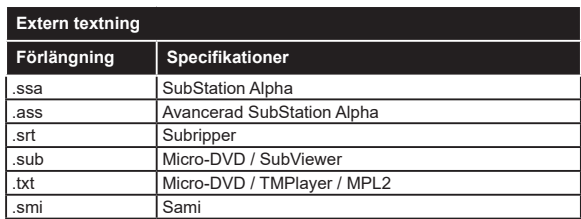

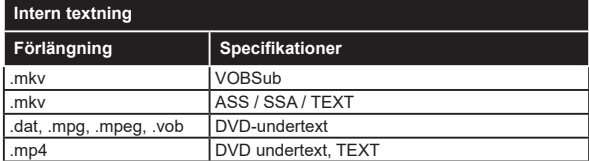

# **DVI-upplösningar som stöds**

När du ansluter enheter till din TV:s kontakter genom att använda DVI konverteringskablar (medföljer ej) kan du använda följande information.

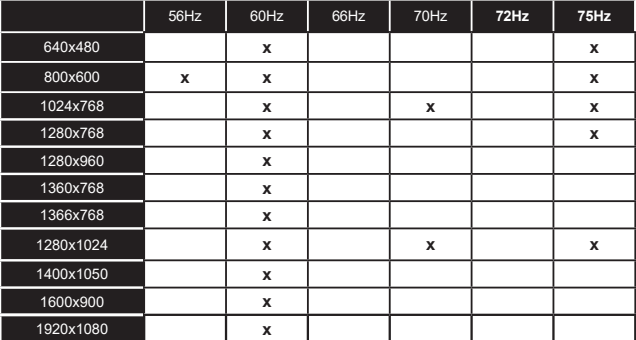

# **Konnektivitet**

# **Trådbunden anslutning**

# **Att ansluta till ett trådbundet nätverk**

- Du måste ha ett modem/router ansluten till en aktiv bredbandsanslutning.
- Anslut din TV till modemet/routern via ethernetkabel. Det finns en LAN-port på baksidan till vänster av din TV.

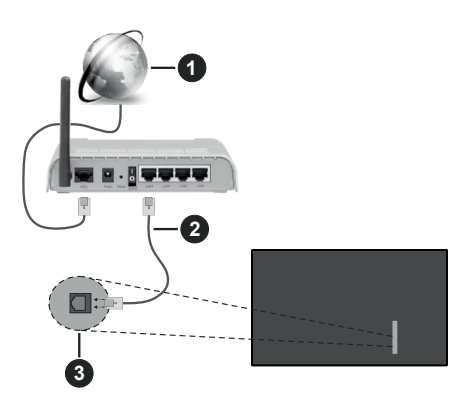

- **1** Bredband ISP-anslutning
- **2** LAN (Ethernet)-kabel
- **3** LAN-ingång till vänster på baksidan av TV:n
- Eventuellt kan du ansluta din TV till ditt LAN-nätverk beroende på nätverkets konfigurering. I ett sådant fall använder du en ethernetkabel för att ansluta din TV direkt till nätverksuttaget i väggen.

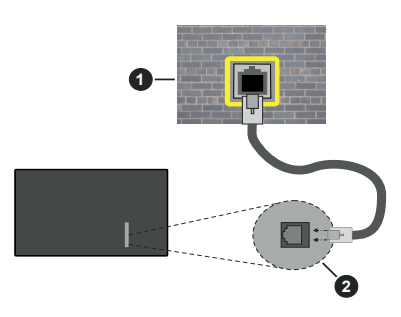

# **1** Nätverksuttag

**2** LAN-ingång till vänster på baksidan av TV:n

# **Konfigurering av Inställningar för trådbunden enhet**

För att konfigurera trådbunden anslutning, gå till **Inställningar>Nätverk** menyn.

# **Nätverkstyp**

Ställ in **Nätverkstyp** som **Trådbunden enhet** om du ansluter via en Ethernet-kabel.

# **Internet hastighetstest**

Markera **Internet hastighetstest** och tryck sedan på **OK**-knappen. Tv:n kommer kontrollera internetanslutningens bandbredd och visa resultatet när det är klart.

# **Avancerade inställningar**

Markera **Avancerade Inställningar** och tryck på **OK**-knappen. På nästa skärm kan du förändra IP och DNS-inställningar på tv:n. Markera den önskade och tryck på vänster eller höger knapp för att ändra inställningen ifrån **automatisk** till manuell. Nu kan du ange **Manuell IP**- och/eller **Manuella DSN**-värden. Välj tillhörande objekt i rullgardinsmenyn och ange de nya värdena med hjälp av de numeriska knapparna på din fjärrkontroll. Markera **Spara** och tryck på **OK** -knappen för att spara inställningar när du är klar.

# **Övrig Information**

Statusen för anslutningen kommer att visas som **Ansluten** eller **Inte ansluten** och aktuell IP-adress, om en anslutning är etablerad. TV:ns MAC-adress visas också på skärmen.

# **Trådlös Anslutning**

# **Ansluta till ett trådlöst nätverk**

• Du måste ha ett modem/router ansluten till en aktiv bredbandsanslutning.

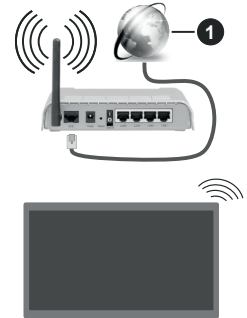

**1** Bredband ISP-anslutning

En Wireless-N-router (IEEE 802.11a/b/g/n) med samtidiga 2,4 och 5 GHz-band utformade för att öka bandbredden. Dessa är optimerade för jämnare och snabbare videoströmning i HD, filöverföringar och trådlöst spelande.

Frekvensen och kanalen skiljer sig beroende på området.

Överföringshastigheten är olika beroende på avståndet och antalet hinder mellan transmission sprodukterna, konfigureringen av dessa produkter,

radiovågsförhållandena, linjetrafiken och på vilka produkter du använder. Överföringarna kan också stängas av eller avbrytas beroende på radiovågsförhållandena för DECT-telefoner eller någon annan WLAN 11b-apparat. Standardvärdena för överföringshastigheten är de teoretiska maxvärdena för de trådlösa standarderna. De är inte dataöverföringens aktuella hastigheter.

Den mest effektiva platsen för överföringen skiljer sig beroende på användningsmiljön.

TV:n stöder 802.11 a, b, g & n-typmodem. Det rekommenderas starkt att du bör använda IEEE 802.11n kommunikationsprotokoll för att undvika eventuella problem när du tittar på video.

Du måste ändra modemets SSID när det finns andra modem omkring med samma SSID. Du kan annars stöta på problem med anslutningen. Använd i stället trådbunden anslutning om du upplever problem med trådlös anslutning.

## **Konfigurering av inställningar för trådlös enhet**

För att konfigurera trådbunden anslutning, gå till **Inställningar>Nätverk** menyn.

#### **Nätverkstyp**

Ställ **Nätverkstyp** som **Trådlös enhet** för att starta anslutningsprocessen.

#### **Skanna trådlösa nätverk**

Markera alternativet **Skanna trådlösa nätverk** och tryck **OK** för att starta en sökning efter tillgängliga trådlösa nätverk. Alla funna nätverk kommer att listas. Markera önskad nätverk från listan och tryck på **OK** för att ansluta. Ett nätverk med dolt SSID kan inte upptäckas av andra enheter. Om du vill ansluta till nätverk med dold SSID, bläddra ner i listan för hittade trådlösa nätverk, markera **Lägg till ny nätverk** alternativet och tryck på **OK**. Mata in nätverkets namn och välj säkerhetstyp med relaterade alternativ för att ansluta.

*Observera: Om modemet stöder N-läge ska du välja N-lägesinställningar.*

Om det valda nätverket är lösenordsskyddat, ange rätt nyckel med det virtuella tangentbordet. Du kan använda det här tangentbordet via riktningsknapparna och **OK** -knappen på fjärrkontrollen.

Vänta tills IP-adressen visas på skärmen. Detta betyder att anslutningen nu har upprättats.

## **Koppla ifrån**

Om du har anslutit till ett trådlöst nätverk, kommer **Koppla ifrån** alternativet att visas i **Nätverk** menyn och din trådlösa nätverksprofil kommer att sparas. Nu ansluter TV:n automatiskt till samma nätverk, när trådlös anslutning väljs. Om du koppla ur ifrån trådlös nätverk och vill radera sparade trådlösa nätverksprofil, markera **Koppla ifrån** alternativet och tryck på **OK.**

## **Tryck på WPS-knappen på din wifi-router**

Om routern har WPS, kan du ansluta direkt till modemet/routern utan att ange ett lösenord eller lägga till nätverket först. Markera **Tryck WPS på wifi-router** och tryck **på OK** . Gå till ditt modem/routerenhet och tryck på WPS-knappen på den för att göra anslutningen. Du ser en anslutningsbekräftelse på din TV när enheterna har parkopplats. Välj **OK** för att fortsätta. Ingen ytterligare konfiguration krävs.

#### **Internet hastighetstest**

Markera **internethastighetstest** och tryck på **OK**knappen för att kontrollera din internethastighet.

## **Avancerade inställningar**

Markera **Avancerad Inställningar** och tryck på **OK** -knappen för att öppna den avancerade inställningsmenyn. Använd riktnings- och sifferknappar för att ställa in. Proceduren är den samma som för trådbunden anslutning. Markera **Spara** och tryck på **OK** -knappen för att spara inställningar när du är klar.

#### **Nätverket i standby-läge**

Du kan aktivera eller inaktivera Nätverk i standbyläge genom att ställa in detta alternativ i enlighet därmed. Se avsnittet **Nätverket i standbyläge** för mer information.

#### **Övrig Information**

Statusen för anslutningen kommer att visas som **Ansluten** eller **Inte ansluten** och aktuell IP-adress, om en anslutning är etablerad. TV:ns MAC-adress visas också på skärmen.

#### **Ansluta till din mobiltelefon via WLAN**

• Om din mobila enhet har en WLAN-funktion kan du ansluta den till din TV via en router, för att komma åt innehållet på din enhet. För detta behöver din mobilenhet ett lämpligt delningsprogram.

Anslut TV:n till din router enligt de steg som nämns i avsnitten ovan.

Efter det, anslut din mobiltelefon med routern och aktivera delningsprogrammet på din mobiltelefon. Välj sedan filerna som du vill dela med din TV.

Om anslutningen har upprättats korrekt ska du nu komma åt de delade filerna installerade på din mobiltelefon via Audio-videodelning funktionen på TV:n.

Markera **Audio-Videodelning** alternativet i **Källor** menyn och tryck **OK**, då kommer tillgängliga mediaserver enheter visas i nätverket. Välj din mobila enhet och tryck på **OK** -knappen för att fortsätta.

• Om det är tillgängligt kan du ladda ner ett virtuellt fjärrkontrollprogram från servern för din mobilapplikationsleverantör.

*Observera: Denna funktion kanske inte stöds på alla mobila enheter.*

## **Hantering av kundinformation**

När du använder Internetanslutningsfunktionen på denna TV kan efter samtycke av Panasonics användarvillkor / sekretesspolicy (nedan kallat villkoren etc.) kundinformation genom användning av denna enhet samlas in och användas enligt villkoren etc.

## För detaljer vad det gäller servicevillkor/sekretesspolicy, hänvisas till **[HOME] Inställningar>System> Sekretess>Sekretessinställningar**

Kundens personuppgifter kan samlas in på den här TV:n av sändningsorganisationen eller programleverantören. Innan du reparerar, överför eller kasserar den här TV:n, radera all information som samlats in på den här TV:n enligt följande procedur.

# **[HEM] Installation>Förstagångsinstallation**

Kundinformation kan samlas in av leverantören via applikation från tredje part på denna TV eller hemsida. Vänligen bekräfta villkoren etc. för tillhandahålla i förväg.

- Panasonic hålls inte ansvarig för insamling eller användning av kundinformation via applikation som tillhandahålls av tredje part på denna TV eller hemsida.
- När du anger ditt kreditkortsnummer, namn, etc., var särskilt uppmärksam på leverantörens trovärdighet.
- Registrerad information kan registreras i leverantörens server etc. Innan du reparerar, överför eller kasserar denna TV, var noga med att radera informationen enligt leverantörens villkor etc.

# **Nätverket i standby-läge**

**Nätverket i standbyläge** är en standard som gör att en enhet kan slås på eller väckas av ett nätverksmeddelande. Meddelandet skickas till enheten av ett program som körs på en fjärrenhet ansluten till samma lokala nätverk, till exempel en smartphone.

För att aktivera den här funktionen ställa in **Nätverket i standbyläge** alternativ i **Nätverk** menyn till **På** . Det är nödvändigt att både enheten, från vilken nätverksmeddelandet skickas till TV:n, och TV:n är anslutna till samma nätverk. Nätverket i standbyläge stöds endast för Android OS-enheter och kan bara användas via YouTube och Netflix-applikationer.

För att kunna använda den här funktionen ska TV:n och fjärrkontrollen vara ansluten minst en gång medan TV:n är på. Om TV:n är avstängd bör anslutningen återupprättas nästa gång den slås på. Annars är denna funktion otillgänglig. Detta gäller inte när TV-apparaten kopplas in i standby-läge.

Om du vill att din TV förbrukar mindre ström i standbyläge, kan du stänga av denna funktion genom att ställa in **Nätverket i standbyläge** alternativet som **Av**.

# **Trådlös Skärm**

Trådlös skärm är standard för att streama videor och ljudinnehåll. Den här funktionen tillhandahåller möjligheten att använda din TV som en trådlös skärmenhet.

# **Användning med mobil trådlös**

Det finns olika standarder som aktiverar delning av skärmar, inklusive grafik, video och ljudinnehåll mellan din mobila enhet och din TV.

Anslut den trådlösa USB-dongeln till Tv:n först, om Tv:n inte har intern WLAN-funktion.

Tryck på knappen **Källa** på fjärrkontrollen och växla till **Trådlös skärm**-källa.

En skärm visas som talar om att TV:n är redo att anslutas.

Öppna delningsprogrammet på din mobila enhet. Dessa program heter olika saker, beroende på vilket märke du har, läs i manualen till din mobila enhet för mer detaljerad information.

Skanna efter enheter. Efter att du valt din TV och anslutit, kommer skärmen visas på din TV.

*Observera: Den här funktionen kan endast användas om den mobila enheten stöder den här funktionen. Om du upplever problem med anslutningen, kontrollera om operativsystemversionen du använder stöder den här funktionen. Det kan finnas inkompatibilitetsproblem med operativsystemversionerna som släpps efter produktionen av denna TV. Skannings- och anslutningsprocesserna skiljer sig åt beroende på program du använder.*

# **Anslutning Felsökning**

# **Trådlöst nätverk är inte tillgängligt**

- Se till att brandväggarna i ditt nätverk tillåter trådlös anslutning till TV:n.
- Försök att söka efter trådlösa nätverk igen, med hjälp av **Nätverksmenyn.**

Om det trådlösa nätverket inte fungerar som det ska, försök använda det trådbundna nätverket hemma. Se avsnittet **Trådbundet Nätverk** för mer information om processen.

Om TV:n inte fungerar med hjälp av den trådbundna anslutningen, kontrollera modemet (routern). Om det inte är något problem med routern, kontrollera modemets internetanslutning.

# **Anslutningen är Långsam**

Se instruktionsboken för ditt trådlösa modem för att få information om det interna serviceområdet, anslutningshastigheten, signalkvaliteten och andra inställningar. Ditt modem måste ha en höghastighetsanslutning.

# **Avbrott under uppspelning eller långsamma reaktioner**

Du kan försöka med följande i ett sådant fall:

Låt det åtminstone vara tre meter till mikrovågsugnar, mobiltelefoner, Bluetooth-enheter eller andra WLANkompatibla enheter. Försök med att ändra den aktiva kanalen på WLAN-routern.

## **Internetanslutning inte tillgänglig / Ljud-/ videodelning fungerar inte**

Om MAC-adressen (ett unikt identifierarnummer) på din PC eller modem har permanent-registrerats, är det möjligt att din TV inte kan ansluta till Internet. I så fall, bekräftas MAC-adressen varje gång du ansluter till internet. Det här är en säkerhet mot obehörig åtkomst. Eftersom tv:n har sin egen MAC-adress, kan inte din internetleverantör bekräfta MAC-adressen på din TV. Därför kan din TV inte ansluta till internet. Kontakta din Internetleverantör och be om information om hur du ansluter en annan enhet, t.ex. din TV, till Internet.

Det är också möjligt att anslutningen inte är tillgänglig på grund av en brandväggsproblem. Om du tror att detta är orsaken till ditt problem, kontakta din internettjänsteleverantör. En brandvägg kan vara orsaken till ett anslutnings- och upptäckningsproblem när du använder TV:n i läget Ljud-/Video delning eller när du surfar via Ljud-/Video delning-funktionen.

## **Ogiltig Domän**

Se till att du redan har loggat in på datorn med ett auktoriserat användarnamn / lösenord och kontrollera även att din domän är aktiv, före att dela filer i ditt media-serverprogram på din dator. Om domänen är ogiltig, kan detta orsaka problem när du bläddrar bland filer i ljud-/videodelningsläget.

# **Använda Audio-videodelning-nätverkstjänst**

Audio-videodelning är en standard som förenklar visning från digital elektronik och gör den digitala elektroniken smidigare att använda på ett hemnätverk. Den här standarden gör det möjligt för dig att visa och spela upp foton, musik och videor som lagrats på mediaservern som är ansluten till ditt hemnätverk.

## **1. Installation av Server-programvara**

Ljud-/videodelnings funktionen kan inte användas om serverprogrammet inte är installerat på din PC eller om inte ett mediaserverprogram installerats på kompanjonsenheten. Se till att din dator har ett korrekt serverprogram.

**2. Anslut till ett trådbundet eller trådlöst nätverk** Se kapitlen **Trådbunden/trådlös anslutning** för mer information om konfiguration.

## **3. Aktivera ljud-/video-delning**

Öppna **Inställningar> Enheter** menyn och aktivera **Ljud-/Videodelning** alternativet.

## **4. Spela delade filer via mediabläddraren**

Markera **Ljud-/videodelning** alternativet i **Källor**menyn genom att använda riktningsknapparna och tryck **på OK** . Tillgänglig mediaserverenheter i

nätverket kommer att listas. Välj en och tryck på **OK** för att fortsätta. Medialäsaren visas nu.

Se **Mediabläddrare** menyavsnittet för ytterligare information om fil uppspelning.

Om det uppstår ett problem med nätverket, stäng då av din TV vid vägguttaget och starta om den igen.

PC/HDD/Mediaspelare eller andra enheter som är kompatibla ska användas med trådbunden anslutning för bättre kvalitet på uppspelningen.

Använd LAN-anslutning för snabbare fildelning med andra enheter som datorer.

*Observera: Det kan finnas några datorer som kanske inte kan använda funktionen för delning av ljudvideo på grund av administratörs- och säkerhetsinställningar (t.ex. affärsdatorer).*

#### **Appar**

Du kan komma åt de appar som är installerade på din TV från App-menyn. Tryck på **Hem**-knappen på fjärrkontrollen, **Hem**menyn visas. Markera en app och tryck på **OK** för att starta.

För att hantera appar som installerats i TV:n, kan du använda **Mera appar** alternativet i TV-menyb. Du kan lägga till en installerad app till **Hem**-menyn, starta eller ta bort den. Markera en app och tryck på **OK** för att se alla tillgängliga alternativ.

Du kan lägga till nya appar från applikationen marknad. För att komma åt marknaden, markera **Marknad**alternativet i TV-menyn och tryck på **OK**. Tillgängliga appar visas. Du kan också öppna applikationen marknad från **Mera Appar** menyn.

Du kan återställa dina inställningar till standard, inklusive app-relaterade, i **Hem** menyn med **Återställ Appar** alternativet i **TV**-menyn (tillgänglighet beror på TV-modellen och dess funktioner). Markera det här alternativet och tryck på **OK**. En bekräftelseskärm kommer att visas. Markera **Ja** och tryck på **OK** för att fortsätta. Observera att du inte kommer kunna använda denna funktion igen inom några minuter.

#### *Anmärkningar:*

*Eventuella applikationsberoende problem kan orsakas av innehållsleverantören.*

*Tredjeparts internettjänster kan förändras, kan avslutas eller begränsas när som helst.* 

#### **Internetläsare**

För att använda internetläsaren går du in i **Hemmenyn**  först. Starta sedan webbläsarappen som har en orangefärgad logotyp med jordsymbol på den.

I den första skärmen i webbläsaren, miniatyrer av de fördefinierade (om någon) länkar till webbplatser tillgängliga visas som **Kortnummer** alternativ tillsammans med **Redigera kortnummer** och **Lägg till kortnummer** alternativ.

För att navigera i webbläsaren, använd pilknapparna på fjärrkontrollen, eller en ansluten mus. Att se browser options bar, flytta markören till överst på sidan. **Historia**, **flikar** och **bokmärkes**alternativ och webbläsarfältet som innehåller föregående/nästa knappar, uppdatera, adress/sökfält, **kortnummer** o**ch**  Vewd-knappar **är** tillgängliga.

För att lägga till en önskad webbplats till **Kortnummer** listan för snabb åtkomst, flytta markören till början på sidan. Webbläsarfältet visas. Markera **kortnummer** - knappen och tryck på **OK**-knappen. Välj sedan **Lägg till i kortnummer**alternativet och tryck på **OK**knappen. Fylla i tomrummen för **namn** och **adress** , markera **OK** och tryck på **OK** -knappen för att lägga till. Medan du är på webbplatsen som du vill lägga till **Snabb nummer** listan, markera **View** knappen och tryck på **OK** -knappen. Markera sedan **Lägg till kortnummer** alternativet i undermenyn och tryck på **OK**-knappen igen. **Namn** och **adress** kommer att fyllas i automatiskt enligt webbplatsen du besöker. Markera **OK** och tryck på **OK**-knappen för att lägga till.

Du kan också använda **View** menyalternativ för att hantera webbläsaren. Markera **Vewd**-knappen och tryck på **OK**-knappen för att se tillgängliga sidspecifika och allmänna alternativ.

De olika sätten att söka eller besöka hemsidor på med hjälp av webbläsaren.

Ange adressen till en webbsida (URL) i sökrutan/ adressfältet och markera **Skicka**-knappen på det virtuella tangentbordet och tryck på **OK** för att besöka webbplatsen.

Ange sökord i sökrutan/adressfältet och markera **Skicka**-knappen på det virtuella tangentbordet och tryck på **OK**-knappen för att starta en sökning efter de relaterade webbplatserna.

Markera en kortnummer miniatyrbild och tryck på **OK** för att besöka tillhörande hemsida.

Din tv är kompatibel med USB-mus. Anslut din mus eller trådlösa musadapter till USB-ingången på din TV för enklare och snabbare navigering.

Vissa internetsidor har flash-innehåll. Dessa stöds inte av läsaren.

Din TV stöder inte någon nedladdningsprocess från internetläsaren.

Alla webbplatser på internet kanske inte stöds. Enligt sajten; innehållsproblem kan uppstå. Inom vissa omständigheter kan videoinnehåll kanske inte kunna spelas.

## **HBBTV System**

HbbTV (Hybrid Broadcast Broadband TV) är en ny industristandard som på ett sömlöst sätt kombinerar TV-tjänster som levereras med sändningar med tjänster som levereras med bredband och också möjliggör åtkomst till internettjänster för konsumenter som använder anslutna tv-apparater och boxar. Tjänsterna som levereras via HbbTV inkluderar traditionella tv-kanaler, fördröjningstjänster, video-ondemand, elektronisk programguide, interaktiv reklam, personlig anpassning, valomröstningar, spel, sociala nätverk och andra multimediaprogram.

HbbTV-program är tillgängliga på kanaler där de sänds av sändaren. Sändaren markerar ett program som "autostart" och den startas automatiskt på plattformen. Autostartprogrammen startas generellt med en liten röd knappikon för att visa användaren att ett HbbTV-program finns på den kanalen. Trycka på den röda knappen för att öppna programsidan. Efter att sidan visas kan du gå till baka till den första röda knappikonen genom att trycka på den röda knappen igen. Du kan växla mellan den röda knappikonen och läget för UI i programmet, genom att trycka på den röda knappen. Märk, att den röda knappens funktion kommer från applikationen och några appar kan bete sig på ett annat sätt (andra färgknappar, som grön, gul, blå kan vara definierade till andra funktioner, som genvägar).

Om du växlar till en annan kanal medan ett HbbTVprogram är aktivt (antingen i läget för den röda knappikonen eller i UI-läge), kan följande scenarion utspelas.

- Programmet kan fortsätta att köras.
- Programmet kan stängas av.
- Programmet kan avslutas och en annan autostart knapp kan startas.

HbbTv tillåter att programmet hämtats från både bredband eller sändning. Sändningen kan aktiveras på båda håll, eller på ett av hållen. Om plattformen inte har en fungerade bredbandsanslutning, kan plattformen fortfarande starta program som sänds i en sändning.

Den röda programknappen ger generellt länkar till andra program. Användaren kan växla till andra applikationer genom att använda länkarna som anges. Applikationerna ska gå att stänga av sig själva, oftast används knappen **Exit** för detta ändamål.

HbbTV använder knapparna på fjärrkontrollen för att kommunicera med användaren. När ett HbbTVprogram startas tas en del funktioner av fjärrkontrollen över av programmet. Till exempel, den numeriska kanalväljaren kanske inte fungerar i ett texttv-program där siffrorna anger sidorna.

HbbTv kräver att plattformen har AVströmningskapacitet. Ett flertal program erbjuder VOD (Video on demand) fördröjningstjänster av TV-tjänster. Användaren kan använda knapparna spela, pausa, stoppa, spola fram och spola tillbaka på fjärrkontrollen för att interagera med AV-innehållet.

Om TV:ns inställningar för ljudbeskrivningen måste ändras, gör det innan HbbTV uppspelningen startas. Dessa inställningar kan inte göras under uppspelningen. Gå till **Inställningar>System>Åtkomst>Ljudbeskrivning** menyn och justera enligt önskemål.

*Observera: Du kan aktivera eller avaktivera den här funktionen från Mer-menyn i menyn Inställningar>System Meny. Beroende på modellen på din TV och det valda landet i förstagångsinstallationen kan den här funktionen finnas tillgänglig i menyn Inställningar>* **System> Sekretessinställningar** *istället för* **Inställningar>System>Mer***.*

# **Alexa Ready**

Alexa är Amazons molnbaserade rösttjänst tillgänglig i många röststyrda assistentanordningar. Med inbyggd Alexa och Alexa-funktioner kan TV:n användas som Alexa-apparat och TV:ns funktioner kontrolleras med Alexa.

## **Inbyggd Alexa**

Du kan använda TV:n som Alexa-apparat. Till detta krävs Mikrofonbox **(\*)**. Inställningsprocessen ska avslutas, när Mikrofonboxen har anslutits till TV:n. Inställningen kan göras på nedan beskrivet sätt.

*(\*) Mikrofonboxen kan köpas separat, om den inte levererats med TV:n. För mer information kontakta din lokala återförsäljare eller detaljhandel där du köpte din TV.*

- Anslut Mikrofonboxen till din TV
- Använd **Inbyggd Alexa** alternativet i **Inställningar>System>Röstassistent** menyn
- Utför först förstagångsinstallationen i TV:n. Installationsguiden visas, när installationsprocessen är färdig

Installationsguiden vägleder dig genom installationsprocessen. Se Mikrofonboxens användarmanual för vidare information.

# **Alexa Home Screen**

När väl installationen är klar, kommer Alexa Home Screen-funktionen att integreras. Denna funktion är en dold skärm som visas när någon användaraktivitet inte kan upptäckas. Bakgrundsbild, tid och datuminformation samt röststyrningen föreslår vad som ska visas på Alexa Home Screen.

Du kan använda **Alexa Home Screen-**alternativet under**Inställningar>System>Röstassistent>Alexa Built-in-**menyn för att konfigurera inställningarna för denna funktion. Du kan ställa in inaktiveringsperioder för att stänga av eller ställa in på läget **Off**.

Alexa Home Screen visas bara när webbrowsern eller en video-on-demand körs utom när Netflix körs. Det visar sig när inte någon användaraktivitet upptäckts under fördefinierad inaktivitetsperiod såvida inte det finns media-playback startad. Att titta på en film, till exempel anses inte som användarinaktivitet.

Du kan trycka på fjärrkontrollen för att få den att försvinna igen. Man kan även använda **Volym +/-** -knapparna för att kontrollera volymnivån även när Alexa Home Screen körs.

# **Fungerar med Alexa**

Du kan kontrollera TV:ns funktioner med Alexa. För att göra detta, ska installationsprocessen vara färdig. Inställningen kan göras på nedan beskrivet sätt.

- Använd **Fungerar med Alexa** alternativet i **Inställningar>System>Röstassistent** menyn
- Utför först förstagångsinstallationen i TV:n. Installationsguiden visas, när installationsprocessen är färdig

#### **Installationsprocessen**

Installationsguiden vägleder dig genom installationsprocessen.

• Om förstagångsinstallationen utförs i TV:n, visas Alexa-installationsguiden, när denna är färdig. Markera i första vyn **Lär dig mera** alternativet och tryck **OK**. I nästa vy visas mera information on funktionerna. Markera **Starta** och tryck **OK** för att fortsätta.

Om du hoppar över installationsguiden efter förstagångsinställningen, kan du Använda **Fungerar med Alexa** alternativet i **Inställningar>System>Röstassistent** menyn för att göra inställningarna senare manuellt. I första vyn visas mer information om funktionerna. Markera **Starta** och tryck **OK** för att fortsätta.

- En verifieringskod skapas och visas på skärmen. Använd dator eller annan apparat med internetanslutning för att komma till internetadressen (URL), som visas på skärmen. Du kommer till sida, där du kan logga in till din Amazon-konto, om du inte redan är inloggad. Nu kommer du till sida, där du matar in verifieringskoden som visas i TV:n och länkar TV:n till ditt Amazon-konto.
- Om länkningen lyckas, kommer du att bli ombedd att bestämma ett namn på din TV, kallad "Friendly Name" (FN). Ett "Friendly Name" är ett namn som påminner dig om din TV, som "Vardagsrums-TV", "Köks-TV", "Matrums-TV" etc. Välj ett enkelt namn. Du kommer att säga detta namn för att berätta för Alexa vilken TV som ska styras. När du är klar, markera **OK** och tryck **OK**.
- Exempel på användning av funktionerna visas på nästa vy. Tryck OK för att avsluta installationen.

Om inställningarna gjorts efter förstagångsinstallationen, återgår du till installationsguidens första sida, när du trycker **OK**. Tryck i detta fall på **Avsluta** eller markera **Installera senare** och tryck **OK** för att avsluta installationen.

När installationsprocessen är klar kommer du att kunna styra din TV med Alexa.

*Observera: Kontrollera att enheterna är anslutna till internet.*

## **Exempelkommandon**

Nedan visas röstkommandon som kan användas:

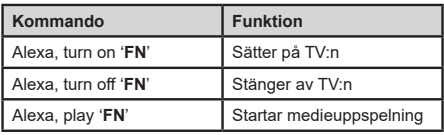

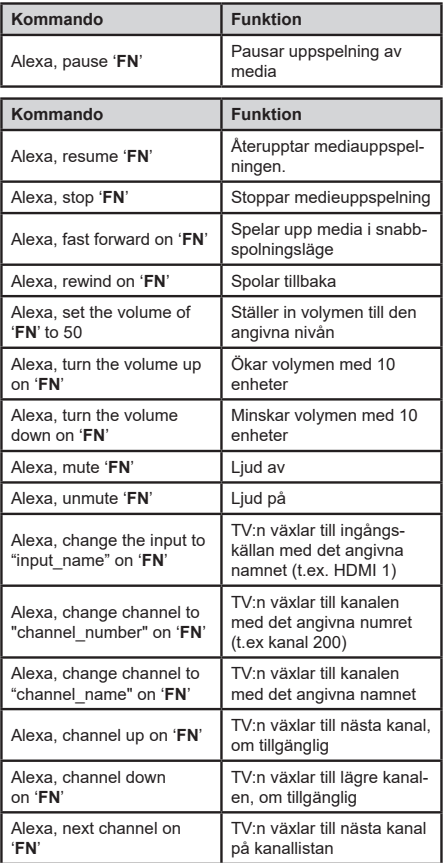

*FN är förkortning för "Friendly Name" (kompisnamn).*

## **Google Assistant**

TV:n fungerar med Ok Google för röststyrning av anslutna apparater och enheter.

# **Fungerar med Ok Google**

Med Fungerar med Google Assistant -funktionen kan du kontrollera TV:ns funktioner med Google Assistant -enheter. För att göra detta, ska installationsprocessen vara färdig.

# **Innan inställning**

Utför följande procedur, innan du startar TV:ns inställning.

- Installera Google Home -applikationen på din mobiltelefon och logga in på ditt konto
- Lägg till assistant-enheten till ditt konto
- Välj **Vsmart TV** funktionen från funktionslistan i appen

• En skärm där du kan ange verifieringskoden som skapades under TV:ns installationsprocess visas, för att du ska kunna koppla TV:n till ditt konto. Fortsätt med TV:ns installation för att få verifieringskoden

#### **Installationsprocessen**

Inställningen kan göras genom att använda **Google Assistant** -alternativet i **Inställningar>System>Röstassistent** menyn. Installationsguiden vägleder dig genom installationsprocessen.

- Markera på första skärmen **Starta** och tryck **OK** för att fortsätta.
- Du kommer att bli ombedd att bestämma ett namn på din TV, kallad "Friendly Name" (**FN**). Ett "Friendly Name" är ett namn som påminner dig om din TV, som "Vardagsrums-TV", "Köks-TV", "Matrums-TV" etc. Välj ett enkelt namn. När du är klar, markera **OK** och tryck **OK**.
- En verifieringskod skapas och visas på skärmen. Ange koden som du ser i TV:n på Google Home -applikationen

När installationsprocessen är klar kommer du att kunna styra din TV med Google Assistant.

*Observera: Kontrollera att enheterna är anslutna till internet. Du kan ansluta bara en TV till ditt konto.*

## **Exempelkommandon**

Säg bara "Ok Google" för att kontrollera TV:n med rösten.

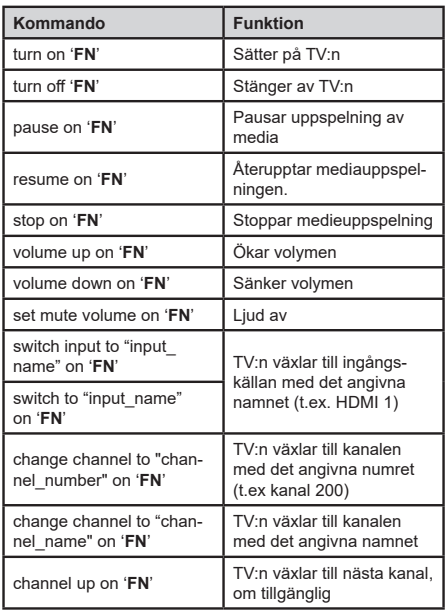

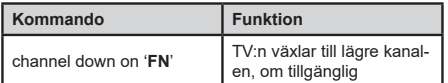

*FN är förkortning för "Friendly Name" (kompisnamn).*

Google är Google LLC:s varumärke.

# **Information om funktionalitet för marksänd DVB**

Denna DVB-mottagare är endast lämplig att använda i det land den konstruerats för att användas i.

Fastän DVB-mottagaren följde de senaste DVBspecifikationerna vid tiden för tillverkning, kan vi inte garantera kompatibilitet med framtida DVB-sändningar på grund av de förändringar som eventuellt kan komma att genomföras på sändningssignaler och teknologier.

Några digital-TV-funktioner är eventuellt inte tillgängliga i alla länder.

Vi strävar kontinuerligt efter att förbättra våra produkter, därför kan det hända att specifikationer ändras utan föregående meddelande.

För råd om var du kan inhandla tillbehör, kontakta den butik där du köpte din utrustning.

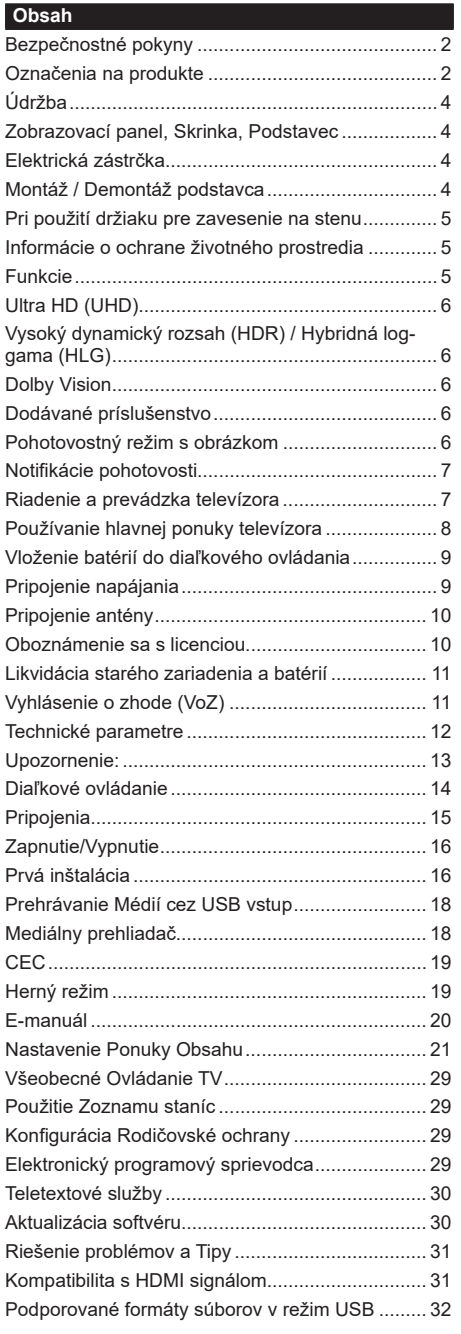

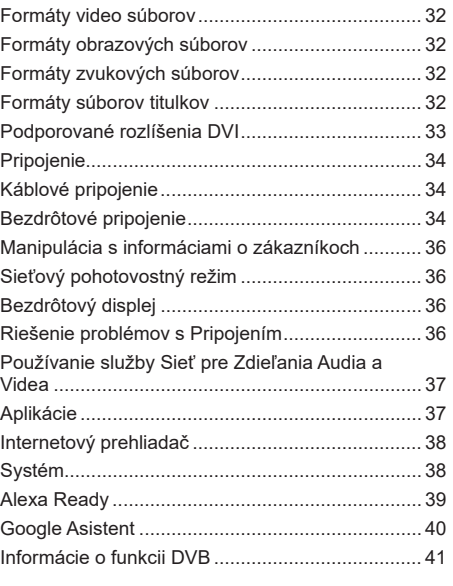

## **Bezpečnostné pokyny**

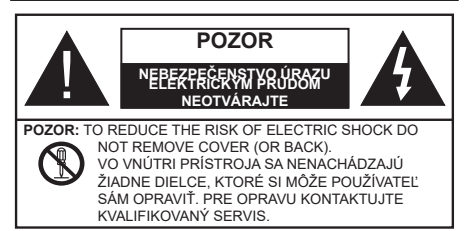

Za extrémneho počasia (búrka, blesky) a dlhej doby nečinnosti (odchodu na dovolenku) odpojte televízor z elektrickej siete.

Sieťová zástrčka sa používa na odpojenie TV zostavy od zdroja a preto musí zostať ľahko prevádzkovateľná. Ak televízor nie je odpojený od elektrickej siete, zariadenie stále odoberá energiu pre všetky situácie, aj keď je televízor v pohotovostnom režime alebo je vypnutý.

*Poznámka: Postupujte podľa pokynov na obrazovke pre vykonávanie súvisiacich funkcií.*

# **Dôležité - Prečítajte si tento návod celý pred inštaláciou alebo prevádzkou**

**VÝSTRAHA: Tento prístroj je určený pre použitie osobami (vrátane detí), ktorí sú schopní / skúsení prevádzkovania takéhoto zariadenia bez dozoru, pokiaľ nie sú pod dohľadom alebo im neboli poskytnuté inštrukcie týkajúce sa použitia prístroja osobou zodpovednou za ich bezpečnosť.**

- Použite tento televízor v nadmorskej výške menšej ako 5000 metrov nad morom, v suchých miestach a v oblastiach s miernym alebo tropickým podnebím.
- Televízor je určený pre použitie v domácnostiach a na podobné vnútorné použitie, ale môže byť tiež používaný na verejných miestach.
- Pre zaistenie ventilácie, okolo televízora nechajte aspoň 5 cm voľného priestoru.
- Nezabraňujte vetraniu zakrytím alebo blokovaním vetracích otvorov predmetmi, ako sú noviny, obrusy, závesy atď.
- Napájací kábel by mal byť ľahko prístupný. Neumiestňujte televízor, nábytok atď. na napájací kábel. Poškodený napájací kábel/zástrčka môže spôsobiť požiar alebo úraz elektrickým prúdom. Uchopte sieťový kábel za zástrčku, neodpájajte TV ťahom za napájací kábel. Nikdy sa nedotýkajte napájacieho kábla / zástrčky s mokrými rukami, mohlo by dôjsť ku skratu alebo úrazu elektrickým prúdom. Nikdy na napájacom kábli nerobte uzol, ani ho nezväzujte s inými káblami. Keď je poškodený, musí byť vymenený, malo by to byť vykonané iba kvalifikovaným personálom.
- Nevystavujte televízor kvapkajúcim alebo striekajúcim tekutinám a na alebo nad TV neklaďte

nádoby naplnené tekutinou, ako sú napríklad vázy, poháre atď. (napr. na policiach nad zariadením).

- Nevystavujte televízor priamemu slnečnému žiareniu alebo neumiestňujte zdroje otvoreného ohňa, ako sú zapálené sviečky na vrch alebo do blízkosti televízora.
- Neklaďte žiadne zdroje tepla ako sú elektrické ohrievače, radiátory, atď. do blízkosti televízora.
- Neklaďte televízor na podlahu a na šikmé plochy.
- Aby ste predišli nebezpečenstvu uduseniu, igelitové sáčky držte mimo dosahu dojčat, detí a domácich zvierat.
- Opatrne pripojte podstavec k televízoru. Ak je stojan opatrený skrutkami, pevne utiahnite skrutky, aby sa zabránilo nakláňaniu televízora. Skrutky príliš nepreťahujte a riadne namontujte aj stojanové gumy.
- Nevhadzujte batérie do ohňa alebo medzi nebezpečné alebo horľavé materiály.

## **VÝSTRAHA**

- Batérie sa nesmú vystavovať nadmernej teplote, ako napr. slnko, oheň a podobne.
- Tlak nadmerného zvuku zo slúchadiel môže spôsobiť stratu sluchu.

**PREDOVŠETKÝM – NIKDY nenechávajte nikoho, predovšetkým deti, tlačiť alebo udrieť na obrazovku, vsúvať niečo do dier, konektorov alebo ďalších otvorov na zariadení.**

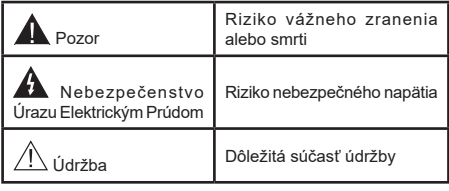

# **Označenia na produkte**

Nasledujúce symboly sú použité na produkte ako indikátory obmedzenia a bezpečnostné opatrenia a bezpečnostné pokyny. Každé vysvetlenie je platné len pre vzťahujúce sa miesto označenia na produkte. Dbajte na tieto informácie z bezpečnostných dôvodov.

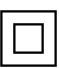

**Produkt Triedy č. II:** Tento spotrebič je navrhnutý takým spôsobom, že si nevyžaduje bezpečnostné uzemnenie.

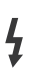

**Nebezpečný terminál pod prúdom:** Označený(é) terminál(y) je/sú za normálnych prevádzkových podmienok pod prúdom nebezpečné.

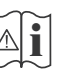

**Pozor, Pozri návod na obsluhu:** V označenom priestore(och) sa nachádza(jú) mincové alebo gombíkové batérie vymeniteľné užívateľom.

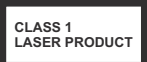

**Laserový produkt triedy 1:**  Tento produkt obsahuje laserový zdroj triedy 1, ktorý je bezpečný za rozumne predvídateľných podmienok prevádzky.

# **VÝSTRAHA**

- Batérie neprehĺtajte, riziko chemického popálenia
- Tento výrobok alebo jeho príslušenstvo dodávané s výrobkom môže obsahovať gombíkovú/mincovú batériu. Ak dôjde k požitiu gombíkovej batérie, môže to spôsobiť vážne vnútorné popáleniny v priebehu 2 hodín a môže to viesť k smrti.
- Udržujte nové a použité batérie mimo dosahu detí.
- Ak časť s batériou nie je možné bezpečne uzavrieť, prestaňte výrobok používať a odložte ho mimo dosahu detí.
- Ak si myslíte, že batérie by sa mohli prehltnúť alebo dostať do nejakej časti tela, ihneď vyhľadajte zdravotnícku pomoc.

**– – – – – – – – – – – –** 

TV môže spadnúť a spôsobiť vážne zranenia alebo smrť. Veľkému množstvu zranení, najme detí, je možné sa vyhnúť jednoduchými opatreniami;

- VŽDY používajte skrinky alebo podstavce alebo spôsoby montáže odporúčané výrobcom televízora.
- VŽDY používajte nábytok, ktorý poskytuje bezpečnú oporu pre televízor.
- VŽDY sa ubezpečte, aby televízor nepresahoval cez hrany podporného nábytku.
- VŽDY naučte deti o nebezpečenstvách lezenia na nábytok, na televízor alebo na jeho ovládacie prvky.
- VŽDY nasmerujte vedenia a káble pripojené k televízoru, aby ste o ne nemohli zakopnúť, pretiahnuť ich alebo zachytiť.
- Nikdy nepokladajte televízor na nestabilné miesta.
- NIKDY neumiestňujte televízor na vysoký nábytok (napríklad skrine a knižnice) bez ukotvenia nábytku aj televízora k vhodnej podpore.
- NIKDY neumiestňujte televízor na tkaniny alebo iné materiály, ktoré môžu byť umiestnené medzi televízorom a podporným nábytkom.
- NIKDY neumiestňujte predmety, ktoré by mohli deti lákať, ako sú hračky a diaľkové ovládače, na hornú časť televízora alebo nábytok, na ktorý je televízor umiestnený.
- Zariadenie je vhodné len na montáž vo výškach do 2 m.

Pri premiestnení súčasného televízora by ste mali rovnako použiť vyššie uvedené opatrenia. **– – – – – – – – – – – –** 

Prístroj pripojený k ochrannému uzemneniu inštalácie budovy prostredníctvom pripojenia do ELEKTRICKEJ siete alebo k inému prístroju s pripojením k ochrannému uzemneniu a k televíznemu distribučnému systému pomocou koaxiálneho kábla môže za určitých okolností predstavovať riziko požiaru. Napojenie na systém televíznych rozvodov musí byť preto prevedené prostredníctvom zariadení, ktorých elektrická izolácia spadá do určitého frekvenčného pásma (galvanicky izolátor)

# **UPOZORNENIA PRI MONTÁŽI NA STENU**

- Pred montážou televízora na stenu si prečítajte pokyny.
- Sada pre montáž na stenu je voliteľná. Ak nie je súčasťou balenia televízora, môžete ju získať od vášho miestneho predajcu.
- Neinštalujte televízor na strop alebo na šikmú stenu.
- Použite priložené skrutky na montáž na stenu a ďalšie príslušenstvo.
- Pevne utiahnite skrutky na montáž na stenu, aby ste zabránili pádu televízora. Skrutky nepreťahujte. **– – – – – – – – – – – –**
- Použitím inej nástennej konzoly na zavesenie alebo samoinštaláciou nástennej konzoly sa vystavujete riziku zranenia osôb alebo poškodeniu výrobku. V záujme zachovania výkonu a bezpečnosti tohto prístroja, v každom prípade požiadajte svojho predajcu alebo autorizovanú montážnu firmu na pripevnenie nástennej konzoly. Akékoľvek škody spôsobené inštaláciou bez autorizovanej osoby má za následok zánik vašej záruky.
- Starostlivo si prečítajte pokyny dodávané k voliteľnému príslušenstvu a v každom prípade dodržujte kroky pre zabránenie pádu TV.
- Počas inštalácie manipulujte s televízorom opatrne, pretože nárazmi alebo iným pôsobením môže dôjsť k jeho poškodeniu.
- Pri upevňovaní závesnej konzoly na stenu si dávajte pozor. Pred zavesením konzoly sa vždy sa presvedčte, že v stene nie sú žiadne elektrické káble ani rúry.
- Pre zabránenie pádu a zraneniam, ak ho už nepoužívate, odstráňte televízor zo závesnej konzoly.

Obrázky a ilustrácie v tomto návode majú iba informatívny charakter a môžu sa líšiť od skutočného vzhľadu výrobku. Dizajn a technické parametre produktu môžu byť zmenené bez predchádzajúceho upozornenia.

## **Najprv odstráňte zástrčku zo zásuvky.**

#### **Zobrazovací panel, Skrinka, Podstavec**

#### **Pravidelná starostlivosť:**

Pre odstránenie nečistôt a odtlačkov prstov jemne utrite povrch zobrazovacieho panelu, skrinky alebo podstavca pomocou mäkkej handričky.

#### **Pre zaschnuté nečistoty:**

- **1.** Najprv očistite prach z povrchu.
- **2.** Namočte mäkkú handričku do čistej vody alebo vody zriedenej neutrálnym saponátom (1 diel saponátu na 100 dielov vody).
- **3.** Handričku riadne vyžmýkajte. (Vezmite prosím na vedomie, nenechajte kvapalinu zatiecť do vnútra televízora, pretože môže viesť k jeho poruche.)
- **4.** Starostlivo ho navlhčte a zotrite odolné nečistoty.
- **5.** Nakoniec z neho utrite všetku vlhkosť.

#### **Pozor**

Nepoužívajte tvrdé utierky alebo hubky s príliš tvrdým povrchom, nakoľko môžu spôsobiť poškriabanie povrchu.

- Dávajte pozor, aby sa na povrch nedostali repelenty, rozpúšťadlá, riedidlá alebo iné prchavé látky. Môžu znížiť kvalitu povrchu alebo spôsobiť odlupovanie farby.
- Povrch zobrazovacieho panelu je špeciálne upravený a môže sa ľahko poškodiť. Dávajte pozor, aby ste neklepli ani nepoškriabali displej s nechtami alebo inými tvrdými predmetmi.
- Nedopusťte, aby sa skrinka a podstavec, dostali do kontaktu s gumou alebo PVC dlhšiu dobu. Môžu znížiť kvalitu povrchu.

## **Elektrická zástrčka**

Utierajte sieťovú zástrčku suchou handričkou v pravidelných intervaloch.

Vlhkosť a prach môžu spôsobiť požiar alebo úraz elektrickým prúdom.

## **Montáž / Demontáž podstavca**

## **Príprava**

Vyberte podstavec(ce) a televízor z balenia a umiestnite televízor na pracovný stôl s panelom obrazovky nadol na čistú, mäkkú handru (deku, atď.)

- Použite plochý a pevný stôl väčší, než je televízor.
- Nedržte diel obrazového panela.
- Uistite sa, že sa TV nepoškriabal alebo nezlomil.

*POZOR: Ak nepoužívate podstavec na televízor, napr. v prípade zavesenia na stenu, nevkladajte do tela televízora zobrazené skrutky. Vloženie skrutiek bez podstavca môže spôsobiť poškodenie televízora.*

#### **Montáž podstavca**

**1.** Stojan televízora sa skladá z dvoch častí. Nainštalujte tieto kusy dohromady.

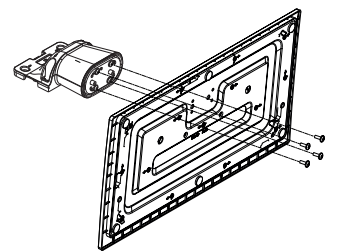

**2.** Stojan(y) umiestnite na schému montáže stojana(ov) na zadnej strane TV.

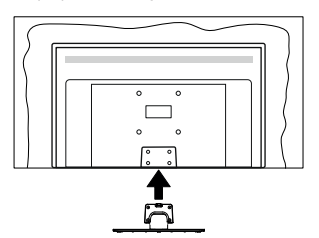

**3.** Založte poskytnuté skrutky (M4 x 12) a utiahnite ich jemne, pokým stojan nie je poriadne namontovaný.

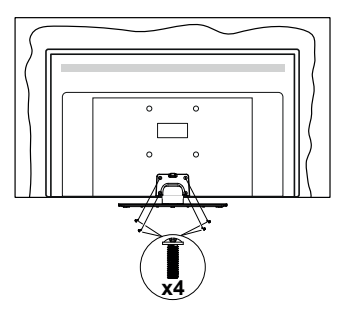

## **Odstránenie podstavca z televízora**

Uistite sa, že pri použití závesu na stenu alebo pri balení televízora budete odstraňovať podstavec nasledujúcim spôsobom.

- Položte televízor na pracovný stôl s obrazovkou nadol na čistú, mäkkú handru. Nechajte stojan(y), prečnievať cez okraj povrchu.
- Odskrutkujte skrutky upevňujúce stojan(y).
- Odstráňte stojan(y).

## **Pri použití držiaku pre zavesenie na stenu**

Pre nákup doporučeného držiaku pre zavesenie na stenu sa prosím, obráťte na svojho miestneho predajcu Panasonic.

Otvory pre montáž držiaku pre zavesenie na stenu;

## **Zadná strana TV**

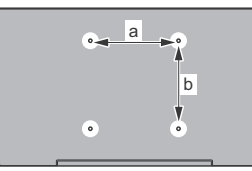

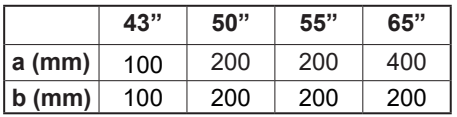

# **Pohľad zo strany**

VESA Držiak

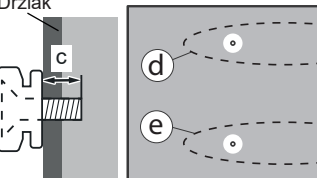

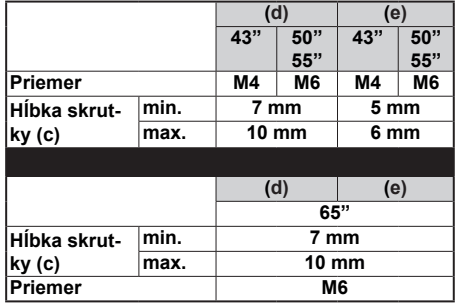

*Poznámka: Skrutky pre upevnenie TV na zavesenie na stenový držiak nie sú súčasťou dodávky s televízorom.*

#### **Informácie o ochrane životného prostredia**

Tento televízor bol navrhnutý tak, aby bol šetrný k životnému prostrediu. Pre zníženie spotreby energie postupujte podľa nasledujúcich krokov:

Ak nastavíte **Úspora energie** na **Minimálnu, Strednú**, **Maximálnu** alebo **Automatickú** televízor v súlade s tým nastaví spotrebu energie. Pre vypnutie tohto nastavenia nastavte ako **Vypnuté**. Ak chcete nastaviť Podsvietenie na pevnú hodnotu, nastavte ju ako **Vlastnú** zvýraznite **Podsvietenie** (umiestnené pod nastavením **Úspora energie)** a potom manuálne nastavte pomocou Ľavého alebo Pravého tlačidla na diaľkovom ovládači.

*Poznámka: Dostupné možnosti Úspora energie sa môžu líšiť v závislosti od zvoleného Režim v ponuke Nastavenia>Obraz.*

Nastavenie **Úspora energie** môžete nájsť v ponuke **Nastavenia>Obraz.** Všimnite si, že niektoré obrazové nastavenia nebude možné zmeniť.

Obrazovku môžete tiež vypnúť pomocou možnosti **Vypnúť obrazovku** , ak chcete počúvať len zvuk a nechcete ju sledovať. Ak postupne stlačíte Pravé tlačidlo alebo Ľavé tlačidlo, zobrazí sa možnosť **Vypnúť obrazovku** a na obrazovke sa zobrazí správa "**Obrazovka sa vypne do 15 sekúnd**". Zvoľte **Pokračovať** a stlačte **OK** pre okamžité vypnutie obrazovky. Ak nestlačíte žiadne tlačidlo, displej sa vypne za 15 sekúnd. Pre opätovné zapnutie obrazu stlačte ktorékoľvek tlačidlo na diaľkovom ovládači alebo na TV.

*Poznámka: Možnosť Vypnutie obrazovky nie je k dispozícii, ak je nastavený Režim Hry.*

Keď sa televízor nepoužíva, prosím, vypnite ho alebo TV odpojte zo zástrčky. Tým sa tiež zníži alebo zastaví spotreba energie.

#### **Funkcie**

- Diaľkovo ovládaný farebný televízor
- Plne integrovaný digitálny terestriálny/káblový/ satelitný TV (DVB-T-T2/C/S-S2)
- HDMI vstup pre pripojenie ďalších zariadení s HDMI konektormi
- USB vstup
- Systém ponúk OSD
- Stereofónny zvukový systém
- Teletext
- Pripojenie pre slúchadlá
- Automatický programovací systém
- Ručné ladenie
- Automatické vypnutie po uplynutí ôsmych hodín.
- Časované vypnutia
- Detská poistka
- Automatické stlmenie zvuku, keď nie je prenos.
- Prehrávanie NTSC
- Funkcia AVL (automatické obmedzenie hlasitosti)
- Funkcia PLL (vyhľadávanie frekvencie)
- Herný režim (voliteľné)
- Funkcia vypnutia obrazu
- Ethernet (LAN) pre konektivitu a služby internetu
- 802.11 a/b/g/n zabudovaná WLAN podpora
- Zdieľanie audio a videa
- HbbTV

# **Ultra HD (UHD)**

Váš televízor podporuje Ultra HD (Ultra High Definition - tiež známy ako 4K), ktorý poskytuje rozlíšenie 3840 x 2160 (4K:2K). To sa rovná 4-násobnému rozlíšeniu Full HD televízora zdvojnásobením počtu pixelov Full HD TV, a to tak horizontálne, ako aj vertikálne. Obsah Ultra HD je podporovaný prostredníctvom natívnych a trhových aplikácií, HDMI, USB vstupu a cez vysielanie DVB-T2 a DVB-S2.

# **Vysoký dynamický rozsah (HDR) / Hybridná loggama (HLG)**

Pomocou tejto funkcie televízor dokáže reprodukovať väčší dynamický rozsah svetelnosti zachytením a následnou kombináciou niekoľkých rôznych expozícií. HDR/HLG sľubuje lepšiu kvalitu obrazu vďaka jasnejším, realistickejším zvýrazneniam, omnoho realistickejšie farby a ďalšie vylepšenia. To prináša pohľad o dosiahnutie ktorého sa výrobcovia filmu snažili, zobrazujúc skryté oblasti tmavých tieňov a slnečného svetla s plnou jasnosťou, farieb a detailov. Obsah HDR/HLG je podporovaný prostredníctvom natívnych a trhových aplikácií, HDMI, vstupov USB a cez vysielanie DVB-S. Nastavte súvisiaci zdroj HDMI vstupu ako **Vylepšené** z možnosti **Zdroje** v ponuke **Nastavenia>Systém**, alebo v ponuke **Zdroje>Nastavenie zdrojov**, aby ste mohli sledovať HDR/HLG obsah, ak je obsah HDR/HLG prijatý cez HDMI vstup. V tomto prípade by zdrojové zariadenie malo byť tiež kompatibilné s aspoň HDMI 2.0.

# **Dolby Vision**

Dolby Vision™ prináša dramatický vizuálny zážitok, úžasný jas, výnimočný kontrast a živé farby, ktoré prinášajú do života zábavu. Túto ohromujúcu kvalitu obrazu dosahuje kombináciou technológie HDR a technológie širokouhlého farebného zobrazovania. Zvýšením jasu pôvodného signálu a použitím vyššieho rozsahu dynamiky farieb a kontrastu poskytuje Dolby Vision skvelý realistický obraz s úžasnými detailmi, ktoré technológie postprocessingu ostatných televízorov nedokážu produkovať. Dolby Vision je podporovaný prostredníctvom natívnych a trhových aplikácií, HDMI a USB vstupov. Nastavte súvisiaci zdroj HDMI vstupu ako **Vylepšené** z možnosti **Zdroje** v ponuke **Nastavenia>Systém**, v ponuke **Zdroje>Nastavenie**  **zdrojov**, aby ste mohli sledovať Dolby Vision obsah, ak je obsah Dolby Vision prijatý cez HDMI vstup. V tomto prípade by zdrojové zariadenie malo byť tiež kompatibilné s aspoň HDMI 2.0. Ak bol zistený obsah Dolby Vision, v ponuke **Nastavenia>Obraz>Režim** budú k dispozícii dva preddefinované režimy obrazu: Dolby Vision Bright a Dolby Vision Dark. Oba umožňujú používateľovi vnímať obsah podľa zámerov tvorcov, aj pri odlišných podmienkach okolitého osvetlenia.

# **Dodávané príslušenstvo**

- Diaľkové ovládanie
- Batérie: 2 x AA
- Návod na používanie
- Napájací kábel
- Odnímateľný stojan
- Skrutky pre montáž stojana (M4 x 12**)**

# **Pohotovostný režim s obrázkom**

Televízor môžete používať ako digitálny fotorámik pomocou funkcie Obrázka v pohotovostnom režime. Postupujte podľa nasledujúcich krokov.

- Nastavte možnosť **Obrázok v pohotovostnom režime** v ponuke **Nastavenia> Systém> Viac** na možnosť **Zapnuté**. Táto možnosť je v predvolenom nastavení nastavená na **Vypnuté**. Môžete tiež definovať interval pre prezentáciu obrázkov v Pohotovostnom režime pomocou možnosti **Interval obrázkov v Pohotovostnom režime** v tejto ponuke.
- Vytvorte samostatný priečinok s názvom **standby\_ picture** v kmeňovom adresári úložného zariadenia USB a do tohto priečinka skopírujte súbory, ktoré chcete použiť, a pripojte úložné zariadenie USB k televízoru.
- Krátkym stlačením tlačidla Krátkym stlačením tlačidla **Pohotovostný** režim na diaľkovom ovládači prepnete televízor do pohotovostného režimu s obrázkom.

Keď je možnosť **Obrázok v pohotovostnom režime** nastavená na **Zapnuté**, funkcia tlačidla pohotovostného režimu na diaľkovom ovládaní sa zmení. Ak je televízor v normálnom prevádzkovom režime, budete musieť stlačiť a podržať tlačidlo, aby ste prepli televízor do pohotovostného režimu.

Ak je v priečinku k dispozícii viac ako 1 obrazový súbor, všetky obrazové súbory sa budú postupne zobrazovať ako prezentácia. Ak potrebný priečinok nie je vytvorený alebo sa v priečinku nenachádza žiadny obrazový súbor, na niekoľko sekúnd sa na obrazovke zobrazí varovná správa, ktorá o chvíľu zmizne.

V pohotovostnom režime s obrázkom sa úroveň podsvietenia obrazovky zníži o 50 % a ak je pre váš model TV k dispozícii inteligentné centrum, funkcie inteligentného centra nebude možné použiť.

Ak chcete prepnúť televízor z pohotovostného režimu späť do normálneho prevádzkového režimu, krátko stlačte tlačidlo **pohotovostného režimu** na diaľkovom ovládaní.

Okrem diaľkového ovládania môžete na prepnutie do pohotovostného režimua späť do normálneho prevádzkového režimu použiť aj ovládaciu jednotku na TV. Pri prepínaní televízora do pohotovostného režimu postupujte podľa pokynov uvedených v časti **Ovládanie a prevádzka TV**. Keď je televízor v pohotovostnom režime, nebudete ho môcť prepnúť do pohotovostného režimu pomocou ovládacej jednotky na televízore.

*Poznámka: Dostupnosť tejto funkcie závisí od modelu televízora a jeho funkcií.*

*Podporované formáty mediálnych súborov nájdete v časti Podporované formáty súborov pre režim USB.*

#### **Notifikácie pohotovosti**

Ak televízor neprijíma žiadny vstupný signál (napr. z anténneho alebo HDMI zdroja) po dobu 3 minút, prepne sa do pohotovostného režimu. Pri ďalšom zapnutí sa zobrazí nasledujúca správa: **"TV sa automaticky prepne do pohotovostného režimu, pretože po dlhšiu dobu neprijímal žiadny signál."** Túto funkciu môžete vypnúť zodpovedajúcim nastavením možnosti **Časovač bez signálu** v ponuke **Nastavenia>Zariadenia**.

Možnosť **Automatického vypnutia** (v ponuke **Nastavenia**> **Systém**> **Ďalšie**) mohla byť v predvolenom nastavení nastavená na hodnotu medzi 1 a 8 hodinou. Ak je toto nastavenie nebolo nastavené na **Off**a TV bol ponechaný zapnutý a nie je prevádzkovaný po uplynutí nastaveného času, po uplynutí nastaveného času sa prepne sa do pohotovostného režimu. Pri ďalšom zapnutí televízora, sa zobrazí nasledujúca správa: **"TV sa automaticky prepne do pohotovostného režimu, pretože po dlhšiu dobu nebola vykonaná žiadna operácia."** Predtým, než sa televízor prepne do pohotovostného režimu, sa zobrazí dialógové okno. Ak nestlačíte žiadne tlačidlo, televízor sa prepne do pohotovostného režimu po približne 5-minútovej dobe čakania. Môžete zvýrazniť **Áno** a stlačiť **OK**, aby sa televízor prepol do pohotovostného režimu okamžite. Ak zvýrazníte **Nie** a stlačíte **OK**, televízor zostane zapnutý. Z tohto dialógu môžete tiež vybrať zrušenie funkcie **Automatické vypnutie**. Zvýraznite **Zakázať** a stlačte **OK**, TV zostane zapnutý a funkcia sa **vypne.** Túto funkciu môžete znova povoliť zmenou nastavenia možnosti **Automatické vypnutie** z menu **Nastavenia> Systém> Ďalšie**.

#### **Riadenie a prevádzka televízora**

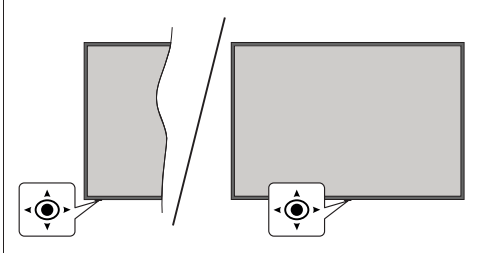

Tento televízor má joystick, ako je znázornené na nákrese. Umožní vám ovládať hlasitosť / program / zdroj a zapínať a vypínať funkcie televízora.

*Poznámka: Pozície joysticku sa môže líšiť v závislosti od modelu.*

**Ak chcete zmeniť hlasitosť:** Hlasitosť môžete zvýšiť alebo znížiť stlačením joysticku doprava alebo doľava.

**Ak chcete zmeniť Kanál:** Uložené kanály prechádzajte stlačením joysticku dopredu alebo potiahnutím k sebe.

**Ak chcete zmeniť zdroj:** Stlačte stred Joysticku, na obrazovke sa objaví zoznam zdrojov. Dostupné zdroje prechádzajte stlačením joysticku dopredu alebo potiahnutím k sebe.

**Vypnutie televízora (Tvrdý pohotovostný režim):** Stlačte stred joysticku a podržte ho stlačený po dobu viac ako 3 sekundy, TV sa prepne do tvrdého pohotovostného režimu.

V tvrdom pohotovostnom režime diaľkové ovládanie nebude fungovať a LED pohotovostného režimu na televízore nebude svietiť. Funkcie ako Sieťový pohotovostný režim (ak sú k dispozícii) a časovače budú vypnuté. Televízor môžete z pevného pohotovostného režimu zapnúť iba pomocou joysticku.

**Pre zapnutie televízora:** Stlačte stred Joysticku, televízor sa zapne.

*Poznámka: Hlavné OSD menu nie je možné zobraziť prostredníctvom Joysticku.*

#### **Používanie diaľkového ovládania**

Stlačte tlačidlo **Domov** na diaľkovom ovládači pre zobrazenie hlavného menu. Na pohyb a nastavenie používajte smerové tlačidlá a tlačidlo **OK**. Stlačte tlačidlo **Späť/ Vrátenie, Ukončiť** alebo **Home** pre ukončenie menu obrazovky.

#### **Výber vstupu**

Ihneď, ako ste pripojili k televízoru externé systémy, je možné prepínať medzi zdrojmi vstupu. Stlačením tlačidla **Zdroj** na diaľkovom ovládaní si postupne vyberte z rôznych zdrojov.

## **Prepínanie kanálov a Hlasitosti**

Môžete zmeniť kanál a nastaviť hlasitosť pomocou tlačidiel **Program +/- a Volume +/-** na diaľkovom ovládači.

# **Resetujte a vypnite pomocou tlačidla pohotovostného režimu**

Stlačením a podržaním tlačidla **Pohotovostný režim** zobrazíte ďalšie akcie pre toto tlačidlo. K dispozícii budú možnosti **Reset** (Reštart), **Pohotovostný režim** (Normálny pohotovostný režim) a **Vypnutie** (Vynútený pohotovostný režim). Zvýraznite jeden a stlačením **OK** vykonajte vybratú akciu. Ak sa vyskytne problém, ktorý bráni správnemu prepnutiu televízora do pohotovostného režimu, môžete použiť možnosť **Vypnúť** a prinútiť televízor prepnúť sa do pohotovostného režimu.

Ak váš televízor prestane reagovať na príkazy a ponuku akcií nemožno zobraziť , televízor sa reštartuje , keď tlačidlo podržíte stlačené približne 5 sekúnd . Tým sa proces ukončí .

# **Používanie hlavnej ponuky televízora**

Keď stlačíte tlačidl **Home,** na obrazovke sa zobrazí hlavné TV menu. Medzi položkami ponuky sa môžete pohybovať pomocou smerových tlačidiel na diaľkovom ovládači. Ak chcete vybrať položku alebo zobraziť možnosti podponuky zvýraznenej ponuky, stlačte tlačidlo **OK**. Keď zvýrazníte možnosť ponuky, niektoré položky podponuky tejto ponuky sa môžu pre rýchly prístup zobraziť na hornej alebo dolnejr strane panela ponuky. Ak chcete použiť položku s rýchlym prístupom, zvýraznite ju, stlačte **OK** a nastavte podľa potreby pomocou Ľavého/Pravého smerového tlačidla. Po dokončení stlačte pre ukončenie tlačidlo **OK** alebo **Späť/Návrat**. Keď je zvýraznená aplikácia Netflix (ak je k dispozícii), odporúčania sa zobrazia rovnakým spôsobom ako položky podponuky. Ak ste sa už prihlásili do svojho účtu Netflix, zobrazia sa prispôsobené odporúčania.

Informácie o polohe, počasí, čase a dátume môžete vidieť aj na obrazovke hlavnej ponuky televízora. Malé zelené ikony označujú aktuálny stav času, siete a synchronizácie aplikácií. Ak sa tieto ikony zobrazia zelenou farbou, znamená to, že informácie o čase sú aktualizované, sieť je pripojená a synchronizácia je úspešne dokončená. V opačnom prípade sa ikony zobrazia bielou farbou.

V závislosti od výberu krajiny vykonanej počas prvej inštalácie je možné zobraziť informácie o životnosti televízora v hodinách stlačením tlačidla **Domov** a potom Modrého tlačidla. Vzhľadom na kvalitu našich produktov sú televízory pred uvedením na trh podrobené prísnej kontrole, preto je možné, že táto hodnota nebude pri prvej inštalácii na nule.

Stlačte tlačidlo **Exit** pre zatvorenie hlavnej ponuky.

# **1. Domov (Home)**

Po otvorení hlavnej ponuky bude zvýraznený panel ponuky **Domov**. Obsah ponuky **Home** je možné prispôsobiť. Ak chcete prejsť do ponuky **TV** , zvýraznite možnosť **Upraviť domov** a stlačte tlačidlo **OK**. Ponuka **Home** sa prepne do režimu úprav. V režime úprav môžete odstrániť alebo zmeniť polohu ľubovoľnej položky v ponuke **Domov**. Zvýraznite túto možnosť a stlačte **OK**. Vyberte ikonu odstránenia alebo presunutia a stlačte **OK**. Ak chcete premiestniť položku ponuky, pomocou smerových tlačidiel Vpravo, Vľavo, Hore a Dole vyberte polohu, kam chcete položku premiestniť, a stlačte **OK**.

Do ponuky **Home** môžete tiež pridať možnosti z iných ponúk. Stačí zvýrazniť možnosť a stlačiť smerové tlačidlo Dole alebo Hore na diaľkovom ovládači. Ak vidíte možnosť **Pridať k Domov**, môžete ju pridať k ponuke **Domov**.

# **2. Vyhľadávanie**

Pomocou tejto možnosti môžete vyhľadávať kanály, sprievodcu, TV ponuky, Aplikácie, Web, YouTube a Videá. Stlačte **OK** a pomocou virtuálnej klávesnice zadajte kľúčové slovo. Potom zvýraznite **OK** a stlačením **OK** spustite vyhľadávanie. Výsledok sa zobrazí na obrazovke. Pomocou smerových tlačidiel vyberte požadovaný výsledok a stlačením tlačidla **OK** ho otvorte.

# **3. TV:**

# **3.1. Sprievodca**

Pomocou tejto možnosti môžete pristúpiť k ponuke elektronického programového sprievodcu. Viac informácií nájdete v časti **Elektronický programový sprievodca**.

# **3.2. Kanály**

Pomocou tejto možnosti môžete pristúpiť k ponuke **Kanály**. Viac informácií nájdete v časti **Používanie zoznamu kanálov**.

# **3.3. Časovače**

Pomocou možností tejto ponuky môžete nastaviť časovače pre budúce udalosti. V tejto ponuke môžete tiež upraviť predtým vytvorené časovače.

Ak chcete pridať nový časovač, vyberte kartu **Pridať časovač** pomocou Ľavého/Pravého tlačidla a stlačte **OK**. Nastavte možnosti podponuky podľa potreby a po dokončení stlačte **OK**. Vytvorí sa nový časovač.

Ak chcete upraviť predtým vytvorený časovač, zvýraznite daný časovač, vyberte kartu **Upraviť vybratý časovač** a stlačte **OK**. Zmeňte možnosti podponuky podľa potreby a pre uloženie nastavení stlačte **OK**.

Ak chcete zrušiť už nastavený časovač, zvýraznite daný časovať, vyberte kartu **Odstrániť vybratý časovač** a stlačte **OK**. Zobrazí sa správa s potvrdením.

Zvýraznite **ÁNO** a stlačte tlačidlo **OK** pre pokračovanie. Časovač sa zruší.

Nie je možné nastaviť časovače pre dve alebo viac udalostí vysielaných v rovnakom časovom intervale. V takom prípade budete informovaní a časovač bude zrušený.

# **3.4. Upraviť Hlavnú stránku**

Pomocou tejto možnosti môžete prispôsobiť obsah ponuky **Domov**. Zvýraznite a stlačte **OK**. Ponuka **Home** sa prepne do režimu úprav. Podrobnosti nájdete v sekcii **Domov**.

# **3.5. Ďalšie aplikácie**

Túto možnosť môžete použiť na správu aplikácií nainštalovaných v televízore. Zvýraznite a stlačte **OK**. Môžete pridať nainštalovanú aplikáciu do ponuky **Domov**, spustiť ju alebo odstrániť. Zvýraznite aplikáciu a stlačte **OK** pre zobrazenie dostupných možnostíž.

# **3.6. Trh**

Pomocou tejto možnosti môžete pridať nové aplikácie z trhu aplikácií. Zvýraznite a stlačte **OK**. Zobrazia sa dostupné aplikácie. Na trh aplikácií sa môžete dostať aj z ponuky **Viac aplikácií**.

# **3.7. Obnoviť aplikáciu**

Pomocou tejto možnosti môžete upraviť svoje prispôsobenia v ponuke **Domov** na predvolené hodnoty (dostupnosť závisí od modelu televízora a jeho funkcií). Zvýraznite a stlačte **OK**. Zobrazí sa správa s potvrdením. Zvýraznite **ÁNO** a stlačte tlačidlo **OK** pre pokračovanie. Upozorňujeme vás, že túto operáciu nebudete môcť vykonať znova v priebehu nasledujúcich niekoľko minút.

# **3.8. Prístup**

Pomocou tejto možnosti sa dostanete priamo do ponuky nastavení prístupu.

# **3.9. Nastavenia ochrany osobných údajov**

Pomocou tejto možnosti sa dostanete priamo do ponuky nastavení ochrany osobných údajov. Táto funkcia v procese Prvej inštalácii nemusí byť dostupná v závislosti od modelu televízora a zvolenej krajiny.

# **4. Nastavenia**

Pomocou možností tejto ponuky môžete spravovať nastavenia televízora. Viac informácií nájdete v časti **Obsah ponuky Nastavenia**.

# **5. Zdroje**

Pomocou možností tejto ponuky môžete spravovať svoje predvoľby vstupných zdrojov. Ak chcete zmeniť aktuálny zdroj, zvýraznite jednu z možností a stlačte **OK**.

# **5.1. Nastavenia Zdroja**

Pomocou tejto možnosti sa dostanete priamo do ponuky nastavení zdroja. Môžete upraviť názvy, aktivovať alebo deaktivovať možnosti zvoleného zdroja. Pre HDMI zdroje sú k dispozícii aj voľby ako **Pravidelné a Vylepšené Riadne** a **Vylepšené** možnosti ovplyvňujú nastavenia farieb vybraného zdroja HDMI.

## **Vloženie batérií do diaľkového ovládania**

Pre otvorenie batériového priestoru zložte zadný kryt. Vložte dve batérie veľkosti **AA**. Uistite sa, že (+) a (-) označenia súhlasia (dbajte na správnu polaritu). Nemiešajte staré a nové batérie. Vymieňajte len za ten istý alebo ekvivalentný typ. Umiestnite kryt späť.

Keď majú batérie nízke napätie a je potrebné ich vymeniť, na displeji sa zobrazí správa. Upozorňujeme, že keď sú batérie takmer vybité, výkon diaľkového ovládača sa môže zhoršiť.

Batérie by sa nemali vystavovať nadmernému teplu, ako je slnečný svit, oheň a podobne.

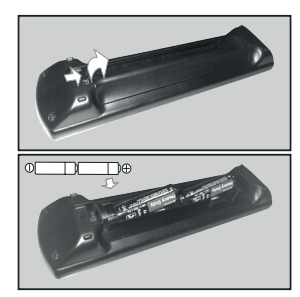

# **Pripojenie napájania**

**DÔLEŽITÉ:** Televízor je určený na použitie so striedavým napätím **220-240 V AC s frekvenciou 50 Hz**. Po vybalení nechajte televízor, aby získal izbovú teplotu pred jeho pripojením do siete.

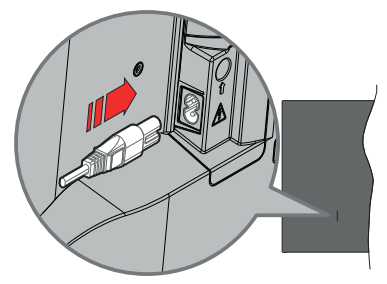

Jeden koniec (zástrčka s dvoma otvormi) dodaného odpojiteľného napájacieho kábla zapojte do zásuvky pre napájací kábel na zadnej strane televízora, ako je to znázornené vyššie. Potom zapojte druhý koniec napájacieho kábla do sieťovej zásuvky.

*Poznámka: Poloha vstupu napájacieho kábla sa môže líšiť v závislosti od modelu.*

#### **Pripojenie antény**

Pripojte zástrčku antény alebo káblovej televízie do konektora vstup antény (ANT) alebo pripojte satelit do konektora vstup satelitu (LNB) na zadnej ľavej strane televízora.

#### **Zadná - ľavá strana televízora**

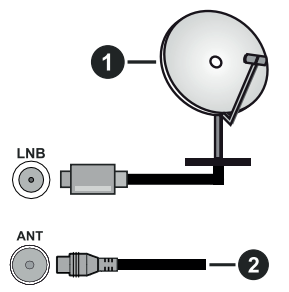

- **1.** Satelit
- **2.** Anténa alebo kábel

Ak chcete pripojiť zariadenie k televízoru, skontrolujte, či sú televízor aj zariadenie pred vykonaním akéhokoľvek pripojenia vypnuté. Po uskutočnení pripojenia môžete zariadenie zapnúť a používať ho.

#### **Oboznámenie sa s licenciou**

Výrazy HDMI, HDMI High-Definition Multimedia Interface, Obchodný dizajn HDMI a logo HDMI sú obchodnými známkami alebo registrovanými obchodnými známkami spoločnosti HDMI Licensing Administrator, Inc.

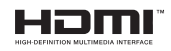

Dolby, Dolby Vision, Dolby Atmos, a symbol dvojitého D sú ochranné známky spoločnosti Dolby Laboratories Licensing Corporation. Vyrobené na základe licencie od Dolby laboratories. Dôverné nepublikované diela. Copyright © 2012-2022 Dolby Laboratories. Všetky práva vyhradené.

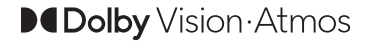

YouTube a logo YouTube sú ochranné známky spoločnosti Google Inc.

Tento produkt obsahuje technológie podliehajúce právam duševného vlastníctva spoločnosti Microsoft. Použitie alebo distribúcia tejto technológie mimo tohto výrobku je bez príslušnej licencie(í) od spoločnosti Microsoft zakázaná.

Vlastníci obsahu používajú technológiu prístupu k obsahu Microsoft PlayReady™ na ochranu svojho duševného vlastníctva, vrátane obsahu chráneného autorskými právami. Toto zariadenie používa technológiu PlayReady na prístup k PlayReadychránenému obsahu a/alebo k WMDRM-chránenému obsahu. V prípade, že prístroj prestane správne presadzovať obmedzenia týkajúce sa používania obsahu, vlastníci obsahu môžu vyžadovať po spoločnosti Microsoft odvolanie schopnosti zariadenia na spotrebu PlayReady-chráneného obsahu. Odvolanie by nemalo mať vplyv na nechránený obsah ani obsah chránený inými technológiami. Vlastníci obsahu môžu vyžadovať aktualizáciu PlayReady pre prístup k ich obsahu. Ak aktualizáciu odmietnete, nebudete môcť pristupovať k obsahu, ktorý si vyžaduje aktualizáciu.

Logo "CI Plus" je ochranná známka CI Plus LLP.

Tento produkt je chránený určitými právami duševného vlastníctva spoločnosti Microsoft Corporation. Použitie alebo distribúcia tejto technológie mimo tohto výrobku je bez príslušnej licencie(í) od spoločnosti Microsoft alebo autorizovaného zástupcu Microsoft zakázaná.

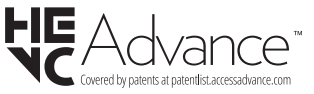

#### **Likvidácia starého zariadenia a batérií**

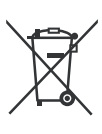

## **Iba pre Európsku úniu a krajiny s recyklačnou schémou**

Tieto symboly na výrobkoch, na balení a/alebo v sprievodnej dokumentácii znamenajú, že použité elektrické a elektronické výrobky a batérie nesmú byť zamiešané do bežného komunálneho odpadu.

Pre správnu likvidáciu, obnovu a recykláciu starých výrobkov a batérií, prosím, vezmite ich na príslušné zberné miesta v súlade s právnymi predpismi vašej krajiny.

Ich správnou likvidáciou pomôžete šetriť cenné zdroje a zabránite možným negatívnym vplyvom na ľudské zdravie a životné prostredie.

Pre viac informácií o zbere a recyklácii, obráťte sa na vašu miestnu samosprávu.

Pri nesprávnej likvidácii tohto druhu odpadu, v súlade s vnútroštátnymi právnymi predpismi, vám môže byť udelená pokuta.

#### **Poznámka k symbolu batérie (symbol na spodku):**

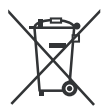

Tento symbol môže byť použitý v kombinácii s chemickým symbolom. V tom prípade je v súlade s požiadavkami, ktoré sú predpísané pre obsiahnutú chemickú látku.

## **Vyhlásenie o zhode (VoZ)**

Týmto Panasonic Marketing Europe GmbH prehlasuje, že tento televízor je v súlade so základnými požiadavkami a ďalšími príslušnými ustanoveniami smernice 2014/53/EU.

Pre získanie kópie VoZ pre tento televízor, navštívte, prosím, nasledujúcu internetovú stránku:

http://www.ptc.panasonic.eu/compliance-documents

Autorizovaný zástupca:

Panasonic Testing Centre

Panasonic Marketing Europe GmbH

Winsbergring 15, 22525 Hamburg, Germany

Webová stránka: http://www.panasonic.com

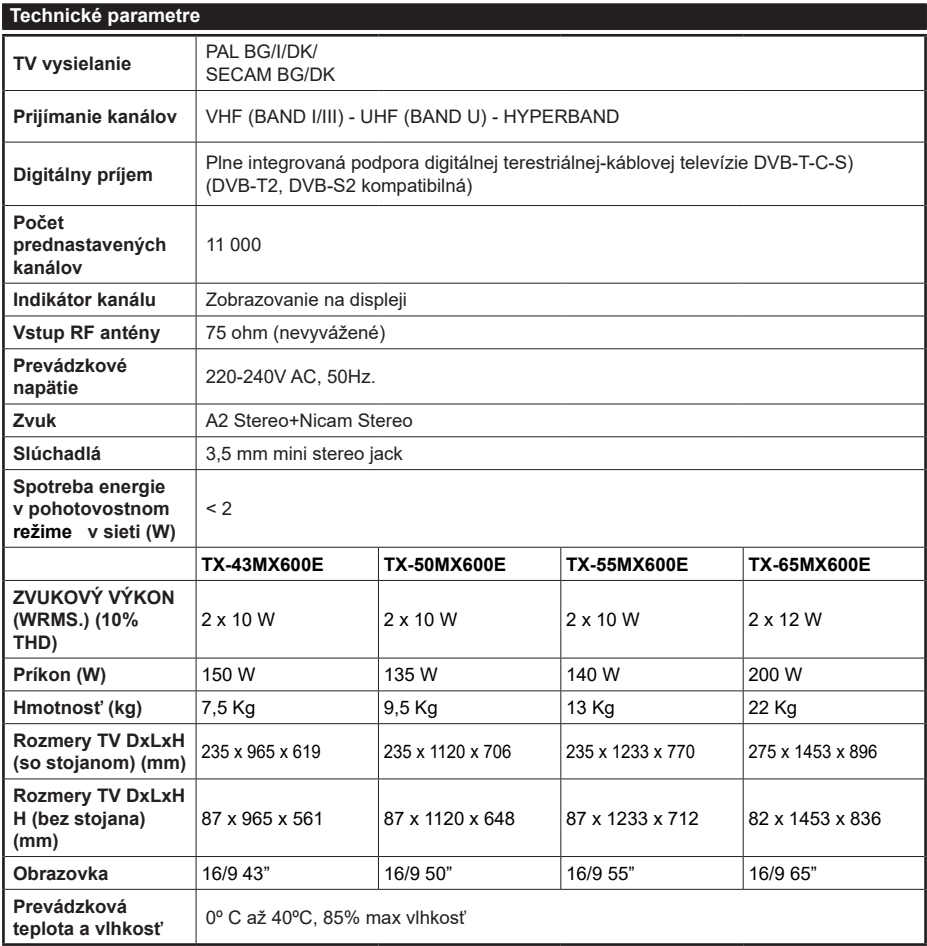

Viac informácií o produkte nájdete na serveri EPREL: https://eprel.ec.europa.eu. Registračné číslo EPREL je k dispozícii na https://eprel.panasonic.eu/product.

## **Vlastnosti LAN vysielača**

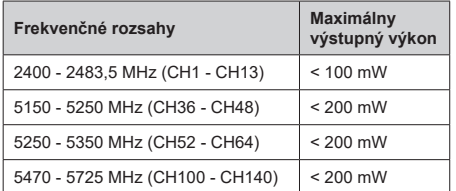

## **Obmedzenia v závislosti od krajiny**

Tento prístroj je určený pre domáce a kancelárske použitie vo všetkých krajinách EÚ (a ďalších krajinách používajúcich príslušné smernice EÚ). Pásmo 5,15 - 5,35 GHz je v krajinách EÚ obmedzené len na prevádzku vo vnútri budov.

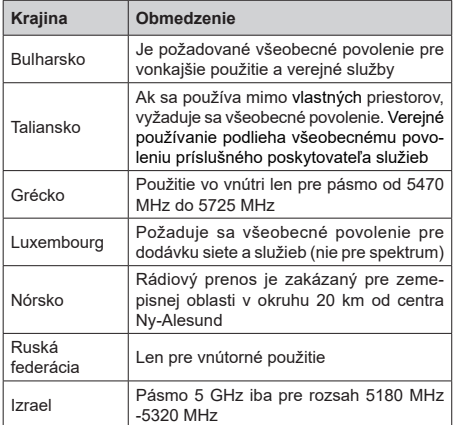

Požiadavky pre ktorékoľvek krajiny môžu byť kedykoľvek zmenené. Odporúča sa, aby používateľ u miestnych úradoch skontroloval aktuálny stav vnútroštátnych právnych predpisov pre 5 GHz LAN bezdrôtovú sieť.

## **Norma**

IEEE 802.11 a/b/g/n

## **Hostiteľské rozhranie**

 $USR 20$ 

## **Bezpečnosť**

WEP 64/128, WPA, WPA2, TKIP, AES, WAPI

#### **Upozornenie:**

## **DVB / Dátové vysielanie / IPTV**

• Tento televízor je navrhnutý tak, aby spĺňal normy (k Marcu 2021) digitálnych pozemných služieb DVB-T / T2 (MPEG2, MPEG4-AVC (H.264) a HEVC (H.265)), DVB-C (MPEG2, digitálne káblové služby MPEG4- AVC (H.264) a HEVC (H.265)) a digitálne satelitné služby DVB-S (MPEG2, MPEG4-AVC (H.264) a HEVC (H.265)).

Pre dostupnosť DVB-T / T2 alebo DVB-S služieb vo svojej oblasti sa obráťte na svojho miestneho predajcu.

Pre dostupnosť DVB-C pre tento TV sa obráťte na svojho poskytovateľa káblových služieb.

- Tento televízor nemusí správne pracovať so signálom, ktorý nespĺňa požiadavky štandardov DVB-T / T2 alebo DVB-S.
- V závislosti na krajine, oblasti, subjektu televízneho vysielania, poskytovateľa služieb, satelitného a sieťového prostredia, nie sú k dispozícii všetky funkcie.
- S týmto TV nefungujú všetky CI moduly. Pre dostupnosť CI modulu sa obráťte sa na svojho poskytovateľa služieb.
- Tento televízor nemusí správne pracovať s CI modulom, ktorý nie je schválený poskytovateľom služieb.
- V závislosti na poskytovateľovi služieb môžu byť účtované dodatočné poplatky.
- Nie je zaručená kompatibilita s budúcimi službami.
- Internetové aplikácie sú poskytované ich príslušnými poskytovateľmi služieb a môžu byť kedykoľvek zmenené, prerušené alebo ukončené.

Panasonic nepreberá žiadnu zodpovednosť a neposkytuje žiadnu záruku za dostupnosť alebo kontinuitu týchto služieb.

• Panasonic nezaručuje prevádzku a výkon periférnych zariadení iných výrobcov; a zriekame sa akejkoľvek zodpovednosti alebo poškodenia spôsobeného prevádzkou a/alebo výkonom z používania periférnych zariadení iných výrobcov.

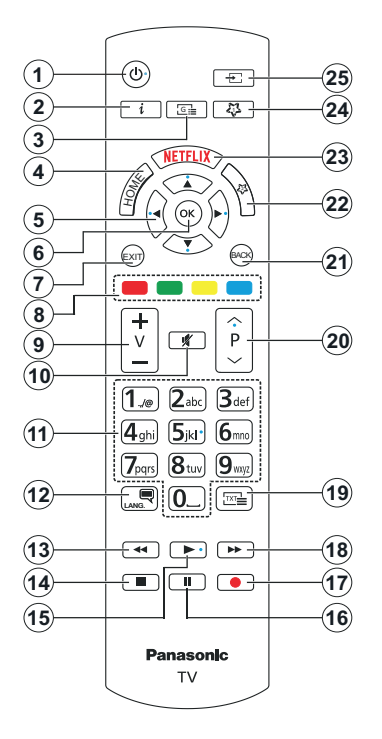

# **(\*) Tlačidlo pohotovostného režimu**

Stlačením a podržaním tlačidla **Pohotovostný režim** zobrazíte ďalšie akcie pre toto tlačidlo. Zvýraznite jednu z možností **Reset** (Reštart), **Pohotovostný režim** (Normálny pohotovostný režim) a **Vypnutie** (Vynútený pohotovostný režim) a stlačením **OK** vykonajte vybratú akciu. Ak váš televízor prestane reagovať na príkazy a ponuku akcií nemožno zobraziť , televízor sa reštartuje , keď tlačidlo podržíte stlačené približne päť sekúnd .

Krátkym stlačením a uvoľnením tlačidla prepnete televízor do pohotovostného režimu alebo ho zapnete, keď je v pohotovostnom režime.

# **(\*\*) Moje Tlačıdlo 1 A Moje Tlačıdlo 2:**

Tieto tlačidlá môžu mať predvolené funkcie v závislosti od modelu. Avšak špeciálne funkcie tohto tlačidla môžete nastaviť podržaním tlačidla po dobu viac ako troch sekúnd na požadovaný zdroj alebo kanál. Môžete tiež nastaviť My Button 1 na spustenie aplikácie. Na obrazovke sa zobrazí potvrdzujúca správa. Zvolené MOJE TLAČIDLO je teraz spojené s vybranou funkciou.

Pamätajte, že ak budete vykonávať **Prvú inštaláciu**, MY BUTTON 1 a 2 sa vrátia do svojich východiskových funkcií.

- **1. Pohotovostný Režım(\*):** Pohotovostný režim / Zapnutie (krátke stlačenie), Resetovanie / Vypnutie (stlačenie a podržanie)
- **2. Informácie:** Zobrazuje informácie o obsahu na obrazovke, zobrazuje skryté informácie (odhaliť - v režime TXT)
- **3. Sprievodca:** Zobrazí elektronického programového sprievodcu
- **4. Home** (Domov): Zobrazí ponuku TV
- **5. Smerové tlačidlá:** Pomáha pri pohybovaní sa v ponuke, obsahu, atď. a pri stlačení Pravého alebo Ľavého tlačidla v režime TXT zobrazí podstránky
- **6. OK:** Potvrdzuje užívateľské voľby, podrží stránku (v TXT režime), zobrazí ponuku **Kanály** (DTV režim)
- **7. Ukončiť:** Zatvára a opúšťa zobrazené ponuky a vráti sa na predchádzajúcu obrazovku
- **8. Farebné Tlačidlá:** Pre funkcie farebných tlačidiel postupujte podľa pokynov na obrazovke
- **9. Hlasitosť +/-**
- **10. Stlmiť:** Úplne vypne zvuk televízora
- **11. Číselné tlačidlá:** Prepína kanál, zadá číslo alebo písmeno v textovom poli na obrazovke, zapne televízor ak je v pohotovostnom režime.
- **12. Jazyk:** Prepína medzi režimami zvuku (analógové TV), zobrazuje alebo mení jazyk zvuku/titulkov a zapína/vypína titulky (digitálna TV, ak je k dispozícii)
- **13. Posun vzad:** Presunie obraz dozadu v médiách, ako sú filmy
- **14. Stop:** Zastaví prehrávané médiá
- **15. Prehrať:** Spúšťa prehrávanie zvoleného média
- **16. Pauza:** Pozastavuje prehrávané médiá
- **17.** Žiadna funkcia
- **18. Rýchly posun vpred:** Presunie obraz dopredu v médiách, ako sú filmy
- **19. Text:** Zobrazí teletext (ak je k dispozícii), stlačte znovu pre zobrazenie teletextu cez normálny vysielací obraz (mix)
- **20. Program +/-:** Program hore-dole, Stránka horedole (v režime TXT), zapne televízor ak je v pohotovostnom režime.
- **21. Späť/Návrat:** Vráti sa na predchádzajúcu obrazovku, predchádzajúcu ponuku, otvára indexovaciu stránku (v režime TXT) Rýchlo prepína medzi predchádzajúcim a súčasným programom alebozdrojmi
- **22. Moje Tlačıdlo 2 (\*\*)**
- **23. Netflix:** Spustí aplikáciu Netflix
- **24. Moje Tlačıdlo 1 (\*\*)**
- **25. Zdroj:** Zobrazuje dostupné vysielania a zdroje obsahu
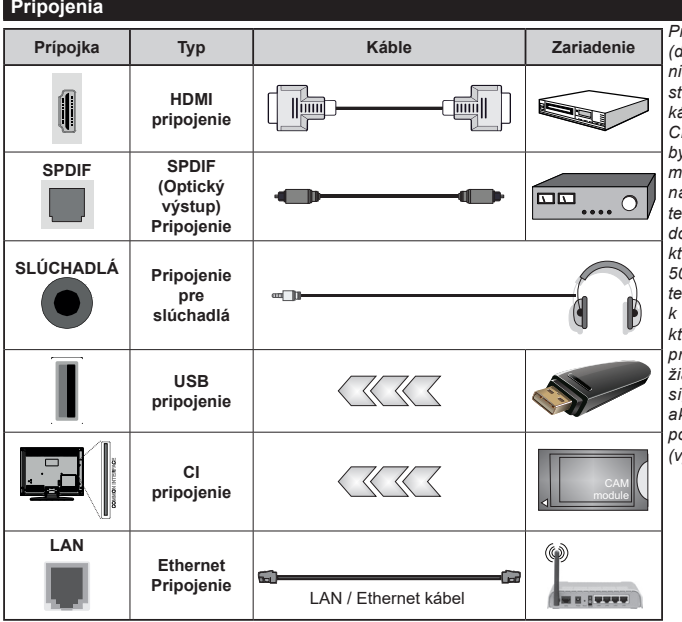

*Pri použití montážnej sady na stenu (dostupné u tretích predajcov, ak nie je priložená), pred montážou na stenu odporúčame pripojiť všetky káble. Vložte alebo vyberte modul CI, keď je televízor VYPNUTÝ. Mali by ste si pozrieť v návode na obsluhu modulu návod pre podrobnosti o nastavení. Každý USB vstup na televízore podporuje zariadenia až do 500mA. Pri pripojení prístrojov, ktoré majú aktuálnu hodnotu nad 500 mA môže dôjsť k poškodeniu televízora. Pri pripojení zariadenia k televízoru pomocou HDMI kábla, ktorý zaistí dostatočnú odolnosť proti parazitnému frekvenčnému žiareniu a bezproblémový prenos signálov s vysokým rozlíšením, ako je 4K obsah, budete musieť použiť tienený HDMI kábel s feritmi (vysokokvalitný) HDMI kábel.*

 Ak chcete pripojiť zariadenie k televízoru, skontrolujte, či sú televízor aj zariadenie pred vykonaním akéhokoľvek pripojenia vypnuté. Po uskutočnení pripojenia môžete zariadenie zapnúť a používať ho.

### **Zapnutie/Vypnutie**

### **Zapnutie televízora**

Pripojte napájací kábel k napájaciemu zdroju, napríklad do zásuvky (220-240V AC, 50 Hz).

#### **Prepnutie televízora z pohotovostného režimu**

- Stlačte tlačidlo **Standby**, **Program +/-** alebo číselné tlačidlo na diaľkovom ovládaní.
- Stlačte stred joysticku na televízore alebo ho stlačte nahor/nadol.

#### **Prepnutie televízora z tvrdého pohotovostného režimu**

• Stlačte stred ovládacieho Joysticku na televízore.

### **Prepnutie televízora do pohotovostného režimu**

Stlačte tlačidlo **Standby** na diaľkovom ovládači, televízor sa prepne do pohotovostného režimu.

### **Prepnutie televízora do tvrdého pohotovostného režimu**

Stlačte stred joysticku a podržte ho stlačený po dobu viac ako 3 sekundy, TV sa opäť dostane do tvrdého pohotovostného režimu.

### **Pre vypnutie televízora**

Pre úplné vypnutie TV vypojte napájací kábel zo zásuvky zdroja.

*Poznámka: Keď je televízor v pohotovostnom režime, LED indikátor pohotovostného režimu môže blikať, čím indikuje, že funkcie ako napríklad Režim Vyhľadávania v pohotovostnom režime, bezdrôtové preberanie alebo časovač sú aktívne. LED môže blikať aj pri zapnutí televízora z pohotovostného režimu.*

### **Prvá inštalácia**

Po prvom zapnutí sa zobrazí Obrazovka pre voľbu jazyka. Zvoľte želaný jazyk a stlačte **OK.** V nasledujúcich krokoch inštalačnej príručky nastavte svoje predvoľby pomocou smerových tlačidiel a tlačidla **OK**.

Po výbere jazyka sa zobrazí otázka, či chcete zmeniť nastavenia prístupu. Zvýraznite **ÁNO** a stlačte tlačidlo **OK** pre zmenu. Podrobné informácie o dostupných možnostiach nájdete v časti **Obsah systémovej ponuky** .

Na ďalšej obrazovke nastavte preferencie vašej krajiny. V závislosti na voľby Krajiny, v tomto bode môžete byť vyzvaní na nastavenie a potvrdenie PIN kódu. Zvolený PIN kód nemôže byť 0000. Budete ho musieť zadať neskôr pri každej výzve na zadanie PIN kódu pri operáciách v menu.

V nasledujúcom kroku môžete aktivovať možnosť **Režim Obchodu**. Táto možnosť bude konfigurovať nastavenia vášho televízora pre prostredie obchodu a v závislosti od modelu používaného televízora sa jeho podporované funkcie môžu zobraziť na boku obrazovky ako informačný banner, alebo sa môže prehrať predinštalovaný video súbor. Táto možnosť je určená len pre účely zobrazenia v obchode. Pre domáce použitie sa odporúča zvoliť **Domáci režim**. **Režim obchodu** bude k dispozícii v ponuke **Nastavenia> Systém> Viac** a vaše preferencie pre toto nastavenie môžete neskôr zmeniť. Urobte svoj výber a pre pokračovanie stlačte **OK**.

V závislosti od modelu vášho televízora sa v tomto okamihu môže zobraziť obrazovka výberu režimu obrazu. Ak chcete, aby televízor spotreboval menej energie a bol šetrnejší k životnému prostrediu, vyberte možnosť **Prirodzený** a pokračujte stlačením tlačidla **OK** . Ak zvolíte možnosť **Dynamic** a stlačíte **OK**, zobrazí sa potvrdzovací dialóg. Zvoľte **ÁNO** a stlačte tlačidlo **OK** pre pokračovanie. Svoj výber môžete neskôr zmeniť pomocou možnosti **Režim** v ponuke **Nastavenia> Obraz** .

V tomto okamihu sa v závislosti od modelu televízora môže zobraziť obrazovka **Nastavenia ochrany osobných údajov**. Pomocou možností na tejto obrazovke môžete nastaviť svoje oprávnenia na ochranu osobných údajov. Zvýraznite funkciu a stlačením tlačidla **OK** ju zapnite alebo vypnite. Pred vykonaním akýchkoľvek zmien si prečítajte príslušné vysvetlenia zobrazené na obrazovke pre každú zvýraznenú funkciu. Stlačením smerového tlačidla Doprava môžete zvýrazniť text a pomocou smerových tlačidiel **Program +/-** alebo Nahor/nadol posúvať nahor a nadol, aby ste si prečítali celý text. Vaše predvoľby budete môcť neskôr kedykoľvek zmeniť v ponuke **Nastavenia>Systém>Ochrana osobných údajov>Nastavenia ochrany osobných údajov**. Ak je možnosť **Pripojenia k internetu** zakázaná, obrazovka **Network / Internet Settings** (**Sieť/ Internetové nastavenia)** sa vynechá a nezobrazí sa. Ak máte akékoľvek otázky, sťažnosti alebo pripomienky týkajúce sa týchto pravidiel ochrany osobných údajov alebo ich presadzovania, kontaktujte nás e-mailom na adrese smarttvsecurity@vosshub.com.

Zvýraznite **Ďalej** a stlačte tlačidlo **OK** na diaľkovom ovládači pre pokračovanie a zobrazí sa obrazovka **Nastavenia siete/internetu**. Ak potrebujete informácie o konfigurácii káblového alebo bezdrôtového pripojenia (dostupnosť závisí od modelu), a ďalšie dostupné možnosti, pozrite si časť **Pripojenie**. Ak chcete, aby váš televízor v pohotovostnom režime spotreboval menej energie, môžete vypnúť možnosť **Sieťový pohotovostný režim** jeho nastavením na **Vypnúť**. Po dokončení nastavenia zvýraznite **Ďalej** a pre pokračovanie stlačte tlačidlo **OK**.

Na nasledujúcej obrazovke môžete nastaviť typy vysielania na vyhľadávanie, nastaviť svoje predvoľby vyhľadávania šifrovaných kanálov a časového pásma (v závislosti od výberu krajiny). Navyše si môžete nastaviť typ vysielania ako svoje obľúbené. Počas vyhľadávania bude mať prednosť na zvolenom type vysielania a kanály v ňom budú uvedené v hornej časti

zoznamu kanálov. Keď ste skončili, zvýraznite **Ďalej** a pre pokračovanie stlačte **OK**.

### **O výbere Typu vysielania**

Ak chcete zapnúť možnosť vyhľadávania pre typ vysielania, zvýraznite ho a stlačte **OK**, Ľavé alebo Pravé smerové tlačidlo. Označí sa políčko vedľa vybratej možnosti. Ak chcete možnosť vyhľadávania vypnúť, zrušte začiarknutie políčka stlačením smerového tlačidla **OK**, Doľava alebo Doprava po presunutí zamerania na požadovanú možnosť typu vysielania.

**Digitálna anténa:** Ak je zapnutá voľba vyhľadávania **D. Anténneho** vysielania, po dokončení ďalších počiatočných nastavení TV vyhľadá pozemné digitálne vysielania.

**Digitálny kábel:** Ak je zapnutá voľba vyhľadávania **D. Káblového** vysielania, po dokončení ďalších počiatočných nastavení TV vyhľadá káblové digitálne vysielania. Pred začatím vyhľadávania sa môže zobraziť dialógové okno v závislosti od výberu krajiny s otázkou, či chcete vyhľadávať v káblovej sieti. Ak zvolíte Áno a stlačíte **OK**, môžete vybrať **Sieť** alebo na nasledujúcej obrazovke nastaviť hodnoty ako **Frekvencia**, **ID siete** a **Krok vyhľadávania**. Ak vyberiete **Nie** a stlačíte **OK,** alebo nie je zobrazené dialógové okno vyhľadávania v sieti, na ďalšej obrazovke môžete nastaviť **Štart Frekvencie** , **Stop Frekvencie** a **Krok vyhľadávania**. Keď ste skončili, zvýraznite **Ďalej** a pre pokračovanie stlačte tlačidlo **OK**.

*Poznámka: Trvanie vyhľadávania sa zmení v závislosti od zvoleného Kroku Vyhľadávania.*

**Satelit:** Ak je zapnutá voľba vyhľadávania **Satelitného** vysielania, po dokončení ďalších počiatočných nastavení TV vyhľadá satelitné digitálne vysielania. Pred vykonaním satelitného vyhľadávania musíte uskutočniť niektoré nastavenia.

V závislosti od modelu a vybranej krajiny môže byť ďalším krokom výber typu inštalácie pre satelit. V tomto okamihu si môžete zvoliť spustenie inštalácie operátora alebo štandardnej inštalácie. Ak chcete vykonať inštaláciu operátora, nastavte **Typ inštalácie** ako **Operátor** a potom nastavte **Satelitného operátora** podľa vašich preferencií operátora. Niektoré z nasledujúcich krokov môžu byť odlišné alebo preskočené v závislosti od vybraného operátora v tomto kroku. Ak nastavíte **Typ inštalácie** ako **Štandardná,** môžete pokračovať v riadnej satelitnej inštaláci a sledovať satelitné kanály. Pokračujte stlačením tlačidla **OK**.

Následne sa môže zobraziť obrazovka s výberom typu antény. **Typ antény** môžete zvoliť ako **Direct**, **Jednoduchý satelitný kábelový systém** alebo **DiSEqC prepínač** pomocou ľavého alebo pravého smerového tlačidla. Po výbere typu antény stlačte **OK** pre zobrazenie možností pre pokračovanie. Dostupné

budú možnosti **Pokračovať**, **Zoznam transpondérov** a **Konfigurovať LNB**. Nastavenia transpondéra a LNB môžete zmeniť pomocou príslušných možností ponuky.

- **• Direct:** Tento typ antény zvoľte v prípade, že máte jediný prijímač a priamu satelitnú parabolu. Pokračujte stlačením tlačidla **OK**. Na nasledujúcej obrazovke vyberte dostupný satelit a stlačte **OK** pre vyhľadanie služieb.
- **• Jednoduchý satelitný kábelový systém:** Tento typ antény zvoľte v prípade, že máte viac prijímačov a Jednoduchý satelitný kábelový systém. Pokračujte stlačením tlačidla **OK**. Na nasledujúcej obrazovke konfigurujte nastavenia podľa pokynov. Stlačte **OK** pre prechádzanie služieb.
- **• DiSEqC prepínač:** Tento typ antény zvoľte v prípade, že máte viac satelitov a **DiSEqC prepínač.** Nato nastavite različico DiSEqC in za nadaljevanje pritisnite OK. Na ďalšej obrazovke môžete nastaviť až štyri satelity (ak sú k dispozícii) pre verziu v1.0 a šestnásť satelitov pre verziu v1.1. Stlačte tlačidlo **OK** pre skenovanie prvého satelitu v zozname.

*Poznámka: V závislosti od modelu vášho televízora nemusí byť verzia DiSEqC v1.1 podporovaná, a preto nemusí byť krok výberu verzie DiSEqC k dispozícii.*

**Analógové:** Ak je zapnutá voľba vyhľadávania **Analógového** vysielania, po dokončení ďalších počiatočných nastavení TV vyhľadá analógové vysielania.

Po ukončení počiatočných nastavení TV začne vyhľadávať dostupné vysielanie vybraných typov vysielania.

Zatiaľ čo vyhľadávanie pokračuje, aktuálne výsledky vyhľadávania sa zobrazia v dolnej časti obrazovky. Vyhľadávanie môžete zrušiť stlačením tlačidla **Domov , Späť** alebo **Skončiť**. Kanály, ktoré už boli nájdené,

budú uložené v zozname kanálov.

Po uložení všetkých dostupných staníc sa zobrazí ponuka **Kanály**. Tu môžete editovať zoznam kanálov podľa svojich preferencií pomocou možností karty **Upraviť** alebo stlačte tlačidlo **Domov** pre ukončenie a pozeranie TV.

Zatiaľ čo prebieha hľadanie, zobrazí dialóg s otázkou, či chcete triediť kanály podľa LCN**(\*)**. Zvoľte **Yes** (ÁNO) a stlačte tlačidlo **OK** pre potvrdenie.

*(\*) LCN je systém logického čísla kanálu, ktorý organizuje dostupné vysielanie v súlade s rozpoznateľnou sekvenciou čísla kanálov (ak je dostupné).*

*Poznámka: Počas prvej inštalácie nevypínajte televízor. Pamätajte, že niektoré možnosti nemusia byť k dispozícii v závislosti na výbere krajiny.*

Po dokončení Prvej inštalácie sa môže zobraziť obrazovka aplikácie HD+ operátora v závislosti od výberu, ktorý ste urobili počas procesu inštalácie. Na prístup k službám operátora je potrebné túto aplikáciu aktivovať. Ak aktivujete aplikáciu, prvky používateľského rozhrania, ako napríklad informačný banner kanála a

elektronický programový sprievodca, ktoré televízor bežne poskytuje, sa nahradia aplikáciou operátora. Ak nevykonáte satelitnú alebo HD+ inštaláciu a chcete aplikáciu aktivovať neskôr, zvýraznite aplikáciu HD+ v ponuke **Domov** a stlačte tlačidlo **OK**. Budete presmerovaní na obrazovku, kde môžete vykonať aktiváciu.

### **Prehrávanie Médií cez USB vstup**

*Môžete pripojiť 2,5" a 3,5" palcové (HDD s externým zdrojom napájania) zariadenia externých pevných diskov alebo USB pamäťový kľúč k vášmu TV s použitím USB vstupov TV.*

**DÔLEŽITÉ!** Pred pripojením k televízoru si súbory zálohuite na pamäťové zariadenie . Výrobca nenesie zodpovednosť za akékoľvek poškodenie súboru alebo stratu dát. Niektoré typy zariadení USB (napríklad prehrávače MP3) alebo pevné disky či pamäťové kľúče USB nemusia byť s týmto televízorom kompatibilné. TV prijímač podporuje formáty diskov FAT32 a NTSF.

Počkajte chvíľku pred každým pripojením a odpojením, pretože prehrávač môže ešte čítať súbory. Nedodržanie tohto pokynu môže spôsobiť fyzické poškodenie USB prehrávača a USB zariadenia. Kým sa prehráva súbor, svoj disk nevyťahujte.

Pre USB vstupy vášho televízora môžete použiť USB rozbočovač. V takomto prípade sa odporúča pripojenie USB hub-u s externým napájaním.

Ak sa chystáte pripojiť USB pevný disk, odporúča sa použiť USB vstup televízora priamo.

*Poznámka: Pri prezeraní mediálnych súborov môže ponuka Media Browser zobraziť maximálne 1 000 mediálnych súborov v jednom priečinku.*

### **Mediálny prehliadač**

Môžete prehrávať hudobné a video súbory a zobrazovať súbory fotografií uložené na USB pamäťovom zariadení jeho pripojením k televízoru. Pripojte USB pamäťové zariadenie k jednému z USB vstupov umiestnených na bočnej strane televízora.

Po pripojení USB pamäťového zariadenia k televízoru sa na obrazovke zobrazí ponuka **Zdroje**. Vyberte z tejto ponuky príslušnú možnosť USB vstupu a stlačte **OK**. Na obrazovke sa zobrazí ponuka **Mediálny prehliadač**. Potom vyberte súbor podľa vášho výberu a stlačte **OK**, aby sa zobrazil alebo prehral. K obsahu na pripojenom USB zariadení môžete kedykoľvek neskôr pristupovať z ponuky **Zdroje**. Môžete tiež stlačiť tlačidlo **Source (Zdroj)** na diaľkovom ovládači a potom zo zoznamu zdrojov vyberte pamäťové zariadenie USB.

Môžete si nastaviť preferencie Prehliadača médií Media Browser pomocou Ponuky **Nastavenia**. Do ponuky **Nastavenia** je možné pristupovať prostredníctvom informačného pruhu, ktorý je zobrazený na spodnej časti obrazovky počas prehrávania video alebo audio súborov alebo zobrazovania obrazového súboru. Ak informačná lišta zmizne , stlačte tlačidlo **Info** , označte symbol ozubeného kolesa umiestnený na pravej strane

informačnej lišty a stlačte **OK**. V závislosti od typu mediálneho súboru a modelu televízora a jeho funkcií môžu byť dostupné ponuky **Nastavenia obrazu, Nastavenia zvuku, Nastavenia prehľadávača médií** a **Možnosti**. Obsahy týchto ponúk môže byť iná podľa typu aktuálne otvoreného mediálneho súboru. Pri prehrávaní zvukových súborov bude k dispozícii iba ponuka **Nastavenia zvuku**.

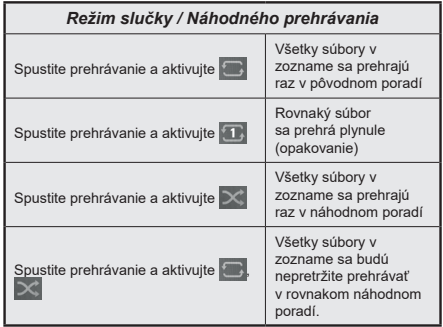

Ak chcete používať funkcie na informačnom paneli, zvýraznite symbol funkcie a stlačte **OK**. Ak chcete zmeniť stav funkcie, zvýraznite symbol funkcie a stlačte **OK** podľa potreby. Ak je symbol označený červeným krížikom, znamená to, že je deaktivovaný.

### **Vlastné Logo pri zapnutí**

Môžete si prispôsobiť svoj televízor pre zobrazenie vášho obľúbeného obrázku alebo fotografie na obrazovke zakaždým, keď sa televízor zapne. Ak to chcete vykonať, skopírujte svoje obľúbené obrazové súbory na USB disk a otvorte ich v **Mediálnom prehrávači**. Zvoľte USB vstup z ponuky **Zdroje** a stlačte **OK**. Môžete tiež stlačiť tlačidlo **Source (Zdroj)** na diaľkovom ovládači a potom zo zoznamu zdrojov vyberte pamäťové zariadenie USB. Ak ste si vybrali požadovanú snímku, označte ju a stlačte **OK** pre zobrazenie na celej obrazovke. Stlačte tlačidlo **Info**, zvýraznite symbol ozubeného kolesa na informačnom paneli a stlačte **OK**. Zvoľte **Možnosti** a pre zadanie stlačte **OK**. Dostupná bude možnosť **Nastaviť logo pri zapnutí**. Zvýraznite ho a znovu stlačte **OK** pre výber obrázku ako vlastného loga pri zapnutí. Zobrazí sa správa s potvrdením. Zvoľte **Yes** a znova stlačte tlačidlo **OK**. Ak je obrázok vhodný**(\*)**, zobrazí sa na obrazovke počas nasledujúceho zapnutia televízora.

*Poznámka: Na obnovenie predvoleného zavádzacieho loga môžete použiť možnosť Obnoviť predvolené zavádzacie logo v ponuke Nastavenia>Systém>Viac. Ak vykonáte Prvú inštaláciu , obnoví sa aj predvolené zavádzacie logo.*

*(\*) Obrázky musia mať pomer strán medzi 4:3 a 16:9 a musia byť vo formáte súborov .jpeg alebo jpg. Snímku nie je možné nastaviť ako bootovacie logo, ktorého rozlíšenie sa neobjaví na informačnom banery.*

### **CEC**

Táto funkcia umožňuje ovládať CEC zariadenia ktoré sú pripojené cez HDMI port, pomocou diaľkového ovládania televízora.

Voľbu **CEC** v ponuke **Nastavenia**>**Zariadenia** by ste mali najprv nastaviť ako **Povolená**. Stlačte tlačidlo **Zdroj** a zvoľte HDMI vstup pripojeného CEC zariadenia z ponuky **Zoznam Zdroje**. Keď je pripojené nové CEC zdrojové zariadenie, bude uvedené v ponuke zdrojov pod vlastným menom namiesto názvu pripojeného HDMI portu (DVD prehrávač, Rekordér 1 atď).

Diaľkový ovládač televízora je automaticky schopný plniť základné funkcie po zvolení pripojeného HDMI zdroja. Ak chcete ukončiť prevádzku a znovu ovládať televízor pomocou diaľkového ovládača, stlačte a podržte tlačidlo "0-Zero" na diaľkovom ovládači 3 sekundy.

### Funkciu CEC môžete zakázať zodpovedajúcim nastavením príslušnej možnosti v ponuke **Nastavenia**>**Zariadenia**.

TV podporuje funkciu ARC (Audio Return Channel). Táto funkcia je audio linkou s cieľom nahradiť iné káble medzi televízorom a audio systémom (A/V prijímač alebo reproduktorový systém).

Keď je ARC aktívny, televízor automaticky stlmí svoje ostatné zvukové výstupy, okrem jack konektora pre slúchadlá a ovládacie tlačidlá hlasitosti sú nasmerované na pripojené zvukové zariadenie. Ak chcete ARC aktivovať nastavte možnosť **Výstup zvuku** v menu **Nastavenia>Zvuk** ako **HDMI ARC**.

*Poznámka: ARC je podporované prostredníctvom HDMI2 vstupu.*

### **Vylepšený zvukový spätný kanál (eARC)**

Podobne ako ARC, funkcia eARC umožňuje prenos digitálneho zvukového toku z televízora do pripojeného zvukového zariadenia pomocou HDMI kábla. eARC je vylepšená verzia ARC. Má oveľa väčšiu šírku pásma ako jeho predchodca. Šírka pásma predstavuje rozsah frekvencií alebo množstvo dát, ktoré sa prenášajú súčasne. Širšia šírka pásma znamená väčšie množstvo dát, ktoré je možné preniesť. Širšia šírka pásma tiež znamená, že digitálny zvukový signál nemusí byť komprimovaný a je oveľa podrobnejší, bohatší a živší.

Ak je v ponuke zvuku povolená funkcia eARC, televízor sa najskôr pokúsi nadviazať spojenie s eARC. Ak pripojené zariadenie podporuje eARC, výstup sa prepne do režimu eARC a na OSD pripojeného zariadenia je možné pozorovať kontrolku "eARC". Ak nie je možné nadviazať spojenie eARC (napríklad pripojené zariadenie nepodporuje eARC, ale podporuje iba ARC) alebo ak je eARC deaktivovaný v ponuke zvuku , potom TV spustí ARC.

- Pripojené zvukové zariadenie musí tiež podporovať  $\overline{P}$
- Niektoré HDMI káble nemajú dostatočnú šírku pásma na prenos zvukových kanálov s vysokou bitovou rýchlosťou. Použite HDMI kábel s podporou eARC (vysokorýchlostné HDMI káble s ethernetom a nový ultra vysokorýchlostný kábel HDMI - najnovšie informácie nájdete na stránke hdmi.org).
- Nastavte možnosť **Zvukový výstup** v ponuke **Nastavenia> Zvuk** na hodnotu **HDMI ARC**. V ponuke **Zvuk** bude povolená možnosť **eARC**. Skontrolujte, či je **Zapnutá**. Ak nie, **Zapnite** ju.

*Poznámka: eARC je podporované prostredníctvom HDMI2 vstupu.*

#### **Kontrola zvuku systému**

Umožňuje pre Audio zosilňovač / prijímač jeho použitie s televízorom. Hlasitosť je možné ovládať pomocou diaľkového ovládania televízora. Ak chcete túto funkciu aktivovať nastavte možnosť **Výstup zvuku** v menu **Nastavenia>Zvuk** ako **HDMI ARC**. Ak je zvolená možnosť **HDMI ARC**, možnosť **CEC** sa automaticky nastaví na hodnotu **Povolené**, ak ešte nie je nastavená. Reproduktory televízora sa stlmia a zvuk sledovaného zdroja bude vysielaný z pripojeného zvukového systému.

*Poznámka: Audio zariadenie musí podporovať funkciu System Audio Control (Kontrola zvuku systému).*

### **Herný režim**

Televízor môžete nastaviť tak, aby pri hrách dosahoval najnižšiu latenciu. Prejdite do ponuky **Nastavenia> Obraz** a nastavte možnosť **Režim** na hodnotu **Hra**. Možnosť **Hry** bude k dispozícii, keď je vstupný zdroj televízora nastavený na HDMI. Po nastavení bude obraz optimalizovaný pre nízku latenciu.

### **Automatický režim s nízkou latenciou**

Môžete tiež povoliť možnosť **ALLM** (Automatický režim nízkej latencie) v ponuke **Nastavenia**>**Zariadenia**. Ak je táto funkcia povolená, televízor automaticky prepne režim obrazu na **Hru,** keď je signál režimu ALLM prijatý z aktuálneho zdroja HDMI. Po strate signálu ALLM sa televízor prepne späť na predchádzajúce nastavenie režimu obrazu. Nastavenia teda nebudete musieť meniť manuálne.

Ak je povolená možnosť **ALLM** , režim obrazu nemožno zmeniť, pokiaľ je signál ALLM prijímaný z aktuálneho zdroja HDMI.

Aby bola funkcia ALLM funkčná, musí byť príslušné nastavenie zdroja HDMI nastavené na **Vylepšené**. Toto nastavenie môžete zmeniť v ponuke **Zdroje> Nastavenia zdroja** alebo v ponuke **Nastavenia> Systém> Zdroje**.

Pre správne fungovanie eARC;

#### **E-manuál**

V elektronickej príručke nájdete pokyny pre funkcie vášho televízora.

Pre prístup k elektronickej príručke prejdite do ponuky **Nastavenia**, vyberte **Príručky** a stlačte **OK**. Pre rýchly prístup stlačte tlačidlo **Domov** a potom tlačidlo **Informácie**.

Pomocou smerových tlačidiel vyberte požadovanú tému a stlačte **OK,** pre prečítanie pokynov. Ak chcete zatvoriť obrazovku elektronickej príručky E-Manual, stlačte tlačidlo **Exit** alebo **Home**.

*Poznámka: V závislosti od modelu sa môže stať, že váš televízor nepodporuje túto funkciu. Obsah E-príručky sa môže líšiť v závislosti od modelu.*

# **Nastavenie Ponuky Obsahu**

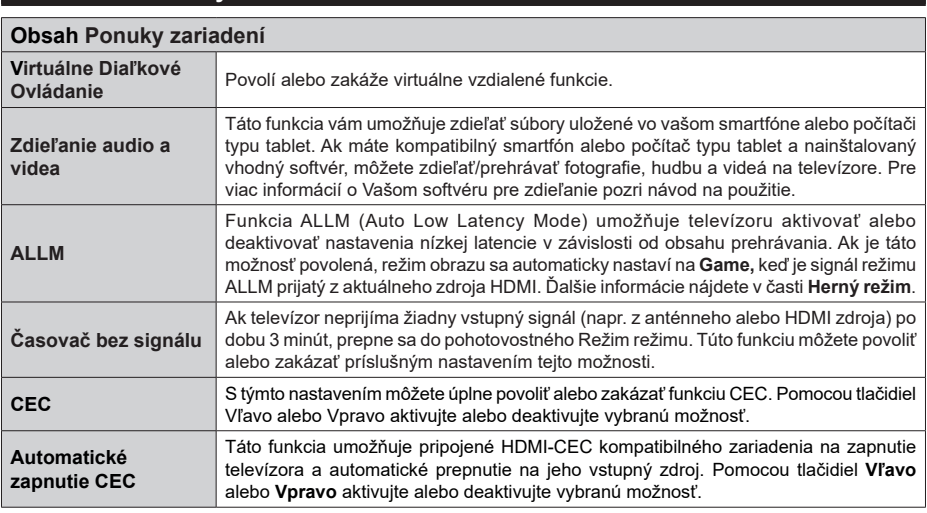

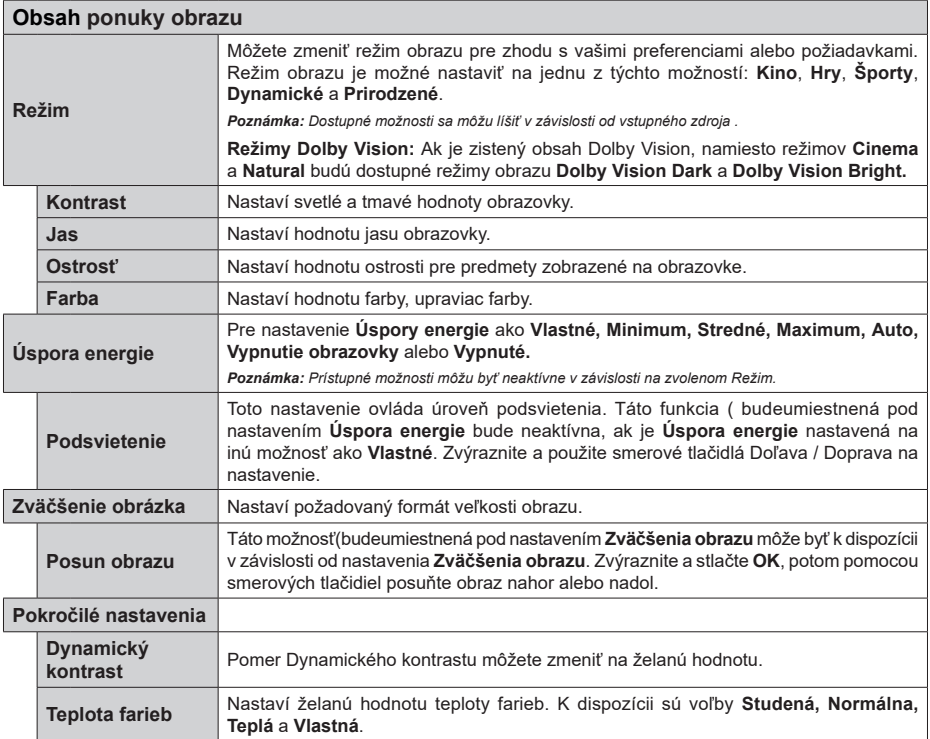

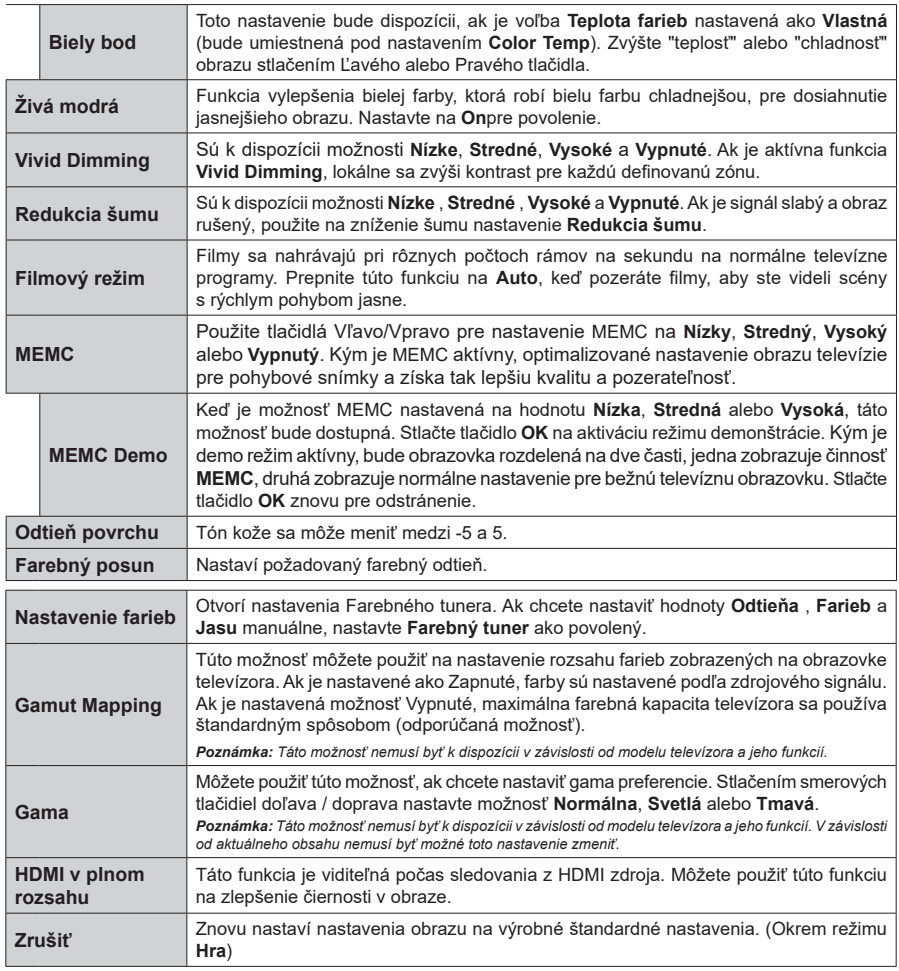

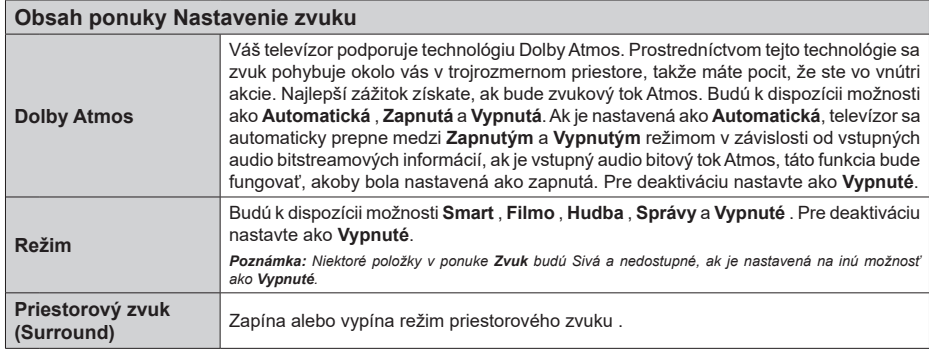

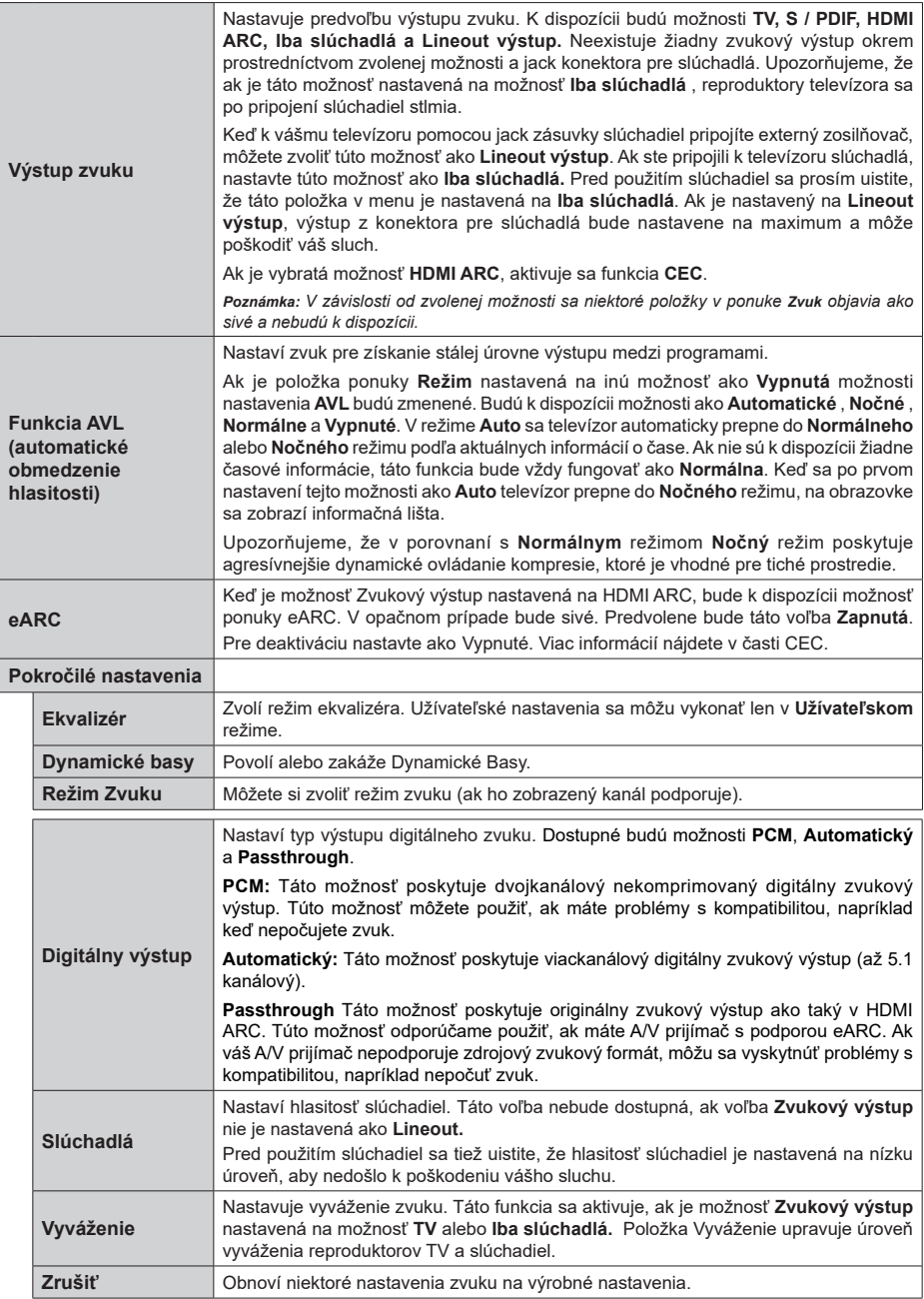

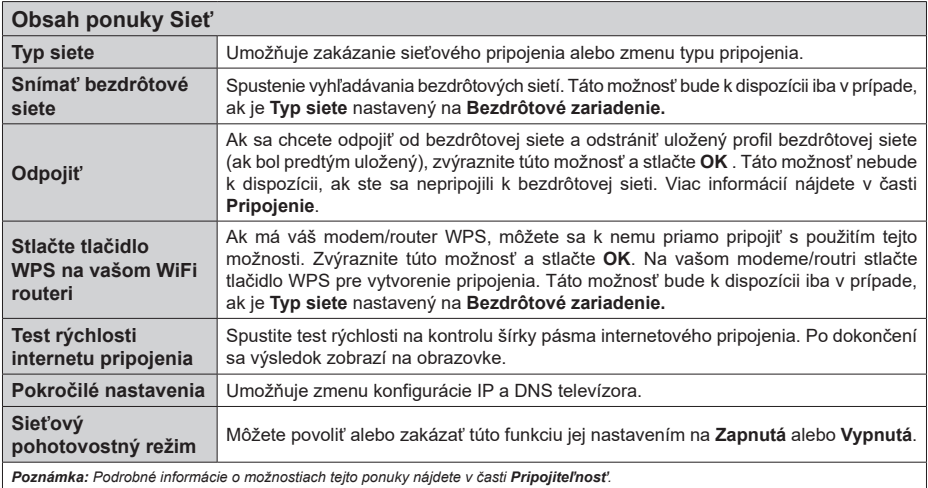

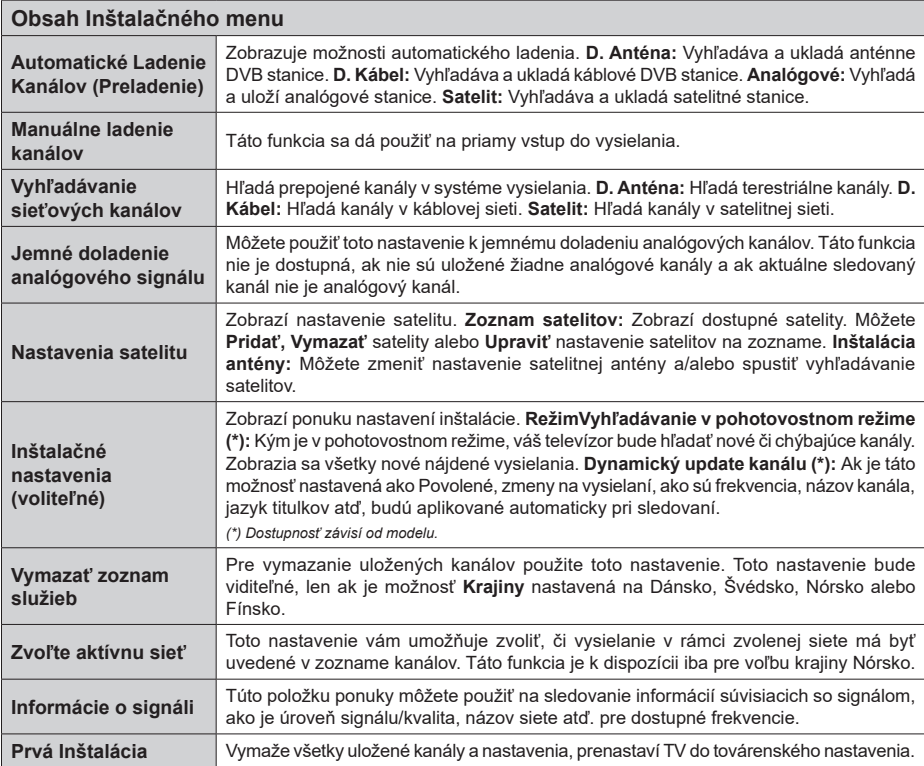

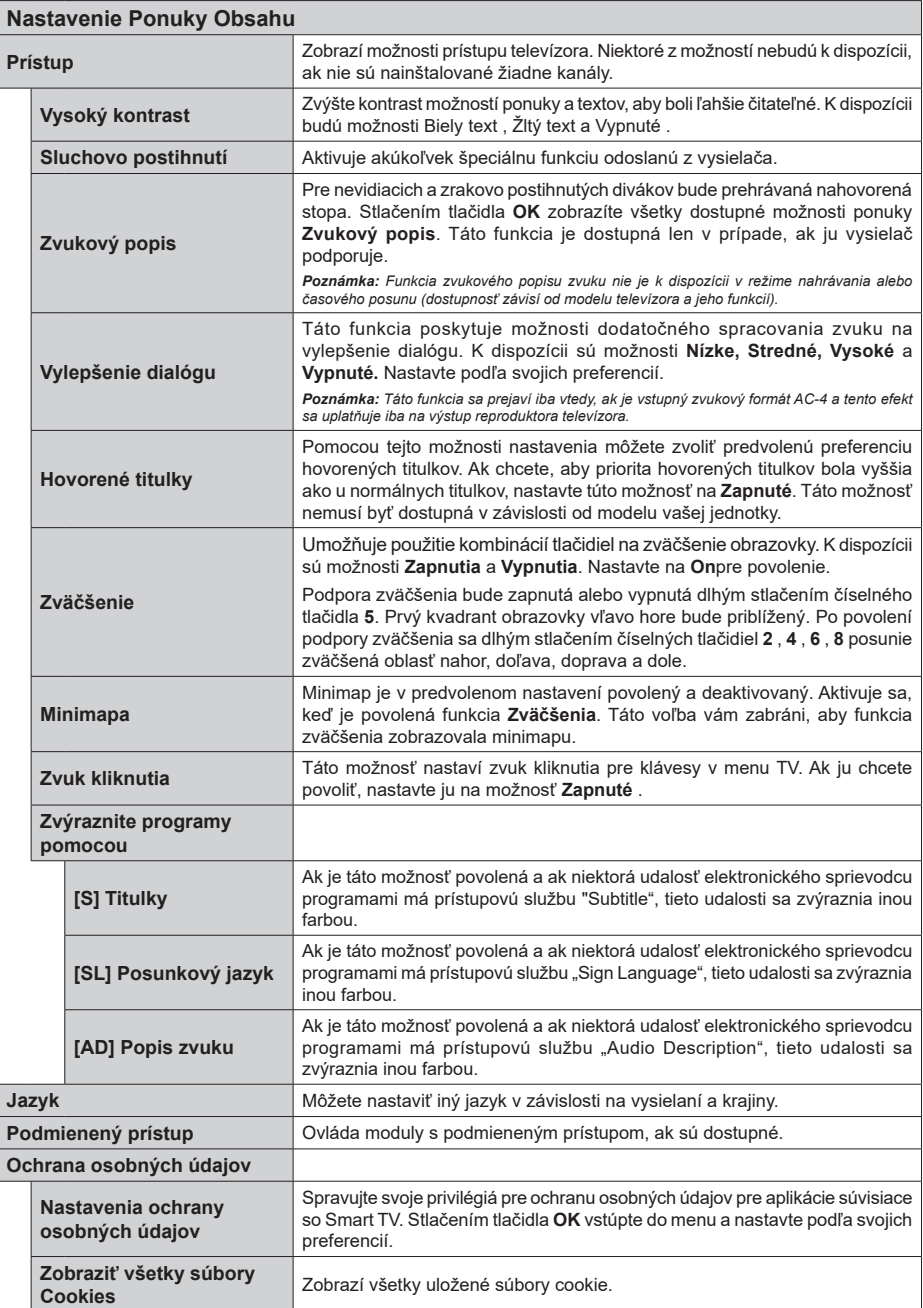

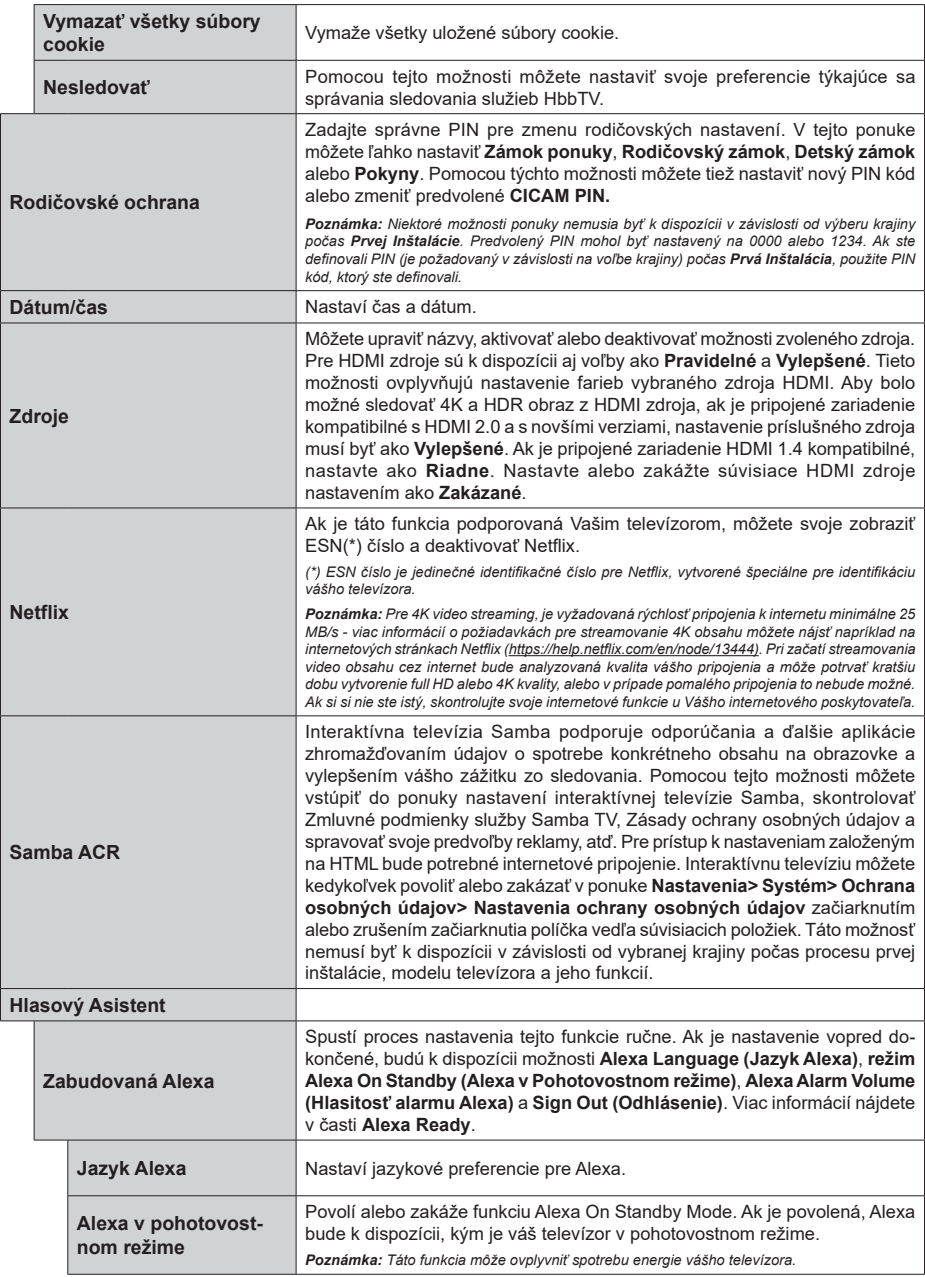

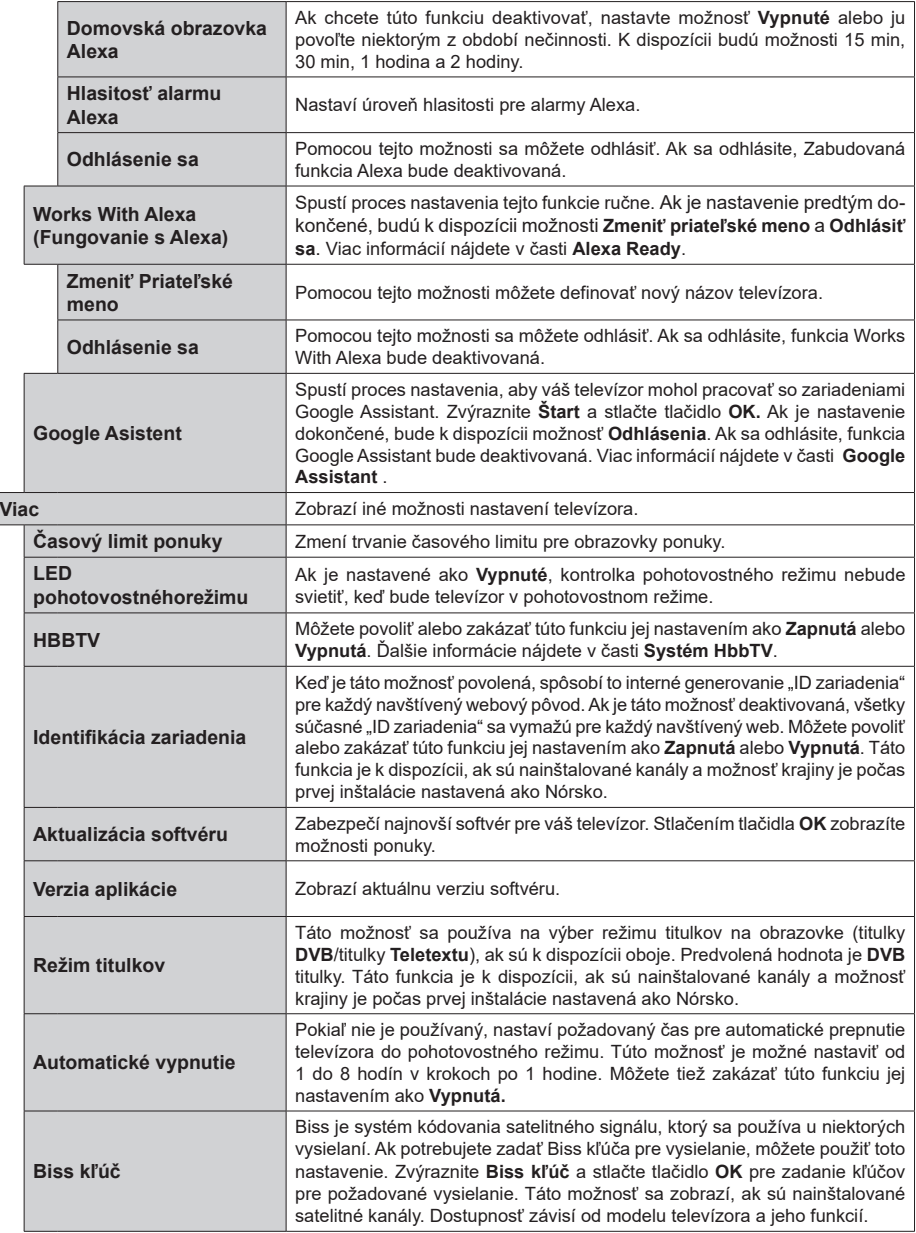

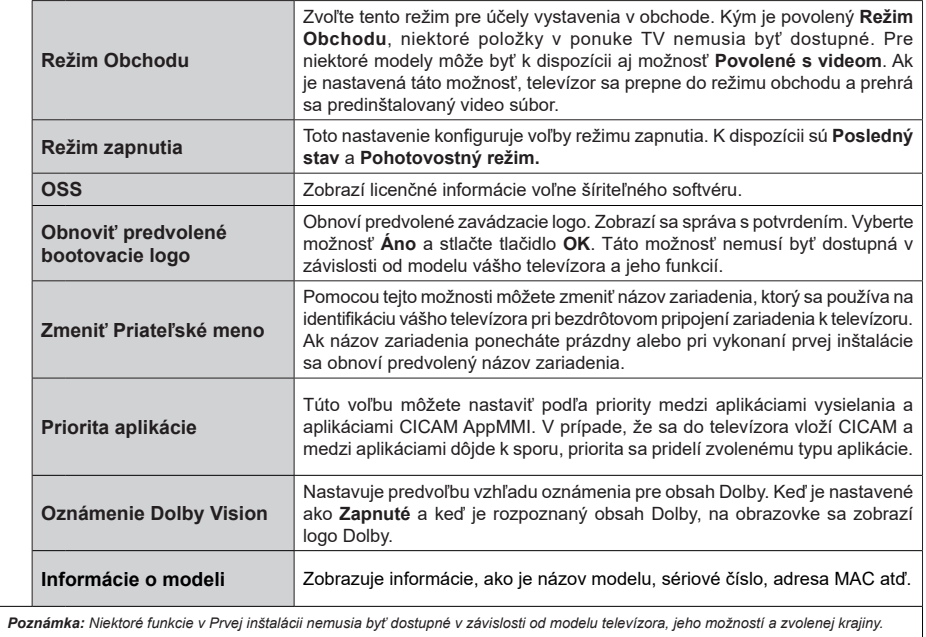

**Slovenčina** - 28 -

# **Všeobecné Ovládanie TV**

# **Použitie Zoznamu staníc**

Televízor roztriedi všetky uložené stanice do Zoznamu kanálov. Tento zoznam kanálov môžete upraviť, nastaviť si obľúbené alebo aktívne stanice, ktoré sa majú uviesť, a to pomocou možností v ponuke **Kanály**. Stlačte tlačidlo **OK** pre otvorenie zoznamu kanálov. Pomocou možností kariet **Filter** a **Upraviť** môžete uvedené kanály filtrovať alebo urobiť v aktuálnom zozname pokročilé zmeny. Zvýraznite kartu, ktorú si želáte, a stlačením **OK** zobrazte dostupné možnosti.

Ak chcete pridať kanál, ktorý práve sledujete, do ponuky **Home**, zvýraznite možnosť **Add to Home** na karte **Edit** v ponuke **Channels** a stlačte **tlačidlo OK** .

## **Spravovanie Zoznamu obľúbených**

Môžete vytvoriť štyri rôzne zoznamy Vašich obľúbených kanálov. Prejdite do ponuky **TV>Kanály** alebo stlačte tlačidlo **OK**, aby sa otvorila ponuka **Kanály**. Zvýraznite kartu **Upraviť** a stlačte **OK**, aby sa zobrazili možnosti upravenia a vyberte možnosť **Pridať/Zrušiť značku kanála**. Vyberte požadovaný kanál v zozname stlačením tlačidla **OK**, keď je daný kanál zvýraznený. Môžete vybrať viacero položiek. Môžete tiež použiť možnosť **Pridať/Zrušiť značku všetkých** pre výber všetkých kanálov v zozname. Potom stlačte tlačidlo **Späť/Návrat** pre návrat do možností ponuky Upraviť. Vyberte možnosť **Pridať/odstrániť obľúbené** a znovu stlačte tlačidlo **OK**. Zobrazia sa možnosti zoznamu obľúbených kanálov. Nastavte požadovanú možnosť zoznamu na **Zapnuté.** Vybrané kanál/y budú pridané do zoznamu. S cieľom odstrániť kanál alebo kanály zo zoznamu obľúbených kanálov postupujte rovnakými krokmi a nastavte požadovanú možnosť v zozname na **Vypnuté.**

Pre filtrovanie kanálov v zozname kanálov natrvalo podľa vašich preferencií môžete použiť funkciu filtrovania v ponuke **Kanály**. Môžete napríklad použiť možnosti karty **Filter**, môžete nastaviť jeden zo svojich štyroch zoznamov obľúbených, ktoré budú vždy zobrazené pri otvorení zoznamu kanálov. Vybrané možnosti filtrovania sa zobrazia v hornej časti obrazovky ponuky **Kanály**.

# **Konfigurácia Rodičovské ochrany**

Voľbou možností ponuky **Rodičovské** možno užívateľom zakázať prezeranie niektorých programov, kanálov a používanie ponúk. Tieto nastavenia sú umiestnené v ponuke **Nastavenia> Systém>Rodičovské**.

Ak chcete zobraziť možnosti ponuky rodičovského zámku, musíte zadať PIN kód. Po zadaní správneho PIN sa zobrazia možnosti rodičovského nastavenia.

**Zámok ponuky:** Toto nastavenie povolí alebo zakáže prístup ku všetkým menu alebo inštalačným menu televízora.

**Pokyny:** Toto nastavenie povolí alebo zakáže prístup k niektorým MHEG aplikáciám. Zakázané aplikácie je možné uvoľniť zadaním správneho PIN kódu.

**Zámok podľa veku:** Ak je táto možnosť nastavená, získava táto funkcia informácie o vekovej prístupnosti vysielaných relácií a ak je táto veková hranica deaktivovaná, prístup k relácii sa zakáže.

*Poznámka: Ak je voľba krajiny, v Prvej Inštalácii nastavená ako Francúzsko, Taliansko alebo Rakúsko, hodnota Zámku podľa veku bude ako predvolené nastavené na 18.*

**Detský zámok:** Keď je táto možnosť nastavená na **Zapnutá**, TV je možné ovládať len diaľkovým ovládačom. V takom prípade nebudú ovládacie tlačidlá na TV fungovať.

**Zámok internetu:** Ak je táto voľba nastavená na **Zapnuté**, aplikácie používajúce internet budú zakázané. Nastavte na **Vypnuté** pre znovu uvoľnenie aplikácie.

**Nastavenie kódu PIN:** Definuje nový PIN kód.

**Predvolený CICAM PIN:** Táto možnosť sa zobrazí ako sivá, pokiaľ do CI slotu televízora nie je vložený CI modul. Pomocou tejto voľby môžete zmeniť predvolený PIN pre CI CAM.

*Poznámka: Predvolený PIN mohol byť nastavený na 0000 alebo 1234. Ak ste definovali PIN (je požadované v závislosti na voľbe krajiny) počas Prvej Inštalácie, použite PIN kód, ktorý ste definovali. V prípade, že PIN zadáte nesprávne päťkrát za sebou, zadanie PIN sa zablokuje a po dobu 30 minút už nebude možné zadať nové. Môžete však odblokovať zadanie PIN kódu alebo vynulovať počet opakovaní vypnutím a zapnutím televízora.*

*Niektoré možnosti nemusia byť k dispozícii v závislosti od modelu a/alebo na výbere krajiny počas* **Prvej Inštalácie.**

### **Elektronický programový sprievodca**

Pomocou funkcie elektronického programového sprievodcu televízora môžete prehliadať plán udalostí aktuálne nainštalovaných kanálov v zozname kanálov. Či táto funkcia je alebo nie je podporovaná, závisí od príslušného vysielania.

Pre prístup k programovému sprievodcovi stlačte tlačidlo **Guide** na diaľkovom ovládači. Môžete tiež použiť možnosť **Sprievodca** v ponuke **TV**.

K dispozícii sú 2 rôzne typy rozvrhnutia, **Plán časovej osi** a **Teraz/Potom**. Ak chcete prepnúť medzi týmito rozvrhnutiami, zvýraznite kartu s názvom alternatívneho rozvrhnutia v hornej časti obrazovky a stlačte **OK**.

Na pohyb programovým sprievodcom používajte smerové tlačidlá. Použite tlačidlo **Späť/Návrat** na použitie možností karty v hornej časti obrazovky.

# **Harmonogram na časovej osi**

Pri tejto možnosti rozvrhnutia sa všetky udalosti uvedených kanálov zobrazia na časovej osi. Pomocou smerových tlačidiel sa môžete posúvať zoznamom udalostí. Zvýraznite udalosť a stlačte **OK**, aby sa zobrazila ponuka možností udalosti.

Stlačte tlačidlo **Späť/Návrat** na použitie dostupných možností karty. Zvýraznite kartu **Filter** a stlačte **OK** pre zobrazenie možností filtrovania. Ak chcete zmeniť rozvrhnutie, zvýraznite **Teraz/Potom** a stlačte **OK**. Môžete použiť možnosti **Predchádzajúci deň** a **Nasledujúci deň** na zobrazenie udalostí z predchádzajúceho a nasledujúceho dňa.

Zvýraznite kartu **Extra** a stlačte **OK** pre prístup k možnostiam nižšie.

**Zvýraznenie žánra:** Zobrazí menu **Zvýraznenie žánra**. Zvoľte žáner a stlačte **OK**. Udalosti v programovom sprievodcovi, ktoré zodpovedajú vybratému žánru, budú zvýraznené.

**Vyhľadávanie v sprievodcovi:** Zobrazí možnosti vyhľadávania. Použitím týchto možností môžete vyhľadávať v databáze programového sprievodcu podľa zvolených kritérií. Zodpovedajúce výsledky sa zobrazia v zozname.

**Teraz:** Zobrazí aktuálnu udalosť zvýrazneného kanála.

**Zväčšenie (Zoom):** Zvýraznite a stlačte **OK**, aby sa zobrazili udalosti v širšom časovom intervale.

### **Súčasný/ďalší Zoznam**

V tejto možnosti rozvrhnutia sa zobrazia iba aktuálne a nasledujúce udalosti kanálov v zozname. Pomocou smerových tlačidiel sa môžete posúvať zoznamom udalostí.

Stlačte tlačidlo **Späť/Návrat** na použitie dostupných možností karty. Zvýraznite kartu **Filter** a stlačte **OK** pre zobrazenie možností filtrovania. Ak chcete zmeniť rozvrhnutie, zvýraznite **Plán časovej osi** a stlačte **OK**.

### **Možnosti udalosti**

Pomocou smerových tlačidiel zvýraznite udalosť a stlačte tlačidlo **OK** pre zobrazenie ponuky **Možnosti**. K dispozícii sú nasledujúce možnosti.

**Voľba kanálu:** Pomocou tejto možnosti môžete prepnúť na vybraný kanál, aby ste ho mohli sledovať. Programový sprievodca sa zavrie.

**Viac informácií:** Zobrazia sa podrobné informácie o vybranej udalosti. Na prechádzanie textom použite smerové tlačidlá hore a dolu.

**Časovač na udalosti / Odstrániť časovač na udalosti:** Vyberte možnosť **Nastaviť časovač pre Udalosť** a stlačte **OK**. Môžete nastaviť časovače pre udalosti v budúcnosti. Udalosť bude pridaná do zoznamu Časovačov. Ak chcete zrušiť už nastavený časovač, zdôraznite danú udalosť a stlačte tlačidlo **OK**. Potom vyberte **možnosť Odstrániť časovač pre udalosti**. Časovač sa zruší.

*Poznámky: Keď je pre aktuálny program nastavený aktívny časovač, nemožno prepínať na žiadny iný kanál ani zdroj signálu.*

*V rovnakom časovom intervale nemožno nastavovať časovač pre dva alebo viac samostatných programov.*

### **Teletextové služby**

Stlačte tlačidlo **Text** pre vstup. Stlačte znova pre aktiváciu režimu Mix, ktorý umožňuje súčasne zobraziť stránku teletextu a televízne vysielanie. Stlačte ešte raz pre opustenie ponuky. Ak sú k dispozícii, časti teletextu budú sfarbené a je možné ich potom vybrať pomocou zodpovedajúceho farebného tlačidla. Postupujte podľa pokynov na obrazovke.

### **Digitálny teletext**

Stlačte tlačidlo **Text** pre zobrazenie informácií digitálneho teletextu. Ten je možné ovládať pomocou farebných tlačidiel, tlačidiel kurzora a tlačidla **OK**. Spôsob ovládania môže byť rôzny v závislosti na obsahu digitálneho teletextu. Postupujte podľa pokynov na obrazovke digitálneho teletextu. Ak stlačíte tlačidlo **Text** znovu, TV sa vráti do televízneho vysielania.

### **Aktualizácia softvéru**

Váš TV dokáže automaticky vyhľadať aktualizácie firmwaru cez vysielaný signál alebo cez internet.

### **Vyhľadávanie Aktualizácia softvéru cez užívateľské rozhranie**

V hlavnej ponuke vyberte položku **Nastavenia**, **potom prejdite na položku Aktualizácia softvéru a stlačte tlačidlo OK.** Potom vyberte **Vyhľadať Aktualizáciu** a stlačte tlačidlo **OK** pre kontrolu novej aktualizácie softvéru. Zvolením možnosti Upraviť aktualizáciu satelitu môžete zvoliť satelit, ktorý sa používa na obnovovacie procesy. Možnosť **Aktualizácia softvéru** je dostupná aj v ponuke **Nastavenia>Systém>Viac**.

Ak sa nájde nová aktualizácia,začne sa so sťahovaním aktualizácie. Po dokončení sťahovania sa zobrazí varovanie, stlačte tlačidlo **OK** pre dokončenie procesu aktualizácie softvéru a pre reštartovanie televízora.

### **3 AM vyhľadávanie a režim aktualizácie**

Váš televízor bude vyhľadávať nové aktualizácie o 03:00 hodine, ak je možnosť **Automatické vyhľadávanie** nastavená na **Povolené** a ak je televízor pripojený k signálu z antény alebo tlačidla k internetu. Ak bol nájdený a úspešne stiahnutý nový softvér, bude nainštalovaný pri nasledujúcom zapnutí.

*Poznámka: Neodpájajte napájací kábel, ak kontrolka počas reštartu bliká. Ak sa TV po aktualizácii nezapne, vypojte TV na 2 minúty a znovu ho zapojte.*

*Všetky aktualizácie sa automaticky kontrolujú. Ak sa vykoná ručné vyhľadávanie a nie je nájdený žiadny softvér, je to aktuálna verzia.*

### **Riešenie problémov a Tipy**

#### **TV sa nezapne**

Uistite sa, či je napájací kábel zapojený bezpečne do zásuvky v stene. Stlačte tlačidlo **Standby** na diaľkovom ovládači.

### **Zlý obraz**

- Skontrolujte, či ste správne naladili TV.
- Nízka úroveň signálu môže spôsobiť skreslenie obrazu. Skontrolujte, prosím, prpojenie antény.
- Skontrolujte, či ste zadali správnu frekvenciu kanála, ak ste vykonali ručné ladenie.

### **Žiadny obraz**

- TV neprijíma žiadny signál. Uistite sa, že bol vybratý správny zdroj vstupu.
- Je anténa správne pripojená?
- Nie je kábel antény poškodený?
- Sú na pripojenie antény použité vhodné zástrčky?
- Ak je obsah prijímaný prostredníctvom HDMI vstupu, skúste zmeniť príslušné nastavenie vstupu zdroja HDMI na **Vylepšené** alebo **Normálne** z možnosti **Nastavenia zdroja** v ponuke **Zdroje** alebo z ponuky **Zdroje** v ponuke **Nastavenia> Systém**.
- Ak máte pochybnosti, obráťte sa na predajcu.

#### **Žiadny zvuk**

- Skontrolujte, či zvuk televízora nie je odmlčaný. Stlačte tlačidlo **Mute**, alebo zvýšte hlasitosť.
- Zvuk vychádza len z jedného reproduktora. Skontrolujte nastavenie vyváženia z menu **Zvuku**.
- Skontrolujte, či je možnosť **Zvukový výstup** správne nastavená v ponuke **Zvuk**.
- Ak je obsah prijímaný prostredníctvom HDMI vstupu, skúste zmeniť príslušné nastavenie vstupu zdroja HDMI na **Vylepšené** alebo **Normálne** z možnosti **Nastavenia zdroja** v ponuke **Zdroje** alebo z ponuky **Zdroje** v ponuke **Nastavenia> Systém**.

#### **Diaľkové ovládanie - nefunguje**

- Batérie môžu byť vybité. Vymeňte batérie.
- Možno sú batérie vložené nesprávne. Pozrite v časti "Vloženie batérií do diaľkového ovládača".

### **Žiadny signál na vstupnom zdroji**

- Je možné, že nie je pripojené žiadne zariadenie.
- Skontrolujte AV káble a spojenia z prístroja.
- Skontrolujte, či je prístroj zapnutý.

### **Kompatibilita s HDMI signálom**

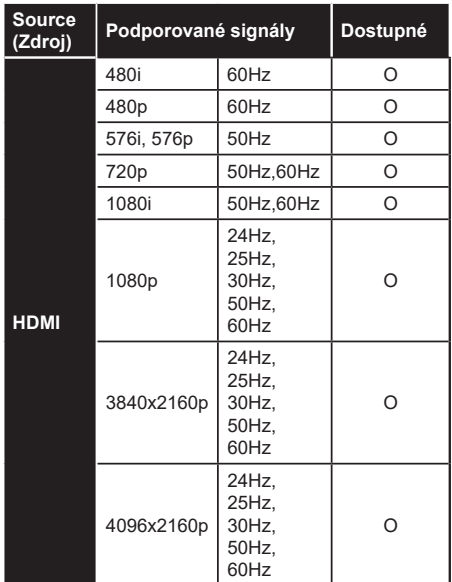

### **(X: Nedostupné, O: Dostupné)**

V niektorých prípadoch sa signál na TV nemusí zobraziť správne. Problémom môže byť nezlučiteľnosť so štandardom na strane zdrojového zariadenia (prehrávača DVD, set-top boxu atď.). Ak sa vyskytne taký problém, obráťte sa na predajcu, prípadne na výrobcu zdrojového zariadenia.

# **Podporované formáty súborov v režim USB**

# **Formáty video súborov**

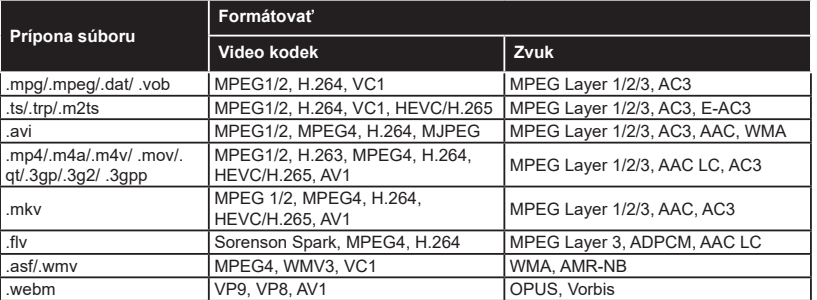

# **Formáty obrazových súborov**

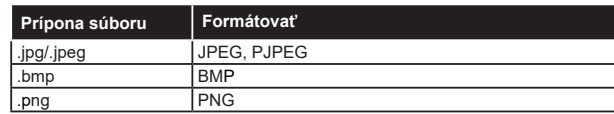

# **Formáty zvukových súborov**

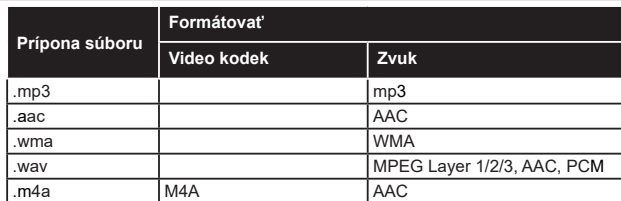

## **Formáty súborov titulkov**

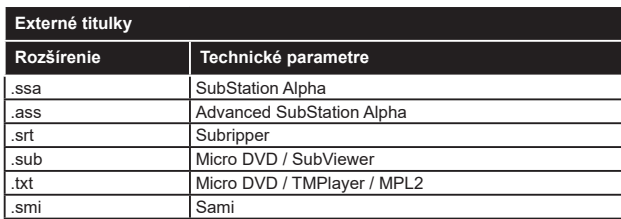

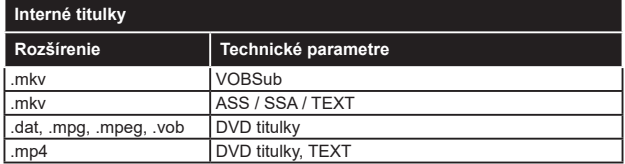

# **Podporované rozlíšenia DVI**

Pri pripájaní zariadení ku konektorom televízora pomocou adaptérového DVI kábla (DVI do HDMI kábel) (nie je súčasťou balenia), sa môžete odvolať na nasledujúce informácie o rozlíšeniach.

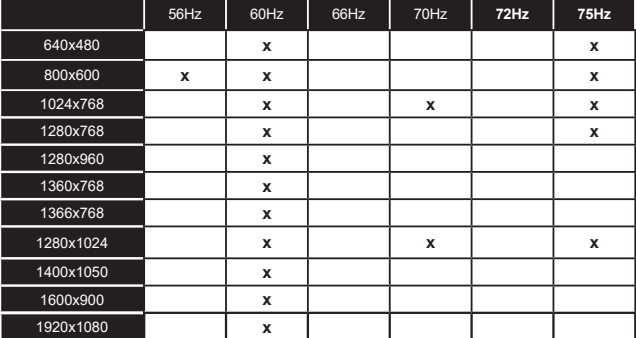

# **Pripojenie**

# **Káblové pripojenie**

# **Pripojenie ku Káblovej sieti**

- Musíte disponovať s modemom/routerom pripojeným k aktívnemu širokopásmovému pripojeniu.
- Pripojte televízor k modemu/routeru ethernetovým káblom. Na zadnej ľavej strane vášho televízora je k dispozícii LAN port.

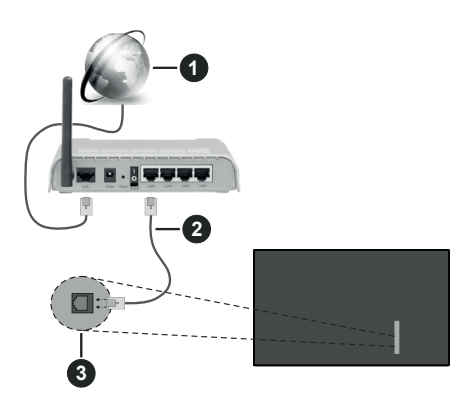

- **1** Širokopásmové pripojenie k ISP
- **2** LAN (ethernetový) kábel
- **3** LAN vstup na zadnej ľavej strane televízora
- By ste mali byť schopní pripojiť váš televízor k LAN v závislosti na konfigurácii vašej siete. V takom prípade použite ethernetový kábel na pripojenie televízora priamo do sieťovej zásuvky v stene.

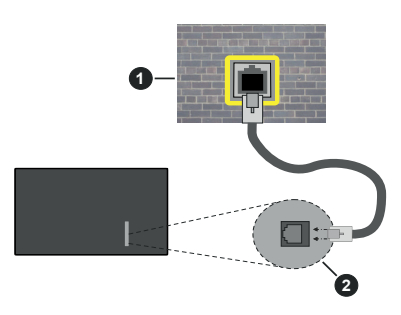

**1** Sieťová zásuvka

**2** LAN vstup na zadnej - ľavej strane televízora

# **Konfigurácia Káblového Nastavenia zariadenia**

Ak chcete nakonfigurovať nastavenia káblového pripojenia, prejdite do ponuky **Nastavenia> Sieť.**

# **Typ siete**

Ak sa pripájate pomocou Ethernetového kábla, nastavte **Typ siete** ako **Drôtové zariadenie**.

# **Test rýchlosti internetu pripojenia**

Označte **Test rýchlosti internetu pripojenia** a stlačte tlačidlo **OK.** TV bude kontrolovať šírku pásma internetového pripojenia a po dokončení zobrazí výsledok.

# **Pokročilé nastavenia**

Zvýraznite **Pokročilé Nastavenia** a potom stlačte tlačidlo **OK**. Na ďalšej obrazovke môžete zmeniť nastavenie IP a DNS televízora. Vyberte požadovanú adresu a stlačte tlačidlo Vľavo alebo Vpravo pre zmenu nastavenia z **Automatického** na **Manuálny**. Teraz môžete ručne zadať hodnoty IP a/alebo DNS. Vyberte príslušné položky v rozbaľovacom menu a zadajte nové hodnoty pomocou číselných tlačidiel na diaľkovom ovládači. Po dokončení zvýraznite **Uložiť** a stlačte tlačidlo **OK** pre uloženie nastavení.

## **Ďalšie informácie**

Ak je zriadené spojenie, stav pripojenia sa zobrazí ako **Pripojené** alebo **Nepripojené** a aktuálna IP adresa. Na obrazovke sa tiež zobrazí adresa MAC vášho televízora.

# **Bezdrôtové pripojenie**

# **Pripojenie k Bezdrôtovej sieti**

• Musíte disponovať bezdrôtovým modemom/ routerom pripojeným k aktívnemu širokopásmovému pripojeniu.

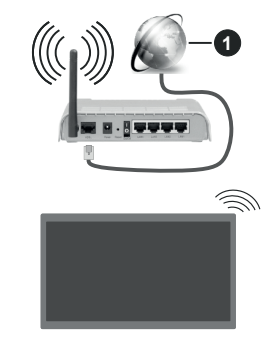

**1** Širokopásmové pripojenie k ISP

Wireless-N router (IEEE 802.11a/b/g/n) so súčasným využitím 2.4 a 5 GHz pásma, je navrhnutý pre zvýšenie šírky pásma. Tie sú optimalizované pre plynulejšie a rýchlejšie prehrávanie HD videa, prenosy súborov a bezdrôtové hranie hier.

Frekvencie a kanály sa líšia v závislosti od oblasti.

Prenosová rýchlosť sa líši v závislosti od vzdialenosti a počtu prekážok medzi produktmi prenosu, konfigurácii týchto produktov, podmienkach rádiových vĺn, prenosu

na linke, a produktov, ktoré používate. Prenos môže byť tiež prerušený, alebo odpojený v závislosti na podmienkach rádiových vĺn DECT telefónov, alebo iných WLAN 11b zariadení. Štandardné hodnoty prenosovej rýchlosti sú teoretické maximálne hodnoty pre bezdrôtové štandardy. Nejedná sa o aktuálne rýchlosti prenosu dát.

Miesta, kde je prenos najefektívnejší, sa líši v závislosti na užívateľskom prostredí.

Televízor podporuje modemy typu 802.11 a, b, g & n. Dôrazne sa odporúča používanie IEEE 802.11n komunikačného protokolu, aby sa zabránilo prípadným problémom pri sledovaní videa.

Musíte zmeniť SSID vášho modemu, ak sú v okolí iné modemy s rovnakým SSID. Inak môžete naraziť na problémy s pripojením. Ak máte problémy s bezdrôtovým pripojením, namiesto toho použite káblové pripojenie.

### **Konfigurácia Nastavenia Bezdrôtovej siete zariadenia**

Ak chcete nakonfigurovať nastavenia bezdrôtového pripojenia, prejdite do ponuky **Nastavenia> Sieť.**

### **Typ siete**

Nastavením **Typu siete** na **Bezdrôtové zariadenie** spustíte proces pripojenia.

### **Snímať bezdrôtové siete**

Pre spustenie hľadania dostupných bezdrôtových sietí zvýraznite možnosť **Snímať bezdrôtové siete**  a stlačte **OK**. Všetky nájdené siete sa zobrazia v zozname. Zvýraznite požadovanú sieť zo zoznamu a na pripojenie stlačte **OK**. Sieť so skrytým SSID nie je možné zistiť inými zariadeniami. Ak sa chcete pripojiť k sieti so skrytým identifikátorom SSID, rolujte nadol v zozname nájdených bezdrôtových sietí, zvýraznite možnosť **Pridať novú sieť** a stlačte tlačidlo **OK**. Zadajte názov siete a pomocou príslušných možností pripojenia vyberte typ zabezpečenia.

*Poznámka: Ak modem podporuje N režim, môžete nastaviť nastavenie režimu N.*

Ak je vybraná sieť chránená heslom, zadajte správny kľúč pomocou virtuálnej klávesnice. Môžete použiť túto klávesnicu pomocou smerových tlačidiel a tlačidla **OK** na diaľkovom ovládači.

Počkajte, až sa IP adresa zobrazí na obrazovke. To znamená, že pripojenie je teraz vytvorené.

### **Odpojiť**

Ak ste sa pripojili k bezdrôtovej sieti, v ponuke **Sieť** sa zobrazí možnosť **Odpojiť** a uloží sa aj váš profil bezdrôtovej siete, takže sa televízor pripojí k rovnakej sieti automaticky pri každom prepnutí na bezdrôtové pripojenie. Ak sa chcete odpojiť od bezdrôtovej siete a odstrániťuložený profil bezdrôtovej siete, zvýraznite položku**Odpojiť** a stlačte tlačidlo **OK**.

### **Stlačte tlačidlo WPS na vašom WiFi routeri**

Ak má váš router WPS, môžete sa priamo pripojiť k modemu/routeru bez predošlého zadania hesla alebo pridania siete. Zvýraznite voľbu **Stlačte tlačidlo WPS na vašom WiFi routeri** a stlačte tlačidlo **OK**. Na vašom modeme/routri stlačte tlačidlo WPS pre vytvorenie pripojenia. Po spárovaní zariadení uvidíte na TV potvrdenie pripojenia. Ak chcete pokračovať, vyberte **OK**. Nie je potrebná žiadna ďalšia konfigurácia.

### **Test rýchlosti internetu pripojenia**

Označte **Test rýchlosti internetu pripojenia** a stlačte tlačidlo **OK** pre kontrolu rýchlosti pripojenia k Internetu.

### **Pokročilé nastavenia**

Zvýraznite **Pokročilé Nastavenia** a stlačte tlačidlo **OK** pre otvorenie ponuky Pokročilé nastavenia. Pre nastavenie použite smerové a číselné tlačidlá. Postup je rovnaký ako je uvedené pri káblovom pripojení. Po dokončení zvýraznite **Uložiť** a stlačte tlačidlo **OK** pre uloženie nastavení.

### **Sieťový pohotovostný režim**

Funkciu Pohotovostného režimu v sieti môžete povoliť alebo zakázať príslušným nastavením tejto možnosti. Bližšie informácie nájdete v časti **Sieťový pohotovostný režim**.

### **Ďalšie informácie**

Ak je zriadené spojenie, stav pripojenia sa zobrazí ako **Pripojené** alebo **Nepripojené** a aktuálna IP adresa. Na obrazovke sa tiež zobrazí adresa MAC vášho televízora.

### **Pripojenie vášho mobilného zariadenia cez WLAN**

• Ak váš mobilný prístroj disponuje s funkciou WLAN, môžete ho pripojiť k televízoru cez router pre sprístupnenie obsahu vášho zariadenia. V takom prípade musí vaše mobilné zariadenie disponovať so zodpovedajúcim softvérom pre zdieľanie.

Pripojte TV k routru pomocou krokov uvedených v časti vyššie.

Potom, pripojte vaše mobilné zariadenie k routeru a potom aktivujte softvér pre zdieľanie na vašom mobilnom zariadení. Následne vyberte súbory, ktoré chcete zdieľať s TV.

Ak je spojenie nadviazané správne, mali by ste teraz mať prístup k zdieľaným súborom nainštalovaných na mobilnom zariadení prostredníctvom funkcie Zdieľanie audio a videa televízora.

Zvýraznite možnosť **Audio Video Sharing** v ponuke **Zdroje** a stlačte **OK**, zobrazia sa dostupné zariadenia mediálneho servera v sieti. Zvolte si svoje mobilné zariadenie a stlačte tlačidlo **OK** pre pokračovanie.

• Ak je k dispozícii, môžete si stiahnuť aplikáciu virtuálneho diaľkového ovládača zo servera poskytovateľa aplikácií pre vaše mobilné zariadenie.

*Poznámka: Táto funkcia nemusí byť podporovaná na všetkých mobilných zariadeniach.*

### **Manipulácia s informáciami o zákazníkoch**

Ak používate funkciu pripojenia na internet tohto televízora, po odsúhlasení podmienok služby / ochrany osobných údajov spoločnosti Panasonic (ďalej len zmluvné podmienky atď.), môžu byť zhromažďované a používané zákaznícke informácie o používaní tejto jednotky, podľa podmienok a pravidiel používania, a pod.

Podrobné informácie o zmluvných podmienkach a zásadách ochrany osobných údajov nájdete v časti **[HOME] Nastavenia> Systém> Ochrana osobných údajov> Nastavenia ochrany osobných údajov**

Na tomto TV môžu byť zaznamenané osobné údaje zákazníka vysielacou organizáciou alebo poskytovateľom aplikácií. Pred opravou, prenosom alebo likvidáciou tohto televízora vymažte všetky informácie zaznamenané na tomto televízore podľa nasledujúceho postupu.

### **[HOME] Inštalácia / Prvá inštalácia**

Poskytovateľ môže zhromažďovať informácie o zákazníkoch prostredníctvom aplikácií prevádzkovaných tretími stranami na tomto TV alebo na internetovej stránke. Potvrďte prosím vopred zmluvné podmienky a pod.

- Spoločnosť Panasonic nenesie zodpovednosť za zhromažďovanie alebo používanie informácií o zákazníkoch na tomto TV alebo webových stránkach prostredníctvom aplikácií poskytnutých treťou stranou.
- Pri zadávaní čísla názvu atď. kreditnej karty, venujte osobitnú pozornosť dôveryhodnosti poskytovateľa.
- Registrované informácie môžu byť zaregistrované na serveri atď. Poskytovateľa. Pred opravou, prenosom alebo likvidáciou tohto televízora nezabudnite vymazať informácie podľa podmienok a pod. poskytovateľa.

### **Sieťový pohotovostný režim**

**Sieťový pohotovostný režim** je štandard, ktorý umožňuje zapnúť alebo prebudiť zariadenie prostredníctvom sieťovej správy. Správa bude odoslaná do zariadenia prostredníctvom programu bežiaceho na vzdialenom zariadení, ktoré je pripojené k rovnakej lokálnej sieti, ako chytrí telefón.

Ak chcete túto funkciu povoliť, nastavte možnosť **Sieťový pohotovostný režim** v ponuke **Sieť** ako **Zapnuté**. Je potrebné, aby zariadenie, z ktorého bude odoslaná sieťová správa do televízora a televízor boli pripojené do rovnakej siete. Funkcia Sieťový pohotovostný režim je podporovaná iba pre zariadenia s operačným systémom Android a môže sa používať iba prostredníctvom aplikácií YouTube a Netflix.

Ak chcete používať túto funkciu, televízor a vzdialené zariadenie by mali byť pripojené, kým je televízor zapnutý. Ak je televízor vypnutý, malo by sa pripojenie obnoviť pri ďalšom zapnutí. V opačnom prípade nebude táto možnosť k dispozícii. To neplatí, keď je televízor prepnutý do pohotovostného režimu.

Ak chcete, aby váš televízor v pohotovostnom režime spotrebúval menej energie, môžete túto funkciu vypnúť nastavením možnosti **Sieťový pohotovostný režim** ako **Vypnutý**.

## **Bezdrôtový displej**

Wireless Display je technológia pre streaming videa a zvukového obsahu. Táto funkcia poskytuje možnosť používať televízor ako bezdrôtové zobrazovacie zariadenie.

### **Používanie s mobilnými zariadeniami**

Existujú rôzne technológie, ktoré umožňujú zdieľanie obrazoviek, vrátane grafického-, video- a audio obsahu medzi Vašim mobilným zariadením a TV.

V prípade, že televízor nie je vybavený zabudovanou funkciu WLAN, najprv k televízoru pripojte bezdrôtový USB dongle.

Potom stlačte tlačidlo **Source** TV na diaľkovom ovládaní a prejdite na zdroje **Wireless Display**.

Zobrazí sa obrazovka ktorá oznámi, že TV je pripravený na pripojenie.

Otvorte aplikáciu pre zdieľanie na vašom mobilnom zariadení. Tieto aplikácie sú pomenované odlišne pre jednotlivé značky, podrobné informácie nájdete v návode na použitie vášho mobilného zariadenia.

Vyhľadať zariadenie. Po voľbe televízora a pripojení sa, sa obrazovka vášho zariadenia zobrazí na televízore.

*Poznámka: Túto funkciu je možné použiť len v prípade, že mobilný prístroj podporuje túto funkciu. Ak narazíte na problémy s pripojením, skontrolujte, či verzia operačného systému, ktorú používate, túto funkciu podporuje. Pri verziách operačného systému, ktoré boli vydané po vyrobení tohto televízora, sa môžu vyskytnúť problémy s nekompatibilitou. Procesy skenovania a pripájania sa líšia v závislosti od programu, ktorý používate.*

### **Riešenie problémov s Pripojením**

#### **Nie je dostupná bezdrôtová sieť**

- Uistite sa, že firewall vašej siete umožňuje bezdrôtové pripojenie TV.
- Skúste znovu vyhľadať bezdrôtové siete pomocou obrazovky ponuky **Sieť**.

Ak bezdrôtová sieť nefunguje správne, skúste použiť káblovú siete vo vašej domácnosti. Pre viac informácií o procese si pozrite časť **Káblové pripojenie**.

Ak televízor nefunguje pomocou káblového pripojenia, skontrolujte modem (router). Ak nie je problém s routerom, skontrolujte pripojenie k Internetu vášho modemu.

### **Pripojenie je pomalé**

Pozrite si návod na obsluhu vášho bezdrôtového modemu pre získanie informácií o interných oblastí služieb, rýchlosti pripojenia, kvality signálu a ďalších nastavení. Musíte mať vysokorýchlostné pripojenie k modemu.

### **Prerušenie počas prehrávania alebo pomalá reakcia**

V takom prípade môžete skúsiť nasledujúce:

Dodržujte vzdialenosť aspoň troch metrov od mikrovlnnej rúry, mobilných telefónov, Bluetooth zariadení či ďalších WLAN kompatibilných zariadení. Skúste zmeniť aktívny kanál na WLAN routeri.

### **Pripojenie k internetu nie je k dispozícii / Zdieľanie Audia a Videa nefunguje**

Ak je adresa MAC (jedinečné identifikačné číslo) vášho počítača alebo modemu trvalo registrovaná, je možné, že sa váš televízor nemôže pripojiť k internetu. V takom prípade je MAC adresa overovaná vždy, keď sa pripájate na internet. Ide o opatrenie proti neoprávnenému prístupu. Pretože váš televízor má svoju vlastnú MAC adresu, váš poskytovateľ internetových služieb nemôže overiť MAC adresu vášho televízora. Pre tento dôvod nieje možné televízor pripojiť k internetu. Obráťte sa na poskytovateľa internetových služieb a požiadajte ho o informácie o tom, ako pripojiť iné zariadenie, napríklad televízor, na internet.

Je tiež možné, že pripojenie nemusí byť k dispozícii kvôli firewall problému. Ak si myslíte, že to je príčinou vášho problému, obráťte sa na svojho poskytovateľa internetových služieb. Firewall môže byť dôvod problému pripojenia pri používaní TV v režime Zdieľania Audia a Videa alebo pri surfovaní cez možnosť Zdieľania Audia a Videa.

### **Neplatná doména**

Uistite sa, že už ste prihlásený k počítaču cez autorizované užívateľské meno / heslo, a tiež zabezpečte, aby bola vaša doména aktívna, pred zdieľaním akéhokoľvek súboru na mediálnom serverovom programe na vašom PC. Ak je doména neplatná, môže spôsobiť problémy pri prezeraní súborov v režime Zdieľania Audia a Videa.

### **Používanie služby Sieť pre Zdieľania Audia a Videa**

Možnosť Zdieľania Audia a Videa je štandard, ktorý zjednodušuje proces sledovania digitálnej elektroniky a vďaka tomu sú vhodné pre použitie v domácej sieti. Tento štandard umožňuje prezerať a prehrávať fotografie, hudbu a video uložené na mediálnom serveri, ktorý je pripojený k domácej sieti.

### **1. Inštalácia softvéru pre server**

Funkciu Zdieľania Audia a Videa nie je možné použiť, ak do počítača nie je nainštalovaný program servera, alebo v prípade, ak požadovaný softvér serveru médií nie je nainštalovaný na sprievodnom zariadení. Pripravte si počítač so správnym serverovým programom.

# **2. Pripojenie do Drôtovej alebo Bezdrôtovej siete**

Pre podrobnejšie informácie o konfigurácii pozri časti **Káblové/Bezdrôtové pripojenie**.

### **3. Povolenie zdieľania audio a videa**

Vstúpte do **ponuky** Nastavenia> Zariadenia **a**  zapnite možnosť **Zdieľania Audia a Videa.**

### **4. Prehrávanie zdieľaných súborov cez Media Browser**

Pomocou smerových tlačidiel zvýraznite možnosť **Zdieľanie zvukových videí** v ponuke **Zdroje** a stlačte **OK**. Dostupné zariadenia mediálneho servera v sieti sa zobrazia v zozname. Zvoľte si jedno z nich a stlačte tlačidlo **OK** pre pokračovanie. Zobrazí sa mediálny prehliadač.

Pre ďalšie informácie o prehrávaní súborov pozri sekciu ponuky **Mediálneho prehliadača**.

Ak nastane problém so sieťou, vytiahnite, prosím, svoj televízor zo zásuvky a znovu ho zapojte.

PC/ HDD/Mediálnom prehrávači alebo iné zariadenia, ktoré sú kompatibilné, sa pre vyššiu kvalitu prehrávania musia používať s káblovým pripojením.

Použite pripojenie k sieti LAN pre rýchlejšie zdieľanie súborov medzi inými zariadeniami, ako sú počítače.

*Poznámka: Môžu existovať počítače, ktoré nemusia byť schopné využiť funkciu Zdieľania Audia a Videa kvôli správcovským a bezpečnostným nastaveniam (Napríklad firemné PC).*

### **Aplikácie**

K aplikáciám nainštalovaným na vašom televízore sa dostanete z ponuky **Home**. Na diaľkovom ovládaní stlačte tlačidlo **Home**, zobrazí sa ponuka **Home**. Zvýraznite aplikáciu a spustite ju stlačením **OK**.

Ak chcete spravovať aplikácie nainštalované vo vašom televízore, môžete v ponuke **TV** použiť možnosť **Viac aplikácií**. Môžete pridať nainštalovanú aplikáciu do ponuky **Domov**, spustiť ju alebo odstrániť. Zvýraznite aplikáciu a stlačte **OK** pre zobrazenie dostupných možností**□** 

Môžete pridávať aj nové aplikácie dostupné na trhu aplikácií. Pre prístup na trh zvýraznite **Trh** v menu **TV** a stlačte tlačidlo **OK**. Zobrazia sa dostupné aplikácie. Na trh aplikácií sa môžete dostať aj z ponuky **Viac aplikácií**.

Svoje prispôsobenia môžete resetovať v ponuke **Domov** vrátane prispôsobení týkajúcich sa aplikácií na predvolené hodnoty pomocou možnosti **Obnoviť aplikácie** v ponuke **TV** (dostupnosť závisí od modelu televízora a jeho funkcií). Zvýraznite túto možnosť a stlačte **OK**. Zobrazí sa správa s potvrdením. Zvýraznite **ÁNO** a stlačte tlačidlo **OK** pre pokračovanie. Upozorňujeme vás, že túto operáciu nebudete môcť vykonať znova v priebehu nasledujúcich niekoľko minút.

#### *Poznámky:*

*Možné problémy v závislosti od aplikácie môžu byť spôsobené poskytovateľom služieb obsahu.*

*Internetové služby tretích strán sa môžu kedykoľvek zmeniť, prerušiť alebo obmedziť.* 

#### **Internetový prehliadač**

Ak chcete používať internetový prehliadač, najprv otvorte ponuku **Domov**. Potom spustite aplikáciu internetového prehliadača, ktorá má oranžovo sfarbené logo so symbolom zeme.

Na úvodnej obrazovke prehľadávača sa miniatúry z preddefinovaných odkazov na webové stránky (ak existujú) sa zobrazia ako možnosti **Rýchleho vytáčania** spolu s možnosťami **Editovanie Rýchleho vytáčania** a **Pridať do volieb rýchleho vytáčania**.

Ak chcete prejsť do webového prehliadača, použite smerové tlačidlá na diaľkovom ovládaní. Ak chcete zobraziť riadok pre možnosti prehliadača, presuňte kurzor do hornej časti stránky. Budú k dispozícii možnosti **História**, **Karty** a **Záložky** a riadok prehliadača, ktorý obsahuje tlačidlá predchádzajúci/ ďalší, tlačidlo Aktualizovať, adresný/vyhľadávací panel, tlačidlá **Rýchla voľba** a **Vewd**.

Pre pridanie požadovanej internetovej stránky do zoznamu **Rýchlej voľby** pre rýchly prístup, presuňte kurzor do hornej časti stránky. Zobrazí sa lišta prehliadača. Označte tlačidlo **Rýchlu voľbu** a stlačte tlačidlo **OK.** Potom vyberte možnosť **Pridať do Rýchlej voľby** a stlačte tlačidlo **OK**. Vyplňte prázdne miesta pre **Meno** a **Adresa**, zvýraznite **OK** a stlačte tlačidlo **OK** pre pridanie. Kým ste na stránke, ktorú chcete pridať do zoznamu **Rýchla voľba**, zvýraznite tlačidlo **Vewd** a stlačte tlačidlo **OK**. Následne zvýraznite možnosť **Pridať do Rýchlej voľby** a stlačte tlačidlo **OK**. **Meno** a **adresa** sa vyplnia automaticky v závislosti na stránkach, ktoré ste navštívili. Zvýraznite **OK** a stlačte tlačidlo **OK** pre pridanie.

Pre správu prehliadača môžete tiež využiť možnosti ponuky **Vewd**. Zvýraznite tlačidlo **Vewd** a stlačte tlačidlo **OK** pre zobrazenie dostupných špecifických možností pre stránku a všeobecných možností.

Existujú rôzne spôsoby, ako hľadať alebo navštíviť webové stránky pomocou webového prehliadača.

Zadajte adresu webovej stránky (URL) do vyhľadávacieho/adresného riadku a pre návštevu webstránky zvýraznite tlačidlo **Odoslať** na virtuálnej klávesnici a stlačte tlačidlo **OK**.

Pre vyhľadávanie požadovanej webstránky zadajte kľúčové slovo do vyhľadávacieho/adresného riadku a zvýraznite tlačidlo **Odoslať** na virtuálnej klávesnici a stlačte tlačidlo **OK**.

Pre návštevu požadovanej webovej stránky označte miniatúru Rýchle vytáčanie a stlačte tlačidlo **OK**.

Váš televízor je kompatibilný s USB myšou. Pre jednoduchšiu a rýchlejšiu navigáciu pripojte myš alebo adaptér bezdrôtovej myši do USB vstupu na vašom televízore.

Niektoré webové stránky obsahujú flashový obsah. Tie nie sú podporované prehliadačom.

Váš televízor nepodporuje žiadne procesy sťahovania z internetu vo webovom prehliadači.

Nie všetky stránky na internete sú podporované. V závislosti od miesta môžu nastať problémy s obsahom. Za určitých okolností nemusí byť možné prehrať videoobsah.

### **Systém**

HbbTV (Hybridné vysielanie širokopásmovej TV) je novým priemyselným štandardom, ktoré bezproblémovo kombinuje TV služby predávané pomocou vysielania so službami predávanými pomocou širokého pásma a tiež užívateľom umožňuje prístup k internetovým službám pomocou zapojených TV a set-top boxov. Služby dodávané pomocou HbbTV zahrňujú tradičné vysielacie TV kanály, catch-up služby, video-na-požiadanie, elektronického programového sprievodcu, interaktívne inzercie, personalizáciu, hlasovanie, hry, sociálne sieťovanie a iné multimediálne aplikácie.

Aplikácie HbbTV sú k dispozícii na kanáloch, kde sú označené poskytovateľom vysielania. Vysielanie označí jednu aplikáciu ako "autoštart" a táto je programom spúšťaná automaticky. Aplikácie sú zvyčajne označené malou červenou ikonou tlačidla a upozorňujú užívateľa, že na tomto kanáli je prístupná aplikácia HbbTV. Stlačte červené tlačidlo, aby sa otvorila stránka aplikácie. Potom ako sa stránka zobrazí, už⊡ívateľ sa môž⊡e vrátiť späť i k počiatočnému stavu ikony červeného tlačidla tým, ž⊡e ho opäť□ stlačí. Už□ívateľ mô□e prepínať□ medzi rež⊡imom ikony červeného tlačidla a re⊡žimom aplikácie plného UI pomocou stlačenia červeného tlačidla. Treba poznamenať, že schopnosť prepínania červeného tlačidla je zabezpečená aplikáciou a niektoré aplikácie sa môžu správať odlišne (iné farebné tlačidlá, ako napríklad zelená, žltá, modrá, môžu byť definované pre niektoré ďalšie funkcie, napr. skratky). V prípade, že užívateľ prepne na iný kanál v čase, keď je HbbTV aplikácia aktívna (v režime ikony červeného tlačidla alebo v režime plného UI), môže sa stať nasledovné.

- Aplikácia môže bežať ďalej.
- Aplikácia môže byť ukončená.
- Aplikácia sa môže ukončiť a môže sa spustiť ďalšia autoštart aplikácia červeného tlačidla.

HbbTV umožňuje obnovenie aplikácie z širokého pásma aj z vysielania. Vysielač môže aktivovať obe možnosti alebo jednu z nich. Ak program nemá funkčné širokopásmové pripojenie, stále môže spúšťať aplikácie prenesené vysielaním.

Autoštart aplikácie červeného tlačidla obvykle poskytuje spojenie s inými aplikáciami. Použitím poskytnutých spojení môže užívateľ prepnúť do druhej aplikácie. Aplikácie by mali poskytnúť spôsob akým sa môžu samy vypnúť. Obvykle sa na to používa tlačidlo **Exit**.

HbbTv aplikácie používajú k spolupráci s užívateľom tlačidlá na diaľkovom ovládači. Keď sa spustí HbbTV aplikácia, kontrola niektorých tlačidiel je rezervovaná aplikáciou. Napríklad, voľba číselného kanálu nemusí fungovať na teletextovej aplikácii, kde čísla označujú stránky teletextu.

HbbTV vyžaduje pre program schopnosť AV prúdenia. Existuje mnoho aplikácií, ktoré poskytujú VOD (videona-požiadanie) a catch-up TV služby. Užívateľ môže na diaľkovom ovládači použiť tlačidlá spustiť, pauza, stop, dopredu a pretočiť, aby mohol pracovať s AV obsahom.

Ak potrebujete zmeniť nastavenie zvukového popisu televízora, mali by ste to urobiť pred spustením prehrávania HbbTV. Počas prehrávania nebudete mať prístup k príslušným nastaveniam. Prejdite do ponuky **Nastavenia> Systém> Prístupnosť> Zvukový popis** a upravte ich podľa svojich potrieb.

*Poznámka: Môžete povoliť alebo zakázať túto funkciu z ponuky Ďalšie v ponuke Nastavenia>Systém. V závislosti od modelu vášho televízora a zvolenej krajiny v Prvej inštalácii môže byť táto funkcia dostupná v ponuke Nastavenia>Systém>Nastavenia ochrany osobných údajov>Ochrana osobných údajov namiesto ponuky Nastavenia>Systém>Ďalšie.*

### **Alexa Ready**

Alexa je hlasová služba na báze cloudu Amazon, dostupná na mnohých hlasovo ovládaných asistenčných zariadeniach. Prostredníctvom zabudovaných funkcií Alexa a funkcií Works with Alexa môžete používať svoj televízor ako zariadenie Alexa a ovládať funkcie vášho televízora pomocou Alexa .

### **Zabudovaná Alexa**

Svoj televízor môžete používať ako zariadenie Alexa. Aby ste to mohli urobiť, budete potrebovať Microphone Box**(\*)**. Po pripojení mikrofónovej skrinky Microphone Box k televízoru bude proces nastavenia dokončený. Nastavenie je možné vykonať spôsobmi opísanými nižšie.

*(\*) Microphone Box je možné zakúpiť samostatne, ak sa nedodáva s TV. Ďalšie informácie získate od miestneho predajcu alebo maloobchodníka, u ktorého ste si zakúpili svoj televízor.*

- Pripojte Microphone Box do Vášho televízora
- Použite funkciu **Zabudovaná Alexa** v ponuke **Nastavenia> Systém>Hlasový asistent**

• Vykonajte prvú inštaláciu vo vašom televízore. Po dokončení procesu inštalácie sa zobrazí Sprievodca nastavením

Sprievodca vás prevedie procesom nastavenia. V používateľskej príručke nájdete podrobné informácie k Microphone Box.

### **Domovská obrazovka Alexa**

Po dokončení nastavenia bude integrovaná funkcia Alexa Home Screen. Táto funkcia predstavuje ambientnú obrazovku, ktorá sa zobrazí, keď nie je zistená žiadna aktivita používateľa. Na hlavnej obrazovke Alexa sa zobrazí obrázok na pozadí, informácie o čase a dátume a návrhy hlasových príkazov.

Na konfiguráciu nastavení tejto funkcie môžete použiť možnosť **Alexa Home Screen** v ponuke **Settings> System> Voice Assistant> Alexa Built-in**. Môžete nastaviť jedno z trvaní nečinnosti, ktoré chcete povoliť, alebo **Vypnúť**, ak chcete zakázať.

Domovská obrazovka Alexa sa zobrazuje iba vtedy, keď je spustený webový prehliadač alebo akákoľvek iná aplikácia na požiadanie okrem Netflix. Zobrazí sa, ak počas preddefinovaného obdobia nečinnosti nie je zistená žiadna aktivita používateľa, pokiaľ neprebieha prehrávanie média. Napríklad sledovanie filmu sa nepovažuje za nečinnosť používateľa.

Stlačením tlačidiel diaľkového ovládača zmizne. Výnimočne môžete pomocou tlačidiel **Hlasitosť +/** ovládať úroveň hlasitosti, aj keď je spustená domovská obrazovka Alexa.

### **Works With Alexa (Fungovanie s Alexa)**

 pomocou Alexa môžete ovládať funkcie televízora. Za týmto účelom dokončite proces nastavenia. Nastavenie je možné vykonať spôsobmi opísanými nižšie.

- Použite funkciu **Works With Alexa** v ponuke **Nastavenia> Systém>Hlasový asistent**
- Vykonajte prvú inštaláciu vo vašom televízore. Po dokončení procesu inštalácie sa zobrazí Sprievodca nastavením

### **Proces nastavenia**

Sprievodca vás prevedie procesom nastavenia.

• Ak vykonávate prvú inštaláciu na vašom televízore, po dokončení procesu inštalácie sa zobrazí Sprievodca nastavením Alexa. Na prvej obrazovke zvýraznite možnosť **Ďalšie informácie** a stlačte **tlačidlo OK**. Na nasledujúcej obrazovke budete informovaní o tejto funkcii. Zvýraznite **Štart** a stlačte tlačidlo **OK** pre pokračovanie.

Ak po prvej inštalácii vynecháte sprievodcu nastavením, môžete použiť voľbu **Works With Alexa** v ponuke **Nastavenia> Systém>Hlasový asistent** a vykonať manuálne nastavenie neskôr. Na prvej obrazovke budete informovaní o tejto funkcii. Zvýraznite **Štart** a stlačte tlačidlo **OK** pre pokračovanie.

- Na obrazovke sa vytvorí a zobrazí autentifikačný kód. Pomocou počítača alebo iného zariadenia s prístupom na internet prejdite na internetovú adresu (URL) zobrazenú na obrazovke. Ak ešte nie ste prihlásení, budete presmerovaní na stránku, kde sa môžete prihlásiť do svojho účtu Amazon. Potom budete presmerovaní na stránku, kde môžete zadať overovací kód, ktorý vidíte na televízore, a prepojiť svoj televízor. na váš Amazonský účet.
- Ak bol proces prepojenia úspešný, budete požiadaní o určenie názvu Vášho televízora s názvom "Friendly Name" (**FN**). "Priateľské meno" je meno, ktoré vám pripomína váš TV, napríklad "Televízor v obývačke". "Televízor v kuchyni", "Televízor v jedálni" atď. Vyberte meno, ktoré sa ľahko vyslovuje. Toto meno poviete funkcii Alexa, aby vedela, ktorý TV má ovládať. Po dokončení zvýraznite **OK** a stlačte **OK**.
- Príklady použitia tejto funkcie sa zobrazia na nasledujúcej obrazovke. Pre ukončenie nastavenia stlačte **OK**.

Ak ste nastavenie vykonali po prvej inštalácii, po stlačení tlačidla **OK** sa vrátite na prvú obrazovku sprievodcu nastavením. V takom prípade stlačte **Exit** alebo zvýraznite **Setup Later** a stlačením **OK** ukončite nastavenie.

Po dokončení nastavenia budete môcť ovládať funkcie vášho televízora pomocou Alexa.

*Poznámka: Skontrolujte, či je vaše zariadenie pripojené k internetu.*

### **Vzory príkazov**

Tu je niekoľko hlasových príkazov, ktoré môžete použiť:

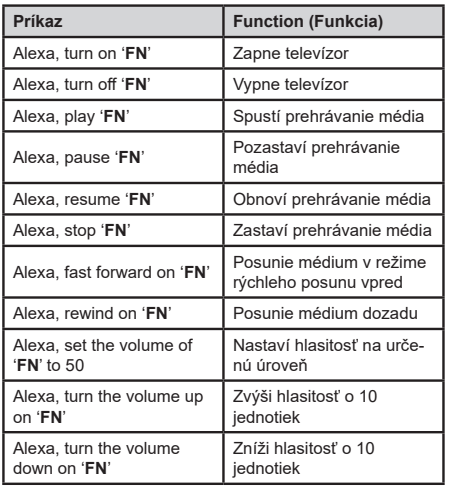

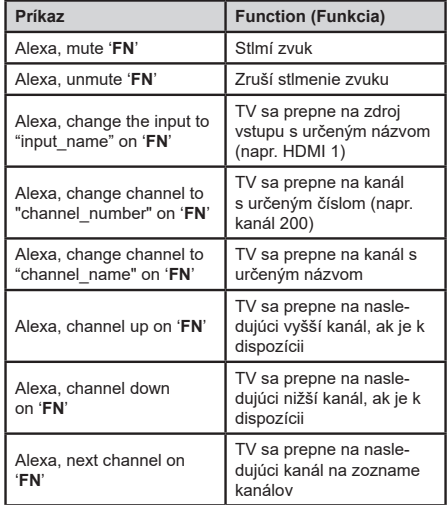

**FN** je skratka pre "Friendly Name" (Priateľské meno).

### **Google Asistent**

Váš televízor pracuje so systémom Ok Google na ovládaní hlasu vašich pripojených zariadení a prístrojov.

### **Pracuje s Ok Google**

Prostredníctvom tejto funkcie môžete riadiť funkcie vášho TV so zariadeniami Google Assistant. Za týmto účelom dokončite proces nastavenia.

### **Pred nastavením**

Pred spustením nastavenia TV vykonajte nasledujúce postupy.

- Nainštalujte si do svojho mobilného telefónu aplikáciu Google Home a prihláste sa do svojho účtu
- Pridajte pomocné zariadenie do svojho účtu
- Vyberte akciu **Vsmart TV** zo zoznamu akcií v aplikácii
- Zobrazí sa obrazovka, kde zadáte overovací kód, ktorý sa vytvorí počas procesu nastavenia na vašom televízore, pre prepojenie televízora s vaším účtom. Pokračujte v nastavení vášho televízora a získajte overovací kód

### **Proces nastavenia**

Nastavenie je možné vykonať pomocou voľby **Google Assistant** v ponuke **Nastavenia> Systém > Hlasový Asistent.** Sprievodca vás prevedie procesom nastavenia.

- Na prvej obrazovke zvýraznite **Štart** a stlačte tlačidlo **OK** pre pokračovanie
- Na ďalšej obrazovke budete vyzvaný, aby ste určili meno pre svoj TV, nazývané "Priateľské meno" (Friendly Name - FN). "Priateľské meno" je meno,

ktoré vám pripomína váš TV, napríklad "Televízor v obývačke", "Televízor v kuchyni", "Televízor v jedálni" atď. Vyberte meno, ktoré sa ľahko vyslovuje. Po dokončení zvýraznite **OK** a stlačte **OK**

• Na obrazovke sa vytvorí a zobrazí autentifikačný kód. Zadajte kód, ktorý vidíte na TV v aplikácii Google Home

Po dokončení nastavenia budete môcť ovládať funkcie vášho Google Assistant-u

*Poznámka: Skontrolujte, či je vaše zariadenie pripojené k internetu. K svojmu účtu môžete prepojiť iba jeden televízor.*

#### **Vzory príkazov**

Ak chcete ovládať televízor pomocou hlasu, povedzte "Ok Google".

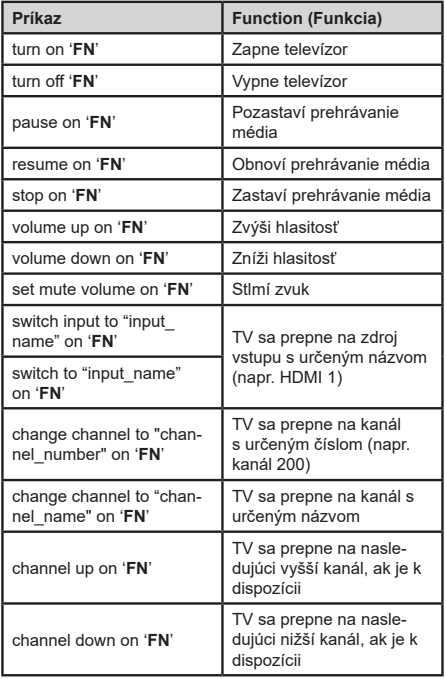

*FN* je skratka pre "Friendly Name" (Priateľské meno).

Google je ochranná známka spoločnosti Google LLC.

### **Informácie o funkcii DVB**

Tento DVB prijímač je vhodný iba pre použitie v krajine, pre používanie v ktorej krajine bol navrhnutý.

Aj keď je tento DVB prijímač v súlade s najnovšou špecifikáciou DVB v čase výroby, nemôžeme garantovať kompatibilitu s budúcim DVB vysielaním v dôsledku zmien, ktoré môžu byť realizované vo vysielaní signálov a technológií.

Niektoré funkcie digitálnej televízie nemusia byť k dispozícii vo všetkých krajinách.

Neustále sa snažíme zlepšovať naše výrobky, a preto sa môže špecifikácia zmeniť bez predchádzajúceho upozornenia.

O radu, kde nakúpiť príslušenstvo, sa obráťte na predajňu, kde ste zakúpili zariadenie.